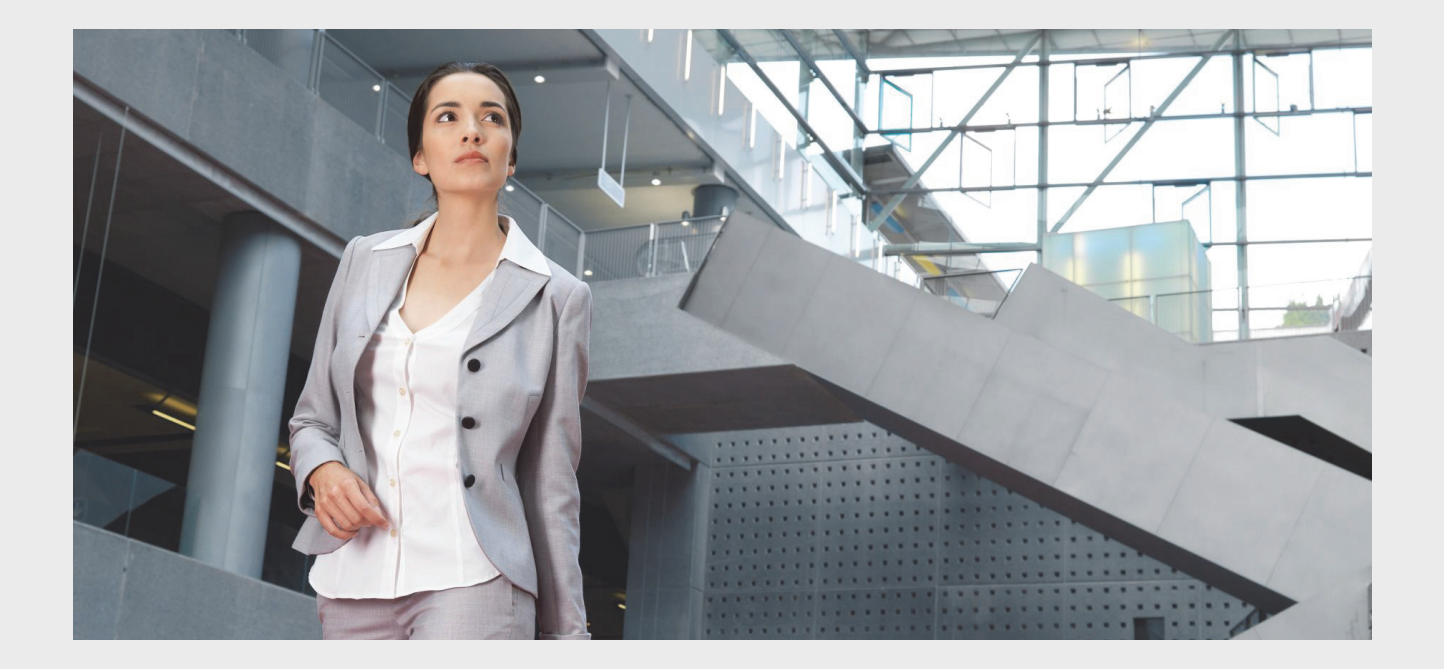

# **Praesideo 4.3**

Sistema de som de emergência e public address digital

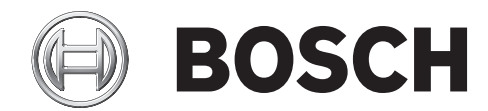

**pt Instruções de Instalação e de Utilização**

<span id="page-1-0"></span>Embora tenham sido desenvolvidos todos os esforços para assegurar que as informações e os dados incluídos nas presentes Instruções de Instalação e de Utilização estão correctos, os conteúdos em questão não podem dar origem a quaisquer direitos.

A Bosch Security Systems não poderá ser responsabilizada em termos de garantia pela informação fornecida pelas presentes instruções.

A Bosch Security Systems não poderá ser nunca responsabilizada por quaisquer danos especiais, indirectos ou consequenciais resultantes da perda de utilização, dados ou lucros, quer seja em acção de contrato, negligência ou outra acção delitual, que possa surgir na sequência de ou relacionada com a utilização das informações fornecidas nas presentes Instruções de Instalação e de Utilização.

## <span id="page-1-1"></span>Instruções de Segurança Funda-

### mentais

Antes de instalar ou de utilizar este produto, é muito importante ler sempre as Instruções importantes de segurança que estão disponíveis num documento separado e que são fornecidas com todas as unidades que podem ser ligadas à alimentação eléctrica.

# <span id="page-1-2"></span>Aparelhos eléctricos e electrónicos

### antigos

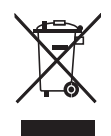

Os aparelhos electrónicos e eléctricos que já não possam ser reparados devem ser recolhidos separadamente e enviados para reciclagem (em conformidade com a Directiva Europeia sobre Eliminação de Equipamentos Eléctricos e Electrónicos). Para eliminar os aparelhos eléctricos e electrónicos antigos, deve utilizar os sistemas de recolha e retoma que estão em vigor no país em causa.

## <span id="page-1-3"></span>Exigências FCC Classe A

Todos os dispositivos Praesideo são verificados de modo a estarem em conformidade com a norma 47 CFR subparte 15 B, Irradiadores involuntários. Dispositivo digital de Classe A, periféricos e fontes de alimentação com interruptor externo.

#### NOTA:

Este equipamento foi testado e confirmou-se que cumpre os limites de um dispositivo digital de Classe A, ao abrigo da Parte 15 das Normas FCC. Estes limites destinam-se a oferecer uma protecção razoável contra interferência nociva quando o equipamento é utilizado num ambiente comercial. Este equipamento gera, utiliza e pode irradiar energia de radiofrequência e, se não for instalado e utilizado em conformidade com o manual de instruções, poderá causar interferência nociva em comunicações de rádio. A utilização deste equipamento numa área residencial poderá causar interferência nociva, pelo que, nesse caso, será necessário que o utilizador corrija a interferência sob a sua própria responsabilidade.

#### Aviso FCC

Este dispositivo está em conformidade com a Parte 15 das Normas FCC. O funcionamento está sujeito às duas seguintes condições:

1. Este dispositivo não poderá causar interferência nociva e 2. Este dispositivo deverá aceitar qualquer interferência recebida, incluindo a interferência que possa causar um funcionamento indesejado.

#### Modificações

Quaisquer modificações efectuadas neste dispositivo que não sejam aprovadas pelo fabricante poderão invalidar a autoridade conferida pela FCC ao utilizador para utilizar este equipamento.

#### Canadá

Este aparelho digital de Classe A cumpre a norma canadiana ICES-003.

Cet appareil numérique de la classe A est conforme à la norme NMB-003 du Canada.

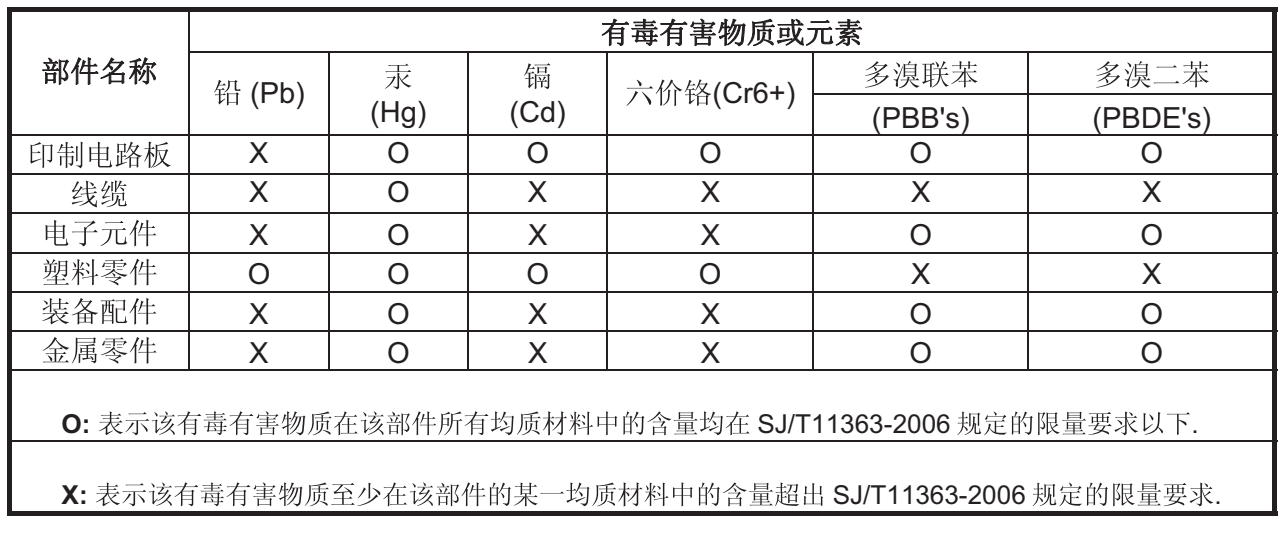

## <span id="page-3-0"></span>Tabela de conteúdos

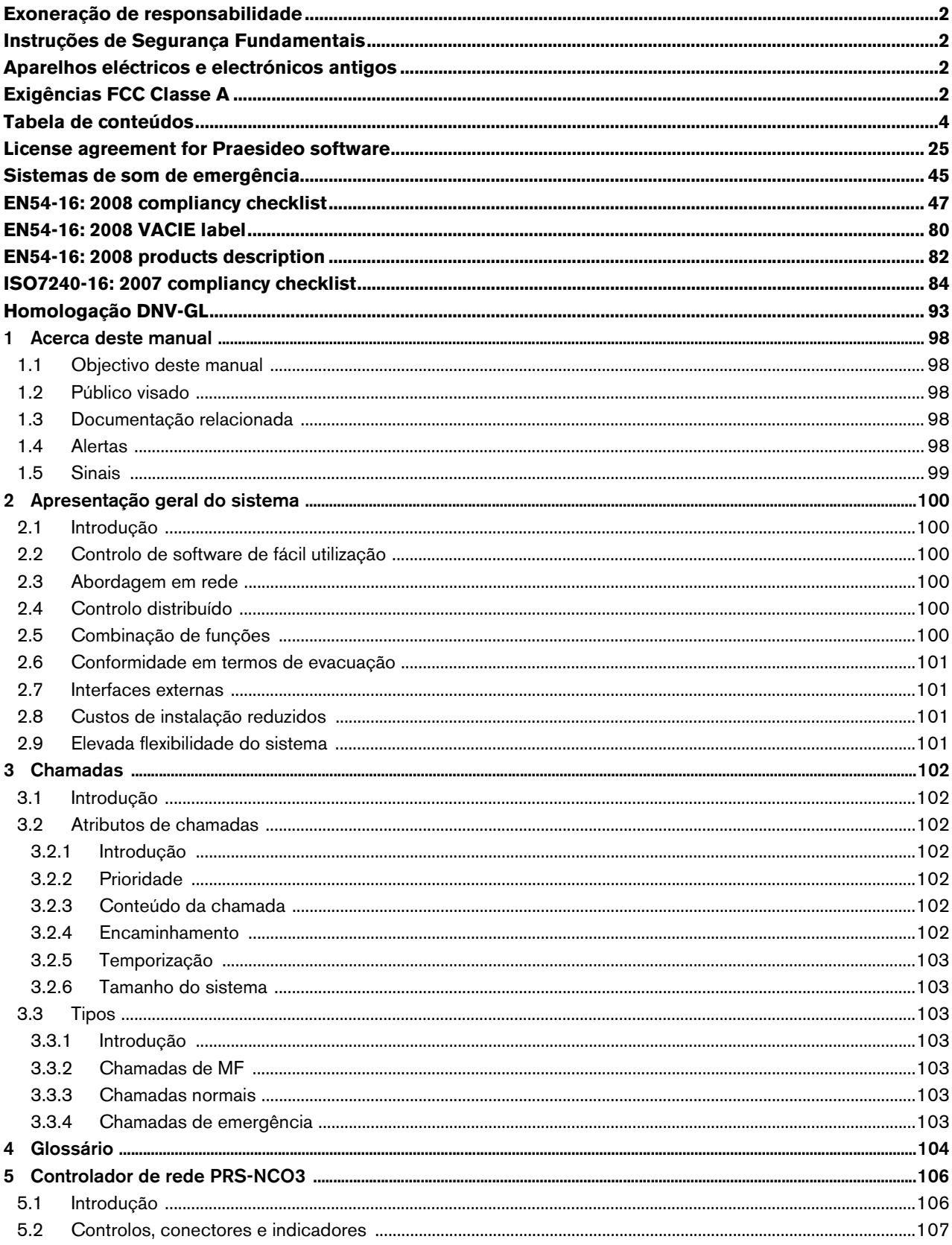

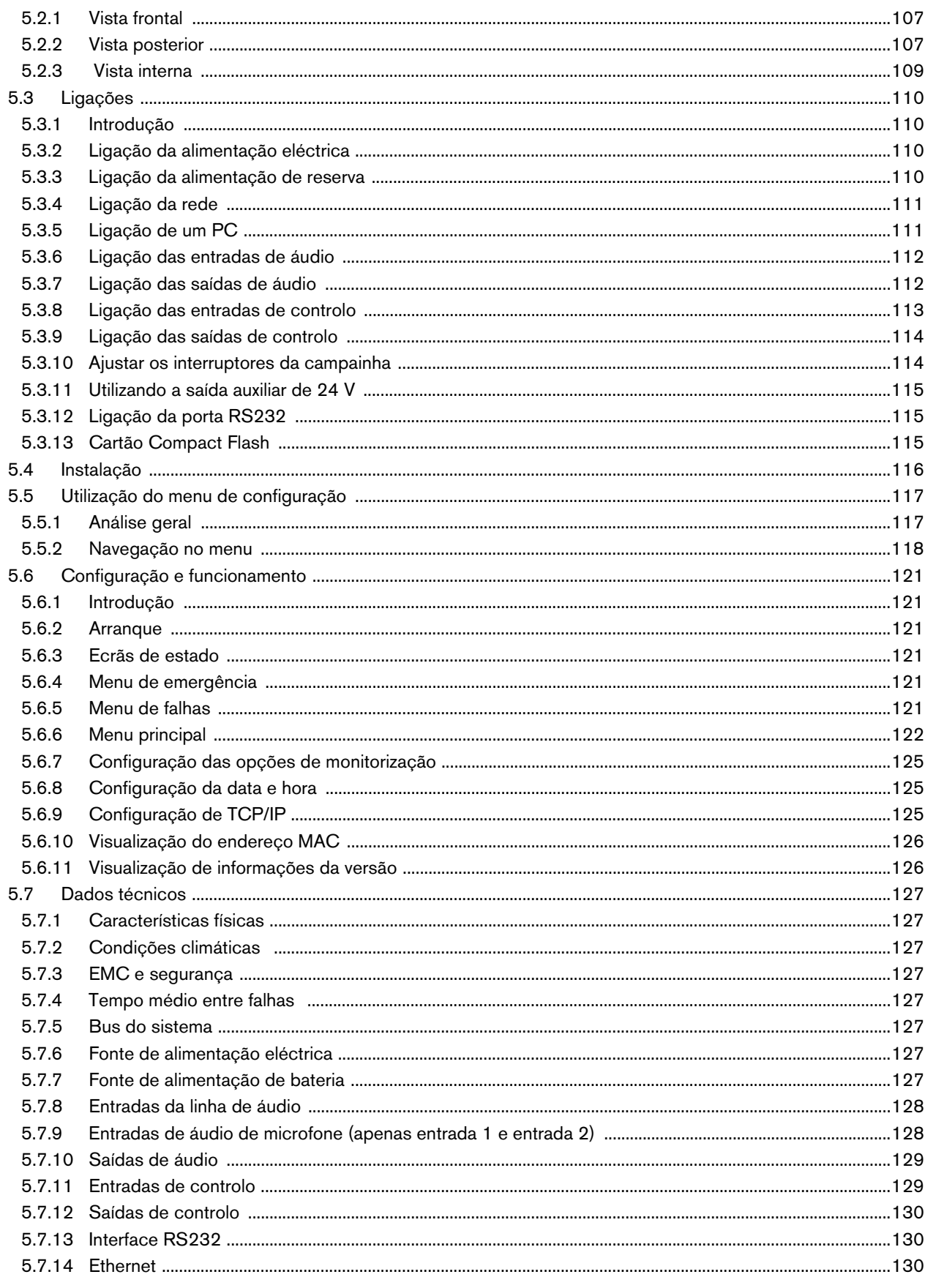

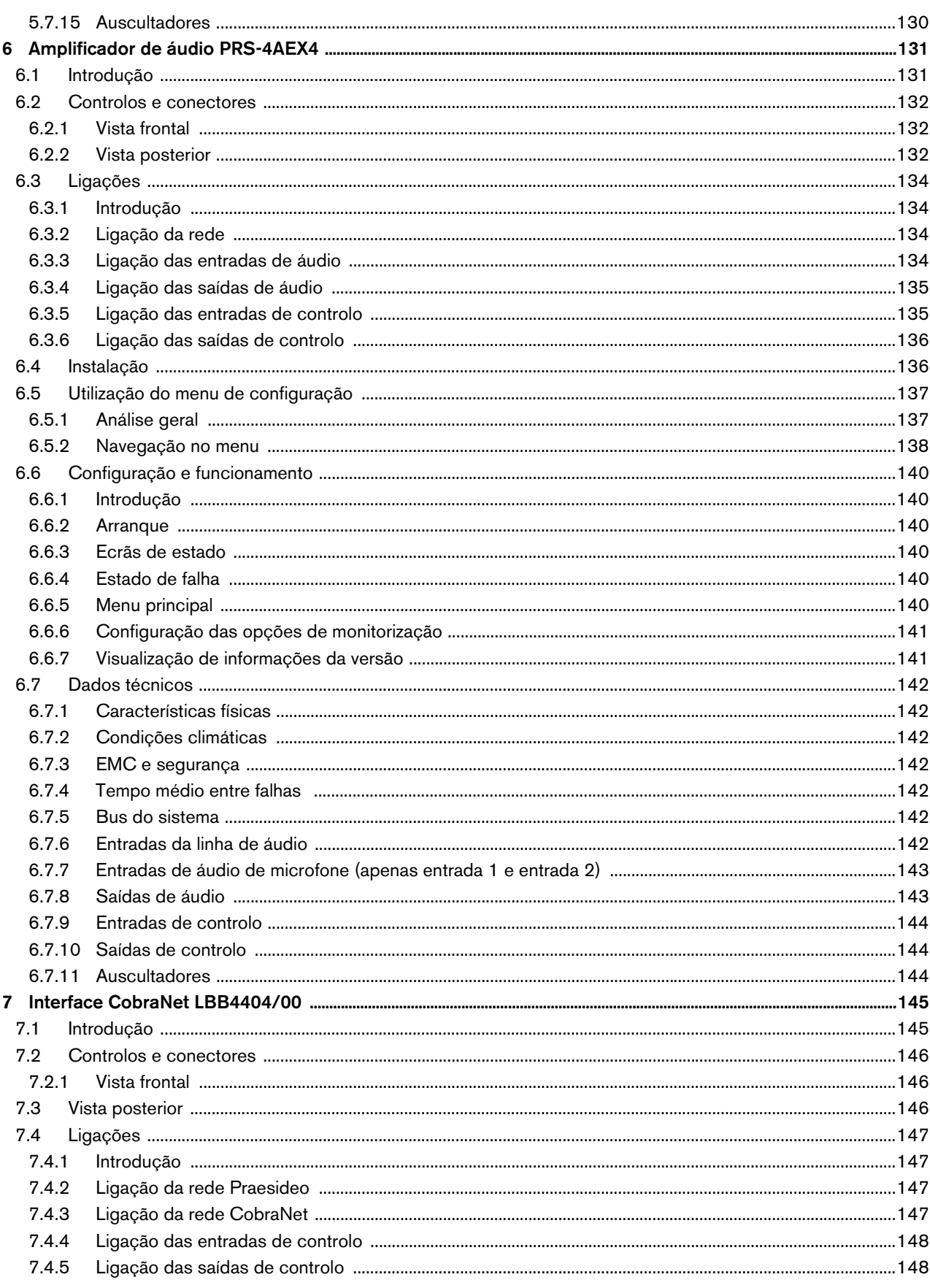

pt |  $6$ 

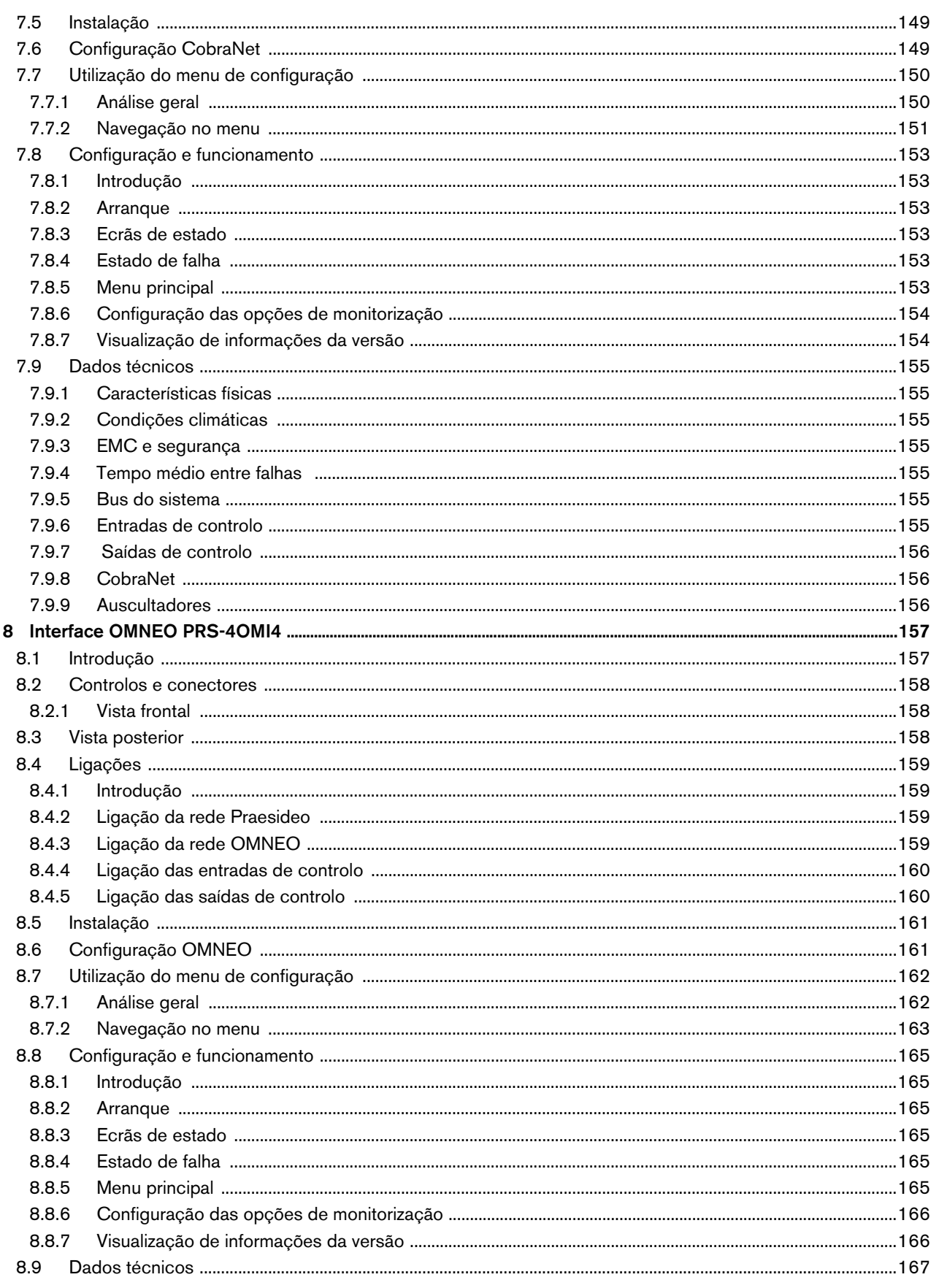

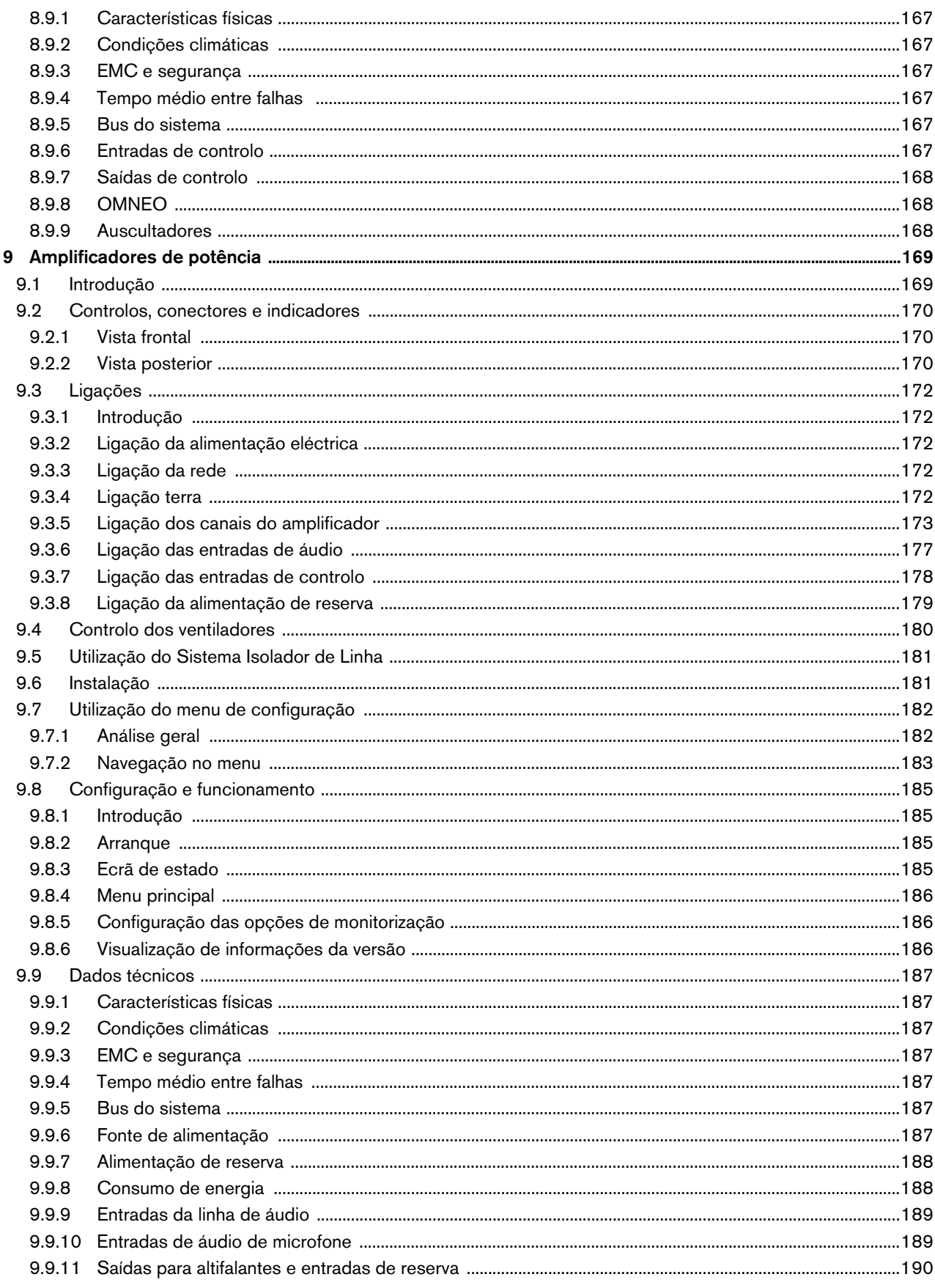

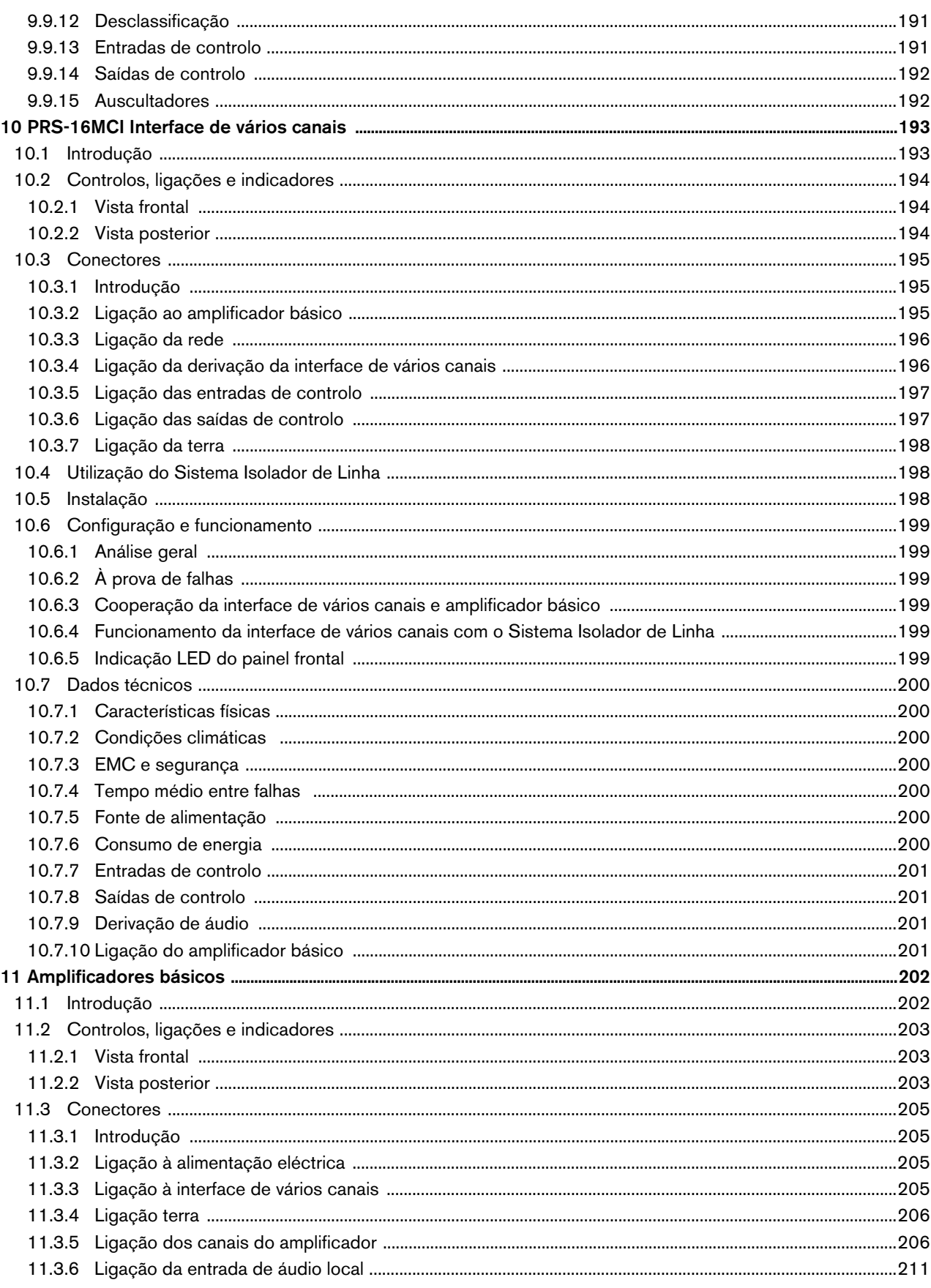

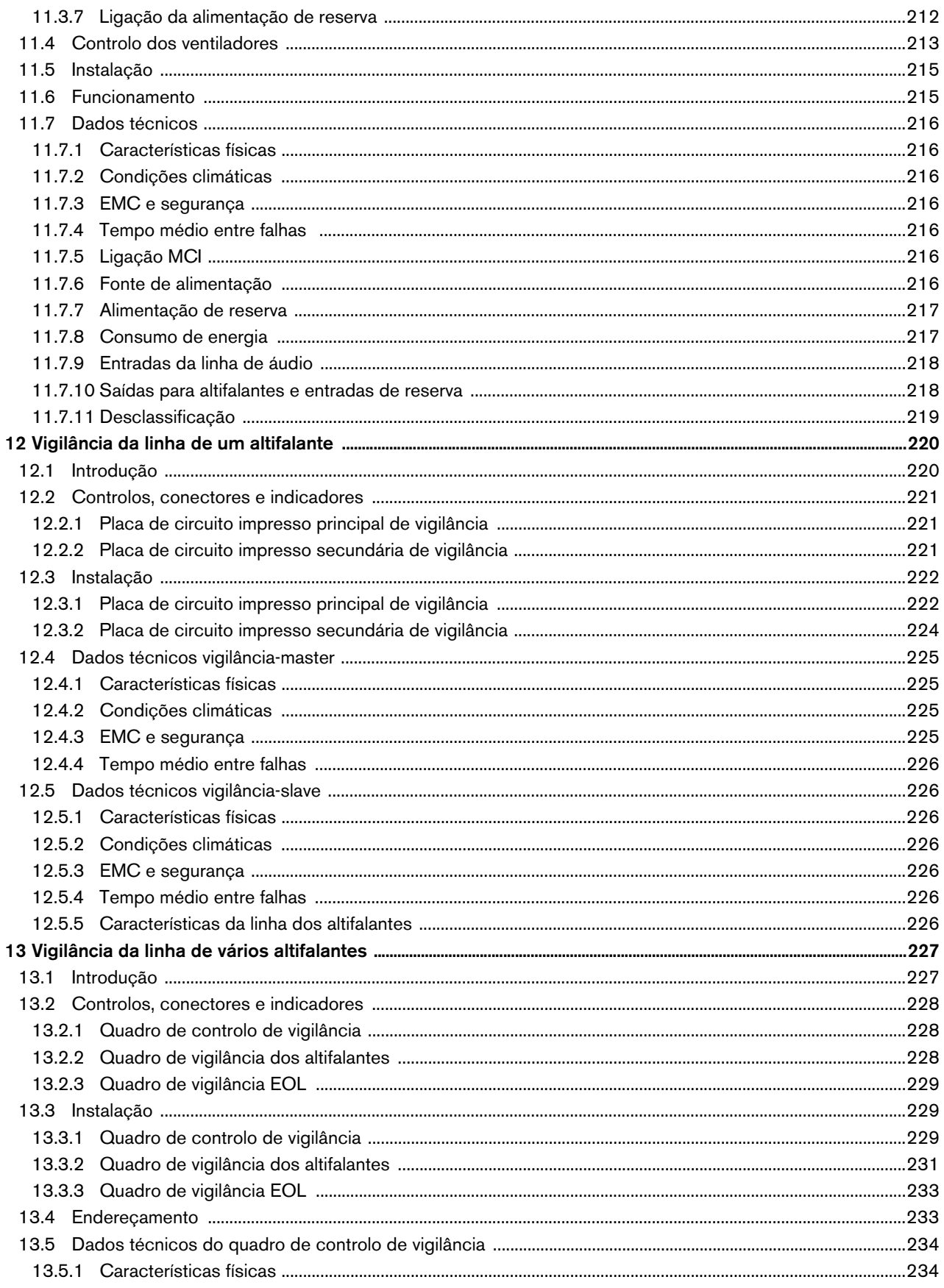

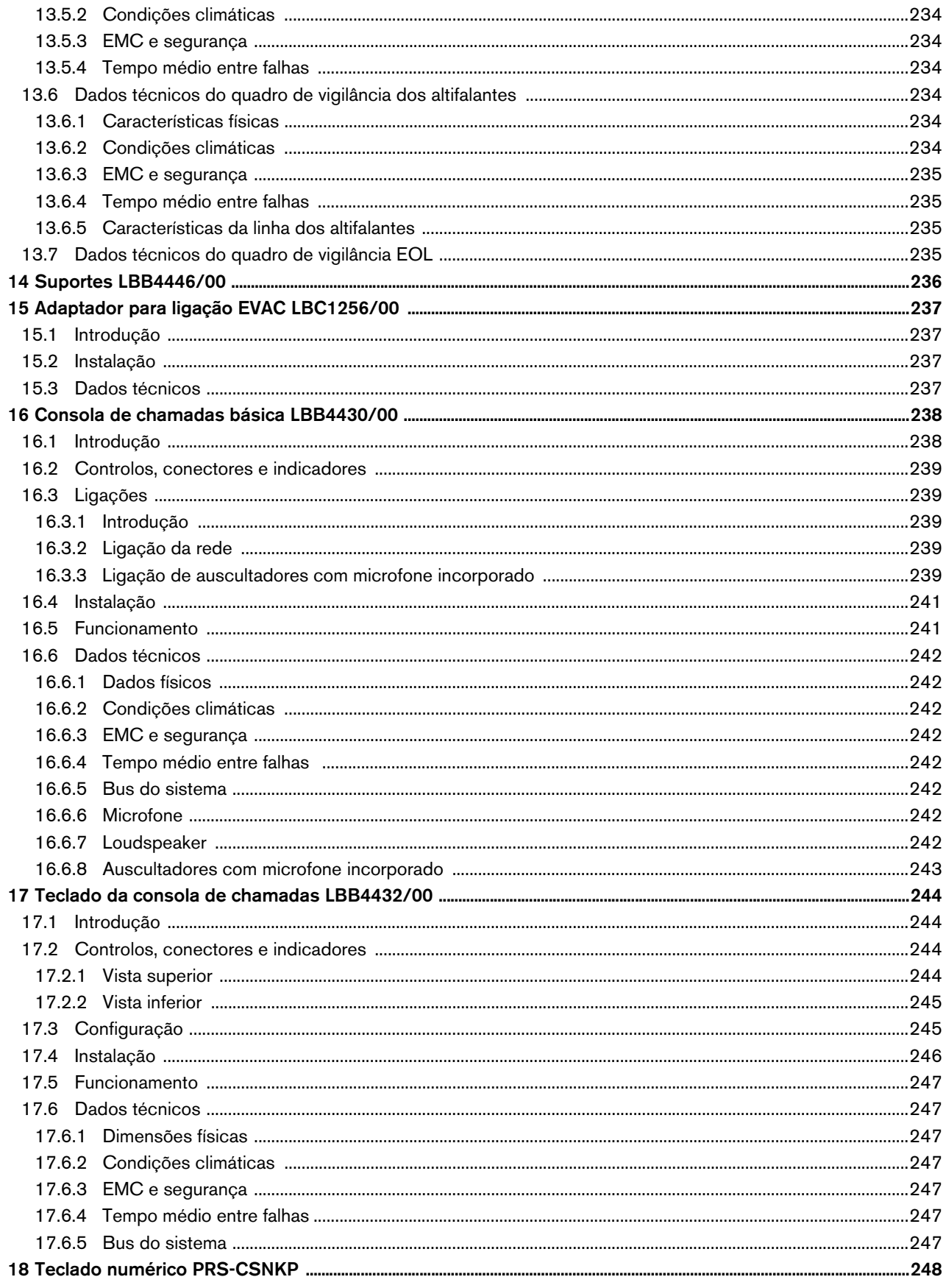

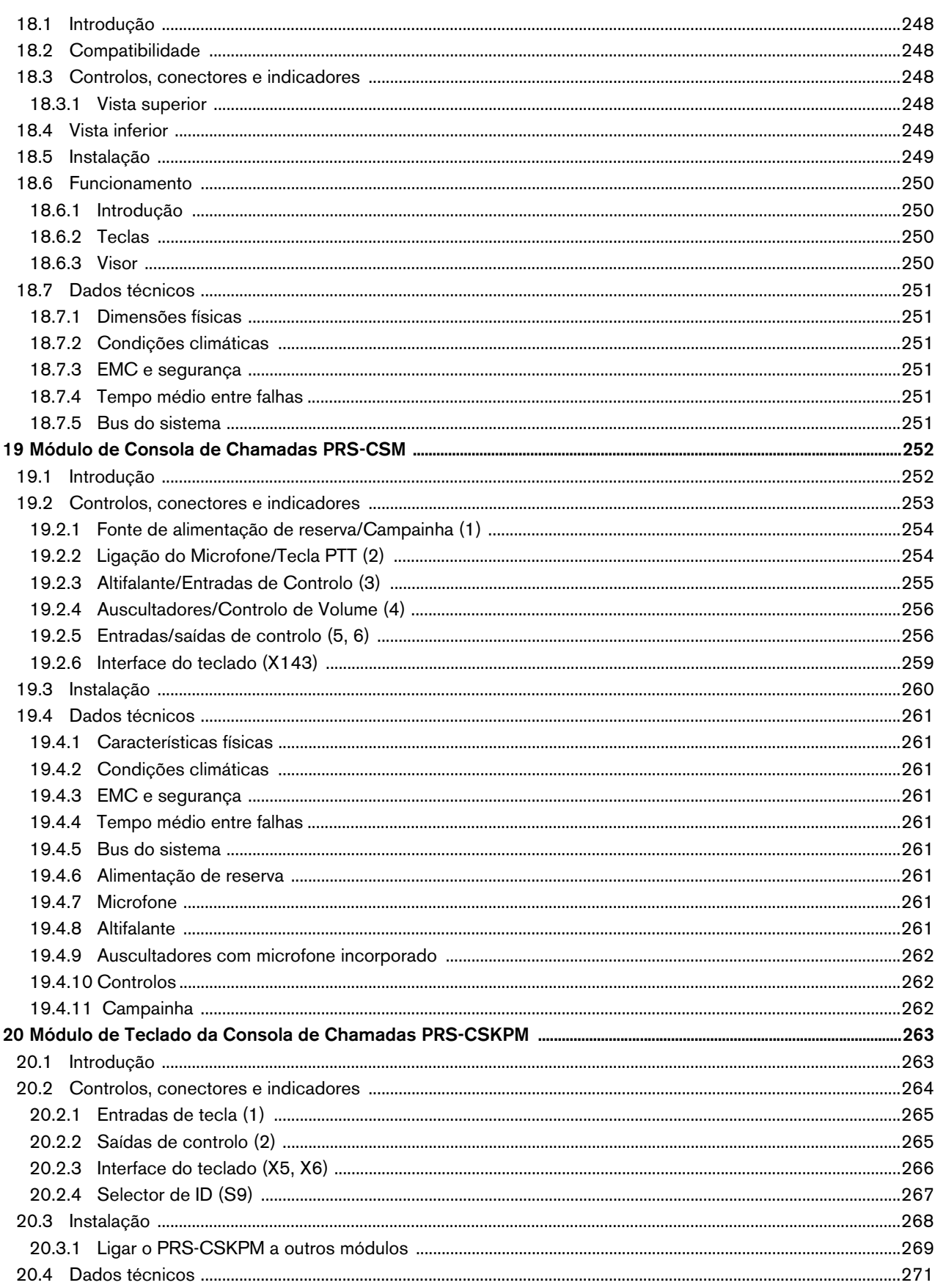

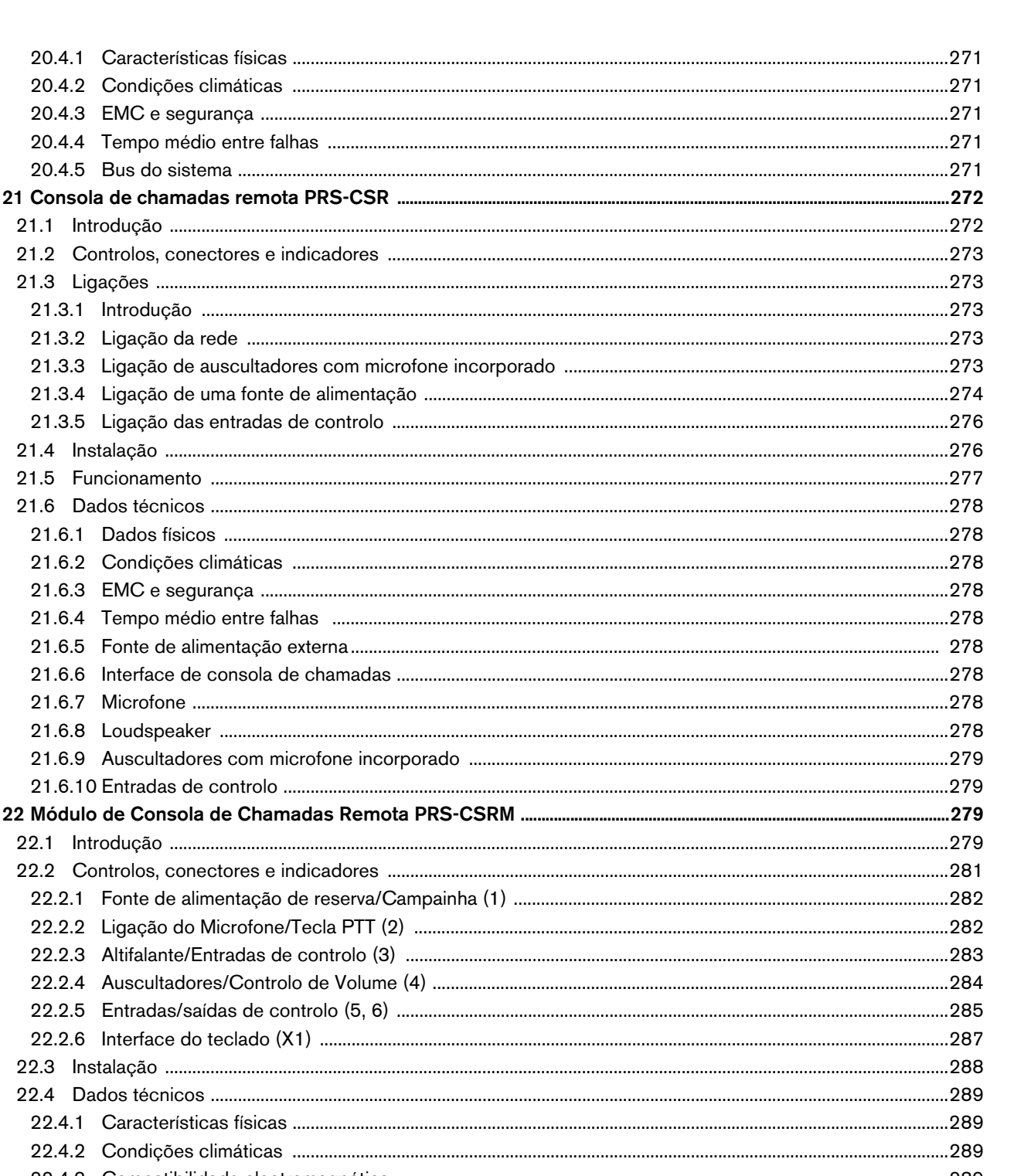

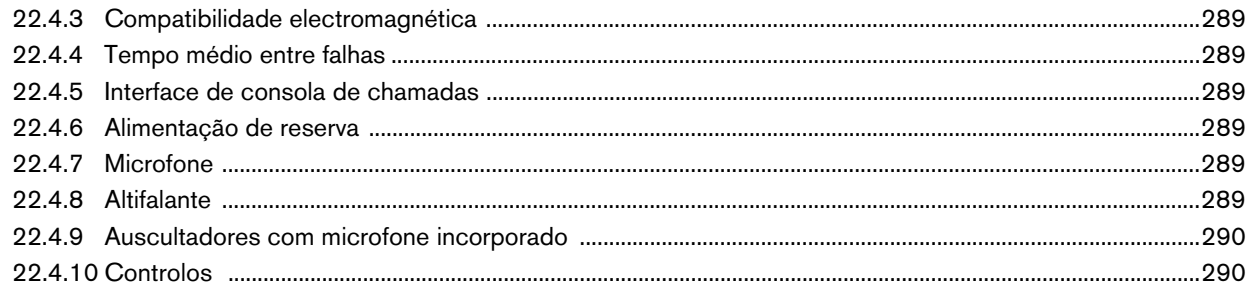

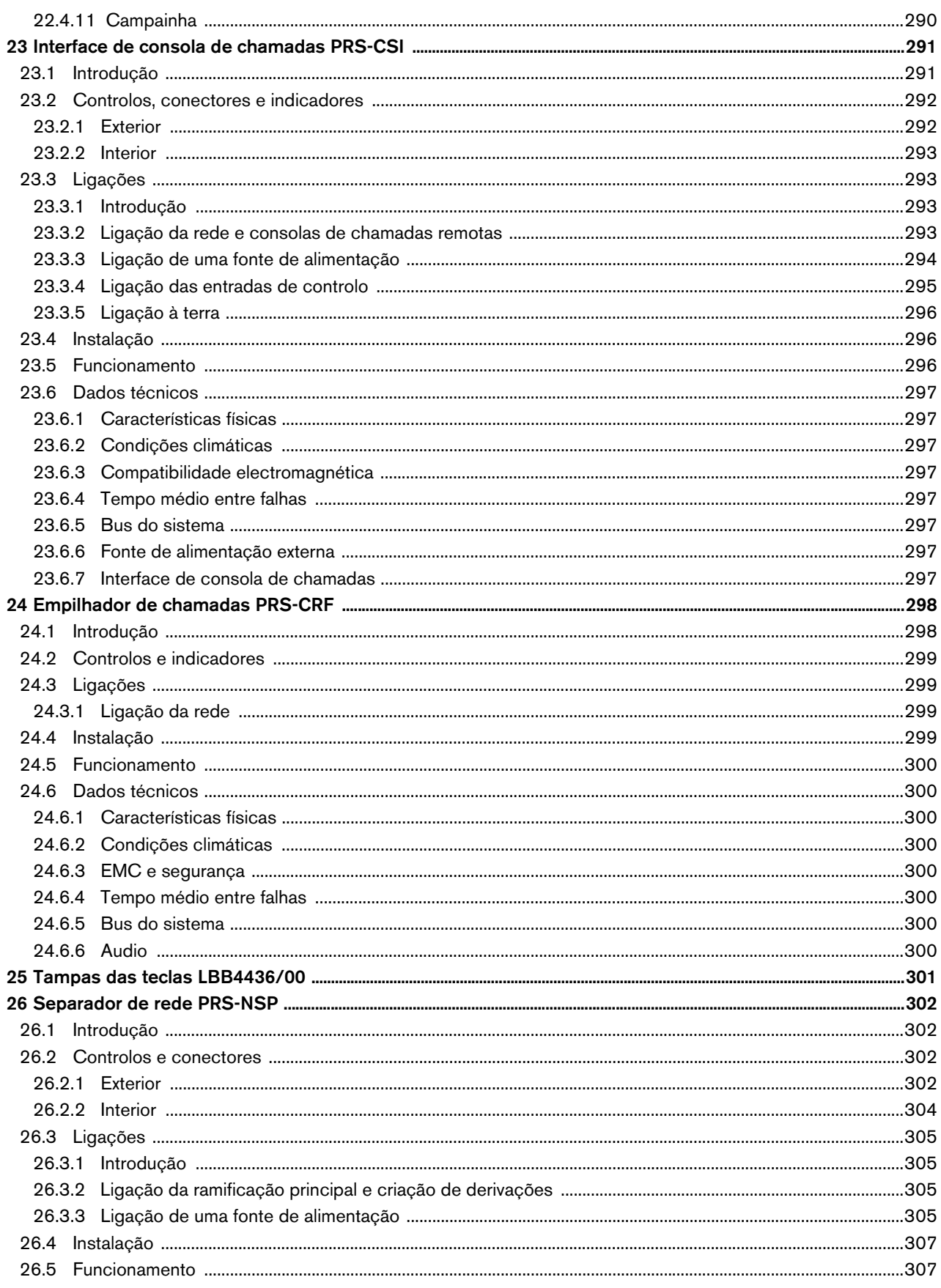

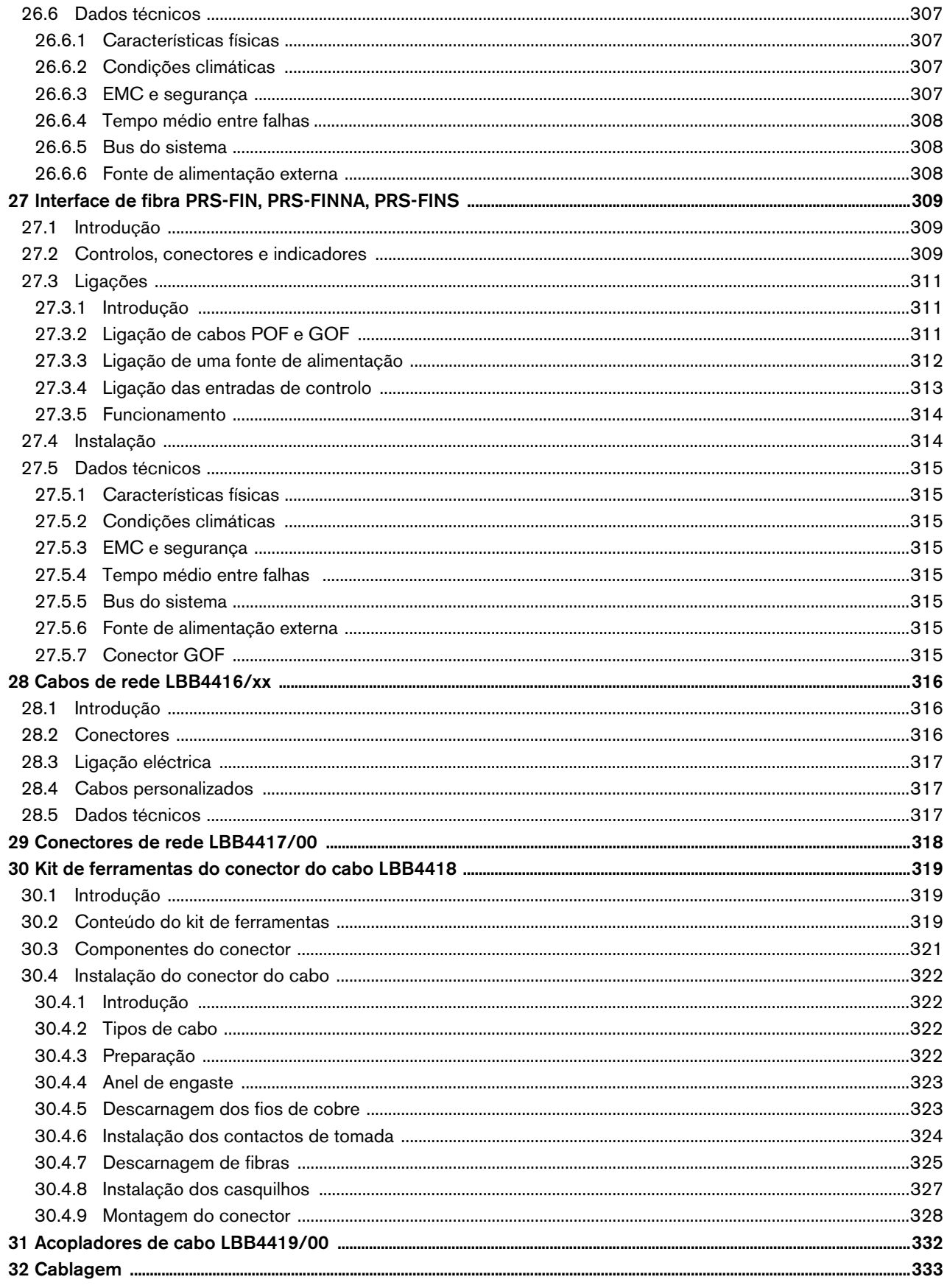

33 Arquitectura ....

33.3 Cablagem redundante

34.4 Fontes de alimentação

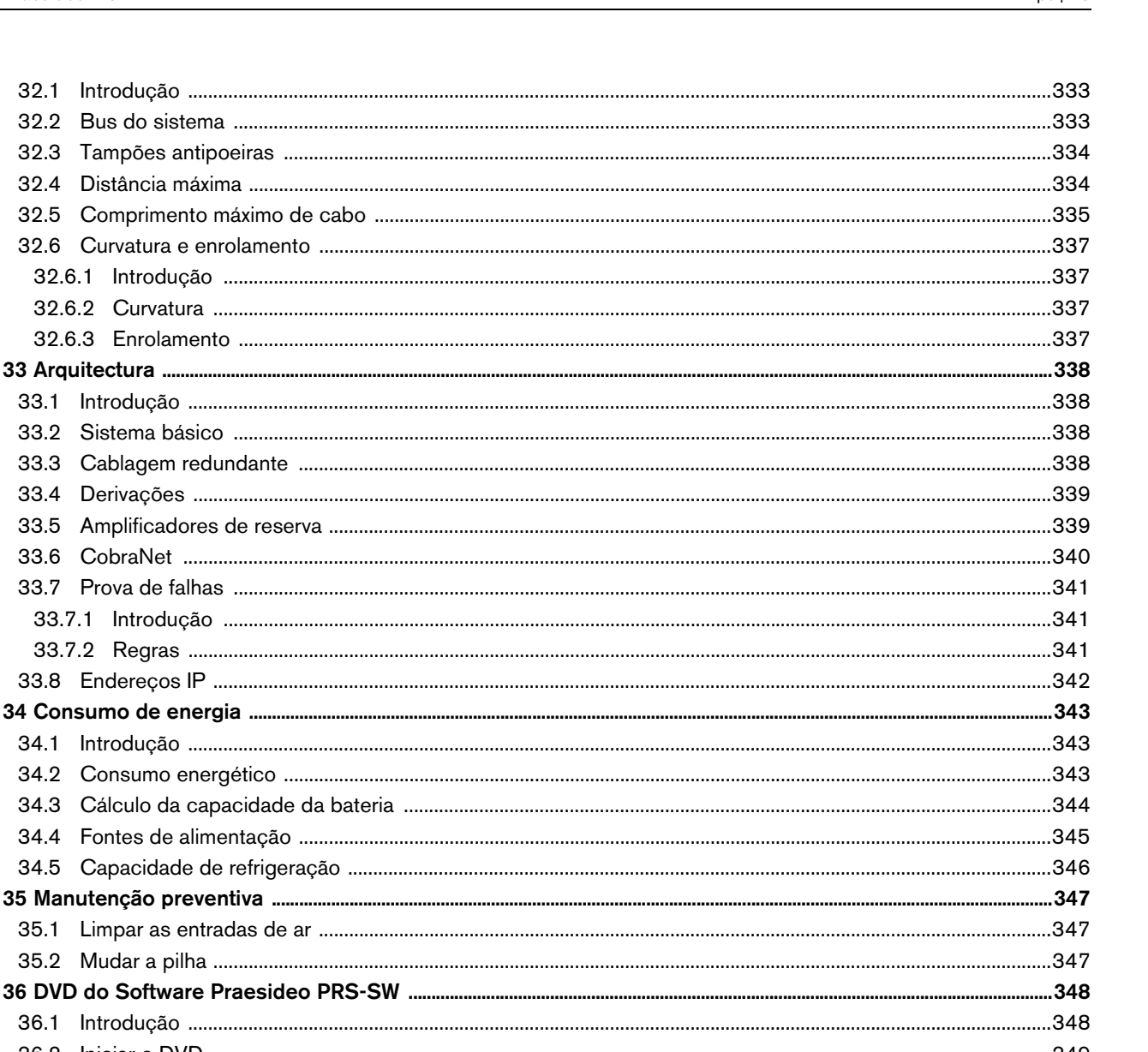

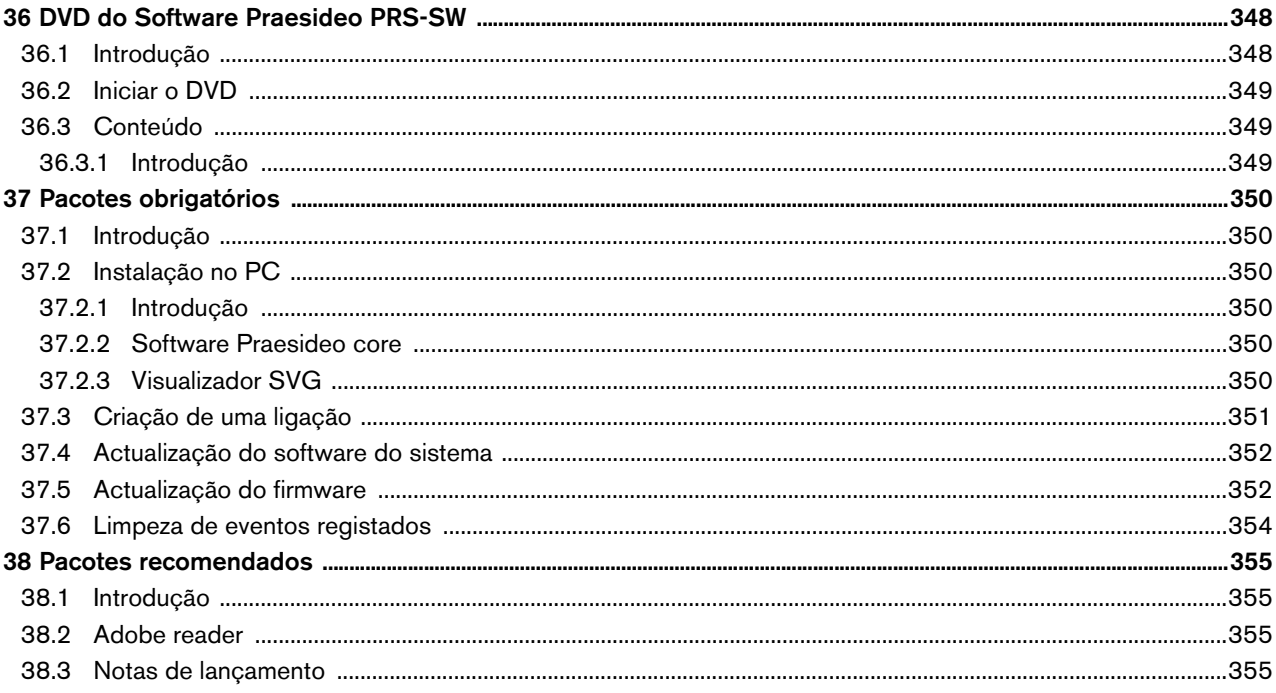

Bosch Security Systems B.V.

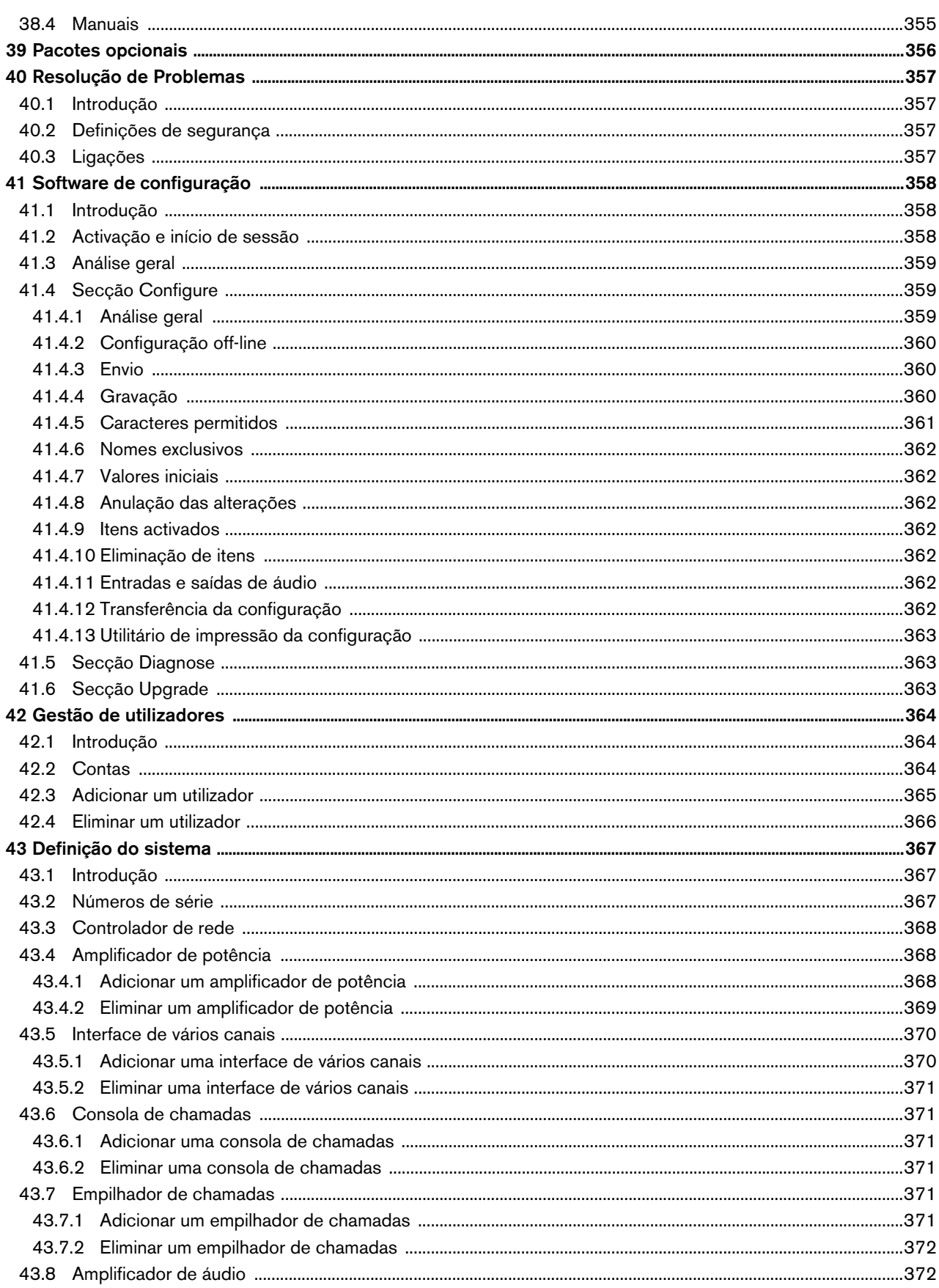

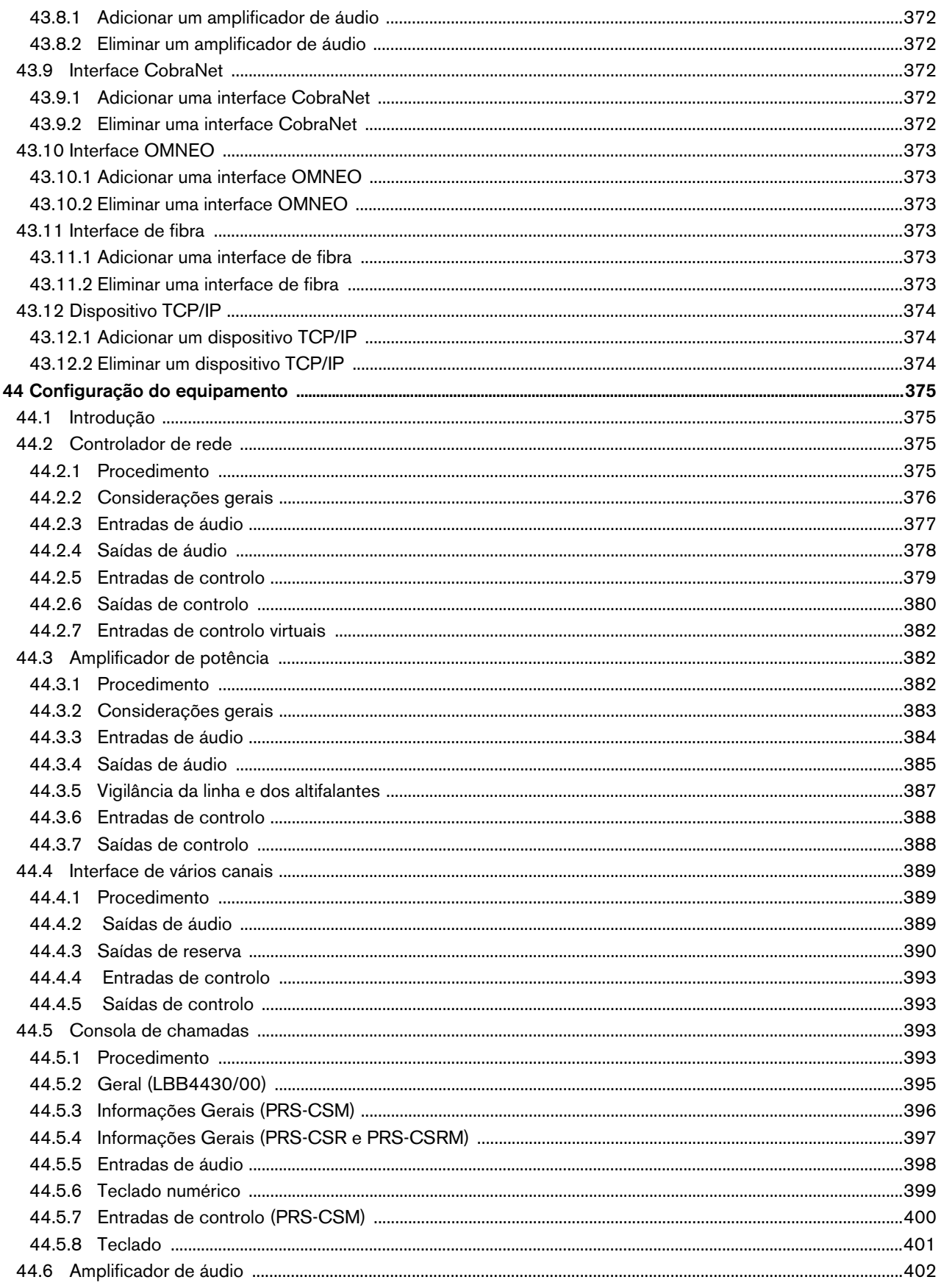

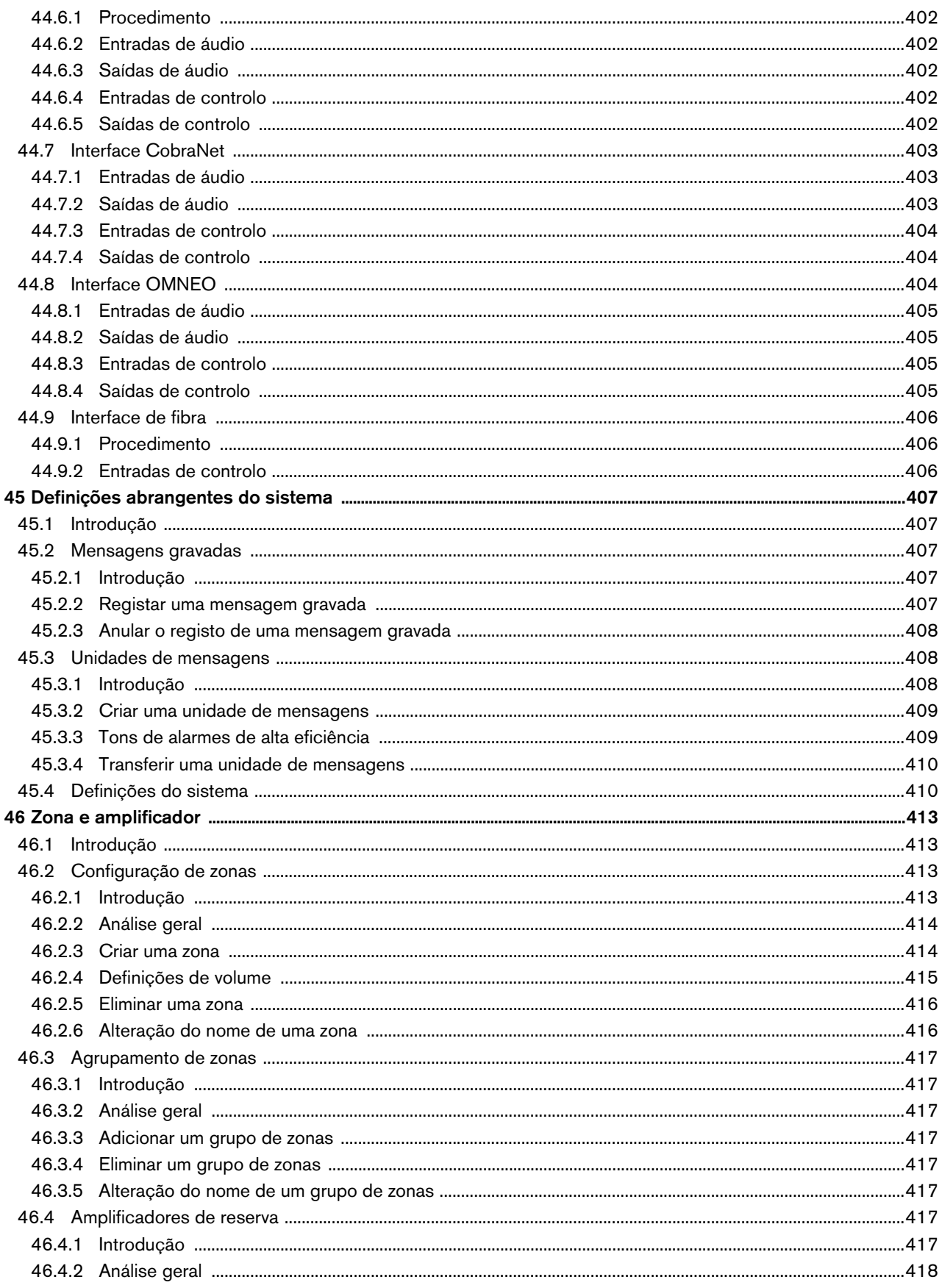

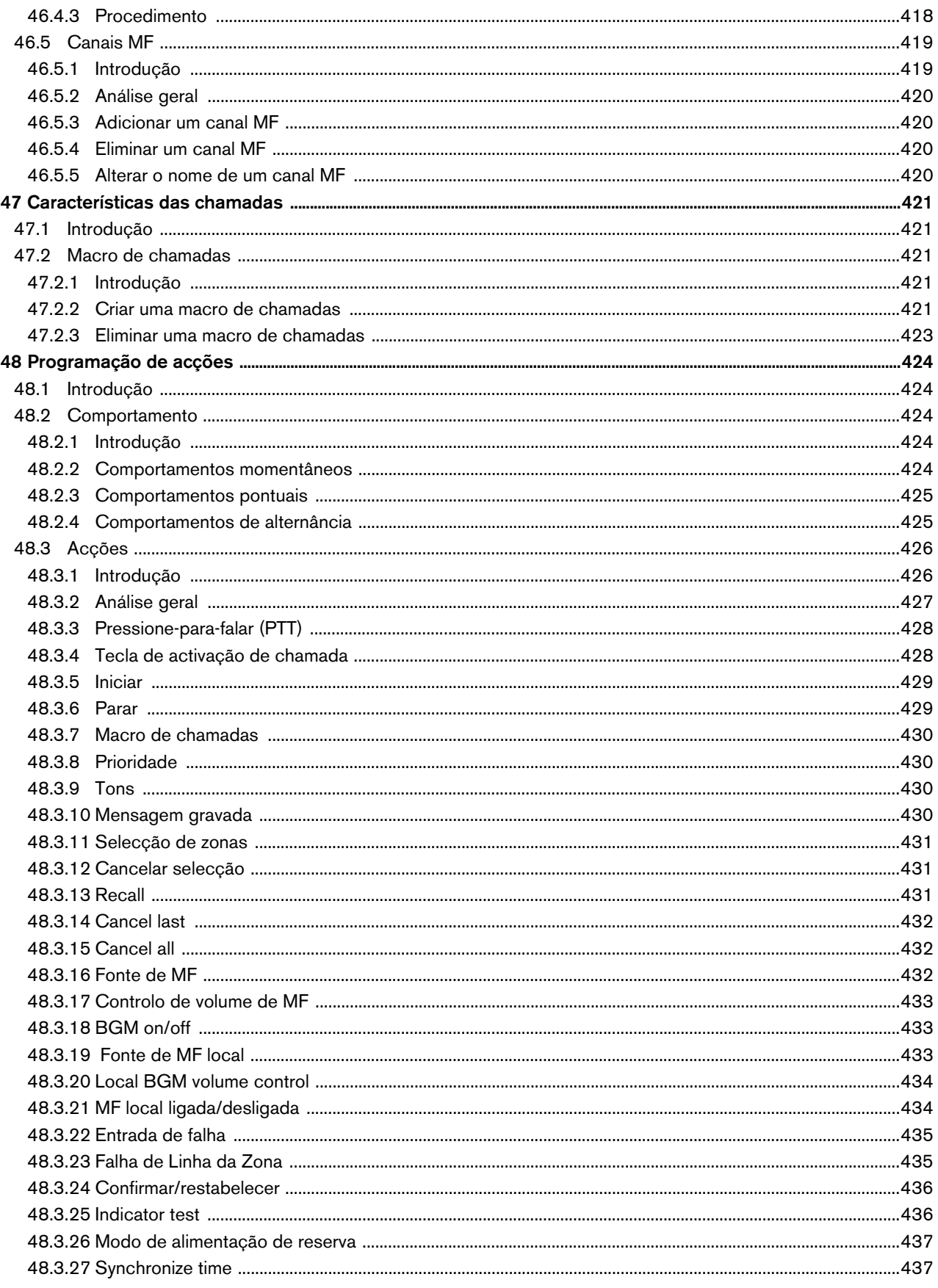

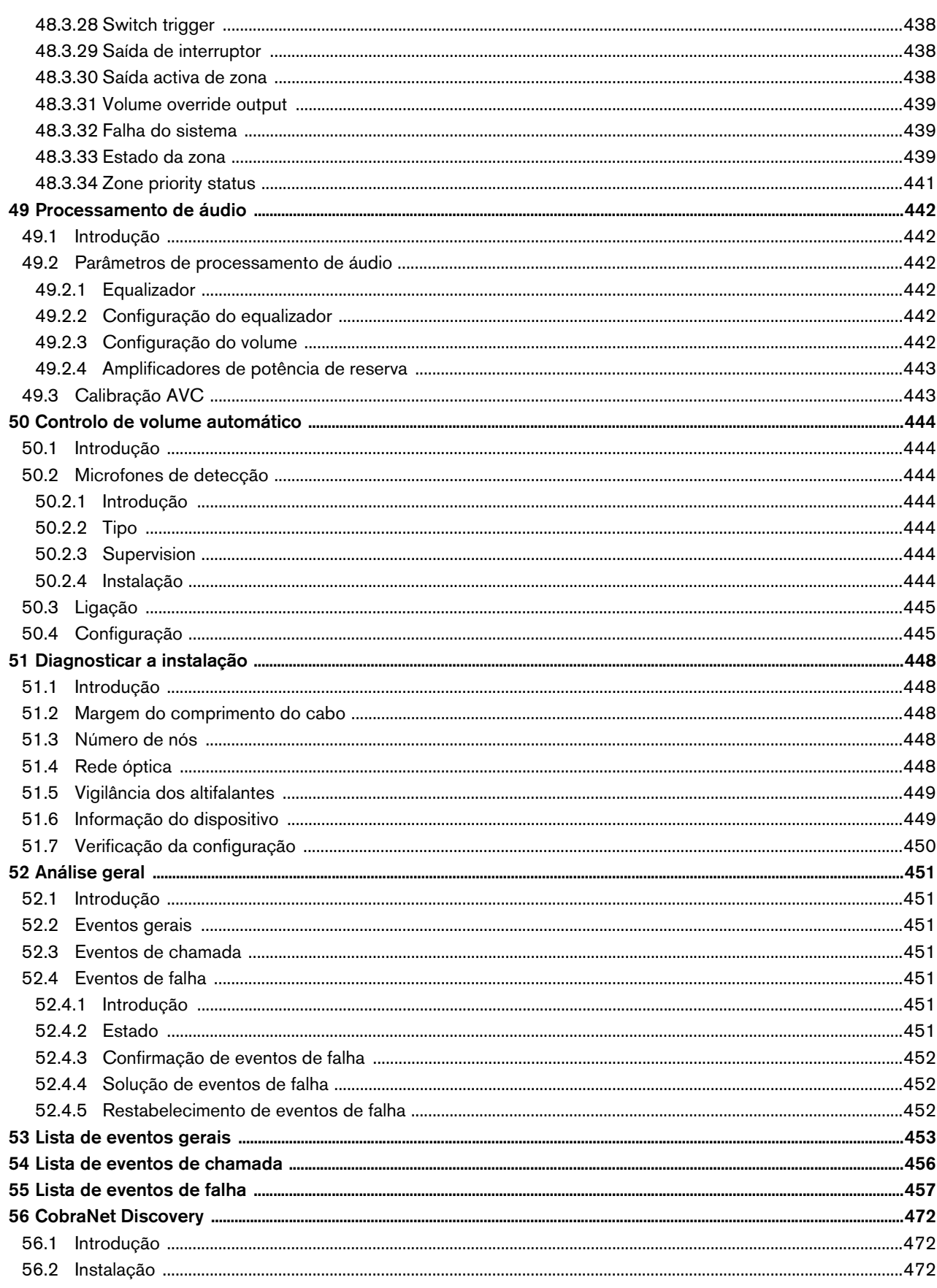

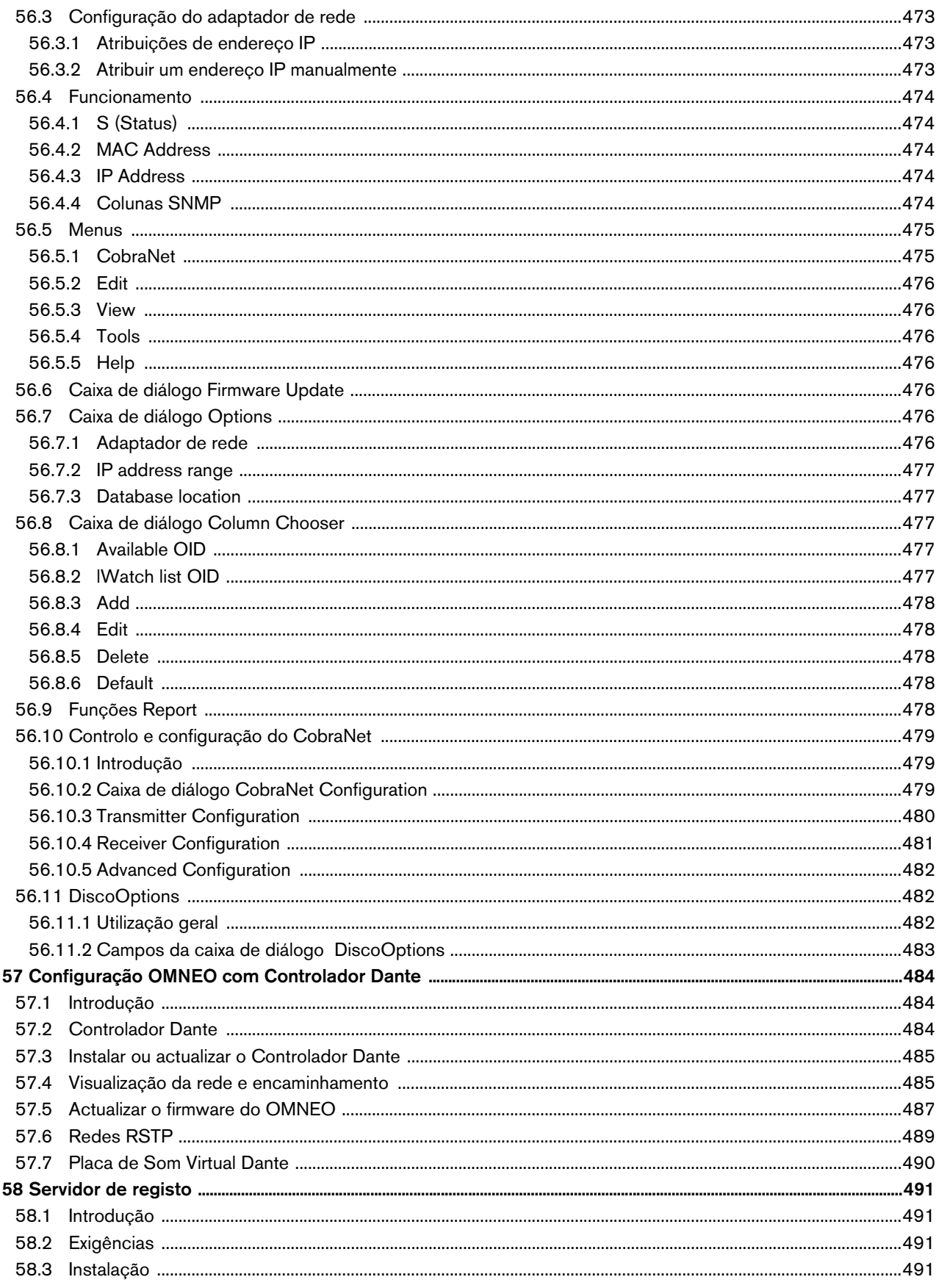

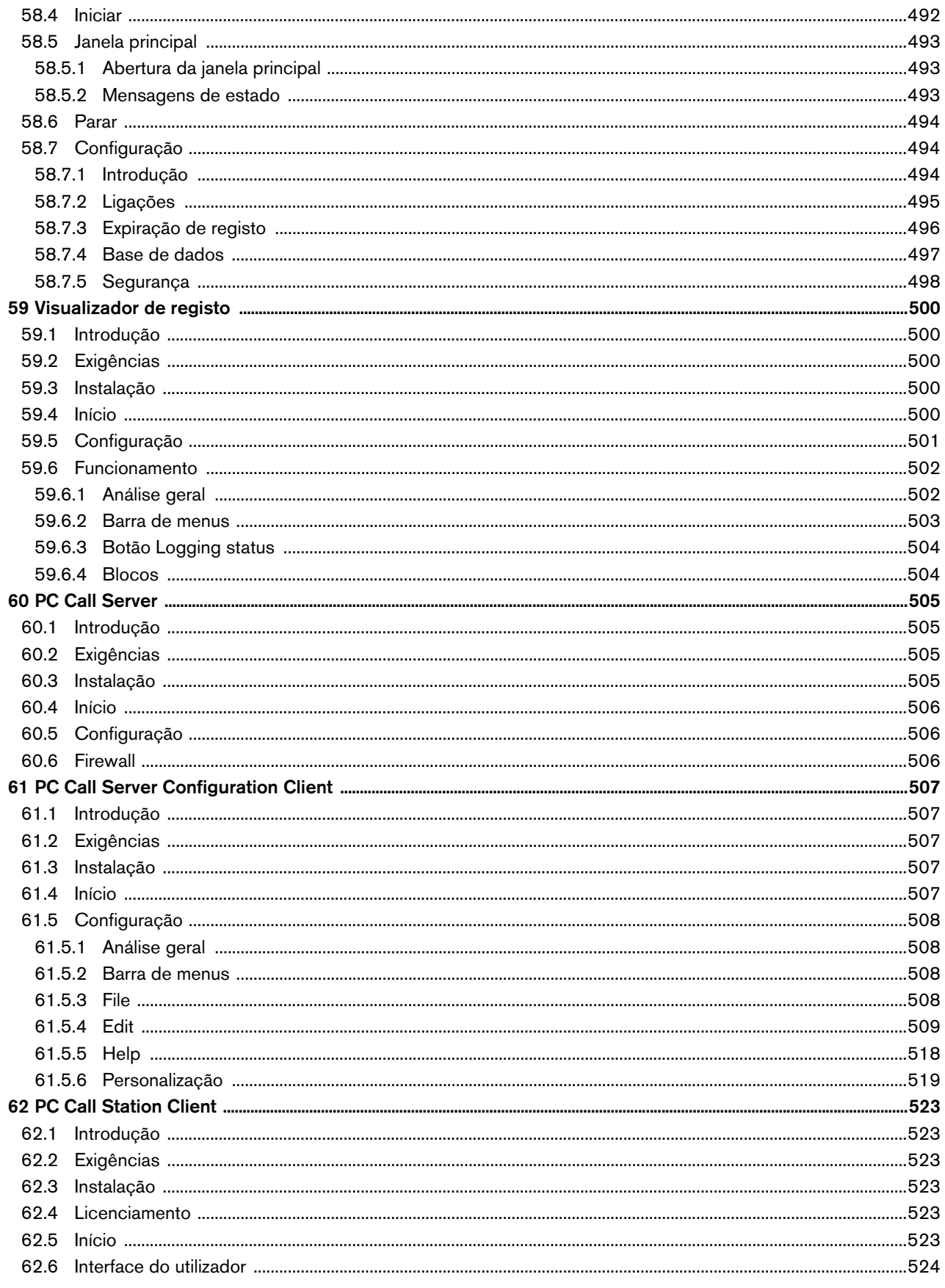

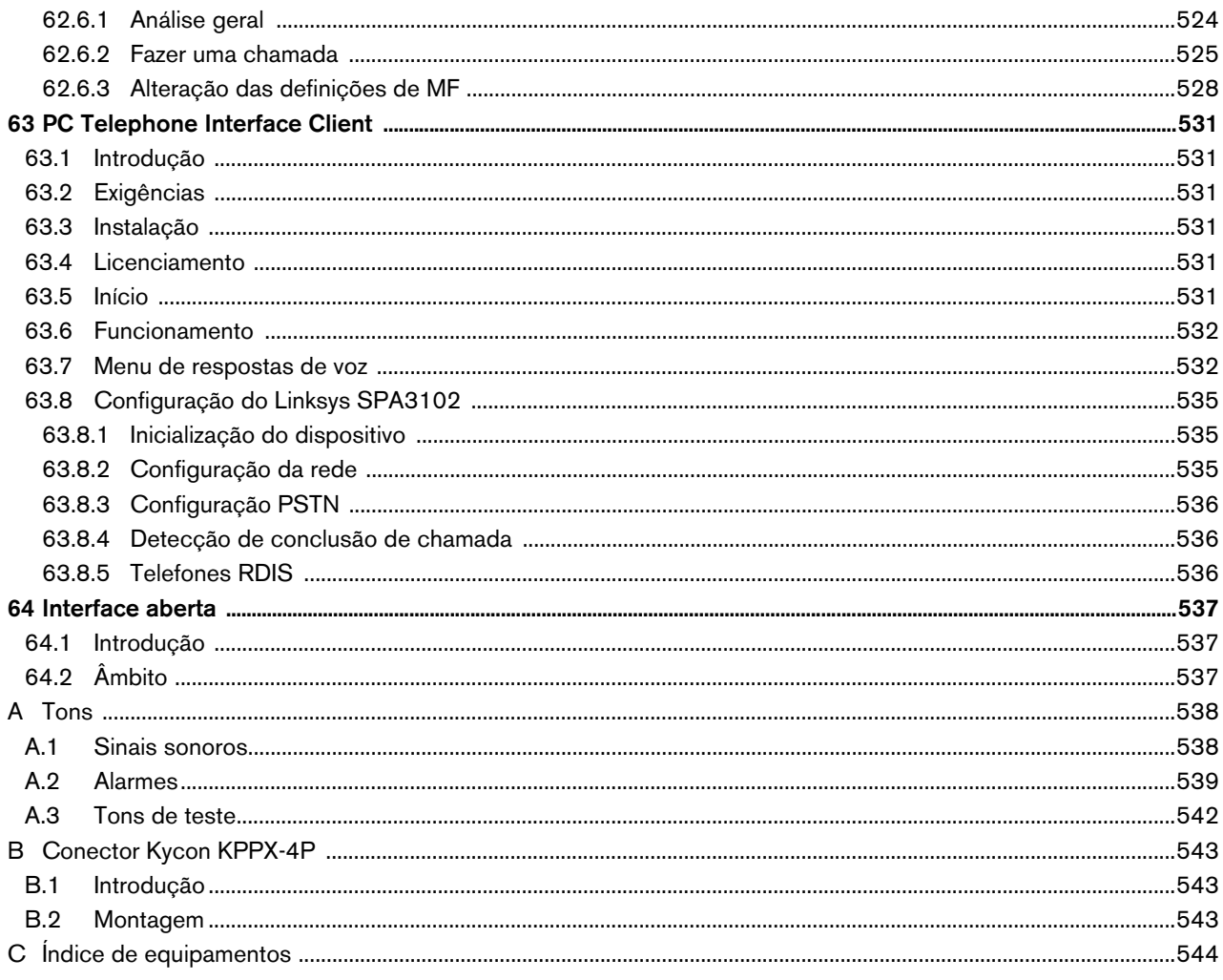

## <span id="page-24-0"></span>License agreement for Praesideo software

#### **License agreement for software - for United States of America, Canada, Mexico, Brazil, Argentina, Paraguay, Uruguay, Venezuela, Colombia and Ecuador**

Bosch Security Systems B.V. (hereinafter referred to as "Bosch") licenses this computer program and all associated documentation (the "Software") for your non-exclusive use subject to the following terms and conditions:

#### 1 LICENSE - Under the terms of this license:

- a You may use the Software only on a single computer at a time and only for the operation of Bosch products.
- b You may not modify, decompile, disassemble or reverse engineer the Software.
- c You may, not sublicense, lease or otherwise rent the Software without Bosch's prior written consent.
- d You may make one copy of the Software solely for backup or archival purposes. No other copying of the Software or the accompanying documentation is permitted.
- e This license will terminate automatically if you fail at any time to comply with any of its terms or conditions. Upon termination, you shall immediately destroy the Software or return it to Bosch along with any copies you have made, and to delete any installed copy from your hardware.
- 2 TRANSFER OF OWNERSHIP You may transfer this license to another party only if you:
	- a Also transfer this Agreement, the Software and all accompanying documentation and (by sale or lease) ownership of the associated Bosch hardware, if applicable
	- b Require the other party to abide by the terms of this license agreement, and
	- c Destroy all copies of the Software and any updates that you do not transfer to the other party.
- 3 OWNERSHIP AND COPYRIGHT OF THE SOFTWARE Although the media containing the Software is yours, the Software is owned and copyrighted by Bosch and/or its suppliers. Part of the software is owned by Intel. You may not remove, change or delete the copyright notice from the Software. The Software contains confidential and trade secret information of Bosch. You will instruct your employees and others having access to the Software in and ensure their compliance with the terms of this agreement. You will use your best efforts to prevent any unauthorised copying of the Software.
- 4 TAXES You must pay all taxes that may now or hereafter be imposed, levied, or assessed with respect to the possession or use of the Software or this license. You shall file all reports required in connection with such taxes.
- 5 WARRANTY, LIMITATION OF LIABILITY, REMEDIES THE SOFTWARE IS PROVIDED "AS IS" WITHOUT WARRANTY OR CONDITION OF ANY KIND INCLUDING WARRANTIES FOR MERCHANTABILITY OR FITNESS FOR A PARTICULAR PURPOSE. NEITHER BOSCH NOR ITS SUPPLIERS SHALL BE LIABLE FOR ANY LOSS OF PROFITS, LOSS OF USE, INTERRUPTION OF BUSINESS, LOSS OF DATA, NOR FOR INDIRECT, SPECIAL, INCIDENTAL, OR CONSEQUENTIAL DAMAGES OF ANY KIND WHETHER UNDER THIS AGREEMENT OR OTHERWISE, OR FOR ANY CLAIM BY ANY OTHER PARTY. Bosch does not warrant the functions provided by the Software. However, Bosch warrants the media on which the Software is furnished to be free from defects in materials and workmanship under normal use for a period of 90 days from the date of original purchase. Bosch's entire liability to you, and your exclusive remedy, shall be the replacement of the media containing the Software not meeting Bosch's warranty, provided you return the same to Bosch. The replacement will be warranted for the remainder of the term of the original warranty or 30 days, whichever is longer. You assume responsibility for the selection of the Software to achieve your intended results, and for the installation, use and results obtained from the Software.
- 6 U.S. GOVERNMENT RESTRICTED RIGHTS The Software is provided with restricted rights. Use, duplication, or disclosure by the U.S. Government is subject to restrictions as set forth in subparagraph  $(c)(1)(ii)$  of the Rights in Technical Data and Computer Software clause at 52.227-7013 or its successor.
- 7 EXPORT LAWS, APPLICABLE LAW If you, the licensee under this Agreement, are not a U.S. citizen or you will take delivery of the Software outside the United States, Bosch will secure the necessary U.S. Government authorisations for exportation of the Software to your country of destination. You agree to not re-export the Software from that destination to another foreign country without complying with all applicable U.S. Government restrictions and requirements. If you, the licensee, are a U.S. citizen or you will take delivery of the Software inside the United States, then you agree to not export the Software from the United States without complying with all applicable U.S. Government restrictions and requirements, including obtaining any necessary U.S. Government authorisation for the export. You will not permit the Software to be re-exported from an authorised foreign destination country to any other foreign country except in compliance with all U.S. laws and regulations. This Agreement will be governed by the laws of the State of New York

and the United States of America, including U.S. copyright laws. Terms may be enforced in any court having jurisdiction.

- 8 ENTIRE- CONTRACT This Agreement including all schedules, constitutes the entire and only agreement between the parties and supersedes all prior agreements, understandings and communications, whether oral or written, between the parties respecting the subject matter hereof. There are no understandings, agreements, warranties or representations, express or implied, except as set forth herein. This Agreement prevails over any additional, conflicting or inconsistent terms and conditions appearing on any purchase order submitted by Licensee.
- 9 If any terms or conditions of this Agreement are declared illegal, null or void or for any other reason considered nonapplicable, such terms or conditions will be considered eliminated or non-existing in the Agreement and will not effect the validity and applicability of the other terms and conditions.

#### **License agreement for software - for any other country**

Bosch Security Systems B.V. (hereinafter referred to as "Bosch") has developed this software program (hereinafter referred to as "the Licensed Software") contained on the media in the package and hereby licenses its use. By using the Licensed Software End-User agrees to be bound by the terms and conditions of this End-User license agreement (hereinafter referred to as "this Agreement") and more specifically End-User agrees to the following:

- 1 COPYRIGHT The licensed Software is a proprietary product of Bosch and/or its suppliers and Bosch and/or its suppliers own copyrights therein. Bosch and/or its suppliers retain title and ownership of the Licensed Software. Part of the software is owned by Intel.
- 2 RIGHT TO USE End-User is hereby granted the personal non-exclusive right to use the Licensed Software only on and in conjunction with one computer at one time and without further linkups in networks and the like. Bosch reserves all rights not expressly granted to End-User herein.

End-User may not sell, rent or lease the Licensed Software or otherwise transfer or assign the right to use it. End-User may not decompile, disassemble, reverse engineer or in any way modify program code without the prior written consent of Bosch. Unauthorised copying of the Licensed Software is expressly forbidden.

- 3 WARRANTY Bosch warrants that the Licensed Software will perform in substantial compliance with all available documentation supplied either with this or with previous versions of the Licensed Software. Bosch makes no further representations or warranties expressly or implied such as by way of example but not of Limitation regarding merchantability or fitness for any particular purpose, that Licensed Software is error-free, that the use of the Licensed Software or any copies thereof will not infringe any patent, copyright or trademark of third parties.
- 4 UPDATED Bosch will be entitled to update and/or modify the Licensed Software.
- 5 CHANGES TO THIS AGREEMENT No changes to this Agreement are valid unless with Bosch's and End-User's written approval. The terms and conditions of End-User are applicable whether or not contained in order forms or otherwise, unless specifically accepted by Bosch in writing by means of an addition to this Agreement.
- 6 LIMITATIONS OF LIABILITY Bosch shall not be liable to End-User for damages, including any loss of profit, loss savings, or other End-User's incidental or consequential damages arising out of End-User's use or inability to use the Licensed Software, even if Bosch or its representatives have been advised of the possibility of such damages or for any claim by any other party.
- 7 VALIDITY AND TERMINATION This Agreement shall be valid with effect as of the date End-User has opened the package containing the Licensed Software.

End-User is entitled to terminate this Agreement at any time by simple written notice to Bosch subject to the provisions set out hereinafter.

Bosch is entitled to terminate this Agreement by simple written notice to End-User but only in the event End-User fails to comply with any of its obligations pursuant to this Agreement. In the event of termination, whether by End-User or by Bosch, End-user shall immediately stop any use of the Licensed Software and of all copies thereof and shall return to Bosch or destroy the Licensed Software and all copies thereof and End-User shall promptly (but at the latest within five days after termination) confirm in writing to Bosch that it has returned or destroyed Licensed Software and all copies thereof and has terminated use. In addition, in the event of termination because of End-User's failure to comply with its obligations, Bosch reserves the right to invoke any and all other remedies available to it in law or contract including the right to claim damages.

#### **Open-source components**

Bosch Security Systems uses a number of open-source components in its Praesideo products. In addition to the Bosch Security Systems software license that covers the product overall, the following licenses cover various components in its products.

• "**FastCGI** -<http://www.fastcgi.com/devkit/LICENSE.TERMS>

This FastCGI application library source and object code (the "Software") and its documentation (the "Documentation") are copyrighted by Open Market, Inc ("Open Market"). The following terms apply to all files associated with the Software and Documentation unless explicitly disclaimed in individual files.

Open Market permits you to use, copy, modify, distribute, and license this Software and the Documentation for any purpose, provided that existing copyright notices are retained in all copies and that this notice is included verbatim in any distributions. No written agreement, license, or royalty fee is required for any of the authorized uses. Modifications to this Software and Documentation may be copyrighted by their authors and need not follow the licensing terms described here. If modifications to this Software and Documentation have new licensing terms, the new terms must be clearly indicated on the first page of each file where they apply.

OPEN MARKET MAKES NO EXPRESS OR IMPLIED WARRANTY WITH RESPECT TO THE SOFTWARE OR THE DOCUMENTATION, INCLUDING WITHOUT LIMITATION ANY WARRANTY OF [MERCHANTABILITY OR FITNESS FOR A PARTICULAR PURPOSE. IN NO EVENT SHALL OPEN MARKET](http://www.fastcgi.com/devkit/LICENSE.TERMS) BE LIABLE TO YOU OR ANY THIRD PARTY FOR ANY DAMAGES ARISING FROM OR RELATING TO THIS SOFTWARE OR THE DOCUMENTATION, INCLUDING, WITHOUT LIMITATION, ANY INDIRECT, SPECIAL OR CONSEQUENTIAL DAMAGES OR SIMILAR DAMAGES, INCLUDING LOST PROFITS OR LOST DATA, EVEN IF OPEN MARKET HAS BEEN ADVISED OF THE POSSIBILITY OF SUCH DAMAGES. THE SOFTWARE AND DOCUMENTATION ARE PROVIDED "AS IS". OPEN MARKET HAS NO LIABILITY IN CONTRACT, TORT, NEGLIGENCE OR OTHERWISE ARISING OUT OF THIS SOFTWARE OR THE [DOCUMENTATION.](http://www.fastcgi.com/devkit/LICENSE.TERMS)

• **ezXML** [- http://ezxml.sourceforge.net/license.txt](http://ezxml.sourceforge.net/license.txt)

Copyright 2004, 2005 Aaron Voisine

Permission is hereby granted, free of charge, to any person obtaining a copy of this software and associated documentation files (the "Software"), to deal in the Software without restriction, including without limitation the rights to use, copy, modify, merge, publish, distribute, sublicense, and/or sell copies of the Software, and to permit persons to whom the Software is furnished to do so, subject to the following conditions:

The above copyright notice and this permission notice shall be included in all copies or substantial portions of the Software.

THE SOFTWARE IS PROVIDED "AS IS", WITHOUT WARRANTY OF ANY KIND, EXPRESS OR IMPLIED, INCLUDING BUT NOT LIMITED TO THE WARRANTIES OF MERCHANTABILITY, FITNESS FOR A PARTICULAR PURPOSE AND NONINFRINGEMENT. IN NO EVENT SHALL THE AUTHORS OR [COPYRIGHT HOLDERS BE LIABLE FOR ANY CLAIM, DAMAGES OR OTHER LIABILITY, WHETHER IN](http://ezxml.sourceforge.net/license.txt) AN ACTION OF CONTRACT, TORT OR OTHERWISE, ARISING FROM, OUT OF OR IN CONNECTION [WITH THE SOFTWARE OR THE USE OR OTHER DEALINGS IN THE SOFTWARE.](http://ezxml.sourceforge.net/license.txt)

• **lighttpd** [- http://www.lighttpd.net/](http://www.lighttpd.net/) 

Copyright (c) 2004, Jan Kneschke, incremental. All rights reserved.

[Redistribution and use in source and binary forms, with or without modification, are permitted provided that the](http://www.lighttpd.net/) [following conditions are met:](http://www.lighttpd.net/)

• Redistributions of source code must retain the above copyright notice, this list of conditions and the following disclaimer.

• Redistributions in binary form must reproduce the above copyright notice, this list of conditions and the following disclaimer in the documentation and/or other materials provided with the distribution.

• Neither the name of the 'incremental' nor the names of its contributors may be used to endorse or promote products derived from this software without specific prior written permission.

THIS SOFTWARE IS PROVIDED BY THE COPYRIGHT HOLDERS AND CONTRIBUTORS "AS IS" AND ANY EXPRESS OR IMPLIED WARRANTIES, INCLUDING, BUT NOT LIMITED TO, THE IMPLIED WARRANTIES OF MERCHANTABILITY AND FITNESS FOR A PARTICULAR PURPOSE ARE DISCLAIMED. IN NO EVENT SHALL THE COPYRIGHT OWNER OR CONTRIBUTORS BE LIABLE FOR ANY DIRECT, INDIRECT, INCIDENTAL, SPECIAL, EXEMPLARY, OR CONSEQUENTIAL DAMAGES (INCLUDING, BUT NOT LIMITED TO, PROCUREMENT OF SUBSTITUTE GOODS OR SERVICES; LOSS OF USE, DATA, OR PROFITS; OR BUSINESS INTERRUPTION) HOWEVER CAUSED AND ON ANY THEORY OF LIABILITY, WHETHER IN CONTRACT, STRICT LIABILITY, OR TORT (INCLUDING NEGLIGENCE OR OTHERWISE) ARISING IN ANY WAY OUT OF THE USE OF THIS SOFTWARE, EVEN IF ADVISED OF THE POSSIBILITY OF SUCH DAMAGE.

• **xnprintf for C/C++** [- http://savannah.nongnu.org/projects/xnprintf](http://savannah.nongnu.org/projects/xnprintf) 

This software is distributed under the "modified BSD license". Redistribution and use in source and binary forms, with or without modification, are permitted provided that the following conditions are met:

Redistributions of source code must retain the above copyright notice, this list of conditions and the following disclaimer. Redistributions in binary form must reproduce the above copyright notice, this list of conditions and the following disclaimer in the documentation and/or other materials provided with the distribution. The name of the author may not be used to endorse or promote products derived from this software without specific prior written permission.

THIS SOFTWARE IS PROVIDED BY THE AUTHOR "AS IS" AND ANY EXPRESS OR IMPLIED WARRANTIES, INCLUDING, BUT NOT LIMITED TO, THE IMPLIED WARRANTIES OF MERCHANTABILITY AND FITNESS FOR A PARTICULAR PURPOSE ARE DISCLAIMED. IN NO EVENT SHALL THE AUTHOR BE LIABLE FOR ANY DIRECT, INDIRECT, INCIDENTAL, SPECIAL, EXEMPLARY, OR CONSEQUENTIAL DAMAGES (INCLUDING, BUT NOT LIMITED TO, PROCUREMENT OF SUBSTITUTE GOODS OR SERVICES; LOSS OF USE, DATA, OR PROFITS; OR BUSINESS INTERRUPTION) HOWEVER CAUSED AND ON ANY THEORY OF LIABILITY, WHETHER IN CONTRACT, STRICT LIABILITY, OR TORT (INCLUDING NEGLIGENCE OR OTHERWISE) ARISING IN ANY WAY OUT OF THE [USE OF THIS SOFTWARE, EVEN IF ADVISED OF THE POSSIBILITY OF SUCH DAMAGE.](http://savannah.nongnu.org/projects/xnprintf)

• **tropicssl** [- http://gitorious.org/tropicssl](http://gitorious.org/tropicssl) 

Copyright (c) 2009, StackFoundry LLC < support@stackfoundry.com >. Based on XySSL: Copyright (c) 2006-2008, Christophe Devine. Based on PolarSSL: Copyright (c) 2009, Paul Bakker <polarssl\_maintainer@polarssl.org> All rights reserved.

[Redistribution and use in source and binary forms, with or without modification, are permitted provided that the](http://gitorious.org/tropicssl) [following conditions are met:](http://gitorious.org/tropicssl)

• Redistributions of source code must retain the above copyright notice, this list of conditions and the following disclaimer.

• Redistributions in binary form must reproduce the above copyright notice, this list of conditions and the following disclaimer in the documentation and/or other materials provided with the distribution.

• Neither the names of PolarSSL or XySSL nor the names of its contributors may be used to endorse or promote products derived from this software without specific prior written permission.

THIS SOFTWARE IS PROVIDED BY THE COPYRIGHT HOLDERS AND CONTRIBUTORS "AS IS" AND ANY EXPRESS OR IMPLIED WARRANTIES, INCLUDING, BUT NOT LIMITED TO, THE IMPLIED WARRANTIES OF MERCHANTABILITY AND FITNESS FOR A PARTICULAR PURPOSE ARE DISCLAIMED. IN NO EVENT SHALL THE COPYRIGHT OWNER OR CONTRIBUTORS BE LIABLE FOR ANY DIRECT, INDIRECT, INCIDENTAL, SPECIAL, EXEMPLARY, OR CONSEQUENTIAL DAMAGES (INCLUDING, BUT NOT LIMITED TO, PROCUREMENT OF SUBSTITUTE GOODS OR SERVICES; LOSS OF USE, DATA, OR PROFITS; OR BUSINESS INTERRUPTION) HOWEVER CAUSED AND ON ANY THEORY OF LIABILITY, WHETHER IN CONTRACT, STRICT LIABILITY, OR TORT (INCLUDING NEGLIGENCE OR OTHERWISE) ARISING IN ANY WAY OUT OF THE USE OF THIS SOFTWARE, EVEN IF ADVISED OF THE POSSIBILITY OF SUCH DAMAGE.

• **mDNSResponder** [- http://www.opensource.apple.com/tarballs/mDNSResponder and](http://www.opensource.apple.com/tarballs/mDNSResponder)  <http://www.apache.org/licenses>

[TERMS AND CONDITIONS FOR USE, REPRODUCTION, AND DISTRIBUTION](http://www.apache.org/licenses)

1. Definitions

• "License" shall mean the terms and conditions for use, reproduction, and distribution as defined by Sections 1 through 9 of this document.

• "Licensor" shall mean the copyright owner or entity authorized by the copyright owner that is granting the License.

• "Legal Entity" shall mean the union of the acting entity and all other entities that control, are controlled by, or are under common control with that entity. For the purposes of this definition, "control" means (i) the power, direct or indirect, to cause the direction or management of such entity, whether by contract or otherwise, or (ii) ownership of fifty percent (50%) or more of the outstanding shares, or (iii) beneficial ownership of such entity.

• "You" (or "Your") shall mean an individual or Legal Entity exercising permissions granted by this License.

• "Source" form shall mean the preferred form for making modifications, including but not limited to software source code, documentation source, and configuration files.

• "Object" form shall mean any form resulting from mechanical transformation or translation of a Source form, including but not limited to compiled object code, generated documentation, and conversions to other media types.

• "Work" shall mean the work of authorship, whether in Source or Object form, made available under the License, as indicated by a copyright notice that is included in or attached to the work (an example is provided in the Appendix below).

• "Derivative Works" shall mean any work, whether in Source or Object form, that is based on (or derived from) the Work and for which the editorial revisions, annotations, elaborations, or other modifications represent, as a whole, an original work of authorship. For the purposes of this License, Derivative Works shall not include works that remain separable from, or merely link (or bind by name) to the interfaces of, the Work and Derivative Works thereof.

• "Contribution" shall mean any work of authorship, including the original version of the Work and any modifications or additions to that Work or Derivative Works thereof, that is intentionally submitted to Licensor for inclusion in the Work by the copyright owner or by an individual or Legal Entity authorized to submit on behalf of the copyright owner. For the purposes of this definition, "submitted" means any form of electronic, verbal, or written communication sent to the Licensor or its representatives, including but not limited to communication on electronic mailing lists, source code control systems, and issue tracking systems that are managed by, or on behalf of, the Licensor for the purpose of discussing and improving the Work, but excluding communication that is conspicuously marked or otherwise designated in writing by the copyright owner as "Not a Contribution."

• "Contributor" shall mean Licensor and any individual or Legal Entity on behalf of whom a Contribution has been received by Licensor and subsequently incorporated within the Work.

2. Grant of Copyright License. Subject to the terms and conditions of this License, each Contributor hereby grants to You a perpetual, worldwide, non-exclusive, no-charge, royalty-free, irrevocable copyright license to reproduce, prepare Derivative Works of, publicly display, publicly perform, sublicense, and distribute the Work and such Derivative Works in Source or Object form.

3. Grant of Patent License. Subject to the terms and conditions of this License, each Contributor hereby grants to You a perpetual, worldwide, non-exclusive, no-charge, royalty-free, irrevocable (except as stated in this section) patent license to make, have made, use, offer to sell, sell, import, and otherwise transfer the Work, where such license applies only to those patent claims licensable by such Contributor that are necessarily infringed by their Contribution(s) alone or by combination of their Contribution(s) with the Work to which such Contribution(s) was submitted. If You institute patent litigation against any entity (including a cross-claim or counterclaim in a lawsuit) alleging that the Work or a Contribution incorporated within the Work constitutes direct or contributory patent infringement, then any patent licenses granted to You under this License for that Work shall terminate as of the date such litigation is filed.

4. Redistribution. You may reproduce and distribute copies of the Work or Derivative Works thereof in any medium, with or without modifications, and in Source or Object form, provided that You meet the following conditions:

- You must give any other recipients of the Work or Derivative Works a copy of this License; and
- You must cause any modified files to carry prominent notices stating that You changed the files; and

• You must retain, in the Source form of any Derivative Works that You distribute, all copyright, patent, trademark, and attribution notices from the Source form of the Work, excluding those notices that do not pertain to any part of the Derivative Works; and

• If the Work includes a "NOTICE" text file as part of its distribution, then any Derivative Works that You distribute must include a readable copy of the attribution notices contained within such NOTICE file, excluding those notices that do not pertain to any part of the Derivative Works, in at least one of the following places: within a NOTICE text file distributed as part of the Derivative Works; within the Source form or documentation, if provided along with the Derivative Works; or, within a display generated by the Derivative Works, if and wherever such third-party notices normally appear. The contents of the NOTICE file are for informational purposes only and do not modify the License. You may add Your own attribution notices within Derivative Works that You distribute, alongside or as an addendum to the NOTICE text from the Work, provided that such additional attribution notices cannot be construed as modifying the License. You may add Your own copyright statement to Your modifications and may provide additional or different license terms and conditions for use, reproduction, or distribution of Your modifications, or for any such Derivative Works as a whole, provided Your use, reproduction, and distribution of the Work otherwise complies with the conditions stated in this License.

5. Submission of Contributions. Unless You explicitly state otherwise, any Contribution intentionally submitted for inclusion in the Work by You to the Licensor shall be under the terms and conditions of this License, without any additional terms or conditions. Notwithstanding the above, nothing herein shall supersede or modify the terms of any separate license agreement you may have executed with Licensor regarding such Contributions.

6. Trademarks. This License does not grant permission to use the trade names, trademarks, service marks, or product names of the Licensor, except as required for reasonable and customary use in describing the origin of the Work and reproducing the content of the NOTICE file.

7. Disclaimer of Warranty. Unless required by applicable law or agreed to in writing, Licensor provides the Work (and each Contributor provides its Contributions) on an "AS IS" BASIS, WITHOUT WARRANTIES OR CONDITIONS OF ANY KIND, either express or implied, including, without limitation, any warranties or conditions of TITLE, NON-INFRINGEMENT, MERCHANTABILITY, or FITNESS FOR A PARTICULAR PURPOSE. You are solely responsible for determining the appropriateness of using or redistributing the Work and assume any risks associated with Your exercise of permissions under this License.

8. Limitation of Liability. In no event and under no legal theory, whether in tort (including negligence), contract, or otherwise, unless required by applicable law (such as deliberate and grossly negligent acts) or agreed to in writing, shall any Contributor be liable to You for damages, including any direct, indirect, special, incidental, or consequential damages of any character arising as a result of this License or out of the use or inability to use the Work (including but not limited to damages for loss of goodwill, work stoppage, computer failure or malfunction, or any and all other commercial damages or losses), even if such Contributor has been advised of the possibility of such damages.

9. Accepting Warranty or Additional Liability. While redistributing the Work or Derivative Works thereof, You may choose to offer, and charge a fee for, acceptance of support, warranty, indemnity, or other liability obligations and/or rights consistent with this License. However, in accepting such obligations, You may act only on Your own behalf and on Your sole responsibility, not on behalf of any other Contributor, and only if You agree to indemnify, defend, and hold each Contributor harmless for any liability incurred by, or claims asserted against, such Contributor by reason of your accepting any such warranty or additional liability.

END OF TERMS AND CONDITIONS

BSD 3-Clause License

Copyright (c) 2013, Bosch Security Systems B.V. All rights reserved.

Redistribution and use in source and binary forms, with or without modification, are permitted provided that the following conditions are met:

• Redistributions of source code must retain the above copyright notice, this list of conditions and the following disclaimer.

• Redistributions in binary form must reproduce the above copyright notice, this list of conditions and the following disclaimer in the documentation and/or other materials provided with the distribution.

• Neither the name of the Bosch Security Systems B.V. nor the names of its contributors may be used to endorse or promote products derived from this software without specific prior written permission.

THIS SOFTWARE IS PROVIDED BY THE COPYRIGHT HOLDERS AND CONTRIBUTORS "AS IS" AND ANY EXPRESS OR IMPLIED WARRANTIES, INCLUDING, BUT NOT LIMITED TO, THE IMPLIED WARRANTIES OF MERCHANTABILITY AND FITNESS FOR A PARTICULAR PURPOSE ARE DISCLAIMED. IN NO EVENT SHALL THE COPYRIGHT HOLDER OR CONTRIBUTORS BE LIABLE FOR ANY DIRECT, INDIRECT, INCIDENTAL, SPECIAL, EXEMPLARY, OR CONSEQUENTIAL DAMAGES (INCLUDING, BUT NOT LIMITED TO, PROCUREMENT OF SUBSTITUTE GOODS OR SERVICES; LOSS OF USE, DATA, OR PROFITS; OR BUSINESS INTERRUPTION) HOWEVER CAUSED AND ON ANY THEORY OF LIABILITY, WHETHER IN CONTRACT, STRICT LIABILITY, OR TORT (INCLUDING NEGLIGENCE OR OTHERWISE) ARISING IN ANY WAY OUT OF THE USE OF THIS SOFTWARE, EVEN IF ADVISED OF THE POSSIBILITY OF SUCH DAMAGE.

• **PetaLinux** [- http://www.petalogix.com/products/petalinux and](http://www.petalogix.com/products/petalinux)  http://sourceforge.net/projects/e1000/files/e1000e%20stable

GNU GENERAL PUBLIC LICENSE Version 2, June 1991

Copyright (C) 1989, 1991 Free Software Foundation, Inc. 59 Temple Place, Suite 330, Boston, MA 02111-1307 USA [Everyone is permitted to copy and distribute verbatim copies of this license document, but changing it is not allowed.](http://sourceforge.net/projects/e1000/files/e1000e%20stable)

#### [PREAMBLE](http://sourceforge.net/projects/e1000/files/e1000e%20stable)

• The licenses for most software are designed to take away your freedom to share and change it. By contrast, the GNU General Public License is intended to guarantee your freedom to share and change free software--to make sure the software is free for all its users. This General Public License applies to most of the Free Software Foundation's software and to any other program whose authors commit to using it. (Some other Free Software Foundation software is covered by the GNU Library General Public License instead.) You can apply it to your programs, too.

• When we speak of free software, we are referring to freedom, not price. Our General Public Licenses are designed to make sure that you have the freedom to distribute copies of free software (and charge for this service if you wish), that you receive source code or can get it if you want it, that you can change the software or use pieces of it in new free programs; and that you know you can do these things.

• To protect your rights, we need to make restrictions that forbid anyone to deny you these rights or to ask you to surrender the rights. These restrictions translate to certain responsibilities for you if you distribute copies of the software, or if you modify it.

• For example, if you distribute copies of such a program, whether gratis or for a fee, you must give the recipients all the rights that you have. You must make sure that they, too, receive or can get the source code. And you must show them these terms so they know their rights.

We protect your rights with two steps:  $(1)$  copyright the software, and  $(2)$  offer you this license which gives you legal permission to copy, distribute and/or modify the software.

• Also, for each author's protection and ours, we want to make certain that everyone understands that there is no warranty for this free software. If the software is modified by someone else and passed on, we want its recipients to know that what they have is not the original, so that any problems introduced by others will not reflect on the original authors' reputations.

• Finally, any free program is threatened constantly by software patents. We wish to avoid the danger that redistributors of a free program will individually obtain patent licenses, in effect making the program proprietary. To prevent this, we have made it clear that any patent must be licensed for everyone's free use or not licensed at all.

• The precise terms and conditions for copying, distribution and modification follow.

#### GNU GENERAL PUBLIC LICENSE

#### TERMS AND CONDITIONS FOR COPYING, DISTRIBUTION AND MODIFICATION

0. This License applies to any program or other work which contains a notice placed by the copyright holder saying it may be distributed under the terms of this General Public License. The "Program", below, refers to any such program or work, and a "work based on the Program" means either the Program or any derivative work under copyright law: that is to say, a work containing the Program or a portion of it, either verbatim or with modifications and/or translated into another language. (Hereinafter, translation is included without limitation in the term "modification".) Each licensee is addressed as "you".

Activities other than copying, distribution and modification are not covered by this License; they are outside its scope. The act of running the Program is not restricted, and the output from the Program is covered only if its contents constitute a work based on the Program (independent of having been made by running the Program). Whether that is true depends on what the Program does.

1. You may copy and distribute verbatim copies of the Program's source code as you receive it, in any medium, provided that you conspicuously and appropriately publish on each copy an appropriate copyright notice and disclaimer of warranty; keep intact all the notices that refer to this License and to the absence of any warranty; and give any other recipients of the Program a copy of this License along with the Program.

You may charge a fee for the physical act of transferring a copy, and you may at your option offer warranty protection in exchange for a fee.

2. You may modify your copy or copies of the Program or any portion of it, thus forming a work based on the Program, and copy and distribute such modifications or work under the terms of Section 1 above, provided that you also meet all of these conditions:

- a You must cause the modified files to carry prominent notices stating that you changed the files and the date of any change.
- b You must cause any work that you distribute or publish, that in whole or in part contains or is derived from the Program or any part thereof, to be licensed as a whole at no charge to all third parties under the terms of this License.
- c If the modified program normally reads commands interactively when run, you must cause it, when started running for such interactive use in the most ordinary way, to print or display an announcement including an appropriate copyright notice and a notice that there is no warranty (or else, saying that you provide a warranty) and that users may redistribute the program under these conditions, and telling the user how to view a copy of this License. (Exception: if the Program itself is interactive but does not normally print such an announcement, your work based on the Program is not required to print an announcement.)

These requirements apply to the modified work as a whole. If identifiable sections of that work are not derived from the Program, and can be reasonably considered independent and separate works in themselves, then this License, and its terms, do not apply to those sections when you distribute them as separate works. But when you distribute the same sections as part of a whole which is a work based on the Program, the distribution of the whole must be on the terms of this License, whose permissions for other licensees extend to the entire whole, and thus to each and every part regardless of who wrote it.

Thus, it is not the intent of this section to claim rights or contest your rights to work written entirely by you; rather, the intent is to exercise the right to control the distribution of derivative or collective works based on the Program.

In addition, mere aggregation of another work not based on the Program with the Program (or with a work based on the Program) on a volume of a storage or distribution medium does not bring the other work under the scope of this License. 3. You may copy and distribute the Program (or a work based on it, under Section 2) in object code or executable form under the terms of Sections 1 and 2 above provided that you also do one of the following:

- a Accompany it with the complete corresponding machine-readable source code, which must be distributed under the terms of Sections 1 and 2 above on a medium customarily used for software interchange; or,
- b Accompany it with a written offer, valid for at least three years, to give any third party, for a charge no more than your cost of physically performing source distribution, a complete machine-readable copy of the corresponding source code, to be distributed under the terms of Sections 1 and 2 above on a medium customarily used for software interchange; or,

c Accompany it with the information you received as to the offer to distribute corresponding source code. (This alternative is allowed only for non-commercial distribution and only if you received the program in object code or executable form with such an offer, in accord with Subsection b above.)

The source code for a work means the preferred form of the work for making modifications to it. For an executable work, complete source code means all the source code for all modules it contains, plus any associated interface definition files, plus the scripts used to control compilation and installation of the executable. However, as a special exception, the source code distributed need not include anything that is normally distributed (in either source or binary form) with the major components (compiler, kernel, and so on) of the operating system on which the executable runs, unless that component itself accompanies the executable.

If distribution of executable or object code is made by offering access to copy from a designated place, then offering equivalent access to copy the source code from the same place counts as distribution of the source code, even though third parties are not compelled to copy the source along with the object code.

4. You may not copy, modify, sublicense, or distribute the Program except as expressly provided under this License. Any attempt otherwise to copy, modify, sublicense or distribute the Program is void, and will automatically terminate your rights under this License.

However, parties who have received copies, or rights, from you under this License will not have their licenses terminated so long as such parties remain in full compliance.

5. You are not required to accept this License, since you have not signed it. However, nothing else grants you permission to modify or distribute the Program or its derivative works. These actions are prohibited by law if you do not accept this License. Therefore, by modifying or distributing the Program (or any work based on the Program), you indicate your acceptance of this License to do so, and all its terms and conditions for copying, distributing or modifying the Program or works based on it.

6. Each time you redistribute the Program (or any work based on the Program), the recipient automatically receives a license from the original licensor to copy, distribute or modify the Program subject to these terms and conditions. You may not impose any further restrictions on the recipients' exercise of the rights granted herein. You are not responsible for enforcing compliance by third parties to this License.

7. If, as a consequence of a court judgment or allegation of patent infringement or for any other reason (not limited to patent issues), conditions are imposed on you (whether by court order, agreement or otherwise) that contradict the conditions of this License, they do not excuse you from the conditions of this License. If you cannot distribute so as to satisfy simultaneously your obligations under this License and any other pertinent obligations, then as a consequence you may not distribute the Program at all. For example, if a patent license would not permit royalty-free redistribution of the Program by all those who receive copies directly or indirectly through you, then the only way you could satisfy both it and this License would be to refrain entirely from distribution of the Program.

If any portion of this section is held invalid or unenforceable under any particular circumstance, the balance of the section is intended to apply and the section as a whole is intended to apply in other circumstances.

It is not the purpose of this section to induce you to infringe any patents or other property right claims or to contest validity of any such claims; this section has the sole purpose of protecting the integrity of the free software distribution system, which is implemented by public license practices. Many people have made generous contributions to the wide range of software distributed through that system in reliance on consistent application of that system; it is up to the author/donor to decide if he or she is willing to distribute software through any other system and a licensee cannot impose that choice.

This section is intended to make thoroughly clear what is believed to be a consequence of the rest of this License.

8. If the distribution and/or use of the Program is restricted in certain countries either by patents or by copyrighted interfaces, the original copyright holder who places the Program under this License may add an explicit geographical distribution limitation excluding those countries, so that distribution is permitted only in or among countries not thus excluded. In such case, this License incorporates the limitation as if written in the body of this License.

9. The Free Software Foundation may publish revised and/or new versions of the General Public License from time to time. Such new versions will be similar in spirit to the present version, but may differ in detail to address new problems or concerns.

Each version is given a distinguishing version number. If the Program specifies a version number of this License which applies to it and "any later version", you have the option of following the terms and conditions either of that version or of any later version published by the Free Software Foundation. If the Program does not specify a version number of this License, you may choose any version ever published by the Free Software Foundation.

10. If you wish to incorporate parts of the Program into other free programs whose distribution conditions are different, write to the author to ask for permission. For software which is copyrighted by the Free Software Foundation, write to

the Free Software Foundation; we sometimes make exceptions for this. Our decision will be guided by the two goals of preserving the free status of all derivatives of our free software and of promoting the sharing and reuse of software generally.

#### NO WARRANTY

11. BECAUSE THE PROGRAM IS LICENSED FREE OF CHARGE, THERE IS NO WARRANTY FOR THE PROGRAM, TO THE EXTENT PERMITTED BY APPLICABLE LAW. EXCEPT WHEN OTHERWISE STATED IN WRITING THE COPYRIGHT HOLDERS AND/OR OTHER PARTIES PROVIDE THE PROGRAM "AS IS" WITHOUT WARRANTY OF ANY KIND, EITHER EXPRESSED OR IMPLIED, INCLUDING, BUT NOT LIMITED TO, THE IMPLIED WARRANTIES OF MERCHANTABILITY AND FITNESS FOR A PARTICULAR PURPOSE. THE ENTIRE RISK AS TO THE QUALITY AND PERFORMANCE OF THE PROGRAM IS WITH YOU. SHOULD THE PROGRAM PROVE DEFECTIVE, YOU ASSUME THE COST OF ALL NECESSARY SERVICING, REPAIR OR CORRECTION.

12. IN NO EVENT UNLESS REQUIRED BY APPLICABLE LAW OR AGREED TO IN WRITING WILL ANY COPYRIGHT HOLDER, OR ANY OTHER PARTY WHO MAY MODIFY AND/OR REDISTRIBUTE THE PROGRAM AS PERMITTED ABOVE, BE LIABLE TO YOU FOR DAMAGES, INCLUDING ANY GENERAL, SPECIAL, INCIDENTAL OR CONSEQUENTIAL DAMAGES ARISING OUT OF THE USE OR INABILITY TO USE THE PROGRAM (INCLUDING BUT NOT LIMITED TO LOSS OF DATA OR DATA BEING RENDERED INACCURATE OR LOSSES SUSTAINED BY YOU OR THIRD PARTIES OR A FAILURE OF THE PROGRAM TO OPERATE WITH ANY OTHER PROGRAMS), EVEN IF SUCH HOLDER OR OTHER PARTY HAS BEEN ADVISED OF THE POSSIBILITY OF SUCH DAMAGES.

#### END OF TERMS AND CONDITIONS

• **Precision Time Protocol daemon** [- http://sourceforge.net/projects/ptpd/files](http://sourceforge.net/projects/ptpd/files)

[Copyright \(c\) 2009-2012 George V. Neville-Neil, Steven Kreuzer, Martin Burnicki, Jan Breuer, Gael Mace, Alexandre](http://sourceforge.net/projects/ptpd/files) Van Kempen

Copyright (c) 2005-2008 Kendall Correll, Aidan Williams All Rights Reserved

Redistribution and use in source and binary forms, with or without modification, are permitted provided that the [following conditions are met:](http://sourceforge.net/projects/ptpd/files)

1. Redistributions of source code must retain the above copyright notice, this list of conditions and the following disclaimer.

2. Redistributions in binary form must reproduce the above copyright notice, this list of conditions and the following disclaimer in the documentation and/or other materials provided with the distribution.

THIS SOFTWARE IS PROVIDED BY THE AUTHORS "AS IS" AND ANY EXPRESS OR IMPLIED WARRAN-TIES, INCLUDING, BUT NOT LIMITED TO, THE IMPLIED WARRANTIES OF MERCHANTABILITY AND FITNESS FOR A PARTICULAR PURPOSE ARE DISCLAIMED. IN NO EVENT SHALL THE AUTHORS OR CONTRIBUTORS BE LIABLE FOR ANY DIRECT, INDIRECT, INCIDENTAL, SPECIAL, EXEMPLARY, OR CONSEQUENTIAL DAMAGES (INCLUDING, BUT NOT LIMITED TO, PROCUREMENT OF SUBSTITUTE GOODS OR SERVICES; LOSS OF USE, DATA, OR PROFITS; OR BUSINESS INTERRUPTION) HOWEVER CAUSED AND ON ANY THEORY OF LIABILITY, WHETHER IN CONTRACT, STRICT LIABILITY, OR TORT (INCLUDING NEGLIGENCE OR OTHERWISE) ARISING IN ANY WAY OUT OF THE USE OF THIS SOFT-WARE, EVEN IF ADVISED OF THE POSSIBILITY OF SUCH DAMAGE.

• **lldpd** [- https://github.com/vincentbernat/lldpd](https://github.com/vincentbernat/lldpd) 

This software is distributed under the ISC license:

[Permission to use, copy, modify, and/or distribute this software for any purpose with or without fee is hereby granted,](https://github.com/vincentbernat/lldpd) [provided that the above copyright notice and this permission notice appear in all copies.](https://github.com/vincentbernat/lldpd)

THE SOFTWARE IS PROVIDED "AS IS" AND THE AUTHOR DISCLAIMS ALL WARRANTIES WITH REGARD TO THIS SOFTWARE INCLUDING ALL IMPLIED WARRANTIES OF MERCHANTABILITY AND FITNESS. IN NO EVENT SHALL THE AUTHOR BE LIABLE FOR ANY SPECIAL, DIRECT, INDIRECT, OR CONSEQUENTIAL DAMAGES OR ANY DAMAGES WHATSOEVER RESULTING FROM LOSS OF USE, [DATA OR PROFITS, WHETHER IN AN ACTION OF CONTRACT, NEGLIGENCE OR OTHER TORTIOUS](https://github.com/vincentbernat/lldpd) ACTION, ARISING OUT OF OR IN CONNECTION WITH THE USE OR PERFORMANCE OF THIS [SOFTWARE.](https://github.com/vincentbernat/lldpd)

• **rstplib** [- http://rstplib.sourceforge.net/](http://rstplib.sourceforge.net/)

GNU LESSER GENERAL PUBLIC LICENSE Version 2.1, February 1999

Copyright (C) 1991, 1999 Free Software Foundation, Inc. 59 Temple Place, Suite 330, Boston, MA 02111-1307 USA Everyone is permitted to copy and distribute verbatim copies of this license document, but changing it is not allowed.

[\[This is the first released version of the Lesser GPL. It also counts as the successor of the GNU Library Public License,](http://rstplib.sourceforge.net/) version 2, hence the version number 2.1.]

#### [PREAMBLE](http://rstplib.sourceforge.net/)

• The licenses for most software are designed to take away your freedom to share and change it. By contrast, the GNU General Public Licenses are intended to guarantee your freedom to share and change free software to make sure the software is free for all its users.

• This license, the Lesser General Public License, applies to some specially designated software packages--typically libraries--of the Free Software Foundation and other authors who decide to use it. You can use it too, but we suggest you first think carefully about whether this license or the ordinary General Public License is the better strategy to use in any particular case, based on the explanations below.

• When we speak of free software, we are referring to freedom of use, not price. Our General Public Licenses are designed to make sure that you have the freedom to distribute copies of free software (and charge for this service if you wish); that you receive source code or can get it if you want it; that you can change the software and use pieces of it in new free programs; and that you are informed that you can do these things.

• To protect your rights, we need to make restrictions that forbid distributors to deny you these rights or to ask you to surrender these rights. These restrictions translate to certain responsibilities for you if you distribute copies of the library or if you modify it.

• For example, if you distribute copies of the library, whether gratis or for a fee, you must give the recipients all the rights that we gave you. You must make sure that they, too, receive or can get the source code. If you link other code with the library, you must provide complete object files to the recipients, so that they can re-link them with the library after making changes to the library and recompiling it. And you must show them these terms so they know their rights.

We protect your rights with a two-step method: (1) we copyright the library, and (2) we offer you this license, which gives you legal permission to copy, distribute and/or modify the library.

• To protect each distributor, we want to make it very clear that there is no warranty for the free library. Also, if the library is modified by someone else and passed on, the recipients should know that what they have is not the original version, so that the original author's reputation will not be affected by problems that might be introduced by others.

• Finally, software patents pose a constant threat to the existence of any free program. We wish to make sure that a company cannot effectively restrict the users of a free program by obtaining a restrictive license from a patent holder. Therefore, we insist that any patent license obtained for a version of the library must be consistent with the full freedom of use specified in this license.

• Most GNU software, including some libraries, is covered by the ordinary GNU General Public License. This license, the GNU Lesser General Public License, applies to certain designated libraries, and is quite different from the ordinary General Public License. We use this license for certain libraries in order to permit linking those libraries into non-free programs.

• When a program is linked with a library, whether statically or using a shared library, the combination of the two is legally speaking a combined work, a derivative of the original library. The ordinary General Public License therefore

permits such linking only if the entire combination fits its criteria of freedom. The Lesser General Public License permits more lax criteria for linking other code with the library.

• We call this license the "Lesser" General Public License because it does Less to protect the user's freedom than the ordinary General Public License. It also provides other free software developers Less of an advantage over competing non-free programs. These disadvantages are the reason we use the ordinary General Public License for many libraries. However, the Lesser license provides advantages in certain special circumstances.

• For example, on rare occasions, there may be a special need to encourage the widest possible use of a certain library, so that it becomes a de-facto standard. To achieve this, non-free programs must be allowed to use the library. A more frequent case is that a free library does the same job as widely used non-free libraries. In this case, there is little to gain by limiting the free library to free software only, so we use the Lesser General Public License.

• In other cases, permission to use a particular library in non-free programs enables a greater number of people to use a large body of free software. For example, permission to use the GNU C Library in non-free programs enables many more people to use the whole GNU operating system, as well as its variant, the GNU/Linux operating system.

• Although the Lesser General Public License is Less protective of the users' freedom, it does ensure that the user of a program that is linked with the Library has the freedom and the wherewithal to run that program using a modified version of the Library.

• The precise terms and conditions for copying, distribution and modification follow. Pay close attention to the difference between a "work based on the library" and a "work that uses the library". The former contains code derived from the library, whereas the latter must be combined with the library in order to run.

#### GNU LESSER GENERAL PUBLIC LICENSE

#### TERMS AND CONDITIONS FOR COPYING, DISTRIBUTION AND MODIFICATION

0. This License Agreement applies to any software library or other program which contains a notice placed by the copyright holder or other authorized party saying it may be distributed under the terms of this Lesser General Public License (also called "this License"). Each licensee is addressed as "you".

A "library" means a collection of software functions and/or data prepared so as to be conveniently linked with application programs (which use some of those functions and data) to form executables.

The "Library", below, refers to any such software library or work which has been distributed under these terms. A "work based on the Library" means either the Library or any derivative work under copyright law: that is to say, a work containing the Library or a portion of it, either verbatim or with modifications and/or translated straightforwardly into another language. (Hereinafter, translation is included without limitation in the term "modification".)

"Source code" for a work means the preferred form of the work for making modifications to it. For a library, complete source code means all the source code for all modules it contains, plus any associated interface definition files, plus the scripts used to control compilation and installation of the library.

Activities other than copying, distribution and modification are not covered by this License; they are outside its scope. The act of running a program using the Library is not restricted, and output from such a program is covered only if its contents constitute a work based on the Library (independent of the use of the Library in a tool for writing it). Whether that is true depends on what the Library does and what the program that uses the Library does.

1. You may copy and distribute verbatim copies of the Library's complete source code as you receive it, in any medium, provided that you conspicuously and appropriately publish on each copy an appropriate copyright notice and disclaimer of warranty; keep intact all the notices that refer to this License and to the absence of any warranty; and distribute a copy of this License along with the Library.

You may charge a fee for the physical act of transferring a copy, and you may at your option offer warranty protection in exchange for a fee.

2. You may modify your copy or copies of the Library or any portion of it, thus forming a work based on the Library, and copy and distribute such modifications or work under the terms of Section 1 above, provided that you also meet all of these conditions:

- a The modified work must itself be a software library.
- b You must cause the files modified to carry prominent notices stating that you changed the files and the date of any change.
- c You must cause the whole of the work to be licensed at no charge to all third parties under the terms of this License.
- d If a facility in the modified Library refers to a function or a table of data to be supplied by an application program that uses the facility, other than as an argument passed when the facility is invoked, then you must make a good faith effort to ensure that, in the event an application does not supply such function or table, the facility still operates, and performs whatever part of its purpose remains meaningful.
(For example, a function in a library to compute square roots has a purpose that is entirely well-defined independent of the application. Therefore, Subsection 2d requires that any application-supplied function or table used by this function must be optional: if the application does not supply it, the square root function must still compute square roots.)

These requirements apply to the modified work as a whole. If identifiable sections of that work are not derived from the Library, and can be reasonably considered independent and separate works in themselves, then this License, and its terms, do not apply to those sections when you distribute them as separate works. But when you distribute the same sections as part of a whole which is a work based on the Library, the distribution of the whole must be on the terms of this License, whose permissions for other licensees extend to the entire whole, and thus to each and every part regardless of who wrote it.

Thus, it is not the intent of this section to claim rights or contest your rights to work written entirely by you; rather, the intent is to exercise the right to control the distribution of derivative or collective works based on the Library.

In addition, mere aggregation of another work not based on the Library with the Library (or with a work based on the Library) on a volume of a storage or distribution medium does not bring the other work under the scope of this License. 3. You may opt to apply the terms of the ordinary GNU General Public License instead of this License to a given copy of the Library. To do this, you must alter all the notices that refer to this License, so that they refer to the ordinary GNU General Public License, version 2, instead of to this License. (If a newer version than version 2 of the ordinary GNU General Public License has appeared, then you can specify that version instead if you wish.) Do not make any other change in these notices.

Once this change is made in a given copy, it is irreversible for that copy, so the ordinary GNU General Public License applies to all subsequent copies and derivative works made from that copy.

This option is useful when you wish to copy part of the code of the Library into a program that is not a library.

4. You may copy and distribute the Library (or a portion or derivative of it, under Section 2) in object code or executable form under the terms of Sections 1 and 2 above provided that you accompany it with the complete corresponding machine-readable source code, which must be distributed under the terms of Sections 1 and 2 above on a medium customarily used for software interchange.

If distribution of object code is made by offering access to copy from a designated place, then offering equivalent access to copy the source code from the same place satisfies the requirement to distribute the source code, even though third parties are not compelled to copy the source along with the object code.

5. A program that contains no derivative of any portion of the Library, but is designed to work with the Library by being compiled or linked with it, is called a "work that uses the Library". Such a work, in isolation, is not a derivative work of the Library, and therefore falls outside the scope of this License.

However, linking a "work that uses the Library" with the Library creates an executable that is a derivative of the Library (because it contains portions of the Library), rather than a "work that uses the library". The executable is therefore covered by this License. Section 6 states terms for distribution of such executables.

When a "work that uses the Library" uses material from a header file that is part of the Library, the object code for the work may be a derivative work of the Library even though the source code is not. Whether this is true is especially significant if the work can be linked without the Library, or if the work is itself a library. The threshold for this to be true is not precisely defined by law.

If such an object file uses only numerical parameters, data structure layouts and accessors, and small macros and small inline functions (ten lines or less in length), then the use of the object file is unrestricted, regardless of whether it is legally a derivative work. (Executables containing this object code plus portions of the Library will still fall under Section 6.)

Otherwise, if the work is a derivative of the Library, you may distribute the object code for the work under the terms of Section 6. Any executables containing that work also fall under Section 6, whether or not they are linked directly with the Library itself.

6. As an exception to the Sections above, you may also combine or link a "work that uses the Library" with the Library to produce a work containing portions of the Library, and distribute that work under terms of your choice, provided that the terms permit modification of the work for the customer's own use and reverse engineering for debugging such modifications.

You must give prominent notice with each copy of the work that the Library is used in it and that the Library and its use are covered by this License. You must supply a copy of this License. If the work during execution displays copyright notices, you must include the copyright notice for the Library among them, as well as a reference directing the user to the copy of this License. Also, you must do one of these things:

a Accompany the work with the complete corresponding machine-readable source code for the Library including whatever changes were used in the work (which must be distributed under Sections 1 and 2 above); and, if the work is an executable linked with the Library, with the complete machine-readable "work that uses the Library", as object

code and/or source code, so that the user can modify the Library and then re-link to produce a modified executable containing the modified Library. (It is understood that the user who changes the contents of definitions files in the Library will not necessarily be able to recompile the application to use the modified definitions.)

- b Use a suitable shared library mechanism for linking with the Library. A suitable mechanism is one that (1) uses at run time a copy of the library already present on the user's computer system, rather than copying library functions into the executable, and (2) will operate properly with a modified version of the library, if the user installs one, as long as the modified version is interface-compatible with the version that the work was made with.
- c Accompany the work with a written offer, valid for at least three years, to give the same user the materials specified in Subsection 6a, above, for a charge no more than the cost of performing this distribution.
- d If distribution of the work is made by offering access to copy from a designated place, offer equivalent access to copy the above specified materials from the same place.
- e Verify that the user has already received a copy of these materials or that you have already sent this user a copy.

For an executable, the required form of the "work that uses the Library" must include any data and utility programs needed for reproducing the executable from it. However, as a special exception, the materials to be distributed need not include anything that is normally distributed (in either source or binary form) with the major components (compiler, kernel, and so on) of the operating system on which the executable runs, unless that component itself accompanies the executable.

It may happen that this requirement contradicts the license restrictions of other proprietary libraries that do not normally accompany the operating system. Such a contradiction means you cannot use both them and the Library together in an executable that you distribute.

7. You may place library facilities that are a work based on the Library side-by-side in a single library together with other library facilities not covered by this License, and distribute such a combined library, provided that the separate distribution of the work based on the Library and of the other library facilities is otherwise permitted, and provided that you do these two things:

- a Accompany the combined library with a copy of the same work based on the Library, uncombined with any other library facilities. This must be distributed under the terms of the Sections above.
- b Give prominent notice with the combined library of the fact that part of it is a work based on the Library, and explaining where to find the accompanying uncombined form of the same work.

8. You may not copy, modify, sublicense, link with, or distribute the Library except as expressly provided under this License. Any attempt otherwise to copy, modify, sublicense, link with, or distribute the Library is void, and will automatically terminate your rights under this License. However, parties who have received copies, or rights, from you under this License will not have their licenses terminated so long as such parties remain in full compliance.

9. You are not required to accept this License, since you have not signed it. However, nothing else grants you permission to modify or distribute the Library or its derivative works. These actions are prohibited by law if you do not accept this License. Therefore, by modifying or distributing the Library (or any work based on the Library), you indicate your acceptance of this License to do so, and all its terms and conditions for copying, distributing or modifying the Library or works based on it.

10. Each time you redistribute the Library (or any work based on the Library), the recipient automatically receives a license from the original licensor to copy, distribute, link with or modify the Library subject to these terms and conditions. You may not impose any further restrictions on the recipients' exercise of the rights granted herein. You are not responsible for enforcing compliance by third parties with this License.

11. If, as a consequence of a court judgment or allegation of patent infringement or for any other reason (not limited to patent issues), conditions are imposed on you (whether by court order, agreement or otherwise) that contradict the conditions of this License, they do not excuse you from the conditions of this License. If you cannot distribute so as to satisfy simultaneously your obligations under this License and any other pertinent obligations, then as a consequence you may not distribute the Library at all. For example, if a patent license would not permit royalty-free redistribution of the Library by all those who receive copies directly or indirectly through you, then the only way you could satisfy both it and this License would be to refrain entirely from distribution of the Library.

If any portion of this section is held invalid or unenforceable under any particular circumstance, the balance of the section is intended to apply, and the section as a whole is intended to apply in other circumstances.

It is not the purpose of this section to induce you to infringe any patents or other property right claims or to contest validity of any such claims; this section has the sole purpose of protecting the integrity of the free software distribution system which is implemented by public license practices. Many people have made generous contributions to the wide range of software distributed through that system in reliance on consistent application of that system; it is up to the author/donor to decide if he or she is willing to distribute software through any other system and a licensee cannot impose that choice.

This section is intended to make thoroughly clear what is believed to be a consequence of the rest of this License.

12. If the distribution and/or use of the Library is restricted in certain countries either by patents or by copyrighted interfaces, the original copyright holder who places the Library under this License may add an explicit geographical distribution limitation excluding those countries, so that distribution is permitted only in or among countries not thus excluded. In such case, this License incorporates the limitation as if written in the body of this License.

13. The Free Software Foundation may publish revised and/or new versions of the Lesser General Public License from time to time. Such new versions will be similar in spirit to the present version, but may differ in detail to address new problems or concerns.

Each version is given a distinguishing version number. If the Library specifies a version number of this License which applies to it and "any later version", you have the option of following the terms and conditions either of that version or of any later version published by the Free Software Foundation. If the Library does not specify a license version number, you may choose any version ever published by the Free Software Foundation.

14. If you wish to incorporate parts of the Library into other free programs whose distribution conditions are incompatible with these, write to the author to ask for permission. For software which is copyrighted by the Free Software Foundation, write to the Free Software Foundation; we sometimes make exceptions for this. Our decision will be guided by the two goals of preserving the free status of all derivatives of our free software and of promoting the sharing and reuse of software generally.

#### NO WARRANTY

15. BECAUSE THE LIBRARY IS LICENSED FREE OF CHARGE, THERE IS NO WARRANTY FOR THE LIBRARY, TO THE EXTENT PERMITTED BY APPLICABLE LAW. EXCEPT WHEN OTHERWISE STATED IN WRITING THE COPYRIGHT HOLDERS AND/OR OTHER PARTIES PROVIDE THE LIBRARY "AS IS" WITHOUT WARRANTY OF ANY KIND, EITHER EXPRESSED OR IMPLIED, INCLUDING, BUT NOT LIMITED TO, THE IMPLIED WARRANTIES OF MERCHANTABILITY AND FITNESS FOR A PARTICULAR PURPOSE. THE ENTIRE RISK AS TO THE QUALITY AND PERFORMANCE OF THE LIBRARY IS WITH YOU. SHOULD THE LIBRARY PROVE DEFECTIVE, YOU ASSUME THE COST OF ALL NECESSARY SERVICING, REPAIR OR CORRECTION.

16. IN NO EVENT UNLESS REQUIRED BY APPLICABLE LAW OR AGREED TO IN WRITING WILL ANY COPYRIGHT HOLDER, OR ANY OTHER PARTY WHO MAY MODIFY AND/OR REDISTRIBUTE THE LIBRARY AS PERMITTED ABOVE, BE LIABLE TO YOU FOR DAMAGES, INCLUDING ANY GENERAL, SPECIAL, INCIDENTAL OR CONSEQUENTIAL DAMAGES ARISING OUT OF THE USE OR INABILITY TO USE THE LIBRARY (INCLUDING BUT NOT LIMITED TO LOSS OF DATA OR DATA BEING RENDERED INACCURATE OR LOSSES SUSTAINED BY YOU OR THIRD PARTIES OR A FAILURE OF THE LIBRARY TO OPERATE WITH ANY OTHER SOFTWARE), EVEN IF SUCH HOLDER OR OTHER PARTY HAS BEEN ADVISED OF THE POSSIBILITY OF SUCH DAMAGES. END OF TERMS AND CONDITIONS

## • **GoAhead** [- https://embedthis.com/goahead/licensing.html](https://embedthis.com/goahead/licensing.html)

#### LICENSE AGREEMENT

THIS LICENSE ALLOWS ONLY THE LIMITED USE OF GO AHEAD SOFTWARE, INC. PROPRIETARY [CODE. PLEASE CAREFULLY READ THIS AGREEMENT AS IT PERTAINS TO THIS LICENSE, YOU CERTIFY](https://embedthis.com/goahead/licensing.html) [THAT YOU WILL USE THE SOFTWARE ONLY IN THE MANNER PERMITTED HEREIN.](https://embedthis.com/goahead/licensing.html) 

#### 1. DEFINITIONS

1.1."Documentation" means any documentation GoAhead includes with the Original Code.

1.2."GoAhead" means Go Ahead Software, Inc.

1.3."Intellectual Property Rights" means all rights, whether now existing or hereinafter acquired, in and to trade secrets, patents, copyrights, trademarks, know-how, as well as moral rights and similar rights of any type under the laws of any governmental authority, domestic or foreign, including rights in and to all applications and registrations relating to any of the foregoing.

1.4."License" or "Agreement" means this document.

1.5."Modifications" means any addition to or deletion from the substance or structure of either the Original Code or any previous Modifications.

1.6."Original Code" means the Source Code to GoAhead's proprietary computer software entitled GoAhead WebServer.

1.7."Response Header" means the first portion of the response message output by the GoAhead WebServer, containing but not limited to, header fields for date, content-type, server identification and cache control.

1.8."Server Identification Field" means the field in the Response Header which contains the text "Server: GoAhead-Webs".

1.9."You" means an individual or a legal entity exercising rights under, and complying with all of the terms of, this license or a future version of this license. For legal entities, "You" includes any entity which controls, is controlled by, or is under common control with You. For purposes of this definition, "control" means (a) the power, direct or indirect, to cause the direction or management of such entity, whether by contract or otherwise, or (b) ownership of fifty percent (50%) or more of the outstanding shares or beneficial ownership of such entity.

#### 2. SOURCE CODE LICENSE

2.1.Limited Source Code Grant

GoAhead hereby grants You a world-wide, royalty-free, non-exclusive license, subject to third party intellectual property claims, to use, reproduce, modify, copy and distribute the Original Code.

2.2.Binary Code

GoAhead hereby grants You a world-wide, royalty-free, non-exclusive license to copy and distribute the binary code versions of the Original Code together with Your Modifications.

2.3.License Back to GoAhead

You hereby grant in both source code and binary code to GoAhead a world-wide, royalty-free, non-exclusive license to copy, modify, display, use and sublicense any Modifications You make that are distributed or planned for distribution. Within 30 days of either such event, You agree to ship to GoAhead a file containing the Modifications (in a media to be determined by the parties), including any programmers' notes and other programmers' materials. Additionally, You will provide to GoAhead a complete description of the product, the product code or model number, the date on which the product is initially shipped, and a contact name, phone number and e-mail address for future correspondence. GoAhead will keep confidential all data specifically marked as such.

2.4.Restrictions on Use

You may sublicense Modifications to third parties such as subcontractors or OEM's provided that You enter into license agreements with such third parties that bind such third parties to all the obligations under this Agreement applicable to you and that are otherwise substantially similar in scope and application to this Agreement.

3. TERM

This Agreement and license are effective from the time You accept the terms of this Agreement until this Agreement is terminated. You may terminate this Agreement at any time by uninstalling or destroying all copies of the Original Code including any and all binary versions and removing any Modifications to the Original Code existing in any products. This Agreement will terminate immediately and without further notice if You fail to comply with any provision of this Agreement. All restrictions on use, and all other provisions that may reasonably be interpreted to survive termination of this Agreement, will survive termination of this Agreement for any reason. Upon termination, You agree to uninstall or destroy all copies of the Original Code, Modifications, and Documentation.

#### 4. TRADEMARKS AND BRAND

#### 4.1.License and Use

GoAhead hereby grants to You a limited world-wide, royalty-free, non-exclusive license to use the GoAhead trade names, trademarks, logos, service marks and product designations posted in Exhibit A (collectively, the "GoAhead Marks") in connection with the activities by You under this Agreement. Additionally, GoAhead grants You a license under the terms above to such GoAhead trademarks as shall be identified at a URL (the "URL") provided by GoAhead. The use by You of GoAhead Marks shall be in accordance with GoAhead's trademark policies regarding trademark usage as established at the web site designated by the URL, or as otherwise communicated to You by GoAhead at its sole discretion. You understand and agree that any use of GoAhead Marks in connection with this Agreement shall not create any right, title or interest in or to such GoAhead Marks and that all such use and goodwill associated with GoAhead Marks will inure to the benefit of GoAhead.

4.2.Promotion by You of GoAhead WebServer Mark

In consideration for the licenses granted by GoAhead to You herein, You agree to notify GoAhead when You incorporate the GoAhead WebServer in Your product and to inform GoAhead when such product begins to ship. You agree to promote the Original Code by prominently and visibly displaying a graphic of the GoAhead WebServer mark on the initial web page of Your product that is displayed each time a user connects to it. You also agree that GoAhead may identify your company as a user of the GoAhead WebServer in conjunction with its own marketing efforts. You may further promote the Original Code by displaying the GoAhead WebServer mark in marketing and promotional materials such as the home page of your web site or web pages promoting the product.

4.3.Placement of Copyright Notice by You

You agree to include copies of the following notice (the "Notice") regarding proprietary rights in all copies of the products that You distribute, as follows: (i) embedded in the object code; and (ii) on the title pages of all documentation. Furthermore, You agree to use commercially reasonable efforts to cause any licensees of your products to embed the Notice in object code and on the title pages or relevant documentation. The Notice is as follows: Copyright (c) 20xx GoAhead Software, Inc. All Rights Reserved. Unless GoAhead otherwise instructs, the year 20xx is to be replaced with the year during which the release of the Original Code containing the notice is issued by GoAhead. If this year is not supplied with Documentation, GoAhead will supply it upon request.

4.4.No Modifications to Server Identification Field

You agree not to remove or modify the Server identification Field contained in the Response Header as defined in Section 1.6 and 1.7.

#### 5. WARRANTY DISCLAIMERS

THE ORIGINAL CODE, THE DOCUMENTATION AND THE MEDIA UPON WHICH THE ORIGINAL CODE IS RECORDED (IF ANY) ARE PROVIDED "AS IS" AND WITHOUT WARRANTIES OF ANY KIND, EXPRESS, STATUTORY OR IMPLIED, INCLUDING, BUT NOT LIMITED TO, THE IMPLIED WARRANTIES OF MERCHANTABILITY AND FITNESS FOR A PARTICULAR PURPOSE.

The entire risk as to the quality and performance of the Original Code (including any Modifications You make) and the Documentation is with You. Should the Original Code or the Documentation prove defective, You (and not GoAhead or its distributors, licensors or dealers) assume the entire cost of all necessary servicing or repair. GoAhead does not warrant that the functions contained in the Original Code will meet your requirements or operate in the combination that You may select for use, that the operation of the Original Code will be uninterrupted or error free, or that defects in the Original Code will be corrected. No oral or written statement by GoAhead or by a representative of GoAhead shall create a warranty or increase the scope of this warranty.

GOAHEAD DOES NOT WARRANT THE ORIGINAL CODE AGAINST INFRINGEMENT OR THE LIKE WITH RESPECT TO ANY COPYRIGHT, PATENT, TRADE SECRET, TRADEMARK OR OTHER PROPRIETARY RIGHT OF ANY THIRD PARTY AND DOES NOT WARRANT THAT THE ORIGINAL CODE DOES NOT INCLUDE ANY VIRUS, SOFTWARE ROUTINE OR OTHER SOFTWARE DESIGNED TO PERMIT UNAUTHORIZED ACCESS, TO DISABLE, ERASE OR OTHERWISE HARM SOFTWARE, HARDWARE OR DATA, OR TO PERFORM ANY OTHER SUCH ACTIONS.

Any warranties that by law survive the foregoing disclaimers shall terminate ninety (90) days from the date You received the Original Code.

## 6. LIMITATION OF LIABILITY

YOUR SOLE REMEDIES AND GOAHEAD'S ENTIRE LIABILITY ARE SET FORTH ABOVE. IN NO EVENT WILL GOAHEAD OR ITS DISTRIBUTORS OR DEALERS BE LIABLE FOR DIRECT, INDIRECT, INCIDENTAL OR CONSEQUENTIAL DAMAGES RESULTING FROM THE USE OF THE ORIGINAL CODE, THE INABILITY TO USE THE ORIGINAL CODE, OR ANY DEFECT IN THE ORIGINAL CODE, INCLUDING ANY LOST PROFITS, EVEN IF THEY HAVE BEEN ADVISED OF THE POSSIBILITY OF SUCH DAMAGE.

You agree that GoAhead and its distributors and dealers will not be LIABLE for defense or indemnity with respect to any claim against You by any third party arising from your possession or use of the Original Code or the Documentation.

In no event will GoAhead's total liability to You for all damages, losses, and causes of action (whether in contract, tort, including negligence, or otherwise) exceed the amount You paid for this product.

SOME STATES DO NOT ALLOW LIMITATIONS ON HOW LONG AN IMPLIED WARRANTY LASTS, AND SOME STATES DO NOT ALLOW THE EXCLUSION OR LIMITATION OF INCIDENTAL OR CONSEQUENTIAL DAMAGES, SO THE ABOVE LIMITATIONS OR EXCLUSIONS MAY NOT APPLY TO YOU. THIS WARRANTY GIVES YOU SPECIFIC LEGAL RIGHTS AND YOU MAY ALSO HAVE OTHER RIGHTS WHICH VARY FROM STATE TO STATE.

## 7. INDEMNIFICATION BY YOU

You agree to indemnify and hold GoAhead harmless against any and all claims, losses, damages and costs (including legal expenses and reasonable counsel fees) arising out of any claim of a third party with respect to the contents of the Your products, and any intellectual property rights or other rights or interests related thereto.

# 8. HIGH RISK ACTIVITIES

The Original Code is not fault-tolerant and is not designed, manufactured or intended for use or resale as online control equipment in hazardous environments requiring fail-safe performance, such as in the operation of nuclear facilities, aircraft navigation or communication systems, air traffic control, direct life support machines or weapons systems, in which the failure of the Original Code could lead directly to death, personal injury, or severe physical or environmental damage. GoAhead and its suppliers specifically disclaim any express or implied warranty of fitness for any high risk uses listed above.

# 9. GOVERNMENT RESTRICTED RIGHTS

For units of the Department of Defense, use, duplication, or disclosure by the Government is subject to restrictions as set forth in subparagraph  $(c)(1)(ii)$  of the Rights in Technical Data and Computer Software clause at DFARS 252.227-7013. Contractor/manufacturer is GoAhead Software, Inc., 10900 N.E. 8th Street, Suite 750, Bellevue, Washington 98004.

If the Commercial Computer Software Restricted rights clause at FAR 52.227-19 or its successors apply, the Software and Documentation constitute restricted computer software as defined in that clause and the Government shall not have the license for published software set forth in subparagraph (c)(3) of that clause.

The Original Code (i) was developed at private expense, and no part of it was developed with governmental funds; (ii) is a trade secret of GoAhead (or its licensor(s)) for all purposes of the Freedom of Information Act; (iii) is "restricted computer software" subject to limited utilization as provided in the contract between the vendor and the governmental entity; and (iv) in all respects is proprietary data belonging solely to GoAhead (or its licensor(s)).

# 10. GOVERNING LAW AND INTERPRETATION

This Agreement shall be interpreted under and governed by the laws of the State of Washington, without regard to its rules governing the conflict of laws. If any provision of this Agreement is held illegal or unenforceable by a court or tribunal of competent jurisdiction, the remaining provisions of this Agreement shall remain in effect and the invalid provision deemed modified to the least degree necessary to remedy such invalidity.

# 11. ENTIRE AGREEMENT

This Agreement is the complete agreement between GoAhead and You and supersedes all prior agreements, oral or written, with respect to the subject matter hereof.

If You have any questions concerning this Agreement, You may write to GoAhead Software, Inc., 10900 N.E. 8th Street, Suite 750, Bellevue, Washington 98004 or send e-mail to info@goahead.com.

BY CLICKING ON THE "Register" BUTTON ON THE REGISTRATION FORM, YOU ACCEPT AND AGREE TO BE BOUND BY ALL OF THE TERMS AND CONDITIONS SET FORTH IN THIS AGREEMENT. IF YOU DO NOT WISH TO ACCEPT THIS LICENSE OR YOU DO NOT QUALIFY FOR A LICENSE BASED ON THE TERMS SET FORTH ABOVE, YOU MUST NOT CLICK THE "Register" BUTTON.

• **Asterisk** [- http://www.digium.com/en/products/asterisk/licensing](http://www.digium.com/en/products/asterisk/licensing)

Asterisk is distributed under the GNU General Public License version 2 and is also available under alternative licenses negotiated directly with Digium, Inc. If you obtained Asterisk under the GPL, then the GPL applies to all loadable Asterisk modules used on your system as well, except as defined below. The GPL (version 2) is included in this source tree in the file COPYING.

This package also includes various components that are not part of Asterisk itself; these components are in the 'contrib' directory and its subdirectories. Most of these components are also distributed under the GPL version 2 as well, except for the following: contrib/firmware/iax/iaxy.bin.

This file is Copyright (C) Digium, Inc. and is licensed for use with Digium IAXy hardware devices only. It can be distributed freely as long as the distribution is in the original form present in this package (not reformatted or modified).

Digium, Inc. (formerly Linux Support Services) holds copyright and/or sufficient licenses to all components of the Asterisk package, and therefore can grant, at its sole discretion, the ability for companies, individuals, or organizations to create proprietary or Open Source (even if not GPL) modules which may be dynamically linked at runtime with the portions of Asterisk which fall under our copyright/license umbrella, or are distributed under more flexible licenses than GPL.

[If you wish to use our code in other GPL programs, don't worry -- there is no requirement that you provide the same](http://www.digium.com/en/products/asterisk/licensing) [exception in your GPL'd products \(although if you've written a module for Asterisk we would strongly encourage you to](http://www.digium.com/en/products/asterisk/licensing) make the same exception that we do).

Specific permission is also granted to link Asterisk with OpenSSL, OpenH323 and/or the UW IMAP Toolkit and distribute the resulting binary files.

In addition, Asterisk implements two management/control protocols: the Asterisk Manager Interface (AMI) and the Asterisk Gateway Interface (AGI). It is our belief that applications using these protocols to manage or control an Asterisk instance do not have to be licensed under the GPL or a compatible license, as we believe these protocols do not create a 'derivative work' as referred to in the GPL. However, should any court or other judiciary body find that these protocols do fall under the terms of the GPL, then we hereby grant you a license to use these protocols in combination with Asterisk in external applications licensed under any license you wish.

[The 'Asterisk' name and logos are trademarks owned by Digium, Inc., and use of them is subject to our trademark](http://www.digium.com/en/products/asterisk/licensing) licensing policies. If you wish to use these trademarks for purposes other than simple redistribution of Asterisk source code obtained from Digium, you should contact our licensing department to determine the necessary steps you must take. For more information on this policy, please read:

<http://www.digium.com/en/company/profile/trademarkpolicy.php>

• **Intel Bootloader** [- http://www.intel.com/content/www/us/en/intelligent-systems/intel-boot-loader-development-kit/](http://www.intel.com/content/www/us/en/intelligent-systems/intel-boot-loader-development-kit/intel-bldk-initialization-firmware-development-solutions-toolkit.html) intel-bldk-initialization-firmware-development-solutions-toolkit.html

### END-USER LICENSING TERMS

Licensee will ensure that terms at least as restrictive and protective of Intel's interests as the following minimum terms, as described below, are included in all End User Licenses. These minimum terms apply to distribution of Licensed Programs (object code) only.

An End User may:

Copy the Licensed Programs and accompanying materials ("Software") onto the End User's computers for End User's [internal use solely for development and maintenance of the End User's products supporting Intel Chipsets or Intel](http://www.intel.com/content/www/us/en/intelligent-systems/intel-boot-loader-development-kit/intel-bldk-initialization-firmware-development-solutions-toolkit.html) Processors.

An End User may not:

1. Sublicense or further distribute the Software, or permit simultaneous use of the Software by more than one user.

2. Reverse engineer, decompile, or disassemble the Software.

3. Use, copy, modify, sell or transfer the Software except as provided in this Exhibit B.

4. Remove any copyright notices from the Software or any copies thereof.

5. Export or import Software in violation of any law, regulation, order or other restriction of the United States government and its agencies, or any foreign government.

An End User will also be made aware of and agree that:

1. Title to the Software and all copies thereof remain with Licensee or its suppliers, as applicable, and the Software is copyrighted and protected by United States and international copyright laws.

2. Except as expressly provided in this Exhibit B, End User is not granted any express or implied right under Intel patents, copyrights, trademarks or trade secret information.

3. The Software is provided "AS IS" without any express or implied warranty of any kind, including warranties of merchantability, non-infringement of third-party intellectual property or fitness for any particular purpose.

4. Liability to End User is completely disclaimed to the extent allowed by law, including without limitation all indirect, special, incidental, and consequential damages of any kind.

5. The technical data and Software covered by this license is a "Commercial Item," as the term is defined by the FAR 2.101 (48 C.F.R. 2.101) and is "commercial computer software" and "commercial computer software documentation" as specified under FAR 12.212 (48 C.F.R. 12.212) or DFARS 227.7202 (48 C.F.R. 227.7202), as applicable. This commercial computer software and related documentation is provided to End Users for use by and on behalf of the U.S. [Government, with only those rights as are granted to all other End Users pursuant to the terms and conditions of the](http://www.intel.com/content/www/us/en/intelligent-systems/intel-boot-loader-development-kit/intel-bldk-initialization-firmware-development-solutions-toolkit.html) [End User License. Use for or on behalf of the U.S. Government is permitted only if the party acquiring or using this](http://www.intel.com/content/www/us/en/intelligent-systems/intel-boot-loader-development-kit/intel-bldk-initialization-firmware-development-solutions-toolkit.html) software is properly authorized by an appropriate U.S. Government official. This use by or for the U.S. Government clause is in lieu of, and supersedes, any other FAR, DFARS, or other provision that addresses Government rights in the computer software or documentation covered by this license.

6. The End User License may be terminated at any time if the End User is in breach of any of its terms and conditions. [Upon termination, the End User must immediately destroy the Software or return all copies.](http://www.intel.com/content/www/us/en/intelligent-systems/intel-boot-loader-development-kit/intel-bldk-initialization-firmware-development-solutions-toolkit.html)

# Sistemas de som de emergência

A Bosch Security Systems empenhou-se na concepção e no fabrico dos componentes e fornece também toda a documentação que permite a montagem de uma unidade de emergência segura e de alta qualidade em conformidade com a EN54-16:2008 e ISO7240-16:2007. A Bosch Security Systems concebeu esta lista de conformidades, com base na norma, a qual deverá ser preenchida e, depois, assinada por ambas as partes. A lista de conformidades funciona como certificado e pode ter um importante significado em caso de investigação legal da questão da responsabilidade em termos de lesões pessoais.

- A segurança do sistema, em conformidade com a EN54-16:2008 e ISO7240-16:2007 numa aplicação de alarme e emergência, não depende unicamente da segurança dos componentes, mas também em grande parte do técnico da instalação e do operador. Por exemplo, o nível de pressão sonora do sistema depende da instalação. Além disso, o sistema só deverá ser instalado e utilizado por pessoal qualificado.
- As modificações ao sistema só deverão ser executadas por pessoas autorizadas em conformidade com o conceito de segurança e deverão ser registadas na documentação do sistema.
- Se forem acrescentados componentes de outros fabricantes (não fornecidos pela Bosch Security Systems) à configuração mínima do Praesideo, a certificação EN54-16:2008 e ISO7240-16:2007 termina.
- Utilize unicamente equipamento de alimentação de energia em conformidade com as normas e a legislação em vigor com o sistema Praesideo. Na Europa, o equipamento de alimentação de energia deve cumprir os requisitos da norma EN54-4.
- O utilizador final deverá manter um diário para o sistema.
- Caso seja necessário um registo de eventos contínuo (para além das possibilidades e capacidade permitidas pelo Controlador de rede), o utilizador final/instalador deve utilizar o sistema Praesideo em conjunto com um computador de registo. Nesse caso, o computador de registo é considerado um elemento básico do sistema.
- O instalador é responsável pelas medidas de segurança, para impedir uma utilização imprópria do sistema através da Internet e das redes locais com ou sem fios.
- A Bosch Security Systems rejeita qualquer responsabilidade por danos que possam resultar da não observância destas instruções.

Com isto, a pessoa abaixo assinada declara que ele/ela processou para ele/ela as exigências aplicáveis, tal como especificados neste documento, de uma forma adequada, e confirma este facto assinando a coluna mais à direita de cada exigência aplicável.

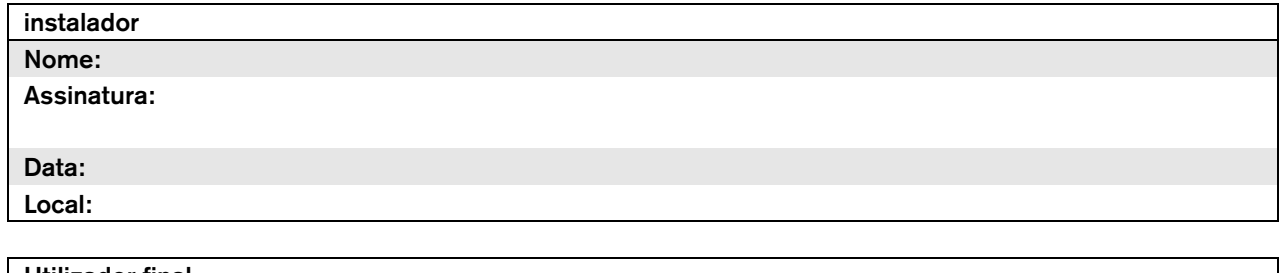

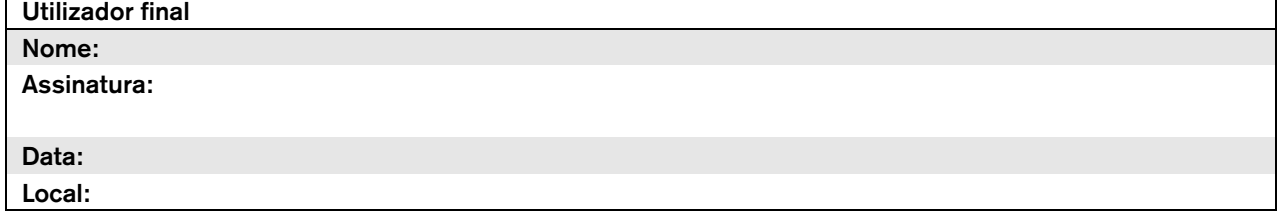

## Lista de utilizadores finais autorizados

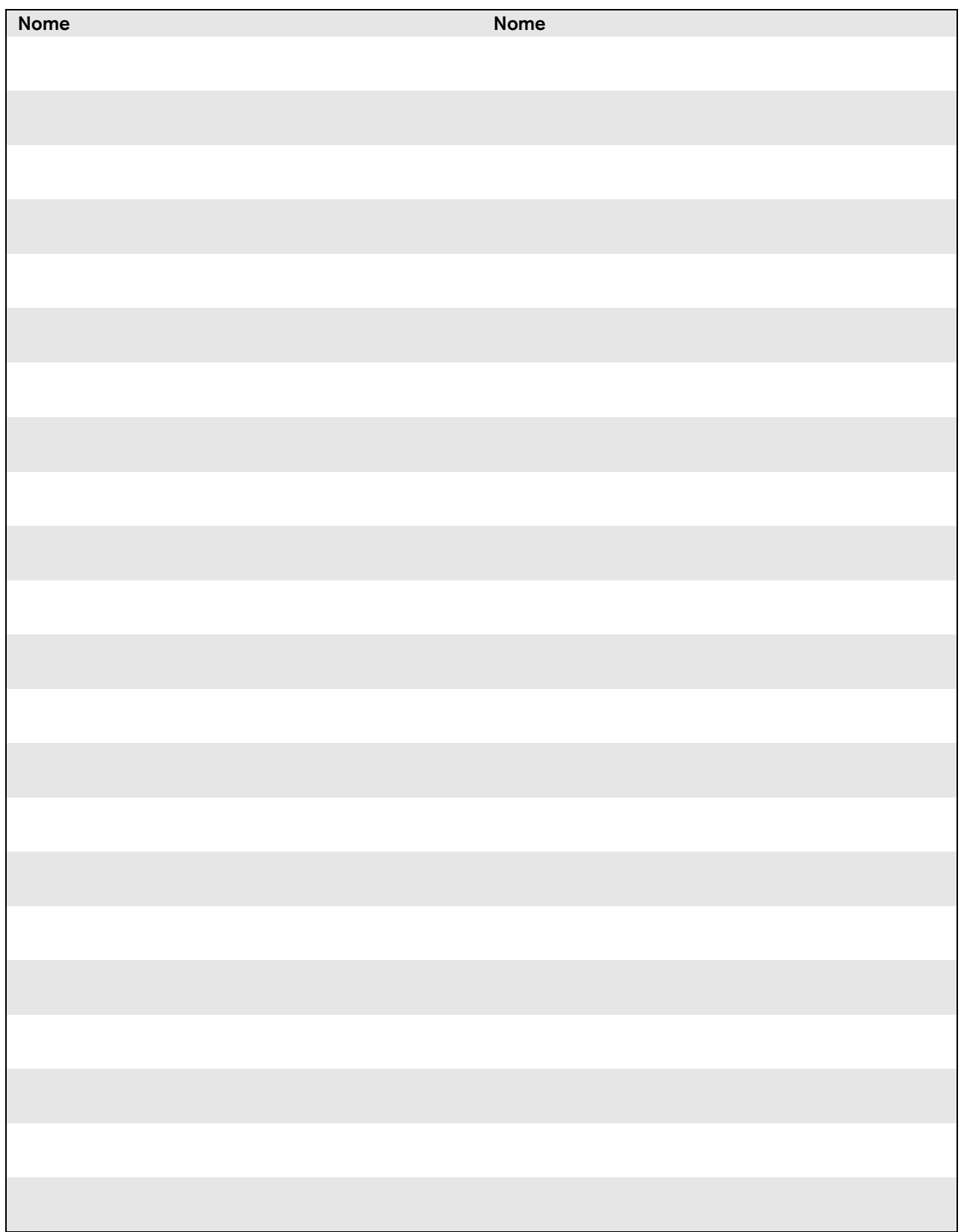

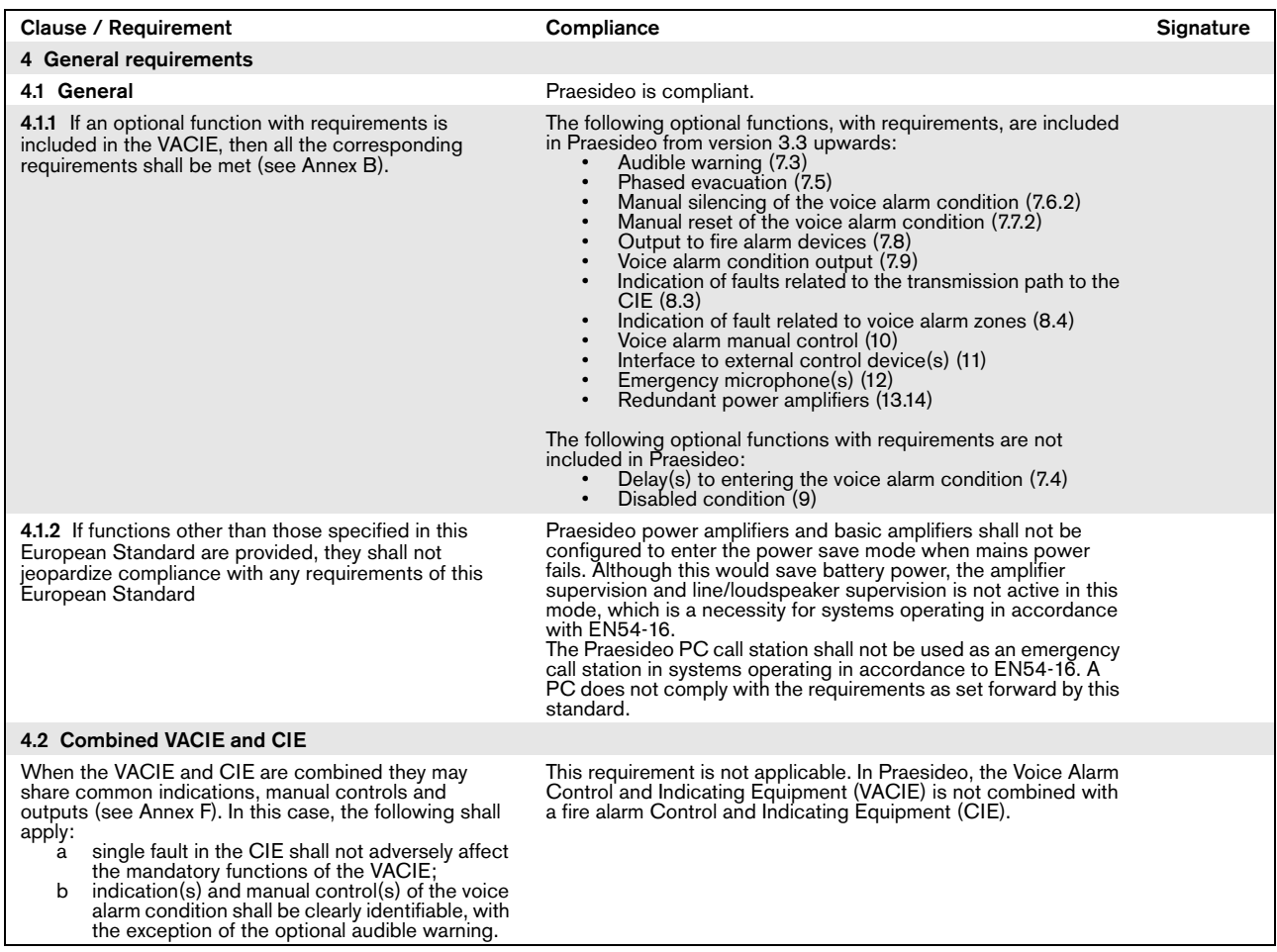

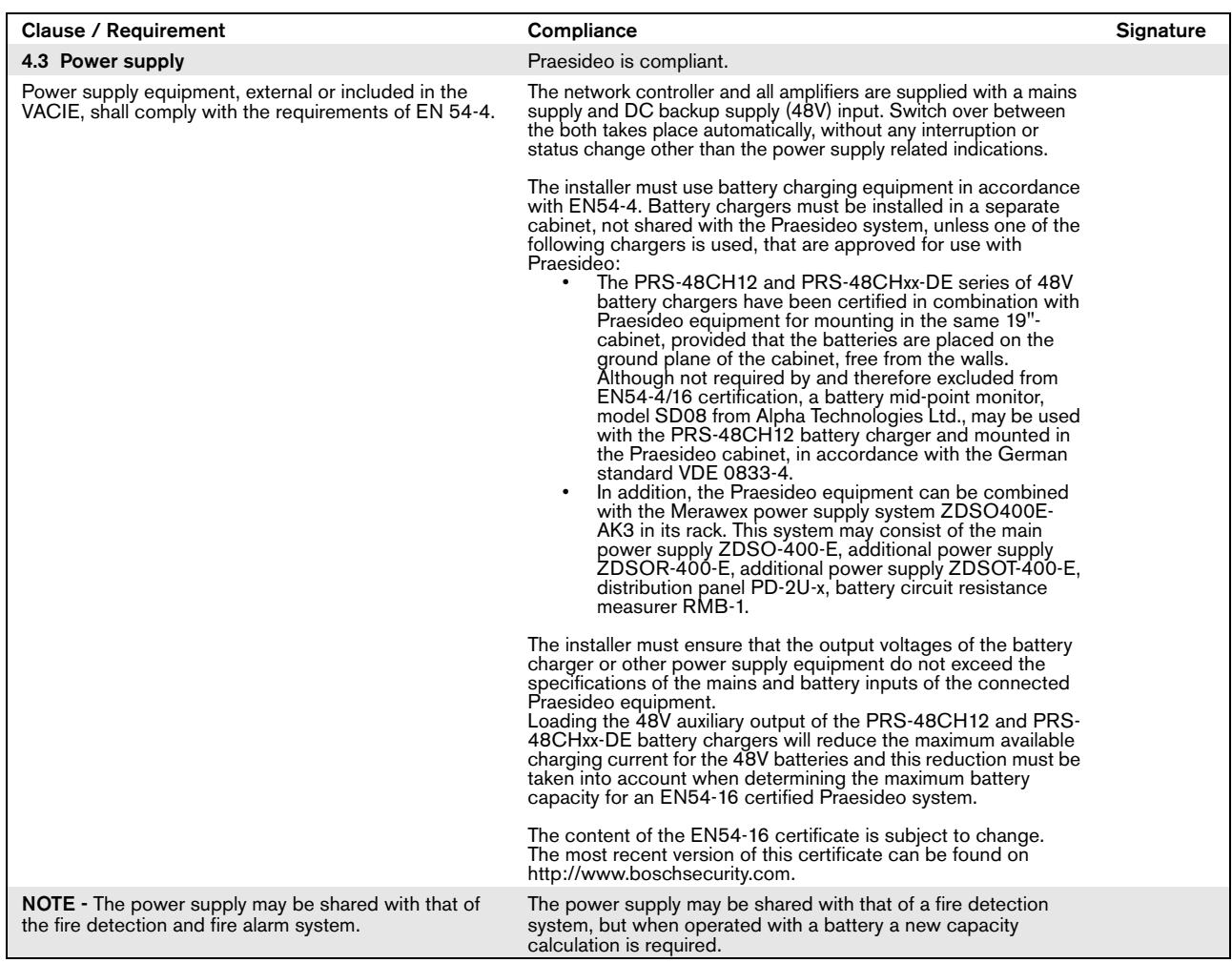

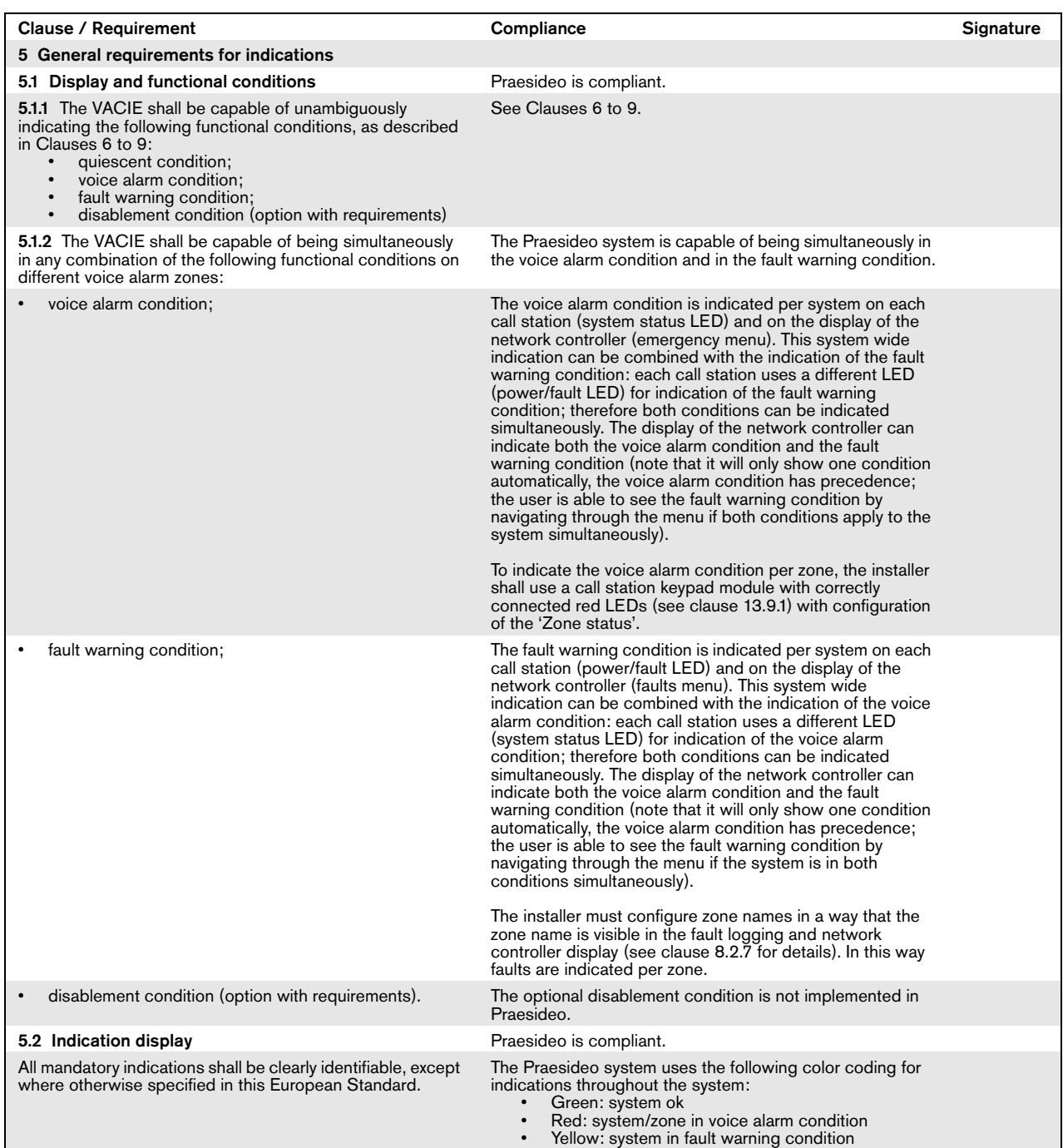

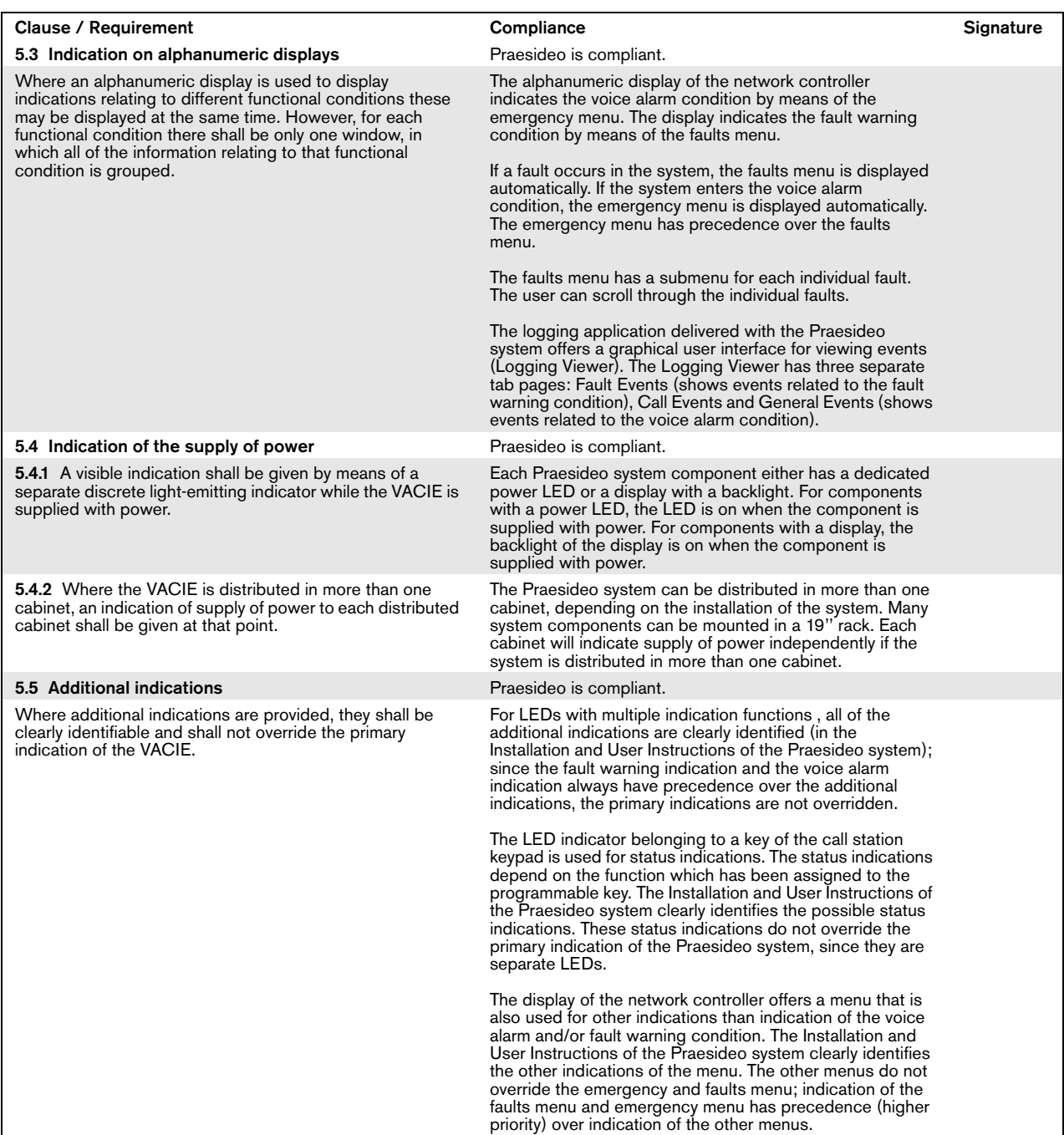

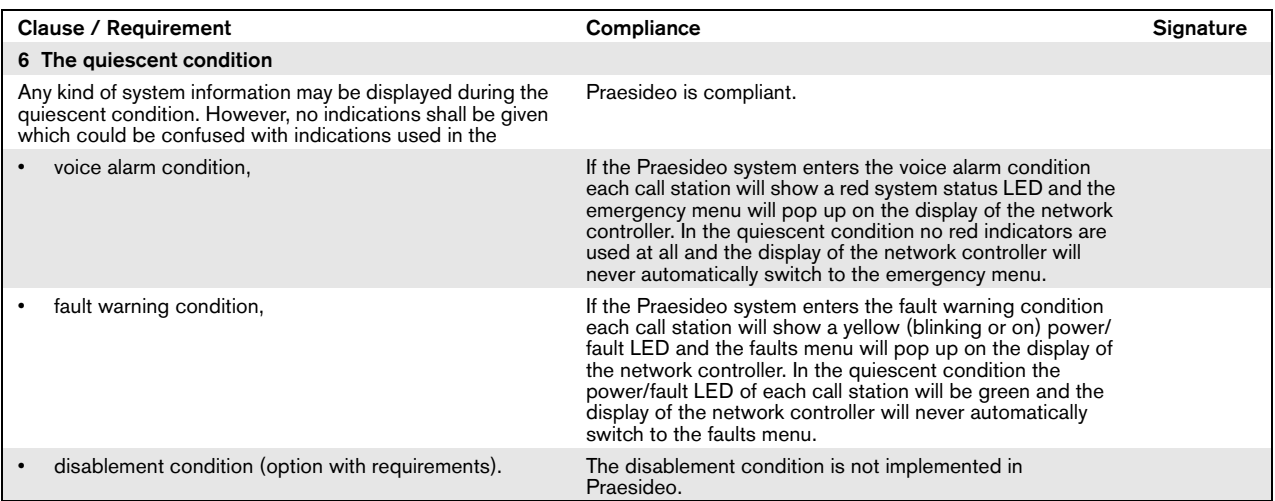

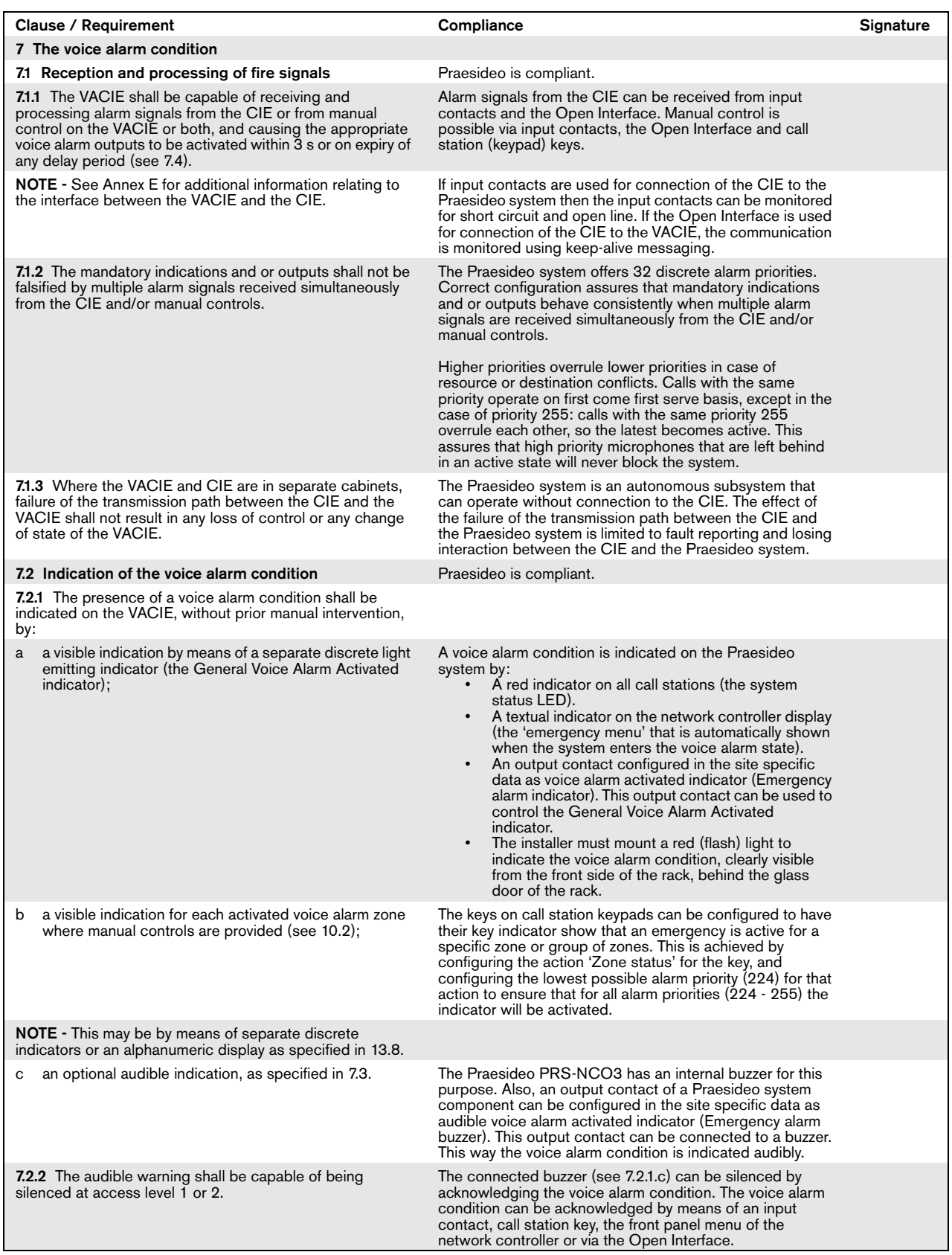

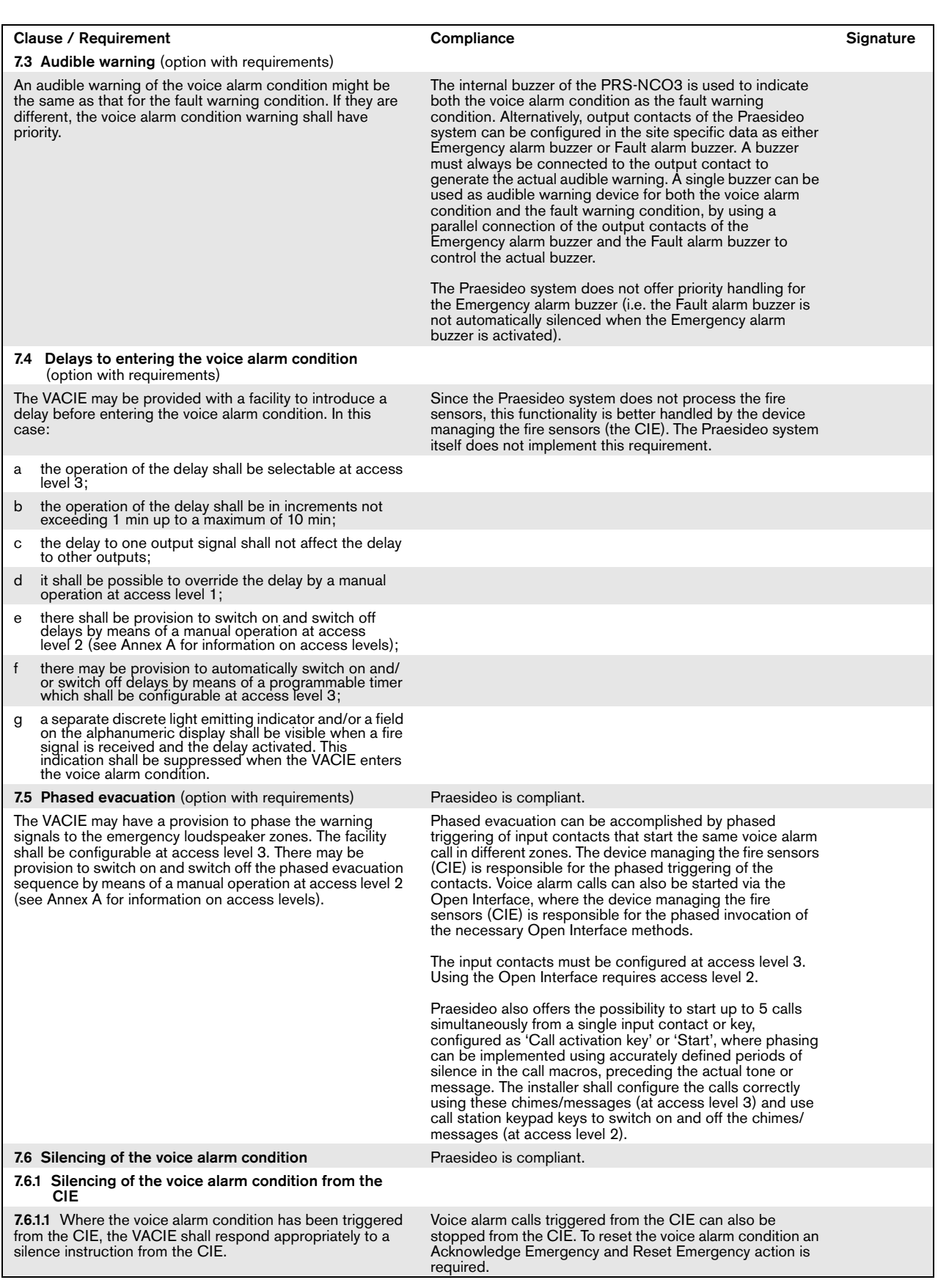

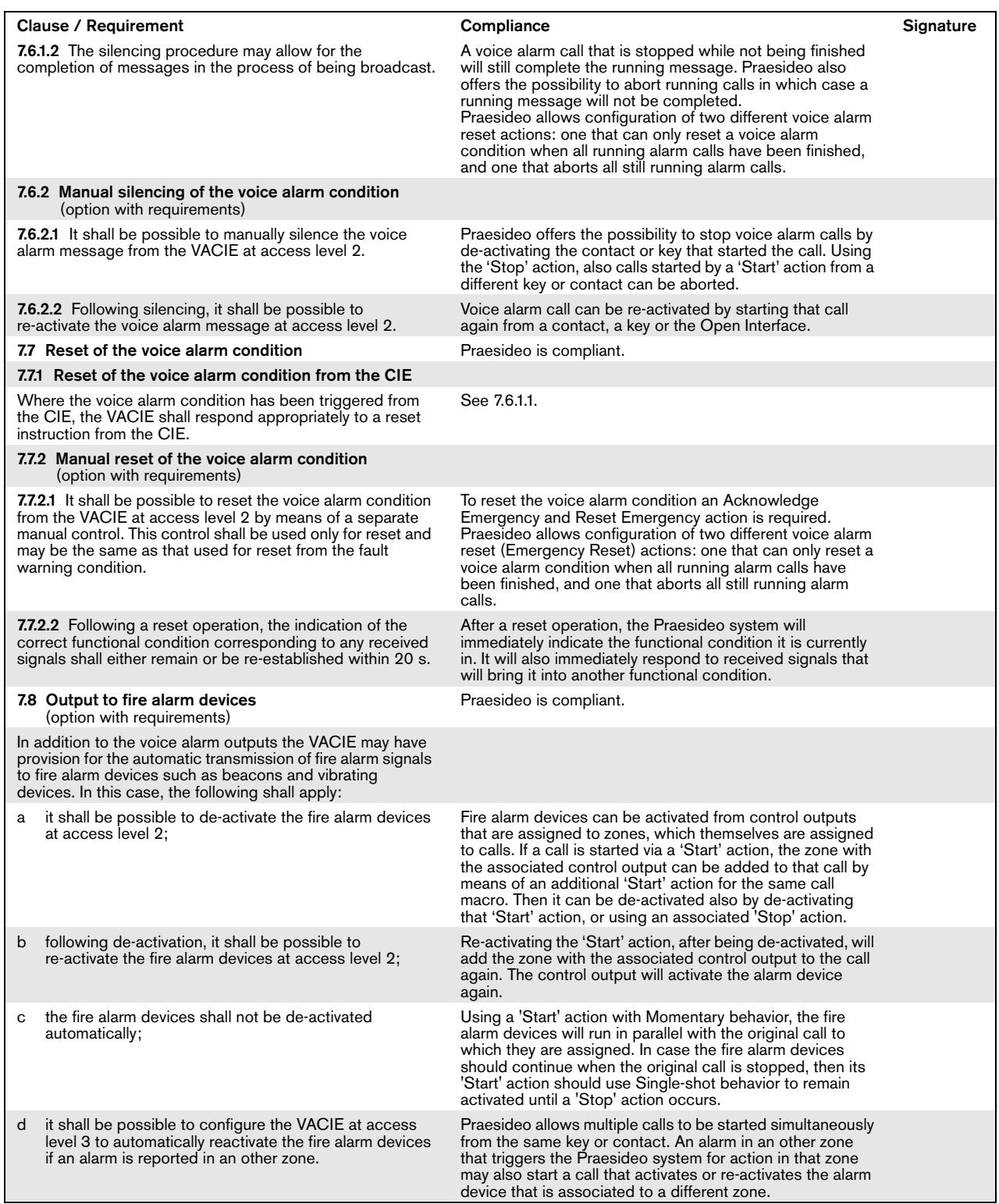

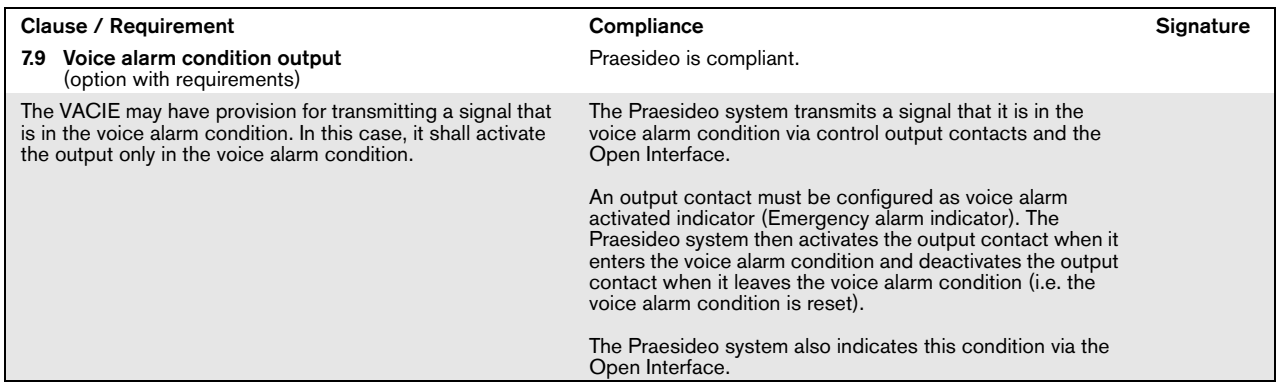

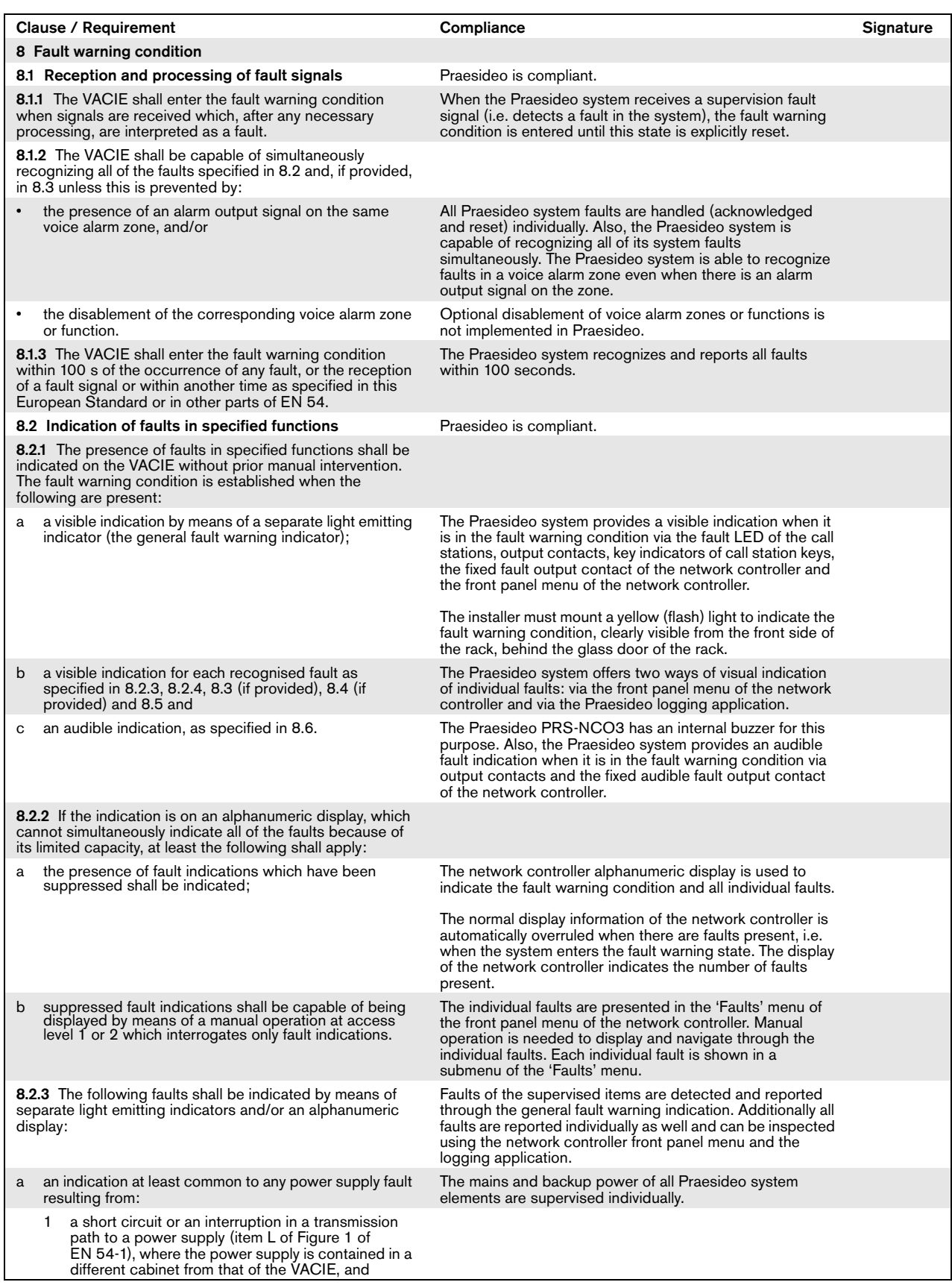

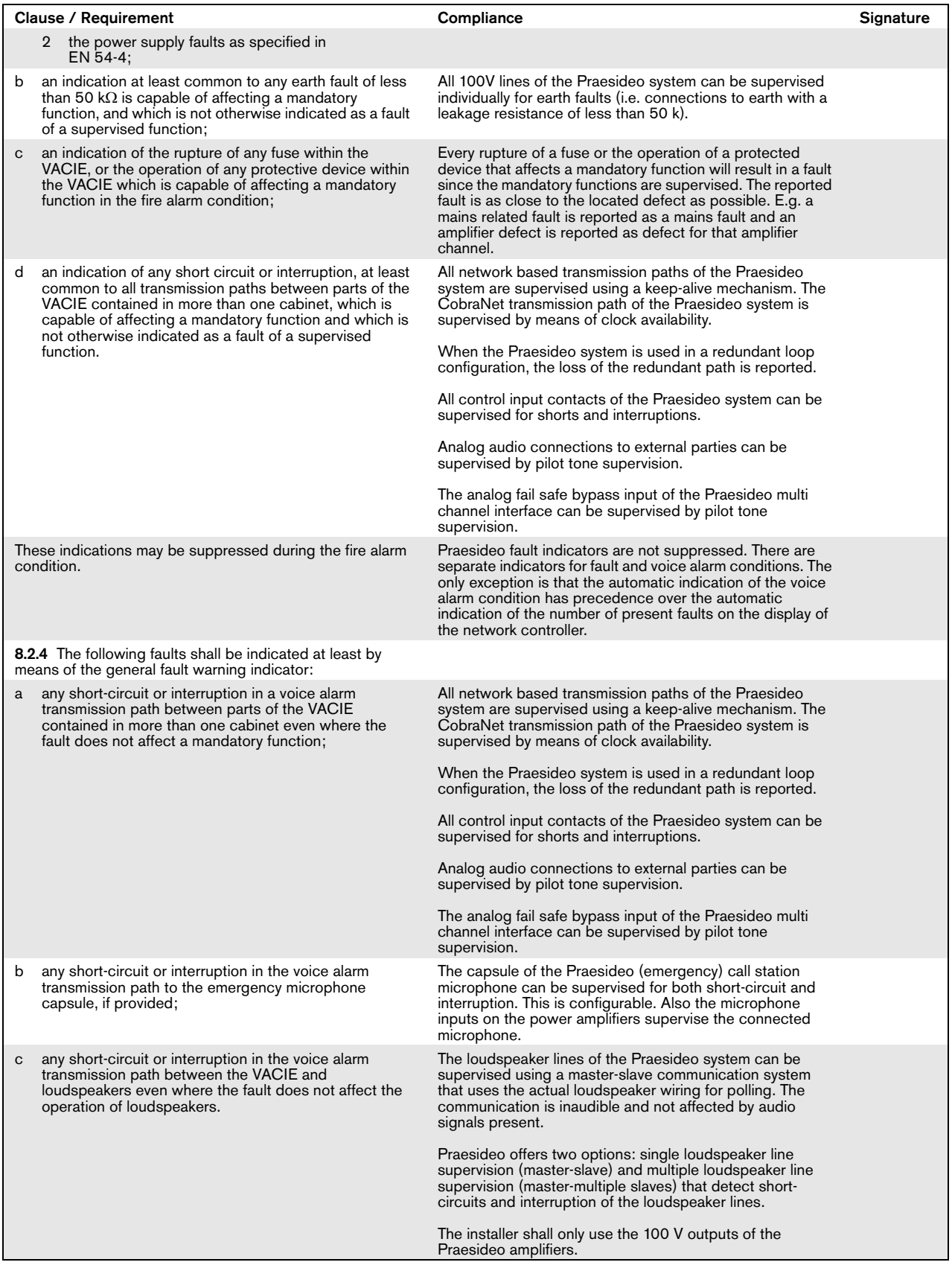

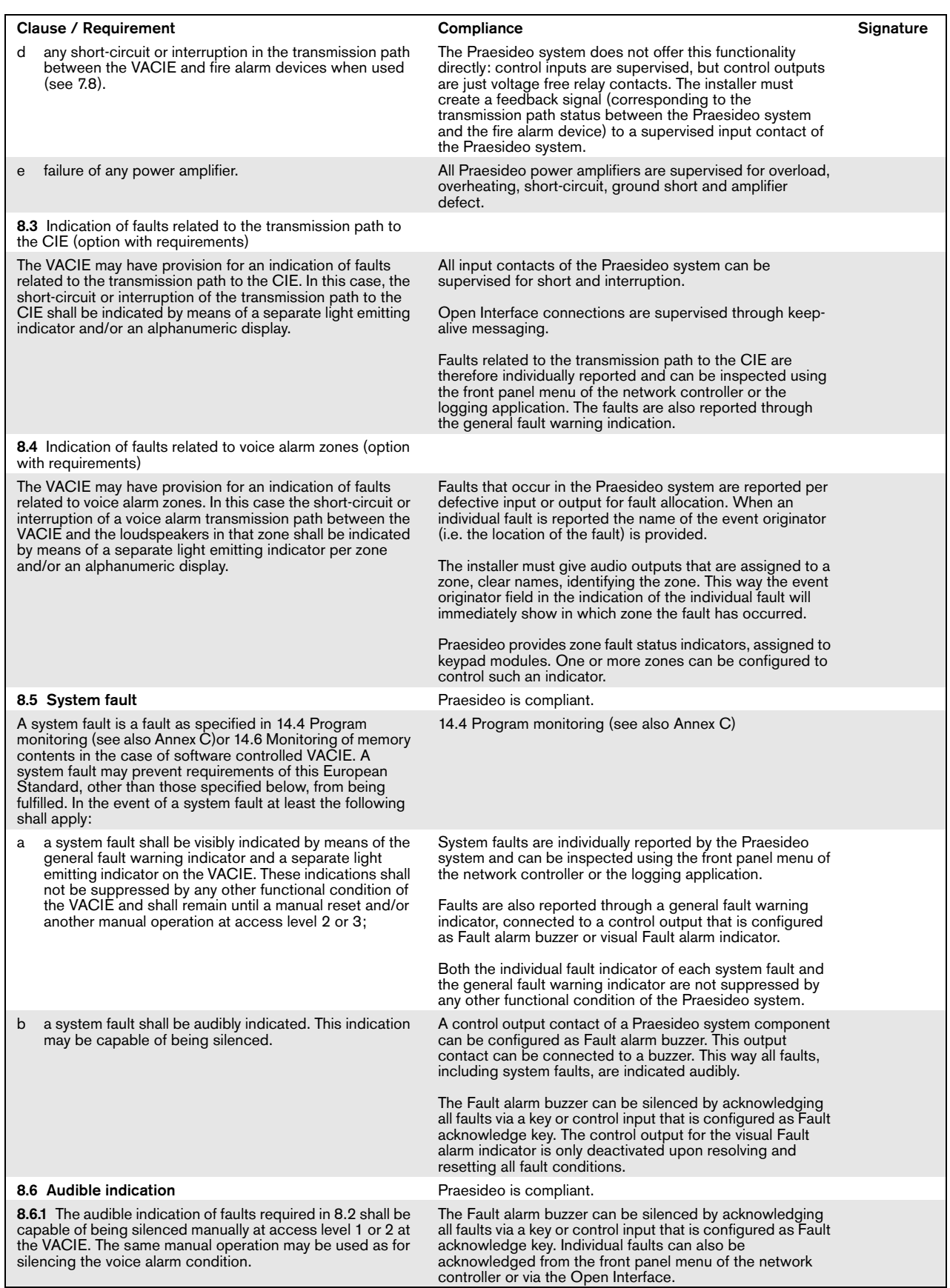

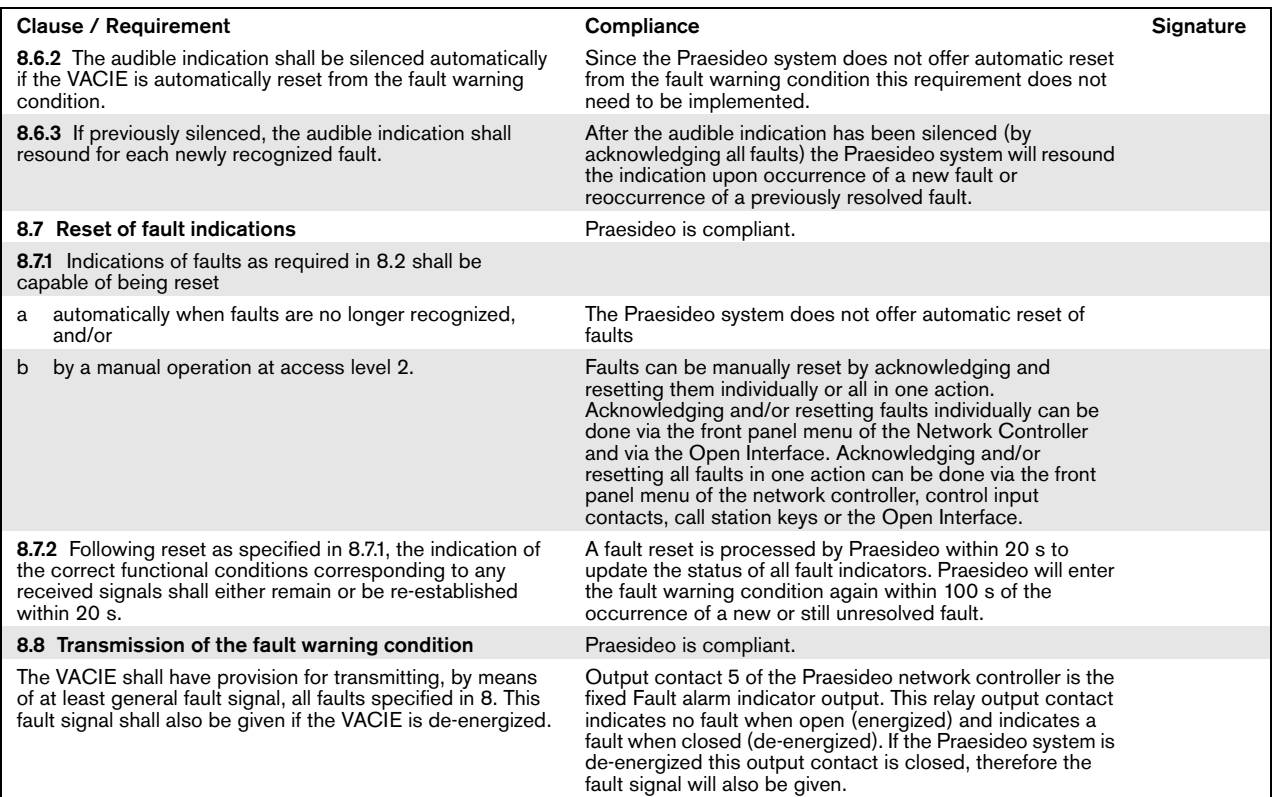

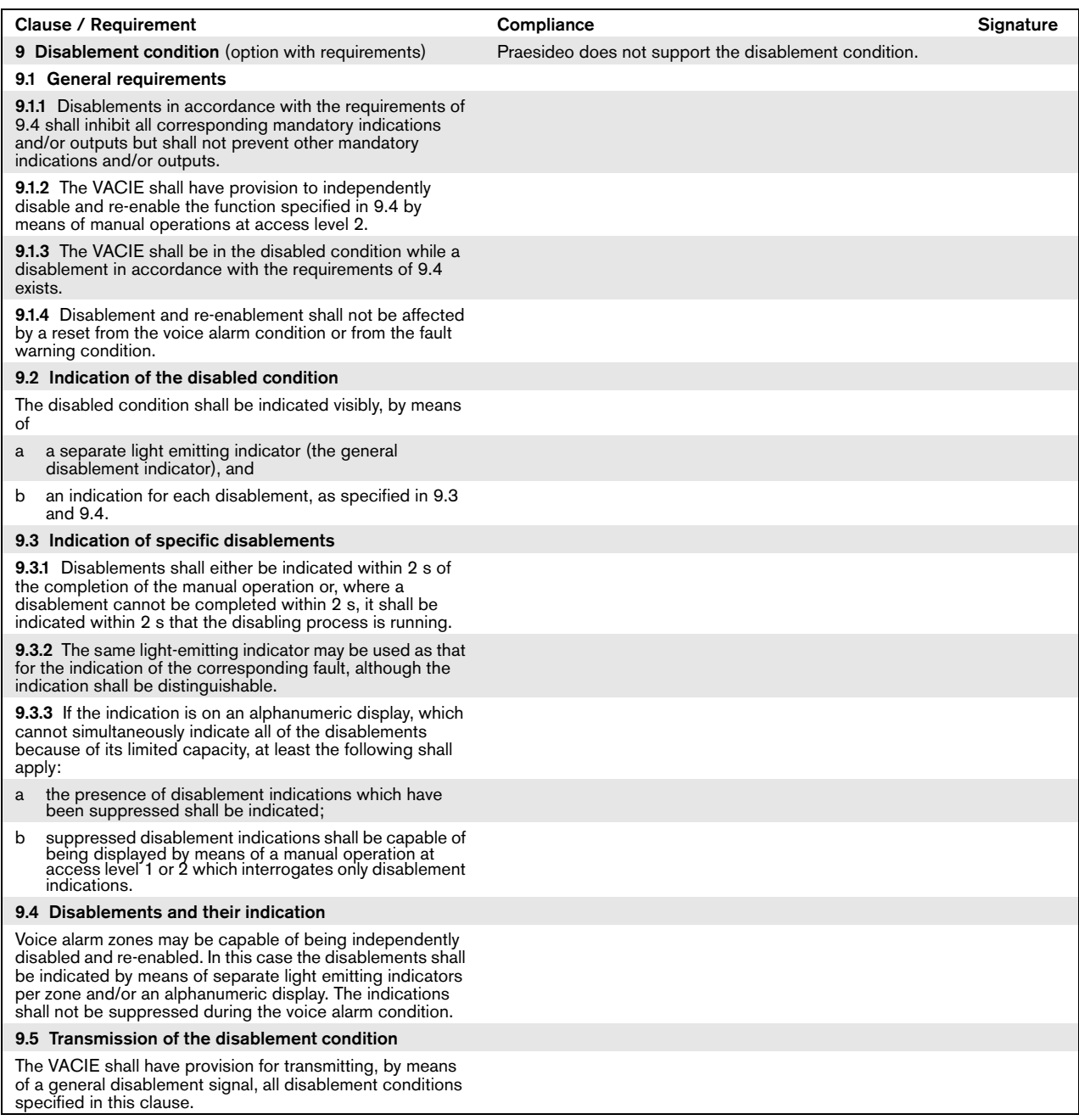

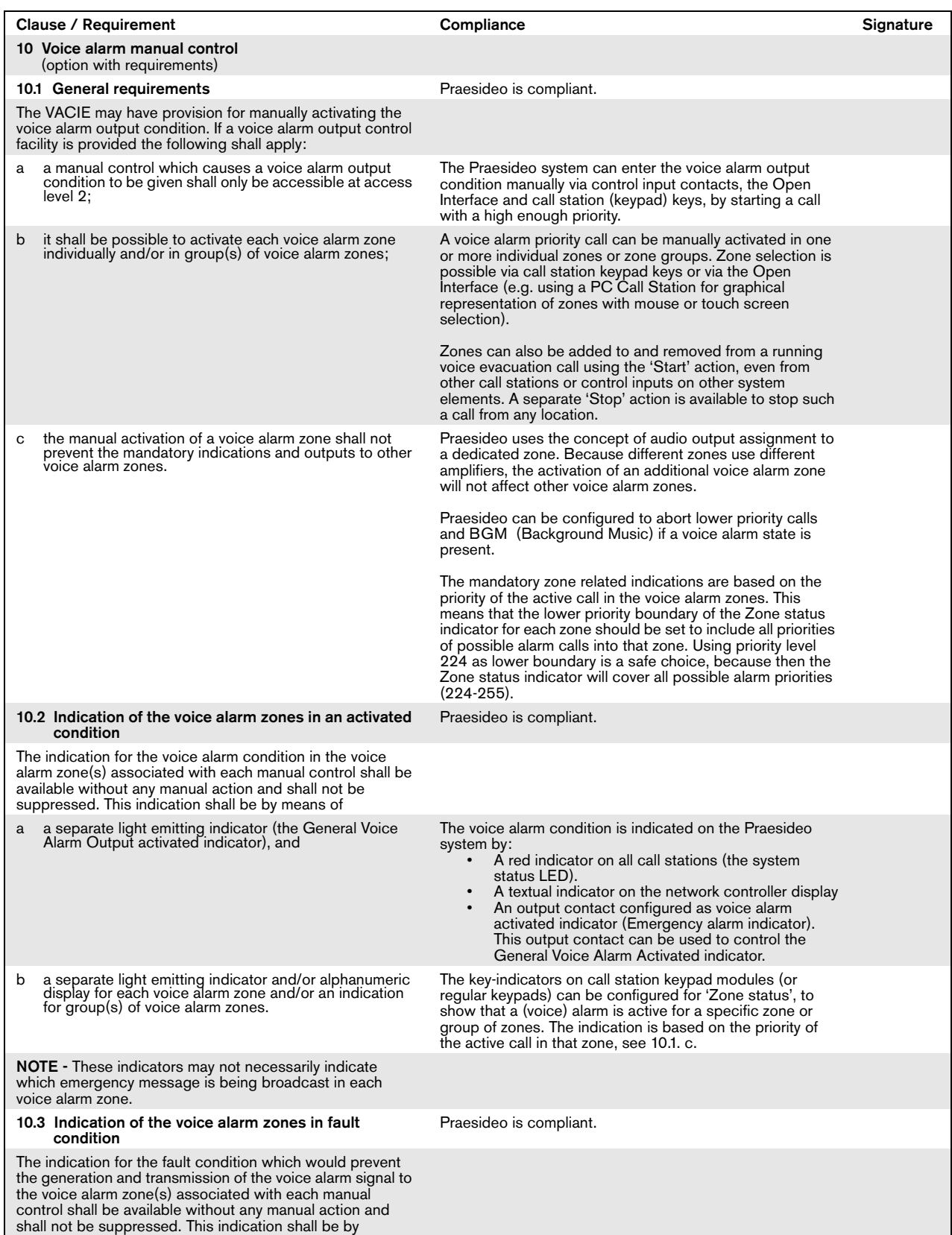

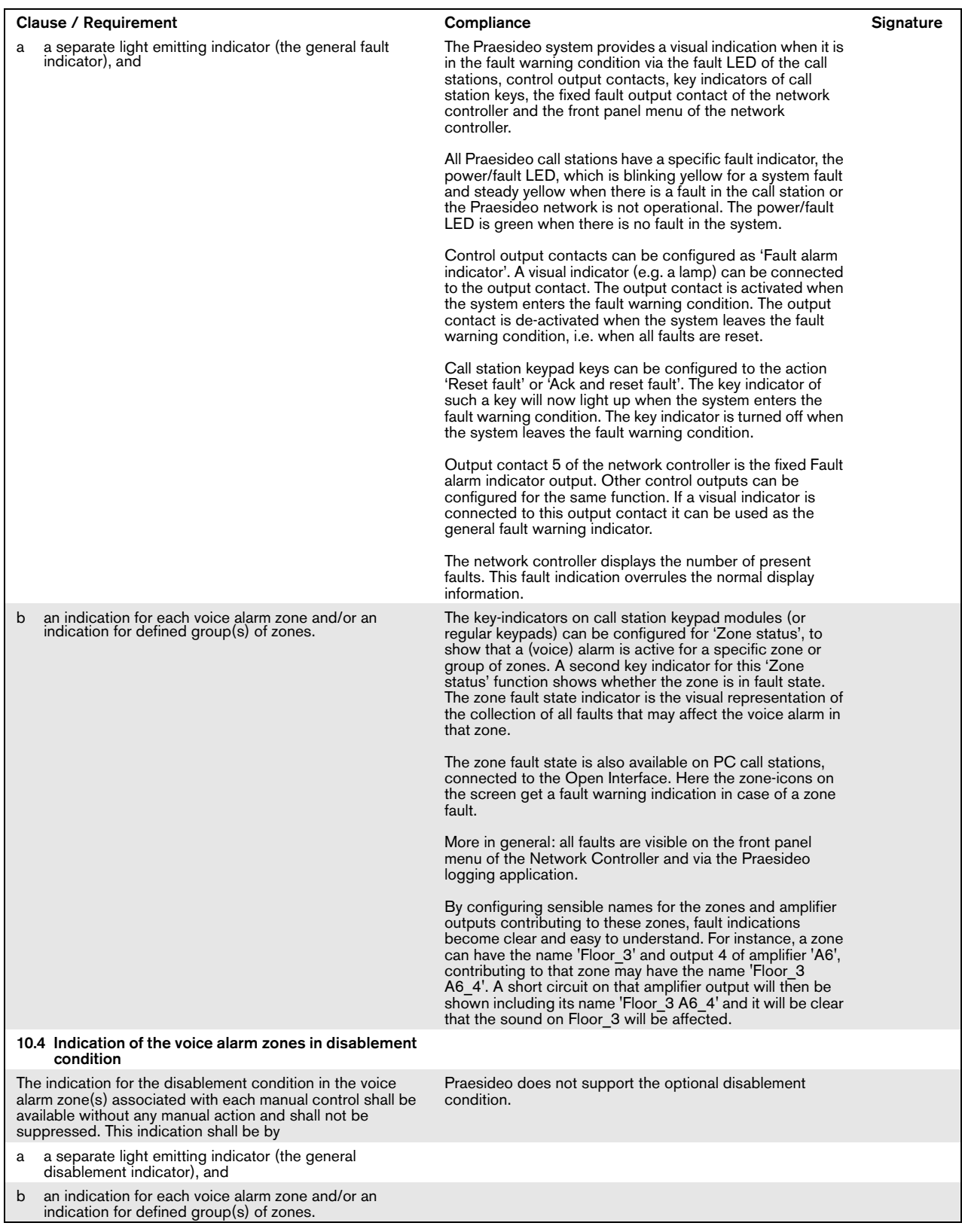

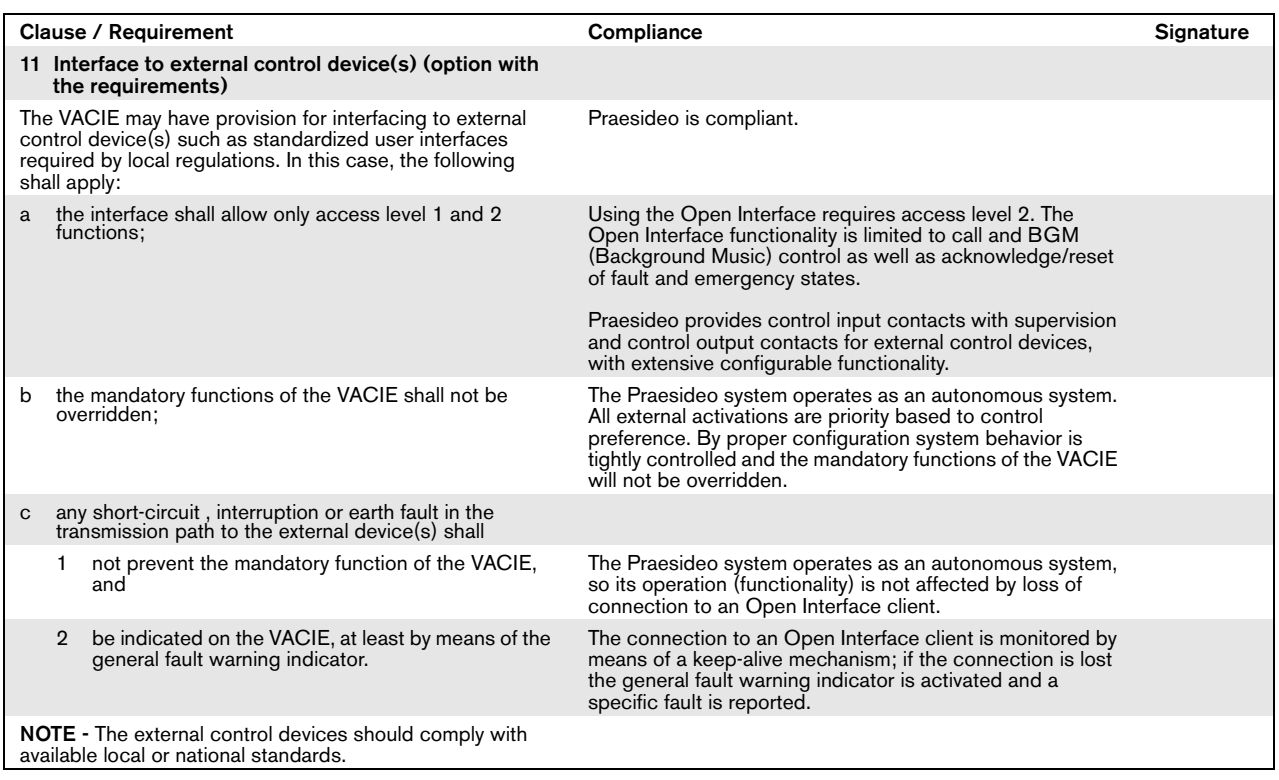

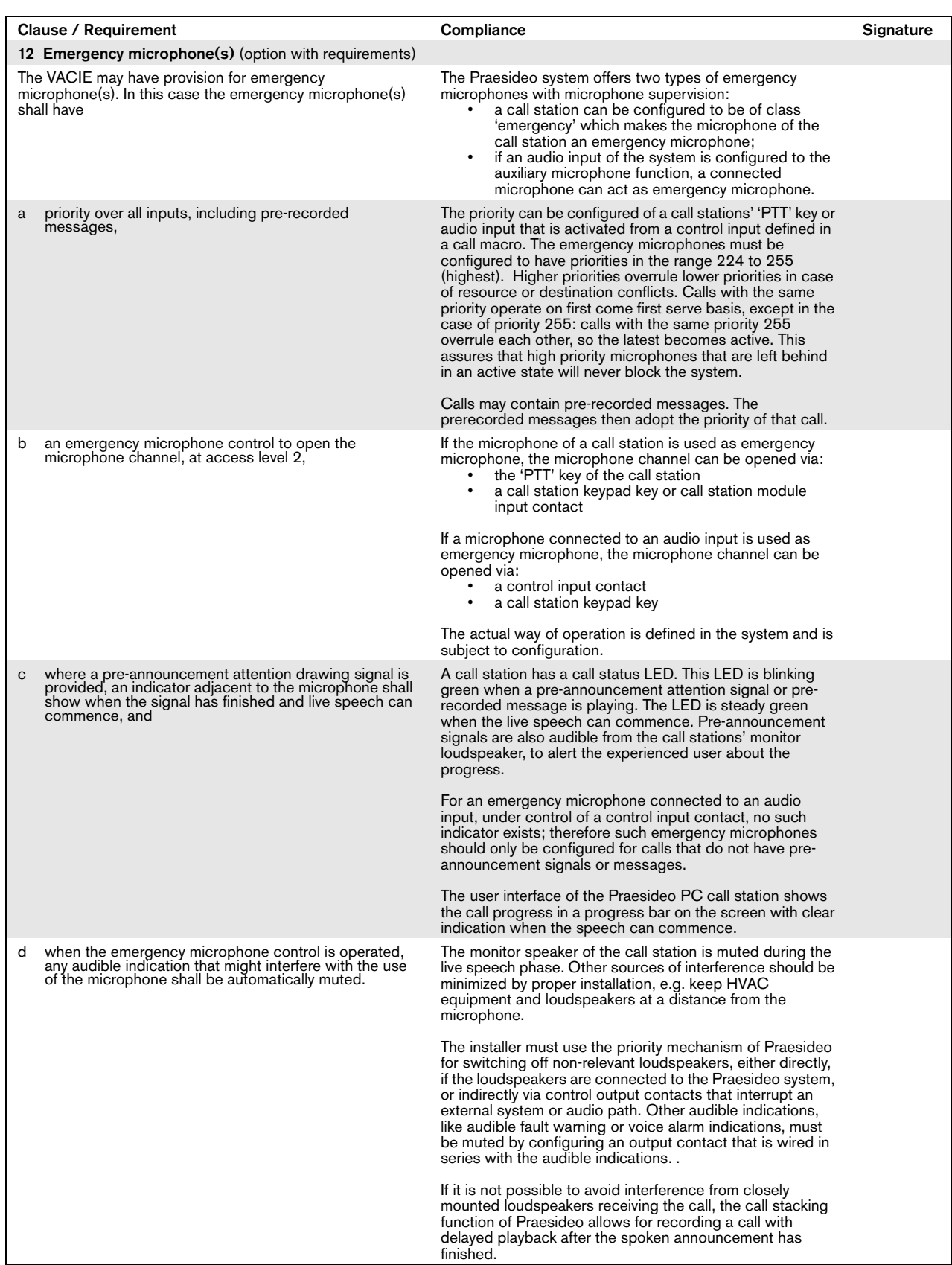

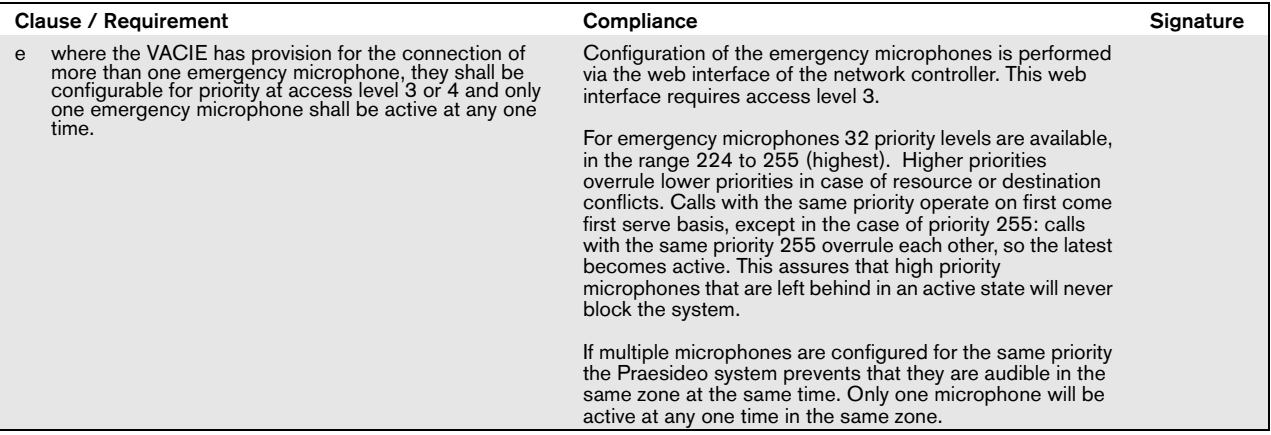

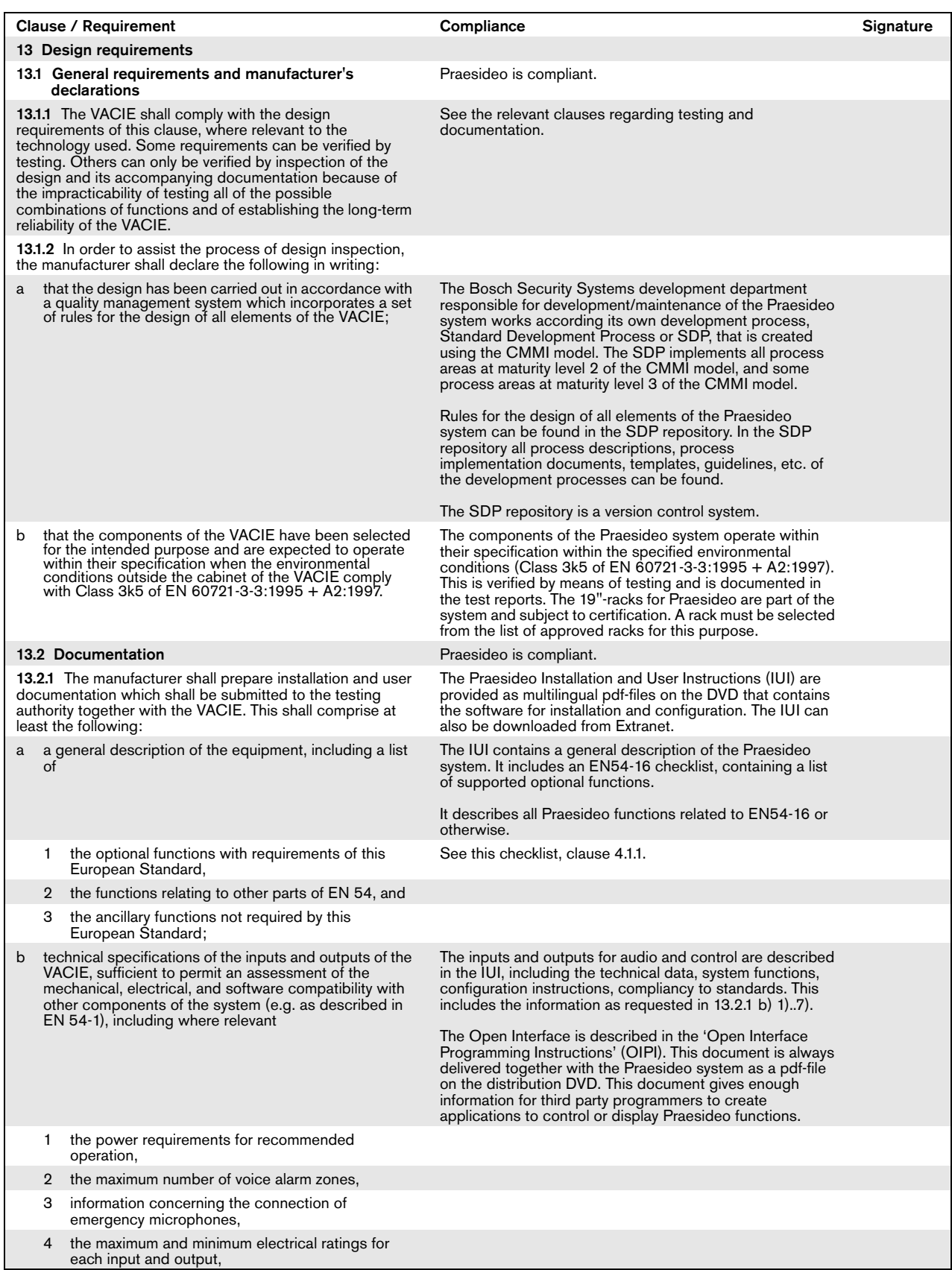

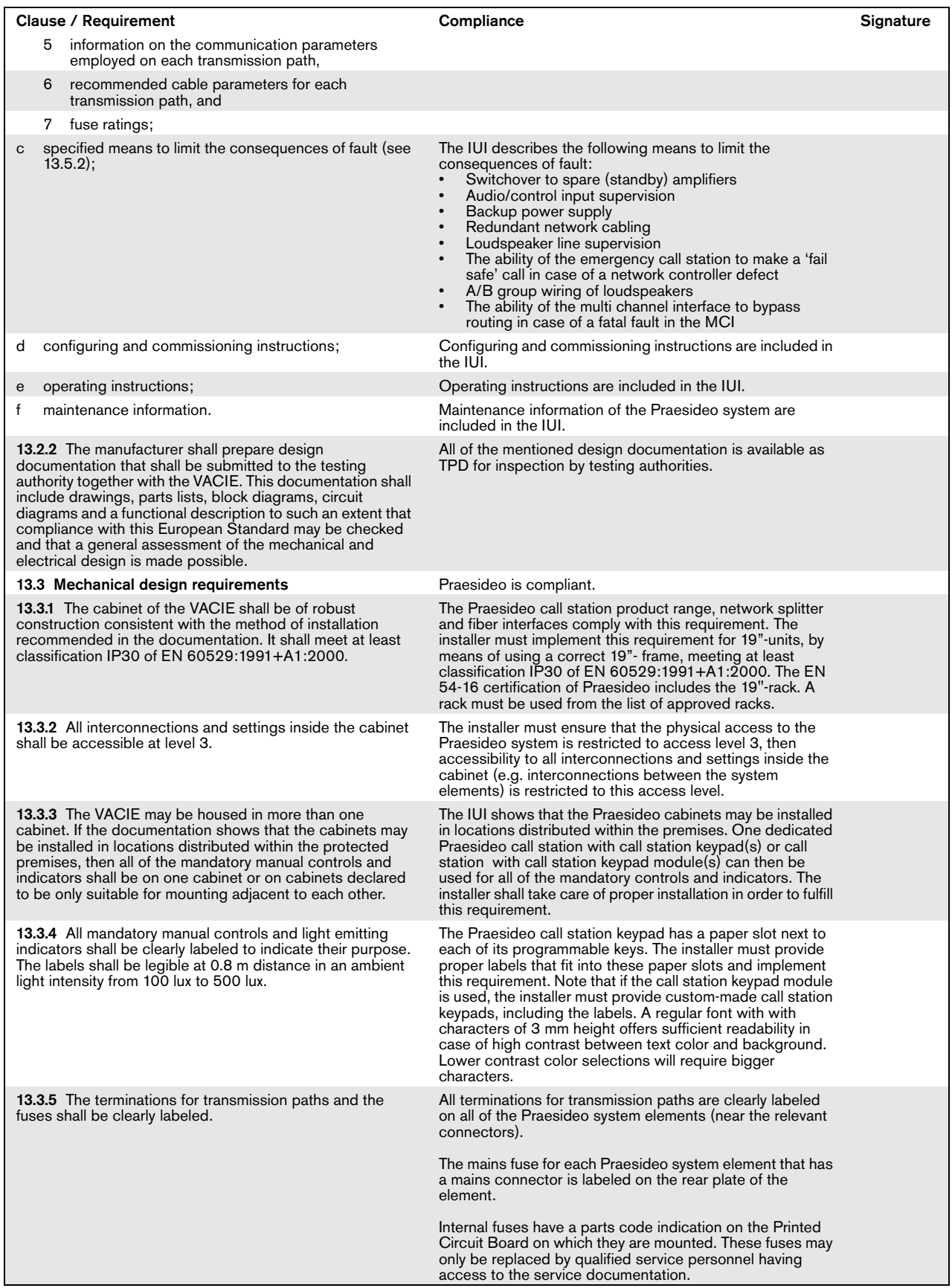

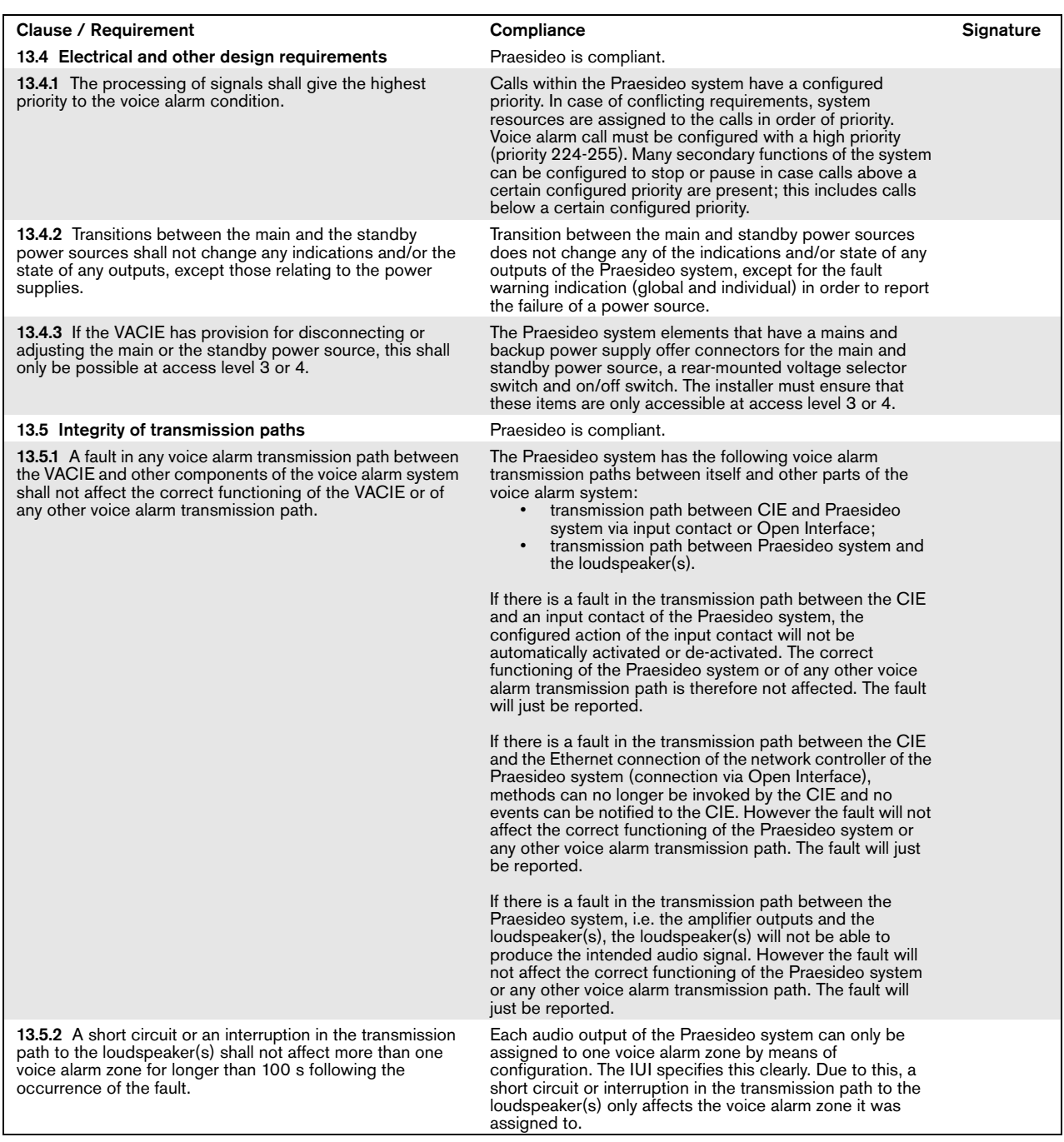

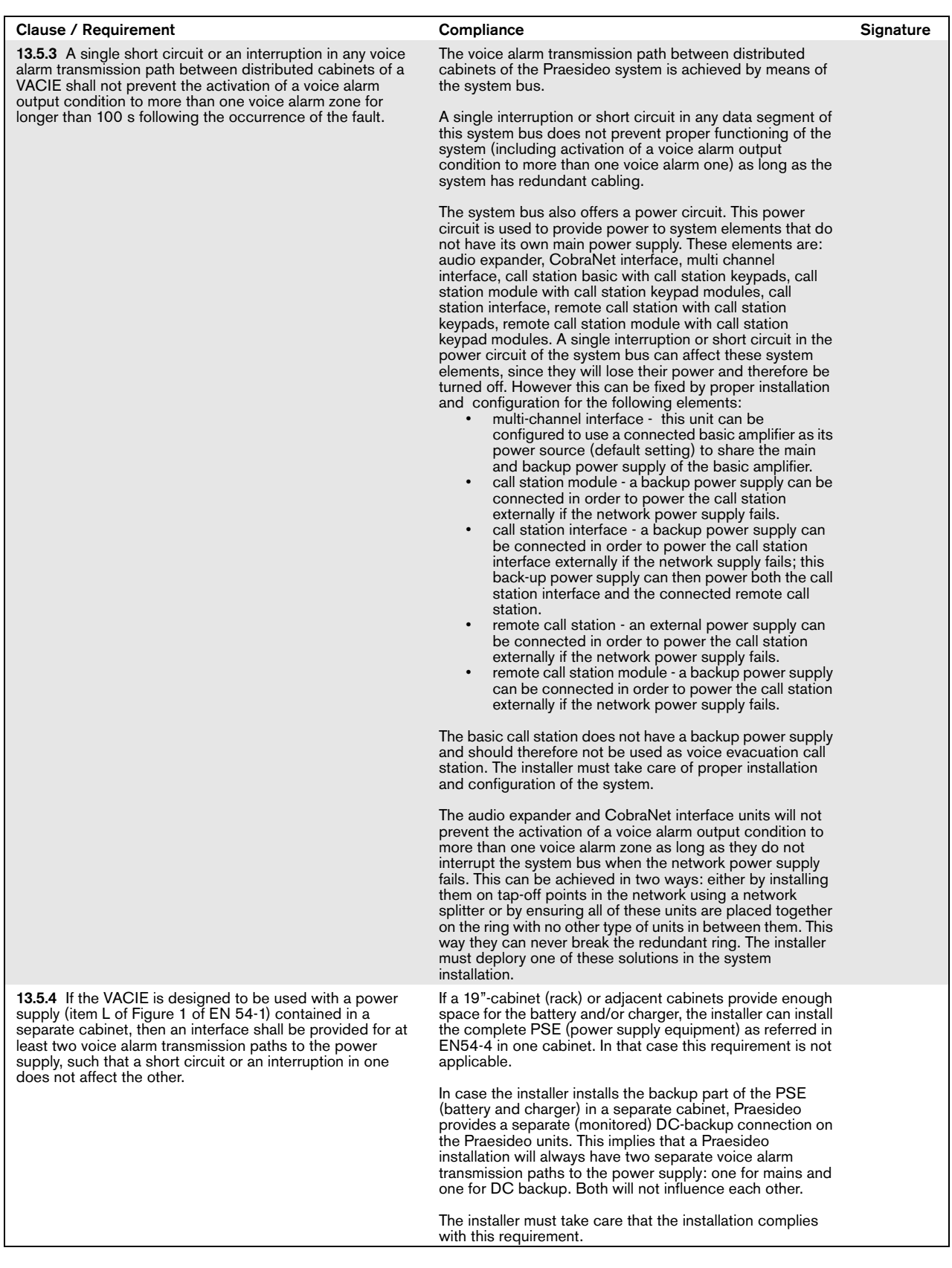

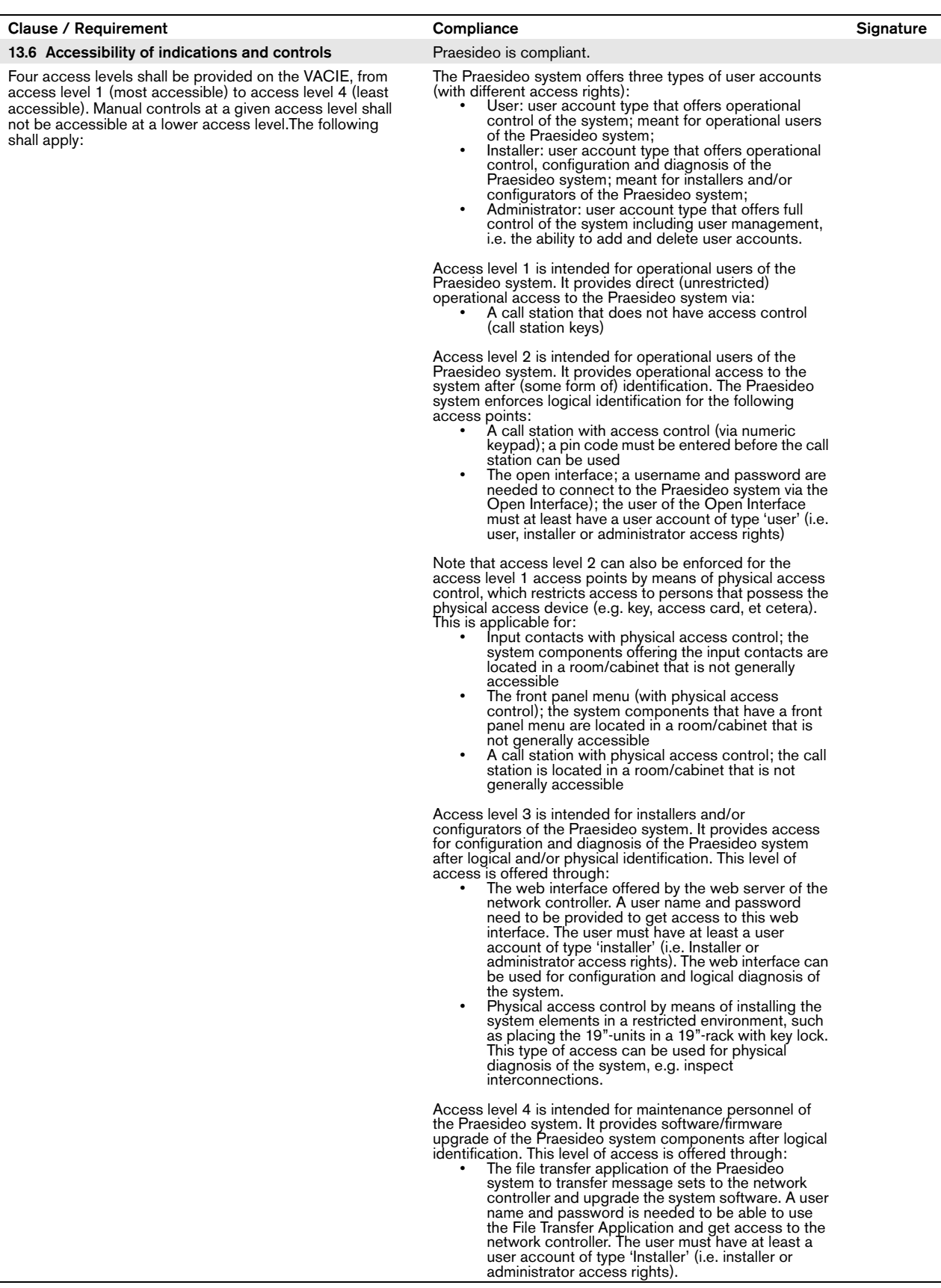

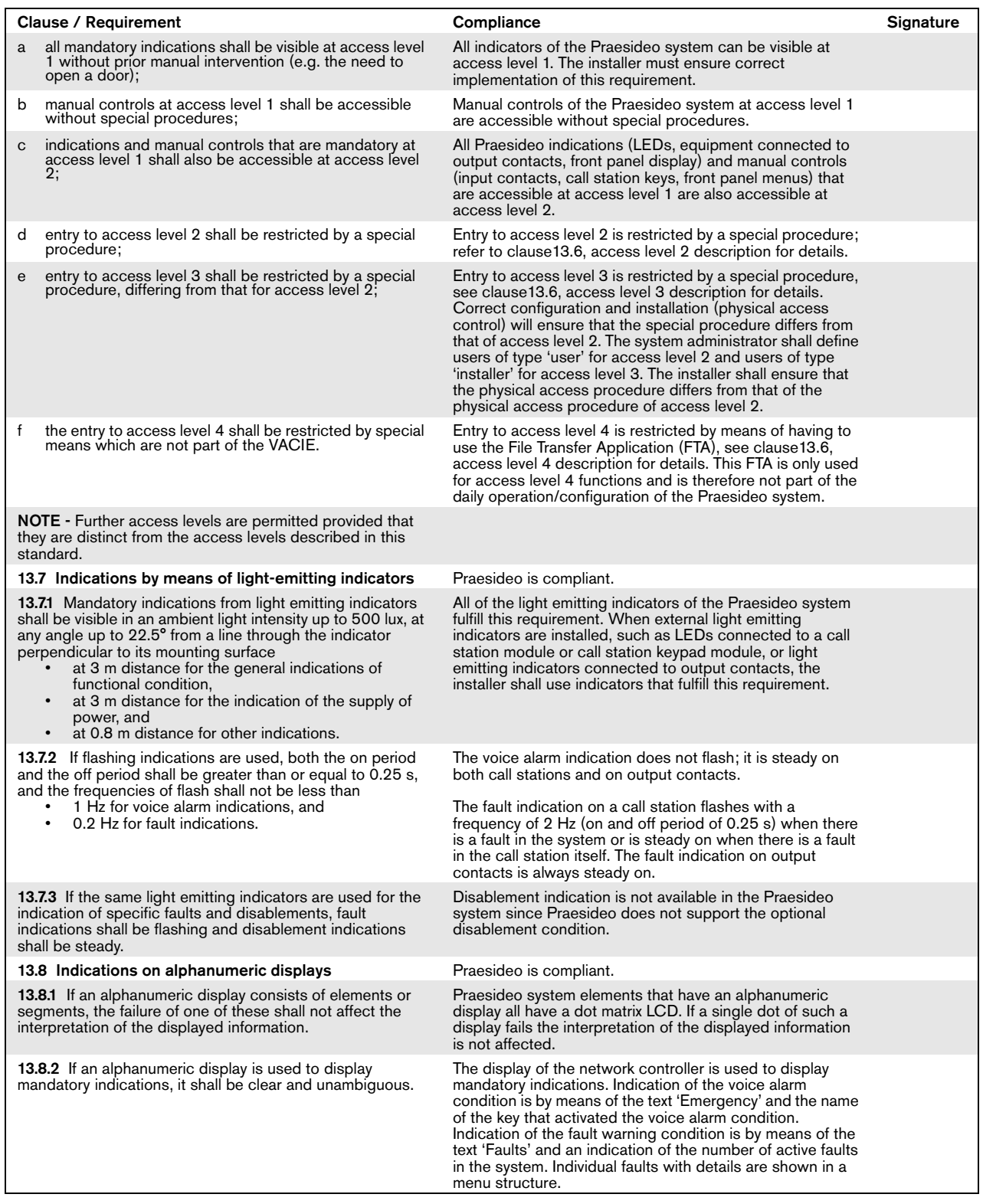

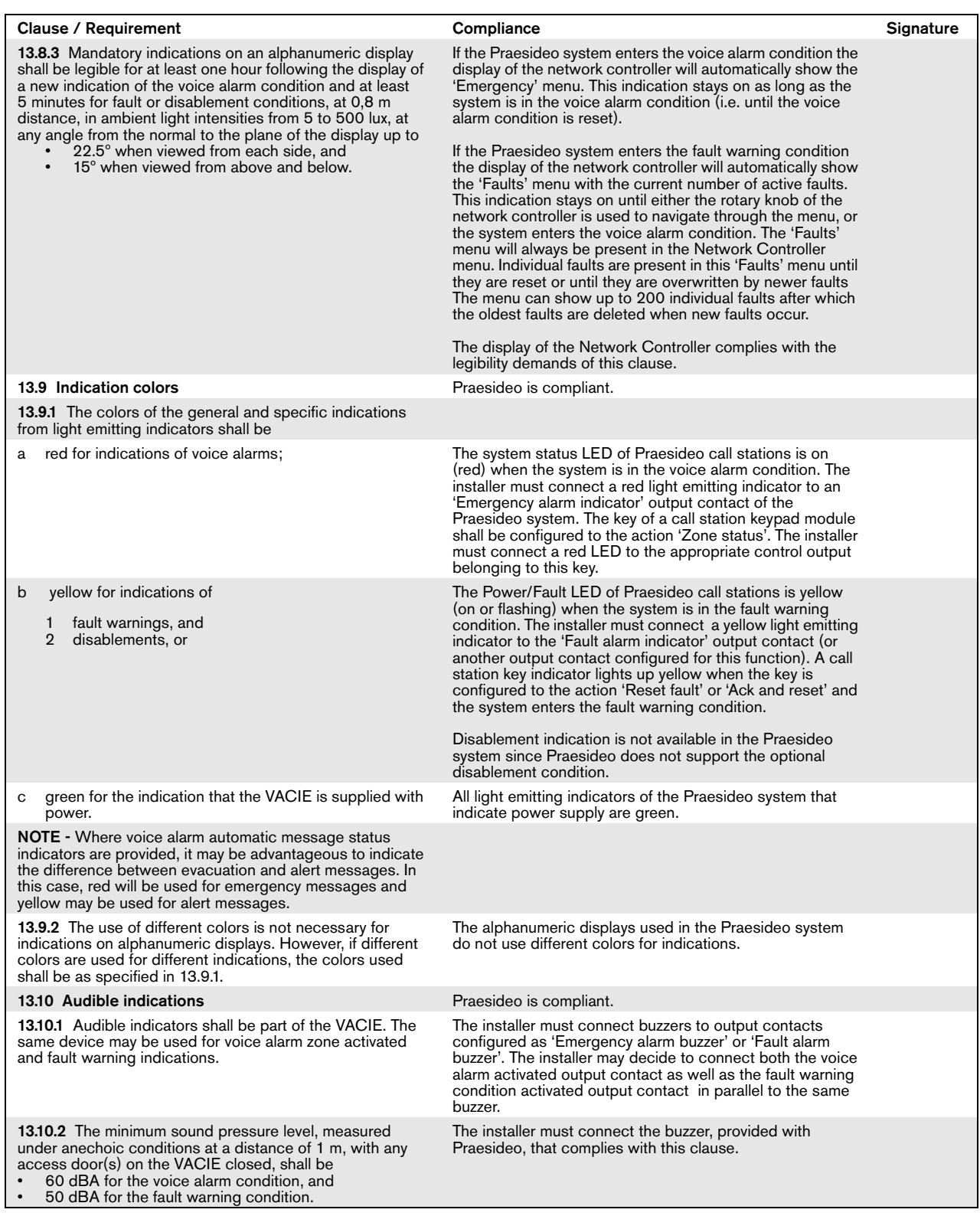
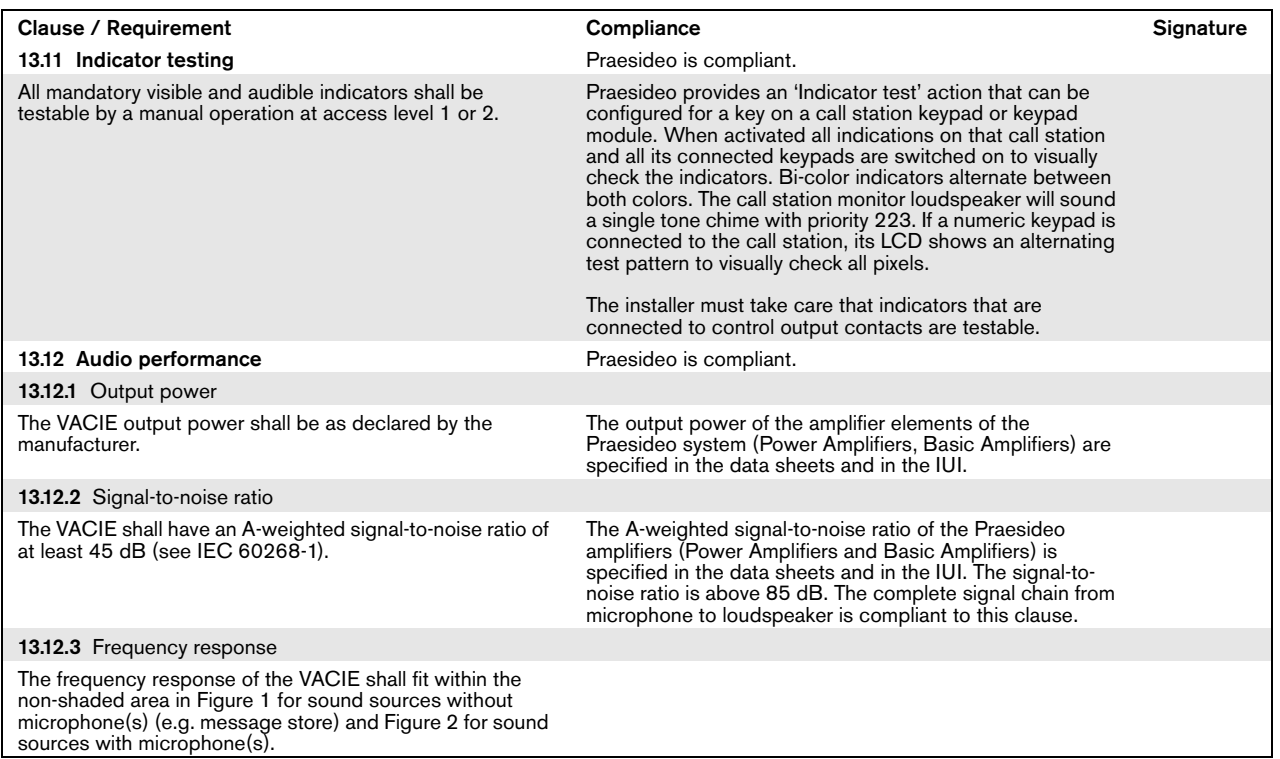

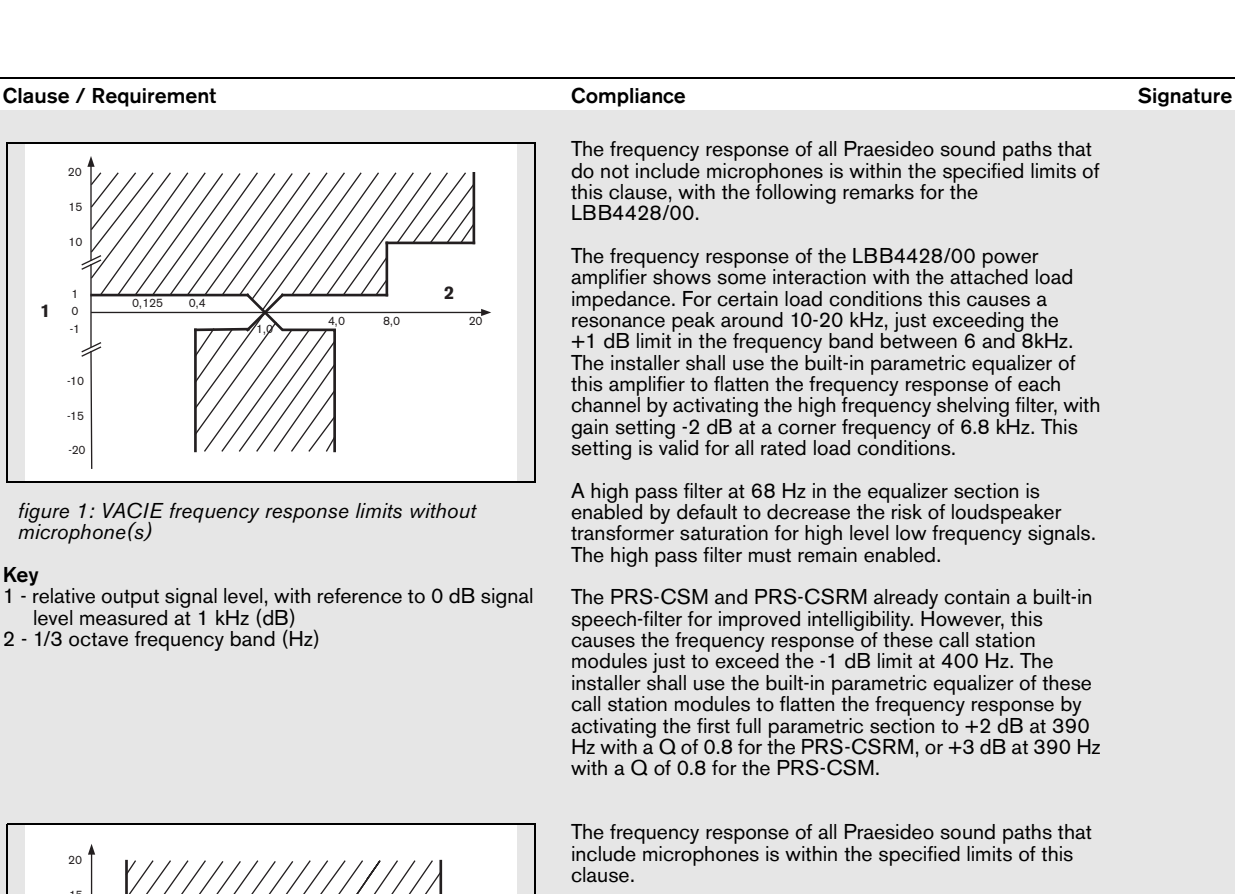

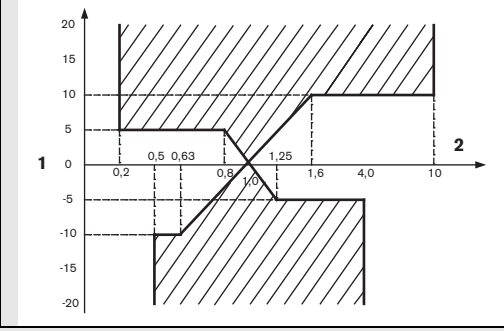

*figure 2: VACIE frequency response limits with microphone(s)*

#### Key

Key

-10

0 1 10

**1**

15 20

-1

 $-20$ -15

- 1 relative output signal level, with reference to 0 dB signal level measured at 1 kHz (dB)
- 2 1/3 octave frequency band (Hz)

NOTE - The frequency response limits exclude loudspeakers.

NOTE - A bandwidth of 400 Hz to 4 kHz is sufficient to achieve acceptable intelligibility in some acoustic environments. However, a higher frequency limit may be necessary to achieve acceptable intelligibility in more difficult acoustic environments due, for example, to the masking effect caused by reverberation and/or ambient noise.

#### 13.13 Message store(s) example a proportion of Praesideo is compliant.

Pre-recorded messages shall be stored in non-volatile memory that retains the messages when all power sources are removed.

NOTE - The use of tapes or magnetic or optical data disks for the storage of emergency messages is not acceptable at the time of drafting this European Standard (see Annex C)

The pre-recorded messages of the Praesideo system are digitally stored on a Compact Flash card in uncompressed format (linear PCM, 16-bit, 44.1kHz). This card retains the messages when all power sources are removed.

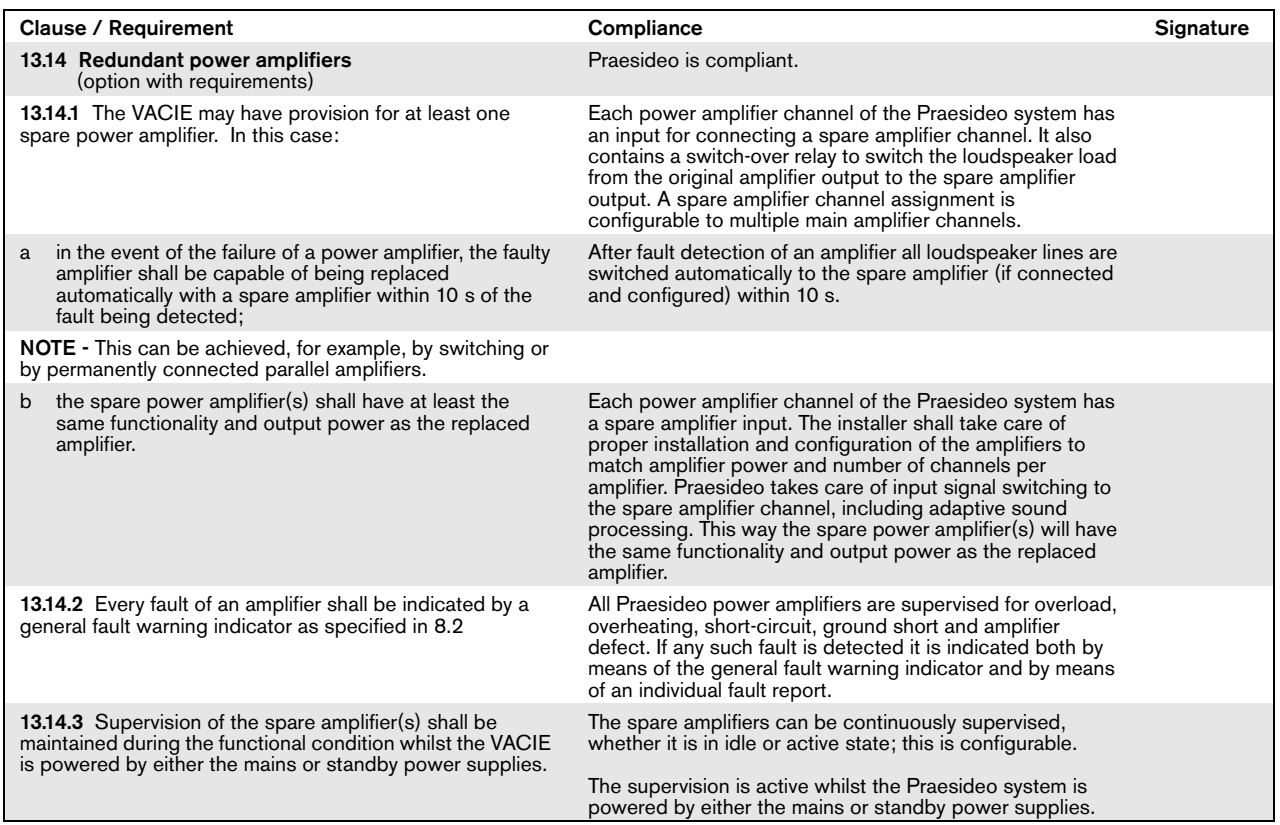

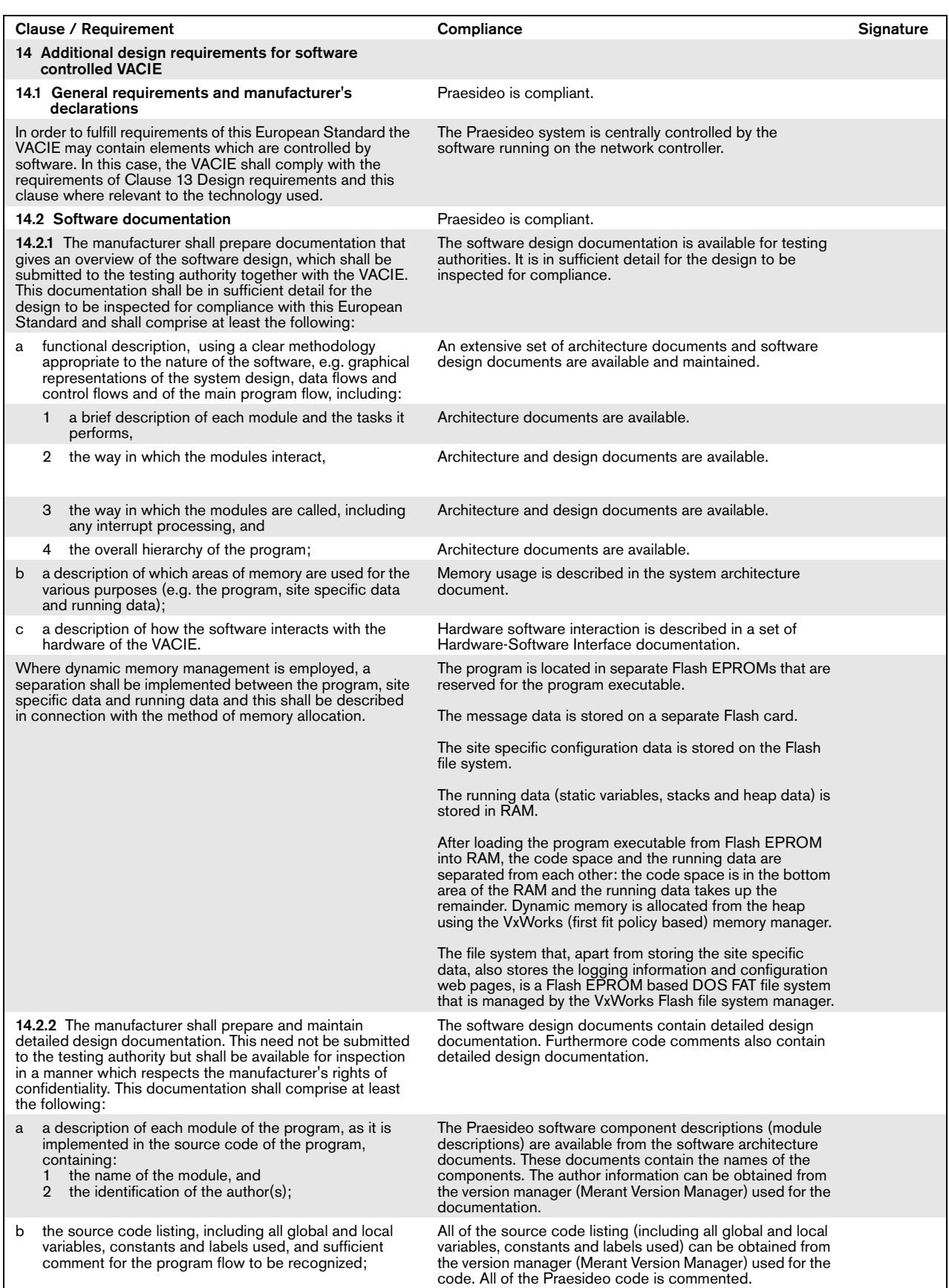

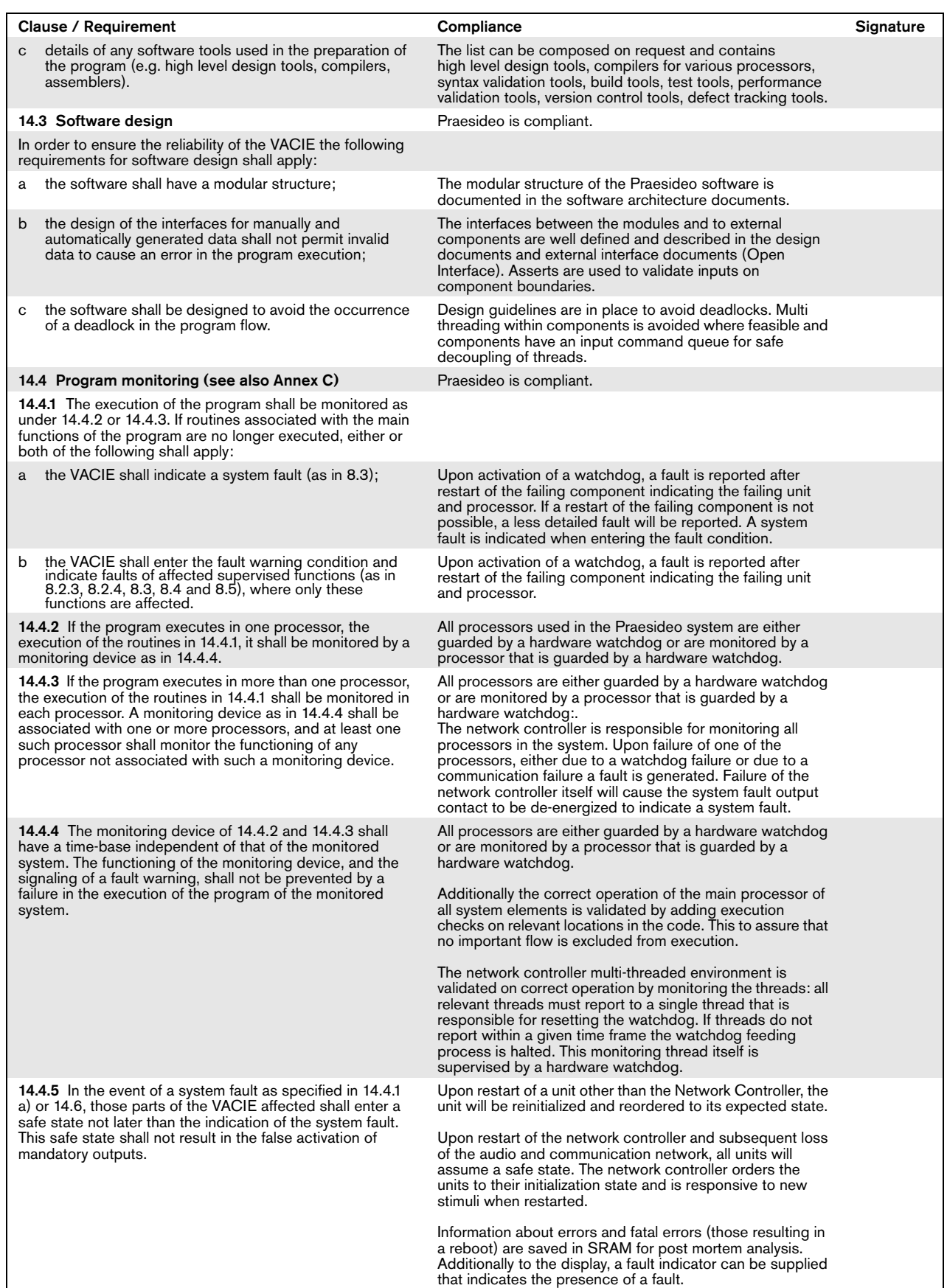

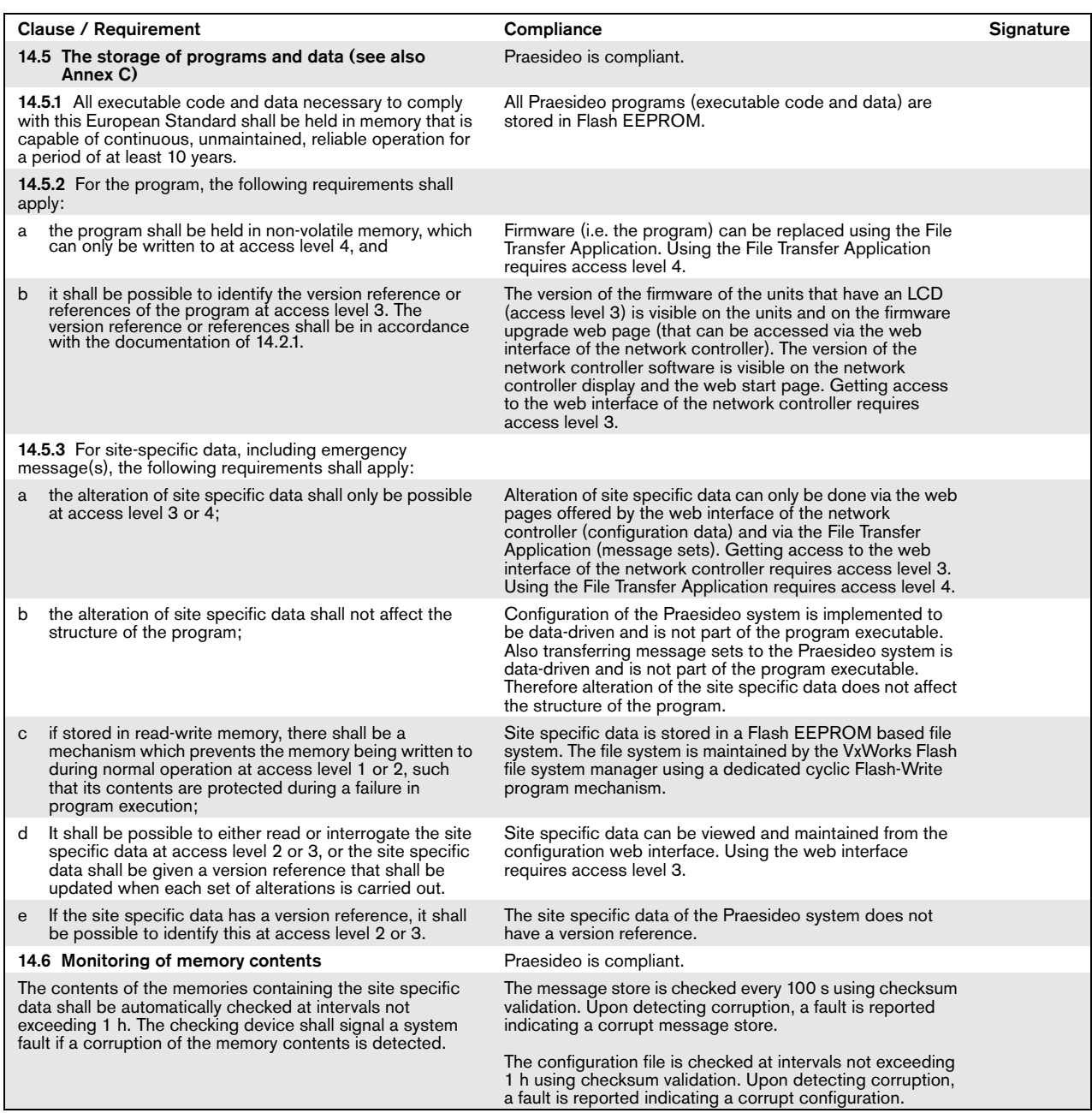

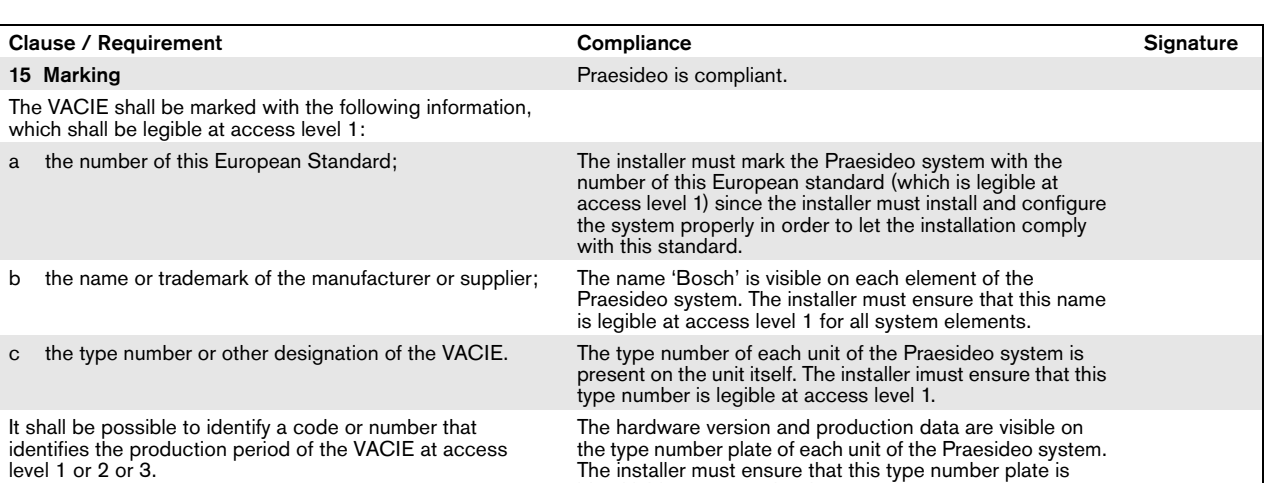

identifiable at access level 1, 2 or 3.

Where Annex ZA.3 covers the same requirements as this clause, the requirements of this clause are met.

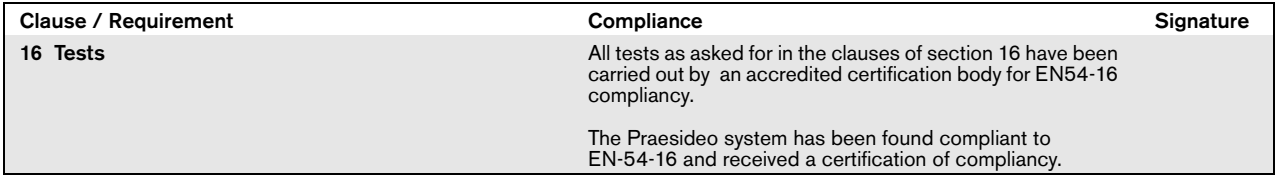

# EN54-16: 2008 VACIE label

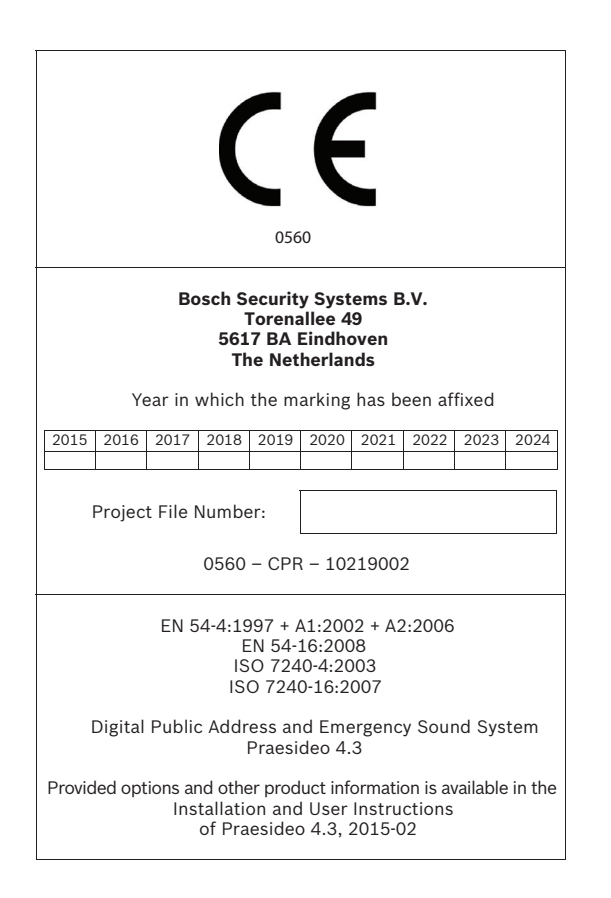

#### IMPORTANT

The proper functioning of an emergency sound system (VACIE) in accordance with EN54-16 is the responsibility of the manufacturer of the system. Because a Praesideo emergency sound system contains system elements that are built together and interconnected during system installation, the correct design, installation and configuration of the system are crucial for compliancy to EN54-16. Therefore Bosch Security Systems and the Notified Body that certified the Praesideo system have agreed that a strict adherence to the following rules is a necessity for compliancy of an installed Praesideo emergency sound system (VACIE) to EN54-16.

- 1 Bosch Security Systems shall provide training courses for VACIE installers. Such a training course will cover all necessary subjects to do successful installations of the products for which this course is intended, including the specific requirements for EN54-16, such as how to configure an EN54-16 compliant VACIE using the correct components (correct HW/SW).
- 2 VACIE installers who have participated in the Bosch Security Systems training and passed the examination will be certified. Certified VACIE installers need to renew their certification once every 2 years by participating in the Bosch/Dynacord follow-up training course on this subject and/or successfully pass the exam to extend their certificate.
- 3 Bosch Security Systems shall keep and maintain a list of all certified VACIE installers.
- 4 VACIE installations:
	- The VACIE shall be installed according to the applicable clauses mentioned in the EN54-16 standard by or under the supervision of a certified VACIE installer.
	- The certified VACIE installer shall check each clause of the EN54-16 checklist, as provided in the Installation and User Instructions, upon fulfilling the requirements of that clause.

Note: Some requirements will be met by design of the equipment used, some other requirements may need a specific configuration in hardware or software.

- The certified VACIE installer shall login to the Bosch/Dynacord system registration website to register the system, and apply for a unique project file number by entering the system documentation:
	- 1. Confirmation of having checked each clause of the EN54-16 checklist for this system.
	- 2. A copy of the configuration file of each network controller used in the system.
	- 3. Entering the following data of each product in the installation: serial number, product name, hardware release number and software release number.
	- 4. Enter personal information of the certified VACIE installer and confirmation that the provided information has been entered correctly and completely.
- Bosch Security Systems will check the entered information on completeness and correctness.
- If the entered information is found to be correct, Bosch Security Systems will store the project information for future reference and email the project file number to the certified VACIE installer.
- The certified VACIE installer shall fill-in the year and project file number on the VACIE label and affixes the VACIE-label to one of the main equipment rack(s) of the VACIE, in accordance with the checklist and instructions in the Installation and User Instructions. Filling-in the year and project file number on the label shall be done legibly and indelibly.

Note: indelibly means that it cannot be easily removed with water or petroleum spirits.

5 Correctness of the entered information in the system registration website is granted if all relevant clauses of the EN54-16 checklist have been checked, and all entered devices with HW/SW versions and its combinations are listed in the valid EN54-16 certificate, and that the configuration uses allowed settings according to the user manual, and that the personal information is correct and confirmation of completeness and correctness of the entered information is given by the certified VACIE installer.

# EN54-16: 2008 products description

EN 54-16 is a product standard governing 'Voice Alarm Control and Indicating Equipment' (VACIE). Telefication has declared as designated Notified Body for the European Construction Products Regulation that the products as listed in the table below are in conformity with Regulation (EU) No 305/2011 based on the applicable Technical Standards and Specifications.

**560-CPR-10219002**

Telefication has issued a Certificate of Constancy of Performance with the following certificate number:

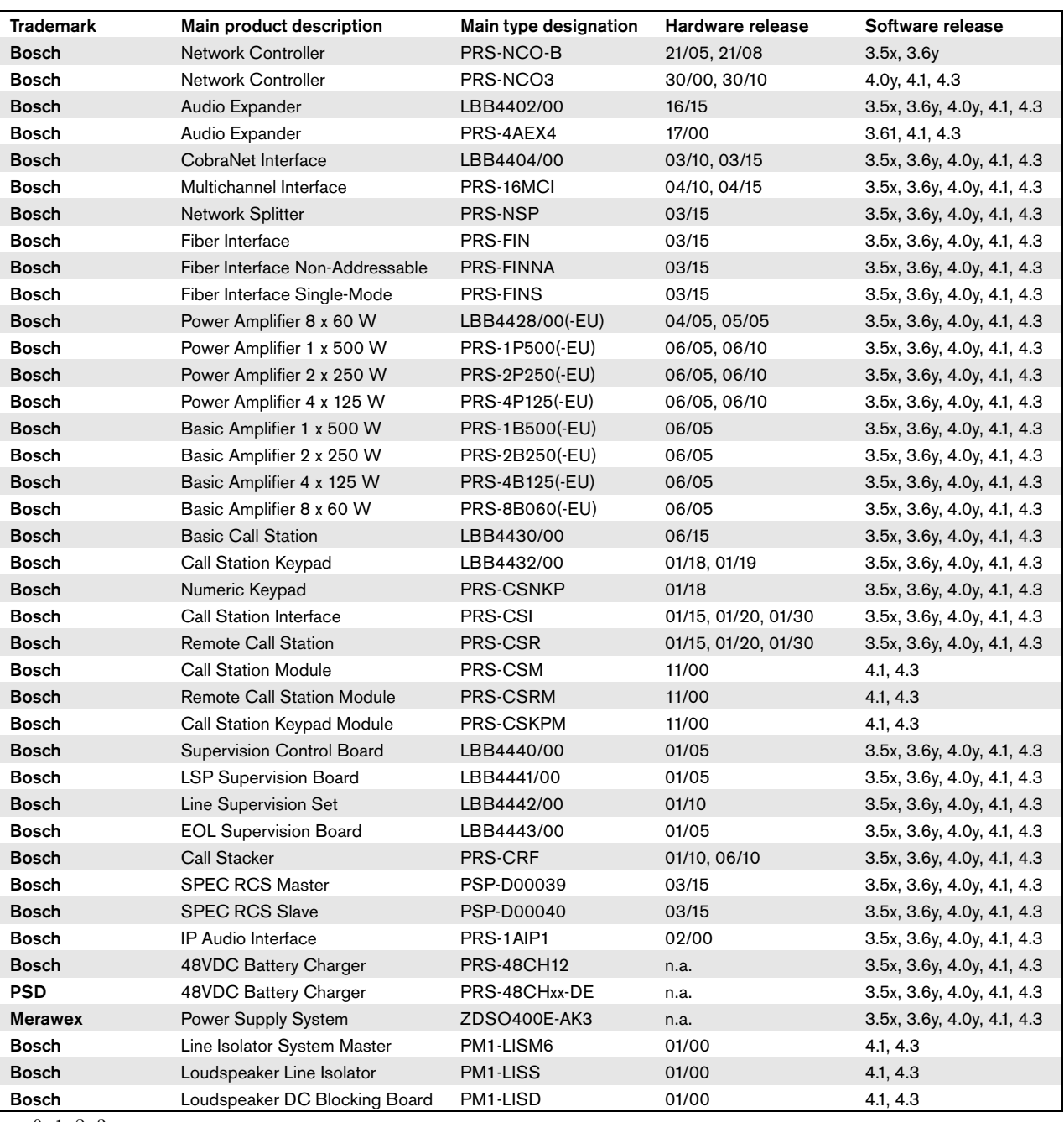

# $x = 0, 1, 2, 3$

This list of products is subject to change. The most recent version of this list can be found on www.bosch.com.

Certification of the Praesideo Digital Public Address and Emergency Sound System includes the cabinets (i.e. the enclosed 19"-racks) in which the system elements are mounted. It is allowed to use one or more cabinets, depending on the size of the Praesideo system. Within the same cabinet family, different heights are allowed up to a maximum height that depends on the brand and type of an approved cabinet. The following cabinets have been approved for use with Praesideo:

- Rittal TS8 series, with lockable glass door, side panels, temperature controlled top fans and having a fixed frame with a maximum height of 42 HU or a lockable swing frame with a maximum height of 40 HU.
- Schroff 20130073PRAESIDEO, specifically designed for Praesideo.

The list of approved cabinets is subject to change. The most recent version of this list can be found on www.boschsecurity.com.

Certification of the Praesideo Digital Public Address and Emergency Sound System includes the LBB4404/00 CobraNet Interface under the condition that it is directly connected to an Ethernet switch of the type Belden/ Hirschmann RSR20-0800M2M2T1UCCHPHH (an extended temperature version of the RSR20-0800M2M2T1SCCHPHH) in the same cabinet. This switch may also be used to connect, within the same cabinet, other EN54-16 compliant products, as listed in the table on the previous page.

# ISO7240-16: 2007 compliancy checklist

#### Clause / Requirement The Compliance Compliance Compliance Signature Signature

EN54-16 and ISO7240-16 are very similar standards. The following list gives a summary of the differences between the EN54-16 and the ISO7240-16 standards for voice alarm control and indicating equipment. Only essential differences are listed. Differences in phrasing between the standards (that occur very frequently) are omitted. Also similar clauses that have a different number in ISO7240-16 compared to EN54-16 are not listed. The changes are divided into sections

- Additions: clauses in ISO7240-16 that do not exist in
- EN54-16; the ISO7240-16 text is generally given. Changes: clauses in EN54-16 and ISO7240-16 that are basically the same but differ in detail, the change is
- given by using *italic* typeface. Exclusions: requirements that are in EN54-16 but are not in ISO7240-16.

Any kind of system information may be displayed during the quiescent condition. However, no indications shall be given

7.2.1 The s.s.c.i.e. may produce one or more alert signals complying with ISO 7731.

that can be confused with indications used in

7.1 Reception and processing of alarm signal 7.1.4 Where the s.s.c.i.e. is used for non-emergency purposes, the voice-alarm condition shall disable or override any functions not connected with the emergency

# Additional clauses

7.2 Alert signal - Optional function

6 Quiescent condition

the test condition.

*7* Voice-alarm condition

functions.

Clause / Requirement Compliance Compliance Compliance Compliance Compliance Compliance Compliance Compliance Compliance Compliance Compliance Compliance Compliance Compliance Compliance Compliance Compliance Compliance Com

Praesideo system.

Responsibility of the installer. The installer must use the checklist for EN54-16 before proceeding with this list for ISO7240-16

### Upon entering the emergency mode Praesideo can be configured to override non-emergency functions, based on priority settings.

The optional test condition is not supported by the

Praesideo offers various alert signals that comply with ISO7731. Also prerecorded signals can be stored and selected in Praesideo.

The installer must select and configure an alert signal that is in compliance with ISO7731 from the list of available signals that Praesideo offers. The preferred signal and required sound pressure level depend on the the actual application, as the parameters of the danger signal (signal level, frequency spectrum, temporal pattern, etc.) shall be designed to stand out from all other sounds in the reception area and shall be distinctly different from any other signals.

The sound pressure level shall be at least 65dBA at any position in the signal reception area, while being at least 15dB above A-weighted ambient noise, but it may not exceed 118dBA.

The danger signal shall include frequency components between 500Hz and 2500Hz. Pulsating danger signals are preferred to signals that are constant in time, while the repetition frequencies shall be in the range from 0.5Hz to 4Hz.

Examples of compliant Praesideo tones are the 'DIN alarm' (sweeping signal from 1200Hz down to 500Hz in 1s, repeating) and the '2-tone alarm 2' (alternating frequencies of 650Hz and 850Hz, every frequency lasts 500ms, repeating).

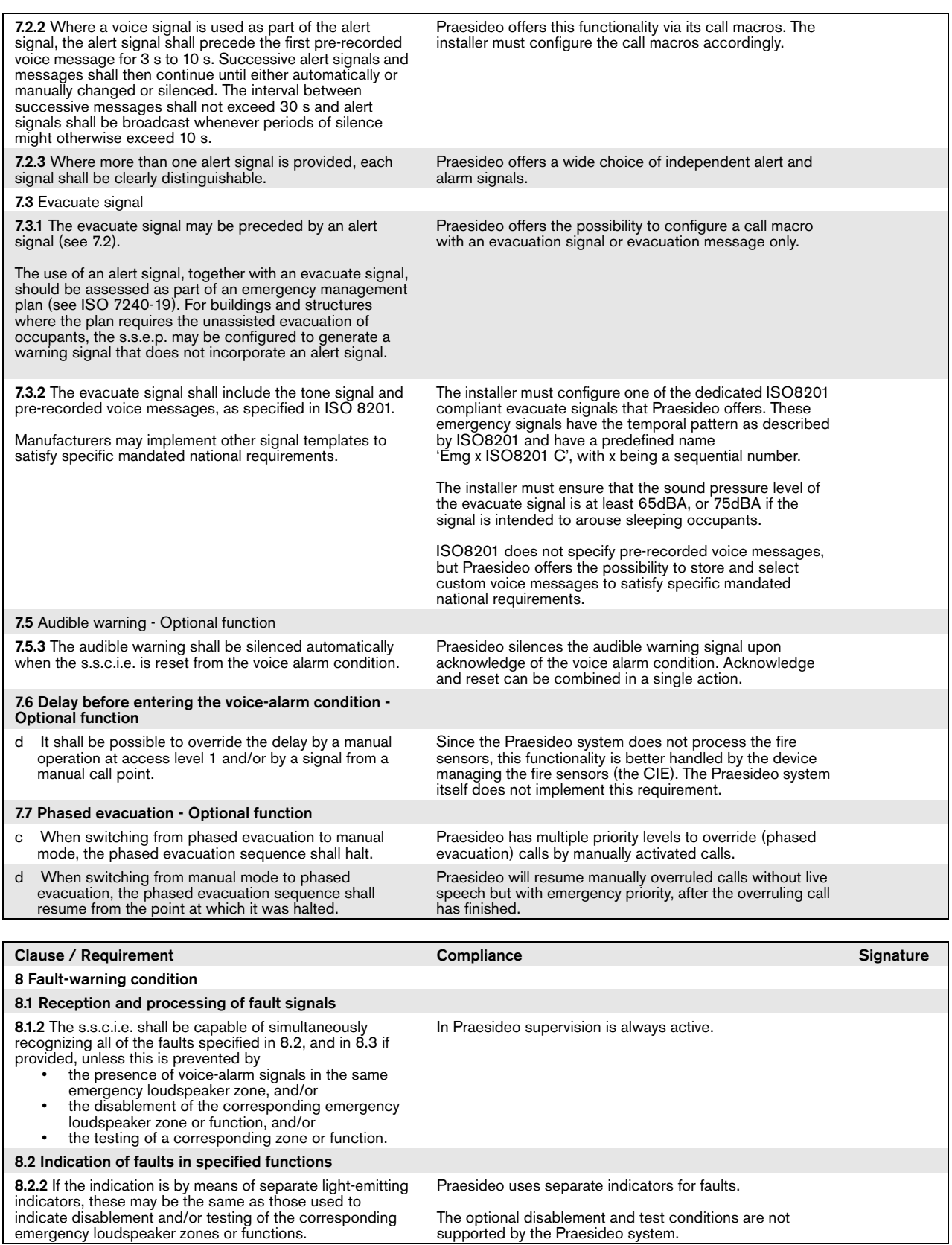

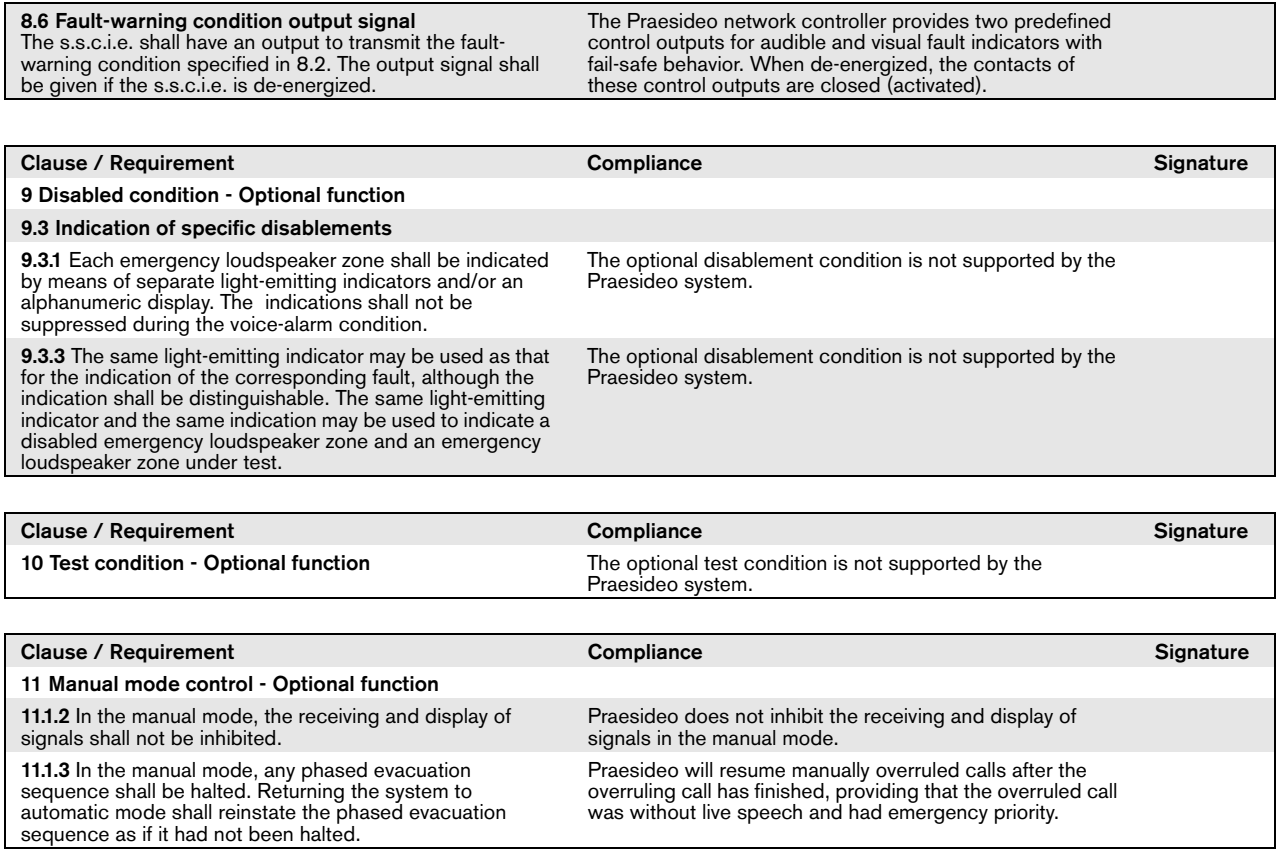

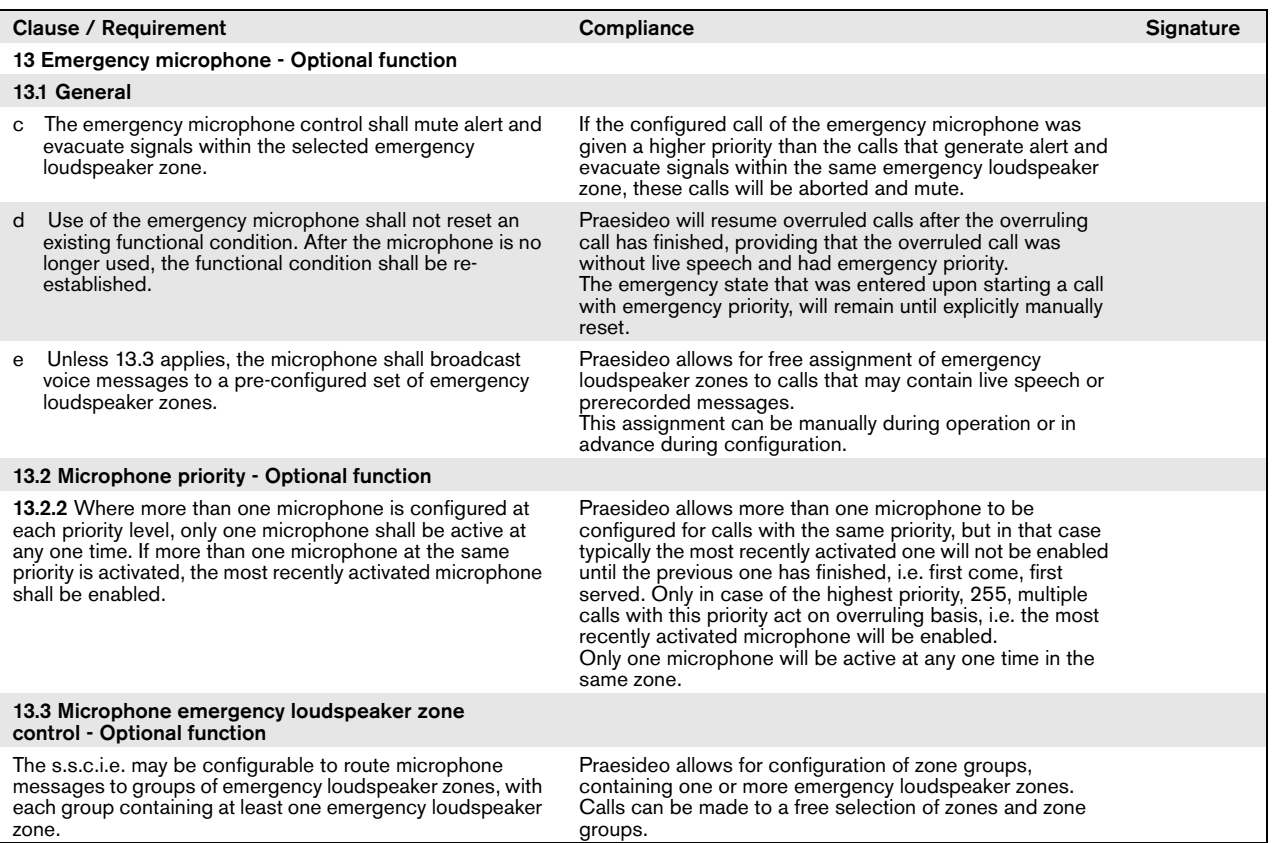

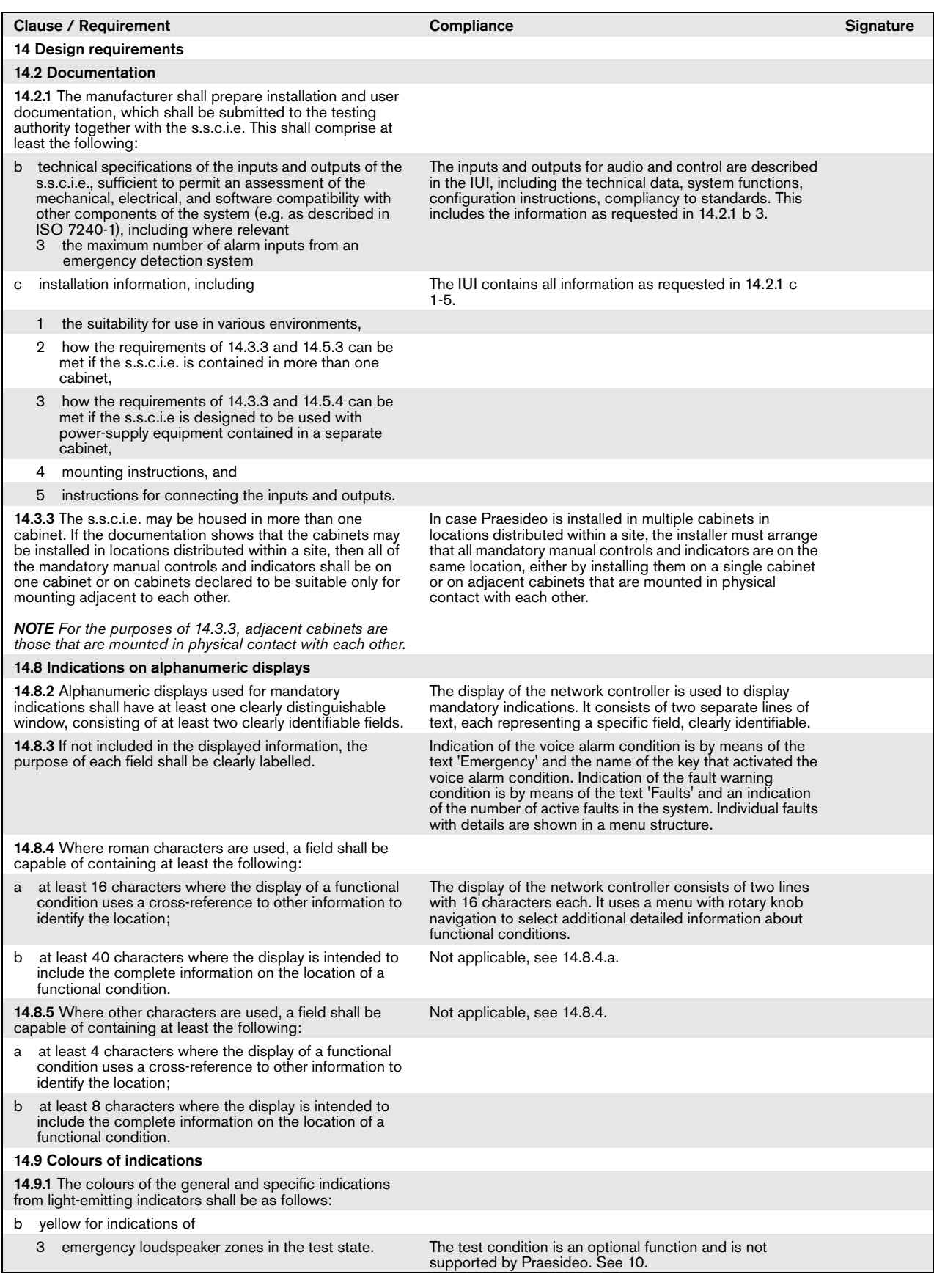

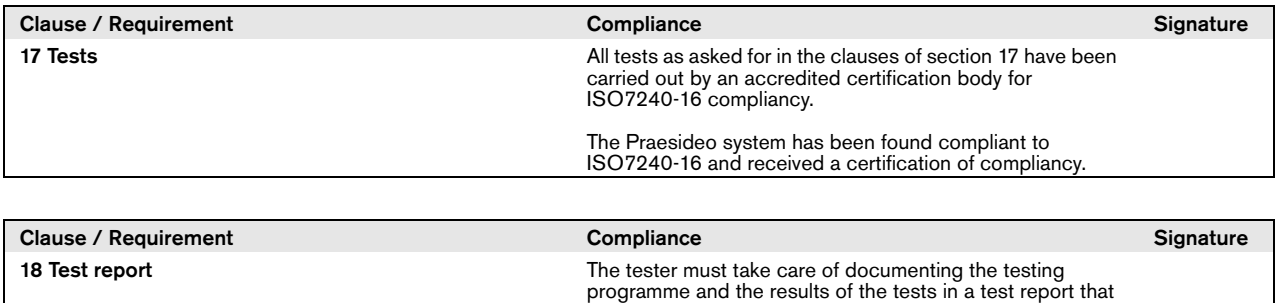

at least contains the information as listed in clause 18.

# Changed clauses

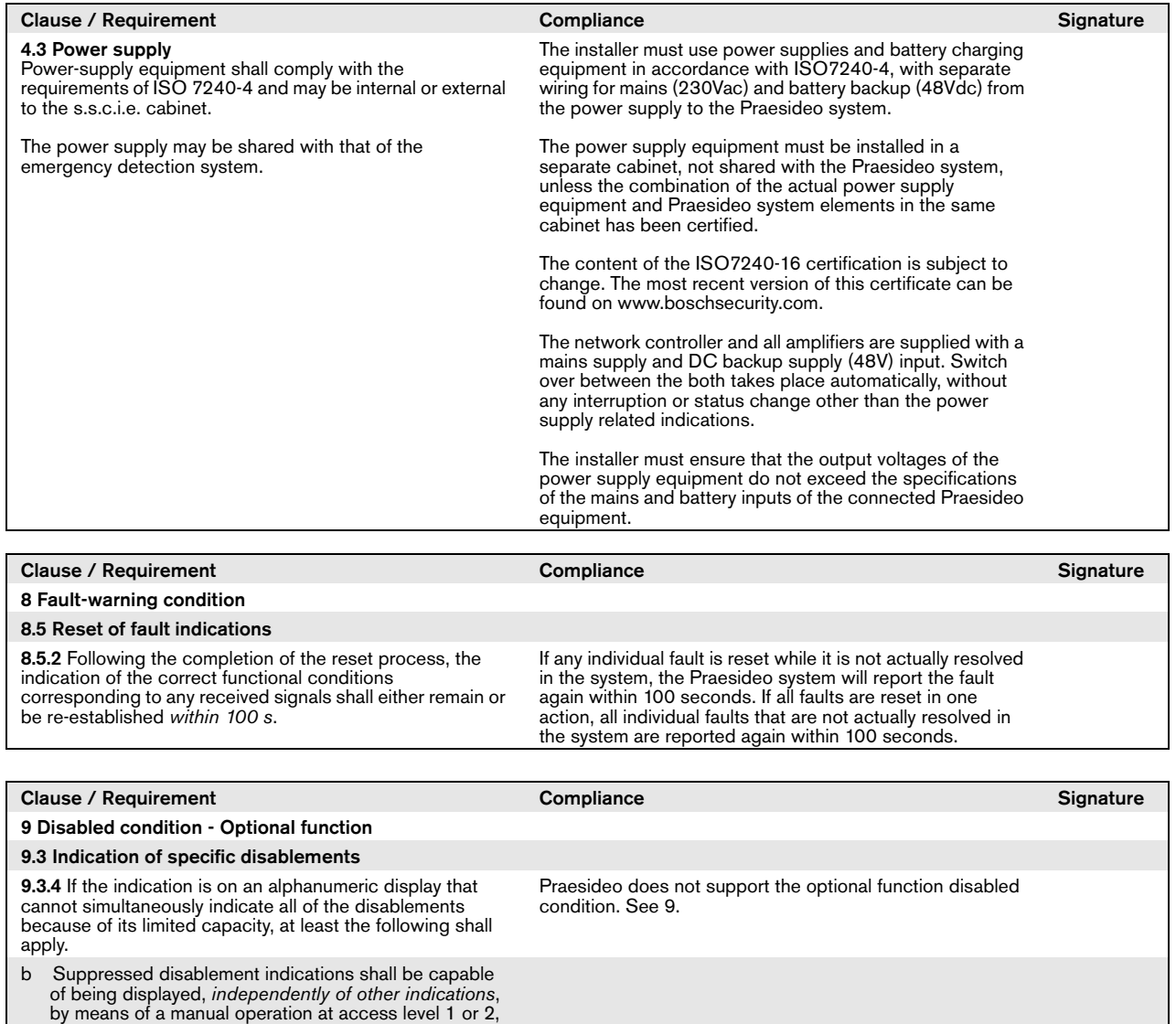

which interrogates only the disablement indications.

*le.g. ISO* 

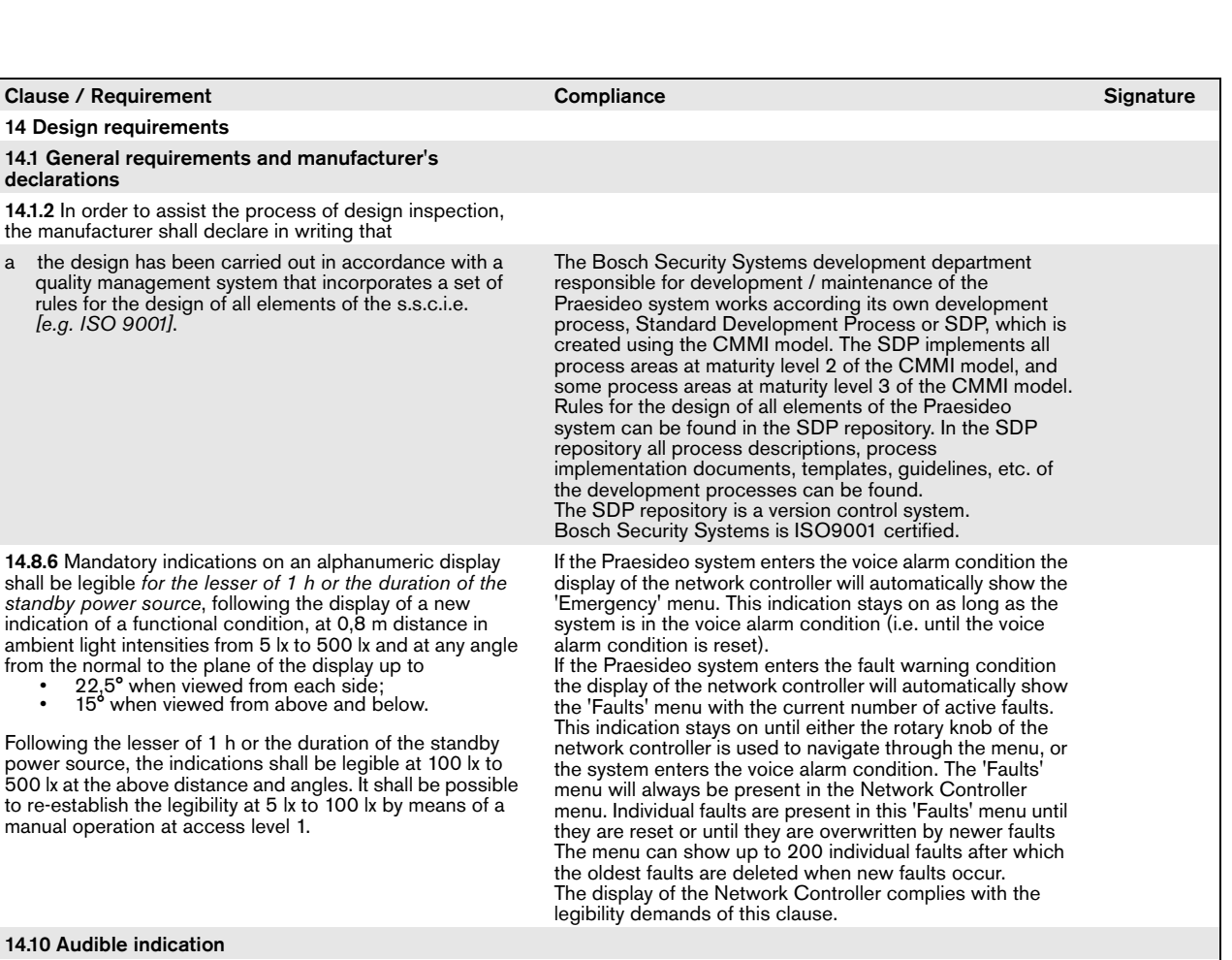

The installer must connect the buzzer that is provided with Praesideo and complies with the sound levels according to the first option, or use a different buzzer with sound levels according to the second option. The selection depends on the background noise on the location where Praesideo is

installed or by national requirements.

14.10.2 The minimum sound level, measured under anechoic conditions, at a distance of 1 m with any access door on the s.s.c.i.e. closed, shall be either

- 60 dBA for voice-alarm indications and 50 dBA for fault-warning indications, *or* • *85 dBA for voice-alarm indications and 70 dBA*
- *for fault-warning indications.*

*NOTE The allowance for two sets of audible indications contemplates some s.s.c.i.e. being installed in normally occupied areas (such as a security room). The selection of an appropriate sound level can be controlled by national requirements.*

14.12.3 Frequency response of s.s.c.i.e. The frequency response requirements of ISO7240-16, clause 14.12.3 are less stringent than required by EN54-16, clause 13.12.3. The Praesideo sound paths are within the specified limits of this clause.

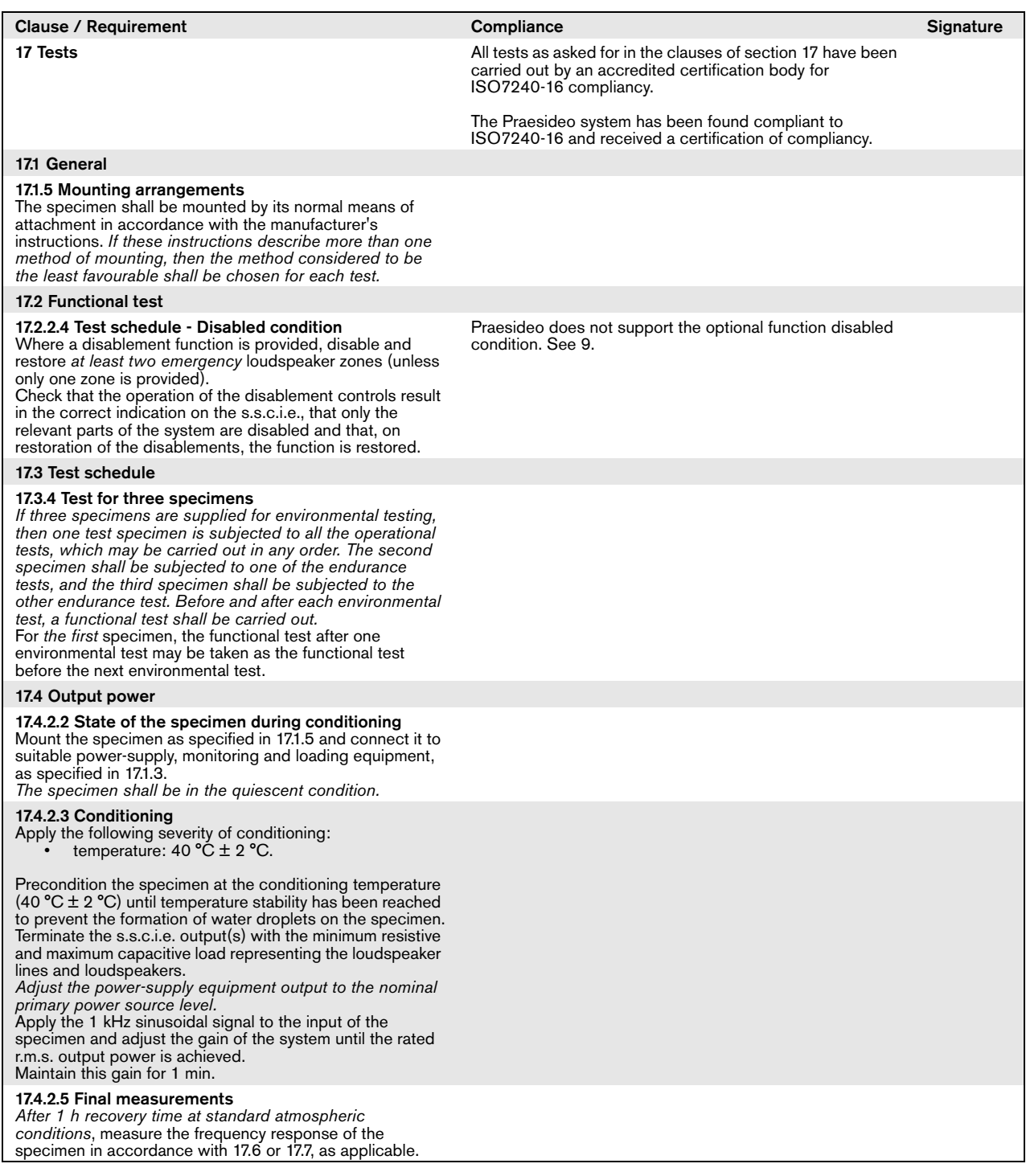

# Excluded clauses

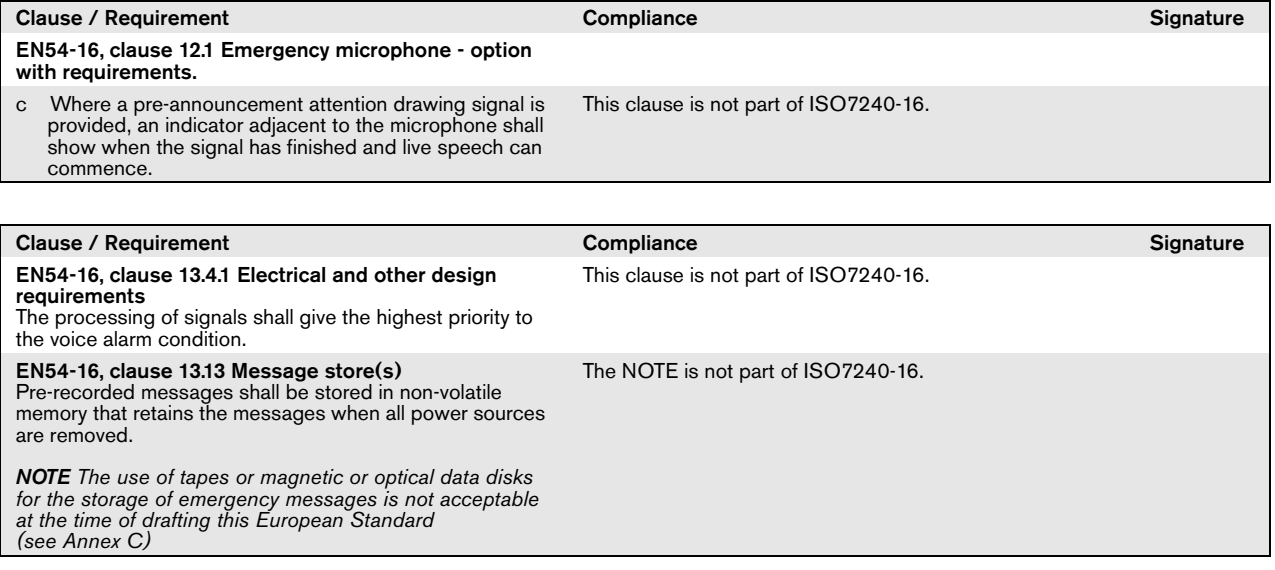

# Homologação DNV-GL

### Introdução

Esta secção fornece informações básicas relativamente à instalação dos sistemas Praesideo em navios, em caso de a instalação necessitar de estar em conformidade com a Homologação DNV (EN60945).

### **Produtos Praesideo Envolvidos**

Os produtos que estão envolvidos na certificação da Homologação DNV estão especificados na tabela abaixo. Isto é um subconjunto da família de produtos Praesideo completa.

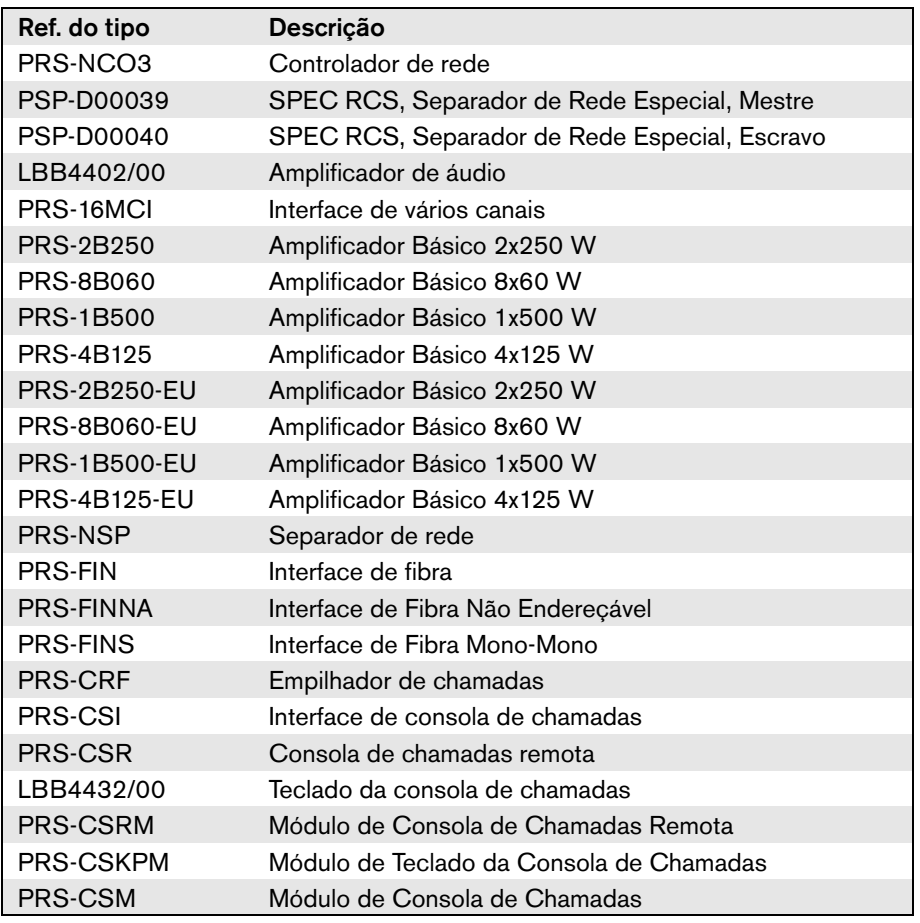

Os produtos Praesideo utilizados em instalações PA/GA, que não são especificados nesta tabela, não são certificados em conformidade com a Homologação DNV.

### **Abreviatura**

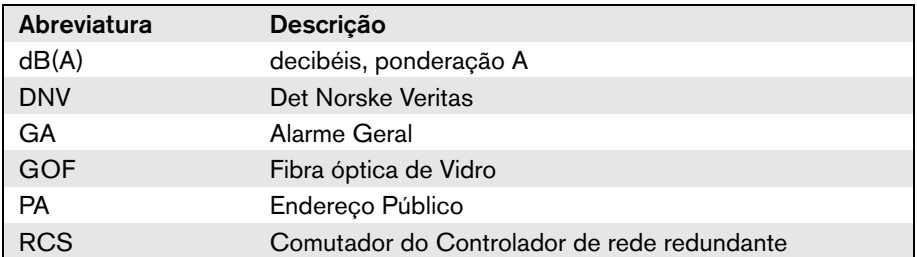

### Directrizes de Instalação

Na Homologação DNV, os requisitos são especificados relativa à instalação dos sistemas PA/GA a bordo de navios. Neste capítulo são descritos os problemas específicos que necessitam especial atenção por parte dos instaladores durante a instalação de um sistema Praesideo.

### **Restrições de instalação dos produtos**

O sistema Praesideo pode ser utilizado em navios de carga, navios de passageiros, alta velocidade e pequenas embarcações, unidades móveis em alto-mar, para o cumprimento dos seguintes códigos / regras / normas:

- SOLAS
- Código HSC
- Código MODU
- Interpretações Legais DNV [Setembro de 2013]

O equipamento Praesideo envolvido tem de ser instalado num ambiente protegido e controlado, por exemplo, no interior. Além disso, durante a instalação, deve ter em conta a seguinte distância para uma bússola magnética a bordo do navio:

- Produtos montados num rack: > 5 m
- Combinação PRS-CSR e LBB4432/00: > 5 m
- Combinação PRS-CSM e PRS-CSKPM: > 0,75 m
- Combinação PRS-CSRM e PRS-CSKPM: > 0,85 m

### **Configuração do sistema**

Os seguintes aspectos devem ser levados em consideração para garantir que os sistemas são instalados e configurados em conformidade com os requisitos da Homologação DNV:

- Para um sistema utilizado para PA em navios de passageiros ou utilizado para GA e PA integrado em qualquer navio, as peças essenciais do sistema devem existir em duplicado (sistemas A+B). São possíveis várias duplicações no Praesideo, como o controlador de rede, interfaces de vários canais, amplificadores e cablagem dos altifalantes A/B. A informação sobre a suplicação das peças essenciais do sistema está disponível neste manual de "Instruções de Instalação e de Utilização" do Praesideo.
- Quanto utilizado em navios de passageiros, os sistemas A+B devem também ser instalados em zonas diferentes.
- Quando utilizado para um sistema PA/GA combinado, é necessário um mínimo de dois circuitos do altifalante independentes.
- Para anúncios em curso durante uma troca entre o controlador de rede mestre e escravo deve ser tomado em conta:
	- Para anúncios de Emergência PA automáticos e GA (por exemplo, mensagens previamente gravadas) o sinal automático deve continuar após a troca.
- Para anúncios de Emergência PA manuais (por exemplo, utilizando uma tecla PTT numa estação de chamadas), é aceitável que o anúncio seja terminado e iniciado novamente pelo utilizador após uma troca.
- As consolas de chamadas capazes de emitir um Emergência PA e GA devem estar ligadas a ambos os controladores de rede (mestre e escravo). Isto pode ser feito com separadores de rede especiais (PSP-D00039 e PSP-D00040) para criar uma solução de controlador de rede redundante.
- As seguintes instruções de gestão energética devem ser tidas em consideração. A ligação da fonte de alimentação principal e de emergência são tratadas por uma UPS fora do sistema Praesideo. Não é permitido a utilização de ligações de alimentação de entrada de 48 V CC dentro do sistema Praesideo para instalações.
- Os contactos de saída devem ser utilizados para sobrepor o silenciamento local ou controlo de volume local (nos altifalantes) durante a GA ou Emergência PA.
- A Emergência PA deve ter uma prioridade mais alta do que a GA, de outro modo não é possível ter um anúncio de Emergência PA quando a GA já está em funcionamento. Um PA geral deve possuir uma prioridade que é inferior ao GA e PA.

Qualquer consola de chamadas que não seja utilizada para activação de Emergência PA deve ter uma prioridade inferior à GA.

- Consolas de chamadas com funções para activação de Emergência PA e GA devem ser instalados em locais com controlo de acesso.
- Consolas de chamadas com funções para activação de Emergência PA e GA devem estar equipados com meios para evitar o uso não intencional. Para cada tecla programável uma etiqueta descritiva e clara deve ser colocada na ranhura de papel correspondente, para identificar para que é a tecla programável está configurada. Para proteger as teclas de serem acidentalmente pressionadas, devem ser utilizadas as tampas das teclas (LBB4436/ 00).
- De modo a restabelecer um alarme de emergência GA como uma acção de tecla única padrão, uma acção combinada Confirmar/Restabelecer pode ser programada para essa tecla para evitar que duas teclas tenham que ser pressionadas separadamente. Além disso, ao seleccionar "Restabelecimento aborta as chamadas de emergência activas" para a tecla, a acção de Restabelecimento não será bloqueada por uma chamada de emergência que ainda esteja activa.
- De modo a atingir a audibilidade necessária, isto é, ajustar o nível de pressão sonora de Emergência PA e GA entre 75 dB e 120 dB, o volume pode ser ajustado no nível saída do amplificador (através das páginas de "Processamento Áudio") e/ou através das configurações da Zona. Informações detalhadas sobre este assunto estão disponíveis neste manual de "Instruções de Instalação e de Utilização" do Praesideo.
- As interferências/feedback são evitadas ao não instalar um altifalante próximo do microfone da consola de chamadas. Como a consola de chamadas possui um altifalante do monitor (incorporado na consola de chamadas remota e apenso para o módulo de consola de chamadas remota) não existe a necessidade de instalar um altifalante próximo da consola de chamadas.

# **Instalação em rack do Praesideo a bordo de navios**

Ao instalar um sistema Praesideo a bordo de navios, deve prestar especial atenção à instalação mecânica da montagem das unidades Praesideo.

Os amplificadores Praesideo são fornecidos com suportes prolongados de montagem num rack 19" para uma construção sólida, menos sensível a choques e vibrações.

# Cablagem

Os cabos e os fios utilizados para as comunicações internas ou internas devem, sempre que possível, ser instalados de modo a não passarem por cozinhas, lavandarias, espaços de máquinas da categoria A e seus compartimentos, ou outras zonas em que o risco de incêndio seja elevado, excepto quando os espaços são utilizados.

Sempre que possível, todos os cabos deve estar colocados de tal modo a impedir que fiquem inutilizados devido ao calor das anteparas que possam ser causadas por um incêndio num espaço adjacente. Todas as áreas de cada zona de incêndio devem ser servidas por, pelo menos, dois circuitos, suficientemente separados em todo o seu comprimento, a partir de amplificadores independentes.

Em caso de resistência ao calor o cabo de fibra óptica de vidro (GOF) está especificado na concepção do sistema, são recomendados os seguintes cabos.

#### **Cabo de fibra óptica Incore 4OF50/125-E30**

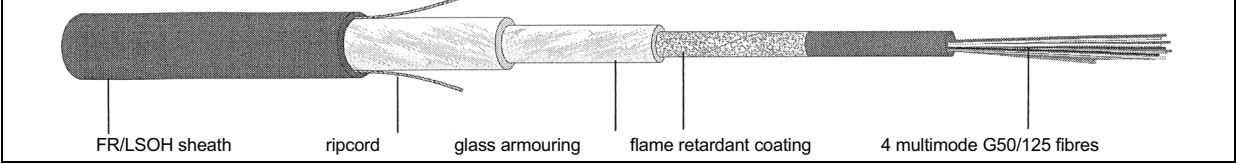

*figura 1: Cabo de fibra óptica 4OF50/125-E30*

- 4 fibras, multimodo G50/125, tubo solto
- Integridade funcional durante um incêndio em conformidade com a DIN 4102 Parte 12: 30 minutos (E30)
- Isento de halogénio em conformidade com a CEI 60754-1/2
- Resistente ao fogo em conformidade com a CEI 60331, CEI 60332.3C e BS 6387 cat. C
- Adequado para utilização interior, utilização exterior com protecção mecânica adequada
- À prova de água e parte não metálicas protegidas contra roedores
- Grande resistência de quebra
- Intervalo de temperatura durante o funcionamento: -25 °C a +70 °C

#### **Cabo de fibra óptica Incore QFCI**

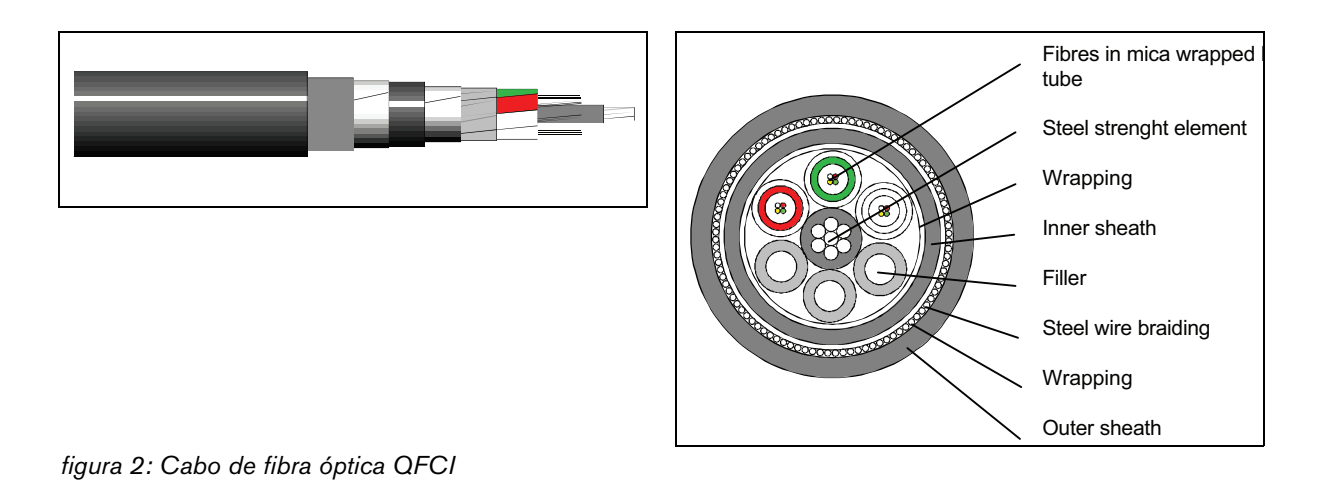

- 42 24 fibras, multimodo G62.5/125, tubo solto
- Trança de fio de aço blindado
- Aplicações: alto-mar e marítima
- Integridade funcional durante um incêndio em conformidade com a norma actualizada CEI 60331: 3 horas a 1,000 °C
- Isento de halogénio em conformidade com a CEI 60754-1/2
- Resistente ao fogo em conformidade com a CEI 60331, CEI 60332-3C, BS 6387 cat. C
- Adequado para utilização interior e exterior
- Intervalo de temperatura durante o funcionamento: -30 °C a +60 °C

A utilização de certos tipos de cabos de fibra de vidro depende da instalação específica e dos requisitos ambientais. Verifique sempre os requisitos reais.

# 1 Acerca deste manual

# 1.1 Objectivo deste manual

Este manual fornece a um engenheiro, as informações necessárias para instalar um sistema Praesideo.

O Praesideo reconhece os seguintes níveis de autorização:

#### • **Administrador**

Normalmente, uma pessoa responsável por garantir que o sistema é devidamente submetido a manutenção e reparação, de modo a continuar a funcionar em conformidade com as especificações.

#### • **Instalador**

Normalmente, um engenheiro responsável pela instalação do sistema.

• **Utilizador**

Normalmente um utilizador final do sistema.

### 1.2 Público visado

Este manual foi redigido levando em consideração os administradores e instaladores. Para poder fazer as opções correctas em situações de erro, é preferível que se tenha submetido a uma formação geral sobre o Praesideo. O(s) administrador(es) e instalador(es) devem fornecer instruções aos utilizadores finais.

As secções deste manual que contenham um símbolo de cuidado, advertência ou perigo descrevem as instruções de manutenção a seguir apenas por pessoal de manutenção qualificado. De modo a reduzir o risco de choque eléctrico, não realize qualquer procedimento de manutenção para além dos procedimentos descritos nas instruções de utilização, excepto se estiver qualificado para tal.

# 1.3 Documentação relacionada

Estão disponíveis os seguintes documentos relacionados:

- Notas de lançamento no DVD
- Brochura comercial no website (www.boschsecurity.com)
- Brochura de dados no website (www.boschsecurity.com)
- Especificações de arquitectura e engenharia no website (www.boschsecurity.com)

### 1.4 Alertas

Neste manual são utilizados quatro tipos de alertas. O tipo de alerta está intimamente relacionado com o efeito que pode ser causado se não for respeitado.

Os alertas, desde o efeito menos grave até ao mais grave, são:

• **Nota**

Alerta contendo informações adicionais. Geralmente, o desrespeito por um alerta de nota não resultará em danos no equipamento nem em ferimentos pessoais.

• **Cuidado**

O equipamento pode ficar danificado se o alerta não for respeitado.

#### • **Advertência**

As pessoas podem ficar (gravemente) feridas ou o equipamento gravemente danificado se o alerta não for respeitado.

#### • **Perigo**

O desrespeito pelo alerta pode resultar em morte.

### 1.5 Sinais

Excepto para alertas de nota, a natureza do efeito que pode ser causado se o alerta não for respeitado, é indicada utilizando um sinal. Para alertas de nota, o sinal fornece mais informações acerca da própria nota. Neste manual, são utilizados os sinais seguintes em combinação:

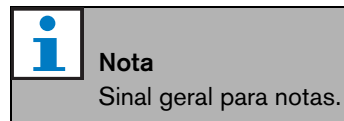

Nota Consulte a fonte de informação indicada.

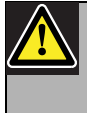

î

#### Cuidado, Advertência, Perigo Sinal geral para cuidados, advertências e

perigos.

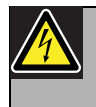

# Cuidado, Advertência, Perigo

Risco de choque eléctrico.

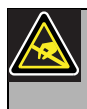

# Cuidado, Advertência, Perigo

Risco de descargas electrostáticas.

# 2 Apresentação geral do sistema

# 2.1 Introdução

O Praesideo é um sistema de public address totalmente digital que cumpre todas as exigências apresentadas por utilizadores profissionais num sistema de public address/emergência. O sistema traz tecnologia digital altamente inovadora e avançada ao mercado de public address. O processamento e a comunicação dos sinais de áudio e dados de controlo, totalmente no domínio digital, transformam o sistema num sistema de som de emergência e public address superior.

O processamento de sinais digitais permite obterem-se melhorias significativas ao nível da qualidade de áudio. O sistema Praesideo permite a configuração a partir de um PC, o que facilita bastante a instalação e definição dos parâmetros de funcionamento.

O sistema Praesideo satisfaz quase todas as exigências do sistema de alarme por voz e public address. Todo o processamento de áudio é levado a cabo no domínio digital. A comunicação entre as unidades faz-se através de cablagem de fibra plástica ou fibra de vidro, dependendo da distância entre as mesmas. A cablagem segue o princípio daisy-chain. Isto torna a cablagem e instalação muito rápidas, simples e fáceis. A cablagem do sistema suporta um circuito fechado, o que permite a obtenção de redundância. Caso não seja necessário redundância, também é possível a ramificação.

### 2.2 Controlo de software de fácil utilização

O sistema é fornecido com software de fácil utilização para a configuração do mesmo. Este permite a configuração de todas as funções do sistema. O software baseia-se em tecnologia Web, o que permite aos utilizadores autorizados uma total liberdade de configuração em termos de tempo e localização. A organização simplificada e precisa das funções de programação torna a navegação muito fácil e tolerante a falhas. O software também proporciona indicações claras de quaisquer parâmetros que não tenham sido configurados antes de sair de qualquer fase do processo de configuração.

# 2.3 Abordagem em rede

A arquitectura do sistema baseia-se numa ligação daisychain das unidades. É possível adicionar ou remover equipamento de qualquer parte da rede sem afectar o desempenho de outras unidades, desde que exista ligação à rede. Isto torna o sistema facilmente expansível pelo cliente, sem ter de adicionar qualquer tipo de electrónica adicional na unidade do controlador de rede. Graças a esta arquitectura de rede, os utilizadores podem iniciar com um pequeno sistema na fase inicial e expandir o sistema posteriormente, bastando, para isso, adicionar as novas unidades pretendidas à rede existente. O sistema pode ser configurado para cablagem redundante utilizando uma estrutura de cablagem em anel.

# 2.4 Controlo distribuído

O sistema está concebido para controlo distribuído de várias funções do sistema. As interfaces externas, que são entradas e saídas de controlo, podem localizar-se em qualquer parte da rede. O processamento dos sinais de entrada e saída de áudio situa-se em cada uma das unidades. Isto permite ao controlador de rede concentrar-se em outras actividades como, por exemplo, encaminhamento de anúncios e executar acções em entradas de controlo, etc.. Como resultado, os tempos de resposta são muito mais curtos do que para os sistemas com processamento centralizado de todos os sinais.

# 2.5 Combinação de funções

A gama Praesideo de equipamento possui múltiplas funções combinadas numa única unidade. Esta função reduz drasticamente o número de diferentes tipos de equipamento utilizados no sistema. As funções como processamento de áudio, atraso de áudio, monitorização do amplificador e inversão automática de amplificador e receptores para monitorização da linha de altifalante são fornecidas na própria unidade do amplificador de potência. Isto torna o sistema geral bastante económico. A arquitectura flexível da gama Praesideo de equipamento permite ao cliente localizar qualquer tipo de equipamento em qualquer parte do edifício. O software de configuração permite ao utilizador configurar todos os parâmetros funcionais. Não é necessário qualquer tipo de programação do equipamento, o que reduz drasticamente o tempo de instalação e comissionamento.

### 2.6 Conformidade em termos de evacuação

A gama Praesideo de equipamento está em conformidade com as diversas normas de emergência aplicáveis em todo o mundo. O controlador de rede é capaz de monitorizar todas as unidades no sistema, deste a cápsula do microfone da consola de chamadas à linha dos altifalantes. Uma memória incorporada armazena as últimas 200 mensagens de falha. Qualquer falha é transmitida ao controlador de rede. O sistema também cumpre as exigências em termos de emergência para consolas de chamadas de emergência. O conceito altamente aberto do sistema, com possibilidade de existência de um grande número de entradas e saídas de controlo, satisfaz mesmo os mais exigentes requisitos em termos de emergência.

### 2.7 Interfaces externas

As interfaces do sistema podem ser áudio, entrada de controlo ou Ethernet. A interface Ethernet é facultada no controlador de rede. A interface de áudio e entradas de controlo podem encontrar-se em qualquer parte do sistema, por exemplo, no amplificador de potência, no amplificador de áudio ou no controlador de rede.

O sistema também aceita fechos de contactos através das entradas de controlo. A configuração permite ao utilizador configurar a entrada que irá iniciar as acções pretendidas no sistema. A flexibilidade de encaminhamento de qualquer entrada de uma unidade do sistema para outra permite a utilização da gama de produtos Praesideo ou de uma ampla série de aplicações de sistemas de som de emergência e public address.

### 2.8 Custos de instalação reduzidos

A arquitectura do Praesideo utiliza o princípio daisychain com a possibilidade de ramificação de dados e sinais de áudio. Este sistema torna as ligações do sistema bastante económicas, utilizando 2 núcleos de fibra para comunicação de dados e áudio e um par de fios de cobre para alimentar as unidades. A alimentação das unidades do sistema pode ser facultada localmente se as distâncias forem demasiado elevadas.

A combinação de diversas funções numa única unidade também torna o equipamento mais económico do que os sistemas para os quais é necessário adquirir unidades separadas para todas as funções específicas. Esta combinação de funções também economiza bastante espaço no rack e reduz ainda mais os custos de instalação.

### 2.9 Elevada flexibilidade do sistema

O sistema Praesideo é um sistema altamente versátil que proporciona ao utilizador um elevado grau de flexibilidade em termos de número de zonas, consolas de chamadas, entradas e saídas de áudio, entradas e saídas de controlo, etc.

# 3 Chamadas

# 3.1 Introdução

Devido ao facto de o Praesideo ser um sistema de som de emergência e public address, é utilizado para transmitir música de fundo, anúncios em directo e mensagens de evacuação. Todo o áudio no sistema é distribuído sob a forma de chamadas.

# 3.2 Atributos de chamadas

### **3.2.1 Introdução**

Uma chamada é sempre composta pelos atributos que se seguem.

- Prioridade (consulte a secção [3.2.2](#page-101-0)).
- Conteúdo da chamada (consulte a secção [3.2.3\)](#page-101-1).
- Encaminhamento (consulte a secção [3.2.4](#page-101-2)).
- Temporização (consulte a secção [3.2.5](#page-102-0)).

### <span id="page-101-0"></span>**3.2.2 Prioridade**

A cada chamada é atribuída uma prioridade. Quando duas ou mais chamadas são endereçadas à mesma zona ou requerem recursos partilhados (por ex., o leitor de mensagens), o sistema inicia exclusivamente a chamada de maior prioridade. A gama de prioridades disponíveis para uma chamada depende do tipo de chamada (consulte a tabela 3.1).

As chamadas com a mesma prioridade operam no princípio do atendimento por ordem de chegada, excepto no caso da prioridade 255: as chamadas com a mesma prioridade 255 suplantam cada outra, pelo que a última é activada. Tal assegura que microfones de alta prioridade que são deixados para trás num estado activo nunca bloqueiam o sistema.

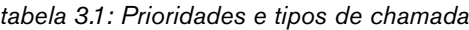

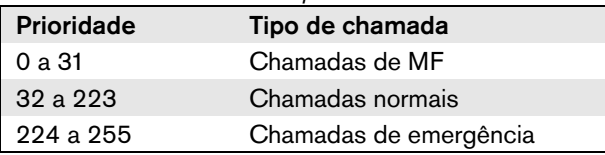

### <span id="page-101-1"></span>**3.2.3 Conteúdo da chamada**

O conteúdo de uma chamada de MF normalmente consiste num sinal de áudio proveniente de uma fonte de MF como, por exemplo, um leitor de CD ou um rádio. O conteúdo das chamadas normais e das chamadas de emergência é definido por uma macro de chamadas, que pode ser composta por:

- um sinal sonoro inicial;
- mensagem(ns) pré-gravada(s);
- anúncio em directo;
- um sinal sonoro final.

### <span id="page-101-2"></span>**3.2.4 Encaminhamento**

O encaminhamento das chamadas é o conjunto de zonas para as quais a chamada se destina. Se a chamada é ou não realmente endereçada às zonas seleccionadas depende da prioridade da mesma (consulte a secção [3.2.2\)](#page-101-0) e o respectivo esquema de encaminhamento.

Cada chamada pode ter um dos seguintes esquemas de encaminhamento:

- parciais;
- não parciais;
- empilhadas.

Por definição, as chamadas parciais não requerem que o encaminhamento total esteja disponível no início e durante a chamada. Quando uma chamada parcial é iniciada e parte do encaminhamento não está disponível, a chamada apenas é distribuída para a parte disponível do encaminhamento. Quando uma parte do encaminhamento se torna indisponível durante a chamada, esta prossegue nas partes do encaminhamento que ainda se encontram disponíveis.

As chamadas não parciais são as chamadas que requerem que o encaminhamento total esteja disponível no início e durante a chamada. Quando, durante uma chamada, uma parte do encaminhamento ficar indisponível, a chamada é cancelada.

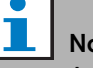

ota As chamadas normais não parciais apenas podem ser iniciadas quando todo o encaminhamento se encontrar disponível. As chamadas de MF e de emergência podem ser iniciadas quando todo o encaminhamento se encontrar indisponível.

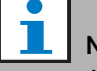

#### Nota

As chamadas de MF e de emergência sem anúncios em directo são iniciadas nas partes indisponíveis do encaminhamento logo que essas partes sejam libertadas.

As chamadas empilhadas são chamadas gravadas para reprodução posterior. Esta função apenas está disponível em conjunto com um empilhador de chamadas (consulte o capítulo [24](#page-297-0)).

### <span id="page-102-0"></span>**3.2.5 Temporização**

A maior parte das chamadas são difundidas imediatamente, no entanto, as chamadas podem ser sujeitas a desvio de tempo para difusão após conclusão da chamada original. Este facto evita o feedback acústico entre o microfone e os altifalantes nas proximidades. Uma chamada sujeita a desvio de tempo também pode ser pré-monitorizada para verificar o conteúdo antes de ser difundida e cancelada opcionalmente. Esta função apenas está disponível em conjunto com um empilhador de chamadas (consulte o capítulo [24](#page-297-0)).

### **3.2.6 Tamanho do sistema**

O tamanho máximo de um só sistema Praesideo está limitado pelo número máximo de nós num sistema, que são 63, e o comprimento máximo do bus do sistema, que depende no número efectivo de nós que estão a ser utilizados. Consulte a secção [32.4](#page-333-0) e [32.5](#page-334-0) para mais informações.

O controlador de rede obrigatório ocupa 3 nós, deixando 60 nós para outros elementos do sistema, como amplificadores e consolas de chamada. Modelos diferentes dos amplificadores de potência Praesideo têm 1 - 4 saídas por nó ocupado, e cada saída pode servir uma zona de alarme por voz independente. Tal compreende até um máximo de 240 zonas de alarme por voz para um só sistema. Este número pode ser aumentado, acoplando múltiplos subsistemas, conforme indicado na secção [33.6.](#page-339-0) Em alternativa, o número máximo de zonas de alarme por voz pode ser aumentado mediante a utilização de uma combinação de amplificadores básicos e interfaces de vários canais, consulte a secção [10](#page-192-0) e [11](#page-201-0). Uma interface de vários canais ocupa apenas 1 nó, e pode controlar 14 zonas de

alarme por voz independentes. Por motivos de tempo de resposta, recomenda-se não usar mais de 20 interfaces de vários canais num sistema. Em conjunto com outros amplificadores de potência e consolas de chamada, tal resulta num limite prático de aprox. 400 zonas de alarme por voz num só sistema.

# 3.3 Tipos

### **3.3.1 Introdução**

Conforme mencionado anteriormente, o Praesideo utiliza os seguintes tipos de chamadas:

- Chamadas de MF (música de fundo) (consulte a secção [3.3.2](#page-102-1)).
- Chamadas normais (consulte a secção [3.3.3\)](#page-102-2).
- Chamadas de emergência (consulte a secção [3.3.4\)](#page-102-3).

### <span id="page-102-1"></span>**3.3.2 Chamadas de MF**

As chamadas de MF (música de fundo) são chamadas normalmente utilizadas para distribuir música de fundo. O seu conteúdo consiste num sinal de áudio proveniente de uma fonte de MF como, por exemplo, um leitor de CD ou um rádio. Por defeito, as chamadas de MF são chamadas parciais. É possível adicionar zonas ao encaminhamento de uma chamada de MF em qualquer altura. Se uma zona adicionada já estiver a ser utilizada por outra chamada com maior ou igual prioridade, a chamada de MF não será encaminhada para essa zona até que tenha sido libertada pela outra chamada.

### <span id="page-102-2"></span>**3.3.3 Chamadas normais**

As chamadas normais, de um modo geral, contêm anúncios em directo, sinais sonoros opcionais e mensagens pré-gravadas. O conteúdo das chamadas normais é definido por uma macro de chamadas (consulte a secção [3.2.3\)](#page-101-1). As chamadas normais podem ser parciais, não parciais ou empilhadas.

### <span id="page-102-3"></span>**3.3.4 Chamadas de emergência**

As chamadas de emergência são semelhantes às chamadas normais (consulte a secção [3.2.3](#page-101-1)). A principal diferença é que as chamadas de emergência colocam o sistema no estado de emergência e são sempre parciais. No estado de emergência, o Praesideo interrompe todas as chamadas de MF e normais.

# 4 Glossário

# A

A/D Conversor analógico/digital. AEX Amplificador de áudio. AVC Controlo de volume automático. Melhora a inteligibilidade das chamadas ajustando o volume de uma chamada em conformidade com o ruído ambiente medido.

# B

# BAM Amplificador básico. MF Música de fundo.

# C

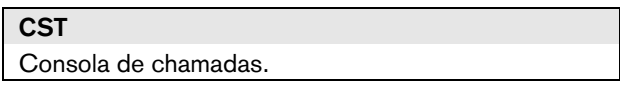

# D

D/A

Conversor digital/analógico.

#### DCN NG

Sistema de congressos digital da próxima geração. Sistema de congressos digital da Bosch Security Systems.

### **DSP**

Unidade de tratamento de sinais digitais.

### E

### ESD

Descarga electrostática. Pode danificar os componentes electrónicos.

# G

#### **GOF**

Fibra óptica de vidro. Tipo de fibra utilizada para abranger distâncias > 50 m na rede Praesideo.

### L

### **LCD** Visor de cristais líquidos. Tipo de visor. LED Díodo de emissão de luz. Componente electrónico utilizado frequentemente como um indicador. LSP Altifalante. LSZH Baixo índice de fumos e sem halogéneos.

# M

### Endereço MAC Endereço de controlo de acesso a suportes. Endereço de hardware exclusivo. **MCI** Interface de vários canais **MTRF** Tempo médio entre falhas.

# N

# **NCO**

Controlador de rede.

### NC

Normalmente fechada. Comportamento da saída de controlo. Quando a saída está activada, o contacto NC está aberto.

### NO

Normalmente aberta. Comportamento da saída de controlo. Quando a saída está activada, o contacto NO está fechado.

# P

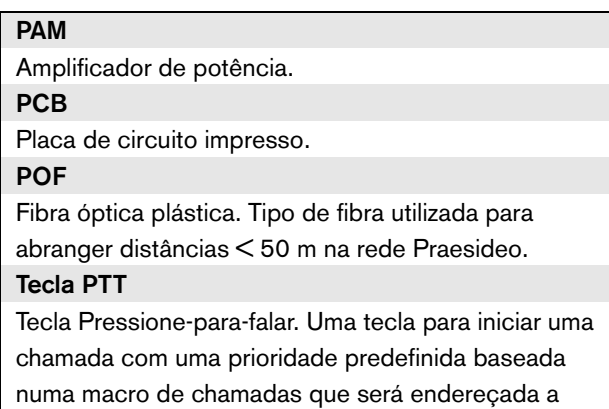

uma ou mais zonas ou grupos de zonas predefinidos.

# 5 Controlador de rede PRS-NCO3

# 5.1 Introdução

O controlador de rede PRS-NCO3 é o sucessor do PRS-NCO-B e o coração do sistema Praesideo. É a terceira geração do controlador de rede, o PRS-NCO-B foi a segunda e o LBB4401/00 a primeira versão. O LBB4401/00 é suportado pelas versões do software até à 2.36. O PRS-NCO-B é suportado pelas versões do software 3.00 até à 3.6x. O PRS-NCO3 é suportado pelas versões do software 4.0 e seguintes.

O controlador de rede controla até 60 nós e 28 canais de áudio. O controlador de rede também fornece energia ao sistema e mantém a configuração para todos os elementos no sistema. O controlador de rede é a interface para outros sistemas.

Consulte na [figura 5.1](#page-105-0) um diagrama de blocos do controlador de rede.

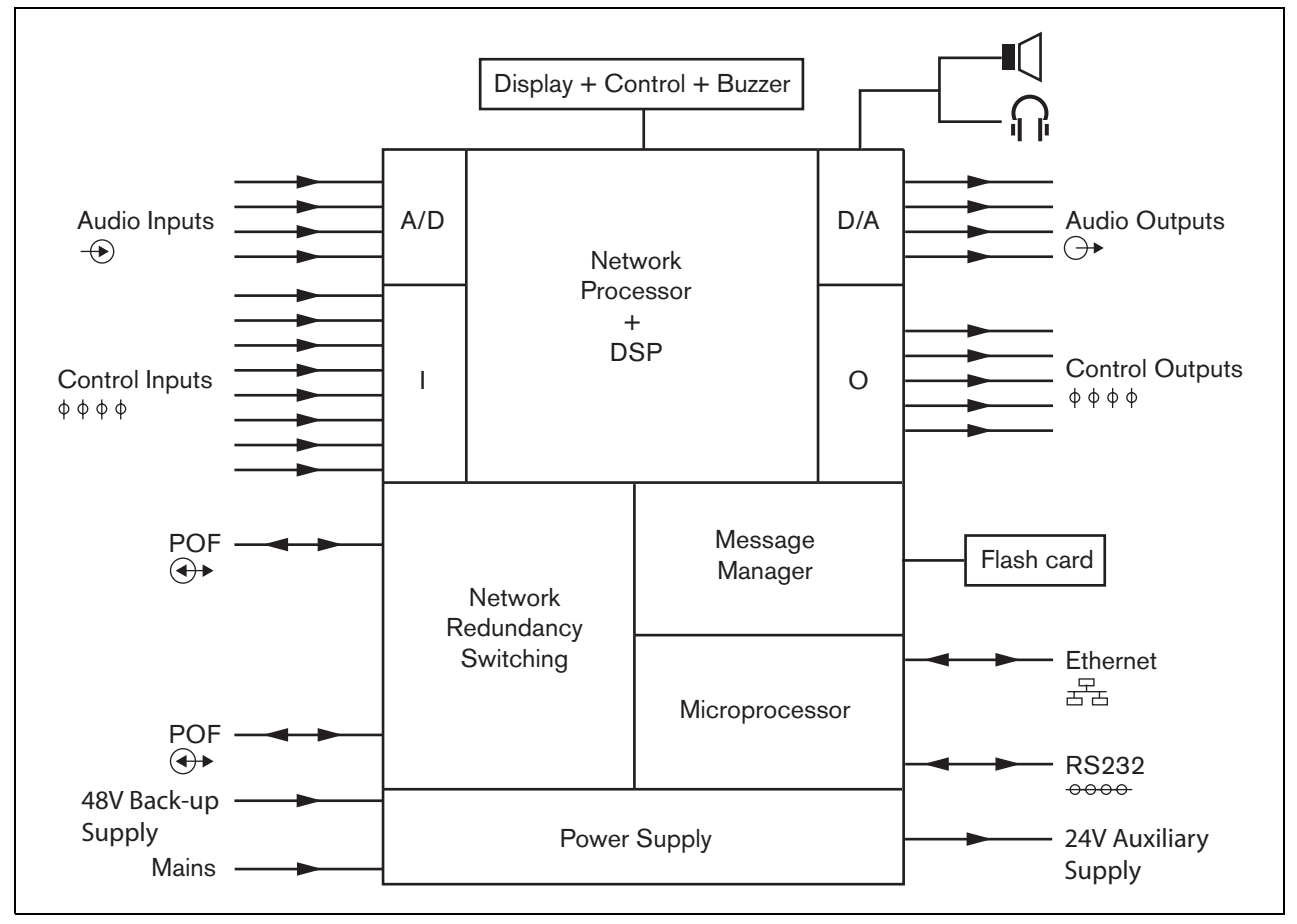

<span id="page-105-0"></span>*figura 5.1: Diagrama de blocos do controlador de rede*

### 5.2 Controlos, conectores e indicadores

### **5.2.1 Vista frontal**

A parte frontal do controlador de rede (consulte a [figura 5.2](#page-107-0)) contém o seguinte:

- 1 **Altifalante** Um altifalante para fins de monitorização de áudio. O altifalante é silenciado quando os auscultadores de monitorização são ligados à saída dos auscultadores de monitorização (4).
- 2 **Visor de menu** Um visor LCD de 2x16 caracteres que fornece informações sobre o controlador de rede (consulte a secção [5.5\)](#page-116-0).
- 3 **Botão de menu** Um botão de rodar e premir para utilizar o menu (consulte a secção [5.5](#page-116-0)).
- 4 **Saída dos auscultadores de monitorização**-Uma tomada de 3,5 mm (1/8 polegadas) para ligar auscultadores para fins de monitorização de áudio. O altifalante (1) é silenciado quando os auscultadores são ligados.
- 5 **Campainha** Uma campainha para notificação do estado de Falha ou estado de Emergência.

### **5.2.2 Vista posterior**

A parte posterior do controlador de rede (consulte a [figura 5.2](#page-107-0)) contém o seguinte:

- 6 **Terra** Um conector para ligar electricamente à terra o controlador de rede.
- 7 **Entradas de áudio** Quatro entradas de áudio para receber sinais de áudio de fontes de áudio analógicas. Duas das entradas de áudio são seleccionáveis entre microfone e linha. As outras duas entradas de áudio são entradas de linha fixa. Cada entrada de áudio possui um XLR assim como um conector cinch duplo (consulte a secção [5.3.6](#page-111-0)).
- 8 **Saídas de áudio** Quatro saídas de áudio para extrair sinais de áudio analógicos. Cada saída de áudio possui um XLR assim como um conector cinch duplo (consulte a secção [5.3.7\)](#page-111-1).
- 9 **Selector de tensão** Um interruptor para seleccionar a tensão da rede local (consulte a secção [5.3.2\)](#page-109-0).
- 10 **Interruptor da alimentação eléctrica** Um interruptor para ligar e desligar o controlador de rede (consulte a secção [5.3.2](#page-109-0)).
- 11 **Porta-fusíveis** Um porta-fusíveis com um fusível que protege a fonte de alimentação do controlador de rede (consulte a secção [5.3.2](#page-109-0)).
- 12 **Bus de sistema** Dois conectores bus de sistema para ligar o controlador de rede a outro equipamento Praesideo (consulte a secção [5.3.4](#page-110-0)).
- 13 **Interface Ethernet** Uma interface para ligar o controlador de rede a dispositivos/sistemas de configuração e registo externos. Esta interface será normalmente utilizada para ligar um PC de configuração (consulte a secção [5.3.5](#page-110-1)) ou cliente de interface aberto ao sistema Praesideo.
- 14 **Entradas de controlo** As entradas de controlo podem ser utilizadas para receber sinais provenientes de equipamento de outros fornecedores que têm de desencadear acções na rede Praesideo (consulte a secção [5.3.8](#page-112-0)).
- 15 **Interface RS232** Para utilização de fábrica/ desenvolvimento.
- 16 **Saídas de controlo** As saídas de controlo podem ser utilizadas para enviar sinais para equipamento de outros fornecedores com vista a desencadear acções geradas pela rede Praesideo (consulte a secção [5.3.9\)](#page-113-0).
- 17 **Bateria de 48 V** Fonte de alimentação de reserva (consulte a secção [5.3.3](#page-109-1)).
- 18 **Entrada de alimentação eléctrica** Uma tomada para ligar o controlador de rede à alimentação eléctrica (consulte a secção[5.3.2\)](#page-109-0).
- 19 **Interruptores da campainha** Estes interruptores activam a campainha caso o sistema entre em estado de Falha ou estado de Emergência, correspondendo com a activação do Controlo de Saída 4 e 2, respectivamente.
- 20 **Saída auxiliar de 24 V** para ligar dispositivos adicionais como uma luz indicadora de Emergência ou Falha. A corrente de saída está limitada a um máximo de 100 mA.

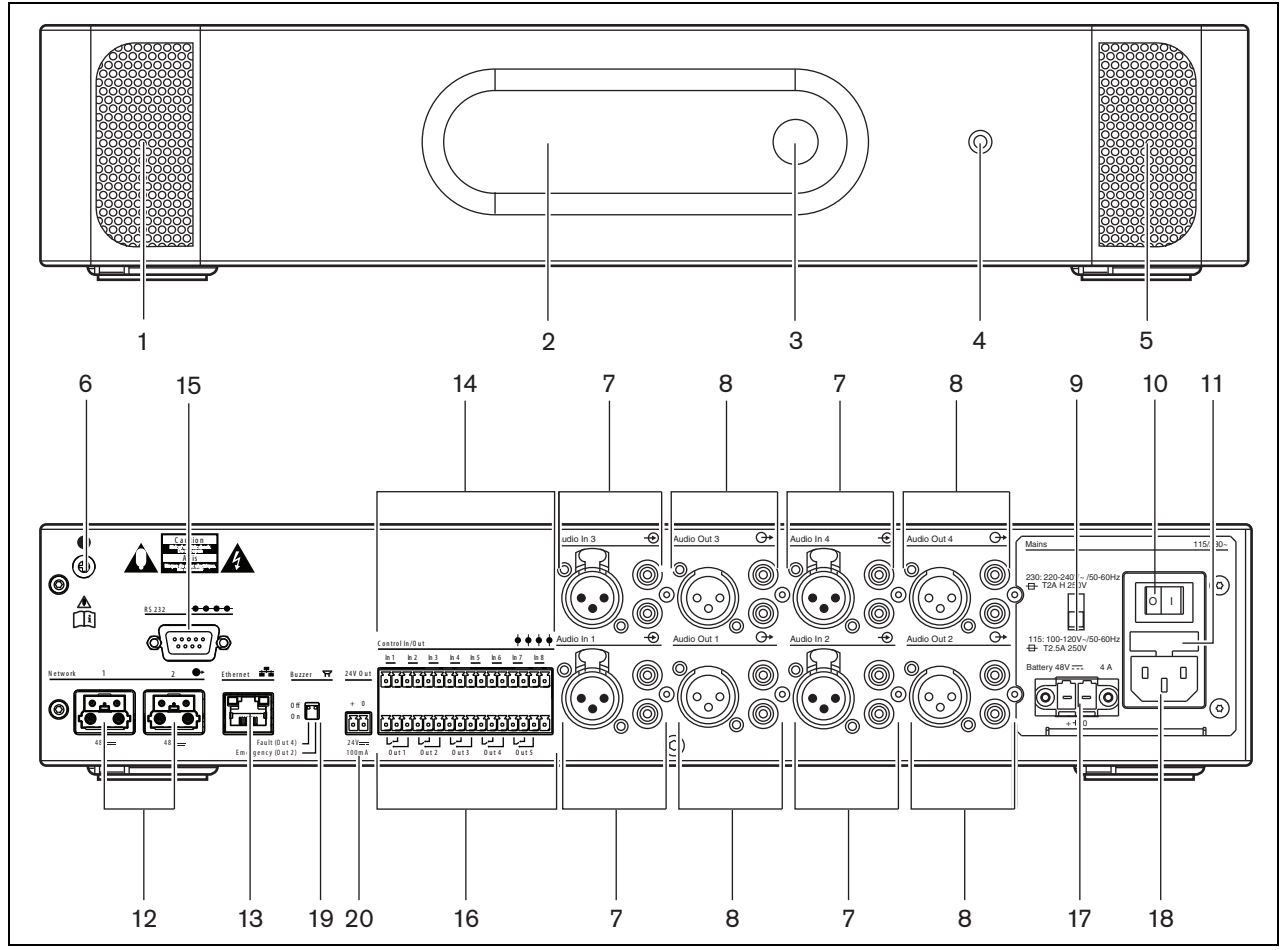

<span id="page-107-0"></span>*figura 5.2: Imagens frontal e posterior do controlador de rede*
#### **5.2.3 Vista interna**

A parte interior do controlador de rede (consulte a [figura 5.3](#page-108-0)) contém o seguinte:

- 21 **Ligação em ponto de terra** Liga a terra do sinal à terra de segurança.
- 22 **Cartão Compact Flash** Um conector para um cartão Compact Flash para armazenamento de mensagens (consulte a secção [5.3.13\)](#page-114-0).

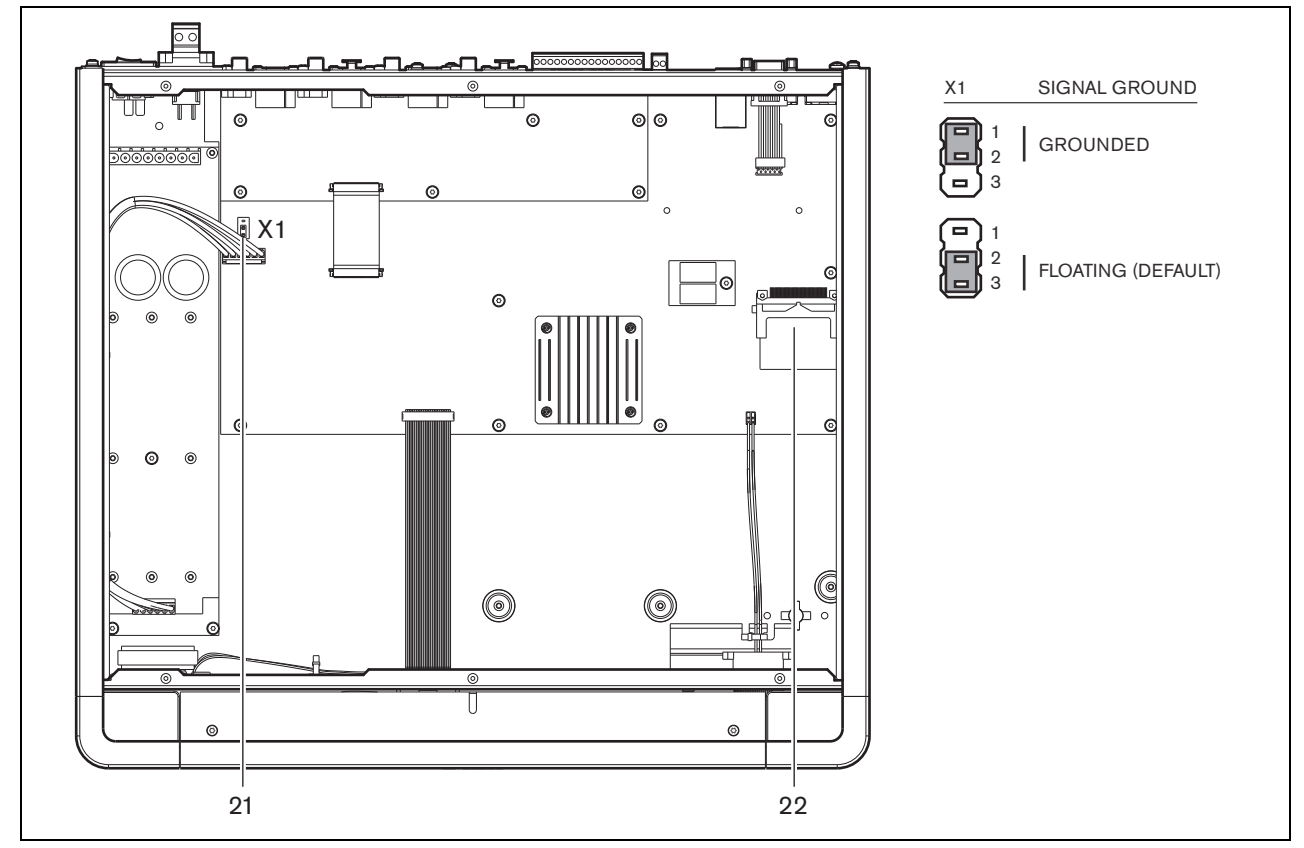

<span id="page-108-0"></span>*figura 5.3: Vista interna do controlador de rede*

## 5.3 Ligações

## **5.3.1 Introdução**

Esta secção fornece uma análise geral das ligações típicas do sistema que utiliza o controlador de rede.

- Ligação da alimentação eléctrica (consulte a secção [5.3.2\)](#page-109-0).
- Ligação da rede (consulte a secção [5.3.4](#page-110-0)).
- Ligação de um PC de configuração (consulte a secção [5.3.5\)](#page-110-1).
- Ligação das entradas de áudio (consulte a secção [5.3.6\)](#page-111-0).
- Ligação das saídas de áudio (consulte a secção [5.3.9](#page-113-0)).
- Ligação das entradas de controlo (consulte a secção [5.3.8\)](#page-112-0).
- Ligação das saídas de controlo (consulte a secção [5.3.9\)](#page-113-0).
- Ligação da porta RS232 (consulte a secção [5.3.12\)](#page-114-1).
- Colocação de um cartão Compact Flash (consulte a secção [5.3.13](#page-114-0)).

## <span id="page-109-0"></span>**5.3.2 Ligação da alimentação eléctrica**

Para ligar o controlador de rede à alimentação eléctrica, proceda do seguinte modo:

1 Seleccione a tensão de rede local correcta utilizando o selector de tensão na parte posterior do controlador de rede (consulte a [tabela 5.1\)](#page-109-1).

<span id="page-109-1"></span>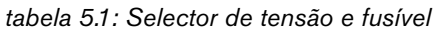

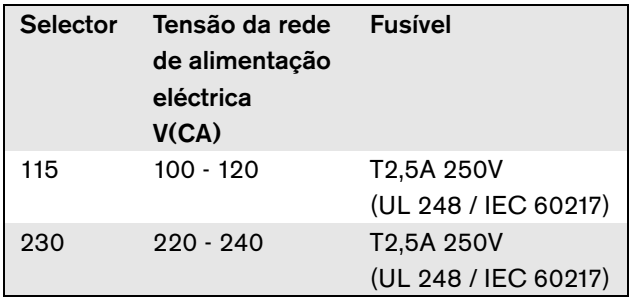

- 2 Ligue o cabo de alimentação ao controlador de rede.
- 3 Ligue o cabo de alimentação a uma tomada eléctrica aprovada localmente.

## **5.3.3 Ligação da alimentação de reserva**

Ligue a fonte de reserva ao conector de alimentação de reserva na parte de trás do controlador de rede. Consulte a [figura 5.4](#page-110-2).

Utilize o conector fornecido com a unidade. O fusível para a alimentação de reserva encontra-se no interior da unidade. A entrada de alimentação de reserva está protegida contra inversão da tensão.

A gama de tensão de reserva varia de 43 a 56 V. A tensão do sistema do bus do sistema consiste num valor constante de 48 V. A fonte de alimentação para as unidades que são alimentadas a partir do bus do sistema não é afectada por uma tensão da bateria de reserva em mutação.

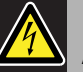

## Advertência

Por motivos de segurança, deverá utilizar um disjuntor externo. Instale-o em conformidade com as normas de electricidade e construção locais, por exemplo, nos EUA e Canadá, em conformidade com a NEC/CEC e na Alemanha, em conformidade com a VDE0108-1. De modo a reduzir o risco de choque eléctrico, não realize qualquer procedimento de manutenção para além dos procedimentos descritos nas instruções de utilização, excepto se estiver qualificado para tal. Consulte a secção [1.2](#page-97-0)Público visado.

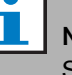

## Nota

Se o controlador de rede tiver uma fonte de alimentação de reserva ligada, poderá ser desligado apenas através do interruptor da alimentação eléctrica (9). A ligação da bateria também deve ser removida.

#### Advertência

Nunca ligue o terminal positivo da bateria à terra, uma vez que poderá danificar o equipamento Praesideo.

Se a fonte de alimentação de reserva (bateria) estiver ligada à terra, ligue sempre o terminal negativo (0) primeiro e depois o terminal positivo (+). Desligue pela ordem inversa: desligue o terminal positivo primeiro e depois o terminal negativo. Este procedimento evita correntes de circuitos fechados de terra em excesso.

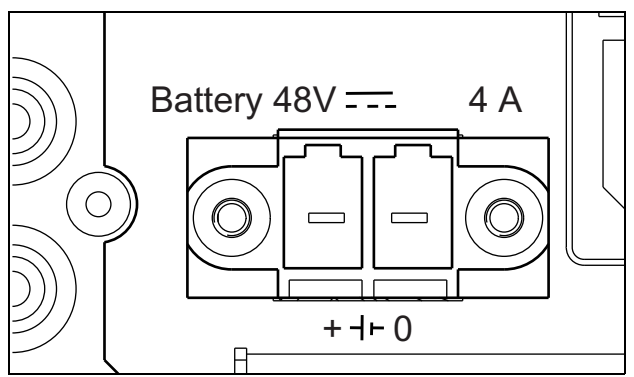

<span id="page-110-2"></span>*figura 5.4: Fonte de alimentação de reserva*

#### <span id="page-110-0"></span>**5.3.4 Ligação da rede**

Ligue o controlador de rede ao sistema Praesideo utilizando os conectores bus do sistema e cabos de rede LBB4416. Ambos os conectores são intermutáveis.

## <span id="page-110-1"></span>**5.3.5 Ligação de um PC**

#### 5.3.5.1 Introdução

O controlador de rede possui uma tomada RJ45 para interligar com o PC de configuração do Praesideo. Utilizando o PC de configuração, o sistema Praesideo pode ser configurado e diagnosticado. Basicamente, existem duas formas de ligar o PC de configuração ao controlador de rede: directamente ou através de uma rede. Em ambos os casos pode ser utilizado directamente através de um cabo CAT-5 normal pois o PRS-NCO3 possui uma funcionalidade de configuração MDI/MDI-X automática. Não é necessário um cabo cruzado especial para uma ligação directa.

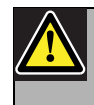

## Cuidado

Não ligue o controlador de rede e o PC de configuração a qualquer rede sem consultar o administrador da rede.

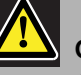

## Cuidado

As interfaces de rede Praesideo não fornecem amplas medidas de segurança para proteger o sistema contra ataques de rede maliciosos. A longo prazo tais medidas seriam insuficientes, pois não é comum actualizar regularmente os sistemas Praesideo em funcionamento para reparar falhas de segurança. Portanto, não deixe o controlador de rede permanentemente ligado a uma rede Ethernet aberta. Quando, após a configuração, é necessária uma ligação à rede, por exemplo, em caso de uma ligação a um PC call server ou a um Servidor de Registo, então utilize uma rede separada, não acessível por outros, ou configure uma VLAN específica para o Praesideo utilizando comutadores Ethernet com capacidades VLAN para dividir a rede em vários domínios de transmissão com um domínio atribuído unicamente ao Praesideo. Quando também são estabelecidas ligações áudio na Ethernet, através das interfaces CobraNet ou interfaces OMNEO, estas interfaces devem estar também ligadas a uma rede separada ou a uma VLAN. Como as ligações de áudio na Ethernet consomem uma quantidade considerável de largura de banda e, ao contrário das redes separadas fisicamente, a VLAN partilha a largura de banda, os barramentos VLAN podem necessitar de ligações agregadas e/ou qualidade de priorização de serviço.

#### 5.3.5.2 Exigências

O PC de configuração deverá cumprir as seguintes exigências mínimas:

- Sistema operativo: Microsoft® Windows 7, 8 ou 8.1
- Ligação da rede: 100 base-T ou 1000 base-T
- 1 GB RAM
- Navegador Web instalado, tal como Firefox (preferível)

#### <span id="page-111-0"></span>**5.3.6 Ligação das entradas de áudio**

O controlador de rede possui 4 entradas de áudio para a interligação com fontes de áudio analógicas. Cada entrada de áudio possui dois conectores na parte posterior do controlador de rede; um conector XLR (para sinais equilibrados) e um conector cinch duplo (para sinais não equilibrados). Os controladores de rede misturam os sinais estéreo ligados aos conectores cinch da mesma entrada de áudio num único sinal mono.

O áudio analógico pode ser uma fonte de linha, assim como um microfone. Consulte uma análise geral dos tipos de entradas comportados por cada uma das entradas na [tabela 5.2](#page-111-1).

## Nota

As entradas do microfone não devem ser usadas para ligar microfones de emergência. Estas entradas não fornecem supervisão de ligação de microfone.

<span id="page-111-1"></span>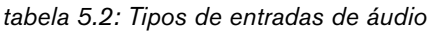

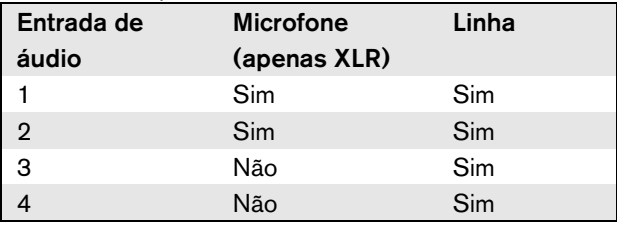

## Nota

As entradas de áudio comportam microfones de electreto assim como microfones dinâmicos, uma vez que o controlador de rede pode gerar alimentação fantasma para microfones de electreto.

Consulte mais informações sobre as tomadas de entrada de áudio do controlador de rede na [figura 5.5.](#page-111-2)

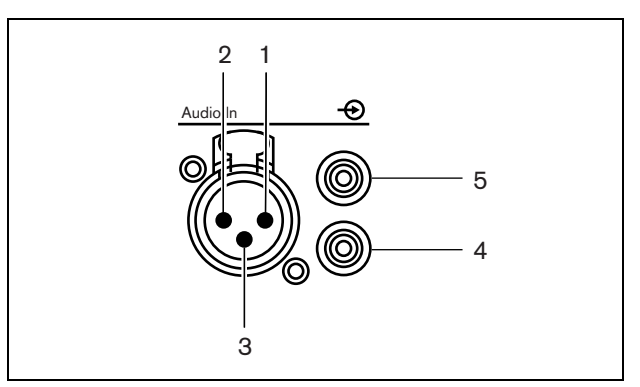

<span id="page-111-2"></span>*figura 5.5: Tomadas de entrada de áudio*

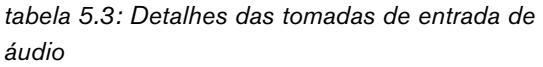

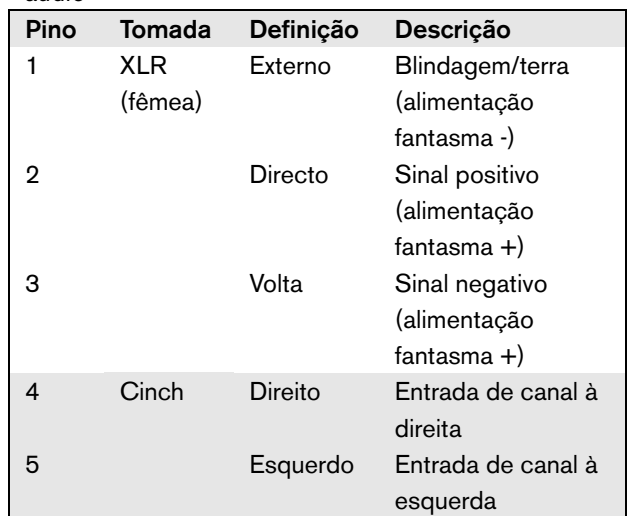

## **5.3.7 Ligação das saídas de áudio**

O controlador de rede possui 4 saídas de áudio para encaminhar sinais de áudio analógicos para outro equipamento (por exemplo, altifalantes activos). Cada saída de áudio possui dois conectores na parte posterior do controlador de rede; um conector XLR (para sinais equilibrados) e um conector cinch duplo (para sinais não equilibrados).

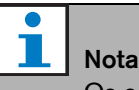

Os conectores cinch direito e esquerdo transportam o mesmo sinal mono.

Consulte mais informações sobre as tomadas de saída de áudio do controlador de rede na [figura 5.6.](#page-112-1)

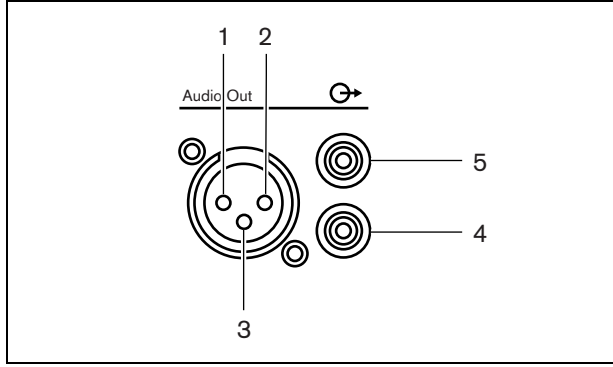

<span id="page-112-1"></span>*figura 5.6: Tomadas de saída de áudio* 

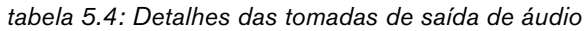

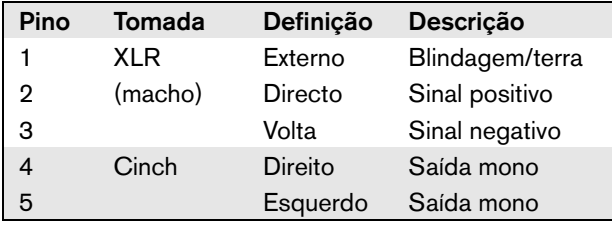

#### <span id="page-112-0"></span>**5.3.8 Ligação das entradas de controlo**

O controlador de rede possui 8 entradas de controlo. As entradas de controlo podem receber sinais provenientes de equipamento de outros fornecedores que têm de desencadear acções na rede Praesideo. As entradas de controlo podem ser configuradas para agir mediante entrada ou abertura de contacto (consulte a secção [44.2\)](#page-374-0). É também possível vigiar os cabos relativamente a curto-circuitos e ligações abertas (consulte a [figura 5.7](#page-112-2) e a [figura 5.8\)](#page-112-3). Durante a configuração, define-se se uma entrada de controlo é de facto vigiada ou não.

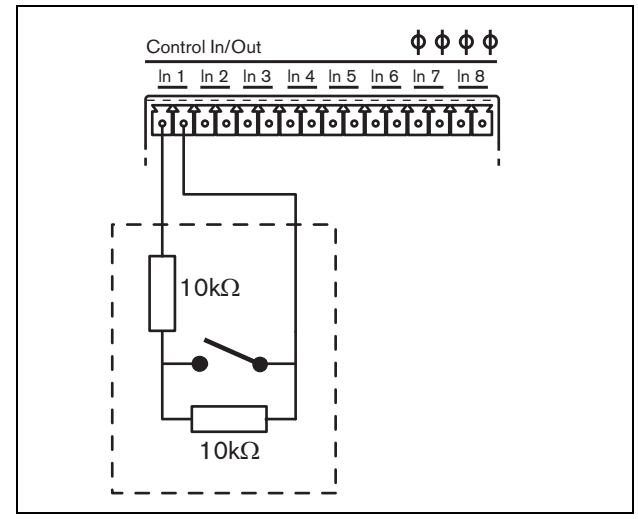

<span id="page-112-2"></span>*figura 5.7: Entrada de controlo vigiada*

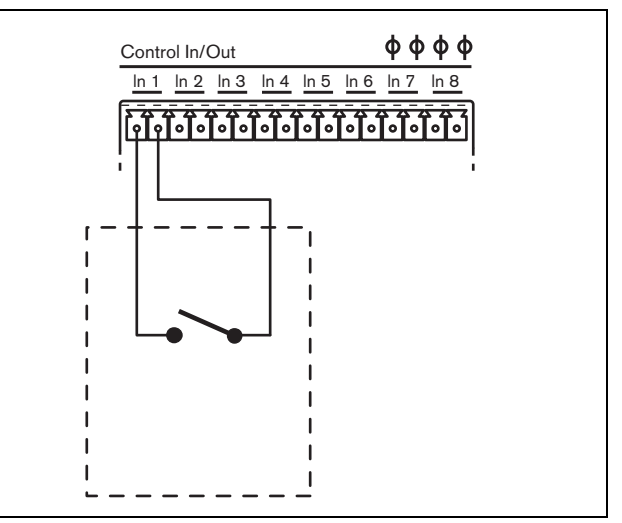

<span id="page-112-3"></span>*figura 5.8: Entrada de controlo não vigiada*

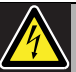

## Advertência

Não ligue sinais CC ou CA a entradas de controlo, caso contrário poderá danificar o circuito de entrada. Utilize unicamente contactos sem tensão.

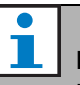

#### Nota

Não combine cabos de entrada de controlo de várias entradas de controlo (por exemplo, não utilize um cabo de retorno comum).

## <span id="page-113-0"></span>**5.3.9 Ligação das saídas de controlo**

O controlador de rede possui 5 saídas de controlo. As saídas de controlo podem ser utilizadas para enviar sinais para equipamento de outros fornecedores com vista a desencadear acções. Cada ligação de saída de controlo possui três pinos (consulte a [figura 5.9](#page-113-1)).

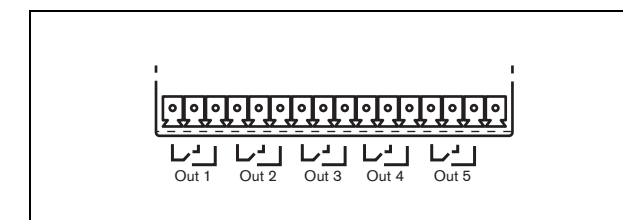

*figura 5.9: Saídas de controlo*

<span id="page-113-1"></span>O pino comum (C) da saída de controlo deve estar sempre ligado. Se o outro pino que é ligado é o normalmente fechado (NC) ou normalmente aberto (NO) depende da acção que terá que ser realizada quando a saída de controlo está activa (consulte a [tabela 5.5](#page-113-2)).

<span id="page-113-2"></span>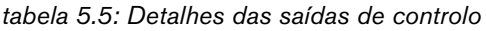

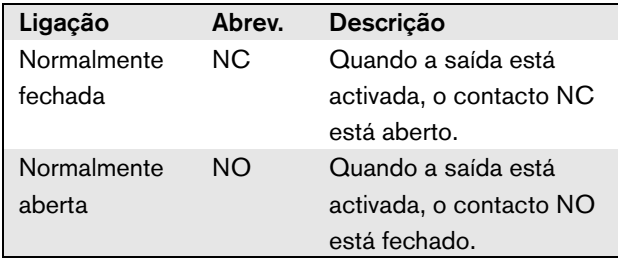

Na configuração, deverá ser associada uma finalidade à saída de controlo que indique a acção a realizar quando fica activa (consulte a [tabela 44.6\)](#page-380-0). As saídas de controlo 4 e 5 já possuem uma finalidade fixa (consulte a [tabela 5.6](#page-113-3)).

<span id="page-113-3"></span>*tabela 5.6: Saídas de controlo 4 e 5*

| Saída de controlo | <b>Finalidade</b>            |
|-------------------|------------------------------|
|                   | Vibrador de sinalização de   |
|                   | alarmes de falha             |
| .5                | Indicador acústico de falhas |

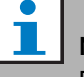

#### Nota

Para um comportamento à prova de falhas, estas saídas de controlo fixas são energizadas na condição por defeito (sem falhas), pelo que NC é aberto e será fechado se ocorrer uma falha.

#### **5.3.10 Ajustar os interruptores da campainha**

O controlador de rede possui uma campainha interna que uma notificação audível quando o sistema entra num estado de Falha ou num estado de Emergência. A campainha pode ser activada em paralelo com os contactos de saída de controlo 2 e 4.

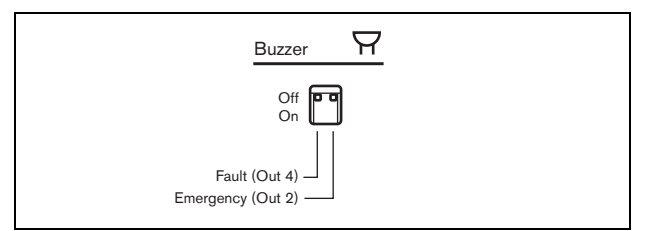

*figura 5.10: Interruptores da campainha*

A saída de controlo 4 está pré-configurada como *Fault alarm buzzer*. Alterando o interruptor da campainha à esquerda para On irá activar a campainha quando a saída de controlo 4 alterna para a posição de Falha; devido ao facto de ser um contacto sem falhas especial, este é o estado sem energia.

A saída de controlo 2 não está pré-configurada, mas deve ser pré-configurada como *Emergency alarm buzzer* (consulte a [tabela 44.6](#page-380-0)) para manter a conformidade com as normas do alarme por voz. Quando o interruptor da campainha à direita estiver no On, a campainha será activada assim que o sistema entre no estado de Emergência. Se necessário, a campainha pode ser activada para outras situações, dependendo nas funções configuradas para a saída de controlo 2.

#### **5.3.11 Utilizando a saída auxiliar de 24 V**

O controlador de rede fornece uma corrente limitada (100 mA) de tensão de saída de 24V.

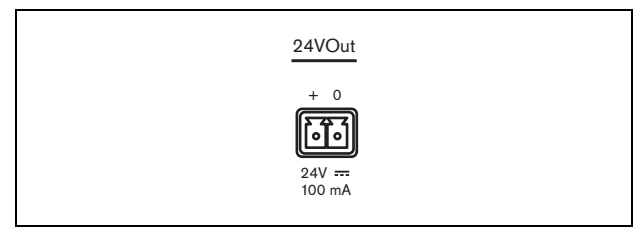

*figura 5.11: Saída auxiliar de 24 V*

A tensão de saída pode ser utilizada para diferentes efeitos. Quando uma fonte de alimentação de reserva (bateria) de 48 V é ligada à entrada da bateria de reserva, esta saída de 24 V está também disponível no caso de falhas na alimentação. Uma aplicação típica é utilizar esta saída como fonte de alimentação para uma luz externa de falha/emergência no topo do equipamento, utilizando os contactos de saída de controlo para mudar os segmentos na torre de luz. Escolha uma torre de luz de 24 V de elevada eficiência e indicadores LED para manter a corrente total abaixo dos 100 mA, por exemplo a série PatLite LCE-302-RYG ou similar, com ou sem alarme audível. O verde está activo quando tudo está normal, amarelo em caso de Falha e vermelho em caso de Emergência. Utilize os interruptores de saída de controlo *Fault alarm indicator* (saída de controlo 5 no controlador de rede) e *Emergency alarm indicator*.

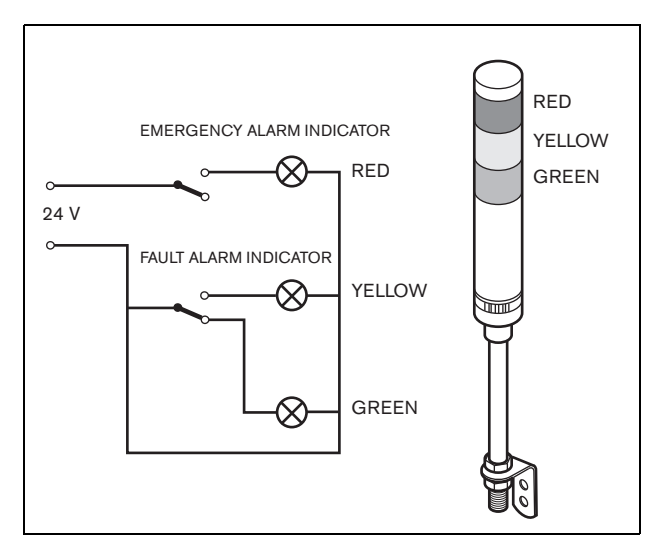

*figura 5.12: Interruptores da campainha*

#### <span id="page-114-1"></span>**5.3.12 Ligação da porta RS232**

O controlador de rede possui um conector RS232 para fins de produção e desenvolvimento. Não utilize este conector em sistemas Praesideo instalados.

## <span id="page-114-0"></span>**5.3.13 Cartão Compact Flash**

O Praesideo armazena até 1024 mensagens de áudio digitais num cartão Compact Flash tipo 1. Embora o controlador de rede seja entregue com um cartão de 1 GB, apenas os primeiros 128 MB são vigiados e adequados para as mensagens de emergência. Isto equivale aos primeiros 25 minutos da unidade de mensagens. Este cartão Flash pode armazenar mais de 3 horas de mensagens de áudio. O sistema pode reproduzir até quatro mensagens em simultâneo na unidade, como parte de uma chamada. Todas estas chamadas podem utilizar a mesma mensagem, se necessário, com desvio de tempo ou não.

É fornecido um cartão Compact Flash de 1 GB especialmente seleccionado com o controlador de rede. Este cartão actualiza automaticamente os dados, permitindo a leitura muito frequente do conteúdo com vista à vigilância. Não substitua este cartão por qualquer cartão Compact Flash, mas contacte o canal de logística de peças sobressalentes ou o seu contacto Bosch local para obter um novo cartão Compact Flash seleccionado.

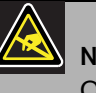

## **Nota**

Os componentes electrónicos no interior do controlador de rede são susceptíveis a descargas electrostáticas. Use uma bracelete anti-ESD durante a instalação do cartão Compact Flash.

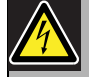

#### Advertência

Para evitar o perigo de choques eléctricos, desligue o cabo de alimentação do controlador de rede antes de começar a instalar o cartão Compact Flash.

De modo a reduzir o risco de choque eléctrico, não realize qualquer procedimento de manutenção para além dos procedimentos descritos nas instruções de utilização, excepto se estiver qualificado para tal. Consulte a secção [1.2](#page-97-0)Público visado.

## 5.4 Instalação

O controlador de rede é adequado para a instalação em mesa ou em rack de 19 polegadas. São fornecidos quatro pés (para a utilização em mesa) e dois suportes (para a instalação em rack).

# Nota

As posições centrais dos suportes podem ser utilizadas para fixar a unidade numa mesa ou prateleira. Os suportes também podem ser utilizados para instalar a unidade verticalmente numa parede.

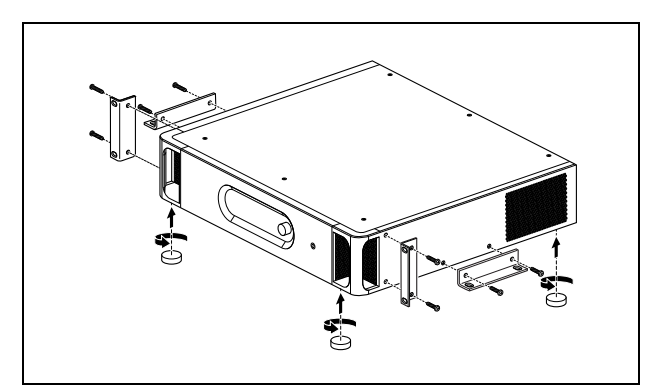

*figura 5.13: Instalação*

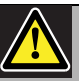

## Cuidado

Monte os suportes na unidade utilizando os parafusos fornecidos para o efeito. Os parafusos com um comprimento de > 10 mm podem tocar ou danificar as peças internas da unidade.

## 5.5 Utilização do menu de configuração

#### **5.5.1 Análise geral**

Existe um número de definições de controlador de rede disponíveis através de um menu interactivo, utilizando um visor LCD 2x16 e um botão de menu de rodar e premir. A figura que se segue fornece uma análise geral da estrutura de menus.

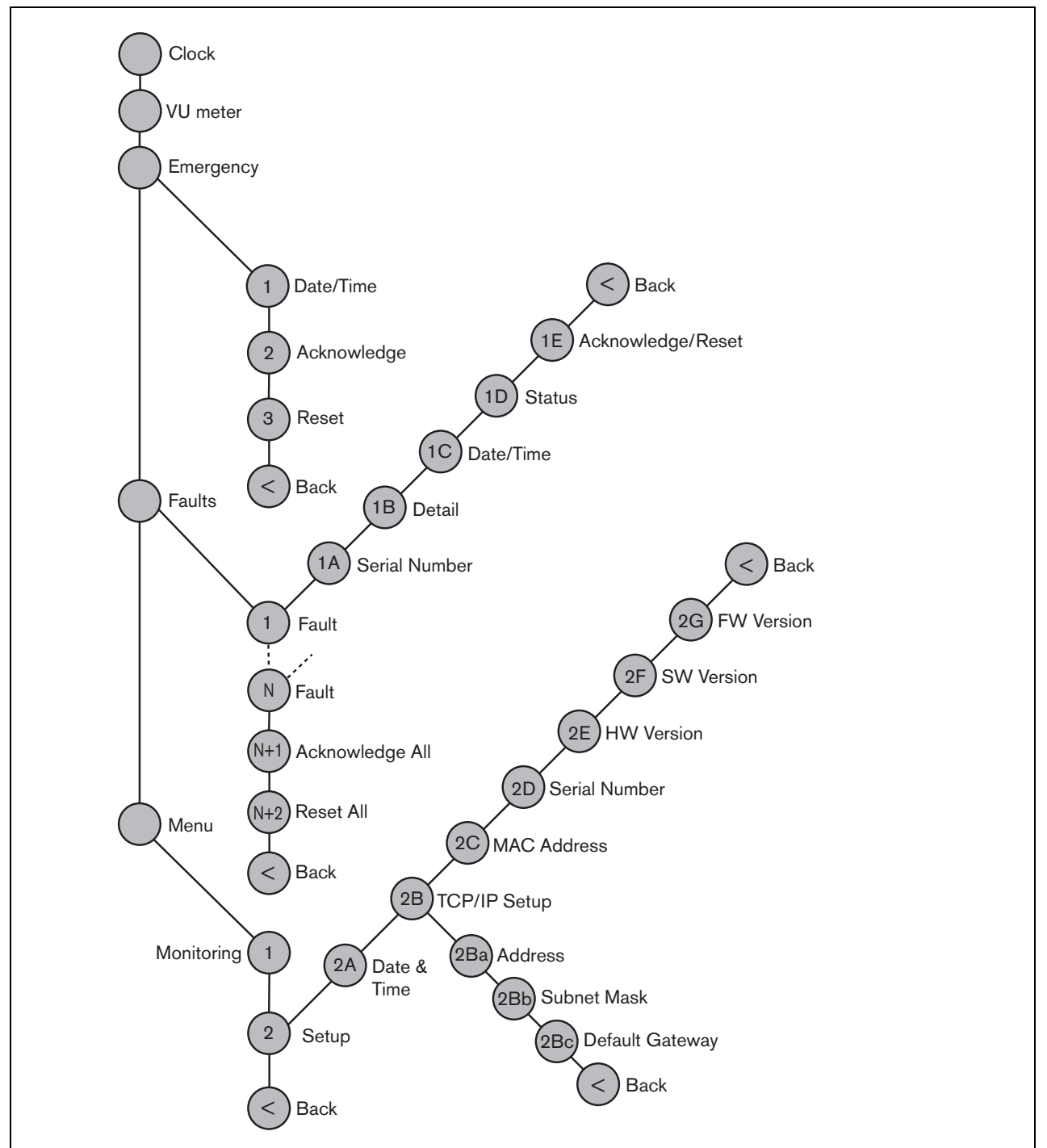

*figura 5.14: Estrutura do menu do painel frontal do controlador de rede*

#### **5.5.2 Navegação no menu**

A utilização do menu é sempre uma sequência de acções de rodar e premir alternadas:

#### **Rode** o botão para:

- Percorrer os itens de menu num menu.
- Ir para uma opção configurável de um item de menu (um cursor intermitente desloca-se através do ecrã do menu).
- Percorrer os valores disponíveis para uma opção configurável (o valor aparece intermitente).

#### **Prima** o botão para:

- Confirmar um item de menu escolhido (aparece um cursor intermitente).
- Ir para um submenu (o carácter do item do submenu passa a estar intermitente).
- Confirmar a selecção de uma opção configurável (o cursor desaparece, o valor da opção passa a estar intermitente).
- Confirmar um valor seleccionado para uma opção configurável (o valor deixa de estar intermitente, o cursor aparece novamente).

Cada menu é identificado por um número ou por um número mais um carácter (consulte a [figura 5.15](#page-117-0)). A identificação do item pode ser encontrada no início da primeira linha e é utilizada para navegar para e de submenus. A maior parte dos itens de menu possuem uma ou mais opções. O valor de uma opção pode ser alterado, seleccionando um valor numa lista de valores disponíveis.

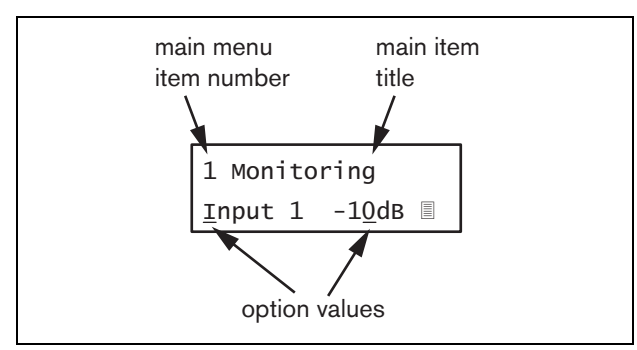

<span id="page-117-0"></span>*figura 5.15: Elementos do ecrã do item de menu*

#### Para navegar nos ecrãs de estado:

1 Rode o botão para se deslocar através dos ecrãs de estado (ou seja, os ecrãs *Clock*, *VU meter*, *Emergency ...*, *Faults ...* e *Menu ...*).

#### Para navegar no menu principal:

- 1 Navegue nos ecrãs de estado para *Menu...*.
- 2 Prima o botão para ir para o menu principal. O número de item de menu passa a estar intermitente.
- 3 Rode para seleccionar um outro número de item de menu.
- 4 Prima para confirmar a selecção.

#### Para avançar para um submenu:

- 1 Navegue para um item com três pontos (por exemplo, *Setup...*).
- 2 Prima o botão para ir para o submenu. O carácter do item do submenu passa a estar intermitente.
- 3 Rode para seleccionar um outro número de item de menu.
- 4 Prima para confirmar a selecção.

#### Para navegar num submenu:

- 1 Rode o botão para deslocar o cursor para o carácter do item do submenu.
- 2 Prima o botão. O carácter do item e título passam a estar intermitentes.
- 3 Rode para seleccionar um outro carácter de item de submenu.
- 4 Prima para confirmar a selecção.

#### Para alterar os valores das opções:

- 1 Navegue para o item de menu aplicável.
- 2 Rode o botão para deslocar o cursor para o valor da opção que pretende alterar.
- 3 Prima o botão para activar a opção. A opção passa a estar intermitente.
- 4 Rode o botão para seleccionar um novo valor de opção.
- 5 Prima o botão para confirmar o novo valor. O valor da opção deixa de estar intermitente.
- 6 Rode o botão para deslocar o cursor para outra opção configurável (se disponível) e repita os passos 3 a 5.

Para regressar de um submenu para um item do menu principal:

- 1 Rode o botão para deslocar o cursor para o número do item do menu principal.
- 2 Prima o botão. O número de item passa a estar intermitente.
- 3 Rode para seleccionar um outro número de item.
- 4 Prima para confirmar a selecção.

#### **OU**

- 1 Rode o botão para *< Back*.
- 2 Prima para confirmar.

#### Para regressar do menu principal para os ecrãs de estado:

- 1 Regresse ao menu principal.
- 2 Rode o botão para *< Back*.
- 3 Prima para confirmar.

#### Exemplo:

Configure o endereço IP do controlador de rede. (Este exemplo assume que começa a partir do ecrã por defeito):

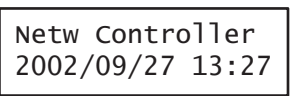

1 Rode o botão para ir para o *Menu ...* nos ecrãs de estado:

Menu...

2 Prima o botão para confirmar:

1 Monitoring Off

3 Rode o botão para ir para o submenu *Setup*:

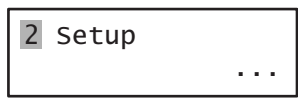

4 Prima o botão para confirmar:

2A Date & Time 2002/09/27 13:27

5 Rode o botão para ir para o submenu *TCP/IP Setup*:

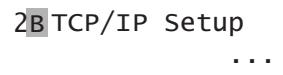

6 Prima o botão para confirmar:

2Ba Address 000.000.000.000

7 Prima o botão para confirmar:

2Ba Address 000.000.000.000

8 Rode o botão para deslocar o cursor para a primeira parte do endereço IP:

> 2Ba Address 000.000.000.000

9 Prima o botão para confirmar:

2Ba Address 000.000.000.000

10 Rode o botão para alterar a primeira parte do endereço IP:

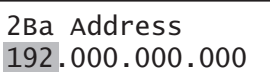

11 Prima o botão para confirmar:

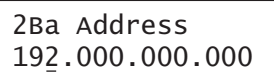

12 Rode para deslocar o cursor para a segunda parte do endereço IP:

> 2Ba Address 192.000.000.000

13 Prima o botão para confirmar:

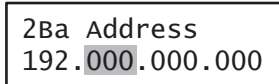

14 Rode o botão para alterar a segunda parte do endereço IP:

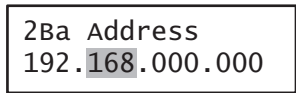

15 Prima o botão para confirmar:

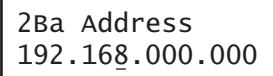

16 Rode para deslocar o cursor para a terceira parte do endereço IP:

> 2Ba Address 192.168.000.000

17 Rode para deslocar o cursor para a quarta parte do endereço IP:

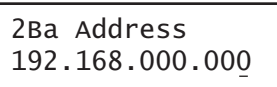

18 Prima o botão para confirmar:

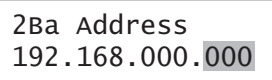

19 Rode o botão para alterar a quarta parte do endereço IP:

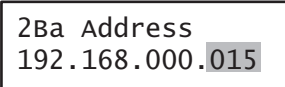

20 Prima o botão para confirmar:

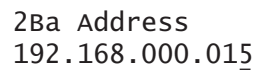

21 Rode o botão para deslocar o cursor para o número do menu:

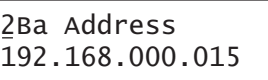

22 Prima o botão para confirmar:

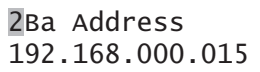

23 Rode para se deslocar para o item *< Back*:

< Back

24 Prima o botão para confirmar:

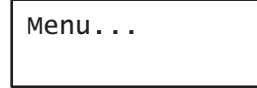

25 Rode o botão para ir para o ecrã por defeito:

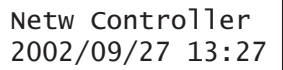

## 5.6 Configuração e funcionamento

#### **5.6.1 Introdução**

As secções seguintes fornecem descrições das possíveis opções de configuração. Cada descrição é seguida pelos itens de menu relevantes com instruções detalhadas por opção de menu. Os valores por defeito são indicados por um asterisco (\*), quando aplicável.

#### **5.6.2 Arranque**

Quando o controlador de rede é (re)iniciado, o visor apresenta o nome da unidade e o relógio (primeiro dos ecrãs de estado).

#### **5.6.3 Ecrãs de estado**

Os ecrãs de estado (consulte a [tabela 5.7](#page-120-0)) fornecem informações gerais sobre o controlador de rede.

<span id="page-120-0"></span>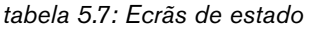

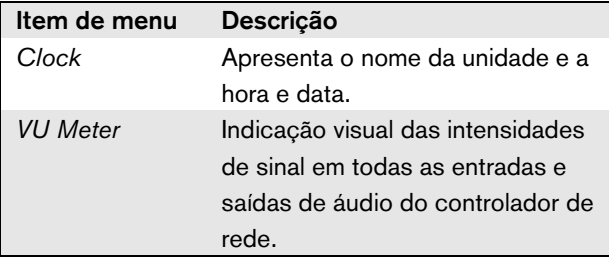

#### **5.6.4 Menu de emergência**

O item *Emergency ...* (consulte a figura 5.14) permite o acesso ao menu de emergência. Este menu é automaticamente activado quando o sistema é colocado em estado de emergência. Muda automaticamente de novo para o ecrã *Clock* quando o estado de emergência é restabelecido. O ecrã do menu *Emergency ...* apresenta o nome da tecla que foi utilizada para activar o estado de emergência ou o endereço IP do controlador de interface aberta que activou o estado de emergência. Por exemplo:

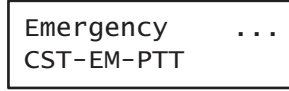

Neste exemplo, *Emergency* indica que o estado de emergência está activo e que foi activado pelo botão *CST-EM-PTT*.

Os itens de menu no menu de emergência facultam informações adicionais sobre o estado de emergência e permitem que o estado de emergência seja confirmado e restabelecido (consulte a [tabela 5.8\)](#page-120-1). Assim que o estado de emergência é restabelecido, todas as chamadas de emergência são canceladas.

<span id="page-120-1"></span>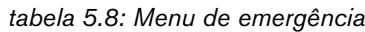

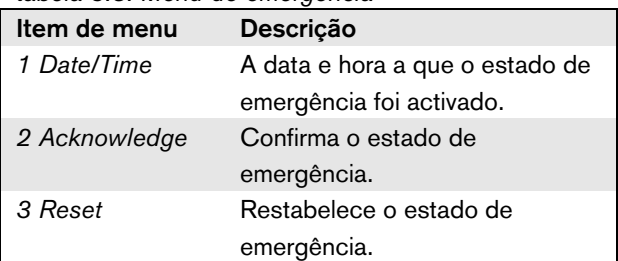

## **5.6.5 Menu de falhas**

O item *Faults ...* (consulte a figura 5.14) permite o acesso ao menu de falhas. Este menu é automaticamente activado quando ocorre uma falha no sistema. Devido ao facto de o número de falhas activas no sistema poder variar, os números dos itens não são fixos neste menu. A falha mais recente é a falha com o número mais baixo. O número máximo de falhas é 200.

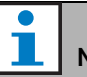

# Nota

Sempre que ocorre uma nova falha enquanto está ser visualizada outra, o número do item da falha que está a ser visualizada é automaticamente incrementado. Por exemplo, quando está a ser visualizada a falha *23 Overload* e ocorre uma nova falha, passa automaticamente a *24 Overload*.

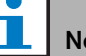

## ota

Quando está ser visualizada a falha *200* e ocorre uma nova falha, a falha *200* é automaticamente apagada e substituída pela falha seguinte. Por exemplo: a falha *200* é *200 Overload* e a falha seguinte é *199 Gnd Short*. Depois, *200 Overload* passa automaticamente a ser *200 Gnd Short* quando ocorre uma nova falha.

O ecrã do menu *Faults ...* apresenta o número de falhas activas no sistema. Por exemplo:

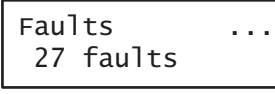

Os menus numerados no menu de falhas apresenta o nome da falha e a unidade que a gerou. Por exemplo:

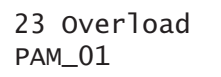

Neste caso, a falha é *Overload*, que foi gerada pela unidade denominada *PAM\_01*. Os itens de menu no menu de falhas facultam informações adicionais sobre a falha seleccionada e permitem que as falhas sejam confirmadas e restabelecidas (consulte a [tabela 5.9](#page-121-0)).

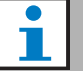

Nota

Na tabela seguinte, n indica a  $n^a$  falha no menu das falhas, sendo que  $N$  indica o número total de falhas no menu de falhas.

<span id="page-121-0"></span>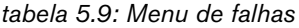

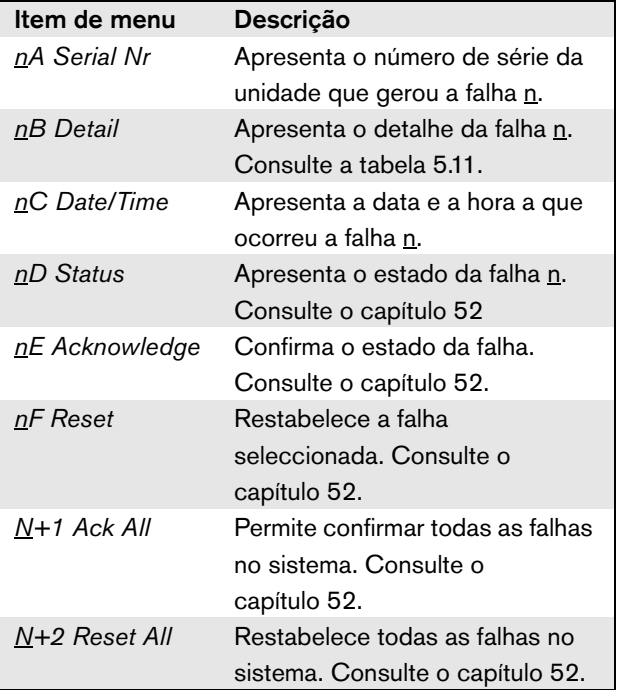

As falhas e respectivos detalhes apresentados pelo controlador de rede estão estreitamente relacionadas com as falhas apresentadas no *Logging Viewer* (consulte o capítulo [59](#page-499-0)). Na tabela 5.11 estão numeradas todas as falhas que podem ser apresentadas pelo controlador de rede. Utilize esta tabela conjuntamente com as informações constantes no capítulo [55](#page-456-0) para descobrir a causa de uma falha ou a acção a tomar recomendada.

#### **5.6.6 Menu principal**

O item *Menu ...* (consulte a figura 5.14) permite o acesso ao menu principal.

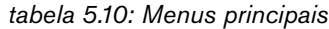

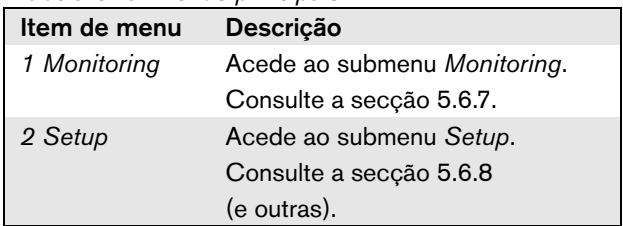

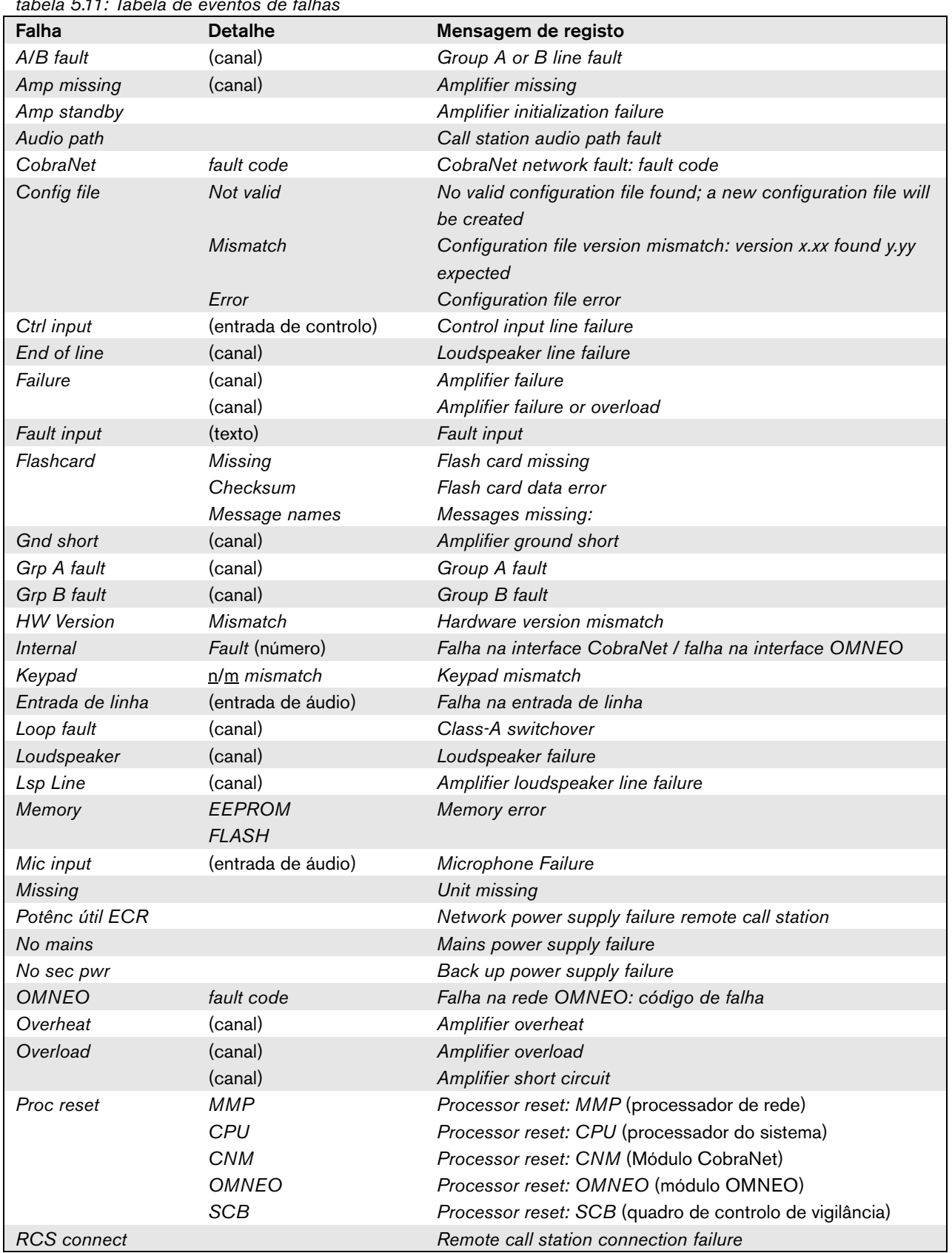

## *tabela 5.11: Tabela de eventos de falhas*

| iadula On ni Tadula du Urunioù du Tamau |                       |                                                 |
|-----------------------------------------|-----------------------|-------------------------------------------------|
| Falha                                   | <b>Detalhe</b>        | Mensagem de registo                             |
| Ring broken                             | <b>System Network</b> | Redundant ring broken                           |
| <b>SCB</b> failure                      |                       | <b>Supervision Control Board failure</b>        |
| Sec pwr RCS                             |                       | Backup power supply failure remote call station |
| Supervision                             | (canal)               | Pilot tone calibration                          |
|                                         | (canal)               | Line supervision master mismatch                |
| Supply 24V                              | (canal)               | Redundant supply 24V                            |
| Uncfgd unit                             |                       | Unit not configured                             |
| Unknwn unit                             |                       | Unknown unit type                               |
| Linha da zona                           | (entrada de controlo) | External line fault                             |

*tabela 5.11: Tabela de eventos de falhas*

#### <span id="page-124-0"></span>**5.6.7 Configuração das opções de monitorização**

O submenu *Monitoring* é utilizado para configurar o sinal que é enviado para os altifalante ou auscultadores de monitorização. Pode ser uma das entradas de áudio, uma das saídas de áudio ou nenhum sinal. Além disso, o ecrã oferece medidores de nível para uma identificação visual da intensidade real do sinal.

*tabela 5.12: Submenu Monitoring* 

| Item de menu | Opção             | Valor 1                 | Valor 2                 | <b>Descrição</b>                                                                                                   |
|--------------|-------------------|-------------------------|-------------------------|----------------------------------------------------------------------------------------------------|
| 1 Monitoring | Fonte:            |                         |                         |                                                                                                    |
|              | - Input <u>n</u>  | $No$ de entrada:<br>1a4 | Volume:<br>$-31$ a 0 dB | O sinal da entrada de áudio n está<br>disponível na saída do altifalante ou<br>auscultadores de monitorização.     |
|              | - Output <u>n</u> | N.º de saída:<br>1a4    | Volume:<br>$-31$ a 0 dB | O sinal da saída de áudio n está<br>disponível na saída do altifalante ou<br>auscultadores de monitorização.       |
|              | $-$ Off*          |                         |                         | A saída do altifalante ou<br>auscultadores de monitorização<br>está desactivada durante o<br>funcionamento normal. |

#### <span id="page-124-1"></span>**5.6.8 Configuração da data e hora**

O item de menu *Date & Time* é utilizado para alterar a data e a hora apresentadas pelo controlador de rede.

*tabela 5.13: Item de menu Date & Time*

| Item de menu   | Opcão | Valor 1      | Valor 2 | <b>Descrição</b>                 |
|----------------|-------|--------------|---------|----------------------------------|
| 2A Date & Time |       | Data:        | Hora    | A data é apresentada no formato  |
|                |       | 2000-01-01 a | 00:00 a | aaaa-mm-dd, a hora é apresentada |
|                |       | 2037-12-31   | 23.59   | no formato hh:mm.                |

#### **5.6.9 Configuração de TCP/IP**

O submenu *TCP/IP Setup* é utilizado para configurar os parâmetros de TCP/IP do controlador de rede.

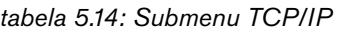

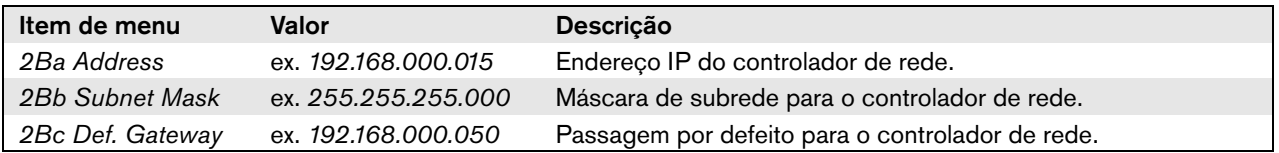

## **5.6.10 Visualização do endereço MAC**

O item de menu *MAC Address* pode ser utilizado para visualizar o endereço MAC do controlador de rede. O endereço MAC é um endereço exclusivo configurado de fábrica, que não pode ser alterado. Em redes, pode ser utilizado para aceder à unidade.

*tabela 5.15: Item do menu MAC address*

| ltem de menu   | Valor (só de leitura)    | Descrição                                        |
|----------------|--------------------------|--------------------------------------------------|
| 2C MAC address | ex. <i>000463-004209</i> | Apresenta o endereço MAC do controlador de rede. |

#### **5.6.11 Visualização de informações da versão**

Os itens de menu *Serial Number*, *HW Version*, *SW version* e *FW version* são utilizados para obter informações da versão do controlador de rede.

*tabela 5.16: Itens dos menus de informação da versão*

| Item de menu     | Valor (só de leitura) | Descrição                                               |
|------------------|-----------------------|---------------------------------------------------------|
| 2D Serial Number | ex. 11.0.15012        | Apresenta o número de série hexadecimal.                |
| 2E HW Version    | ex. 30.00             | Apresenta a versão do hardware.                         |
| 2F SW Version    | ex. 4.00.3525         | Apresenta o número da versão do software Praesideo.     |
| 2G FW Version    | ex. 6.00.2818         | Apresenta o número da versão do firmware. Este deve ser |
|                  |                       | idêntico para todas as unidades do sistema.             |

## 5.7 Dados técnicos

#### **5.7.1 Características físicas**

#### Dimensões (A x L x P):

88 x 483 x 400 mm (instalação de 19 polegadas, com suportes, profundidade de 360 mm atrás dos suportes, 40 mm à frente dos suportes) 92 x 440 x 400 mm (instalação em mesa, com pés) Peso: 7 kg

## **5.7.2 Condições climáticas**

#### Temperatura:

-5 a +55 °C (em funcionamento)

-20 a +70 °C (desactivado)

#### Humidade relativa:

15 a 90%, sem condensação (em funcionamento)

5 a 95%, sem condensação (desactivado)

Pressão do ar:

600 a 1100 hPa

## **5.7.3 EMC e segurança**

Compatibilidade electromagnética: EN55103-1/FCC-47 parte 15B EN55103-2 EN50121-4 EN50130-4 (A conformidade com a EN50121-4 e EN/CEI60945 requer um filtro de entrada de alimentação externa, modelo Schaffner FN2080-6-06, na entrada CC (bateria)) Segurança eléctrica:

IEC60065 (esquema CB) EN60065

#### Aprovações:

marca CE EN54-16 e ISO7240-16 EN/CEI60945 excepto teste de névoa salina

#### **5.7.4 Tempo médio entre falhas**

Vida útil esperada: 50.000 horas a +55 °C MTBF: 400.000 horas (com base nos dados da taxa de devolução para a garantia)

#### **5.7.5 Bus do sistema**

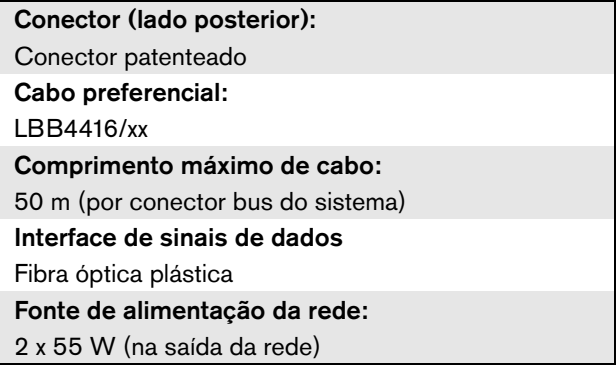

## **5.7.6 Fonte de alimentação eléctrica**

Conector (lado posterior): Entrada de alimentação macho CEI com portafusíveis Cabo preferencial: Cabo de alimentação em conformidade com a norma **CE** Selector de tensão (lado posterior) 115 V(CA)/230 V(CA) Gama de tensão de entrada nominal: 115 V (normal): 100 - 120 V(AC) a 50 - 60 Hz 230 V (normal): 220 - 240 V(AC) a 50 - 60 Hz Limites de tensão de entrada: 115 V (normal): 90 - 132 V(AC) a 50 - 60 Hz 230 V (normal): 198 - 264 V(AC) a 50 - 60 Hz Interruptor de ligar e desligar: Localizado no lado posterior Consumo energético: 21 W (44 VA) sem carga de rede 160 W (265 VA) à carga máxima Factor de potência (PF):  $> 0.6$ 

## **5.7.7 Fonte de alimentação de bateria**

Conector (lado posterior): 2 pinos para conector roscado amovível Tensão de entrada: 48 V(CC) Gama de tensão de entrada: 43 a 56 V(CC) Consumo energético: 14 W sem carga de rede, 130 W à carga máxima

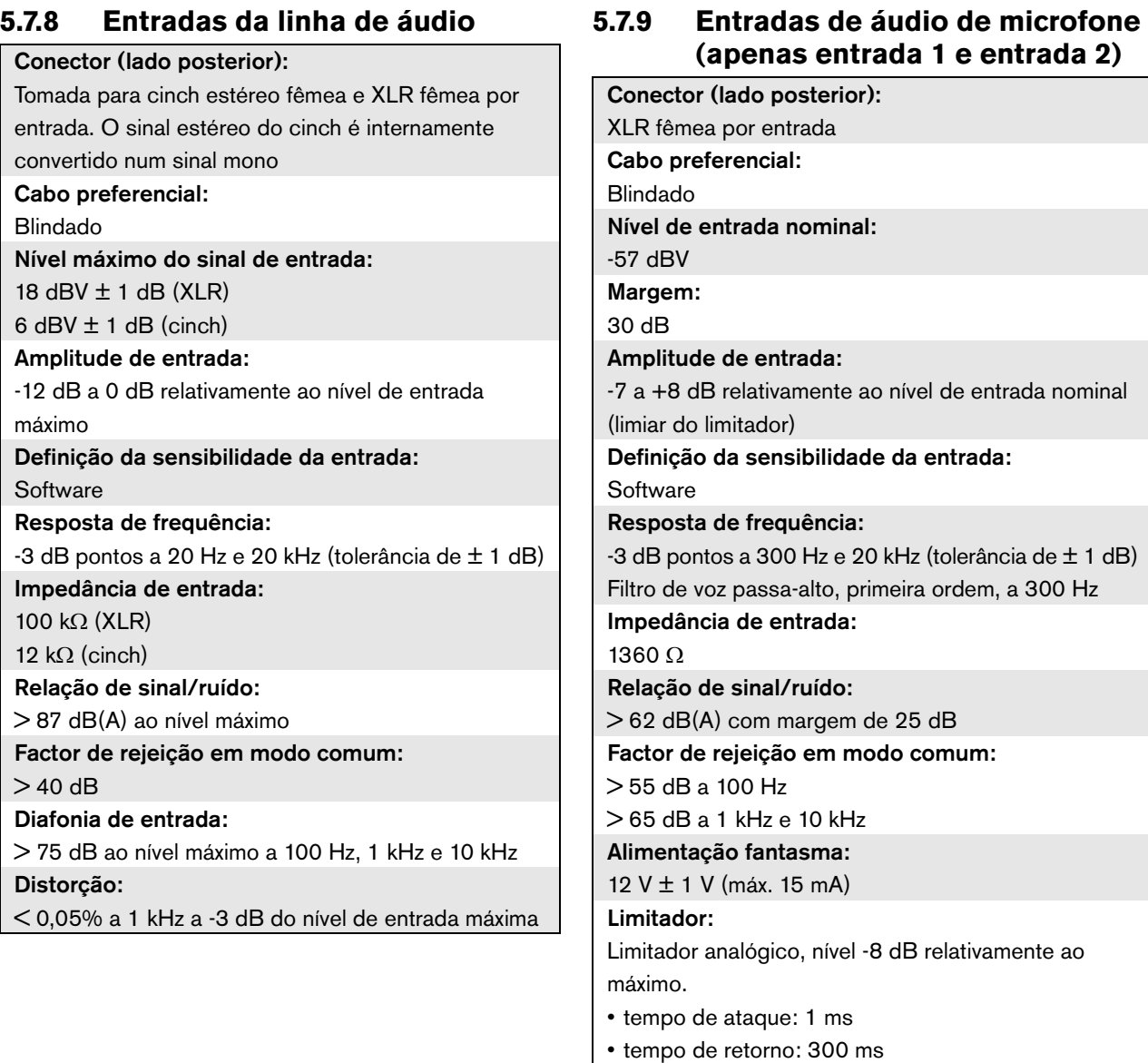

• limiar no nível de entrada nominal

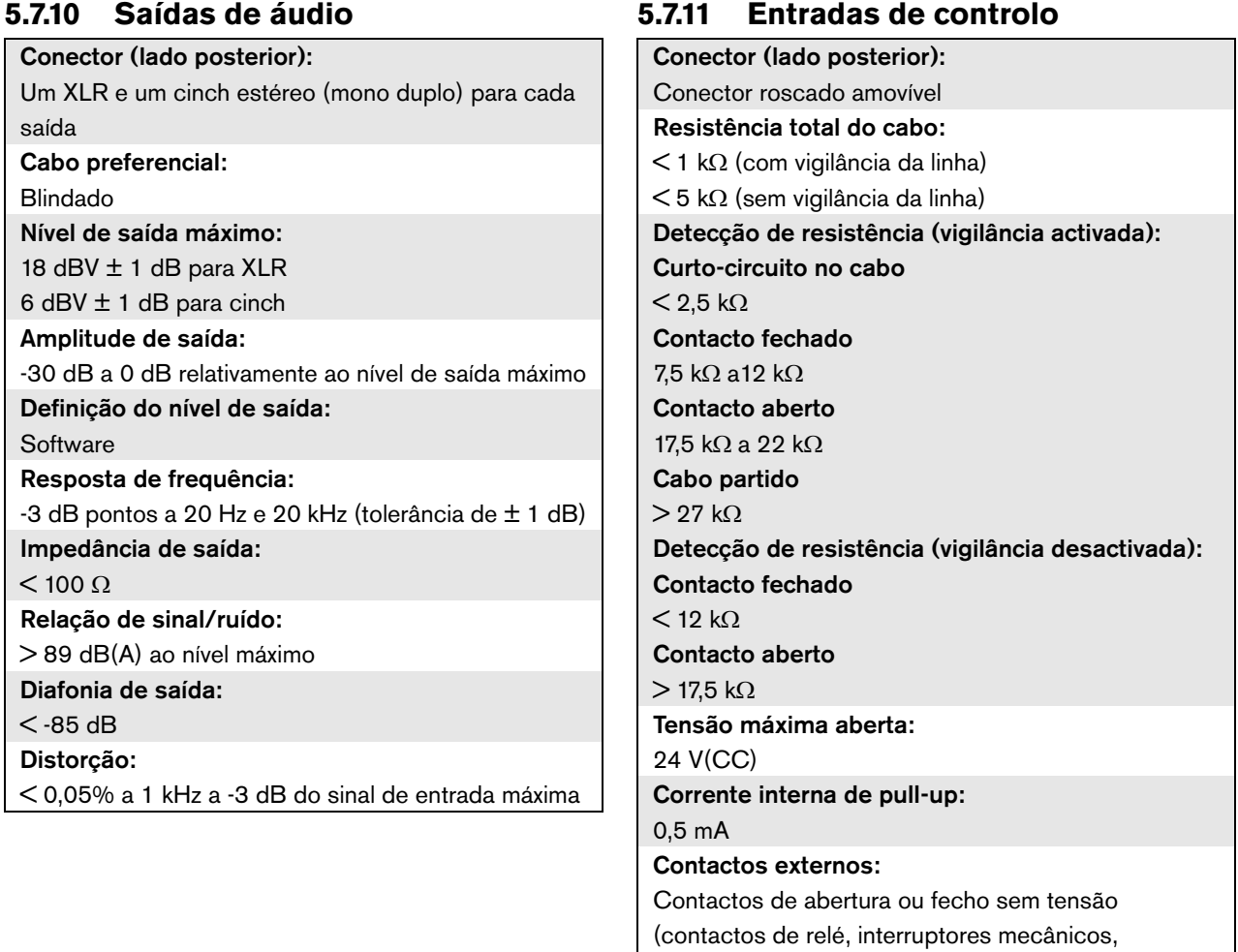

contactos de mercúrio, etc.)

## **5.7.12 Saídas de controlo 5.7.13 Interface RS232**

Conector (lado posterior): Conector roscado amovível

Comprimento máximo de cabo:

1 km

Tipo de contacto:

SPDT (contacto de relé, um pino, contacto inversor)

Potência de comutação máxima:

Consulte o gráfico.

Desligado (sem corrente):

C-NC está fechado, C-NO está aberto

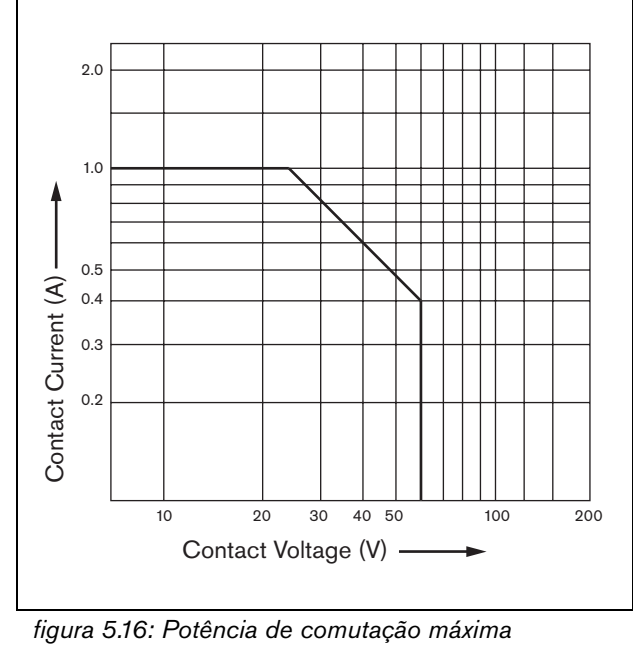

Conector (lado posterior):

Conector fêmea SUB-D de 9 pinos

Comprimento máximo de cabo:

15 m

Níveis de sinal:

Em conformidade com a especificação da interface EIA RS232C

## **5.7.14 Ethernet**

#### Suporte:

10Base-T/100Base-TX/1000Base-T com detecção de cruzamento e correcção automática Conector (lado posterior): RJ45 Cabo preferencial:

Cabo UTP categoria 5

Comprimento máximo:

100 m (ponto a ponto)

Níveis de sinal:

Em conformidade com a IEEE 802.3

## **5.7.15 Auscultadores**

Conector (lado frontal):

Tomada jack estéreo de 3,5 mm para auscultadores

Tensão máxima de saída:

6 dBV com controlo de volume

Impedância de carga nominal:

8 a 600  $\Omega$ 

Relação de sinal/ruído

> 80 dB (ao nível de saída máximo)

Distorção:  $< 0,5%$ 

# 6 Amplificador de áudio PRS-4AEX4

## 6.1 Introdução

O PRS-4AEX4 é o sucessor do amplificador de áudio LBB4402/00 com exactamente a mesma funcionalidade. Esta mudança deve-se à obsolescência de algumas peças internas do amplificador de áudio anterior. O novo PRS-4AEX4 necessita de firmware específico que está incorporado na versão do software 3.61 para o PRS-NCO-B e na versão do software 4.10 e superior para o PRS-NCO3.

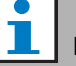

#### Nota

Os sistemas que funcionam com versões anteriores devem ser actualizados. Para compatibilidade com versões anteriores, versão do software 3.61 e 4.10 suporta o PRS-4AEX4 bem como o anterior LBB4402/00.

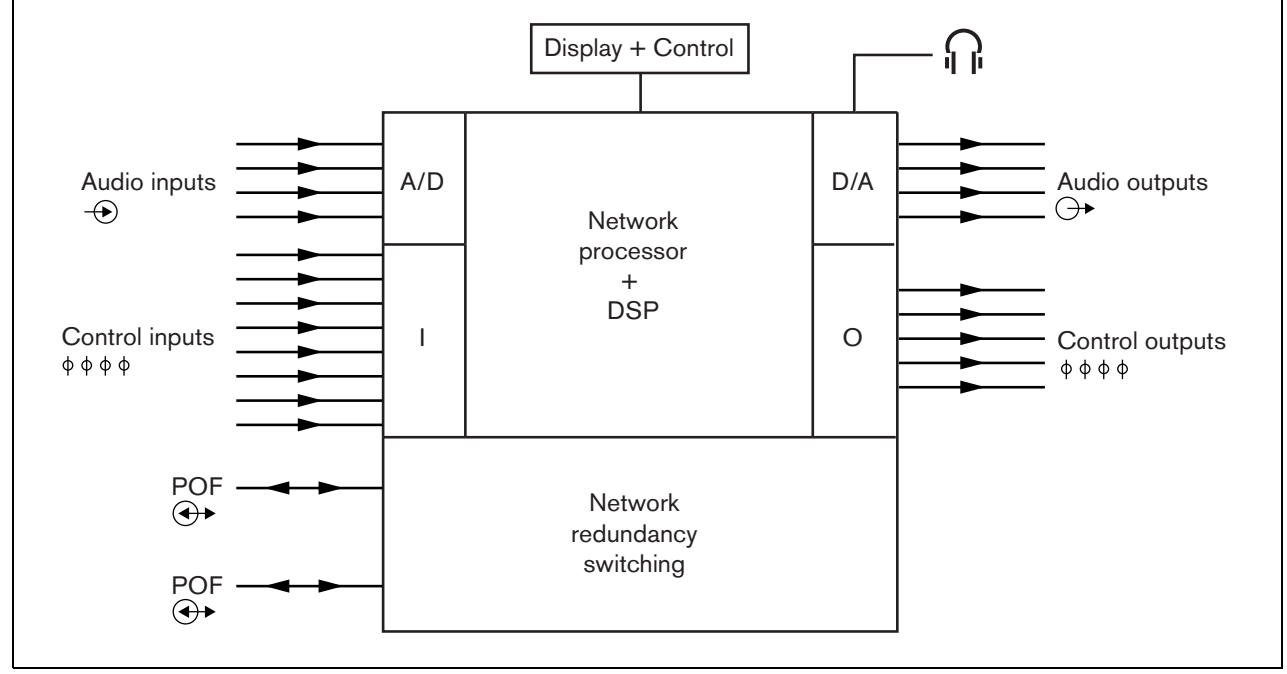

*figura 6.1: Diagrama de blocos do amplificador de áudio*

## 6.2 Controlos e conectores

## **6.2.1 Vista frontal**

A parte frontal do amplificador de áudio (consulte a [figura 5.2](#page-107-0)) contém o seguinte:

- 1 **Visor de menu** Um visor LCD de 2x16 caracteres que fornece informações sobre o amplificador de áudio (consulte a secção [6.5\)](#page-136-0).
- 2 **Botão de menu** Um botão de rodar e premir para utilizar o menu (consulte a secção [6.5](#page-136-0)).
- 3 **Saída dos auscultadores de monitorização**-Uma tomada de 3,5 mm(1/8 polegadas) para ligar auscultadores para fins de monitorização de áudio.

## **6.2.2 Vista posterior**

A parte posterior do amplificador de áudio (consulte a [figura 6.2](#page-132-0)) contém o seguinte:

- 4 **Entradas de áudio** Quatro entradas de áudio para receber sinais de áudio de fontes de áudio analógicas. Duas das entradas de áudio são seleccionáveis entre microfone e linha. As outras duas entradas de áudio são entradas de linha fixa. Cada entrada de áudio possui um XLR assim como um conector cinch duplo (consulte a secção [6.3.3](#page-133-0)).
- 5 **Saídas de áudio** Quatro saídas de áudio para extrair sinais de áudio analógicos. Cada saída de áudio possui um XLR assim como um conector cinch duplo (consulte a secção [6.3.4\)](#page-134-0).
- 6 **Terra** Uma ligação para ligar electricamente à terra o amplificador de áudio.
- 7 **Bus de sistema** Dois conectores bus de sistema para ligar o amplificador de áudio a outro equipamento Praesideo (consulte a secção [6.3.2](#page-133-1)).
- 8 **Entradas de controlo** As entradas de controlo podem ser utilizadas para receber sinais provenientes de equipamento de outros fornecedores que têm de desencadear acções na rede Praesideo (consulte a secção [6.3.5\)](#page-134-1).
- 9 **Saídas de controlo** As saídas de controlo podem ser utilizadas para enviar sinais para equipamento de outros fornecedores com vista a desencadear acções geradas pela rede Praesideo (consulte a secção [6.3.6](#page-135-0)).

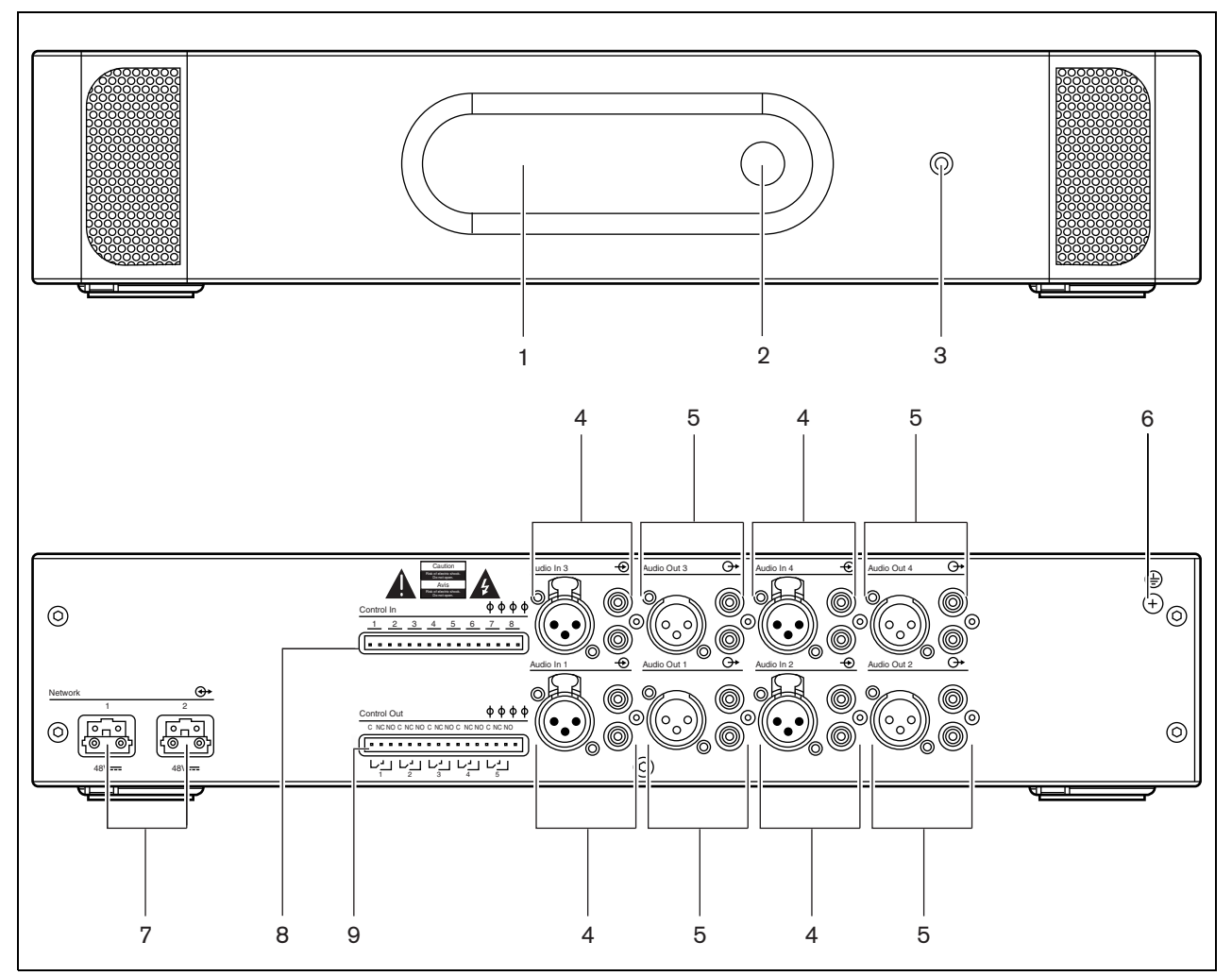

<span id="page-132-0"></span>*figura 6.2: Imagens frontal e posterior do amplificador de áudio*

## 6.3 Ligações

#### **6.3.1 Introdução**

Esta secção fornece uma análise geral das ligações típicas do sistema que utiliza o amplificador de áudio.

- Ligação da rede (consulte a secção [6.3.2](#page-133-1)).
- Ligação das entradas de áudio (consulte a secção [6.3.4\)](#page-134-0).
- Ligação das saídas de áudio (consulte a secção [6.3.4](#page-134-0)).
- Ligação das entradas de controlo (consulte a secção [6.3.5\)](#page-134-1).
- Ligação das saídas de controlo (consulte a secção [6.3.6\)](#page-135-0).

## <span id="page-133-1"></span>**6.3.2 Ligação da rede**

Ligue o amplificador de áudio ao sistema Praesideo utilizando os conectores bus do sistema e cabos de rede LBB4416. Ambos os conectores são intermutáveis.

Esta unidade é alimentada pelo controlador de rede através do bus de sistema Praesideo.

## <span id="page-133-0"></span>**6.3.3 Ligação das entradas de áudio**

O amplificador de áudio possui 4 entradas de áudio para a interligação com fontes de áudio analógicas. Cada entrada de áudio possui dois conectores na parte posterior do amplificador de áudio; um conector XLR (para sinais equilibrados) e um conector cinch duplo (para sinais não equilibrados). O amplificador de áudio mistura os sinais estéreo ligados aos conectores cinch da mesma entrada de áudio num único sinal mono.

O áudio analógico pode ser uma fonte de linha, assim como um microfone. Consulte uma análise geral dos tipos de entradas comportados por cada uma das entradas na [tabela 6.1](#page-133-2).

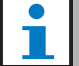

#### Nota

As entradas do microfone não devem ser usadas para ligar microfones de emergência. Estas entradas não fornecem supervisão de ligação de microfone.

<span id="page-133-2"></span>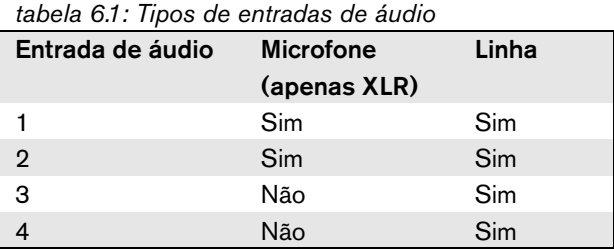

## Nota

As entradas de áudio comportam microfones de electreto assim como microfones dinâmicos, uma vez que o amplificador de áudio pode gerar alimentação fantasma para microfones de electreto.

Consulte mais informações sobre as tomadas de entrada de áudio na [figura 6.3.](#page-133-3)

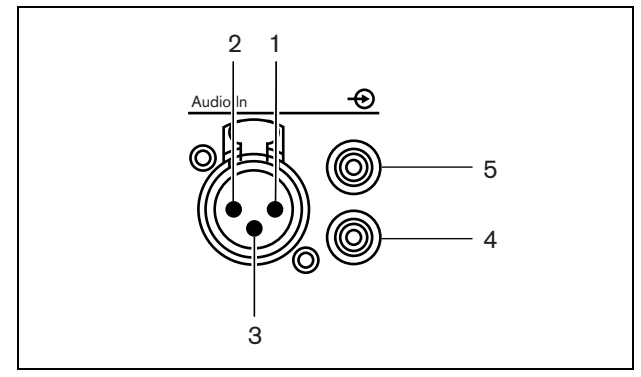

*figura 6.3: Tomadas de entrada de áudio*

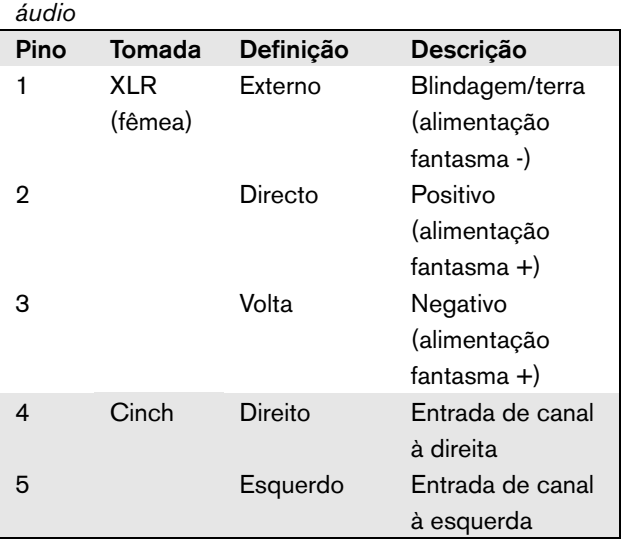

<span id="page-133-3"></span>*tabela 6.2: Detalhes das tomadas de entrada de* 

#### <span id="page-134-0"></span>**6.3.4 Ligação das saídas de áudio**

O amplificador de áudio possui 4 saídas de áudio para encaminhar sinais de áudio analógicos para outro equipamento (por exemplo, um leitor de cassetes para gravar um sinal de áudio específico). Cada saída de áudio possui dois conectores na parte posterior do amplificador de áudio; um conector XLR (para sinais equilibrados) e um conector cinch duplo (para sinais não equilibrados).

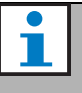

Nota

Os conectores cinch direito e esquerdo transportam o mesmo sinal mono.

Consulte mais informações sobre as tomadas de saída de áudio na [figura 6.4.](#page-134-2)

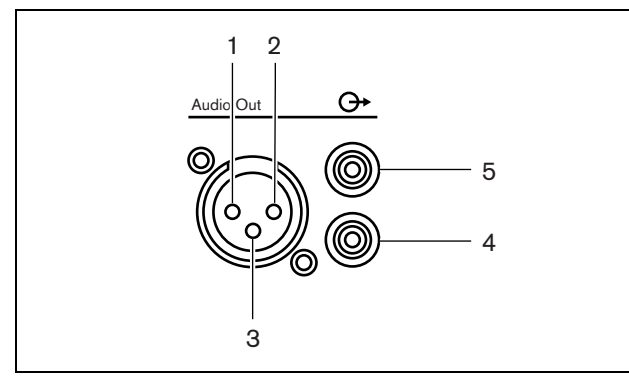

<span id="page-134-2"></span>*figura 6.4: Tomadas de saída de áudio*

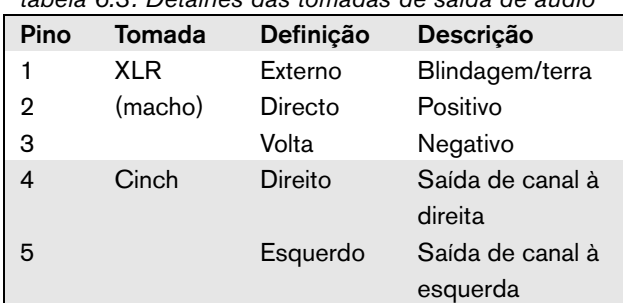

#### *tabela 6.3: Detalhes das tomadas de saída de áudio*

#### <span id="page-134-1"></span>**6.3.5 Ligação das entradas de controlo**

O amplificador de áudio possui 8 entradas de controlo. As entradas de controlo podem receber sinais provenientes de equipamento de outros fornecedores que têm de desencadear acções na rede Praesideo. As entradas de controlo podem ser configuradas para agir mediante entrada ou abertura de contacto (consulte a

secção [44.6](#page-401-0)). É também possível vigiar os cabos relativamente a curto-circuitos e ligações abertas (consulte a [figura 6.5](#page-134-3) e a [figura 6.6](#page-134-4)). Durante a configuração, define-se se uma entrada de controlo é de facto vigiada ou não.

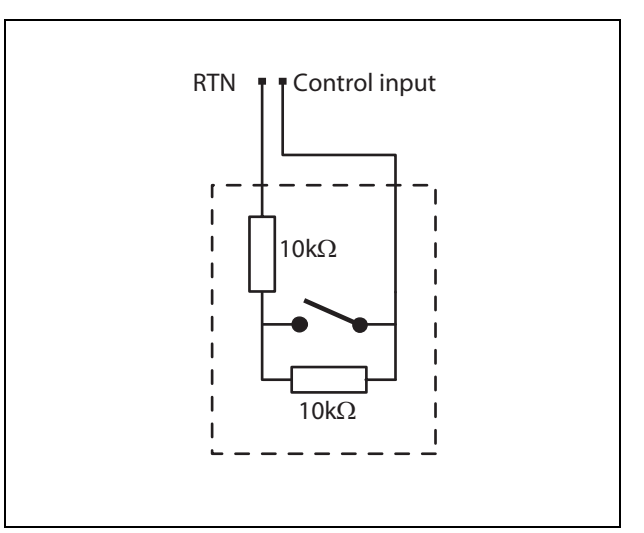

<span id="page-134-3"></span>*figura 6.5: Entrada de controlo vigiada*

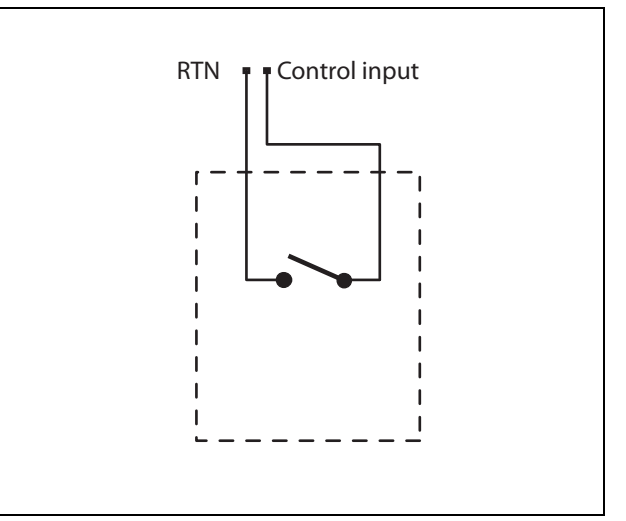

<span id="page-134-4"></span>*figura 6.6: Entrada de controlo não vigiada*

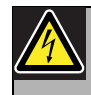

#### Advertência

Não ligue sinais CC ou CA a entradas de controlo, caso contrário poderá danificar o circuito de entrada. Utilize unicamente contactos sem tensão.

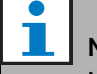

#### Nota

Não combine cabos de entrada de controlo de várias entradas de controlo (por exemplo, não utilize um cabo de retorno comum).

## <span id="page-135-0"></span>**6.3.6 Ligação das saídas de controlo**

O amplificador de áudio possui 5 saídas de controlo. As saídas de controlo podem ser utilizadas para enviar sinais para equipamento de outros fornecedores com vista a desencadear acções. Cada ligação de saída de controlo possui três pinos (consulte a [figura 6.7](#page-135-1)).

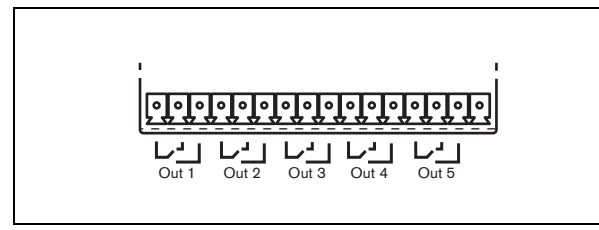

*figura 6.7: Saídas de controlo*

<span id="page-135-1"></span>O pino comum (C) da saída de controlo deve estar sempre ligado. Se o outro pino que é ligado é o normalmente fechado (NC) ou normalmente aberto (NO) depende da acção que terá que ser realizada quando a saída de controlo está activa (consulte a [tabela 6.4](#page-135-2)).

<span id="page-135-2"></span>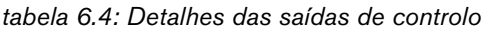

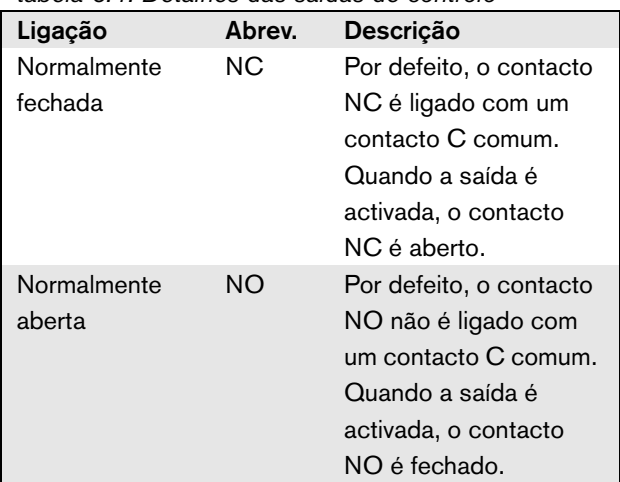

Na configuração, deverá ser associada uma finalidade à saída de controlo que indique a acção a realizar quando fica activa (consulte a [tabela 44.6](#page-380-0)).

## 6.4 Instalação

O amplificador de áudio é adequado para a instalação em mesa ou em rack de 19 polegadas. São fornecidos quatro pés (para a utilização em mesa) e dois suportes (para a instalação em rack).

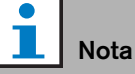

As posições centrais dos suportes podem ser utilizadas para fixar a unidade numa mesa ou prateleira. Os suportes também podem ser utilizados para instalar a unidade verticalmente numa parede.

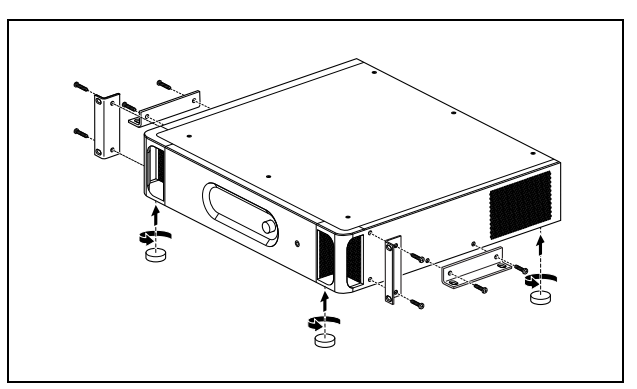

*figura 6.8: Instalação*

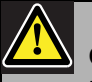

#### Cuidado

Monte os suportes na unidade utilizando os parafusos fornecidos para o efeito. Os parafusos com um comprimento de > 10 mm podem tocar ou danificar as peças internas da unidade.

## <span id="page-136-0"></span>6.5 Utilização do menu de configuração

#### **6.5.1 Análise geral**

Existe disponível um número de definições de amplificador de áudio disponíveis através de um menu interactivo, utilizando um visor LCD 2x16 e um botão de menu de rodar e premir. A figura que se segue fornece uma análise geral da estrutura de menus.

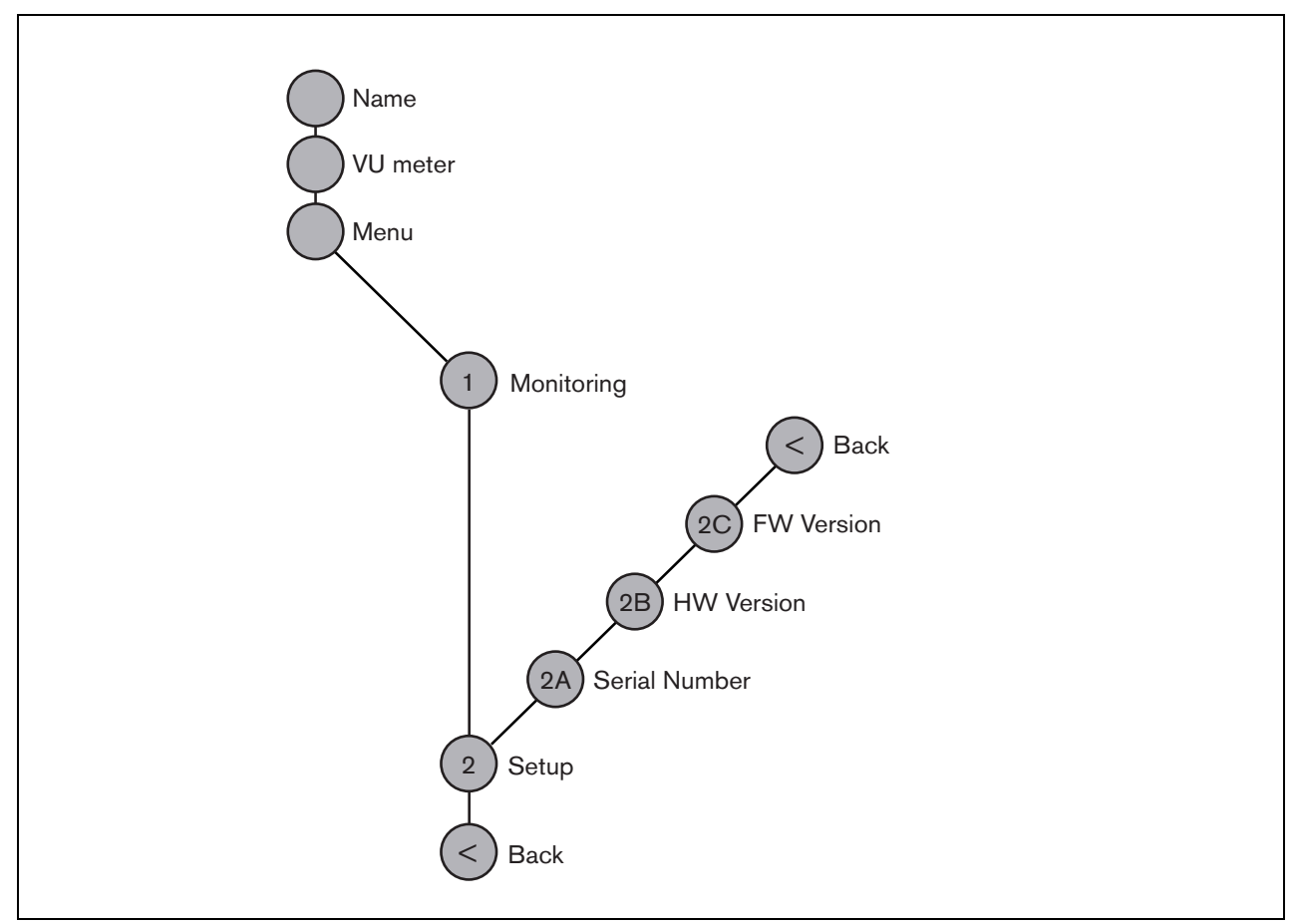

<span id="page-136-1"></span>*figura 6.9: Estrutura do menu do painel frontal do amplificador de áudio*

#### **6.5.2 Navegação no menu**

A utilização do menu é sempre uma sequência de acções de rodar e premir alternadas:

#### **Rode** o botão para:

- Percorrer os itens de menu num menu.
- Ir para uma opção configurável de um item de menu (um cursor intermitente desloca-se através do ecrã do menu).
- Percorrer os valores disponíveis para uma opção configurável (o valor aparece intermitente).

#### **Prima** o botão para:

- Confirmar um item de menu escolhido (aparece um cursor intermitente).
- Ir para um submenu (o carácter do item do submenu passa a estar intermitente).
- Confirmar a selecção de uma opção configurável (o cursor desaparece, o valor da opção passa a estar intermitente).
- Confirmar um valor seleccionado para uma opção configurável (o valor deixa de estar intermitente, o cursor aparece novamente).

Cada menu é identificado por um número ou por um número mais um carácter (consulte a [figura 6.10](#page-137-0)). A identificação do item pode ser encontrada no início da primeira linha e é utilizada para navegar para e de submenus. A maior parte dos itens de menu possuem uma ou mais opções. O valor de uma opção pode ser alterado, seleccionando um valor numa lista de valores disponíveis.

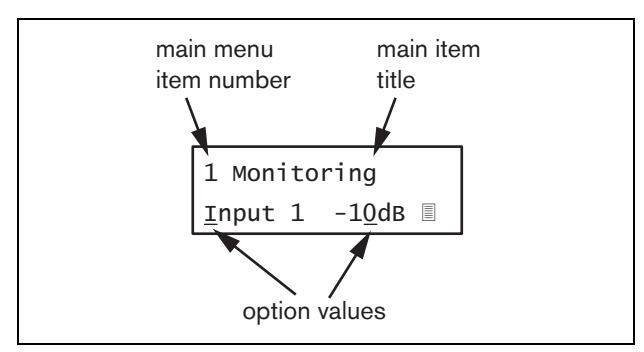

<span id="page-137-0"></span>*figura 6.10: Elementos do ecrã do item de menu* 3 a 5.

#### Para navegar nos ecrãs de estado:

1 Rode o botão para se deslocar através dos ecrãs de estado (ou seja, os ecrãs *Name*, *VU meter* e *Menu ...*).

#### Para navegar no menu principal:

- 1 Navegue nos ecrãs de estado para *Menu...*.
- 2 Prima o botão para ir para o menu principal. O número de item de menu passa a estar intermitente.
- 3 Rode para seleccionar um outro número de item de menu.
- 4 Prima para confirmar a selecção.

#### Para avançar para um submenu:

- 1 Navegue para um item com três pontos (por exemplo, *Setup...*).
- 2 Prima o botão para ir para o submenu. O carácter do item de submenu passa a estar intermitente.
- 3 Rode para seleccionar um outro número de item de menu.
- 4 Prima para confirmar a selecção.

#### Para navegar num submenu:

- 1 Rode o botão para deslocar o cursor para o carácter do item de submenu.
- 2 Prima o botão. O carácter do item e título passam a estar intermitentes.
- 3 Rode para seleccionar um outro carácter de item de submenu.
- 4 Prima para confirmar a selecção.

#### Para alterar os valores das opções:

- 1 Navegue para o item de menu aplicável.
- 2 Rode o botão para deslocar o cursor para o valor da opção que pretende alterar.
- 3 Prima o botão para activar a opção. A opção passa a estar intermitente.
- 4 Rode o botão para seleccionar um novo valor de opção.
- 5 Prima o botão para confirmar o novo valor. O valor da opção deixa de estar intermitente.
- 6 Rode o botão para deslocar o cursor para outra opção configurável (se disponível) e repita os passos

Para regressar de um submenu para um item do menu principal:

- 1 Rode o botão para deslocar o cursor para o número do item do menu principal.
- 2 Prima o botão. O número de item passa a estar intermitente.
- 3 Rode para seleccionar um outro número de item.
- 4 Prima para confirmar a selecção.

#### **OU**

- 1 Rode o botão para *< Back*.
- 2 Prima para confirmar.

#### Para regressar do menu principal para os ecrãs de estado:

- 1 Regresse ao menu principal.
- 2 Rode o botão para *< Back*.
- 3 Prima para confirmar.

#### Exemplo:

Defina o sinal que se encontra disponível na saída dos auscultadores do amplificador de áudio. (Este exemplo assume que começa a partir do ecrã por defeito):

Audio Expander

1 Rode o botão para ir para o ecrã *Menu ...* nos ecrãs de estado:

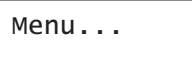

2 Prima o botão para confirmar:

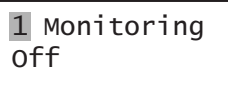

3 Prima o botão para confirmar:

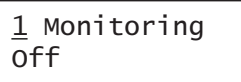

4 Rode o botão para a opção *Monitoring*:

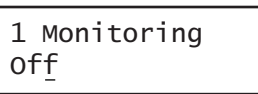

5 Prima o botão para confirmar:

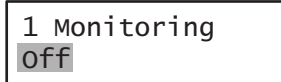

6 Rode o botão para alterar a saída de áudio que pretende ouvir:

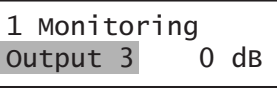

7 Prima o botão para confirmar:

$$
\begin{array}{|l|}\n1 \text{ Monitoring} \\
\hline\n\text{Output } \underline{3} \qquad 0 \text{ dB}\n\end{array}
$$

8 Rode o botão para deslocar o cursor para o número do menu:

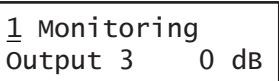

9 Prima o botão para confirmar:

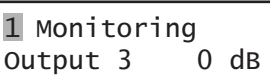

10 Rode para se deslocar para o item *< Back*:

< Back

11 Prima o botão para confirmar:

Menu...

12 Rode o botão para ir para o ecrã por defeito:

Audio Expander

## 6.6 Configuração e funcionamento

#### **6.6.1 Introdução**

As secções seguintes fornecem descrições das possíveis opções de configuração. Cada descrição é seguida pelos itens de menu relevantes com instruções detalhadas por opção de menu. Os valores por defeito são indicados por um asterisco (\*), quando aplicável.

## **6.6.2 Arranque**

Quando o amplificador de áudio é (re)iniciado, o visor apresenta o nome da unidade. Se apresentar *Load Unit Software*, a unidade não possui qualquer firmware ou possui firmware da Próxima Geração DCN. O firmware da Próxima Geração DCN deve ser substituído pelo firmware Praesideo (consulte a secção [37.5\)](#page-351-0).

## **6.6.3 Ecrãs de estado**

Os ecrãs de estado (consulte a [tabela 6.5](#page-139-1)) fornecem informações gerais sobre o estado do amplificador de áudio.

<span id="page-139-1"></span>ao menu principal. *tabela 6.5: Ecrãs de estado*

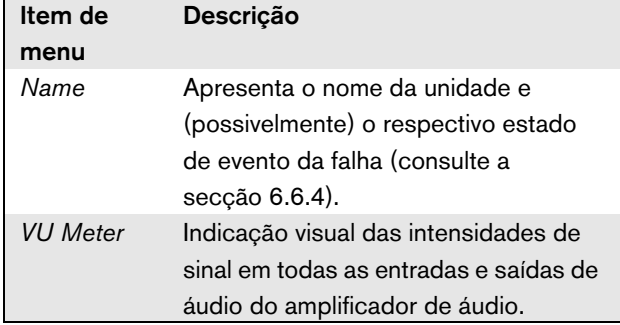

## <span id="page-139-0"></span>**6.6.4 Estado de falha**

Caso exista uma falha activa, o ecrã *Name* também apresenta o estado da falha (consulte a [tabela 6.6\)](#page-139-2). Se existir mais do que uma falha activa, apenas são apresentadas as falhas mais graves. Um estado de falha apenas fornece informações globais. A origem exacta de uma falha pode ser detectada utilizando a lista de eventos de falha neste manual (consulte o capítulo [53](#page-452-0)).

<span id="page-139-2"></span>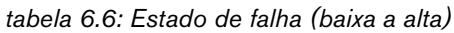

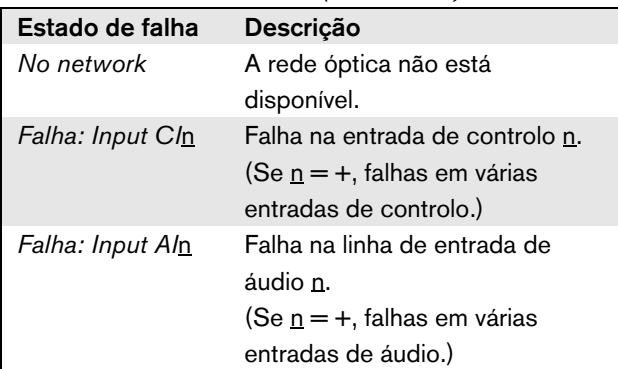

## **6.6.5 Menu principal**

O item *Menu ...* (consulte a [figura 6.9](#page-136-1)) permite o acesso

*tabela 6.7: Menus principais*

| Item de menu | Descrição                    |  |
|--------------|------------------------------|--|
| 1 Monitoring | Acede ao submenu Monitoring. |  |
|              | Consulte a secção 6.6.6.     |  |
| 2 Setup      | Acede ao submenu Setup.      |  |
|              | Consulte a secção 6.6.7      |  |
|              | (e outras).                  |  |

#### <span id="page-140-0"></span>**6.6.6 Configuração das opções de monitorização**

O submenu *Monitoring* é utilizado para configurar o sinal que é enviado para os auscultadores de monitorização. Pode ser uma das entradas de áudio, uma das saídas de áudio ou nenhum sinal. Além disso, o ecrã oferece medidores de nível para uma identificação visual da intensidade real do sinal.

*tabela 6.8: Submenu Monitoring*

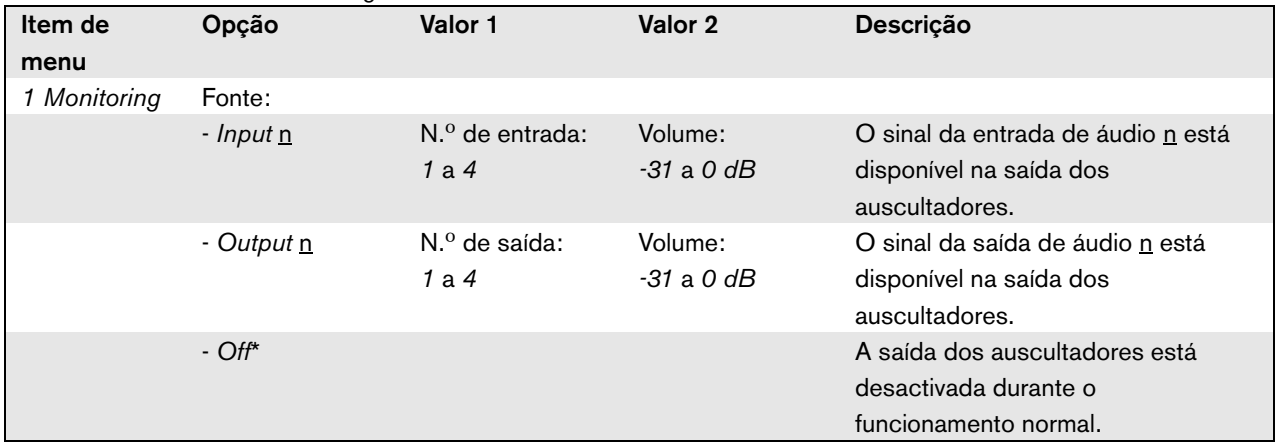

#### <span id="page-140-1"></span>**6.6.7 Visualização de informações da versão**

Os itens de menu *Serial Number*, *HW Version* e *SW Version* são utilizados para obter informações da versão do amplificador de áudio.

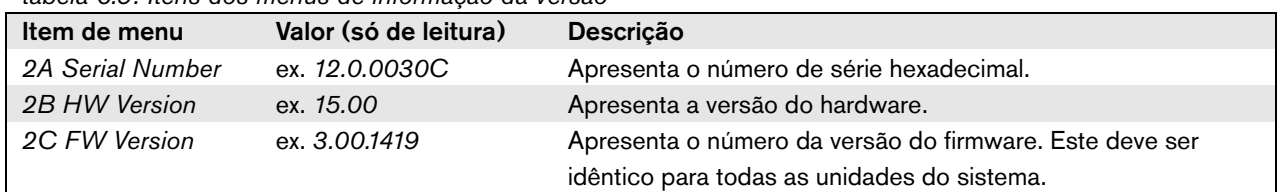

*tabela 6.9: Itens dos menus de informação da versão*

## 6.7 Dados técnicos

#### **6.7.1 Características físicas**

#### Dimensões (A x L x P):

88 x 483 x 400 mm (instalação de 19 polegadas, com suportes, profundidade de 360 mm atrás dos suportes, 40 mm à frente dos suportes) 92 x 440 x 400 mm (instalação em mesa, com pés) Peso: 6,2 kg

## **6.7.2 Condições climáticas**

#### Temperatura:

-5 a +55 °C (em funcionamento)

-20 a +70 °C (desactivado)

#### Humidade relativa:

15 a 90%, sem condensação (em funcionamento)

5 a 95%, sem condensação (desactivado)

Pressão do ar:

600 a 1100 hPa

## **6.7.3 EMC e segurança**

Compatibilidade electromagnética: EN55103-1/FCC-47 parte 15B

EN55103-2

Segurança eléctrica: IEC60065 (esquema CB) EN60065

Aprovações:

marca CE

EN54-16 e ISO7240-16

## **6.7.4 Tempo médio entre falhas**

Vida útil esperada: 50.000 horas a +55 °C MTBF: 450.000 horas (com base nos dados da taxa de devolução para a garantia)

#### **6.7.5 Bus do sistema**

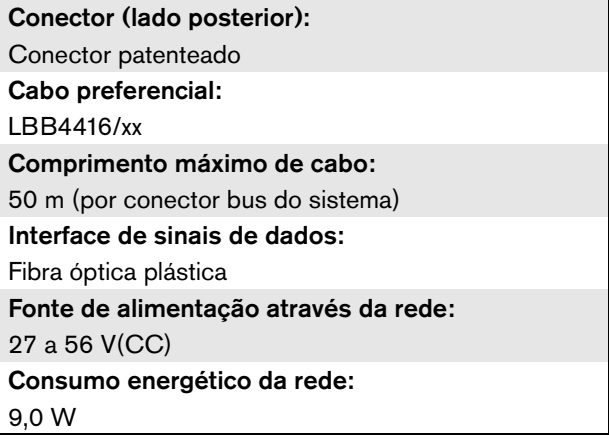

## **6.7.6 Entradas da linha de áudio**

Conector (lado posterior): Tomada para cinch estéreo fêmea e XLR fêmea, galvanicamente separada, por entrada. O sinal estéreo do cinch é internamente convertido num sinal mono Cabo preferencial: Blindado Nível máximo do sinal de entrada: 18 dBV ± 1 dB (XLR)  $6$  dBV  $\pm$  1 dB (cinch) Amplitude de entrada: -12 dB a 0 dB relativamente ao nível de entrada máximo Definição da sensibilidade da entrada: Software Resposta de frequência: -3 dB pontos a 20 Hz e 20 kHz (tolerância de ± 1 dB) Impedância de entrada: 100 k $\Omega$  (XLR) 12 k $\Omega$  (cinch) Relação de sinal/ruído: 87 dB(A) ao nível máximo Factor de rejeição em modo comum: 40 dB a 1 kHz Diafonia de entrada: 75 dB a 100 Hz, 1 kHz e 10 kHz Distorção: < 0,05% a 1 kHz a -3 dB do nível de entrada máxima

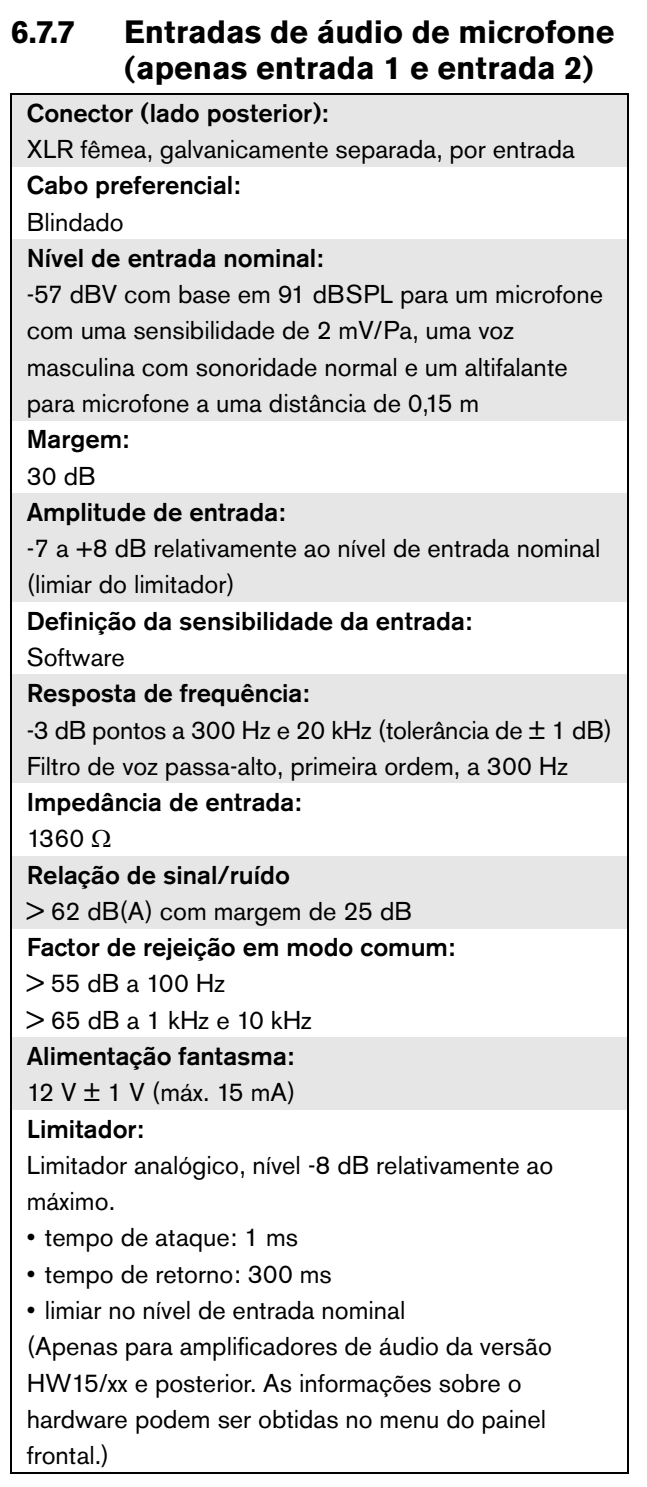

## **6.7.8 Saídas de áudio**

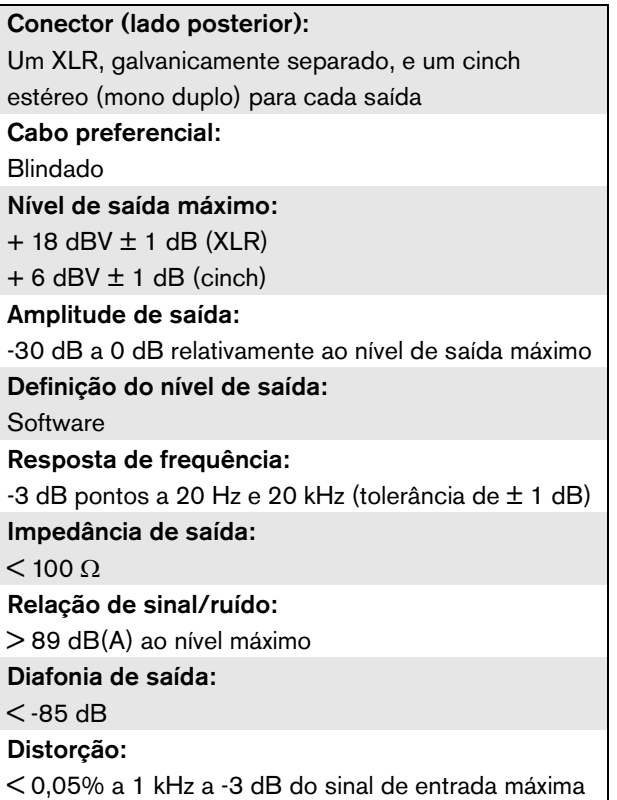

## **6.7.9 Entradas de controlo 6.7.10 Saídas de controlo**

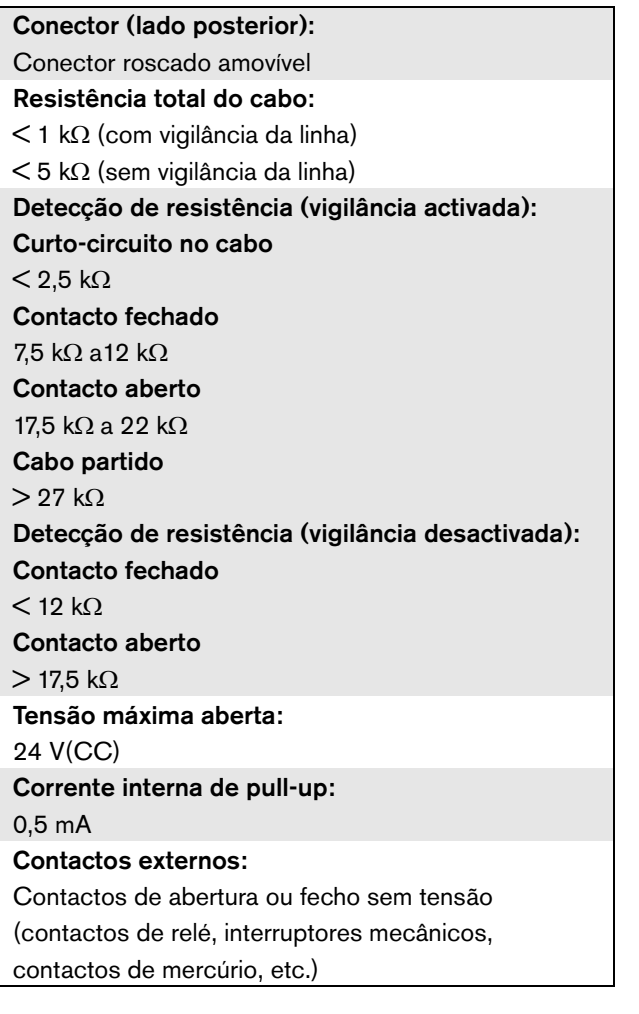

Conector (lado posterior): Conector roscado amovível Comprimento máximo de cabo: 1 km Tipo de contacto: SPDT (contacto de relé, um pino, contacto inversor) Potência de comutação máxima: Consulte o gráfico. Desligado (sem corrente): C-NC está fechado, C-NO está aberto 2.0

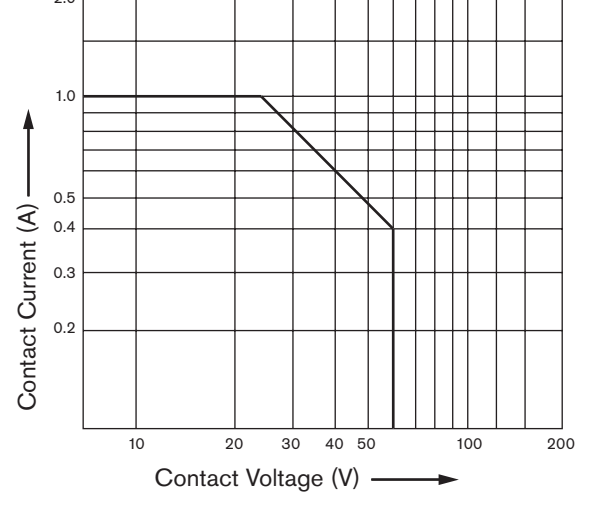

*figura 6.11: Potência de comutação máxima*

## **6.7.11 Auscultadores**

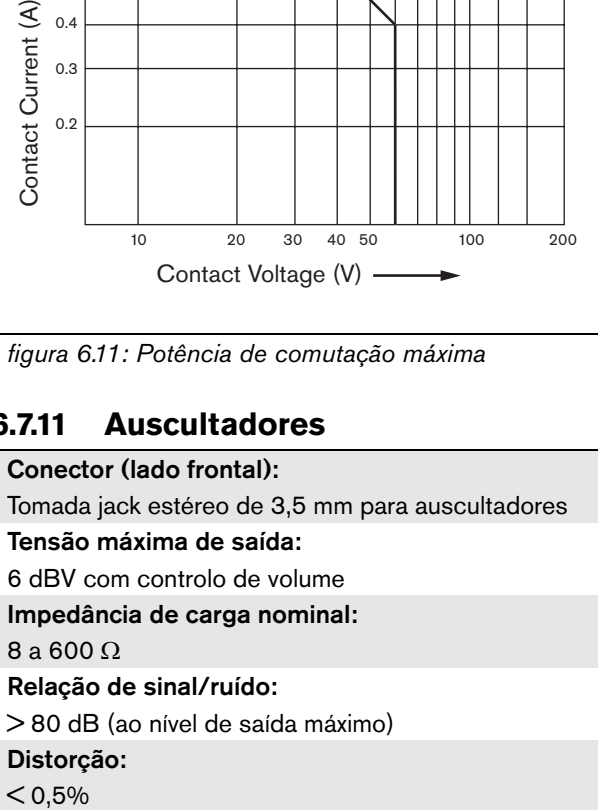
# 7 Interface CobraNet LBB4404/00

### 7.1 Introdução

A Interface CobraNet LBB4404/00 é utilizada para fazer interface entre uma CobraNet e o Praesideo. A interface CobraNet pode converter simultaneamente até 4 canais de áudio de Praesideo para CobraNet e 4 canais de áudio de CobraNet para Praesideo. Consulte na [figura 7.1](#page-144-0) um diagrama de blocos da interface CobraNet.

Nota

CobraNetTM é uma marca registada da Peak Audio, uma divisão da Cirrus Logic, Inc.

CobraNet é uma combinação de software, hardware e protocolo de rede que permite a distribuição de inúmeros canais de áudio digital de alta qualidade e em tempo real através de uma rede Ethernet. A CobraNet é comportada para variantes Ethernet comutadas. A CobraNet utiliza pacotes Ethernet padrão e infraestrutura de rede (controladores, interruptores, cablagem, etc.) que funcionam em conformidade com a especificação IEEE 802.3u relativa a Fast Ethernet. As limitações de distância da Fast Ethernet aplicam-se a instalações CobraNet: 100 metros num cabo de cobre Cat-5, 2 quilómetros em fibra multimodo. A Fast Ethernet patenteada através de soluções de fibra monomodo tem um alcance ainda maior.

A CobraNet pode enviar até 64 canais de 48kHz, 20 bits através de uma ligação de 100Mbit em cada direcção. Estes canais são agrupados em bundles.

Aceda a www.cobranet.info para obter informações relativas à CobraNet, incluindo a concepção da rede, [instalação da rede, redundância da rede e resolução de](www.cobranet.info)  [problemas.](www.cobranet.info)

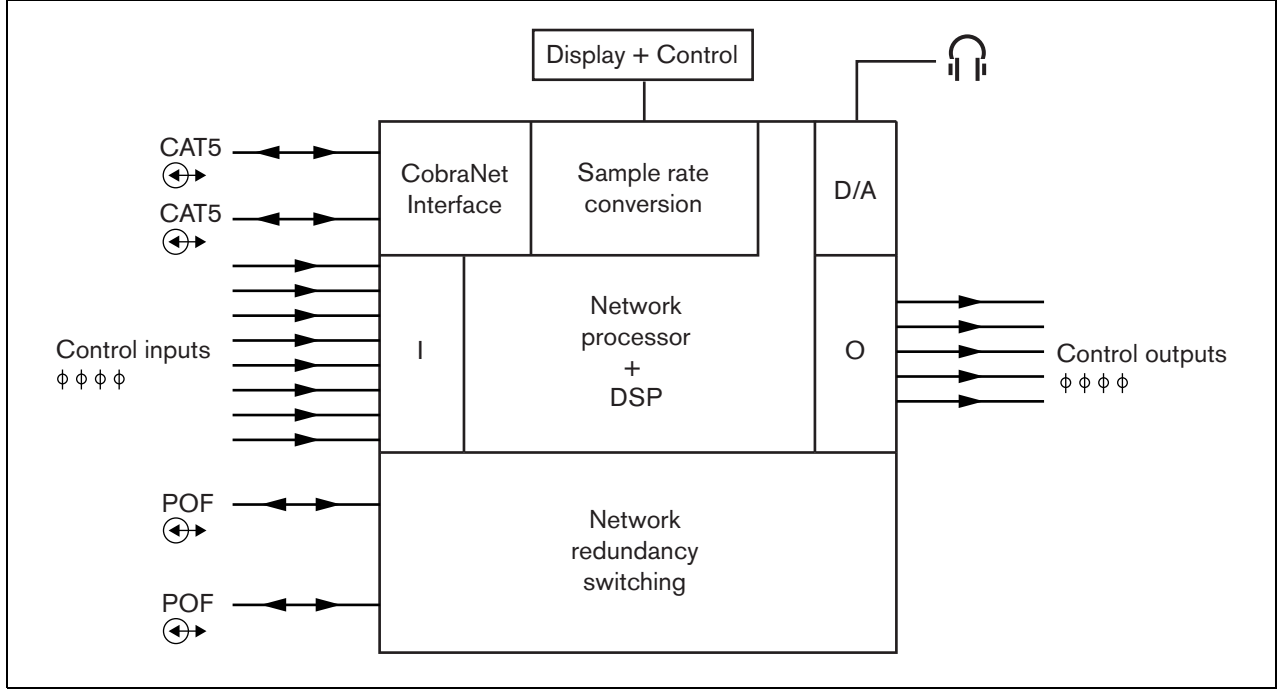

<span id="page-144-0"></span>*figura 7.1: Diagrama de blocos da interface CobraNet*

### 7.2 Controlos e conectores

### **7.2.1 Vista frontal**

A parte frontal da interface CobraNet (consulte a [figura 7.2](#page-145-0)) contém o seguinte:

- 1 **Visor de menu** Um visor LCD de 2x16 caracteres que fornece informações sobre a interface CobraNet (consulte a secção [7.7](#page-149-0)).
- 2 **Botão de menu** Um botão de rodar e premir para utilizar o menu (consulte a secção [7.7](#page-149-0)).
- 3 **Saída dos auscultadores de monitorização**-Uma tomada de 3,5 mm (1/8 polegadas) para ligar auscultadores para fins de monitorização de áudio.

### 7.3 Vista posterior

A parte posterior da interface CobraNet (consulte a [figura 7.2](#page-145-0)) contém o seguinte:

- 4 **Bus de sistema** Dois conectores bus de sistema para ligar a interface CobraNet a outro equipamento Praesideo (consulte a secção [7.4.2](#page-146-0)).
- 5 **Interface CobraNet** Duas tomadas RJ45 para ligar a interface CobraNet à rede CobraNet (consulte a secção [7.4.3\)](#page-146-1).
- 6 **Entradas de controlo** As entradas de controlo podem ser utilizadas para receber sinais provenientes de equipamento de outros fornecedores que têm de desencadear acções na rede Praesideo (consulte a secção [7.4](#page-146-2)).
- 7 **Saídas de controlo** As saídas de controlo podem ser utilizadas para enviar sinais para equipamento de outros fornecedores com vista a desencadear acções geradas pela rede Praesideo (consulte a secção [7.4.5](#page-147-0)).

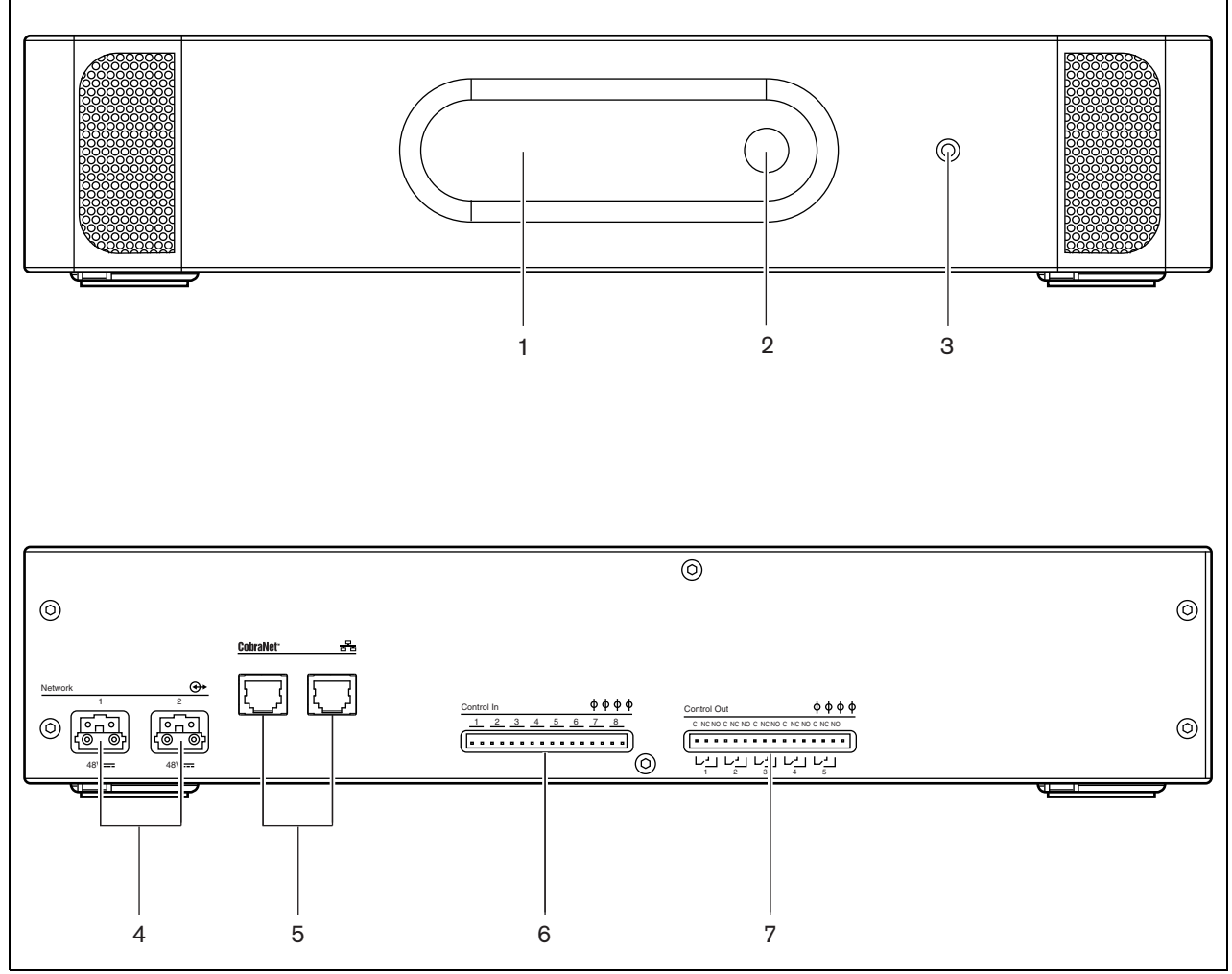

<span id="page-145-0"></span>*figura 7.2: Imagens frontal e posterior da interface CobraNet*

### <span id="page-146-2"></span>7.4 Ligações

### **7.4.1 Introdução**

Esta secção fornece uma análise geral das ligações típicas do sistema que utiliza a interface CobraNet.

- Ligação da rede Praesideo (consulte a secção [7.4.2\)](#page-146-0).
- Ligação da rede CobraNet (consulte a secção [7.4.3\)](#page-146-1).
- Ligação das entradas de controlo (consulte a secção [7.4](#page-146-2)).
- Ligação das saídas de controlo (consulte a secção [7.4.5\)](#page-147-0).

### <span id="page-146-0"></span>**7.4.2 Ligação da rede Praesideo**

Ligue a interface CobraNet ao sistema Praesideo utilizando os conectores bus do sistema e cabos de rede LBB4416. Ambos os conectores são intermutáveis.

Esta unidade é alimentada pelo controlador de rede através do bus de sistema Praesideo.

### <span id="page-146-1"></span>**7.4.3 Ligação da rede CobraNet**

Ligue a interface CobraNet à rede CobraNet utilizando os conectores Ethernet e cabos Ethernet Cat-5. Utilize uma ligação Cat-5 para uma ligação Ethernet normal ou duas para uma ligação redundante. A Ethernet comporta ligações redundantes entre interruptores utilizando topologias auto-regeneradoras. Cada ligação possui dois indicadores:

- O indicador direito apresenta-se a verde para a ligação Ethernet e verde intermitente para a actividade Ethernet.
- O indicador esquerdo acende-se a amarelo na porta em utilização e amarelo intermitente na porta em utilização se a interface for condutora.

## Nota

Para efeitos de conformidade com a EN54-16, o LBB4404/00 tem de estar ligado a um comutador Ethernet do tipo Belden/Hirschmann RSR20-0800M2M2T1UCCHPHH (uma versão expandida de temperatura do RSR20- 0800M2M2T1SCCHPHH) no mesmo armário.

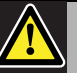

### Cuidado

As interfaces de rede Praesideo não fornecem amplas medidas de segurança para proteger o sistema contra ataques de rede maliciosos ou tempestades de dados de transmissão. A longo prazo tais medidas seriam insuficientes, pois não é comum actualizar regularmente os sistemas Praesideo em funcionamento para reparar falhas de segurança. Quando também são estabelecidas ligações áudio na Ethernet, através das interfaces CobraNet ou interfaces OMNEO, estas interfaces devem estar também ligadas a uma rede separada, não acessível por outros. Ou configure uma VLAN específica para o Praesideo utilizando comutadores Ethernet com capacidades VLAN para dividir a rede em vários domínios de transmissão com um domínio atribuído unicamente ao Praesideo. Como as ligações de áudio na Ethernet consomem uma quantidade considerável de largura de banda e, ao contrário das redes separadas fisicamente, a VLAN partilha a largura de banda, os barramentos VLAN podem necessitar de ligações agregadas e/ou qualidade de priorização de serviço.

#### **7.4.4 Ligação das entradas de controlo**

A interface CobraNet possui 8 entradas de controlo. As entradas de controlo podem receber sinais provenientes de equipamento de outros fornecedores que têm de desencadear acções na rede Praesideo. As entradas de controlo podem ser configuradas para agir mediante entrada ou abertura de contacto (consulte a secção [43.9\)](#page-371-0). É também possível vigiar os cabos relativamente a curto-circuitos e ligações abertas (consulte a [figura 7.3](#page-147-1) e a [figura 7.4\)](#page-147-2). Durante a configuração, define-se se uma entrada de controlo é de facto vigiada ou não.

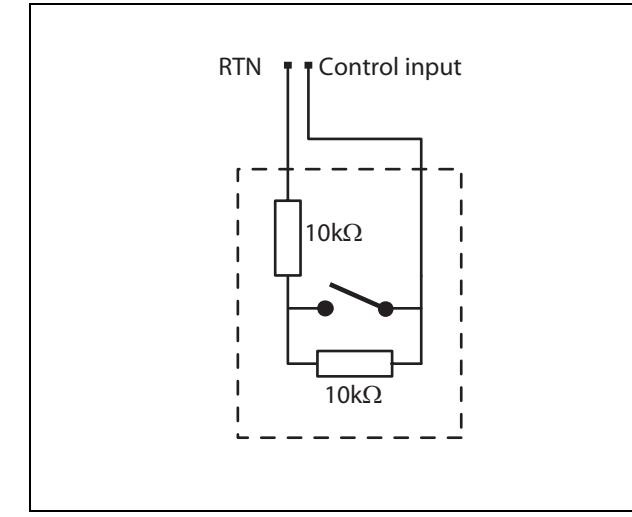

<span id="page-147-1"></span>*figura 7.3: Entrada de controlo vigiada*

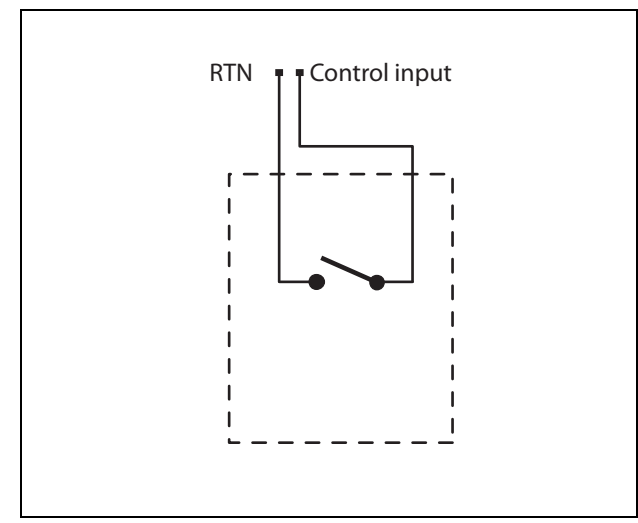

<span id="page-147-2"></span>*figura 7.4: Entrada de controlo não vigiada*

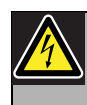

#### Advertência

Não ligue sinais CC ou CA a entradas de controlo, caso contrário poderá danificar o circuito de entrada. Utilize unicamente contactos sem tensão.

#### Nota

Não combine cabos de entrada de controlo de várias entradas de controlo (por exemplo, não utilize um cabo de retorno comum).

### <span id="page-147-0"></span>**7.4.5 Ligação das saídas de controlo**

A interface CobraNet possui 5 saídas de controlo. As saídas de controlo podem ser utilizadas para enviar sinais para equipamento de outros fornecedores com vista a desencadear acções. Cada ligação de saída de controlo possui três pinos (consulte a [figura 7.5](#page-147-3)).

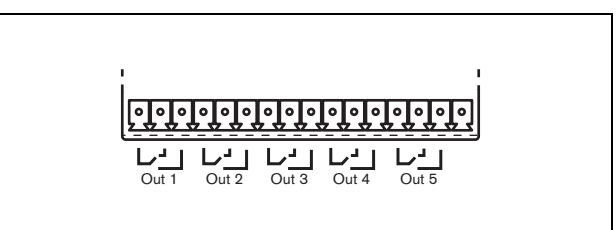

*figura 7.5: Saídas de controlo*

<span id="page-147-3"></span>O pino comum (C) da saída de controlo deve estar sempre ligado. Se o outro pino que é ligado é o normalmente fechado (NC) ou normalmente aberto (NO) depende da acção que terá que ser realizada quando a saída de controlo está activa (consulte a [tabela 7.1](#page-148-0)).

<span id="page-148-0"></span>*tabela 7.1: Detalhes das saídas de controlo*

| Ligação     | Abrey. | Descrição               |
|-------------|--------|-------------------------|
| Normalmente | NC.    | Por defeito, o contacto |
| fechada     |        | NC é ligado com um      |
|             |        | contacto C comum.       |
|             |        | Quando a saída é        |
|             |        | activada, o contacto NC |
|             |        | é aberto.               |
| Normalmente | NΟ     | Por defeito, o contacto |
| aberta      |        | NO não é ligado com um  |
|             |        | contacto C comum.       |
|             |        | Quando a saída é        |
|             |        | activada, o contacto NO |
|             |        | é fechado.              |

Na configuração, deverá ser associada uma finalidade à saída de controlo que indique a acção a realizar quando fica activa (consulte a [tabela 44.6](#page-380-0)).

### 7.5 Instalação

A interface CobraNet é adequada para a instalação em mesa ou em rack de 19 polegadas. São fornecidos quatro pés (para a utilização em mesa) e dois suportes (para a instalação em rack).

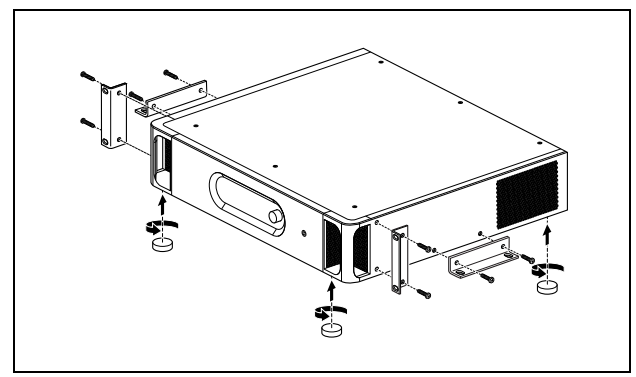

*figura 7.6: Instalação*

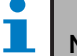

#### Nota

As posições centrais dos suportes podem ser utilizadas para fixar a unidade numa mesa ou prateleira. Os suportes também podem ser utilizados para instalar a unidade verticalmente numa parede.

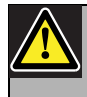

### Cuidado

Monte os suportes na unidade utilizando os parafusos fornecidos para o efeito. Os parafusos com um comprimento de > 10 mm podem tocar ou danificar as peças internas da unidade.

## 7.6 Configuração CobraNet

A CobraNet deve ser configurada utilizando o utilitário *CobraNet Discovery* (consulte o capítulo [56\)](#page-471-0). Esta aplicação pode ser executada a partir de qualquer PC que esteja ligado às interfaces CobraNet através de uma rede Ethernet.

### <span id="page-149-0"></span>7.7 Utilização do menu de configuração

#### **7.7.1 Análise geral**

Está disponível um número de definições de interface CobraNet através de um menu interactivo, utilizando um visor LCD 2x16 e um botão de menu de rodar e premir. A figura que se segue fornece uma análise geral da estrutura de menus.

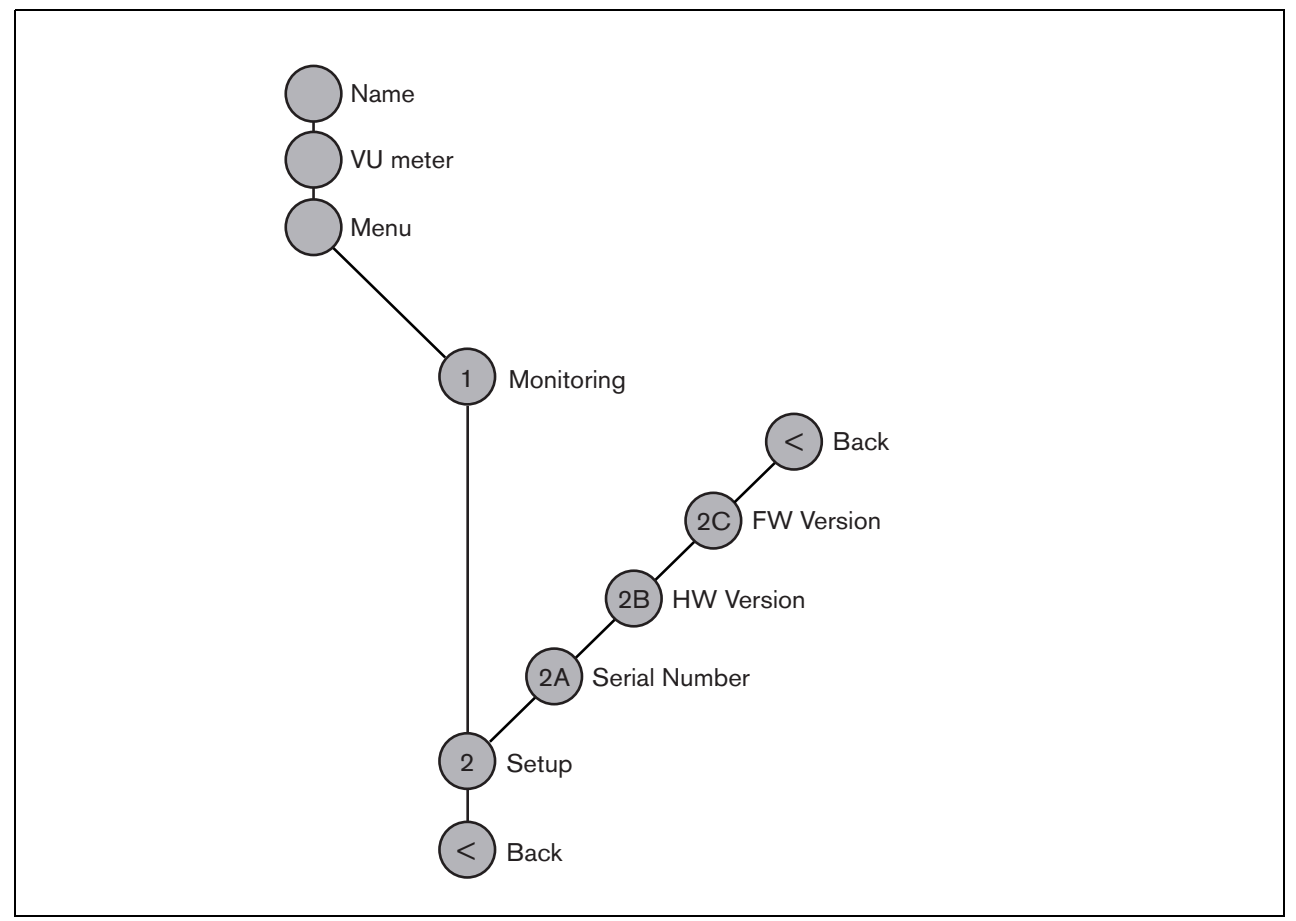

*figura 7.7: Estrutura do menu do painel frontal da interface CobraNet*

#### **7.7.2 Navegação no menu**

A utilização do menu é sempre uma sequência de acções de rodar e premir alternadas:

#### **Rode** o botão para:

- Percorrer os itens de menu num menu.
- Ir para uma opção configurável de um item de menu (um cursor intermitente desloca-se através do ecrã do menu).
- Percorrer os valores disponíveis para uma opção configurável (o valor aparece intermitente).

#### **Prima** o botão para:

- Confirmar um item de menu escolhido (aparece um cursor intermitente).
- Ir para um submenu (o carácter do item do submenu passa a estar intermitente).
- Confirmar a selecção de uma opção configurável (o cursor desaparece, o valor da opção passa a estar intermitente).
- Confirmar um valor seleccionado para uma opção configurável (o valor deixa de estar intermitente, o cursor aparece novamente).

Cada menu é identificado por um número ou por um número mais um carácter (consulte a [figura 7.8\)](#page-150-0). A identificação do item pode ser encontrada no início da primeira linha e é utilizada para navegar para e de submenus. A maior parte dos itens de menu possuem uma ou mais opções. O valor de uma opção pode ser alterado, seleccionando um valor numa lista de valores disponíveis.

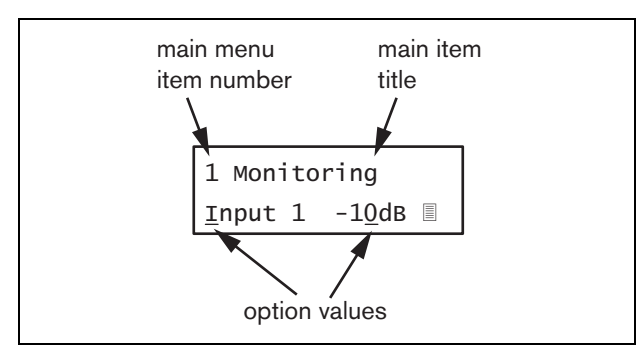

<span id="page-150-0"></span>*figura 7.8: Elementos do ecrã do item de menu* 3 a 5.

#### Para navegar nos ecrãs de estado:

1 Rode o botão para se deslocar através dos ecrãs de estado (ou seja, os ecrãs *Name*, *VU meter* e *Menu ...*).

#### Para navegar no menu principal:

- 1 Navegue nos ecrãs de estado para *Menu...*.
- 2 Prima o botão para ir para o menu principal. O número de item de menu passa a estar intermitente.
- 3 Rode para seleccionar um outro número de item de menu.
- 4 Prima para confirmar a selecção.

#### Para avançar para um submenu:

- 1 Navegue para um item com três pontos (por exemplo, *Setup...*).
- 2 Prima o botão para ir para o submenu. O carácter do item de submenu passa a estar intermitente.
- 3 Rode para seleccionar um outro número de item de menu.
- 4 Prima para confirmar a selecção.

#### Para navegar num submenu:

- 1 Rode o botão para deslocar o cursor para o carácter do item de submenu.
- 2 Prima o botão. O carácter do item e título passam a estar intermitentes.
- 3 Rode para seleccionar um outro carácter de item de submenu.
- 4 Prima para confirmar a selecção.

#### Para alterar os valores das opções:

- 1 Navegue para o item de menu aplicável.
- 2 Rode o botão para deslocar o cursor para o valor da opção que pretende alterar.
- 3 Prima o botão para activar a opção. A opção passa a estar intermitente.
- 4 Rode o botão para seleccionar um novo valor de opção.
- 5 Prima o botão para confirmar o novo valor. O valor da opção deixa de estar intermitente.
- 6 Rode o botão para deslocar o cursor para outra opção configurável (se disponível) e repita os passos
- 1 Rode o botão para deslocar o cursor para o número do item do menu principal.
- 2 Prima o botão. O número de item passa a estar intermitente.
- 3 Rode para seleccionar um outro número de item.
- 4 Prima para confirmar a selecção.

#### **OU**

- 1 Rode o botão para *< Back*.
- 2 Prima para confirmar.

#### Para regressar do menu principal para os ecrãs de estado:

- 1 Regresse ao menu principal.
- 2 Rode o botão para *< Back*.
- 3 Prima para confirmar.

#### Exemplo:

Defina o sinal que se encontra disponível na saída dos auscultadores do amplificador de áudio. (Este exemplo assume que começa a partir do ecrã por defeito):

Cobranet Interf

1 Rode o botão para ir para o *Menu ...* nos ecrãs de estado:

Menu...

2 Prima o botão para confirmar:

1 Monitoring Off

3 Prima o botão para confirmar:

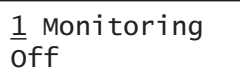

4 Rode o botão para a opção *Monitoring*:

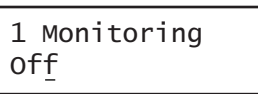

5 Prima o botão para confirmar:

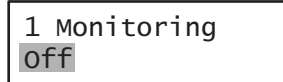

6 Rode o botão para alterar a saída de áudio que pretende ouvir:

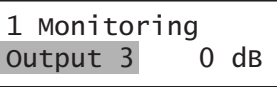

7 Prima o botão para confirmar:

$$
\begin{array}{|c|c|}\n1 & \text{Monitoring} \\
\hline\n\text{Output } \underline{3} & 0 \text{ dB}\n\end{array}
$$

8 Rode o botão para deslocar o cursor para o número do menu:

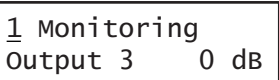

9 Prima o botão para confirmar:

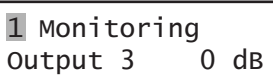

10 Rode para se deslocar para o item *< Back*:

< Back

11 Prima o botão para confirmar:

Menu...

12 Rode o botão para ir para o ecrã por defeito:

Cobranet Interf

### 7.8 Configuração e funcionamento

### **7.8.1 Introdução**

As secções seguintes fornecem descrições das possíveis opções de configuração. Cada descrição é seguida pelos itens de menu relevantes com instruções detalhadas por opção de menu. Os valores por defeito são indicados por um asterisco (\*), quando aplicável.

### **7.8.2 Arranque**

Quando a interface CobraNet é (re)iniciada, o visor apresenta o nome da unidade. Se apresentar *Load Unit Software*, a unidade não possui qualquer firmware ou possui firmware da Próxima Geração DCN. O firmware da Próxima Geração DCN deve ser substituído pelo firmware Praesideo (consulte a secção [37.5\)](#page-351-0).

### **7.8.3 Ecrãs de estado**

Os ecrãs de estado (consulte a [tabela 7.2](#page-152-1)) fornecem informações gerais sobre o estado da interface CobraNet.

<span id="page-152-1"></span>*tabela 7.2: Ecrãs de estado*

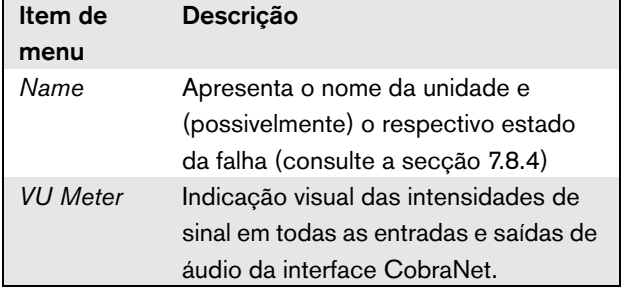

### <span id="page-152-0"></span>**7.8.4 Estado de falha**

Caso exista uma falha activa, o ecrã *Name* também apresenta o estado da falha (consulte a [tabela 7.3\)](#page-152-2). Se existir mais do que uma falha activa, apenas são apresentadas as falhas mais graves. Um estado de falha apenas fornece informações globais. A origem exacta de uma falha pode ser detectada utilizando a lista de eventos de falha neste manual (consulte o capítulo [46](#page-412-0)).

<span id="page-152-2"></span>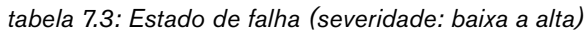

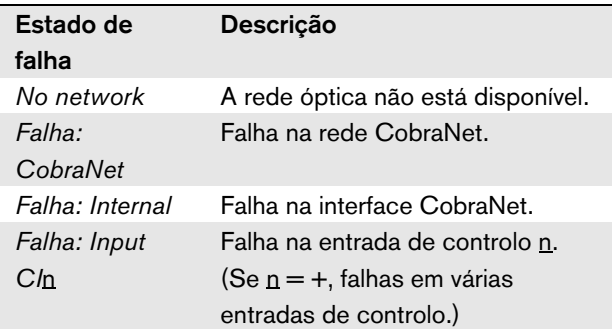

### **7.8.5 Menu principal**

O item *Menu ...* (consulte a tabela 7.4) permite o acesso ao menu principal.

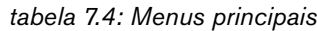

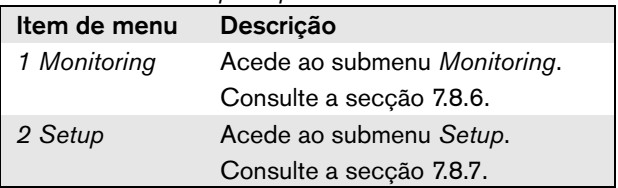

#### <span id="page-153-0"></span>**7.8.6 Configuração das opções de monitorização**

O submenu *Monitoring* é utilizado para configurar o sinal que é enviado para os auscultadores de monitorização. Pode ser uma das entradas de áudio, uma das saídas de áudio ou nenhum sinal. Além disso, o ecrã oferece medidores de nível para uma identificação visual da intensidade real do sinal.

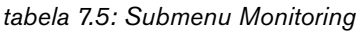

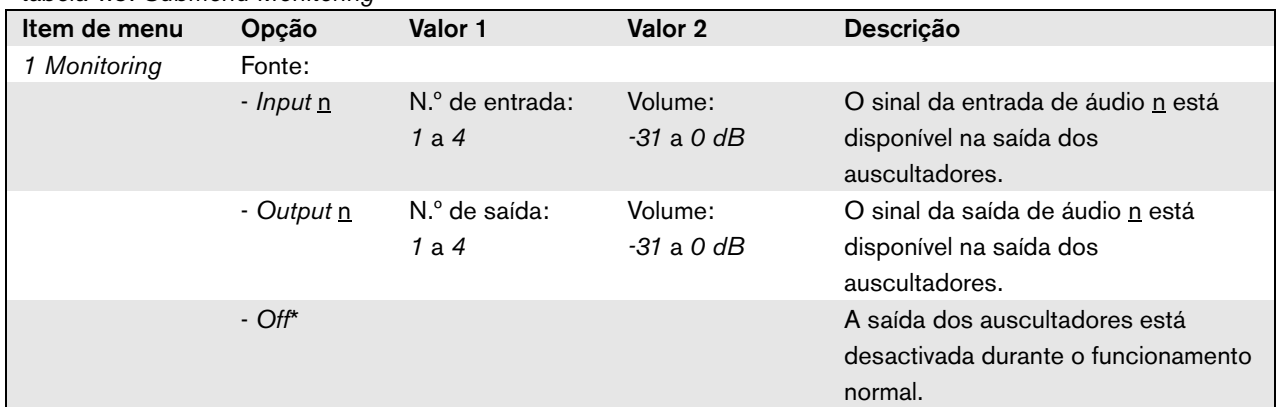

#### <span id="page-153-1"></span>**7.8.7 Visualização de informações da versão**

Os itens de menu *Serial Number*, *HW Version* e *SW Version* são utilizados para obter informações da versão da interface CobraNet.

*tabela 7.6: Itens dos menus de informação da versão*

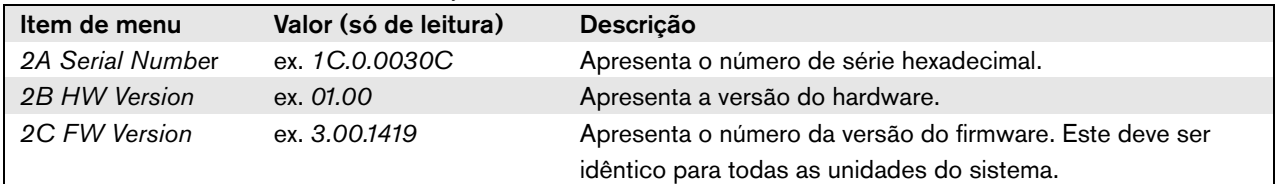

### 7.9 Dados técnicos

### **7.9.1 Características físicas**

#### Dimensões (A x L x P):

88 x 483 x 400 mm (instalação de 19 polegadas, com suportes, profundidade de 360 mm atrás dos suportes, 40 mm à frente dos suportes) 92 x 440 x 400 mm (instalação em mesa, com pés) Peso: 6 kg

### **7.9.2 Condições climáticas**

Temperatura:

-5 a +55 °C (em funcionamento)

-20 a +70 °C (desactivado)

#### Humidade relativa:

15 a 90%, sem condensação (em funcionamento)

5 a 95%, sem condensação (desactivado)

Pressão do ar:

600 a 1100 hPa

### **7.9.3 EMC e segurança**

Compatibilidade electromagnética: EN55103-1/FCC-47 parte 15B EN55103-2 EN50121-4 EN50130-4 Imunidade a transientes rápidos: Durante rupturas de transientes rápidos em conformidade com a EN61000-4-4, poderá perder-se o sinal de áudio da Cobranet. Após a ruptura, este sinal é automaticamente restaurado. Segurança eléctrica: IEC60065 (esquema CB) EN60065 Aprovações: marca CE

EN54-16 e ISO7240-16

### **7.9.4 Tempo médio entre falhas**

Vida útil esperada: 50.000 horas a +55 °C MTBF: 450.000 horas (com base nos dados da taxa de devolução para a garantia)

### **7.9.5 Bus do sistema**

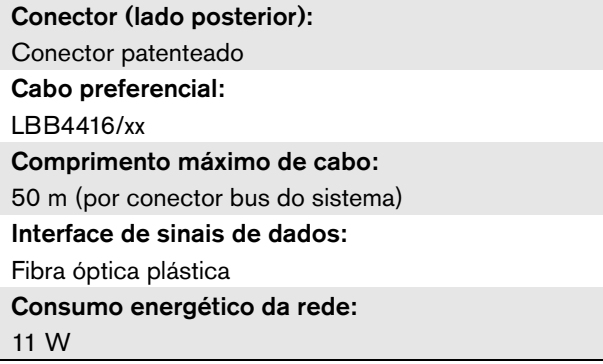

### **7.9.6 Entradas de controlo**

Conector (lado posterior): Conector roscado amovível Resistência total do cabo:  $<$  1 k $\Omega$  (com vigilância da linha)  $<$  5 k $\Omega$  (sem vigilância da linha) Detecção de resistência (vigilância activada): Curto-circuito no cabo  $< 2.5$  k $\Omega$ Contacto fechado  $7.5$  kO a12 kO Contacto aberto 17,5 k $\Omega$  a 22 k $\Omega$ Cabo partido  $> 27$  kΩ Detecção de resistência (vigilância desactivada): Contacto fechado  $<$  12 kO Contacto aberto  $>$  17,5 k $\Omega$ Tensão máxima aberta: 24 V(CC) Corrente interna de pull-up: 0,5 mA Contactos externos: Contactos de abertura ou fecho sem tensão (contactos de relé, interruptores mecânicos, contactos de mercúrio, etc.)

### **7.9.7 Saídas de controlo 7.9.8 CobraNet**

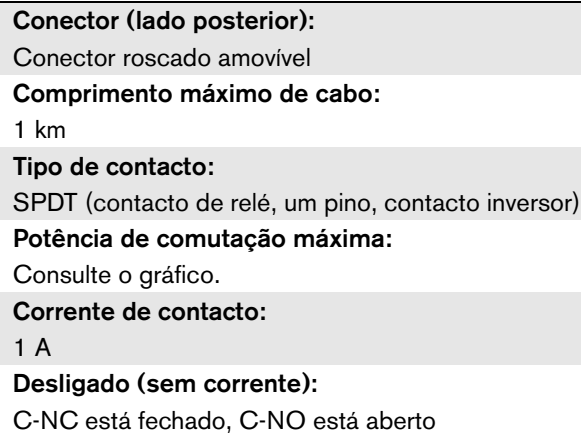

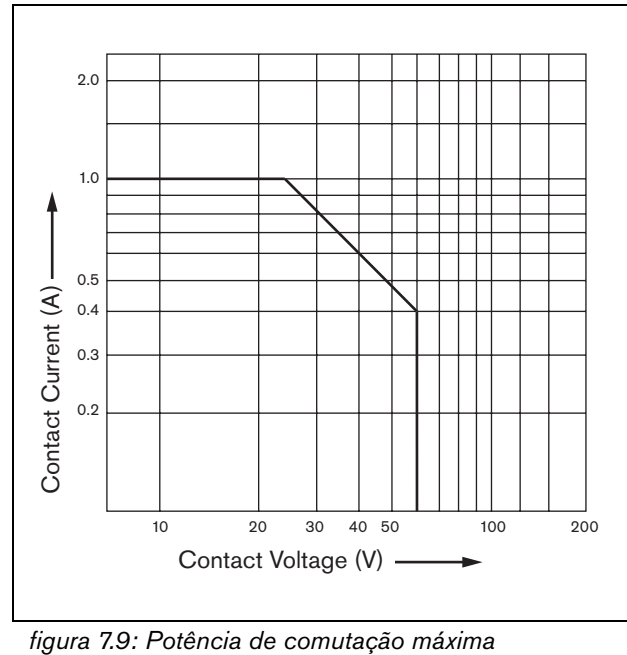

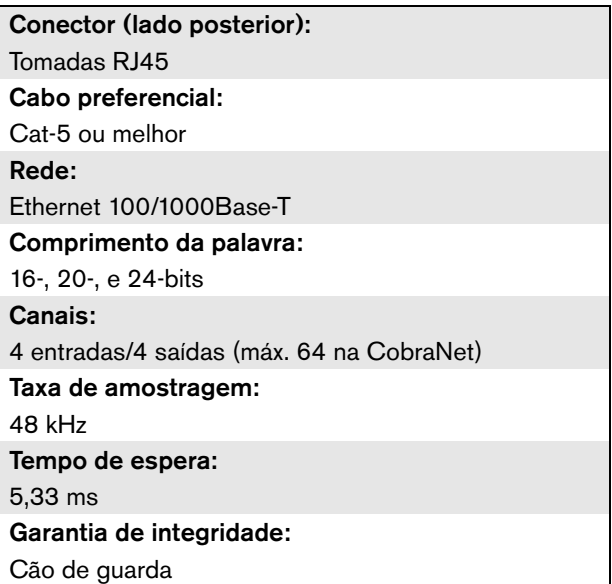

### **7.9.9 Auscultadores**

Conector (lado frontal): Tomada jack estéreo de 3,5 mm para auscultadores Tensão máxima de saída: 6 dBV com controlo de volume Impedância de carga nominal: 8 a 600  $\Omega$ Relação de sinal/ruído: > 80 dB (ao nível de saída máximo) Distorção:  $< 0.5\%$ 

# 8 Interface OMNEO PRS-4OMI4

### 8.1 Introdução

A interface OMNEO PRS-4OMI4 é utilizada para realizar a interface entre uma rede DANTE ou OMNEO e o Praesideo. A interface OMNEO pode converter simultaneamente até 4 canais de áudio do Praesideo para a OMNEO e 4 canais de áudio da OMNEO para o Praesideo. Veja na [figura 8.1](#page-157-0) um diagrama de blocos da interface OMNEO.

A OMNEO é uma arquitectura de rede multimédia aberta, desenvolvida pela Bosch Security Systems. Através do uso de protocolos de comunicação padrão, a OMNEO oferece dois componentes principais: um conjunto de protocolos de transporte programa de multimédia que oferece baixa latência, troca de transmissões multimédia em vários canais de alta qualidade e um robusto conjunto de protocolo do sistema de controlo que fornece um controle confiável, seguro e monitorização para as redes multimédia de todos os tamanhos.

A OMNEO funciona em aparelhos de IP padrão da indústria, e permite a implementação da sistemas de multimédia de elevado desempenho utilizando as redes de áreas locais existentes.

O componente de transporte do programa OMNEO é o resultado de uma parceira entre a Bosch Security Systems e a Audinate Pty. A OMNEO utiliza a tecnologia de rede DANTE da Audinate para proporcionar o transporte multimédia por IP, baseado por padrões. O componente de controlo do sistema OMNEO é de desenvolvimento aberto da Bosch Security Systems, com o nome de OCA, para Arquitectura de Controlo Aberta. Inclui muitas características de flexibilidade, confiabilidade, segurança e crescimento compatível ao longo dos anos.

Como os produtos da Praesideo utilizam um protocolo de controlo Praesideo proprietário com o controlador de rede Praesideo como controlador do sistema, por razões de compatibilidade o PRS-4OMI4 implementa apenas o componente de transporte do programa do OMNEO. O PRS-4OMI4 pode ser utilizado de o mesmo modo que a interface CobraNet LBB4404/00,

mas em vez de utilizar CobraNet é capaz de interagir com outros dispositivos que utilizam OMNEO ou dispositivos que utilizam Dante. Utiliza o modo de taxa de amostragem de 48 kHz OMNEO/Dante para áudio digital não comprimido com 24 bits de comprimento de palavra. Oferece uma vantagem adicional do que a interface CobraNet LBB4404/00 ao possuir uma ligação de rede redundante dupla para Ethernet com comutador Ethernet incorporado para daisy chaining em vários dispositivos e suporte para o Rapid Spanning Tree Protocol para fiabilidade máxima.

Ao instalar Placa de Som Virtual Dante (DVS) da Audinate num PC permite que o PC seja utilizado como uma fonte de áudio para um sistema Praesideo com o PRS-4OMI4. Dessa forma um microfone ligado ao computador (PC ou um microfone interno) pode ser usado como microfone para uma consola de chamadas PC Praesideo sem a necessidade de uma consola de chamadas Praesideo normal. Também a transmissão de música de fundo (BGM) reproduzida pelo PC através dos Windows Media Players podem ser encaminhada para um sistema Praesideo através da DVS no PRS-4OMI4.

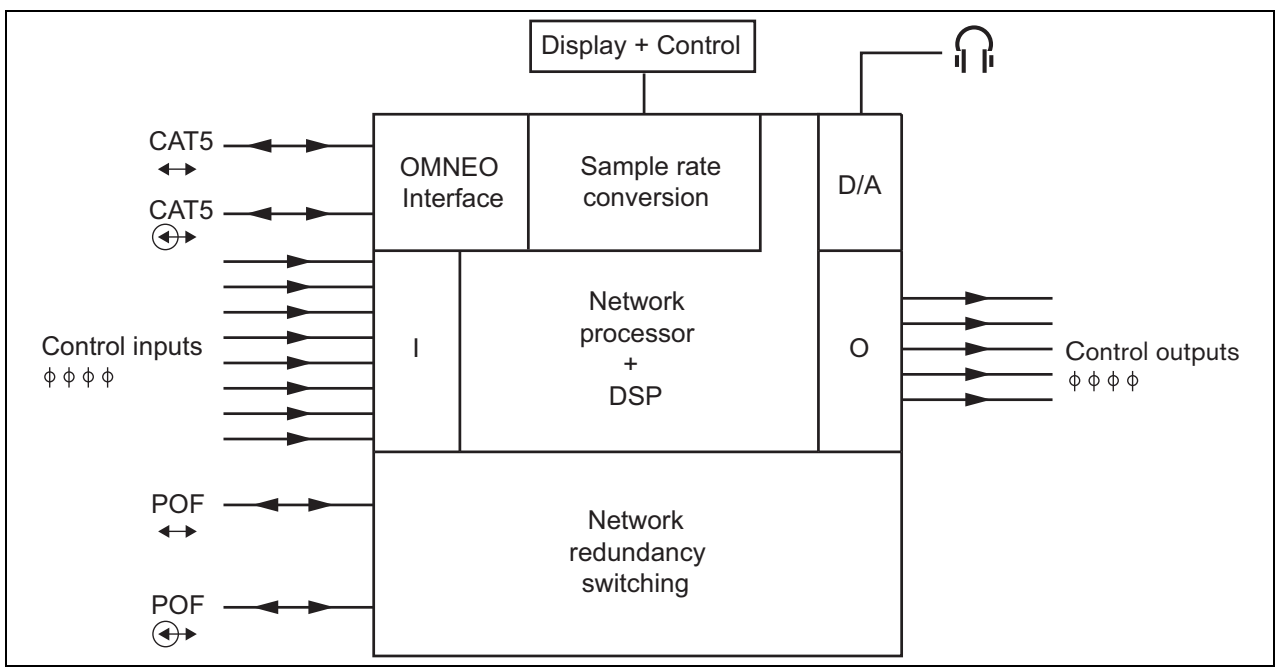

<span id="page-157-0"></span>*figura 8.1: Diagrama de blocos da interface OMNEO*

### 8.2 Controlos e conectores

#### **8.2.1 Vista frontal**

A parte frontal da interface OMNEO (veja a [figura 8.2\)](#page-158-0) contém o seguinte:

- 1 **Visor de menu** Um visor LCD de 2x16 caracteres que fornece informações sobre a interface OMNEO (consulte a secção [8.7](#page-161-0)).
- 2 **Botão de menu** Um botão de rodar e premir para utilizar o menu (consulte a secção [8.7](#page-161-0)).
- 3 **Saída dos auscultadores de monitorização**-Uma tomada de 3,5 mm (1/8 polegadas) para ligar auscultadores para fins de monitorização de áudio.

### 8.3 Vista posterior

A parte posterior da interface OMNEO (veja a [figura 8.2](#page-158-0)) contém o seguinte:

- 4 **Bus de sistema** Dois conectores bus de sistema para ligar a interface OMNEO a outro equipamento Praesideo (consulte a secção [8.4.2\)](#page-158-1).
- 5 **OMNEO interface** Duas tomadas RJ45 para ligar a interface OMNEO a uma rede Ethernet com transporte de áudio OMNEO ou Dante (consulte a secção [8.4.3](#page-158-2)).
- 6 **Entradas de controlo** As entradas de controlo podem ser utilizadas para receber sinais provenientes de equipamento de outros fornecedores que têm de desencadear acções na rede Praesideo (consulte a secção [8.4.4](#page-159-0)).
- 7 **Saídas de controlo** As saídas de controlo podem ser utilizadas para enviar sinais para equipamento de outros fornecedores com vista a desencadear acções geradas pela rede Praesideo (consulte a secção [8.4.5](#page-159-1)).

### 8.4 Ligações

### **8.4.1 Introdução**

Esta secção fornece uma análise geral das ligações típicas do sistema que utiliza a interface OMNEO.

- Ligação da rede Praesideo (consulte a secção [8.4.2\)](#page-158-1).
- Ligação da rede OMNEO (consulte a secção [8.4.3](#page-158-2)).
- Ligação das entradas de controlo (consulte a secção [8.4.4\)](#page-159-0).
- Ligação das saídas de controlo (consulte a secção [8.4.5\)](#page-159-1).

### <span id="page-158-1"></span>**8.4.2 Ligação da rede Praesideo**

Ligue a interface OMNEO ao sistema Praesideo utilizando os conectores bus do sistema e cabos de rede LBB4416. Ambos os conectores são intermutáveis.

Esta unidade é alimentada pelo controlador de rede através do bus de sistema Praesideo.

### <span id="page-158-2"></span>**8.4.3 Ligação da rede OMNEO**

Ligue a interface OMNEO à rede OMNEO/Dante utilizando os conectores Ethernet e cabos Ethernet Cat-5. Utilize uma ligação Cat-5 para uma ligação Ethernet normal ou duas para uma ligação redundante. Cada conector possui dois indicadores:

- O LED esquerdo (visto de trás) é o indicador de Detecção de Ligação; acende-se a verde para uma ligação de 1 Gbit ou a laranja para uma ligação de 100 Mbit. A indicação aplica-se à velocidade da ligação no cabo conectado, o que não é necessariamente a mesma velocidade que toda a rede.
- O LED direito pisca a amarelo no caso de actividade na rede.

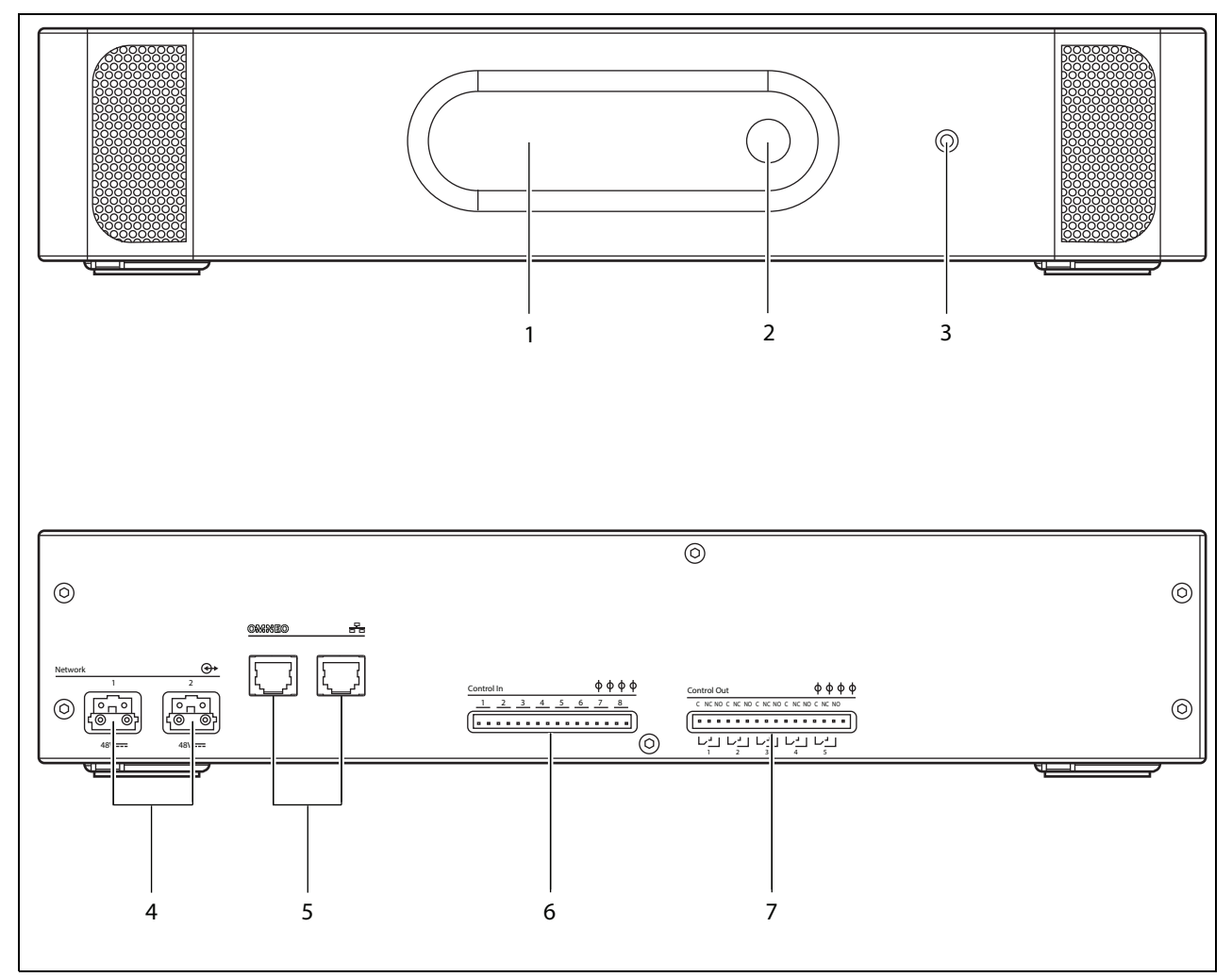

<span id="page-158-0"></span>*figura 8.2: Imagens frontal e posterior da interface OMNEO*

#### <span id="page-159-0"></span>**8.4.4 Ligação das entradas de controlo**

A interface OMNEO possui 8 entradas de controlo. As entradas de controlo podem receber sinais provenientes de equipamento de outros fornecedores que têm de desencadear acções na rede Praesideo. As entradas de controlo podem ser configuradas para agir mediante entrada ou abertura de contacto (consulte a secção [43.10\)](#page-372-0). É também possível vigiar os cabos relativamente a curto-circuitos e ligações abertas (consulte a [figura 8.3](#page-159-2) e a [figura 8.4\)](#page-159-3). Durante a configuração, define-se se uma entrada de controlo é de facto vigiada ou não.

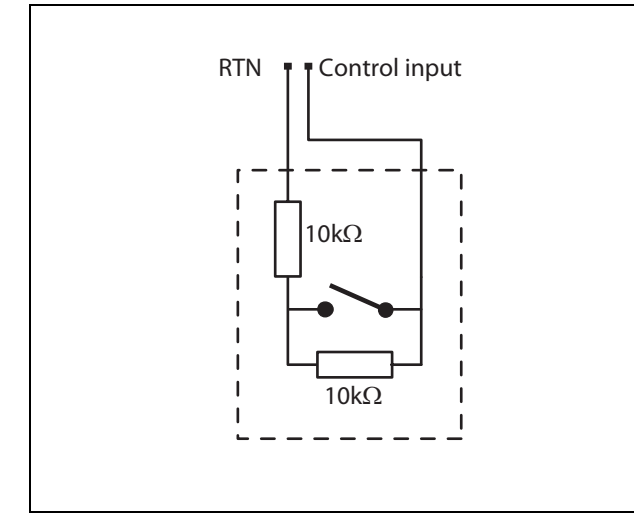

<span id="page-159-2"></span>*figura 8.3: Entrada de controlo vigiada*

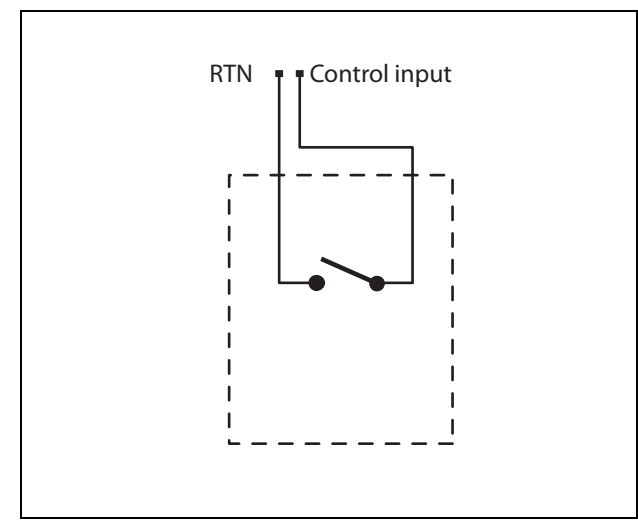

<span id="page-159-3"></span>*figura 8.4: Entrada de controlo não vigiada*

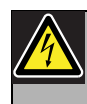

#### Advertência

Não ligue sinais CC ou CA a entradas de controlo, caso contrário poderá danificar o circuito de entrada. Utilize unicamente contactos sem tensão.

#### Nota

Não combine cabos de entrada de controlo de várias entradas de controlo (por exemplo, não utilize um cabo de retorno comum).

### <span id="page-159-1"></span>**8.4.5 Ligação das saídas de controlo**

A interface OMNEO possui 5 saídas de controlo. As saídas de controlo podem ser utilizadas para enviar sinais para equipamento de outros fornecedores com vista a desencadear acções. Cada ligação de saída de controlo possui três pinos (consulte a [figura 8.5](#page-159-4)).

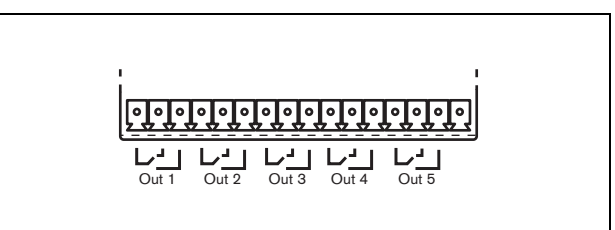

<span id="page-159-4"></span>*figura 8.5: Saídas de controlo*

O pino comum (C) da saída de controlo deve estar sempre ligado. Se o outro pino que é ligado é o normalmente fechado (NC) ou normalmente aberto (NO) depende da acção que terá que ser realizada quando a saída de controlo está activa (consulte a [tabela 8.1](#page-160-0)).

#### <span id="page-160-0"></span>*tabela 8.1: Detalhes das saídas de controlo*

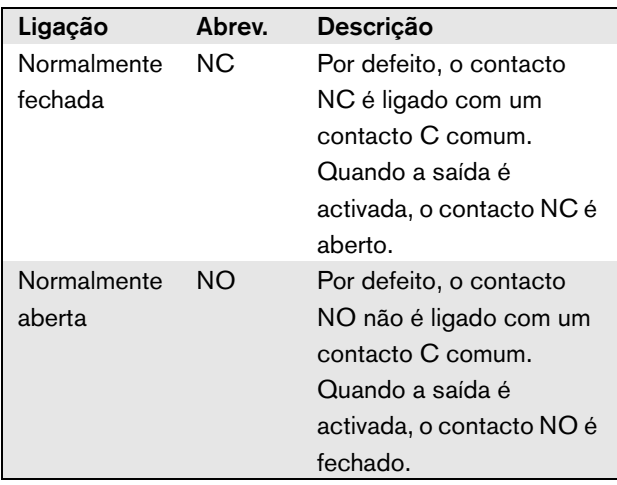

Na configuração, deverá ser associada uma finalidade à saída de controlo que indique a acção a realizar quando fica activa (consulte a [tabela 44.6](#page-380-0)).

### 8.5 Instalação

A interface OMNEO é adequada para a instalação em mesa ou em rack de 19 polegadas. São fornecidos quatro pés (para a utilização em mesa) e dois suportes (para a instalação em rack).

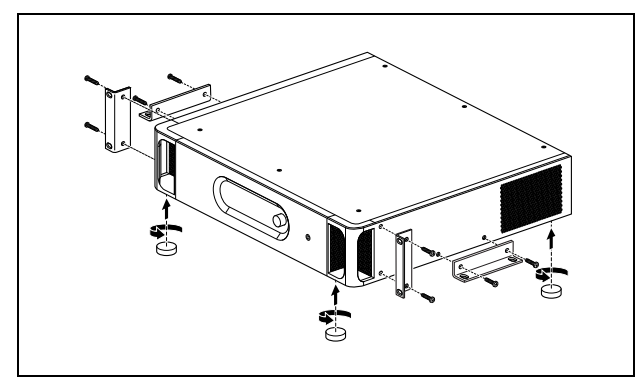

*figura 8.6: Instalação*

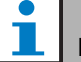

Nota

As posições centrais dos suportes podem ser utilizadas para fixar a unidade numa mesa ou prateleira. Os suportes também podem ser utilizados para instalar a unidade verticalmente numa parede.

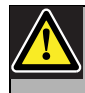

### Cuidado

Monte os suportes na unidade utilizando os parafusos fornecidos para o efeito. Os parafusos com um comprimento de > 10 mm podem tocar ou danificar as peças internas da unidade.

O PRS-4OMI4 é fornecido com um Encaixe de Ferrite (Würth 742 717 22), veja a [figura 8.7.](#page-160-1) Todos os fios para as entradas de Controlo contactos e proveniente dos contactos de saída de comando devem ser alimentados através deste ferrite, encaixando sua ferrite em torno do conjunto de cabo.

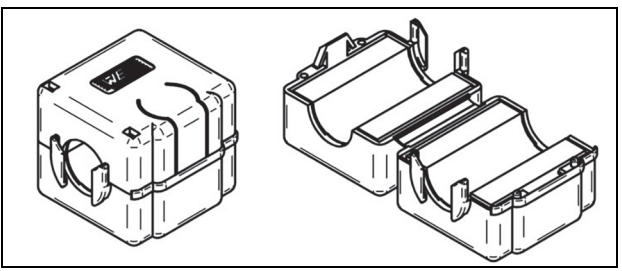

<span id="page-160-1"></span>*figura 8.7: Encaixe de Ferrite*

### 8.6 Configuração OMNEO

A OMNEO deve ser configurada utilizando o utilitário *Dante Controlller* (consulte o capítulo [57](#page-483-0)). Esta aplicação pode ser executada a partir de qualquer PC que esteja ligado às interfaces OMNEO através de uma rede Ethernet.

### <span id="page-161-0"></span>8.7 Utilização do menu de configuração

#### **8.7.1 Análise geral**

Está disponível um número de definições de interface OMNEO através de um menu interactivo, utilizando um visor LCD 2x16 e um botão de menu de rodar e premir. A figura que se segue fornece uma análise geral da estrutura de menus.

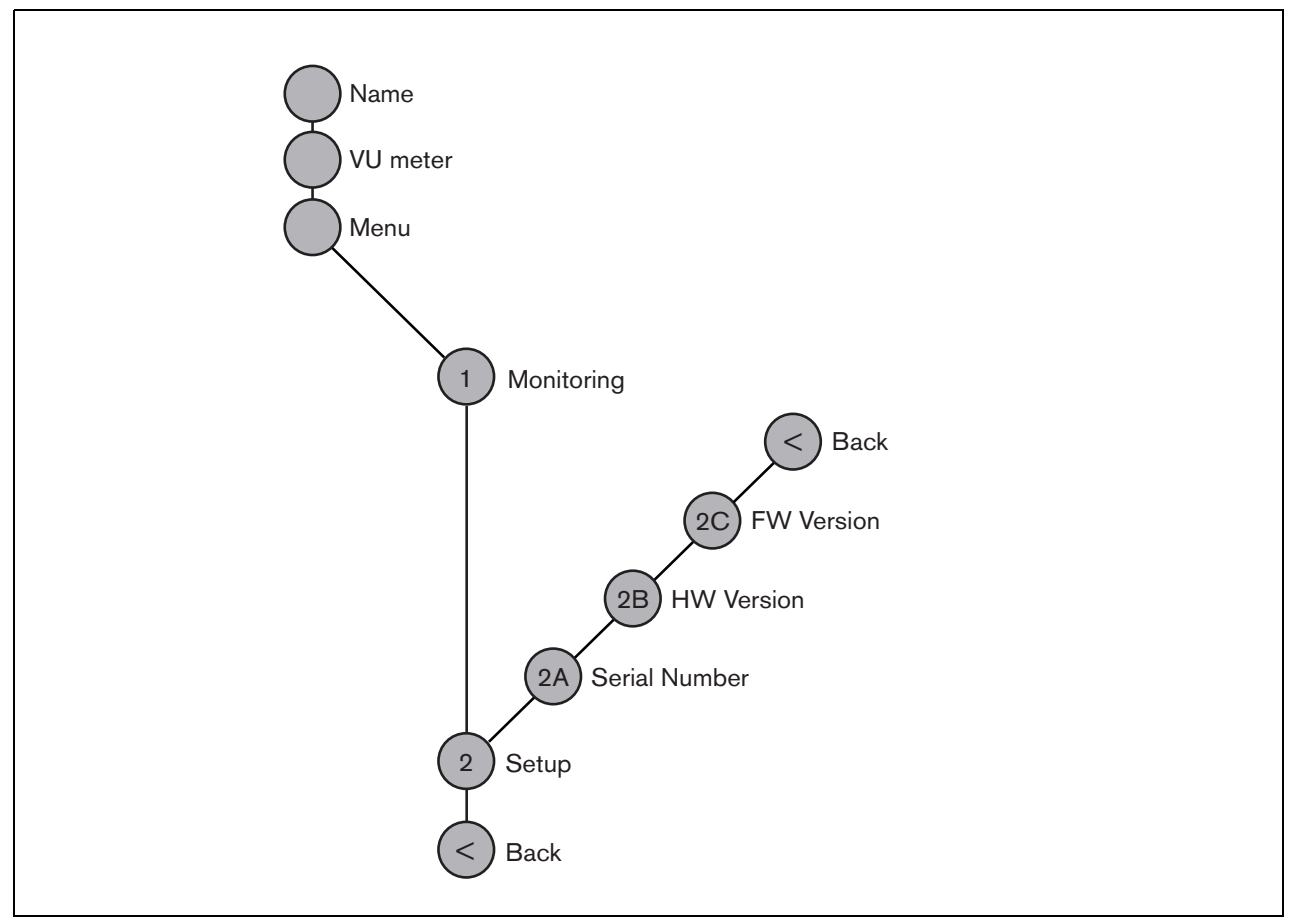

<span id="page-161-1"></span>*figura 8.8: Estrutura do menu do painel frontal da interface OMNEO*

#### **8.7.2 Navegação no menu**

A utilização do menu é sempre uma sequência de acções de rodar e premir alternadas:

#### **Rode** o botão para:

- Percorrer os itens de menu num menu.
- Ir para uma opção configurável de um item de menu (um cursor intermitente desloca-se através do ecrã do menu).
- Percorrer os valores disponíveis para uma opção configurável (o valor aparece intermitente).

#### **Prima** o botão para:

- Confirmar um item de menu escolhido (aparece um cursor intermitente).
- Ir para um submenu (o carácter do item do submenu passa a estar intermitente).
- Confirmar a selecção de uma opção configurável (o cursor desaparece, o valor da opção passa a estar intermitente).
- Confirmar um valor seleccionado para uma opção configurável (o valor deixa de estar intermitente, o cursor aparece novamente).

Cada menu é identificado por um número ou por um número mais um carácter (consulte a [figura 8.8\)](#page-161-1). A identificação do item pode ser encontrada no início da primeira linha e é utilizada para navegar para e de submenus. A maior parte dos itens de menu possuem uma ou mais opções. O valor de uma opção pode ser alterado, seleccionando um valor numa lista de valores disponíveis.

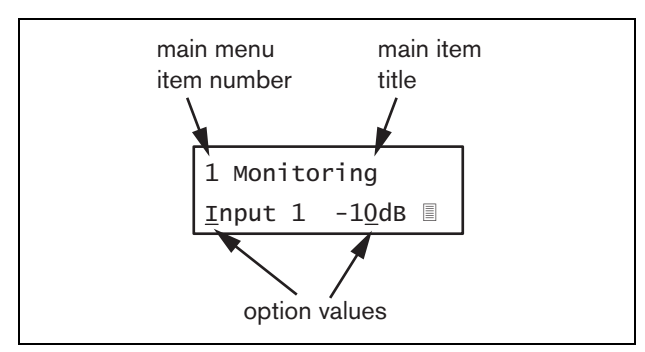

*figura 8.9: Elementos do ecrã do item de menu* 3 a 5.

#### Para navegar nos ecrãs de estado:

1 Rode o botão para se deslocar através dos ecrãs de estado (ou seja, os ecrãs *Name*, *VU meter* e *Menu ...*).

#### Para navegar no menu principal:

- 1 Navegue nos ecrãs de estado para *Menu...*.
- 2 Prima o botão para ir para o menu principal. O número de item de menu passa a estar intermitente.
- 3 Rode para seleccionar um outro número de item de menu.
- 4 Prima para confirmar a selecção.

#### Para avançar para um submenu:

- 1 Navegue para um item com três pontos (por exemplo, *Setup...*).
- 2 Prima o botão para ir para o submenu. O carácter do item de submenu passa a estar intermitente.
- 3 Rode para seleccionar um outro número de item de menu.
- 4 Prima para confirmar a selecção.

#### Para navegar num submenu:

- 1 Rode o botão para deslocar o cursor para o carácter do item de submenu.
- 2 Prima o botão. O carácter do item e título passam a estar intermitentes.
- 3 Rode para seleccionar um outro carácter de item de submenu.
- 4 Prima para confirmar a selecção.

#### Para alterar os valores das opções:

- 1 Navegue para o item de menu aplicável.
- 2 Rode o botão para deslocar o cursor para o valor da opção que pretende alterar.
- 3 Prima o botão para activar a opção. A opção passa a estar intermitente.
- 4 Rode o botão para seleccionar um novo valor de opção.
- 5 Prima o botão para confirmar o novo valor. O valor da opção deixa de estar intermitente.
- 6 Rode o botão para deslocar o cursor para outra opção configurável (se disponível) e repita os passos

Para regressar de um submenu para um item do menu principal:

- 1 Rode o botão para deslocar o cursor para o número do item do menu principal.
- 2 Prima o botão. O número de item passa a estar intermitente.
- 3 Rode para seleccionar um outro número de item.
- 4 Prima para confirmar a selecção.

#### **OU**

- 1 Rode o botão para *< Back*.
- 2 Prima para confirmar.

#### Para regressar do menu principal para os ecrãs de estado:

- 1 Regresse ao menu principal.
- 2 Rode o botão para *< Back*.
- 3 Prima para confirmar.

#### Exemplo:

Defina o sinal que se encontra disponível na saída dos auscultadores do amplificador de áudio. (Este exemplo assume que começa a partir do ecrã por defeito):

OMNEO Interface

1 Rode o botão para ir para o *Menu ...* nos ecrãs de estado:

Menu...

2 Prima o botão para confirmar:

1 Monitoring Off

3 Prima o botão para confirmar:

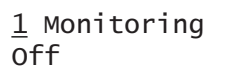

4 Rode o botão para a opção *Monitoring*:

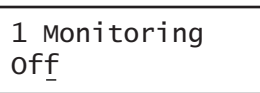

5 Prima o botão para confirmar:

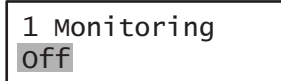

6 Rode o botão para alterar a saída de áudio que pretende ouvir:

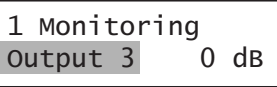

7 Prima o botão para confirmar:

$$
\begin{array}{|c|c|}\n1 & \text{Monitoring} \\
\hline\n\text{Output } \underline{3} & 0 \text{ dB}\n\end{array}
$$

8 Rode o botão para deslocar o cursor para o número do menu:

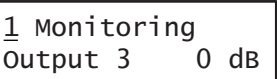

9 Prima o botão para confirmar:

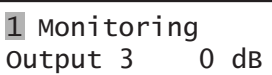

10 Rode para se deslocar para o item *< Back*:

< Back

11 Prima o botão para confirmar:

Menu...

12 Rode o botão para ir para o ecrã por defeito:

OMNEO Interface

### 8.8 Configuração e funcionamento

### **8.8.1 Introdução**

As secções seguintes fornecem descrições das possíveis opções de configuração. Cada descrição é seguida pelos itens de menu relevantes com instruções detalhadas por opção de menu. Os valores por defeito são indicados por um asterisco (\*), quando aplicável.

### **8.8.2 Arranque**

Quando a interface OMNEO é (re)iniciada, o visor apresenta o nome da unidade. Se apresentar *Load Unit Software*, a unidade não possui qualquer firmware ou possui firmware da Próxima Geração DCN. O firmware da Próxima Geração DCN deve ser substituído pelo firmware Praesideo (consulte a secção [37.5\)](#page-351-0).

### **8.8.3 Ecrãs de estado**

Os ecrãs de estado (consulte a [tabela 8.2](#page-164-1)) fornecem informações gerais sobre o estado da interface CobraNet.

<span id="page-164-1"></span>*tabela 8.2: Ecrãs de estado*

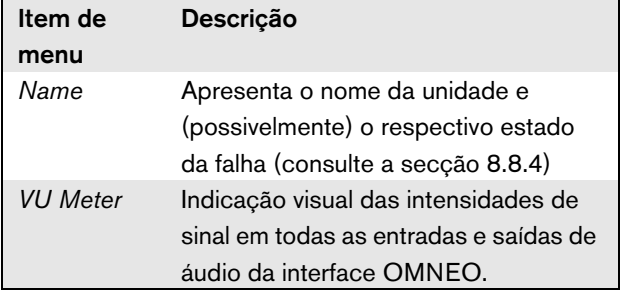

### <span id="page-164-0"></span>**8.8.4 Estado de falha**

Caso exista uma falha activa, o ecrã *Name* também apresenta o estado da falha (consulte a [tabela 8.3\)](#page-164-2). Se existir mais do que uma falha activa, apenas são apresentadas as falhas mais graves. Um estado de falha apenas fornece informações globais. A origem exacta de uma falha pode ser detectada utilizando a lista de eventos de falha neste manual (consulte o capítulo [46](#page-412-0)).

<span id="page-164-2"></span>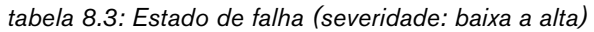

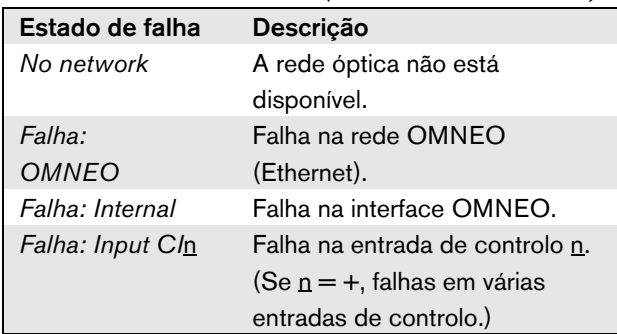

### **8.8.5 Menu principal**

O item *Menu ...* (consulte a [tabela 8.4](#page-164-3)) permite o acesso ao menu principal.

<span id="page-164-3"></span>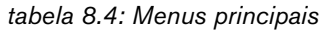

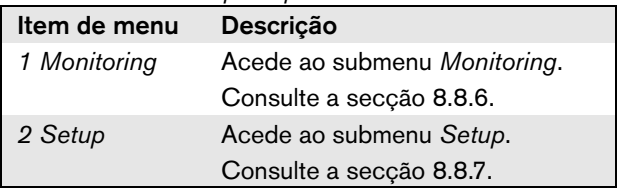

#### <span id="page-165-0"></span>**8.8.6 Configuração das opções de monitorização**

O submenu *Monitoring* é utilizado para configurar o sinal que é enviado para os auscultadores de monitorização. Pode ser uma das entradas de áudio, uma das saídas de áudio ou nenhum sinal. Além disso, o ecrã oferece medidores de nível para uma identificação visual da intensidade real do sinal.

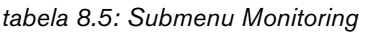

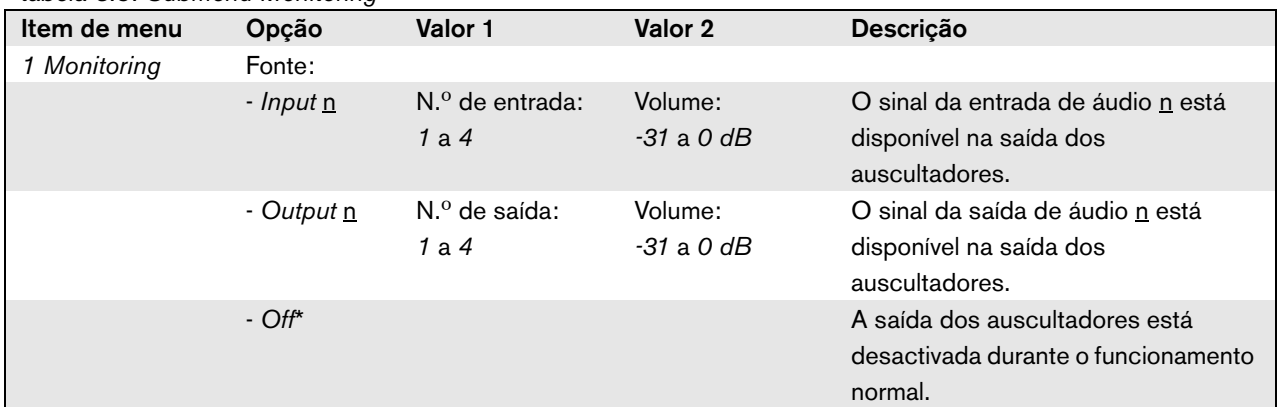

#### <span id="page-165-1"></span>**8.8.7 Visualização de informações da versão**

Os itens de menu *Serial Number*, *HW Version* e *SW Version* são utilizados para obter informações da versão da interface OMNEO.

*tabela 8.6: Itens dos menus de informação da versão*

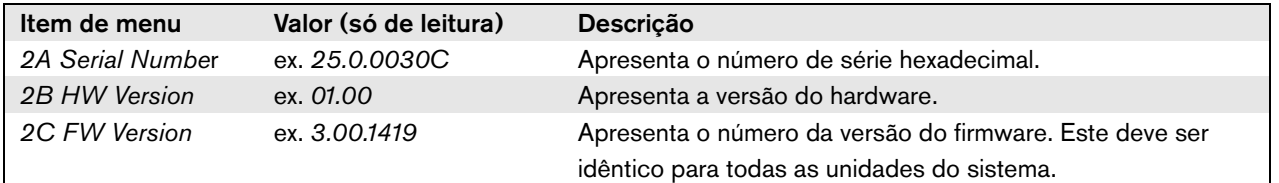

### 8.9 Dados técnicos

### **8.9.1 Características físicas**

#### Dimensões (A x L x P):

88 x 483 x 400 mm (instalação de 19 polegadas, com suportes, profundidade de 360 mm atrás dos suportes, 40 mm à frente dos suportes) 92 x 440 x 400 mm (instalação em mesa, com pés) Peso: 6 kg

### **8.9.2 Condições climáticas**

Temperatura:

-5 a +55 °C (em funcionamento)

-20 a +70 °C (desactivado)

Humidade relativa:

15 a 90%, sem condensação (em funcionamento)

5 a 95%, sem condensação (desactivado)

Pressão do ar:

600 a 1100 hPa

### **8.9.3 EMC e segurança**

Compatibilidade electromagnética: EN55103-1/FCC-47 parte 15B EN55103-2 EN50121-4 EN50130-4 Segurança eléctrica: IEC60065 (esquema CB) EN60065 Aprovações: marca CE EN54-16 e ISO7240-16

### **8.9.4 Tempo médio entre falhas**

Vida útil esperada: 50.000 horas a +55 °C MTBF: 450.000 horas (com base nos dados da taxa de devolução para a garantia)

### **8.9.5 Bus do sistema**

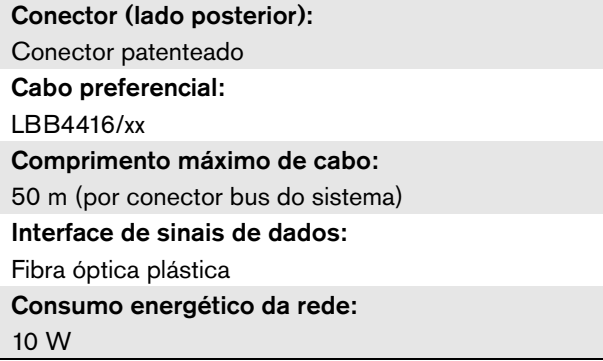

### **8.9.6 Entradas de controlo**

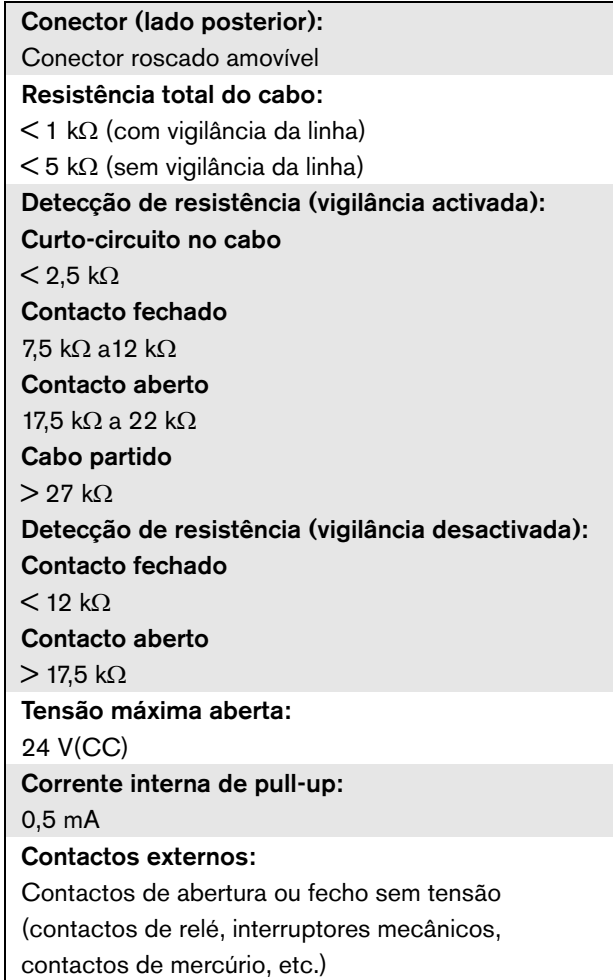

### **8.9.7 Saídas de controlo 8.9.8 OMNEO**

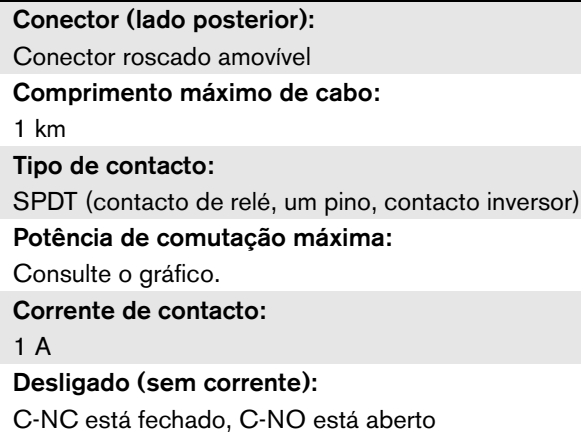

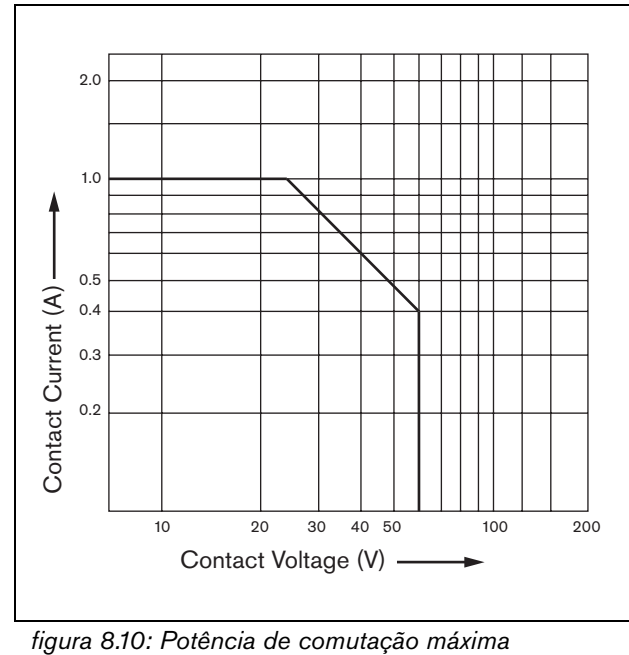

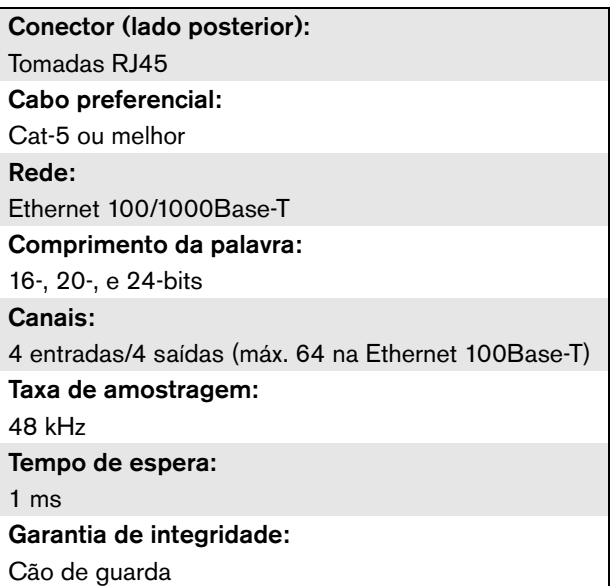

### **8.9.9 Auscultadores**

Conector (lado frontal): Tomada jack estéreo de 3,5 mm para auscultadores Tensão máxima de saída: 6 dBV com controlo de volume Impedância de carga nominal: 8 a 600  $\Omega$ Relação de sinal/ruído: > 80 dB (ao nível de saída máximo) Distorção:  $< 0.5\%$ 

# 9 Amplificadores de potência

### 9.1 Introdução

Os amplificadores de potência PRS-1P500, PRS-2P250 e PRS-4P125 são os sucessores dos amplificadores de potência LBB4421/10, LBB4422/10 e LBB4424/10. A principal diferença reside na eficiência superior dos novos amplificadores, que torna o seu consumo energético inferior com a mesma potência de saída. Este facto é especialmente evidente no modo de espera ou poupança de energia, poupando valiosa alimentação por bateria em situações em que tal é permitido (não para instalações em conformidade com a EN54-16).

A principal função dos Amplificadores de potência é a amplificação de sinais de áudio para os altifalantes. Trata-se de amplificadores de classe D de alta eficiência

 com alimentação comutada. Os amplificadores estão protegidos contra sobrecarga, sobreaquecimento e curto-circuitos. Consulte na figura 9.1 um diagrama de blocos do amplificador de potência. Os amplificadores de potência possuem funções de processamento de áudio, como equalização paramétrica, atraso de áudio e a possibilidade de controlo de volume automático (AVC).

#### Nota

O número de entradas, ligações para amplificador de reserva, linhas de altifalantes e saídas de controlo depende do tipo de amplificador de potência.

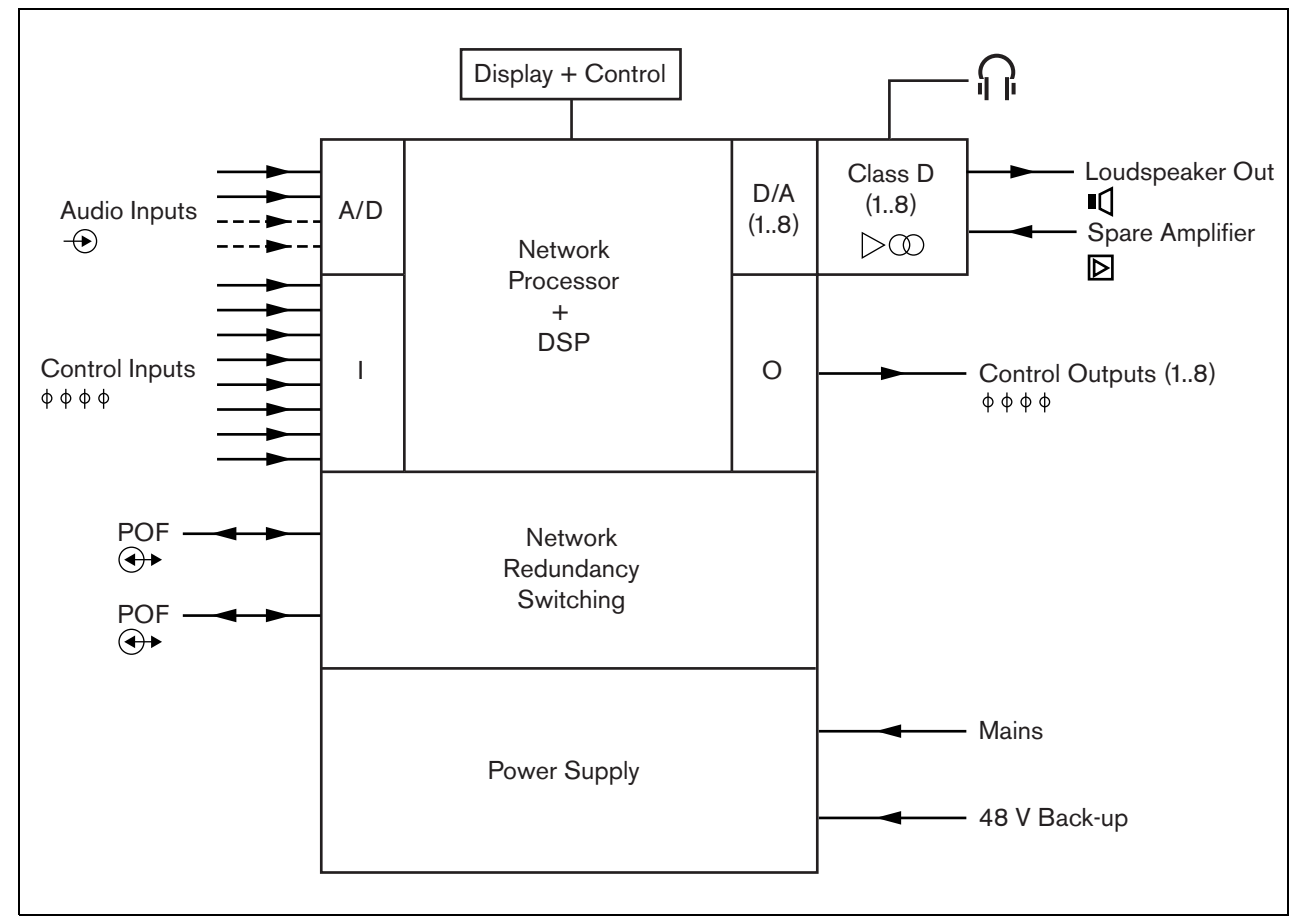

*figura 9.1: Diagrama de blocos de um amplificador de potência*

### 9.2 Controlos, conectores e indicadores

### **9.2.1 Vista frontal**

A parte frontal do amplificador de potência (consulte a figura 9.2) contém o seguinte:

- 1 **Visor de menu** Um visor LCD de 2x16 caracteres que fornece informações sobre o amplificador de potência (consulte a secção [9.7](#page-181-0)).
- 2 **Botão de menu**  Um botão de rodar e premir para navegar no menu (consulte a secção [9.7](#page-181-0)).
- 3 **Saída dos auscultadores de monitorização**-Uma tomada de 3,5 mm (1/8 polegadas) para ligar auscultadores para fins de monitorização de áudio.

### **9.2.2 Vista posterior**

A parte posterior do amplificador de potência (consulte a figura 9.2) contém o seguinte:

- 4 **Terra** Um conector para ligar electricamente à terra o amplificador de potência.
- 5 **Entradas de controlo** As entradas de controlo podem ser utilizadas para receber sinais provenientes de equipamento de outros fornecedores que têm de desencadear acções na rede Praesideo (consulte a secção [9.3.7](#page-177-0)).
- 6 **Entradas de áudio** Entradas de áudio para receber sinais de áudio de fontes de áudio analógicas (consulte a secção [9.3.6](#page-176-0)).
- 7 **Alimentação de reserva** Uma tomada para ligar uma fonte de alimentação de reserva (consulte a secção [9.3.8\)](#page-178-0).
- 8 **Interruptor da alimentação eléctrica** Um interruptor para ligar e desligar a alimentação eléctrica do amplificador de potência (consulte a secção [9.3.2](#page-171-0)).
- 9 **Porta-fusíveis** Um porta-fusíveis com um fusível que protege a fonte de alimentação do amplificador de potência (consulte a secção [9.3.2\)](#page-171-0).
- 10 **Bus de sistema** Dois conectores bus de sistema para ligar o amplificador de potência a outro equipamento Praesideo.
- 11 **Canais do amplificador** Cada unidade do amplificador de potência contém 1 a 8 canais de amplificador configuráveis e completamente separados. O número de canais do amplificador depende do tipo de amplificador de potência (consulte a secção [9.3.5](#page-172-0)).
- 12 **Entrada de alimentação eléctrica** Uma tomada de alimentação eléctrica para ligar o amplificador de potência à alimentação eléctrica (consulte a secção [9.3.2](#page-171-0)).
- 13 **Sinal de terra** Um interruptor que liga o sinal de terra à terra de segurança (consulte a secção [9.3.4\)](#page-171-1).
- 14 **Selector de tensão** Um interruptor para seleccionar a tensão da rede local (consulte a secção [9.3.2](#page-171-0)).

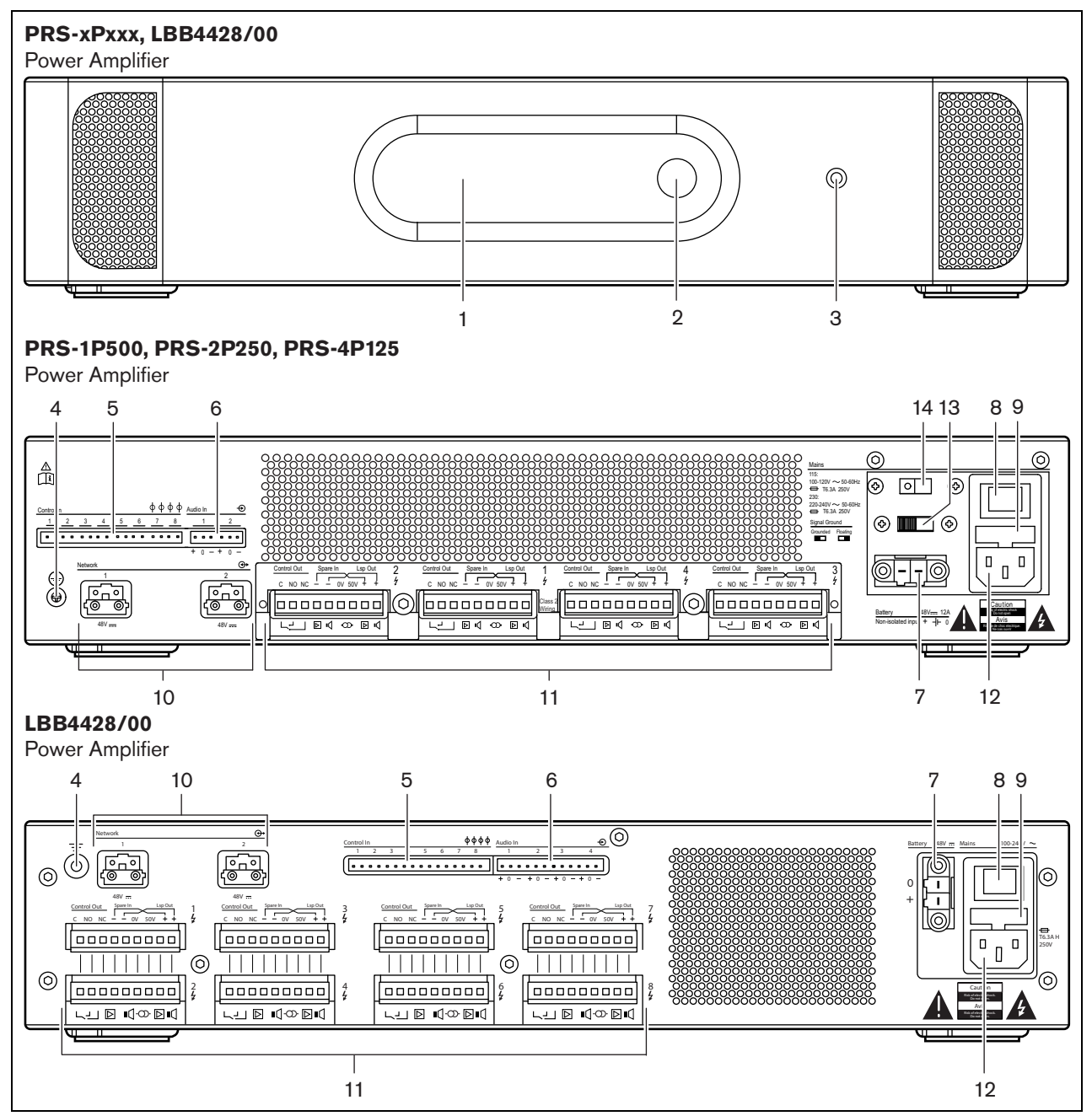

*figura 9.2: Vistas frontal e posterior do amplificador de potência (todos os tipos)*

### 9.3 Ligações

### **9.3.1 Introdução**

Esta secção fornece uma análise geral das ligações típicas do sistema que utiliza o amplificador de potência.

- Ligação da alimentação eléctrica (consulte a secção [9.3.2\)](#page-171-0).
- Ligação da rede (consulte a secção [9.3.3](#page-171-2)).
- Ligação à terra (consulte a secção [9.3.4\)](#page-171-1).
- Ligação dos canais do amplificador (consulte a secção [9.3.5\)](#page-172-0).
- Ligação das entradas de áudio (consulte a secção [9.3.6\)](#page-176-0).
- Ligação das entradas de controlo (consulte a secção [9.3.7\)](#page-177-0).

Ligação de uma fonte de alimentação de reserva (consulte a secção [9.3.8\)](#page-178-0).

### <span id="page-171-0"></span>**9.3.2 Ligação da alimentação eléctrica**

Para ligar o amplificador de potência à alimentação eléctrica, proceda do seguinte modo:

1 Coloque o tipo de fusível correcto no amplificador de potência (consulte a tabela 9.1 e tabela 9.2).

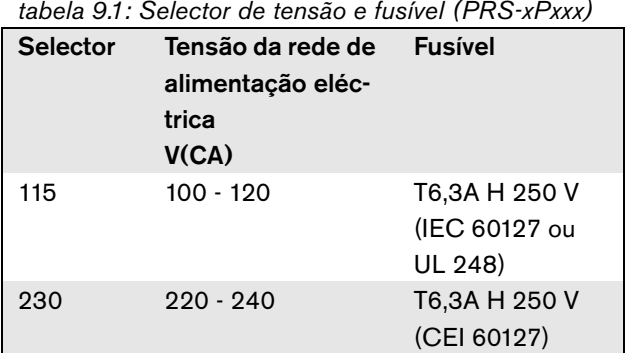

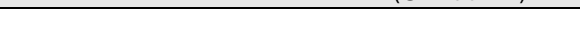

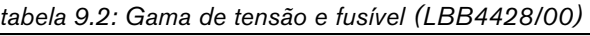

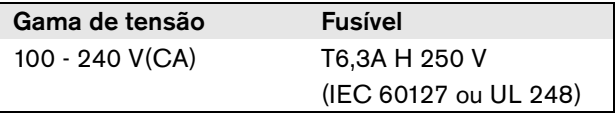

- 2 Ligue o cabo de alimentação ao amplificador de potência.
- 3 Ligue o cabo de alimentação a uma tomada eléctrica aprovada localmente.

### <span id="page-171-2"></span>**9.3.3 Ligação da rede**

Ligue o amplificador de potência ao sistema Praesideo utilizando os conectores bus do sistema e cabos de rede LBB4416. Ambos os conectores são intermutáveis.

### <span id="page-171-1"></span>**9.3.4 Ligação terra**

apenas LBB4428/00: Uma ligação em ponte de terra pode ligar o sinal de terra à terra de segurança. Esta ligação é X3 na placa de circuito impresso. Configure a ligação em ponte para ligar os pinos 2 e 3 de modo a ligar o sinal de terra à terra de segurança. Configure a ligação em ponte para ligar os pinos 1 e 2 de modo a isolar a terra do sinal.

A definição de fábrica é de terra flutuante com a ligação em ponte a ligar os pinos 1 e 2. Se for utilizada a linha de áudio ou a entrada do microfone do amplificador e a fonte de áudio ligada não estiver ligada à terra, a ligação em ponte pode ser ligada entre os pinos 2 e 3 para reduzir a susceptibilidade às interferências de RF. Se a fonte de áudio já tiver a terra de sinal ligada a uma terra de segurança, deixe a ligação em ponte ligada aos pinos 1 e 2 para evitar circuitos fechados de terra que podem provocar zumbidos.

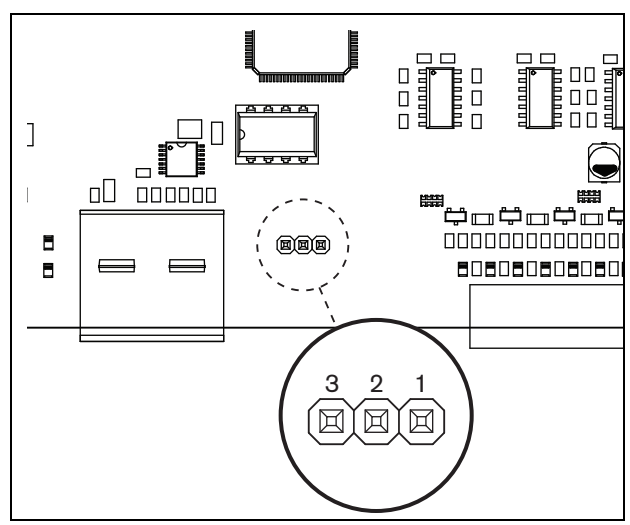

*figura 9.3: Conector de terra*

Para o PRS-1P500, PRS-2P250 e PRS-4P125: Com o interruptor traseiro (13 na fig 8.2) o sinal de terra pode ser ligada à terra de segurança.

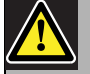

#### Advertência

De modo a reduzir o risco de choque eléctrico, não realize qualquer procedimento de manutenção para além dos procedimentos descritos nas instruções de utilização, excepto se estiver qualificado para tal. Consulte a [secção 1.2](#page-97-0) Público visado.

### <span id="page-172-0"></span>**9.3.5 Ligação dos canais do amplificador**

#### 9.3.5.1 Introdução

Um canal do amplificador (consulte a figura 9.4) é um grupo de sinais de saída que foram processados pela mesma unidade de amplificador do amplificador de potência. O número de canais do amplificador depende do tipo de amplificador de potência (consulte a tabela 9.3).

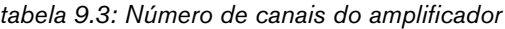

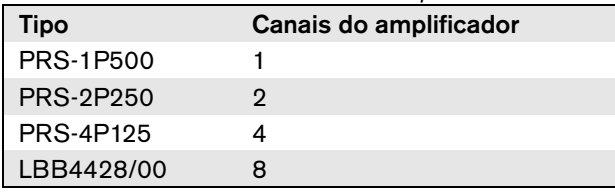

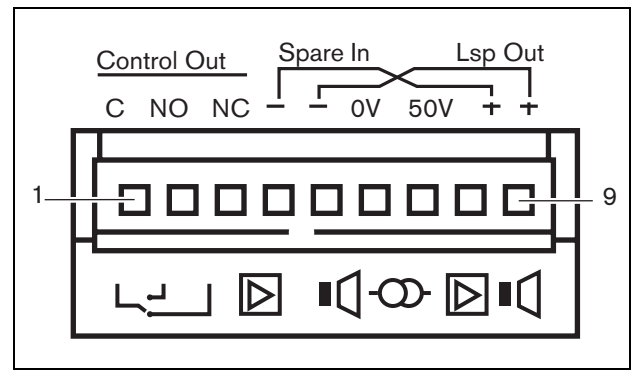

*figura 9.4: Conector de canal do amplificador*

*tabela 9.4: Detalhes do conector de canal do amplificador*

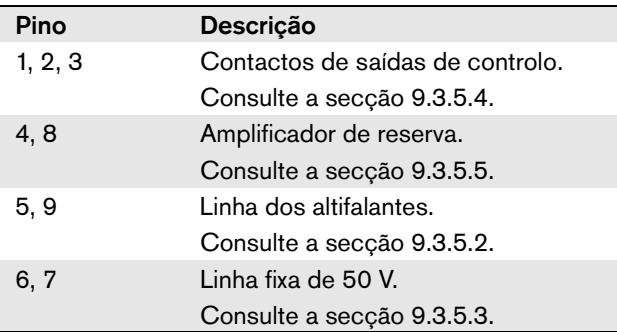

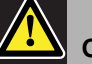

### Cuidado

Para evitar o perigo de choques eléctricos, desligue os amplificadores de potência e as fontes de alimentação de reserva dos amplificadores de potência antes de ligar linhas de altifalantes e fazer as ligações para o amplificador de reserva.

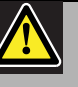

#### Cuidado

Depois de ligar cabos aos conectores de canal do amplificador, instale o suporte plástico de segurança. O suporte plástico de segurança assegura que ninguém toca nos conectores de canal do amplificador.

#### 9.3.5.2 Linhas de altifalantes

Os altifalantes devem ser ligados entre as ligações *Lsp Out+* e *Lsp Out-*. A tensão entre estas ligações (100 V, 70 V ou 50 V) depende da posição da ligação em ponte no quadro de saída (consulte a figura 9.5).

É possível utilizar tensões diferentes para reduzir o volume da linha dos altifalantes. Por exemplo, se todos os altifalantes forem adequados para 100 V, o nível máximo de saída é 40 dBV. Se a tensão da linha dos altifalantes for regulada para 70 V, o nível máximo de saída é reduzido para 37 dBV (diferença: -3 dB). Se for regulada para 50 V, é reduzido para 34 dBV (diferença: -6 dB).

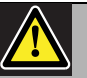

#### Cuidado

Consulte as especificações dos altifalantes para determinar qual a tensão máxima que pode ser fornecida nas saídas dos altifalantes dos amplificadores de potência. De modo a reduzir o risco de choque eléctrico, não realize qualquer procedimento de manutenção para além dos procedimentos descritos nas instruções de utilização, excepto se estiver qualificado para tal. Consulte a [secção 1.2](#page-97-0) Público visado.

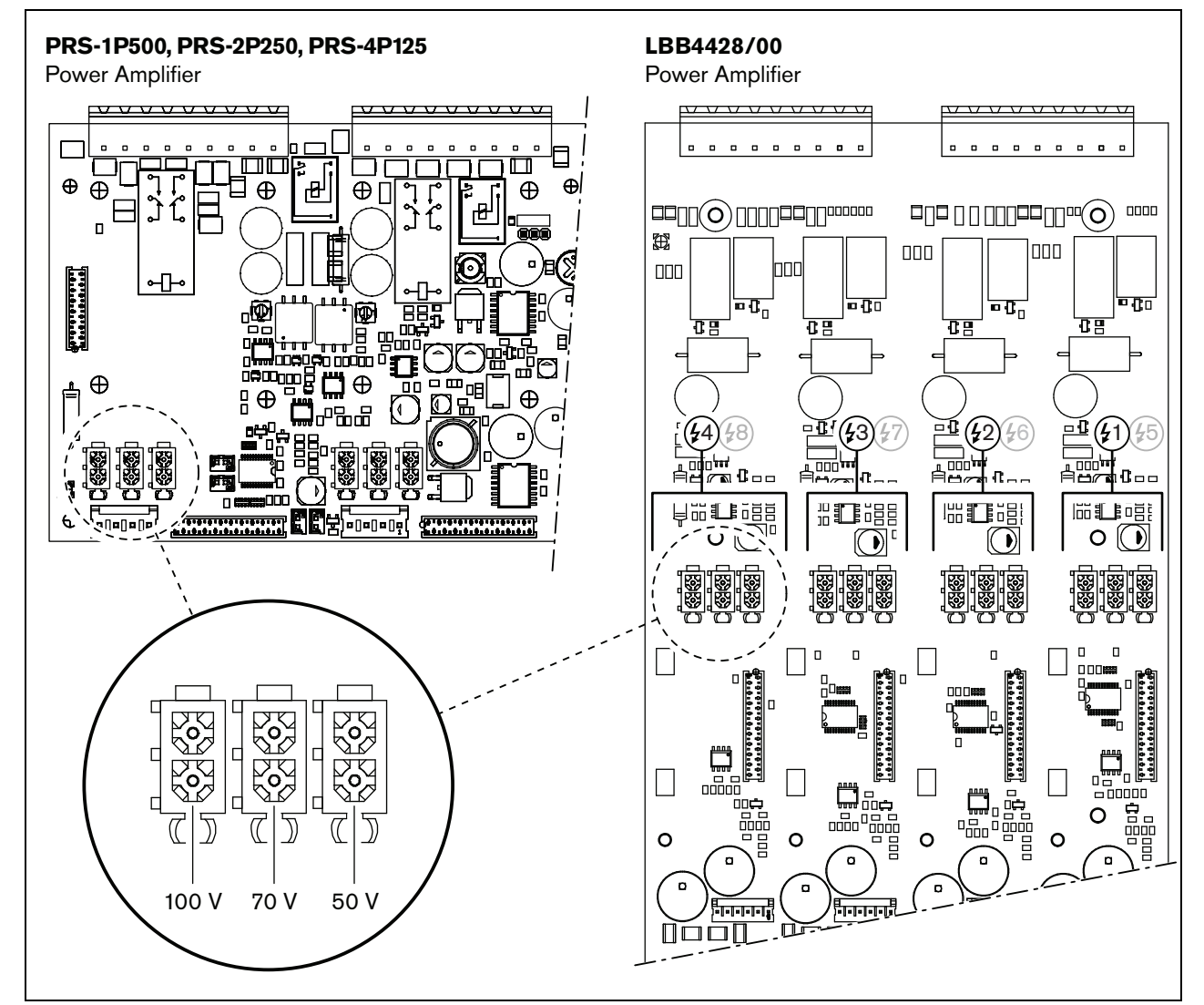

*figura 9.5: Vista superior dos quadros de saída do amplificador de potência*

#### 9.3.5.3 Saída de 50 V

A saída de 50 V facultada pelo canal do amplificador é, na verdade, uma derivação da tensão de 50 V para a linha dos altifalantes. A disponibilidade da linha de 50 V não depende da tensão dos altifalantes seleccionados, uma vez que a derivação se situa na parte da frente da ligação em ponte (consulte a figura 9.6).

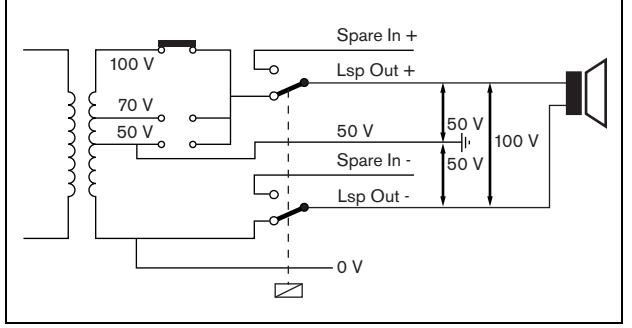

*figura 9.6: Saída de 50 V*

Se os 50 V estiverem ligados à terra, pode ser criada uma saída "equilibrada" para a tensão dos altifalantes. Nesse caso, a tensão máxima entre a linha dos altifalantes e a ligação terra nunca excede 50 V (consulte a figura 9.6). A tensão real entre a linha dos altifalantes e a ligação terra depende da posição do interruptor da ligação em ponte.

Se os 50 V estiverem propositadamente ligados à terra, a vigilância do circuito à massa da saída do amplificador deve ser desactivada utilizando o software de configuração (consulte a secção [44.3.4](#page-384-0)).

#### 9.3.5.4 Saídas de controlo

Cada canal do amplificador possui uma saída de controlo. A saída de controlo pode ser utilizada para enviar sinais para equipamento de outros fornecedores com vista a desencadear acções. Cada saída de controlo possui três pinos (consulte a figura 9.4). O pino comum (C) da saída de controlo deve estar sempre ligado. Se o outro pino que é ligado é o normalmente fechado (NC) ou normalmente aberto (NO) depende da acção que pretende realizar quando a saída de controlo está activa (consulte a tabela 9.5).

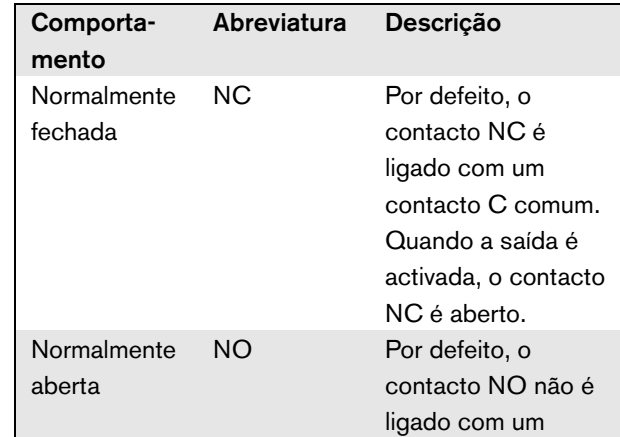

Na configuração, deverá ser associada uma finalidade às saídas de controlo que indique a acção a realizar quando fica activa (consulte a [tabela 44.6](#page-380-0)). Por exemplo, as saídas de controlo do amplificador de potência podem ser configuradas como uma saída *Volume override* para criar sobreposições de reguladores de volume.

contacto C comum. Quando a saída é activada, o contacto NO é fechado.

#### 9.3.5.5 Amplificadores de reserva

Se um amplificador de potência tiver um defeito, todas as linhas de auscultadores são ligadas automaticamente a um amplificador de reserva (se ligado e configurado). Consulte na figura 9.7 o diagrama das ligações. Não se esqueça do seguinte:

- Os amplificadores de potência principal e de reserva devem ser do mesmo tipo. Se o amplificador de potência principal for um PRS-4P125, o amplificador de potência de reserva também tem de ser um PRS-4P125
- O modo como as linhas de altifalantes são ligadas ao amplificador de reserva deve ser exactamente do mesmo modo que estão ligadas ao amplificador principal. Por exemplo, se as linhas de altifalantes utilizarem a saída de 50 V fixa do amplificador principal, têm também de ser ligadas à saída fixa de 50 V do amplificador de reserva.

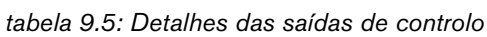

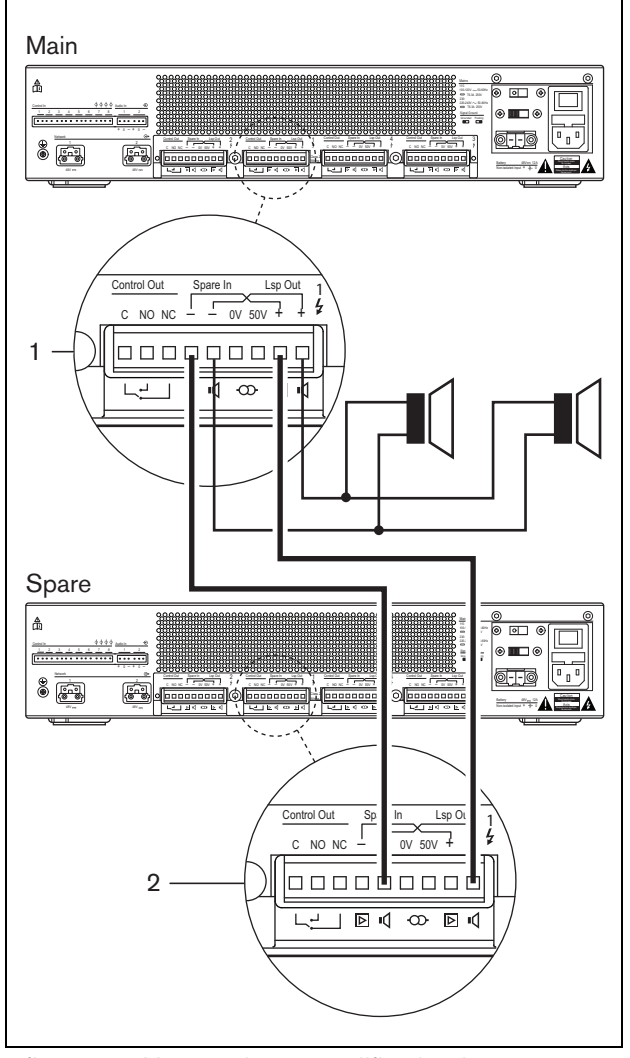

*figura 9.7: Ligação de um amplificador de reserva*

Nota

É permitido ligar um amplificador de potência de reserva a mais do que um amplificador de potência principal.

A comutação de reserva real é levada a cabo por um relé. Consulte na figura 9.8 a situação antes da comutação de reserva e na figura 9.9 a situação após a comutação de reserva. Desde que o amplificador de potência principal (1) funcione correctamente, este relé é energizado (consulte a figura 9.8) e o áudio é encaminhado para a linha dos altifalantes (terminais *Lsp Out+* e *Lsp Out-* ). O amplificador de reserva (2) não encaminha qualquer áudio, uma vez que não tem ligação com qualquer linha de altifalantes.

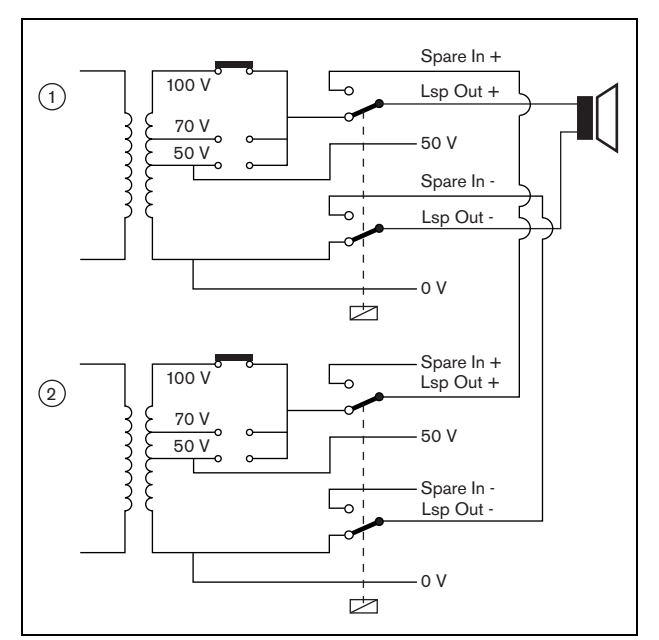

*figura 9.8: Amplificador de potência, antes da comutação de reserva*

No momento em que o amplificador de potência (1) se desliga, o relé fica sem energia e os interruptores passam às posições por defeito: *Spare In -* e *Spare In +* (consulte a figura 9.9). Isto significa que a saída de áudio do amplificador de reserva (2) é encaminhada para a linha dos altifalantes através do amplificador principal (1). As definições da configuração (consulte a secção [44.3](#page-381-0)) das saídas de áudio são transferidas do amplificador de potência principal para o amplificador de potência de reserva. As definições da configuração das entradas de áudio, entradas de controlo e saídas de controlo não são transferidas para o amplificador de potência de reserva.

Se um amplificador LBB4428/00 tiver sido substituído por um amplificador de potência de reserva, o amplificador entra em espera e as entradas de áudio e de controlo deixam de funcionar. Um microfone AVC na entrada é configurado para OFF e o volume da chamada atinge o máximo para todas as zonas pretendidas.

Se um amplificador PRS-1P500, PRS-2P250 ou PRS-4P125 for substituído por um amplificador de potência de reserva, o amplificador entra em espera; as entradas de áudio deixam de funcionar, mas as entradas e saídas de controlo permanecem activas.

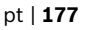

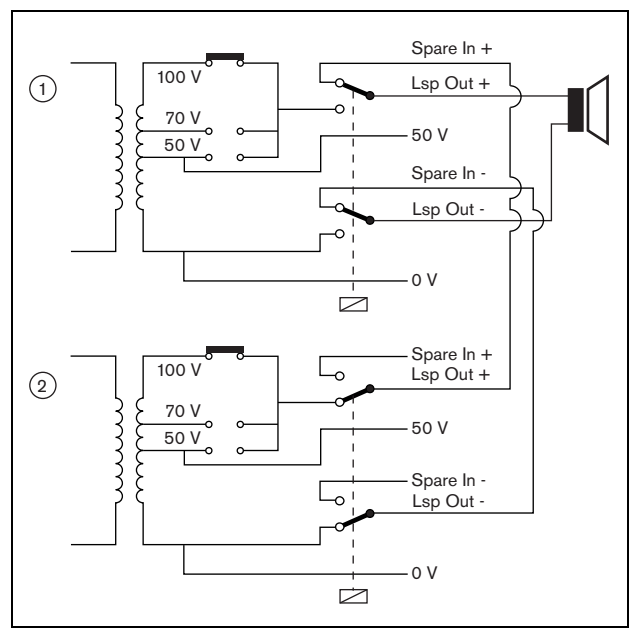

*figura 9.9: Amplificador de potência, após a comutação de reserva*

Frequentemente, para cada rack de amplificadores principais, é utilizado um amplificador de reserva. Para ligar vários amplificadores principais do mesmo tipo a um amplificador de reserva do mesmo tipo:

- Ligue a saída para altifalantes do amplificador de reserva às entradas de reserva do primeiro amplificador principal.
- Faça uma ligação em cadeia das entradas de reserva do primeiro amplificador principal às entradas de reserva dos restantes amplificadores principais. Note que, se o número de amplificadores de potência em falha aumentar, a carga dos altifalantes do amplificador de potência de reserva aumenta. Isto pode resultar numa sobrecarga do amplificador de potência. Note também que o áudio transmitido às linhas de altifalantes de todos os amplificadores de potência em falha depende das definições da configuração do primeiro amplificador de potência em falha, uma vez que apenas as definições da configuração do primeiro amplificador de potência em falha são transferidas para o amplificador de potência de reserva.

### <span id="page-176-0"></span>**9.3.6 Ligação das entradas de áudio**

O número de entradas de áudio depende do tipo de amplificador de potência.

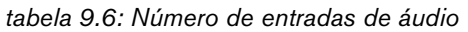

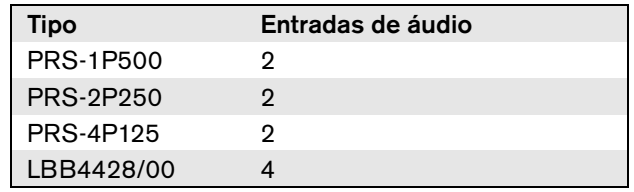

As entradas de áudio são utilizadas para a interligação com fontes de áudio analógicas. Cada entrada de áudio pode ser seleccionada entre linha e microfone.

É possível ligar sinais não equilibrados e sinais equilibrados. Os sinais não equilibrados podem ser ligados aos pinos 0 (GND) e + ou - (consulte a figura 9.10). O restante pino não ligado não tem de ser ligado ao pino 0. Um sinal equilibrado deve ser ligado entre os pinos + e - da entrada de áudio. O pino 0 (GND) pode ser ligado à blindagem do cabo de sinal. No entanto, tal não é necessário.

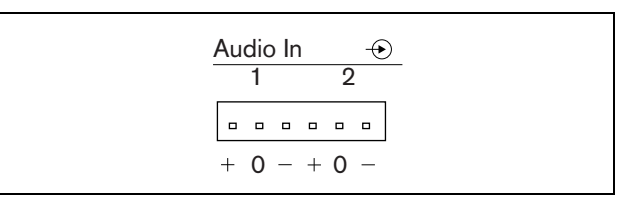

*figura 9.10: Conectores da entrada de áudio*

#### <span id="page-177-0"></span>**9.3.7 Ligação das entradas de controlo**

Cada tipo de amplificador de potência possui 8 entradas de controlo. As entradas de controlo podem receber sinais provenientes de equipamento de outros fornecedores que têm de desencadear acções na rede Praesideo. As entradas de controlo podem ser configuradas para agir mediante entrada ou abertura de contacto (consulte a secção [44.3\)](#page-381-0). É também possível vigiar os cabos relativamente a curto-circuitos e ligações abertas (consulte a figura 9.11 e a figura 9.12). Durante a configuração, define-se se uma entrada de controlo é de facto vigiada ou não.

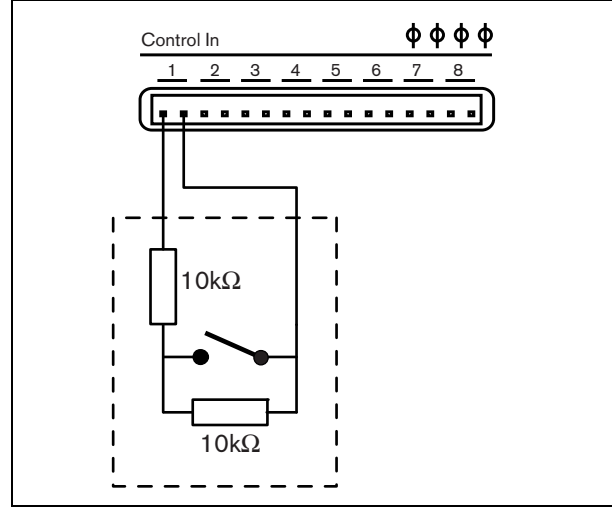

*figura 9.11: Entrada de controlo vigiada*

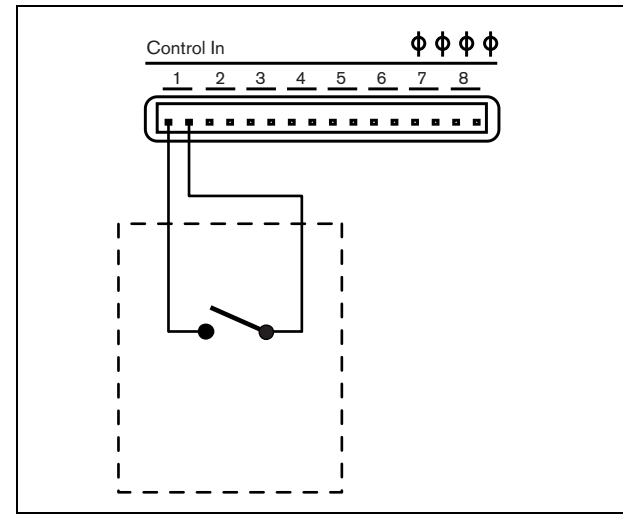

*figura 9.12: Entrada de controlo não vigiada*

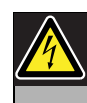

#### Advertência

Não ligue sinais CC ou CA a entradas de controlo, caso contrário poderá danificar o circuito de entrada. Utilize unicamente contactos sem tensão.

#### Nota

Não combine cabos de entrada de controlo de várias entradas de controlo (por exemplo, não utilize um cabo de retorno comum).

# Nota

Mesmo durante falhas do amplificador, as entradas de controlo em amplificadores de potência PRS-xPxxx permanecem disponíveis desde que continue disponível uma fonte de alimentação de reserva ou de rede.

#### <span id="page-178-0"></span>**9.3.8 Ligação da alimentação de reserva**

Ligue a fonte de alimentação de reserva ao conector de alimentação de reserva na parte de trás do amplificador. Consulte a figura 9.13 e figura 9.14.

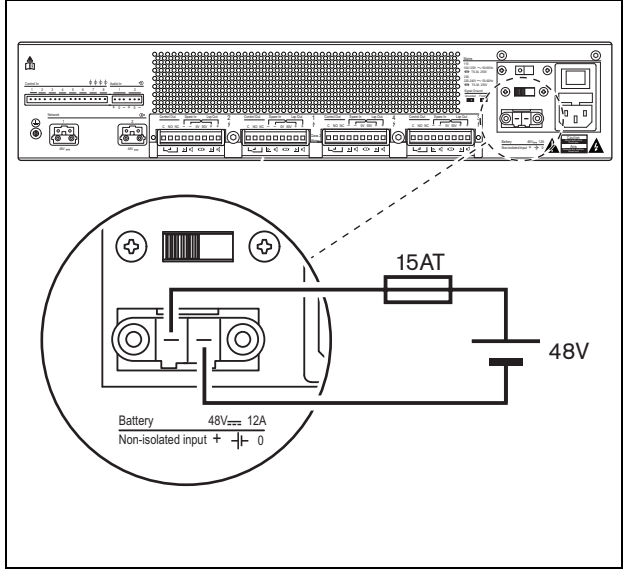

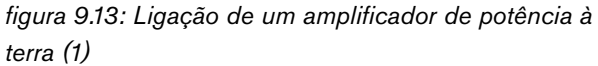

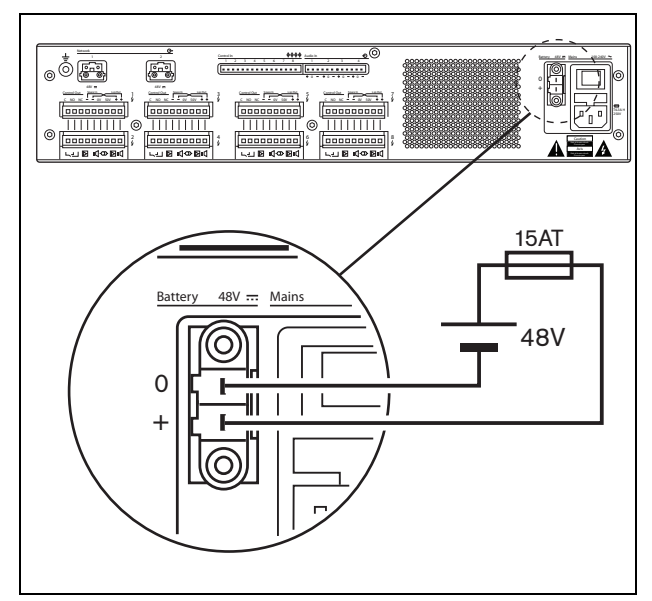

*figura 9.14: Ligação de um amplificador de potência à terra (2)*

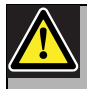

#### Advertência

Nunca ligue o terminal positivo da bateria a terra, uma vez que isso resultará em danos no equipamento Praesideo. Se a fonte de alimentação de reserva (bateria) estiver ligada à terra, ligue sempre o terminal negativo (0) primeiro e depois o terminal positivo (+). Desligue pela ordem inversa: desligue o terminal positivo primeiro e depois o terminal negativo. Este procedimento evita correntes de circuitos fechados de terra em excesso.

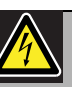

#### Advertência

Por motivos de segurança, deverá utilizar um disjuntor externo. Instale-o em conformidade com as normas de electricidade e construção locais, por exemplo, nos EUA e Canadá, em conformidade com a NEC/CEC e na Alemanha, em conformidade com a VDE0108-1. De modo a reduzir o risco de choque eléctrico, não realize qualquer procedimento de manutenção para além dos procedimentos descritos nas instruções de utilização, excepto se estiver qualificado para tal. Consulte a secção [1.2](#page-97-0) Público visado

Caso se utilize uma fonte de alimentação de reserva, os amplificadores PRS-xPxxx podem comutar para o modo Power-save (poupança de energia), para reduzir a carga na bateria. O modo Power-save não é suportado pelo LBB4428/00. Consulte a secção [45.4](#page-409-0).

Quando um amplificador é configurado para o modo Power-save devido a uma falha na alimentação eléctrica, as entradas de áudio e as entradas e saídas de controlo permanecem disponíveis para utilização. Um microfone de detecção ambiente continuará a funcionar caso esteja ligado ao amplificador para o AVC.

### 9.4 Controlo dos ventiladores

Os amplificadores PRS-1P500, PRS-2P250 e PRS-4P125, a partir da versão HW 06/00 e seguintes, possuem um circuito de monitorização dos ventiladores que detecta a rotação efectiva do ventilador. A detecção é necessária para cumprir os requisitos das normas UL864 e UL1711, para utilização nos EUA. Adicionalmente, os ventiladores internos têm de funcionar à velocidade máxima para cumprir os requisitos destas normas. Uma ligação em ponte interna na placa do circuito impresso principal selecciona entre duas posições:

• Normal (predefinição de fábrica) - Os ventiladores controlados por temperatura, normalmente funcionam a baixa velocidade e comutam para alta velocidade se a temperatura exceder um determinado nível. A monitorização não está activada.

• Velocidade máxima - Os ventiladores funcionam continuamente à velocidade máxima. A monitorização dos ventiladores não está activada. Não active Switch amplifiers to standby (consulte a secção 44.4) para esta selecção, porque em espera, os ventiladores são parados e seria gerada uma falha.

A ligação em ponte é indicada na placa de circuito impresso principal como X18; a ligação 1-2 selecciona Normal, a ligação 2-3 selecciona velocidade máxima. Consulte a figura 9.15.

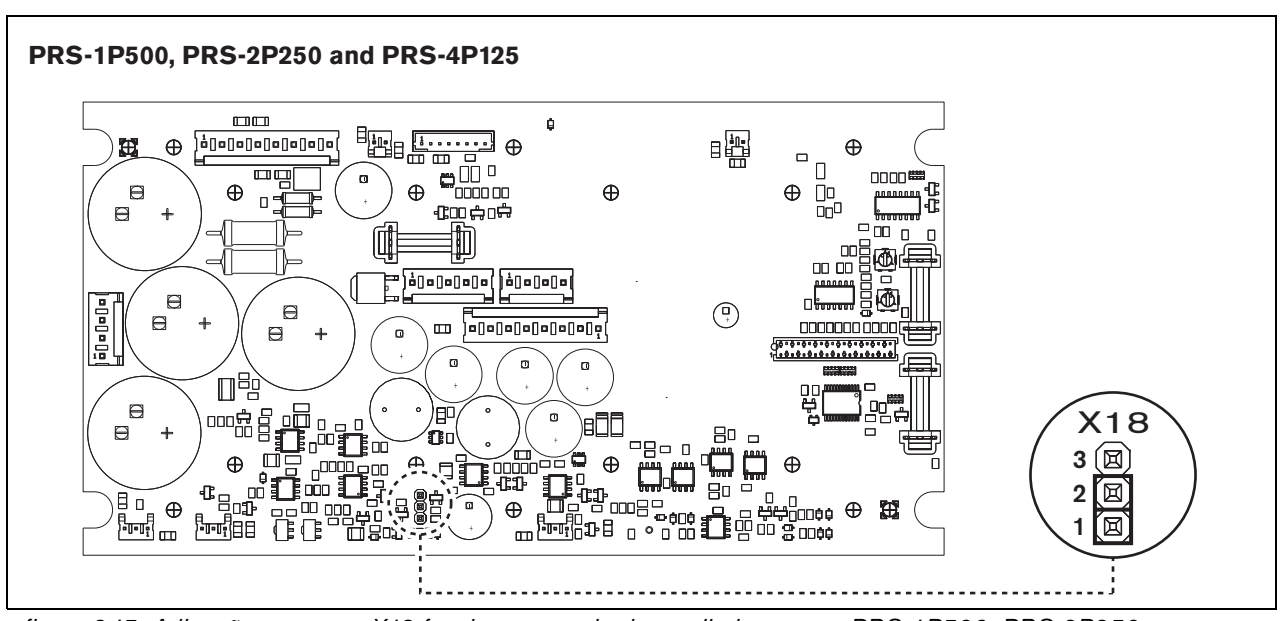

*figura 9.15: A ligação em ponte X18 faculta o controlo de ventiladores para PRS-1P500, PRS-2P250 e PRS-4P125*
### 9.5 Utilização do Sistema Isolador de Linha

Os amplificadores de potência Praesideo podem ser também utilizados com o Sistema Isolador de Linha da Bosch consistindo na unidade mestre PM1-LISM6 e os dispositivos escravos PM1-LISS e PM1-LISD. Consulte as Instruções de Instalação e de Utilização do PM1-LISM6 para obter mais informações. O Sistema Isolador de Linha em combinação com o Praesideo tem a certificação EN54-16.

## 9.6 Instalação

O amplificador de potência é adequado para a instalação em mesa ou em rack de 19 polegadas. São fornecidos quatro pés (para a utilização em mesa) e dois suportes (para a instalação em rack).

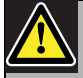

#### Cuidado

Devido ao peso dos amplificadores de potência, são necessárias duas pessoas para levantar e instalá-los num rack de 19 polegadas.

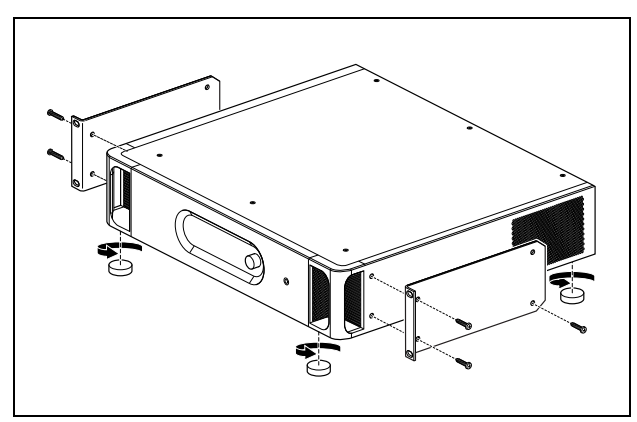

*figura 9.16: Instalação*

Certifique-se de que existe espaço suficiente para a entrada de fluxo de ar frio e a saída do fluxo de ar quente do amplificador de potência. De preferência, os amplificadores de potência devem ser instalados num rack de 19 polegadas fechado equipado com uma entrada de ar frio protegida com um filtro antipoeiras (consulte a figura 9.17) para evitar a entrada de poeiras no equipamento.

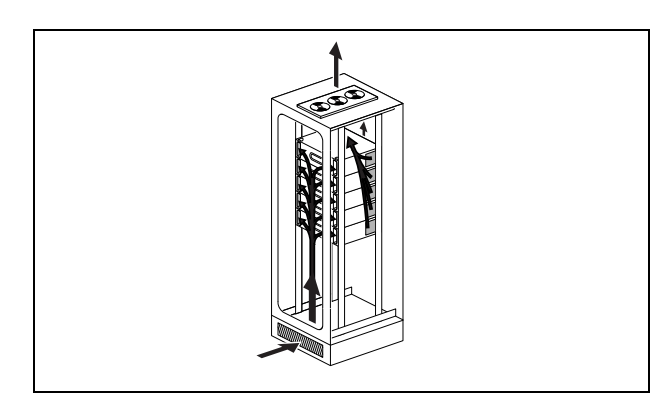

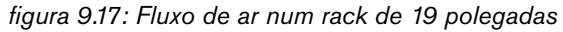

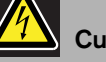

### Cuidado

Monte os suportes na unidade utilizando os parafusos fornecidos para o efeito, quatro mais compridos e dois mais curtos. Utilize dois parafusos com 7,5 mm de comprimento de rosca no lado frontal de cada suporte e um parafuso curto com 5,2 mm de comprimento de rosca no lado posterior de cada suporte. Não use parafusos com >10 mm nas posições frontais ou parafusos com um comprimento de rosca >5,7 mm na posição posterior; os parafusos mais compridos podem tocar ou danificar as peças internas da unidade.

### 9.7 Utilização do menu de configuração

### **9.7.1 Análise geral**

Existe disponível um número de definições de amplificador de potência disponíveis através de um menu interactivo, utilizando um visor LCD 2x16 e um botão de menu de rodar e premir. A figura que se segue fornece uma análise geral da estrutura de menus.

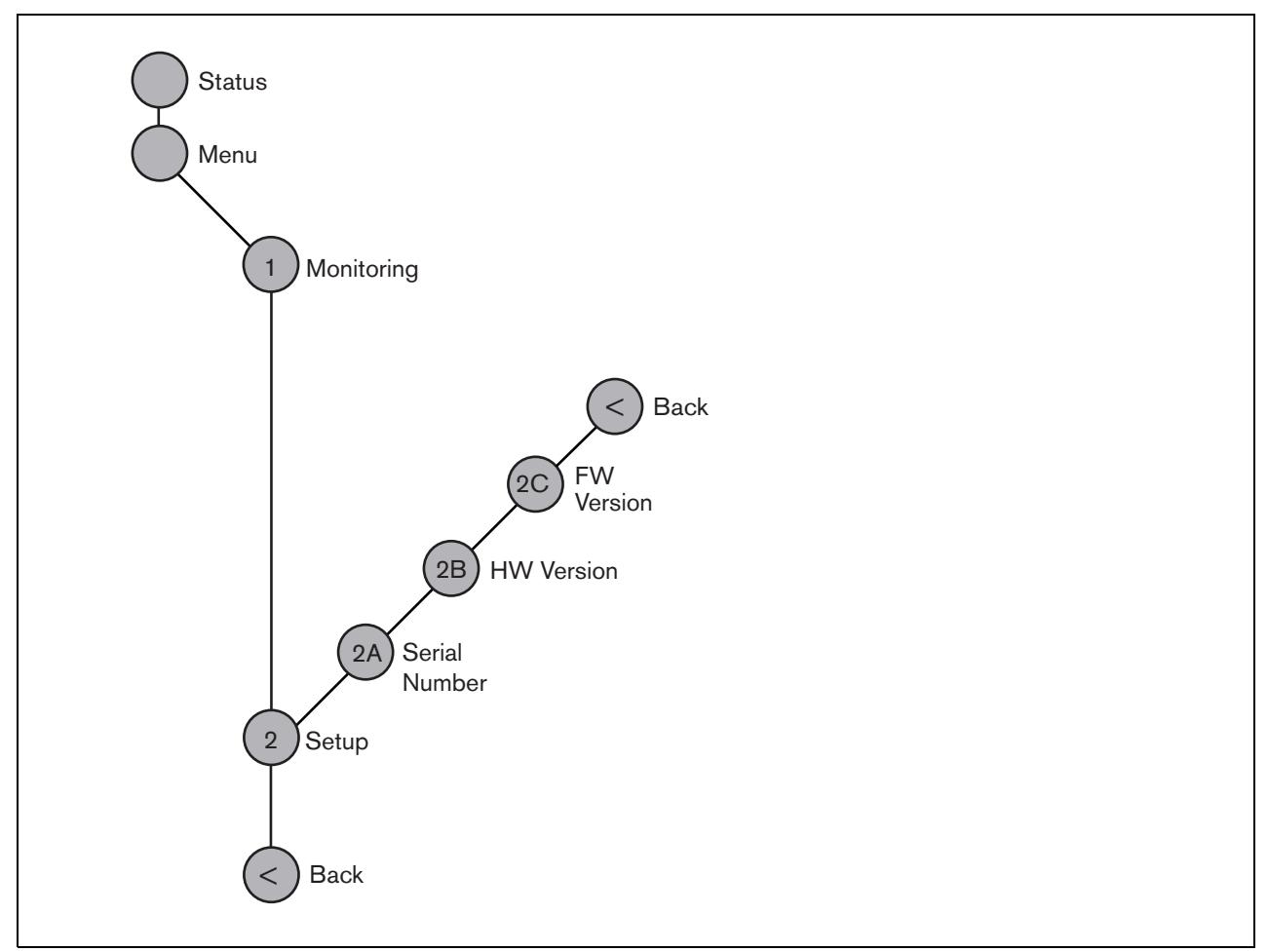

*figura 9.18: Estrutura do menu do painel frontal do amplificador de potência*

### **9.7.2 Navegação no menu**

A utilização do menu é sempre uma sequência de acções de rodar e premir alternadas:

#### **Rode** o botão para:

- Percorrer os itens de menu num menu.
- Ir para uma opção configurável de um item de menu (um cursor intermitente desloca-se através do ecrã do menu).
- Percorrer os valores disponíveis para uma opção configurável (o valor aparece intermitente).

#### **Prima** o botão para:

- Confirmar um item de menu escolhido (aparece um cursor intermitente).
- Ir para um submenu (o carácter do item do submenu passa a estar intermitente).
- Confirmar a selecção de uma opção configurável (o cursor desaparece, o valor da opção passa a estar intermitente).
- Confirmar um valor seleccionado para uma opção configurável (o valor deixa de estar intermitente, o cursor aparece novamente).

Cada menu é identificado por um número ou por um número mais um carácter (consulte a figura 9.19). A identificação do item pode ser encontrada no início da primeira linha e é utilizada para navegar para e de submenus. A maior parte dos itens de menu possuem uma ou mais opções configuráveis. O valor de uma opção pode ser alterado, seleccionando um valor numa lista de valores disponíveis.

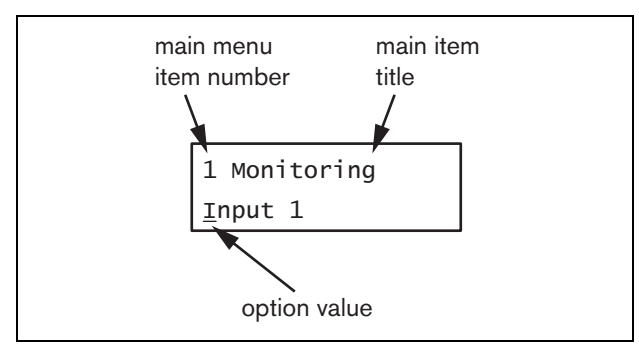

*figura 9.19: Elementos do ecrã do item de menu*

#### Para navegar nos ecrãs de estado:

1 Rode o botão para se deslocar através dos ecrãs de estado (ou seja, os ecrãs *Status* e *Menu ...*).

#### Para navegar no menu principal:

- 1 Navegue nos ecrãs de estado para *Menu...*.
- 2 Prima o botão para ir para o menu principal. O número de item de menu passa a estar intermitente.
- 3 Rode para seleccionar um outro número de item de menu.
- 4 Prima para confirmar a selecção.

#### Para avançar para um submenu:

- 1 Navegue para um item com três pontos (por exemplo, *Setup...*).
- 2 Prima o botão para ir para o submenu. O carácter do item de submenu passa a estar intermitente.
- 3 Rode para seleccionar um outro número de item de menu.
- 4 Prima para confirmar a selecção.

#### Para navegar num submenu:

- 1 Rode o botão para deslocar o cursor para o carácter do item de submenu.
- 2 Prima o botão. O carácter do item e título passam a estar intermitentes.
- 3 Rode para seleccionar um outro carácter de item de submenu.
- 4 Prima para confirmar a selecção.

#### Para alterar os valores das opções:

- 1 Navegue para o item de menu aplicável.
- 2 Rode o botão para deslocar o cursor para o valor da opção que pretende alterar.
- 3 Prima o botão para activar a opção. A opção passa a estar intermitente.
- 4 Rode o botão para seleccionar um novo valor de opção.
- 5 Prima o botão para confirmar o novo valor. O valor da opção deixa de estar intermitente.
- 6 Rode o botão para mover o cursor até outra opção definível (quando disponível) e repita os passos 3 a 5.

Para regressar de um submenu para um item do menu principal:

- 1 Rode o botão para deslocar o cursor para o número do item do menu principal.
- 2 Prima o botão. O número de item passa a estar intermitente.
- 3 Rode para seleccionar um outro número de item.
- 4 Prima para confirmar a selecção.

#### **OU**

- 1 Rode o botão para *< Back*.
- 2 Prima para confirmar.

#### Para regressar do menu principal para os ecrãs de estado:

- 1 Regresse ao menu principal.
- 2 Rode o botão para *< Back*.
- 3 Prima para confirmar.

#### Exemplo:

Defina o sinal que se encontra disponível na saída dos auscultadores do amplificador de potência. (Este exemplo assume que começa a partir do ecrã por defeito)

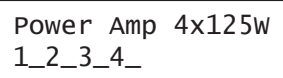

1 Rode o botão para ir para o *Menu ...* nos ecrãs de estado:

Menu...

2 Prima o botão para confirmar:

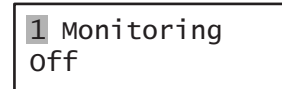

3 Prima o botão para confirmar:

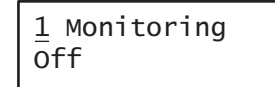

4 Rode o botão para a opção *Monitoring*:

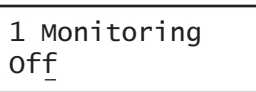

5 Prima o botão para confirmar:

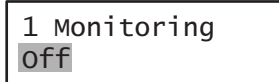

6 Rode o botão para alterar a saída de áudio que pretende ouvir:

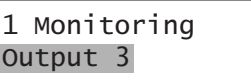

7 Prima o botão para confirmar:

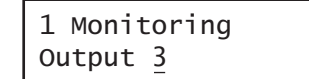

8 Rode o botão para deslocar o cursor para o número do menu:

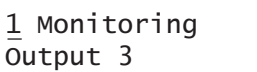

9 Prima o botão para confirmar:

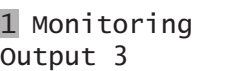

10 Rode para se deslocar para o item *< Back*:

< Back

11 Prima o botão para confirmar:

Menu...

12 Rode o botão para ir para o ecrã por defeito:

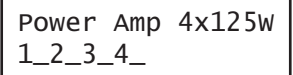

### 9.8 Configuração e funcionamento

### **9.8.1 Introdução**

As secções seguintes fornecem descrições das possíveis opções de configuração. Cada descrição é seguida pelos itens de menu relevantes com instruções detalhadas por opção de menu. Os valores por defeito são indicados por um asterisco (\*), quando aplicável.

### **9.8.2 Arranque**

Quando o amplificador de potência é (re)iniciado, o visor apresenta o nome da unidade e os medidores VU para as saídas. Se apresentar *Load Unit Software*, a unidade não possui qualquer firmware ou possui firmware antigo. Por defeito, é fornecido sem firmware. Consulte a secção [37.5](#page-351-0) para obter informações acerca da actualização do firmware.

### **9.8.3 Ecrã de estado**

O ecrã *Status* (consulte a figura 9.18) apresenta o nome do amplificador de potência e fornece informações gerais sobre o respectivo estado (falha) (consulte a tabela 9.7). Se existir mais do que uma falha activa, apenas são apresentadas as falhas mais graves. Um estado de falha apenas fornece informações globais. A origem exacta de uma falha pode ser detectada utilizando a lista de eventos de falha neste manual (consulte o capítulo [55](#page-456-0)).

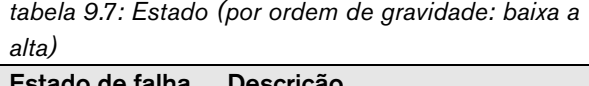

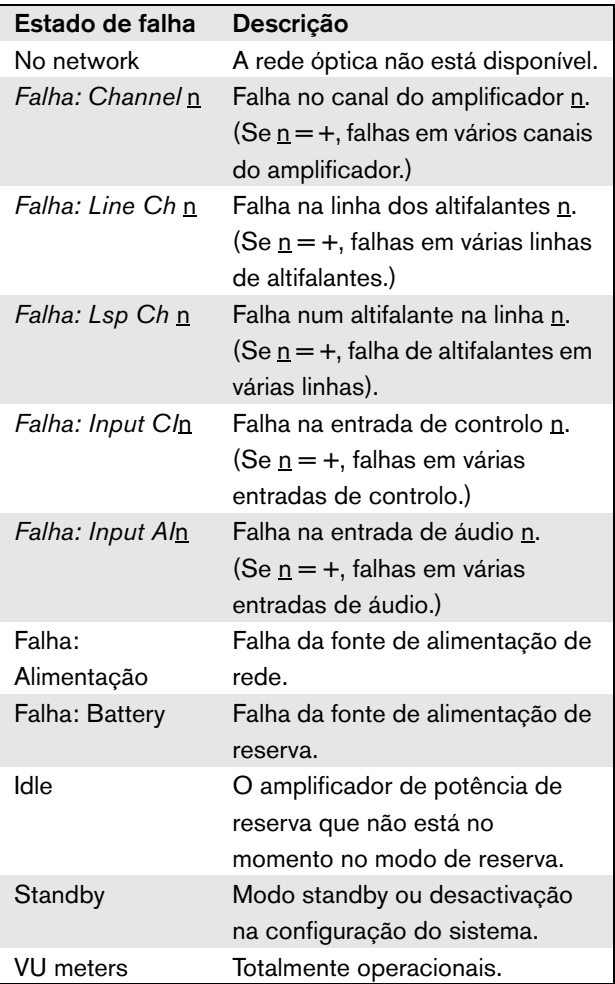

### **9.8.4 Menu principal**

O item *Menu ...* permite o acesso ao menu principal.

*tabela 9.8: Menus principais*

| Item de menu | Descrição                    |
|--------------|------------------------------|
| 1 Monitoring | Acede ao submenu Monitoring. |
|              | Consulte a secção 9.8.5.     |
| 2 Setup      | Acede ao submenu Setup.      |
|              | Consulte a secção 9.8.6      |
|              | (e outras).                  |

### <span id="page-185-0"></span>**9.8.5 Configuração das opções de monitorização**

O submenu *Monitoring* é utilizado para configurar o sinal que é enviado para os auscultadores de monitorização. Pode ser uma das saídas ou nenhum sinal. Não é possível definir o volume das saídas de áudio nos auscultadores de monitorização. Isto significa que ouvirá sempre a saída de áudio nos auscultadores de monitorização ao mesmo volume ao qual é difundido.

*tabela 9.9: Submenu Monitoring*

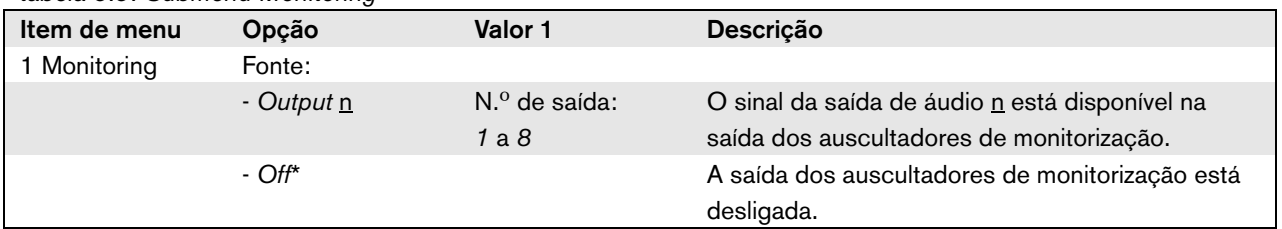

#### <span id="page-185-1"></span>**9.8.6 Visualização de informações da versão**

Os submenus *Serial Number*, *HW Version* e *SW Version* são utilizados para obter informações da versão do amplificador de potência.

*tabela 9.10: Itens dos menus de informação da versão*

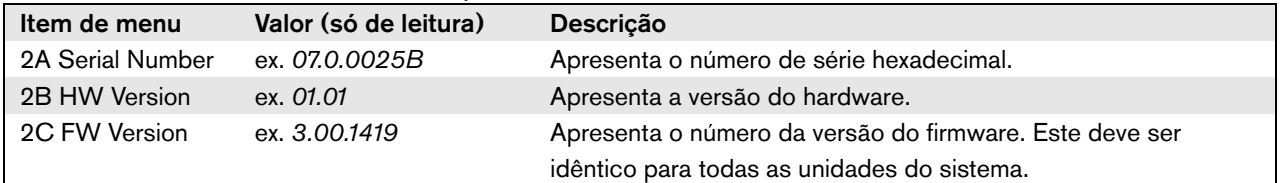

### 9.9 Dados técnicos

### **9.9.1 Características físicas**

#### Dimensões (A x L x P):

88 x 483 x 400 mm (instalação de 19 polegadas, com suportes, profundidade de 360 mm atrás dos suportes, 40 mm à frente dos suportes) 92 x 440 x 400 mm (instalação em mesa, com pés) Peso: PRS-1P500 13,7 kg PRS-2P250 14,5 kg PRS-4P125 16,1 kg LBB4428/00

16,2 kg

### **9.9.2 Condições climáticas**

Temperatura: -5 a +55 °C (em funcionamento) -20 a +70 °C (desactivado) Humidade relativa: 15 a 90%, sem condensação (em funcionamento) 5 a 95%, sem condensação (desactivado) Pressão do ar: 600 a 1100 hPa

### **9.9.3 EMC e segurança**

Compatibilidade electromagnética: EN55103-1/FCC-47 parte 15B EN55103-2 EN50121-4 EN50130-4 Segurança eléctrica: IEC60065 (esquema CB) EN60065 Aprovações: marca CE EN54-16 e ISO7240-16

### **9.9.4 Tempo médio entre falhas**

```
Vida útil esperada:
32.000 horas a +55 °C
MTBF:
500.000 horas
(com base nos dados da taxa de devolução para a 
garantia)
```
### **9.9.5 Bus do sistema**

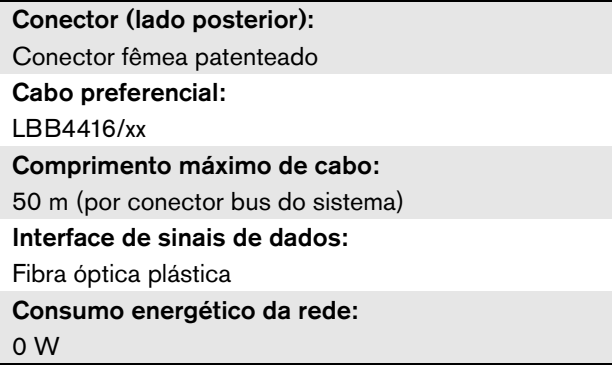

### **9.9.6 Fonte de alimentação**

Conector (lado posterior): Entrada de alimentação macho CEI com porta-fusíveis Cabo preferencial: Cabo de alimentação em conformidade com a norma CE Selector de tensão: 115 V(CA) / 230 V(CA) para PRS-xPxxx Gama de tensão de entrada nominal: PRS-xPxxx 115 V (normal): 100 - 120 V(AC) a 50 - 60 Hz 230 V (normal): 220 - 240 V(AC) a 50 - 60 Hz LBB4428/00 100 - 240 V(AC) a 50 - 60 Hz Limites de tensão de entrada: PRS-xPxxx 115 V (normal): 90 - 132 V(AC) a 50 - 60 Hz 230 V (normal): 198 - 264 V(AC) a 50 - 60 Hz LBB4428/00 90 - 264 V(AC) a 50 - 60 Hz Interruptor de ligar e desligar: Localizado no lado posterior Factor de potência (PF):

 $> 0.6$  (para PRS-xPxxx)

> 0,95 (para LBB4428/00)

### **9.9.7 Alimentação de reserva**

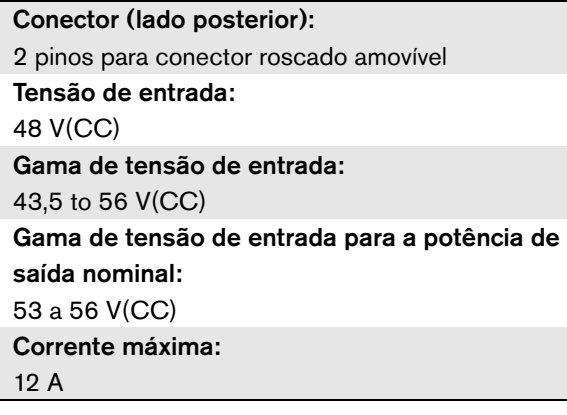

### **9.9.8 Consumo de energia**

### Nota

O consumo de energia nas baterias depende da carga ligada, dos níveis de sinal e do tipo de sinal (tom de alarme, ciclo de funcionamento, voz). É aconselhável medir a tensão real proveniente das baterias no modo Power-save, no modo de inactividade e no modo de tom de alarme para verificar a capacidade da bateria calculada. Ao calcular a capacidade da bateria, tenha também em conta que a capacidade vai reduzindo ao longo do tempo de vida útil da bateria. Consulte a [secção 34.3](#page-343-0).

#### 9.9.8.1 Consumo energético PRS-1P500

Carga:  $20 \Omega / 250$  nF por canal

Modo de espera/poupança de energia: 10 W, 48 V(CC); 20 W, 120/230 V(CA) Inactivo, nenhum tom piloto: 20 W, 48 V(CC); 30 W, 120/230 V(CA) Inactivo, com tom piloto de 15 V: 40 W, 48 V(CC); 50 W, 120/230 V(CA) P<sub>max</sub> -6 dB com tom piloto de 15 V: 180 W, 48 V(CC); 200 W, 120/230 V(CA) P<sub>max</sub> -3 dB com tom piloto de 15 V: 330 W, 48 V(CC); 350 W, 120/230 V(CA) P<sub>max</sub> com tom piloto de 15 V: 600 W, 54 V(CC); 700 W, 120/230 V(CA)

### 9.9.8.2 Consumo energético PRS-2P250 Carga:  $40 \Omega / 125$  nF por canal Modo de espera/poupança de energia: 11 W, 48 V(CC); 21 W, 120/230 V(CA) Inactivo, nenhum tom piloto: 25 W, 48 V(CC); 35 W, 120/230 V(CA) Inactivo, com tom piloto de 15 V: 43 W, 48 V(CC); 53 W, 120/230 V(CA) P<sub>max</sub> -6 dB com tom piloto de 15 V: 180 W, 48 V(CC); 200 W, 120/230 V(CA) P<sub>max</sub> -3 dB com tom piloto de 15 V: 330 W, 48 V(CC); 350 W, 120/230 V(CA) P<sub>max</sub> com tom piloto de 15 V: 600 W, 54 V(CC); 700 W, 120/230 V(CA)

### 9.9.8.3 Consumo energético PRS-4P125

Carga:  $80 \Omega / 62$  nF por canal

Modo de espera/poupança de energia: 13 W, 48 V(CC); 23 W, 120/230 V(CA) Inactivo, nenhum tom piloto: 35 W, 48 V(CC); 45 W, 120/230 V(CA) Inactivo, com tom piloto de 15 V: 56 W, 48 V(CC); 66 W, 120/230 V(CA) P<sub>max</sub> -6 dB com tom piloto de 15 V: 180 W, 48 V(CC); 200 W, 120/230 V(CA) P<sub>max</sub> -3 dB com tom piloto de 15 V: 330 W, 48 V(CC); 350 W, 120/230 V(CA) P<sub>max</sub> com tom piloto de 15 V: 600 W, 54 V(CC);

700 W, 120/230 V(CA)

#### 9.9.8.4 Consumo energético LBB4428

Carga:  $166 \Omega / 30$  nF por canal Stand-by: 22 W, 48 V(CC); 32 W, 120/230 V(CA) Inactivo, nenhum tom piloto: 60 W, 48 V(CC); 80 W, 120/230 V(CA) Inactivo, com tom piloto de 7 V: 65 W, 48 V(CC); 90 W, 120/230 V(CA) P<sub>max</sub> -6 dB com tom piloto de 7 V: 230 W, 48 V(CC); 260 W, 120/230 V(CA) P<sub>max</sub> -3 dB com tom piloto de 7 V: 400 W, 48 V(CC); 430 W, 120/230 V(CA) P<sub>max</sub> com tom piloto de 7 V: 700 W, 54 V(CC); 800 W, 120/230 V(CA)

### **9.9.9 Entradas da linha de áudio 9.9.10 Entradas de áudio de microfone**

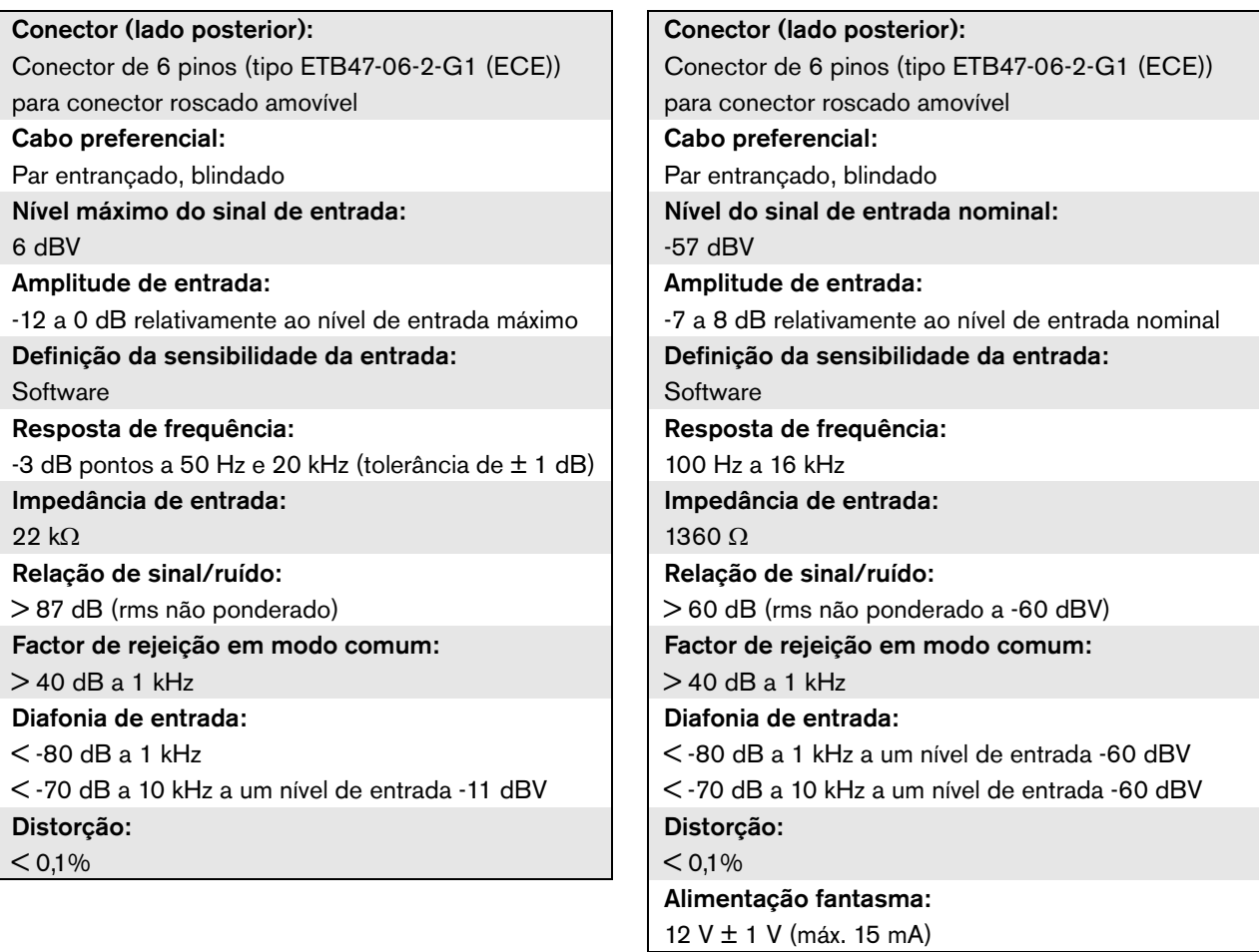

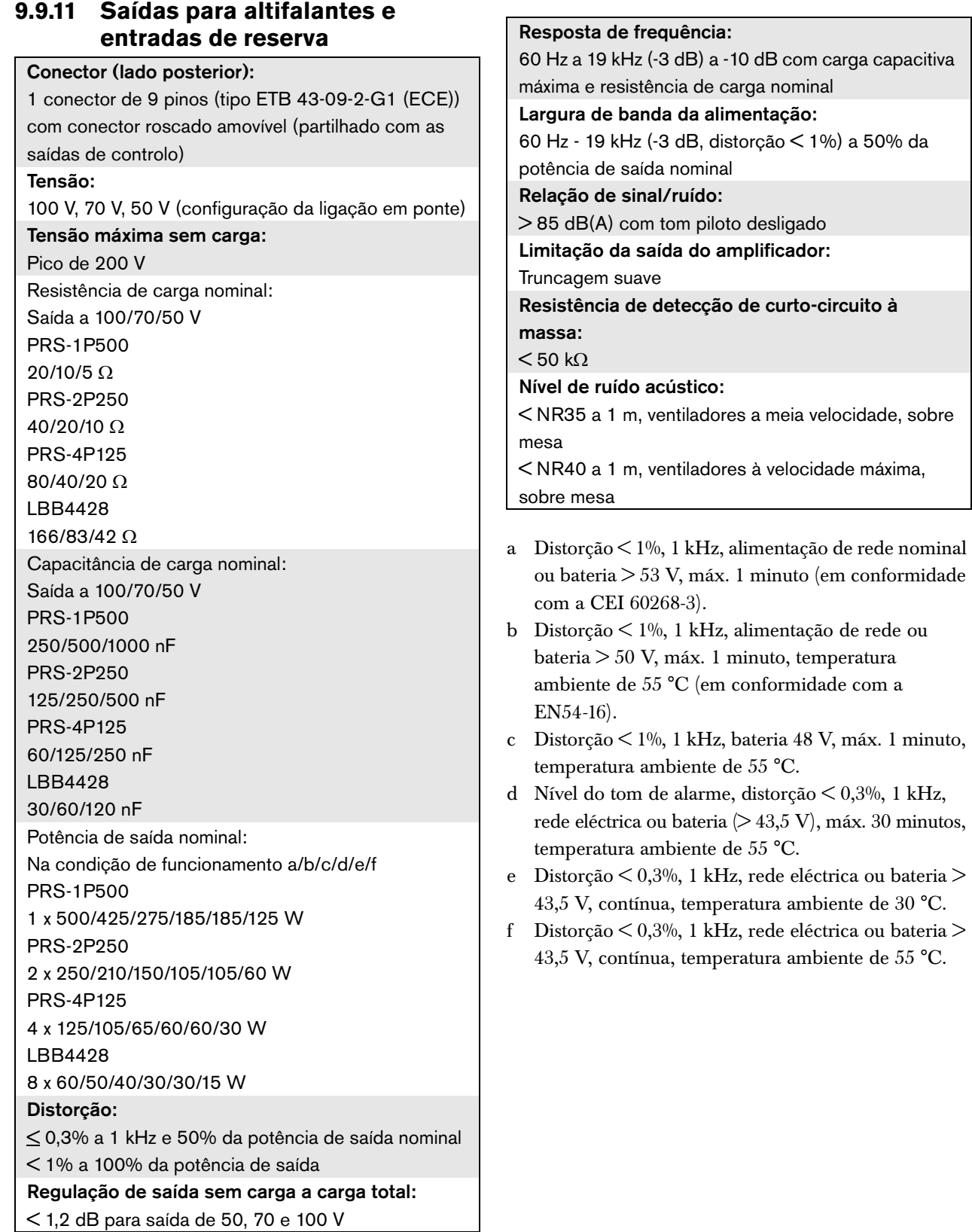

Continuous Output Power

Continuous Output Power<br>(% of Rated Output Power)

(% of Rated Output Power)

55

 $20 L$ 

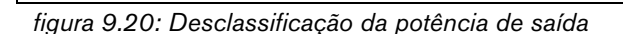

 $T (°C)$ 

25 30 35 40 45 50 55 60

Se o amplificador estiver carregado com altifalantes até à respectiva potência de saída nominal (consulte a secção [9.9.12\)](#page-190-0), pode reproduzir música e voz durante um período de tempo indefinido a uma temperatura ambiente de 55 °C, devido ao factor de pico (ou relação potência de pico/potência média) dos sinais de áudio. O factor de pico de música e voz encontra-se, geralmente, entre 6 e 8 dB, o que faz com que a potência contínua necessária corresponda a 25% ou menos da potência de saída nominal. Os tons de alarme estão definidos pelo Praesideo para -3 dB, no máximo, resultando numa potência contínua necessária de 50% da potência de saída nominal. Esta potência pode ser fornecida durante pelo menos 30 minutos a uma temperatura ambiente de 55 °C ou continuamente a uma temperatura ambiente de 30 °C.

**9.9.13 Entradas de controlo**

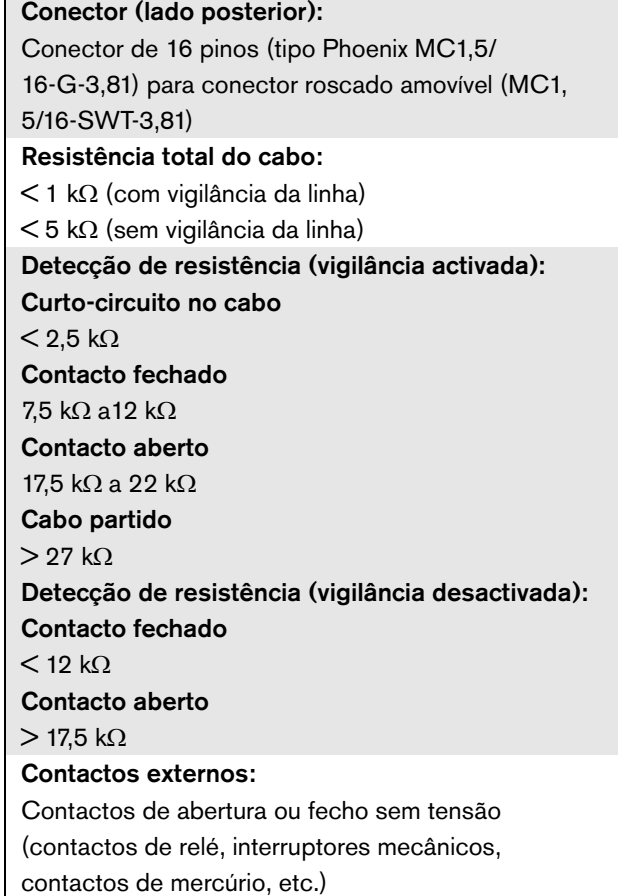

<span id="page-190-0"></span>**9.9.12 Desclassificação**

da temperatura ambiente.

O gráfico apresenta a potência contínua disponível utilizada para tons de emergência, voz, etc. em função

### **9.9.14 Saídas de controlo**

#### Conector (lado posterior):

1 conector de 9 pinos (tipo ETB 43-09-2-G1 (ECE)) com conector roscado amovível (partilhado com a saída para altifalantes e a entrada do amplificador de reserva)

#### Tipo de contacto:

SPDT (contacto de relé, um pino, contacto inversor) Potência de comutação máxima:

Consulte o gráfico.

#### Desligado (sem corrente):

C-NC está fechado, C-NO está aberto

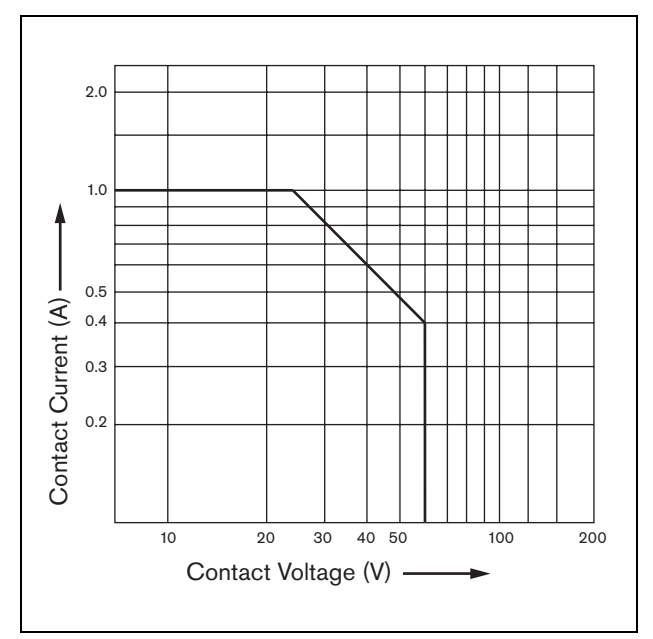

*figura 9.21: Potência de comutação máxima*

### **9.9.15 Auscultadores**

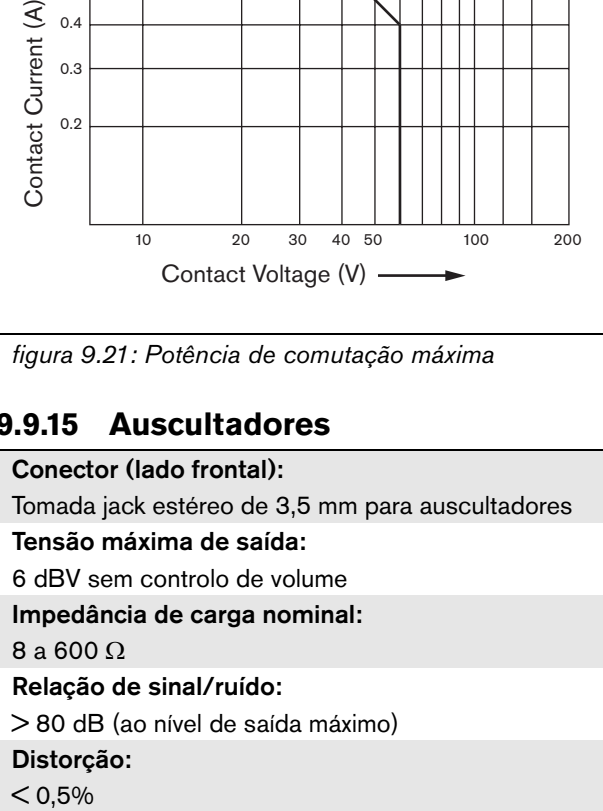

# 10 PRS-16MCI Interface de vários canais

### 10.1 Introdução

A interface de vários canais PRS-16MCI é a interface entre os canais do amplificador básico e o sistema Praesideo.

Pode ligar até 14 canais do amplificador à rede Praesideo e 2 canais de reserva, facultando 32 entradas de controlo e 16 saídas de controlo adicionais.

A interface de vários canais proporciona vigilância aos canais do amplificador ligado. Pode ser utilizada sem ligações a um amplificador básico. A interface de vários canais proporciona então à rede Praesideo 32 outras entradas de controlo e 16 outras saídas de controlo.

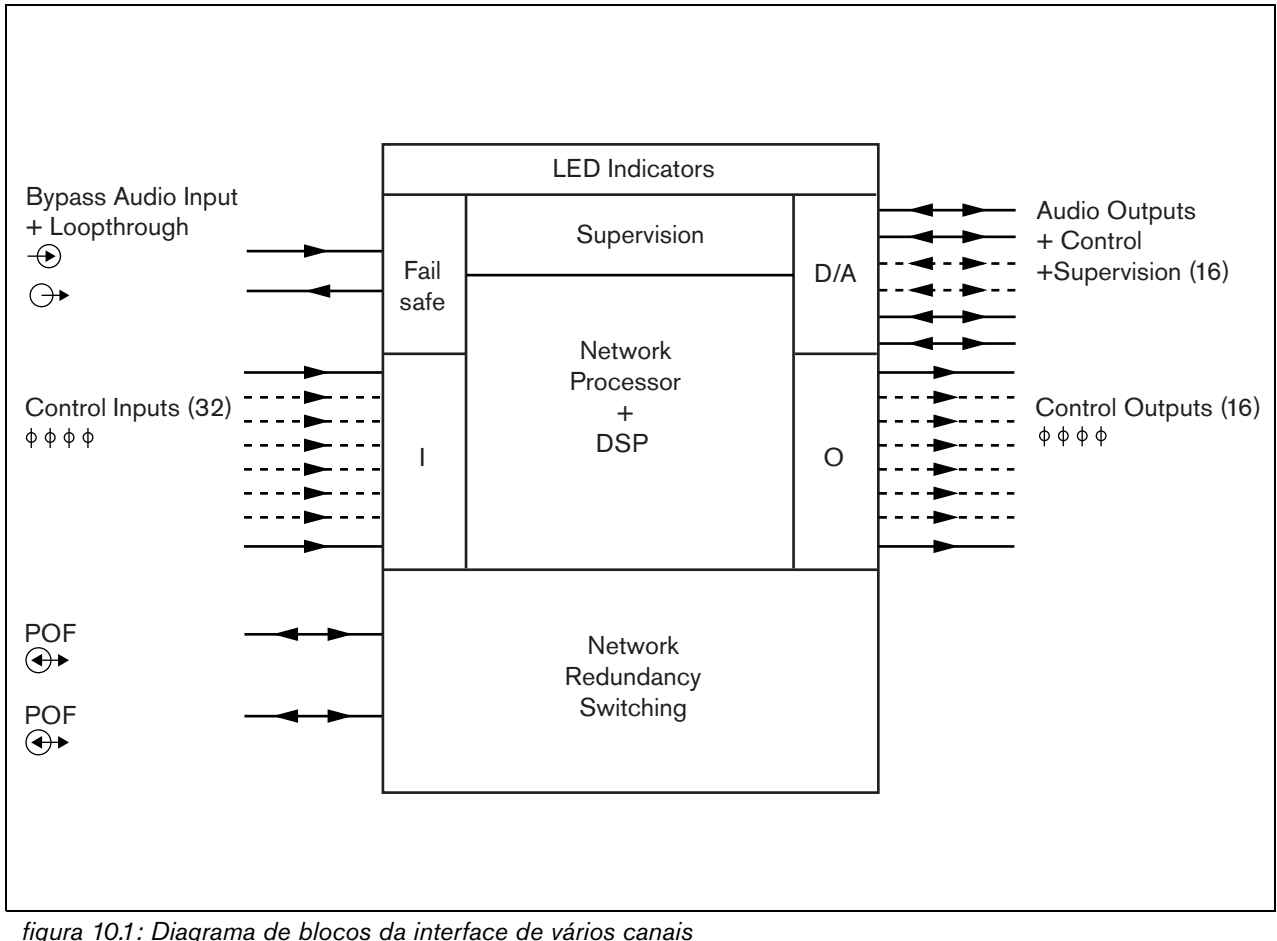

*figura 10.1: Diagrama de blocos da interface de vários canais*

### 10.2 Controlos, ligações e indicadores

### **10.2.1 Vista frontal**

A parte frontal da interface de vários canais (consulte a figura 10.2) contém o seguinte:

- 1 **Estado do canal do amplificador**  Os indicadores dos canais de áudio 1 a 14 fornecem o estado dos canais do amplificador ligado.
- 2 **Estado do canal de reserva** Os indicadores dos canais de áudio 15 e 16 fornecem o estado dos canais de reserva.
- 3 **Estado da rede** Estado da rede.

### **10.2.2 Vista posterior**

A parte posterior da interface de vários canais (consulte a figura 10.2) contém o seguinte:

4 **Entradas de controlo** - As 32 entradas de controlo podem ser utilizadas para receber sinais provenientes de equipamento de outros fornecedores que têm de desencadear acções na rede Praesideo (consulte a secção [10.3.5](#page-196-0)).

- 5 **Saídas de controlo** As 16 saídas de controlo podem ser utilizadas para enviar sinais com vista a desencadear acções geradas pela rede Praesideo (consulte a secção [10.3.6\)](#page-196-1).
- 6 **Bus de sistema** Dois conectores bus de sistema para ligar a interface de vários canais a outro equipamento Praesideo.
- 7 **Bypass In** A entrada de derivação da interface de vários canais do controlador de rede. Consulte a secção [10.3.4](#page-195-0).
- 8 **Bypass Out** A saída de derivação da interface de vários canais para a interface de vários canais seguinte.
- 9 **Conectores de amplificador 1-14**  As ligações para os canais do amplificador básico para fornecer sinais de áudio e de controlo e para receber informações de potência e vigilância (consulte a secção[10.3.2](#page-194-0)).
- 10 **Conectores de amplificador 15-16**  Ligações para os canais do amplificador básico de reserva.
- 11 **Terra**  Um conector para ligar electricamente à terra a unidade (consulte a secção [10.3.7](#page-197-0)).

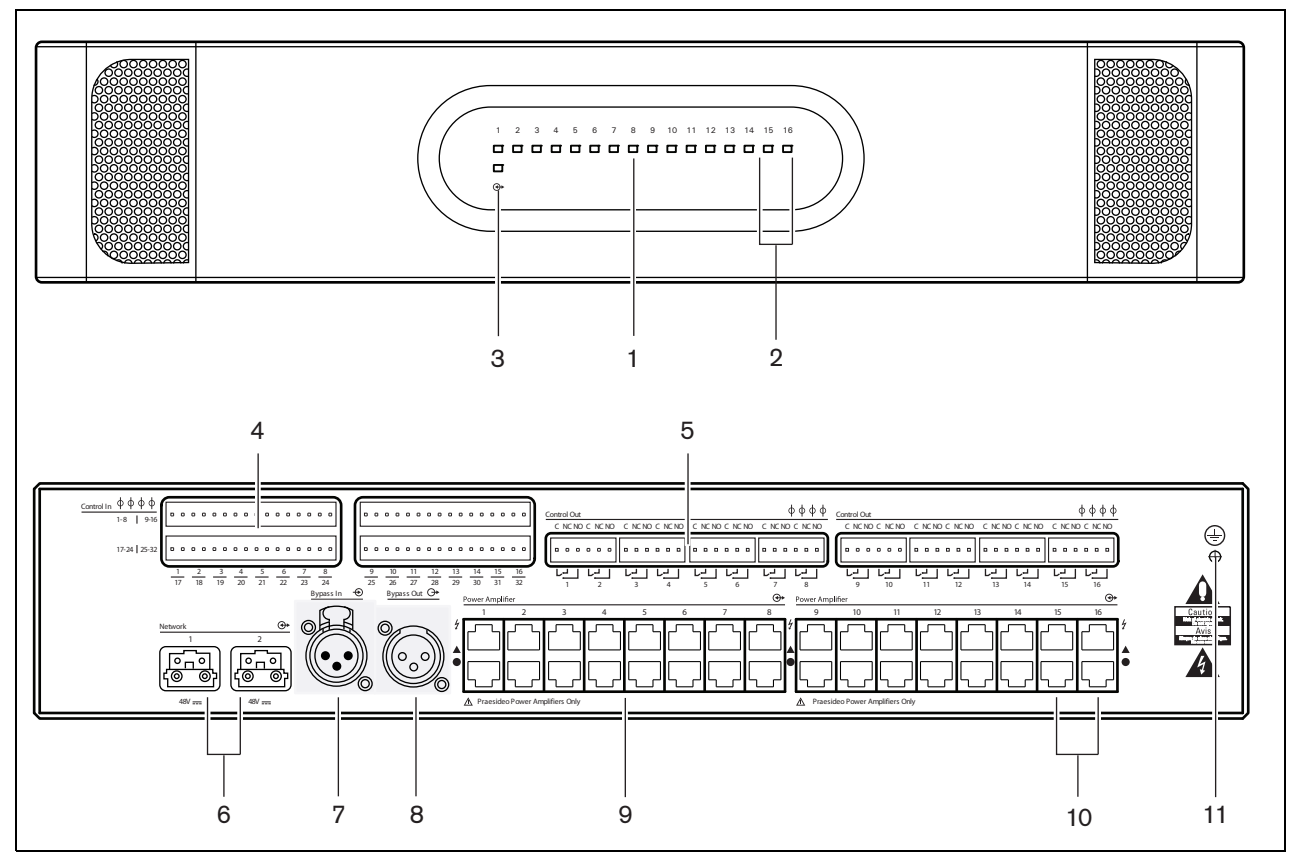

*figura 10.2: Imagens frontal e posterior da interface de vários canais*

### 10.3 Conectores

### **10.3.1 Introdução**

Esta secção fornece uma análise geral das ligações típicas do sistema que utilizam a interface de vários canais.

- Ligação aos amplificadores básicos (consulte a secção [10.3.2](#page-194-0)).
- Ligação ao controlador de rede [\(10.3.3](#page-195-1)).
- Ligação da derivação da interface de vários canais (consulte a secção [10.3.4\)](#page-195-0).
- Ligação das entradas de controlo (consulte a secção [10.3.5](#page-196-0)).
- Ligação das saídas de controlo (consulte a secção [10.3.6](#page-196-1)).

### <span id="page-194-0"></span>**10.3.2 Ligação ao amplificador básico**

Os conectores do amplificador duplo 1 a 14 utilizam-se para os canais do amplificador básico. Os conectores do amplificador duplo 15 e 16 estão disponíveis para dois canais do amplificador básico de reserva.

A ligação ao amplificador básico é feita com duas ligações modulares (RJ45).

As ligações do amplificador básico e interface de vários canais possuem um símbolo de triângulo (linha superior) e um círculo (linha inferior).

- 1 Ligue o conector do símbolo de triângulo da interface de vários canais ao conector do símbolo de triângulo do amplificador básico.
- 2 Ligue o conector do símbolo de círculo da interface de vários canais ao conector do símbolo de círculo do amplificador básico.

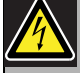

### Cuidado

Não ligue o conector do símbolo de círculo da interface de vários canais ao conector do símbolo de triângulo do amplificador de potência.

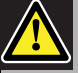

#### Cuidado

Não ligue os conectores modulares (RJ45) a qualquer rede Telecom ou Ethernet. Estes conectores destinam-se apenas à interface de vários canais e aos amplificadores básicos.

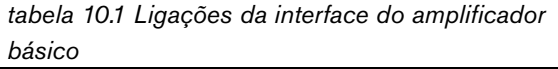

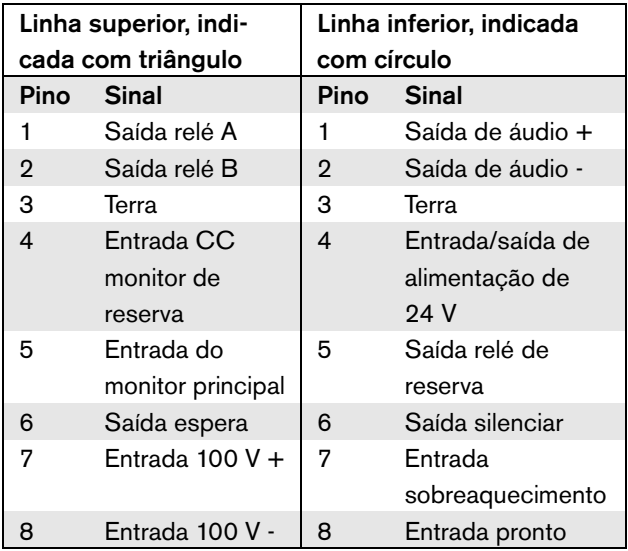

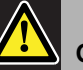

## Cuidado

Utilize sempre fichas modulares CAT-5 com a peça de engaste do conector vazia (consulte a figura 10.3, parte A). Algumas fichas modulares CAT-5 (pré-)montadas possuem uma peça de engaste do conector preenchida com plástico (consulte a figura 10.3, parte B). Estes conectores não permitem estabelecer uma ligação fiável aos conectores modulares (RJ45) nos amplificadores básicos e na interface de vários canais, podendo causar eventos de falha inesperados.

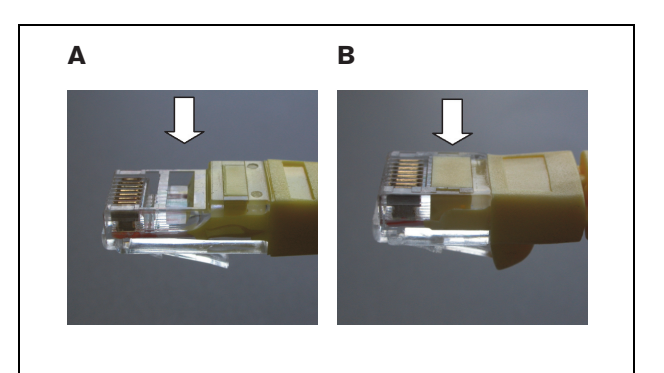

*figura 10.3: Fichas modulares CAT-5 (pré-)montadas*

### <span id="page-195-1"></span>**10.3.3 Ligação da rede**

Utilize os conectores bus do sistema e os cabos de rede LBB4416 para ligar a interface de vários canais ao sistema Praesideo. Ambos os conectores são intermutáveis.

Normalmente, a interface de vários canais recebe energia dos amplificadores ligados. Esta é a definição recomendada, mas se não estiver ligada a um amplificador, a interface de vários canais pode receber energia do bus do sistema Praesideo.

Uma ligação em ponte define a fonte da alimentação. A localização da ligação em ponte é mostrada na

figura 10.4. A ligação em ponte possui duas definições:

- Definição do amplificador básico (por defeito)
- Definição do bus do sistema Praesideo

Para receber energia do sistema Praesideo, configure a ligação em ponte para a fonte de alimentação eléctrica, tal como ilustrado na figura 10.5.

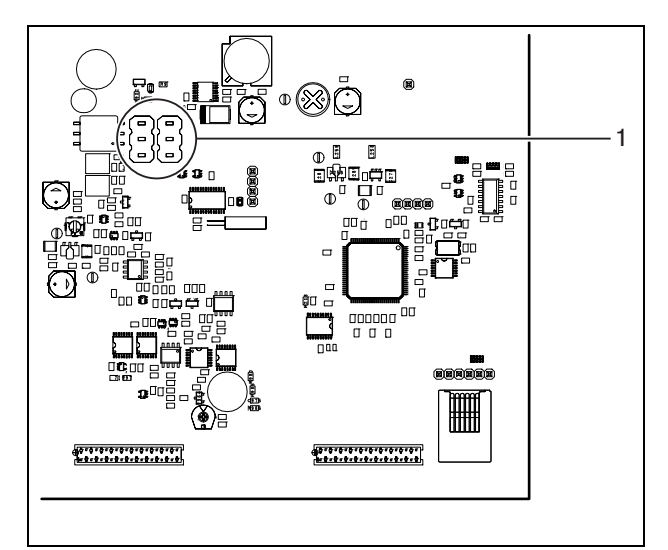

*figura 10.4: Localização da ligação em ponte*

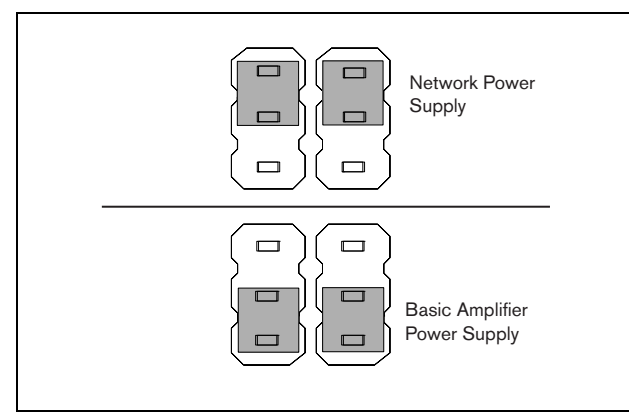

*figura 10.5: Configurações da ligação em ponte*

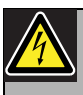

### Advertência

De modo a reduzir o risco de choque eléctrico, não realize qualquer procedimento de manutenção para além dos procedimentos descritos nas instruções de utilização, excepto se estiver qualificado para tal. Consulte a secção [1.2](#page-97-0) Público visado.

### <span id="page-195-0"></span>**10.3.4 Ligação da derivação da interface de vários canais**

Existem dois métodos para ligar a função de derivação da interface de vários canais.

• Derivação a partir do controlador de rede. Se ocorrer uma falha fatal na interface de vários canais, todos os sinais de áudio serão encaminhados de uma saída do controlador de rede para todos os canais do amplificador básico. Durante o encaminhamento de derivação da interface de vários canais, todas as outras funções da interface de vários canais não são suportadas.

Faça a ligação do modo a seguir indicado:

- 1 Ligue um conector de saída de áudio do controlador de rede ao conector de entrada de derivação da interface de vários canais.
- 2 Ligue o conector de saída de derivação da interface de vários canais à interface de vários canais seguinte no sistema Praesideo.
- 3 Certifique-se de que a saída de áudio do controlador de rede está sempre activada como zona, como parte das chamadas de emergência.
- 4 Para vigilância da ligação de derivação, configure o controlador de rede para produzir um sinal de 20 kHz na saída de áudio do controlador de rede. É possível utilizar um detector de tons piloto de 20 kHz individual, ligado à última saída de derivação, para vigiar a interligação das ligações de derivação.
- Derivação a partir de uma fonte externa. Se ocorrer uma falha fatal na interface de vários canais, uma saída de áudio externa pode produzir um sinal de áudio directamente para os canais do amplificador básico. A fonte externa pode ser um microfone local que passe através de um pré-amplificador.

### <span id="page-196-0"></span>**10.3.5 Ligação das entradas de controlo**

A interface de vários canais possui 32 entradas de controlo. As entradas de controlo podem receber sinais provenientes de equipamento de outros fornecedores que têm de desencadear acções no sistema Praesideo (consulte a secção [48.3](#page-425-0)). As entradas de controlo podem ser configuradas para agir mediante entrada ou abertura de contacto (consulte a secção [44.6\)](#page-401-0). É também possível vigiar os cabos relativamente a curto-circuitos e ligações abertas (consulte a figura 10.6 e a figura 10.7). Durante a configuração, define-se se uma entrada de controlo é de facto vigiada ou não.

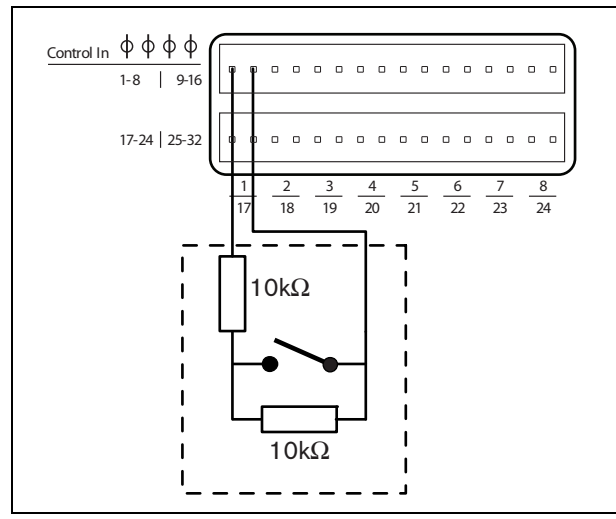

*figura 10.6: Entradas de controlo 1 a 8 vigiadas*

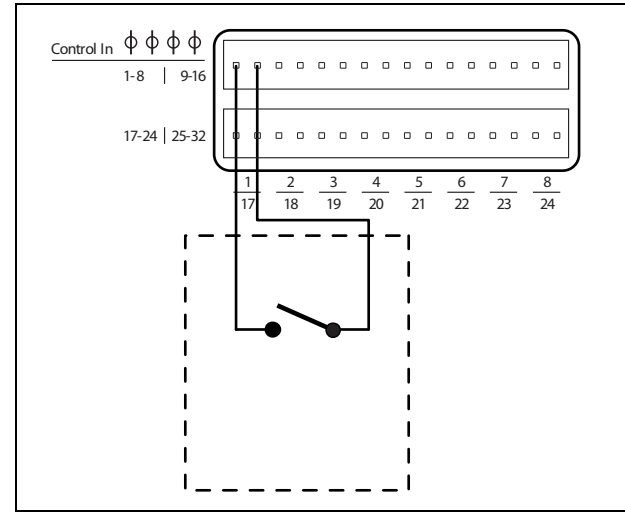

*figura 10.7: Entradas de controlo 1 a 8 não vigiadas*

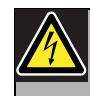

### Advertência

Não ligue sinais CC ou CA a entradas de controlo, caso contrário poderá danificar o circuito de entrada. Utilize unicamente contactos sem tensão.

#### Nota

Não combine cabos de entrada de controlo de várias entradas de controlo (por exemplo, não utilize um cabo de retorno comum).

### <span id="page-196-1"></span>**10.3.6 Ligação das saídas de controlo**

A interface de vários canais possui 16 saídas de controlo. As saídas de controlo podem ser utilizadas para enviar sinais para equipamento de outros fornecedores com vista a desencadear acções. Cada ligação de saída de controlo possui três pinos (consulte a figura 10.8).

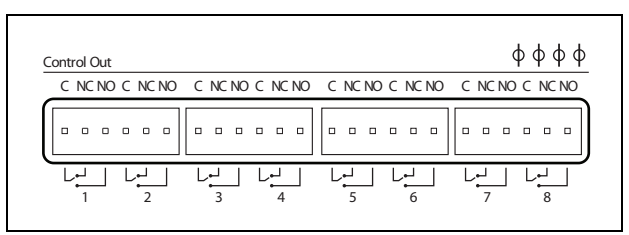

*figura 10.8: Saídas de controlo*

O pino comum (C) da saída de controlo deve estar sempre ligado. Se o outro pino que é ligado é o normalmente fechado (NC) ou normalmente aberto (NO) depende da acção necessária (consulte a tabela 10.2).

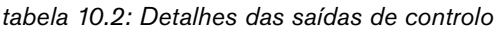

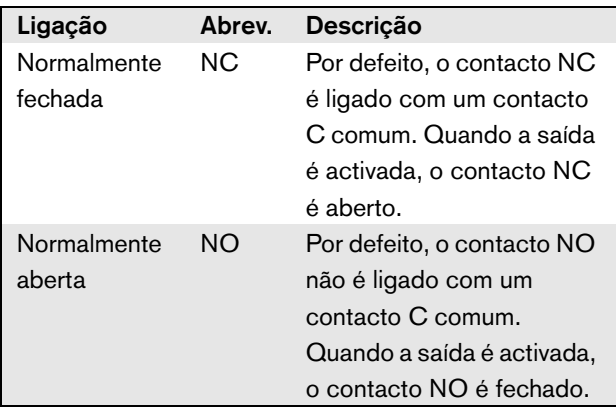

Na configuração, deve ser atribuída uma função à saída de controlo que indique quando esta se activa (consulte a [tabela 44.6\)](#page-380-0).

### <span id="page-197-0"></span>**10.3.7 Ligação da terra**

Proceda à ligação à terra da unidade (consulte a figura 10.2) ao rack de 19 polegadas, o qual é ligado à terra de segurança. Para uma boa resistência às descargas electrostáticas (ESD), é importante que as ligações terra da interface de vários canais e os amplificadores básicos ligados sejam interligados com fios curtos, directamente ou através de rack.

### 10.4 Utilização do Sistema Isolador de Linha

A combinação dos amplificadores de potência Praesideo e interface de vários canais podem ser também utilizada com o Sistema Isolador de Linha da Bosch consistindo na unidade mestre PM1-LISM6 e os dispositivos escravos PM1-LISS e PM1-LISD. Consulte as Instruções de Instalação e de Utilização do PM1-LISM6 para obter mais informações. O Sistema Isolador de Linha em combinação com o Praesideo tem a certificação EN54-16.

### 10.5 Instalação

A interface de vários canais é adequada para a instalação em rack de 19 polegadas.

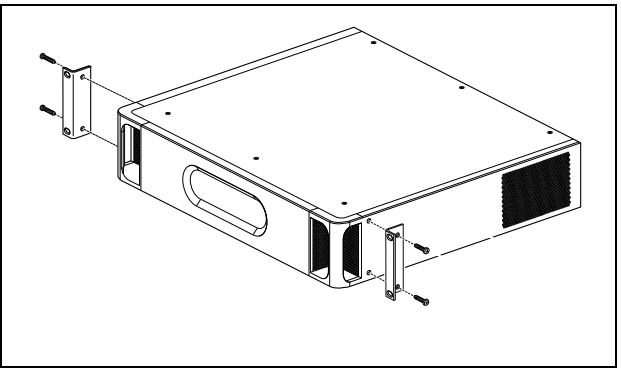

*figura 10.9: Instalação*

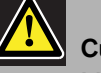

### Cuidado

Monte os suportes na unidade utilizando os parafusos fornecidos para o efeito. Os parafusos com um comprimento de > 10 mm podem tocar ou danificar as peças internas da unidade.

### 10.6 Configuração e funcionamento

### **10.6.1 Análise geral**

A interface de vários canais possui as funções que se seguem:

- Muda o modo Bypass para Normal depois de a interface de vários canais ser iniciada. Consulte a [10.6.2.](#page-198-0)
- Monitoriza o estado de cada amplificador básico. Consulte a [10.6.3](#page-198-1).
- Monitoriza a fonte de alimentação para os amplificadores básicos.
- Monitoriza os dispositivos de vigilância da linha e altifalantes.
- Toma a decisão de disponibilizar um amplificador de reserva se um canal do amplificador falhar. Consulte o [10.6.3.](#page-198-1)
- Muda o amplificador básico para o modo Power saving, caso seja necessário. Consulte o capítulo [45](#page-406-0).

### <span id="page-198-0"></span>**10.6.2 À prova de falhas**

Num estado sem corrente ou por defeito, a Entrada de derivação é alternada para os canais do amplificador básico. Depois da activação e com a rede presente, a interface de vários canais inicia o funcionamento normal.

### <span id="page-198-1"></span>**10.6.3 Cooperação da interface de vários canais e amplificador básico**

A interface de vários canais monitoriza as funções do amplificador básico. Em certas condições, uma falha num canal do amplificador básico irá configurar um canal do amplificador de reserva como canal do amplificador principal.

O amplificador principal defeituoso não precisa de estar a ser utilizado para que o amplificador de reserva seja utilizado como amplificador principal. O software assegura que o canal do amplificador de reserva possui a mesma configuração que o canal do amplificador principal que substitui. O canal do amplificador de reserva não se torna principal se um canal do amplificador principal estiver desactivado na configuração.

Um canal do amplificador de reserva não irá substituir mais do que um canal do amplificador principal. Se já estiver a ser utilizado um canal de reserva como canal principal e um outro canal principal indicar uma falha, o segundo canal principal é colocado numa lista de espera para o canal do amplificador de reserva. Se houver mais do que dois canais principais ligados ao mesmo canal de reserva, o primeiro canal do amplificador a indicar a falha irá receber o canal de reserva.

Assim que o primeiro canal do amplificador voltar a ficar disponível para utilização, o canal de reserva assume as funções do segundo canal principal até o segundo canal principal ficar disponível.

### **10.6.4 Funcionamento da interface de vários canais com o Sistema Isolador de Linha**

Para um funcionamento adequado com o Sistema Isolador de Linha, consistindo na unidade mestre PM1-LISM6 e os dispositivos escravos PM1-LISS e PM1-LISD, a interface de vários canais PRS-16MCI deve ter uma versão de hardware HW 04/15 ou superior. As versões de hardware mais antigas vão provocar uma falha de curto-circuito à terra. Além disso, a versão de software do Praesideo deve ser 4.1 ou superior.

### **10.6.5 Indicação LED do painel frontal**

O painel frontal da interface de vários canais possui indicadores LED que mostram o estado dos canais do amplificador ligado e o estado da rede. Consulte a descrição dos LEDs de estado na tabela 10.3 e tabela 10.4.

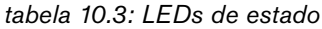

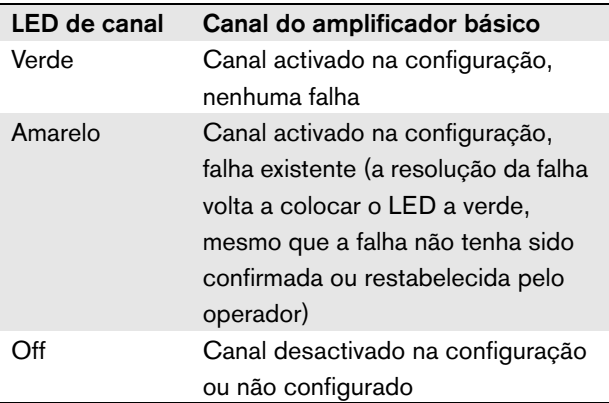

#### *tabela 10.4: LED de rede*

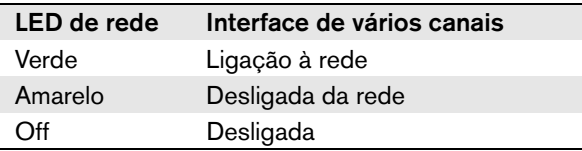

### 10.7 Dados técnicos

### **10.7.1 Características físicas**

#### Dimensões (A x L x P):

88 x 483 x 400 mm (instalação de 19 polegadas, com suportes, 360 mm atrás dos suportes, 40 mm à frente dos suportes)

Peso:

7 kg

### **10.7.2 Condições climáticas**

#### Temperatura:

-5 a +55 °C (em funcionamento)

-20 a +70 °C (desactivado)

#### Humidade relativa:

15 a 90%, sem condensação (em funcionamento)

5 a 95%, sem condensação (desactivado)

Pressão do ar:

600 a 1100 hPa

### **10.7.3 EMC e segurança**

#### Compatibilidade electromagnética:

EN55103-1/FCC-47 parte 15B EN55103-2 EN50121-4 (apenas se a energia para esta unidade for fornecida por amplificadores básicos) EN50130-4

#### Segurança eléctrica:

IEC60065 (esquema CB)

EN60065

Aprovações: marca CE

EN54-16 e ISO7240-16

EN/CEI60945 excepto teste de névoa salina

### **10.7.4 Tempo médio entre falhas**

Vida útil esperada: 50.000 horas a +55 °C MTBF: 400.000 horas (com base nos dados da taxa de devolução para a garantia)

### **10.7.5 Fonte de alimentação**

Fonte de alimentação da interface de vários canais:

Alimentada por:

- o amplificador básico ligado (definição por defeito), ou
- o bus do sistema Praesideo (definição opcional)

### **10.7.6 Consumo de energia**

#### Consumo energético (amplificador básico)

Se a energia for fornecida pelo amplificador básico:

- o consumo energético do amplificador básico aumenta em 12 W
- o consumo energético da rede é de 0 W

#### Consumo energético (rede)

Se a energia for fornecida pelo bus do sistema Praesideo:

- o consumo energético da rede aumenta em 12 W
- o consumo energético do amplificador básico é de 0 W

### **10.7.7 Entradas de controlo**

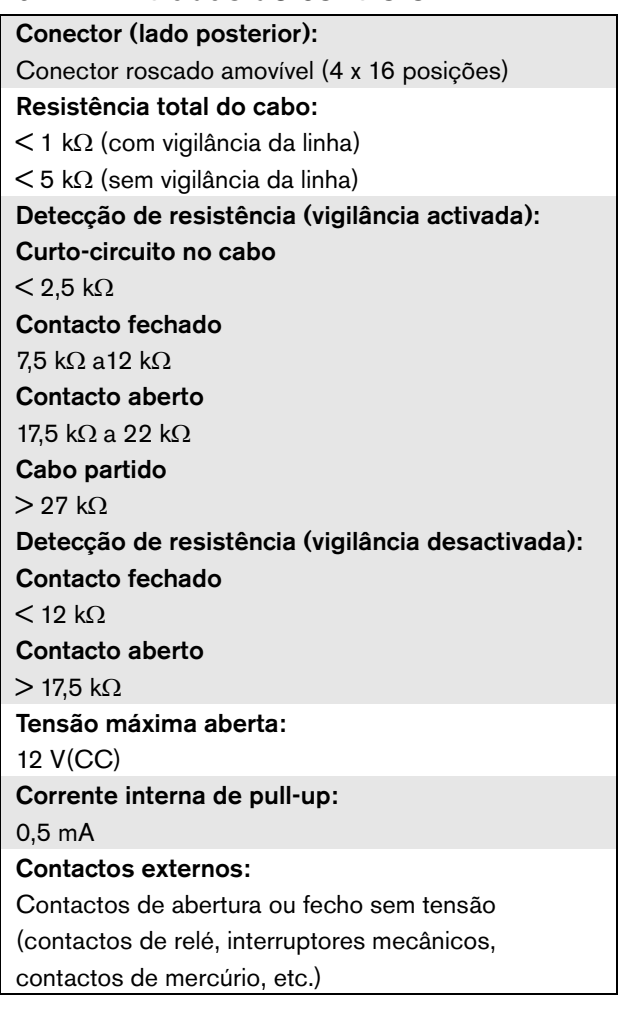

### **10.7.8 Saídas de controlo**

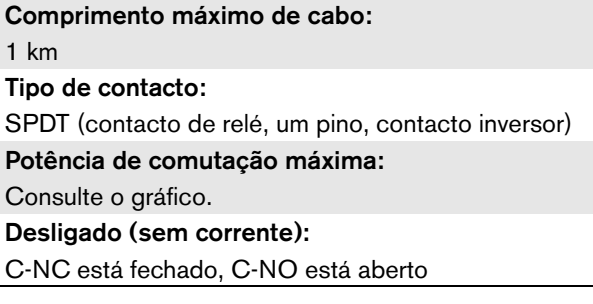

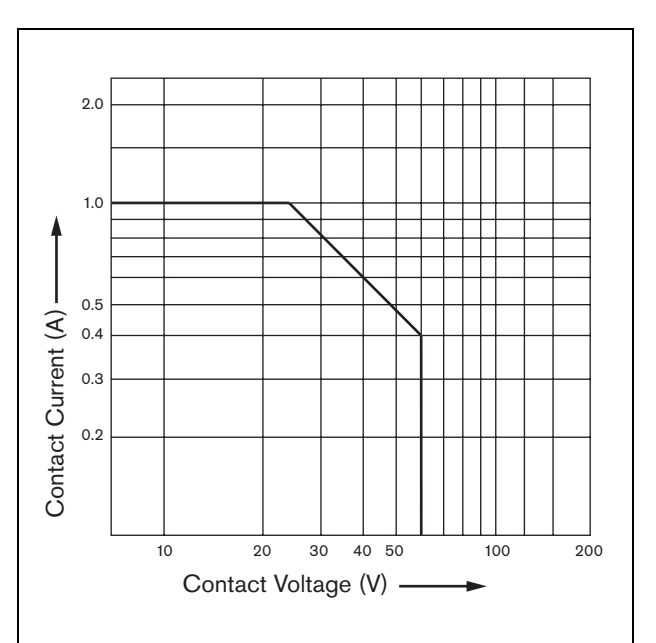

*figura 10.10: Potência de comutação máxima*

### **10.7.9 Derivação de áudio**

Entrada de áudio do conector: Fêmea XLR com bloqueio Nível do sinal de entrada: 0 dBV nominal 10 dBV máximo Saída de áudio do conector: Macho XLR Nível do sinal de saída: Ligação em cadeia da entrada de áudio de derivação os de la contact Contact Contact Contact Contact Contact Contact Current (A) contact Contact Current Contact Current Contact Current Contact Current Contact Current Contact Current Contact Current Contact Current Contact

### **10.7.10 Ligação do amplificador básico**

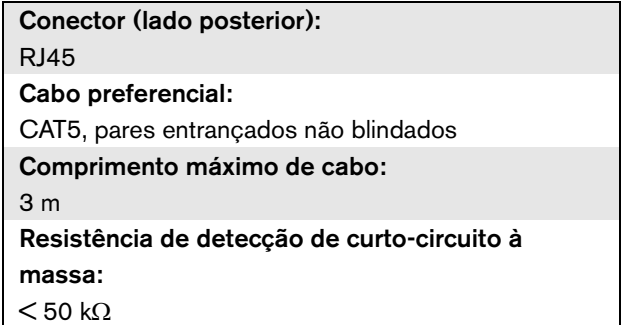

# 11 Amplificadores básicos

### 11.1 Introdução

O amplificador básico encontra-se disponível nas seguintes versões:

- PRS-1B500: 1 canal, 500 W.
- PRS-2B250: 2 canais, 2 x 250 W.
- PRS-4B125: 4 canais, 4 x 125 W.
- PRS-8B060: 8 canais, 8 x 60 W.

O amplificador básico é um amplificador de potência de classe D de alta eficiência para sistemas de som de emergência e public address e é concebido com uma extensão do sistema Praesideo, mas também pode ser utilizado como um amplificador autónomo. Caso não seja utilizado como um amplificador autónomo, o amplificador básico é utilizado em conjunto com a interface de vários canais que oferece os sinais de áudio e controlo.

O amplificador básico é completamente vigiado e os eventos de falha são comunicados através da interface de vários canais para o controlador de rede Praesideo.

As linhas de altifalantes e os altifalantes ligados a um canal do amplificador básico podem ser vigiados, utilizando os quadros de vigilância LBB4441 e LBB4443. A interface de vários canais funciona como um quadro de vigilância, pelo que não é necessário qualquer LBB4440.

Em contraste com os amplificadores de potência, os amplificadores básicos não oferecem quaisquer funções de processamento de áudio incorporadas, tal como a equalização, atraso e controlo de volume automático.

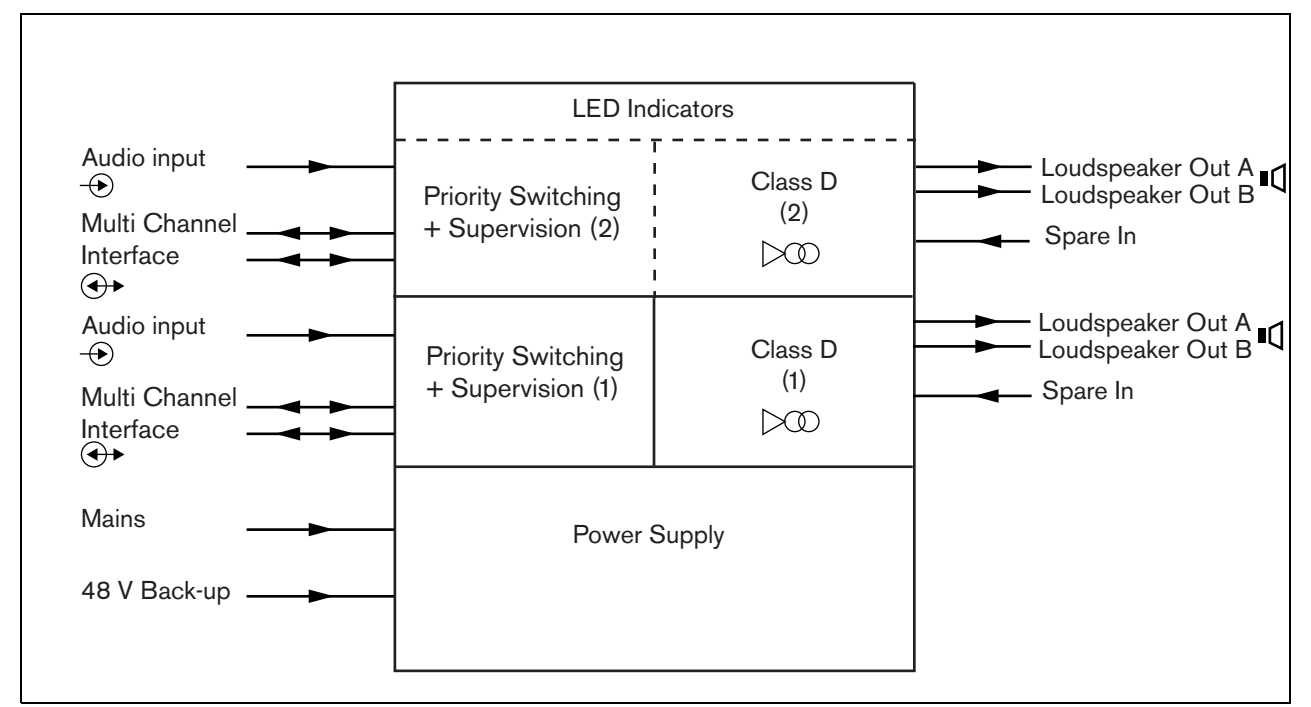

*figura 11.1: Diagrama de blocos de um amplificador de potência básico*

### 11.2 Controlos, ligações e indicadores

### **11.2.1 Vista frontal**

A vista frontal do amplificador básico (consulte a figura 11.2) contém o seguinte:

- 1 Estado da alimentação eléctrica Mostra o estado da ligação da alimentação eléctrica e fonte de alimentação (consulte a secção [11.6](#page-214-0)).
- 2 Estado da bateria Mostra o estado da fonte de alimentação de bateria de reserva [11.6\)](#page-214-0).
- 3 Estado do amplificador Mostra o nível de áudio e estado de cada canal de saída de áudio (consulte a secção [11.6\)](#page-214-0).

### **11.2.2 Vista posterior**

A parte posterior do amplificador básico (consulte a figura 11.2) contém o seguinte:

- 4 **Audio in** Entrada de áudio local (consulte a secção [11.3.6](#page-210-0)).
- 5 **Controlo de sensibilidade** Potenciómetro para o volume de entrada de áudio local (consulte a secção [11.3.6](#page-210-0)).
- 6 **MCI** 2 x RJ45 8 pinos, ligação da interface de vários canais (consulte a secção [11.3.3\)](#page-204-0).
- 7 **Spare In** Entrada de comutação de reserva de um canal do amplificador de reserva (consulte a secção 11.3.5.3).
- 8 **LSP out** Saídas A e B para os altifalantes (consulte a secção [11.3.5\)](#page-205-0).
- 9 **Supervision** Vigilância da alimentação eléctrica e bateria.
- 10 **Sinal de terra** Um interruptor que liga o sinal de terra à terra de segurança (consulte a secção [11.3.4\)](#page-205-1).
- 11 **Alimentação de reserva** Uma tomada para ligar uma fonte de alimentação de reserva (consulte a secção [11.3.7\)](#page-211-0).
- 12 **Entrada de alimentação eléctrica** Uma tomada de alimentação eléctrica para ligar o amplificador à alimentação eléctrica (consulte a secção [11.3.2](#page-204-1)).
- 13 **Selector de tensão** Um interruptor para seleccionar a tensão da rede local (consulte a secção [11.3.2](#page-204-1)).
- 14 **Terra**  Um conector para ligar electricamente à terra a unidade (consulte a secção [11.3.4](#page-205-1)).

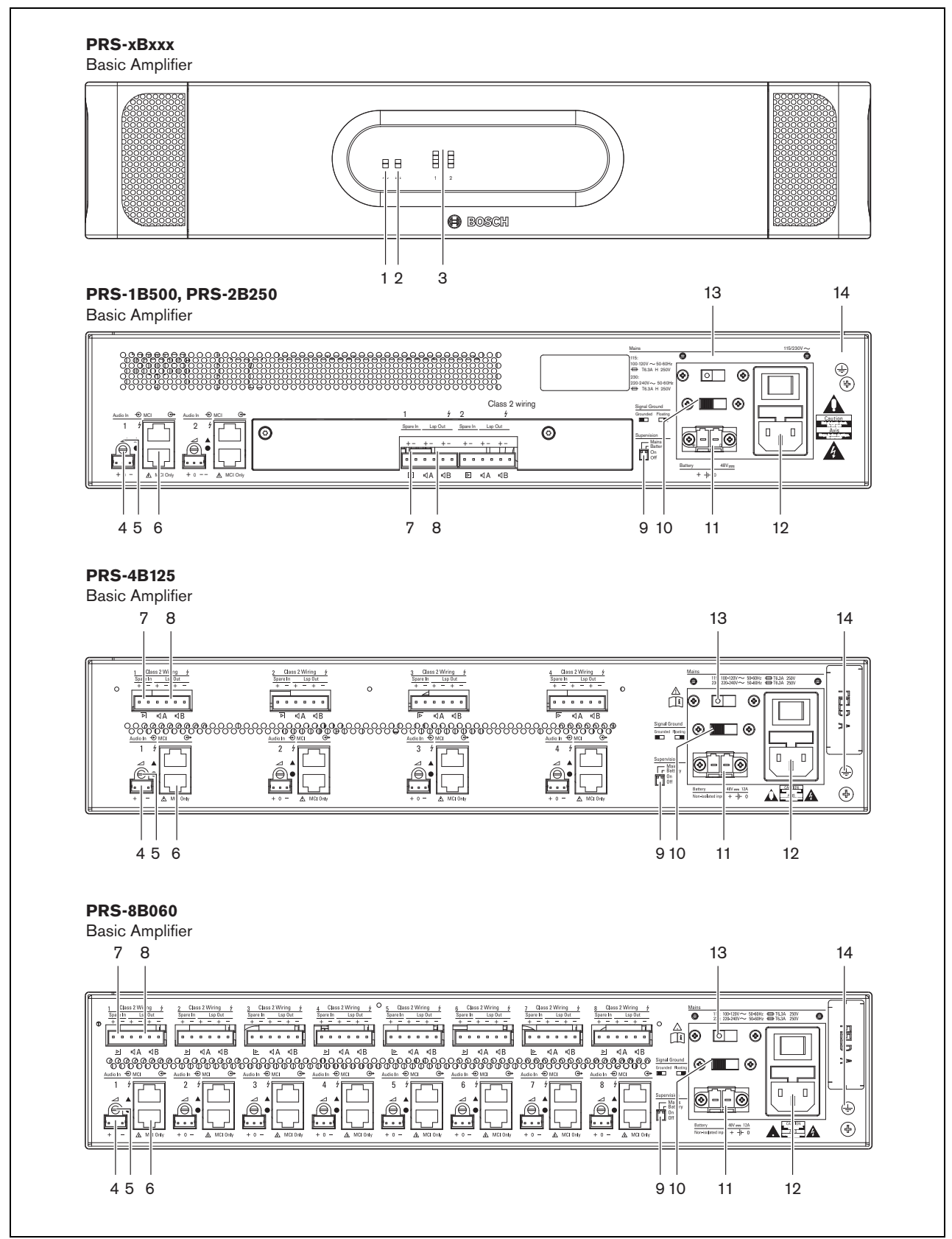

*figura 11.2: Vistas frontal e posterior do amplificador básico*

## 11.3 Conectores

### **11.3.1 Introdução**

Esta secção fornece uma análise geral das ligações típicas do sistema com a interface de vários canais e altifalantes.

- Ligação da alimentação eléctrica (consulte a secção [11.3.2](#page-204-1)).
- Ligação da interface de vários canais (consulte a secção [11.3.3](#page-204-0)).
- Ligação à terra (consulte a secção [11.3.4\)](#page-205-1).
- Ligação dos canais do amplificador (consulte a secção [11.3.5\)](#page-205-0).
- Ligação da entrada de áudio local (consulte a secção [11.3.6](#page-210-0)).
- Ligação da fonte de alimentação de reserva (consulte a secção [11.3.7\)](#page-211-0).

### <span id="page-204-1"></span>**11.3.2 Ligação à alimentação eléctrica**

Para ligar o amplificador básico à alimentação eléctrica, proceda da forma a seguir descrita:

1 Seleccione a tensão de rede local correcta utilizando o selector de tensão na parte posterior do amplificador básico (consulte a tabela 11.1).

#### *tabela 11.1: Selector de tensão e fusível*

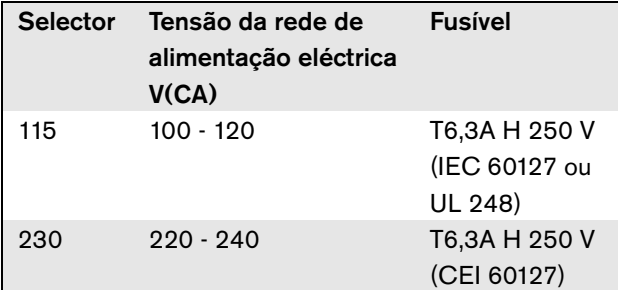

- 2 Coloque o tipo de fusível correcto no amplificador básico. O fusível está na entrada de alimentação eléctrica. Note que o mesmo valor de fusível é utilizado para ambas as gamas de tensão.
- 3 Ligue o cabo de alimentação ao amplificador básico.
- 4 Ligue o cabo de alimentação a uma tomada eléctrica aprovada localmente.

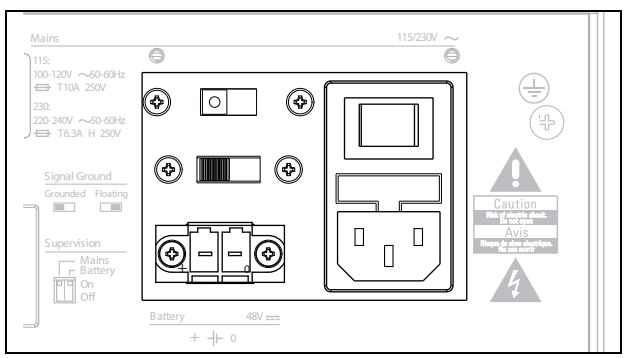

*figura 11.3: Ligação da fonte de alimentação de rede*

A fonte de alimentação de rede pode ser vigiada pelo amplificador básico (consulte a figura 11.2, n.º 9) e está disponível para a interface de vários canais.

### <span id="page-204-0"></span>**11.3.3 Ligação à interface de vários canais**

A ligação à interface de vários canais (MCI) é feita com duas ligações CAT-5. As ligações MCI têm um símbolo de triângulo e de círculo (consulte a figura 11.5).

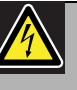

### Cuidado

Não ligue o conector do símbolo de círculo da interface de vários canais ao conector do símbolo de triângulo do amplificador de potência.

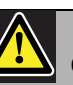

#### Cuidado

Utilize sempre fichas modulares CAT-5 com a peça de engaste do conector vazia (consulte a figura 11.4, parte A). Algumas fichas modulares CAT-5 (pré-)montadas possuem uma peça de engaste do conector preenchida com plástico (consulte a figura 11.4, parte B). Estes conectores não permitem estabelecer uma ligação fiável aos conectores CAT-5 nos amplificadores básicos e na interface de vários canais, podendo causar eventos de falha inesperados.

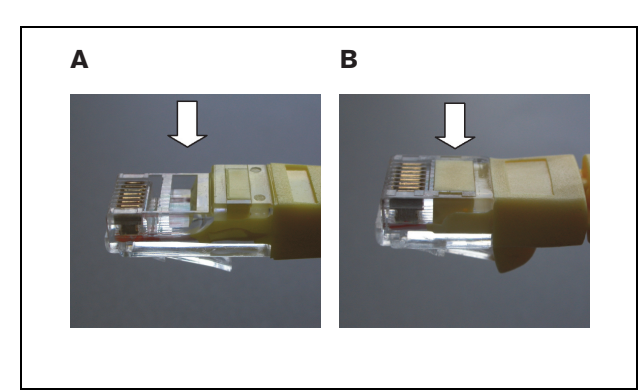

*figura 11.4: Fichas modulares CAT-5 (pré-)montadas*

Proceda da seguinte forma:

- 1 Ligue o conector do símbolo de triângulo da interface de vários canais (MCI) ao conector do símbolo de triângulo do amplificador básico.
- 2 Ligue o conector do símbolo de círculo da interface de vários canais (MCI) ao conector do símbolo de círculo do amplificador básico.

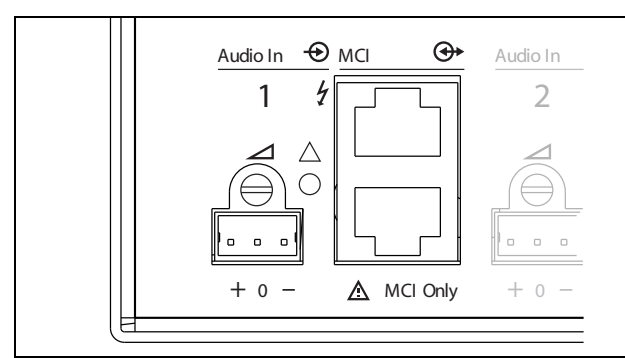

*figura 11.5: Conectores MCI*

### <span id="page-205-1"></span>**11.3.4 Ligação terra**

Proceda à ligação à terra da unidade (consulte a figura 11.2) ao rack de 19 polegadas, o qual é ligado à terra de segurança. Para uma boa resistência às descargas electrostáticas (ESD), é importante que as ligações terra da interface de vários canais e os amplificadores básicos ligados sejam interligados com fios curtos, directamente ou através de rack. Regule o interruptor do sinal de terra para *Grounded*, caso a fonte de áudio não esteja ligada a terra para reduzir a susceptibilidade a interferências de RF externas. Se a fonte de áudio já tiver a terra de sinal ligada a uma terra de segurança, regule o interruptor para *Floating* para evitar circuitos fechados de terra que podem provocar zumbidos.

### <span id="page-205-0"></span>**11.3.5 Ligação dos canais do amplificador**

#### 11.3.5.1 Introdução

Um canal do amplificador (consulte a figura 11.6) é um grupo de sinais de saída que foram processados pela mesma unidade de amplificador do amplificador básico. O número de canais do amplificador depende do tipo de amplificador básico.

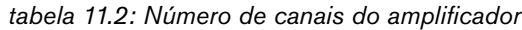

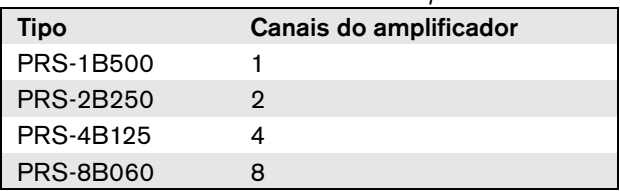

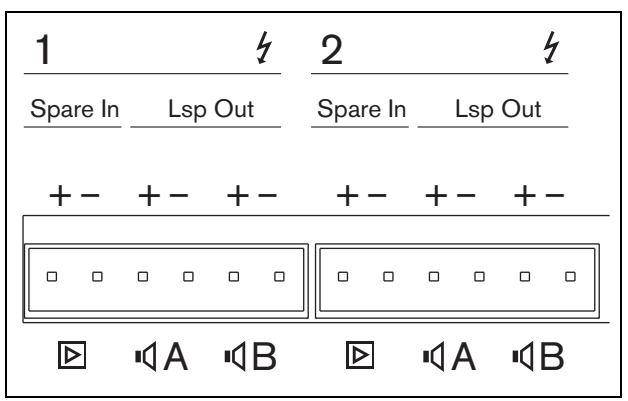

*figura 11.6: Conectores de canal do amplificador*

*tabela 11.3: Detalhes do conector de canal do amplificador*

| Pino | Descrição                           |
|------|-------------------------------------|
| 1, 2 | Entrada do amplificador de reserva. |
|      | Consulte a secção 11.3.5.3.         |
| 3, 4 | Linha de altifalantes A.            |
|      | Consulte a secção 11.3.5.2.         |
| 5, 6 | Linha de altifalantes B.            |
|      | Consulte a secção 11.3.5.2.         |

Cuidado

Para evitar o perigo de choques eléctricos, desligue os amplificadores básicos e as fontes de alimentação de reserva dos amplificadores básicos antes de ligar linhas de altifalantes e fazer as ligações para o amplificador de reserva.

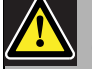

#### Cuidado

Depois de ligar cabos aos conectores de canal do amplificador, instale o suporte plástico de segurança. O suporte plástico de segurança assegura que ninguém toca nos conectores de canal do amplificador.

#### 11.3.5.2 Linhas de altifalantes

Os altifalantes devem ser ligados entre as ligações *Lsp Out+* e *Lsp Out-*. A tensão entre estas ligações (100 V, 70 V) depende da posição da ligação em ponte no quadro de saída (consulte a figura 11.7). É possível utilizar tensões diferentes para reduzir o volume da linha dos altifalantes. Por exemplo, se todos os altifalantes forem adequados para 100 V, o nível máximo de saída é 40 dBV. Se a tensão da linha dos altifalantes for regulada para 70 V, o nível máximo de saída é reduzido para 37 dBV (diferença: -3 dB).

#### Cuidado

Verifique as especificações dos altifalantes para saber qual a tensão máxima que pode ser fornecida nas saídas dos altifalantes dos amplificadores de potência.

De modo a reduzir o risco de choque eléctrico, não realize qualquer procedimento de manutenção para além dos procedimentos descritos nas instruções de utilização, excepto se estiver qualificado para tal. Consulte a secção [1.2](#page-97-0) Público visado.

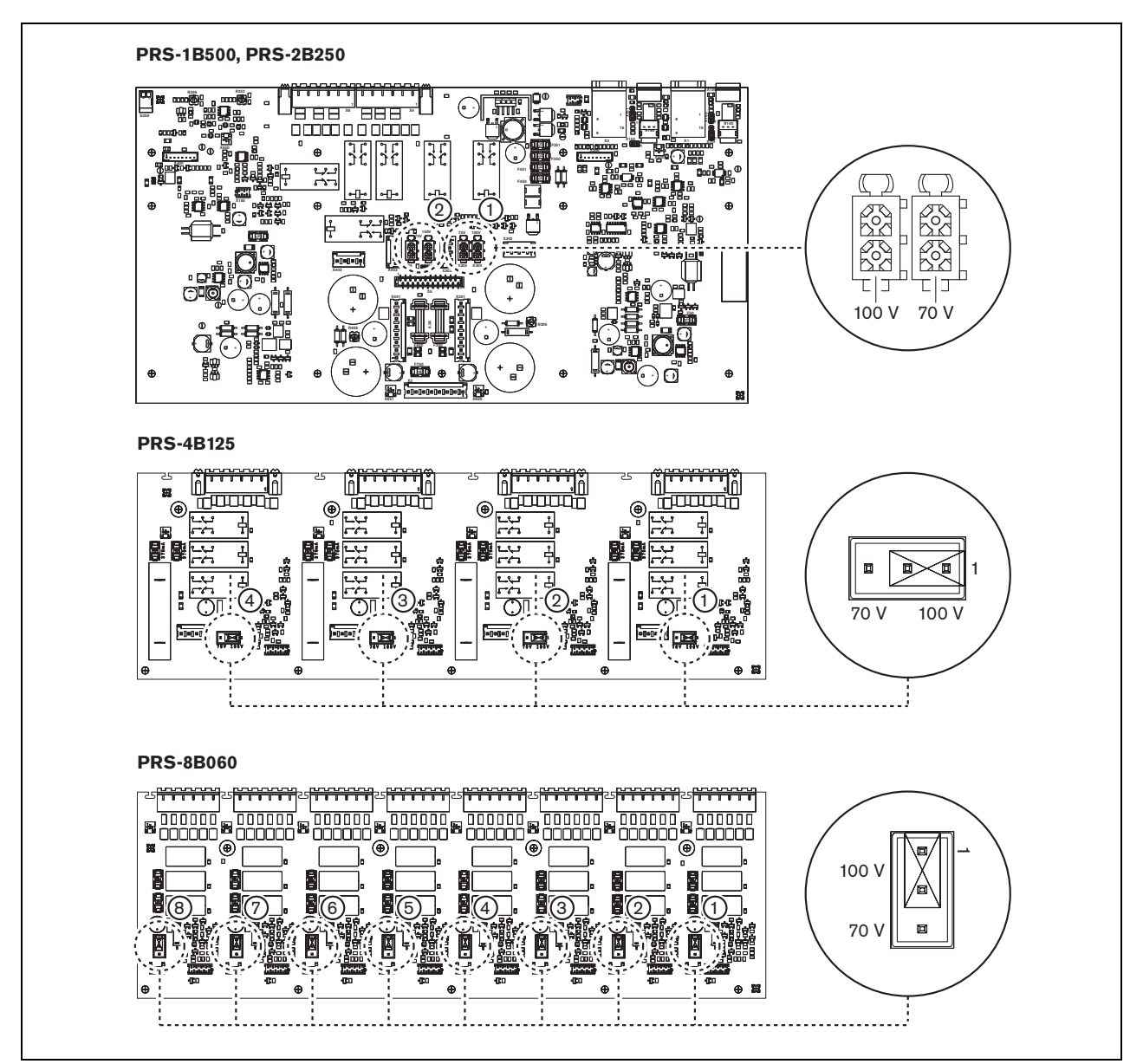

*figura 11.7: Vista superior dos quadros de saída do amplificador básico*

As linhas de altifalantes podem ser ligadas de três formas diferentes, dependendo do nível de vigilância e redundância necessários.

Se as linhas de altifalantes A e B se encontrarem na mesma área, ligue as linhas de altifalantes como ilustrado na figura 11.8.

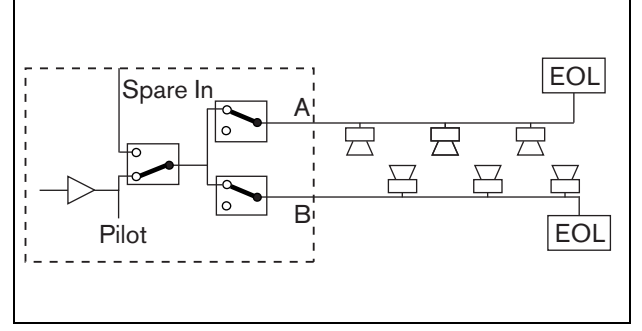

*figura 11.8: Saída A e B na mesma área*

Este método possui total vigilância e redundância. Os relés A e B são normalmente fechados, sendo ligados quadros de vigilância (consulte as secções [13.2.2](#page-227-0) e [13.2.3](#page-228-0), indicados com EOL) a ambos os grupos A e B.

- Caso ocorra uma sobrecarga num amplificador, a
- interface de vários canais irá controlar os relés A e B de modo a isolar a sobrecarga e manter o restante grupo funcional.
- Caso seja detectada uma falha de linha pelos quadros de vigilância num dos grupos, o grupo afectado será desactivado. Será gerado um evento de falha para o grupo A ou B.

Se as linhas de altifalantes A e B se encontrarem em locais diferentes, ligue as linhas de altifalantes como ilustrado na figura 11.9.

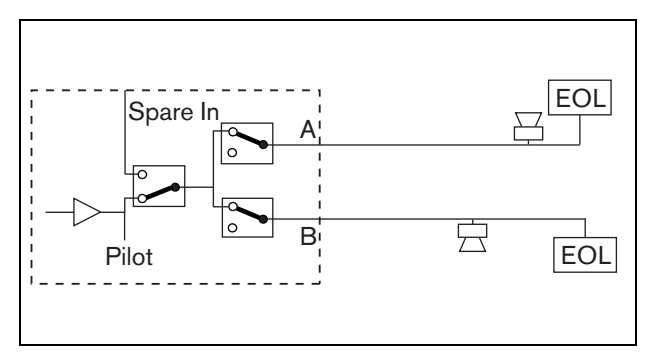

*figura 11.9: Saída A e B em áreas separadas*

Este método não tem redundância. Ambos os relés A e B são normalmente fechados.

- Caso seja detectada uma falha de linha pelos quadros de vigilância num dos grupos, o grupo permanece activado.
- O grupo afectado só será desactivado se for detectada uma sobrecarga. É gerado um evento de falha.

Se as linhas de altifalantes A e B tiverem de formar um laço de classe A, ligue as linhas de altifalantes como ilustrado na figura 11.10.

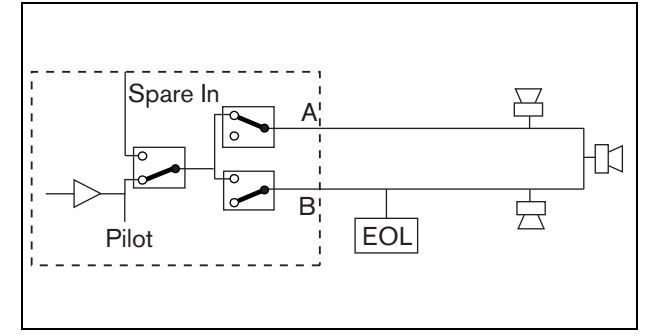

*figura 11.10: Laço de classe A da saída A a B*

Ambas as saídas A e B utilizam o mesmo grupo de altifalantes. O relé A é normalmente fechado e o relé B é normalmente aberto.

- Caso ocorra uma falha de linha, detectada pelo quadro de vigilância (EOL), o relé B fecha-se e é gerado um evento de falha para indicar a mudança.
- Se o cabo estiver partido, a saída A fornece energia a todos os altifalantes antes da quebra, a saída B fornece energia a todos os altifalantes após a quebra.
- Se um curto-circuito ou sobrecarga originar a falha da linha, o amplificador gera um evento de falha.

#### 11.3.5.3 Canal do amplificador de reserva

É possível disponibilizar um canal do amplificador de reserva como canal de reserva para todos os canais de todos os amplificadores básicos. A única restrição é que todos os amplificadores básicos devem ser ligados à mesma interface de vários canais. A ligação a partir do canal do amplificador de reserva deve ser feita em cadeia para todos os canais do amplificador básico. Certifique-se de que a classificação de potência do canal do amplificador de reserva é idêntico ou superior à classificação de potência dos canais principais. Os canais do amplificador de reserva e principais podem pertencer ao mesmo amplificador. Utilize uma fonte de alimentação de reserva para evitar que a fonte de alimentação seja um único ponto de falha. Um quadro de vigilância ligado à última ligação Spare In fornece vigilância ao canal de reserva. Se o canal 2 na figura 11.11 tiver uma falha, o canal de reserva é activado e suporta todas as definições do canal 2. Se o canal 1 na figura 11.11 também tiver uma falha,

o canal de reserva não suporta o canal 1, mas mantém-se com o canal 2.

Para ligar o canal de reserva aos canais do amplificador básico, proceda da forma a seguir descrita:

- 1 Ligue + A Lsp Out a partir do canal do amplificador de reserva a + Spare In no canal N do amplificador básico.
- 2 Ligue A Lsp Out a partir do canal do amplificador de reserva a - Spare In no canal N do amplificador básico.
- 3 Faça uma ligação em cadeia a todos os canais do amplificador básico que requeiram um canal de reserva.
- 4 Opcional: ligue um quadro de vigilância a Spare In do último canal.

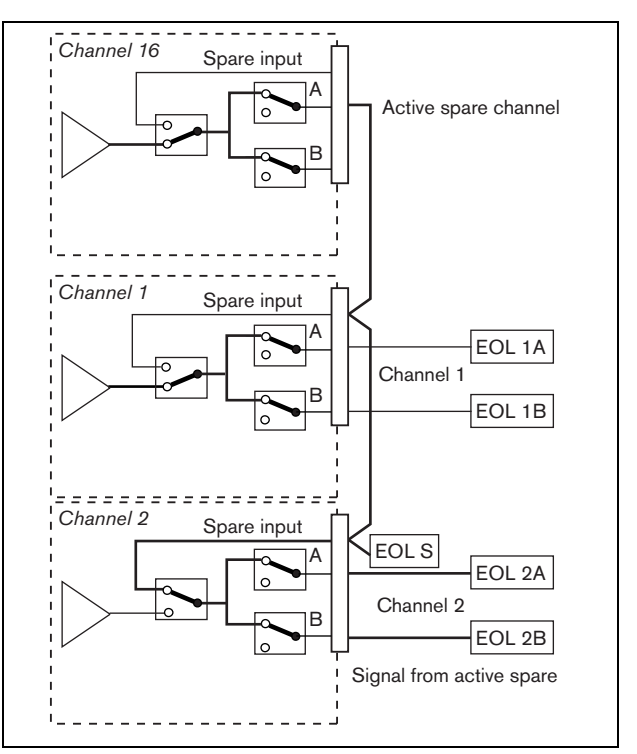

*figura 11.11: Ligações do amplificador de reserva e altifalantes*

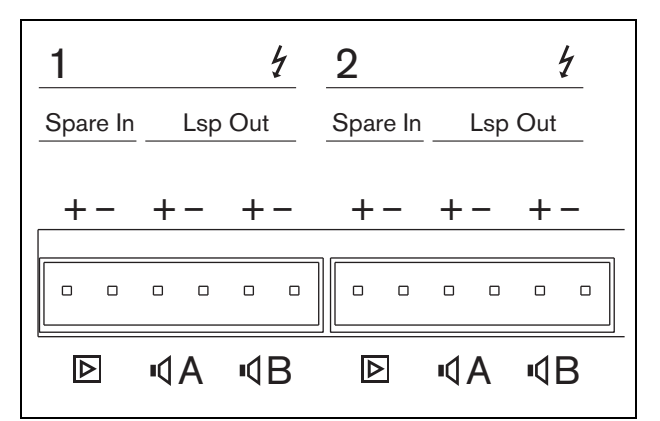

*figura 11.12: Saídas do amplificador básico e entradas do canal de reserva*

### <span id="page-210-0"></span>**11.3.6 Ligação da entrada de áudio local**

Os amplificadores básicos possuem uma entrada de áudio local por canal para uma fonte de sinal local. Esta entrada é de baixa prioridade e é controlada pela interface de vários canais. O sinal de entrada local é eliminado por qualquer sinal proveniente do sistema Praesideo para esse canal (zona).

Nas versões PRS-1B500 e PRS-2B250, a entrada de áudio local pode ser definida para equilibrado ou estéreo não equilibrado. Esta função não está disponível nas versões PRS-4B125 e PRS-8B060. A entrada possui sensibilidade de nível de linha, controlada com uma predefinição de sensibilidade acima do conector. Consulte mais informações sobre a tomada de entrada de áudio local e predefinição na figura 11.5.

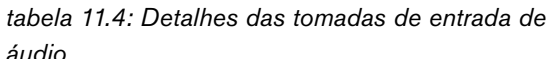

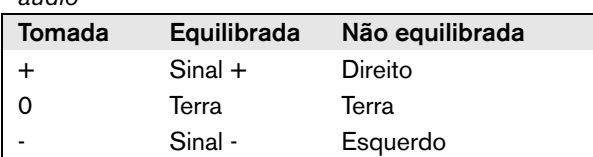

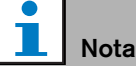

A ligação eléctrica até às entradas de áudio locais tem de medir menos de 3 m de comprimento.

#### 11.3.6.1 Entradas equilibradas

As definições da ligação em ponte estão definidas para equilibradas por defeito. Consulte as ligações na tabela 11.4 e as localizações da ligação em ponte na figura 11.13.

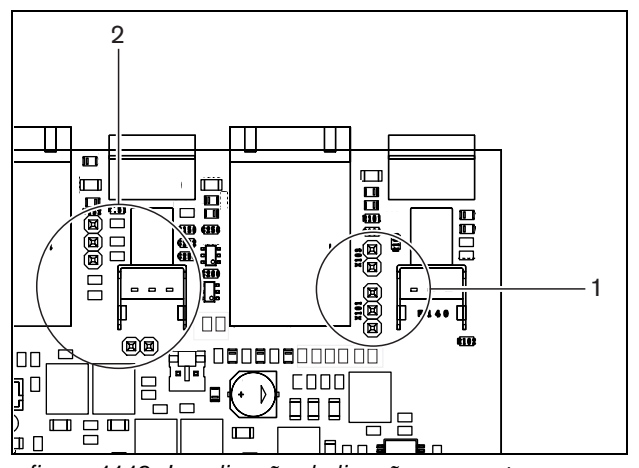

*figura 11.13: Localização da ligação em ponte*

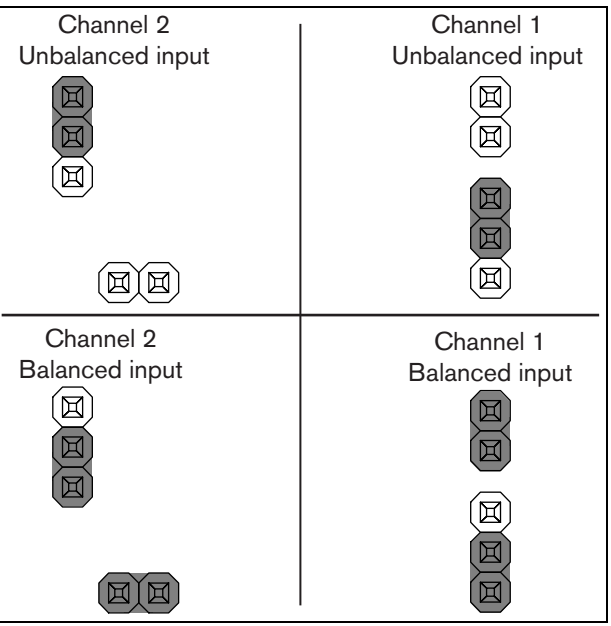

*figura 11.14: Configuração da ligação em ponte*

#### 11.3.6.2 Entrada estéreo não equilibrada

Nas versões PRS-1B500 e PRS-2B250, é possível alterar a entrada equilibrada para uma entrada de mistura de estéreo não equilibrada para, por exemplo, um leitor de CD. Ligue os canais direito e esquerdo de acordo com a tabela 11.4. Ambos os canais são adicionais juntos num sinal mono. Consulte as definições da ligação em ponte na figura 11.14. Utilize pinças para alterar as definições da ligação em ponte, uma vez que é difícil alcançar as ligações em ponte.

#### 11.3.6.3 Controlo de sensibilidade

Utilize o controlo de sensibilidade para ajustar o sinal de entrada a partir de um dispositivo de áudio local. Utilize uma pequena chave de fenda para ajustar o potenciómetro.

#### <span id="page-211-0"></span>**11.3.7 Ligação da alimentação de reserva**

Ligue a fonte de reserva ao conector de alimentação de reserva na parte de trás do amplificador básico. Consulte a figura 11.15.

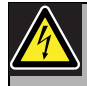

#### Advertência

Por motivos de segurança, deverá utilizar um disjuntor externo. Instale-o em conformidade com as normas de electricidade e construção locais, por exemplo, nos EUA e Canadá, em conformidade com a NEC/CEC e na Alemanha, em conformidade com a VDE0108-1.

De modo a reduzir o risco de choque eléctrico, não realize qualquer procedimento de manutenção para além dos procedimentos descritos nas instruções de utilização, excepto se estiver qualificado para tal. Consulte a secção [1.2P](#page-97-0)úblico visado.

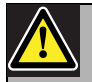

#### Advertência

Nunca ligue o terminal positivo da bateria a terra, uma vez que isso resultará em danos no equipamento Praesideo. Se a fonte de alimentação de reserva (bateria)

estiver ligada à terra, ligue sempre o terminal negativo (0) primeiro e depois o terminal positivo (+). Desligue pela ordem inversa: desligue o terminal positivo primeiro e depois o terminal negativo. Este procedimento evita correntes de circuitos fechados de terra em excesso.

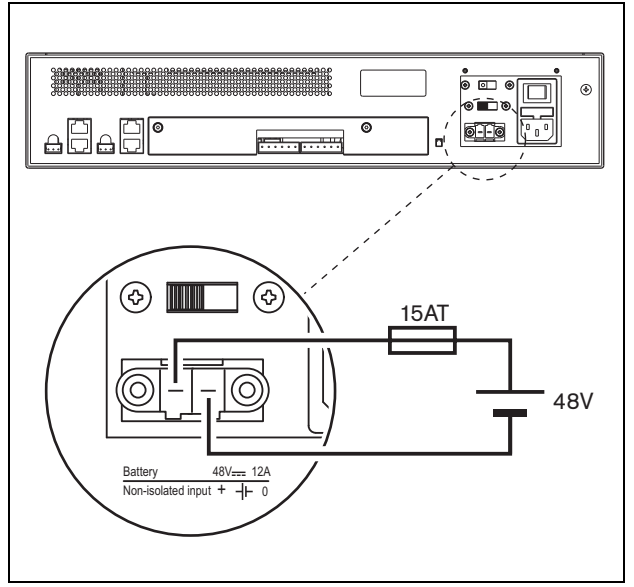

*figura 11.15: Ligação da fonte de alimentação de reserva*

A fonte de alimentação de reserva pode ser vigiada pelo amplificador básico (consulte a figura 11.2, n.º 9) e está disponível para a interface de vários canais.

### 11.4 Controlo dos ventiladores

Os amplificadores PRS-1B500, PRS-2B250, PRS-4B125 e PRS-8B060, a partir da versão HW 06/00 e seguintes, possuem um circuito de monitorização dos ventiladores que detecta a rotação efectiva do ventilador. A detecção é necessária para cumprir os requisitos das normas UL864 e UL1711, para utilização nos EUA. Adicionalmente, os ventiladores internos têm de funcionar à velocidade máxima para cumprir os requisitos destas normas. Uma ligação em ponte interna na placa do circuito impresso principal selecciona entre duas posições:

- Normal (predefinição de fábrica) Os ventiladores controlados por temperatura, normalmente funcionam a baixa velocidade e comutam para alta velocidade se a temperatura exceder um determinado nível. A monitorização não está activada.
- Velocidade máxima Os ventiladores funcionam continuamente à velocidade máxima. A monitorização dos ventiladores não está activada. Não active Switch amplifiers to standby (consulte a secção 44.4) para esta selecção, porque em espera, os ventiladores são parados e seria gerada uma falha.

Para o PRS-1B500, a ligação em ponte é indicada na placa de circuito impresso principal como X652; a ligação 1-2 selecciona Normal, a ligação 2-3 selecciona velocidade máxima. Consulte a figura 11.16.

Para o PRS-2B250, a ligação em ponte é indicada na placa de circuito impresso principal como X652 e X653; a ligação 1-2 selecciona Normal, a ligação 2-3 selecciona velocidade máxima. Consulte a figura 11.16.

Para o PRS-4B125, a ligação em ponte é indicada na placa de circuito impresso principal como X88 e X91; a ligação 1-2 selecciona Normal, a ligação 2-3 selecciona velocidade máxima. Consulte a figura 11.16.

Para o PRS-8B060, a ligação em ponte é indicada na placa de circuito impresso principal como X88 e X91; a ligação 1-2 selecciona Normal, a ligação 2-3 selecciona velocidade máxima.Consulte a figura 11.16.

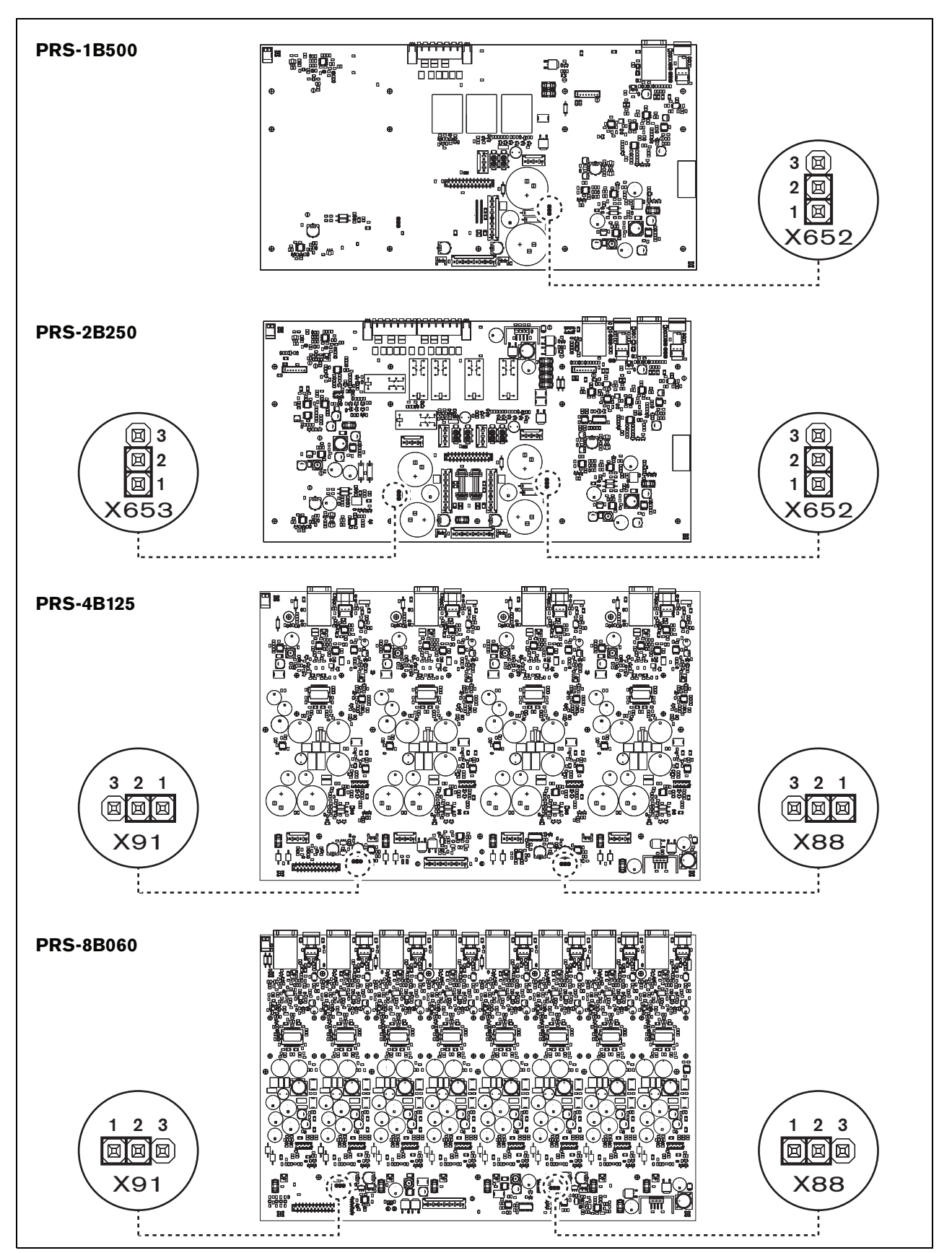

*figura 11.16: vista de cima dos quadros de saída para as ligações em ponte que facultam o controlo dos ventiladores*

### 11.5 Instalação

O amplificador básico é adequado para a instalação em rack de 19 polegadas.

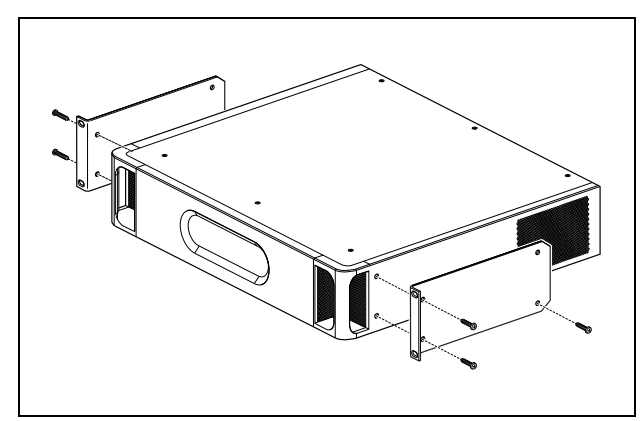

*figura 11.17: Instalação*

Certifique-se de que existe espaço suficiente para a entrada de fluxo de ar frio e a saída do fluxo de ar quente do amplificador básico.

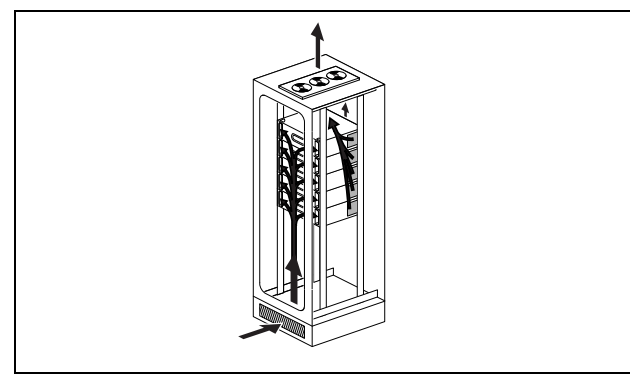

*figura 11.18: Fluxo de ar num rack de 19 polegadas*

# Cuidado

Monte os suportes na unidade utilizando os parafusos fornecidos para o efeito, quatro mais compridos e dois mais curtos. Utilize dois parafusos com 7,5 mm de comprimento de rosca no lado frontal de cada suporte e um parafuso curto com 5,2 mm de comprimento de rosca no lado posterior de cada suporte. Não use parafusos com >10 mm nas posições frontais ou parafusos com um comprimento de rosca com >5,7 mm na posição posterior; os parafusos mais compridos podem tocar ou danificar as peças internas da unidade.

### <span id="page-214-0"></span>11.6 Funcionamento

O painel frontal do amplificador possui indicadores LED que mostram o estado dos canais do amplificador, bateria de reserva, fonte de alimentação eléctrica e vigilância. Consulte a descrição dos LEDs de estado na tabela 11.5 e tabela 11.6.

Os indicadores LED mostram o estado da falha da fonte de alimentação eléctrica e fonte de alimentação de bateria se estiver activada a supervisão com os interruptores de supervisão (9 em figura 11.2). Este estado é sempre transferido para a interface de vários canais, mesmo se os interruptores estiverem na Desligar. Os interruptores controlam apenas os indicadores LED, por exemplo para a utilização autónoma.

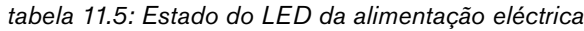

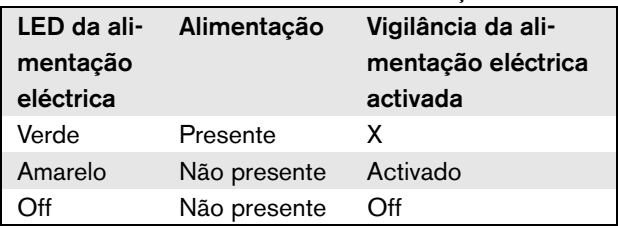

#### *tabela 11.6: Estado do LED da bateria*

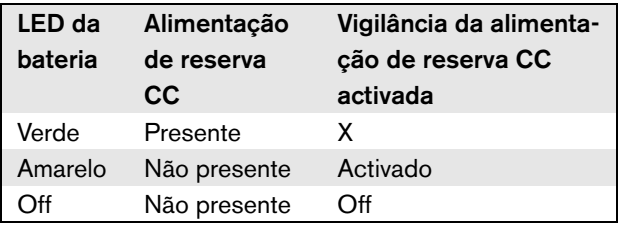

Os indicadores LED dos canais do amplificador apresentam o estado de cada canal do amplificador independentemente. Cada canal possui quatro indicadores, um amarelo e três verdes. Consulte a descrição dos LEDs de estado dos canais do amplificador na tabela 11.7.

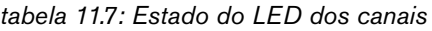

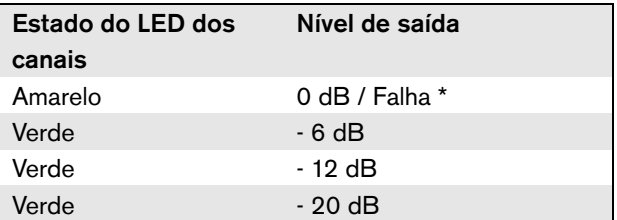

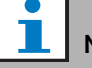

#### Nota

Um LED amarelo de canal indica corte do sinal quando os LEDs verdes se encontram também acesos, caso contrário indica uma situação de falha tal como sobreaquecimento ou um curto-circuito.

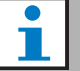

#### Nota

O primeiro LED verde está normalmente aceso quando o tom piloto é activado na interface de vários canais.

### 11.7 Dados técnicos

### **11.7.1 Características físicas**

#### Dimensões (A x L x P):

88 x 483 x 400 mm (instalação de 19 polegadas, com suportes, profundidade de 360 mm atrás dos suportes, 40 mm à frente dos suportes)

Peso: PRS-1B500 12 kg

PRS-2B250 14 kg PRS-4B125 15 kg PRS-8B060

13,7 kg

### **11.7.2 Condições climáticas**

Temperatura:

-5 a +55 °C (em funcionamento) -20 a +70 °C (desactivado)

#### Humidade relativa:

15 a 90%, sem condensação (em funcionamento) 5 a 95%, sem condensação (desactivado)

Pressão do ar:

600 a 1100 hPa

### **11.7.3 EMC e segurança**

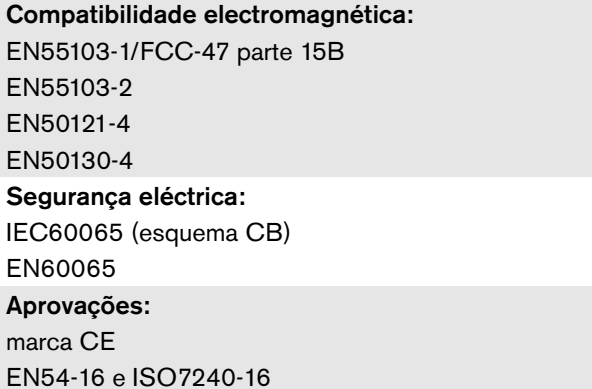

### **11.7.4 Tempo médio entre falhas**

Vida útil esperada: 50.000 horas a +55 °C MTBF: 430.000 horas (com base nos dados da taxa de devolução para a garantia)

### **11.7.5 Ligação MCI**

Conector (lado posterior): 2 x RJ45 Cabo preferencial: 2 x CAT5, recto Comprimento máximo de cabo: 3 m

### **11.7.6 Fonte de alimentação**

Conector (lado posterior): Entrada de alimentação macho CEI com porta-fusíveis Cabo preferencial: Cabo de alimentação em conformidade com a norma **CE** Selector de tensão (lado posterior): 115 V(CA)/230 V(CA) Gama de tensão de entrada nominal: 115 V (normal): 100 - 120 V(AC) a 50 - 60 Hz 230 V (normal): 220 - 240 V(AC) a 50 - 60 Hz Limites de tensão de entrada: 115 V (normal): 90 - 132 V(AC) a 50 - 60 Hz 230 V (normal): 198 - 264 V(AC) a 50 - 60 Hz Interruptor de ligar e desligar: Localizado no lado posterior Factor de potência (PF):  $> 0,6$
## **11.7.7 Alimentação de reserva**

Conector (lado posterior): 2 pinos para conector roscado amovível Tensão de entrada: 48 V(CC) Gama de tensão de entrada: 43,5 to 56 V(CC) Corrente máxima: 12 A

# **11.7.8 Consumo de energia**

# Nota

O consumo de energia nas baterias depende da carga ligada, dos níveis de sinal e do tipo de sinal (tom de alarme, ciclo de funcionamento, voz). É aconselhável medir a tensão real proveniente das baterias no modo Power-save, no modo de inactividade e no modo de tom de alarme para verificar a capacidade da bateria calculada. Ao calcular a capacidade da bateria, tenha também em conta que a capacidade vai reduzindo ao longo do tempo de vida útil da bateria. Consulte a [secção 34.3](#page-343-0).

### 11.7.8.1 Consumo energético PRS-1B500

Carga:  $20 \Omega / 250$  nF por canal

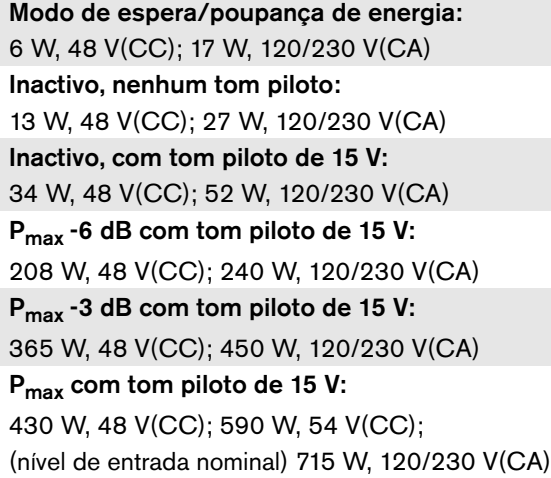

# 11.7.8.2 Consumo energético PRS-2B250

Carga 40:  $\Omega$  / 125 nF por canal Modo de espera/poupança de energia: 6 W, 48 V(CC); 18 W, 120/230 V(CA) Inactivo, nenhum tom piloto: 21 W, 48 V(CC); 30 W, 120/230 V(CA) Inactivo, com tom piloto de 15 V: 38 W, 48 V(CC); 46 W, 120/230 V(CA) P<sub>max</sub> -6 dB com tom piloto de 15 V: 206 W, 48 V(CC); 211 W, 120/230 V(CA) P<sub>max</sub> -3 dB com tom piloto de 15 V: 370 W, 48 V(CC); 378 W, 120/230 V(CA) P<sub>max</sub> com tom piloto de 15 V: 440 W, 48 V(CC); 510 W, 54 V(CC); (nível de entrada nominal) 690 W, 120/230 V(CA)

### 11.7.8.3 Consumo energético PRS-4B125

Carga 80:  $\Omega$  / 62 nF por canal

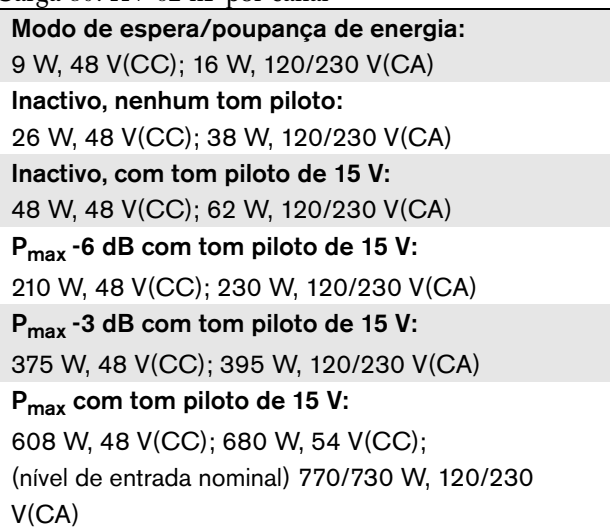

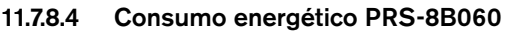

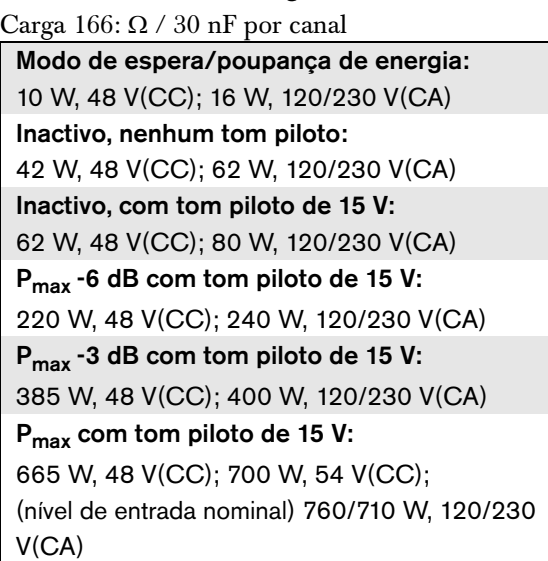

## **11.7.9 Entradas da linha de áudio**

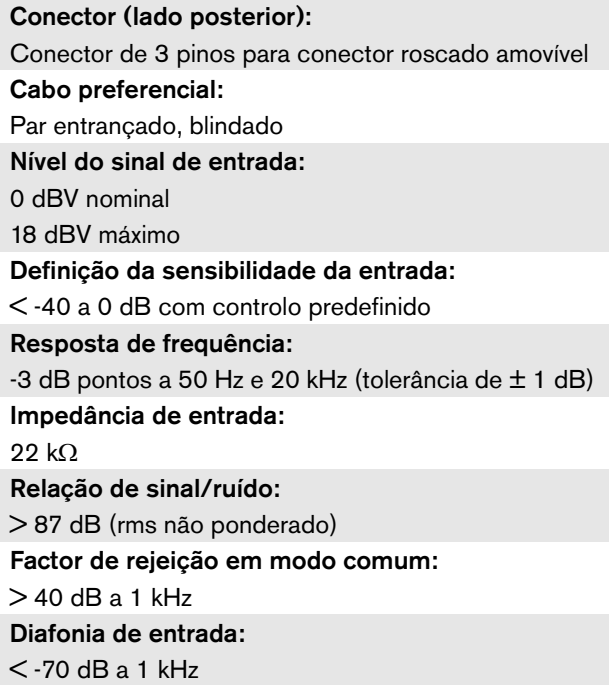

### <span id="page-217-0"></span>**11.7.10 Saídas para altifalantes e entradas de reserva**

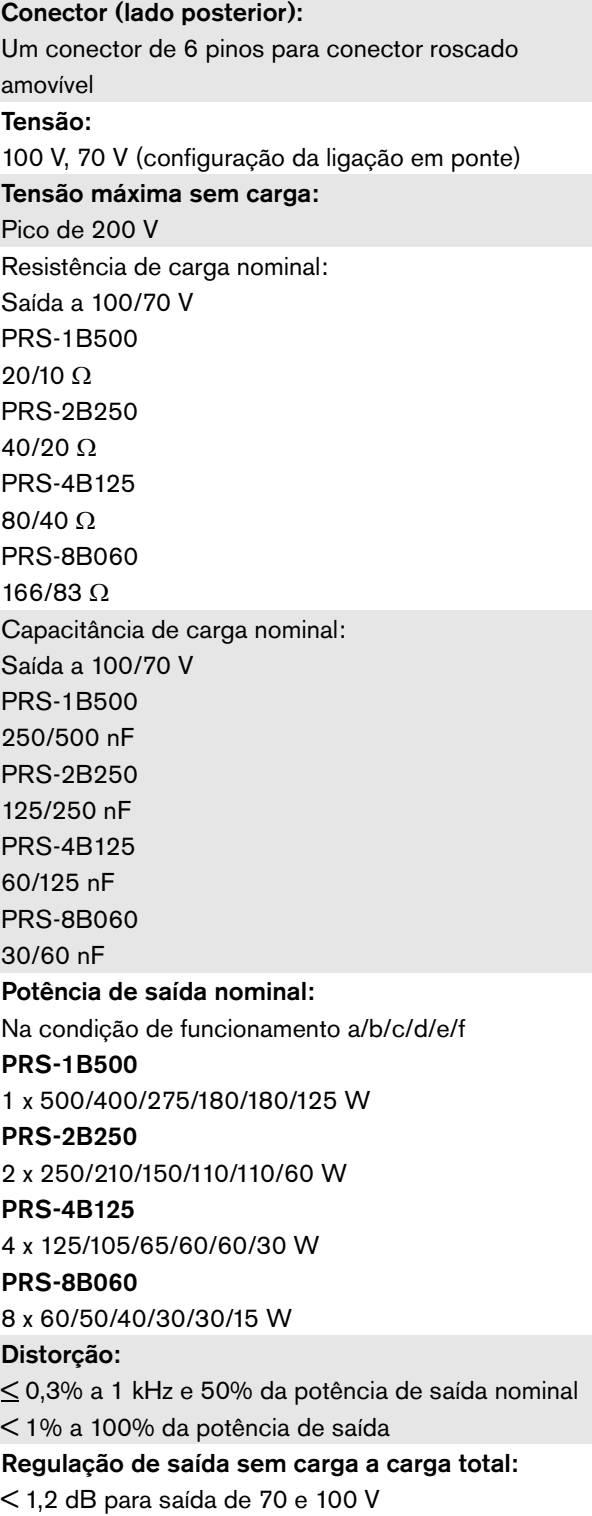

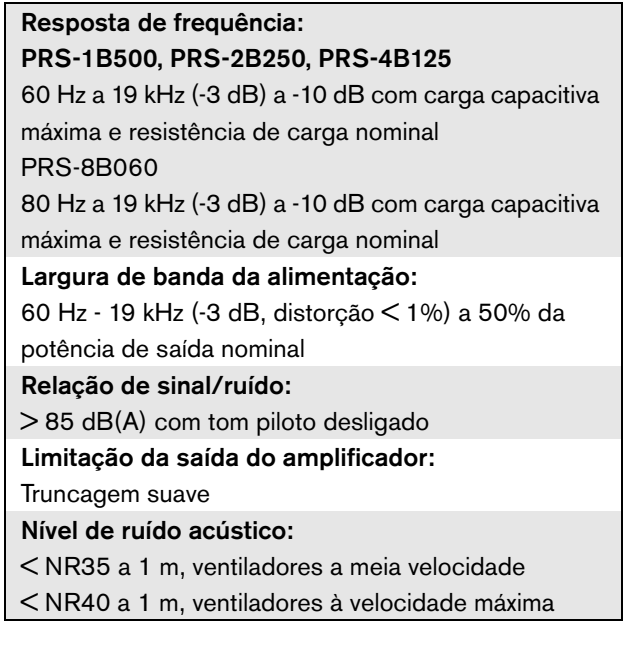

- a Distorção < 1%, 1 kHz, alimentação de rede nominal ou bateria > 53 V, máx. 1 minuto (em conformidade com a CEI 60268-3).
- b Distorção < 1%, 1 kHz, alimentação de rede ou bateria > 50 V, máx. 1 minuto, temperatura ambiente de 55 °C (em conformidade com a EN54-16).
- c Distorção < 1%, 1 kHz, bateria 48 V, máx. 1 minuto, temperatura ambiente de 55 °C.
- d Nível do tom de alarme, distorção < 0,3%, 1 kHz, rede eléctrica ou bateria  $(> 43.5 \text{ V})$ , máx. 30 minutos, temperatura ambiente de 55 °C.
- e Distorção < 0,3%, 1 kHz, rede eléctrica ou bateria > 43,5 V, contínua, temperatura ambiente de 30 °C.
- f Distorção < 0,3%, 1 kHz, rede eléctrica ou bateria > 43,5 V, contínua, temperatura ambiente de 55 °C.

# **11.7.11 Desclassificação**

O gráfico apresenta a potência contínua utilizada para tons de emergência, voz, etc. em função da temperatura ambiente.

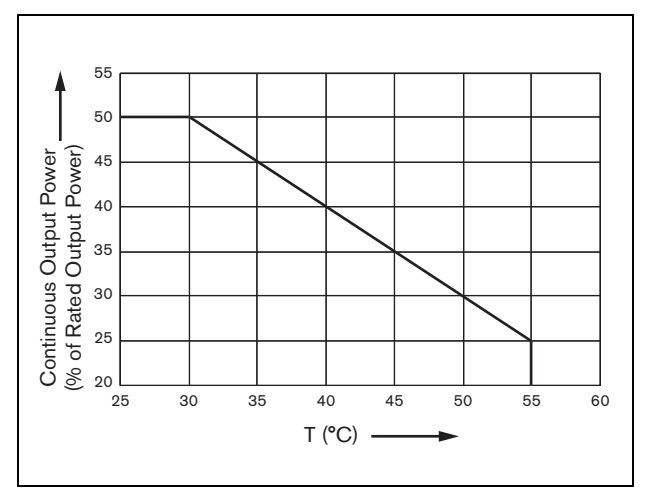

*figura 11.19: Potência de comutação máxima*

Se o amplificador estiver carregado com altifalantes até à respectiva potência de saída nominal (consulte a secção [11.7.10\)](#page-217-0), pode reproduzir música e voz durante um período de tempo indefinido a uma temperatura ambiente de 55 °C, devido ao factor de pico (ou relação potência de pico/potência média) dos sinais de áudio. O factor de pico de música e voz encontra-se, geralmente, entre 6 e 8 dB, o que faz com que a potência contínua necessária corresponda a 25% ou menos da potência de saída nominal. Os tons de alarme estão definidos pelo Praesideo para -3 dB, no máximo, resultando numa potência contínua necessária de 50% da potência de saída nominal. Esta potência pode ser fornecida durante pelo menos 30 minutos a uma temperatura ambiente de 55 °C ou continuamente a uma temperatura ambiente de 30 °C.

# 12 Vigilância da linha de um altifalante

# 12.1 Introdução

A vigilância da linha de um altifalante só existe disponível para os amplificadores de potência PRS-xPxxx e não para os amplificadores básicos.

O Conjunto de vigilância da linha LBB4442/00 contém uma placa de circuito impresso principal de vigilância e uma placa de circuito impresso secundária de vigilância. Com este conjunto, é possível vigiar o fim de uma linha de altifalantes.

# Nota

п

Utilize a vigilância da linha de vários altifalantes (consulte o capítulo [13](#page-226-0)) para vigiar os finais das ramificações nas linhas de altifalantes e os próprios altifalantes.

A placa de circuito impresso principal de vigilância tem de ser instalada no quadro de saída do canal do amplificador que pretende vigiar, ao passo que a placa de circuito impresso secundária de vigilância tem de ser ligada ao último altifalante na linha dos altifalantes que pretende vigiar.

Assim, para cada linha de altifalantes, é necessário um conjunto. A placa de circuito impresso secundária de vigilância é alimentada a partir do tom piloto de 20 kHz do amplificador de potência e comunica inaudivelmente com a placa de circuito impresso principal através das linhas de altifalantes. Não são necessárias ligações adicionais. As falhas nas linhas de altifalantes são registadas num tempo de 100 segundos. A comunicação não é afectada pelos sinais de áudio nas linhas de altifalantes.

Não se recomenda a utilização de cabos de vários fios em conjunto com a vigilância de linha uma vez que a diafonia entre os canais de áudio pode afectar a vigilância de linha.

Verifique também a Nota da Aplicação da Bosch relativamente às Medidas de Impedância dos Altifalantes WLS para mais informações sobre como determinar a impedância de carga de um conjunto de altifalantes e cablagem associada. Isto é especialmente importante se for utilizada cablagem fina ou altamente capacitativa (como cablagem resistente ao fogo) ou se os altifalantes não forem fabricados pela Bosch.

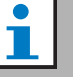

# **Nota**

Para que a vigilância da linha funcione correctamente, é necessário configurar os amplificadores para a saída de 70 V ou 100 V. Não é permitida a definição de 50 V.

Uma vez que a certificação da norma EN54-16 foi apenas realizada na saída de 100 V dos amplificadores Praesideo, o instalador deverá apenas utilizar as saídas de 100 V do Praesideo para sistemas de som de emergência na Europa.

# 12.2 Controlos, conectores e indicadores

# **12.2.1 Placa de circuito impresso principal de vigilância**

A placa de circuito impresso principal de vigilância contém o seguinte:

1 **Conector** - Uma provisão para ligar electricamente a placa de circuito impresso principal de vigilância ao quadro de saída do canal do amplificador (consulte a secção [12.3.1\)](#page-221-0).

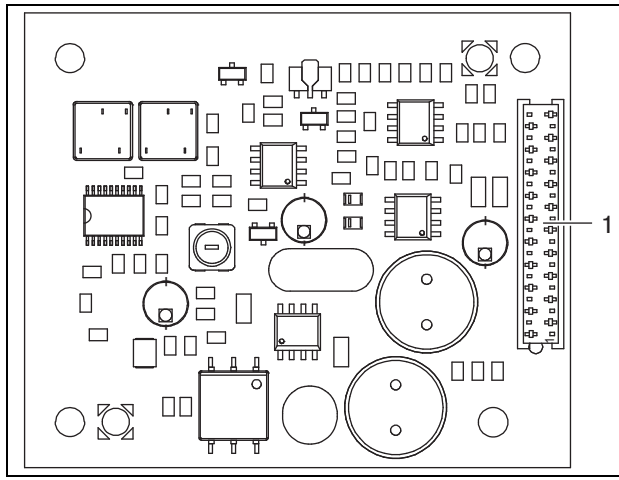

*figura 12.1: Lado do componente da placa de circuito impresso principal de vigilância*

# <span id="page-220-0"></span>**12.2.2 Placa de circuito impresso secundária de vigilância**

A placa de circuito impresso secundária de vigilância contém o seguinte:

1 **Conector** - Uma provisão para ligar a placa de circuito impresso secundária de vigilância às linhas de altifalantes.

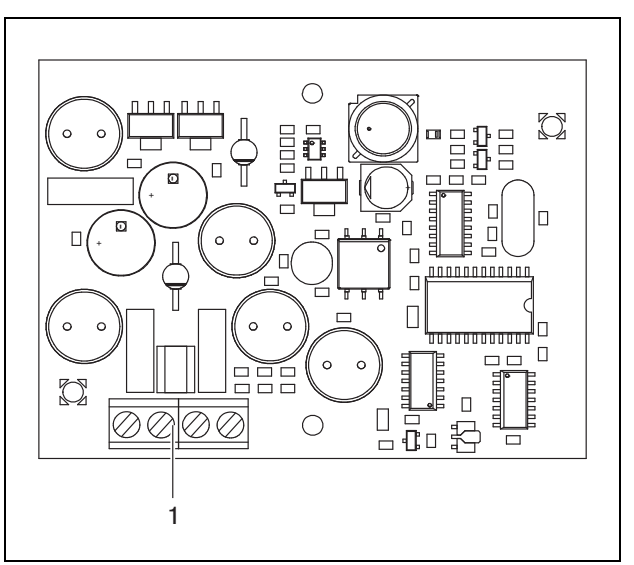

*figura 12.2: Lado do componente da placa de circuito impresso secundária de vigilância*

A placa de circuito impresso secundária de vigilância está equipada com um conector duplo que permite a colocação desta placa de circuito impresso em qualquer parte da linha de auscultadores (consulte a figura 12.3). Normalmente, a placa de circuito impresso secundária de vigilância é instalada no fim da linha dos altifalantes.

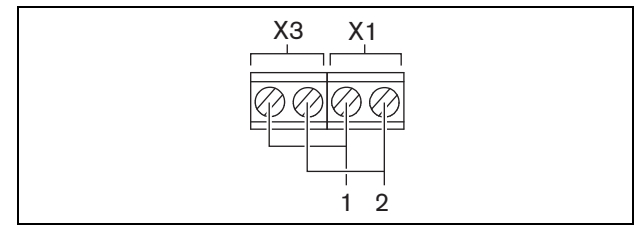

*figura 12.3: Conector da placa de circuito impresso secundária de vigilância*

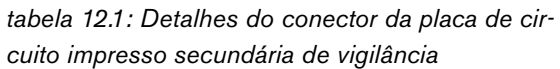

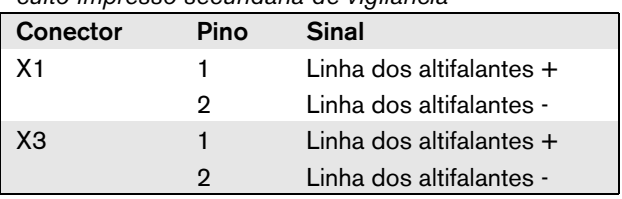

# 12.3 Instalação

### <span id="page-221-0"></span>**12.3.1 Placa de circuito impresso principal de vigilância**

#### Advertência

Para evitar o perigo de choques eléctricos, desligue o cabo de alimentação eléctrica e de reserva do amplificador de potência antes de começar a instalar a placa de circuito impresso principal de vigilância.

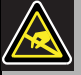

#### Advertência

Os componentes electrónicos no interior do amplificador de potência e da placa de circuito impresso principal de vigilância são susceptíveis a descargas electrostáticas. Use uma bracelete anti-ESD durante a instalação da placa de circuito impresso principal de vigilância.

Proceda da forma a seguir descrita para instalar a placa de circuito impresso principal de vigilância nos Amplificadores de potência PRS-xPxxx:

- 1 Retire a tampa do amplificador de potência e localize o quadro de saída (consulte a figura 12.4).
- 2 Instale a placa de circuito impresso principal de vigilância no suporte de "mesa".
- 3 Ligue o cabo de fita fornecido ao conector no quadro de saída e na placa de circuito impresso principal de vigilância. Não torça o cabo de fita e instale o pino de polarização do cabo de fita no orifício existente na placa de circuito impresso adjacente ao conector.

Proceda da forma a seguir descrita para instalar a placa de circuito impresso principal de vigilância nos Amplificadores de potência LBB4428/00:

- 1 Retire a tampa do amplificador de potência e localize o quadro de saída (consulte a figura 12.4).
- 2 Retire os parafusos do suporte e faça-o deslizar para fora dos orifícios no quadro de saída.
- 3 Instale a placa de circuito impresso principal de vigilância no suporte de "deslizar".
- 4 Empurre a placa de circuito impresso principal de vigilância e a unidade do suporte para dentro dos orifícios do quadro de saída.
- 5 Aperte o parafuso para fixar a placa de circuito impresso principal de vigilância e a unidade do suporte ao quadro de saída.
- 6 Ligue o cabo de fita fornecido ao conector no quadro de saída e na placa de circuito impresso principal de vigilância. Não torça o cabo de fita e instale o pino de polarização do cabo de fita no orifício existente na placa de circuito impresso adjacente ao conector.

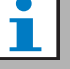

# Nota

Nos amplificadores de reserva também é necessário instalar quadros de vigilância de linha simples para os canais que possuem quadros de vigilância de linha simples nos canais do amplificador principal correspondentes. Caso contrário é gerado um evento de falha *Line supervision master mismatch*. Os quadros de vigilância de linha simples e múltipla não são compatíveis.

 $\mathbf{a}$ 

 $\cancel{\phi}$ 

 $\begin{array}{c}\n\mathbf{O} & \mathbf{H} \\
\hline\n\mathbf{I} & \mathbf{I} \\
\hline\n\mathbf{I} & \mathbf{I} \\
\hline\n\mathbf{I} & \mathbf{I} \\
\hline\n\mathbf{I} & \mathbf{I} \\
\hline\n\mathbf{I} & \mathbf{I} \\
\hline\n\mathbf{I} & \mathbf{I} \\
\hline\n\mathbf{I} & \mathbf{I} \\
\hline\n\mathbf{I} & \mathbf{I} \\
\hline\n\mathbf{I} & \mathbf{I} \\
\hline\n\mathbf{I} & \mathbf{I} \\
\hline\n\mathbf{I} & \mathbf{I} \\$ 

Power Amplifier

 $\overline{\mathbb{P}\square^\mathfrak{o}}$  $\overline{\phantom{a}}$ 

B¢

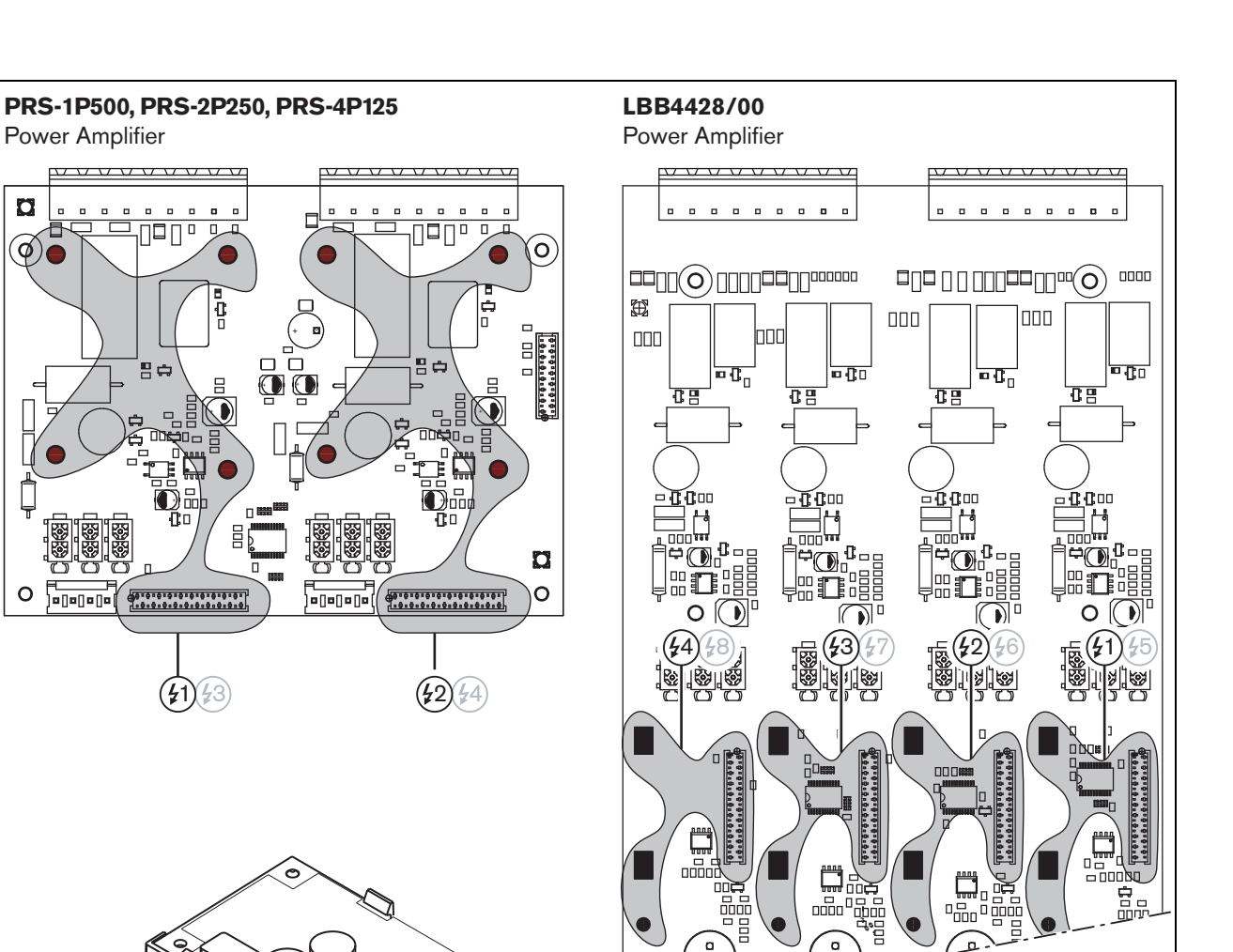

**Change Company** 

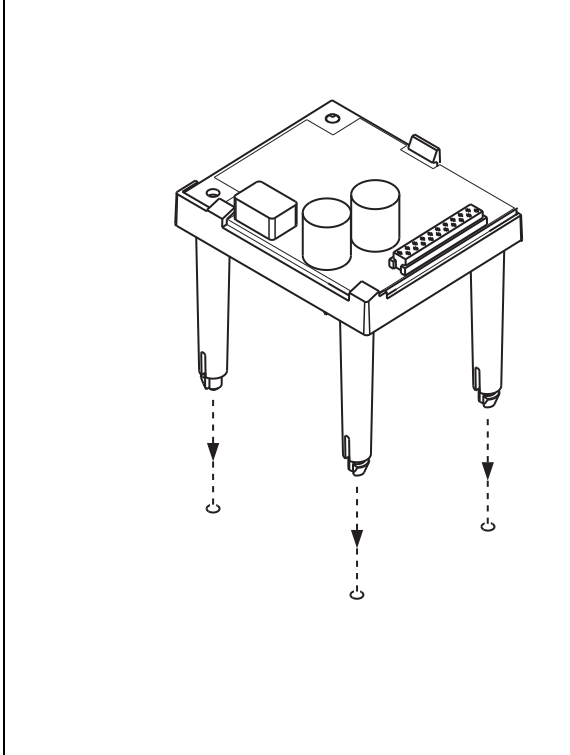

+ -

 $\overline{m}$ 冒

*figura 12.4: Instalação da placa de circuito impresso principal de vigilância*

### **12.3.2 Placa de circuito impresso secundária de vigilância**

#### Advertência

Para evitar o perigo de choques eléctricos, desligue a alimentação do amplificador de potência e de reserva antes de começar a instalar a placa de circuito impresso secundária de vigilância.

De modo a reduzir o risco de choque eléctrico, não realize qualquer procedimento de manutenção para além dos procedimentos descritos nas instruções de utilização, excepto se estiver qualificado para tal. Consulte a secção [1.2P](#page-97-0)úblico visado.

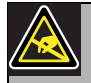

#### Advertência

A placa de circuito impresso secundária de vigilância é susceptível a descargas electrostáticas. Use uma bracelete anti-ESD durante a instalação da placa de circuito impresso secundária de vigilância.

Para um correcto funcionamento da vigilância, é importante que a linha dos altifalantes possua as características indicadas na secção [12.5.5](#page-225-0). Além disso, a impedância total mínima dos altifalantes a 70 kHz é importante. Esta impedância depende da qualidade do transformador no altifalante e do número de altifalantes na linha. Os altifalantes da Bosch Security Systems são concebidos tendo em consideração este critério de impedância.

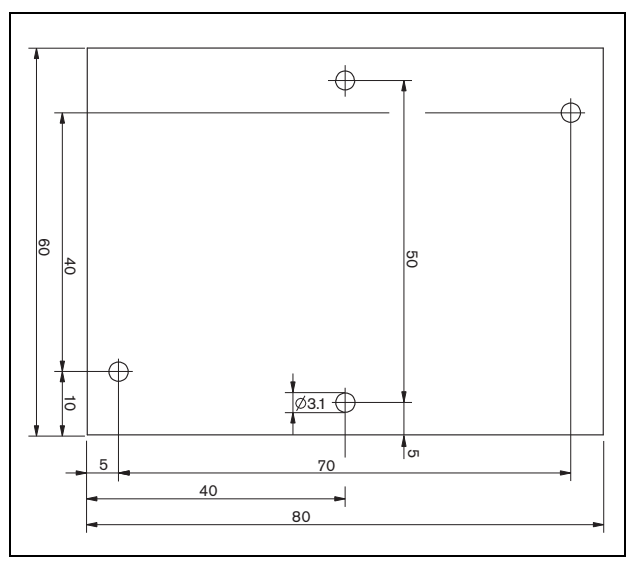

*figura 12.5: Dimensões da placa de circuito impresso secundária de vigilância*

Proceda da forma a seguir descrita para instalar a placa de circuito impresso secundária na linha dos altifalantes:

- 1 Utilize os orifícios na placa de circuito impresso secundária de vigilância (consulte a figura 12.5) para a instalar num altifalante. As bobinas na placa de circuito impresso secundária de vigilância devem ser mantidas a uma distância de 30 mm ou mais do íman do altifalante e a uma distância de 50 mm ou mais do transformador do altifalante, caso contrário os campos magnéticos podem afectar o correcto funcionamento da placa de circuito impresso secundária de vigilância.
- 2 Ligue o sinal da linha dos altifalantes à placa de circuito impresso secundária de vigilância (consulte a secção [12.2.2](#page-220-0)).

Os altifalantes indicados na [tabela 12.2](#page-224-0) possuem uma provisão para ligar uma placa de circuito impresso secundária de vigilância.

<span id="page-224-0"></span>*tabela 12.2: Altifalantes com uma provisão para ligar uma placa de circuito impresso secundária de vigilância*

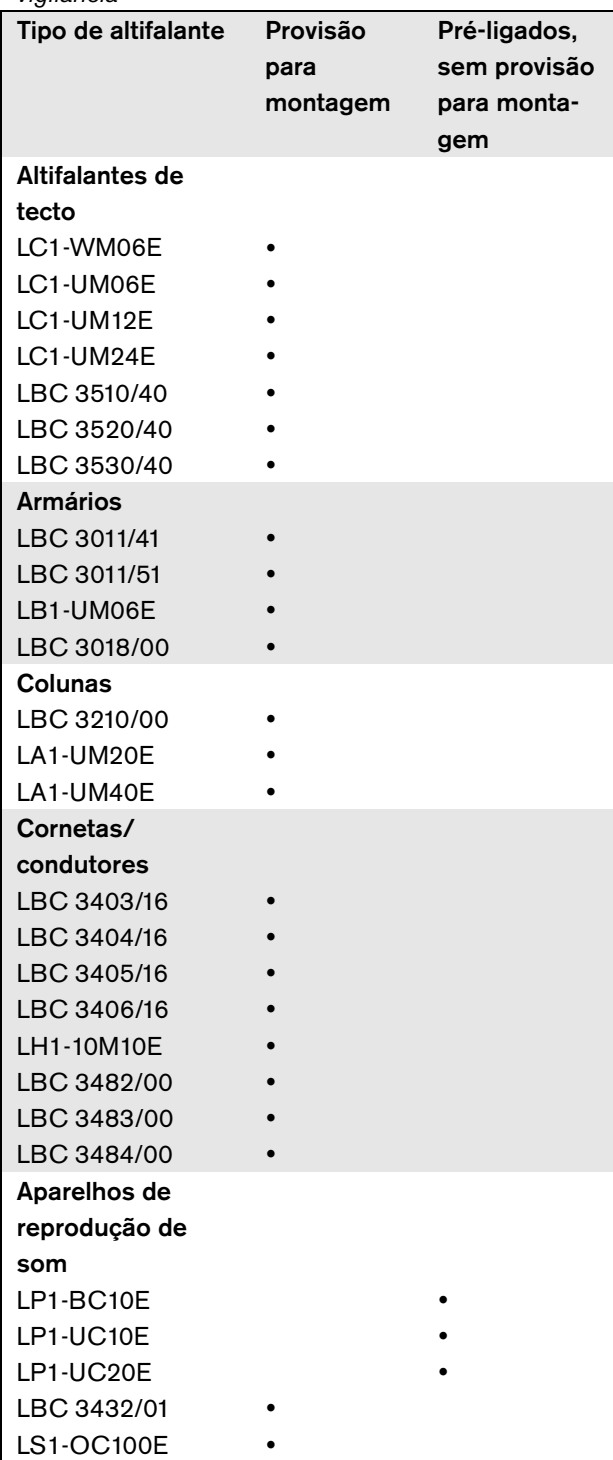

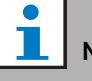

#### Nota

o instalador deve apenas utilizar altifalantes compatíveis com a norma EN54-24 para sistemas de som de emergência na Europa.

# 12.4 Dados técnicos vigilância-master

### **12.4.1 Características físicas**

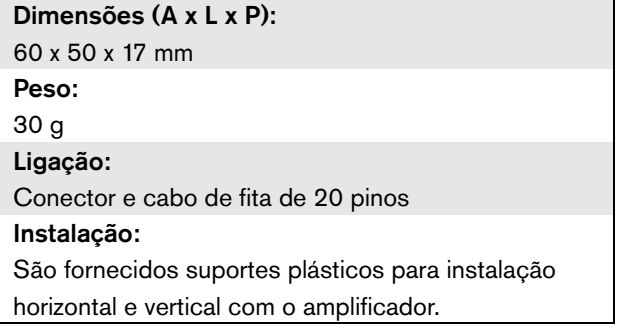

# **12.4.2 Condições climáticas**

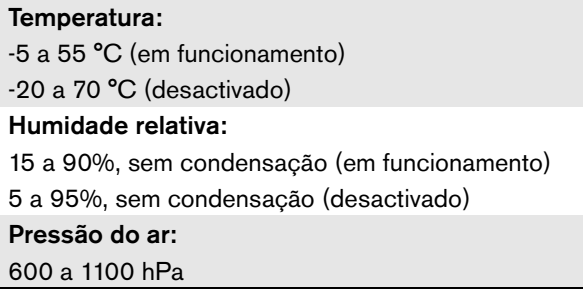

### **12.4.3 EMC e segurança**

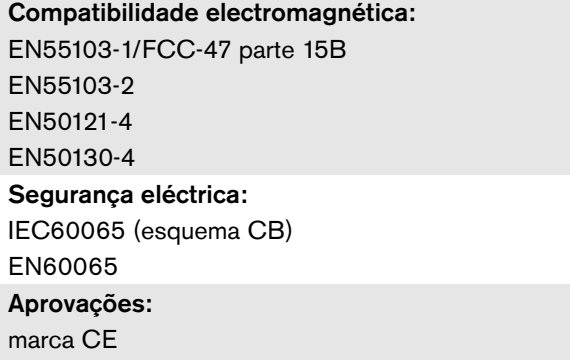

EN54-16 e ISO7240-16

## **12.4.4 Tempo médio entre falhas**

Vida útil esperada: 50.000 horas a +55 °C

MTBF:

3.000.000 horas

(com base nos dados da taxa de devolução para a garantia)

# 12.5 Dados técnicos vigilância-slave

## **12.5.1 Características físicas**

Dimensões (A x L x P): 80 x 60 x 16 mm Peso: 50 g Ligação: Conector roscável

## **12.5.2 Condições climáticas**

#### Temperatura:

-5 a 55 °C (em funcionamento, garantido) -15 a 55 °C (em funcionamento, amostra testada) -20 a 70 °C (desactivado) Humidade relativa: 15 a 90%, sem condensação (em funcionamento)

5 a 95%, sem condensação (desactivado)

Pressão do ar: 600 a 1100 hPa

# **12.5.3 EMC e segurança**

#### Compatibilidade electromagnética:

EN55103-1/FCC-47 parte 15B

EN55103-2

EN50121-4

EN50130-4

### Segurança eléctrica:

IEC60065 (esquema CB) EN60065

Aprovações:

marca CE

EN54-16 e ISO7240-16

# **12.5.4 Tempo médio entre falhas**

Vida útil esperada: 50.000 horas a +55 °C MTBF: 3.000.000 horas (com base nos dados da taxa de devolução para a garantia)

### <span id="page-225-0"></span>**12.5.5 Características da linha dos altifalantes**

#### Cabo preferencial:

Par entrançado simples, 0,75 mm<sup>2</sup> a 1,5 mm<sup>2</sup>. Não se recomenda a utilização de cabos de vários fios. A diafonia dos sinais de comunicação afecta o desempenho da vigilância.

#### Comprimento máximo de cabo:

1 km (máx. 500 m adjacente a outros cabos de altifalantes vigiados)

Resistência máxima do laço de cabo:

 $38 \Omega$ 

Indutância máxima de cabo:

750 uH

#### Impedância total mínima dos altifalantes:

50  $\Omega$  a 70 kHz (independente da potência do amplificador)

Capacidade máxima de cabo:

300 nF. No entanto, se a capacidade máxima de carga da saída do amplificador de potência for inferior a este valor, a capacidade máxima de carga do amplificador de potência é condutora (consulte a secção [9.9](#page-186-0)).

Tensão dos altifalantes:

70 V, 100 V

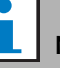

# Nota

A carga dos altifalantes em relação à impedância de linha deve permitir que o nível do tom piloto de 20 kHz não seja inferior a 8 Vrms na posição dos quadros de vigilância.

Uma vez que a certificação da norma EN54-16 foi apenas realizada na saída de 100 V dos amplificadores Praesideo, o instalador deverá apenas utilizar as saídas de 100 V do Praesideo para sistemas de som de emergência na Europa.

# <span id="page-226-0"></span>13 Vigilância da linha de vários altifalantes

# 13.1 Introdução

A vigilância da linha de vários altifalantes está disponível para os amplificadores a seguir descritos:

- Amplificador de potência PRS-1P500
- Amplificador de potência PRS-2P250
- Amplificador de potência PRS-4P125
- Amplificador básico PRS-1B500
- Amplificador básico PRS-2B250
- Amplificador básico PRS-4B125
- Amplificador básico PRS-8B060

Utilize o Quadro de controlo de vigilância LBB4440/00, Quadro de vigilância dos altifalantes LBB4441/00 e o Quadro de vigilância EOL LBB4443/00 para a vigilância da linha de vários altifalantes. Com estes quadros, é possível vigiar até 80 altifalantes numa linha de altifalantes, incluindo os finais de diversas ramificações na linha dos altifalantes.

# Nota

A vigilância da linha de vários altifalantes apenas não é possível em conjunto com Amplificadores de potência LBB4428/00.

Os Quadros de vigilância de altifalantes LBB4441/00 verificam se os altifalantes estão intactos, enquanto os Quadros de vigilância LBB4443/00 EOL (fim de linha) verificam se as linhas dos altifalantes estão intactas. Ambos os tipos de quadros são alimentados a partir do tom piloto de 20 kHz do Amplificador de potência e comunicam inaudivelmente com o Quadro de controlo de vigilância LBB4440/00, que controla a comunicação entre o Praesideo e os quadros de vigilância. Não são necessárias ligações adicionais.

A comunicação não é afectada pelos sinais de áudio nas linhas de altifalantes. As falhas nos altifalantes e nas linhas de altifalantes podem ser registadas num tempo de 100 segundos. Não se recomenda a utilização de cabos de vários fios em conjunto com a vigilância de linha uma vez que a diafonia entre os canais de áudio pode afectar a vigilância de linha.

Os Amplificadores de potência possuem um Quadro de controlo de vigilância LBB4440/00 por canal. Os endereços dos quadros de vigilância EOL e altifalantes ligados devem ser exclusivos desse canal.

A vigilância da linha de vários altifalantes para os amplificadores básicos PRS-xBxxx não precisa do Quadro de controlo de vigilância LBB4440/00. Os amplificadores básicos funcionam em cooperação com a interface de vários canais que já contém a funcionalidade Quadro de controlo de vigilância para todos os amplificadores básicos ligados. Utilize os Quadros de vigilância LBB4441/00 e LBB4443/00, conforme necessário. Não é necessário instalar quaisquer Quadros de controlo de vigilância nos amplificadores básicos.

Para os amplificadores básicos, os endereços na série de endereços são partilhados entre todos os canais de amplificadores ligados que utilizam a mesma interface de vários canais.

Certifique-se de que os quadros de vigilância EOL e altifalantes ligados através dos amplificadores básicos à mesma interface de vários canais possuem endereços exclusivos.

**Nota** 

Para que o quadro de vigilância dos altifalantes ou quadro de vigilância EOL funcionem correctamente, é necessário configurar os amplificadores para a saída de 70 V ou 100 V. Não é permitida a definição de 50 V.

Uma vez que a certificação da norma EN54-16 foi apenas realizada na saída de 100 V dos amplificadores Praesideo, o instalador deverá apenas utilizar as saídas de 100 V do Praesideo para sistemas de som de emergência na Europa.

# 13.2 Controlos, conectores e indicadores

### **13.2.1 Quadro de controlo de vigilância**

O quadro de controlo de vigilância LBB4440/00 (consulte a figura 13.1) possui os itens a seguir indicados.

X1 **Conector** - Uma provisão para ligar electricamente o quadro de controlo de vigilância ao quadro de saída do canal do amplificador.

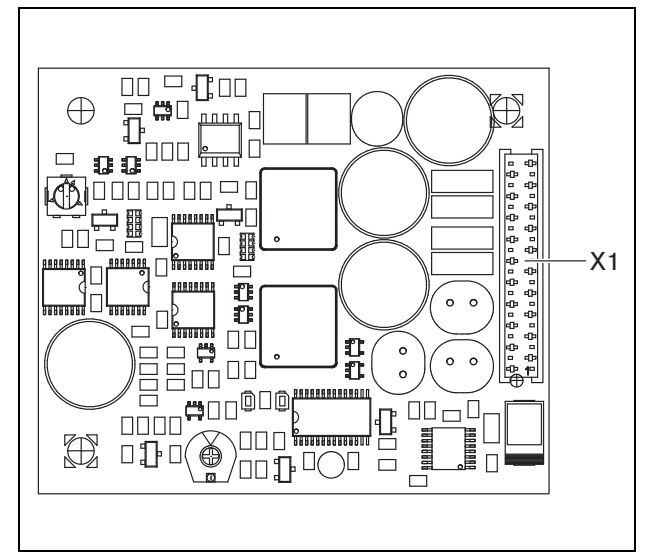

*figura 13.1: Lado do componente LBB4440/00*

### **13.2.2 Quadro de vigilância dos altifalantes**

O quadro de vigilância dos altifalantes LBB4441/00 (consulte a figura 13.2) possui os itens a seguir indicados.

- X10 **Conectores chicote** Dois conectores chicote (30 cm) com isolamento de alta temperatura para instalar o quadro de vigilância dos altifalantes num altifalante (consulte a secção [13.3.2\)](#page-230-0).
- X11 **Conectores Faston** Dois conectores Faston para instalar o quadro de vigilância dos altifalantes no altifalante (consulte a secção [13.3.2\)](#page-230-0).
- S700 **Selector de endereço** Um selector de endereço para definir o endereço do quadro de vigilância dos altifalantes (consulte a secção [13.4](#page-232-0)).
- S701 **Selector de endereço** Um selector de endereço para definir o endereço do quadro de vigilância dos altifalantes (consulte a secção [13.4](#page-232-0)).
- C540 **Condensador** Um condensador para ajustes de fábrica. Não toque neste condensador.
- R441 **Resistência** Uma resistência para ajustes de fábrica. Não toque nesta resistência.

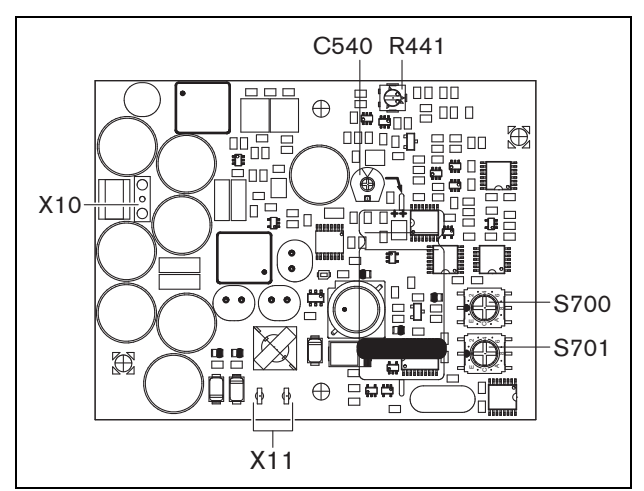

*figura 13.2: Lado do componente LBB4441/00*

### **13.2.3 Quadro de vigilância EOL**

O quadro de vigilância EOL LBB4443/00 (consulte a figura 13.3) possui os itens a seguir indicados.

- X10 **Conectores chicote** Dois conectores chicote (30 cm) com isolamento de alta temperatura para instalar o quadro de vigilância EOL num altifalante (consulte a secção [13.3.3](#page-232-1)).
- S700 **Selector de endereço** Um selector de endereço para definir o endereço do quadro de vigilância EOL (consulte a secção [13.4](#page-232-0)).
- S701 **Selector de endereço** Um selector de endereço para definir o endereço do quadro de vigilância EOL (consulte a secção [13.4](#page-232-0)).
- C540 **Condensador** Um condensador para ajustes de fábrica. Não toque neste condensador.
- R441 **Resistência** Uma resistência para ajustes de fábrica. Não toque nesta resistência.

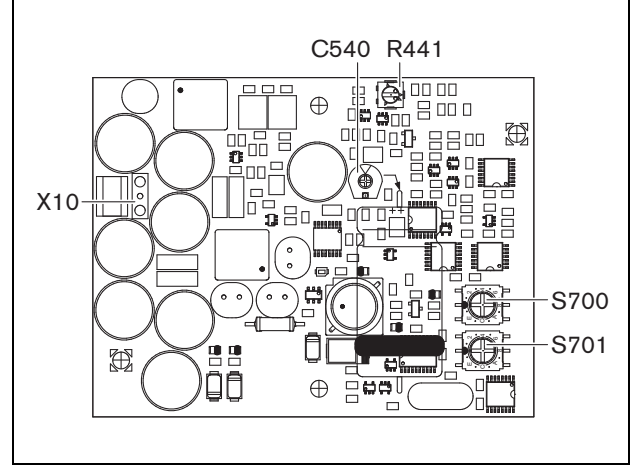

*figura 13.3: Lado do componente LBB4443/00*

# 13.3 Instalação

# **13.3.1 Quadro de controlo de vigilância**

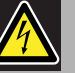

### Advertência

Para evitar o perigo de choques eléctricos, desligue o cabo de alimentação eléctrica e de reserva do amplificador de potência antes de começar a instalar o quadro de controlo de vigilância.

De modo a reduzir o risco de choque eléctrico, não realize qualquer procedimento de manutenção para além dos procedimentos descritos nas instruções de utilização, excepto se estiver qualificado para tal. Consulte a secção [1.2](#page-97-0) Público visado.

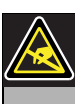

#### Advertência

Os componentes electrónicos no interior do amplificador de potência e do quadro de controlo de vigilância são susceptíveis a descargas electrostáticas. Use uma bracelete anti-ESD durante a instalação do quadro de controlo de vigilância.

Proceda da forma a seguir descrita para instalar o quadro de controlo de vigilância nos Amplificadores de potência PRS-xPxxx:

- 1 Retire a tampa do amplificador de potência e localize o quadro de saída (consulte a figura 13.4).
- 2 Instale o quadro de controlo de vigilância no suporte de "mesa" (consulte a figura 13.4).
- 3 Ligue o cabo de fita fornecido ao conector no quadro de saída e no quadro de controlo de vigilância. Não torça o cabo de fita e instale o pino de polarização do cabo de fita no orifício existente na placa de circuito impresso adjacente ao conector.

#### Т Nota

Nos amplificadores de reserva também é necessário instalar quadros de vigilância de linha múltipla para os canais que possuem quadros de vigilância de linha múltipla nos canais do amplificador principal correspondentes. Caso contrário é gerado um evento de falha *Line supervision master mismatch*. Os quadros de vigilância de linha simples e múltipla não são compatíveis.

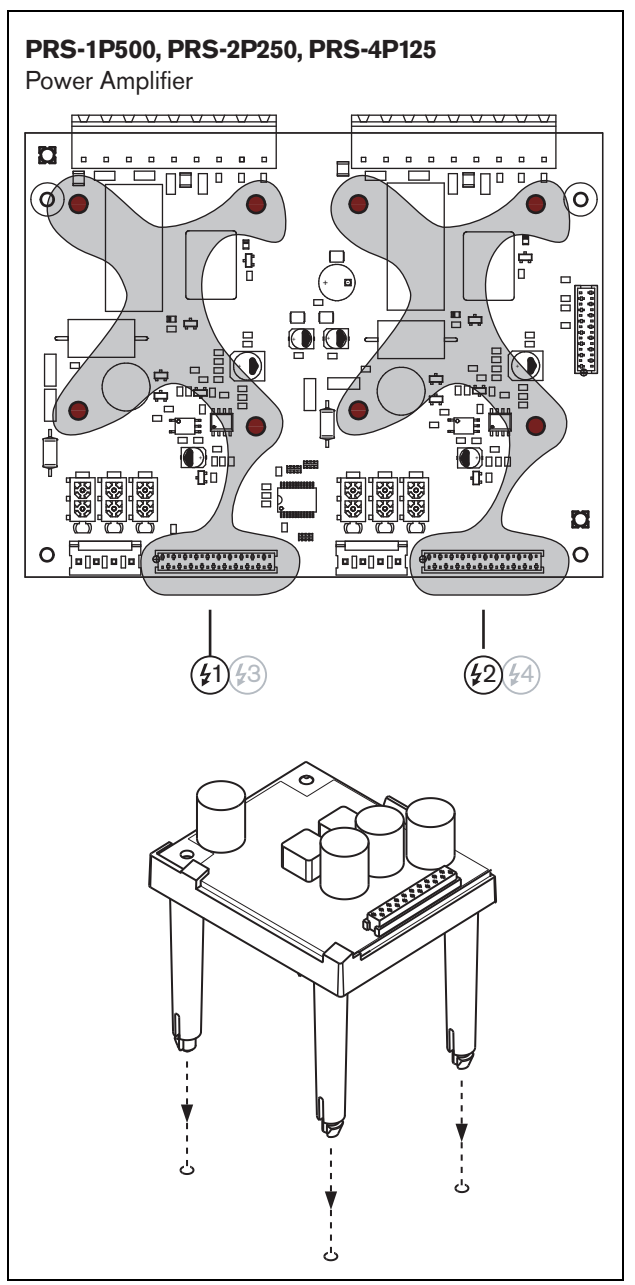

*figura 13.4: Instalação*

### <span id="page-230-0"></span>**13.3.2 Quadro de vigilância dos altifalantes**

#### Advertência

Para evitar o perigo de choques eléctricos, desligue a alimentação do amplificador de potência e a de reserva antes de começar a instalar o quadro de vigilância dos altifalantes.

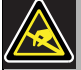

#### Advertência

Os componentes electrónicos no quadro de vigilância dos altifalantes são susceptíveis a descargas electrostáticas. Use uma bracelete anti-ESD durante a instalação do quadro de vigilância.

Os altifalantes indicados na tabela 13.1 possuem uma provisão para instalar um quadro de vigilância.

*tabela 13.1: Altifalantes com provisão para instalar um quadro de vigilância*

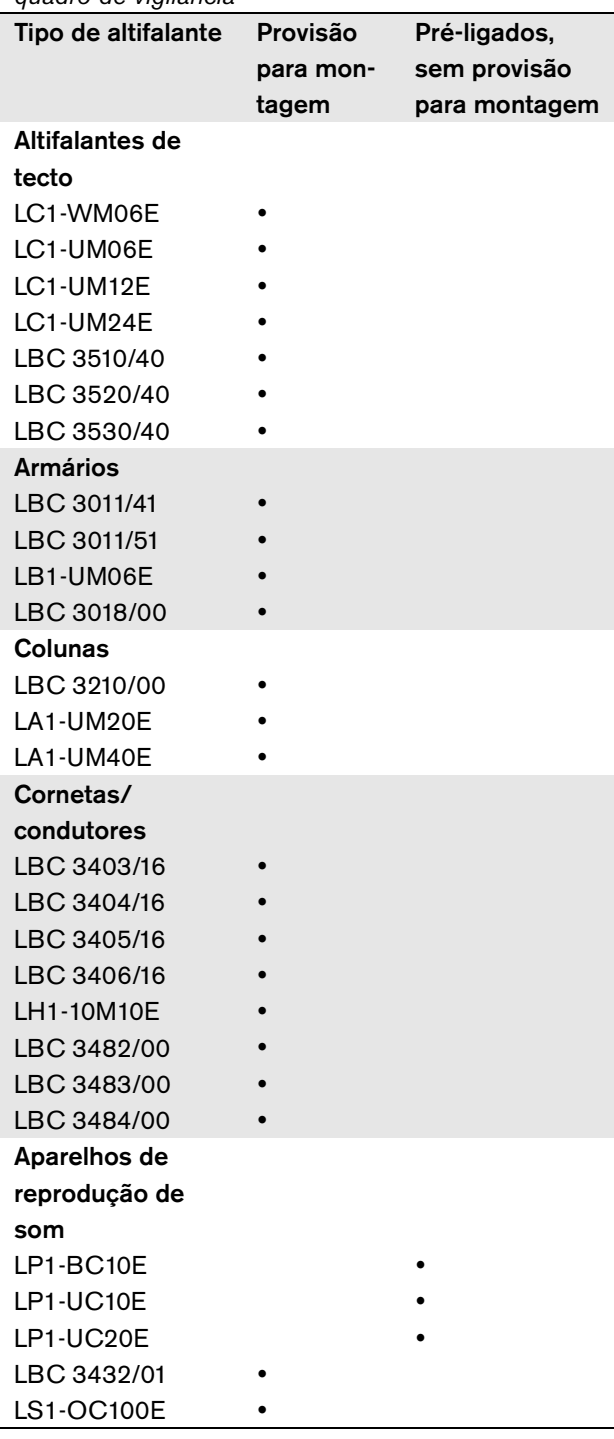

#### Nota

o instalador deve apenas utilizar altifalantes compatíveis com a norma EN54-24 para sistemas de som de emergência na Europa. Para um correcto funcionamento da vigilância, é importante que a linha dos altifalantes possua as características indicadas na secção [13.6.5](#page-234-0). Além disso, a impedância total mínima dos altifalantes a 70 kHz é importante. Esta impedância depende da qualidade do transformador no altifalante e do número de altifalantes na linha. Os altifalantes da Bosch Security Systems são concebidos tendo em consideração este critério de impedância.

A classificação de potência para qualquer altifalante utilizado com a vigilância dos altifalantes deve situar-se entre os 0,75 W e 60 W.

Verifique também a Nota da Aplicação da Bosch relativamente às Medidas de Impedância dos Altifalantes WLS para mais informações sobre como determinar a impedância de carga de um conjunto de altifalantes e cablagem associada. Isto é especialmente importante se for utilizada cablagem fina ou altamente capacitativa (como cablagem resistente ao fogo) ou se os altifalantes não forem fabricados pela Bosch.

Proceda da forma a seguir descrita para instalar o quadro de vigilância dos altifalantes num altifalante:

#### i, Nota

Consulte mais informações nas instruções de instalação dos altifalantes.

# Nota

Para instalar o quadro, por exemplo, numa caixa, utilize os suportes universais (LBB4446/00). Ligue o quadro a um suporte utilizando os orifícios do meio (consulte a figura 13.5).

- 1 Defina o endereço do quadro com os selectores de endereço S700 e S701 (consulte a secção [13.4](#page-232-0)).
- 2 Utilize os orifícios dos cantos do quadro (consulte a figura 13.5) para o instalar num altifalante. As bobinas na placa de circuito impresso devem ser mantidas a uma distância de 30 mm ou mais do íman do altifalante e a uma distância de 50 mm ou mais do transformador do altifalante, caso contrário os campos magnéticos podem afectar o correcto funcionamento do quadro.

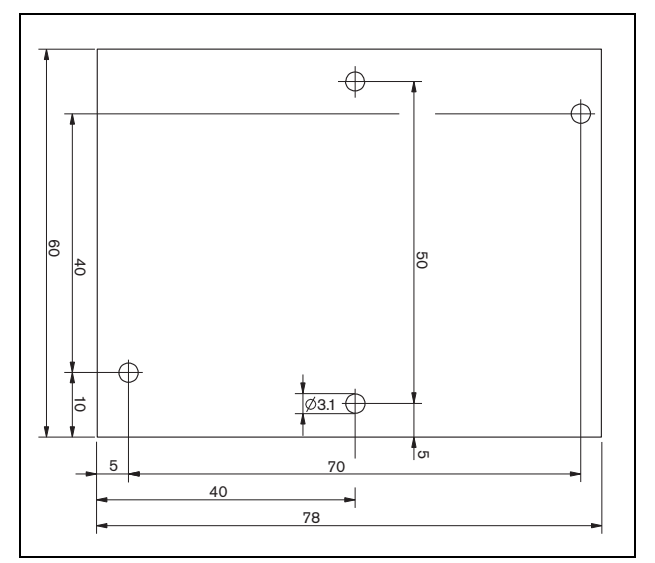

*figura 13.5: Dimensões*

3 Ligue o quadro ao altifalante com os conectores chicote e os conectores Faston (consulte a figura 13.6).

П Nota

Utilize um dos cabos Faston no interior do altifalante e o cabo Faston fornecido para ligar o quadro ao altifalante.

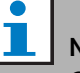

# Nota

O quadro deve ser ligado após o bloco de terminais em cerâmica com o fusível térmico. Em caso de incêndio, o fusível térmico irá ser accionado e desligará o quadro da linha dos altifalantes. O ponto de disparo do fusível térmico que está ligado ao bloco em cerâmica é inferior ao ponto de fusão da soldadura existente no quadro para evitar curto-circuitos no quadro de vigilância e na linha dos altifalantes.

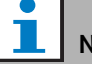

Nota

Quando o altifalante não está equipado com um bloco em cerâmica com um fusível térmico, utilize um Adaptador para ligação EVAC LBC1256/00 (consulte o capítulo [15\)](#page-236-0).

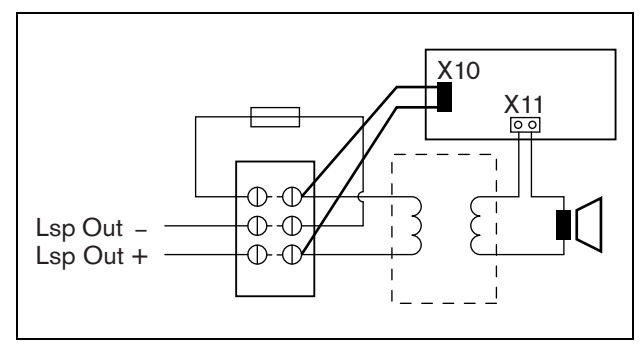

*figura 13.6: Ligação de vigilância dos altifalantes*

# <span id="page-232-1"></span>**13.3.3 Quadro de vigilância EOL**

O procedimento para instalar um quadro de vigilância EOL é semelhante ao utilizado para instalar um quadro de vigilância de altifalantes (consulte a secção [13.3.2\)](#page-230-0). No entanto, o quadro de vigilância EOL não está equipado com conectores Faston (consulte a figura 13.7).

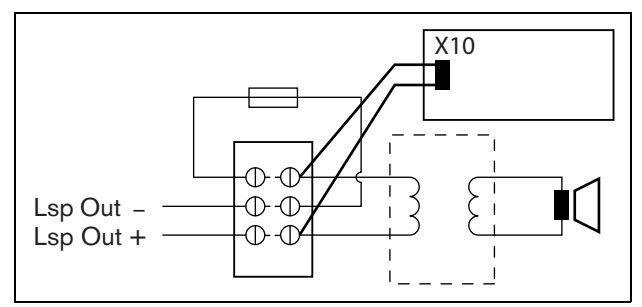

*figura 13.7: Ligação de vigilância EOL*

# <span id="page-232-0"></span>13.4 Endereçamento

Todos os Quadros de vigilância de altifalantes LBB4441/00 e Quadros de vigilância EOL LBB4443/00 devem possuir um endereço para fins de comunicação. Todos os Quadros de vigilância de altifalantes LBB4441/00 e Quadros de vigilância EOL LBB4443/00 que estão ligados ao mesmo canal de amplificador devem possuir um endereço diferente. Utilize os interruptores S700 e S701 para atribuir um endereço (hexadecimal) na gama de 00 a 4F ao quadro. O interruptor S700 define o dígito da direita, ao passo que o interruptor S701 define o dígito da esquerda do endereço. Cada interruptor possui 16 posições hexadecimais (0 a F).

Por exemplo, os selectores de ID na figura 13.8 apresentam o endereço 2C.

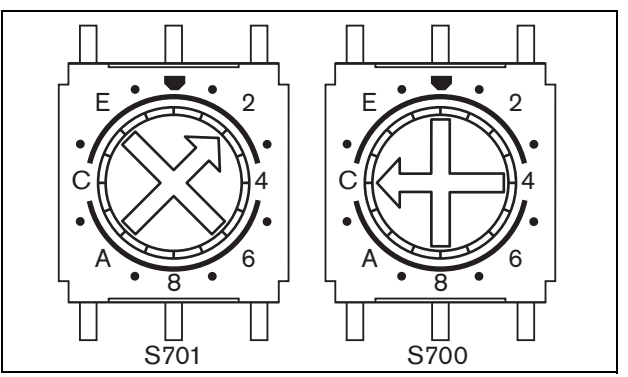

*figura 13.8: Selectores de ID*

Certifique-se de que o número máximo de quadros de vigilância EOL e de altifalantes não é excedido.

- O PRS-1P500 pode ter um máximo de 80 quadros, dos quais 16 podem ser quadros EOL LBB4443/00 ou LBB4441/00 com a vigilância da linha activada.
- O PRS-2P250 pode ter um máximo de 40 quadros por canal, dos quais 16 podem ser quadros EOL LBB4443/00 ou LBB4441/00 com a vigilância da linha activada.
- O PRS-4P125 pode ter um máximo de 20 quadros por canal, dos quais 16 podem ser quadros EOL LBB4443/00 ou LBB4441/00 com a vigilância da linha activada.

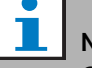

### Nota

O número de quadros de vigilância está limitado a 16 por canal, uma vez que os quadros são verificados com maior frequência do que os quadros de vigilância dos altifalantes, para cumprir os requisitos dos sistemas de som de emergência.

• A interface de vários canais pode ter até 16 quadros de vigilância ligados a cada canal do amplificador básico da interface de vários canais. O número máximo de quadros no total para todos os canais é 80, dos quais 64 podem ser quadros EOL LBB4443/00 ou LBB4441/00 com a vigilância da linha activada. Não exceda o número máximo de quadros de vigilância relacionados com a potência máxima de saída do canal do amplificador; consulte a secção [13.6.5](#page-234-0).

# 13.5 Dados técnicos do quadro de controlo de vigilância

### **13.5.1 Características físicas**

Dimensões (A x L x P):

60 x 50 x 17 mm

Peso:

30 g Ligação:

Conector e cabo de fita de 20 pinos

Instalação:

São fornecidos suportes plásticos para instalação horizontal e vertical com o amplificador.

# **13.5.2 Condições climáticas**

#### Temperatura:

-5 a 55 °C (em funcionamento) -20 a 70 °C (desactivado) Humidade relativa: 15 a 90%, sem condensação (em funcionamento) 5 a 95%, sem condensação (desactivado)

Pressão do ar:

600 a 1100 hPa

### **13.5.3 EMC e segurança**

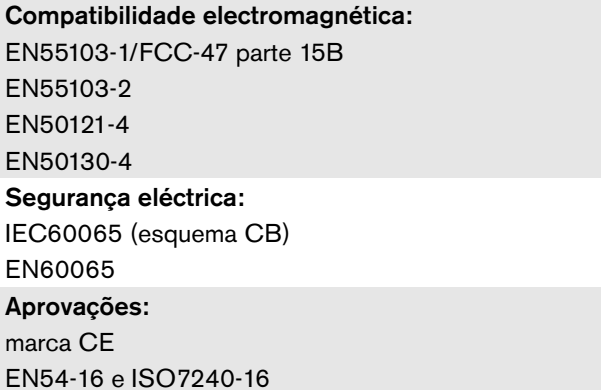

### **13.5.4 Tempo médio entre falhas**

Vida útil esperada: 50.000 horas a +55 °C MTBF: 3.000.000 horas (com base nos dados da taxa de devolução para a garantia)

# <span id="page-233-0"></span>13.6 Dados técnicos do quadro de vigilância dos altifalantes

# **13.6.1 Características físicas**

Dimensões (A x L x P): 78 x 60 x 22 mm Peso: 80 g Ligação:

Conector roscável

# **13.6.2 Condições climáticas**

#### Temperatura:

-5 a 55 °C (em funcionamento, garantido)

-15 a 55 °C (em funcionamento, amostra testada)

-20 a 70 °C (desactivado)

#### Humidade relativa:

15 a 90%, sem condensação (em funcionamento)

5 a 95%, sem condensação (desactivado)

Pressão do ar:

600 a 1100 hPa

## **13.6.3 EMC e segurança**

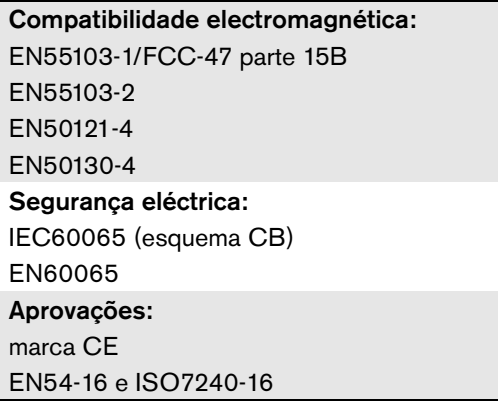

# **13.6.4 Tempo médio entre falhas**

### Vida útil esperada: 50.000 horas a +55 °C MTBF: 3.000.000 horas (com base nos dados da taxa de devolução para a garantia)

### <span id="page-234-0"></span>**13.6.5 Características da linha dos altifalantes**

#### Cabo preferencial:

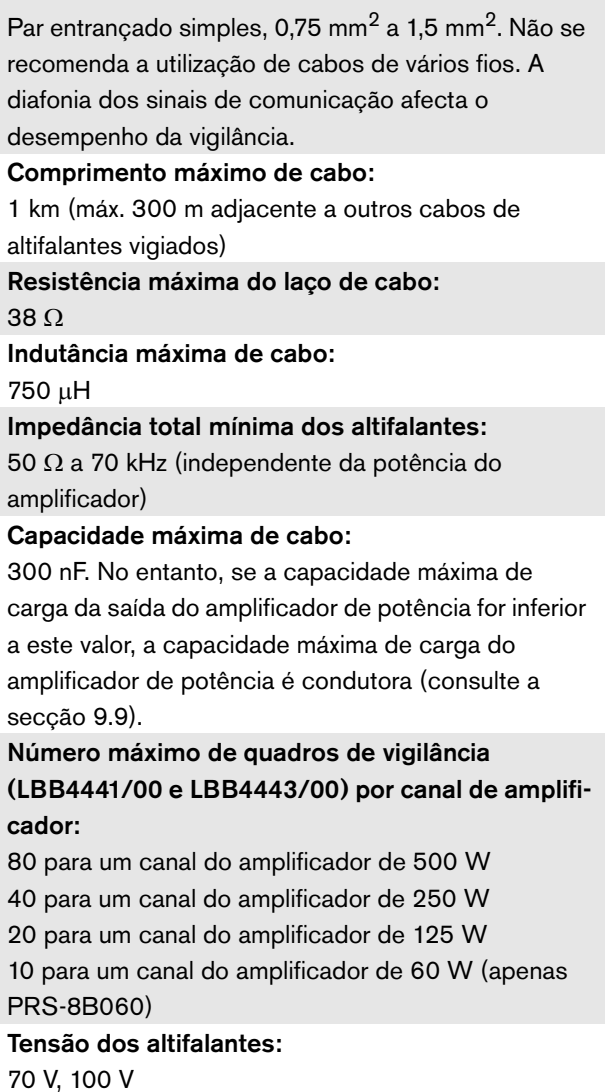

# ı

Nota

A carga dos altifalantes em relação à impedância de linha deve permitir que o nível do tom piloto de 20 kHz não seja inferior a 9 Vrms na posição dos quadros de vigilância.

# 13.7 Dados técnicos do quadro de vigilância EOL

Os dados técnicos do quadro de vigilância EOL são semelhantes aos dados técnicos do quadro de vigilância de altifalantes (consulte a secção [13.6](#page-233-0)).

# 14 Suportes LBB4446/00

Os Suportes LBB4446/00 (consulte a figura 14.1) são utilizados para instalar placas de circuito impresso secundárias de vigilância em caixas de derivação ou em alojamentos de altifalantes. Cada conjunto contém 10 suportes em alumínio, incluindo parafusos e anilhas.

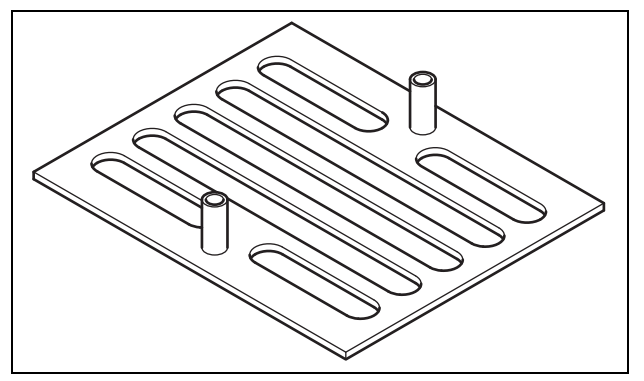

*figura 14.1: Suportes*

Para instalar a placa de circuito impresso secundária de vigilância utilizando um suporte:

- 1 Fixe o suporte utilizando as respectivas ranhuras, as anilhas e parafusos adequados.
- 2 Fixe a placa de circuito impresso secundária de vigilância nos suportes utilizando os espaçadores dos suportes e os parafusos.

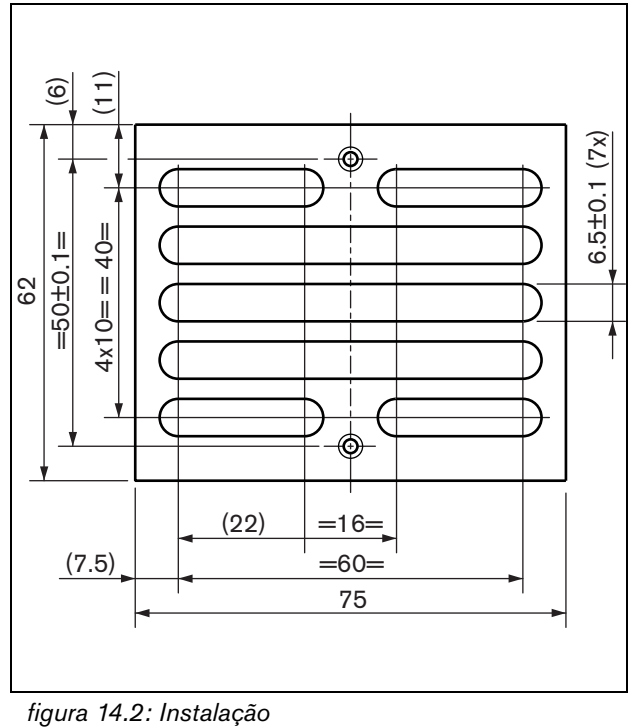

# <span id="page-236-0"></span>15 Adaptador para ligação EVAC LBC1256/00

# 15.1 Introdução

Utilizando um Adaptador para ligação EVAC LBC 1256/00, os altifalantes que não estão equipados com um bloco em cerâmica com um fusível térmico podem ser actualizados de modo a cumprirem as normas de evacuação.

# 15.2 Instalação

O adaptador para ligação EVAC deve ser instalado num revestimento com fita adesiva de dupla face (consulte a figura 15.1). O cabo entre o altifalante e o bloco de ligação EVAC deve ser curto de modo a garantir que a temperatura do fusível térmico não diverge da temperatura do cabo. Caso contrário, o fusível térmico não irá disparar antes de ocorrer um curto-circuito na linha dos altifalantes.

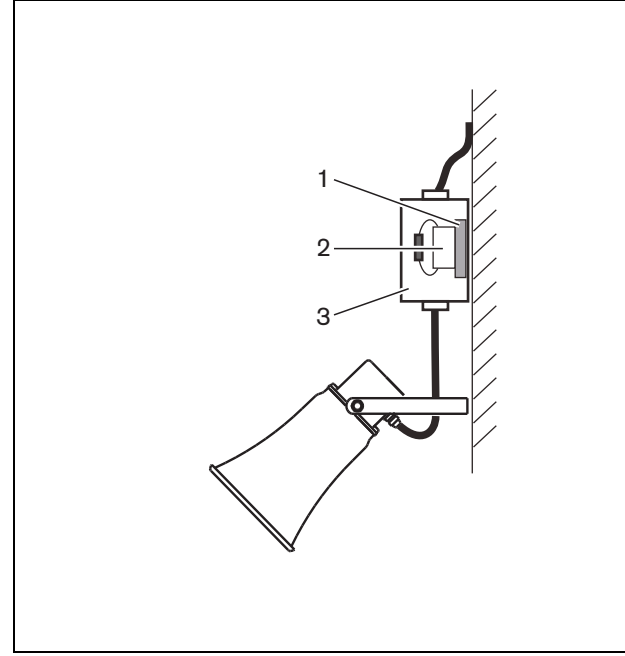

*figura 15.1: Detalhes das ligações*

- 1 Fita adesiva de dupla face
- 2 LBC1256/00
- 3 Revestimento

O bloco de ligação EVAC é um conector roscado de três pinos ao qual pode ser ligado o altifalante (consulte a figura 15.2).

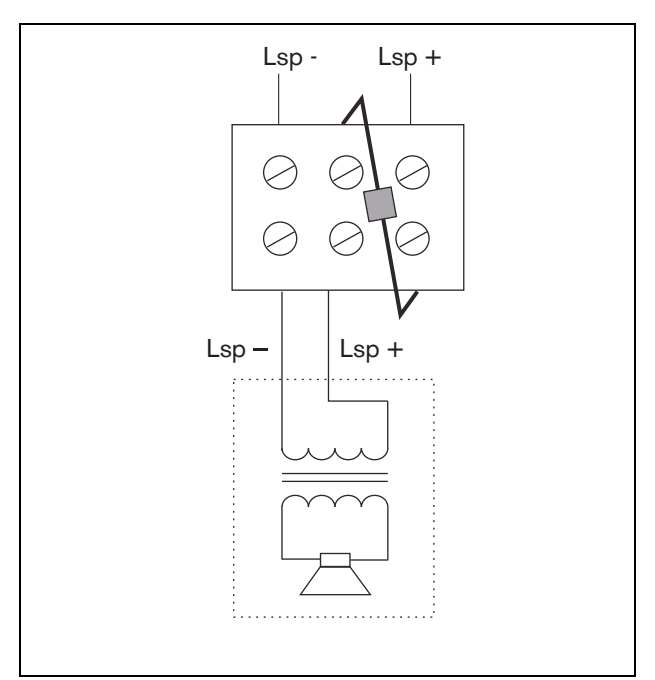

*figura 15.2: diagrama do circuito*

# 15.3 Dados técnicos

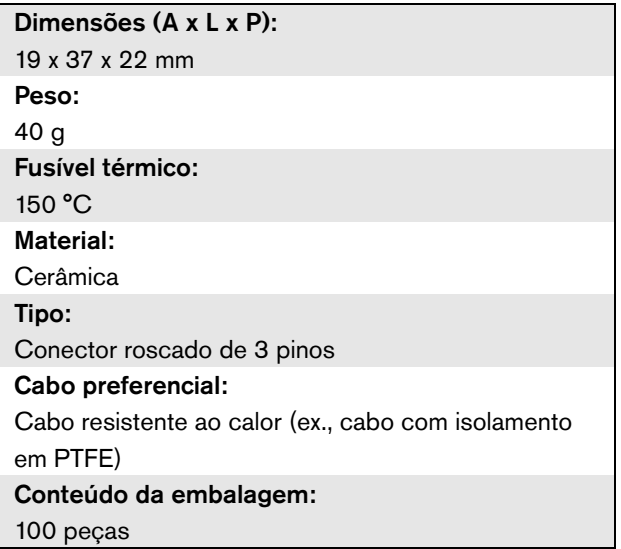

# 16 Consola de chamadas básica LBB4430/00

# 16.1 Introdução

A Consola de chamadas básica LBB4430/00 é utilizada para transmitir anúncios em directo ou pré-gravados para quaisquer zonas pré-designadas ou para executar acções predefinidas. Esta consola de chamadas possui um limitador e um filtro de voz incorporados para uma inteligibilidade aperfeiçoada. Consulte na figura 16.1 um diagrama de blocos da consola de chamadas básica.

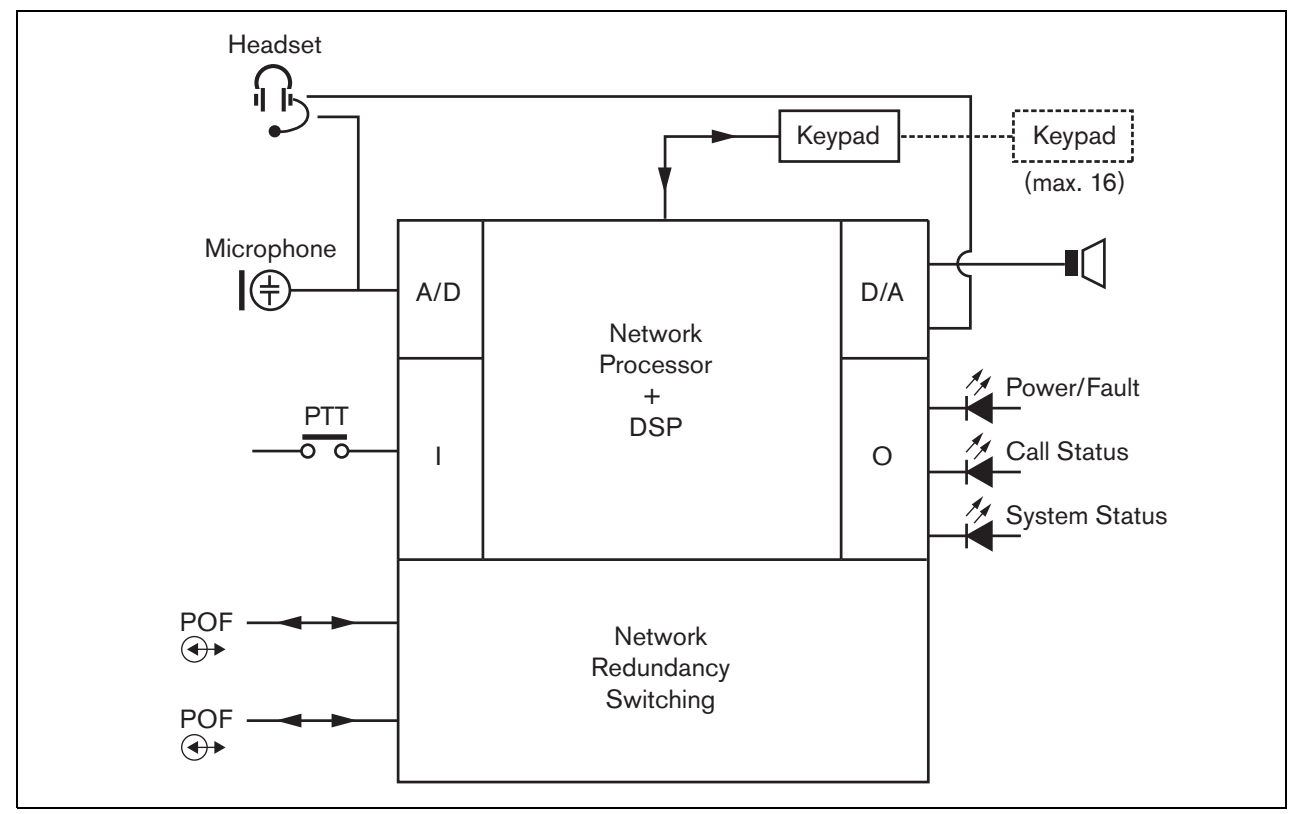

*figura 16.1: Diagrama de blocos*

# 16.2 Controlos, conectores e indicadores

A consola de chamadas básica (consulte a figura 16.3 e a figura 16.4) possui os itens a seguir indicados.

- 1 **Ligação para auscultadores com microfone incorporado** - Uma tomada jack de 3,5 mm (1/8 polegadas) para ligar auscultadores com microfone incorporado. O altifalante (5) e o microfone são silenciados quando são ligados auscultadores com microfone incorporado (consulte a secção [16.3.3](#page-238-0)).
- 2 **Controlo de volume** Um controlo para ajustar o volume do altifalante interno e dos auscultadores com microfone incorporado.
- 3 **Tecla Pressione-para-falar (PTT)** Uma tecla para iniciar uma chamada.
- 4 **LEDs de estado** Três LEDs de estado bicolores fornecem informações sobre a consola de chamadas básica e o estado do sistema Praesideo. (consulte a secção [16.5\)](#page-240-0).
- 5 **Altifalante** Um altifalante para fins de monitorização de áudio. O altifalante e o microfone são silenciados quando são ligados auscultadores com microfone incorporado à respectiva ligação (1). Os sinais sonoros e as mensagens activados por uma tecla PTT ou tecla de activação de chamada da consola de chamadas ou um dos seus teclados (consulte a secção [48.3.3](#page-427-0)) são reproduzidos através do altifalante da consola de chamadas. As chamadas gravadas para difusão com desvio de tempo, através de um empilhador de chamadas, também podem ser monitorizadas.
- 6 **Bus de sistema** Dois conectores bus de sistema para ligar a consola de chamadas básica a outro equipamento Praesideo (consulte a secção [16.3.2](#page-238-1)).
- 7 **Conector de interface** Um conector de cabo de fita para ligar a consola de chamadas básica a um teclado.

# 16.3 Ligações

# **16.3.1 Introdução**

Esta secção fornece uma análise geral das ligações típicas do sistema que utiliza a consola de chamadas básica.

- Ligação da rede (consulte a secção [16.3.2\)](#page-238-1).
- Ligação de auscultadores com microfone incorporado (consulte a secção [16.3.3](#page-238-0)).

# <span id="page-238-1"></span>**16.3.2 Ligação da rede**

Ligue a consola de chamadas básica ao sistema Praesideo utilizando os conectores bus do sistema e cabos de rede LBB4416. Ambos os conectores são intermutáveis.

Esta unidade é alimentada pelo controlador de rede através do bus de sistema Praesideo.

### <span id="page-238-0"></span>**16.3.3 Ligação de auscultadores com microfone incorporado**

A imagem que se segue apresenta os sinais que se encontram disponíveis no conector dos auscultadores com microfone incorporado e a forma como se relacionam com as partes de um conector de 3,5 mm.

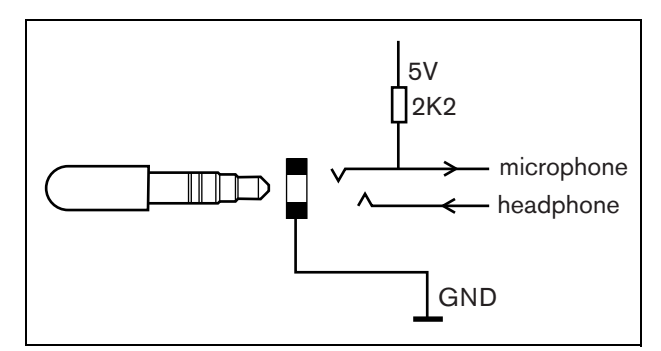

*figura 16.2: Conector dos auscultadores com microfone incorporado*

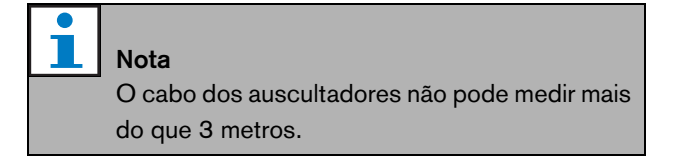

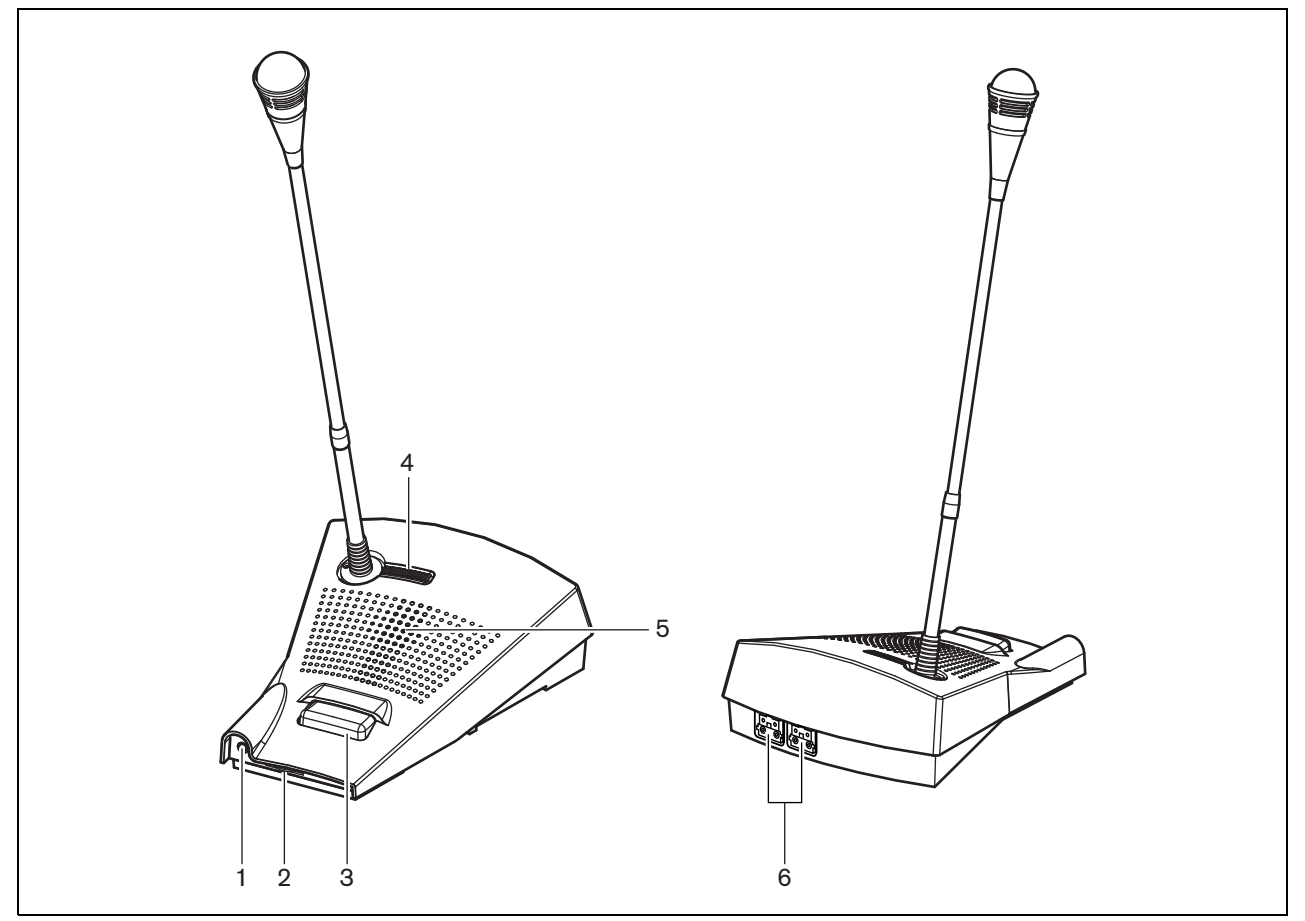

*figura 16.3: Vistas frontais e posteriores* 

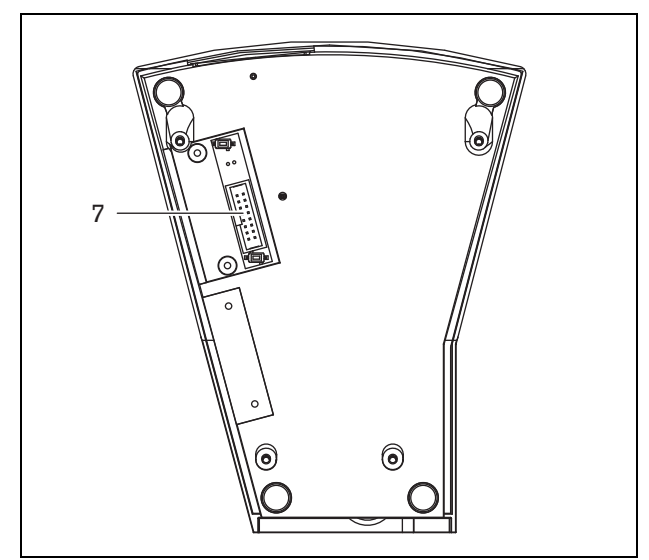

*figura 16.4: Vista inferior* 

# 16.4 Instalação

A consola de chamadas básica é adequada para instalação em mesa. A sua funcionalidade pode ser expandida, ligando:

- até 16 teclados da consola de chamadas para acções pré-configuradas (LBB4432/00 ou PRS-CSKPM).
- até 15 teclados da consola de chamadas para acções pré-configuradas (LBB4432/00 ou PRS-CSKPM) e um teclado numérico (PRS-CSNKP).

# <span id="page-240-0"></span>16.5 Funcionamento

A consola de chamadas básica possui três LEDs de estado bicolores que fornecem informações sobre a consola de chamadas básica e o estado do sistema Praesideo:

- LED de alimentação/falha (esquerdo), consulte a tabela 16.1.
- LED de estado da chamada (centro), consulte a tabela 16.2.
- LED de estado do sistema (direito), consulte a tabela 16.3.

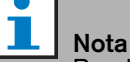

Por defeito, a consola de chamadas é fornecida com firmware de fábrica, que deverá ser actualizado (consulte a secção [37.5\)](#page-351-0). Se a consola de chamadas não possuir qualquer firmware ou firmware danificado (ex. após um upgrade de firmware interrompido), todos os LEDs estão acesos.

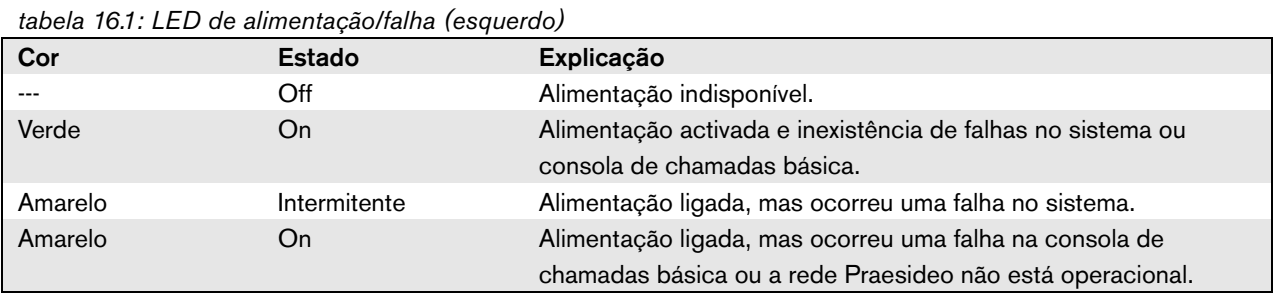

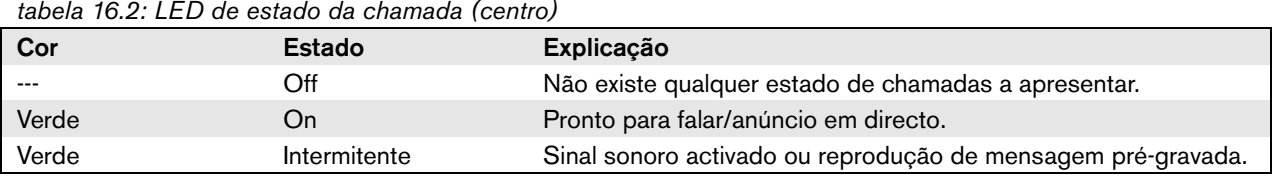

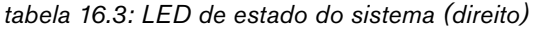

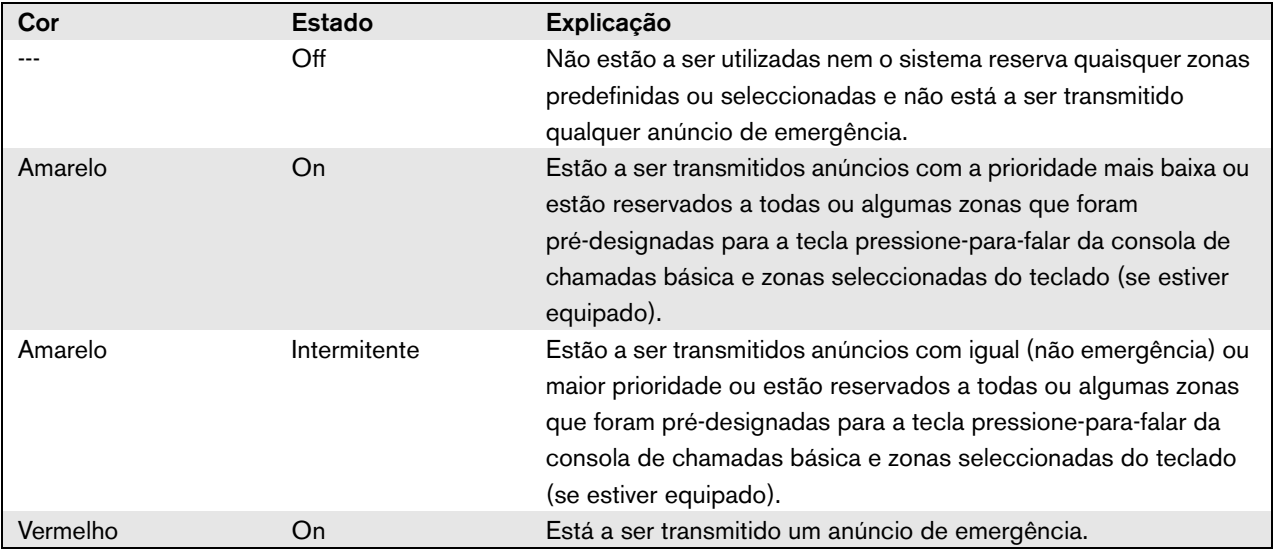

# 16.6 Dados técnicos

### **16.6.1 Dados físicos**

Dimensões (A x L x P): 90 x 160 x 200 mm Comprimento (gooseneck): 380 mm Peso: 0,95 kg

## **16.6.2 Condições climáticas**

#### Temperatura:

-5 a +45 °C (em funcionamento, garantido) -15 a +45 °C (em funcionamento, amostra testada) -20 a +70 °C (desactivado) Humidade relativa: 15 a 90%, sem condensação (em funcionamento) 5 a 95%, sem condensação (desactivado)

Pressão do ar:

600 a 1100 hPa

# **16.6.3 EMC e segurança**

Compatibilidade electromagnética: EN55103-1/FCC-47 parte 15B EN55103-2 EN50121-4 EN50130-4 Segurança eléctrica: IEC60065 (esquema CB) EN60065 Aprovações: marca CE EN54-16 e ISO7240-16

### **16.6.4 Tempo médio entre falhas**

Vida útil esperada: 50.000 horas a +45 °C MTBF: 1.200.000 horas (com base nos dados da taxa de devolução para a garantia)

### **16.6.5 Bus do sistema**

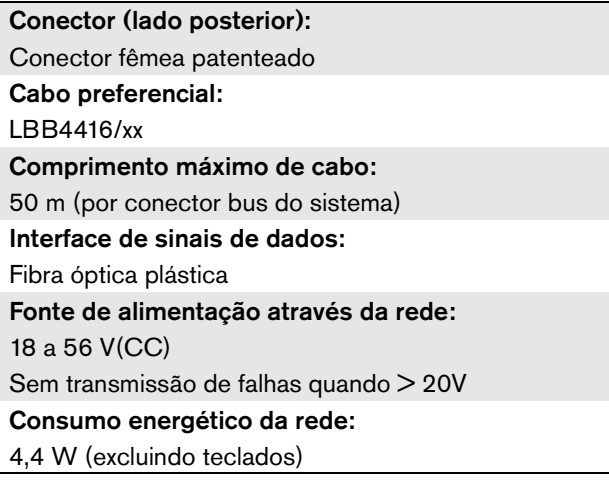

# **16.6.6 Microfone**

Sensibilidade de entrada: 83 dB(SPL) Amplitude de controlo da sensibilidade de entrada: -7 a 8 dB Relação de sinal/ruído: > 60 dB a 85 dB(SPL) Largura de banda: -3 dB a 340 Hz e 14 kHz relativamente a 1 kHz

# **16.6.7 Loudspeaker**

Relação de sinal/ruído: 80 dB à saída máx. Nível de pressão sonora: 85 dB(SPL) a 0,5 m e 1 kHz

### **16.6.8 Auscultadores com microfone incorporado**

# Conector:

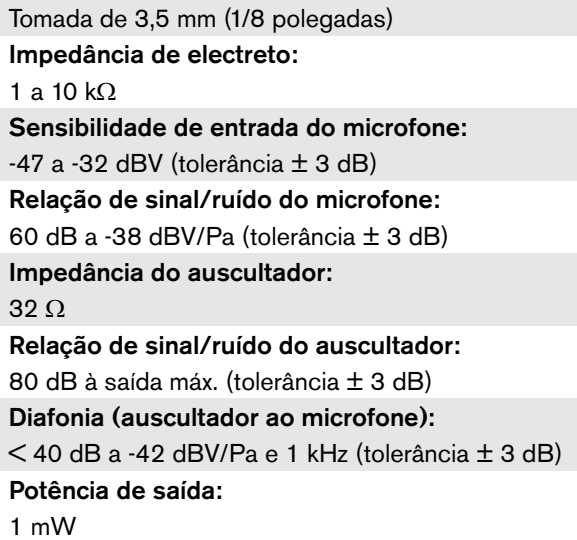

# 17 Teclado da consola de chamadas LBB4432/00

# 17.1 Introdução

O Teclado da consola de chamadas LBB4432/00 é utilizado em conjunto com consolas de chamadas (remotas) para transmitir anúncios manuais ou pré-gravados para zonas designadas, para seleccionar as zonas ou para executar acções predefinidas (consulte a figura 17.1).

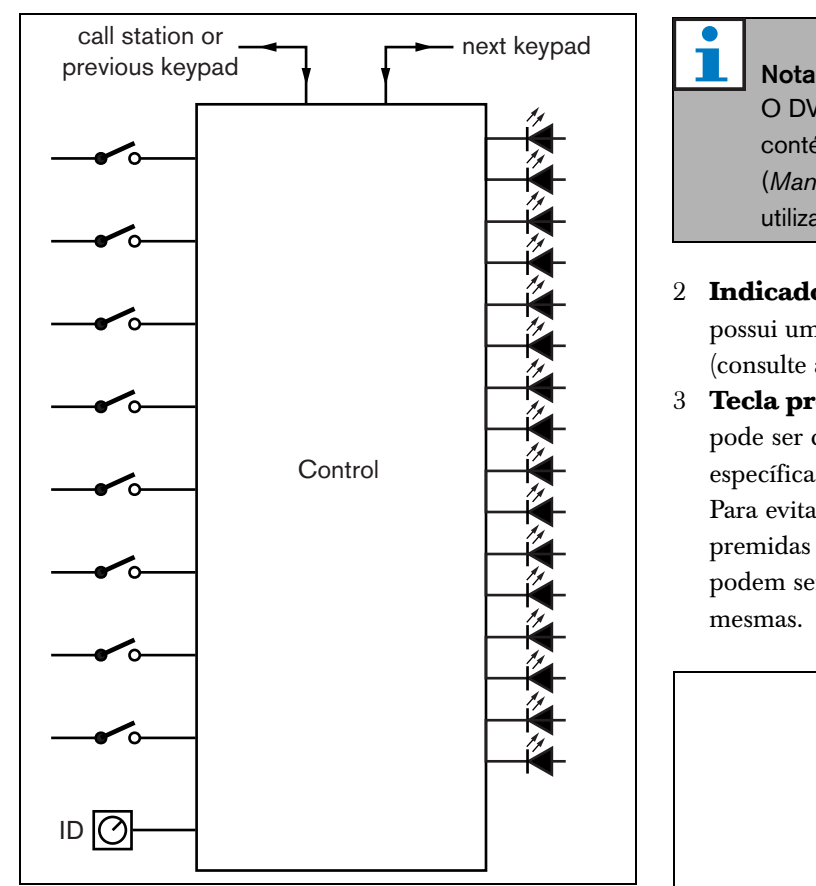

*figura 17.1: Diagrama de blocos*

# 17.2 Controlos, conectores e indicadores

# **17.2.1 Vista superior**

A parte superior da consola de chamadas (consulte a figura 17.2) contém o seguinte:

1 **Ranhura de papel** - Cada tecla programável (3) possui uma ranhura de papel correspondente que pode conter uma etiqueta descritiva para identificar o local para o qual a tecla programável foi configurada. Pode ser introduzida e retirada do teclado.

O DVD do Software Praesideo PRS-SW contém um ficheiro Microsoft® Word (*Manuals/Keypad labels.doc*), que pode ser utilizado para criar etiquetas.

- 2 **Indicador de tecla** Cada tecla programável (3) possui um indicador de tecla correspondente (consulte a secção [17.5\)](#page-246-0).
- 3 **Tecla programável** Cada tecla programável pode ser configurada para executar uma acção específica quando é premida (consulte o capítulo [48](#page-423-0)). Para evitar que as teclas sejam acidentalmente premidas (ex. teclas de alarme ou de emergência), podem ser colocadas tampas (LBB4436/00) nas mesmas.

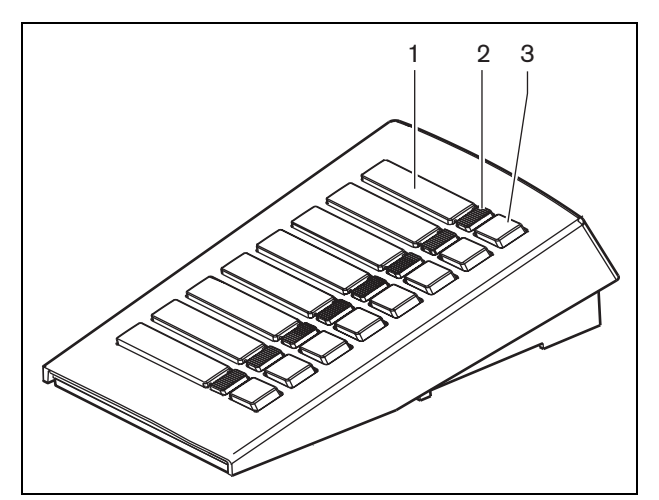

*figura 17.2: Vista superior*

A parte inferior da consola de chamadas (consulte a figura 17.3) contém o seguinte:

- 4 **Conector de teclado** Um conector para ligar o teclado ao teclado seguinte.
- 5 **Selector de ID** Um selector para identificar o teclado da consola de chamadas para a consola de chamadas (remota) (consulte a secção [17.3](#page-244-0)).
- 6 **Conector de teclado** Um conector para ligar o teclado ao teclado anterior ou à consola de chamadas (remota).

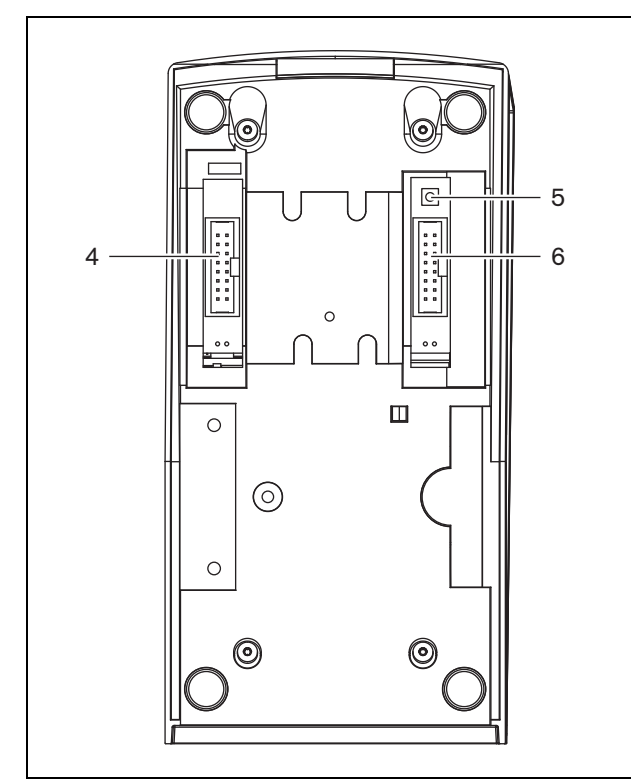

*figura 17.3: Vista inferior* 

# <span id="page-244-0"></span>17.3 Configuração

É possível ligar:

- até 16 teclados da consola de chamadas para acções pré-configuradas (LBB4432/00 ou PRS-CSKPM) a uma consola de chamadas (remota).
- até 15 teclados da consola de chamadas para acções pré-configuradas (LBB4432/00 ou PRS-CSKPM) e um teclado numérico (PRS-CSNKP) a uma consola de chamadas (remota).

Para uma comunicação correcta entre a consola de chamadas e os respectivos teclados, deverá ser designada a ID correcta para cada teclado para acções pré-configuradas utilizando o selector de ID (consulte a figura 17.3, n.º 5 e figura 17.4).

A ID de um teclado para acções pré-configuradas depende da respectiva posição no conjunto de teclados. O primeiro teclado para acções pré-configuradas tem a ID 0, o seguinte 1, e assim sucessivamente até F para o sexagésimo teclado para acções pré-configuradas.

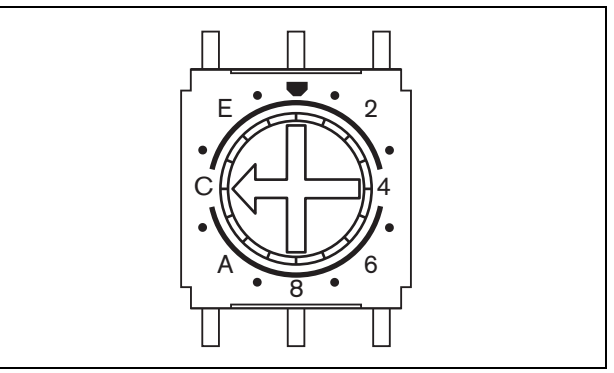

*figura 17.4: Selector de ID*

# 17.4 Instalação

O teclado é adequado para instalação em mesa. Pode ser ligado a uma consola de chamadas (remota) ou a um teclado que já esteja ligado a uma consola de chamadas (remota). Proceda da forma a seguir descrita (consulte a [figura 17.5](#page-245-0)):

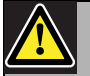

### Cuidado

Desligue o cabo do sistema da consola de chamadas (remota) e fontes de alimentação de reserva antes de ligar o teclado à consola. Ligar um teclado a uma consola de chamadas (remota) que esteja ligada pode danificá-la.

- 1 Retire a tampa, fazendo-a deslizar para a esquerda e destacando-a do teclado.
- 2 Ligue o cabo de fita ao conector do teclado e designe uma ID correcta para o teclado. O cabo de fita curto destina-se à interligação entre teclados; o cabo de fita comprido (fornecido com a consola de chamadas) destina-se à interligação entre a consola de chamadas e o teclado.
- 3 Faça deslizar a placa de ligação para a parte inferior do teclado.
- 4 Aperte a placa de ligação utilizando três parafusos.
- 5 Volte a colocar a tampa fazendo-a deslizar para a direita e encaixando-a no teclado.

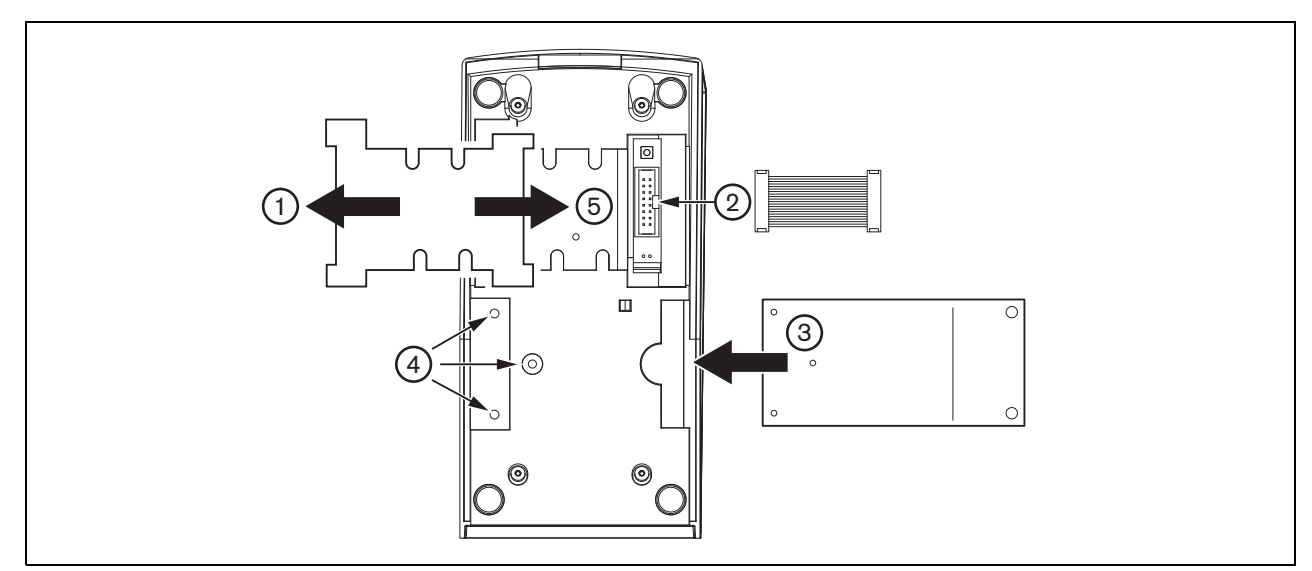

<span id="page-245-0"></span>*figura 17.5: Instalação*

# <span id="page-246-0"></span>17.5 Funcionamento

O teclado da consola de chamadas possui oito teclas (virtuais) programáveis. Cada tecla possui um LED bicolor que é utilizado para fornecer indicações de estado (consulte a tabela 17.1). No entanto, as indicações de estado dependem da função que foi designada à tecla programável (consulte a secção [44.5.8](#page-400-0) e a secção [48.3](#page-425-0)):

- Para as teclas configuradas como selectores de encaminhamento (ex. *Zone selection*), o indicador é utilizado para a indicação da selecção de encaminhamento.
- Para as teclas configuradas para funções, tais como *Priority*, *Call macro*, etc., o indicador é utilizado como indicador de selecção. Permanece aceso pelo período de tempo que a selecção é válida.
- Para as teclas configuradas para funções, tais como *Cancel*, *Reset*, *Recall*, *BGM volume*, etc., o indicador é utilizado como indicador de tecla activa. Permanece aceso pelo período de tempo que a tecla é premida.

*tabela 17.1: Indicações LED do selector de encaminhamento*

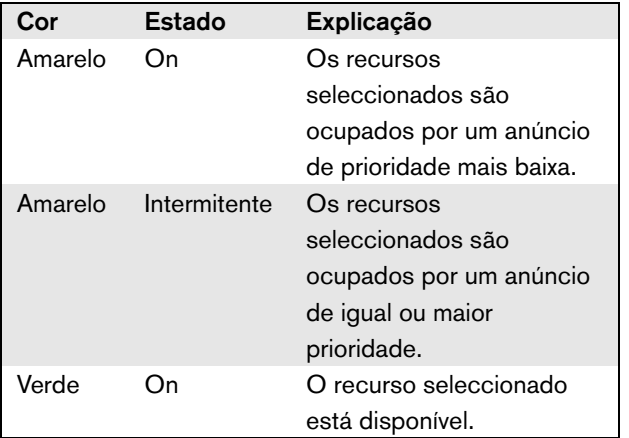

# 17.6 Dados técnicos

### **17.6.1 Dimensões físicas**

Dimensões (A x L x P): 70 x 95 x 200 mm Peso: 0,4 kg Comprimento máx. do cabo de fita: 5 m (para todos os teclados em conjunto)

# **17.6.2 Condições climáticas**

## Temperatura:

-5 a +45 °C (em funcionamento, garantido) -15 a +45 °C (em funcionamento, amostra testada) -20 a +70 °C (desactivado) Humidade relativa: 15 a 90%, sem condensação (em funcionamento) 5 a 95%, sem condensação (desactivado) Pressão do ar: 600 a 1100 hPa

# **17.6.3 EMC e segurança**

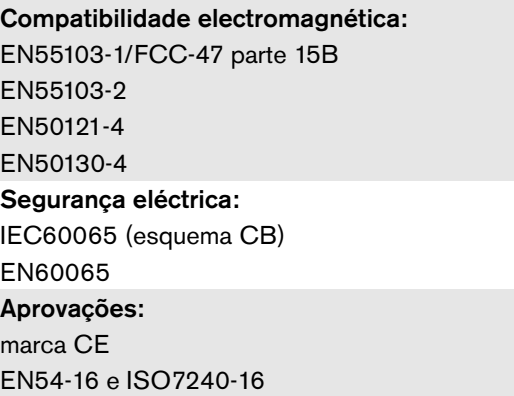

# **17.6.4 Tempo médio entre falhas**

Vida útil esperada: 100.000 horas a +45 °C MTBF: 1.200.000 horas (com base nos dados da taxa de devolução para a garantia)

# **17.6.5 Bus do sistema**

Fonte de alimentação através da rede: 18 a 56 V(CC) Sem transmissão de falhas quando > 20V Consumo energético da rede: 1,3 W

# 18 Teclado numérico PRS-CSNKP

# 18.1 Introdução

O Teclado numérico PRS-CSNKP é utilizado em conjunto com uma consola de chamadas básica ou remota. A consola de chamadas disponibiliza o microfone e a tecla pressione-para-falar, ao passo que o teclado numérico pode ser utilizado para acesso do utilizador e selecção da zona e do grupo de zonas. O teclado numérico funciona em conjunto com teclados de consolas de chamadas para acções pré-configuradas. O LCD incorporado oferece feedback ao utilizador.

# 18.2 Compatibilidade

O PRS-CSNKP pode ser utilizado com a consola de chamadas remota PRS-CSR o antigo kit de consola de chamadas remota PRS-CSRK e módulo de consola de chamadas remota PRS-CSRM, mas não com o (antigo) LBB4438/00 ou consola de chamadas remota (kit) LBB4439/00. Do mesmo modo, funciona também com o (kit) de consola de chamadas LBB4430/00 ou LBB4433/00 e o PRS-CSM.

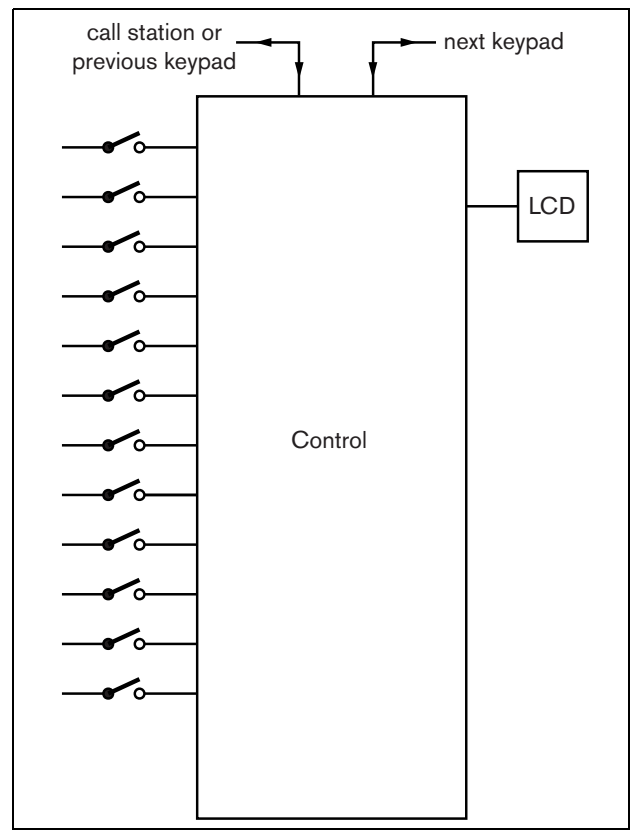

*figura 18.1: Diagrama de blocos*

# 18.3 Controlos, conectores e indicadores

# **18.3.1 Vista superior**

A parte superior do teclado numérico (consulte a [figura 18.2](#page-247-0)) contém o seguinte:

- 1 **Visor** Um visor LCD que fornece informações acerca do acesso do utilizador e da selecção da zona (consulte a secção [18.6](#page-249-0)).
- 2 **Teclas** Doze teclas para utilizar a consola de chamadas (remota) (consulte a secção [18.6](#page-249-0)).

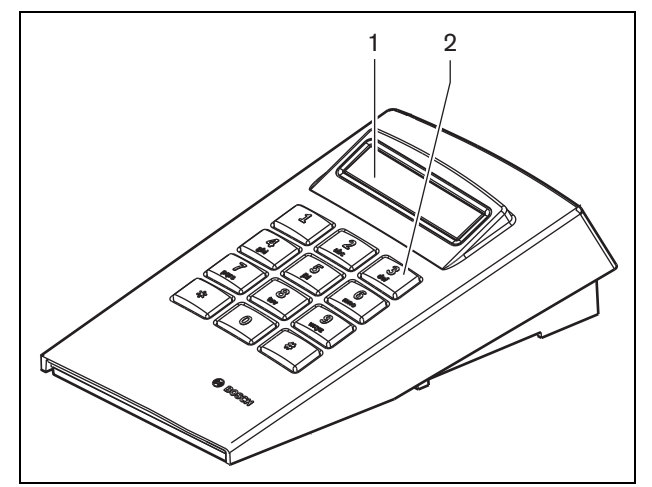

<span id="page-247-0"></span>*figura 18.2: Vista superior*

# 18.4 Vista inferior

A parte inferior do teclado numérico (consulte a figura 18.3) contém o seguinte:

- 3 **Conector de teclado** Um conector para ligar o teclado numérico ao teclado da consola de chamadas seguinte para acções pré-configuradas (LBB4432/00 or PRS-CSKPM).
- 4 **Conector de teclado** Um conector para ligar o teclado numérico ao teclado anterior ou à consola de chamadas (remota) (consulte a secção [18.5\)](#page-248-0).
- 5 **Controlo de contraste** Ajusta o contraste do LCD.

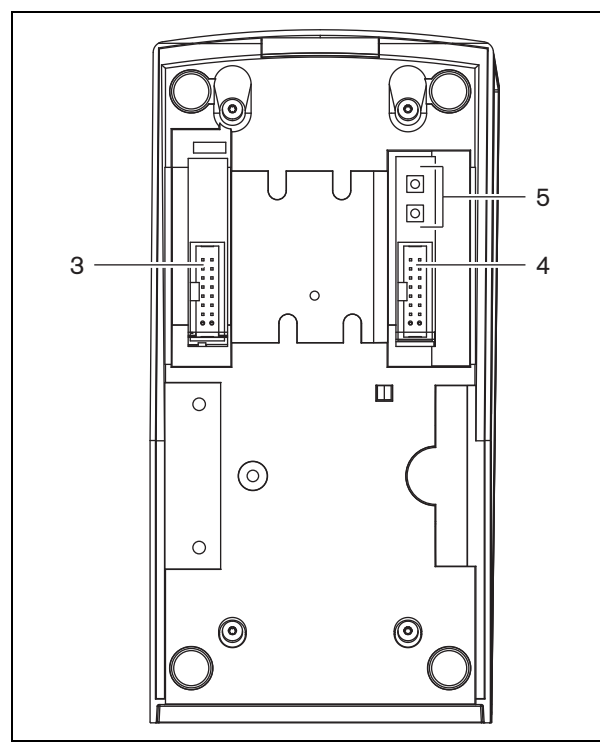

*figura 18.3: Vista de inferior (sem tampa)*

# <span id="page-248-0"></span>18.5 Instalação

O teclado é adequado para instalação em mesa. Na maior parte dos casos, o teclado é ligado directamente à consola de chamadas, mas também pode ser posicionado entre outros teclados de consolas de

chamadas. Proceda da forma a seguir descrita (consulte a [figura 18.4\)](#page-248-1):

# Cuidado

Desligue o cabo do sistema da consola de chamadas (remota) e fontes de alimentação de reserva antes de ligar o teclado à consola. Ligar um teclado a uma consola de chamadas (remota) que esteja ligada pode danificá-la.

- 1 Retire a tampa, fazendo-a deslizar para a esquerda e destacando-a do teclado.
- 2 Ligue o cabo de fita do conector do teclado à consola de chamadas (remota) ou ao teclado anterior. O cabo de fita curto destina-se à interligação entre teclados; o cabo de fita comprido (fornecido com a consola de chamadas) destina-se à interligação entre a consola de chamadas e o teclado.
- 3 Faça deslizar a placa de ligação para a parte inferior do teclado.
- 4 Aperte a placa de ligação utilizando três parafusos.
- 5 Volte a colocar a tampa fazendo-a deslizar para a direita e encaixando-a no teclado.

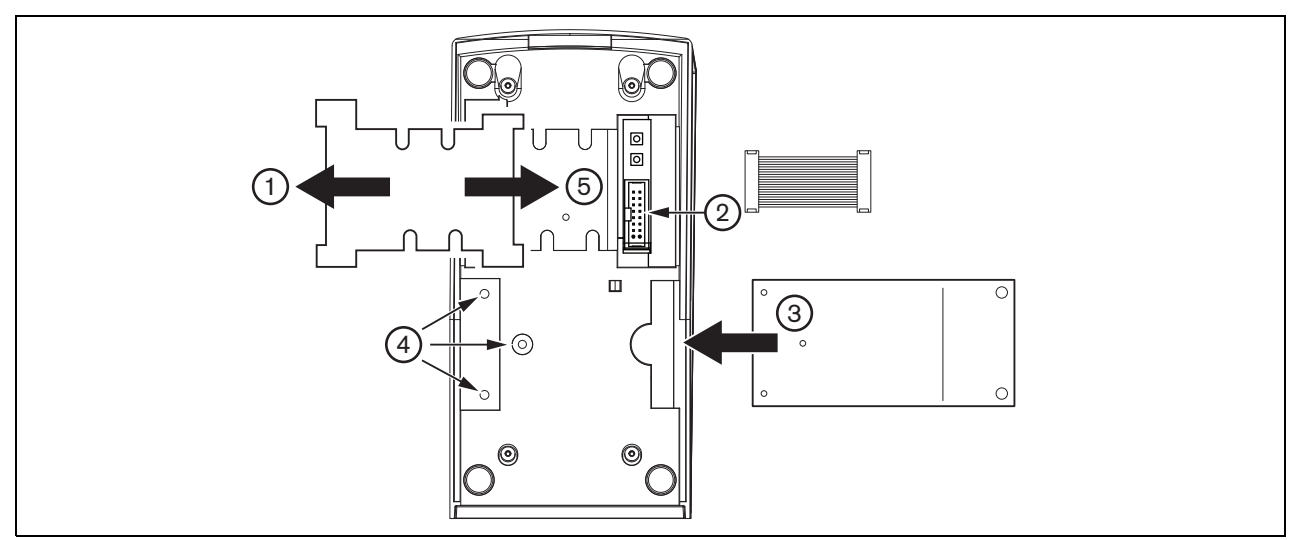

<span id="page-248-1"></span>*figura 18.4: Instalação*

# <span id="page-249-0"></span>18.6 Funcionamento

### **18.6.1 Introdução**

O teclado numérico da consola de chamadas consiste num teclado numérico com 12 teclas, oferecendo uma interface do utilizador semelhante à de um telefone com teclas \*, # e 0 .. 9. O teclado numérico pode ser configurado para as funções que se seguem.

- Acesso do utilizador à consola de chamadas (remota) com o número e o PIN do utilizador, configuráveis para vários utilizadores, com intervalo de tempo e bloqueio manual.
- Selecção de zonas e grupos de zonas como destinos de chamadas; é possível introduzir até oito zonas e/ou grupos de zonas num segmento. Cada zona (grupo) pode consistir em até 16 números.

## **18.6.2 Teclas**

*tabela 18.1: Teclas*

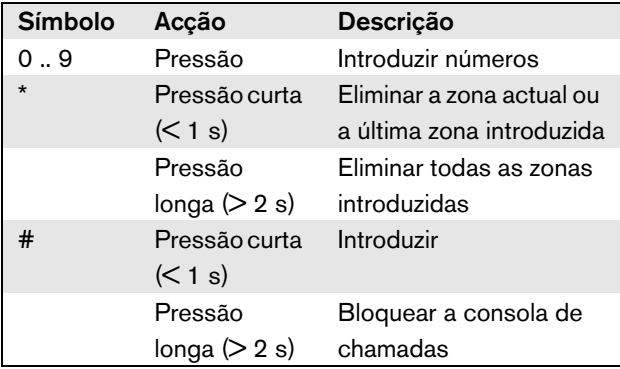

# **18.6.3 Visor**

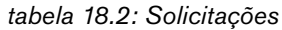

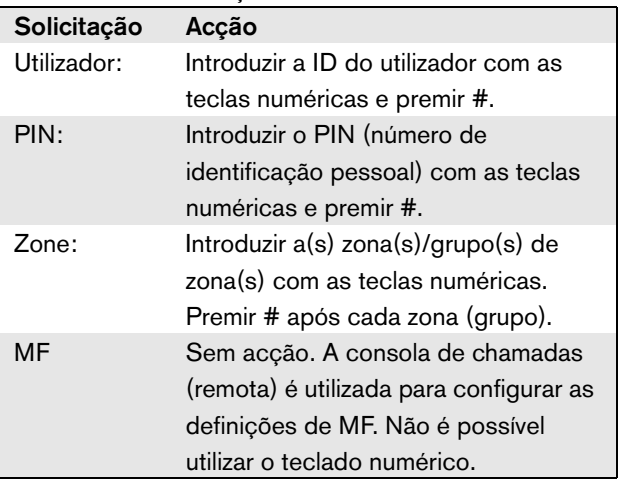

O LCD oferece feedback ao utilizador relativamente às selecções

e ao estado da zona e dos grupos de zonas seleccionados:

- se uma zona ou um grupo de zonas estiverem ocupados com uma chamada de prioridade superior, a zona ou o grupo de zonas são apresentados entre parêntesis intermitentes;
- se uma zona ou um grupo de zonas estiverem ocupados com uma chamada de prioridade inferior, a zona ou o grupo de zonas são apresentados entre parêntesis.

# 18.7 Dados técnicos

### **18.7.1 Dimensões físicas**

Dimensões (A x L x P): 70 x 95 x 200 mm

Peso:

0,4 kg Comprimento máx. do cabo de fita:

5 m (para todos os teclados em conjunto)

### **18.7.2 Condições climáticas**

#### Temperatura:

-5 a +45 °C (em funcionamento, garantido)

-15 a +55 °C (em funcionamento, amostra testada)

-20 a +70 °C (desactivado)

#### Humidade relativa:

15 a 90%, sem condensação (em funcionamento)

5 a 95%, sem condensação (desactivado)

Pressão do ar:

600 a 1100 hPa

### **18.7.3 EMC e segurança**

Compatibilidade electromagnética: EN55103-1/FCC-47 parte 15B EN55103-2 EN50121-4 EN50130-4 Segurança eléctrica: IEC60065 (esquema CB) EN60065

Aprovações: marca CE

EN54-16 e ISO7240-16

### **18.7.4 Tempo médio entre falhas**

Vida útil esperada: 100.000 horas a +45 °C MTBF: 1.200.000 horas (com base nos dados da taxa de devolução para a garantia)

### **18.7.5 Bus do sistema**

Fonte de alimentação através da rede: 18 a 56 V(CC) Sem transmissão de falhas quando > 20V Consumo energético da rede: 1,6 W

# 19 Módulo de Consola de Chamadas PRS-CSM

# 19.1 Introdução

O Módulo de Consola de Chamadas PRS-CSM pode ser utilizado para fazer consolas de chamadas personalizável (por exemplo, uma consola de chamadas de emergência). O módulo utiliza um limitador e um filtro de voz incorporados para uma inteligibilidade aperfeiçoada. Este módulo possui um revestimento de metal para uma montagem e empilhamento fácil em armários, e parafuso conectores para fácil interligação para microfone, altifalante, comutador e indicadores. Veja na figura 19.1 um diagrama de blocos do módulo de consola de chamadas.

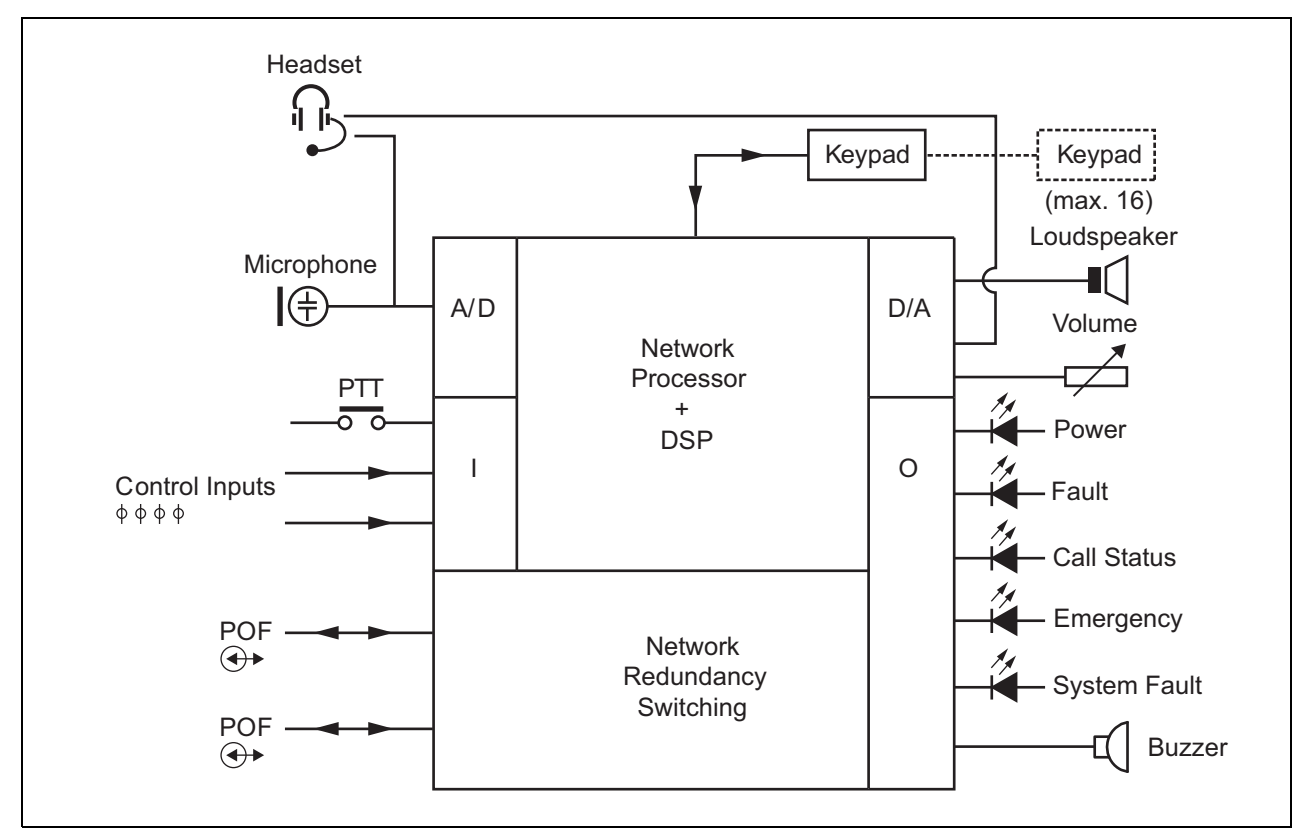

*figura 19.1: Diagrama de blocos PRS-CSM*
#### 19.2 Controlos, conectores e indicadores

O módulo de consola de chamadas contém as seguintes ligações (veja a figura 19.2 e a figura 19.3):

- 1 Fonte de alimentação de reserva/Campainha Além de o módulo de consola de chamadas ser alimentado através do conector de rede do sistema (7), pode também ser alimentado externamente a partir de uma fonte de alimentação de reserva através deste conector (consulte a secção [19.2.1\)](#page-253-0). Neste conector pode ser também ligada uma campainha.
- 2 Microfone/Tecla PTT A entrada de microfone é utilizada para ligar um microfone e um comutador Pressione-Para-Falar (PTT) (consulte a secção [19.2.2](#page-253-1)).
- 3 Altifalante/Entradas de Controlo O altifalante destina-se a ouvir sinais sonoros, mensagens pré-gravadas e alarmes (consulte a secção [19.2.3\)](#page-254-0) activados por uma tecla PTT da consola de chamadas ou um dos seus teclados (consulte a

secção 47.3.3 das IUU Praesideo 4.0). Este conector pode também fornecer duas entradas de controlo, por exemplo, para aceitar saídas de falha de uma fonte de alimentação de reserva.

- 4 Auscultadores/Potenciómetro do controlo do volume - Este conector proporciona a possibilidade de ligar uns auscultadores e um potenciómetro do controlo do volume a um módulo de consola de chamadas (consulte a secção [19.2.4\)](#page-255-0).Este potenciómetro controla também o volume dos altifalantes ligados a 3.
- 5, 6 Entradas/saídas de controlo A entrada de controlo e cinco saídas de controlo nestes dois conectores funcionam de uma forma semelhante da tecla PTT e LEDs na Consola de Chamadas Básica LBB4430/00 (consulte a secção [19.2.5\)](#page-255-1). 7 Bus de sistema - Dois conectores bus de sistema para ligar o módulo de consola de chamadas a outro equipamento Praesideo. Ambos os conectores são intermutáveis.

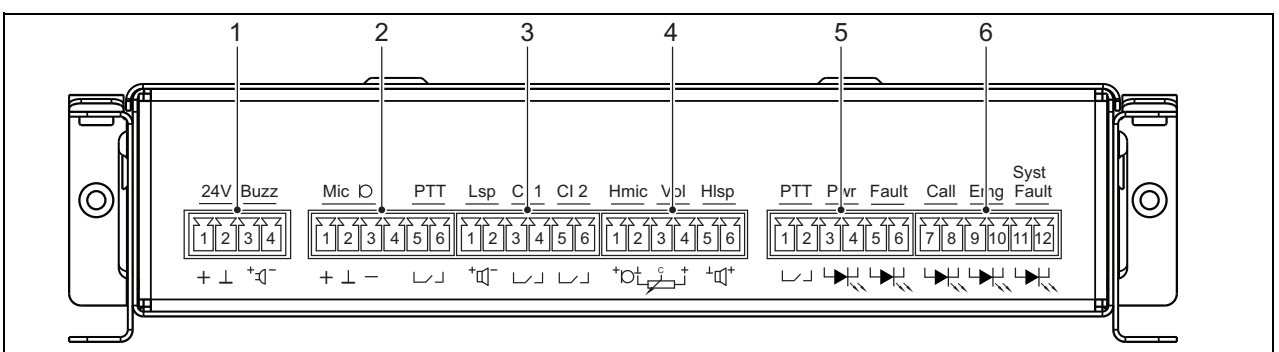

*figura 19.2: Vista frontal do instalador PRS-CSM*

# Nota

Todos os cabos ligados de 1 a 6 devem ter, pelo menos, 3 metros de comprimento.

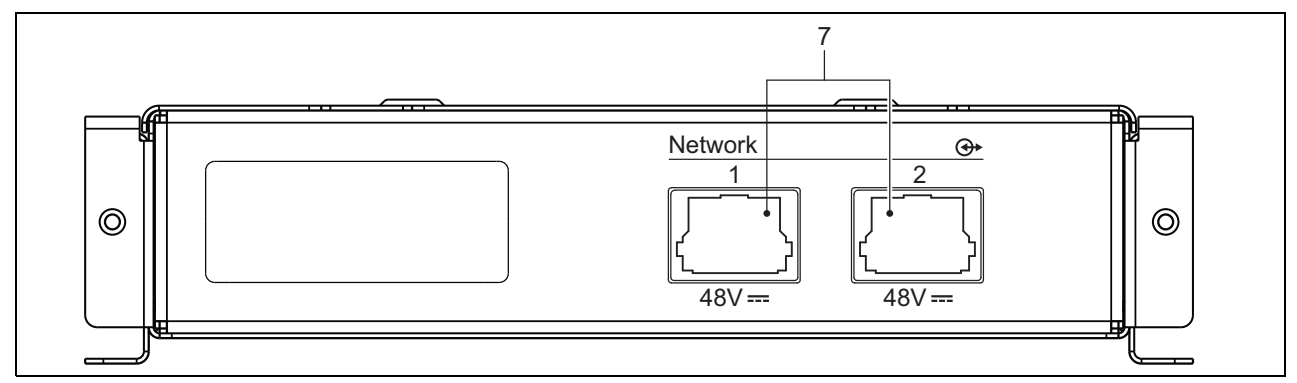

*figura 19.3: Vista frontal do sistema PRS-CSM*

#### <span id="page-253-0"></span>**19.2.1 Fonte de alimentação de reserva/Campainha (1)**

Este conector de 4 pinos proporciona uma entrada de reserva para uma fonte de alimentação e uma campainha. Normalmente é utilizada uma fonte de alimentação de 24 V, mas é permitida uma tensão no intervalo 18-56 V.

Aqui pode ser ligada uma campainha para notificação de alarme e falhas. Deve ser utilizada uma campainha de baixa tensão que possa funcionar a 3 V. São modelos adequados o Mallory PK-20A35EWQ ou Alan Butcher Components ABI-004-RC.

*tabela 19.1: Detalhes do conector da fonte de alimentação de reserva/campainha*

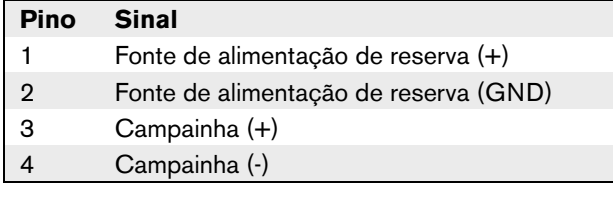

#### <span id="page-253-1"></span>**19.2.2 Ligação do Microfone/Tecla PTT (2)**

Este conector de 6 pinos proporciona a ligação para um microfone e uma chave PTT. Os seguintes microfones dinâmicos são adequados para a utilização com o módulo:

- Microfone dinâmico portátil LBB9081 (incluindo resistências para a supervisão de interruptores).
- Microfone dinâmico gooseneck LBB9082.

*tabela 19.2: Detalhes do conector do Microfone/ Tecla PTT*

| <b>Pino</b>    | <b>Sinal</b>            |
|----------------|-------------------------|
|                | $Mic +$                 |
| $\overline{2}$ | Terra                   |
| 3              | Mic -                   |
|                | --- não ligado ---      |
| 5              | Contacto de entrada PTT |
| 6              | Terra                   |

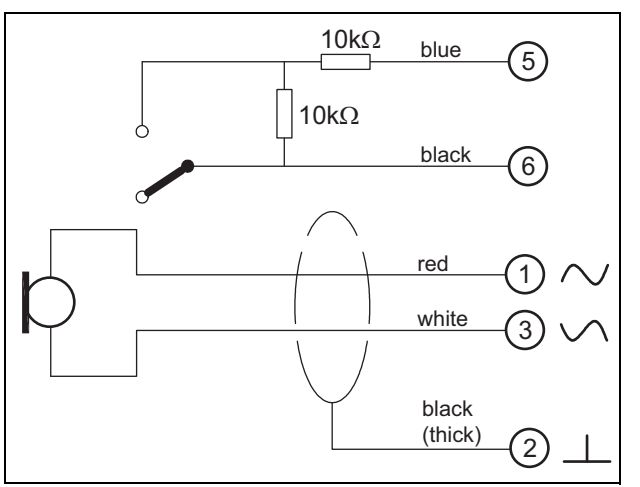

*figura 19.4: Diagrama de ligações LBB9081*

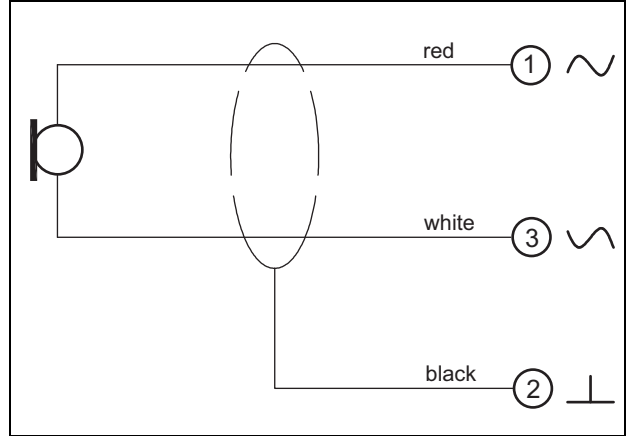

*figura 19.5: Diagrama de ligações LBB9082*

Para a selecção do tipo de microfone, é utilizado uma ligação em ponte no X149/X150. Para ter acesso a esta ligação em ponte, retire a cobertura superior (veja também a [secção 20.3](#page-267-0)). Para a localização do X149 e X150 no PCB veja a figura 19.13. Configurações da ligação em ponte:

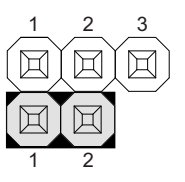

Selecção do microfone através da webpage de configuração

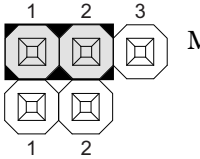

Microfone dinâmico

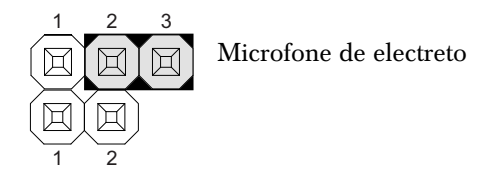

#### <span id="page-254-0"></span>**19.2.3 Altifalante/Entradas de Controlo (3)**

Este conector de 6 pinos proporciona a ligação para um altifalante e duas entradas de controlo.

*tabela 19.3: Detalhes do conector do altifalante / entradas de controlo*

| Pino           | <b>Sinal</b>                     |
|----------------|----------------------------------|
|                | Altifalante $+$                  |
| $\overline{2}$ | Altifalante -                    |
| 3              | Entrada de controlo 1            |
|                | Entrada de controlo de retorno 1 |
| 5              | Entrada de controlo 2            |
| 6              | Entrada de controlo de retorno 2 |

As entradas de controlo podem ser configuradas para agir mediante entrada ou abertura de contacto (consulte a secção 43.4.7 do IUU Praesideo 4.0). É também possível vigiar os cabos relativamente a curto-circuitos e ligações abertas (veja a figura 19.6 e a figura 19.7). Durante a configuração, define-se se uma entrada de controlo é de facto vigiada ou não.

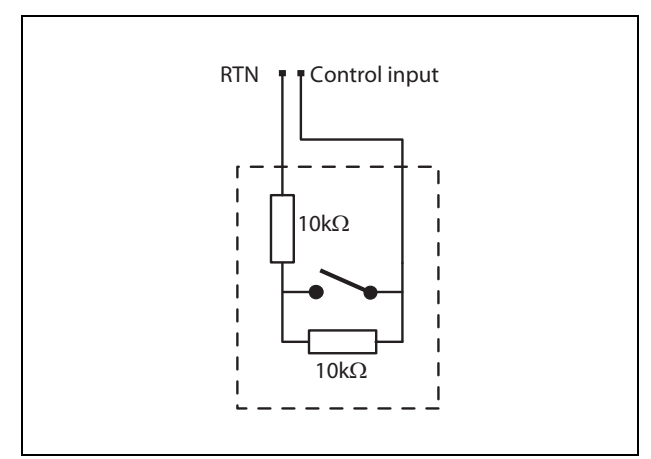

*figura 19.6: Entrada de controlo vigiada*

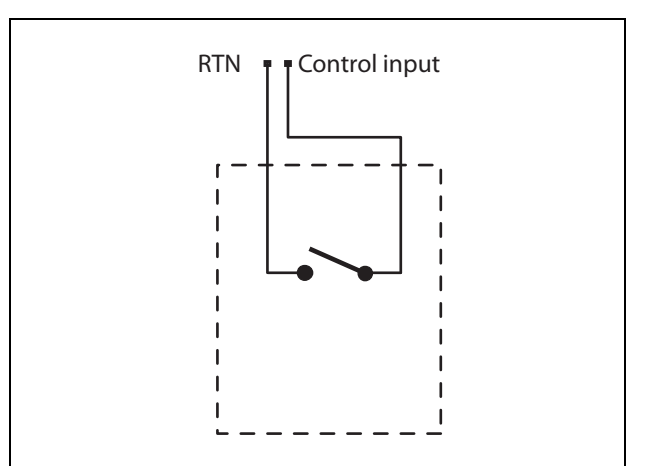

*figura 19.7: Entrada de controlo não vigiada*

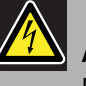

### Advertência

Não ligue sinais CC ou CA a entradas de controlo, caso contrário poderá danificar o circuito de entrada. Utilize unicamente contactos sem tensão.

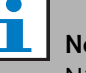

#### Nota

Não combine cabos de entrada de controlo de várias entradas de controlo (por exemplo, não utilize um cabo de retorno comum).

#### <span id="page-255-0"></span>**19.2.4 Auscultadores/Controlo de Volume (4)**

Este conector de 6 pinos proporciona a ligação para os auscultadores e o controlo de volume. Este controlo de volume também controla o volume dos altifalantes ligados na ligação 3.

Um potenciómetro linear R (valor típico: 100 k $\Omega$ ) é utilizado para criar uma tensão de controlo da tensão de alimentação.

Caso não seja necessário um controlo de volume, os pinos 2 e 3 devem ser ligados entre si. O nível de volume do auscultador ou do altifalante está então no seu máximo.

*tabela 19.4: Detalhes do conector dos Auscultadores/Controlo de Volume*

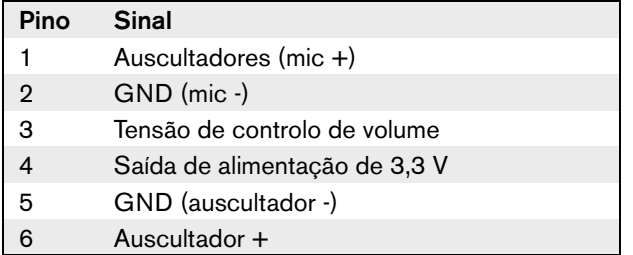

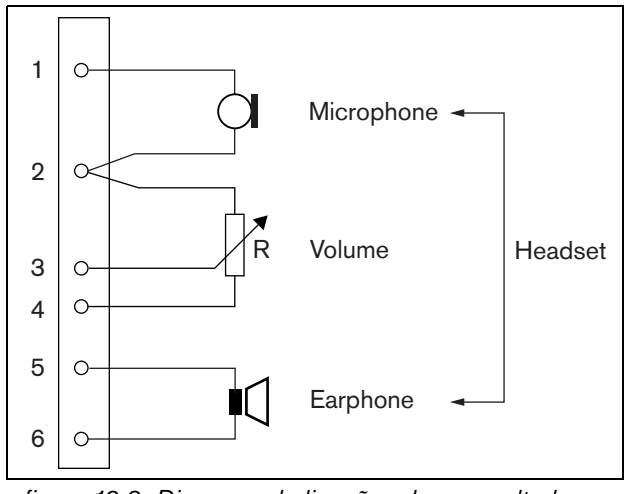

*figura 19.8: Diagrama de ligações dos auscultadores com microfone incorporado*

### <span id="page-255-1"></span>**19.2.5 Entradas/saídas de controlo (5, 6)**

Estes conectores de 6 pinos proporcionam a ligação de uma entrada de controlo para a tecla PTT e cinco saídas de controlo para os Indicadores LED.

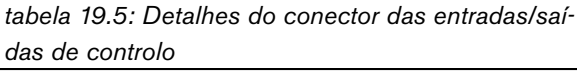

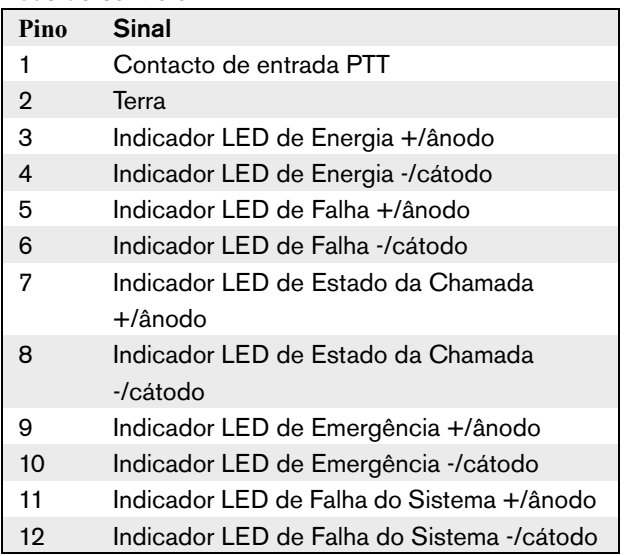

O contacto de entrada PTT neste conector está em paralelo com o contacto de entrada PTT no conector 2. Utilize apenas um deles.

Consulte na figura 19.9 o diagrama das ligações. As duas resistências devem ser colocadas no circuito, porque o contacto é sempre vigiado pelo software do sistema.

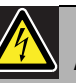

#### Advertência

Não ligue sinais CC ou CA a entradas de controlo, caso contrário poderá danificar o circuito de entrada. Utilize unicamente contactos sem tensão.

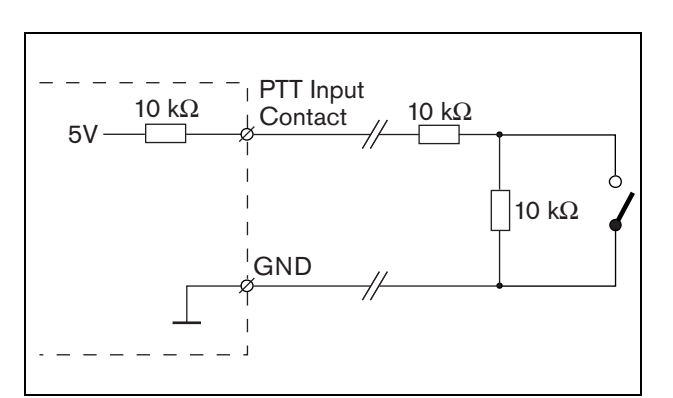

*figura 19.9: Tecla Pressione-para-falar (PTT)*

Na figura figura 19.10 é apresentado o circuito LED. Normalmente, as cores para os indicadores de LED são:

- Verde para a energia e indicadores de estado da chamada;
- Amarelo para falha e indicadores de falhas do sistema;
- Vermelho para o indicador de emergência.

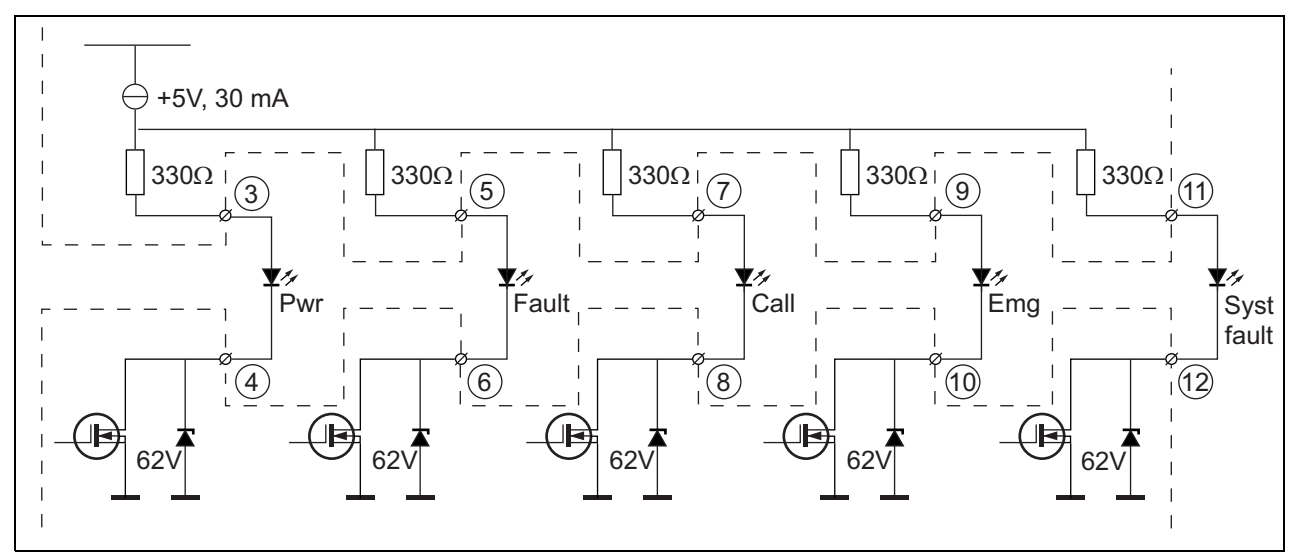

*figura 19.10: LED alimentado internamente* Pwr: Indicador de energia Falha: Indicador de falha Chamada: Indicador de estado da chamada Emg: Indicador de emergência Falha do sistema: Indicador de falha do sistema

É também possível conectar uma lâmpada alimentada externamente ou LED (veja a figura 19.11), ou um relé alimentado externamente (veja a figura 19.12). Utilize o pino 2 do conector 5 como GND.

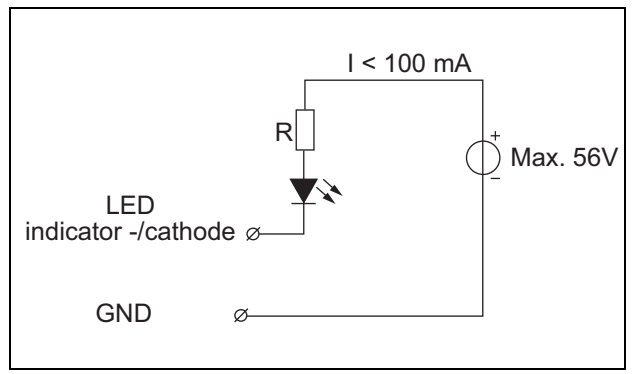

*figura 19.11: LED alimentado externamente*

O valor da resistência R na figura 19.10 depende da tensão da fonte externa, tensão directa do LED e corrente que passa através do LED:

$$
R = \frac{V_{source} - V_{forward}}{I}
$$

Por exemplo, a tensão da fonte externa é 24 V, a tensão directa do LED é 2 V e a corrente que passa através do LED é 10 mA, então:

$$
R = \frac{24 - 2}{10 \cdot 10^{-3}} = 2200 \, (\Omega)
$$

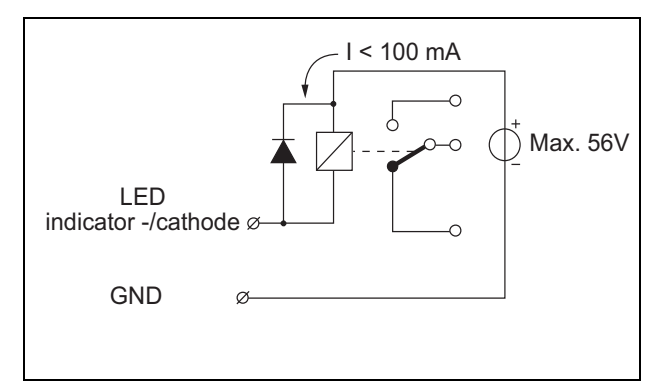

*figura 19.12: Relé alimentado externamente*

#### **19.2.6 Interface do teclado (X143)**

Podem ser ligados a esta consola de chamadas teclados adicionais ou módulos de teclado através de um cabo plano de 16 posições, ligado ao X143. O cabo plano é fornecido com cada teclado ou módulo de teclado. Podem ser ligados em série até 16 teclados e/ou módulos de teclados (através do circuito). Consulte também a [secção 20.3](#page-267-0).

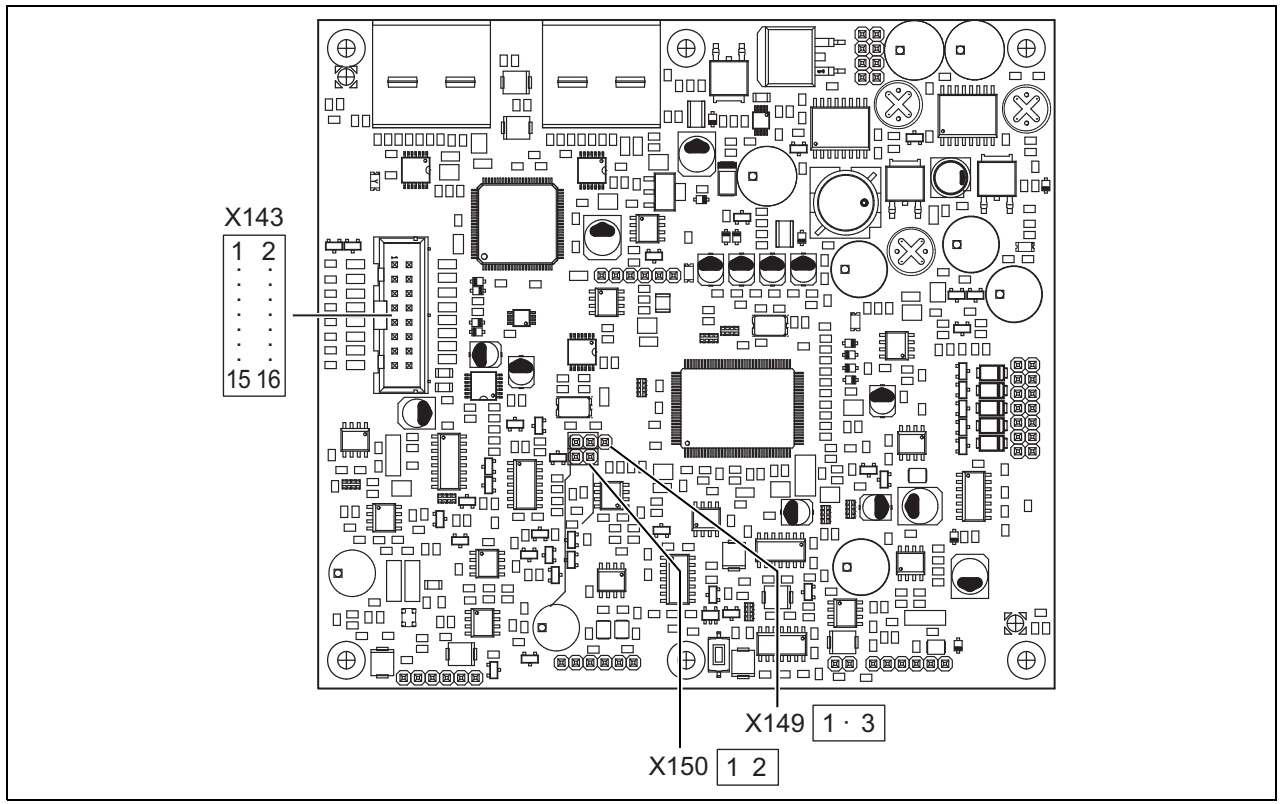

*figura 19.13: Lado dos componentes PCB do PRS-CSM*

### 19.3 Instalação

Para uma instalação mais fácil, O módulo de estação de chamadas está equipado com suportes e orifícios para os parafusos. Consulte a figura 19.14.

Certifique-se de que deixa espaço suficiente para os cabos e conectores.

Especialmente, deve ser respeitado o raio de curvatura mínimo dos cabos de rede do Praesideo (consulte a secção 31.6 do IUU Praesideo 4.0).

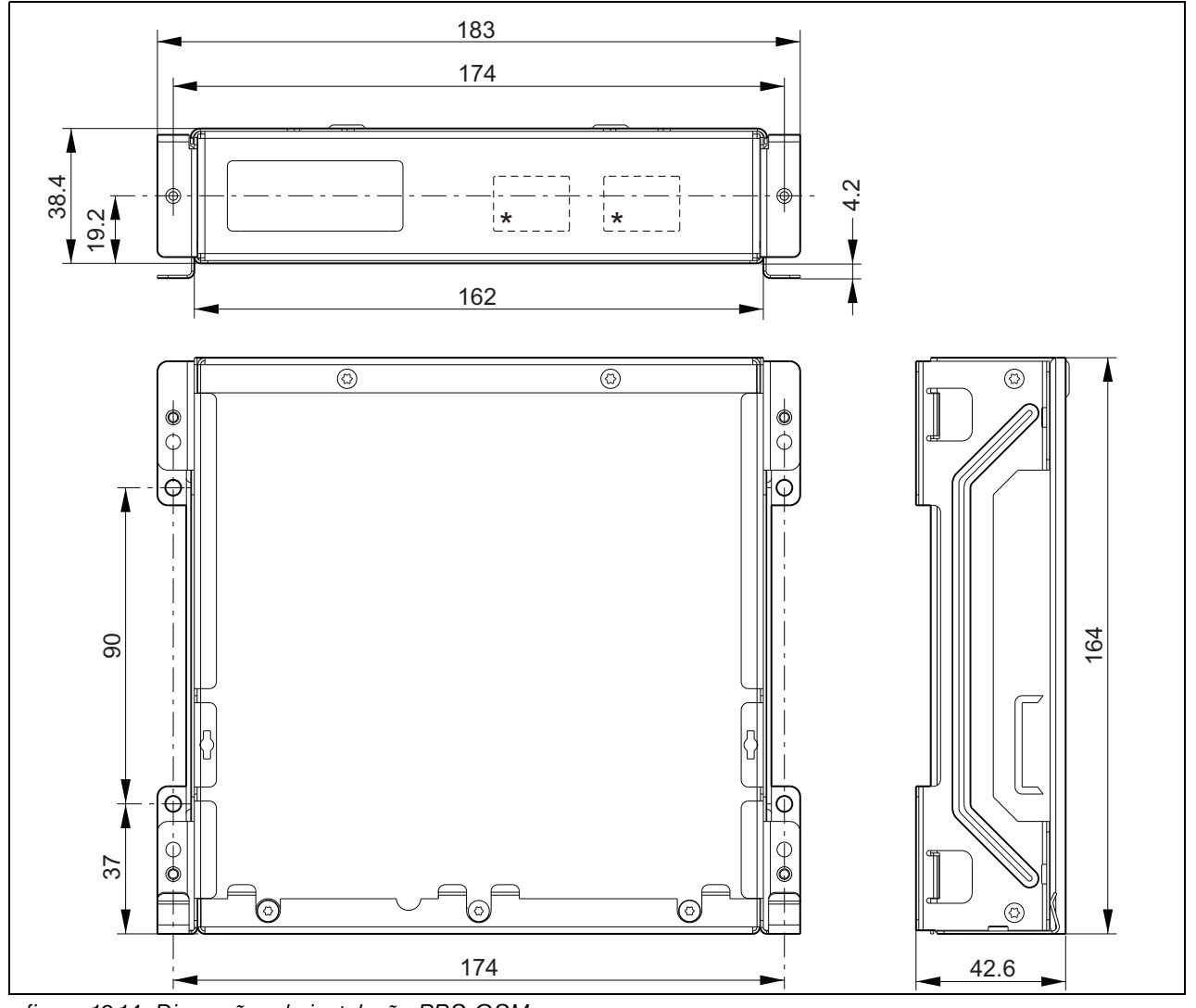

*figura 19.14: Dimensões da instalação PRS-CSM* \*: a configuração exacta depende do tipo de módulo

### 19.4 Dados técnicos

#### **19.4.1 Características físicas**

Dimensões (A x L x P): 43 x 183 x 164 mm Peso: 0,8 kg

#### **19.4.2 Condições climáticas**

#### Temperatura:

-5 a +55 °C (em funcionamento, garantido) -15 a +55 °C (em funcionamento, amostra testada) -20 a +70 °C (desactivado)

#### Humidade relativa:

15 a 90%, sem condensação (em funcionamento) 5 a 95%, sem condensação (desactivado) Pressão do ar: 600 a 1100 hPa

#### **19.4.3 EMC e segurança**

Compatibilidade electromagnética: EN55103-1/FCC-47 parte 15B EN55103-2 EN50121-4 EN50130-4 Segurança eléctrica: IEC60065 (esquema CB) EN60065 Aprovações: marca CE EN54-16 e ISO7240-16 EN/CEI60945 excepto teste de névoa salina

### **19.4.4 Tempo médio entre falhas**

Vida útil esperada: 50.000 horas a +55 °C MTBF: 500.000 horas (com base nos dados da taxa de devolução para a garantia)

#### **19.4.5 Bus do sistema**

Fonte de alimentação através da rede:

18 a 56 V(CC)

Sem transmissão de falhas quando > 20 V

Consumo energético da rede: 6,2 W (excluindo teclados)

#### **19.4.6 Alimentação de reserva**

Tensão de reserva: 18 a 56 V(CC) Sem transmissão de falhas quando > 20 V Corrente de reserva: máx. 2 A (com o número mínimo de teclados)

#### **19.4.7 Microfone**

Sensibilidade de entrada do microfone: -55 dBV (equilibrado) Amplitude de controlo de entrada: -7 a 8 dB S/R: mín. de 60 dB à sensibilidade nominal Margem: mín. de 30 dB à sensibilidade nominal Largura de banda: 340 a 14000 Hz (-3 dB ref. 1 kHz) Limites de vigilância: 180 a 14000  $\Omega$  (microfone dinâmico) 0,2 a 4,8 mA (microfone de electreto)

### **19.4.8 Altifalante**

Impedância:  $8a320$ Relação de sinal/ruído: 80 dB típicos ± 3 dB à saída máx. Potência de saída: típico 100 mW, máx. 300 mW

#### **19.4.9 Auscultadores com microfone incorporado**

Sensibilidade de entrada do microfone: -44 dBV Amplitude de controlo da sensibilidade de entrada: -7 a 8 dB Corrente do microfone para a detecção dos auscultadores com microfone incorporado: 0,15 a 0,8 mA Sinal/ruído: 60 dB à sensibilidade nominal (microfone) 80 dB (auscultador) Impedância do auscultador: mín. 16  $\Omega$  (típico 32 W) Diafonia (auscultador para microfone): máx. -40 dB Largura de banda: 340 a 14000 Hz (-3dB ref. 1 kHz) Potência de saída: 0,1 a 30 mW (1 mW típico) Tensão de controlo de volume: 0 a 3,3 V

#### **19.4.10 Controlos**

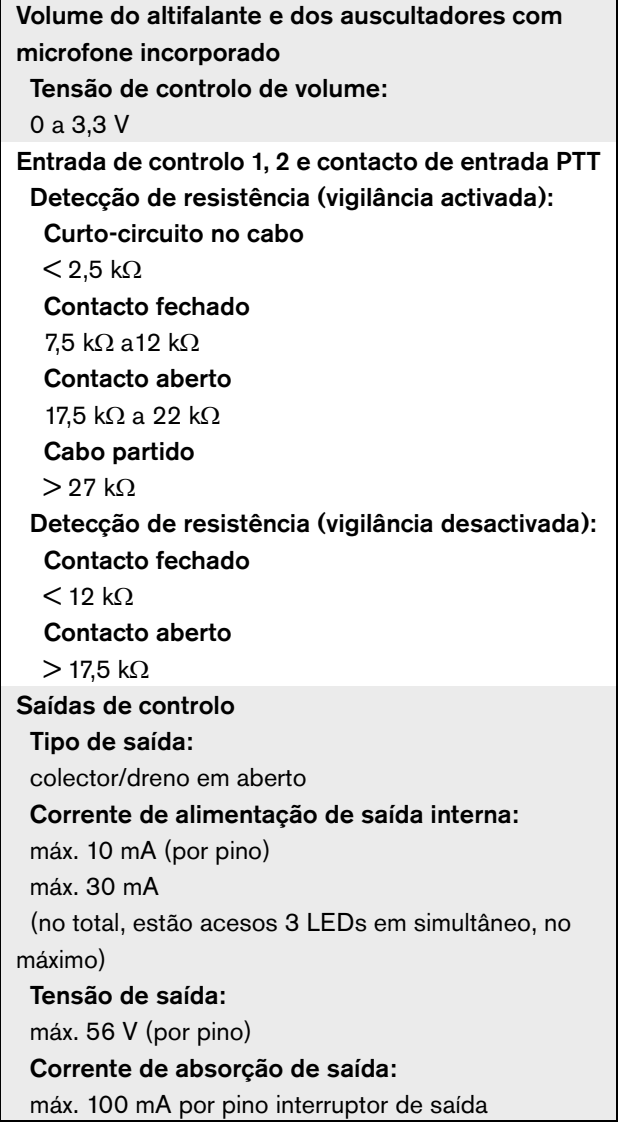

### **19.4.11 Campainha**

Tensão da campainha: 3,3 V

# 20 Módulo de Teclado da Consola de Chamadas PRS-CSKPM

### 20.1 Introdução

O Módulo de Teclado da Consola de Chamadas PRS-CSKPM pode ser utilizado para adicionar teclas e indicadores a uma consola de chamadas personalizável baseada no PRS-CSM (consulte a [secção 19\)](#page-251-0) ou no PRS-SCRM (consulte a [secção 22\)](#page-278-0). Este módulo possui um revestimento de metal para uma montagem e empilhamento fácil em armários, e parafuso conectores para fácil interligação comutador e indicadores. Veja na figura 20.1 um diagrama de blocos do módulo de teclado da consola de chamadas.

Para cada entrada de tecla, estão disponíveis dois LEDs como indicadores de estado (LED1 e LED2).

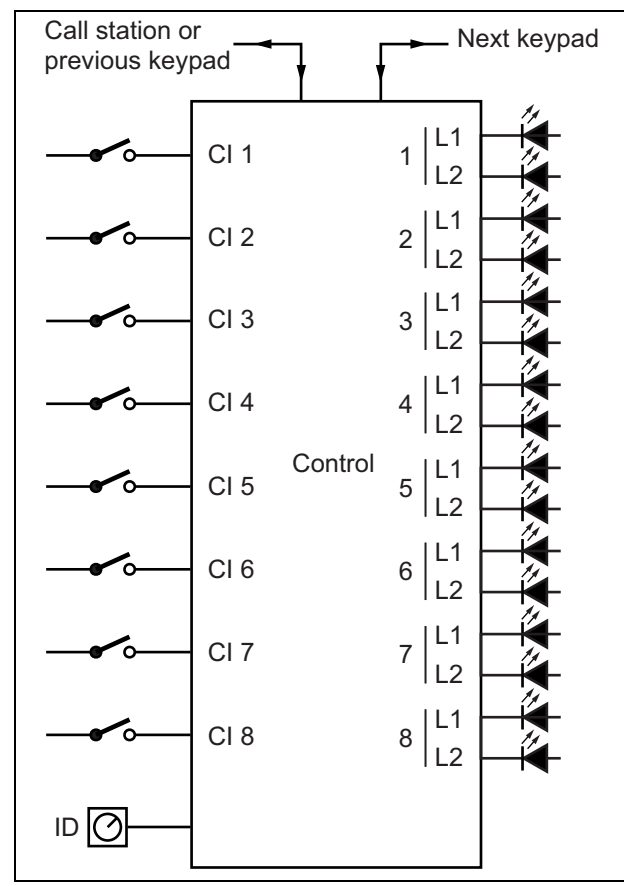

*figura 20.1: Diagrama de blocos*

1 Entrada da tecla - As entradas da tecla funcionam de modo similar à teclas no Teclado da consola de chamadas LBB4432/00 (consulte a secção [20.2.1](#page-264-0)).

O módulo do teclado da consola de chamadas contém

20.2 Controlos, conectores e

indicadores

as ligações (veja a figura 20.2):

2 Saídas de controlo - As saídas de controlo funcionam de modo similar aos LED no Teclado da consola de chamadas LBB4432/00 (consulte a secção [20.2.2\)](#page-264-1).

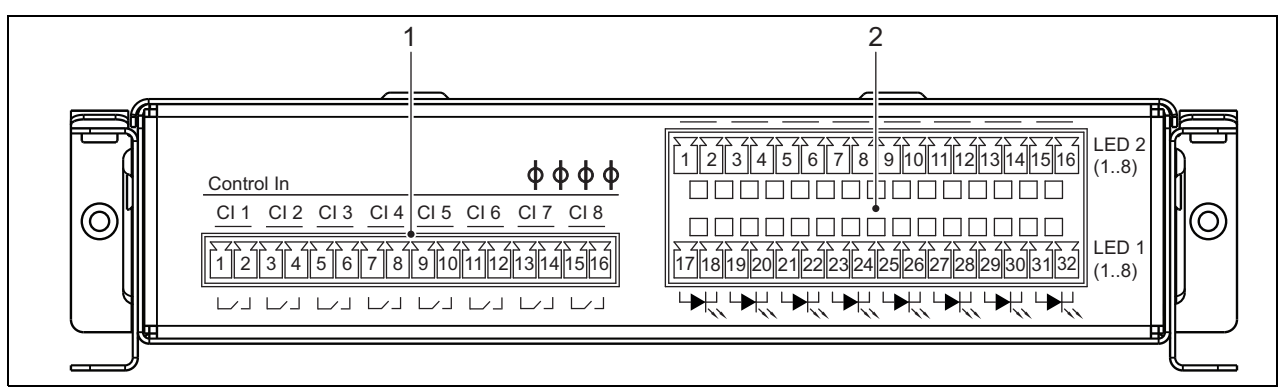

*figura 20.2: Vista frontal do instalador PRS-CSKPM*

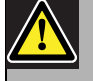

#### Cuidado

Desligue o cabo do sistema da consola de chamadas (módulo) e fontes de alimentação de reserva antes de ligar o teclado à consola. Ligar um teclado a uma consola de chamadas (remota) que esteja ligada pode danificá-la.

#### <span id="page-264-0"></span>**20.2.1 Entradas de tecla (1)**

A interface para as entradas de tecla consiste num conector com 16 posições. Estas entradas de controlo não são vigiadas.

*tabela 20.1: Detalhes do conector das entradas de controlo*

| Pino           | <b>Sinal</b>                 |
|----------------|------------------------------|
| 1              | Entrada da tecla 1, contacto |
| $\overline{2}$ | Entrada da tecla 1, retorno  |
| 3              | Entrada da tecla 2, contacto |
| 4              | Entrada da tecla 2, retorno  |
| 5              | Entrada da tecla 3, contacto |
| 6              | Entrada da tecla 3, retorno  |
| 7              | Entrada da tecla 4, contacto |
| 8              | Entrada da tecla 4, retorno  |
| 9              | Entrada da tecla 5, contacto |
| 10             | Entrada da tecla 5, retorno  |
| 11             | Entrada da tecla 6, contacto |
| 12             | Entrada da tecla 6, retorno  |
| 13             | Entrada da tecla 7, contacto |
| 14             | Entrada da tecla 7, retorno  |
| 15             | Entrada da tecla 8, contacto |
| 16             | Entrada da tecla 8, retorno  |

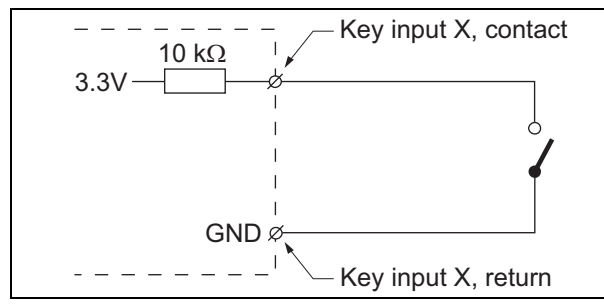

*figura 20.3: Diagrama de ligações de entrada*

#### <span id="page-264-1"></span>**20.2.2 Saídas de controlo (2)**

A interface para os indicadores consiste num conector de linha dupla com 2 x 16 posiçoes.

*tabela 20.2: Detalhes do conector X810*

| Pino           | <b>Sinal</b>                             |
|----------------|------------------------------------------|
| Linha superior |                                          |
| 1              | LED 2 indicador 1 +/ânodo                |
| $\overline{2}$ | LED 2 indicador 1 -/cátodo               |
| 3              | LED 2 indicador 2 +/ânodo                |
| 4              | LED 2 indicador 2 -/cátodo               |
| 5              | LED 2 indicador 3 +/ânodo                |
| 6              | LED 2 indicador 3 -/cátodo               |
| 7              | LED 2 indicador 4 +/ânodo                |
| 8              | LED 2 indicador 4 -/cátodo               |
| 9              | LED 2 indicador 5 +/ânodo                |
| 10             | LED 2 indicador 5 -/cátodo               |
| 11             | LED 2 indicador 6 +/ânodo                |
| 12             | LED 2 indicador 6 -/cátodo               |
| 13             | LED 2 indicador 7 +/ânodo                |
| 14             | LED 2 indicador 7 -/cátodo               |
| 15             | LED 2 indicador 8 +/ânodo                |
| 16             | LED 2 indicador 8 -/cátodo               |
| Linha inferior |                                          |
| 17             | LED 1 indicador 1 +/ânodo                |
| 18             | LED 1 indicador 1 -/cátodo               |
| 19             | LED 1 indicador 2 +/ânodo                |
| 20             | LED 1 indicador 2 -/cátodo               |
| 21             | LED 1 indicador 3 +/ânodo                |
| 22             | LED 1 indicador 3 -/cátodo               |
| 23             | $LED_1$ indicador $4 + \frac{2}{3}$ nodo |
| 24             | LED 1 indicador 4 -/cátodo               |
| 25             | LED 1 indicador 5 +/ânodo                |
| 26             | LED 1 indicador 5 -/cátodo               |
| 27             | LED 1 indicador 6 +/ânodo                |
| 28             | LED 1 indicador 6 -/cátodo               |
| 29             | LED 1 indicador 7 +/ânodo                |
| 30             | LED 1 indicador 7 -/cátodo               |
| 31             | LED 1 indicador 8 +/ânodo                |
| 32             | LED 1 indicador 8 -/cátodo               |

Estas saídas são utilizadas para a indicações do estado da zona. Para informações detalhadas, consulte as secções 47.3.32 e 47.3.33 do IUU Praesideo 4.0.

LED indicator +/anode  $\begin{array}{ccc}\n 150 \Omega & \frac{1}{2} & \frac{1}{2} & \frac{1}{2} & \frac{1}{2} \\
 \hline\n 3.3 \sqrt{1 - 1} & \frac{1}{2} & \frac{1}{2} & \frac{1}{2} \\
 \end{array}$  $\boldsymbol{\mathcal{N}}$  $\overline{1}$ LED indicator -/cathode

*figura 20.4: LED alimentado internamente*

Ao substituir o LED por um opto-acoplador, as cargas externas podem ser comutadas, alimentadas por uma fonte de alimentação externa.

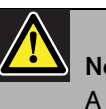

Nota

A carga total máxima para todas as saídas de controlo juntas deve ser <64 mA.

### **20.2.3 Interface do teclado (X5, X6)**

Um módulo de teclado pode ser ligado a uma estação de chamadas ou a um módulo de estação de chamadas, ou ligado ao anterior módulo de teclado. Para interligações é utilizado um cabo plano de 16 posições, fornecido com o módulo de teclado. Podem ser ligados em série até 16 teclados e/ou módulos de teclados (através do circuito).

Os conectores X5 e X6 são paralelos, assim qualquer um deles pode ser usado como interligação de entrada ou saída.

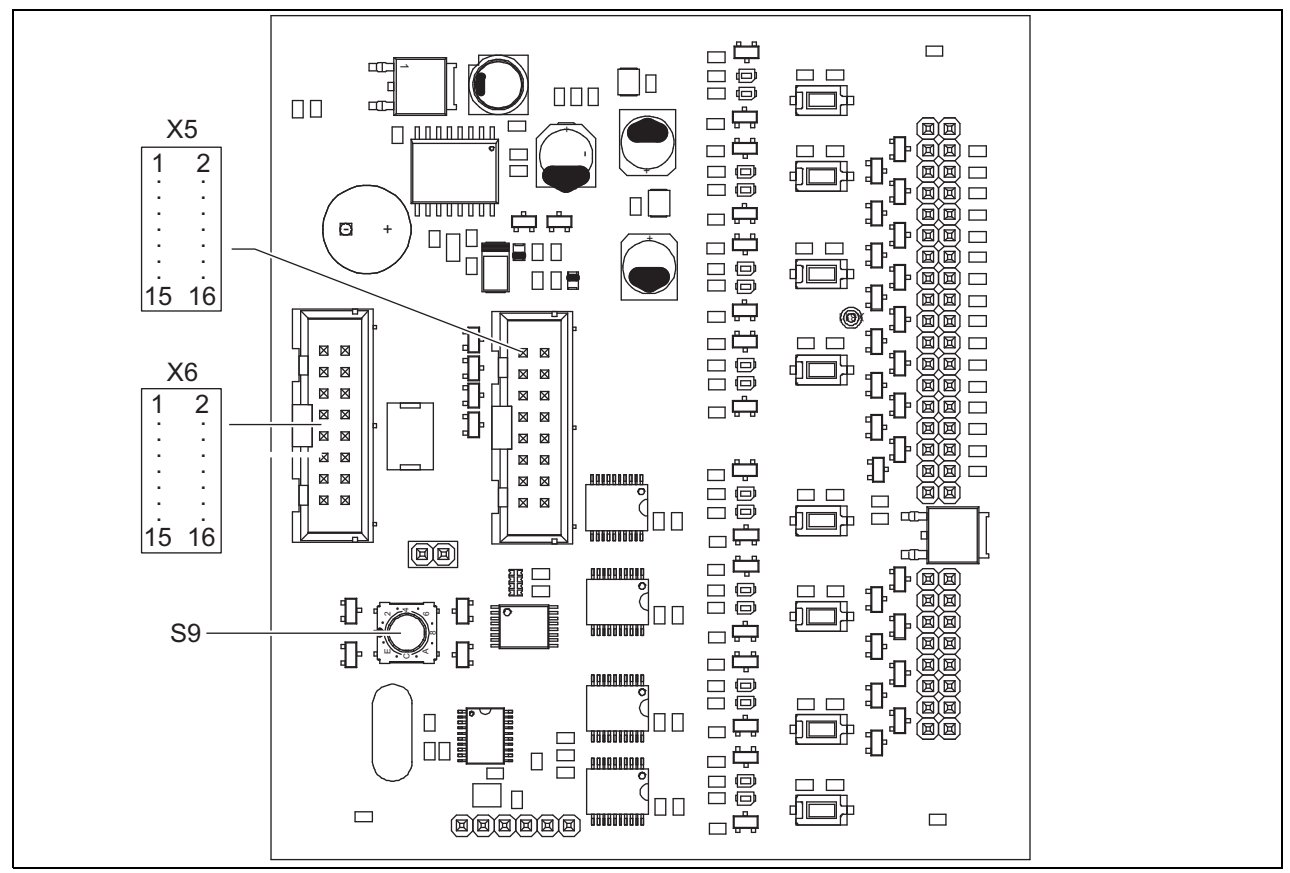

*figura 20.5: Lado dos componentes PCB do PRS-CSKPM*

#### **20.2.4 Selector de ID (S9)**

É possível ligar:

- Até 16 teclados da consola de chamadas para uma consola de chamadas (remota).
- até 15 teclados da consola de chamadas e um teclado numérico (PRS-CSNKP) a uma consola de chamadas (remota).

Para uma comunicação entre a consola de chamadas e os respectivos teclados, deverá ser designada a ID correcta para cada teclado utilizando o selector de ID (consulte a figura 20.5, n.º S9 e figura 20.6).

A ID de um teclado depende da respectiva posição no conjunto de teclados. O primeiro teclado possui a ID 0, o seguinte 1, até F para o teclado décimo sexto (notação hexadecimal).

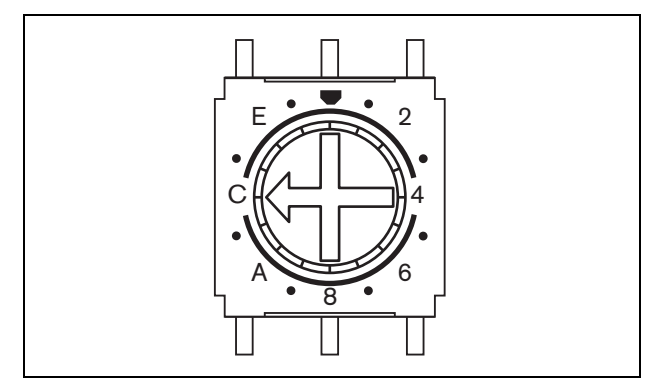

*figura 20.6: Selector de ID*

### <span id="page-267-0"></span>20.3 Instalação

Para uma instalação mais fácil, O módulo de estação de chamadas está equipado com suportes e orifícios para os parafusos. Consulte a figura 20.7. .

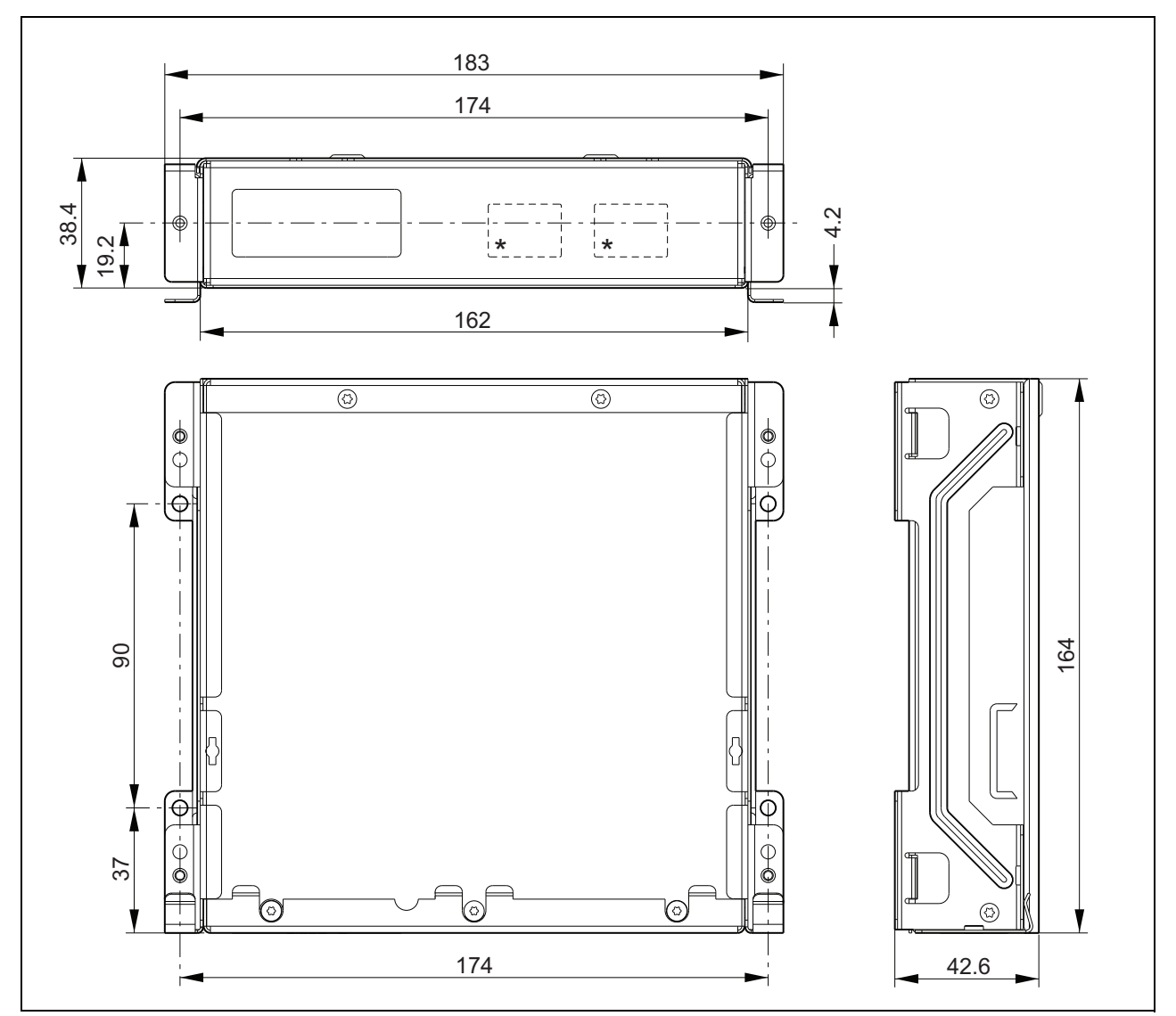

*figura 20.7: Dimensões da instalação PRS-CSKPM*

\* A configuração exacta depende do tipo de módulo

#### **20.3.1 Ligar o PRS-CSKPM a outros módulos**

Para ligar o módulo do teclado a outro módulo:

1 Retire os parafusos (A) de cada módulo e faça deslizar a tampa superior (B) para fora (veja a figura 20.8).

Certifique-se de que guarda os parafusos (A) para posterior utilização.

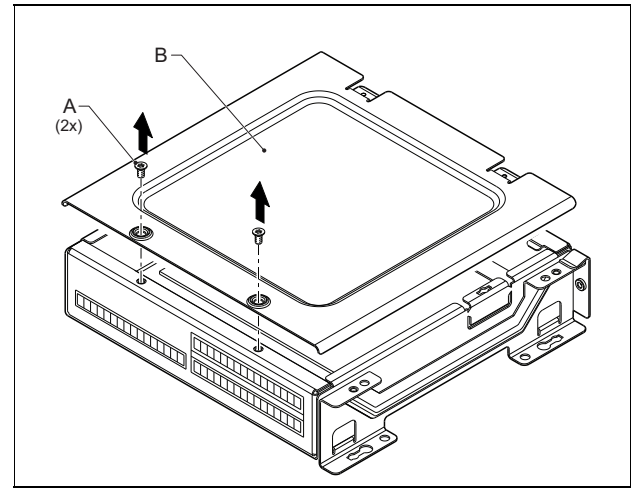

*figura 20.8: Remoção da tampa do módulo*

- 2 Remova os orifícios de entrada dos cabos (C) para as guarnições dos módulos (veja a figura 20.9). Isto depende da forma que pretende posicionar os módulos (empilhados, veja a figura 20.10 ou perto uns dos outros, veja a figura 20.12).
- 3 Coloque a guarnição (D) nos cabos planos (E).
- 4 Ligue o cabo plano à PCB.

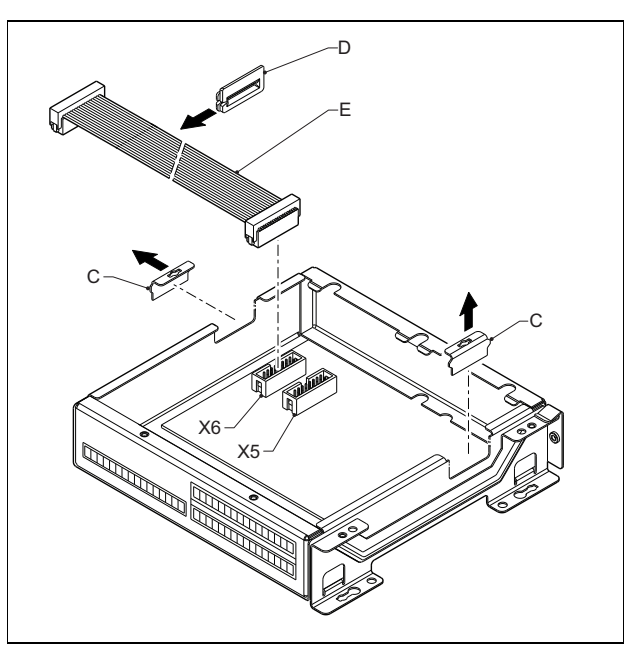

*figura 20.9: Remoção dos orifícios*

- 5 Encaminhe o cabo plano para o outro módulo (veja a figura 20.10 ou a figura 20.12) e introduza a guarnição no orifício de entrada dos cabos.
- 6 Ligue o cabo plano à outra PCB.

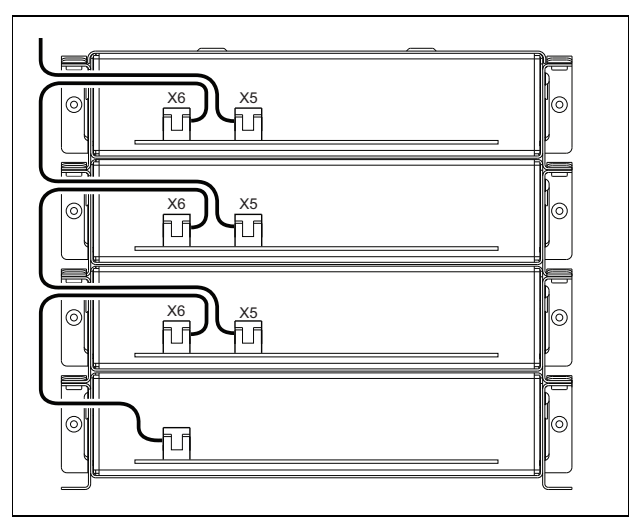

*figura 20.10: Encaminhamento do cabo plano (módulos empilhados)*

- 7 Coloque o módulo superior no topo do módulo inferior (veja a figura 20.11). Faça deslizar o módulo superior para o grampo da mola (F)
- 8 Coloque a aperte os parafusos (A) Utilize os parafusos da tampa que retirou.
- 9 Coloque a tampa no módulo superior.

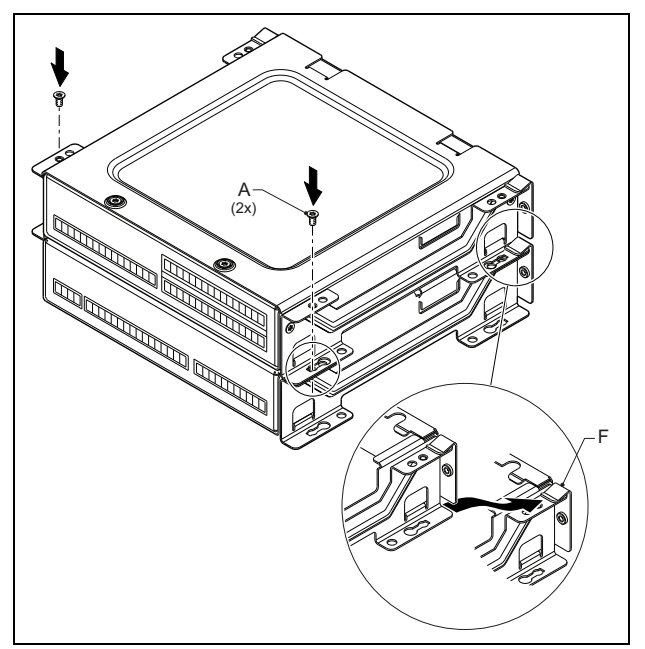

*figura 20.11: Empilhamento do módulo*

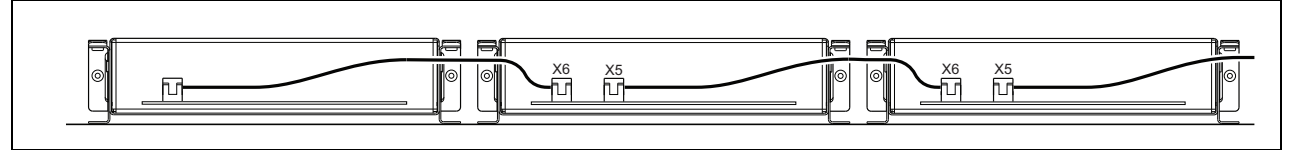

*figura 20.12: Encaminhamento do cabo plano (módulos perto uns dos outros)*

Quando os módulos não estão empilhado, mas montados perto uns dos outros, coloque as tampas superiores para trás em todos os módulos (veja a figura 20.12).

### 20.4 Dados técnicos

#### **20.4.1 Características físicas**

Dimensões (A x L x P):

43 x 183 x 164 mm

Peso:

0,8 kg

Comprimento máx. do cabo de fita: 5 m (para todos os teclados em conjunto)

Comprimento máx. do fio:

5 m (para todas as entradas e saídas)

### **20.4.2 Condições climáticas**

#### Temperatura:

-5 a +55 °C (em funcionamento, garantido) -15 a +55 °C (em funcionamento, amostra testada) -20 a +70 °C (desactivado) Humidade relativa: 15 a 90%, sem condensação (em funcionamento) 5 a 95%, sem condensação (desactivado) Pressão do ar: 600 a 1100 hPa

### **20.4.3 EMC e segurança**

#### Compatibilidade electromagnética: EN55103-1/FCC-47 parte 15B EN55103-2 EN50121-4 EN50130-4 Segurança eléctrica: IEC60065 (esquema CB) EN60065 Aprovações: marca CE EN54-16 e ISO7240-16 EN/CEI60945 excepto teste de névoa salina

### **20.4.4 Tempo médio entre falhas**

Vida útil esperada: 50.000 horas a +55 °C MTBF: 500.000 horas (com base nos dados da taxa de devolução para a garantia)

### **20.4.5 Bus do sistema**

Fonte de alimentação através da rede: 18 a 56 V(CC) Sem transmissão de falhas quando > 20V Consumo energético da rede: 1,2 W

# 21 Consola de chamadas remota PRS-CSR

### 21.1 Introdução

A Consola de chamadas remota PRS-CSR é utilizada para transmitir anúncios em directo ou pré-gravados para quaisquer zonas pré-designadas ou para executar acções predefinidas. A consola de chamadas remota é ligada ao sistema através da Interface de consola de chamadas PRS-CSI com um cabo Cat-5. Isto torna a consola de chamadas remota adequada para comandar o sistema a partir de locais remotos. Consulte na figura 21.1 um diagrama de blocos da consola de chamadas remota.

A Consola de chamadas remota PRS-CSR é a sucessora da Consola de chamadas remota LBB4438/00. Apenas pode utilizar a PRS-CSR em conjunto com a Interface de consola de chamadas PRS-CSI. Não é possível utilizar a PRS-CSR em conjunto com a (antiga) Interface de consola de chamadas LBB4437/00. Apenas é possível utilizar a LBB4437/00 para ligar as consolas de chamadas remotas LBB4438/00 e LBB4439/00 ao sistema.

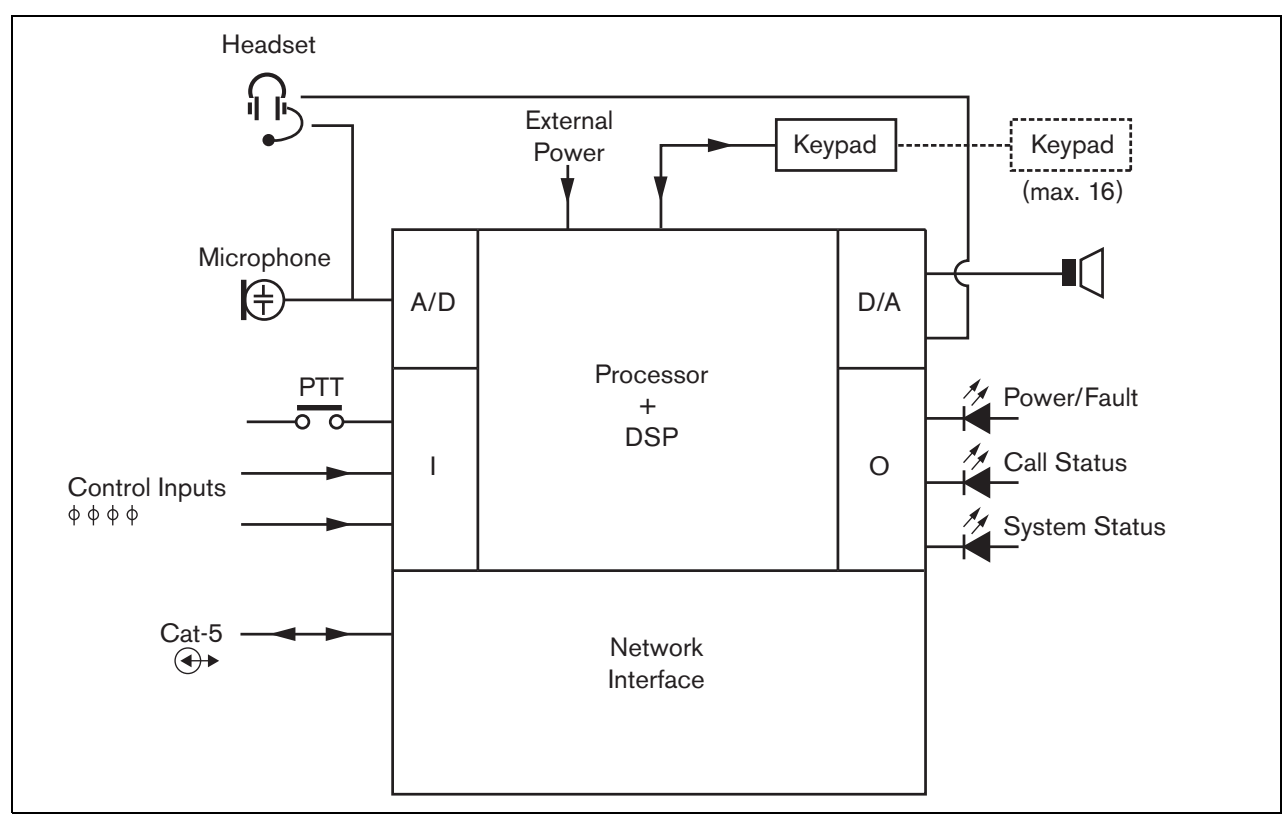

*figura 21.1: Diagrama de blocos*

### 21.2 Controlos, conectores e indicadores

A consola de chamadas remota (consulte a figura 21.3 e a figura 21.4) possuem os itens a seguir indicados.

- 1 **Ligação para auscultadores com microfone incorporado** - Uma tomada jack de 3,5 mm (1/8 polegadas) para ligar auscultadores com microfone incorporado. O altifalante (5) e o microfone são silenciados quando são ligados auscultadores com microfone incorporado (consulte a secção [21.3.3\)](#page-272-0).
- 2 **Controlo de volume** Um controlo para ajustar o volume do altifalante interno e dos auscultadores com microfone incorporado.
- 3 **Tecla Pressione-para-falar (PTT)** Uma tecla para iniciar uma chamada.
- 4 **LEDs de estado** Três LEDs de estado fornecem informações sobre a consola de chamadas remota e o estado do sistema Praesideo (consulte a secção [21.5](#page-276-0)).
- 5 **Altifalante** Um altifalante para fins de monitorização de áudio. O altifalante e o microfone são silenciados quando são ligados auscultadores com microfone incorporado à respectiva ligação (1). Apenas os sinais sonoros e as mensagens activados por uma tecla PTT da consola de chamadas ou um dos seus teclados (consulte a secção [48.3.3\)](#page-427-0) são reproduzidos através do altifalante da consola de chamadas.
- 6 **Fonte de alimentação externa/Entradas de controlo** - Uma ligação para uma fonte de alimentação externa (opcional) e entradas de controlo (consulte as secções [21.3.4](#page-273-0) e [21.3.5\)](#page-275-0).
- 7 **Conector RJ45** Um conector para ligar a consola de chamadas remota a uma Interface de consola de chamadas PRS-CSI através de um cabo recto Cat-5 (consulte a secção [21.3.2](#page-272-1)).

Cuidado

Não ligue o conector 7 a qualquer rede Telecom ou Ethernet. Esta conexão é exclusiva da PRS-CSI.

- 8 **Conector de serviço** Um conector utilizado para fabrico. Não se destina à utilização normal.
- 9 **Conector de interface** Um conector de cabo de fita para ligar a consola de chamadas remota a um teclado de consola de chamadas.

## 21.3 Ligações

### **21.3.1 Introdução**

Esta secção fornece uma análise geral das ligações típicas do sistema que utiliza a consola de chamadas remota.

- Ligação da rede (consulte a secção [21.3.2\)](#page-272-1).
- Ligação de auscultadores com microfone incorporado (consulte a secção [21.3.3\)](#page-272-0).
- Ligação de uma fonte de alimentação externa (consulte a secção [21.3.4](#page-273-0)).
- Ligação das entradas de controlo (consulte a secção [21.3.5\)](#page-275-0).

### <span id="page-272-1"></span>**21.3.2 Ligação da rede**

Ligue a consola de chamadas remota ao sistema Praesideo utilizando uma Interface de consola de chamadas PRS-CSI (consulte o capítulo [23](#page-290-0)).

#### <span id="page-272-0"></span>**21.3.3 Ligação de auscultadores com microfone incorporado**

A imagem que se segue apresenta os sinais que se encontram disponíveis no conector dos auscultadores com microfone incorporado e a forma como se relacionam com as partes de um conector de 3,5 mm.

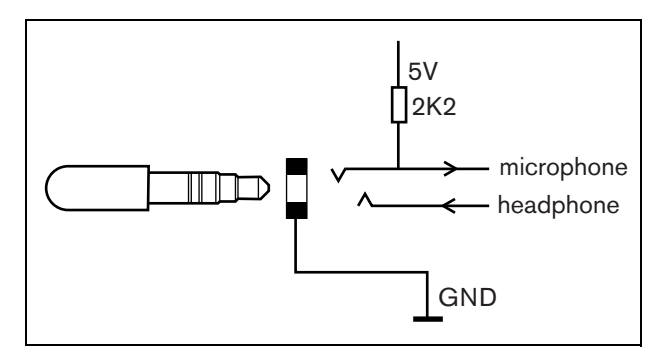

*figura 21.2: Conector dos auscultadores com microfone incorporado*

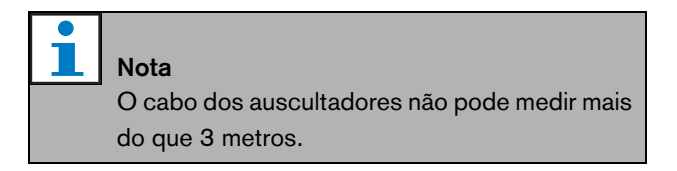

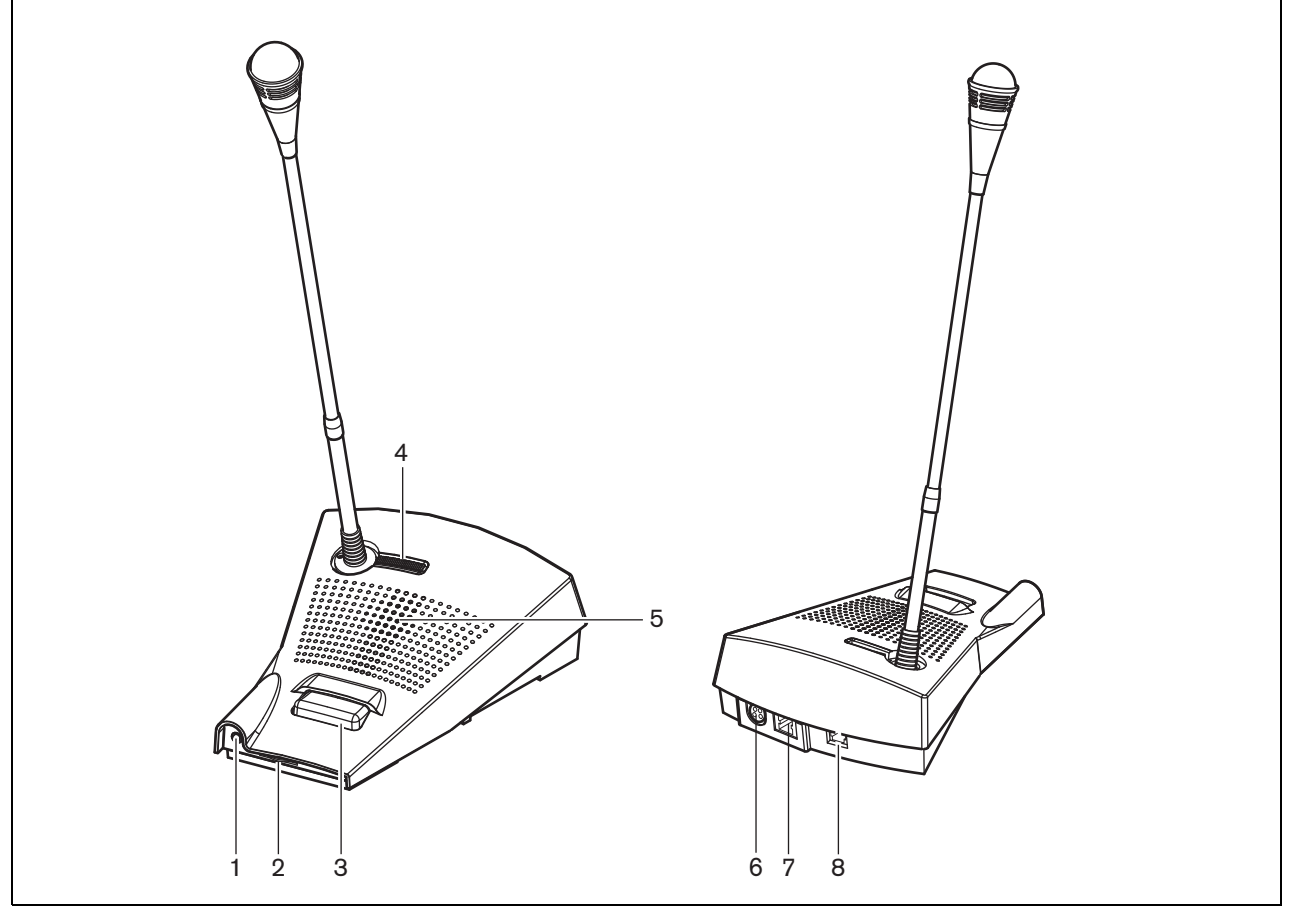

*figura 21.3: Vistas frontais e posteriores*

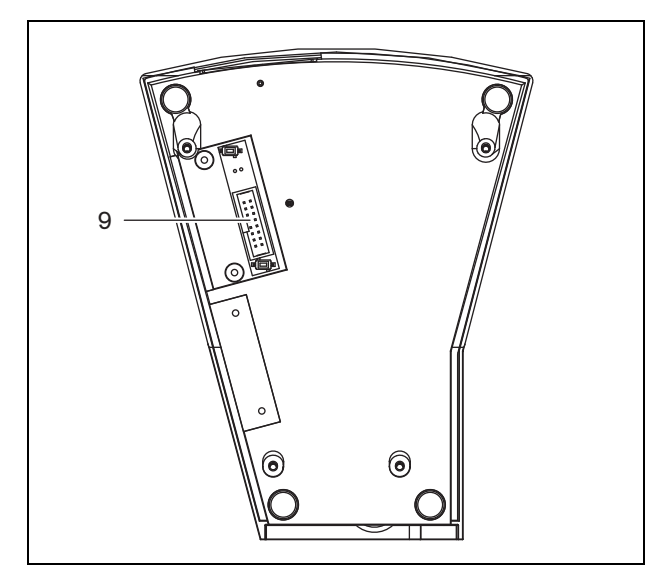

*figura 21.4: Vista inferior*

#### <span id="page-273-0"></span>**21.3.4 Ligação de uma fonte de alimentação**

A consola de chamadas remota é fornecida com um conector Kycon KPPX-4P separado para ligar uma fonte de alimentação externa a uma consola de chamadas remota. O conector Kycon KPPX-4P possui quatro pinos (consulte a figura 21.5):

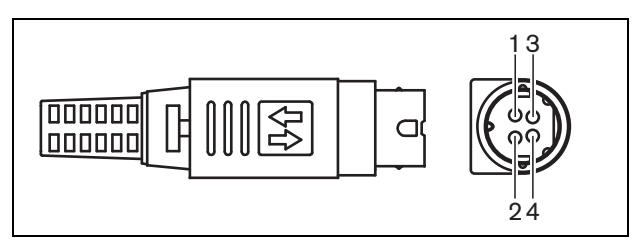

*figura 21.5: Diagrama das ligações (vista externa)*

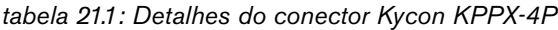

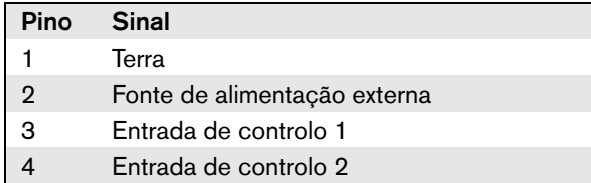

Normalmente, a interface de consola de chamadas e a consola de chamadas remota são alimentadas a partir da rede. Para garantir uma alimentação contínua quando a rede não está disponível, podem ser ligadas fontes de alimentação externas à interface de consola de chamadas e consola de chamadas remota. Consulte a secção [23.3.3](#page-293-0) para obter mais informações.

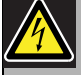

#### Advertência

Por motivos de segurança, deverá utilizar uma fonte de alimentação externa de corrente limitada em conformidade com a norma 60065 para utilização áudio/vídeo ou equivalente, com uma corrente de saída máxima de 5 A ou, em alternativa, deverá utilizar um fusível externo (5 A máx., lento) na ligação do conector para o Kycon KPPX-4P.

Para aplicação nos sistemas de som de emergência na Europa, o instalador tem de utilizar uma fonte de alimentação com certificação EN54-4.

# **Nota**

A fonte de alimentação de 48 V do Mean Well, modelo GS120A48-R7B, GS160A48-R7B e GS220A48-R7B fornece 120 W, 160 W e 220 W respectivamente, e já tem um conector Kycon KPPX-4P. Estas fontes de alimentação podem ser ligadas directamente ao PRS-NSP, PRS-FIN, PRS-CSR ou PRS-CSI, mas apenas quando os pinos 3 and 4 estão desligados! Embora a Mean Well trocou os números dos pinos 1 e 2 na sua ficha técnica do produto, a polaridade da tensão 1 e 2 corresponde ao requisitos das unidades Praesideo. O instalador deve desligar os pinos 3 e 4 conector, utilizando um cortador de fios com uma cabeça pontiaguda estreita. Então o conector não tem de ser desmontado para retirar as ligações para os pinos 3 e 4; isto poupa muito tempo. O Praesideo utiliza o pino 3 e 4 para diferentes funções e estes não podem estar ligados à fonte de alimentação, de outra forma as unidades do Praesideo podem ficar danificadas.

#### <span id="page-275-0"></span>**21.3.5 Ligação das entradas de controlo**

A consola de chamadas remota possui 2 entradas de controlo (consulte a figura 21.5 e a tabela 21.1). As entradas de controlo podem receber sinais provenientes de equipamento de outros fornecedores que têm de desencadear acções na rede Praesideo. As entradas de controlo podem ser configuradas para agir mediante entrada ou abertura de contacto (consulte a [secção 44.5.4\)](#page-396-0). O comprimento máximo dos cabos ligados é de 3 metros.

É também possível vigiar os cabos relativamente a curto-circuitos e ligações abertas (consulte a figura 21.6 e a figura 21.7). Durante a configuração, define-se se uma entrada de controlo é de facto vigiada ou não.

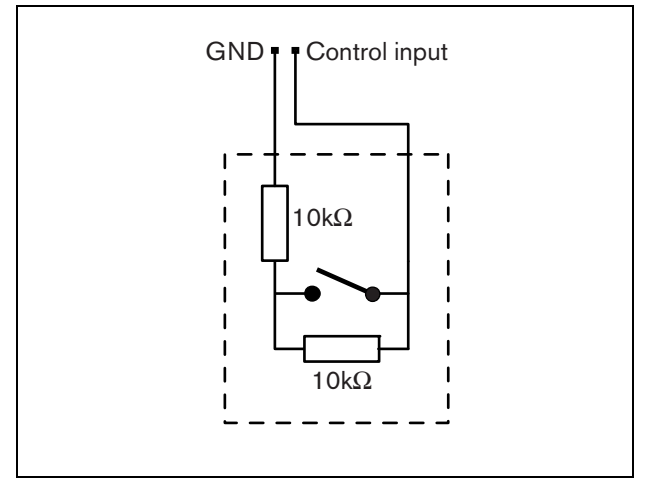

*figura 21.6: Entrada de controlo vigiada*

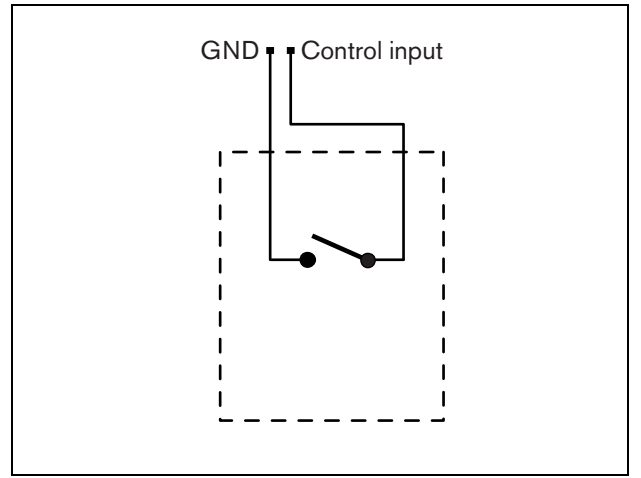

*figura 21.7: Entrada de controlo não vigiada*

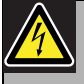

#### Advertência

Não ligue sinais CC ou CA a entradas de controlo, caso contrário poderá danificar o circuito de entrada. Utilize unicamente contactos sem tensão.

### 21.4 Instalação

A consola de chamadas básica é adequada para instalação em mesa. A sua funcionalidade pode ser expandida, ligando:

- até 16 teclados da consola de chamadas para acções pré-configuradas (LBB4432/00 ou PRS-CSKPM).
- até 15 teclados da consola de chamadas para acções pré-configuradas (LBB4432/00 ou PRS-CSKPM) e um teclado numérico (PRS-CSNKP).

### <span id="page-276-0"></span>21.5 Funcionamento

A consola de chamadas remota possui três LEDs de estado que fornecem informações sobre a consola de chamadas remota e o estado do sistema Praesideo:

- LED de alimentação/falha (esquerdo), consulte a tabela 21.2.
- LED de estado da chamada (centro), consulte a tabela 21.3.
- LED de estado do sistema (direito), consulte a tabela 21.4.

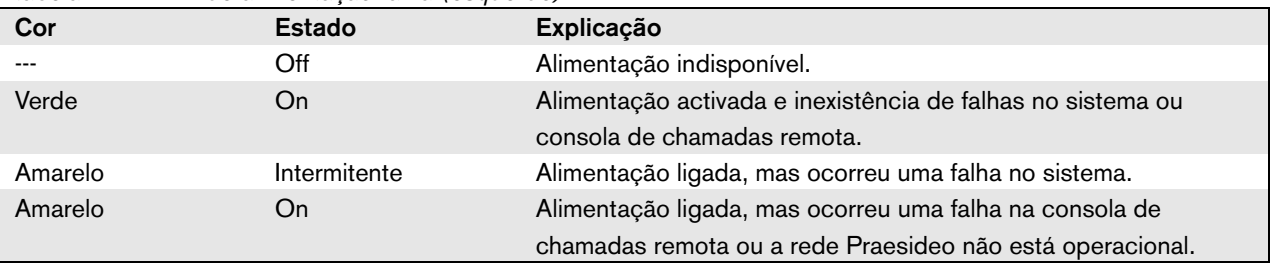

#### *tabela 21.2: LED de alimentação/falha (esquerdo)*

#### *tabela 21.3: LED de estado da chamada (centro)*

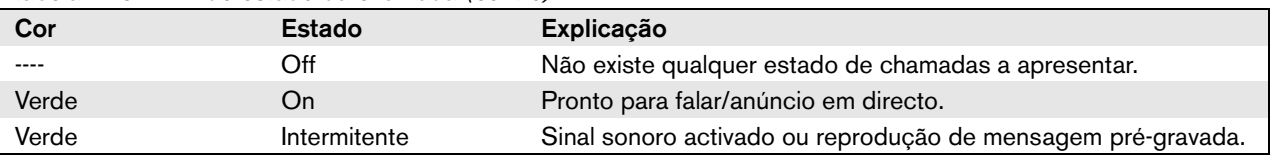

#### *tabela 21.4: LED de estado do sistema (direito)*

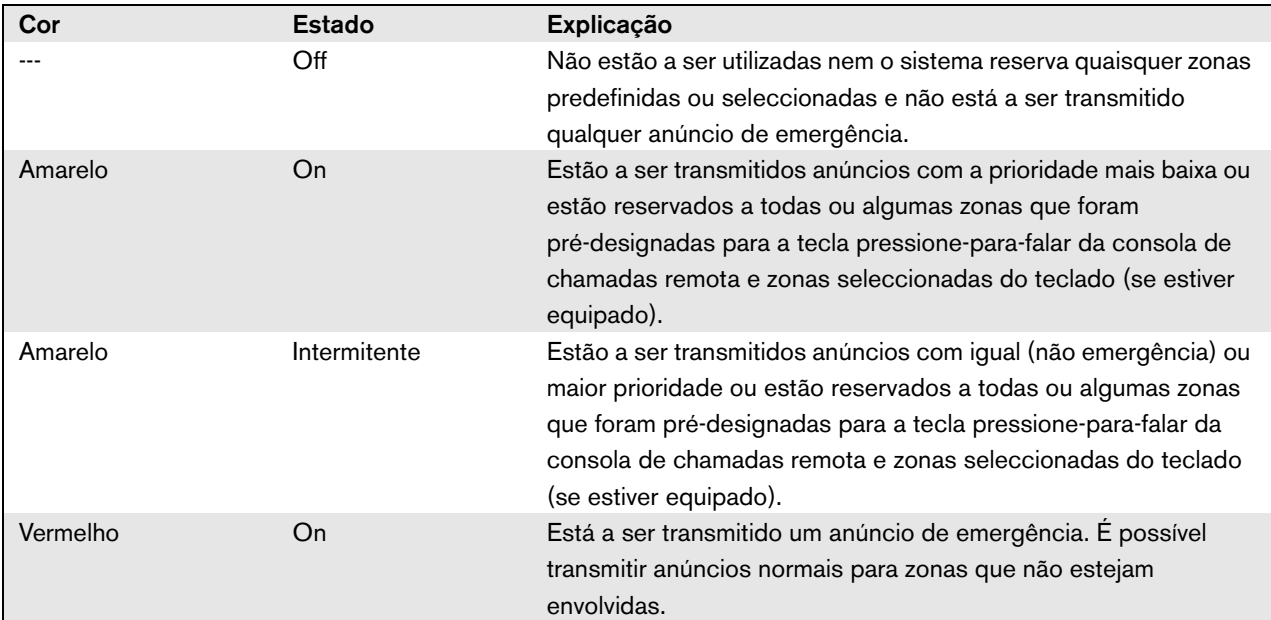

### 21.6 Dados técnicos

#### **21.6.1 Dados físicos**

Dimensões (A x L x P): 90 x 160 x 200 mm Comprimento (gooseneck): 380 mm Peso: 0,95 kg

### **21.6.2 Condições climáticas**

#### Temperatura:

-5 a +45 °C (em funcionamento, garantido) -15 a +45 °C (em funcionamento, amostra testada) -20 a +70 °C (desactivado) Humidade relativa: 15 a 90%, sem condensação (em funcionamento) 5 a 95%, sem condensação (desactivado) Pressão do ar: 600 a 1100 hPa

### **21.6.3 EMC e segurança**

Compatibilidade electromagnética: EN55103-1/FCC-47 parte 15B EN55103-2 EN50121-4 EN50130-4 Segurança eléctrica: IEC60065 (esquema CB) EN60065 Aprovações: marca CE EN54-16 e ISO7240-16 EN/CEI60945 excepto teste de névoa salina

### **21.6.4 Tempo médio entre falhas**

Vida útil esperada: 50.000 horas a +45 °C MTBF: 1.200.000 horas (com base nos dados da taxa de devolução para a garantia)

### **21.6.5 Fonte de alimentação externa**

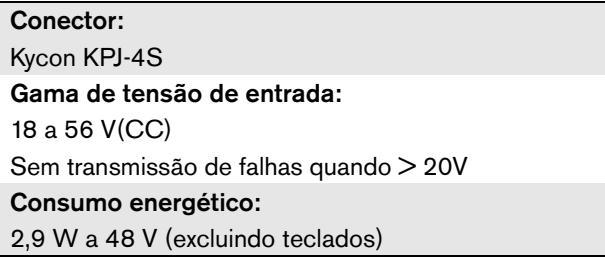

#### **21.6.6 Interface de consola de chamadas**

Conector (lado posterior): RJ45 Tipo de cabo: Cat-5 (par entrançado 4x, recto) Comprimento máximo de cabo: 1000 m Fonte de alimentação através da rede: 18 a 56 V(CC) Sem transmissão de falhas quando > 20V Consumo energético da rede: 2,9 W a 48 V (excluindo teclados)

### **21.6.7 Microfone**

Sensibilidade de entrada: 83 dB(SPL) Amplitude de controlo da sensibilidade de entrada: -7 a 8 dB Relação de sinal/ruído: > 60 dB a 85 dB(SPL) Largura de banda: -3 dB a 340 Hz e 14 kHz relativamente a 1 kHz

### **21.6.8 Loudspeaker**

Relação de sinal/ruído: 80 dB à saída máx. Nível de pressão sonora: 85 dB(SPL) a 0,5 m e 1 kHz

#### **21.6.9 Auscultadores com microfone incorporado**

#### Conector:

Tomada de 3,5 mm (1/8 polegadas) Impedância de electreto: 1 a 10  $k\Omega$ Sensibilidade de entrada do microfone:  $-47$  a  $-32$  dBV (tolerância  $\pm$  3 dB) Relação de sinal/ruído do microfone: 60 dB a -38 dBV/Pa (tolerância ± 3 dB) Impedância do auscultador:  $32 \Omega$ Relação de sinal/ruído do auscultador: 80 dB à saída máx. (tolerância ± 3 dB) Diafonia (auscultador ao microfone):  $<$  40 dB a -42 dBV/Pa e 1 kHz (tolerância  $\pm$  3 dB) Potência de saída: 1 mW

### **21.6.10 Entradas de controlo**

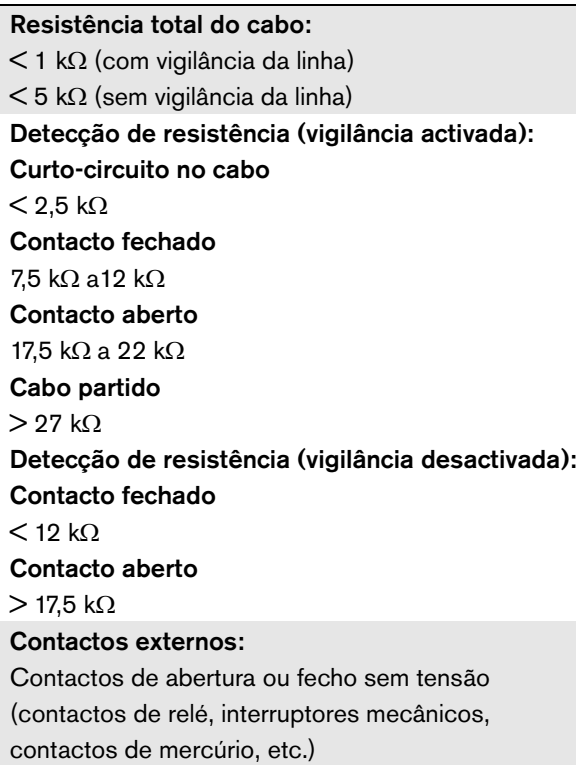

# <span id="page-278-0"></span>22 Módulo de Consola de Chamadas Remota PRS-CSRM

### 22.1 Introdução

O Módulo de Consola de Chamadas Remota PRS-CSRM pode ser utilizado para fazer consolas de chamadas remotas (por exemplo, uma consola de chamadas de emergência remota). O módulo utiliza um limitador e um filtro de voz incorporados para uma inteligibilidade aperfeiçoada. Este módulo possui um revestimento de metal para uma montagem e empilhamento fácil em armários, e parafuso conectores para fácil interligação para microfone, altifalante, comutador e indicadores. Consulte na figura 22.1 um diagrama de blocos do módulo de consola de chamadas remota.

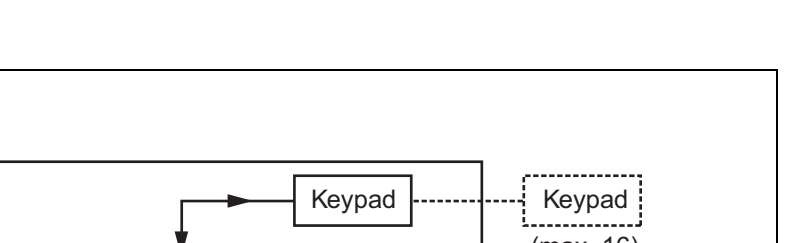

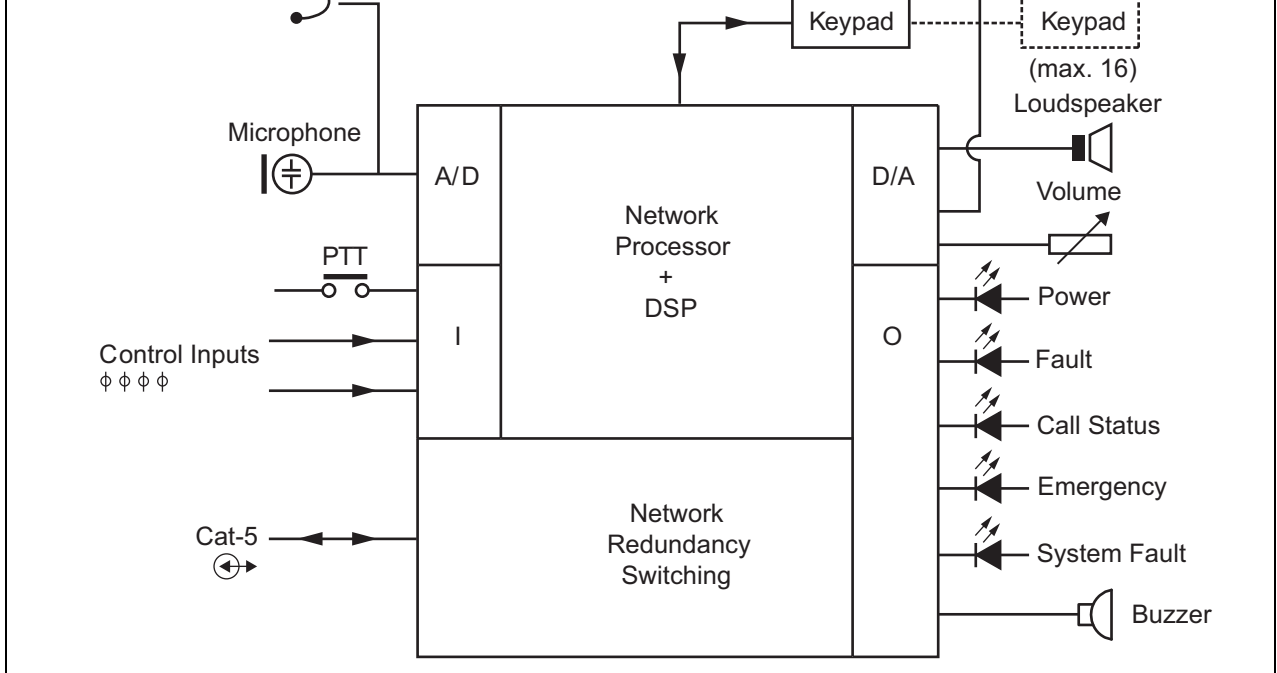

*figura 22.1: Diagrama de blocos PRS-CSRM*

Headset

计序

### 22.2 Controlos, conectores e indicadores

O módulo de consola de chamadas remota contém as seguintes ligações (veja a figura 22.2 e a figura 22.3):

- 1 Fonte de alimentação de reserva/Campainha Além de o módulo de consola de chamadas ser alimentado através do conector de rede do sistema (7), pode também ser alimentado externamente a partir de uma fonte de alimentação de reserva através deste conector (consulte a [secção 22.2.1\)](#page-281-0). Neste conector pode ser também ligada uma campainha.
- 2 Microfone/Tecla PTT A entrada de microfone é utilizada para ligar um microfone e um comutador Pressione-Para-Falar (PTT) (consulte a [secção 22.2.2](#page-281-1)).
- 3 Altifalante/Entradas de Controlo O altifalante destina-se a ouvir sinais sonoros, mensagens pré-gravadas e alarmes (consulte a [secção 22.2.3\)](#page-282-0) activados por uma tecla PTT da consola de chamadas ou um dos seus teclados (consulte a secção 47.3.3 das IUU Praesideo 4.0). Este conector pode também fornecer duas entradas

```
de controlo, por exemplo, para aceitar saídas de 
       falha de uma fonte de alimentação de reserva.
4 Auscultadores/Potenciómetro do controlo do 
       volume - Este conector proporciona a 
       possibilidade de ligar uns auscultadores e um 
       potenciómetro do controlo do volume a um 
       módulo de consola de chamadas (consulte 
       secção 22.2.4).Este potenciómetro controla 
       também o volume dos altifalantes ligados a 3.
```
- 5, 6 Entradas/saídas de controlo A entrada de controlo e cinco saídas de controlo nestes dois conectores funcionam de uma forma semelhante da tecla PTT e LEDs na Consola de Chamadas Básica LBB4430/00 (consulte a [secção 22.2.5\)](#page-284-0).
- 7 Ligação PRS-CSI Um conector RJ45 para ligar o módulo de consola de chamadas remota a uma interface de consola de chamadas através de um cabo recto Cat-5.
- 8 Conector testado de fábrica.

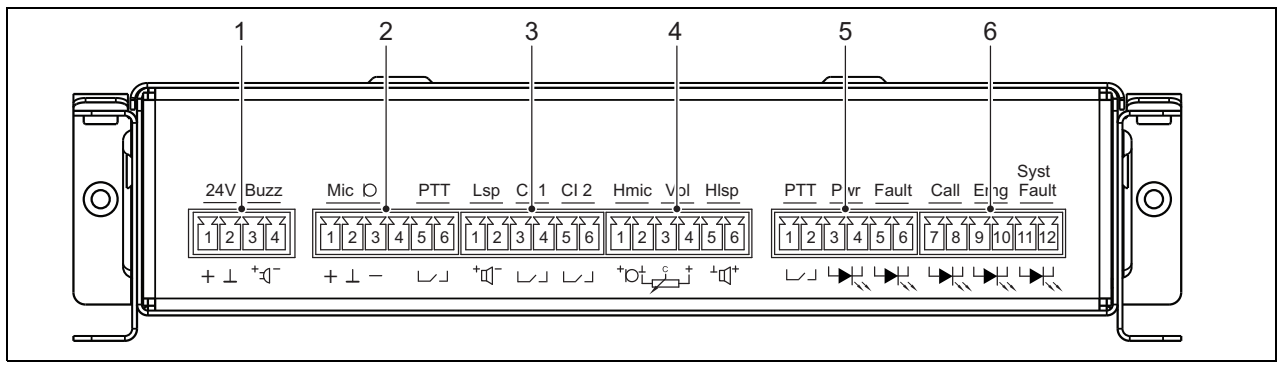

*figura 22.2: Vista frontal do instalador PRS-CSRM*

Nota Todos os cabos ligados de 1 a 6 devem ter, pelo menos, 3 metros de comprimento.

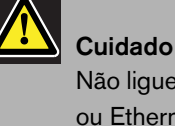

Não ligue o conector 7 a qualquer rede Telecom ou Ethernet. Esta conexão é exclusiva da PRS-CSI.

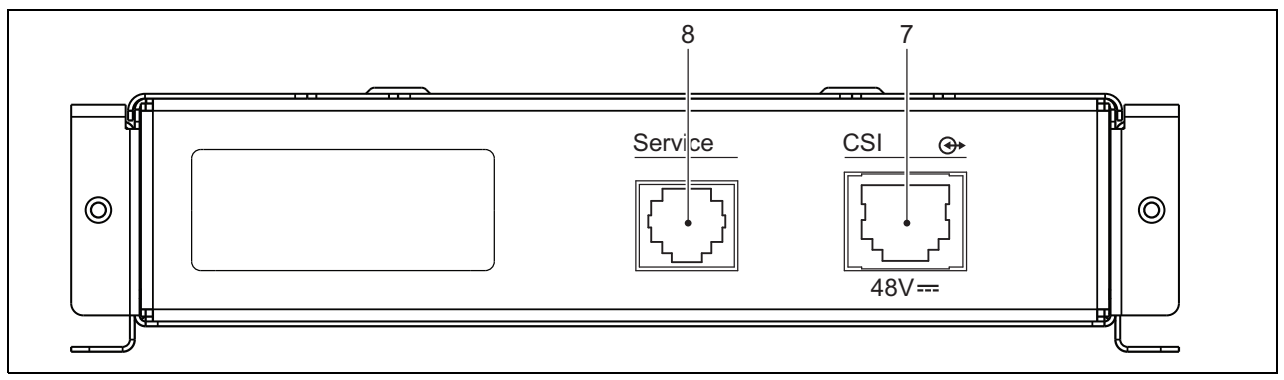

*figura 22.3: Vista frontal do sistema PRS-CSRM*

#### <span id="page-281-0"></span>**22.2.1 Fonte de alimentação de reserva/Campainha (1)**

Este conector de 4 pinos proporciona uma entrada de reserva para uma fonte de alimentação e uma campainha. Normalmente é utilizada uma fonte de alimentação de 24 V, mas é permitida uma tensão no intervalo 18-56 V.

Aqui pode ser ligada uma campainha para notificação de alarme e falhas. Deve ser utilizada uma campainha de baixa tensão que possa funcionar a 3 V. São modelos adequados o Mallory PK-20A35EWQ ou Alan Butcher Components ABI-004-RC.

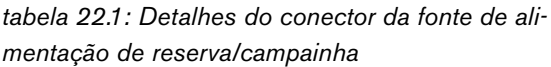

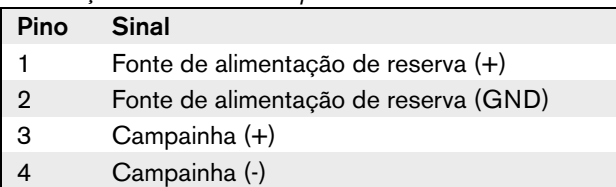

#### <span id="page-281-1"></span>**22.2.2 Ligação do Microfone/Tecla PTT (2)**

Este conector de 6 pinos proporciona a ligação para um microfone e uma chave PTT. Os seguintes microfones dinâmicos são adequados para a utilização com o módulo:

- Microfone dinâmico portátil LBB9081 (incluindo resistências para a supervisão de interruptores).
- Microfone dinâmico gooseneck LBB9082.

#### *tabela 22.2: Detalhes do conector do Microfone/Tecla PTT*

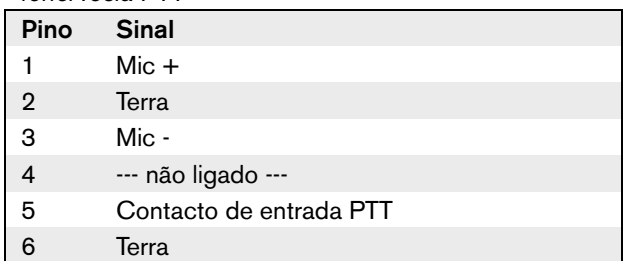

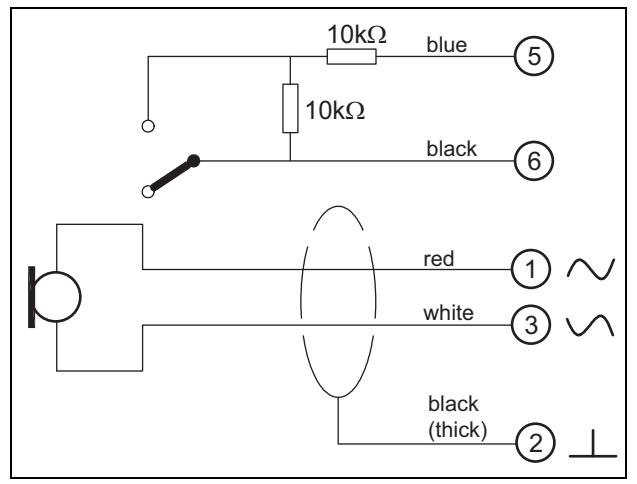

*figura 22.4: Diagrama de ligações LBB9081*

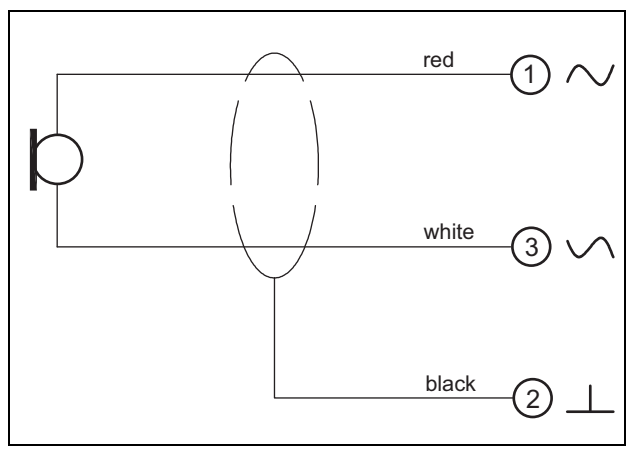

*figura 22.5: Diagrama de ligações LBB9082*

Para a selecção do tipo de microfone, é utilizado uma ligação em ponte no X300. Para ter acesso a esta ligação em ponte, retire a cobertura superior (veja também a [secção 20.3](#page-267-0)). Para a localização do X300 no PCB veja a [secção 22.2.6.](#page-286-0)

Configurações da ligação em ponte:

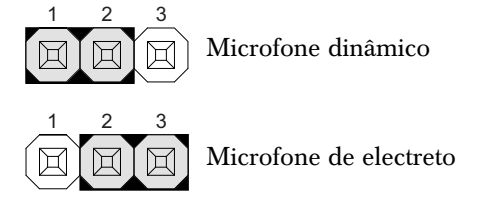

#### <span id="page-282-0"></span>**22.2.3 Altifalante/Entradas de controlo (3)**

Este conector de 6 pinos proporciona a ligação para um altifalante e duas entradas de controlo.

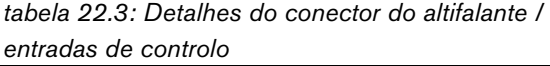

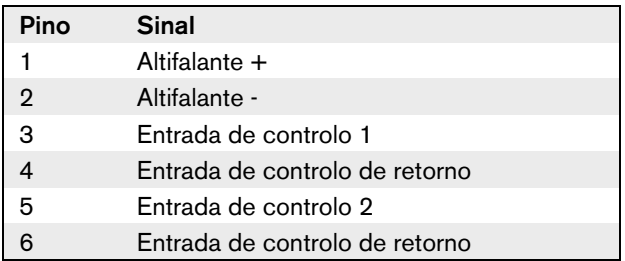

As entradas de controlo podem ser configuradas para agir mediante entrada ou abertura de contacto (consulte a secção 43.4.7 do IUU Praesideo 4.0). É também possível vigiar os cabos relativamente a curto-circuitos e ligações abertas (veja a figura 22.6 e a figura 22.7). Durante a configuração, define-se se uma entrada de controlo é de facto vigiada ou não.

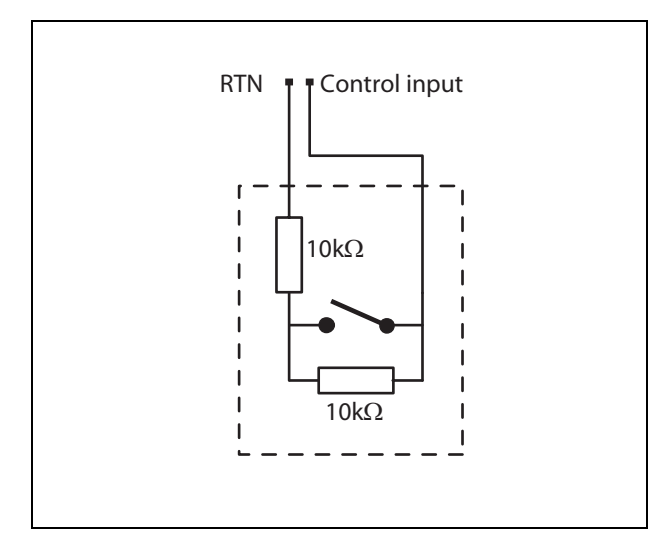

*figura 22.6: Entrada de controlo vigiada*

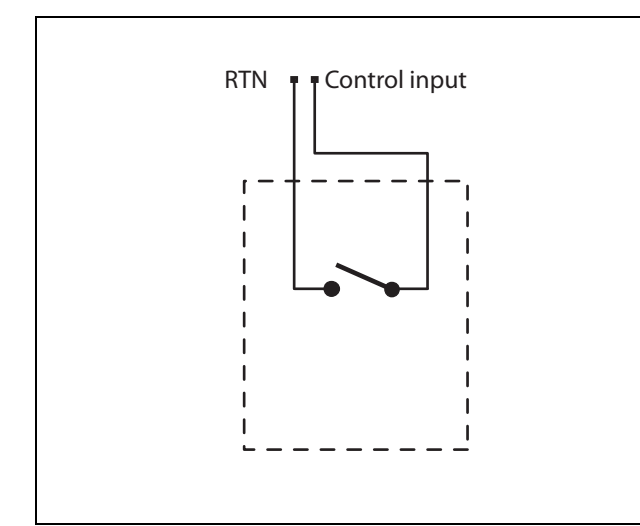

*figura 22.7: Entrada de controlo não vigiada*

#### Advertência

Não ligue sinais CC ou CA a entradas de controlo, caso contrário poderá danificar o circuito de entrada. Utilize unicamente contactos sem tensão.

# Nota

Não combine cabos de entrada de controlo de várias entradas de controlo (por exemplo, não utilize um cabo de retorno comum).

#### <span id="page-283-0"></span>**22.2.4 Auscultadores/Controlo de Volume (4)**

Este conector de 6 pinos proporciona a ligação para os auscultadores e o controlo de volume. Este controlo de volume também controla o volume dos altifalantes ligados na ligação 3.

Um potenciómetro logarítmico R (valor típico: 100 kΩ) é usado para atenuar o sinal de áudio.

Caso não seja necessário um controlo de volume, os pinos 3 e 4 devem ser ligados entre si. O nível de volume do auscultador ou do altifalante está então no seu máximo.

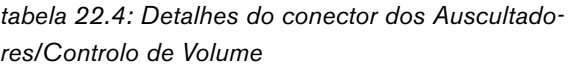

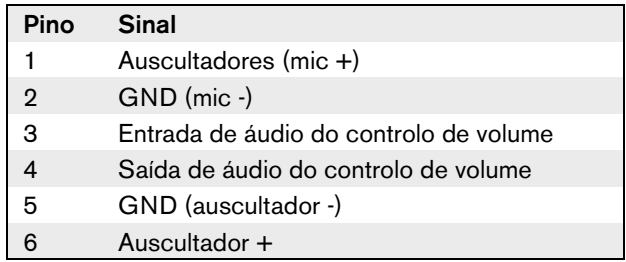

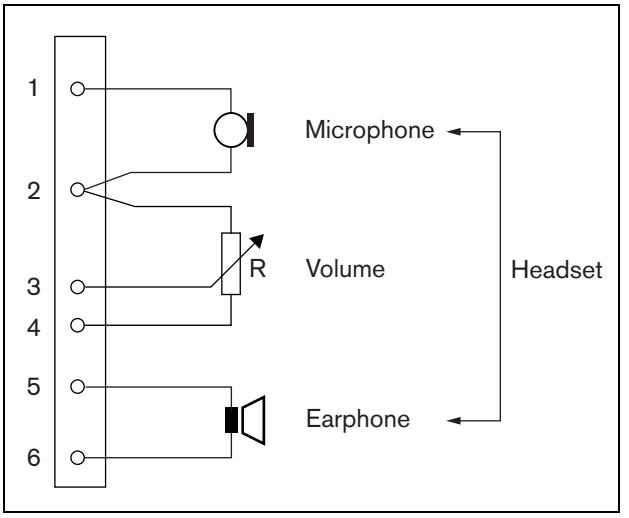

*figura 22.8: Diagrama de ligações dos auscultadores com microfone incorporado*

#### <span id="page-284-0"></span>**22.2.5 Entradas/saídas de controlo (5, 6)**

Estes conectores de 6 pinos proporcionam a ligação de uma entrada de controlo para a tecla PTT e cinco saídas de controlo para os Indicadores LED.

*tabela 22.5: Detalhes do conector das entradas/saídas de controlo*

| Pino | <b>Sinal</b>                               |
|------|--------------------------------------------|
| 1    | Contacto de entrada PTT                    |
| 2    | Terra                                      |
| З    | Indicador LED de Energia +/ânodo           |
| 4    | Indicador LED de Energia -/cátodo          |
| 5    | Indicador LED de Falha +/ânodo             |
| 6    | Indicador LED de Falha -/cátodo            |
| 7    | Indicador LED de Estado da Chamada         |
|      | +/ânodo                                    |
| 8    | Indicador LED de Estado da Chamada         |
|      | -/cátodo                                   |
| 9    | Indicador LED de Emergência +/ânodo        |
| 10   | Indicador LED de Emergência -/cátodo       |
| 11   | Indicador LED de Falha do Sistema +/ânodo  |
| 12   | Indicador LED de Falha do Sistema -/cátodo |

O contacto de entrada PTT neste conector está em paralelo com o contacto de entrada PTT no conector 2. Utilize apenas um deles.

Consulte na figura 22.9 o diagrama das ligações. As duas resistências devem ser colocadas no circuito, porque o contacto é sempre vigiado pelo software do sistema.

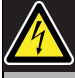

#### Advertência

Não ligue sinais CC ou CA a entradas de controlo, caso contrário poderá danificar o circuito de entrada. Utilize unicamente contactos sem tensão.

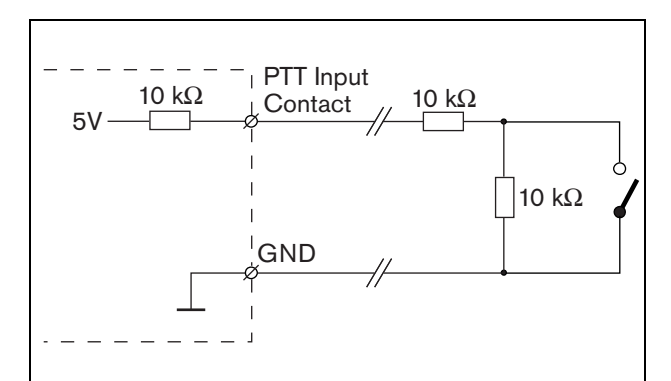

*figura 22.9: Tecla Pressione-para-falar (PTT)*

Na figura figura 22.10 é apresentado o circuito LED. Normalmente, as cores para os indicadores de LED são:

- Verde para a energia e indicadores de estado da chamada;
- Amarelo para falha e indicadores de falhas do sistema;
- Vermelho para o indicador de emergência.

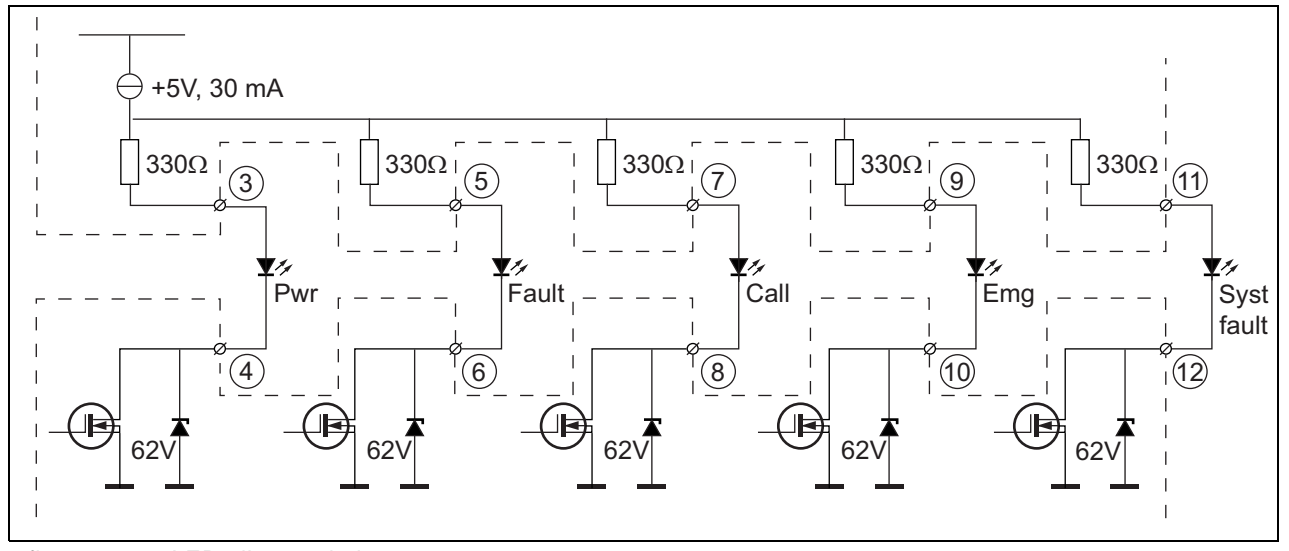

*figura 22.10: LED alimentado internamente* Pwr: Indicador de energia Falha: Indicador de falha Chamada: Indicador de estado da chamada

Emg: Indicador de emergência

Falha do sistema: Indicador de falha do sistema

É também possível conectar uma lâmpada alimentada externamente ou LED (veja a figura 22.11), ou um relé alimentado externamente (veja a figura 22.12). Utilize o pino 2 do conector 5 como GND.

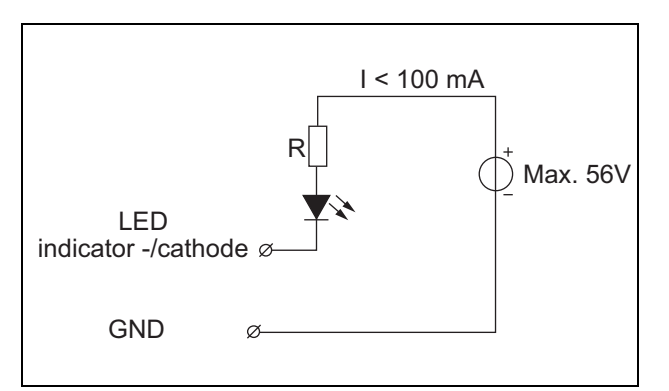

*figura 22.11: LED alimentado externamente*

O valor da resistência R na figura 22.10 depende da tensão da fonte externa, tensão directa do LED e corrente que passa através do LED:

$$
R = \frac{V_{source} - V_{forward}}{I}
$$

Por exemplo, a tensão da fonte externa é 24 V, a tensão directa do LED é 2 V e a corrente que passa através do LED é 10 mA, então:

$$
R = \frac{24 - 2}{10 \cdot 10^{-3}} = 2200 \, (\Omega)
$$

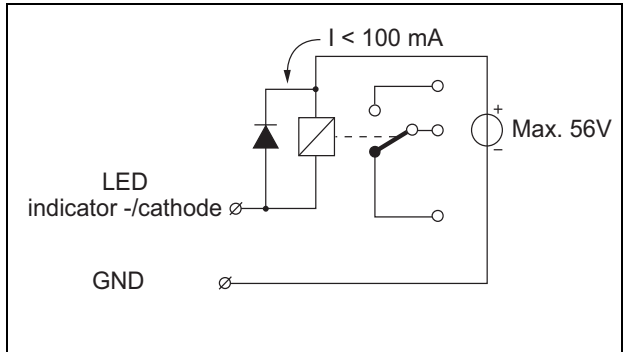

*figura 22.12: Relé alimentado externamente*

#### <span id="page-286-0"></span>**22.2.6 Interface do teclado (X1)**

Podem ser ligados a esta consola de chamadas teclados adicionais ou módulos de teclado através de um cabo plano de 16 posições, ligado ao X1. O cabo plano é fornecido com cada teclado ou módulo de teclado. Podem ser ligados em série até 16 teclados e/ou módulos de teclados (através do circuito). Consulte também a [secção 20.3](#page-267-0).

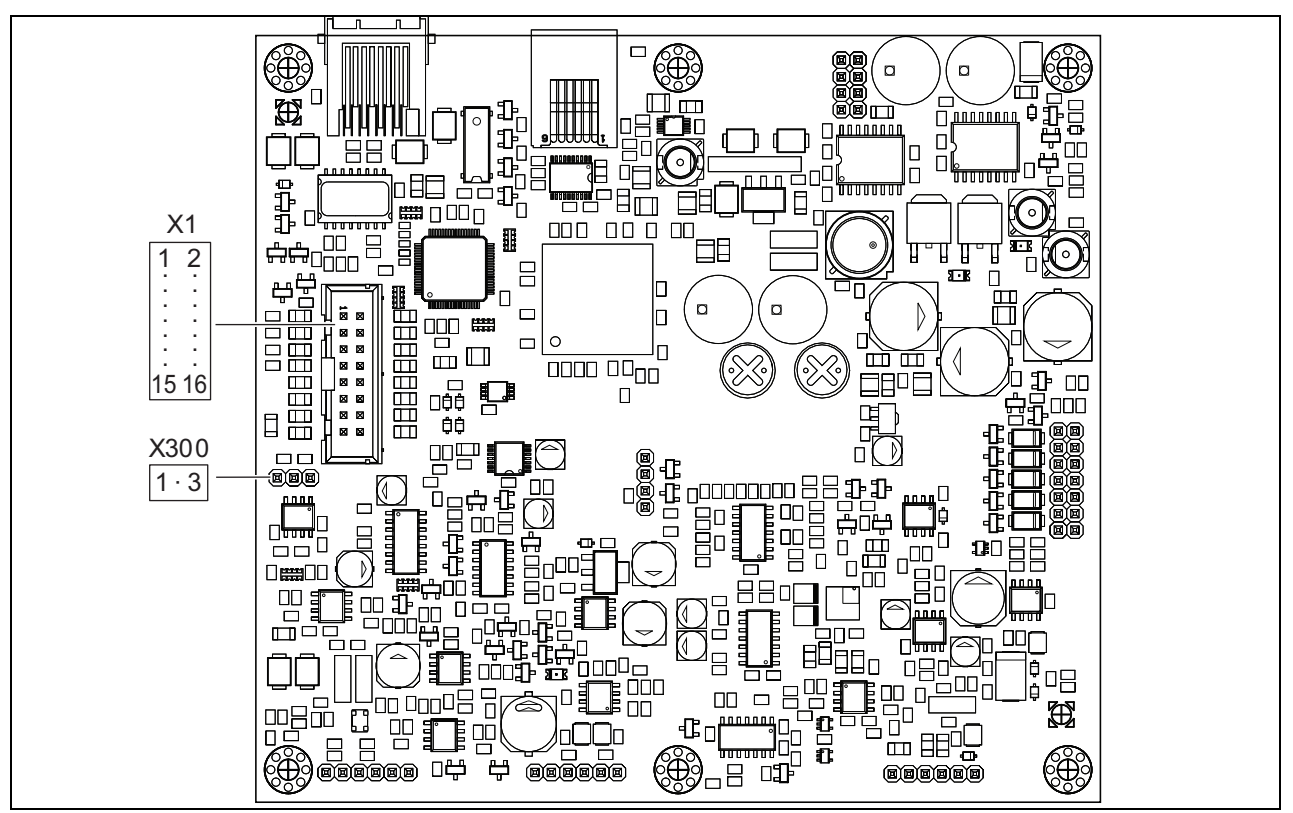

*figura 22.13: Lado dos componentes PCB do PRS-CSRM*

### 22.3 Instalação

O módulo de estação de chamadas remota está equipado com suportes e orifícios para os parafusos. Consulte a figura 22.14.

Certifique-se de que deixa espaço suficiente para os cabos e conectores.

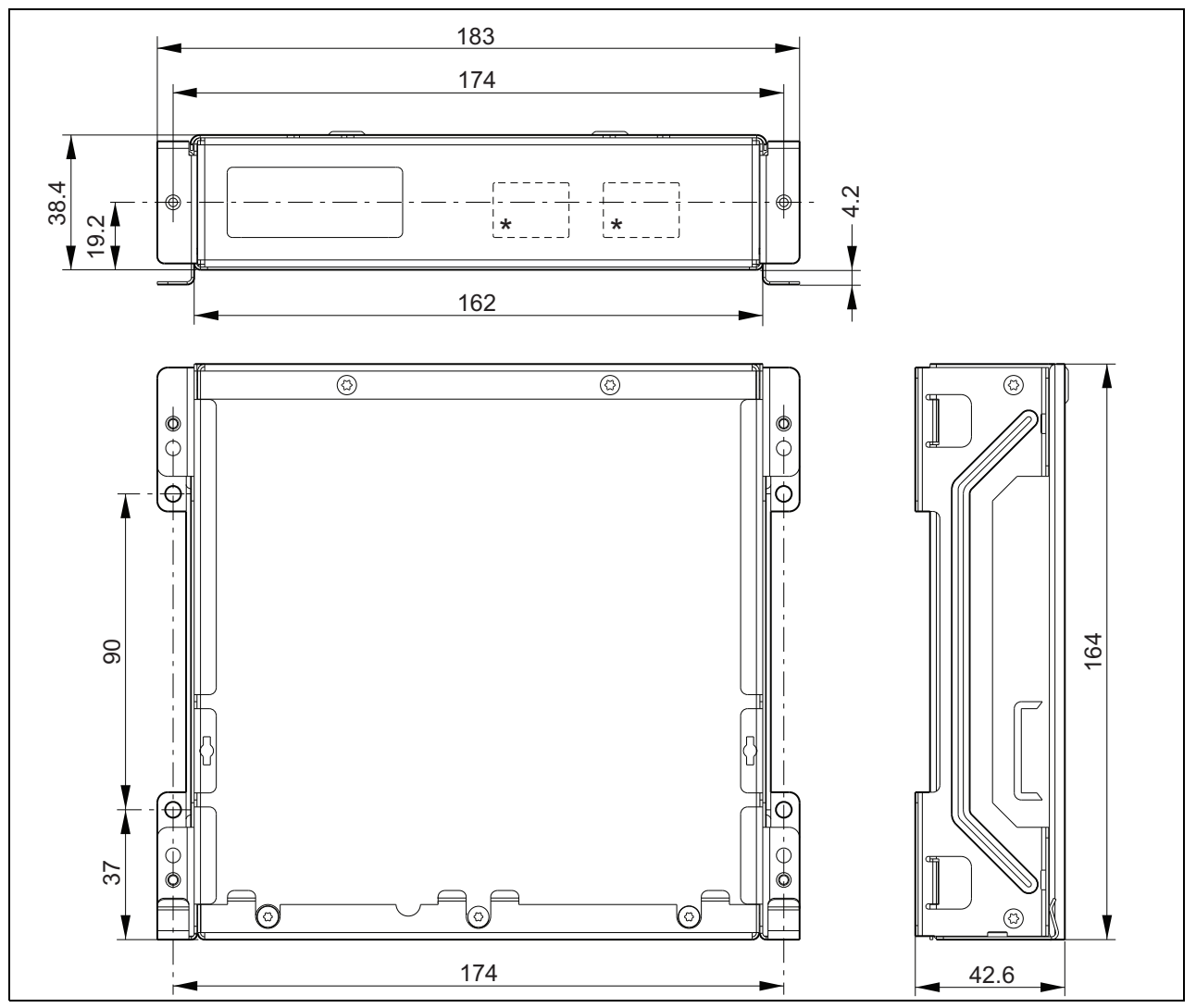

*figura 22.14: Dimensões da instalação PRS-CSRM \* a configuração exacta depende do tipo de módulo*
# 22.4 Dados técnicos

# **22.4.1 Características físicas**

Dimensões (A x L x P): 43 x 183 x 164 mm Peso: 0,8 kg

# **22.4.2 Condições climáticas**

#### Temperatura:

-5 a +55 °C (em funcionamento, garantido) -15 a +55 °C (em funcionamento, amostra testada) -20 a +70 °C (desactivado)

#### Humidade relativa:

15 a 90%, sem condensação (em funcionamento) 5 a 95%, sem condensação (desactivado) Pressão do ar: 600 a 1100 hPa

# **22.4.3 Compatibilidade electromagnética**

Compatibilidade electromagnética: EN55103-1/FCC-47 parte 15B EN55103-2 EN50121-4 EN50130-4 Segurança eléctrica: IEC60065 (esquema CB) EN60065 Aprovações: marca CE EN54-16 e ISO7240-16 EN/CEI60945 excepto teste de névoa salina

# **22.4.4 Tempo médio entre falhas**

Vida útil esperada: 50.000 horas a +55 °C MTBF: 500.000 horas (com base nos dados da taxa de devolução para a garantia)

# **22.4.5 Interface de consola de chamadas**

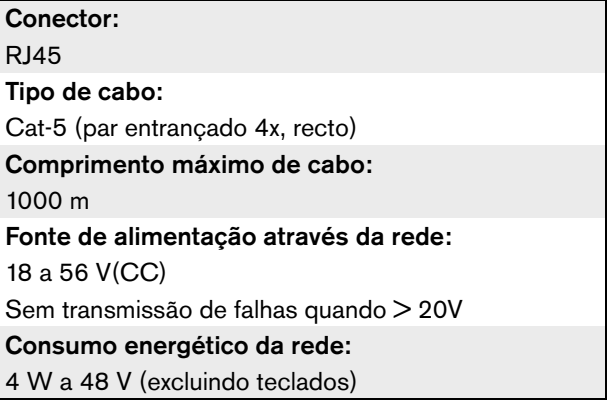

# **22.4.6 Alimentação de reserva**

Tensão de reserva: 18 a 56 V(CC) Sem transmissão de falhas quando > 20 V Corrente de reserva: máx. 2 A (com o número mínimo de teclados)

# **22.4.7 Microfone**

Sensibilidade de entrada do microfone: -55 dBV (equilibrado) Amplitude de controlo de entrada: -7 a 8 dB S/R: mín. de 60 dB à sensibilidade nominal Margem: mín. de 30 dB à sensibilidade nominal Largura de banda: 340 a 14000 Hz (-3dB ref. 1 kHz) Limites de vigilância: 180 a 14000  $\Omega$  (microfone dinâmico) 0,2 a 4,8 mA (microfone de electreto)

# **22.4.8 Altifalante**

Impedância: 8 a 32 Relação de sinal/ruído: 80 dB típicos ± 3 dB à saída máx. Potência de saída: típico 100 mW, máx. 300 mW

# **22.4.9 Auscultadores com microfone incorporado**

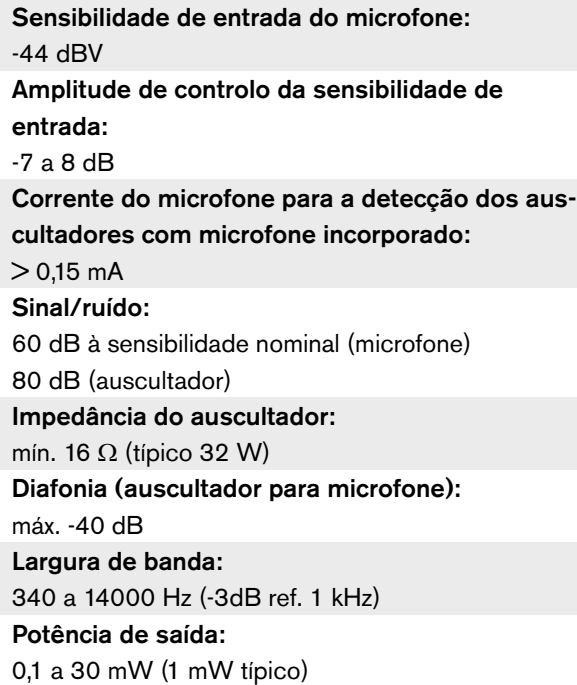

# **22.4.10 Controlos**

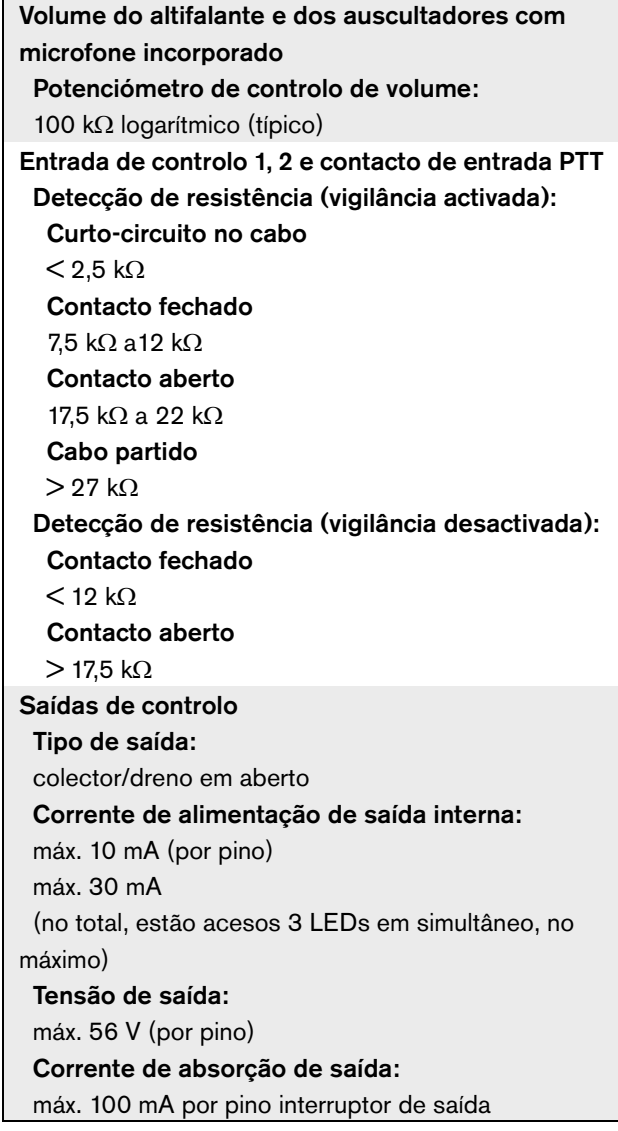

# **22.4.11 Campainha**

Tensão da campainha: 3,3 V

# 23 Interface de consola de chamadas PRS-CSI

# 23.1 Introdução

A Interface de consola de chamadas PRS-CSI é utilizada para ligar a Consola de chamadas remota PRS-CSR, (antigo) Kit de consola de chamadas remota PRS-CSRK ou Módulo de Consola de Chamadas Remota PRS-CSRM. Veja na figura 22.1 um diagrama de blocos da interface de consola de chamadas.

A Interface de consola de chamadas PRS-CSI substitui a Interface de consola de chamadas LBB4437/00. Apenas pode utilizar a PRS-CSI em conjunto com as consolas de chamadas remotas PRS-CSR(K/M). Não é possível utilizar a PRS-CSI em conjunto com as (antigas) consolas de chamadas remotas LBB4438/00 e LBB4439/00.

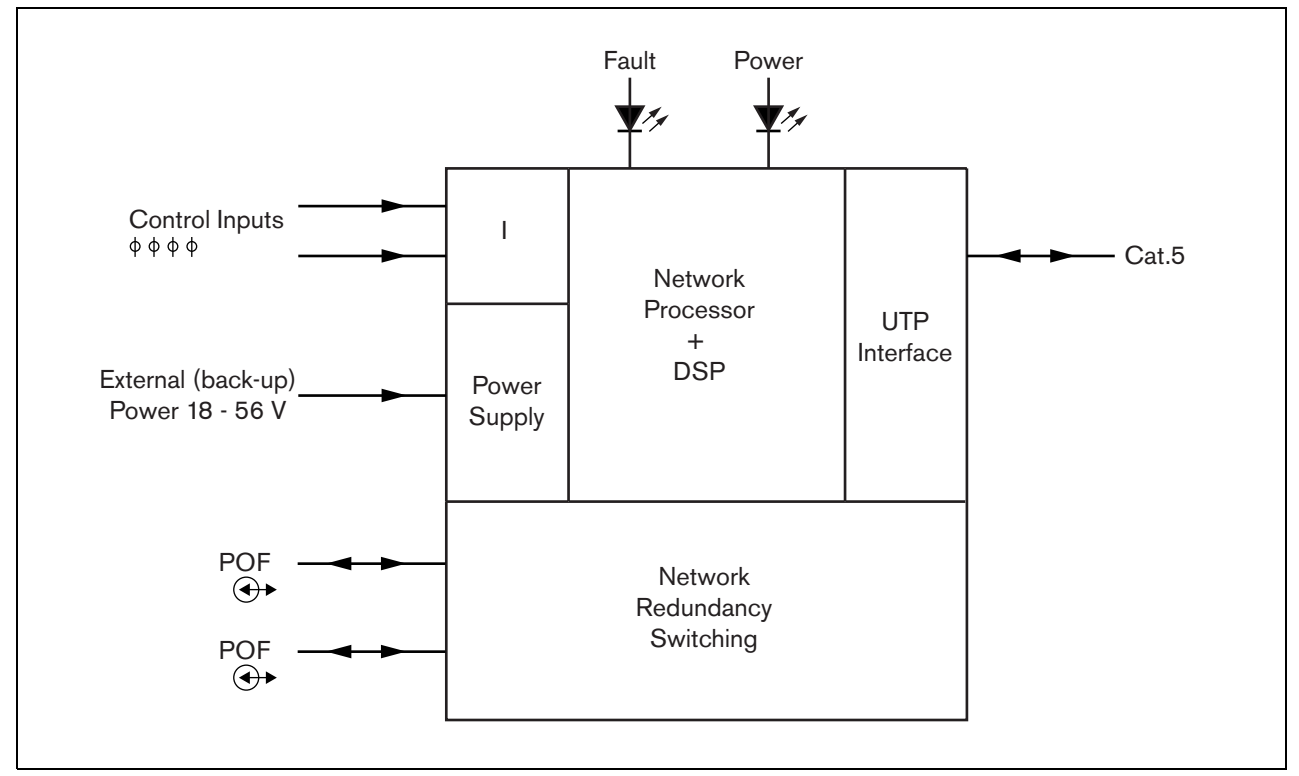

*figura 23.1: Diagrama de blocos*

# 23.2 Controlos, conectores e indicadores

## **23.2.1 Exterior**

A parte exterior da interface de consola de chamadas (consulte a figura 23.2) contém o seguinte:

- 1 **Bus de sistema** Um conector bus de sistema para ligar a interface de consola de chamadas a outro equipamento Praesideo (consulte a secção [23.3.2](#page-292-0)).
- 2 **Bus de sistema** Um conector bus de sistema para ligar a interface de consola de chamadas a outro equipamento Praesideo (consulte a secção [23.3.2](#page-292-0)).
- 3 **Tampa** Uma tampa que permite o acesso às ligações em ponte (consulte a secção [23.2.2\)](#page-292-1). A parte de trás da tampa contém uma etiqueta com uma explicação sobre as configurações internas.
- 4 **LED de falha** Um LED de falha amarelo que faculta informações sobre o estado da interface de consola de chamadas (consulte a secção [23.5](#page-295-0)).
- 5 **LED de alimentação** Um LED de alimentação verde que faculta informações sobre o estado da interface de consola de chamadas (consulte a secção [23.5](#page-295-0)).
- 6 **Conector RJ45** Um conector para ligar a interface de consola de chamadas a uma Consola de chamadas remota PRS-CSR, (antigo) Kit de consola de chamadas remota PRS-CSRK ou Módulo de Consola de Chamadas Remota PRS-CSRM.
- 7 **Fonte de alimentação externa** Uma ligação para uma fonte de alimentação externa (opcional) (consulte a secção [23.3.3](#page-293-0)).
- 8 **Conector de serviço** Um conector utilizado para fabrico. Não se destina à utilização normal.

# Cuidado

Não ligue as conexões 6 e 8 a qualquer rede Telecom ou Ethernet. Estas conexões são exclusivas do PRS-CSR, (antigo) PRS-CSRK ou PRS-CSRM e equipamento de serviço.

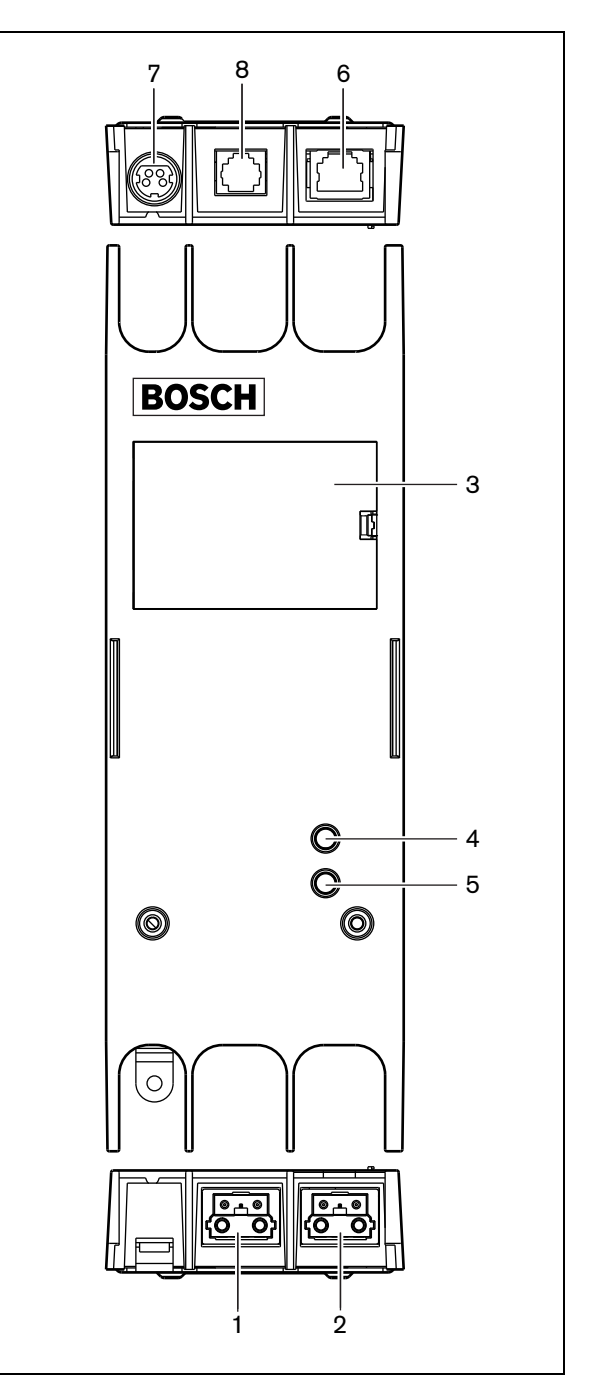

*figura 23.2: Exterior*

#### <span id="page-292-1"></span>**23.2.2 Interior**

A parte interior da interface de consola de chamadas (consulte a figura 23.3 e a figura 23.4) contém o seguinte:

9 **Fonte de alimentação** - Conjunto de ligações em ponte que especificam se a consola de chamadas remota é alimentada através da interface de consola de chamadas ou se utiliza a sua própria fonte de alimentação externa. Consulte a etiqueta na parte posterior da tampa para obter informações sobre as configurações da ligação em ponte.

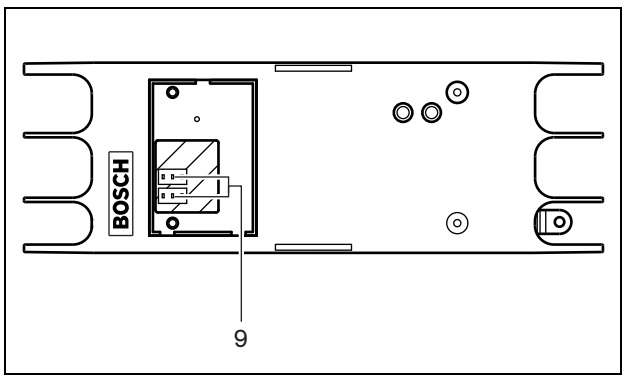

*figura 23.3: Interior da interface de consola de chamadas*

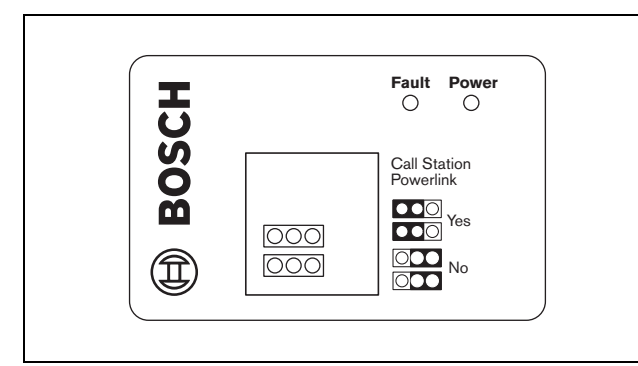

*figura 23.4: Identificação da ligação em ponte*

**Nota** Certifique-se de que as configurações da ligação em ponte são compatíveis com o conceito de alimentação seleccionado (consulte a secção [23.3.3](#page-293-0)).

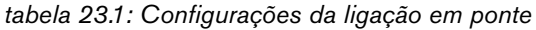

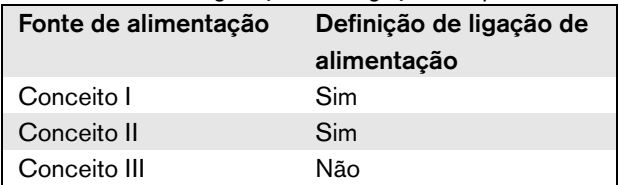

# 23.3 Ligações

#### **23.3.1 Introdução**

Esta secção fornece uma análise geral das ligações típicas do sistema que utiliza a interface de consola de chamadas.

- Ligação da rede (consulte a secção [23.3.2\)](#page-292-0).
- Ligação da consola de chamadas remota (consulte a secção [23.3.2](#page-292-0)).
- Ligação de uma fonte de alimentação externa (consulte a secção [23.3.3](#page-293-0)).

#### <span id="page-292-0"></span>**23.3.2 Ligação da rede e consolas de chamadas remotas**

Utilize um cabo recto Ethernet CAT-5 para ligar uma consola de chamadas remota a uma interface de consola de chamadas; consulte na tabela 23.2 as definições dos pinos da RJ45. Para obter informações para ligar a interface de consola de chamadas à consola de chamadas remota e rede, consulte a figura 23.5.

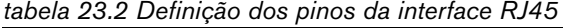

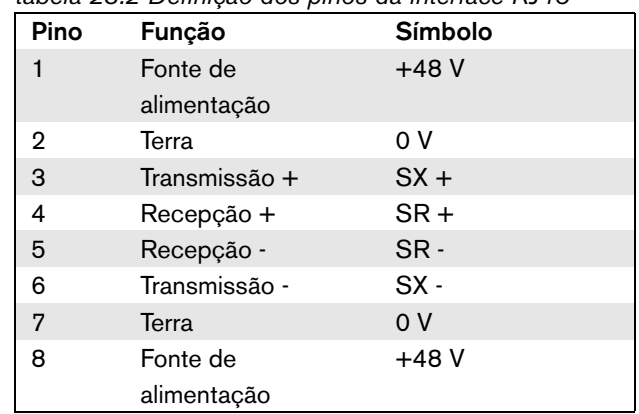

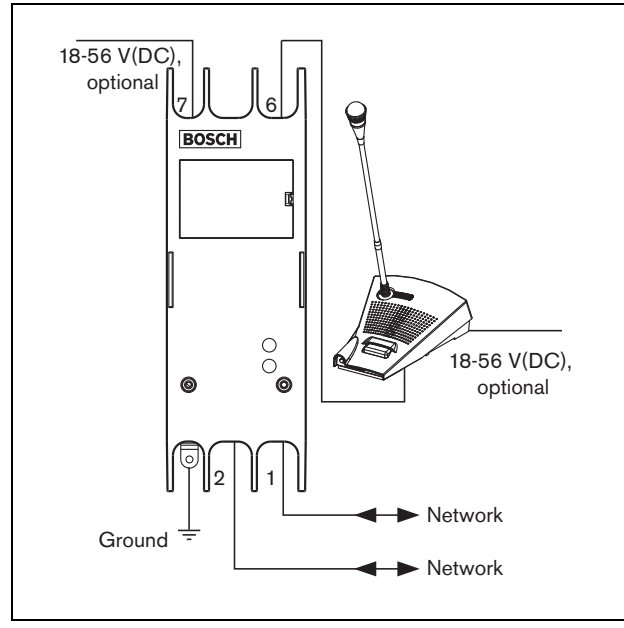

*figura 23.5: Ligação da rede e consolas de chamadas*

#### <span id="page-293-0"></span>**23.3.3 Ligação de uma fonte de alimentação**

Normalmente, a interface de consola de chamadas e a consola de chamadas remotas são alimentadas a partir da rede Praesideo. Também é possível alimentar a consola de chamadas remota e interface de consola de chamadas a partir de fontes de alimentação externas. Por exemplo, quando:

- A interface de consola de chamadas está ligada a uma interface de fibra sem fonte de alimentação externa.
- O cabo entre a consola de chamadas remota e interface de consola de chamadas é longo e existem muitos teclados de consolas de chamadas ligados à consola de chamadas remota.

São comportados os seguintes conceitos de alimentação:

#### • **Conceito I**

A interface de consola de chamadas retira corrente CC da rede Praesideo para se auto-alimentar, bem como a consola de chamadas remota que se encontra ligada. Sempre que a tensão na rede Praesideo descer abaixo dos 18 V(CC), a interface de consola de chamadas e consola de chamadas remota retiram corrente CC da fonte de alimentação externa da interface de consola de chamadas. As

configurações da ligação em ponte são descritas na figura 23.4 e na tabela 23.1.

#### • **Conceito II**

A interface de consola de chamadas retira corrente CC da rede Praesideo para se auto-alimentar, bem como a consola de chamadas remota que se encontra ligada. Sempre que a tensão na rede Praesideo descer abaixo dos 18 V(CC), a interface de consola de chamadas e consola de chamadas remota retiram corrente CC da fonte de alimentação externa da consola de chamadas remota. A fonte de alimentação externa da consola de chamadas remota é a fonte de alimentação de reserva para a consola de chamadas remota e interface de consola de chamadas. As configurações da ligação em ponte são descritas na figura 23.4 e na tabela 23.1.

#### • **Conceito III**

A interface de consola de chamadas retira corrente CC da rede Praesideo para se auto-alimentar. Sempre que a tensão na rede Praesideo descer abaixo dos 18 V(CC), a interface de consola de chamadas retira corrente CC da respectiva fonte de alimentação externa. Neste conceito, a consola de chamadas remota possui a sua própria fonte de alimentação externa. As configurações da ligação em ponte são descritas na figura 23.4 e na tabela 23.1.

A consola de chamadas remota e a interface de consola de chamadas são fornecidas com um conector Kycon KPPX-4P separado para ligar fontes de alimentação externas.

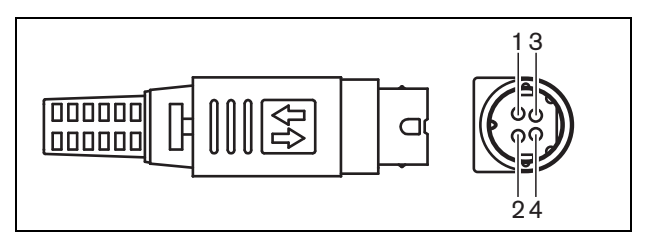

*figura 23.6: Diagrama das ligações (vista externa)*

<span id="page-293-1"></span>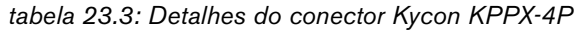

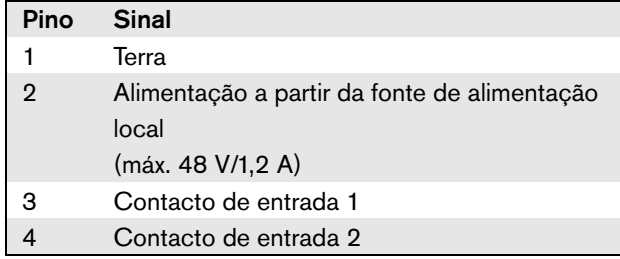

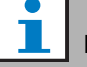

#### Nota

Os números dos pinos são indicados no interior do conector. Para obter instruções detalhadas sobre a montagem do conector, consulte o anexo [B](#page-542-0).

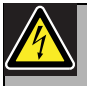

#### Advertência

Por motivos de segurança, deverá utilizar uma fonte de alimentação externa de corrente limitada em conformidade com a norma 60065 para utilização áudio/vídeo ou equivalente, com uma corrente de saída máxima de 5 A ou, em alternativa, deverá utilizar um fusível externo (5 A máx., lento) na ligação do conector Kycon KPPX-4P.

Para aplicação nos sistemas de som de emergência na Europa, o instalador tem de utilizar uma fonte de alimentação com certificação EN54-4.

#### Nota

П

A fonte de alimentação de 48 V do Mean Well, modelo GS120A48-R7B, GS160A48-R7B e GS220A48-R7B fornece 120 W, 160 W e 220 W respectivamente, e já tem um conector Kycon KPPX-4P. Estas fontes de alimentação podem ser ligadas directamente ao PRS-NSP, PRS-FIN, PRS-CSR ou PRS-CSI, mas apenas quando os pinos 3 and 4 estão desligados! Embora a Mean Well trocou os números dos pinos 1 e 2 na sua ficha técnica do produto, a polaridade da tensão 1 e 2 corresponde ao requisitos das unidades Praesideo. O instalador deve desligar os pinos 3 e 4 conector, utilizando um cortador de fios com uma cabeça pontiaguda estreita. Então o conector não tem de ser desmontado para retirar as ligações para os pinos 3 e 4; isto poupa muito tempo. O Praesideo utiliza o pino 3 e 4 para diferentes funções e estes não podem estar ligados à fonte de alimentação, de outra forma as unidades do Praesideo podem ficar danificadas.

# **23.3.4 Ligação das entradas de controlo**

A interface da consola de chamadas possui 2 entradas de controlo (consulte a figura 23.6 e a [tabela 23.3](#page-293-1)). As entradas de controlo podem receber sinais provenientes de equipamento de outros fornecedores que têm de desencadear acções na rede Praesideo. As entradas de controlo podem ser configuradas através da página Web de configuração da consola de chamadas remota (consulte a [secção 44.5.4](#page-396-0)). O comprimento máximo dos cabos ligados é de 3 metros.

É também possível vigiar os cabos relativamente a curto-circuitos e ligações abertas (consulte a [figura 23.7](#page-294-0)  e a [figura 23.8](#page-294-1)). Durante a configuração, define-se se uma entrada de controlo é de facto vigiada ou não.

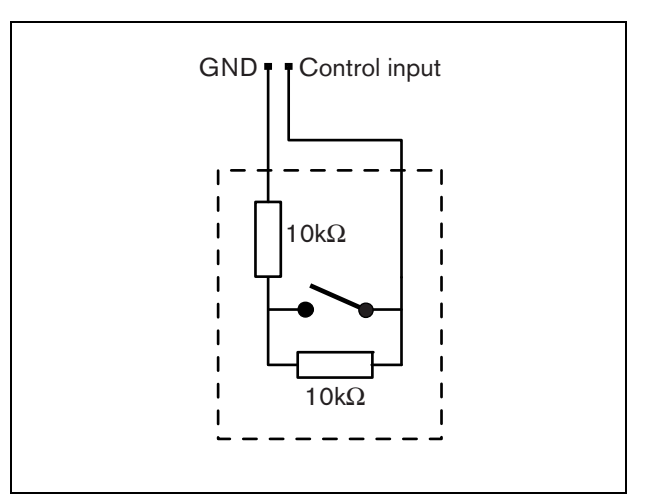

<span id="page-294-0"></span>*figura 23.7: Entrada de controlo vigiada*

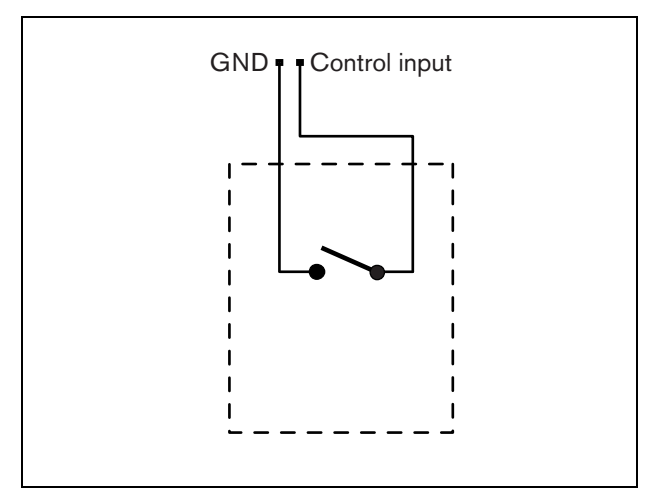

<span id="page-294-1"></span>*figura 23.8: Entrada de controlo não vigiada*

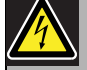

#### Advertência

Não ligue sinais CC ou CA a entradas de controlo, caso contrário poderá danificar o circuito de entrada. Utilize unicamente contactos sem tensão.

# **23.3.5 Ligação à terra**

Para reduzir a interferência de campos electromagnéticos e descargas electrostáticas, recomendamos que o alojamento seja ligado à terra. Utilize o conector de terra da interface de consola de chamadas Consulte a figura 23.5.

# 23.4 Instalação

A interface de consola de chamadas pode ser fixa a uma parede ou a qualquer superfície plana por meio de um suporte (consulte afigura 23.9). A distância (d) entre os orifícios no suporte é de 40 mm.

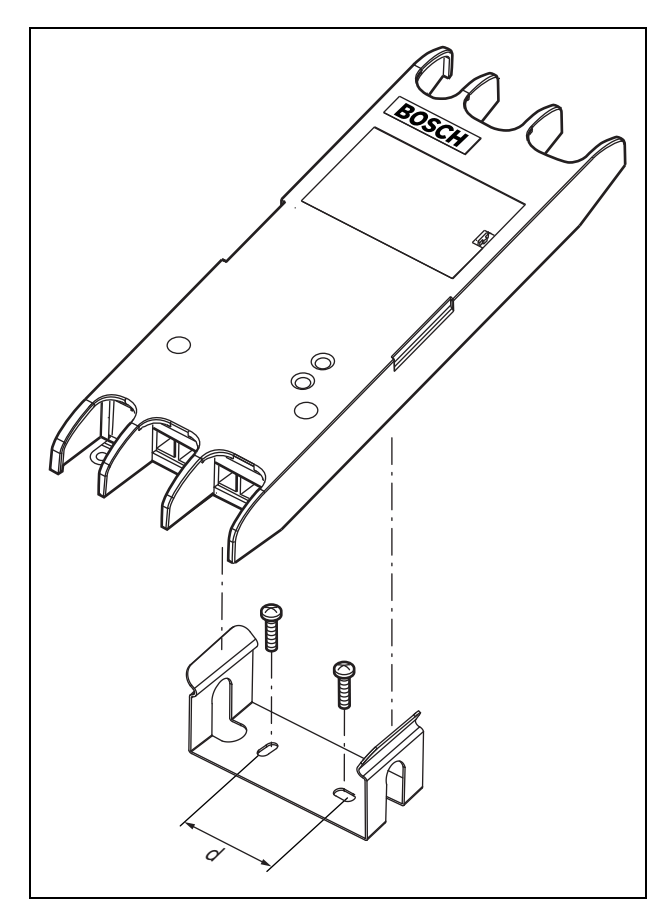

*figura 23.9: Instalação*

A montagem deste suporte e da unidade numa construção com placas de "dry wall" requer parafusos com um comprimento mínimo de 22 mm (7/8") e um diâmetro mínimo de 2,5 mm (3/32"). A montagem foi considerada apenas para a utilização numa superfície de "dry wall".

# <span id="page-295-0"></span>23.5 Funcionamento

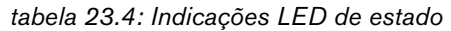

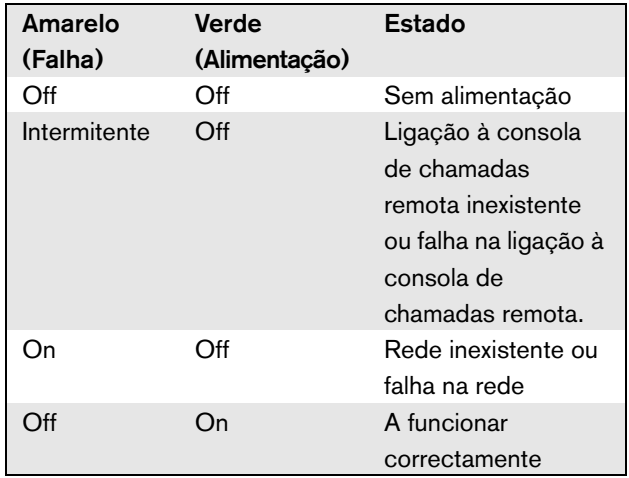

# 23.6 Dados técnicos

# **23.6.1 Características físicas**

Dimensões (A x L x P): 27 x 243 x 80 mm Peso: 0,7 kg

# **23.6.2 Condições climáticas**

#### Temperatura:

-5 a 55 °C (em funcionamento, garantido) -15 a 55 °C (em funcionamento, amostra testada) -20 a 70 °C (desactivado)

#### Humidade relativa:

15 a 90%, sem condensação (em funcionamento) 5 a 95%, sem condensação (desactivado) Pressão do ar: 600 a 1100 hPa

# **23.6.3 Compatibilidade electromagnética**

Compatibilidade electromagnética: EN55103-1/FCC-47 parte 15B

EN55103-2

EN50121-4 EN50130-4

# Segurança eléctrica:

IEC60065 (esquema CB) EN60065

Aprovações:

marca CE

EN54-16 e ISO7240-16

EN/CEI60945 excepto teste de névoa salina

# **23.6.4 Tempo médio entre falhas**

Vida útil esperada: 50.000 horas a +55 °C MTBF: 1.500.000 horas (com base nos dados da taxa de devolução para a garantia)

# **23.6.5 Bus do sistema**

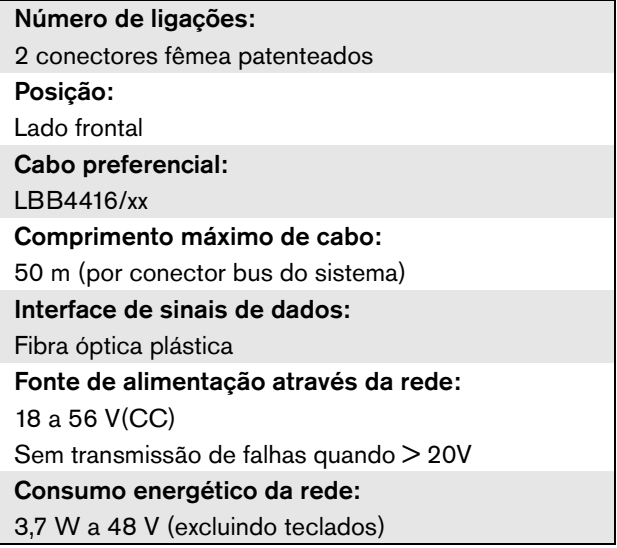

# **23.6.6 Fonte de alimentação externa**

Conector: Kycon KPPX-4P Gama de tensão de entrada: 18 a 56 V(CC) Sem transmissão de falhas quando > 20V Consumo energético: 3,7 W a 48 V (excluindo teclados)

# **23.6.7 Interface de consola de chamadas**

Conector: RJ45 Tipo de cabo: Cat-5 (par entrançado 4x, recto) Comprimento máximo de cabo: 1000 m

# 24 Empilhador de chamadas PRS-CRF

# 24.1 Introdução

O Empilhador de chamadas consiste numa pequena unidade que grava chamadas específicas que não possam ser enviadas a todas as zonas pretendidas, uma vez que algumas estão ocupadas com uma chamada de prioridade superior. A unidade pode armazenar até 16 chamadas em formato de alta qualidade com um máximo de três minutos para cada chamada, incluindo sinais sonoros e mensagens pré-gravadas. A reprodução de uma chamada pode ter início enquanto esta ainda está a ser gravada. A unidade é capaz de gravar e/ou reproduzir até oito chamadas simultaneamente.

É possível adicionar mais unidades a um sistema para aumentar o número de chamadas graváveis. As unidades podem ligar-se à rede Praesideo em qualquer local.

O empilhador de chamadas também pode ser utilizado como agente de desvio de tempo para evitar o feedback acústico de um altifalante para o microfone. A chamada é registada e difundida quando a gravação estiver concluída. A chamada pode ser pré-monitorizada antes da difusão com a opção para cancelar a chamada. O desvio de tempo e o empilhamento de chamadas podem ser combinados.

O registo da chamada e de todas as respectivas reproduções é comportado, no entanto, as chamadas gravadas não sobrevivem a falhas de alimentação e não são supervisionadas, por isso, não se deve confiar na função do empilhador de chamadas para chamadas de emergência.

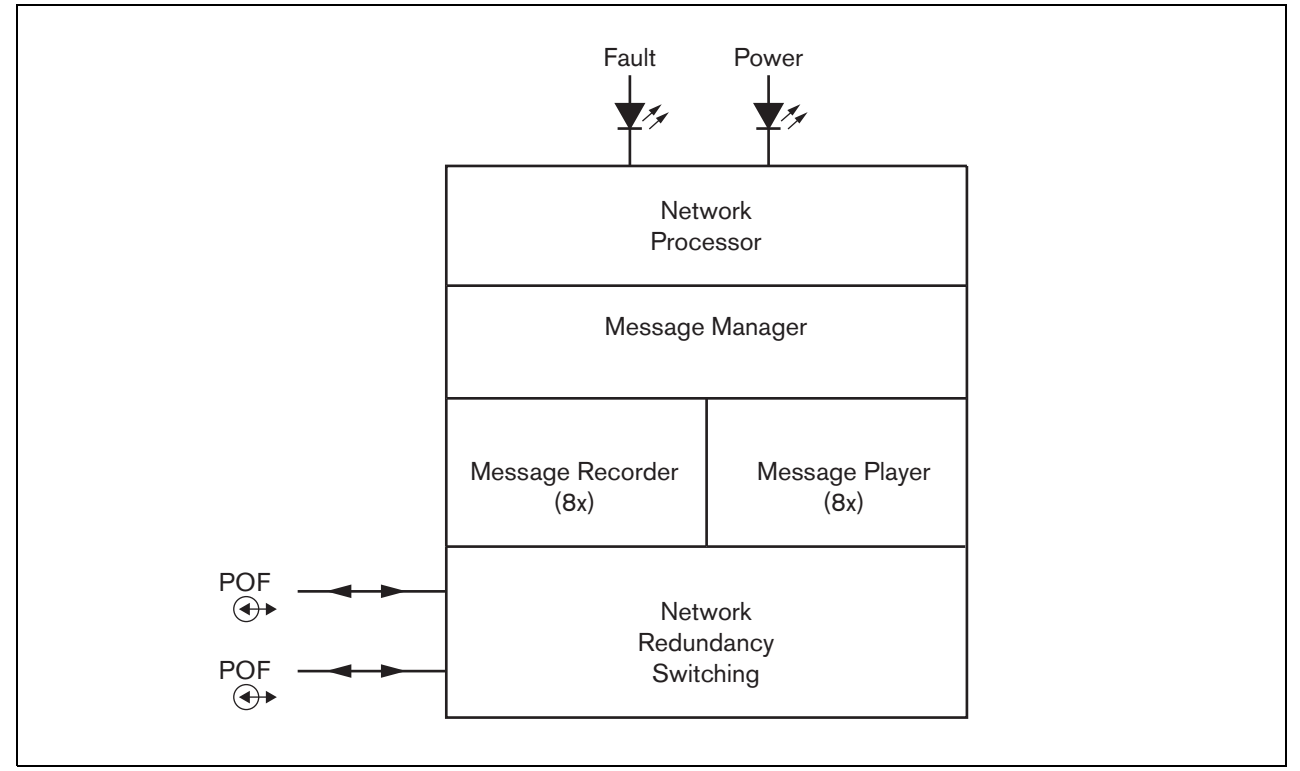

*figura 24.1: Diagrama de blocos*

# 24.2 Controlos e indicadores

O empilhador de chamadas (consulte a figura 24.2) possui os elementos a seguir indicados.

- 1 **LED de falha** Um LED de falha amarelo que faculta informações sobre o estado do empilhador de chamadas (consulte a secção [24.5\)](#page-299-0).
- 2 **LED de alimentação** Um LED de alimentação verde que faculta informações sobre o estado do empilhador de chamadas (consulte a secção [24.5\)](#page-299-0).
- 3 **Bus de sistema** Dois conectores bus de sistema para ligar o empilhador de chamadas a outro equipamento Praesideo (consulte a secção [24.3.1\)](#page-298-0).

# **BOSCH** 1  $\overline{2}$ 0 (0)

3

*figura 24.2: Exterior*

# 24.3 Ligações

# <span id="page-298-0"></span>**24.3.1 Ligação da rede**

Ligue o empilhador de chamadas ao sistema Praesideo utilizando os conectores bus do sistema e cabos de rede LBB4416. Ambos os conectores são intermutáveis.

# 24.4 Instalação

O empilhador de chamadas pode ser fixo a uma parede ou a qualquer superfície plana por meio de um suporte (consulte a figura 23.3). A distância (d) entre os orifícios no suporte é de 40 mm.

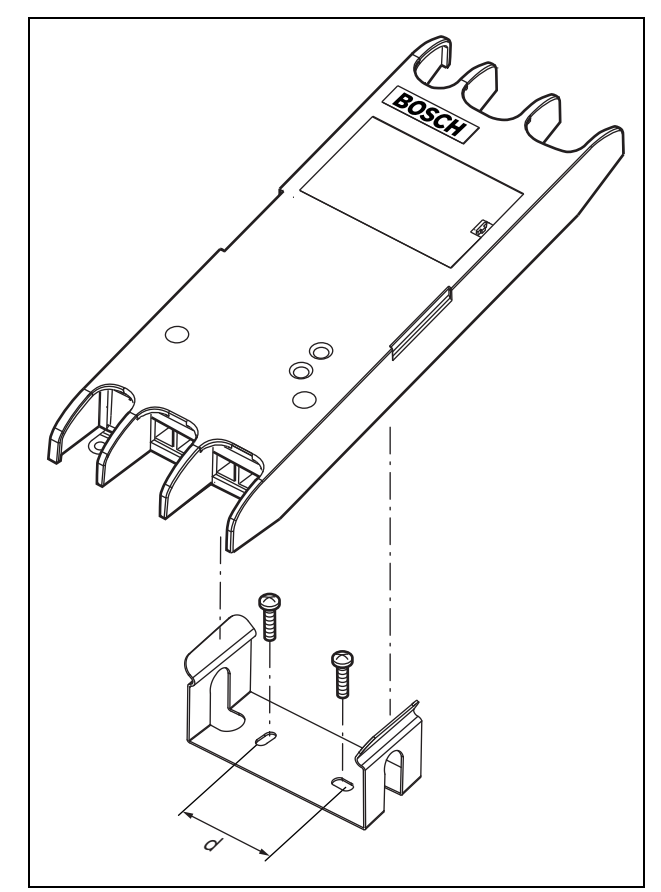

*figura 24.3: Instalação*

A montagem deste suporte e da unidade numa construção com placas de "dry wall" requer parafusos com um comprimento mínimo de 22 mm (7/8") e um diâmetro mínimo de 2,5 mm (3/32"). A montagem foi considerada apenas para a utilização numa superfície de "dry wall".

<span id="page-299-0"></span>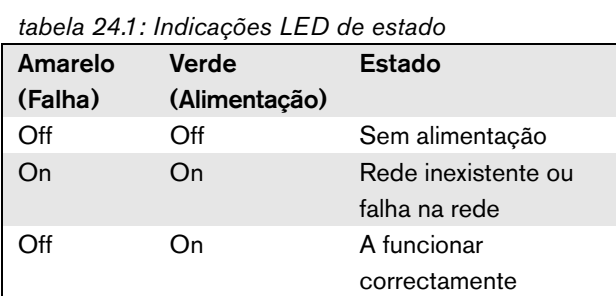

# 24.6 Dados técnicos

# **24.6.1 Características físicas**

Dimensões (A x L x P): 27 x 243 x 80 mm (sem suporte) 34 x 243 x 84 mm (com suporte) Peso: 0,7 kg

# **24.6.2 Condições climáticas**

#### Temperatura:

-5 a +55 °C (em funcionamento, garantido) -15 a 55 °C (em funcionamento, amostra testada) -20 a +70 °C (desactivado) Humidade relativa: 15 a 90%, sem condensação (em funcionamento) 5 a 95%, sem condensação (desactivado) Pressão do ar: 600 a 1100 hPa

# **24.6.3 EMC e segurança**

Compatibilidade electromagnética: EN55103-1/FCC-47 parte 15B EN55103-2 EN50121-4 EN50130-4 Segurança eléctrica: IEC60065 (esquema CB) EN60065 Aprovações: marca CE EN54-16 e ISO7240-16

# EN/CEI60945 excepto teste de névoa salina

# **24.6.4 Tempo médio entre falhas**

Vida útil esperada: 50.000 horas a +55 °C MTBF: 3.000.000 horas (com base nos dados da taxa de devolução para a garantia)

# **24.6.5 Bus do sistema**

Número de ligações: 2 conectores fêmea patenteados Posição: Lado frontal Cabo preferencial: LBB4416/xx Comprimento máximo de cabo: 50 m Fonte de alimentação através da rede: 18 a 56 V(CC) Sem transmissão de falhas quando > 20V Consumo energético da rede: 4,2 W

# **24.6.6 Audio**

Largura de banda: 20 Hz a 20 kHz (- 3 dB) Compressão de dados: 4:1 (codificação de sub-banda) Relação de sinal/ruído: > 85 dB Diafonia:  $<$  -85 dB

# 25 Tampas das teclas LBB4436/00

As Tampas das teclas LBB4436/00 são utilizadas para evitar que as teclas dos Teclados de consolas de chamadas LBB4432/00 sejam premidos acidentalmente (ex. teclas de alarme ou emergência). Um conjunto de Tampas de teclas LBB4436/00 consiste em 10 tampas de teclas e 10 lentes de substituição.

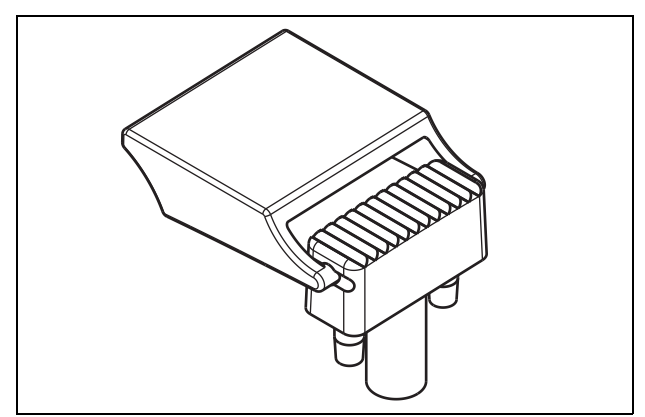

*figura 25.1: Tampa de tecla*

Para instalar uma Tampa de tecla LBB4436/00 numa tecla do Teclado da consola de chamadas LBB4432/00:

- 1 Fixe a tampa da tecla na lente de substituição (consulte o resultado final na figura 25.1).
- 2 Retire a lente original do Teclado da consola de chamadas LBB4432/00 utilizando um alicate.
- 3 Fixe o conjunto da tampa da tecla e lente de substituição no Teclado da consola de chamadas LBB4432/00.
- 4 Poderá, opcionalmente, utilizar cola ciano-acrilato para fixar Tampas de teclas LBB4436/00 permanentemente ao Teclado da consola de chamadas LBB4432/00.

# 26 Separador de rede PRS-NSP

# 26.1 Introdução

O Separador de rede PRS-NSP é utilizado para criar pontos de derivação à prova de curto-circuitos na rede. Uma rede pode conter até 10 separadores de rede.

Esta unidade em caixa metálica é o sucessor do LBB4410/00 em caixa plástica.

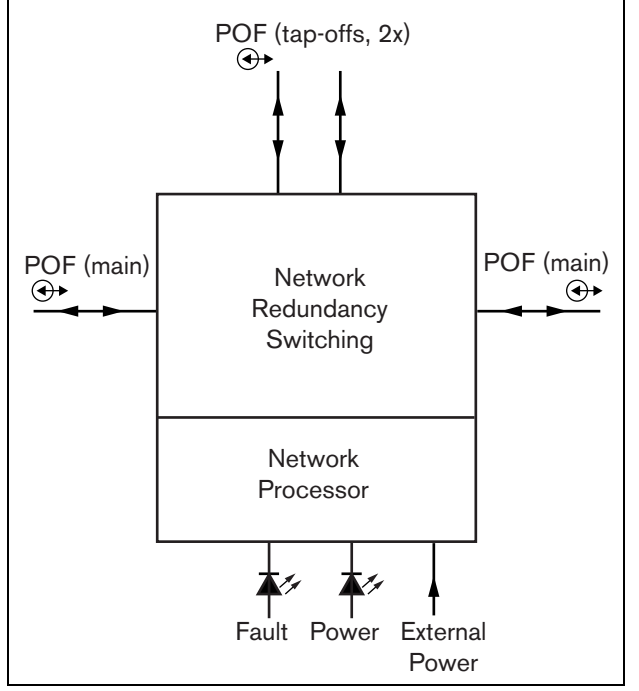

figura 26.1: Diagrama de blocos do separador de rede secção [26.3.2\)](#page-304-1).

# Nota

Não é permitido ligar mais do que dois outros separadores de rede a uma derivação de um separador de rede situado no laço principal da rede.

# 26.2 Controlos e conectores

# **26.2.1 Exterior**

A parte frontal do separador de rede (consulte a figura 26.2) contém o seguinte:

- 1 **Fonte de alimentação externa** Uma ligação para uma fonte de alimentação externa (opcional). A fonte de alimentação externa apenas alimenta as derivações (consulte a secção [26.3.3\)](#page-304-0).
- 2 **Derivação 1** Um conector bus do sistema para criar uma derivação. A derivação é protegida contra curto-circuitos e possui uma carga máxima de 2,5 A (consulte as secções [26.2.2](#page-303-0) e [26.3.2\)](#page-304-1).
- 3 **Bus de sistema** Um conector bus de sistema para criar um laço na ramificação principal (consulte a secção [26.3.2\)](#page-304-1).
- 4 **Tampa** Uma tampa que permite o acesso às ligações em ponte (consulte a secção [26.2.2\)](#page-303-0). A parte de trás da tampa contém uma etiqueta com uma explicação sobre as configurações internas.
- 5 **LED de falha** Um LED de falha amarelo que faculta informações sobre o estado do separador de rede (consulte a secção [26.5](#page-306-0)).
- 6 **LED de alimentação** Um LED de alimentação verde que faculta informações sobre o estado do separador de rede (consulte a secção [26.5](#page-306-0)).
- 7 **Derivação 2** Um conector bus do sistema para criar uma derivação. A derivação é protegida contra curto-circuitos e possui uma carga máxima de 2,5 A (consulte as secções [26.2.2](#page-303-0) e [26.3.2\)](#page-304-1).
- 8 **Bus de sistema** Um conector bus de sistema para criar um laço na ramificação principal (consulte a

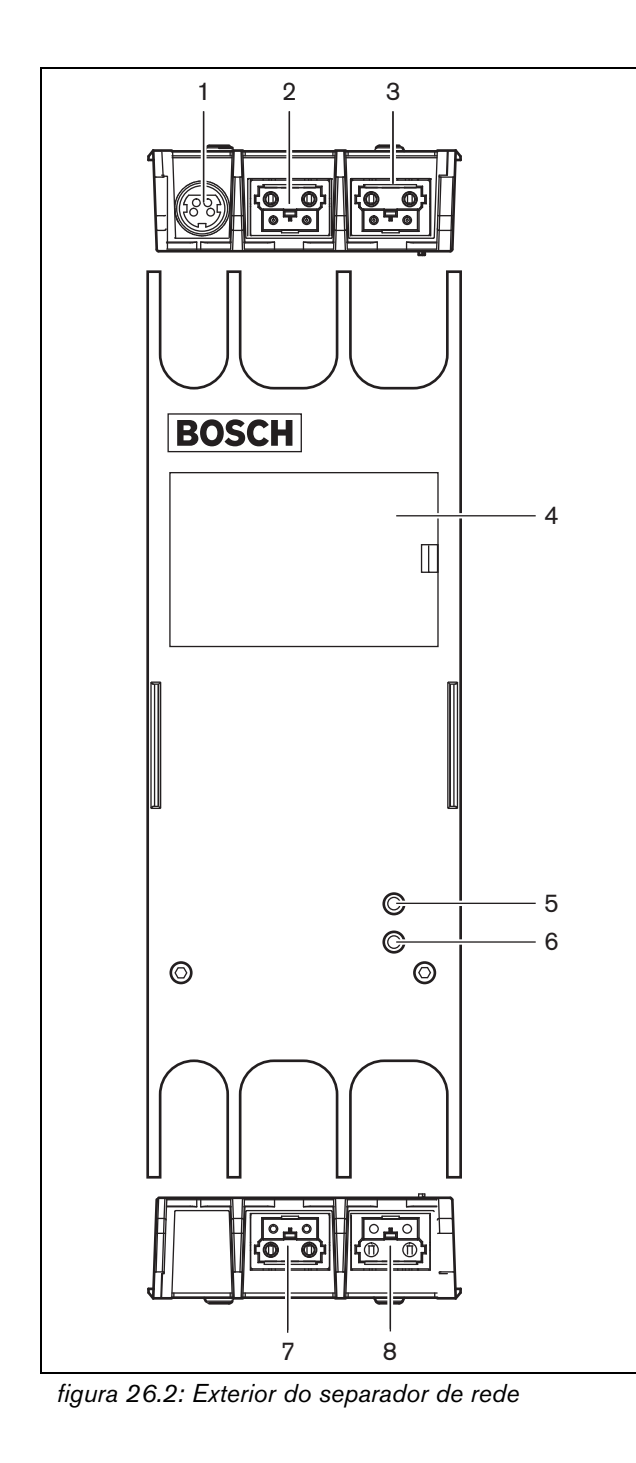

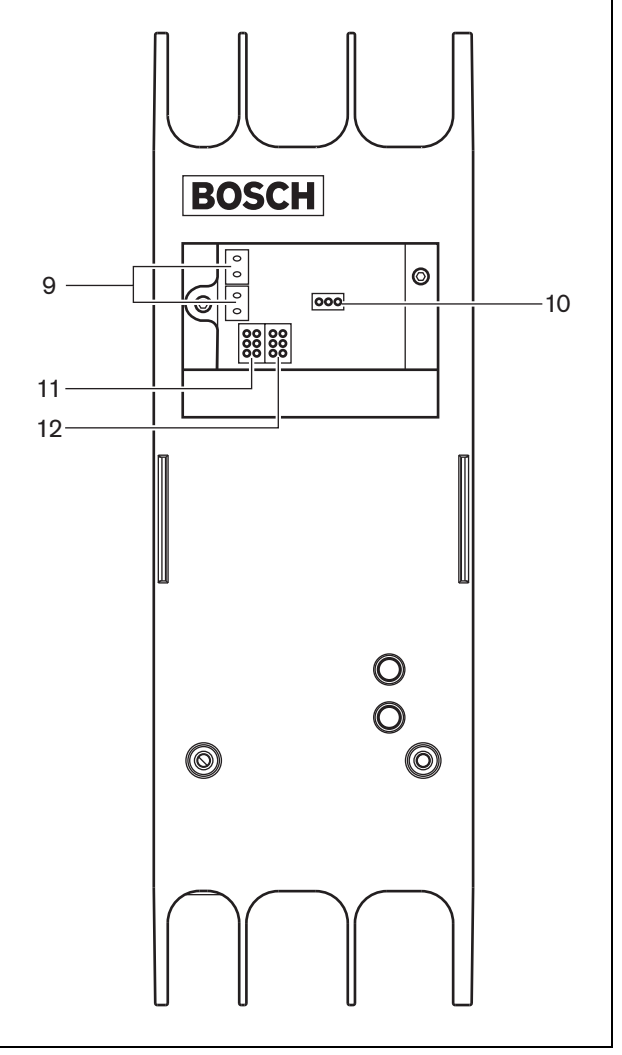

*figura 26.3: Interior do separador de rede*

#### <span id="page-303-0"></span>**26.2.2 Interior**

O interior do separador de rede (consulte a figura 26.3 e a figura 26.4) contém o seguinte:

Nota

A numeração na figura 26.4 diverge da numeração na figura 26.2 e na figura 26.3.

- 9 **Fonte de alimentação da derivação** Uma ligação em ponte que especifica se as derivações são alimentadas a partir da ramificação principal da rede ou se utilizam uma fonte de alimentação externa ligada ao separador de rede. Consulte a etiqueta na parte posterior da tampa para obter informações sobre as configurações da ligação em ponte.
- 10 **Alimentação externa**  Ligada. (Utilize esta definição para o Praesideo.)
- 11 **Limitador da derivação 2** Uma ligação em ponte que limita a corrente para a derivação 2. Se a derivação solicitar mais corrente do que a permitida, a derivação é desligada. Consulte a etiqueta na parte posterior da tampa para obter informações sobre as configurações da ligação em ponte.
- 12 **Limitador da derivação 1** Uma ligação em ponte que limita a corrente para a derivação 1. Se a derivação solicitar mais corrente do que a permitida, a derivação é desligada. Consulte a etiqueta na parte posterior da tampa para obter informações sobre as configurações da ligação em ponte.

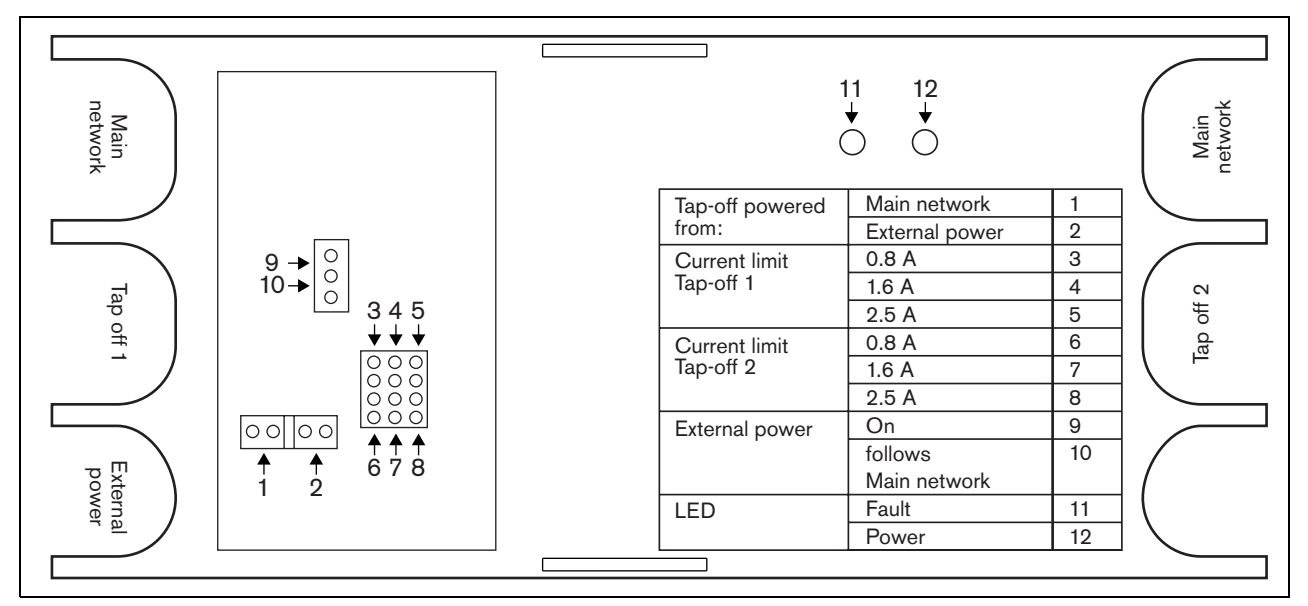

*figura 26.4: Identificação da ligação em ponte*

# 26.3 Ligações

# **26.3.1 Introdução**

Esta secção fornece uma análise geral das ligações típicas do sistema que utiliza o separador de rede.

- Criação de um laço na ramificação principal (consulte a secção [26.3.2\)](#page-304-1).
- Criação de derivações (consulte a secção [26.3.2](#page-304-1)).
- Ligação de uma fonte de alimentação externa (consulte a secção [26.3.3](#page-304-0)).

# <span id="page-304-1"></span>**26.3.2 Ligação da ramificação principal e criação de derivações**

Consulte na figura 26.5 informações sobre a ligação da rede principal e as derivações do separador de rede.

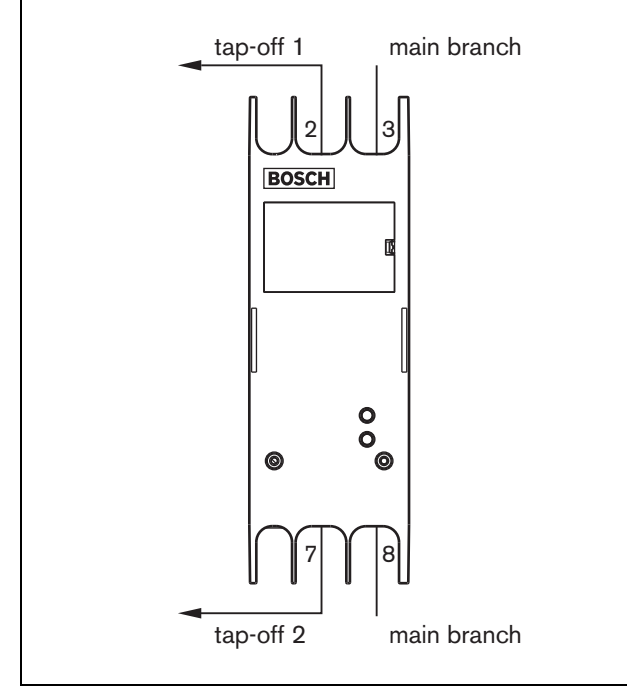

*figura 26.5: Ligação do separador de rede*

# <span id="page-304-0"></span>**26.3.3 Ligação de uma fonte de alimentação**

Esta unidade é alimentada pelo controlador de rede através do bus de sistema Praesideo, mas oseparador de rede é fornecido com um conector Kycon KPPX-4P separado para ligar uma fonte de alimentação externa ao separador de rede.

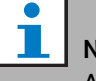

# Nota

A fonte de alimentação externa apenas pode alimentar as derivações e não a ramificação principal da rede. Se esta alimenta ou não, depende das configurações da ligação em ponte dentro do separador de rede.

O conector Kycon KPPX-4P possui quatro pinos (consulte a figura 26.6):

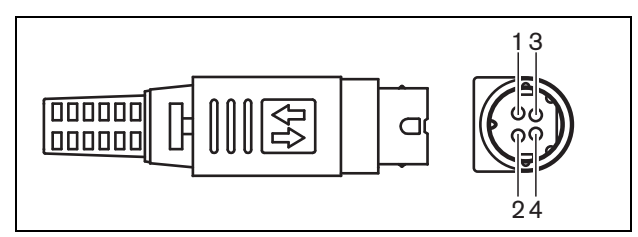

*figura 26.6: Diagrama das ligações (vista externa)*

#### *tabela 26.1: Detalhes do conector Kycon KPPX-4P*

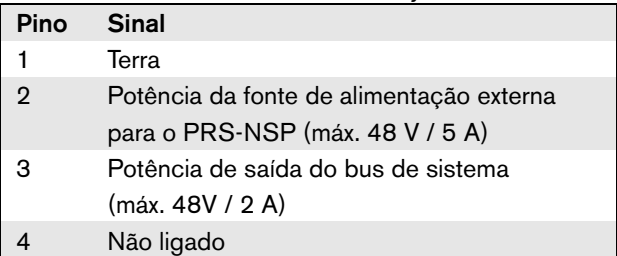

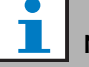

#### Nota

Os números dos pinos são indicados no interior do conector.

Para obter instruções detalhadas sobre a montagem do conector, consulte o anexo [B](#page-542-0).

#### Advertência

Por motivos de segurança, deverá utilizar uma fonte de alimentação externa de corrente limitada em conformidade com a norma 60065 para utilização áudio/vídeo ou equivalente, com uma corrente de saída máxima de 5 A ou, em alternativa, deverá utilizar um fusível externo (5 A máx., lento) na ligação do conector Kycon KPPX-4P.

Para aplicação nos sistemas de som de emergência na Europa, o instalador tem de utilizar uma fonte de alimentação com certificação EN54-4.

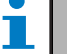

#### Nota

A fonte de alimentação de 48 V do Mean Well, modelo GS120A48-R7B, GS160A48-R7B e GS220A48-R7B fornece 120 W, 160 W e 220 W respectivamente, e já tem um conector Kycon KPPX-4P. Estas fontes de alimentação podem ser ligadas directamente ao PRS-NSP, PRS-FIN, PRS-CSR ou PRS-CSI, mas apenas quando os pinos 3 and 4 estão desligados! Embora a Mean Well trocou os números dos pinos 1 e 2 na sua ficha técnica do produto, a polaridade da tensão 1 e 2 corresponde ao requisitos das unidades Praesideo. O instalador deve desligar os pinos 3 e 4 conector, utilizando um cortador de fios com uma cabeça pontiaguda estreita. Então o conector não tem de ser desmontado para retirar as ligações para os pinos 3 e 4; isto poupa muito tempo. O Praesideo utiliza o pino 3 e 4 para diferentes funções e estes não podem estar ligados à fonte de alimentação, de outra forma as unidades do Praesideo podem ficar danificadas.

# 26.4 Instalação

O separador de rede pode ser fixo a uma parede ou a qualquer superfície plana por meio de um suporte (consulte a figura 26.7). A distância (d) entre os orifícios no suporte é de 40 mm.

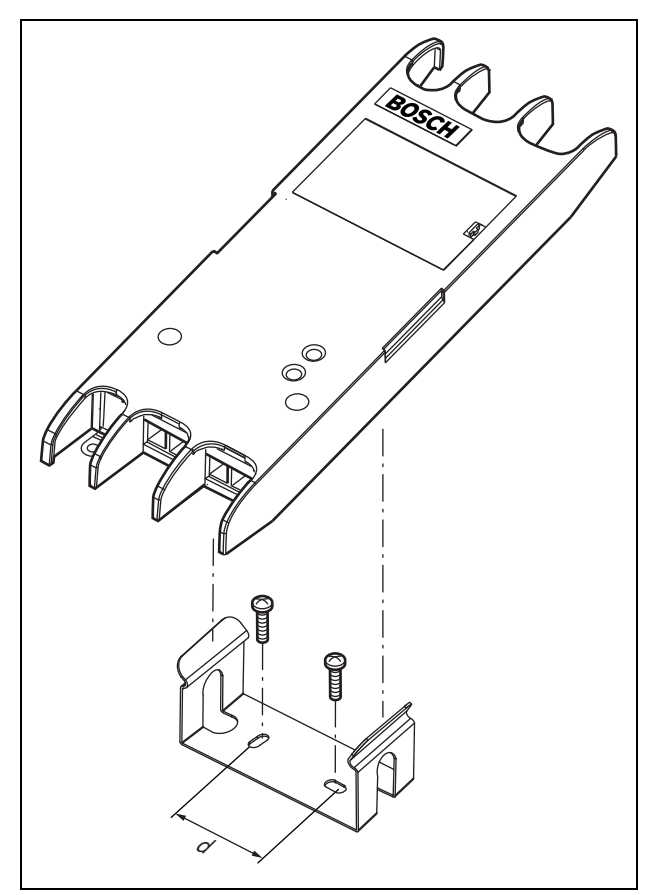

A montagem deste suporte e da unidade numa construção com placas de "dry wall" requer parafusos com um comprimento mínimo de 22 mm (7/8") e um diâmetro mínimo de 2,5 mm (3/32"). A montagem foi considerada apenas para a utilização numa superfície de "dry wall".

# <span id="page-306-0"></span>26.5 Funcionamento

*tabela 26.2: Indicações LED de estado*

| <b>Amarelo</b> | Verde         | Estado              |
|----------------|---------------|---------------------|
| (Falha)        | (Alimentação) |                     |
| Off            | Off           | Sem alimentação     |
| On             | Off           | Rede inexistente ou |
|                |               | falha na rede       |
| Off            | On            | A funcionar         |
|                |               | correctamente       |

# 26.6 Dados técnicos

# **26.6.1 Características físicas**

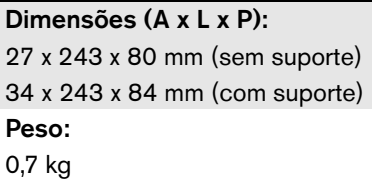

# **26.6.2 Condições climáticas**

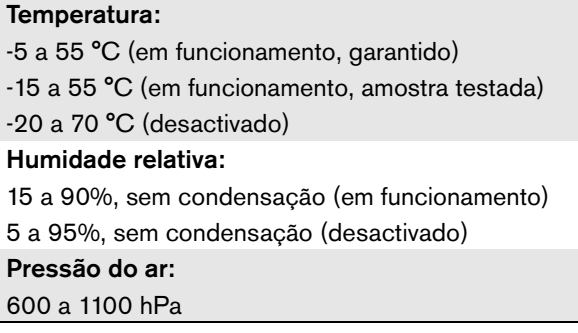

# **26.6.3 EMC e segurança** *figura 26.7: Instalação*

Compatibilidade electromagnética: EN55103-1/FCC-47 parte 15B EN55103-2 EN50121-4 EN50130-4 Segurança eléctrica: IEC60065 (esquema CB) EN60065 Aprovações: marca CE EN54-16 e ISO7240-16

# **26.6.4 Tempo médio entre falhas**

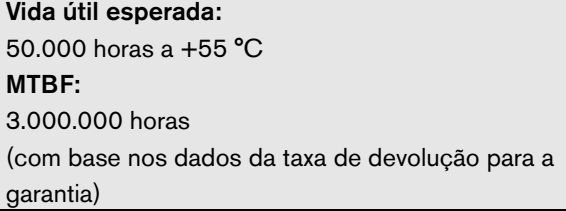

# **26.6.5 Bus do sistema**

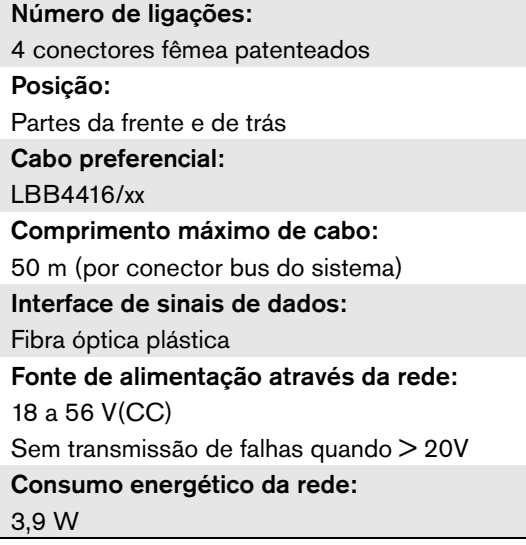

# **26.6.6 Fonte de alimentação externa**

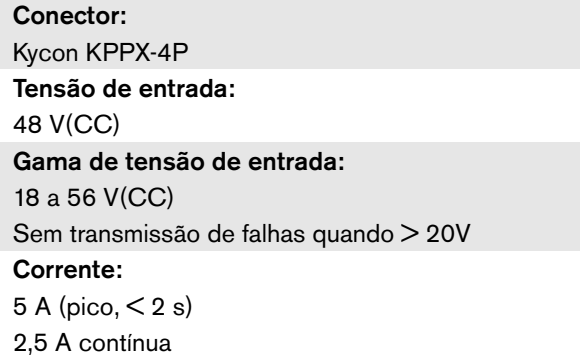

# 27 Interface de fibra PRS-FIN, PRS-FINNA, PRS-FINS

# 27.1 Introdução

As Interfaces de fibra PRS-FIN, PRS-FINNA ou PRS-FINS são utilizadas para converter um cabo de fibra óptica plástica (POF) em cabo de fibra óptica de vidro (GOF) e vice-versa, de modo a abranger grandes distâncias. Estão disponíveis os seguintes tipos:

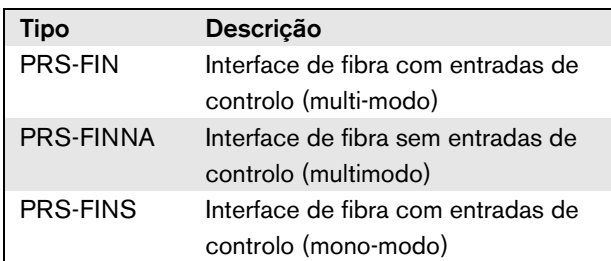

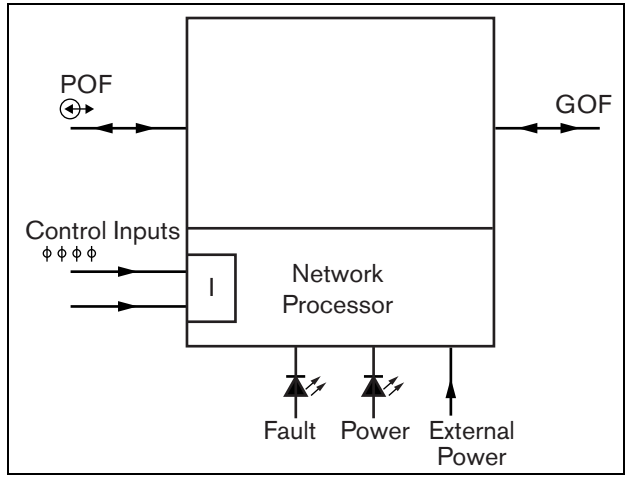

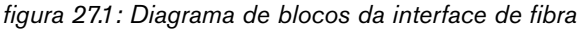

A Interface de fibra PRS-FINNA apenas converte de POF para GOF. Não conta como nó no sistema (consulte a [tabela 32.2](#page-334-0)) relativamente ao número máximo de nós (63) que pode existir num sistema. Destina-se a sistemas nos quais, caso contrário, o número máximo de nós seria ultrapassado. No entanto, esta unidade não influencia o comprimento máximo do cabo do sistema como se se tratasse de um nó normal (consulte a [figura 32.5](#page-335-0)).

Em sistemas de som de emergência, não utilize este tipo de interface de fibra para alimentar unidades distantes. Uma vez que não está equipada com quaisquer entradas de controlo, não é possível vigiar a respectiva fonte de alimentação externa (se ligada). No entanto, é possível utilizar a Interface de fibra PRS-FINNA como uma interface de fibra próxima que está ligada ao controlador de rede.

Estas unidades em caixa metáica são os sucessores do LBB4414/00, LBB4414/10 e PRS-FINMO em caixa plástica.

# 27.2 Controlos, conectores e indicadores

A interface de fibra (consulte a figura 27.2) possui os elementos a seguir indicados.

- 1 **Fonte de alimentação externa** Uma ligação para uma fonte de alimentação externa (opcional). A fonte de alimentação externa alimenta a rede Praesideo (consulte a secção [27.3.3\)](#page-311-0).
- 2 **Entradas de controlo** As entradas de controlo podem ser utilizadas para receber sinais provenientes de equipamento de outros fornecedores que têm de desencadear acções na rede Praesideo (consulte a secção [27.3.4](#page-312-0)).
- 3 **Conector POF** Um conector POF para ligar a interface de fibra a um cabo POF (consulte a secção [27.3.2](#page-310-0)).
- 4 **LED de alimentação** Um LED de alimentação verde que faculta informações sobre o estado do separador de fibra (consulte a secção [27.3.5\)](#page-313-0).
- 5 **LED de falha** Um LED de falha amarelo que faculta informações sobre o estado da interface de fibra (consulte a secção [27.3.5](#page-313-0)).
- 6 **Conector GOF** Um conector GOF para ligar a interface de fibra a um cabo GOF (consulte a secção [27.3.2](#page-310-0)).

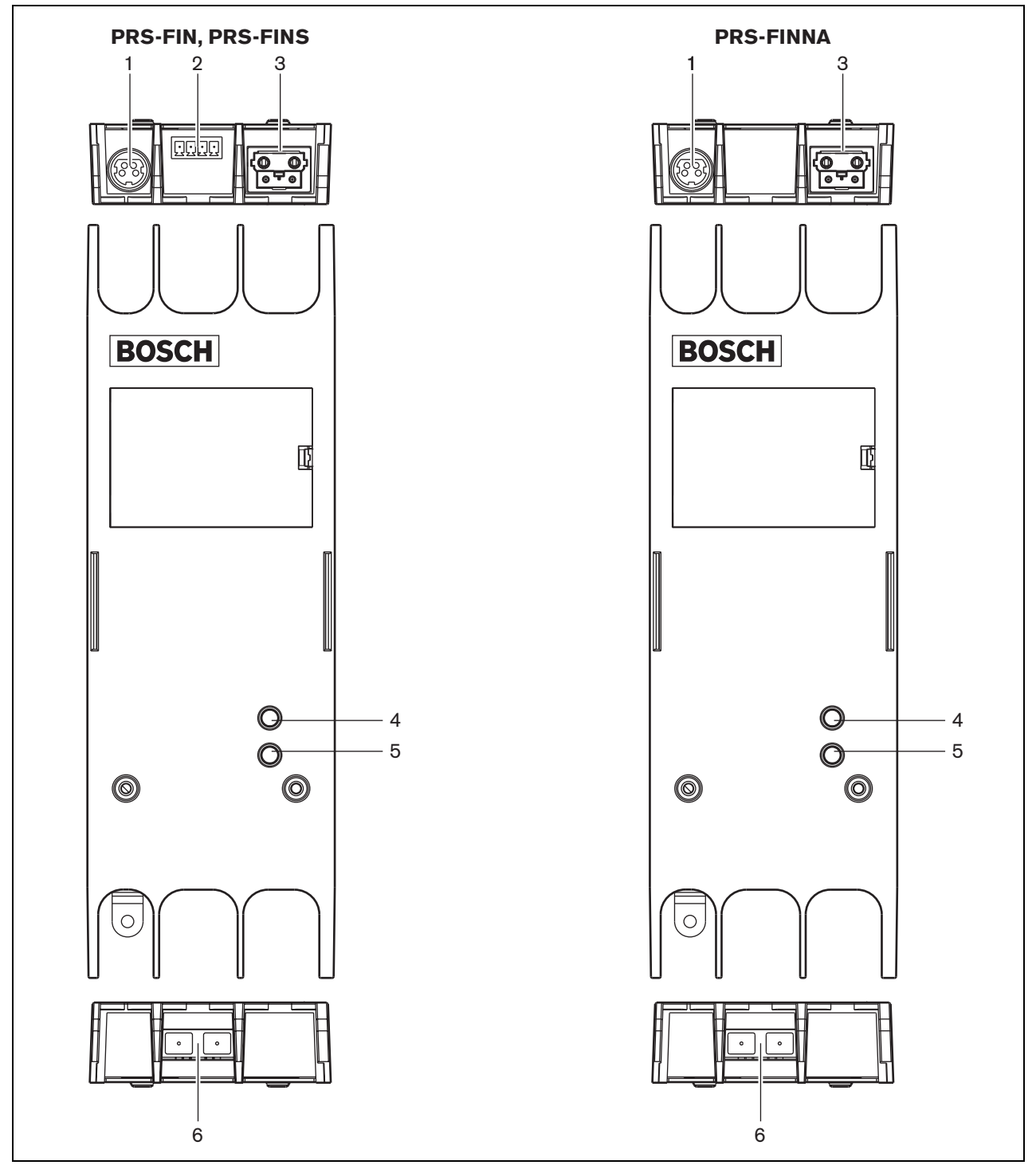

*figura 27.2: Exterior da interface de fibra*

# 27.3 Ligações

# **27.3.1 Introdução**

Esta secção fornece uma análise geral das ligações típicas do sistema que utiliza a interface de fibra:

- Ligação do cabo POF (consulte a secção [27.3.2](#page-310-0)).
- Ligação do cabo GOF (consulte a secção [27.3.2](#page-310-0)).
- Ligação de uma fonte de alimentação externa (consulte a secção [27.3.3](#page-311-0)).

# <span id="page-310-0"></span>**27.3.2 Ligação de cabos POF e GOF**

As interfaces de fibra convertem de POF para GOF para ligar duas peças de equipamento afastadas mais de 50 m. Normalmente são utilizadas aos pares. A primeira converte de POF para GOF, a segunda converte de GOF para POF (consulte a figura 27.3).

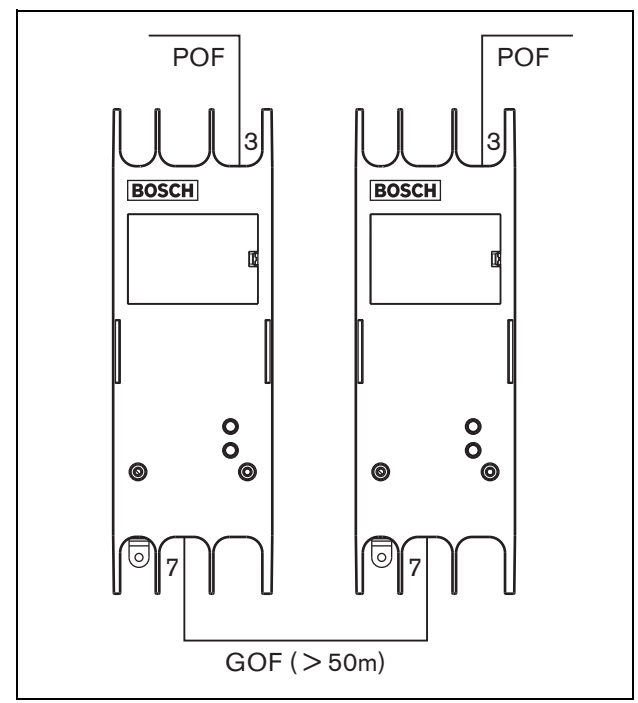

*figura 27.3: Ligação da interface de fibra*

O conector GOF (consulte a figura 27.4) é um conector SC, que utiliza luz de infravermelhos invisível (1300 nm).

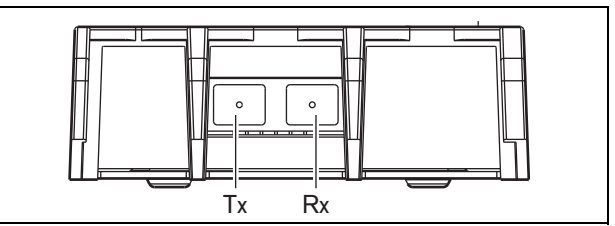

*figura 27.4: Conector GOF*

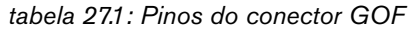

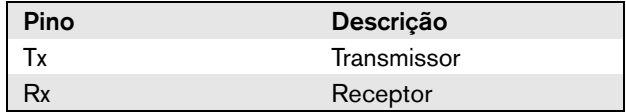

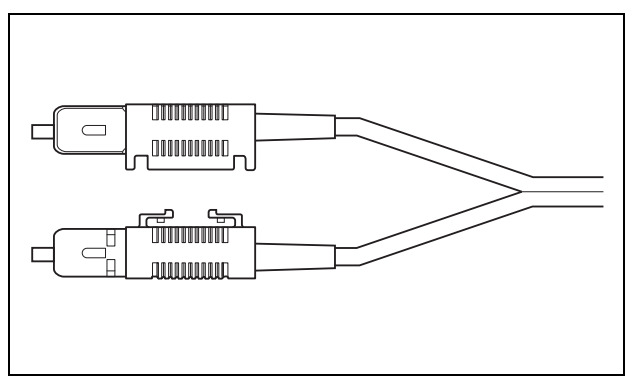

*figura 27.5: Conector SC*

## <span id="page-311-0"></span>**27.3.3 Ligação de uma fonte de alimentação**

Esta unidade é alimentada pelo controlador de rede através do bus de sistema Praesideo. A interface de fibra, porém, é fornecida com um conector Kycon KPPX-4P separado para ligar uma fonte de alimentação externa à interface de fibra. O conector Kycon KPPX-4P possui quatro pinos (consulte a [figura 27.6\)](#page-311-1):

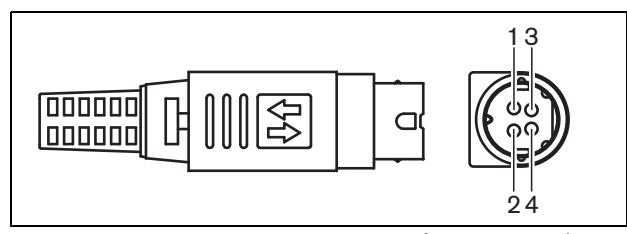

<span id="page-311-1"></span>*figura 27.6: Diagrama das ligações (vista externa)*

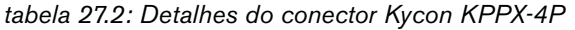

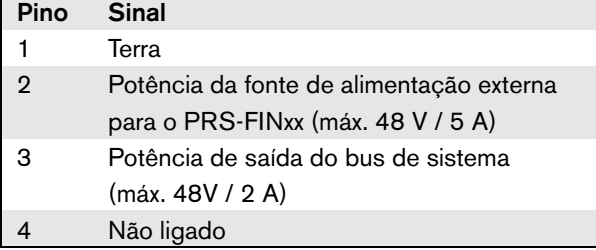

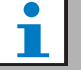

#### Nota

Os números dos pinos são indicados no interior do conector.

Para obter instruções detalhadas sobre a

montagem do conector, consulte o anexo [B](#page-542-0)

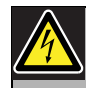

# Advertência

Por motivos de segurança, deverá utilizar uma fonte de alimentação externa de corrente limitada em conformidade com a norma 60065 para utilização áudio/vídeo ou equivalente, com uma corrente de saída máxima de 5 A ou, em alternativa, deverá utilizar um fusível externo (5 A máx., lento) na ligação do conector Kycon KPPX-4P.

Para aplicação nos sistemas de som de emergência na Europa, o instalador tem de utilizar uma fonte de alimentação com certificação EN54-4.

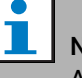

# Nota

A fonte de alimentação de 48 V do Mean Well, modelo GS120A48-R7B, GS160A48-R7B e GS220A48-R7B fornece 120 W, 160 W e 220 W respectivamente, e já tem um conector Kycon KPPX-4P. Estas fontes de alimentação podem ser ligadas directamente ao PRS-NSP, PRS-FIN, PRS-CSR ou PRS-CSI, mas apenas quando os pinos 3 and 4 estão desligados! Embora a Mean Well trocou os números dos pinos 1 e 2 na sua ficha técnica do produto, a polaridade da tensão 1 e 2 corresponde ao requisitos das unidades Praesideo. O instalador deve desligar os pinos 3 e 4 conector, utilizando um cortador de fios com uma cabeça pontiaguda estreita. Então o conector não tem de ser desmontado para retirar as ligações para os pinos 3 e 4; isto poupa muito tempo. O Praesideo utiliza o pino 3 e 4 para diferentes funções e estes não podem estar ligados à fonte de alimentação, de outra forma as unidades do Praesideo podem ficar danificadas.

# <span id="page-312-0"></span>**27.3.4 Ligação das entradas de controlo**

A interface de fibra possui duas entradas de controlo (veja a figura 27.7). As entradas de controlo podem ser utilizadas para receber sinais provenientes de equipamento de outros fornecedores que têm de desencadear acções no sistema Praesideo. As entradas de controlo podem ser configuradas para agir mediante entrada ou abertura de contacto (consulte a secção [44.8\)](#page-403-0).

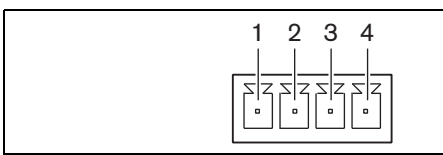

*figura 27.7: Conector das entradas de controlo*

*tabela 27.3: Detalhes do conector das entradas de controlo*

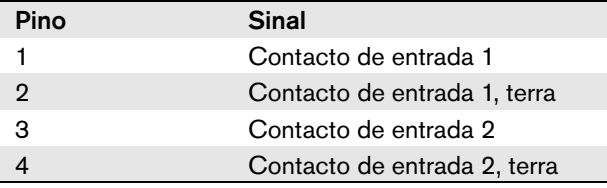

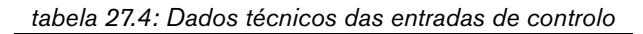

Entrada de controlo 1 e entrada de controlo 2 Detecção de resistência (vigilância activada): Curto-circuito no cabo  $<$  2.5 k $\Omega$ Contacto fechado  $7.5 \text{ k}\Omega$  a12 k $\Omega$ Contacto aberto 17,5 k $\Omega$  a 22 k $\Omega$ Cabo partido  $> 27$  k $\Omega$ Detecção de resistência (vigilância desactivada): Contacto fechado  $<$  19 kO Contacto aberto  $>$  17,5 k $\Omega$ 

É também possível vigiar os cabos relativamente a curto-circuitos e ligações abertas (veja a figura 27.8 e a figura 27.9). Durante a configuração, define-se se uma entrada de controlo é de facto vigiada ou não.

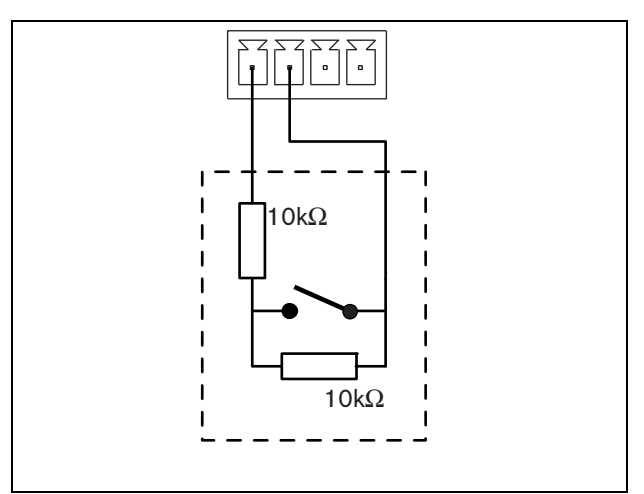

*figura 27.8: Entrada de controlo vigiada*

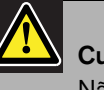

# Cuidado

Não ligue sinais CC ou CA a entradas de controlo, caso contrário poderá danificar o circuito de entrada.

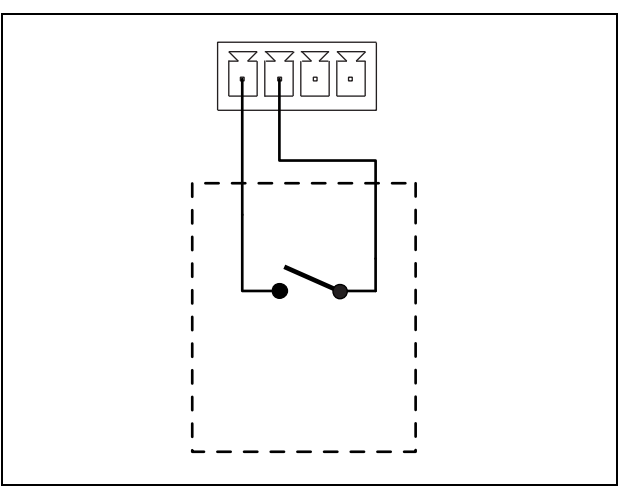

*figura 27.9: Entrada de controlo não vigiada*

## <span id="page-313-0"></span>**27.3.5 Funcionamento**

Os dois LEDs na interface de fibra fornecem informações sobre o estado da interface de fibra.

*tabela 27.5: Indicações LED de estado*

| Amarelo | Verde         | Estado                 |
|---------|---------------|------------------------|
| (Falha) | (Alimentação) |                        |
| Off     | Off           | Desligado; ausência de |
|         |               | alimentação externa.   |
| On      | $\Omega$ ff   | Stand-by; alimentação  |
|         |               | externa para a POF     |
|         |               | desligada.             |
| On      | On            | Em funcionamento;      |
|         |               | alimentação externa    |
|         |               | para a POF ligada.     |
| Off     | On            | Em funcionamento;      |
|         |               | ausência de            |
|         |               | alimentação externa,   |
|         |               | mas alimentado do lado |
|         |               | POE.                   |
| Off     | Intermitente  | Falha, ausência de     |
|         |               | alimentação externa e  |
|         |               | nenhum protocolo       |
|         |               | recebido.              |
| On      | Intermitente  | Falha, alimentação     |
|         |               | externa disponível mas |
|         |               | nenhum protocolo       |
|         |               | recebido.              |

Nota

A interface PRS-FINNA não detecta se é recebido o protocolo correcto. Deste modo, o respectivo LED verde não apresenta o estado da falha da tabela 27.5.

# 27.4 Instalação

A interface de fibra pode ser fixa a uma parede ou a qualquer superfície plana por meio de um suporte (consulte a figura 27.10). A distância entre os orifícios no suporte é de 40 mm.

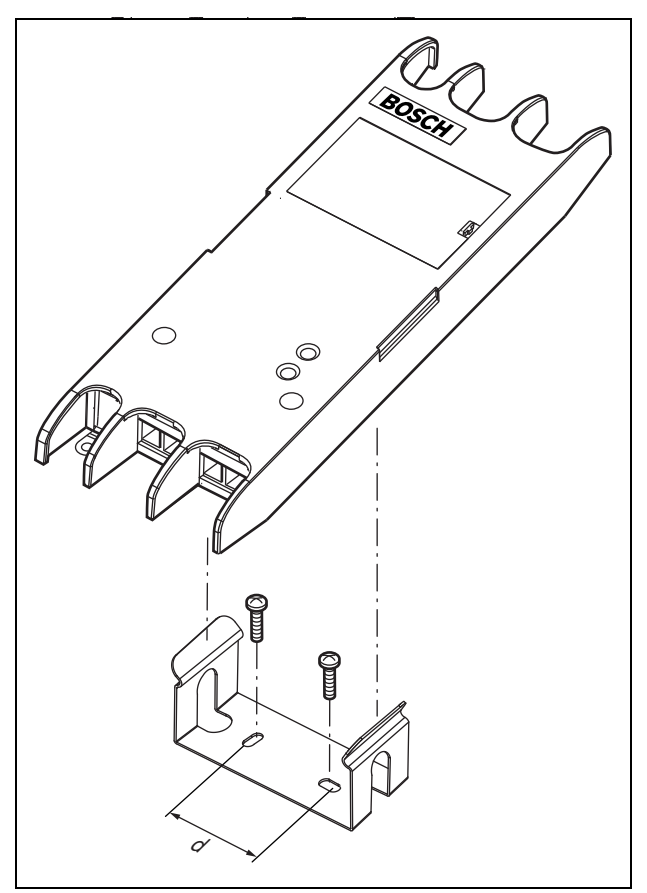

*figura 27.10: Instalação*

A montagem deste suporte e da unidade numa construção com placas de "dry wall" requer parafusos com um comprimento mínimo de 22 mm (7/8") e um diâmetro mínimo de 2,5 mm (3/32"). A montagem foi considerada apenas para a utilização numa superfície de "dry wall".

# 27.5 Dados técnicos

# **27.5.1 Características físicas**

Dimensões (A x L x P): 27 x 243 x 80 mm (sem suporte) 34 x 243 x 84 mm (com suporte) Peso:

0,7 kg

# **27.5.2 Condições climáticas**

#### Temperatura:

-5 a +55 °C (em funcionamento, garantido) -15 a 55 °C (em funcionamento, amostra testada) -20 a +70 °C (desactivado)

#### Humidade relativa:

15 a 90%, sem condensação (em funcionamento) 5 a 95%, sem condensação (desactivado)

Pressão do ar:

600 a 1100 hPa

# **27.5.3 EMC e segurança**

Compatibilidade electromagnética: EN55103-1/FCC-47 parte 15B EN55103-2

EN50121-4

EN50130-4

#### Segurança eléctrica:

IEC60065 (esquema CB) EN60065

Aprovações:

marca CE

EN54-16 e ISO7240-16

EN/CEI60945 excepto teste de névoa salina

# **27.5.4 Tempo médio entre falhas**

Vida útil esperada: 50.000 horas a +55 °C MTBF: 1.500.000 horas (com base nos dados da taxa de devolução para a garantia)

# **27.5.5 Bus do sistema**

#### Número de ligações: 1 conector fêmea patenteado (POF) 1 conector SC norma na indústria (GOF) Posição: Partes da frente e de trás Cabo preferencial: LBB4416/xx (POF) Comprimento máximo de cabo: 50 m (POF) Fonte de alimentação através da rede: 18 a 56 V(CC) Sem transmissão de falhas quando > 20V Consumo energético da rede: 4,6 W

# **27.5.6 Fonte de alimentação externa**

Conector: Kycon KPPX-4P Tensão de entrada: 48 V(CC) Gama de tensão de entrada: 18 a 56 V(CC) Sem transmissão de falhas quando > 20V Corrente: 5 A (pico, < 2 s) 2,5 A contínua

# **27.5.7 Conector GOF**

Conector: SC

#### Interface:

PRS-FIN(NA): Transceptor Avago AFBR-5803Z PRS-FINS: Transceptor Avago AFCT-5805BZ

Comprimento de onda:

#### 1300 nm Cabo preferencial:

PRS-FIN(NA):

GOF multimodo de 62,5/125 um e 50/125 um

PRS-FINS:

GOF mono-modo de 9/125 µm

# 28 Cabos de rede LBB4416/xx

# 28.1 Introdução

Todos os Cabos de rede LBB4416/xx contêm duas fibras ópticas plásticas para comunicação de dados e dois núcleos de cobre para a alimentação. Todos os cabos (à excepção do LBB4416/00) são fornecidos com os conectores de rede instalados.

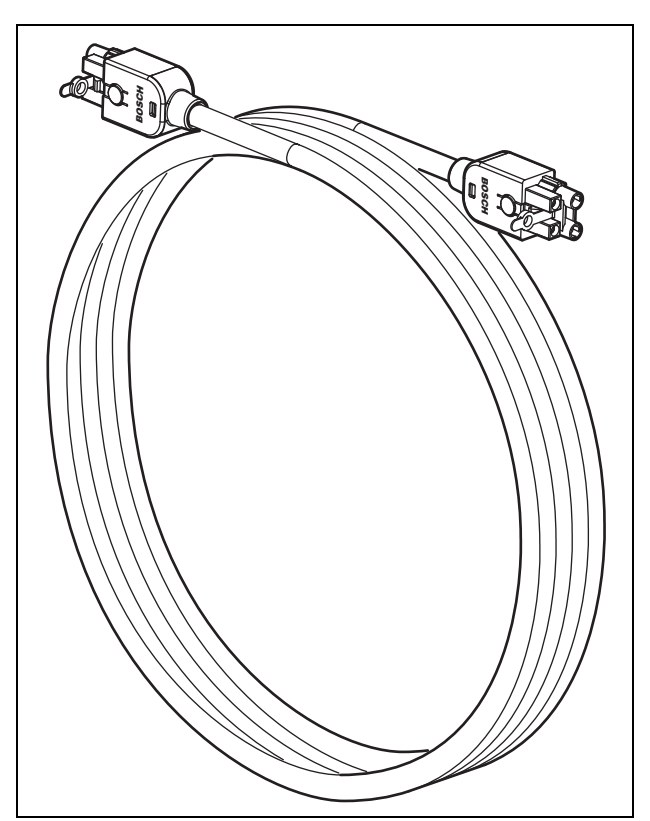

*figura 28.1: Cabo de rede*

#### *tabela 28.1: Cabos de rede*

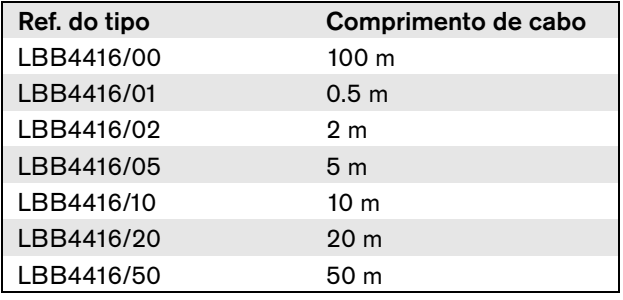

Para ligar cabos de extensão entre si, podem ser utilizados acopladores de cabo (LBB4419/00).

# 28.2 Conectores

À excepção do LBB4416/00, todos os cabos terminam com conectores macho patenteados em ambas as extremidades. Consulte detalhes do conector na figura 28.3.

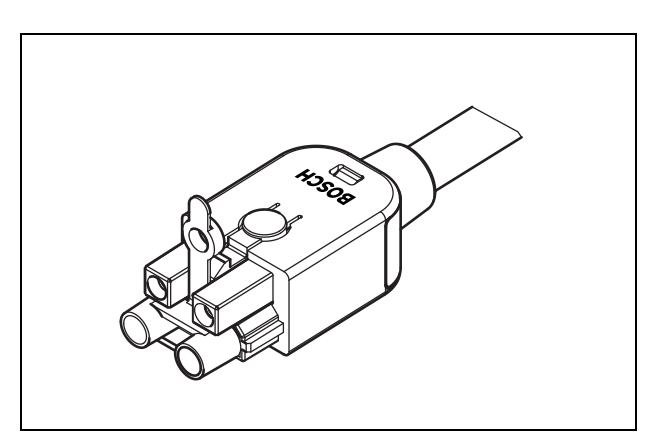

*figura 28.2: Conector (com tampão antipoeiras)*

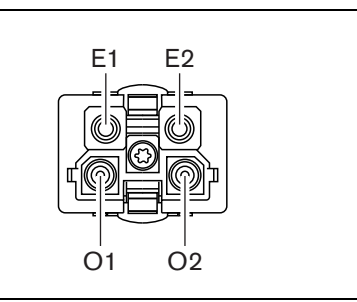

*figura 28.3: Detalhes do conector*

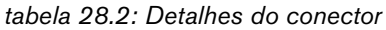

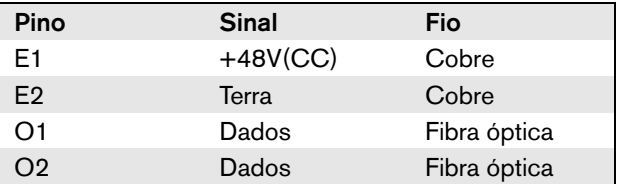

# 28.3 Ligação eléctrica

Consulte detalhes sobre os fios no interior dos cabos de extensão na figura 28.4.

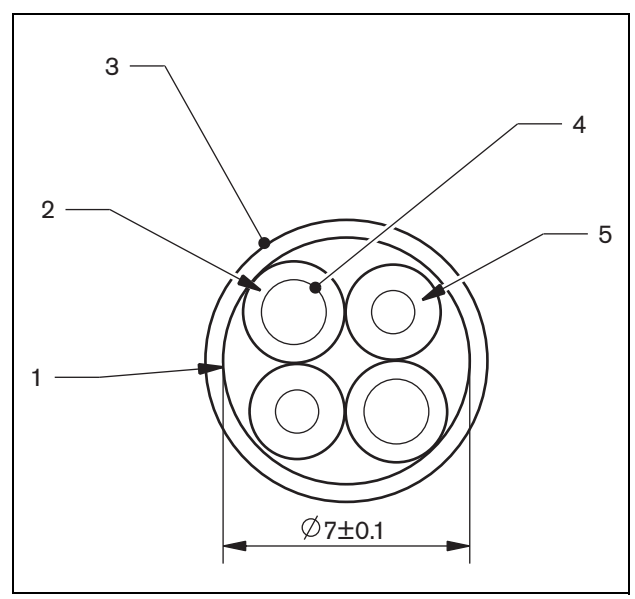

*figura 28.4: Detalhes do cabo*

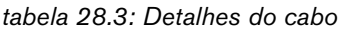

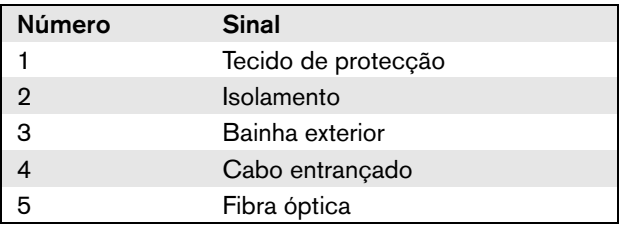

# 28.4 Cabos personalizados

Utilize o kit de ferramentas do conector do cabo LBB4418/00 para criar cabos personalizados a partir de Cabos de rede LBB4416/00 e Conectores de rede LBB4417/00.

# 28.5 Dados técnicos

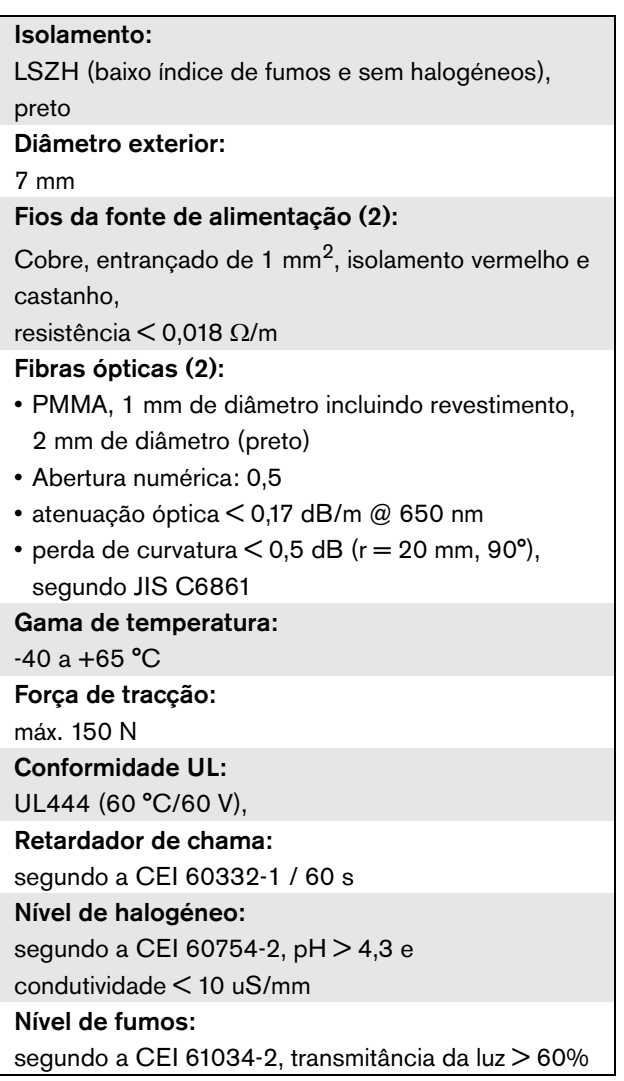

# 29 Conectores de rede LBB4417/00

Os Conectores de rede LBB4417/00 são utilizados para criar cabos personalizados em conjunto com o Cabo de rede LBB4416/00 (100 m) e o kit de ferramentas do conector do cabo LBB4418/00.

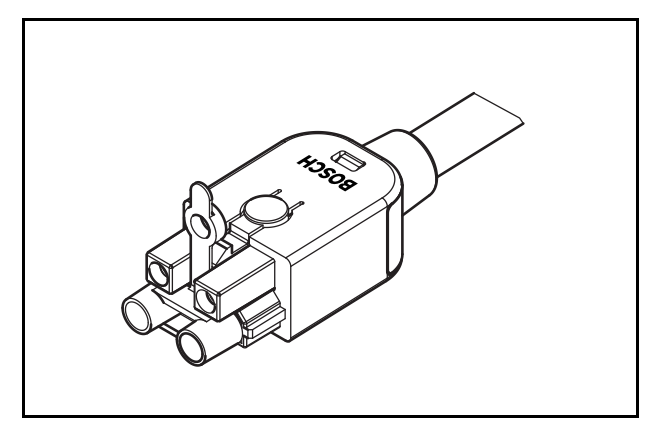

*figura 29.1: Conector*

A referência LBB4417/00 contém peças para 10 conectores de rede, o que é suficiente para 5 cabos de extensão.

# 30 Kit de ferramentas do conector do cabo LBB4418

# 30.1 Introdução

O Kit de ferramentas do conector do cabo LBB4418/00 destina-se à criação de cabos de rede óptica (consulte a figura 30.1) a partir do Cabo de rede LBB4416/00 (100 m) e dos Conectores de rede LBB4417/00.

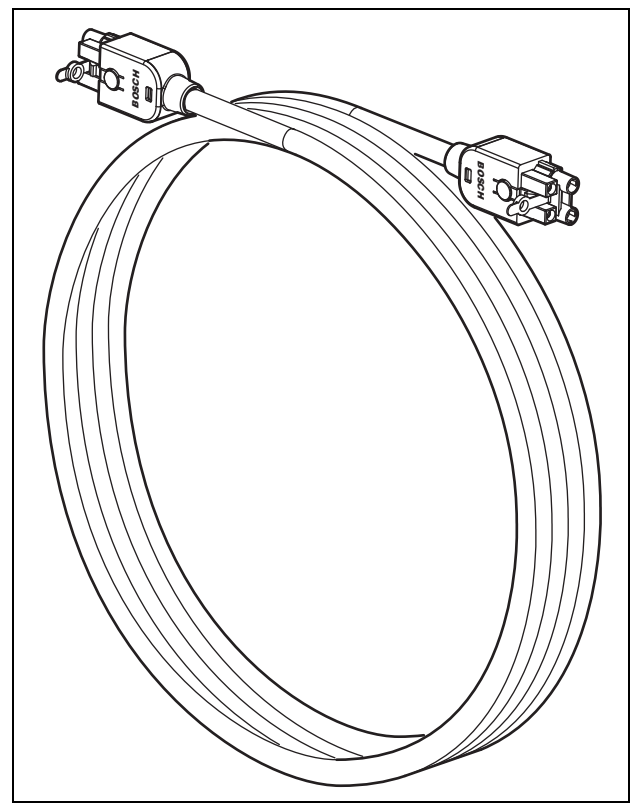

*figura 30.1: cabo de rede óptica*

# 30.2 Conteúdo do kit de ferramentas

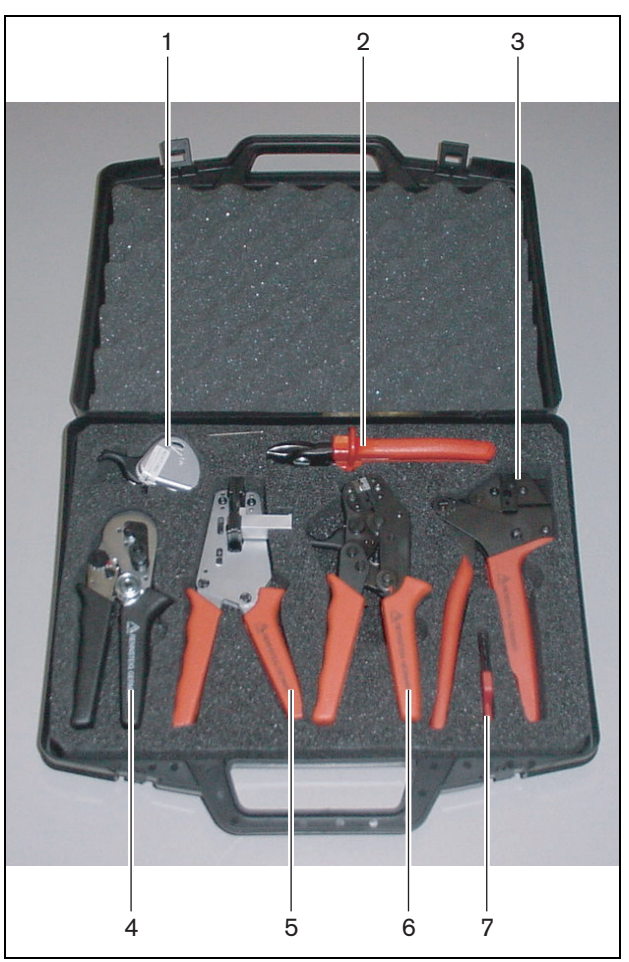

*figura 30.2: Conteúdo do kit de ferramentas*

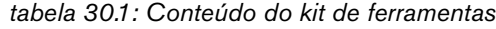

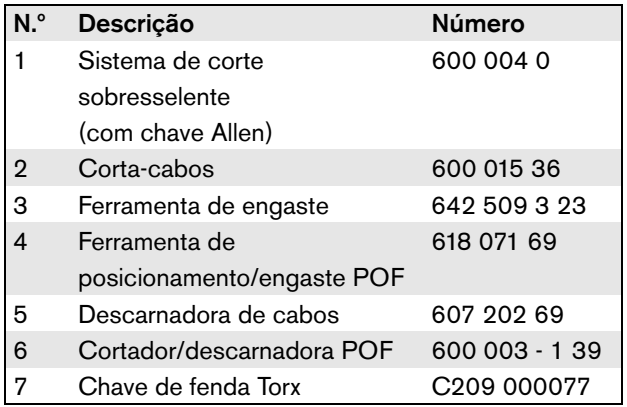

#### **Fornecedor do kit de ferramentas:**

• Rennsteig Werkzeuge GmbH Viernau, Thüringen, Alemanha Referência do tipo do fornecedor: 600 100 PHI

#### Nota

Antes de utilizar o cortador/descarnadora POF (ferramenta 6), solte o parafuso de bloqueio com a chave de fenda Torx (ferramenta 7).

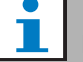

# Nota

Após 1260 cortes, o cortador/descarnadora POF (ferramenta 6) bloqueia automaticamente. Nesse caso, substitua o sistema de corte pelo sistema de corte sobresselente (ferramenta 1) para garantir cortes suaves. Existem sistemas de corte sobresselentes com a referência LBB4418/50.

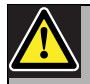

#### Cuidado

Lubrifique regularmente todas as ferramentas para evitar que enferrujem.

# <span id="page-320-0"></span>30.3 Componentes do conector

Cada conector de rede óptica (LBB4417/00) é composto por 10 componentes (consulte a figura 30.3 e a figura 30.4).

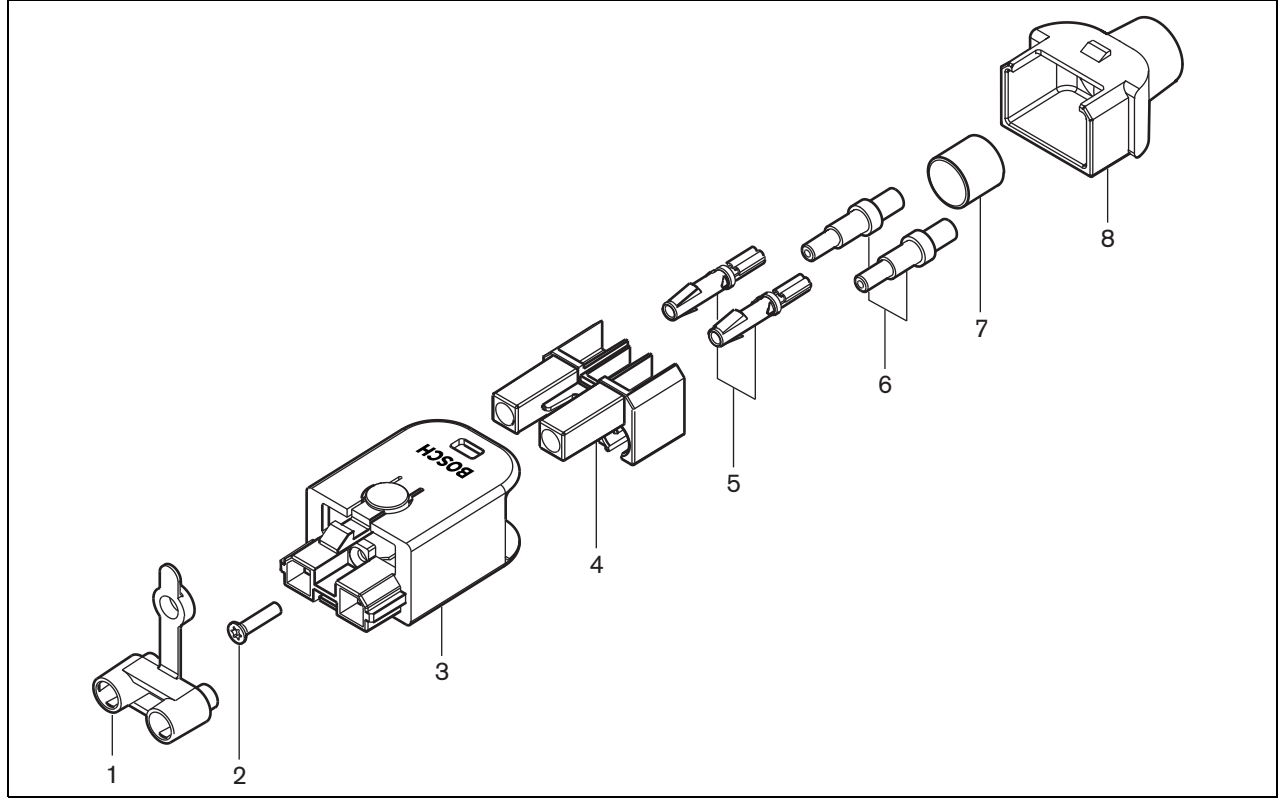

*figura 30.3: Desenho da unidade do conector*

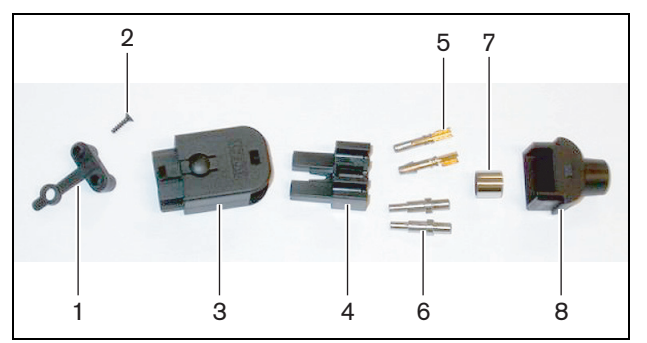

*figura 30.4: Componentes do conector*

*tabela 30.2: Componentes do conector*

| Não            | Descrição            |
|----------------|----------------------|
|                | Tampão antipoeiras   |
| $\mathfrak{p}$ | Parafuso Torx        |
| 3              | Alojamento dianteiro |
| $\overline{4}$ | Bloco de montagem    |
| 5              | Contactos de tomada  |
| 6              | Casquilhos           |
| 7              | Anel de engaste      |
| 8              | Alojamento traseiro  |

# 30.4 Instalação do conector do cabo

# **30.4.1 Introdução**

Este capítulo contém uma descrição passo a passo do processo de instalação do conector do cabo. O procedimento é composto pelas partes que se seguem:

- Preparação (consulte a secção [30.4.3](#page-321-0)).
- 
- Engaste do anel (consulte a secção [30.4.4](#page-322-0)). • Descarnagem dos fios de cobre (consulte a
- secção [30.4.5\)](#page-322-1).
- Instalação dos contactos de tomada (consulte a secção [30.4.6\)](#page-323-0).
- Descarnagem das fibras ópticas (consulte a secção [30.4.7\)](#page-324-0).
- Instalação dos casquilhos (consulte a secção [30.4.8\)](#page-326-0).
- Montagem do conector (consulte a secção [30.4.9](#page-327-0)).

# <span id="page-321-1"></span>**30.4.2 Tipos de cabo**

Existem dois tipos de cabos de rede óptica:

- Cabos de tipo A nos quais as fibras ópticas plásticas são adjacentes (consulte a figura 30.5 que ilustra ambas as extremidades do cabo).
- Cabos de tipo B nos quais as fibras ópticas plásticas são opostas (consulte a figura 30.5, ambas as extremidades do cabo são idênticas).

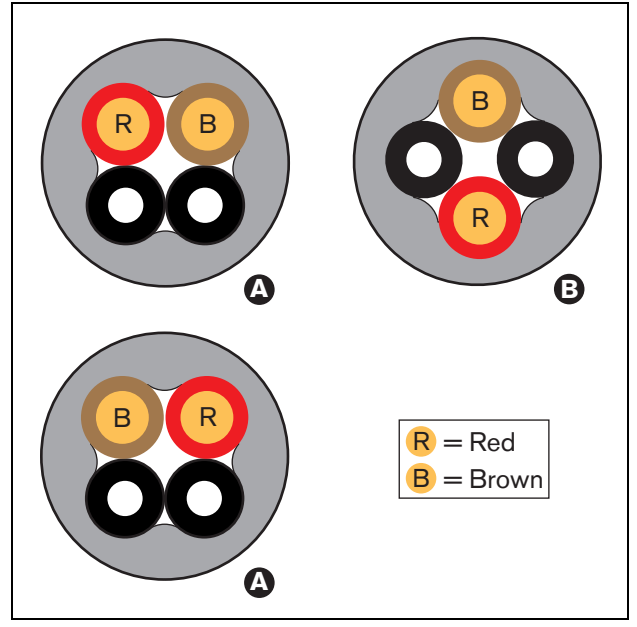

*figura 30.5: Tipos de cabo*

# <span id="page-321-0"></span>**30.4.3 Preparação**

Proceda da seguinte forma:

1 Corte o cabo de rede óptica para o comprimento adequado com o corta-cabos (ferramenta 2).

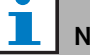

## Nota

Devido a perda de luz, o comprimento de um cabo de rede óptico tem de ser inferior a 50 m.

- 2 Determine o tipo de cabo (consulte a secção [30.4.2](#page-321-1)), uma vez que alguns dos passos no procedimento de instalação do conector do cabo dependem do tipo de cabo.
- 3 Desmonte um conector de rede. Um conector de rede é composto por 10 peças (consulte a secção [30.3](#page-320-0)).
- 4 Empurre o alojamento traseiro sobre o cabo (veja a figura 30.6).

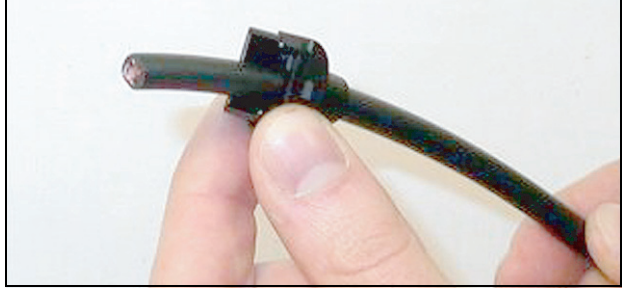

*figura 30.6: Alojamento traseiro no cabo*

5 Utilizando a descarnadora (ferramenta 5), descarne a bainha externa do cabo empurrando o cabo em direcção ao retentor mecânico (consulte a figura 30.7).

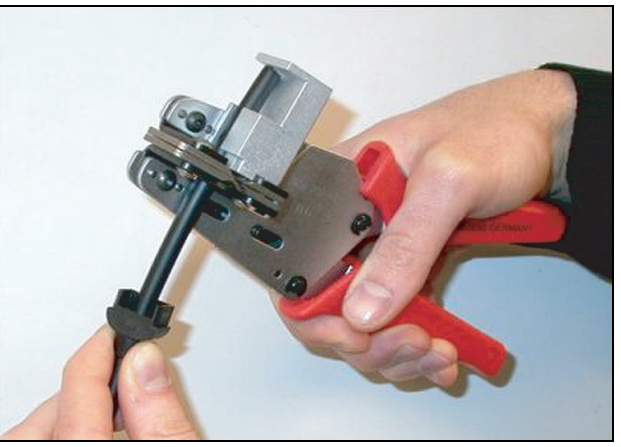

*figura 30.7: Descarnagem do cabo*

# <span id="page-322-0"></span>**30.4.4 Anel de engaste**

Proceda da seguinte forma:

6 Empurre o anel de engaste sobre o cabo e posicione-o na extremidade da bainha externa.

# Nota

No passo que se segue, a forma circular da secção transversal do cabo no final da bainha externa é transformada numa forma hexagonal utilizando o ferramenta de engaste (ferramenta 3) e o anel de engaste. Antes de engastar o anel, certifique-se de que ambas as fibras ópticas plásticas serão posicionadas paralelamente a um lado plano da secção transversal hexagonal (veja a figura 30.8).

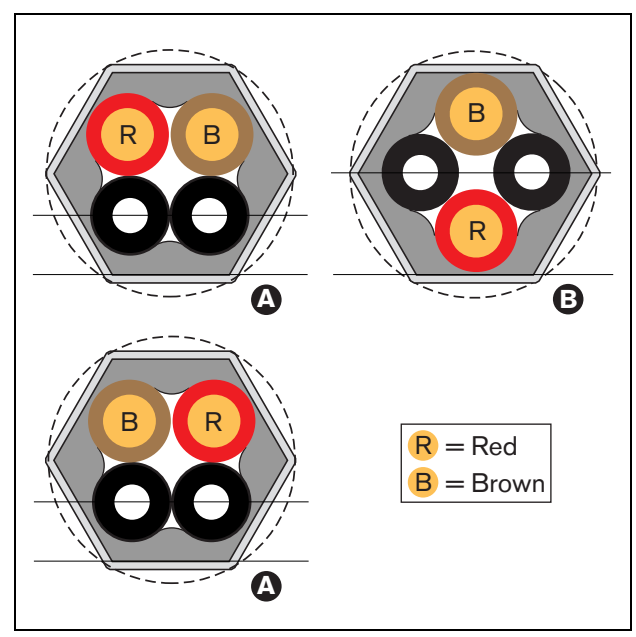

*figura 30.8: Transformação da secção transversal*

7 Engaste o anel na bainha externa utilizando a ferramenta de engaste (ferramenta 3, consulte a figura 30.9). O anel de engaste impedirá o cabo de rodar no conector.

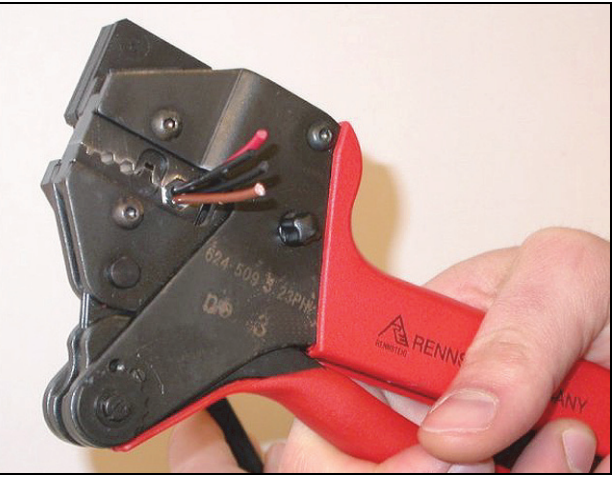

*figura 30.9: Engaste do anel*

# <span id="page-322-1"></span>**30.4.5 Descarnagem dos fios de cobre**

Proceda da seguinte forma:

8 Corte os fios de cobre com o comprimento adequado com o corta-cabos (ferramenta 2) e a descarnadora (ferramenta 5). Para o efeito, posicione o anel de engaste na posição I e corte os fios de cobre na posição II (consulte a figura 30.10).

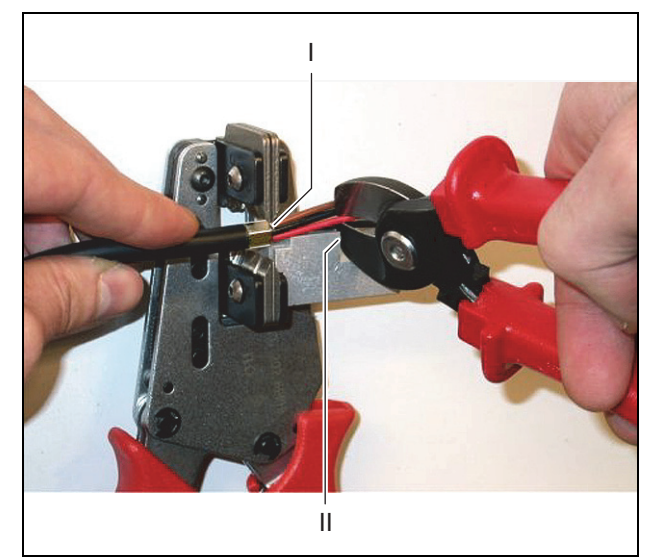

*figura 30.10: Corte de um fio de cobre*

9 Descarne os isolamentos vermelho e castanho dos fios de cobre empurrando-os em direcção ao retentor mecânico da descarnadora de cabos (ferramenta 5, consulte a figura 30.11).

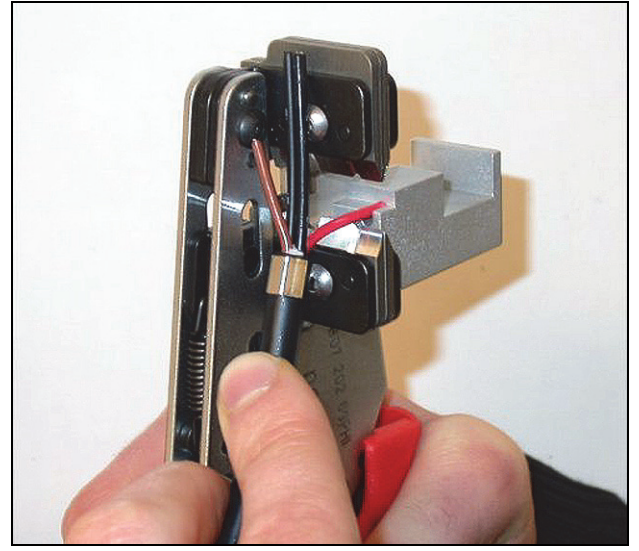

*figura 30.11: Descarnagem de um fio de cobre*

#### <span id="page-323-0"></span>**30.4.6 Instalação dos contactos de tomada**

#### Proceda da seguinte forma:

10 Coloque um contacto de tomada na ferramenta de engaste (ferramenta 3, consulte a figura 30.12). A parte superior da ferramenta de engaste tem uma aresta para posicionar o contacto de tomada na ferramenta (consulte a figura 30.13).

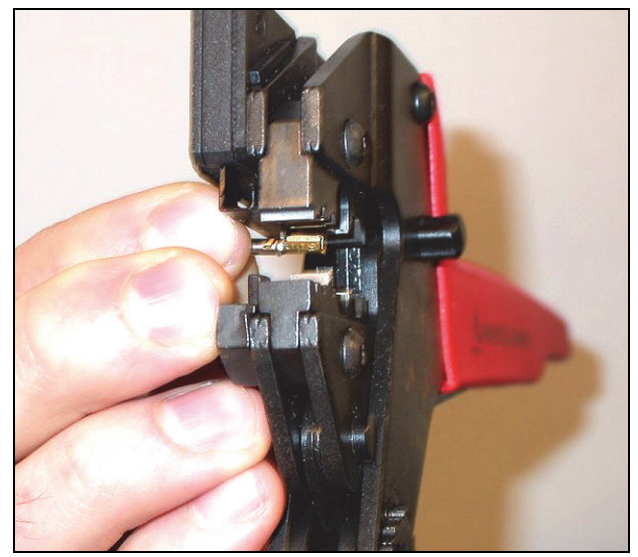

*figura 30.12: Engaste de um contacto de tomada (1)*

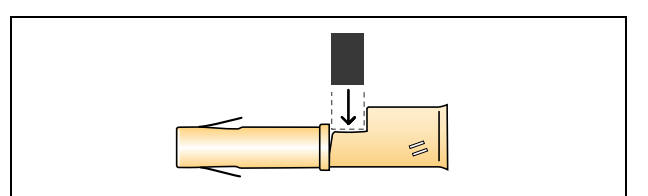

*figura 30.13: Posicionamento de um contacto de tomada*
11 Empurre um dos fios de cobre descarnados em direcção à área do contacto de tomada e feche a ferramenta de engaste para engastar o contacto de tomada no fio de cobre (consulte a figura 30.14).

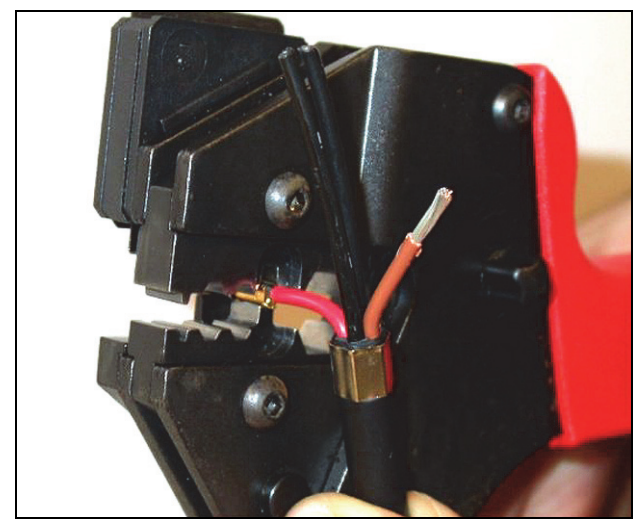

*figura 30.14: Engaste de um contacto de tomada (2)*

12 Repita os passos 10 e 11 para o outro fio de cobre descarnado. Consulte na figura 30.15 o resultado desta parte do procedimento de instalação do conector de cabo.

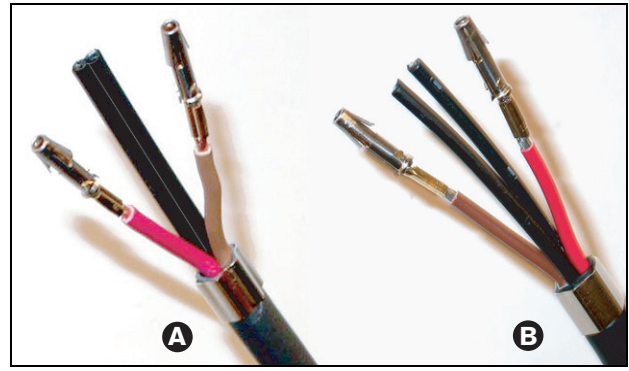

*figura 30.15: Contactos de tomada instalados*

### **30.4.7 Descarnagem de fibras**

Proceda da seguinte forma:

13 Faça deslizar as fibras ópticas plásticas no cortador/ descarnadora POF (ferramenta 6). A fibra que irá ser cortada deve ser colocada no pequeno orifício guia, enquanto que a outra fibra deve ser colocada no grande orifício guia (consulte a figura 30.16). O anel de engaste deve ficar encostado ao retentor (consulte a figura 30.17).

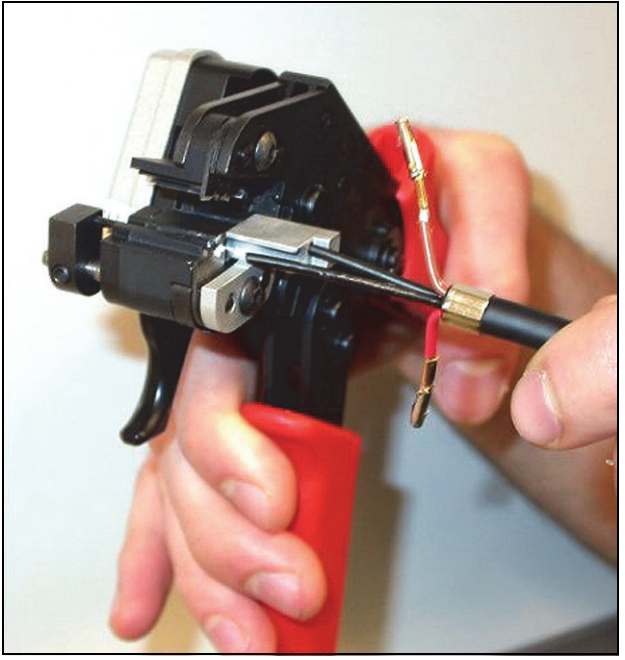

*figura 30.16: Corte de uma fibra (1)*

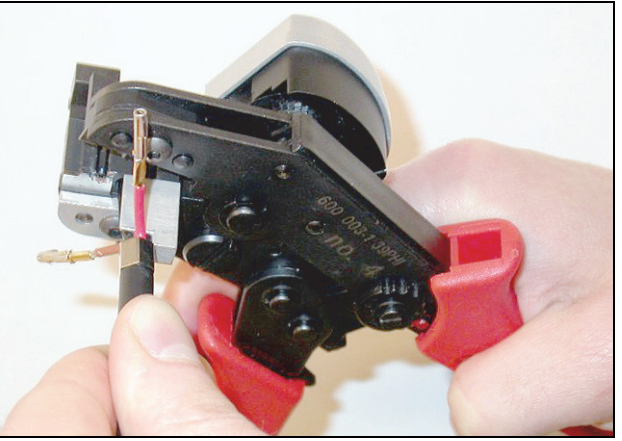

*figura 30.17: Corte de uma fibra (2)*

14 Feche a ferramenta para fixar o cabo e aperte o "gatilho" para cortar a fibra (veja a figura 30.18).

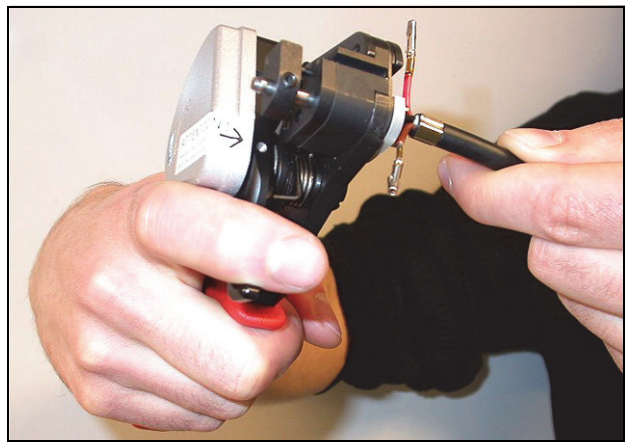

*figura 30.18: Corte de uma fibra (3)*

- 15 Repita os passos 13 e 14 para a outra fibra óptica plástica no cabo. Ambas as fibras possuem agora o comprimento pretendido.
- 16 Empurre uma das fibras em direcção à parte da frente do cortador/descarnadora POF (ferramenta 6, consulte a figura 30.19).

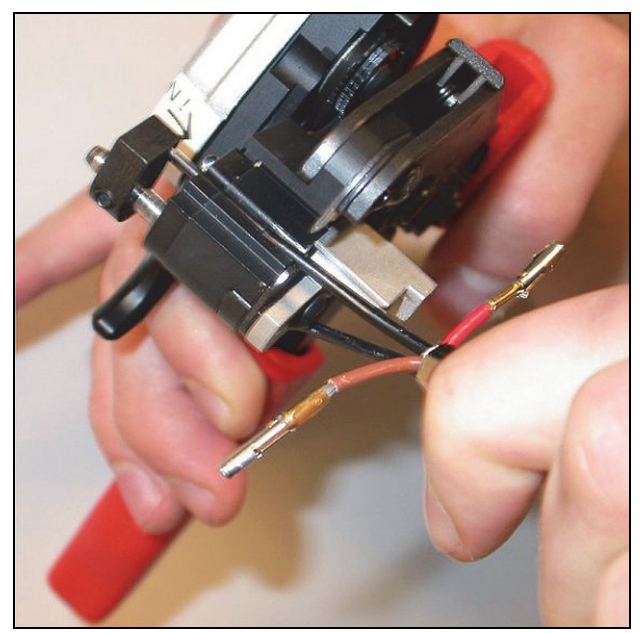

*figura 30.19: Descarnar uma fibra*

17 Feche a ferramenta e puxe a fibra para fora para retirar a bainha.

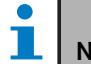

### Nota

Não se esqueça de retirar o pedaço de bainha da ferramenta.

18 Repita os passos 16 e 17 para a outra fibra no cabo. Consulte na figura 30.20 o resultado desta parte do procedimento de instalação do conector de cabo.

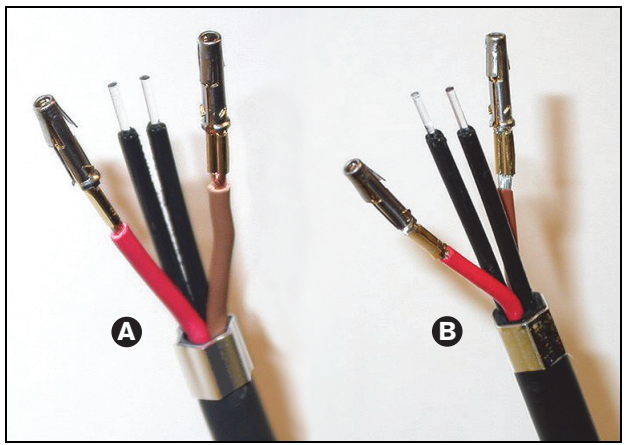

*figura 30.20: Fibras ópticas descarnadas*

### **30.4.8 Instalação dos casquilhos**

Proceda da seguinte forma:

19 Introduza um casquilho no retentor accionado por mola da ferramenta de posicionamento/engaste POF (ferramenta 4, veja a figura 30.21).

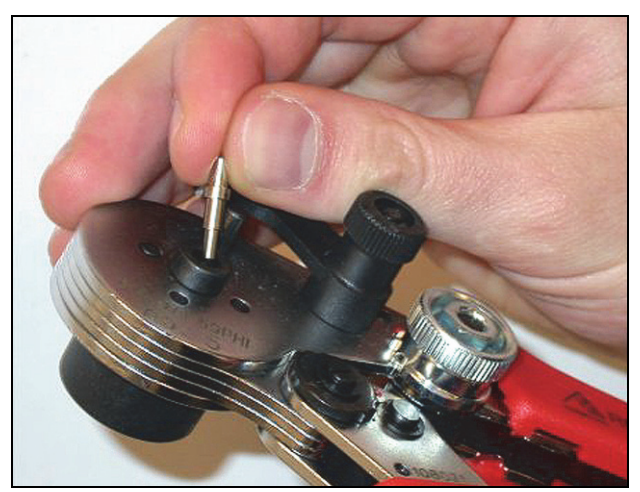

*figura 30.21: Inserção de um casquilho*

20 Bloqueie o casquilho com a pequena alavanca (veja a figura 30.22).

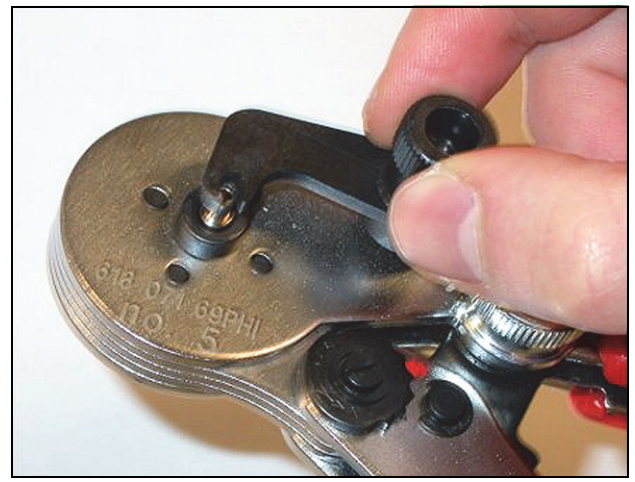

*figura 30.22: Bloqueio de um casquilho*

21 Introduza uma fibra óptica plástica no casquilho no retentor accionado por mola da ferramenta de posicionamento POF (consulte a figura 30.23).

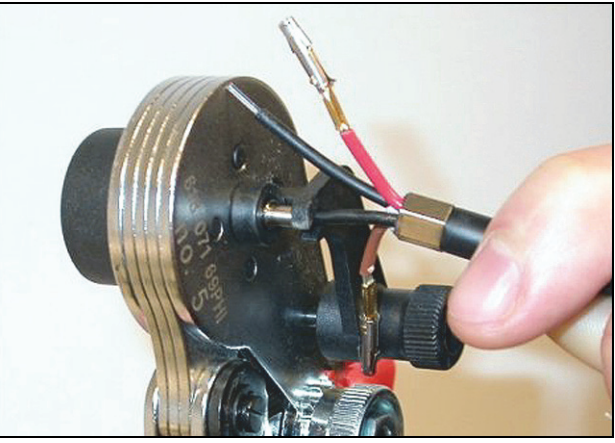

*figura 30.23: Engaste de casquilhos (1)*

- 22 Feche a ferramenta e volte a abri-la para engastar o casquilho no núcleo da fibra.
- 23 Repita os passos 19 a 22 para a outra fibra no cabo. Os casquilhos apenas foram engastados no núcleo da fibra óptica plástica. De seguida, os casquilhos irão ser engastados nas bainhas das fibras.
- 24 Coloque ambos os casquilhos na ferramenta de engaste (ferramenta 3, consulte a figura 30.24).

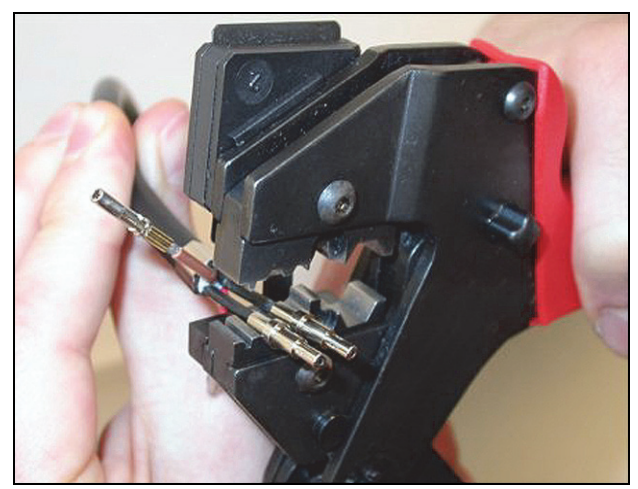

*figura 30.24: Engaste de casquilhos (2)*

25 Engaste os casquilhos na bainha utilizando a ferramenta de engaste (ferramenta 3, consulte a figura 30.25). Consulte na figura 30.26 o resultado desta parte do procedimento de instalação do conector de cabo.

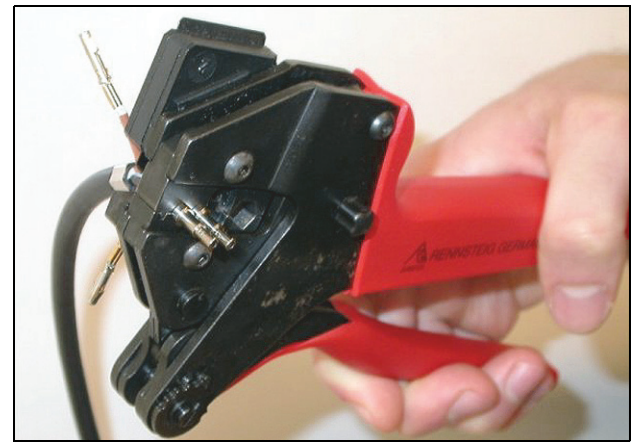

*figura 30.25: Engaste de casquilhos (3)*

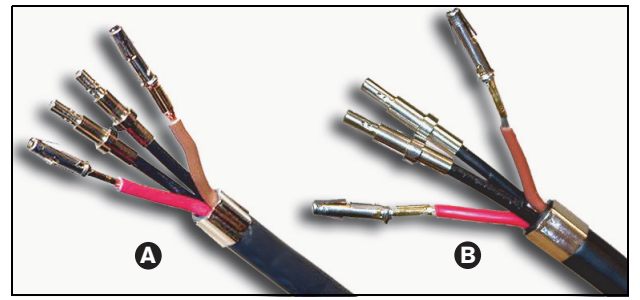

*figura 30.26: Casquilhos nas fibras*

### **30.4.9 Montagem do conector**

Antes de começar a montar o conector, posicione os fios de cobre e as fibras ópticas plásticas para instalação. Os fios de cobre serão colocados na parte superior do conector, ao passo que as fibras ópticas serão colocadas na parte inferior do conector (consulte a figura 30.27).

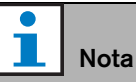

Durante a substituição de um conector, verifique sempre primeiro os fios na outra extremidade do conector.

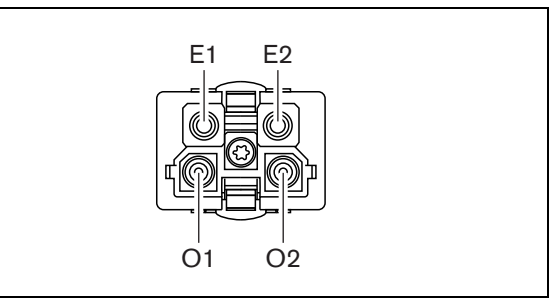

*figura 30.27: Vista frontal do conector*

*tabela 30.3: Detalhes do conector de rede óptica*

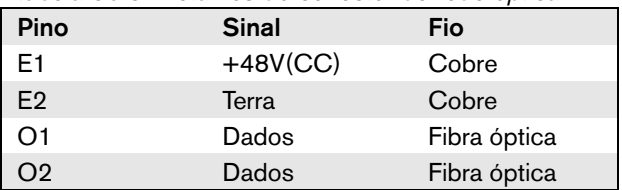

Além disso, observe o diagrama de ligação (consulte a figura 30.28). Consulte as implicações práticas deste diagrama na figura 30.29 e figura 30.30).

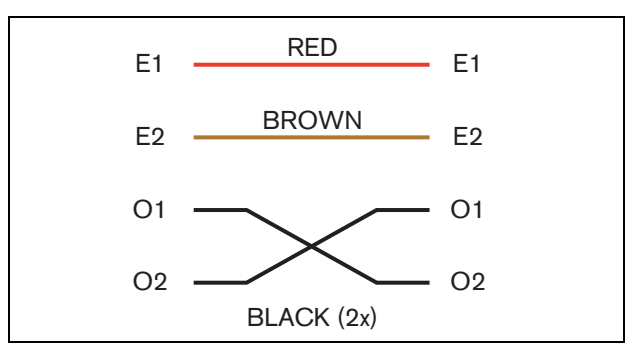

*figura 30.28: Diagrama de ligação*

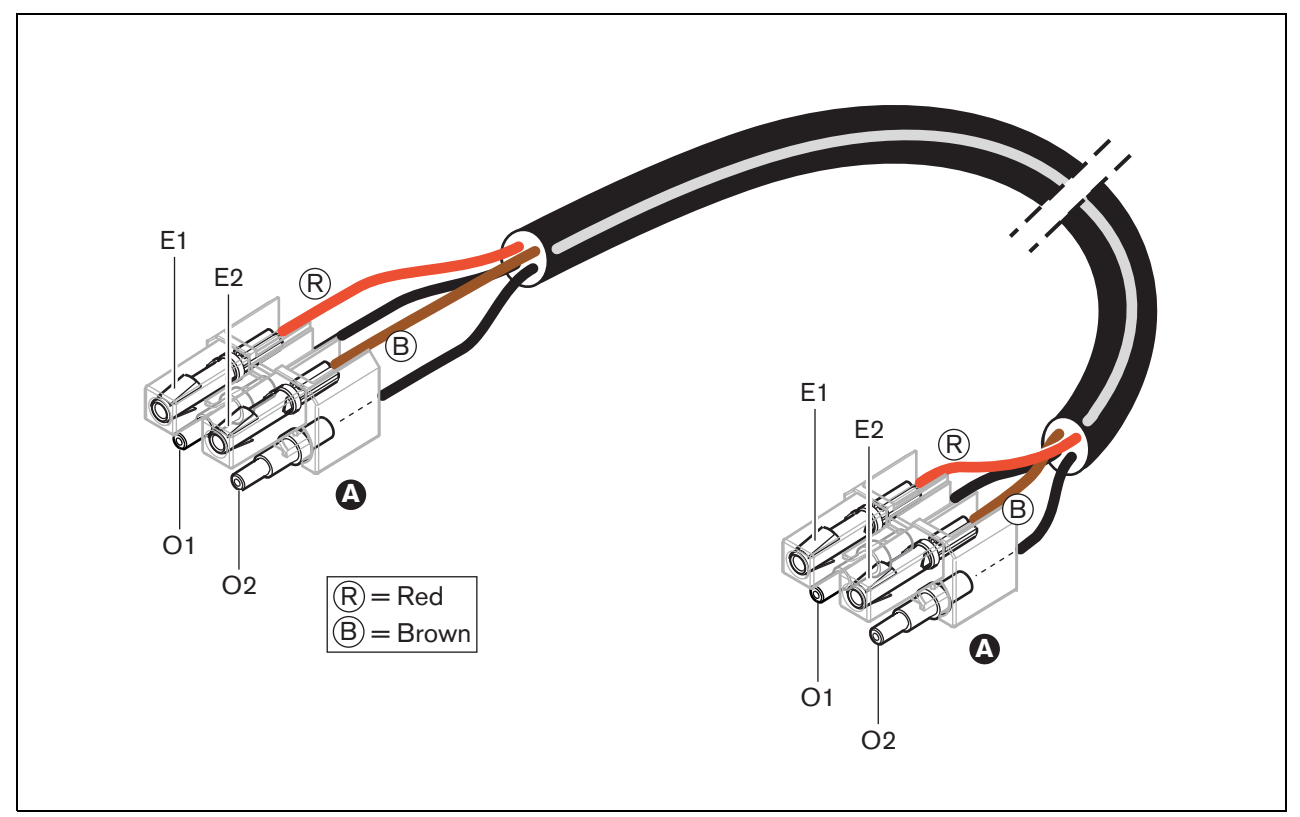

*figura 30.29: Diagrama de ligação aplicado a cabos de rede óptica de tipo A*

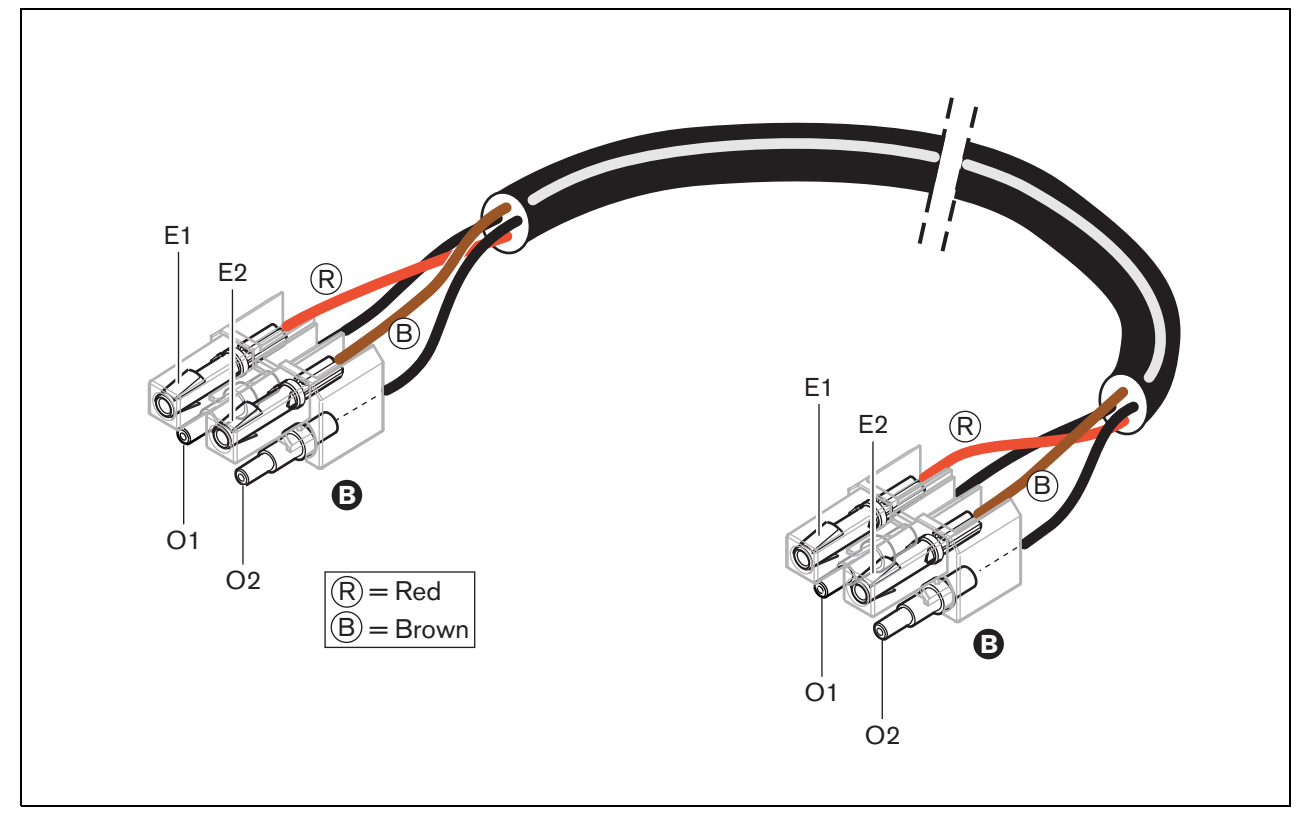

*figura 30.30: Diagrama de ligação aplicado a cabos de rede óptica de tipo B*

Sempre que aplicável, as figuras ilustram o modo de montagem dos conectores em ambos os lados do cabo. Proceda da seguinte forma:

26 Verifique se os fios de cobre e as fibras ópticas plásticas foram posicionados correctamente (consulte a figura 30.31).

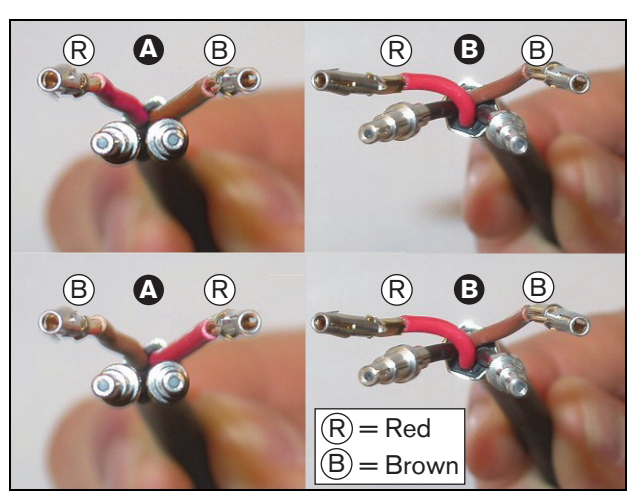

*figura 30.31: Posicionamento dos fios de cobre e fibras*

27 Coloque os casquilhos no bloco de montagem (veja a figura 30.32).

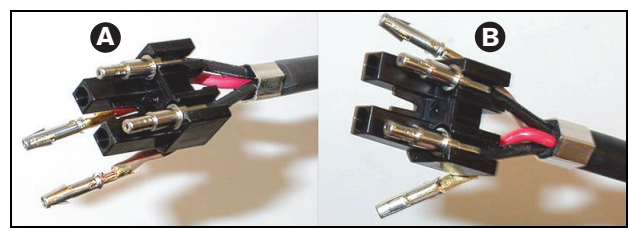

*figura 30.32: Bloco de montagem e alojamento traseiro*

28 Coloque os contactos de tomada no bloco de montagem (consulte a figura 30.33). Num dos conectores fixos a um cabo de tipo A, os fios de cobre vermelho e castanho devem entrecruzar-se como ilustrado no diagrama de ligação (consulte a figura 30.28).

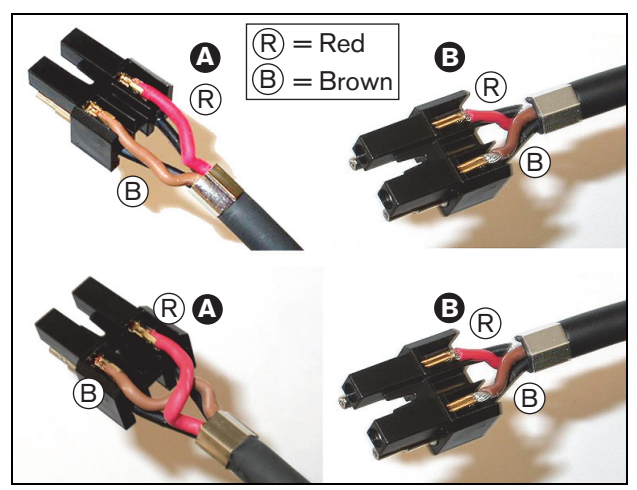

*figura 30.33: Bloco de montagem e alojamento traseiro*

29 Coloque o bloco de montagem no alojamento traseiro (consulte a figura 30.34).

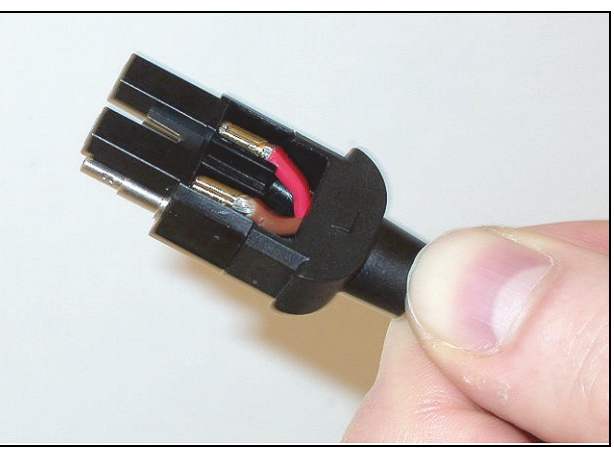

*figura 30.34: Unidade bloco de montagem/alojamento traseiro*

30 Encaixe o alojamento dianteiro na unidade bloco de montagem/alojamento traseiro (consulte a figura 30.35).

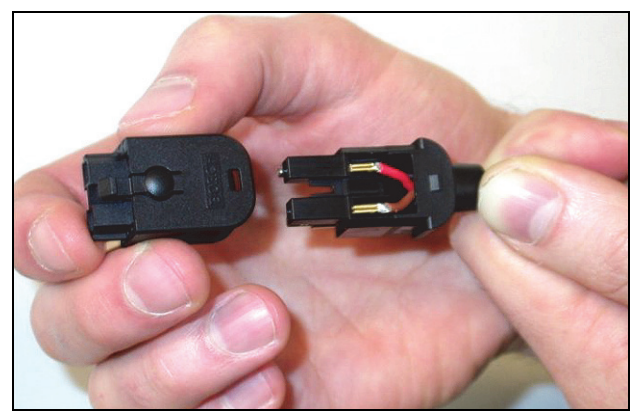

*figura 30.35: Instalação do alojamento dianteiro*

31 Insira o parafuso Torx no alojamento dianteiro (consulte a figura 30.36).

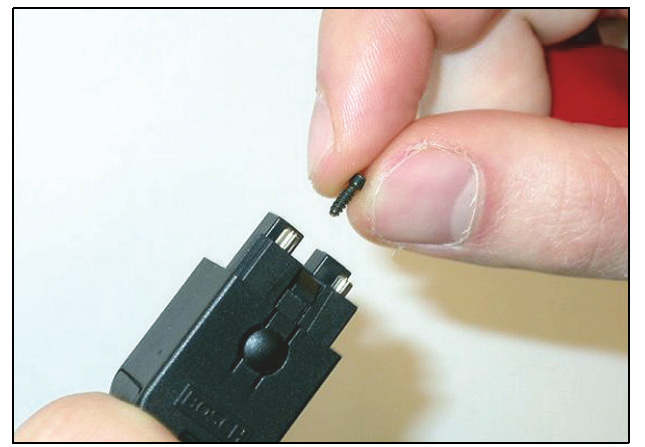

*figura 30.36: Inserção do parafuso Torx*

32 Aperte o parafuso Torx utilizando a chave de fenda Torx (ferramenta 7, consulte a figura 30.37).

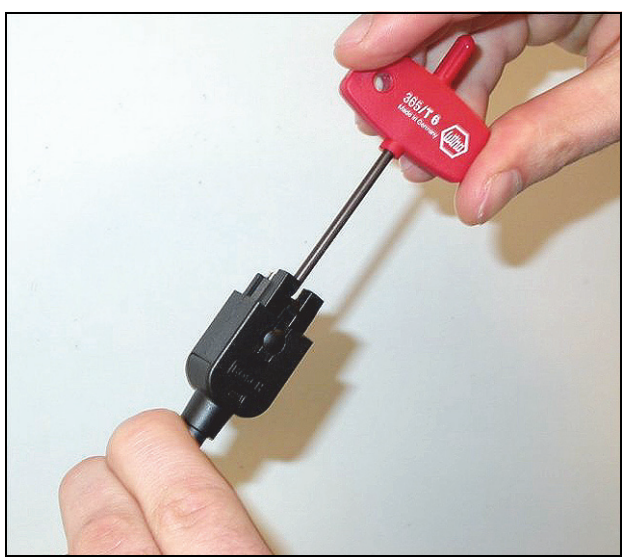

*figura 30.37: Apertar o parafuso Torx*

33 Coloque o tampão antipoeiras no conector para proteger as fibras ópticas plásticas (consulte a figura 30.38).

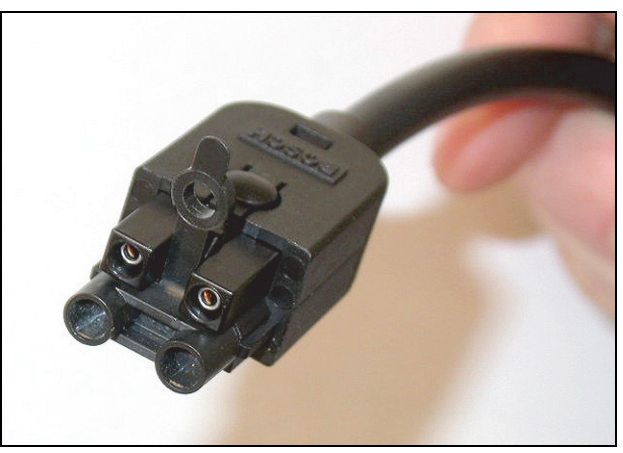

*figura 30.38: Tampão antipoeiras no conector*

# 31 Acopladores de cabo LBB4419/00

Pode utilizar os acopladores de cabo LBB4419/00 para ligar os cabos de extensão entre si. No entanto, em cada acoplador de cabo, perde-se uma pequena quantidade de luz. Por conseguinte, cada acoplador de cabo limita a distância máxima entre dois equipamentos (normalmente 50 metros) em 20 metros.

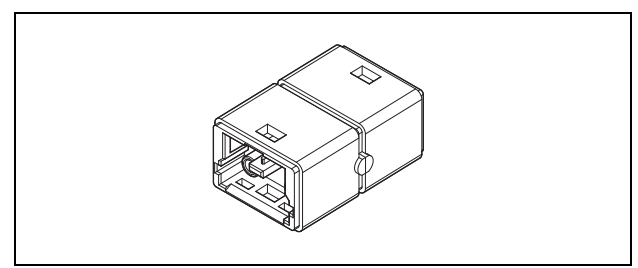

*figura 31.1: Acoplador de cabo*

Os acopladores de cabo também podem ser utilizados em conjunto com as saídas de derivação dos separadores de rede (PRS-NSP) para criar ligações temporárias ou facilmente destacáveis (ex. break-out boxes [caixas de ligações]).

# 32 Cablagem

# 32.1 Introdução

As peças do equipamento num sistema Praesideo formam uma daisy-chain. Por consequência, todas as unidades estão equipadas com dois conectores bus de sistema intermutáveis (consulte a figura 32.1). Utilize um destes conectores para ligar uma unidade à unidade anterior e o outro para ligá-lo à unidade seguinte na cadeia.

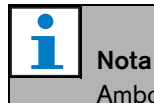

Ambos os conectores do sistema são idênticos.

Porque as unidades formam uma daisy-chain, é possível adicionar ou remover equipamento de qualquer parte da rede sem afectar o desempenho de outras unidades, desde que a outra ligação à rede permaneça disponível.

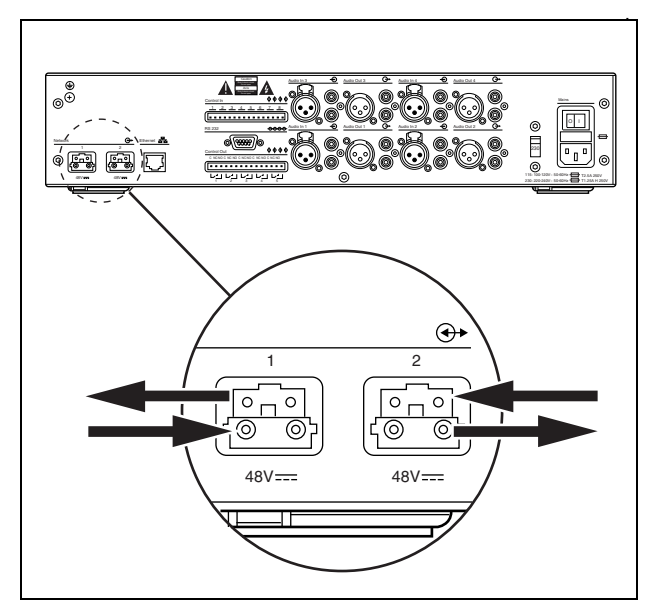

*figura 32.1: Daisy-chain*

## 32.2 Bus do sistema

Um cabo bus do sistema (consulte a figura 32.2) possui dois 'fios' de fibra óptica plástica (POF) e dois fios de cobre. Os fios POF podem transportar até 28 canais de áudio simultâneos e dados de controlo Praesideo, enquanto que os fios de cobre transportam corrente para alimentar as unidades.

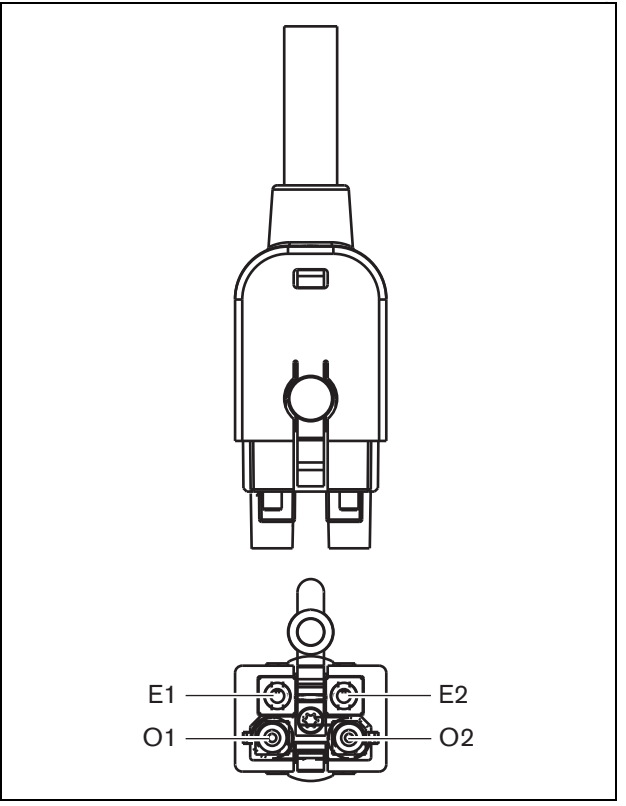

*figura 32.2: Conector bus do sistema*

### *tabela 32.1: Detalhes do cabo bus do sistema*

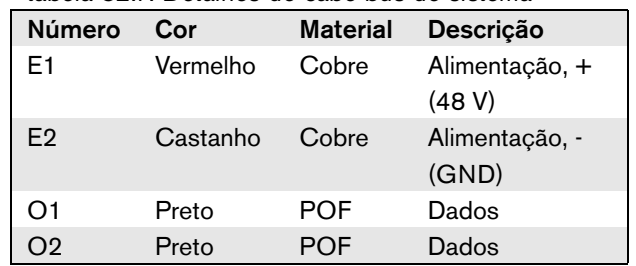

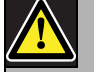

### Nota

Durante a instalação e funcionamento, a temperatura da cablagem POF não pode exceder 65 °C. Temperaturas mais elevadas podem danificar as fibras.

# Nota

A parte POF dos conectores bus do sistema no equipamento Praesideo são compatíveis com F05 e F07. Isto significa que podem ser utilizados os conectores F05 e F07 norma na indústria, se apenas tiverem de ser transportados dados. Se apenas for utilizada cablagem POF entre duas unidades, não é transportada corrente entre estas duas peças de equipamento.

## 32.3 Tampões antipoeiras

Protejas as partes POF dos cabos e conectores do sistema que não estejam a ser utilizadas com tampões antipoeiras. Os tampões antipoeiras também bloqueiam a luz vermelha da interface de fibra óptica, que poderá ser visível e incomodativa.

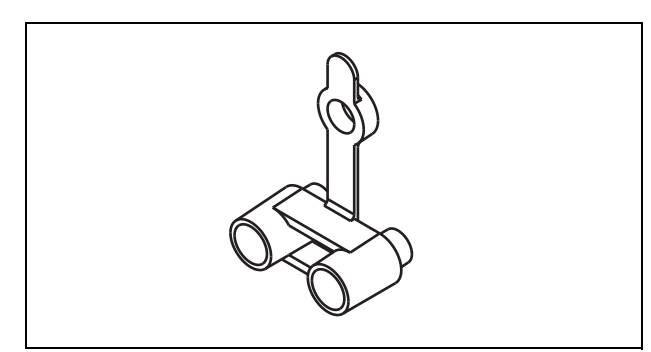

*figura 32.3: Tampão antipoeiras*

## 32.4 Distância máxima

Devido a perda de luz, o comprimento máximo da cablagem POF (e, por consequência, também dos cabos bus do sistema) entre as duas peças de equipamento é de 50 m. Se a distância entre as duas unidades for superior a 50 m, terão de ser utilizadas as Interfaces de fibra PRS-FIN(NA) ou PRS-FINS e as fibras de vidro óptico (GOF) (consulte a figura 32.4).

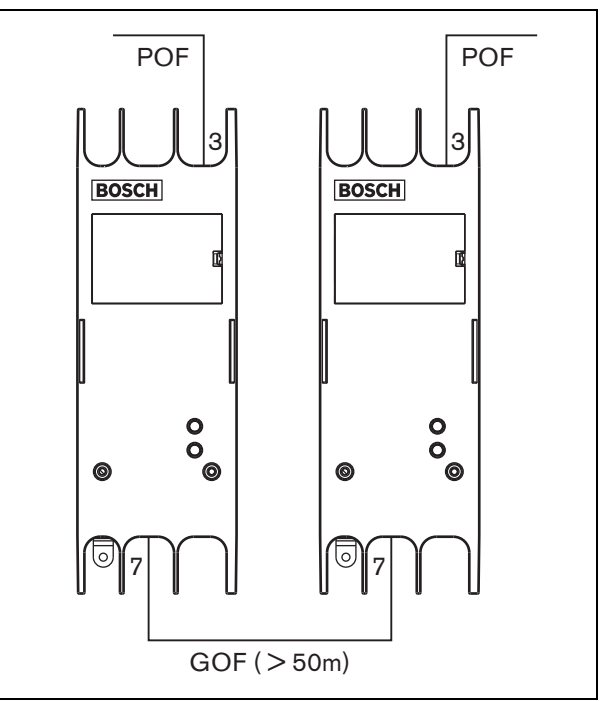

*figura 32.4: Utilização das interfaces de fibra*

Se forem utilizados cabos GOF, certifique-se de que:

- são cabos GOF multimodo (são suportados cabos GOF mono-modo pela interface PRS-FINS);
- possuem uma atenuação máxima de 2 dB/km;
- são adequados para luz com um comprimento de onda de 1300 nm;
- são terminados com conectores SC padrão.

### Nota

É também possível aumentar a distância entre as unidades acima dos 50 m, inserindo Separadores de rede PRS-NSP a cada 50 m ou menos. Embora não seja necessária qualquer derivação, o sinal de rede é regenerado no separador de rede para abranger outros 50 m.

## 32.5 Comprimento máximo de cabo

O comprimento máximo de todas as fibras ópticas em conjunto (POF e GOF) no sistema depende do número de nós existentes no sistema. A cada peça de equipamento foi designado um número de nós.

#### *tabela 32.2: Nós*

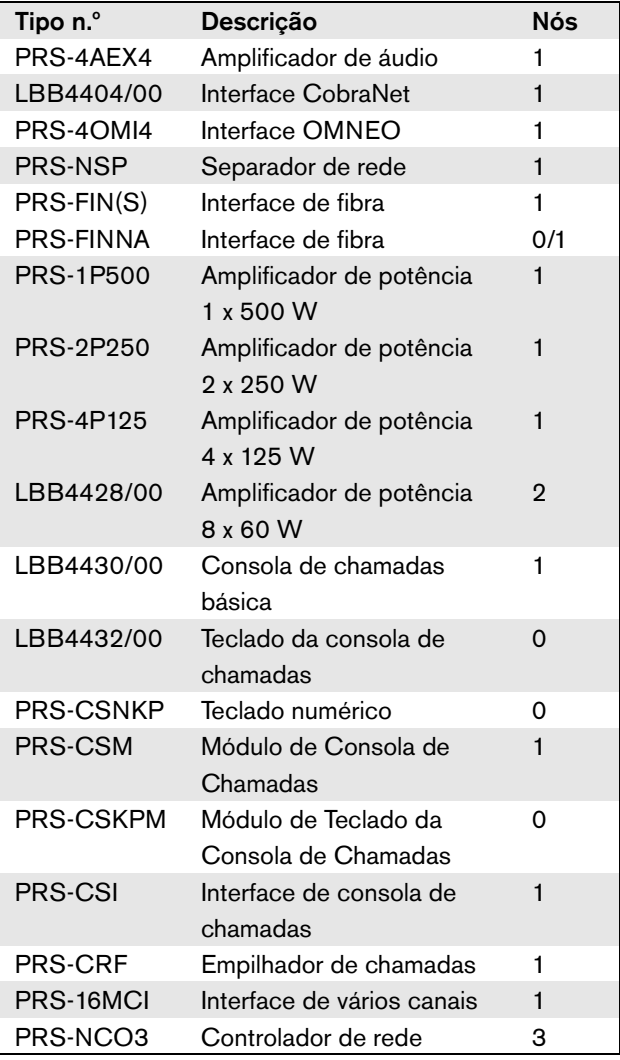

O gráfico (consulte a figura 32.5) apresenta a relação entre o número de nós no sistema e o comprimento máximo da fibra óptica no sistema.

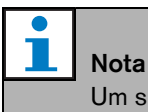

Um sistema pode conter mais de 63 nós.

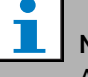

#### Nota

A PRS-FINNA conta como 0 nós para o limite de sistema de 63 nós, mas como 1 nó para o comprimento máximo da fibra óptica. Por isso, a parte tracejada da linha é apenas aplicável a sistemas com Interfaces de fibra PRS-FINNA.

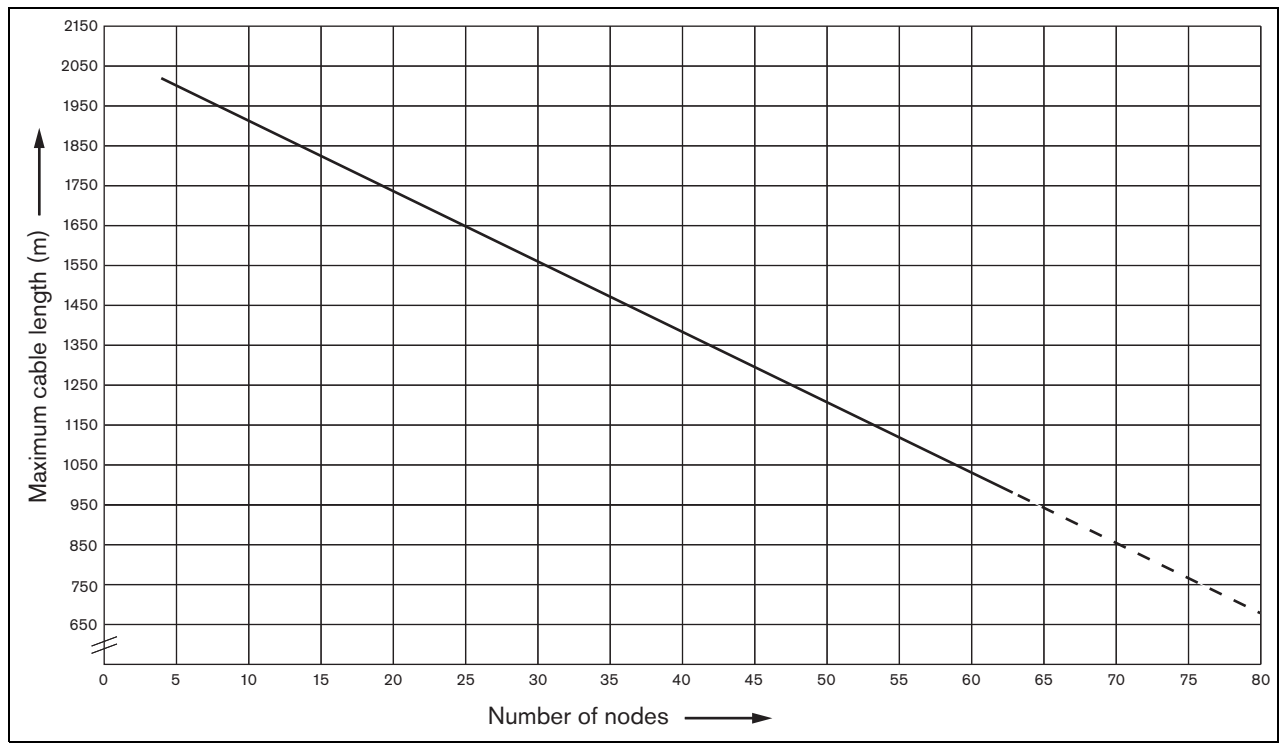

*figura 32.5: Comprimento máximo da fibra óptica vs. número de nós*

## 32.6 Curvatura e enrolamento

### **32.6.1 Introdução**

O cabo POF pode ser curvado ou enrolado. No entanto, deverá cumprir as regras delineadas neste capítulo.

### **32.6.2 Curvatura**

O raio de curvatura é de 110 mm (consulte a figura 32.6). O número máximo de curvaturas num cabo POF é de 5.

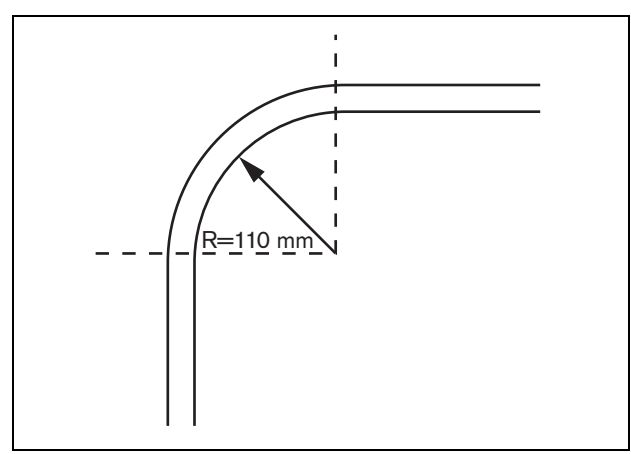

*figura 32.6: Raio de curvatura*

Uma curvatura de 180 graus equivale a duas curvaturas (consulte a figura 32.7).

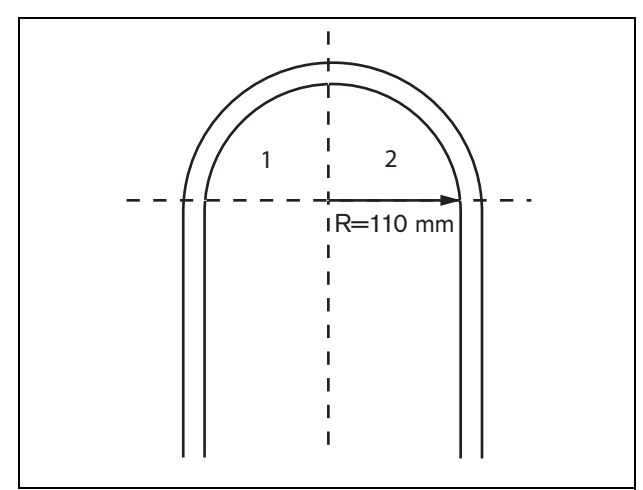

*figura 32.7: Curva em U*

### **32.6.3 Enrolamento**

O raio mínimo de enrolamento é de 110 mm (consulte a figura 32.8).

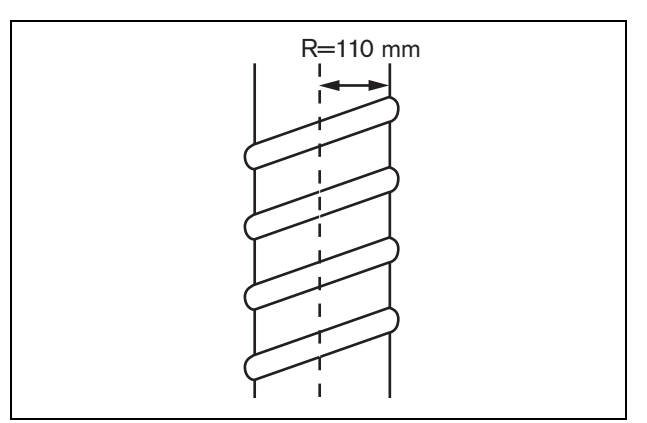

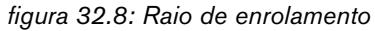

# 33 Arquitectura

# 33.1 Introdução

A disposição exacta do sistema Praesideo depende do número e tipo de unidades que compõem o sistema. Este capítulo contém alguns exemplos fáceis de seguir de sistemas Praesideo (bastante simplificados) para ilustrar as possibilidades.

# 33.2 Sistema básico

Consulte um exemplo de um sistema básico na figura 33.1.

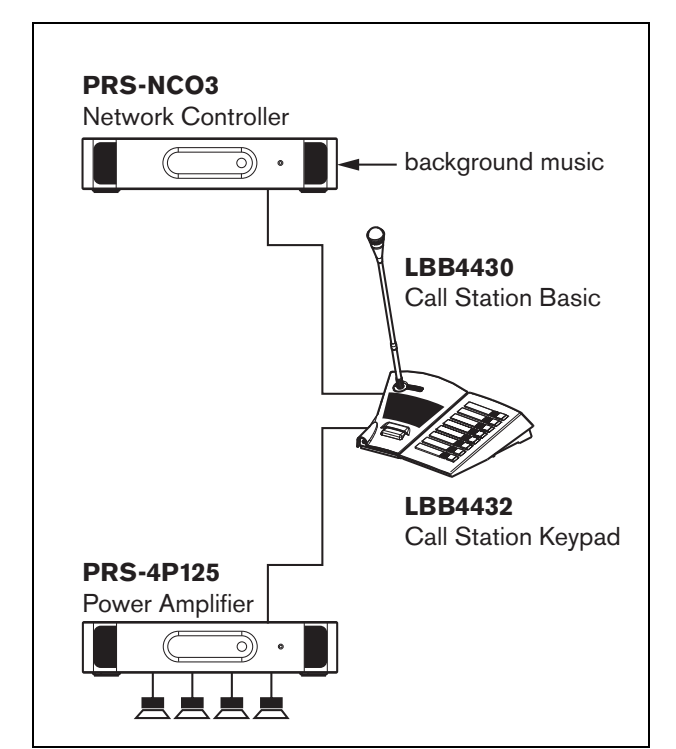

*figura 33.1: Sistema básico*

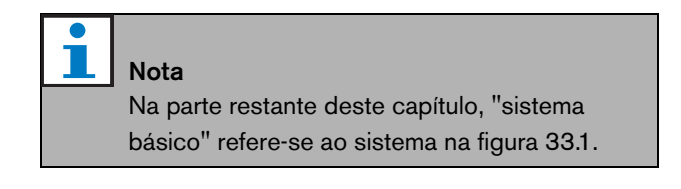

# 33.3 Cablagem redundante

O sistema básico não possui cablagem redundante. Se o cabo entre a consola de chamadas básica e o amplificador de potência se partir, tornar-se-á impossível difundir chamadas ou música de fundo. Esta situação pode ser solucionada com um sistema de cablagem redundante (consulte a figura 33.2).

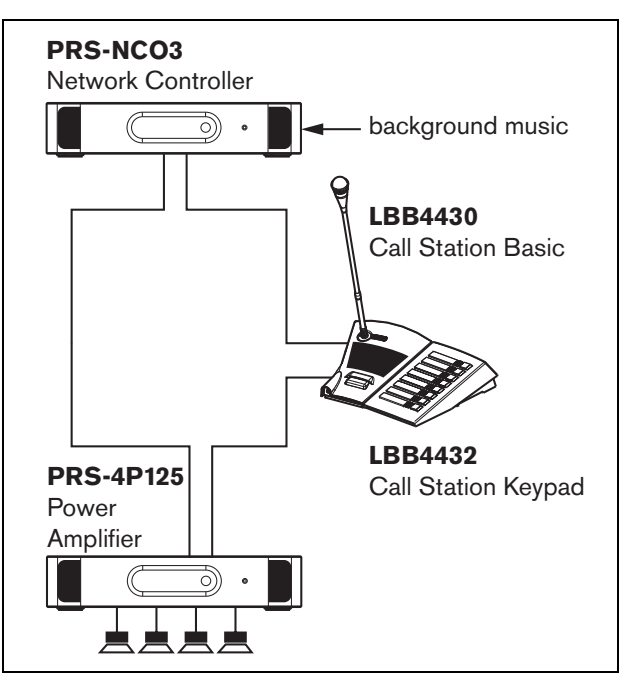

*figura 33.2: Sistema básico de cablagem redundante*

## Nota

Na parte restante deste capítulo, "sistema básico redundante" refere-se ao sistema na figura 33.2.

A única diferença entre o sistema básico e este sistema básico de cablagem redundante está na ligação entre o amplificador de potência e o controlador de rede. O equipamento forma agora um anel. Se o cabo partir, o sistema continua funcional.

### 33.4 Derivações

O separador de rede permite criar derivações (consulte a figura 33.3). As derivações jamais são redundantes, porque não é possível criar um anel de derivação. Se o cabo entre o separador de rede e a consola de chamadas B partir, a consola de chamadas B deixa de funcionar, logo a derivação não é redundante.

## 33.5 Amplificadores de reserva

Para além de usar cablagem redundante, é também possível acrescentar amplificadores de reserva ao sistema (consulte o capítulo [9](#page-168-0)).

Os amplificadores de reserva oferecem uma capacidade de reserva, caso um amplificador tenha um defeito. Consulte a [9.3.5.5](#page-174-0) para obter informações acerca dos

amplificadores de potência.

Consulte a [11.3.5.3](#page-209-0) para obter informações acerca dos amplificadores básicos.

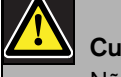

# Cuidado

Não misture amplificadores de potência de reserva com amplificadores básicos de reserva. Os amplificadores não são compatíveis e o software de configuração não suporta a atribuição de um canal de amplificador básico de reserva a um amplificador de potência principal ou um amplificador de potência de reserva a um canal de amplificador básico principal.

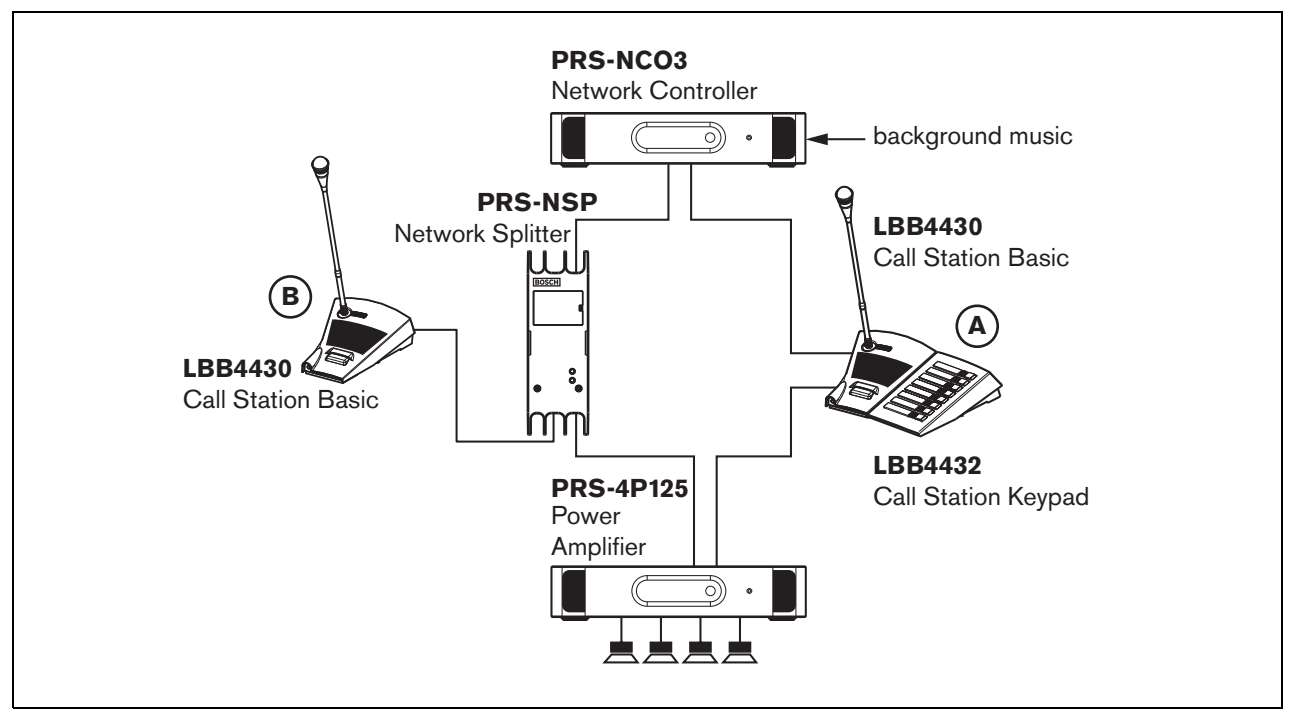

*figura 33.3: Sistema básico redundante com derivação*

## 33.6 CobraNet

CobraNet é uma norma utilizada para transportar múltiplos canais de áudio digitais não compactados através da Ethernet. Muitos fabricantes de equipamento de áudio profissional e public address suportam esta norma. A CobraNet possui todas as vantagens da Ethernet: cablagem estruturada utilizando Cat-5 a GOF para abranger longas distâncias e componentes de rede baratos. Em sistemas Praesideo, a Interface CobraNet LBB4404/00 é utilizada para fazer interface entre a CobraNet e Praesideo. Estas interfaces CobraNet podem ser utilizadas para:

- Ligar sistemas Praesideo (consulte um exemplo na [figura 33.4](#page-339-0)).
- Usufruir da infra-estrutura Ethernet existente.
- Transportar sinais de áudio em longas distâncias.

[Os dados de PC, tais como os dados da interface aberta](http://www.cobranet.info/en/support/cobranet/design/)  Praesideo podem coexistir com a CobraNet na mesma rede Ethernet, desde que sejam utilizados comutadores Ethernet geridos. Consulte:

<http://www.cobranet.info/en/support/cobranet/design/>

Devido às variações de atraso, não é permitido ligar mais de 7 comutadores em série.

As limitações de distância da Fast Ethernet aplicam-se a instalações CobraNet: 100 metros num cabo de cobre Cat-5, 2 quilómetros em fibra multimodo. A Fast Ethernet patenteada através de soluções de fibra mono-modo tem um alcance ainda maior.

### **Nota**

A interface CobraNet não transfere funções de controlo. Estas só podem ser transferidas através de Ethernet utilizando a interface aberta Praesideo. Os controladores rede são sempre unidades secundárias de interfaces abertas, que têm de ser controladas por uma unidade principal de interface aberta, por exemplo, uma consola de chamadas por PC.

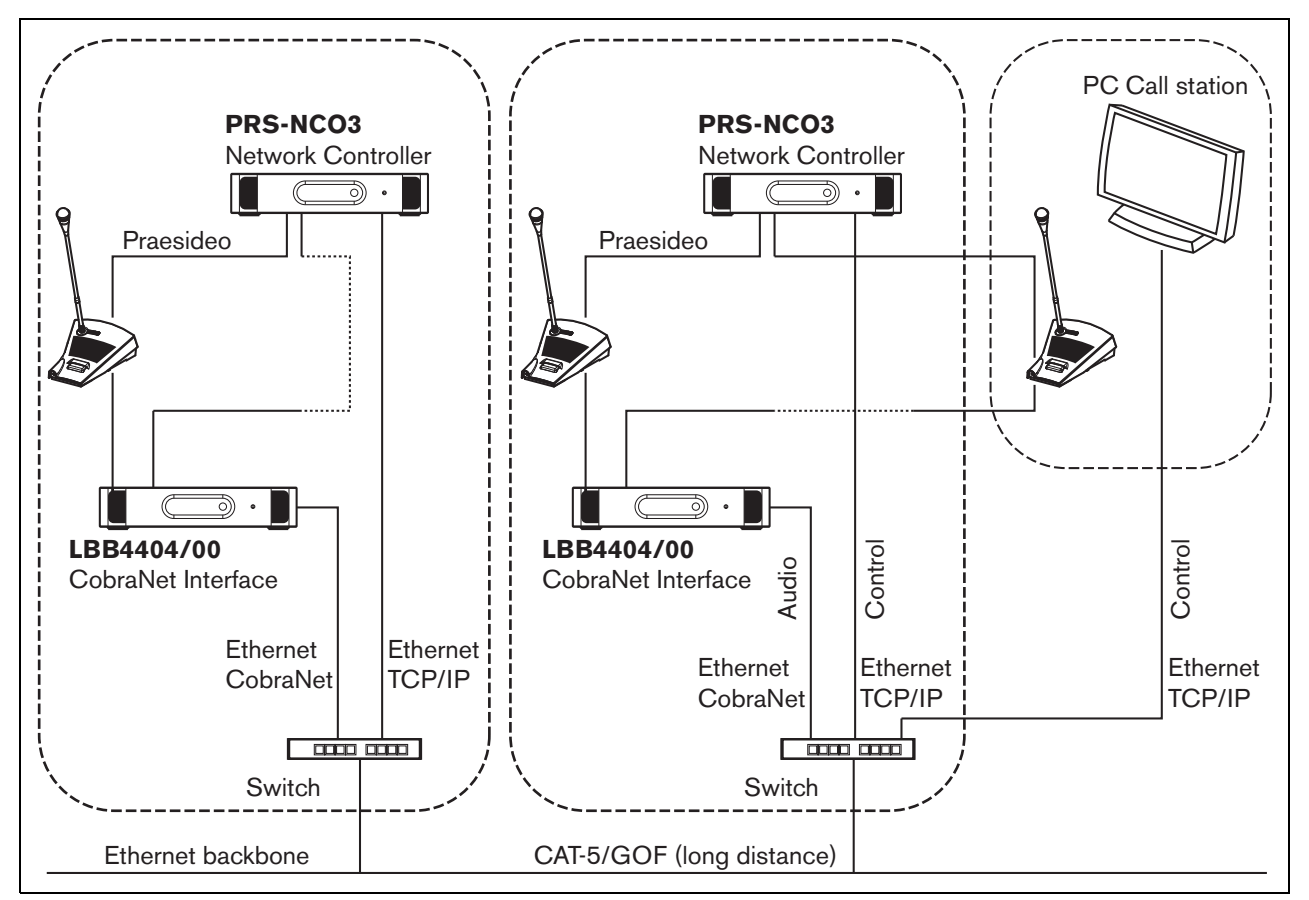

<span id="page-339-0"></span>*figura 33.4: Ligação de sistemas*

# 33.7 Prova de falhas

### **33.7.1 Introdução**

Sempre que o sistema Praesideo tiver de ser utilizado como um sistema de som de emergência, a disposição da rede deve ser à prova de falhas. Uma rede à prova de falhas permite fazer chamadas mesmo que o controlador da rede falhe. Para isso, devem ser integradas no sistema consolas de chamadas de "emergência". No entanto, não é possível colocá-las em qualquer parte do sistema.

### **33.7.2 Regras**

Ao criar uma disposição à prova de falhas, tenha em atenção as regras a seguir indicadas:

- 1 Rotule a consola de chamadas de consola de chamadas de "emergência" utilizando a secção de configuração da interface da Web (consulte a [tabela 44.13\)](#page-395-0).
- 2 A consola de chamadas de emergência deverá possuir uma fonte de alimentação de reserva vigiada. Se o controlador de rede falhar, deixará de poder fornecer corrente ao bus do sistema. A consola de chamadas, no entanto, deverá permanecer funcional e por isso, ser alimentada por uma outra fonte de alimentação. Por consequência, ligue a consola de chamadas de emergência à rede, utilizando uma interface de fibra que usa uma fonte de alimentação externa vigiada **ou** utilize um kit de consola de chamadas alimentada externamente.
- 3 Não coloque equipamento entre a(s) consola(s) de chamada(s) de emergência e o(s) amplificador(es) de potência que:
	- em circunstâncias normais utilizam corrente do bus do sistema **e**
	- não tem qualquer fonte de alimentação de reserva ligada.

 Se o controlador de rede falhar, as unidades deixam de funcionar, porque não ficam ligadas a qualquer fonte de alimentação. Em consequência, não lhes é possível encaminhar sinais, pelo que não poderão ser colocadas entre a(s) consola(s) de chamadas e o(s) amplificador(es) de potência.

4 **Não** coloque a(s) consola(s) de chamada(s) de emergência numa derivação. As consolas de chamadas de emergência devem estar integradas na rede principal. Esta é a única forma de assegurar que as chamadas são feitas para todas as zonas.

5 **Não** é permitido ligar sistemas de controlo de volume locais a altifalantes, mesmo que possuam um modo de sobreposição de reguladores de volume. Se o controlador de rede estiver ausente, as saídas de controlo que activam os sistemas de sobreposição de reguladores de volume deixam de ser activados (ainda que as saídas de controlo estejam localizadas em amplificadores de potência ou amplificadores de áudio). Além disso, um sistema de controlo de volume local perturba a operação de vigilância da linha. O conjunto de vigilância da linha utiliza a linha de altifalantes. Qualquer controlo de volume na linha atenuaria demasiado o tom piloto de 20 kHz da placa de circuito impresso principal de vigilância para que a placa de circuito impresso secundária de vigilância funcionasse correctamente.

## 33.8 Endereços IP

Na rede Praesideo, não utilize os seguintes endereços IP para os controladores de rede, PCs com software Praesideo (por exemplo, Logging Server, Logging Viewer), Interface CobraNet, etc.:

- Todos os endereços IP cujo anfitrião seja 0. Por exemplo, se a máscara de subrede for 255.255.255.0, não utilize o endereço x.x.x.0.
- Todos os endereços IP cujo anfitrião seja 255. Por exemplo, se a máscara de subrede for 255.255.255.0, não utilize o endereço x.x.x.255.
- $\cdot$  127.0.0.1
- 14.0.0.1 14.0.0.254
- $\cdot$  24.0.0.1 24.0.0.254
- 39.0.0.1 39.0.254
- 128.0.0.1 128.0.255.254
- 169.254.0.1 169.254.255.254
- $172.16.0.1 172.16.15.254$
- 191.255.0.1 191.255.255.254
- 192.0.0.1 192.0.255.254
- 192.88.99.1 192.88.255.254

Pode utilizar os endereços IP que se seguem, mas lembre-se que não é possível aceder à Internet com estes endereços:

- 10.0.0.1 10.255.255.254
- 172.16.16.1 172.31.255.254
- 192.168.0.1 192.168.255.254
- 224.0.0.1 239.255.255.254

Se introduzir endereços IP no software Praesideo, omita sempre os zeros à esquerda, uma vez que estes podem provocar problemas de rede. Por exemplo, introduza 192.68.0.10 em vez de 192.068.000.010.

# 34 Consumo de energia

## 34.1 Introdução

Para calcular o consumo energético e potência do sistema de forma acessível, o consumo energético ou fonte de alimentação de cada unidade são definidos em watts. Uma carga de potência utiliza uma quantidade de watts, enquanto que uma fonte de alimentação fornece uma quantidade de watts.

Desde que o número total de watts exigido pelas cargas de potência no sistema seja igual ou inferior à quantidade total de watts fornecida pelas fontes de alimentação, não são, normalmente, necessárias fontes de alimentação externas para fornecer uma alimentação adicional ao sistema.

# <span id="page-342-0"></span>34.2 Consumo energético

Consulte na tabela 34.1 uma lista de todas as quebras de potência no sistema Praesideo.

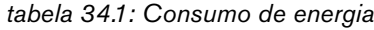

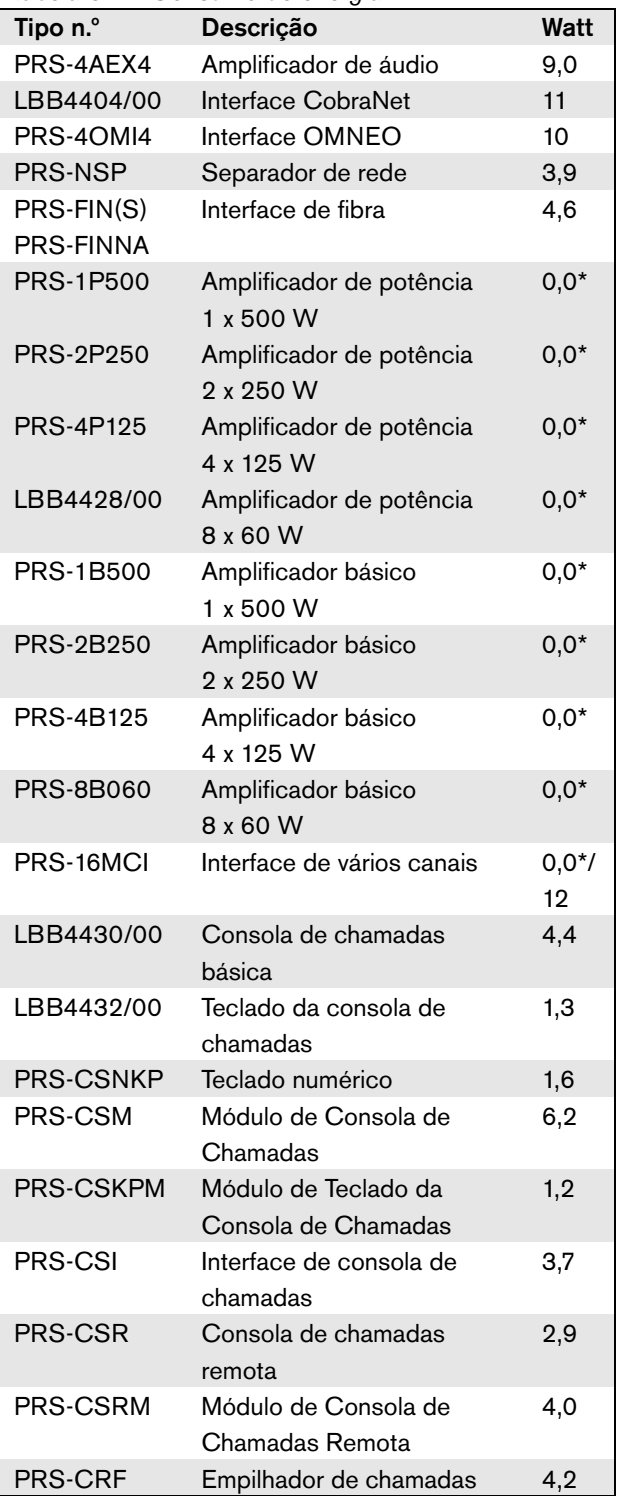

# Nota

Todos os itens com um \* não consomem energia fornecida pelo sistema Praesideo.

# Nota

A energia para a interface de vários canais pode ser fornecida por um amplificador básico ligado ou pelo sistema. Consulte a [10.3.3](#page-195-0). Se a interface de vários canais receber energia de um amplificador básico ligado, a carga de potência no sistema Praesideo é de 0 W. Se a interface de vários canais receber energia de um sistema Praesideo, a carga de potência é de 12 W. Consulte a tabela 34.1.

### 34.3 Cálculo da capacidade da bateria

A fonte de alimentação de reserva é uma parte essencial de um sistema de som de emergência. Para efeitos de conformidade com a norma EN54-16, é necessário que a fonte de alimentação esteja em conformidade com a norma EN54-4. Muitas vezes é utilizada uma bateria com um carregador como fonte de alimentação de reserva. Para calcular a capacidade da bateria necessária, é fornecida uma folha de MS Excel no DVD de distribuição na pasta Tools, no Praesideo Power Requirement Calculator. A nota de aplicação fornecida descreve o modo de utilização deste programa.

Se o Praesideo Power Requirement Calculator não for utilizado para o cálculo da capacidade da bateria, tenha os seguintes aspectos em consideração:

- Se a alimentação eléctrica falhar, a capacidade da bateria deverá ser suficiente para se dirigir a todas as zonas no caso de uma emergência.
- A MF deve ser parada enquanto o sistema está no estado de emergência e/ou a funcionar com baterias, para que estas não sejam carregadas desnecessariamente.
- O consumo de corrente dos amplificadores é a carga principal das baterias. A maioria das normas requer que a capacidade das bateria seja suficiente para 24 horas de utilização em repouso (sem chamadas, sem MF), seguido por anúncios de emergência ou

tons durante 30 minutos em todas as zonas. O consumo de energia dos amplificadores depende do nível do sinal de saída e da carga ligada. Uma vez que os amplificadores são amplificadores da Classe D, o consumo de energia aumenta com a potência de saída de forma quase linear.

- O consumo energético em estado de repouso é especificado na secção de amplificador do manual e deverá ser dividido por 48 V para obter a corrente de alimentação em repouso para esse amplificador e, em seguida, multiplicado por 24 horas para obter a capacidade da bateria necessária em Ah para esse amplificador em estado de repouso.
- Para sistemas EN54-16, não é permitido usar o modo de poupança de energia do amplificador.
- Muitas vezes é emitido um tom de alarme durante as chamadas de emergência. O nível máximo de tal tom é -3dB, correspondendo a metade da potência de saída nominal. O consumo energético -3 dB dos amplificadores também é especificado na secção dos dados técnicos. Divida por 48V e multiplique por 0.5 para obter a capacidade da bateria necessária em Ah para esse amplificador para um nível de tom de alarme máximo durante 30 minutos. Se o amplificador estiver apenas carregado parcialmente, a capacidade da bateria pode ser reduzida de forma correspondente. Se forem usados anúncios em directo ou mensagens faladas em vez de tons, a capacidade pode ser reduzida para metade uma vez que o nível de saída rms de fala é tipicamente < -6dB para uma saída total. Se um tom de alarme tiver um ciclo de funcionamento inferior a 100% (ou seja, se contiver um período de silêncio) a capacidade pode ser reduzida de forma correspondente. Se o nível de saída for inferior ao nível de saída máximo, a capacidade da bateria pode voltar a ser reduzida de forma correspondente.
- Para os amplificadores de reserva deve apenas ser considerado o consumo de corrente em repouso.
- O consumo energético de todas as unidades que são alimentadas pelo controlador de rede é especificado na [secção 34.2.](#page-342-0) Adicione todas as unidades ligadas, divida por 48V e multiplique por 24.5 horas para obter a capacidade da bateria necessária em Ah para essas unidades.
- Faça a soma de todas as capacidades de bateria calculadas e multiplique por 1.25, como margem

para compensar pela perda de capacidade de bateria devida ao envelhecimento das baterias.

Para reduzir o risco de erros, recomenda-se vivamente a usar o Praesideo Power Requirement Calculator.

### 34.4 Fontes de alimentação

Por defeito, a única fonte de alimentação no sistema é o controlador de rede. Cada conector bus do sistema localizado na parte posterior do controlador de rede fornece 55 watts.

# Nota

Se criar um anel redundante e não utilizar outras fontes de alimentação, pode fornecer até 55 watts ao controlador de rede. Isto assegura que sempre que se verifica uma falha na rede próximo de um dos conectores bus do sistema do controlador de rede, o outro conector bus do sistema continua a alimentar toda a rede.

Devem ser utilizadas fontes de alimentação externas para alimentar o sistema, caso seja necessária mais potência. As unidades a seguir indicadas possuem uma provisão para ligar fontes de alimentação externas.

- Separador de rede PRS-NSP. Uma fonte de alimentação externa que é ligada a um separador de rede que apenas fornece mais corrente às derivações.
- Interface de fibra PRS-FIN(S), PRS-FINNA. Uma fonte de alimentação externa que é ligada a uma interface de fibra que apenas fornece mais corrente ao bus do sistema Praesideo.
- Módulo de Consola de Chamadas PRS-CSM. Uma fonte de alimentação externa que é ligada a um módulo de consola de chamadas que apenas fornece mais corrente a este.
- Interface de consola de chamadas PRS-CSI. Uma fonte de alimentação externa que é ligada a uma interface de consola de chamadas que apenas fornece mais corrente a esta e opcionalmente à consola de chamadas remota ligada (módulo).
- Consola de chamadas remota PRS-CSR. Uma fonte de alimentação externa que é ligada a uma consola de chamadas remota que apenas fornece mais corrente a esta e opcionalmente à interface de consola de chamadas ligada.
- Módulo de Consola de Chamadas Remota PRS-CSRM. Uma fonte de alimentação externa que é ligada a um módulo de consola de chamadas remota que apenas fornece mais corrente a este e opcionalmente à interface de consola de chamadas ligada.

A quantidade de watts fornecida por uma fonte de alimentação externa é calculada da seguinte forma:

$$
P = U \cdot I
$$

 $P =$ potência  $(W)$  $U = \text{tensão CC (V)}$  $I =$  corrente CC  $(A)$ 

Devido ao facto de todas as unidades Praesideo possuírem fontes de alimentação comutada incorporadas, o consumo de energia é praticamente constante, restringido a uma determinada gama independente de tensão de alimentação V. Quando mais baixa for a V, mais alta será a I.

## 34.5 Capacidade de refrigeração

É utilizada uma fórmula simples para calcular a capacidade de refrigeração necessária de uma unidade de ar condicionado para uma divisão técnica em que o equipamento Praesideo esteja instalado. A fórmula baseia-se no facto de apenas os amplificadores de potência e os amplificadores básicos contribuírem para a geração de calor numa divisão; a contribuição de outro equipamento Praesideo é negligenciável. A temperatura ambiente máxima para o equipamento Praesideo instalado em rack corresponde a 55 ºC.

A energia corresponde à potência a multiplicar pelo tempo. A unidade energética é o Joule; um Joule é igual a um Watt\*segundo. Deste modo, um Watt de dissipação no interior do rack durante um período de um segundo resulta num Joule de energia. O cálculo baseia-se no amplificador LBB4428, uma vez que todos os outros amplificadores são ligeiramente mais eficientes. Um amplificador LBB4428 consome 800 W durante o funcionamento à máxima potência, assim, com uma saída de 480 W (8 canais de 60 W), o amplificador dissipa a diferença (320 W). A energia teórica produzida sob a forma de calor no interior da unidade corresponde a  $320$  Watt  $*$   $3600$  segundos  $=$ 1,152 kJoule por hora, ou 27,648 kJ por dia (24 horas). No entanto, na realidade, a energia será bastante menor. Apenas é permitido que os amplificadores Praesideo funcionem:

- à potência máxima durante 1 minuto,
- à potência média (-3dB) durante 30 minutos para tons de emergência (estes são gerados ao nível de  $-3$  dB).
- continuamente a um quarto da potência (-6dB) para chamadas ou anúncios de emergência, ou para MF.

A limitação contínua a um quarto da potência concede uma margem suficiente para utilizar o amplificador correctamente no limitador, uma vez que o factor de pico de voz se encontra entre 8 e 10 dB, e para música pelo menos 6 dB. Assim, esta é uma margem segura tendo em conta o pior dos cenários.

Com base neste facto, a energia térmica máxima gerada durante um dia (24 horas) corresponde a:  $(800 \text{ W} \cdot 480 \text{ W}) * 1 \text{ minuto} + (397 \text{ W} \cdot 240 \text{ W}) *$  $30 \text{ minutes} + (228 \text{ W} \cdot 120 \text{ W}) \cdot 1400 \text{ minutes} = 320 \text{ W}$  $*$  60 s + 157 W  $*$  1800 s + 108 W  $*$  84 000 s = 9 373 800 Ws = 9 374 kJ.

Isto corresponde a uma lâmpada de 110 W para um só amplificador Praesideo de qualquer tipo. A dissipação de potência dos amplificadores deve ser somada. Para efectuar o cálculo em unidades térmicas britânicas (BTU, British Thermal Units), divida o valor de kJ por 1,055. Para efectuar o cálculo em kcal, divida o valor de kJ por 4,184. Para calcular a produção de calor por hora em vez de dia, divida por 24.

Assim, 9400 kJ/dia = 9,4 MJ/dia = 2240 kcal/dia = 8900 BTU/dia = 390 kJ/h = 93 kcal/h.

# 35 Manutenção preventiva

O sistema requer o mínimo de manutenção. Para manter o sistema em boas condições, execute os procedimentos a seguir indicados.

### 35.1 Limpar as entradas de ar

Poderá verificar-se acumulação de poeiras nos amplificadores de potência devido aos ventiladores internos. Deve, uma vez por ano, utilizar um aspirador para limpar as entradas de ar de todas as unidades em racks de 19 polegadas.

### 35.2 Mudar a pilha

A pilha da placa principal do controlador de rede deve ser substituída antes de falhar. Uma vez em cada oito anos, substitua a pilha. A pilha deve ser do tipo CR2032 de 3,0 V. Desligue a alimentação da unidade antes de substituir a bateria. Depois de substituir a bateria, as definições de hora e data do PRS-NCO3 serão perdidas e têm de ser introduzidas de novo (consulte a secção [5.6.8\)](#page-124-0).

# <span id="page-347-0"></span>36 DVD do Software Praesideo PRS-SW

### 36.1 Introdução

O DVD do Software Praesideo PRS-SW contém o software do sistema Praesideo assim como os manuais e as ferramentas de áudio freeware.

A seguinte tabela mostra as versões de software do Praesideo os quais componentes Praesideo são suportados. Em geral, as novas versões de software são compatíveis para trás e suportam as versões anteriores dos produtos de hardware, excepto para as versões anteriores do controlador de rede.

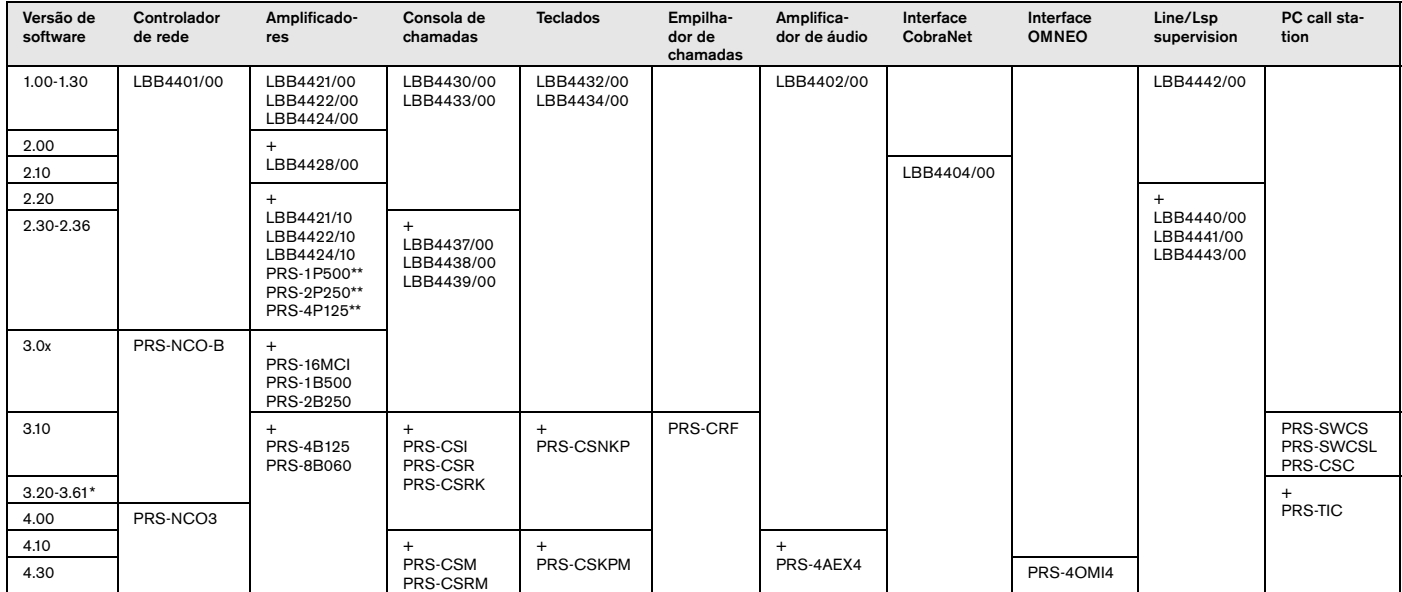

\* A versão 3.61 inclui também suporte para o PRS-4AEX4.

\*\* PRS-1P500, PRS-2P250 e PRS-4P125 com o lançamento de hardware 5.0 ou superior necessita da versão 3.40 ou superior.

Alguns exemplos mostram como ler esta tabela:

- O controlador de rede LBB4401/00 pode ser utilizado com a versão de software 1.00 - 2.36, o PRS-NCO-B com as versões de software 3.00 - 3.61, o PRS-NCO3 com versões 4.00 e superior.
- O expansor de áudio LBB4402/00 funciona com todas as versões de sofware a partir da 1.00 ou superiores. O seu sucessor, o PRS-4AEX4, necessita a versão 4.10 ou superior, apesar de a versão 3.61 também funcionar. Estas versões de software mais antigas continuam a suportar o antigo LBB4402/00.
- O PRS-NCO-B, PRS-16MCI e os amplificadores básicos PRS-1B500 e PRS-2B250 apenas funcionam com a versão de software 3.00 ou superior. Os outros amplificadores básicos PRS-4B125 e PRS-8B060 ainda precisam da versão 3.10 ou superior.
- Com a versão 3.10 foi também adicionado suporte para PRS-CSI, PRS-CSR, PRS-CSRK, PRS-CSNKP, PRS-CRF, PRS-SWCS, PRS-SWCSL e PRS-CSC.
- Para ser capaz de utilizar o PRS-4OMI4, é necessário um PRS-NCO3 com, pelo menos, a versão 4.30.

### <span id="page-348-0"></span>36.2 Iniciar o DVD

Coloque o DVD do Software Praesideo PRS-SW na unidade de DVD do PC de configuração. Se a unidade de DVD tiver a opção de execução automática activada, abre-se um ecrã semelhante ao da figura 36.1 no programa do browser da web. Se o DVD não iniciar automaticamente:

- 1 Vá para *Start* > *Run*.
- 2 Introduza *X:\setup.exe*. (Substitua o X com o carácter referente à unidade de DVD).

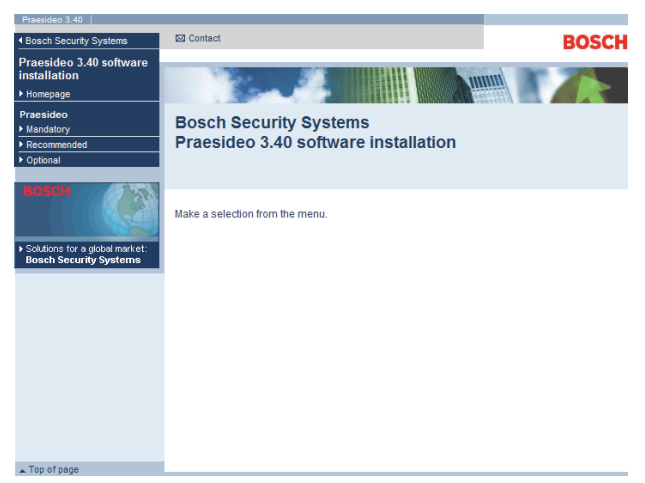

*figura 36.1: Página de instalação do software*

## 36.3 Conteúdo

### **36.3.1 Introdução**

O software no DVD Praesideo está dividido em três categorias:

- Pacotes obrigatórios (consulte o capítulo [37](#page-349-0)).
- Pacotes recomendados (consulte o capítulo [38](#page-354-0)).
- Pacotes opcionais (consulte o capítulo [39](#page-355-0)).

# <span id="page-349-0"></span>37 Pacotes obrigatórios

## 37.1 Introdução

O procedimento de instalação do software obrigatório é composto pelos passos que se seguem:

- 1 Instalação de todos os pacotes de software obrigatórios no PC de configuração (consulte a secção [37.2](#page-349-1)).
- 2 Criação de uma ligação entre o PC de configuração e o controlador de rede (consulte a secção [37.3\)](#page-350-0).
- 3 Transferência de ficheiros de sistema do PC de configuração para o controlador de rede (consulte a secção [37.4](#page-351-0)).
- 4 Instalação de firmware no controlador de rede e noutras unidades do sistema (consulte a secção [37.5](#page-351-1)).

# <span id="page-349-1"></span>37.2 Instalação no PC

### **37.2.1 Introdução**

Os pacotes de software obrigatórios a seguir indicados devem ser instalados no PC de configuração:

- Software *Praesideo core* (consulte a secção [37.2.2](#page-349-2)).
- *SVG viewer* (consulte a secção [37.2.3](#page-349-3)).
- *Windows script* (consulte a secção [37.3\)](#page-350-0)

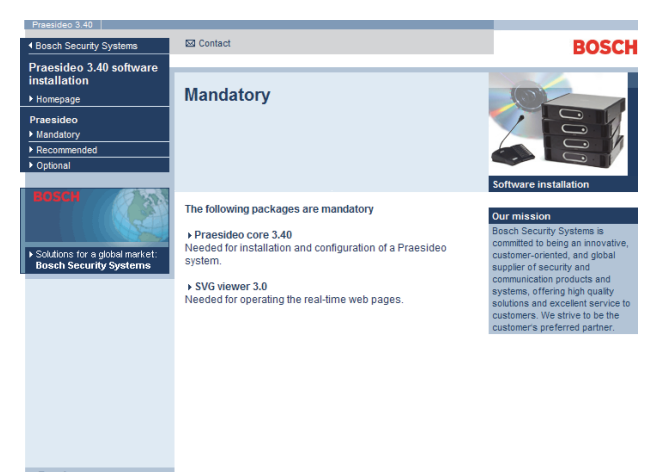

*figura 37.1: Página dos pacotes de software obrigatórios*

### <span id="page-349-2"></span>**37.2.2 Software Praesideo core**

O software *Praesideo core* é composto por *File Transfer Application* e todos os ficheiros que têm de ser transferidos para o controlador de rede e outras unidades no sistema. Proceda da seguinte forma:

- 1 Inicie o DVD do Software Praesideo PRS-SW (consulte a secção [36.2\)](#page-348-0). Aparece um ecrã semelhante ao da figura 36.1.
- 2 Aceda a *Mandatory* > *Praesideo core x.yy.zzzz* (em que *x.yy* corresponde ao número da versão de software e *zzzz* é o número de compilação). Aparece uma janela *File Download*.
- 3 Clique no botão *Run* para iniciar o programa de configuração do software *Praesideo core*.
- 4 Siga as instruções apresentadas no ecrã. No final da instalação é visualizada uma notificação.

### <span id="page-349-3"></span>**37.2.3 Visualizador SVG**

Para os navegadores web sem suporte SVG nativo ou com suporte SVG insuficiente (várias versões do Internet Explorer), o *SVG viewer* deve ser instalado no PC de configuração para ser capaz de operar o processamento áudio da interface web. Proceda da seguinte forma:

- 1 Inicie o DVD do Software Praesideo PRS-SW (consulte a secção [36.2\)](#page-348-0). Aparece um ecrã semelhante ao da figura 36.1.
- 2 Vá para *Mandatory* > *SVG viewer*. Aparece uma janela *File Download*.
- 3 Clique no botão *Open* para iniciar o programa de configuração do *SVG viewer*. Siga as instruções apresentadas no ecrã. No final da instalação é visualizada uma notificação.

### <span id="page-350-0"></span>37.3 Criação de uma ligação

Após a instalação do software obrigatório no PC de configuração (consulte a secção [37.2\)](#page-349-1), este tem de estabelecer uma ligação com o controlador de rede para poder transferir os ficheiros de sistema para o controlador de rede e outras unidades no sistema (consulte a secção [37.4](#page-351-0)). Proceda da seguinte forma:

- 1 Se o controlador de rede estiver ligado a uma Ethernet existente, solicite ao administrador de rede o seguinte:
	- Um endereço IP para o controlador de rede.
	- Uma máscara de subrede adequada.
	- O endereço IP da passagem por defeito para o controlador de rede.
- 2 Vá para *2Ba* do visor de menu do controlador de rede para definir o endereço IP do controlador de rede. Consulte o menu de configuração na secção [5.5](#page-116-0).
- 3 Vá para o ecrã *2Bb* do visor de menu do controlador de rede para definir a máscara de subrede do controlador de rede.
- 4 Vá para o ecrã *2Bc* do visor de menu do controlador de rede para definir a passagem por defeito para o controlador de rede.
- 5 Ligue o controlador de rede a uma rede Ethernet existente ou directamente ao PC de configuração.
- 6 No PC de configuração, vá para *Start* > *Run* e introduza *cmd* para abrir uma janela da linha de comandos.
- 7 Execute um ping ao controlador de rede. Por exemplo, se o endereço IP do controlador de rede for 192.168.0.15, introduza *ping 192.168.0.15*.
	- Se não for possível qualquer ligação, aparece um ecrã semelhante ao da figura 37.2.
	- Se for possível estabelecer uma ligação, aparece um ecrã semelhante ao da figura 37.3.

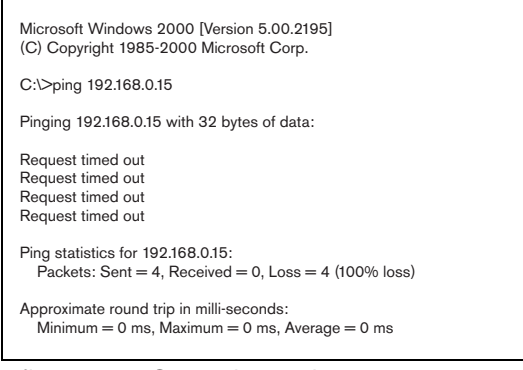

figura 37.2: Comunicação incorrecta notificação.

| Microsoft Windows 2000 [Version 5.00.2195]<br>(C) Copyright 1985-2000 Microsoft Corp.                                                                                                    |
|----------------------------------------------------------------------------------------------------|
| C: >ping 192.168.0.15                                                                                                    |
| Pinging 192.168.0.15 with 32 bytes of data:                                                                                                    |
| Reply from 192.168.0.15: bytes = 32 time < 10 ms $TTL = 128$<br>Reply from 192.168.0.15: bytes = 32 time<10 ms TTL=128<br>Reply from 192.168.0.15: bytes = 32 time<10 ms TTL=128<br>Reply from 192.168.0.15: bytes = 32 time<10 ms TTL=128 |
| Ping statistics for 192.168.0.15:<br>Packets: Sent = 4, Received = 4, Loss = $0$ (0% loss)                                                                                                    |
| Approximate round trip in milli-seconds:<br>Minimum = $0$ ms, Maximum = $0$ ms, Average = $0$ ms                                                                                                    |
|                                                                                                    |

*figura 37.3: Comunicação correcta*

8 Vá para *Start* > *Programs* > *Bosch > Praesideo* > *FT Application* para iniciar a aplicação Praesideo *File Transfer Application*. Aparece um ecrã semelhante ao da figura 37.4.

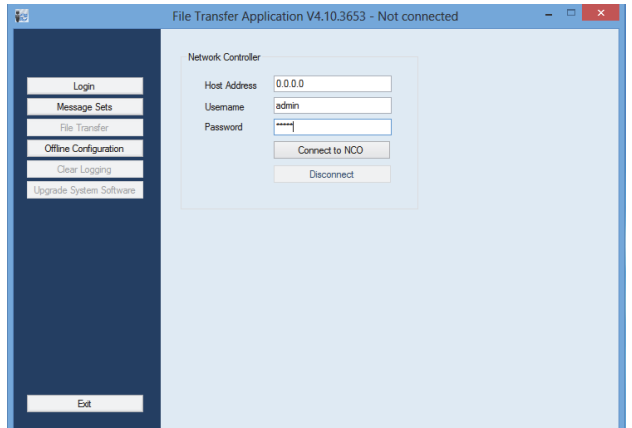

*figura 37.4: Ligação ao controlador de rede*

- 9 Introduza o endereço IP do controlador de rede no campo *NCO address*.
- 10 Introduza o nome de utilizador correcto no campo *Username* e a palavra-passe correcta no campo *Password*.
	- Se ainda não tiver sido transferido qualquer software para o controlador de rede, o nome de utilizador por defeito é *target* e a palavra-passe por defeito é *password*.
	- Se já tiver sido transferido software para o controlador de rede, o nome de utilizador por defeito é *admin* e a palavra-passe por defeito é *admin*.
- 11 Clique no botão *Connect to NC* para estabelecer uma ligação com o controlador de rede. É exibida uma

### <span id="page-351-0"></span>37.4 Actualização do software do sistema

Vários dos ficheiros de sistema que foram instalados no PC de configuração (consulte a secção [37.2](#page-349-1)) têm de ser transferidos para o controlador de rede. Proceda da seguinte forma:

1 Clique no botão *Upgrade system software*. Aparece um ecrã semelhante ao da figura 37.5.

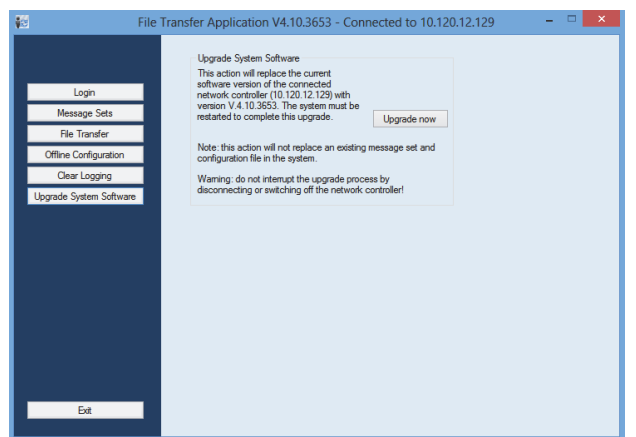

*figura 37.5: Ecrã de transferência de ficheiros*

- 2 Clique no botão *Upgrade now*. No final do processo de transferência de ficheiros é visualizada uma notificação.
- 3 Desligue e volte a ligar o controlador de rede para reiniciar.

# <span id="page-351-1"></span>37.5 Actualização do firmware

Após a transferência dos ficheiros de sistema para o controlador de rede (consulte a secção [37.4](#page-351-0)), os ficheiros de firmware têm de ser instalados em todas as unidades, incluindo o controlador de rede. A instalação de novo firmware irá gerar um evento de falha (*Unit Missing*), uma vez que as unidades são temporariamente "removidas" da rede. Esta falha é automaticamente solucionada e pode ser confirmada e restabelecida.

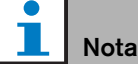

Todas as unidades têm de executar a mesma versão de firmware.

Não utilize o sistema nem ligue e desligue as unidades durante a actualização do firmware. Proceda da seguinte forma:

- 1 No PC de configuração, inicie o programa do browser da web.
- 2 Introduza o endereço IP do controlador de rede na barra de endereços. Não use zeros à esquerda no endereço IP. Por exemplo, se o endereço IP apresentado no controlador de rede for 192.168.000.015, introduza 192.168.0.15 na barra de endereços. Aparece um ecrã semelhante ao da figura 37.6.

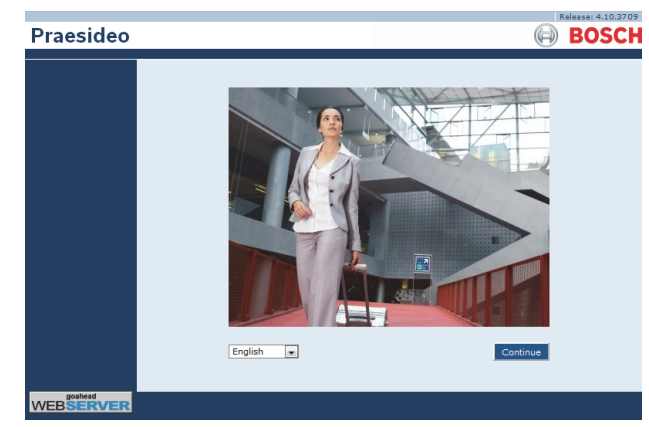

*figura 37.6: Página inicial da interface da Web Praesideo*

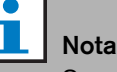

Se o controlador de rede e o PC forem ligados a uma Ethernet existente, que utilize um proxy para o tráfego normal da Internet, é possível que não se consiga aceder ao controlador de rede. Nesse caso, desactive o servidor proxy nas definições de rede local do Windows ou adicione o nome do controlador de rede ao ficheiro de anfitriões do directório do sistema Windows e utilize este nome para a ligação.

- 3 Seleccione um idioma para a interface da web na parte inferior da página.
- 4 Clique no botão *Continue* para aceder à interface da web. Aparece um ecrã semelhante ao da figura 37.7.

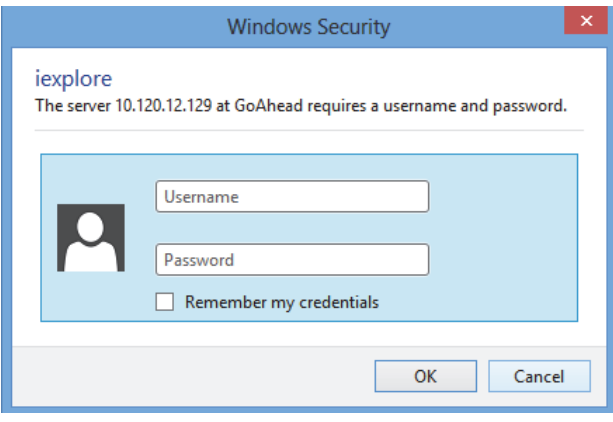

*figura 37.7: Janela de início de sessão*

5 Introduza o nome de utilizador no campo *User Name* e a palavra-passe no campo *Password* e clique em *OK* para abrir a interface da Web. Aparece um ecrã semelhante ao da figura 37.8.

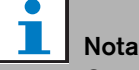

O nome de utilizador por defeito é *admin*, a palavra-passe por defeito é *admin.*

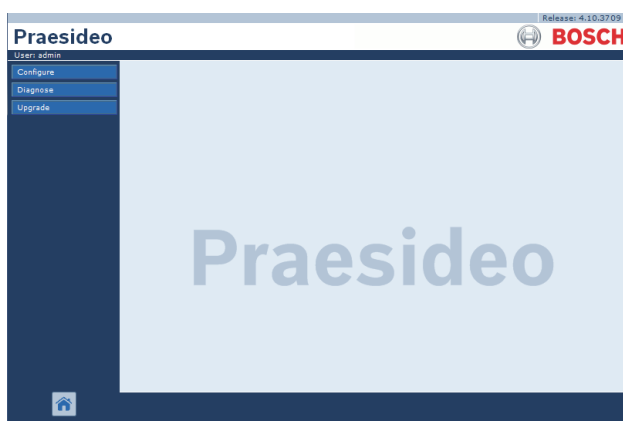

*figura 37.8: Página inicial da interface da Web.*

6 Clique no botão *Upgrade unit firmware* na barra de navegação para abrir o menu *Upgrade unit firmware*. Aparece um ecrã semelhante ao da [figura 37.9.](#page-353-0) O título da página apresenta o número da versão do firmware que o sistema espera. O número da versão do firmware que está a ser executado no momento é apresentado no campo Firmware version.

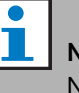

#### Nota

Não é possível actualizar o firmware no prazo de 5 minutos após o arranque do controlador de rede.

7 Clique nos botões *Upgrade unit firmware* no campo *Upgrade unit firmware* para actualizar o firmware das unidades. O progresso do processo de actualização é apresentado no campo *Progress*.

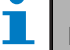

### Nota

A Interface de fibra PRS-FINNA não contém firmware e não é reconhecida no sistema. Apenas as Interfaces de fibra PRS-FIN(S) são apresentadas nas páginas de configuração.

- 8 Em caso de falhas, clique em Undefined na barra de navegação da interface da Web para visualizar uma lista de todas as unidades nas quais a actualização do firmware falhou. Desligue e volte a ligar estas unidades e actualize ou recarregue a página Undefined antes de voltar a tentar actualizar o software.
- 9 Se a actualização não tiver sido efectuada com sucesso, tente realizar uma ou mais das seguintes acções:
- reiniciar o controlador de rede;
- desligar/ligar a unidade que falhou;
- actualizar a página Web;
- actualizar o firmware de todas as unidades na lista *Undefined*;
- actualizar o firmware de todas as unidades com o estado *Incorrect version*;
- contactar o departamento de assistência local.

| <b>Praesideo</b>                                |                        |                                     |                                                                             |                      | Release: 3.40.3026<br>BOSC |  |
|-------------------------------------------------|------------------------|-------------------------------------|-----------------------------------------------------------------------------|----------------------|----------------------------|--|
| User: admin<br>Configure<br>Diagnose<br>Upgrade |                        |                                     | Upgrade unit firmware to version 5.00.2625<br>Upgrade firmware of all units | Cancel next upgrades |                            |  |
| Unit firmware                                   | Upgrade statistics     |                                     |                                                                             |                      |                            |  |
|                                                 |                        |                                     | <b>Description</b>                                                          |                      | Number                     |  |
|                                                 |                        | Total number of addressable units   |                                                                             |                      | 14                         |  |
|                                                 |                        | Units with correct firmware version |                                                                             |                      | 14                         |  |
|                                                 |                        | Units needing firmware upgrade      |                                                                             |                      | $\Omega$                   |  |
|                                                 | <b>Undefined units</b> |                                     |                                                                             |                      |                            |  |
|                                                 |                        | Serial number Firmware version      | Upgrade unit firmware                                                       | Progress             | <b>Status</b>              |  |
|                                                 | Network controller     |                                     |                                                                             |                      |                            |  |
|                                                 | Serial number          | <b>Firmware version</b>             | Upgrade unit firmware                                                       | Progress             | <b>Status</b>              |  |
|                                                 | 11000001               | 5.00.2625                           | Upgrade                                                                     |                      | OK                         |  |
|                                                 | Power amplifier        |                                     |                                                                             |                      |                            |  |
|                                                 | Serial number          | <b>Firmware version</b>             | Upgrade unit firmware                                                       | Progress             | Status                     |  |
|                                                 | 0800021d               | 5.00.2625                           | Upgrade                                                                     |                      | OK                         |  |
|                                                 | 080004d7               | 5.00.2625                           | Upgrade                                                                     |                      | <b>OK</b>                  |  |

<span id="page-353-0"></span>*figura 37.9: Página de actualização do firmware da unidade*

### 37.6 Limpeza de eventos registados

Após a configuração do sistema com o software de configuração (consulte o capítulo [41](#page-357-0)), a opção *File Transfer Application* pode ser utilizada para eliminar todos os eventos registados do controlador de rede, a fim de facultar um sistema com uma base de dados de registo limpa ao cliente. Proceda da seguinte forma:

1 Clique no botão *Clear logging* na barra de navegação. Aparece um ecrã semelhante ao da figura 37.10.

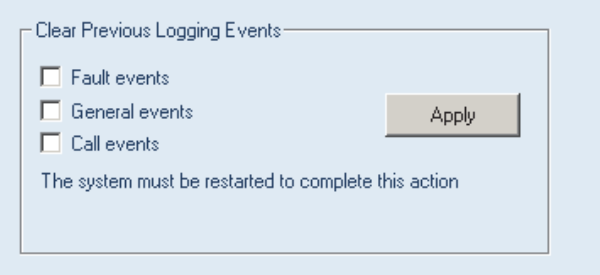

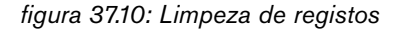

- 2 Se for necessário eliminar eventos de falha do controlador de rede, assinale a caixa *Fault events*.
- 3 Se for necessário eliminar eventos gerais do controlador de rede, assinale a caixa *General events*.
- 4 Se for necessário eliminar eventos de chamada do controlador de rede, assinale a caixa *Call events*.
- 5 Clique no botão *Apply* para reiniciar o sistema a fim de eliminar o tipo de eventos seleccionado do controlador de rede.

# <span id="page-354-0"></span>38 Pacotes recomendados

# 38.1 Introdução

Não existe nenhum procedimento de instalação específico para os pacotes recomendados. No entanto, aconselha-se a instalação do *Adobe reader* (consulte a secção [38.2](#page-354-1)). Os pacotes recomendados não têm de ser instalados no PC de configuração; podem ser instalados em qualquer PC.

# <span id="page-354-1"></span>38.2 Adobe reader

É necessário instalar o *Acrobat reader* para visualizar as notas de lançamento e os manuais. Proceda da seguinte forma:

- 1 Inicie o DVD do Software Praesideo PRS-SW (consulte a secção [36.2](#page-348-0)). Aparece um ecrã semelhante ao da figura 36.1.
- 2 Clique na ligação *Recommended*. Aparece um ecrã semelhante ao da figura 38.1.

# **ROSCH** aesideo 3.40 softwar<mark>e</mark><br>:tallation Recommended The following packages are recommended » Acr<mark>obat reader</mark><br>Veeded for reading .pdf files (e.g. release notes and<br>manuals). Download Arcobat reader from Adobe.cor Release notes<br>Contains last minute changes and remarks ▶ Manuals<br>Contains installation and user instructions

*figura 38.1: Página de pacotes de software recomendados*

- 3 Clique na hiperligação *Acrobat reader x.x* (em que *x.x* é a versão). Aparece uma janela *File Download*.
- 4 Clique no botão *Open* para iniciar o programa de configuração do *Acrobat reader*. Siga as instruções apresentadas no ecrã. No final da instalação é visualizada uma notificação.

# 38.3 Notas de lançamento

As notas de lançamento contêm alterações de último minuto e observações sob a forma de *Adobe Portable Document Format* (PDF). Para visualizar o documento é necessário ter o *Acrobat Reader* instalado (consulte a secção [38.2](#page-354-1)).

## 38.4 Manuais

As instruções de instalação e de utilização também estão disponíveis como um documento digital no formato *Adobe Portable Document Format* (PDF). Todas as referências a páginas, números, tabelas, etc. neste documento digital contêm hiperligações para a localização referenciada. Para visualizar o documento é necessário ter o *Acrobat reader* instalado (consulte a secção [38.2](#page-354-1)).

# <span id="page-355-0"></span>39 Pacotes opcionais

Os pacotes opcionais (consulte a figura 39.1) podem ser instalados em qualquer PC que cumpra os requisitos das próprias aplicações. Consulte o capítulo [56](#page-471-0) e seguintes para obter mais descrições detalhadas dos pacotes opcionais.

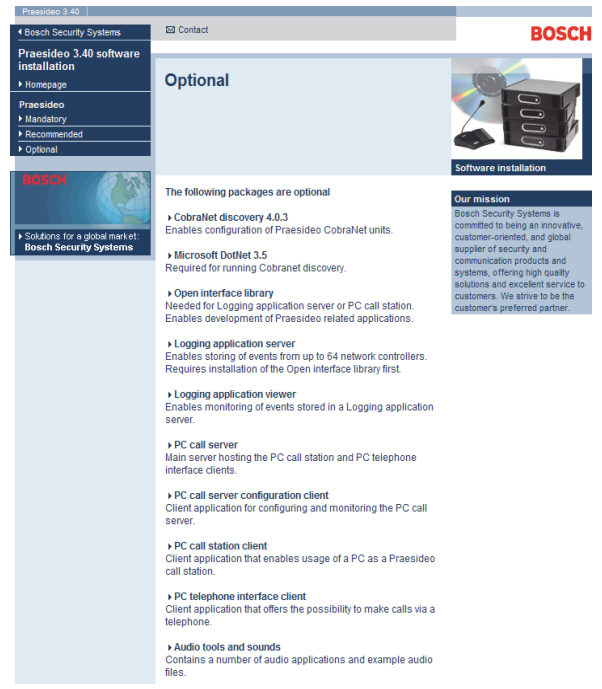

*figura 39.1: Página de pacotes de software opcionais*

# 40 Resolução de Problemas

## 40.1 Introdução

Várias definições do browser da net são relevantes para o funcionamento correcto das páginas Web de configuração do sistema Praesideo. As mais importantes são as definições de segurança e de ligação. Tenha em conta que estas definições também podem ser alteradas ou limitadas pelo administrador de rede, que é responsável pela rede e/ou pelo PC utilizado para configurar o sistema Praesideo.

### 40.2 Definições de segurança

As definições de segurança podem evitar, por exemplo, a execução do SVG viewer no Internet Explorer, necessário para visualizar a resposta do equalizador na página Web. A solução preferencial consiste em adicionar o sistema Praesideo à lista de sites seguros, introduzindo o número IP do respectivo controlador de rede. Esta lista encontra-se através de *Start > Control Panel > Internet Options....> Security > Sites*. Do mesmo modo, pode também baixar o nível de protecção para os sites seguros. O nível de protecção dos sites que não se encontrem na lista não são afectados.

## 40.3 Ligações

As definições da rede de área local (*Start > Control Panel > Internet Options....> Connections > LAN Settings…*) podem influenciar a capacidade de aceder totalmente ao sistema Praesideo. Por motivos de segurança, o sistema Praesideo apenas aceita uma ligação de cada vez. Ao utilizar um servidor Proxy, não se garante que seja utilizada sempre a mesma ligação. Assim, o endereço do sistema Praesideo deve ser definido como endereço local na configuração do servidor Proxy. De um modo geral, este facto processa-se no script de configuração fornecido pelo administrador de rede, caso contrário, o servidor Proxy deve ser desactivado totalmente.

Outras possíveis fontes de problemas são as verificações antivírus, o bloqueio de janelas "pop-up", o software anti-spyware e as firewalls. Tente desactivar este tipo de software durante a configuração do sistema Praesideo ou configure o software de modo a que este aceite o sistema Praesideo como site seguro.

# <span id="page-357-0"></span>41 Software de configuração

## 41.1 Introdução

O controlador de rede está equipado com uma interface da Web. É possível aceder à interface da Web utilizando o PC de configuração ligado ao controlador de rede para configurar e diagnosticar o sistema Praesideo.

# Nota

A interface da Web não é instalada de fábrica no controlador de rede. Instalar a interface da Web no controlador de rede constitui parte do processo de instalação do software (consulte o capítulo [36](#page-347-0)).

# 41.2 Activação e início de sessão

Proceda da forma a seguir descrita para iniciar sessão na interface da Web:

- 1 Inicie um browser de web no PC de configuração.
- 2 Introduza o endereço IP do controlador de rede na barra de endereços. Aparece um ecrã semelhante ao da figura 41.1.

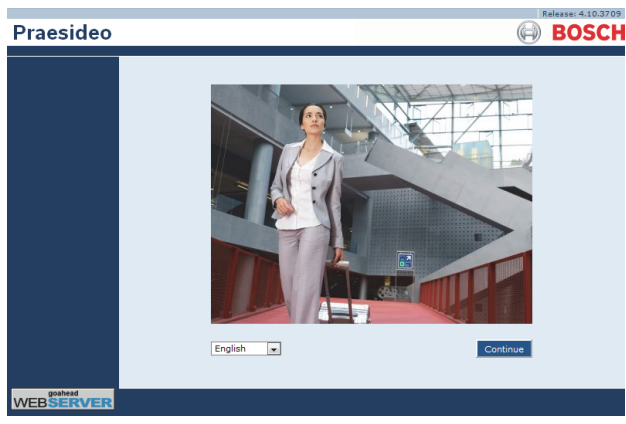

*figura 41.1: Página inicial da interface da Web Praesideo*

- 3 Seleccione um idioma para a interface da web na parte inferior da página.
- 4 Clique no botão *Continue* para aceder à interface da web. Aparece um ecrã semelhante ao da figura 41.2.

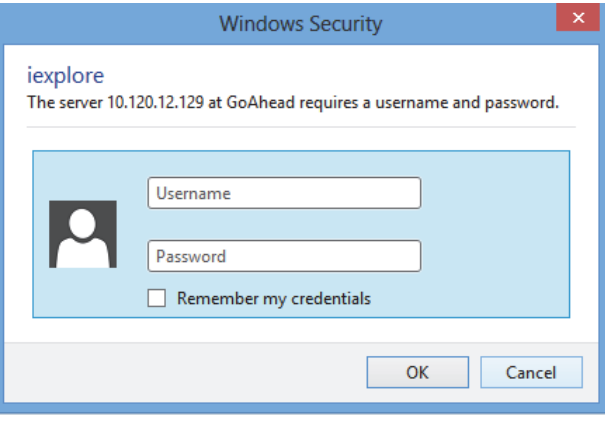

*figura 41.2: Janela de início de sessão*

5 Introduza o nome de utilizador no campo *User Name*, a palavra-passe no campo *Password* e clique em *OK* para abrir a interface da Web. Aparece um ecrã semelhante ao da [figura 41.3](#page-357-1).

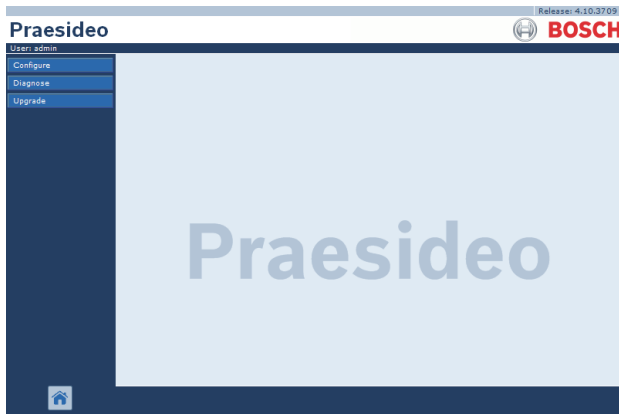

*figura 41.3: Elementos da interface da Web*

<span id="page-357-1"></span>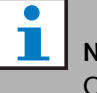

### Nota

O nome de utilizador por defeito é *admin*, a palavra-passe por defeito é *admin*. É possível alterar a palavra-passe, acrescentando um novo utilizador com direitos de administrador e eliminando o utilizador por defeito (consulte as secções [42.3](#page-364-0) e [42.4\)](#page-365-0).

### 41.3 Análise geral

A interface da Web (consulte a [figura 41.3\)](#page-357-1) possui os elementos a seguir indicados.

- **Configure** Um botão que abre a secção de configuração da interface da Web (consulte a secção [41.4](#page-358-0)).
- **Diagnose** Um botão que abre a secção de diagnóstico da interface da Web (consulte a secção [51\)](#page-447-0).
- **Upgrade** Um botão que abre a secção de actualização do firmware da interface da Web (consulte a secção [41.6\)](#page-362-0).
- **Moldura principal** Uma moldura que exibe a página solicitada. Consulte nos capítulos [42](#page-363-0) a [49](#page-441-0) as descrições dos ecrã na secção *Configure* e no capítulo [51](#page-447-0) uma descrição da página na secção *Diagnose*.

# <span id="page-358-0"></span>41.4 Secção Configure

### Introdução

Na secção *Configure* da interface da Web é possível configurar o sistema *Praesideo*. A ordem dos itens de menu na secção *Configure* , que se abre quando clica no botão *Configure* (consulte a figura 41.4), representa o fluxo de trabalho recomendado para configurar um sistema Praesideo.

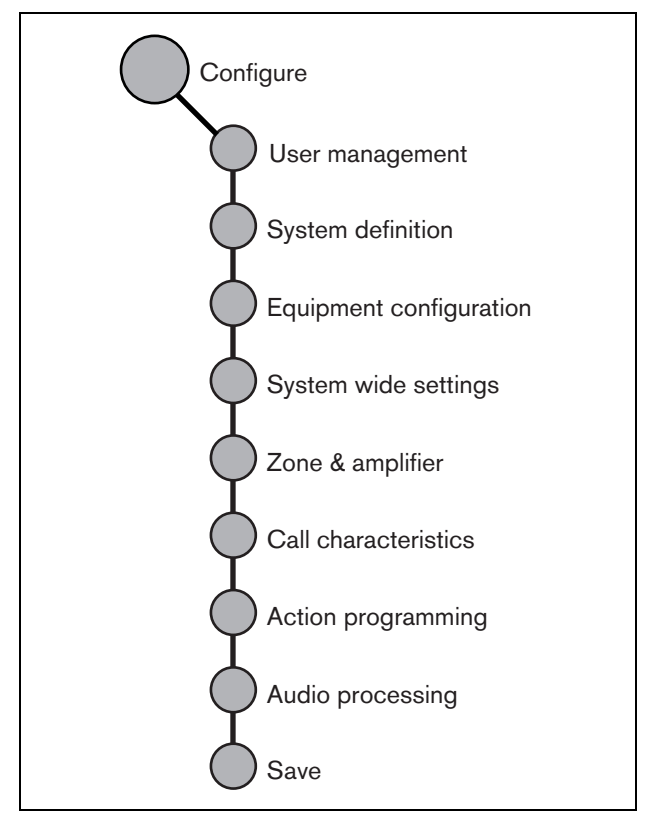

*figura 41.4: Secção Configure*

### **41.4.1 Análise geral**

A secção *Configure* contém os seguintes grupos de páginas (consulte a figura 41.4):

- Nas páginas *User management* , é possível gerir as contas que permitem o acesso à interface da Web Praesideo (consulte o capítulo [42\)](#page-363-0).
- Nas páginas *System definition* ,é possível registar o equipamento que compõe o sistema (consulte o capítulo [43\)](#page-366-0).
- Nas páginas *Equipment configuration*, é possível configurar todas as peças de equipamento que foram acrescentadas utilizando as páginas *System definition*  (consulte o capítulo [44](#page-374-0)).
- Nas páginas *System wide settings*, é possível configurar uma série de definições gerais e abrangentes do sistema (consulte o capítulo [45\)](#page-406-0).
- Nas páginas *Zone & amplifier*, é possível configurar zonas e amplificadores (consulte o capítulo [47\)](#page-420-0).
- Nas páginas *Call characteristics*, é possível definir macros de chamadas (consulte o capítulo [47](#page-420-0)).
- Nas páginas *Action programming*, é possível configurar as teclas dos teclados e as entradas de controlo. (consulte o capítulo [48](#page-423-0)).
- Nas páginas *Audio processing*, é possível definir os parâmetros de processamento de áudio das entradas e saídas de áudio no sistema (consulte o capítulo [49](#page-441-0)).
- Na página *Save*, é possível gravar a configuração actual (consulte a secção [41.4.4](#page-359-0)).

### **41.4.2 Configuração off-line**

É possível configurar o sistema Praesideo ou editar a configuração existente off-line utilizando o PC de configuração:

- 1 Vá para *Start > (All) Programs > Bosch > Praesideo > FT Application* para iniciar a aplicação *File Transfer* do sistema Praesideo.
- 2 Clique no botão *Offline Config*. Aparece uma janela na qual é possível seleccionar o ficheiro de configuração que será utilizado para a configuração off-line. Também é possível criar um novo ficheiro de configuração vazio. O subdirectório predefinido é o <data directory>\Bosch\Praesideo <release>\Programs\FT Application, o nome predefinido do ficheiro é Praesideo.cfg. A localização do <**data directory>** numa versão do Windows em Inglês, encontra-se em Users\<user>\Documents\.

Após clicar no botão *OK* , aparece um ecrã semelhante ao da figura 41.1. Iniciar a sessão na versão off-line da interface da Web constitui um processo idêntico ao utilizado para iniciar a sessão na interface "real" da Web.

As versões do Praesideo anteriores à versão 4.3 utilizam a porta 80 Ethernet padrão para o servidor web Praesideo local no PC para a configuração offline. A versão 4.3 e posteriores utilizam a porta 9402 em vez de limitar o controlo de acesso do Windows para a porta 80, introduzida com o Windows 8.1. Em caso de conflitos com outros programas que utilizem a porta 9402, pode ser especificado um número diferente da porta através de um parâmetro da linha de comando FTA, no intervalo 0 - 65535.

### **41.4.3 Envio**

Cada página na secção *Configure* da interface da Web contém um botão *Submit*. Deverá clicar sempre neste botão depois de fazer as alterações, caso contrário, perder-se-ão. Clicar no botão *Submit* não significa, no entanto, que as alterações são gravadas (consulte a secção [41.4.4\)](#page-359-0).

### <span id="page-359-0"></span>**41.4.4 Gravação**

Proceda da forma a seguir descrita para gravar a configuração actual.

1 Vá para *Configure > Save*. Nessa altura será executada automaticamente uma verificação de confiança (limitada) na configuração. Agora existem três diferentes opções:

• Se não forem encontrados problemas, e a configuração for realizada on-line, são apresentados três botões que permitem ao utilizador *Guardar a configuração*, *Reiniciar o sistema* ou *Guardar a configuração e reiniciar o sistema*. Consulte a figura 41.5. Depois de o ficheiro de configuração ser gravado no controlador de rede, a configuração só é activada quando o controlador de rede é reiniciado. Se a nova configuração tem de ser guardada e activada, clique no botão *Save the configuration and restart the system*.

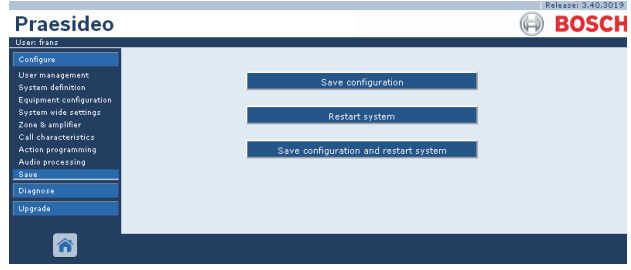

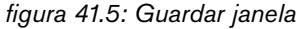

• Se não forem encontrados problemas, e a configuração for realizada offline, apenas é apresentado um botão que permitem ao utilizador *Guardar a configuração*. Em estado offline não possível reiniciar o sistema. Em caso de configuração off-line, por predefinição, o ficheiro de configuração é gravado na pasta *Program Files\Bosch\Praesideo\target\rfa\cfg* do PC de configuração, no entanto, são possíveis outras localizações. O ficheiro pode ser transferido para o controlador de rede utilizando a aplicação *File Transfer*.

• Se forem encontrados problemas, é apresentada uma mensagem, que indica que primeiro têm de ser resolvidos problemas de configuração. É possível ignorar os erros e guardar a configuração de qualquer maneira, para continuar a configuração posteriormente. É apenas apresentado um botão: *Ignore errors and save configuration*. Consulte a [figura 41.6.](#page-360-0)
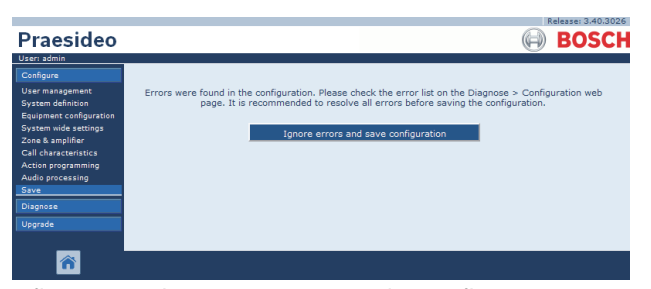

*figura 41.6: Ignorar erros e guardar configuração*

2 Clique no botão *Save Configuration and Restart System* para activar a nova configuração. O controlador de rede será reiniciado.

O botão *Save Configuration e restart the system* é utilizado para activar uma nova configuração que tenha sido feita on-line. No entanto, se um ficheiro de configuração novo tiver sido feito off-line e copiado para o controlador de rede, o botão *Save Configuration and restart the system* não deverá ser utilizado, pois o controlador de rede apenas carregaria o ficheiro de configuração existente (inalterado). Em vez disso, clique no botão *Restart the system* ou desligue e volte a ligar o controlador de rede para que este carregue o ficheiro de configuração substituído.

### Nota

No Praesideo versão 3.4 a identificação do restabelecimento do processador foi alargada por motivos de conformidade. Contudo, esta modificação do software irá indicar uma falha do *Restabelecimento do processador* para todas as unidades ligadas quando se *guarda a configuração e reinicia o sistema*. Tal irá acontecer com controladores de rede com hardware da versão HW 20.00 ou mais antiga. Estas falhas não indicam uma falha real, são apenas o resultado da acção de reiniciar, e podem ser confirmadas e restabelecidas com segurança. A partir da versão HW 20.01 e seguintes, o controlador de rede contém uma modificação no circuito para prevenir estas falhas desnecessárias de restabelecimento do processador.

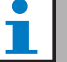

#### Nota

Os parâmetros de processamento de áudio alteram-se imediatamente depois de clicar no botão *Submit Equalizer* nas páginas *Audio Processing* . Embora estas alterações sejam audíveis, é importante notar que não são automaticamente gravadas. Se as alterações não forem gravadas, perder-se-ão quando o controlador de rede for reiniciado.

#### **41.4.5 Caracteres permitidos**

Ao introduzir os nomes para as unidades, entradas, saídas, mensagens, zonas, grupos de zonas, etc., certifique-se de que utiliza apenas os caracteres a seguir indicados:

- letras: "A" a "Z" e "a" a "z"
- números: 0 a 9
- especiais:  $\#$ . ()  $\left[ \ \right]$  + : e < espaço>

#### **Nota**

Quaisquer outros caracteres não são permitidos.

#### **41.4.6 Nomes exclusivos**

Ao introduzir os nomes para as unidades, entradas, saídas, mensagens, zonas, grupos de zonas, etc., certifique-se de que utiliza apenas nomes exclusivos. Não é permitido utilizar um nome para mais do que um item. O nome não deve ser só exclusivo num grupo de itens (por ex., nomes de unidades), mas também em toda a configuração do sistema (por ex., os grupos de zonas devem ter nomes diferentes dos nomes das zonas). Os nomes que não forem exclusivos criam incompatibilidades na base de dados da configuração. Por sua vez, estas incompatibilidades podem resultar em comportamento imprevisível do sistema.

#### **41.4.7 Valores iniciais**

Sempre que o valor de um parâmetro de um item de configuração for *<None>*, não foi ainda atribuído qualquer valor ao parâmetro. Por exemplo, ao abrir a página *Action programming* de uma tecla *Call macro* pela primeira vez (consulte a secção [48.3.7](#page-429-0)), o valor no campo *Call macro* é *<None>*.

Sempre que o valor de um parâmetro de um item de configuração for *<Default>*, o parâmetro encontra-se definido no valor por defeito. Por exemplo, se a entrada de áudio de uma macro de chamadas (consulte a secção [47.2\)](#page-420-0) for *<Default>*, a entrada de áudio configurada é o microfone da consola de chamadas que iniciou a macro de chamadas.

#### **41.4.8 Anulação das alterações**

Grande parte das páginas da secção *Configure* contém um botão *Cancel* . Ao clicar no botão *Cancel*, quaisquer alterações realizadas nas páginas são canceladas.

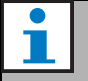

Nota

Reinicie o controlador de rede sem gravar as alterações para as anular.

#### **41.4.9 Itens activados**

Os itens de configuração podem ser activados e desactivados com uma caixa de verificação. Se um item de configuração estiver activado, o sistema pode gerar um evento de falha quando ocorrer uma falha. Se um item de configuração estiver desactivado, o sistema não pode gerar um evento de falha quando ocorrer uma falha. A interface da Web coloca os itens de configuração desactivados entre parêntesis em listas de selecção. Por exemplo, o item de configuração desactivado *AudioIn01* é apresentado como *(AudioIn01)* nas listas de selecção.

#### **41.4.10 Eliminação de itens**

Quando um item de configuração é eliminado, todos os itens de configuração associados ao item de configuração eliminado são também eliminados. Por exemplo, quando um amplificador de potência é eliminado da definição do sistema (consulte a secção [43.4\)](#page-367-0), todas as saídas de áudio do amplificador de potência deixam de constar na configuração.

#### **41.4.11 Entradas e saídas de áudio**

Não é permitido utilizar as entradas e saídas de áudio para mais do que uma finalidade, uma vez que isto pode causar incompatibilidades na base de dados de configuração. Por sua vez, estas incompatibilidades podem resultar em comportamento imprevisível do sistema. Por exemplo:

- Se uma entrada de áudio já fizer parte de uma macro de chamadas (consulte a secção [47.2](#page-420-0)), não é permitido utilizar essa entrada num canal MF (consulte a secção [46.5](#page-418-0)).
- As saídas de áudio de um amplificador de potência não podem atribuídas a mais do que uma zona.

#### **41.4.12 Transferência da configuração**

É possível transferir a base de dados de configuração para um PC (consulte o capítulo [57](#page-483-0)).

#### **41.4.13 Utilitário de impressão da configuração**

O software Praesideo obrigatório (consulte a secção [37.1](#page-349-0)) também instala um utilitário de impressão da configuração. Este utilitário pode ler informações de ficheiros de configuração da versão 1.1 e posteriores. O utilitário de impressão da configuração apresenta as informações no ecrã de um modo formatado para verificar e/ou arquivar a configuração em papel.

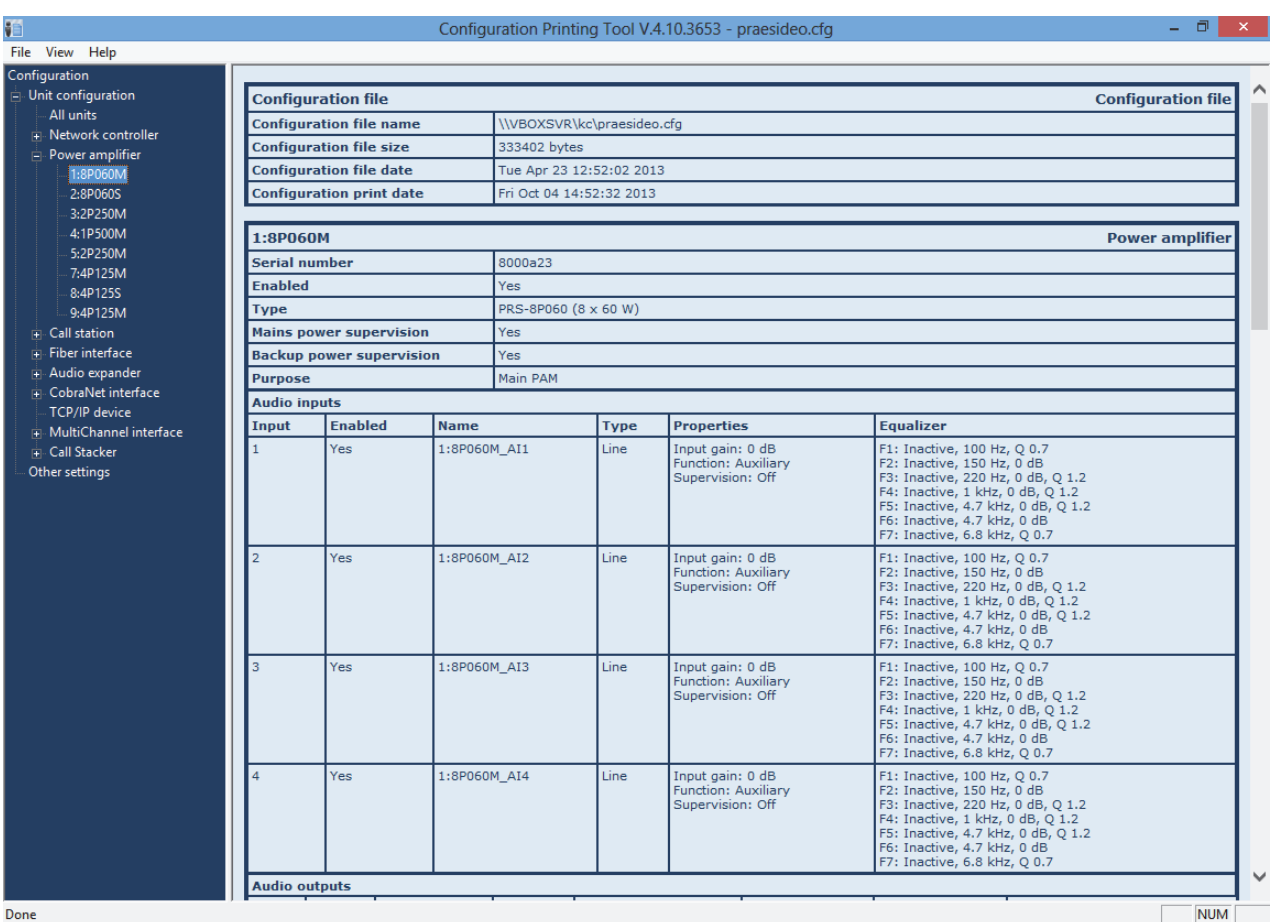

*figura 41.7: Utilitário de impressão da configuração*

### 41.5 Secção Diagnose

Na secção *Diagnose*, é possível diagnosticar a instalação do sistema e a consistência da configuração (consulte o capítulo [51](#page-447-0)).

### 41.6 Secção Upgrade

Na secção *Upgrade unit software* é possível transferir o firmware das unidades do sistema Praesideo do controlador de rede para as unidades (consulte o capítulo [37.5](#page-351-0)).

### 42 Gestão de utilizadores

### 42.1 Introdução

Nas páginas *User Management*, é possível gerir as contas que permitem o acesso às seguintes opções:

- Interface da Web Praesideo
- Interface aberta Praesideo
- Aplicação *File Transfer*
- Logging Viewer
- Consolas de chamadas com teclado numérico

#### Nas páginas *User Management* , é possível:

- Adicionar um utilizador (consulte a secção [42.3](#page-364-0)).
- Eliminar um utilizador (consulte a secção [42.4](#page-365-0)).

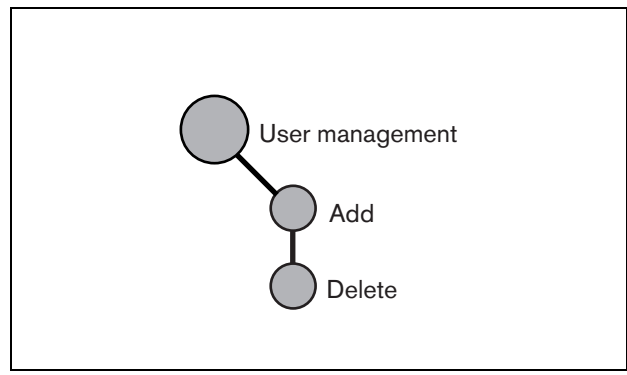

*figura 42.1: Páginas de gestão de utilizadores*

### <span id="page-363-0"></span>42.2 Contas

Para aceder à interface da Web, é necessário possuir uma conta. Uma conta consiste num nome de utilizador, numa palavra-passe e num nível de autorização. O nível de autorização define a parte da interface da Web à qual é concedida autorização. A interface da Web faculta os seguintes níveis de autorização:

#### • **Administrador**

Os administradores têm acesso a todas as partes da interface da Web incluindo a parte *User Management*.

#### • **instalador**

Os instaladores têm acesso a todas as partes da interface da Web à excepção da parte *User Management*.

#### • **Utilizador**

Os utilizadores têm acesso ao visualizador de registo (consulte o capítulo [59](#page-499-0)).

#### <span id="page-364-0"></span>42.3 Adicionar um utilizador

Proceda da forma a seguir descrita para acrescentar um novo utilizador (por exemplo, criar uma nova conta).

Nota

Apenas os *administradores* podem criar novas contas.

1 Vá para *Configure* > *User management* > *Add.* Aparece um ecrã semelhante ao da figura 42.2 na moldura principal da interface da Web.

|                                          |         |                | Release: 3,40,3026 |
|------------------------------------------|---------|----------------|--------------------|
| <b>Praesideo</b>                         |         |                | <b>BOSCH</b>       |
| User: admin                              |         |                |                    |
| Configure                                |         | Add users      |                    |
| <b>User management</b>                   |         |                |                    |
| · Add                                    | User id | Group          | Password           |
| · Delete                                 |         |                |                    |
| <b>System definition</b>                 | admin   | Administrators | admin              |
| <b>Equipment configuration</b>           |         | Users<br>۰     |                    |
| System wide settings<br>Zone & amplifier |         |                |                    |
| <b>Call characteristics</b>              |         |                |                    |
| Action programming                       |         |                |                    |
| <b>Audio processing</b>                  |         |                |                    |
| Save                                     |         |                |                    |
| <b>Diagnose</b>                          |         |                |                    |
| <b>Upgrade</b>                           |         |                |                    |
|                                          |         |                |                    |
|                                          |         |                |                    |
|                                          |         | OK             |                    |

*figura 42.2: Adicionar um utilizador, passo 1*

- 2 Introduza o nome de utilizador para o novo utilizador no campo *User id*. Pode conter até 16 caracteres. Por exemplo, *johndoe* (consulte a figura 42.3).
- 3 Seleccione o nível de autorização para o novo utilizador na coluna *Group*. O nível de autorização define a parte da interface da Web Praesideo à qual é concedida autorização (consulte a secção [42.2](#page-363-0)).
- 4 Introduza a palavra-passe para o novo utilizador no campo *Password*. Pode conter até 16 caracteres. Por exemplo, *password* (consulte a figura 42.3).
	- **Nota**

Utilize uma palavra-passe com, pelo menos, 5 caracteres. É importante que a palavra-passe não seja fácil de adivinhar, uma vez que protege o sistema contra o acesso não autorizado que poderia resultar numa configuração de sistema insegura.

|                                                 |         |                     | Release: 3.40.3026 |
|-------------------------------------------------|---------|---------------------|--------------------|
| Praesideo                                       |         |                     | <b>BOSCH</b>       |
| User: admin                                     |         |                     |                    |
| Configure                                       |         | Add users           |                    |
| <b>User management</b>                          |         |                     |                    |
| $\bullet$ Add                                   | User id | Group               | Password           |
| • Delete<br><b>System definition</b>            | admin   | Administrators      | admin              |
| <b>Equipment configuration</b>                  | johndoe | $\check{}$<br>Users | password           |
| System wide settings                            |         |                     |                    |
| Zone & amplifier<br><b>Call characteristics</b> |         |                     |                    |
| <b>Action programming</b>                       |         |                     |                    |
| Audio processing                                |         |                     |                    |
| Save                                            |         |                     |                    |
| Diagnose                                        |         |                     |                    |
| Upgrade                                         |         |                     |                    |
|                                                 |         |                     |                    |
| @                                               |         | <b>OK</b>           |                    |

*figura 42.3: Adicionar um utilizador, passo 2-4*

5 Clique no botão *OK* para activar a nova conta. Aparece um ecrã semelhante ao da figura 42.4 na moldura principal da interface da Web.

|                                                   |         |                               | Release: 3.40.3026 |
|---------------------------------------------------|---------|-------------------------------|--------------------|
| Praesideo                                         |         |                               | <b>BOSCH</b>       |
| User: admin                                       |         |                               |                    |
| Configure                                         |         | Add users                     |                    |
| <b>User management</b>                            |         |                               |                    |
| $\bullet$ Add                                     | User id | Group                         | Password           |
| • Delete<br><b>System definition</b>              | admin   | Administrators                | admin              |
| <b>Equipment configuration</b>                    |         |                               |                    |
| <b>System wide settings</b>                       | johndoe | <b>Users</b>                  | password           |
| Zone & amplifier                                  |         | $\ddot{\phantom{0}}$<br>Users |                    |
| <b>Call characteristics</b><br>Action programming |         |                               |                    |
| Audio processing                                  |         |                               |                    |
| Save                                              |         |                               |                    |
| Diagnose                                          |         |                               |                    |
| Upgrade                                           |         |                               |                    |
|                                                   |         |                               |                    |
| @                                                 |         | <b>OK</b>                     |                    |

*figura 42.4: Adicionar um utilizador, passo 5*

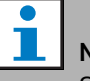

### Nota

Se a conta do utilizador for utilizada para controlar o acesso a uma consola de chamadas com teclado numérico, o nome de utilizador e a palavra-passe apenas podem conter dígitos (0...9), uma vez que o teclado não possui teclas alfabéticas (a...z).

#### <span id="page-365-0"></span>42.4 Eliminar um utilizador

Proceda da forma a seguir descrita para eliminar um utilizador (por exemplo, eliminar uma conta existente).

#### Nota

Apenas os *Administrators* podem eliminar contas existentes.

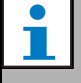

#### Nota

Uma conta *Administrator* não pode eliminar a sua própria conta.

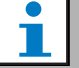

#### Nota

Por razões de segurança, é aconselhável criar primeiro uma nova conta *Administrator* e, depois, eliminar a conta *Administrator* por defeito do sistema Praesideo (ou seja, a conta *admin/admin*).

1 Vá para *Configure* > *User management* > *Delete*. Aparece um ecrã semelhante ao da figura 42.5 na moldura principal da interface da Web.

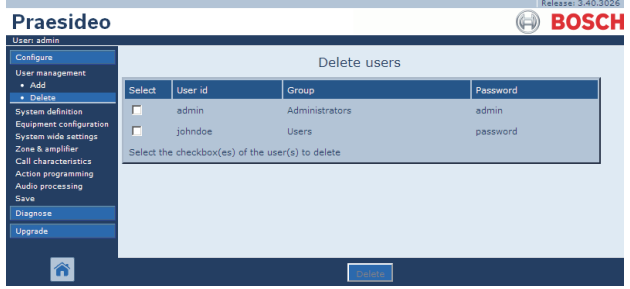

*figura 42.5: Eliminar um utilizador, passo 1*

2 Assinale a caixa à frente da conta que pretende eliminar (consulte a figura 42.6).

| Praesideo                                              |        |                                                  |                | Kelease: 3,40,3026<br><b>BOSCH</b> |
|--------------------------------------------------------|--------|--------------------------------------------------|----------------|------------------------------------|
| User: admin<br>Configure<br><b>User management</b>     |        |                                                  |                |                                    |
| • Add<br>· Delete                                      | Select | User id                                          | Group          | Password                           |
| <b>System definition</b>                               | п      | admin                                            | Administrators | admin                              |
| <b>Equipment configuration</b><br>System wide settings | 図      | iohndoe                                          | <b>Users</b>   | password                           |
| Zone & amplifier                                       |        | Select the checkbox(es) of the user(s) to delete |                |                                    |
| <b>Call characteristics</b><br>Action programming      |        |                                                  |                |                                    |
| Audio processing<br>Save                               |        |                                                  |                |                                    |
| Diagnose                                               |        |                                                  |                |                                    |
| Upgrade                                                |        |                                                  |                |                                    |
|                                                        |        |                                                  |                |                                    |
|                                                        |        |                                                  | Delete         |                                    |

*figura 42.6: Eliminar um utilizador, passo 2.*

3 Clique no botão *Delete* para eliminar a conta. Aparece um ecrã semelhante ao da figura 42.7 na moldura principal da interface da Web. Este ecrã já não inclui a conta eliminada.

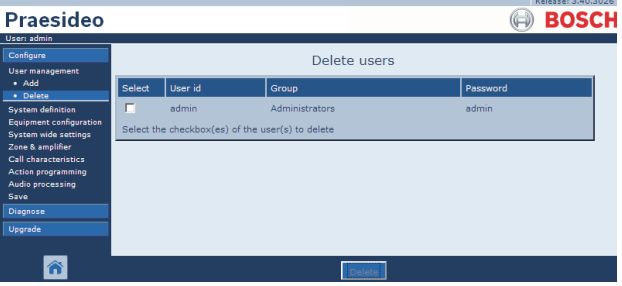

*figura 42.7: Eliminar um utilizador, passo 3*

### 43 Definição do sistema

### 43.1 Introdução

Nas páginas *System definition*, é possível registar o equipamento que compõe o sistema. Nas páginas *System definition* , é possível registar (adicionar) e anular o registo (eliminar) das seguintes peças de equipamento:

- Controlador de rede (consulte a secção [43.3](#page-367-1)).
- Amplificadores de potência (consulte a secção [43.4](#page-367-0)).
- Interface de vários canais (consulte a secção [43.5](#page-369-0)).
- Consolas de chamadas (consulte a secção [43.6](#page-370-0)).
- Empilhador de chamadas (consulte a secção [43.7](#page-370-1)).
- Amplificadores de áudio (consulte a secção [43.8](#page-371-0)).
- Interfaces CobraNet (consulte a secção [43.9\)](#page-371-1).
- Interfaces OMNEO (consulte a secção [43.10\)](#page-372-0)
- Interfaces de fibra (consulte a secção [43.11](#page-372-1)).
- Dispositivos TCP/IP (consulte a secção [43.12\)](#page-373-0).

### Nota

O equipamento que não seja indicado nas páginas *System Definition*, não precisa ser configurado (por ex., separadores de rede)

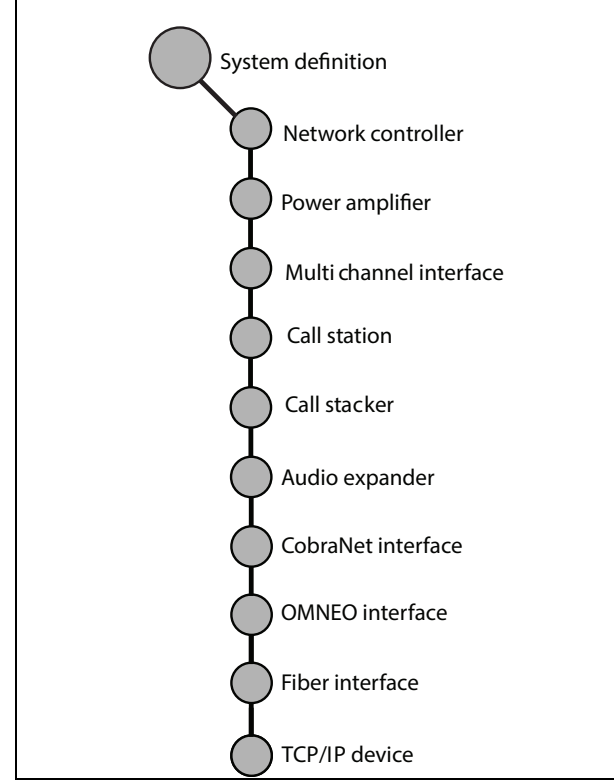

*figura 43.1: Páginas de definição do sistema*

### <span id="page-366-0"></span>43.2 Números de série

Cada unidade Praesideo possui um número de série, que é necessário para registar a unidade no sistema. O número de série encontra-se na etiqueta de unidade na unidade (consulte a figura 43.2).

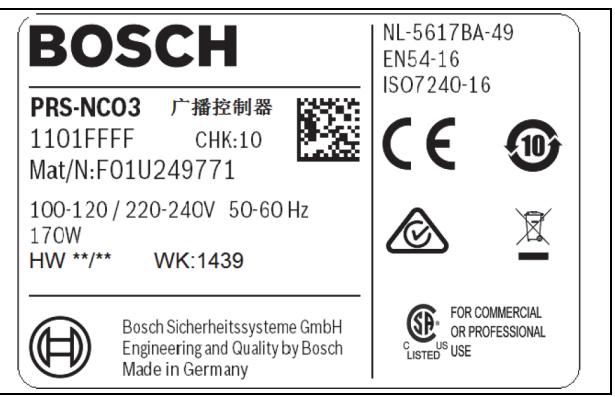

*figura 43.2: Etiqueta de unidade*

O número de série hexadecimal de uma unidade é composto por 8 dígitos que variam de 0 a F. A combinação do primeiro e segundo dígitos identificam o tipo de unidade.

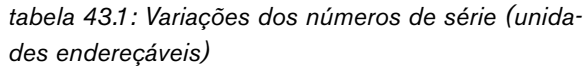

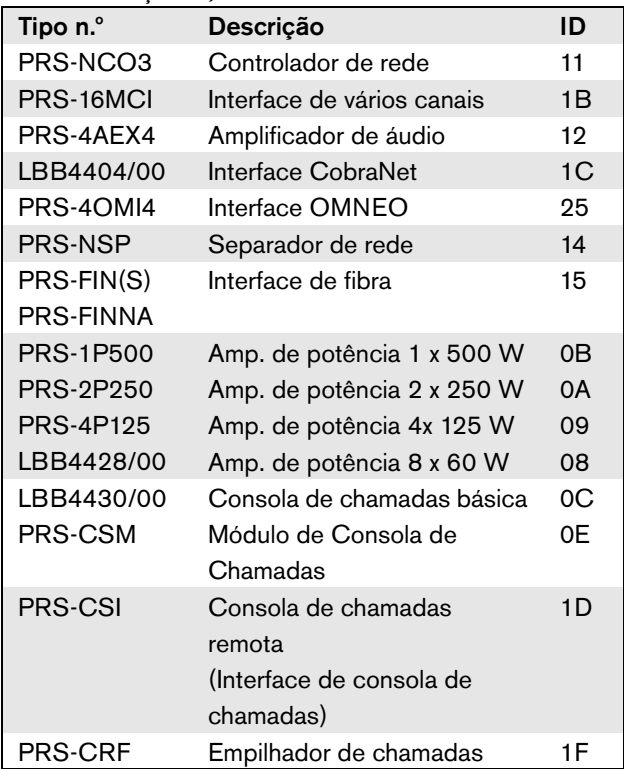

### Nota

Se o verdadeiro número de série (ainda) não for conhecido, o número de série temporário 0 pode ser utilizado para todas as unidades. Desta forma, já é possível realizar grande parte da configuração off-line. A comunicação com as unidades efectivas do sistema só é possível quando os números de série temporários forem substituídos pelos números de série reais. As unidades na configuração com o número de série 0 são ignoradas pelo sistema em funcionamento.

### <span id="page-367-1"></span>43.3 Controlador de rede

Proceda da forma a seguir descrita para registar o controlador de rede.

1 Vá para *Configure* > *System definition* > *Network controller*. Aparece um ecrã semelhante ao da figura 43.3 na moldura principal da interface da Web.

| Praesideo                                                                                                    |                         |        | Release: 3.40.3026<br><b>BOSCH</b> |
|----------------------------------------------------------------------------------------------------|-------------------------|--------|------------------------------------|
| User: admin<br>Configure<br><b>User management</b>                                                                                                    |                         |        | Network controller                 |
| <b>System definition</b><br>· Network controller                                                                                                    | Enabled                 | Name   | Serial number                      |
| · Power amplifier<br>• Call station<br>· Audio expander<br>· Fiber interface<br>• CobraNet interface<br>• TCP/IP device<br>· Multi ch interface<br>• Call stacker<br>Equipment configuration<br><b>System wide settings</b><br>Zone & amplifier<br>Call characteristics | $\overline{\mathbf{v}}$ | NCO_01 | 11000101                           |
| Â                                                                                                    |                         |        | Submit                             |

*figura 43.3: Registar um controlador de rede, passo 1*

2 Introduza um nome para o controlador de rede no campo *Name*.

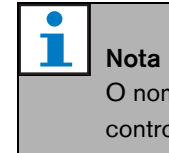

O nome é também apresentado no visor do controlador de rede.

- 3 Introduza o número de série hexadecimal do controlador de rede no campo *Serial number*.
- 4 Se o controlador de rede estiver fisicamente presente, poderá ser activado, assinalando a caixa de verificação *Enabled*.

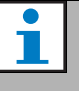

#### Nota

O Praesideo verifica que todos os caracteres introduzidos são caracteres hexadecimais e se o número de série possui 8 caracteres ou se é *0*.

5 Envie as alterações. Note que as alterações não são permanentes até a configuração ser gravada. (consulte as secções [41.4.3](#page-359-0) e [41.4.4](#page-359-1)).

### <span id="page-367-0"></span>43.4 Amplificador de potência

#### <span id="page-367-2"></span>**43.4.1 Adicionar um amplificador de potência**

Proceda da forma a seguir descrita para adicionar um amplificador de potência à configuração do sistema.

1 Vá para *Configure* > *System definition* > *Power amplifier*. Aparece um ecrã semelhante ao da figura 43.4 na moldura principal da interface da Web.

|                                                  |         |      |                      |                 |               | Release: 3.40.3026 |
|--------------------------------------------------|---------|------|----------------------|-----------------|---------------|--------------------|
| Praesideo                                        |         |      |                      |                 |               | <b>BOSCH</b>       |
| User: admin                                      |         |      |                      |                 |               |                    |
| Configure                                        |         |      |                      | Power amplifier |               |                    |
| <b>User management</b>                           |         |      |                      |                 |               |                    |
| <b>System definition</b><br>• Network controller | Enabled | Name | Power amplifier type | Purpose         | Serial number |                    |
| · Power amplifier                                |         |      |                      |                 |               |                    |
| · Call station                                   |         |      |                      |                 |               |                    |
| · Audio expander                                 |         |      |                      |                 |               |                    |
| · Fiber interface                                |         |      |                      |                 |               |                    |
| · CobraNet interface                             |         |      |                      |                 |               |                    |
| · TCP/IP device                                  |         |      |                      |                 |               |                    |
| · Multi ch interface                             |         |      |                      |                 |               |                    |
| · Call stacker                                   |         |      |                      |                 |               |                    |
| <b>Equipment configuration</b>                   |         |      |                      |                 |               |                    |
| System wide settings<br>Zone & amplifier         |         |      |                      |                 |               |                    |
| <b>Call characteristics</b>                      |         |      |                      |                 |               |                    |
|                                                  |         |      |                      |                 |               |                    |
|                                                  |         |      | Add                  | Submit          |               |                    |

*figura 43.4: Adicionar um amplificador de potência, passo 1*

2 Clique no botão *Add* para adicionar um novo amplificador de potência ao sistema. Aparece um ecrã semelhante ao da figura 43.5 na moldura principal da interface da Web.

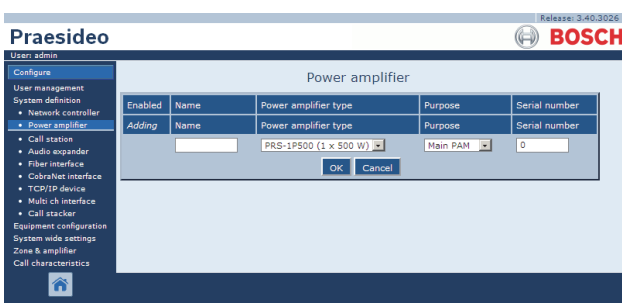

*figura 43.5: Adicionar um amplificador de potência, passo 2*

- 3 Introduza os dados do amplificador de potência (consulte um exemplo na figura 43.7).
	- Introduza um nome para o amplificador de potência no campo *Name*. O nome pode conter até 10 caracteres. O nome é também apresentado no visor do amplificador de potência.
	- Seleccione o tipo de amplificador de potência na lista pendente *Type*.
	- Seleccione a finalidade do amplificador de potência na lista pendente *Purpose* (*Main PAM*  para um amplificador principal*, Spare PAM* para um amplificador de reserva).
	- Introduza o número de série hexadecimal do amplificador de potência no campo *Serial number*. Consulte informações sobre os números de série na secção [43.2.](#page-366-0)

### Nota

É aconselhável incluir o nome da(s) zona(s) atribuída(s) no nome de um amplificador de potência. Isto permite que as mensagens de erro possam ser directamente relacionadas com os amplificadores de potência aplicáveis.

#### **Nota**

O Praesideo verifica que todos os caracteres introduzidos são caracteres hexadecimais e se o número de série possui 8 caracteres ou se é *0*.

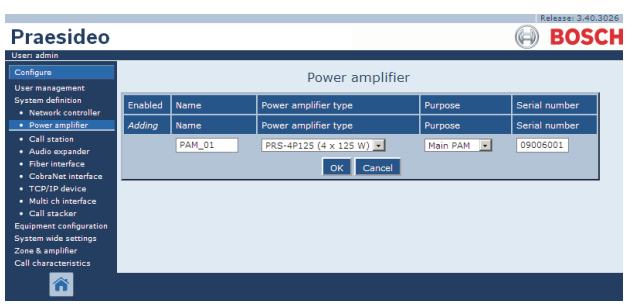

*figura 43.6: Adicionar um amplificador de potência, passo 3*

4 Clique no botão *OK* para adicionar um novo amplificador de potência à lista de amplificadores de potência no sistema. Aparece um ecrã semelhante ao da figura 43.7 na moldura principal da interface da Web.

|                                                  |                         |               |                       |                            | Release: 3.40,3026 |
|--------------------------------------------------|-------------------------|---------------|-----------------------|----------------------------|--------------------|
| Praesideo                                        |                         |               |                       |                            | <b>BOSCH</b>       |
| User: admin                                      |                         |               |                       |                            |                    |
| Configure                                        |                         |               | Power amplifier       |                            |                    |
| <b>User management</b>                           |                         |               |                       |                            |                    |
| <b>System definition</b><br>· Network controller | Enabled                 | Name          | Power amplifier type  | Purpose                    | Serial number      |
| · Power amplifier                                | $\overline{\mathbf{v}}$ | <b>PAM 01</b> | PRS-4P125 (4 x 125 W) | $\overline{ }$<br>Main PAM | 09006001           |
| • Call station                                   |                         |               |                       |                            |                    |
| · Audio expander<br>· Fiber interface            |                         |               |                       |                            |                    |
| • CobraNet interface                             |                         |               |                       |                            |                    |
| · TCP/IP device<br>· Multi ch interface          |                         |               |                       |                            |                    |
| · Call stacker                                   |                         |               |                       |                            |                    |
| <b>Equipment configuration</b>                   |                         |               |                       |                            |                    |
| System wide settings<br>Zone & amplifier         |                         |               |                       |                            |                    |
| <b>Call characteristics</b>                      |                         |               |                       |                            |                    |
| ⋒                                                |                         |               | Submit<br>Add         |                            |                    |

*figura 43.7: Adicionar um amplificador de potência, passo 4*

- 5 Se o amplificador de potência estiver fisicamente presente, poderá ser activado, assinalando a caixa de verificação *Enabled*.
- 6 Envie as alterações. Note que as alterações não são permanentes até a configuração ser gravada (consulte as secções [41.4.3](#page-359-0) e [41.4.4](#page-359-1)).

#### <span id="page-368-0"></span>**43.4.2 Eliminar um amplificador de potência**

Proceda da forma a seguir descrita para eliminar um amplificador de potência da definição do sistema.

### **Nota**

Não é recomendável eliminar uma unidade se estiverem a ser utilizadas entradas ou saídas, por exemplo, nas páginas *Zone & Amplifier* ou *Action Programming*. No entanto, se uma unidade for eliminada, todas as suas entradas e saídas serão removidas da configuração (por exemplo, de macros e zonas).

1 Vá para *Configure* > *System definition* > *Power amplifier*. Aparece um ecrã semelhante ao da figura 43.8 na moldura principal da interface da Web.

| Praesideo                                                                                                    |                         |               |                         |            | Release: 3.40.3026<br><b>BOSCH</b> |
|----------------------------------------------------------------------------------------------------|-------------------------|---------------|-------------------------|------------|------------------------------------|
| User: admin                                                                                                    |                         |               |                         |            |                                    |
| Configure<br><b>User management</b>                                                                                                    |                         |               | Power amplifier         |            |                                    |
| <b>System definition</b><br>· Network controller                                                                                                    | Enabled                 | Name          | Power amplifier type    | Purpose    | Serial number                      |
| · Power amplifier                                                                                                    | ⊽                       | <b>PAM 01</b> | PRS-4P125 (4 x 125 W) - | Main PAM - | 09006001                           |
| · Call station<br>· Audio expander                                                                                                    | $\overline{\mathbf{v}}$ | <b>PAM_02</b> | PRS-4P125 (4 x 125 W)   | Spare PAM  | 09006002                           |
| · Fiber interface<br>· CohraNet interface<br>• TCP/IP device<br>· Multi ch interface<br>· Call stacker<br><b>Equipment configuration</b><br>System wide settings<br>Zone & amplifier<br>Call characteristics |                         |               |                         |            |                                    |
|                                                                                                    |                         |               | Submit<br>Add           |            |                                    |

*figura 43.8: Eliminar um amplificador de potência, passo 1*

2 Clique em qualquer ponto da linha do amplificador de potência que pretende eliminar da definição do sistema. Toda a linha é realçada (consulte a figura 43.9).

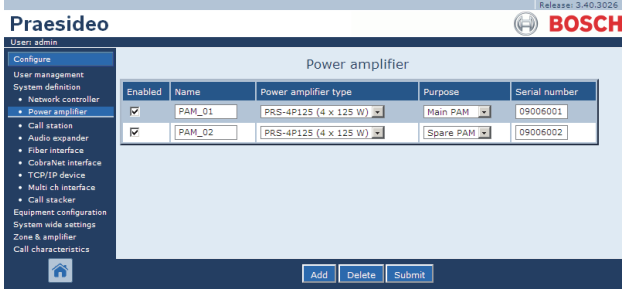

*figura 43.9: Eliminar um amplificador de potência, passo 2*

3 Clique no botão *Delete*. Aparece um ecrã semelhante ao da figura 43.10 na moldura principal da interface da Web.

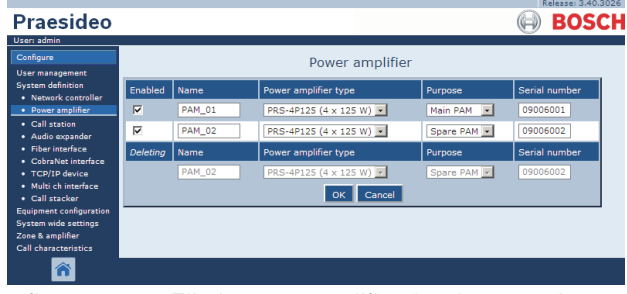

*figura 43.10: Eliminar um amplificador de potência, passo 3*

- 4 Clique no botão *OK* para eliminar o amplificador de potência da definição do sistema. Aparece uma janela a solicitar confirmação.
- 5 Clique no botão *OK* para confirmar a mensagem que aparece. Aparece um ecrã semelhante ao da figura 43.11 na moldura principal da interface da Web. O amplificador de potência eliminado deixa de constar na tabela.

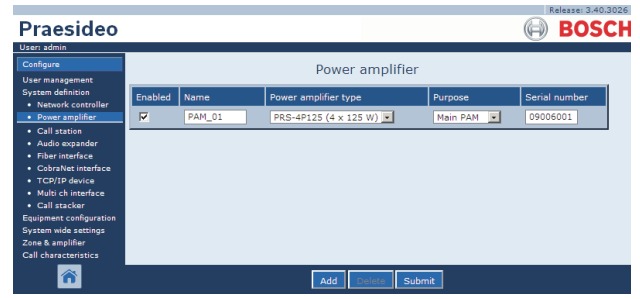

*figura 43.11: Eliminar um amplificador de potência, passo 5*

6 Envie as alterações. Note que as alterações não são permanentes até a configuração ser gravada (consulte as secções [41.4.3](#page-359-0) e [41.4.4](#page-359-1)).

### <span id="page-369-0"></span>43.5 Interface de vários canais

#### **43.5.1 Adicionar uma interface de vários canais**

Adicionar uma interface de vários canais à definição do sistema constitui um processo idêntico ao utilizado para adicionar um amplificador de potência (consulte a secção [43.4.1\)](#page-367-2). Vá para *Configure* > *System definition* > *Multi ch interface*, clique no botão *Add* e:

- Introduza um nome para a interface de vários canais no campo *Name*. O nome pode conter até 16 caracteres.
- Introduza o número de série hexadecimal da interface de vários canais no campo *Serial number* .

|                                                  |                         |               |     |                         | Release: 3.40.3026 |
|--------------------------------------------------|-------------------------|---------------|-----|-------------------------|--------------------|
| Praesideo                                        |                         |               |     |                         | <b>BOSCH</b>       |
| User: admin                                      |                         |               |     |                         |                    |
| Configure                                        |                         |               |     | Multi channel interface |                    |
| <b>User management</b>                           |                         |               |     |                         |                    |
| <b>System definition</b><br>· Network controller | Enabled                 | Name          |     | Serial number           |                    |
| · Power amplifier                                | $\overline{\mathbf{v}}$ | MCI 01        |     | 1b000014                |                    |
| • Call station<br>· Audio expander               | $\overline{\mathbf{v}}$ | <b>MCI 02</b> |     | 1b000015                |                    |
| · Fiber interface<br>• CobraNet interface        |                         |               |     |                         |                    |
| · TCP/IP device                                  |                         |               |     |                         |                    |
| · Multi chinterface                              |                         |               |     |                         |                    |
| · Call stacker<br>Equipment configuration        |                         |               |     |                         |                    |
| System wide settings                             |                         |               |     |                         |                    |
| Zone & amplifier<br><b>Call characteristics</b>  |                         |               |     |                         |                    |
|                                                  |                         |               | Add | Submit                  |                    |

*figura 43.12: Definição da interface de vários canais*

#### **43.5.2 Eliminar uma interface de vários canais**

Eliminar uma interface de vários canais da definição do sistema constitui um processo idêntico ao utilizado para eliminar um amplificador de potência (consulte a secção [43.4.2\)](#page-368-0). Vá para *Configure* > *System definition* > *Multi ch interface,* seleccione a interface de vários canais que pretende eliminar e clique no botão *Delete*.

### <span id="page-370-0"></span>43.6 Consola de chamadas

#### **43.6.1 Adicionar uma consola de chamadas**

Adicionar uma consola de chamadas à definição do sistema constitui um processo idêntico ao utilizado para adicionar um amplificador de potência (consulte a secção [43.4.1\)](#page-367-2). Vá para *Configure* > *System definition > Call station*, clique no botão *Add* e:

- Introduza um nome para a consola de chamadas no campo *Name*. O nome pode conter até 16 caracteres.
- Seleccione o tipo de consola de chamadas na lista pendente *Call station type* (consulte a tabela 43.2).

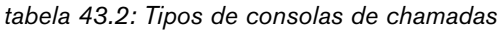

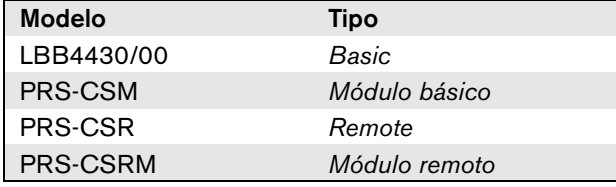

- Caso esteja ligado um teclado numérico à consola de chamadas, assinale a caixa *Numeric keypad*.
- Seleccione o número de extensões (teclados) ligadas na lista pendente de extensões.
- Introduza o número de série hexadecimal da consola de chamadas no campo *Serial number*. Para a consola de chamadas remota ou o módulo de consola de chamadas remota, introduza o número de série da interface de consola de chamadas ligada.

|                                                  |                         |          |                              |                         |                | Release: 3.40.3026 |
|--------------------------------------------------|-------------------------|----------|------------------------------|-------------------------|----------------|--------------------|
| Praesideo                                        |                         |          |                              |                         |                | <b>BOSCH</b>       |
| User: admin                                      |                         |          |                              |                         |                |                    |
| Configure                                        |                         |          |                              | Call station            |                |                    |
| <b>User management</b>                           |                         |          |                              |                         |                |                    |
| <b>System definition</b><br>· Network controller | Enabled                 | Name     | Call station type            | Numeric keypad          | <b>Keypads</b> | Serial number      |
| • Power amplifier                                | ⊽                       | $CST_01$ | $\bullet$<br>Remote          | $\overline{\mathbf{v}}$ | $1 - 1$        | 1d000113           |
| · Call station                                   | ⊽                       | CST_02   | $\vert \cdot \vert$<br>Basic | г                       | $0$ $-1$       | 0c0011f3           |
| · Audio expander<br>· Fiber interface            | $\overline{\mathbf{v}}$ | $CST_03$ | ≖<br><b>Basic kit</b>        | п                       | $2 \equiv$     | 0e000875           |
| • CobraNet interface<br>• TCP/IP device          |                         |          |                              |                         |                |                    |
| · Multi ch interface                             |                         |          |                              |                         |                |                    |
| · Call stacker<br><b>Equipment configuration</b> |                         |          |                              |                         |                |                    |
| System wide settings                             |                         |          |                              |                         |                |                    |
| Zone & amplifier                                 |                         |          |                              |                         |                |                    |
| <b>Call characteristics</b>                      |                         |          |                              |                         |                |                    |
| ⋒                                                |                         |          | Add                          | Submit                  |                |                    |

*figura 43.13: Definição da consolas de chamadas*

#### **43.6.2 Eliminar uma consola de chamadas**

Eliminar uma consola de chamadas da definição do sistema constitui um processo idêntico ao utilizado para eliminar um amplificador de potência (consulte a secção [43.4.2\)](#page-368-0). Vá para *Configure* > *System definition* > *Call station,* seleccione a consola de chamadas que pretende eliminar e clique no botão *Delete*.

### <span id="page-370-1"></span>43.7 Empilhador de chamadas

#### **43.7.1 Adicionar um empilhador de chamadas**

Adicionar um empilhador de chamadas à definição do sistema constitui um processo idêntico ao utilizado para adicionar um amplificador de potência (consulte a secção [43.4.1\)](#page-367-2). Vá para *Configure* > *System definition* > *Call stacker*, clique no botão *Add* e:

- Introduza um nome para o empilhador de chamadas no campo *Name*. O nome pode conter até 16 caracteres.
- Introduza o número de série hexadecimal do empilhador de chamadas no campo *Serial number*.

|                                                  |                         |         |     |               | Release: 3.40.3026 |
|--------------------------------------------------|-------------------------|---------|-----|---------------|--------------------|
| Praesideo                                        |                         |         |     |               | <b>BOSCH</b>       |
| User: admin                                      |                         |         |     |               |                    |
| Configure                                        |                         |         |     | Call stacker  |                    |
| <b>User management</b>                           |                         |         |     |               |                    |
| <b>System definition</b><br>· Network controller | Enabled                 | Name    |     | Serial number |                    |
| · Power amplifier                                | $\overline{\mathbf{v}}$ | PRS-CRF |     | 1f00005e      |                    |
| • Call station<br>· Audio expander               |                         |         |     |               |                    |
| · Fiber interface                                |                         |         |     |               |                    |
| • CobraNet interface                             |                         |         |     |               |                    |
| · TCP/IP device<br>· Multi ch interface          |                         |         |     |               |                    |
| · Call stacker                                   |                         |         |     |               |                    |
| Equipment configuration                          |                         |         |     |               |                    |
| <b>System wide settings</b><br>Zone & amplifier  |                         |         |     |               |                    |
| <b>Call characteristics</b>                      |                         |         |     |               |                    |
|                                                  |                         |         |     |               |                    |
| ⋒                                                |                         |         | Add | Submit        |                    |
|                                                  |                         |         |     |               |                    |

*figura 43.14: Definição do empilhador de chamadas*

#### **43.7.2 Eliminar um empilhador de chamadas**

Eliminar um empilhador de chamadas da definição do sistema constitui um processo idêntico ao utilizado para eliminar um amplificador de potência (consulte a secção [43.4.2\)](#page-368-0). Vá para *Configure* > *System definition* > *Call stacker,* seleccione o empilhador de chamadas que pretende eliminar e clique no botão *Delete*.

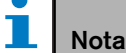

Quando o último empilhador de chamadas tiver sido removido de um sistema configurado, todas as macros de chamadas que utilizem um empilhador de chamadas para os respectivos esquemas de encaminhamento e temporização serão actualizadas para os esquemas predefinidos.

### <span id="page-371-0"></span>43.8 Amplificador de áudio

#### **43.8.1 Adicionar um amplificador de áudio**

Adicionar um amplificador de áudio à definição do sistema constitui um processo idêntico ao utilizado para adicionar um amplificador de potência (consulte a secção [43.4.1\)](#page-367-2). Vá para *Configure* > *System definition* > *Audio expander*, clique no botão *Add* e:

- Introduza um nome para o amplificador de áudio no campo *Name*. O nome pode conter até 16 caracteres. O nome é também apresentado no visor do amplificador de áudio.
- Introduza o número de série hexadecimal do amplificador de áudio no campo *Serial number*.

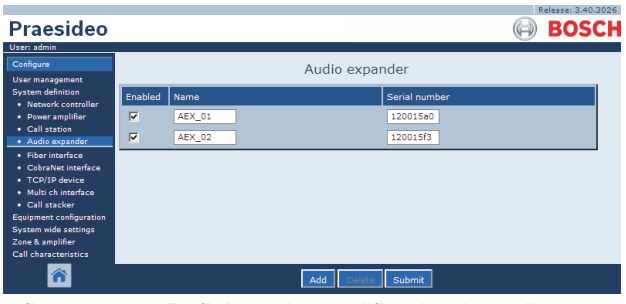

*figura 43.15: Definição do amplificador de áudio*

#### **43.8.2 Eliminar um amplificador de áudio**

Eliminar um amplificador de áudio da configuração constitui um processo idêntico ao utilizado para eliminar um amplificador de potência (consulte a secção [43.4.2\)](#page-368-0). Vá para *Configure* > *System definition* > *Audio expander*, seleccione o amplificador de áudio que pretende eliminar e clique no botão *Delete*.

### <span id="page-371-1"></span>43.9 Interface CobraNet

#### **43.9.1 Adicionar uma interface CobraNet**

Adicionar uma interface CobraNet à definição do sistema constitui um processo idêntico ao utilizado para adicionar um amplificador de potência (consulte a secção [43.4.1\)](#page-367-2). Vá para *Configure* > *System definition* > *CobraNet interface*, clique no botão *Add* e:

- Introduza um nome para a interface CobraNet no campo *Name*. O nome pode conter até 16 caracteres. O nome é também apresentado no visor da Interface CobraNet.
- Introduza o número de série hexadecimal da interface CobraNet no campo *Serial number*.

| <b>Praesideo</b>                                   |                         |          |                    |               | Release: 3.40.3026<br><b>BOSCH</b> |
|----------------------------------------------------|-------------------------|----------|--------------------|---------------|------------------------------------|
| User: admin<br>Configure<br><b>User management</b> |                         |          | CobraNet interface |               |                                    |
| <b>System definition</b><br>· Network controller   | Enabled                 | Name     |                    | Serial number |                                    |
| · Power amplifier                                  | $\overline{\mathbf{v}}$ | $CNI_01$ |                    | 1c000324      |                                    |
| • Call station<br>· Audio expander                 | $\overline{\mathbf{v}}$ | CNI_02   |                    | 1c000325      |                                    |
| · Fiber interface                                  |                         |          |                    |               |                                    |
| · CobraNet interface<br>• TCP/IP device            |                         |          |                    |               |                                    |
| · Multi ch interface                               |                         |          |                    |               |                                    |
| · Call stacker<br><b>Equipment configuration</b>   |                         |          |                    |               |                                    |
| System wide settings                               |                         |          |                    |               |                                    |
| Zone & amplifier                                   |                         |          |                    |               |                                    |
| Call characteristics                               |                         |          |                    |               |                                    |
|                                                    |                         |          | Add                | Submit        |                                    |

*figura 43.16: Definição da interface CobraNet*

### **43.9.2 Eliminar uma interface CobraNet**

Eliminar uma interface CobraNet da definição do sistema constitui um processo idêntico ao utilizado para eliminar um amplificador de potência (consulte a secção [43.4.2\)](#page-368-0). Vá para *Configure* > *System definition* > *Cobranet interface*, seleccione a interface CobraNet que pretende eliminar e clique no botão *Delete*.

### <span id="page-372-0"></span>43.10 Interface OMNEO

### **43.10.1 Adicionar uma interface OMNEO**

Adicionar uma interface OMNEO à definição do sistema constitui um processo idêntico ao utilizado para adicionar um amplificador de potência (consulte a secção [43.4.1\)](#page-367-2). Vá para *Configure* > *System definition* > *OMNEO interface*, clique no botão *Add* e:

- Introduza um nome para a interface OMNEO no campo *Name*. O nome pode conter até 16 caracteres. O nome é também apresentado no visor da Interface OMNEO.
- Introduza o número de série hexadecimal da interface OMNEO no campo *Serial number.*

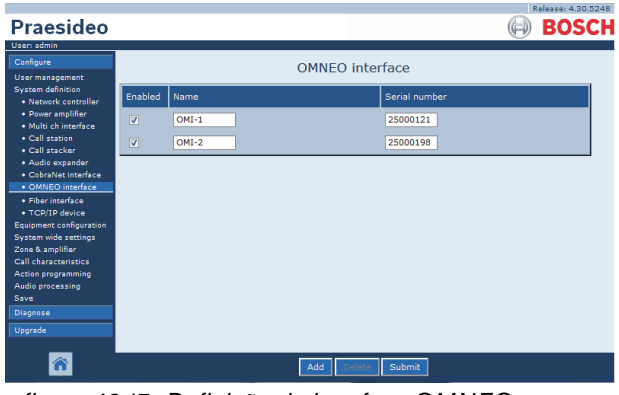

*figura 43.17: Definição da interface OMNEO*

### **43.10.2 Eliminar uma interface OMNEO**

Eliminar uma interface OMNEO da definição do sistema constitui um processo idêntico ao utilizado para eliminar um amplificador de potência (consulte a secção [43.4.2\)](#page-368-0). Vá para *Configure* > *System definition* > *OMNEO interface*, seleccione a interface CobraNet que pretende eliminar e clique no botão *Delete*.

### <span id="page-372-1"></span>43.11 Interface de fibra

### **43.11.1 Adicionar uma interface de fibra**

Adicionar uma interface de fibra à definição do sistema constitui um processo idêntico ao utilizado para adicionar um amplificador de potência (consulte a secção [43.4.1\)](#page-367-2). Vá para *Configure* > *System definition* > *Fiber interface*, clique no botão *Add* e:

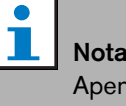

Apenas têm de ser configuradas Interfaces de fibra PRS-FIN(S). As Interfaces de fibra PRS-FINNA não podem ser configuradas.

- Introduza um nome para a interface de fibra no campo *Name*. O nome pode conter até 16 caracteres.
- Introduza o número de série hexadecimal da interface de fibra no campo *Serial number*.

| <b>Praesideo</b>                                   |                         |       |     |                 | Release: 3.40.3026<br><b>BOSCH</b> |
|----------------------------------------------------|-------------------------|-------|-----|-----------------|------------------------------------|
| User: admin<br>Configure<br><b>User management</b> |                         |       |     | Fiber interface |                                    |
| <b>System definition</b><br>· Network controller   | Enabled                 | Name  |     | Serial number   |                                    |
| • Power amplifier                                  | $\overline{\mathbf{v}}$ | FI_01 |     | 030000f0        |                                    |
| · Call station<br>· Audio expander                 | $\overline{\mathbf{v}}$ | FI 02 |     | 030000f1        |                                    |
| · Fiber interface                                  |                         |       |     |                 |                                    |
| • CobraNet interface<br>• TCP/IP device            |                         |       |     |                 |                                    |
| · Multi ch interface<br>• Call stacker             |                         |       |     |                 |                                    |
| Equipment configuration                            |                         |       |     |                 |                                    |
| System wide settings<br>Zone & amplifier           |                         |       |     |                 |                                    |
| <b>Call characteristics</b>                        |                         |       |     |                 |                                    |
|                                                    |                         |       | Add | Submit          |                                    |

*figura 43.18: Definição da interface de fibra*

#### **43.11.2 Eliminar uma interface de fibra**

Eliminar uma interface de fibra da definição do sistema constitui um processo idêntico ao utilizado para eliminar um amplificador de potência (consulte a secção [43.4.2\)](#page-368-0). Vá para *Configure* > *System definition* > *Fiber interface*, seleccione a interface de fibra que pretende eliminar e clique no botão *Delete*.

### <span id="page-373-0"></span>43.12 Dispositivo TCP/IP

#### **43.12.1 Adicionar um dispositivo TCP/IP**

Os dispositivos TCP/IP podem aceder ao sistema através da interface aberta. Quando um dispositivo TCP/IP é adicionado à definição do sistema, passa a pertencer ao sistema e pode ser vigiado.

## Nota

Os dispositivos TCP/IP devem estar activos se o sistema estiver activo. Caso contrário, o sistema gera um evento de falha.

Adicionar um dispositivo TCP/IP à definição do sistema constitui um processo idêntico ao utilizado para adicionar um amplificador de potência (consulte a secção [43.4](#page-367-0)). Vá para *Configure* > *System Definition* > *TCP/IP device*, clique no botão *Add* e:

- Introduza um nome para o dispositivo TCP/IP no campo *Name*. O nome pode conter até 16 caracteres.
- Introduza o endereço IP do dispositivo TCP/IP nos campos *IP address*.
- Utilize a lista *Connection supervision* para especificar se a ligação ao dispositivo TCP/IP deve ser vigiada (*On*) ou não (*Off*).

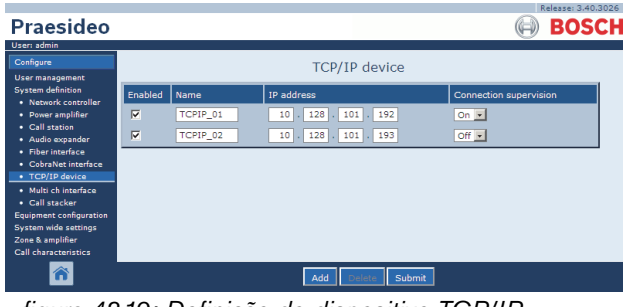

*figura 43.19: Definição do dispositivo TCP/IP*

Os dispositivos TCP/IP que não forem acrescentados à definição do sistema podem também ligar ao sistema Praesideo através da interface aberta se *Access permission for non-configured TCP/IP devices* estiver definido para *Yes* (consulte a secção [45.4\)](#page-409-0). No entanto, a ligação de um tal dispositivo TCP/IP ao sistema não é vigiada.

Não é recomendável que se ligue o controlador de rede permanentemente a uma rede Ethernet que seja utilizada para outros fins, como uma rede de computadores. Um excesso de dados na rede (por exemplo, a chamada tempestade de dados de

mensagens d difusão) poderá sobrecarregar o controlador de rede, causando aum reposição por excesso de tempo limite. Neste caso utilize uma VLAN. É também o recomendado do ponto de vista da segurança.

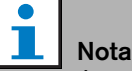

É possível utilizar um máximo de 7 dispositivos TCP/IP com acesso por interface aberta (consulte o capítulo 54, Interface aberta) com um controlador de rede, independentemente de se tratar de um elemento do sistema, vigiado ou não. Os dispositivos TCP/IP podem ser um servidor de chamadas de PC ou um servidor de registo. O browser da Web de configuração utiliza uma porta diferente (porta 80) para a ligação e não faz parte desta limitação.

### **43.12.2 Eliminar um dispositivo TCP/IP**

Eliminar um dispositivo TCP/IP da definição do sistema constitui um processo idêntico ao utilizado para eliminar um amplificador de potência (consulte a secção [43.4.2\)](#page-368-0). Vá para *Configure* > *System definition* > *TCP/IP device*, seleccione o dispositivo TCP/IP que pretende eliminar e clique no botão *Delete*.

# 44 Configuração do equipamento

### 44.1 Introdução

Nas páginas *Equipment configuration*, é possível configurar todas as peças de equipamento que foram acrescentadas utilizando as páginas *System definition*. Nas páginas *Equipment configuration*, é possível configurar:

- Controladores de rede (consulte a secção [44.2](#page-374-0)).
- Amplificadores de potência (consulte a secção [44.3](#page-381-0)).
- Interfaces de vários canais (consulte a secção [45](#page-406-0)).
- Consolas de chamadas (consulte a secção [44.5\)](#page-392-0).
- Amplificadores de áudio (consulte a secção [44.6](#page-401-0)).
- Interfaces CobraNet (consulte a secção [45](#page-406-0)).
- Interfaces OMNEO (consulte a secção [44.8\)](#page-403-0).
- Interfaces de fibra (consulte a secção [44.8](#page-403-0)).

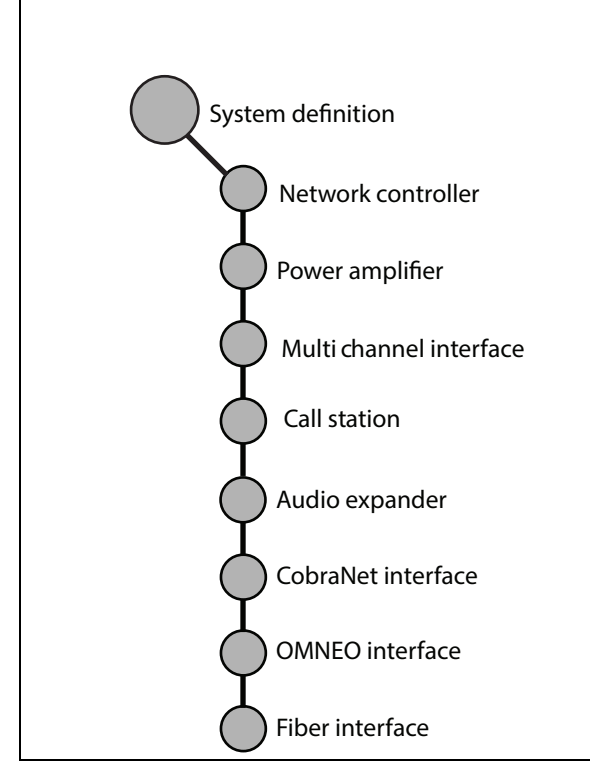

*figura 44.1: Páginas Equipment configuration*

### <span id="page-374-0"></span>44.2 Controlador de rede

#### **44.2.1 Procedimento**

Proceda da forma a seguir descrita para configurar o controlador de rede.

1 Vá para *Configure* > *Equipment configuration* > *Network controller*. Aparece um ecrã semelhante ao da figura 44.2 na moldura principal da interface da Web.

|                           | Kelease: 3.60.3460 |
|---------------------------|--------------------|
| <b>Praesideo</b>          | <b>BOSCH</b>       |
| User: admin               |                    |
| Configure                 | Network controller |
| <b>User management</b>    |                    |
| <b>System definition</b>  | NCO1               |
| Equipment configuration   |                    |
| · Network controller      |                    |
| · Power amplifier         |                    |
| · Call station            |                    |
| · Audio expander          |                    |
| · Fiber interface         |                    |
| · CobraNet interface      |                    |
| · Multi ch interface      |                    |
| System wide settings      |                    |
| Zone & amplifier          |                    |
| Call characteristics      |                    |
| <b>Action programming</b> |                    |
| Audio processing<br>Save  |                    |
|                           |                    |
| Diagnose                  |                    |
| Upgrade                   |                    |
|                           |                    |

*figura 44.2: Configurar um controlador de rede, passo 1*

2 Clique no nome do controlador de rede que pretende configurar. Aparece um ecrã semelhante ao da figura 44.3 na moldura principal da interface da Web.

|                                                            | Release: 3.60.3460       |
|------------------------------------------------------------|--------------------------|
| Praesideo                                                  | <b>BOSCH</b>             |
| User: admin                                                |                          |
| Configure<br>User management                               | Network controller: NCO1 |
| <b>System definition</b><br><b>Equipment configuration</b> | General                  |
| · Network controller<br>· Power amplifier                  | Audio inputs             |
| · Call station<br>· Audio expander<br>· Fiber interface    | <b>Audio outputs</b>     |
| · CobraNet interface<br>· Multi ch interface               | Control inputs           |
| System wide settings<br>Zone & amplifier                   | Control outputs          |
| Call characteristics.<br>Action programming                | Virtual control inputs   |
| Audio processing<br>Save.                                  |                          |
| Diagnose                                                   |                          |
| Upgrade                                                    |                          |
|                                                            | Submit                   |

*figura 44.3: Configurar um controlador de rede, passo 2*

- 3 Abra a categoria *General* para configurar as definições de vigilância da alimentação.(consulte a secção [44.2.2](#page-375-0)).
- 4 Abra a categoria *Audio inputs* para configurar as entradas de áudio do controlador de rede (consulte a secção [44.2.3](#page-376-0)).
- 5 Abra a categoria *Audio outputs* para configurar as saídas de áudio do controlador de rede (consulte a secção [44.2.4](#page-377-0)).
- 6 Abra a categoria *Control inputs* para configurar as entradas de controlo do controlador de rede (consulte a secção [44.2.5\)](#page-378-0).
- 7 Abra a categoria *Control outputs* para configurar as saídas de controlo do controlador de rede (consulte a secção [44.2.6\)](#page-379-0).
- 8 Envie as alterações. Note que as alterações não são permanentes até a configuração ser gravada (consulte as secções [41.4.3](#page-359-0) e [41.4.4](#page-359-1)).

#### <span id="page-375-0"></span>**44.2.2 Considerações gerais**

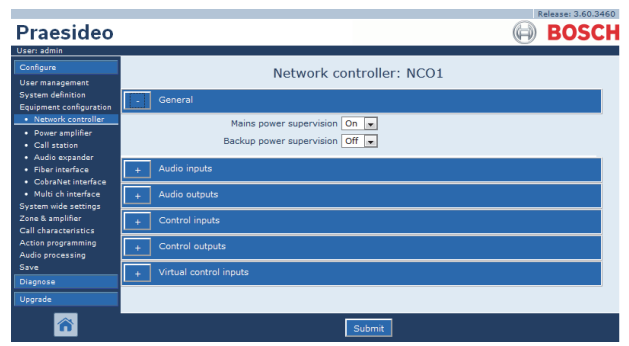

*figura 44.4: Configurar um controlador de rede, passo 3*

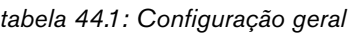

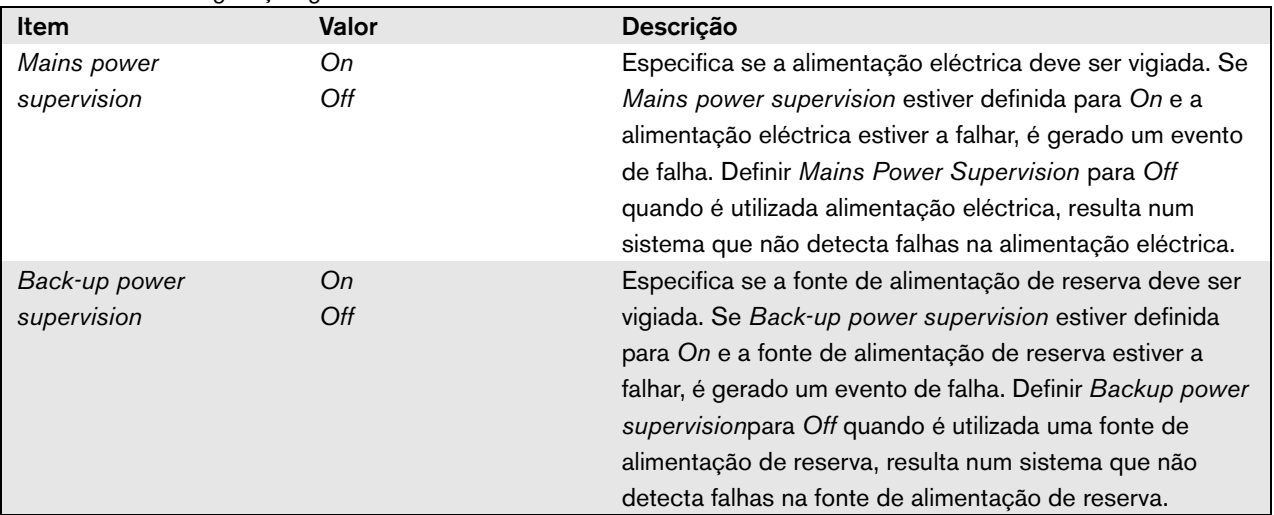

#### <span id="page-376-0"></span>**44.2.3 Entradas de áudio**

| <b>Praesideo</b><br><b>User: admin</b>                                                          | Release: 3,60,3460<br><b>BOSCH</b>                                                                                                    |
|-------------------------------------------------------------------------------------------------|----------------------------------------------------------------------------------------------------|
| Configure<br>User management<br><b>System definition</b>                                        | Network controller: NCO1                                                                                                    |
| Equipment configuration<br>· Network controller<br>· Power amplifier                            | General<br>Audio inputs                                                                                                    |
| · Call station<br>· Audio expander<br>· Fiber interface<br>· CobraNet interface                 | $\Box$ Input 1<br>Phantom Off<br>NCO1 AI1<br>Microphone<br>Input gain 0 dB<br>×.<br>live.<br>Auxiliary<br>$\overline{ }$                                 |
| · Multi ch interface<br><b>System wide settings</b><br>Zone & amplifier<br>Call characteristics | Phantom Off<br>$\Box$ Input 2<br>NCO1_AI2<br>≂<br>Microphone<br><b>AVC</b><br>$\cdot$                                                                    |
| <b>Action programming</b><br>Audio processing<br>Save                                           | $\Box$ Input 3<br>Input gain 0 dB<br>NCO1 AI3<br>Line<br>$\sim$<br>$\psi$<br>Auxiliary<br>Connection supervision Off<br>iz.                              |
| Diagnose<br>Upgrade                                                                             | 1nput 4<br>Input gain 0 dB<br>NCO1_AI4<br>Line<br>læ.<br>$\overline{\phantom{a}}$<br>Auxiliary<br>$\overline{\phantom{0}}$<br>Connection supervision Off |
|                                                                                                 | Audio outputs<br>Control inputs                                                                                                    |
|                                                                                                 | Control outputs<br>Virtual control inputs                                                                                                    |
|                                                                                                 |                                                                                                    |
|                                                                                                 | Submit<br>-<br>┲                                                                                                    |

*figura 44.5: Configurar um controlador de rede, passo 4*

*tabela 44.2: Configuração das entradas de áudio*

| <b>Item</b>           | Valor                              | Descrição                                                                                                    |
|-----------------------|------------------------------------|----------------------------------------------------------------------------------------------------|
| Input                 |                                    | Nome exclusivo para a entrada de áudio. A entrada pode<br>ser activada e desactivada utilizando a caixa.                                                                                                    |
| Audio type            | Linha<br>Microfone                 | Define o tipo de fonte de áudio. Este será linha (Line) ou<br>microfone (Microphone).                                                                                                    |
| Ganho de entrada      | $-8a7dB$ (mic)<br>0 a 12 dB (line) | Define o ganho de entrada para a entrada XLR e para a<br>entrada Cinch (apenas linha), relativamente ao nível de<br>entrada nominal.                                                                                                    |
| Input function        | Auxiliary<br><b>AVC</b>            | Define a função microfone. Os microfones auxiliares<br>(Auxiliary) podem ser utilizados para fazer chamadas. Os<br>microfones AVC (AVC) são utilizados para medir o nível de<br>ruído ambiente. Note que os microfones que estão ligados<br>ao controlador de rede ou amplificador de áudio não são<br>vigiados. Se for necessária vigilância, ligue o microfone a<br>um amplificador de potência. |
| Phantom               | On, Off                            | Especifica se o microfone recebe uma alimentação<br>fantasma (On) ou não (Off). Este item só estará disponível<br>se (2) tiver sido definido para Microphone. A alimentação<br>fantasma apenas está activa quando a entrada do<br>microfone é activada para uma chamada.                                                                                                    |
| Vigilância da ligação | On, Off                            | Especifica se o detector do tom piloto de 20 kHz da<br>entrada está ligado (On) ou desligado (Off). Esta função<br>só estará disponível se o Audio type estiver definido para<br>Line. Este fornece vigilância de cabo e ligação, se a fonte<br>usar um tom piloto. O limiar de detecção é -40 dB em<br>relação à sensibilidade de entrada da linha de entrada<br>para saída total.                |

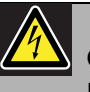

### Cuidado

Defina unicamente *Phantom* para *On* para os microfones de condensador ligados ao conector XLR da entrada de áudio.

#### <span id="page-377-0"></span>**44.2.4 Saídas de áudio**

|                                                                                                |                                                                                                    | Release: 3.60.34                                                                              |
|------------------------------------------------------------------------------------------------|----------------------------------------------------------------------------------------------------|-----------------------------------------------------------------------------------------------|
| Praesideo                                                                                      |                                                                                                    | <b>BOSC</b>                                                                                   |
| User: admin<br>Configure<br><b>User management</b>                                             | Network controller: NCO1                                                                               |                                                                                               |
| <b>System definition</b><br>Equipment configuration                                            | General                                                                                                |                                                                                               |
| · Network controller<br>· Power amplifier                                                      | Audio inputs<br>$\ddot{}$                                                                              |                                                                                               |
| · Call station<br>· Audio expander                                                             | Audio outputs                                                                                          |                                                                                               |
| · Fiber interface<br>· CobraNet interface<br>· Multi ch interface                              | V Output 1<br>NCO1_AO1<br>Connection supervision/Pilot tone Off                                        | Level 0 dB<br>٠<br>Pilot tone level -24 dB<br>$\overline{\phantom{0}}$                        |
| System wide settings<br>Zone & amplifier<br>Call characteristics.<br><b>Action programming</b> | $\sqrt{ }$ Output 2<br>NCO1 AO2<br>Connection supervision/Pilot tone $\overline{ \text{Off }} \bullet$ | Level 0 dB<br>$\overline{\phantom{a}}$<br>Pilot tone level -24 dB<br>$\overline{\phantom{0}}$ |
| Audio processing<br>Save<br>Diagnose                                                           | Output 3<br>NCO1_AO3<br>Connection supervision/Pilot tone Off                                          | Level 0 dB<br>٠<br>$\overline{\phantom{a}}$<br>Pilot tone level -24 dB                        |
| Upgrade                                                                                        | Output 4<br>m<br><b>NCO1 AO4</b><br>Connection supervision/Pilot tone Off                              | Level 0 dB<br>$\overline{\phantom{a}}$<br>≂<br>Pilot tone level -24 dB                        |
|                                                                                                | Control inputs                                                                                         |                                                                                               |
|                                                                                                | Control outputs                                                                                        |                                                                                               |
|                                                                                                | Virtual control inputs                                                                                 |                                                                                               |
|                                                                                                |                                                                                                    |                                                                                               |
|                                                                                                | Submit                                                                                                 |                                                                                               |

*figura 44.6: Configurar um controlador de rede, passo 4*

*tabela 44.3: Configuração das saídas de áudio*

| Valor          | <b>Descrição</b>                                                          |
|----------------|---------------------------------------------------------------------------|
|                | Nome exclusivo para a saída de áudio. A saída pode ser                    |
|                | activada e desactivada utilizando a caixa.                                |
| $-18a$ 12 dB   | Define o nível de saída para a saída XLR e Cinch,                         |
|                | relativamente ao nível de saída nominal.                                  |
| On, Off        | Alterna o tom piloto de 20 kHz entre ligado (On) ou                       |
|                | desligado (Off). O tom piloto é utilizado para vigiar a                   |
|                | ligação de áudio analógico para um outro dispositivo ou                   |
|                | sistema public address. A vigilância e transmissão de                     |
|                | falhas devem ser feitas por esse dispositivo ou sistema                   |
|                | subsequente (por ex., altifalante Bosch Intellivox).                      |
| $-38a - 18$ dB | Define o nível do tom piloto, relativamente ao nível de<br>saída nominal. |
|                |                                                                           |

#### <span id="page-378-0"></span>**44.2.5 Entradas de controlo**

| Praesideo                                                                                                    |                                                                                                    | Release: 3.60.3460<br><b>BOSCH</b>                                                                           |
|----------------------------------------------------------------------------------------------------|----------------------------------------------------------------------------------------------------|----------------------------------------------------------------------------------------------------|
| User: admin<br>Configure<br><b>User management</b><br><b>System definition</b><br>Equipment configuration        | Network controller: NCO1<br>General                                                                                                    |                                                                                                    |
| · Network controller<br>· Power amplifier<br>· Call station<br>· Audio expander<br>· Fiber Interface             | Audio inputs<br>Ŧ.<br>Audio outputs                                                                                                    |                                                                                                    |
| · CobraNet interface<br>· Multi ch interface<br>System wide settings<br>Zone & amplifier<br>Call characteristics | Control inputs<br>$\Box$ Input 1<br>NCO1_CI1<br>Function   Call activation kev<br>×.<br>Act on contact   Make<br>$\blacktriangledown$                                                                 | Actions 1<br>$\overline{\mathbf{r}}$<br>Supervision Off<br>$\overline{\phantom{a}}$                          |
| <b>Action programming</b><br>Audio processing<br>Save<br>Diagnose<br>Uparade                                     | $\Box$ Input 2<br><b>Function</b> Start<br>NCO1 CI2<br>$\mathbf{r}$<br>Act on contact   Make<br>$\overline{ }$<br>$\Box$ Input 3<br>NCO1_CI3<br>Function Stop<br>$\overline{\phantom{0}}$             | Actions 1<br>$\cdot$<br>Supervision Off<br>$\overline{\phantom{a}}$<br>Actions 1<br>$\overline{\phantom{a}}$ |
|                                                                                                    | Act on contact   Make<br>$\overline{\phantom{a}}$<br>$\blacksquare$ Input 4<br>NCO1 CI4<br>Function Fault input<br>le.<br>Act on contact   Make<br>ist.                                               | Supervision Off<br>$\overline{\phantom{a}}$<br>Supervision $Off \rightarrow$                                 |
|                                                                                                    | Finput 5<br>NCO1 CI5<br>Function Acknowledge/Reset<br>$\overline{\phantom{0}}$<br>Act on contact Make<br>$\overline{ }$<br>$\Box$ Input 6<br>Function   Local BGM volume control<br>NCO1_CI6<br>i – I | Supervision Off $\rightarrow$                                                                                |
|                                                                                                    | Act on contact   Make<br>$\bullet$<br>Tinput 7<br>Function Call activation key<br>NCO1 CI7<br>$\mathbf{r}$                                                                                            | Supervision $Off \rightarrow$<br>Actions 1<br>$\overline{\phantom{a}}$                                       |
|                                                                                                    | Act on contact   Make<br>$\vert$<br>$\Box$ Input 8<br>Function   Call activation kev<br>NCO1_CI8<br>$\vert$<br>Act on contact   Make<br>$\mathbf{v}$                                                  | Supervision Off<br>l.<br>Actions 1<br>×.<br>Supervision Off<br>$\overline{\phantom{a}}$                      |
|                                                                                                    | Control outputs<br>Virtual control inputs<br>$\ddot{}$                                                                                                    |                                                                                                    |
|                                                                                                    | Submit                                                                                                    |                                                                                                    |

*figura 44.7: Configurar um controlador de rede, passo 5*

| <b>Item</b>    | Valor        | Descrição                                                                               |
|----------------|--------------|-----------------------------------------------------------------------------------------|
| Input          |              | Nome exclusivo para a entrada de controlo. A<br>entrada pode ser activada e desactivada |
|                |              | utilizando a caixa.                                                                     |
| Act on contact | <b>Break</b> | Define a acção da entrada de controlo.                                                  |
|                | Make         | Consulte o capítulo 48.                                                                 |
| Funcão         | Vários       | Define a acção da entrada de controlo.                                                  |
|                |              | Consulte o capítulo 48.                                                                 |
| Supervision    | On, Off      | Alterna a vigilância da entrada de controlo                                             |
|                |              | entre ligado (On) ou desligado (Off).                                                   |
| Acções         | 1.5          | Selecciona o número de acções para este                                                 |
|                |              | controlo de entrada se for Call activation key,                                         |
|                |              | Start ouStop.                                                                           |

*tabela 44.4: Configuração das entradas de controlo*

Podem ser iniciadas ou interrompidas várias chamadas através de uma única entrada de controlo ou tecla do teclado.

- O mesmo se aplica às entradas/teclas *Call activation*, *Start* e *Stop*.
- Podem ser iniciadas/interrompidas até cinco chamadas com uma única acção, por exemplo, uma mensagem de evacuação num piso e mensagens de alerta em pisos inferiores e superiores.
- As sub-chamadas podem ter prioridades e zonas/grupos de zonas diferentes, mas ter o mesmo comportamento de activação (por exemplo, momentâneo).

#### <span id="page-379-0"></span>**44.2.6 Saídas de controlo**

| Praesideo                                                                                     | Release: 3,60,3460<br><b>BOSCH</b>                                                                                                    |
|-----------------------------------------------------------------------------------------------|----------------------------------------------------------------------------------------------------|
| User: admin<br>Configure<br><b>User management</b><br><b>System definition</b>                | Network controller: NCO1                                                                                                    |
| Equipment configuration<br>· Network controller<br>· Power amplifier<br>· Call station        | General<br>Audio inputs                                                                                                    |
| · Audio expander<br>· Fiber interface<br>· CobraNet interface<br>· Multi ch interface         | Audio outputs<br>Control inputs                                                                                                    |
| System wide settings<br>Zone & amplifier<br>Call characteristics<br><b>Action programming</b> | Control outputs<br>V Output 1<br>Function Switch output<br>NCO1_CO1<br>$\overline{\mathbf{r}}$                                                                       |
| Audio processing<br>Save<br>Diagnose                                                          | $\sqrt{ }$ Output 2<br>Function Zone active output<br>NCO1 CO2<br>$\overline{\phantom{0}}$<br>Function System fault indicator<br>V Output 3<br>NCO1_CO3<br>ы         |
| Upgrade                                                                                       | $\sqrt{ }$ Output 4<br>Function Fault alarm buzzer<br>NCO1_CO4<br>$\overline{\phantom{a}}$<br>Output 5<br>Function Fault alarm indicator<br>NCO1 CO5<br>$\mathbf{v}$ |
|                                                                                               | Mains power fault grace time $ 1 h $<br>Virtual control inputs                                                                                                    |
|                                                                                               | Submit                                                                                                    |

*figura 44.8: Configurar um controlador de rede, passo 6*

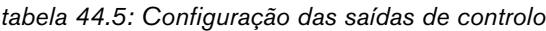

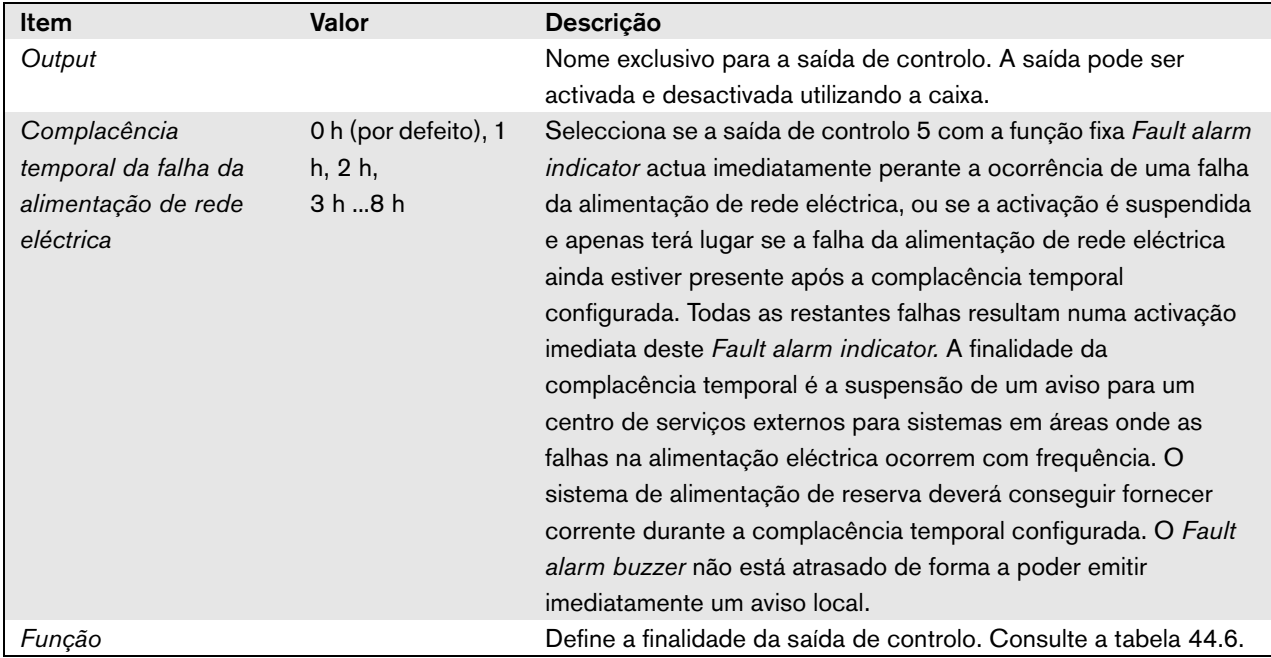

| Função                                                 | Descrição                                                                                                    |
|--------------------------------------------------------|----------------------------------------------------------------------------------------------------|
| Switch output                                          | A saída de controlo é activada por uma entrada de controlo Switch trigger ou tecla do<br>teclado. Consulte a secção 48.3.28.                                                                                                    |
| Zone active output                                     | A saída de controlo é activada quando existe uma chamada activa na zona associada<br>consulte a secção 46.2.                                                                                                    |
| Volume override output                                 | A saída de controlo é activada quando existe uma chamada activa com prioridade 32<br>ou mais alta na zona associada. Consulte a secção 46.2.                                                                                                    |
| Vibrador de sinalização<br>de alarmes de falha         | A saída de controlo activa um vibrador de sinalização de alarmes de falha (por ex., um<br>vibrador de sinalização ligado) sempre que é detectada uma falha no sistema. Só pode<br>ser desactivado após confirmação de todas as falhas.                                                                                                    |
| Indicador acústico de<br>falhas                        | A saída de controlo activa um indicador de falha visual (por ex., uma lâmpada) sempre<br>que é detectada uma falha no sistema. Só pode ser desactivado restabelecendo todas<br>as falhas.                                                                                                    |
| Indicador de falha do<br>sistema                       | A saída de controlo activa um indicador de falha visual (por ex., uma lâmpada) sempre<br>que é detectada uma falha de sistema no sistema. As falhas no sistema são uma<br>categoria especial de falhas, um subconjunto de todas as falhas possíveis. Falhas do<br>sistema são: Configuration file error, Flash card data error, Flash card missing, No valid<br>configuration file found, Processor reset. |
| Vibrador de sinalização<br>de alarmes de<br>emergência | A saída de controlo activa um vibrador de sinalização de alarmes de emergência (por<br>ex., um vibrador de sinalização ligado) sempre que for iniciada uma chamada com<br>prioridade 223 ou mais elevada (por ex., uma chamada de emergência). Só pode ser<br>desactivado após confirmação do estado de emergência.                                                                                        |
| Indicador de alarme de<br>emergência                   | A saída de controlo activa um indicador visual de emergência (por ex., uma lâmpada)<br>sempre que for iniciada uma chamada com prioridade 223 ou mais elevada (por ex.,<br>uma chamada de emergência). Só pode ser desactivado restabelecendo o estado de<br>emergência.                                                                                                    |

*tabela 44.6: Tipos de saídas de controlo*

#### **44.2.7 Entradas de controlo virtuais**

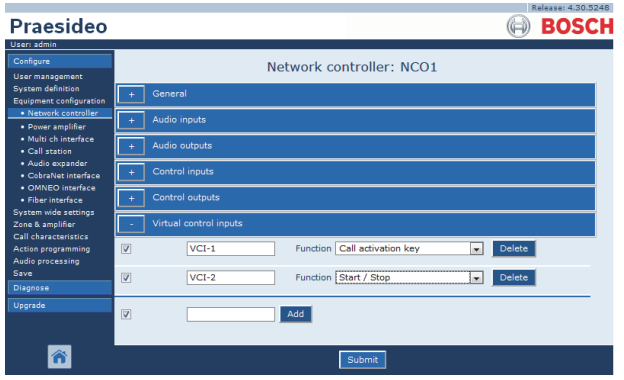

*figura 44.9: Configurar um controlador de rede, passo 7*

As entradas de controlo virtuais são entradas de controlo que podem ser activadas utilizando a Interface aberta, para acondicionar aplicações externas através de uma interface simples. Estas entradas não existem como entradas de hardware, mas comportam-se como tal. Podem ser activadas ou desactivadas através de mensagens da Interface aberta, fazendo com que a macro de chamadas inicie ou pare. Desta forma, a aplicação externa não necessita de ser configurada para todos os parâmetros de uma chamada pois a configuração já foi realizada como parte da macro de chamadas.

Um entrada de controlo virtual pode ser facilmente adicionada e/ou apagada. Pode escolher o seu nome livremente até a um máximo de 16 caracteres mas deve ser único dentro do conjunto de entradas de controlo virtuais. O número máximo de entradas de controlo virtuais que pode ser atribuído a um controlador de rede é de 500 mas não é recomendada a utilização de mais de 100 pois diminui o desempenho das páginas web de configuração. Uma entrada de controlo virtual está por defeito activa.

As entradas de controlo virtuais podem ser utilizadas para Activação de chamada ou Iniciar/Parar uma chamada. No caso do comportamento Iniciar/Parar podem ser utilizadas várias entradas de controlo virtual podem utilizar a mesma macro de chamada para contribuir (adicionar/remover) zonas a uma chamada existente, não se restringe ao número máximo de chamadas em simultâneo.

### <span id="page-381-0"></span>44.3 Amplificador de potência

#### **44.3.1 Procedimento**

Proceda da forma a seguir descrita para configurar um amplificador de potência.

1 Vá para *Configure* > *Equipment configuration* > *Power amplifier*. Aparece um ecrã semelhante ao da figura 44.10 na moldura principal da interface da Web.

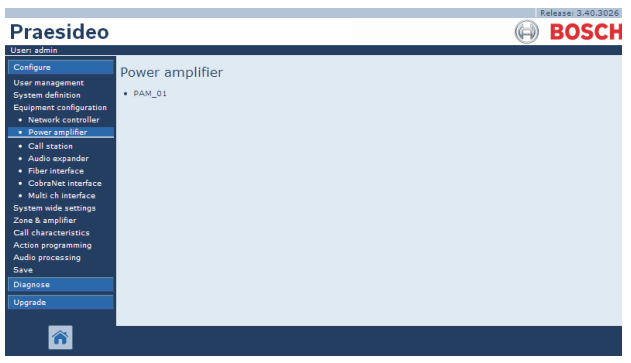

*figura 44.10: Configurar um amplificador de potência, passo 1*

2 Clique no nome do amplificador de potência que pretende configurar. Aparece um ecrã semelhante ao da figura 44.11 na moldura principal da interface da Web.

|                                                     | Release: 3.40.3026      |
|-----------------------------------------------------|-------------------------|
| <b>Praesideo</b>                                    | <b>BOSCH</b>            |
| User: admin                                         |                         |
| Configure                                           | Power amplifier: PAM 01 |
| <b>User management</b>                              |                         |
| <b>System definition</b><br>Equipment configuration | General                 |
| · Network controller<br>· Power amplifier           | Audio inputs            |
| · Call station<br>· Audio expander                  | <b>Audio outputs</b>    |
| · Fiber interface<br>· CohraNet interface           | Control inputs          |
| · Multi ch interface<br><b>System wide settings</b> | Control outputs         |
| Zone & amplifier<br><b>Call characteristics</b>     |                         |
| Action programming                                  |                         |
| Audio processing                                    |                         |
| Save                                                |                         |
| Diagnose                                            |                         |
| Upgrade                                             |                         |
|                                                     |                         |
|                                                     | Submit                  |

*figura 44.11: Configurar um amplificador de potência, passo 2*

- 3 Abra a categoria *General* para configurar as definições gerais do amplificador de potência (consulte a secção [44.3.2](#page-382-0)).
- 4 Abra a categoria *Audio inputs* para configurar as entradas de áudio do amplificador de potência (consulte a secção [44.3.3](#page-383-0)).
- 5 Abra a categoria *Audio outputs* para configurar as saídas de áudio do amplificador de potência (consulte a secção [44.3.4](#page-384-0)).
- 6 Abra a categoria *Control inputs* para configurar as entradas de controlo do amplificador de potência (consulte a secção [44.3.6](#page-387-0)).
- 7 Abra a categoria *Control outputs* para configurar as saídas de controlo do amplificador de potência (consulte a secção [44.3.7](#page-387-1)).
- 8 Envie as alterações. Note que as alterações não são permanentes até a configuração ser gravada (consulte as secções [41.4.3](#page-359-0) e [41.4.4](#page-359-1)).

#### <span id="page-382-0"></span>**44.3.2 Considerações gerais**

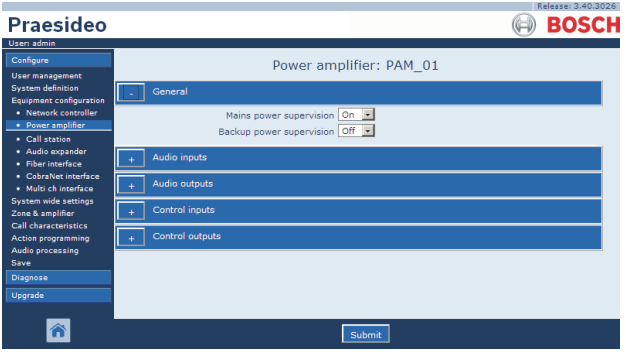

*figura 44.12: Configurar um amplificador de potência, passo 3*

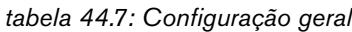

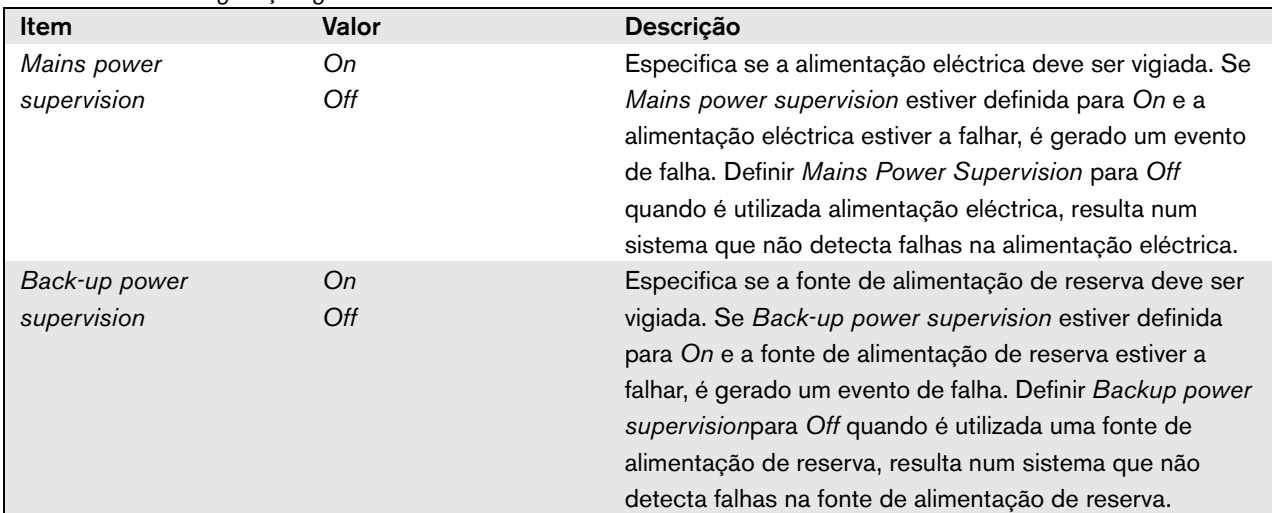

#### <span id="page-383-0"></span>**44.3.3 Entradas de áudio**

|                                                                                                 | Release: 3.40.3026                                                                                                    |
|-------------------------------------------------------------------------------------------------|----------------------------------------------------------------------------------------------------|
| Praesideo                                                                                       | <b>BOSCH</b>                                                                                                    |
| User: admin                                                                                     |                                                                                                    |
| Configure                                                                                       | Power amplifier: PAM 01                                                                                                    |
| <b>User management</b><br><b>System definition</b><br><b>Equipment configuration</b>            | General                                                                                                    |
| · Network controller<br>· Power amplifier                                                       | <b>Audio inputs</b>                                                                                                    |
| • Call station<br>· Audio expander<br>· Fiber interface                                         | $\nabla$ Input 1<br>PAM 01 AI1<br>Tine<br>$\overline{\phantom{a}}$<br>Input gain $\boxed{0 \text{ dB}}$ $\rightarrow$<br>$\overline{\phantom{a}}$<br>Connection supervision Off -<br>Auxiliary |
| · CobraNet interface<br>· Multi ch interface<br><b>System wide settings</b><br>Zone & amplifier | $\nabla$ Input 2<br>PAM_01_AI2<br>Phantom Off -<br>Microphone<br>$\overline{\phantom{0}}$<br>$\overline{\phantom{a}}$<br>Connection supervision On ~<br><b>AVC</b>                             |
| Call characteristics<br><b>Action programming</b>                                               | Audio outputs                                                                                                    |
| Audio processing<br>Save                                                                        | <b>Control</b> inputs                                                                                                    |
| Diagnose                                                                                        | Control outputs                                                                                                    |
| Upgrade                                                                                         |                                                                                                    |
|                                                                                                 | Submit                                                                                                    |

*figura 44.13: Configurar um amplificador de potência, passo 4*

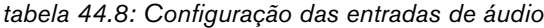

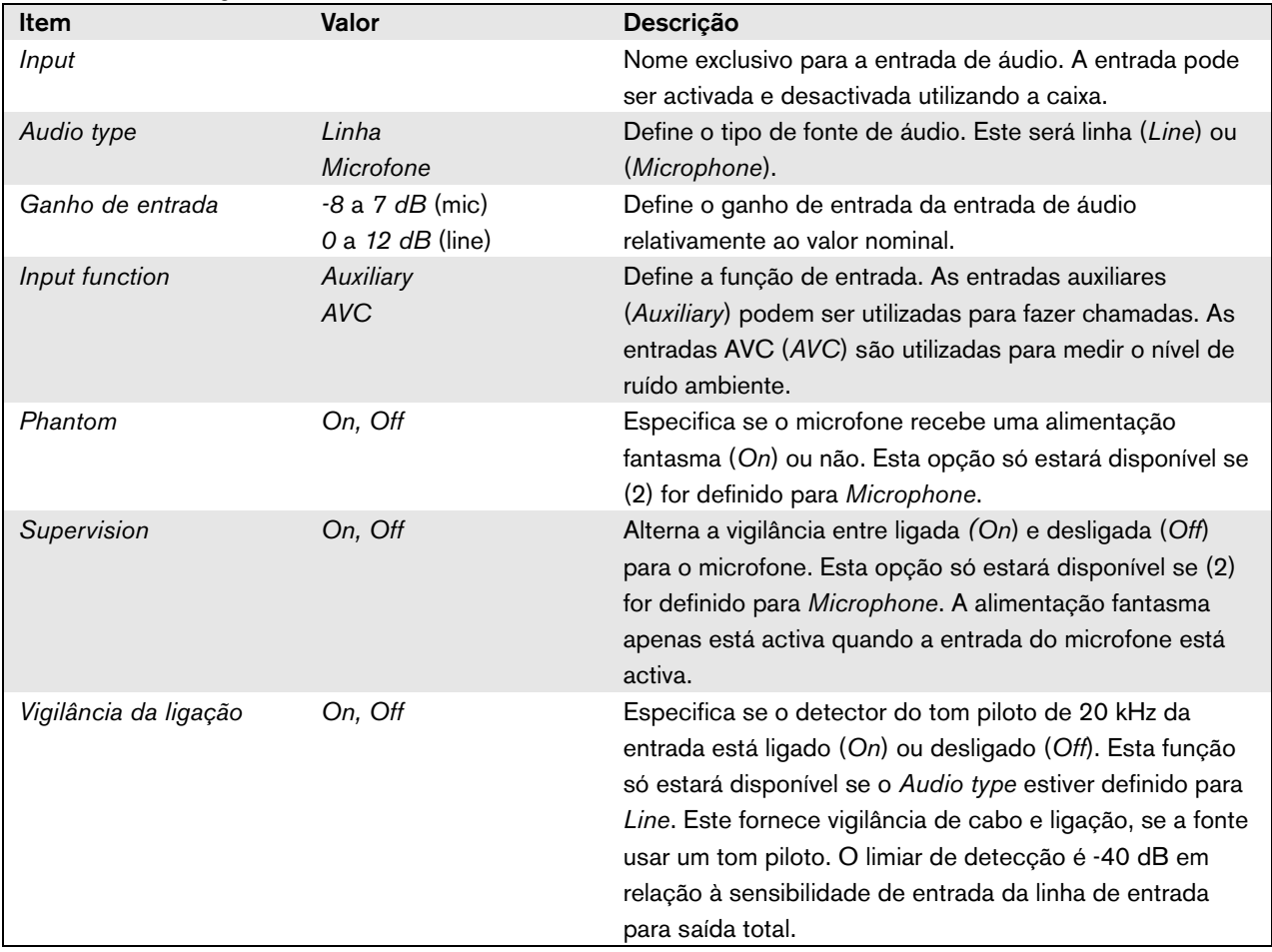

#### <span id="page-384-0"></span>**44.3.4 Saídas de áudio**

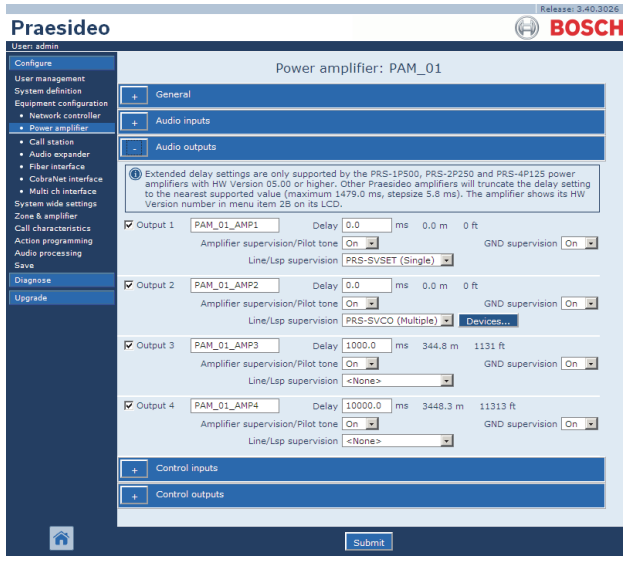

*figura 44.14: Configurar um amplificador de potência, passo 5*

Os amplificadores de potência configurados como amplificadores de reserva não possuem a definição Delay (distance). Esta definição é retirada do amplificador principal que este amplificador de reserva substitui quando é activado. A configuração de saída de um amplificador de reserva apenas é válida quando está no estado de reserva.

Quando o amplificador de reserva substitui um amplificador principal, a configuração do amplificador principal é copiada. Line/Lsp Supervision pode ser utilizado para vigiar a interligação entre o amplificador de reserva e os amplificadores principais ligados. Se os amplificadores principais ligados utilizarem a opção Single Line/Lsp Supervision, então o amplificador de reserva não deve utilizar a opção Multiple Line/Lsp Supervision, caso contrário ocorrerá um conflito entre ambas as placas secundárias de vigilância quando o amplificador de reserva substituir o amplificador principal.

Se os amplificadores principais ligados utilizarem a opção Multiple Line/Lsp Supervision, então o amplificador de reserva também pode utilizar a opção Multiple Line/Lsp Supervision.

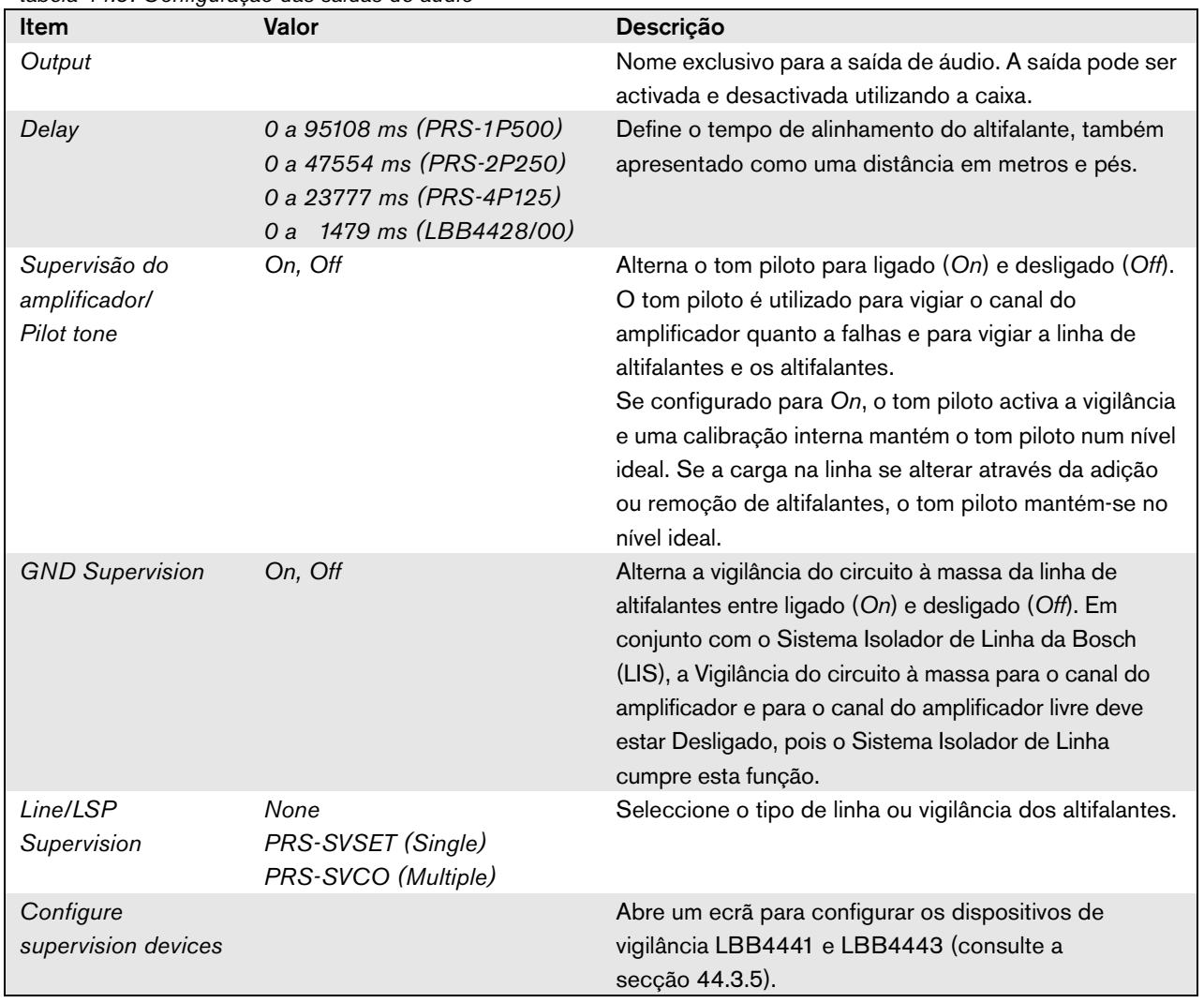

*tabela 44.9: Configuração das saídas de áudio*

#### <span id="page-386-0"></span>**44.3.5 Vigilância da linha e dos altifalantes**

#### 44.3.5.1 Adição de dispositivos de vigilância

Proceda da forma a seguir descrita para adicionar um dispositivo de vigilância a uma saída de áudio de um amplificador de potência:

1 Clique no botão *Configure supervision devices* na categoria *Audio Outputs* do amplificador de potência aplicável (consulte a secção [44.3.4\)](#page-384-0). Aparece um ecrã semelhante ao da figura 44.15.

|         |      |                                              | $\mathbf{X}$ |
|---------|------|----------------------------------------------|--------------|
|         |      | Line/Lsp supervision devices for PAM_01_AMP2 |              |
| Enabled | Name | Device type                                  | Address      |
|         |      |                                              |              |
|         |      |                                              |              |
|         |      |                                              |              |
|         |      |                                              |              |
|         |      |                                              |              |
|         |      |                                              |              |
|         |      |                                              |              |
|         |      |                                              |              |
|         |      |                                              |              |
|         |      |                                              |              |
|         |      | Submit<br>Add<br>Close window                |              |

*figura 44.15: Adicionar um dispositivo de vigilância, passo 1*

2 Clique no botão *Add* para adicionar um novo dispositivo de vigilância à saída de áudio. Aparece um ecrã semelhante ao da figura 44.16.

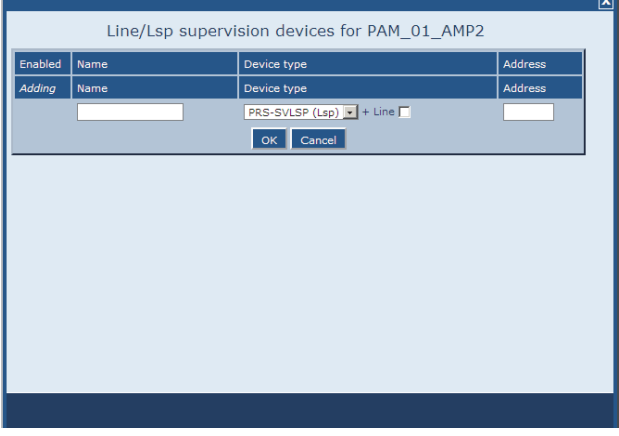

*figura 44.16: Adicionar um dispositivo de vigilância, passo 2*

- 3 Introduza os dados do dispositivo de vigilância (consulte um exemplo na figura 44.17).
	- Introduza um nome para o dispositivo de vigilância no campo *Name*. O nome pode conter até 16 caracteres.
	- Seleccione o tipo de dispositivo de vigilância na lista pendente *Type*.

### Nota

Quando pretender utilizar um LBB4441 (PRS-SVLSP) para vigiar também a linha dos altifalantes, recomenda-se que instale o LBB4441 no último altifalante na linha. Para activar a vigilância da linha dos altifalantes, assinale a caixa *Line*. O LBB4441 será verificado com maior frequência.

• Introduza o endereço que foi atribuído ao dispositivo de vigilância no campo *Address* (consulte a figura 44.17).

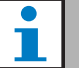

#### Nota

É também possível adicionar simultaneamente vários dispositivos de vigilância do mesmo tipo introduzindo uma série de endereços no campo Address, por exemplo 1-6.

|         |          |                                              |                | x |
|---------|----------|----------------------------------------------|----------------|---|
|         |          | Line/Lsp supervision devices for PAM 01 AMP2 |                |   |
| Enabled | Name     | Device type                                  | <b>Address</b> |   |
| Adding  | Name     | Device type                                  | Address        |   |
|         | $LSP_01$ | PRS-SVLSP (Lsp) $\bullet$ + Line             | 1              |   |
|         |          | Cancel<br>OK                                 |                |   |
|         |          |                                              |                |   |
|         |          |                                              |                |   |
|         |          |                                              |                |   |
|         |          |                                              |                |   |
|         |          |                                              |                |   |
|         |          |                                              |                |   |
|         |          |                                              |                |   |
|         |          |                                              |                |   |
|         |          |                                              |                |   |
|         |          |                                              |                |   |

*figura 44.17: Adicionar um dispositivo de* supervisão*, passo 3*

4 Clique no botão *OK* para adicionar o dispositivo de vigilância à saída de áudio do amplificador de potência. Aparece um ecrã semelhante ao da figura 44.18.

|                         |        |     |                                              |              |         | $\boxed{\mathbf{x}}$ |
|-------------------------|--------|-----|----------------------------------------------|--------------|---------|----------------------|
|                         |        |     | Line/Lsp supervision devices for PAM 01 AMP2 |              |         |                      |
| Enabled                 | Name   |     | Device type                                  |              | Address |                      |
| $\overline{\mathbf{w}}$ | LSP_01 |     | PRS-SVLSP (Lsp) + + Line                     |              | 01      |                      |
|                         |        |     |                                              |              |         |                      |
|                         |        |     |                                              |              |         |                      |
|                         |        |     |                                              |              |         |                      |
|                         |        |     |                                              |              |         |                      |
|                         |        |     |                                              |              |         |                      |
|                         |        |     |                                              |              |         |                      |
|                         |        |     |                                              |              |         |                      |
|                         |        |     |                                              |              |         |                      |
|                         |        |     |                                              |              |         |                      |
|                         |        |     |                                              |              |         |                      |
|                         |        |     |                                              |              |         |                      |
|                         |        | Add | Submit<br>Delete                             | Close window |         |                      |

*figura 44.18: Adicionar um dispositivo de* supervisão*,* 

- 5 Envie as alterações. Note que as alterações não são permanentes até a configuração ser gravada (consulte as secções [41.4.3](#page-359-0) e [41.4.4](#page-359-1)).
- 6 Clique no botão *Close* para fechar a janela.

#### 44.3.5.2 Dispositivos de vigilância e amplificadores de reserva

É possível utilizar um ou mais quadros de vigilância EOL (LBB4443) para vigiar a ligação do amplificador de reserva aos amplificadores principais. Ter em atenção os limites que se seguem:

- Os endereços dos quadros de vigilância configurados não entram em conflito com os endereços dos quadros de vigilância ligados a qualquer um dos amplificadores de potência principais atribuídos no mesmo canal.
- O número de quadros de vigilância ligados ao amplificador de reserva mais o número de quadros de vigilância ligados a qualquer um dos amplificadores de potência principais atribuídos no mesmo canal, não excede o número máximo de quadros para a classificação de potência do canal. Isto aplica-se ao número total de quadros de vigilância e ao número de quadros com a funcionalidade de vigilância de linha activada (caixa+Line). Consulte a secção [13.4.](#page-232-0)

#### <span id="page-387-0"></span>**44.3.6 Entradas de controlo**

| Praesideo                                                                                                   |                                                                                                    | <b>BOSCH</b>                                                                                                    |
|----------------------------------------------------------------------------------------------------|----------------------------------------------------------------------------------------------------|----------------------------------------------------------------------------------------------------|
| User: admin.<br>Configure<br><b>User management</b><br><b>System definition</b>                             | Power amplifier: PAM 01<br>General                                                                                                    |                                                                                                    |
| <b>Equipment configuration</b><br>· Network controller<br>• Power amplifier<br>• Call station               | <b>Audio inputs</b>                                                                                                    |                                                                                                    |
| · Audio expander<br>· Fiber interface<br>· CobraNet interface<br>· Multi ch interface                       | Audio outputs<br>Control inputs                                                                                                    |                                                                                                    |
| <b>System wide settings</b><br>Zone & amplifier<br><b>Call characteristics</b><br><b>Action programming</b> | $\nabla$ Input 1<br>PAM_01_CI1<br>Function Call activation key<br>$\overline{ }$<br>Act on contact Make<br>$\nabla$ Input 2<br><b>PAM 01 CI2</b><br>Function Call activation key<br>$\overline{ }$             | Actions 1<br>$\overline{\phantom{a}}$<br>Supervision On<br>$\bullet$<br>Actions 1<br>$\overline{\phantom{a}}$           |
| Audio processing<br>Save<br><b>Diagnose</b>                                                                 | Act on contact   Make<br>$\vert$ $\vert$<br>$\Box$ Input 3<br>PAM 01 CI3<br>Function Call activation key<br>$\overline{.}$                                                                                     | Supervision On  -<br>Actions 1<br>$\overline{\phantom{a}}$                                                              |
| Upgrade                                                                                                    | Act on contact Make<br>$\overline{ }$<br>$\Box$ Input 4<br>PAM 01 CI4<br>Function Call activation key<br>$\overline{.}$<br>Act on contact   Make<br>$\sim$ 1                                                   | Supervision Off<br>$\overline{\phantom{a}}$<br>Actions 1<br>$\mathbf{v}$<br>Supervision Off<br>$\overline{\phantom{a}}$ |
|                                                                                                    | <b>T</b> Input 5<br>PAM_01_CI5<br>$\vert \cdot \vert$<br>Function Call activation key<br>Act on contact   Make<br>$\sim$                                                                                       | Actions 1<br>$\blacksquare$<br>Supervision Off -                                                                        |
|                                                                                                    | $\Box$ Input 6<br>PAM 01 CI6<br>Function   Call activation key<br>$\vert \cdot \vert$<br>Act on contact   Make<br>$\overline{z}$                                                                               | Actions 1<br>$\overline{\phantom{a}}$<br>Supervision Off -                                                              |
|                                                                                                    | $\Box$ Input 7<br>PAM_01_CI7<br>Function Call activation key<br>$\mathbf{v}$<br>Act on contact   Make<br>$\vert \cdot \vert$<br>$\Box$ Input 8<br>PAM 01 CI8<br>$\overline{ }$<br>Function Call activation key | Actions 1<br>$\bullet$<br>Supervision Off<br>$\overline{\phantom{a}}$<br>Actions 1<br>٠                                 |
|                                                                                                    | Act on contact   Make<br>$\overline{ }$<br>Control outputs                                                                                                    | Supervision Off -                                                                                                    |
|                                                                                                    |                                                                                                    |                                                                                                    |
|                                                                                                    | Submit                                                                                                    |                                                                                                    |

*passo 4 figura 44.19: Configurar um amplificador de potência, passo 6*

A página de configuração para as entradas de controlo do amplificador de potência é idêntica à página de configuração para as entradas de controlo do controlador de rede (consulte a secção [44.2.5](#page-378-0)).

#### <span id="page-387-1"></span>**44.3.7 Saídas de controlo**

| Praesideo<br>User: admin                                                                         | Release: 3.40.3026<br><b>BOSCH</b>                                                                                                    |
|--------------------------------------------------------------------------------------------------|----------------------------------------------------------------------------------------------------|
| Configure<br><b>User management</b>                                                              | Power amplifier: PAM 01                                                                                                    |
| <b>System definition</b><br>Equipment configuration<br>· Network controller<br>• Power amplifier | General<br><b>Audio inputs</b>                                                                                                    |
| · Call station<br>· Audio expander<br>· Fiber interface                                          | <b>Audio outputs</b><br>Control inputs                                                                                                    |
| · CobraNet interface<br>· Multi ch interface<br><b>System wide settings</b><br>Zone & amplifier  | Control outputs                                                                                                    |
| Call characteristics.<br><b>Action programming</b><br>Audio processing                           | $\Gamma$ Output 1<br>$\overline{\phantom{a}}$<br>PAM_01_CO1<br>Function Switch output<br><b>C</b> Output 2<br>PAM_01_CO2<br>Function Switch output<br>$\overline{\phantom{0}}$ |
| Save<br>Diagnose<br><b>Upgrade</b>                                                               | $\Box$ Output 3<br>PAM_01_CO3<br>$\overline{\phantom{a}}$<br>Function Switch output<br>$\Box$ Output 4<br>$\overline{\phantom{0}}$<br>PAM 01 CO4<br>Function Switch output     |
|                                                                                                  |                                                                                                    |
|                                                                                                  | Submit                                                                                                    |

*figura 44.20: Configurar um amplificador de potência, passo 7*

A página de configuração para as saídas de controlo do amplificador de potência é idêntica à página de configuração para as saídas do controlador de rede (consulte a secção [44.2.6\)](#page-379-0). O número de saídas de controlo difere consoante o tipo de amplificador, geralmente, uma por canal.

### 44.4 Interface de vários canais

#### **44.4.1 Procedimento**

Esta secção descreve a configuração de uma interface de vários canais. Os amplificadores básicos, ligados à interface de vários canais, não são configurados directamente pelas páginas web de configuração, mas através da interface de vários canais.

Configure a interface de vários canais e os amplificadores básicos ligados como se segue:

1 Vá para *Configure* > *Equipment configuration* > *Multi ch interface.* Aparece um ecrã semelhante ao da figura 44.21 na moldura principal da interface da Web.

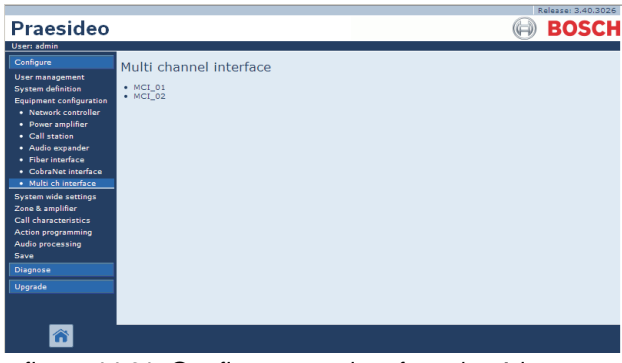

*figura 44.21: Configurar uma interface de vários canais, passo 1*

2 Clique no nome da interface de vários canais que pretende configurar. Aparece um ecrã semelhante ao da figura 44.22 na moldura principal da interface da Web.

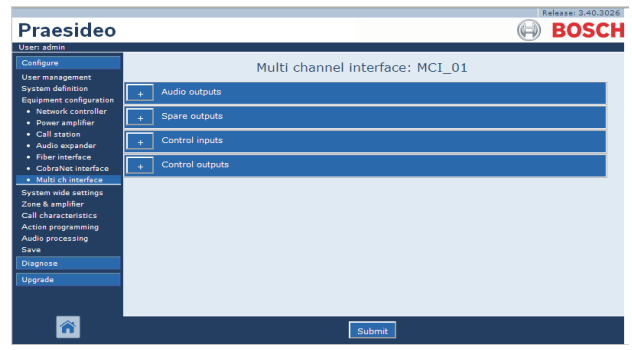

*figura 44.22: Configurar uma interface de vários canais, passo 2*

3 Abra a categoria *Audio Outputs* para configurar as 14 saídas principais da interface de vários canais (consulte a secção [44.4.2](#page-388-0).)

- 4 Abra a categoria *Spare Outputs* para configurar as 2 saídas de reserva da interface de vários canais (consulte a secção [44.4.3](#page-389-0)).
- 5 Abra a categoria *Control Inputs* para configurar as 32 entradas de controlo da interface de vários canais (consulte a secção [44.4.4](#page-392-1).)
- 6 Abra a categoria *Control Outputs* para configurar as 16 saídas de controlo da interface de vários canais. (consulte a secção [44.4.5](#page-392-2).)
- 7 Envie as alterações. Note que as alterações não são permanentes até a configuração ser gravada (consulte as secções [41.4.3](#page-359-0) e [41.4.4](#page-359-1)).

#### <span id="page-388-0"></span>**44.4.2 Saídas de áudio**

A página de configuração para as saídas de áudio da interface de vários canais é idêntica à página de configuração para as saídas de áudio do amplificador de potência (consulte a secção [44.3.4](#page-384-0)).

As saídas A e B referem-se às saídas A e B do canal do amplificador básico que está ligado à Interface de vários canais. Consulte a tabela 44.10.

|                                                            | Release: 3.40.3026                                                                                                    |
|------------------------------------------------------------|----------------------------------------------------------------------------------------------------|
| Praesideo                                                  | <b>BOSCH</b>                                                                                                    |
| User: admin                                                |                                                                                                    |
| Configure                                                  | Multi channel interface: MCI 01                                                                                             |
| User management                                            |                                                                                                    |
| <b>System definition</b><br><b>Equipment configuration</b> | <b>Audio outputs</b>                                                                                                    |
| · Network controller<br>· Power amplifier                  | $\nabla$ Output 1<br>MCI 01 AMP1<br>Outputs   Outputs A and B in separate areas (not redundant)<br>$\overline{\phantom{a}}$ |
| · Call station                                             | Amplifier supervision/Pilot tone   On  -<br>GND supervision On -                                                            |
| · Audio expander                                           | Backup power supervision Off -<br>Mains power supervision On                                                                |
| · Fiber interface<br>· CobraNet interface                  | Line/Lsp supervision On F<br>Devices A<br>Devices B                                                                         |
| · Multi ch interface                                       | $\nabla$ Output 2<br>MCI 01 AMP2<br>Outputs   Outputs A and B in same area (redundant)<br>$\overline{\phantom{a}}$          |
| <b>System wide settings</b>                                | Amplifier supervision/Pilot tone On v<br>GND supervision   On                                                               |
| Zone & amplifier<br><b>Call characteristics</b>            | Backup power supervision Off<br>Mains power supervision   On                                                                |
| <b>Action programming</b>                                  | Line/Lsp supervision   On  <br>Devices A<br>Devices B                                                                       |
| Audio processing<br>Save                                   |                                                                                                    |
| Diagnose                                                   | $\nabla$ Output 3<br>MCI 01 AMP3<br>Outputs   Class-A loop from output A to B<br>$\overline{\phantom{a}}$                   |
| <b>Upgrade</b>                                             | Amplifier supervision/Pilot tone On<br>GND supervision On                                                                   |
|                                                            | Mains power supervision On v<br>Backup power supervision Off                                                                |
|                                                            | Line/Lsp supervision Off                                                                                                    |
|                                                            | Submi                                                                                                    |

*figura 44.23: Configurar uma interface de vários canais, passo 3*

#### <span id="page-389-0"></span>**44.4.3 Saídas de reserva**

As saídas 15 e 16 da interface de vários canais são exclusivas de canais de amplificadores básicos de reserva. Consulte a tabela 44.11.

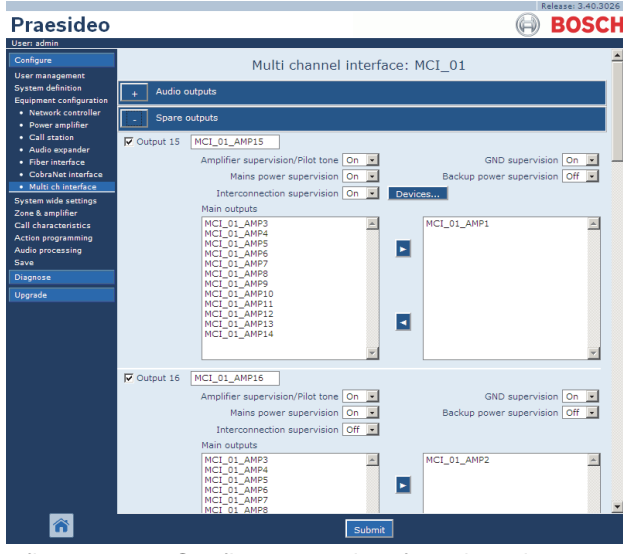

*figura 44.24: Configurar uma interface de vários canais, passo 4*

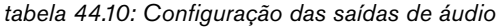

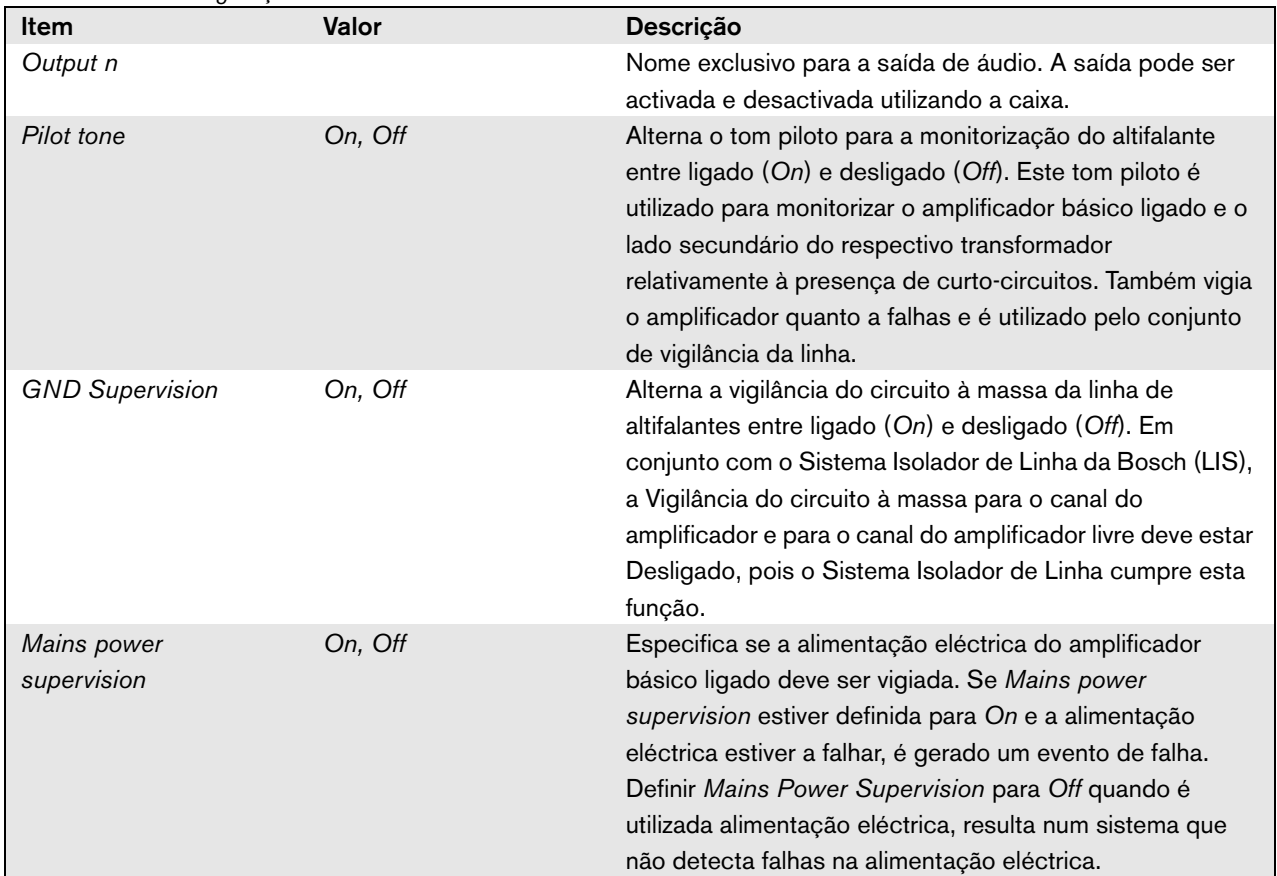

| labela 44.10. Comiguração das saluas de audio |                        |                                                            |
|-----------------------------------------------|------------------------|------------------------------------------------------------|
| Back-up power                                 | On, Off                | Especifica se a alimentação de reserva do amplificador     |
| supervision                                   |                        | básico ligado deve ser vigiada. Se Back-up power           |
|                                               |                        | supervision estiver definida para On e a fonte de          |
|                                               |                        | alimentação de reserva estiver a falhar, é gerado um       |
|                                               |                        | evento de falha. Definir Backup power supervisionpara Off  |
|                                               |                        | quando é utilizada uma fonte de alimentação de reserva,    |
|                                               |                        | resulta num sistema que não detecta falhas na fonte de     |
|                                               |                        | alimentação de reserva.                                    |
| Lsp connection                                | Output A and B in same | As saídas A e B possuem altifalantes que cobrem a          |
|                                               | area (redundant).      | mesma área. Ambas as saídas A e B estão normalmente        |
|                                               |                        | activas. Se ocorrer uma falha na linha na saída A ou B,    |
|                                               |                        | essa saída será desligada.                                 |
|                                               |                        |                                                            |
|                                               | Output A and B in      | As saídas A e B possuem altifalantes que cobrem            |
|                                               | separate areas (Not    | diferentes áreas e que não estão próximas. Ambas as        |
|                                               | redundant).            | saídas A e B estão normalmente activas. Se ocorrer uma     |
|                                               |                        | falha na linha na saída A ou B, essa saída permanece       |
|                                               |                        | activa. Apenas em caso de sobrecarga ou curto-circuito     |
|                                               |                        | na saída A ou B, essa saída será desligada.                |
|                                               | Class-A loop from      | As saídas A e B possuem ligações aos mesmos                |
|                                               | output A to B.         | altifalantes. A saída A está normalmente activa, a saída B |
|                                               |                        | está normalmente desligada. Se ocorrer uma falha na linha  |
|                                               |                        | detectada por um quadro de vigilância, a saída B fica      |
|                                               |                        | activa também.                                             |
| Line/Lsp supervision                          | On, Off                | Configura a vigilância da linha/altifalante para o grupo A |
|                                               |                        | ou o grupo B.                                              |
| Configure supervision                         |                        | Abre um ecrã para configurar os dispositivos de vigilância |
| devices A                                     |                        | LBB4441 e LBB4443 (consulte a secção 44.3.5) no            |
|                                               |                        | grupo A.                                                   |
| Configure supervision                         |                        | Abre um ecrã para configurar os dispositivos de vigilância |
| devices B                                     |                        | LBB4441 e LBB4443 (consulte a secção 44.3.5) no            |
|                                               |                        | grupo B.                                                   |

*tabela 44.10: Configuração das saídas de áudio*

| <b>Item</b>                      | Valor   | Descrição                                                                                                    |
|----------------------------------|---------|----------------------------------------------------------------------------------------------------|
| Output n                         |         | Nome exclusivo para a saída de áudio. A saída pode ser<br>activada e desactivada utilizando a caixa.                                                                                                    |
| Pilot tone                       | On, Off | Alterna o tom piloto para a monitorização do altifalante<br>entre ligado (On) e desligado (Off). Este tom piloto é<br>utilizado para monitorizar o amplificador básico ligado e o<br>lado secundário do respectivo transformador<br>relativamente à presença de curto-circuitos. Também vigia<br>o amplificador quanto a falhas e é utilizado pelo conjunto<br>de vigilância da linha.                                               |
| <b>GND Supervision</b>           | On, Off | Alterna a vigilância do circuito à massa da linha de<br>altifalantes entre ligado (On) e desligado (Off).                                                                                                    |
| Mains power<br>supervision       | On, Off | Especifica se a alimentação eléctrica do amplificador<br>básico ligado deve ser vigiada. Se Mains power<br>supervision estiver definida para On e a alimentação<br>eléctrica estiver a falhar, é gerado um evento de falha.<br>Definir Mains Power Supervision para Off quando é<br>utilizada alimentação eléctrica, resulta num sistema que<br>não detecta falhas na alimentação eléctrica.                                         |
| Back-up power<br>supervision     | On, Off | Especifica se a alimentação de reserva do amplificador<br>básico ligado deve ser vigiada. Se Back-up power<br>supervision estiver definida para On e a fonte de<br>alimentação de reserva estiver a falhar, é gerado um<br>evento de falha. Definir Backup power supervisionpara Off<br>quando é utilizada uma fonte de alimentação de reserva,<br>resulta num sistema que não detecta falhas na fonte de<br>alimentação de reserva. |
| Interconnection<br>supervision   | On, Off | Configura a vigilância de interligação entre o canal do<br>amplificador básico de reserva e os canais do amplificador<br>básico principal.                                                                                                    |
| Configure supervision<br>devices |         | Abre um ecrã para configurar os dispositivos de vigilância<br>LBB4441 e LBB4443 (consulte a secção 44.3.5) no<br>grupo B.                                                                                                    |
| Amplifier channel<br>selection   |         | Com os botões < e > é possível atribuir canais do<br>amplificador principal a um canal de amplificador de<br>reserva.                                                                                                    |

*tabela 44.11: Configuração das saídas de reserva*

#### <span id="page-392-1"></span>**44.4.4 Entradas de controlo**

# Praesideo **BOSCH** Multi channel interface: MCI 01

|                                                                                                    |                  |                   | <b>MAY ALL CALIMAN, LIMMA 1997</b> |                                                   |                          | paper vision per and                             |  |
|----------------------------------------------------------------------------------------------------|------------------|-------------------|------------------------------------|---------------------------------------------------|--------------------------|--------------------------------------------------|--|
| <b>System wide settings</b><br>Zone & amplifier<br><b>Call characteristics</b><br>Action programming | $\nabla$ Input 2 | MCI 01 CI2        | Act on contact Make                | Function Call activation key                      | $\overline{ }$           | Actions $1 -$<br>Supervision Off -               |  |
| <b>Audio processing</b><br><b>Save</b><br><b>Diagnose</b>                                            | $\nabla$ Input 3 | MCI 01 CI3        | Act on contact   Make              | Function Call activation key                      | $\overline{ }$           | Actions 1 -<br>Supervision Off =                 |  |
| Upgrade                                                                                              | $\nabla$ Input 4 | MCI_01_CI4        | Act on contact   Make              | Function Call activation key                      | $\overline{\phantom{a}}$ | Actions 1 -<br>Supervision Off                   |  |
|                                                                                                    | $\Box$ Input 5   | MCI 01 CI5        | Act on contact   Make              | Function Call activation key                      | $\overline{ }$           | Actions $1 -$<br>Supervision Off -               |  |
|                                                                                                    | $\Box$ Input 6   | MCI 01 CI6        | Act on contact   Make              | Function Call activation key                      | $\overline{\mathbf{v}}$  | Actions $1 - 1$<br>Supervision Off v             |  |
|                                                                                                    | $\Box$ Input 7   | MCI 01 CI7        | Act on contact Make                | Function Call activation key                      | $\overline{ }$           | $\overline{a}$<br>Actions 1<br>Supervision Off - |  |
|                                                                                                    | $\Box$ Input 8   | <b>MCI 01 CI8</b> | Act on contact   Make              | Function Call activation key                      | $\vert \cdot \vert$      | Actions 1<br>$\sim$<br>Supervision Off -         |  |
| <mark>≪</mark>                                                                                       | $r$ Input 9      | MCI_01_CI9        |                                    | Function Call activation key<br><b>Contractor</b> | $\vert \cdot \vert$      | $\blacksquare$<br>Actions 1                      |  |

*figura 44.25: Entradas de controlo para a interface de vários canais*

A página de configuração para as entradas de controlo da interface de vários canais é idêntica à página de configuração para as entradas de controlo do controlador de rede (consulte a secção [44.2.5](#page-378-0)).

#### <span id="page-392-2"></span>**44.4.5 Saídas de controlo**

|                                                            |                                                                                      | Release: 3.40.3026 |
|------------------------------------------------------------|--------------------------------------------------------------------------------------|--------------------|
| Praesideo                                                  |                                                                                      | <b>BOSCH</b>       |
| User: admin                                                |                                                                                      |                    |
| Configure<br><b>User management</b>                        | Multi channel interface: MCI 01                                                      |                    |
| <b>System definition</b><br><b>Equipment configuration</b> | Audio outputs                                                                        |                    |
| · Network controller<br>· Power amplifier                  | Spare outputs                                                                        |                    |
| • Call station<br>· Audio expander                         | <b>Control</b> inputs                                                                |                    |
| · Fiber interface<br>• CobraNet interface                  | Control outputs                                                                      |                    |
| · Multi ch interface<br><b>System wide settings</b>        | MCI_01_CO1<br>$\nabla$ Output 1<br>Function Switch output<br>$\vert \cdot \vert$     |                    |
| Zone & amplifier<br><b>Call characteristics</b>            | MCI 01 CO2<br>$\nabla$ Output 2<br>Function Switch output<br>$\overline{\mathbf{v}}$ |                    |
| <b>Action programming</b><br>Audio processing<br>Save      | $\nabla$ Output 3<br>Function Switch output<br>MCI_01_CO3<br>$\vert \cdot \vert$     |                    |
| <b>Diagnose</b>                                            | $\heartsuit$ Output 4<br>MCI_01_CO4<br>Function Switch output<br>$\overline{ }$      |                    |
| <b>Upgrade</b>                                             | Output 5<br>MCI 01 CO5<br>Function Switch output<br>$\overline{ }$                   |                    |
|                                                            | $\Box$ Output 6<br>MCI_01_CO6<br>$\overline{ }$<br>Function Switch output            |                    |
|                                                            | Submit                                                                               |                    |

*figura 44.26: Saídas de controlo para a interface de vários canais*

A página de configuração para as saídas de controlo da interface de vários canais é idêntica à página de configuração para as saídas de controlo do controlador de rede (consulte a secção [44.2.6](#page-379-0)).

### <span id="page-392-0"></span>44.5 Consola de chamadas

#### **44.5.1 Procedimento**

Proceda da forma a seguir descrita para configurar uma consola de chamadas.

1 Vá para *Configure* > *Equipment configuration* > *Call station*. Aparece um ecrã semelhante ao da figura 44.27 na moldura principal da interface da Web.

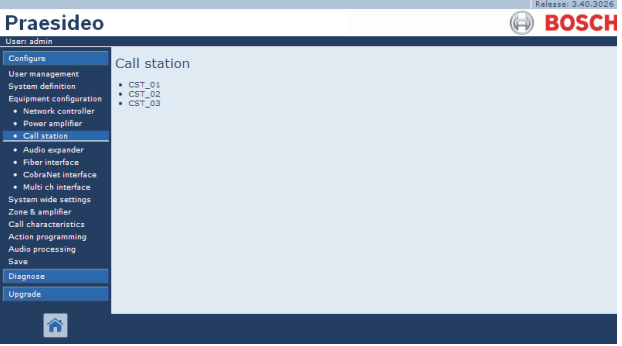

*figura 44.27: Configurar uma consola de chamadas, passo 1*

2 Clique no nome da consola de chamadas que pretende configurar. Aparece um ecrã semelhante ao da figura 44.3 na moldura principal da interface da Web.

|                                                                                                    | Release: 3.40.3026   |
|----------------------------------------------------------------------------------------------------|----------------------|
| Praesideo                                                                                                    | <b>BOSCH</b>         |
| User: admin                                                                                                    |                      |
| Configure                                                                                                    | Call station: CST 03 |
| <b>User management</b><br><b>System definition</b><br>Equipment configuration                                                       | General              |
| · Network controller<br>· Power amplifier                                                                                           | Audio inputs         |
| · Call station<br>· Audio expander                                                                                                  | Control inputs       |
| · Fiber interface<br>· CobraNet interface                                                                                           | Numeric keypad       |
| · Multi ch interface<br><b>System wide settings</b><br>Zone & amplifier<br><b>Call characteristics</b><br><b>Action programming</b> | Keypad 1             |
|                                                                                                    | Keypad 2             |
| Audio processing<br>Save                                                                                                    |                      |
| Diagnose                                                                                                    |                      |
| Upgrade                                                                                                    |                      |
|                                                                                                    | Submit               |

*figura 44.28: Configurar uma consola de chamadas, passo 2*

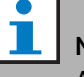

#### Nota

A definição do sistema da consola de chamadas (consulte [43.5\)](#page-369-0) determina se uma categoria de teclado numérico e/ou categorias de teclado estão disponíveis.

- 3 Abra a categoria *General* para configurar as definições gerais da consola de chamadas.
	- Consulte na secção [44.5.2](#page-394-0) informações sobre a configuração das definições gerais de uma consola de chamadas básica (LBB4430/00)
	- Consulte na secção [44.5.3](#page-395-0) informações sobre a configuração das definições gerais de um módulo de consola de chamadas (PRS-CSM).
	- Consulte na secção [44.5.4](#page-396-0) informações sobre a configuração das definições gerais de uma consola de chamadas remota (PRS-CSR) ou módulo de consola de chamadas remota (PRS-CSRM).
- 4 Abra a categoria *Audio Inputs* para configurar as entradas de áudio da consola de chamadas (consulte a secção [44.5.5](#page-397-0)).
- 5 Quando a consola de chamadas possuir um teclado numérico, abra a categoria *Numeric keypad* para configurar o teclado numérico (consulte a secção [44.5.6\)](#page-398-0).
- 6 Se a consola de chamadas possuir entradas de controlo, abra a categoria *Control Inputs* para configurar as entradas de controlo (consulte a secção [44.5.7\)](#page-399-0). Se a consola de chamadas for uma consola de chamadas remota ou módulo de consola de chamadas remota, existe também uma categoria para configurar as entradas de controlo da interface de consola de chamadas.
- 7 Abra as categorias *Keypad* para configurar os teclados ligados à consola de chamadas (consulte a secção [44.5.8\)](#page-400-0).
- 8 Envie as alterações. Note que as alterações não são permanentes até a configuração ser gravada (consulte as secções [41.4.3](#page-359-0) e [41.4.4](#page-359-1)).

#### <span id="page-394-0"></span>**44.5.2 Geral (LBB4430/00)**

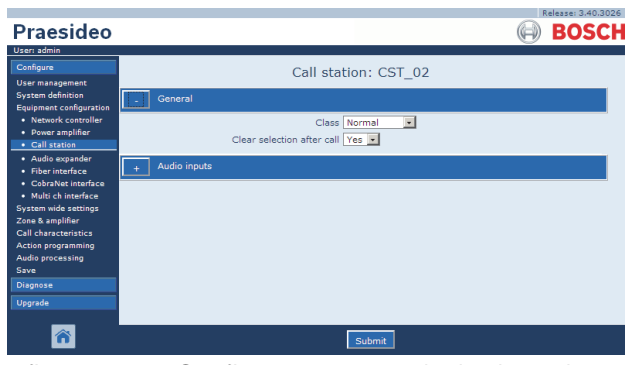

*figura 44.29: Configurar uma consola de chamadas, passo 3*

*tabela 44.12: Definições de configuração geral (LBB4430/00)*

| <b>Item</b>            | Valor     | Descrição                                              |
|------------------------|-----------|--------------------------------------------------------|
| Class                  | Normal    | Define a gama de prioridades da consola de chamadas.   |
|                        | Emergency | Estas são Normal para 32 a 223 ou Emergency para 32    |
|                        |           | ou 255. Quando a Class é Emergency, a consola de       |
|                        |           | chamadas pode realizar chamadas à prova de falhas.     |
| Apagar selecção após a | Sim       | Selecciona se as selecções feitas num teclado para uma |
| chamada                | Não       | chamada (selecção de zonas, selecção de prioridade,    |
|                        |           | selecção de tom e selecção de mensagem) são apagadas   |
|                        |           | após conclusão da chamada ou se são mantidas para a    |
|                        |           | seguinte chamada.                                      |

#### <span id="page-395-0"></span>**44.5.3 Informações Gerais (PRS-CSM)**

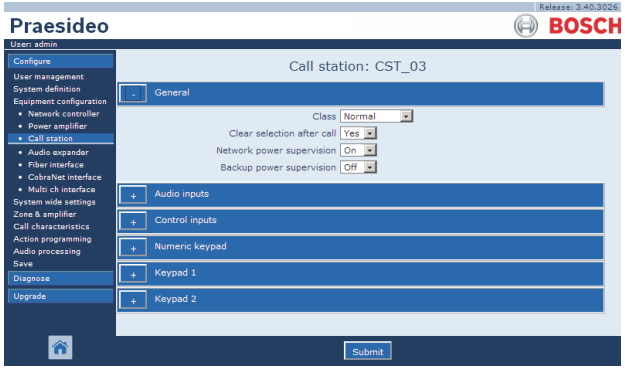

*figura 44.30: Configurar uma consola de chamadas, passo 3*

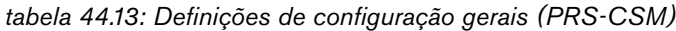

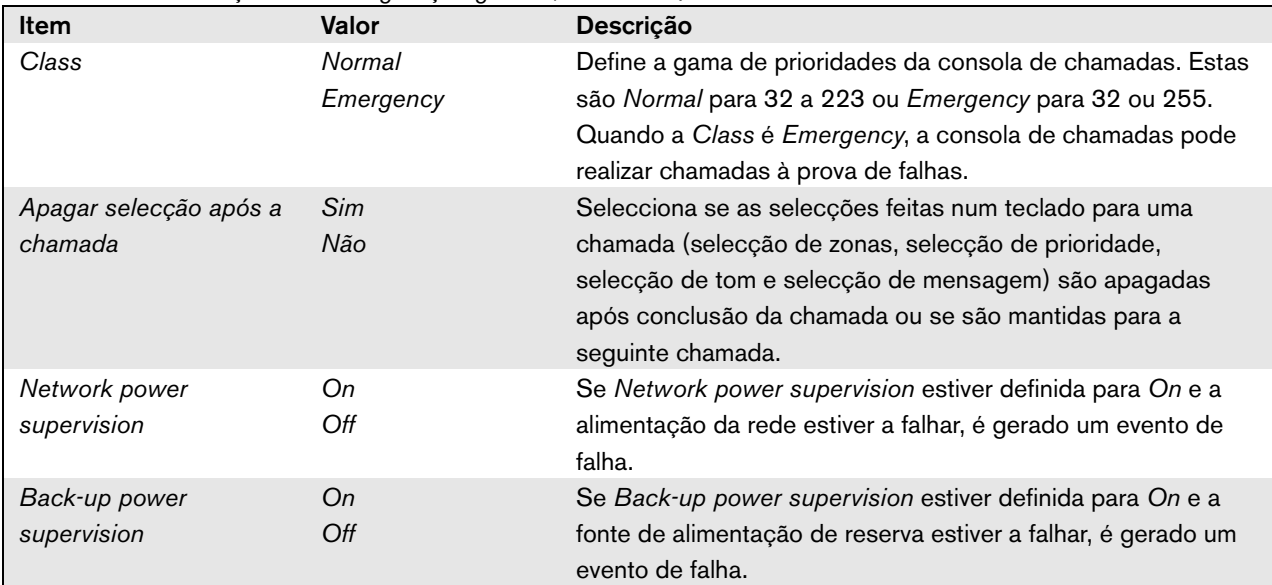
#### **44.5.4 Informações Gerais (PRS-CSR e PRS-CSRM)**

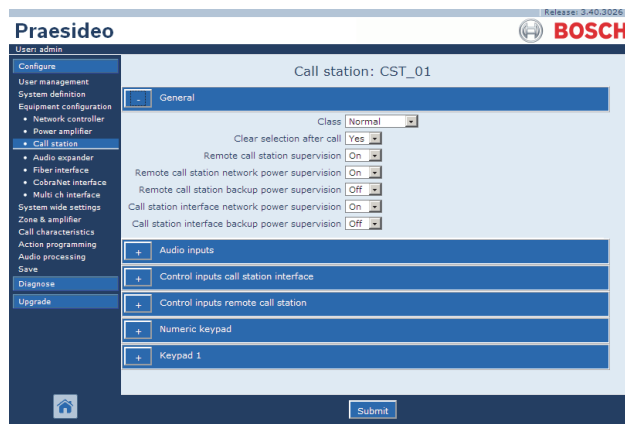

*figura 44.31: Configurar uma consola de chamadas, passo 1*

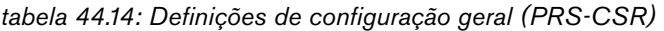

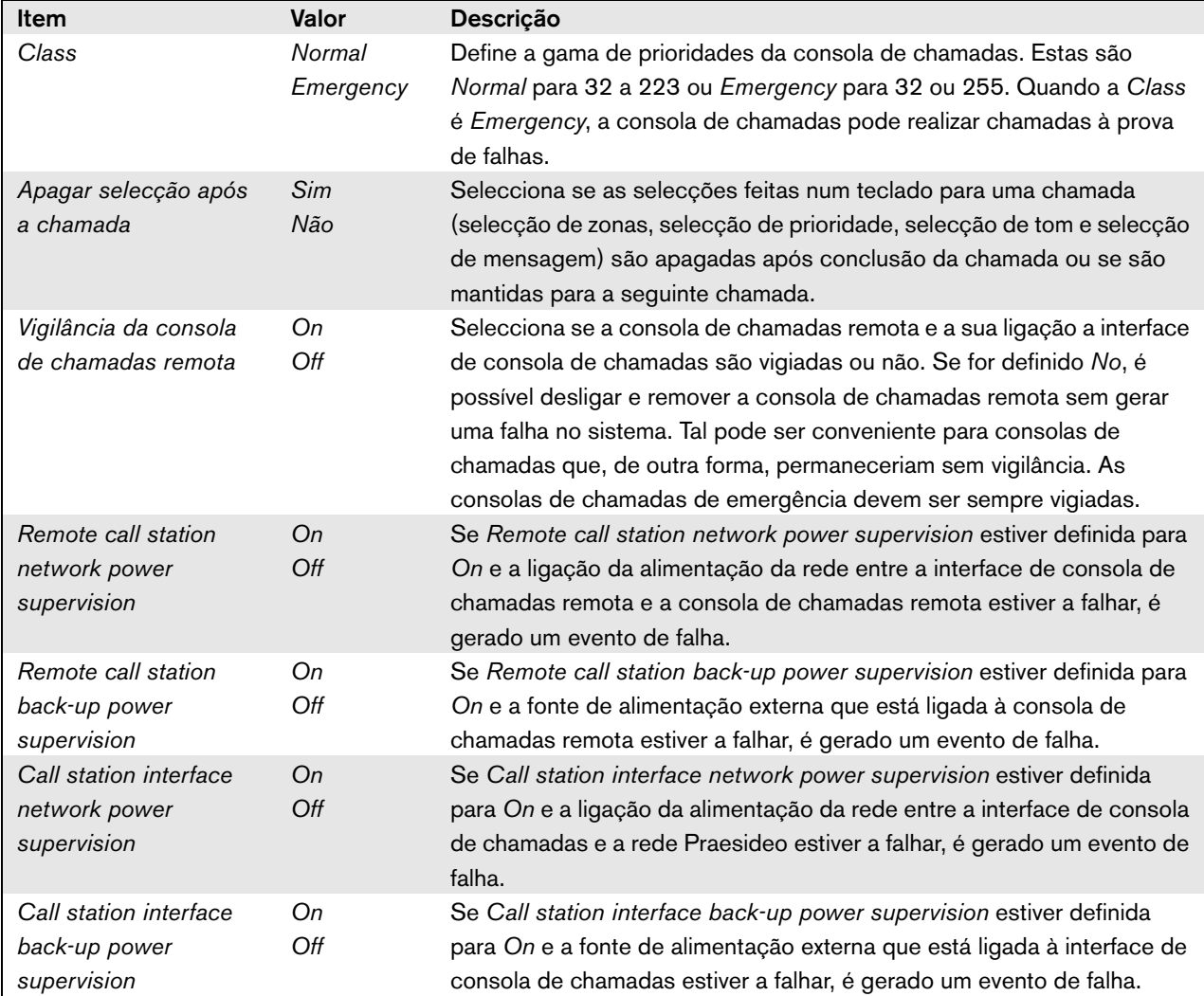

#### **44.5.5 Entradas de áudio**

| Praesideo                                                                                                    |                                                | Release: 3.40.3026<br><b>BOSCH</b>             |
|----------------------------------------------------------------------------------------------------|------------------------------------------------|------------------------------------------------|
| User: admin<br>Configure<br><b>User management</b>                                                                                                    |                                                | Call station: CST 02                           |
| <b>System definition</b><br>Equipment configuration                                                                                                    | General                                        |                                                |
| · Network controller<br>· Power amplifier<br>· Call station                                                                                                    | Audio inputs<br>$\nabla$ Input 1<br>CST_02_AI1 | Input gain 0 dB  <br>Microphone supervision On |
| · Audio expander<br>· Fiber interface<br>· CobraNet interface<br>· Multi ch interface<br><b>System wide settings</b><br>Zone & amplifier<br><b>Call characteristics</b><br>Action programming<br>Audio processing<br>Save<br>Diagnose<br>Upgrade |                                                |                                                |
|                                                                                                    |                                                | Submit                                         |

*figura 44.32: Configurar uma consola de chamadas, passo 4*

*tabela 44.15: Definições de configuração das entradas de áudio*

| <b>Item</b>      | Valor    | Descrição                                                              |
|------------------|----------|------------------------------------------------------------------------|
| Input            |          | Nome exclusivo para o microfone (entrada de áudio).                    |
|                  |          | O microfone (entrada de áudio) pode ser activado e desactivado         |
|                  |          | utilizando a caixa.                                                    |
| Supervision      | On       | Alterna a vigilância do microfone entre ligado (On) e desligado (Off). |
|                  | Off      |                                                                        |
| Ganho de entrada | $-8a7dB$ | Define o ganho de entrada.                                             |

#### <span id="page-398-0"></span>**44.5.6 Teclado numérico**

|                                                                   | Release: 3.40.3026                          |
|-------------------------------------------------------------------|---------------------------------------------|
| <b>Praesideo</b>                                                  | <b>BOSCH</b>                                |
| User: admin                                                       |                                             |
| Configure<br><b>User management</b>                               | Call station: CST 03                        |
| <b>System definition</b><br>Equipment configuration               | General                                     |
| · Network controller<br>· Power amplifier                         | <b>Audio inputs</b>                         |
| • Call station<br>· Audio expander                                | Control inputs                              |
| · Fiber interface<br>• CobraNet interface<br>· Multi ch interface | Numeric keypad                              |
| System wide settings<br>Zone & amplifier                          | Access control No -<br>Access time-out No - |
| <b>Call characteristics</b>                                       |                                             |
| Action programming<br>Audio processing                            | Keypad 1                                    |
| <b>Save</b><br>Diagnose                                           | Keypad 2                                    |
| Upgrade                                                           |                                             |
|                                                                   | Submit                                      |

*figura 44.33: Configurar uma consola de chamadas, passo 5*

*tabela 44.16: Definições de configuração das entradas de controlo*

| <b>Item</b>     | Valor | Descrição                                                              |
|-----------------|-------|------------------------------------------------------------------------|
| Access Control  | Não   | Especifica se o teclado numérico é utilizado para o controlo de acesso |
|                 | Sim   | ( <i>Yes</i> ) ou não ( <i>No</i> ).                                   |
| Access time-out | Não   | Especifica se o teclado numérico é automaticamente bloqueado quando    |
|                 | Sim   | o intervalo de tempo tiver terminado.                                  |
|                 |       | O intervalo de tempo é definido em System wide settings.               |
|                 |       | Consulte a 45.4.                                                       |

### **44.5.7 Entradas de controlo (PRS-CSM)**

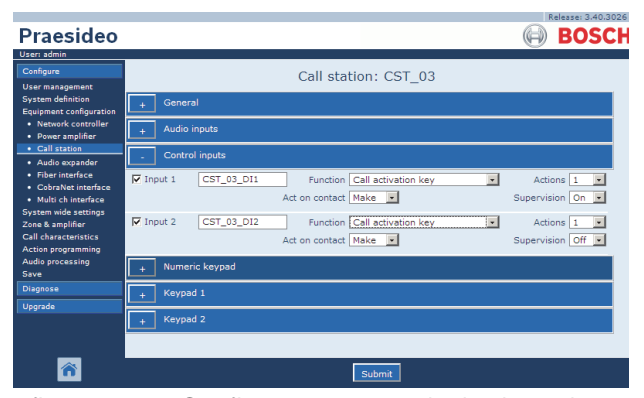

*figura 44.34: Configurar uma consola de chamadas, passo 6*

*tabela 44.17: Definições de configuração das entradas de controlo*

| Item           | Valor  | <b>Descrição</b>                                     |
|----------------|--------|------------------------------------------------------|
| Input          |        | Nome exclusivo para a entrada de controlo. A entrada |
|                |        | pode ser activada e desactivada utilizando a caixa.  |
| Act on contact | Make   | Define uma parte do comportamento da entrada de      |
|                | Break  | controlo. Consulte o capítulo 48.                    |
| Funcão         | Vários | Define a acção da entrada de controlo.               |
|                |        | Consulte o capítulo 48.                              |
| Supervision    | Оn     | Alterna a vigilância da entrada de controlo entre    |
|                | Off    | ligada (On) e desligada (Off).                       |

#### **44.5.8 Teclado**

|                                                 |                     |                |                           |                               |                          | Release: 3.40.3026 |
|-------------------------------------------------|---------------------|----------------|---------------------------|-------------------------------|--------------------------|--------------------|
| Praesideo                                       |                     |                |                           |                               |                          | ЕO                 |
| User: admin                                     |                     |                |                           |                               |                          |                    |
| Configure                                       |                     |                |                           | Call station: CST 03          |                          |                    |
| <b>User management</b>                          |                     |                |                           |                               |                          |                    |
| <b>System definition</b>                        | General             |                |                           |                               |                          |                    |
| Equipment configuration<br>• Network controller |                     |                |                           |                               |                          |                    |
| • Power amplifier                               | <b>Audio inputs</b> |                |                           |                               |                          |                    |
| • Call station                                  | Control inputs      |                |                           |                               |                          |                    |
| · Audio expander                                |                     |                |                           |                               |                          |                    |
| · Fiber interface                               |                     | Numeric keypad |                           |                               |                          |                    |
| • CobraNet interface<br>· Multi ch interface    |                     |                |                           |                               |                          |                    |
| <b>System wide settings</b>                     | Keypad 1            |                |                           |                               |                          |                    |
| Zone & amplifier                                | $\nabla$ Kev 1      | CST_03_CI1     |                           | Function Zone selection       | $\overline{\cdot}$       |                    |
| <b>Call characteristics</b>                     |                     |                |                           |                               |                          |                    |
| <b>Action programming</b><br>Audio processing   |                     |                | Act on contact Make       | $\vert$                       |                          |                    |
| Save                                            | $\nabla$ Key 2      | CST_03_CI2     |                           | Function Zone selection       | $\overline{\phantom{a}}$ |                    |
| <b>Diagnose</b>                                 |                     |                | Act on contact   Make   v |                               |                          |                    |
| Upgrade                                         |                     |                |                           |                               |                          |                    |
|                                                 | $\nabla$ Kev 3      | CST_03_CI3     |                           | Function Zone selection       | $\mathbf{v}$             |                    |
|                                                 |                     |                | Act on contact   Make  v  |                               |                          |                    |
|                                                 |                     |                |                           |                               |                          |                    |
|                                                 | $\nabla$ Key 4      | CST_03_CI4     |                           | Function Zone selection       | $\overline{\phantom{0}}$ |                    |
|                                                 |                     |                | Act on contact   Make   v |                               |                          |                    |
|                                                 | $\nabla$ Kev 5      | CST_03_CI5     |                           | Function   Call macro         | $\overline{.}$           |                    |
|                                                 |                     |                |                           |                               |                          |                    |
|                                                 |                     |                | Act on contact   Make  v  |                               |                          |                    |
|                                                 | $\nabla$ Key 6      | CST_03_CI6     |                           | Function BGM source           | $\bullet$                |                    |
|                                                 |                     |                | Act on contact Make -     |                               |                          |                    |
|                                                 |                     |                |                           |                               |                          |                    |
|                                                 | $\nabla$ Key 7      | CST_03_CI7     |                           | Function   BGM volume control | $\vert \cdot \vert$      |                    |
|                                                 |                     |                | Act on contact   Make  v  |                               |                          |                    |
|                                                 |                     |                |                           |                               |                          |                    |
|                                                 | $\nabla$ Key 8      | CST_03_CI8     |                           | Function   BGM volume control | $\overline{\phantom{a}}$ |                    |
|                                                 |                     |                | Act on contact   Make     | $\mathbf{r}$                  |                          |                    |
|                                                 | Keypad 2            |                |                           |                               |                          |                    |
|                                                 |                     |                |                           |                               |                          |                    |
|                                                 |                     |                |                           |                               |                          |                    |
|                                                 |                     |                |                           |                               |                          |                    |
|                                                 |                     |                |                           | Submit                        |                          |                    |

*figura 44.35: Configurar uma consola de chamadas, passo 7*

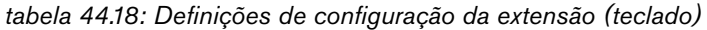

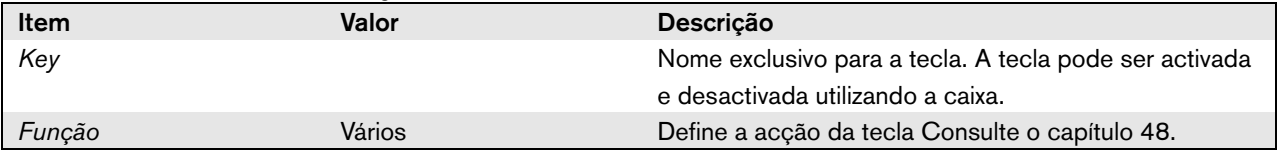

# 44.6 Amplificador de áudio

# **44.6.1 Procedimento**

Proceda da forma a seguir descrita para configurar um amplificador de áudio.

1 Vá para *Configure* > *Equipment configuration* > *Audio expander*. Aparece um ecrã semelhante ao da figura 44.36 na moldura principal da interface da Web.

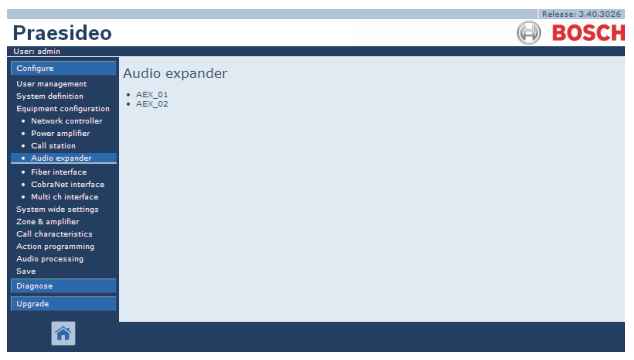

*figura 44.36: Configurar um amplificador de áudio, passo 1*

2 Clique no nome do amplificador de áudio que pretende configurar. Aparece um ecrã semelhante ao da figura 44.3 na moldura principal da interface da Web.

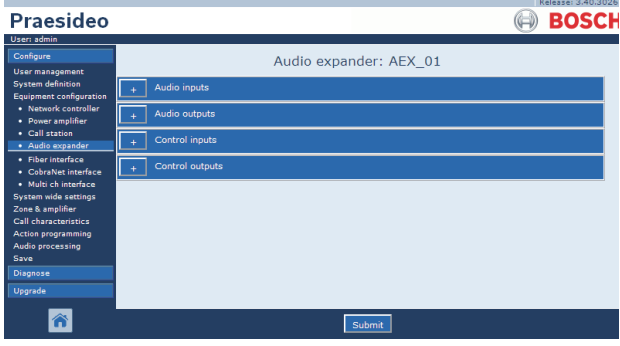

*figura 44.37: Configurar um amplificador de áudio, passo 2*

- 3 Abra a categoria *Audio inputs* para configurar as entradas de áudio do amplificador de áudio (consulte a secção [44.6.2\)](#page-401-0).
- 4 Abra a categoria *Audio outputs* para configurar as saídas de áudio do amplificador de áudio (consulte a secção [44.6.3\)](#page-401-1).
- 5 Abra a categoria *Control inputs* para configurar as entradas de controlo do amplificador de áudio (consulte a secção [44.6.4](#page-401-2)).
- 6 Abra a categoria *Control outputs* para configurar as saídas de controlo do amplificador de áudio (consulte a secção [44.6.5](#page-401-3)).
- 7 Envie as alterações. Note que as alterações não são permanentes até a configuração ser gravada (consulte as secções [41.4.3](#page-359-0) e [41.4.4](#page-359-1)).

# <span id="page-401-0"></span>**44.6.2 Entradas de áudio**

A página de configuração para as entradas de áudio do amplificador de áudio é idêntica à página de configuração para as entradas de áudio do controlador de rede (consulte a secção [44.2.3](#page-376-0)).

# <span id="page-401-1"></span>**44.6.3 Saídas de áudio**

A página de configuração para as saídas de áudio do amplificador de áudio é idêntica à página de configuração para as saídas de áudio do controlador de rede (consulte a secção [44.2.4\)](#page-377-0).

# <span id="page-401-2"></span>**44.6.4 Entradas de controlo**

A página de configuração para as entradas de controlo do amplificador de áudio é idêntica à página de configuração para as entradas de controlo do controlador de rede (consulte a secção [44.2.5](#page-378-0)).

# <span id="page-401-3"></span>**44.6.5 Saídas de controlo**

A página de configuração para as saídas de controlo do amplificador de áudio é idêntica à página de configuração para as saídas de controlo do controlador de rede (consulte a secção [44.2.6](#page-379-0)).

# 44.7 Interface CobraNet

Proceda da forma a seguir descrita para configurar uma interface CobraNet.

1 Vá para *Configure* > *Equipment configuration* > *CobraNet interface*. Aparece um ecrã semelhante ao da figura 44.38 na moldura principal da interface da Web.

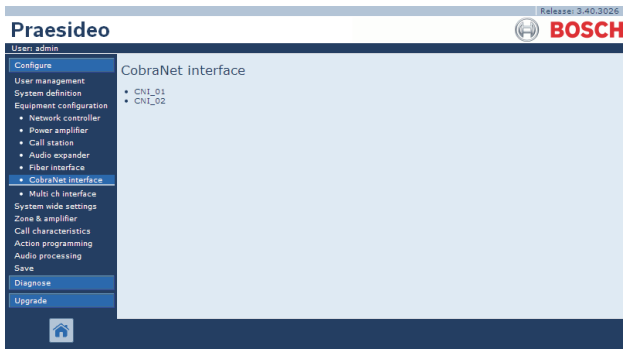

*figura 44.38: Configurar uma interface CobraNet, passo 1*

2 Clique no nome da interface CobraNet que pretende configurar. Aparece um ecrã semelhante ao da figura 44.39 na moldura principal da interface da Web.

|                                                            | Release: 3.40.3026         |
|------------------------------------------------------------|----------------------------|
| Praesideo                                                  | <b>BOSCH</b>               |
| User: admin                                                |                            |
| Configure                                                  | CobraNet interface: CNI 01 |
| <b>User management</b>                                     |                            |
| <b>System definition</b><br><b>Equipment configuration</b> | Audio inputs               |
| · Network controller<br>· Power amplifier                  | Audio outputs              |
| • Call station<br>· Audio expander                         | Control inputs             |
| · Fiber interface<br>• CobraNet interface                  | Control outputs            |
| · Multi ch interface                                       |                            |
| System wide settings<br>Zone & amplifier                   |                            |
| <b>Call characteristics</b>                                |                            |
| Action programming                                         |                            |
| <b>Audio processing</b>                                    |                            |
| Save                                                       |                            |
| <b>Diagnose</b>                                            |                            |
| Upgrade                                                    |                            |
|                                                            | Submit                     |

*figura 44.39: Configurar uma interface CobraNet, passo 2*

- 3 Abra a categoria *Audio inputs* para configurar as entradas de áudio da interface CobraNet (consulte a secção [44.7.1](#page-402-0)).
- 4 Abra a categoria *Audio outputs* para configurar as saídas de áudio da interface CobraNet (consulte a secção [44.7.2\)](#page-402-1).
- 5 Abra a categoria *Control inputs* para configurar as entradas de controlo da interface CobraNet (consulte a secção [44.7.3](#page-403-0)).
- 6 Abra a categoria *Control outputs* para configurar as saídas de controlo da interface CobraNet (consulte a secção [44.7.4\)](#page-403-1).
- 7 Envie as alterações. Note que as alterações não são permanentes até a configuração ser gravada (consulte as secções [41.4.3](#page-359-0) e [41.4.4](#page-359-1)).

#### <span id="page-402-0"></span>**44.7.1 Entradas de áudio**

| Praesideo                                                                                                    | Release: 3.40.3026<br><b>BOSCH</b>                                                                                                    |
|----------------------------------------------------------------------------------------------------|----------------------------------------------------------------------------------------------------|
| User: admin<br>Configure<br><b>User management</b><br><b>System definition</b><br><b>Equipment configuration</b><br>· Network controller<br>· Power amplifier<br>• Call station<br>· Audio expander<br>· Fiber interface<br>• CobraNet interface<br>· Multi ch interface<br>System wide settings<br>Zone & amplifier<br><b>Call characteristics</b><br>Action programming<br>Audio processing<br>Save<br><b>Diagnose</b> | CobraNet interface: CNI 01<br>Audio inputs<br>$\Gamma$ Input 1<br>CNI_01_AI1<br>$\Box$ Input 2<br>CNI_01_AI2<br>$\Box$ Input 3<br>CNI 01 AI3<br>$\Box$ Input 4<br>CNI_01_AI4<br><b>Audio outputs</b><br>Control inputs<br>Control outputs |
| Upgrade                                                                                                    | Submit                                                                                                    |

*figura 44.40: Configurar uma interface CobraNet, passo 3*

Introduza nomes exclusivos para as entradas de áudio nas caixas de texto disponíveis.

# <span id="page-402-1"></span>**44.7.2 Saídas de áudio**

|                                                            | Release: 3.40.3026              |
|------------------------------------------------------------|---------------------------------|
| Praesideo                                                  | <b>BOSCH</b>                    |
| User: admin                                                |                                 |
| Configure                                                  | CobraNet interface: CNI 01      |
| <b>User management</b>                                     |                                 |
| <b>System definition</b><br><b>Equipment configuration</b> | Audio inputs                    |
| · Network controller<br>· Power amplifier                  | <b>Audio outputs</b>            |
| • Call station<br>· Audio expander                         | $\Box$ Output 1<br>CNI 01 AO1   |
| · Fiber interface<br>• CobraNet interface                  | $\Box$ Output 2<br>CNI 01 AO2   |
| · Multi ch interface<br>System wide settings               | CNI_01_AO3<br>$\Gamma$ Output 3 |
| Zone & amplifier<br><b>Call characteristics</b>            | $\Box$ Output 4<br>CNI 01 AO4   |
| Action programming<br><b>Audio processing</b><br>Save      | Control inputs                  |
| <b>Diagnose</b>                                            | Control outputs                 |
| Upgrade                                                    |                                 |
|                                                            | Submit                          |

*figura 44.41: Configurar uma interface CobraNet, passo 4*

Introduza nomes exclusivos para as saídas de áudio nas caixas de texto disponíveis.

#### <span id="page-403-0"></span>**44.7.3 Entradas de controlo**

|                                                                                |                              |                                                                                      | Release: 3.40.3026                                                           |
|--------------------------------------------------------------------------------|------------------------------|--------------------------------------------------------------------------------------|------------------------------------------------------------------------------|
| Praesideo<br>User: admin                                                       |                              |                                                                                      | <b>BOSC</b>                                                                  |
| Configure<br><b>User management</b>                                            |                              | CobraNet interface: CNI 01                                                           |                                                                              |
| <b>System definition</b><br><b>Equipment configuration</b>                     | <b>Audio inputs</b>          |                                                                                      |                                                                              |
| · Network controller<br>· Power amplifier                                      | Audio outputs                |                                                                                      |                                                                              |
| · Call station<br>· Audio expander                                             | Control inputs               |                                                                                      |                                                                              |
| • Fiber interface<br>· CobraNet interface<br>· Multi ch interface              | $\Box$ Input 1<br>CNI_01_CI1 | Call activation kev<br>Function<br>Act on contact   Make<br>$\overline{\phantom{a}}$ | $\overline{.}$<br>Actions <sub>1</sub><br>$\bullet$<br>Supervision Off       |
| <b>System wide settings</b><br>Zone & amplifier<br><b>Call characteristics</b> | $\Box$ Input 2<br>CNI 01 CI2 | Function Call activation key<br>Act on contact   Make<br>$\overline{ }$              | $\vert \cdot \vert$<br>Actions 1<br>×.<br>Supervision Off -                  |
| <b>Action programming</b><br>Audio processing<br>Save<br><b>Diagnose</b>       | $\Box$ Input 3<br>CNI_01_CI3 | Function Call activation key<br>Act on contact   Make<br>$\overline{\phantom{0}}$    | $\vert \cdot \vert$<br>Actions 1<br>$\bullet$<br>Supervision Off -           |
| <b>Upgrade</b>                                                                 | $\Box$ Input 4<br>CNI 01 CI4 | Function   Call activation kev<br>Act on contact   Make<br>$\overline{ }$            | $\overline{ }$<br>Actions 1<br>٠<br>Supervision Off -                        |
|                                                                                | CNI 01 CI5<br>□ Input 5      | Function Call activation key<br>Act on contact Make<br>$\overline{\mathbf{v}}$       | $\vert \cdot \vert$<br>Actions 1<br>$\overline{ }$<br>Supervision Off        |
|                                                                                | $\Box$ Input 6<br>CNI 01 CI6 | Function   Call activation kev<br>Act on contact   Make<br>$\overline{ }$            | $\mathbf{r}$<br>Actions 1<br>٠<br>Supervision Off -                          |
|                                                                                | $\Box$ Input 7<br>CNI 01 CI7 | Function Call activation key<br>Act on contact   Make<br>$\mathbf{v}$                | $\overline{ }$<br>Actions 1<br>$\overline{\phantom{a}}$<br>Supervision Off - |
|                                                                                | $\Box$ Input 8<br>CNI 01 CI8 | Function   Call activation kev<br>Act on contact   Make<br>$\overline{ }$            | $\overline{ }$<br>Actions 1<br>$\overline{\phantom{0}}$<br>Supervision Off - |
|                                                                                | Control outputs              |                                                                                      |                                                                              |
|                                                                                |                              | Submit                                                                               |                                                                              |

*figura 44.42: Configurar uma interface CobraNet, passo 5*

A página de configuração para as entradas de controlo da interface CobraNet é idêntica à página de configuração para as saídas de controlo do controlador de rede (consulte a secção [44.2.5](#page-378-0)).

### <span id="page-403-1"></span>**44.7.4 Saídas de controlo**

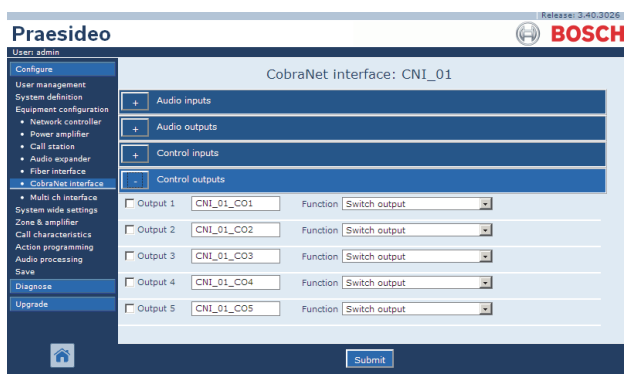

*figura 44.43: Configurar uma interface CobraNet, passo 4*

A página de configuração para as saídas de controlo da interface CobraNet é idêntica à página de configuração para as saídas de controlo do controlador de rede (consulte a secção [44.2.6\)](#page-379-0).

# 44.8 Interface OMNEO

Proceda da forma a seguir descrita para configurar uma interface OMNEO:

1 Vá para *Configure* > *Equipment configuration* > *OMNEO interface*. Aparece um ecrã semelhante ao da [figura 44.44](#page-403-2) na moldura principal da interface da Web.

|                                                                                                    |                                                          | Release: 4.30.5248 |
|----------------------------------------------------------------------------------------------------|----------------------------------------------------------|--------------------|
| Praesideo                                                                                                    |                                                          | <b>BOSCH</b>       |
| User: admin                                                                                                    |                                                          |                    |
| Configure<br>User management<br>System definition<br>Equipment configuration<br>· Network controller<br>· Power amplifier<br>· Multi ch interface<br>. Call station<br>· Audio expander<br>· CobraNet interface<br>· OMNEO interface<br>· Fiber interface<br><b>System wide settings</b><br>Zone & amplifier<br>Call characteristics<br>Action programming<br>Audio processing<br>Save<br>Diagnose<br>Upgrade | <b>OMNEO</b> interface<br>$\bullet$ OMI-1<br>$•$ $OMI-2$ |                    |
|                                                                                                    |                                                          |                    |
|                                                                                                    |                                                          |                    |

<span id="page-403-2"></span>*figura 44.44: Configurar uma interface OMNEO, passo 1*

2 Clique no nome da interface OMNEO que pretende configurar. Aparece um ecrã semelhante ao da [figura 44.45](#page-403-3) na moldura principal da interface da Web.

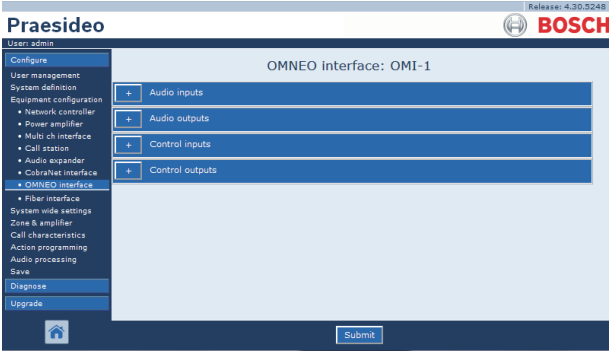

<span id="page-403-3"></span>*figura 44.45: Configurar uma interface OMNEO, passo 2*

- 3 Abra a categoria *Audio inputs* para configurar as entradas de áudio da interface OMNEO (consulte a secção [44.8.1\)](#page-404-0).
- 4 Abra a categoria *Audio outputs* para configurar as saídas de áudio da interface OMNEO (consulte a secção [44.8.2](#page-404-1)).
- 5 Abra a categoria *Control inputs* para configurar as entradas de controlo da interface OMNEO (consulte a secção [44.8.3\)](#page-404-2).
- 6 Abra a categoria *Control outputs* para configurar as saídas de controlo da interface OMNEO (consulte a secção [44.8.4\)](#page-404-3).
- 7 Envie as alterações. Note que as alterações não são permanentes até a configuração ser gravada (consulte as secções [41.4.3](#page-359-0) e [41.4.4](#page-359-1)).

#### <span id="page-404-0"></span>**44.8.1 Entradas de áudio**

|                                                               | Release: 4.30.5248            |
|---------------------------------------------------------------|-------------------------------|
| <b>Praesideo</b>                                              | <b>BOSCH</b>                  |
| User: admin                                                   |                               |
| Configure                                                     |                               |
| User management                                               | <b>OMNEO</b> interface: OMI-1 |
| <b>System definition</b><br>Equipment configuration           | Audio inputs                  |
| · Network controller<br>· Power amplifier                     | $\Box$ Input 1<br>OMI-1_AI1   |
| · Multi ch interface<br>· Call station                        | $\Box$ Input 2<br>OMI-1_AI2   |
| · Audio expander<br>· CobraNet interface<br>· OMNEO interface | $\Box$ Input 3<br>OMI-1 AI3   |
| · Fiber interface<br>System wide settings                     | $\Box$ Input 4<br>OMI-1_AI4   |
| Zone & amplifier<br>Call characteristics.                     | <b>Audio outputs</b>          |
| <b>Action programming</b><br>Audio processing                 | Control inputs                |
| Save.<br>Diagnose                                             | Control outputs               |
| Upgrade                                                       |                               |
|                                                               | Submit                        |

*figura 44.46: Configurar uma interface OMNEO, passo 3*

Introduza nomes exclusivos para as entradas de áudio nas caixas de texto disponíveis.

# <span id="page-404-1"></span>**44.8.2 Saídas de áudio**

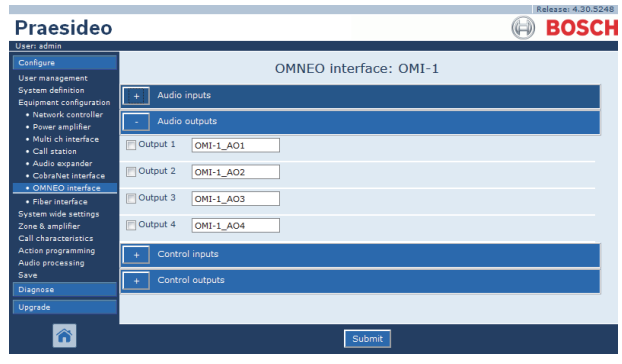

*figura 44.47: Configurar uma interface OMNEO, passo 4*

Introduza nomes exclusivos para as saídas de áudio nas caixas de texto disponíveis.

# <span id="page-404-2"></span>**44.8.3 Entradas de controlo**

| Praesideo                                                                          |                                                                                                    | <b>BOSCH</b>                                                  |
|------------------------------------------------------------------------------------|----------------------------------------------------------------------------------------------------|---------------------------------------------------------------|
| User: admin.<br>Configure<br>User management                                       | <b>OMNEO</b> interface: OMI-1                                                                                          |                                                               |
| <b>System definition</b><br><b>Equipment configuration</b><br>· Network controller | Audio inputs                                                                                                    |                                                               |
| · Power amplifier<br>· Multi ch interface                                          | <b>Audio outputs</b>                                                                                                   |                                                               |
| · Call station<br>· Audio expander                                                 | Control inputs<br>Finput 1<br>OMI-1_CI1<br>Function Call activation key<br>×.                                          | Actions 1                                                     |
| · CobraNet interface<br>· OMNEO interface<br>· Fiber interface                     | Act on contact Make<br>$\mathbf{r}$                                                                                    | $\overline{\mathbf{r}}$<br>Supervision Off<br>l.              |
| System wide settings<br>Zone & amplifier                                           | Tinput 2<br>Function Call activation key<br>OMI-1 CI2<br>×.<br>Act on contact   Make<br>$\overline{r}$                 | Actions 1<br>۰<br>Supervision Off<br>$\overline{\phantom{a}}$ |
| Call characteristics<br><b>Action programming</b><br>Audio processing              | Finput 3<br>Function Call activation key<br>OMI-1 CI3<br>$\overline{ }$                                                | Actions 1<br>٠                                                |
| Save<br><b>Diagnose</b>                                                            | Act on contact   Make<br>l vil                                                                                         | Supervision Off $\rightarrow$<br>и                            |
| Uparade                                                                            | $\Box$ Input 4<br>Function Call activation key<br>OMI-1 CI4<br>×.<br>Act on contact   Make<br>let l                    | Actions 1<br>٠<br>Supervision Off<br>$\mathbf{r}$             |
|                                                                                    | <b>Tinput 5</b><br>OMI-1 CI5<br>Function Call activation key<br>⊣                                                      | Actions <sub>1</sub><br>$\overline{\phantom{a}}$              |
|                                                                                    | Act on contact   Make<br>l.<br>$\Box$ Input 6<br><b>Function</b> Call activation key<br>OMI-1 CI6<br>$\vert$           | Supervision Off<br>l vi<br>Actions 1<br>٠                     |
|                                                                                    | Act on contact   Make<br>iv.                                                                                           | Supervision Off<br>$\overline{\phantom{a}}$                   |
|                                                                                    | Finput 7<br>Function Call activation key<br>OMI-1 CI7<br>$\overline{\phantom{a}}$<br>Act on contact   Make<br><b>x</b> | Actions 1<br>۰<br>Supervision Off $\rightarrow$               |
|                                                                                    | Filmput 8<br>Function   Call activation key<br>OMI-1_CI8<br>÷.                                                         | Actions 1<br>×.                                               |
|                                                                                    | Act on contact   Make<br>$\overline{\mathbf{r}}$                                                                       | Supervision Off                                               |
|                                                                                    | Control outputs                                                                                                    |                                                               |
|                                                                                    | Submit                                                                                                    |                                                               |

*figura 44.48: Configurar uma interface OMNEO, passo 5*

A página de configuração para as entradas de controlo da interface OMNEO é idêntica à página de configuração para as saídas de controlo do controlador de rede (consulte a secção [44.2.5](#page-378-0)).

# <span id="page-404-3"></span>**44.8.4 Saídas de controlo**

|                                                                         | Release: 4.30.5248                                                          |
|-------------------------------------------------------------------------|-----------------------------------------------------------------------------|
| Praesideo                                                               | <b>BOSCH</b>                                                                |
| User: admin                                                             |                                                                             |
| Configure                                                               | <b>OMNEO</b> interface: OMI-1                                               |
| User management                                                         |                                                                             |
| <b>System definition</b><br>Equipment configuration                     | Audio inputs                                                                |
| · Network controller<br>· Power amplifier                               | Audio outputs                                                               |
| · Multi ch interface<br>· Call station                                  | Control inputs                                                              |
| · Audio expander<br>· CobraNet interface                                | Control outputs                                                             |
| · OMNEO interface<br>· Fiber interface                                  | <b>NOutput 1</b><br>Function Switch output<br>OMI-1_CO1<br>$\overline{ }$   |
| System wide settings<br>Zone & amplifier<br><b>Call characteristics</b> | Output 2<br>Function Switch output<br>OMI-1_CO2<br>$\overline{\mathbf{r}}$  |
| Action programming<br>Audio processing                                  | Output 3<br>Function Switch output<br>OMI-1 CO3<br>$\overline{\phantom{a}}$ |
| Save<br>Diagnose                                                        | Output 4<br>Function Switch output<br>OMI-1_CO4<br>$\overline{\phantom{a}}$ |
| Upgrade                                                                 | Output 5<br>Function Switch output<br>OMI-1_COS<br>$\overline{\mathbf{r}}$  |
|                                                                         |                                                                             |
|                                                                         | Submit                                                                      |

*figura 44.49: Configurar uma interface OMNEO, passo 6*

A página de configuração para as saídas de controlo da interface OMNEO é idêntica à página de configuração para as saídas de controlo do controlador de rede (consulte a secção [44.2.6\)](#page-379-0).

# 44.9 Interface de fibra

#### **44.9.1 Procedimento**

Proceda da forma a seguir descrita para configurar uma interface de fibra.

1 Vá para *Configure* > *Equipment configuration* > *Fiber interface*. Aparece um ecrã semelhante ao da figura 44.50 na moldura principal da interface da Web.

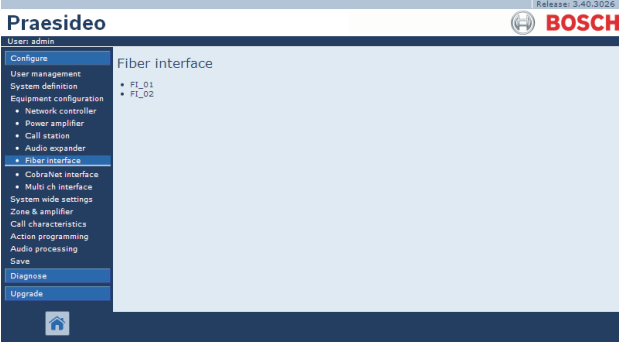

*figura 44.50: Configurar uma interface de fibra, passo 1*

2 Clique no nome da interface de fibra que pretende configurar. Aparece um ecrã semelhante ao da figura 44.51 na moldura principal da interface da Web.

|                                                                                                    |                    |                |                                                     | Release: 3.40.3026                                                           |
|----------------------------------------------------------------------------------------------------|--------------------|----------------|-----------------------------------------------------|------------------------------------------------------------------------------|
| Praesideo                                                                                                    |                    |                |                                                     | <b>BOSCH</b>                                                                 |
| User: admin                                                                                                    |                    |                |                                                     |                                                                              |
| Configure<br><b>User management</b>                                                                                                    |                    |                | Fiber interface: FI 01                              |                                                                              |
| <b>System definition</b><br><b>Equipment configuration</b>                                                                                        |                    | Control inputs |                                                     |                                                                              |
| · Network controller<br>• Power amplifier<br>• Call station                                                                                       | $\nabla$ Input 1   | FI_01_CI1      | Function Call activation key<br>Act on contact Make | $\mathbf{v}$<br>Actions 1<br>$\ddot{}$<br>Supervision Off -                  |
| · Audio expander<br>· Fiber interface<br>· CobraNet interface                                                                                     | $ \nabla $ Input 2 | FI 01 CI2      | Function Call activation key<br>Act on contact Make | $\overline{ }$<br>Actions 1<br>$\overline{\phantom{a}}$<br>Supervision Off - |
| · Multi ch interface<br>System wide settings<br>Zone & amplifier<br><b>Call characteristics</b><br>Action programming<br>Audio processing<br>Save |                    |                |                                                     |                                                                              |
| <b>Diagnose</b><br>Upgrade                                                                                                    |                    |                |                                                     |                                                                              |
|                                                                                                    |                    |                | Submit                                              |                                                                              |

*figura 44.51: Configurar uma interface de fibra, passo 2*

- 3 Configure as entradas de controlo da interface de fibra (consulte a secção [44.9.2](#page-405-0)).
- 4 Envie as alterações. Note que as alterações não são permanentes até a configuração ser gravada (consulte as secções [41.4.3](#page-359-0) e [41.4.4](#page-359-1)).

# <span id="page-405-0"></span>**44.9.2 Entradas de controlo**

A página de configuração para as entradas de controlo da interface de fibra é idêntica à página de configuração para as entradas de controlo do controlador de rede (consulte a secção [44.2.5\)](#page-378-0).

# 45 Definições abrangentes do sistema

# 45.1 Introdução

Nas páginas *System wide settings*, é possível configurar uma série de definições gerais e abrangentes do sistema. É possível:

- Registar mensagens gravadas (consulte a secção [45.2\)](#page-406-0).
- Especificar definições do sistema (consulte as secção [45.4](#page-409-0)).

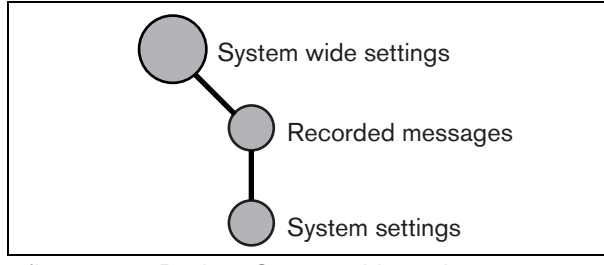

*figura 45.1: Páginas System wide settings*

# <span id="page-406-0"></span>45.2 Mensagens gravadas

### **45.2.1 Introdução**

Na página *Recorded messages*, é possível registar ficheiros WAV (ficheiros de áudio) que foram transferidos do PC de configuração para o controlador de rede sob a forma de uma unidade de mensagens. Consulte na secção [45.3](#page-407-0) informações sobre a criação e transferência de unidades de mensagens.

#### **45.2.2 Registar uma mensagem gravada**

Proceda da forma a seguir descrita para registar uma mensagem gravada.

1 Vá para *Configure* > *System wide settings* > *Recorded messages*. Aparece um ecrã semelhante ao da figura 45.2 na moldura principal da interface da Web.

|                                                            | Release: 3.40.3026 |
|------------------------------------------------------------|--------------------|
| Praesideo                                                  | <b>BOSCH</b>       |
| User: admin                                                |                    |
| Configure<br><b>User management</b>                        | Recorded messages  |
| <b>System definition</b><br><b>Equipment configuration</b> | Name               |
| <b>System wide settings</b>                                | <b>Evacuation</b>  |
| · Recorded messages                                        | Welcome            |
| · System settings<br>Zone & amplifier                      | Closing            |
| <b>Call characteristics</b>                                |                    |
| <b>Action programming</b>                                  |                    |
| Audio processing                                           |                    |
| Save                                                       |                    |
| Diagnose                                                   |                    |
| Upgrade                                                    |                    |
|                                                            |                    |
|                                                            | Submit<br>Add      |
|                                                            |                    |

*figura 45.2: Registar uma mensagem, passo 1*

2 Clique no botão *Add* para adicionar uma mensagem gravada. Aparece um ecrã semelhante ao da figura 45.3 na moldura principal da interface da Web.

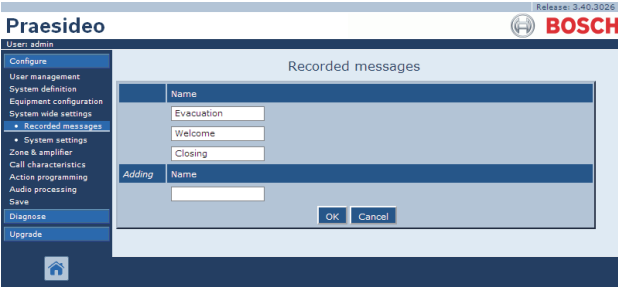

*figura 45.3: Registar uma mensagem, passo 2*

- 3 Introduza o nome do ficheiro WAV na unidade de mensagens no campo *Name* (consulte um exemplo na figura 45.4).
	- O nome deve ser exactamente igual ao nome do ficheiro WAV (incluindo os caracteres maiúsculas e minúsculas). Pode conter até 16 caracteres.
	- A extensão *.wav* tem de ser omitida.

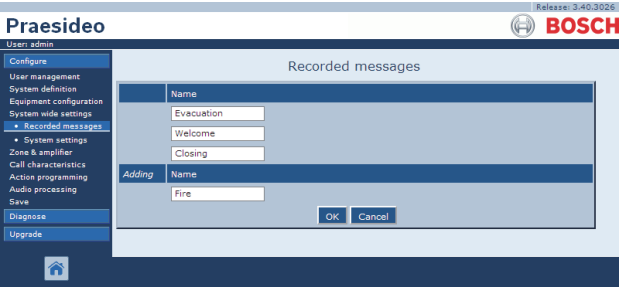

*figura 45.4: Registar uma mensagem, passo 3*

4 Clique no botão *OK* para adicionar a mensagem gravada à lista de mensagens gravadas registadas. Aparece um ecrã semelhante ao da figura 45.5 na moldura principal da interface da Web.

| Praesideo                                                  | Release: 3.40.3026<br><b>BOSCH</b> |
|------------------------------------------------------------|------------------------------------|
| User: admin<br>Configure<br><b>User management</b>         | Recorded messages                  |
| <b>System definition</b><br><b>Equipment configuration</b> | Name                               |
| System wide settings                                       | <b>Evacuation</b>                  |
| · Recorded messages                                        | Welcome                            |
| · System settings<br>Zone & amplifier                      | Closing                            |
| <b>Call characteristics</b>                                | Fire                               |
| <b>Action programming</b><br>Audio processing              |                                    |
| Save                                                       |                                    |
| Diagnose                                                   |                                    |
| Upgrade                                                    |                                    |
|                                                            | Submit<br>Add                      |

*figura 45.5: Registar uma mensagem, passo 4*

5 Envie as alterações. Note que as alterações não são permanentes até a configuração ser gravada (consulte as secções [41.4.3](#page-359-0) e [41.4.4](#page-359-1)).

#### **45.2.3 Anular o registo de uma mensagem gravada**

Proceda da forma a seguir descrita para anular o registo de uma mensagem gravada.

1 Vá para *Configure > System wide settings > Recorded messages* para abrir a página *Recorded messages*. Aparece um ecrã semelhante ao da figura 45.6 na moldura principal da interface da Web.

|                                                            | Release: 3.40.3026 |
|------------------------------------------------------------|--------------------|
| <b>Praesideo</b>                                           | <b>BOSCH</b>       |
| User: admin                                                |                    |
| Configure                                                  | Recorded messages  |
| <b>User management</b>                                     |                    |
| <b>System definition</b><br><b>Equipment configuration</b> | Name               |
| System wide settings                                       | Evacuation         |
| · Recorded messages<br>· System settings                   | Welcome            |
| Zone & amplifier                                           | Closing            |
| Call characteristics                                       | Fire               |
| <b>Action programming</b><br>Audio processing              |                    |
| Save                                                       |                    |
| Diagnose                                                   |                    |
| Upgrade                                                    |                    |
|                                                            |                    |
| ⋒                                                          | Submit<br>Add      |
|                                                            |                    |

*figura 45.6: Anular o registo de uma mensagem, passo 1*

2 Clique em qualquer ponto na linha da mensagem gravada que pretende eliminar. Toda a linha é realçada (consulte a figura 45.7).

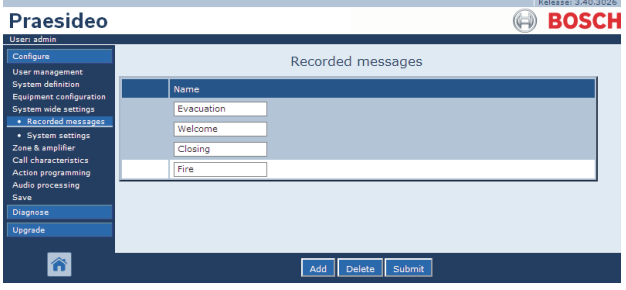

*figura 45.7: Anular o registo de uma mensagem, passo 2*

- 3 Clique no botão *Delete*. Aparece uma janela a solicitar a confirmação desta escolha.
- 4 Clique no botão *OK* para confirmar que pretende eliminar a mensagem da lista. Aparece um ecrã semelhante ao da figura 45.8 na moldura principal da interface da Web.

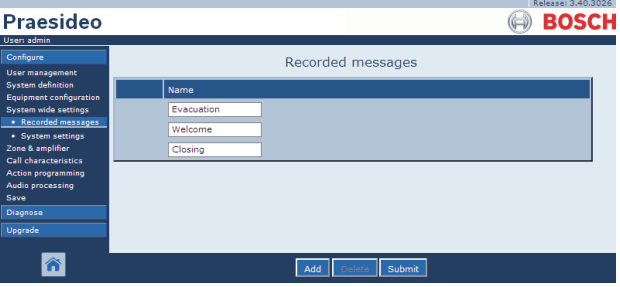

*figura 45.8: Registar uma mensagem, passo 4*

5 Envie as alterações. Note que as alterações não são permanentes até a configuração ser gravada (consulte as secções [41.4.3](#page-359-0) e [41.4.4](#page-359-1)).

# <span id="page-407-0"></span>45.3 Unidades de mensagens

#### **45.3.1 Introdução**

As unidades de mensagens são ficheiros que consistem num ou mais ficheiros WAV (áudio) mono de 16 bits e 44,1 kHz. Os ficheiros das unidades de mensagens são utilizados para armazenar ficheiros WAV num cartão Compact Flash dentro do controlador de rede. As unidades de mensagens podem ser criadas num PC (consulte a secção [45.3.2\)](#page-408-0) e transferidas para o controlador de rede (consulte a secção [45.3.4\)](#page-409-1) utilizando a aplicação *File Transfer*.

Uma unidade para mensagens armazenadas pode comportar até 1024 mensagens. O sistema pode reproduzir até quatro mensagens em simultâneo na unidade, como parte de uma chamada. Todas estas chamadas podem utilizar a mesma mensagem, se necessário, com desvio de tempo ou não.

#### <span id="page-408-0"></span>**45.3.2 Criar uma unidade de mensagens**

Proceda da forma a seguir descrita para criar uma unidade de mensagens.

- 1 Vá para *Start > (All) Programs > Bosch > Praesideo > FT Application* para iniciar a aplicação *File Transfer* do sistema Praesideo.
- 2 Na aplicação *File Transfer*, clique no botão *Message Sets*. Aparece um ecrã semelhante ao da figura 45.9.

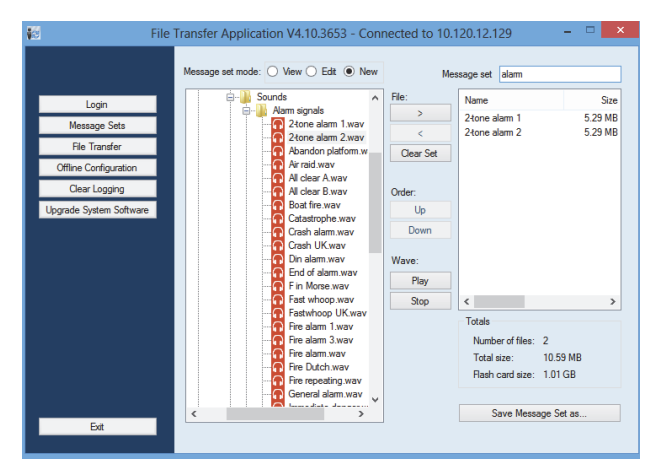

*figura 45.9: Criar uma unidade de mensagens*

3 Clique no botão de rádio *New*.

# Nota

Utilizando os botões de rádio *Message set mode*, é também possível colocar o ecrã da unidade de mensagens da aplicação *File Transfer* no modo *View* (para visualizar unidades de mensagens existentes) ou *Edit* (para editar unidades de mensagens existentes).

- 4 Localize o ficheiro WAV que pretende adicionar à unidade de mensagens e seleccione-o.
- 5 Clique no botão *>* para adicionar o ficheiro WAV à unidade de mensagens.
- 6 Repita os passos 4 e 5 para adicionar os ficheiros WAV à unidade de mensagens. Os botões *Up* e *Down* podem ser utilizados para alterar a ordem das mensagens na unidade.
- 7 Introduza um nome para a unidade de mensagens no campo *Message Set*.
- 8 Clique no botão *Save Message Set as* para gravar a unidade de mensagens no PC de configuração. A unidade de mensagens foi criada. Consulte na

secção [45.3.4](#page-409-1) as instruções relativas à transferência da unidade de mensagens para o controlador de rede.

#### **45.3.3 Tons de alarmes de alta eficiência**

O DVD de distribuição contém quatro tons de alarmes de alta eficiência diferentes na pasta *\Tools\Audio Tools and Sounds\High efficiency alarm tones*. Uma vez que os tons são demasiado complexos para serem gerados em tempo real como tom inicial ou tom final pelo sistema do Praesideo, estes tons foram concebidos como ficheiros wav multi-sinusoidais especiais e devem ser usados como mensagens numa macro de chamada. Os tons são de percepção muito alta e continuam a dispor de um valor RMS limitado de -6 dBFS, pelo que podem ser reproduzidos continuamente sem sobreaquecer os amplificadores. O consumo energético dos amplificadores também será reduzido em 50%, em comparação com tons de alarmes sinusoidais normais, escalados a -3 dBFS no Praesideo. Contudo, apesar destes tons de alarmes de alta eficiência parecerem mais altos do que ondas sinusoidais normais, a medição dBSPL não o irá comprovar. Tal deve-se ao facto da medição dBSPL normal não ter em conta os factores psico-acústicos aplicados. Os tons de alarmes de alta eficiência são particularmente úteis para as situações com muito ruído de fundo, em que uma onda sinusoidal normal seria facilmente mascarada

#### <span id="page-409-1"></span>**45.3.4 Transferir uma unidade de mensagens**

Proceda da forma a seguir descrita para transferir uma mensagem.

1 Na aplicação *File Transfer*, primeiro, inicie sessão e, depois, clique no botão *File Transfer*. Aparece um ecrã semelhante ao da figura 45.10.

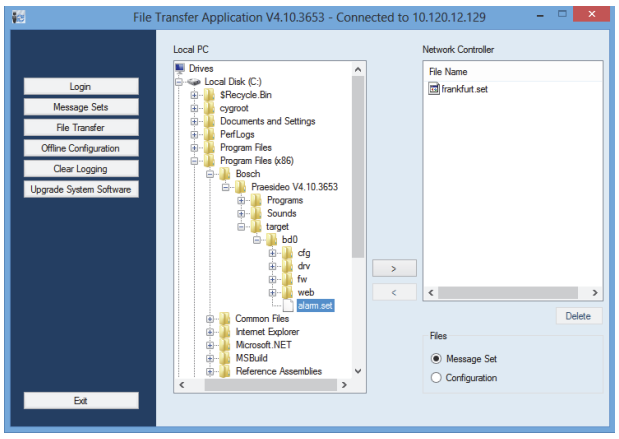

*figura 45.10: Transferindo uma unidade de mensagens figura 45.11: Definições do sistema*

- 2 Clique no botão de rádio *Message Set*.
- 3 Seleccione o ficheiro da unidade de mensagens na caixa *Local PC*. O ficheiro é realçado e o botão *>* fica disponível.
- 4 Clique no botão *>* para transferir o ficheiro do PC para o controlador de rede. Aparece um ecrã com informações sobre o progresso da transferência do ficheiro.
- 5 Assim que a transferência do ficheiro for concluída, o ficheiro transferido fica visível na caixa *Network Controller*.

# <span id="page-409-0"></span>45.4 Definições do sistema

É possível configurar uma série de definições gerais, abrangentes do sistema utilizando a página *System wide settings* (consulte a [figura 45.11](#page-409-2)).

|                                                                                                    |                                                                                                    | Release: 3,60,3460 |
|----------------------------------------------------------------------------------------------------|----------------------------------------------------------------------------------------------------|--------------------|
| <b>Praesideo</b>                                                                                                    |                                                                                                    | BOSCH              |
| User: admin<br>Configure<br>User management<br><b>System definition</b><br>Equipment configuration<br>System wide settings<br>• Recorded messages<br>· System settings<br>Zone & amplifier<br>Call characteristics | System settings<br>Redundant ring network<br>Yes $\vert$ $\vert$<br>Message FLASH card available<br>$Yes \rightarrow$                                                                                                    |                    |
|                                                                                                    | Key timeout<br><b>Disabled</b><br>×.<br>Allow access by non-configured TCP/IP devices<br>$Yes \rightarrow$<br>Activate new tone set<br><b>No</b><br>le.                                                                                                    | 5s<br>$\mathbf{r}$ |
| <b>Action programming</b><br>Audio processing<br>Save                                                                                                    | Emergency mode:<br>Disable calls below priority level<br>32<br><b>I</b>                                                                                                    |                    |
| Diagnose<br>Upgrade                                                                                                    | Backup power mode:<br>Disable calls below priority level<br>$224 -$<br>Switch amplifiers to standby<br><b>No</b><br>×.<br>Generate fault<br>$Yes \rightarrow$                                                                                                    |                    |
|                                                                                                    | Fault mode:<br>Release call station fault indicator after<br>Reset<br>×.<br>Reactivate silenced fault alarm buzzer<br>1 <sub>h</sub><br>$\overline{\phantom{a}}$<br>Report loudspeaker line fault (PRS-SVCO)<br>Immediate<br>$\overline{\phantom{0}}$<br>Disable network controller on internal fault<br>$\overline{\phantom{0}}$<br><b>No</b> |                    |
|                                                                                                    | Submit                                                                                                    |                    |

<span id="page-409-2"></span>

- **Redundant ring network** Especifica se a rede Praesideo forma um anel redundante (*Yes*) ou não (*No*). Se for definida para Yes, as quebras de cabo são registadas.
- **Message FLASH card available** Especifica se o controlador de rede contém um cartão Compact Flash (*Yes*) ou não (*No*). Se for definida para Yes, a disponibilidade do cartão Compact Flash é monitorizada.
- **Key timeout** Após este tempo, a selecção que foi feita utilizando uma consola de chamadas (remota) é automaticamente cancelada se a selecção não tiver sido executada. A opção *key timeout* também determina o intervalo de tempo para bloquear as consolas de chamadas quando as mesmas forem utilizadas com um teclado numérico e o intervalo de tempo de acesso tiver sido definido (consulte a secção [44.5.6\)](#page-398-0).
- **Access permission for non-configured TCP/IP devices** - Especifica se os dispositivos TCP/IP que não pertencem à definição do sistema podem aceder ao mesmo (*Yes*) ou não (*No*). Se for definida para *No*, todos os dispositivos TCP/IP que acedem ao sistema devem ser adicionados à definição do sistema (consulte a secção [43.12\)](#page-373-0).
- **Activate new tone set** Importa um novo conjunto de tons para a configuração. Se o sistema tiver sido actualizado a partir de uma versão de software anterior, seleccione *Yes*. As novas versões de software incluem tons que não estão disponíveis noutras versões ou tons que possuem características aperfeiçoadas. As novas instalações irão automaticamente utilizar o novo conjunto de tons.
- **Emergency Mode: disable calls below priority level** - Chamadas com uma prioridade mais baixa do que a especificada são desactivadas se o sistema estiver no modo de emergência. O sistema é automaticamente colocado no modo de emergência quando é iniciada uma chamada de emergência.
- **Back-up Power mode**:

• **Disable calls below priority level** - MF e chamadas com uma prioridade mais baixa do que a especificada são desactivadas se o sistema estiver no modo de alimentação de reserva. Utilize a acção *Backup power mode* para colocar todo o sistema no modo de alimentação de reserva. Consulte a secção [48.3.26.](#page-436-0) Os amplificadores de potência individuais e os amplificadores básicos passam ao modo de alimentação de reserva caso a alimentação eléctrica dessa unidade desapareça. De seguida, a MF e as chamadas com uma prioridade mais baixa do que a especificada são apenas encaminhadas para amplificadores (zonas) que não estejam no modo de alimentação de reserva.

• **Switch amplifiers to standby** - Modo de poupança de energia. Durante a utilização da fonte de alimentação de reserva, os amplificadores são configurados para o modo de espera caso a opção Yes seja seleccionada aqui. No caso de uma chamada com um nível de prioridade superior ao configurado no campo **Disable calls below priority level**, os amplificadores necessários são activados e a chamada é difundida. O modo de poupança de energia prolonga o período de tempo durante o qual a bateria da fonte de alimentação de reserva é capaz de alimentar os amplificadores básicos e de potência. O modo de poupança de energia apenas se encontra disponível durante o tempo em que a fonte de alimentação de reserva está a ser utilizada.

• **Generate fault** - Em alguns casos modo de alimentação de reserva é activado, por exemplo através de acção do controlador e entrada, para poupança

de energia e não devido a uma falha. A transmissão de falhas pode ser desactivada aqui.

Nota

permitida.

Quando o modo de poupança de energia é configurado, um amplificador de reserva que não esteja a ser utilizado também entra no modo de poupança de energia. Um amplificador principal ou de reserva que esteja no modo de poupança de energia não é vigiado e não regista quaisquer falhas. Quaisquer falhas que ocorram durante o modo de poupança de energia são falhas secundárias, a falha na alimentação eléctrica é a falha principal. Na maior parte dos casos, a ausência de registo de falhas secundárias é

- **Release call station fault indicator after** O LED de alimentação/falha amarelo (consulte a [tabela](#page-240-0)  [16.1](#page-240-0)) é libertado depois de confirmada a falha ou depois desta ter sido restabelecida. Não é necessário solucionar uma falha antes de a confirmar.
- **Reactivate silenced fault alarm sounder** Pode ser configurado um intervalo de tempo após o qual é reactivado um vibrador de sinalização de alarmes de falha, quando as falhas tiverem sido confirmadas mas não resolvidas nem restabelecidas.
- **Loudspeaker line supervision (PRS-SVCO)** Especifica se os Quadros de controlo de vigilância LBB4440 que são utilizados para a vigilância da linha (consulte também a secção [44.3.5](#page-386-0)) devem registar as falhas imediatamente (*Immediate report*) ou verificar novamente antes de as registar (*Recheck before fault reporting*). Se o sistema tiver que cumprir as normas de evacuação, seleccione *Immediate report*  para se certificar de que as falhas são registadas num tempo de 100 segundos. Em sistemas com longas linhas de altifalantes e inúmeros quadros de vigilância, a possibilidade de obter um evento de falha de vigilância falso (não válido) pode ser reduzido, verificando novamente antes da falha ser registada. O sistema estará então menos sensível a interferências na comunicação causadas por fontes de ruídos externas ou diafonia entre cabos.

#### • **Disable network controller on internal fault**

- Esta função destina-se a sistemas que contenham um controlador de rede redundante. Caso ocorra uma falha interna no controlador de rede principal (por ex., um erro no cartão Compact Flash), o controlador de rede principal é desactivado e o controlador de rede de reserva assume as tarefas do controlador de rede desactivado. Se o sistema contiver apenas um controlador de rede, seleccione *No*.

# 46 Zona e amplificador

# 46.1 Introdução

Nas páginas *Zone & amplifier*, é possível configurar zonas e amplificadores. É possível:

- Configurar zonas (consulte a secção [44.2\)](#page-374-0).
- Configurar grupos de zonas (consulte a secção [46.3](#page-416-0)).
- Atribua amplificadores de reserva aos amplificadores principais (consulte a secção [46.4](#page-416-1)).
- Configurar canais MF (consulte a secção [46.5\)](#page-418-0).

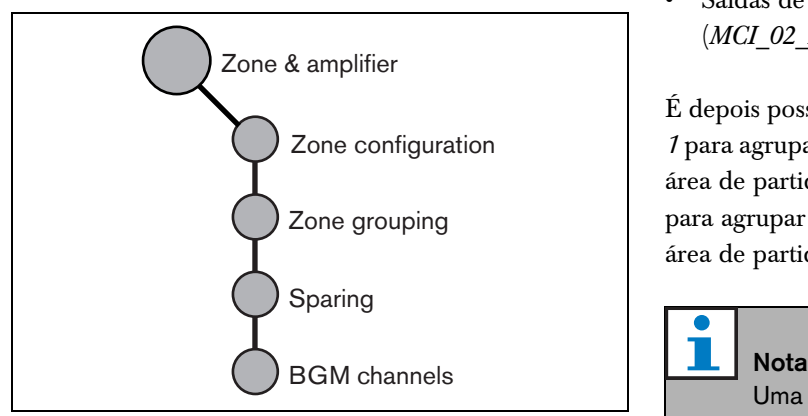

*figura 46.1: Páginas Zone & amplifier*

# <span id="page-412-0"></span>46.2 Configuração de zonas

#### **46.2.1 Introdução**

Na página *Zone configuration*, é possível criar zonas. Uma zona é um grupo de saídas de áudio, por exemplo, que se destinam à mesma área geográfica. Por exemplo, considere interface de vários canais PRS-MCI com amplificadores básicos que fazem parte de um sistema Praesideo num aeroporto:

- Saídas de áudio (*MCI\_01\_AMP1*) e saídas de áudio (*MCI\_01\_AMP2*) destinam-se à área de partidas 1.
- Saídas de áudio (*MCI\_02\_AMP1*) e saídas de áudio (*MCI\_02\_AMP2*) destinam-se à área de partidas 2.

É depois possível criar uma zona denominada *Departure 1* para agrupar as linhas de altifalantes que se destinam à área de partidas 1 e uma zona denominada *Departure 2* para agrupar as linhas de altifalantes que se destinam à área de partidas 2.

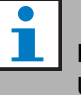

Uma saída de áudio não pode pertencer a mais do que uma zona. Depois de uma saída de áudio ter sido atribuída a uma zona, não é permitido atribuir a saída de áudio a outra zona (grupo).

Para controlar dispositivos externos durante a fase de áudio de uma chamada, é possível incluir saídas de controlo *Zone active output* e *Volume override* numa zona. Uma *Zone active output* é activada quando é iniciada uma chamada e desactivada quando a chamada termina na zona a que pertence. Uma *Volume override output* executa a mesma acção para as chamadas com prioridade 32 ou maior.

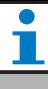

#### Nota

Uma saída de controlo não pode pertencer a mais do que uma zona. Depois de uma saída de controlo ter sido atribuída a uma zona, não é permitido atribuir a saída de controlo a outra zona.

#### **46.2.2 Análise geral**

A página *Zone configuration* (consulte a figura 46.2) possui os itens a seguir indicados.

- **Name** Indica o nome da zona
- **Available outputs** Indica as saídas de áudio e de controlo disponíveis. Utilize a lista pendente para escolher os tipos de saídas que são apresentados.
- **Saídas atribuídas** Indica as saídas atribuídas a uma zona mostrada em (1).
- **Botões adicionar/remover** Utilizando os botões *>* e *<* , é possível adicionar as saídas seleccionadas ou removê-las de *Assigned outputs*.
- **Volume settings** Abra a categoria *Volume settings* para configurar as definições de volume da zona (consulte a secção [46.2.4](#page-414-0)).
- **AVC settings** Abra a categoria *AVC settings* para configurar as definições AVC da zona (consulte o capítulo [50\)](#page-443-0).
- **Add** Este botão permite adicionar uma nova zona à configuração do sistema.
- **Delete** Este botão permite eliminar uma zona existente da configuração do sistema.
- **Submit** Este botão permite enviar as alterações para o controlador de rede.
- **Rename** Este botão permite mudar o nome de uma zona existente. Este nome é automaticamente substituído em todos os locais da configuração onde é utilizada esta zona.

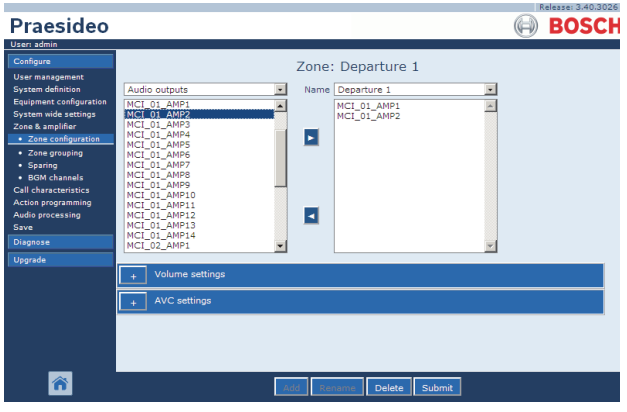

*figura 46.2: Configuração de zonas, análise geral*

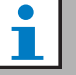

#### Nota

Uma zona pode conter saídas de áudio e saídas de controlo.

Uma zona não pode estar vazia, mas até uma única saída de controlo atribuída a uma zona, por exemplo, é uma configuração válida. Os nomes de saídas de áudio e de controlo entre parênteses indicam que estas saídas ainda não estão activadas na configuração. As saídas desactivadas podem ser atribuídas, mas não funcionarão.

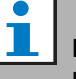

#### Nota

Uma zona com uma única saída de controlo atribuída permite activar um alarme externo (por exemplo, uma sirene) numa zona com uma chamada.

#### <span id="page-413-0"></span>**46.2.3 Criar uma zona**

Proceda da forma a seguir descrita para criar uma nova zona.

1 Vá para *Configure > Zone & amplifier > Zone configuration*. Aparece um ecrã semelhante ao da figura 46.3 na moldura principal da interface da Web.

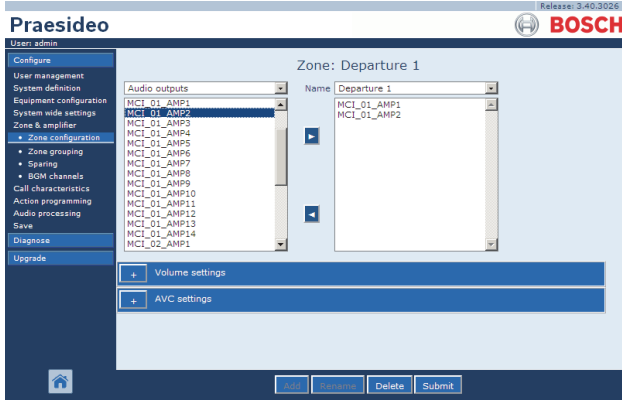

*figura 46.3: Adicionar uma zona, passo 1*

2 Clique no botão *Add* e introduza um nome para a nova zona na caixa de texto na parte inferior da página. Por exemplo, *Departure 2* (consulte a figura 46.4). Pode conter até 16 caracteres.

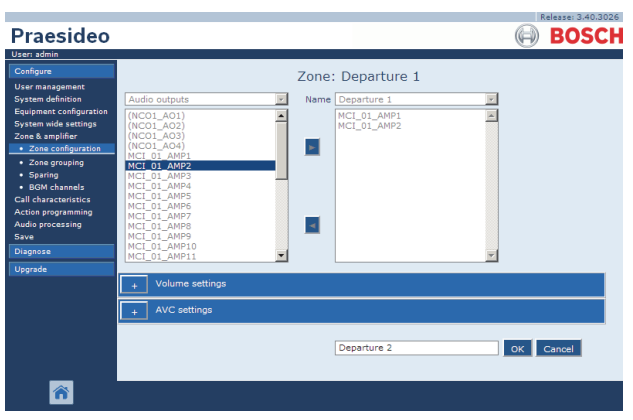

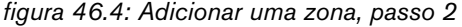

- 3 Clique no botão *OK.*
- 4 Seleccione a saída que pretende adicionar à zona na caixa à esquerda. Por exemplo, *MCI\_02\_AMP1*.
- 5 Faça um duplo clique na saída seleccionada ou clique no botão *>* para adicionar a saída à zona (consulte a figura 46.5).

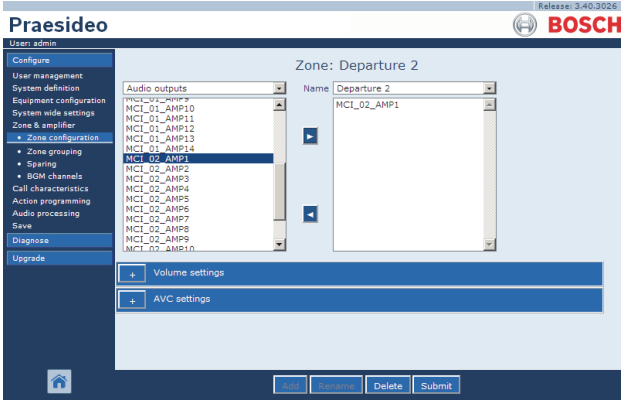

*figura 46.5: Adicionar uma zona, passo 5*

- 6 Repita os passos 4 e 5 para adicionar mais saídas à zona.
- 7 Abra a categoria *Volume settings* para definir o volume (consulte a secção [46.2.4](#page-414-0)).
- 8 Abra a categoria *AVC settings* para definir o AVC (consulte o capítulo [50](#page-443-0)).
- 9 Envie as alterações. Note que as alterações não são permanentes até a configuração ser gravada (consulte as secções [41.4.3](#page-359-0) e [41.4.4](#page-359-1)).

#### <span id="page-414-0"></span>**46.2.4 Definições de volume**

Na categoria *Volume settings* (consulte a figura 46.6) da página de configuração de zonas, é possível:

- Definir o volume máximo da MF (*Maximum BGM volume*). Não é possível ajustar o volume da MF, por exemplo, a partir de um teclado de uma consola de chamadas, para um nível mais elevado do que o volume máximo de MF.
- Definir o volume inicial, de arranque da MF (*Initial BGM volume*).
- Programar a atenuação de volume da MF (*scheduled BGM volume adjustment*). Estas funções podem ser utilizadas para diminuir automaticamente o volume de MF durante determinados períodos de tempo (por exemplo, ao fim da tarde). Durante os períodos de tempo que ambas as funções estão activas, as atenuações são maiores.
- Programar a atenuação de volume da chamada (*scheduled call volume adjustment*). Com esta função é possível diminuir automaticamente o volume da chamada durante um determinado período de tempo (por exemplo, ao fim da tarde).

|                                                                                                    |                                                                                                    |           |                                                                |                                    |          | Release: 3.40.3026 |
|----------------------------------------------------------------------------------------------------|----------------------------------------------------------------------------------------------------|-----------|----------------------------------------------------------------|------------------------------------|----------|--------------------|
| Praesideo                                                                                                    |                                                                                                    |           |                                                                |                                    |          | <b>BOSCH</b>       |
| User: admin                                                                                                    |                                                                                                    |           |                                                                |                                    |          |                    |
| Configure<br><b>User management</b><br><b>System definition</b><br>Equipment configuration<br><b>System wide settings</b><br>Zone & amplifier<br>· Zone configuration<br>· Zone grouping<br>· Sparing<br>· BGM channels | Audio outputs<br>$\blacksquare$<br>(NCO1 AO1)<br>$\blacktriangle$<br>(NCO1_AO2)<br>(NCO1_AO3)<br>(NCO1 AO4)<br>MCI_01_AMP1<br>MCI_01_AMP2<br>MCI_01_AMP3<br>MCI_01_AMP4 | Name<br>× | Zone: Departure 2<br>Departure 2<br>MCI_02_AMP1<br>MCI_02_AMP2 | ×                                  |          |                    |
| <b>Call characteristics</b><br><b>Action programming</b><br>Audio processing<br>Save<br>Diagnose<br><b>Upgrade</b>                                                                                                    | MCI 01 AMPS<br>MCI_01_AMP6<br>MCI 01 AMP7<br>MCI 01 AMP8<br>MCI 01 AMP9<br>MCI 01 AMP10<br>MCI 01 AMP11                                                                 | ٠         |                                                                |                                    |          |                    |
|                                                                                                    | Volume settings                                                                                                    |           |                                                                |                                    |          |                    |
|                                                                                                    | Maximum BGM volume<br>Initial BGM volume                                                                                                    |           | 0 dB<br>٠<br>÷<br>$-3$ dB                                      | hh : mm                            |          | hh: mm             |
|                                                                                                    | <b>▽</b> Scheduled BGM volume adjustment (1)                                                                                                    |           | $-6$ dB<br>$\ddot{}$                                           | 12:100<br>Time on                  | Time off | $13$ :<br>00       |
|                                                                                                    | $\overline{\mathbf{v}}$ Scheduled BGM volume adjustment (2)                                                                                                    |           | $-6$ dB                                                        | 18:00<br>Time on                   | Time off | $08$ : 00          |
|                                                                                                    | $\overline{\mathbf{v}}$ Scheduled call volume adjustment                                                                                                    |           | $-6$ dB<br>$\overline{r}$                                      | 20 <br>$\frac{1}{2}$ 00<br>Time on | Time off | 06 : 00            |
|                                                                                                    | <b>AVC</b> settings                                                                                                    |           |                                                                |                                    |          |                    |
|                                                                                                    |                                                                                                    |           |                                                                |                                    |          |                    |
|                                                                                                    | Add                                                                                                    |           | Delete<br>Rename                                               | Submit                             |          |                    |

*figura 46.6: Definições de volume*

#### <span id="page-415-1"></span>**46.2.5 Eliminar uma zona**

Proceda da forma a seguir descrita para eliminar uma zona.

1 Vá para *Configure > Zone & Amplifier > Zone configuration*. Aparece um ecrã semelhante ao da figura 46.7.

|                                                                                                    |                                                                                                    | Release: 3.40.3026 |
|----------------------------------------------------------------------------------------------------|----------------------------------------------------------------------------------------------------|--------------------|
| <b>Praesideo</b>                                                                                                    |                                                                                                    | <b>BOSCH</b>       |
| User: admin                                                                                                    |                                                                                                    |                    |
| Configure<br><b>User management</b><br><b>System definition</b><br>Equipment configuration<br><b>System wide settings</b><br>Zone & amplifier<br>· Zone configuration<br>· Zone grouping<br>· Sparing<br>· BGM channels<br><b>Call characteristics</b><br>Action programming<br>Audio processing<br>Save<br>Diagnose | Zone: Departure 1<br>Name Departure 1<br>Audio outputs<br>MCI 01 AMP1<br>(NCO1_AO1)<br>MCI_01_AMP2<br>(NCO1,AO2)<br>$(NCO1$ $AO3)$<br>$(NCO1$ $AO4)$<br>E.<br>MCI 01 AMP1<br>MCI 01 AMP2<br>MCI 01 AMP3<br>MCI 01 AMP4<br>MCI 01 AMP5<br>MCI 01 AMP6<br>MCI_01_AMP7<br>ы<br>MCI 01 AMP8<br>MCI_01_AMP9<br>MCI_01_AMP10 |                    |
|                                                                                                    | MCI_01_AMP11                                                                                                    |                    |
| Upgrade                                                                                                    |                                                                                                    |                    |
|                                                                                                    | Volume settings<br><b>AVC settings</b>                                                                                                    |                    |
|                                                                                                    | Delete<br>Submit<br>Add<br>Rename                                                                                                    |                    |

- 2 Seleccione a zona que pretende eliminar da lista pendente *Name*. Por exemplo, *Departure 2*.
- 3 Clique no botão *Delete* para eliminar a zona. Aparece uma janela a solicitar a confirmação desta escolha.
- 4 Clique no botão *OK* para confirmar que pretende eliminar a zona. A zona eliminada deixa de estar disponível na lista pendente *Name*. Também será removido em todas as ocasiões em que é usado na configuração.
- 5 Envie as alterações. Note que as alterações não são permanentes até a configuração ser gravada (consulte as secções [41.4.3](#page-359-0) e [41.4.4](#page-359-1)).

#### <span id="page-415-2"></span>**46.2.6 Alteração do nome de uma zona**

Proceda da forma a seguir descrita para alterar o nome de uma zona:

- 1 Vá para *Configure > Zone & Amplifier > Zone configuration*.
- 2 Seleccione a zona da qual pretende alterar o nome da lista pendente *Name*.
- 3 Clique no botão *Rename* para alterar o nome dessa zona. Aparece um ecrã semelhante ao da [figura 46.8](#page-415-0).

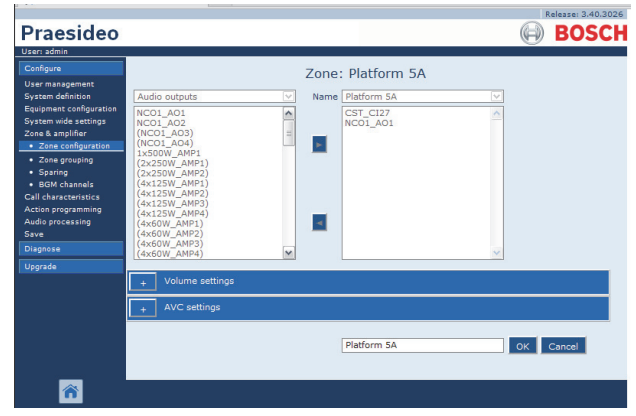

*figura 46.7: Eliminar uma zona, passo 1 figura 46.8: Alterar o nome de uma zona, passo 3*

- <span id="page-415-0"></span>4 Altere o nome no campo *edit* (o nome pode conter até 16 caracteres) e clique no botão *OK*. O nome da zona também será alterado em todas as ocasiões em que é usado na configuração.
- 5 Envie as alterações. Note que as alterações não são permanentes até a configuração ser gravada (consulte as secções [41.4.3](#page-359-0) e [41.4.4](#page-359-1)).

# <span id="page-416-0"></span>46.3 Agrupamento de zonas

#### **46.3.1 Introdução**

Na página *Zone grouping*, é possível criar grupos de zonas. Um grupo de zonas é um grupo de zonas, por exemplo, que se destinam à mesma área geográfica.

Por exemplo, considere um pequeno aeroporto com quatro zonas: *Departure 1*, *Departure 2, Arrival 1* e *Arrival 2*. As zonas *Departure 1* e *Departure 2* possuem linhas de altifalantes que se destinam à área de partidas 1 e área de partidas 2 respectivamente. As zonas *Arrival 1* e *Arrival 2* possuem linhas de altifalantes que se destinam à área de chegadas 1 e área de chegadas 2 respectivamente.

É depois possível criar um grupo de zonas denominado *Departure Halls* para agrupar zonas que se destinam às áreas de partidas e um grupo de zonas denominado *Arrival Halls* para agrupar as zonas que se destinam à área de chegadas.

# **46.3.2 Análise geral**

A página *Zone configuration* (consulte a figura 46.9) possui os itens a seguir indicados.

- **Name** Indica o nome do grupo de zonas.
- **Available zones** Indica as zonas de áudio disponíveis. É possível criar zonas na página *Zone configuration* (consulte a secção [46.2\)](#page-412-0).
- **Assigned zones** Indica as zonas atribuídas a um grupo de zonas mostrado em (1)
- **Add/Remove buttons** Utilizando os botões *>* e *<* , é possível adicionar as zonas seleccionadas ou removê-las de *Assigned zones*.
- **Add** Este botão permite adicionar um novo grupo de zonas ao sistema.
- **Delete** Este botão permite eliminar um grupo de zonas existente do sistema.
- **Submit** Este botão permite enviar as alterações para o controlador de rede.
- **Rename** Este botão permite mudar o nome de um grupo de zonas existente. Este nome é automaticamente substituído em todos os locais da configuração onde é utilizada este grupo de zonas.

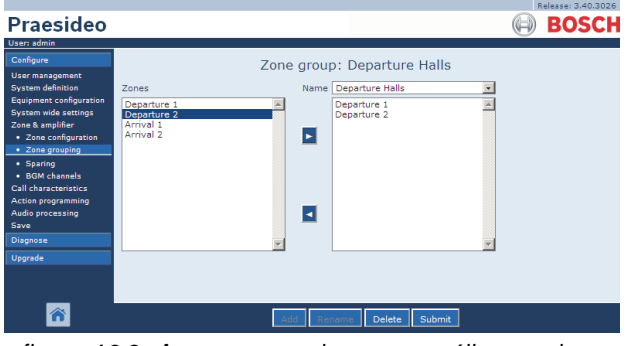

*figura 46.9: Agrupamento de zonas, análise geral*

# **46.3.3 Adicionar um grupo de zonas**

O procedimento para criar um grupo de zonas é idêntico ao utilizado para criar uma zona (consulte a secção [46.2.3\)](#page-413-0).

# **46.3.4 Eliminar um grupo de zonas**

O procedimento para eliminar um grupo de zonas é idêntico ao utilizado para eliminar uma zona (consulte a secção [46.2.5\)](#page-415-1).

#### **46.3.5 Alteração do nome de um grupo de zonas**

O procedimento para alterar o nome de um grupo de zonas é idêntico ao utilizado para alterar o nome de uma zona (consulte a secção [46.2.6\)](#page-415-2).

# <span id="page-416-1"></span>46.4 Amplificadores de reserva

# **46.4.1 Introdução**

A função de amplificadores de reserva é utilizada para substituir automaticamente amplificadores principais com defeito por amplificadores de reserva, quando conveniente. Um amplificador de reserva substitui um amplificador principal completo, mesmo que o amplificador de potência principal seja uma unidade de vários canais e apenas um deles tenha defeito. É possível ligar um amplificador de reserva a mais do que um amplificador principal. No entanto, apenas o primeiro amplificador principal com defeito será substituído pelo amplificador de reserva.

**Nota** 

Consulte a secção [9.3.5](#page-172-0) relativa à ligação de amplificadores de reserva.

Na página *Spare power amplifier*, é possível atribuir amplificadores principais aos amplificadores de reserva. Por exemplo, considere um pequeno aeroporto com quatro Amplificadores de potência LBB4424/10 (4 x 125 W). Dois destes amplificadores de potência são amplificadores principais (*PAM\_01* e *PAM\_03*), enquanto que os outros amplificadores de potência são amplificadores de reserva *(PAM\_02* e*PAM\_04)*. Então, é possível configurar *PAM\_04* como amplificador de reserva para o *PAM\_03*.

#### **46.4.2 Análise geral**

A página *Spare power amplifier* (consulte a figura 46.10) possui os itens a seguir indicados:

- **Name** Nome do amplificador de reserva ao qual pretende atribuir um amplificador principal.
- **Main amplifiers** Lista dos amplificadores principais que podem ser atribuídos a um amplificador de reserva.
- **Assigned amplifiers** Lista dos amplificadores principais que podem ser atribuídos ao amplificador de reserva seleccionado.
- **Add/Remove buttons** Utilizando os botões *>* e *<* , é possível adicionar os amplificadores principais ou removê-los de *Assigned amplifiers*.
- **Submit** Este botão permite enviar as alterações para o controlador de rede.

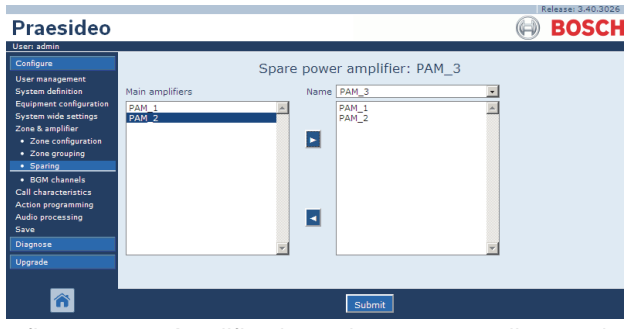

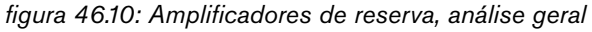

#### **46.4.3 Procedimento**

Proceda da forma a seguir descrita para atribuir um amplificador principal a um amplificador de reserva.

1 Vá para *Configure > Zone & amplifier > Sparing*. Aparece um ecrã semelhante ao da figura 46.11 na moldura principal da interface da Web.

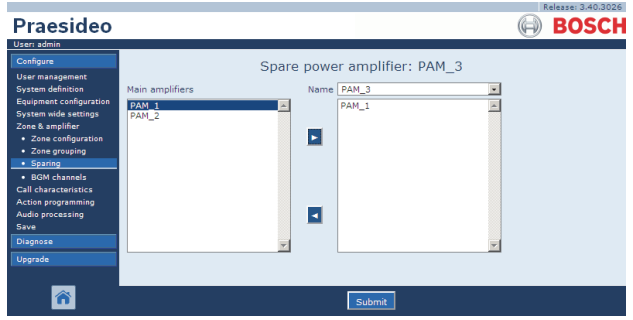

*figura 46.11: Amplificadores de reserva, passo 1*

2 Seleccione o amplificador de reserva ao qual terá de ser atribuído o amplificador principal na lista pendente *Power Amplifier*. Por exemplo, *PAM\_04* (veja a figura 46.12).

| Praesideo                                                                                                    |                                                                                                    | Release: 3.40.3026<br><b>BOSCH</b> |
|----------------------------------------------------------------------------------------------------|----------------------------------------------------------------------------------------------------|------------------------------------|
| User: admin                                                                                                    |                                                                                                    |                                    |
| Configure<br><b>User management</b><br><b>System definition</b><br>Equipment configuration<br><b>System wide settings</b><br>Zone & amplifier<br>· Zone configuration<br>• Zone grouping<br>· Sparing<br>· BGM channels<br><b>Call characteristics</b><br><b>Action programming</b><br>Audio processing<br>Save<br>Diagnose<br>Upgrade | Spare power amplifier: PAM 3<br>Name PAM_3<br>$\overline{\phantom{a}}$<br>Main amplifiers<br>$\overline{a}$<br>PAM_1<br>PAM_2<br>ь<br>$\prec$ |                                    |
|                                                                                                    | Submit                                                                                                    |                                    |
|                                                                                                    |                                                                                                    |                                    |

*figura 46.12: Amplificadores de reserva, passo 2*

3 Seleccione o amplificador principal que pretende atribuir ao amplificador de reserva na caixa à esquerda (veja a figura 46.13).

|                                                                                                    |                                                                                                    | Release: 3.40,3026 |
|----------------------------------------------------------------------------------------------------|----------------------------------------------------------------------------------------------------|--------------------|
| <b>Praesideo</b>                                                                                                    |                                                                                                    | <b>BOSCH</b>       |
| User: admin                                                                                                    |                                                                                                    |                    |
| Configure                                                                                                    | Spare power amplifier: PAM 3                                                                              |                    |
| <b>User management</b><br><b>System definition</b><br><b>Equipment configuration</b><br>System wide settings<br>Zone & amplifier<br>· Zone configuration<br>· Zone grouping<br>· Sparing<br>· BGM channels<br><b>Call characteristics</b><br><b>Action programming</b><br>Audio processing<br>Save | Main amplifiers<br>Name PAM_3<br>۰<br>PAM <sub>1</sub><br>PAM_1<br>$PAM$ 2<br>PAM <sub>2</sub><br>×<br>ŀ۰ |                    |
| Diagnose<br>Upgrade                                                                                                    |                                                                                                    |                    |
|                                                                                                    | Submit                                                                                                    |                    |

*figura 46.13: Amplificadores de reserva, passo 3*

4 Faça um duplo clique no amplificador principal seleccionado ou clique no botão *>* para atribuir o amplificador principal ao amplificador de reserva. Aparece um ecrã semelhante ao da figura 46.14 na moldura principal da interface da Web.

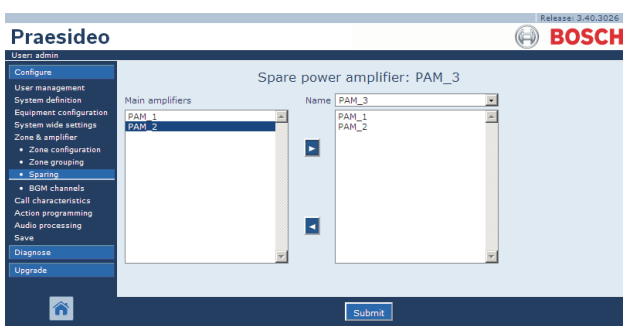

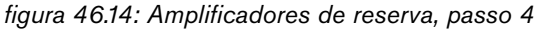

5 Envie as alterações. Note que as alterações não são permanentes até a configuração ser gravada (consulte as secções [41.4.3](#page-359-0) e [41.4.4](#page-359-1)).

# <span id="page-418-0"></span>46.5 Canais MF

#### **46.5.1 Introdução**

Na página *BGM channels*, é possível criar canais de música de fundo (MF). Um canal MF refere-se a uma entrada de áudio no sistema. Opcionalmente, poderá ligar zonas por defeito e/ou grupos de zonas por defeito ao canal. Quando o sistema é ligado, a MF especificada é encaminhada para as zonas ou grupos de zonas ligados. Pode especificar um limite de encaminhamento para um canal MF. Se a caixa de verificação do *Limit routing* não estiver assinalada, todas as zonas ou grupos de zonas disponíveis podem tornar-se parte do encaminhamento por defeito para o canal MF. Com o *Limit routing* activado, é possível criar um subconjunto de zonas disponíveis e grupos de zonas e o canal MF não pode ser encaminhado para fora deste subconjunto. Esta função pode ser utilizada para encaminhar, por exemplo, um canal MF licenciado para subscritores específicos. Neste caso, as zonas por defeito para este canal MF no momento da activação é novamente um subconjunto do limite de encaminhamento especificado. Além disso, as zonas e os grupos de zonas que não fazem parte do limite de encaminhamento não podem ser adicionadas à selecção do canal MF através das teclas da consola de chamadas.

O número máximo de canais MF é 28, mas se um canal MF utilizar uma entrada de áudio numa determinada

unidade e todas as zonas dentro do limite de encaminhamento fizerem parte apenas dessa unidade em particular, nenhum dos 28 canais de bus de sistema será utilizado para este canal MF (com a seguinte excepção para o LBB4428/00: as saídas de áudio de 1 a 4 e entradas de áudio 1 e 2 são consideradas uma unidade, tal como as saídas de áudio de 5 a 8 e as entradas de áudio 3 e 4 incluem outra unidade. Neste caso, a alimentação transversal dos canais MF ocupará um canal de bus).

Isto permite vários canais de áudio locais que não serão encaminhados para a rede Praesideo.

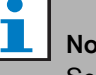

# ta

Se uma zona ou grupo de zonas já estiverem ligados a um canal MF, não ligue um outro canal MF a estes. Ligar zonas e grupos de zonas a vários canais MF pode criar incompatibilidades na base de dados de configuração quando o sistema for ligado. Por sua vez, estas incompatibilidades podem resultar em comportamento imprevisível do sistema. O encaminhamento dos canais MF pode ser alterado com os teclados das consolas de chamadas depois do sistema ser iniciado (consulte o capítulo [48\)](#page-423-0).

#### Nota

Cada canal MF deve ter uma entrada de áudio exclusiva.

#### **46.5.2 Análise geral**

A página *BGM channels* (consulte a figura 46.15) possui os itens a seguir indicados.

- **Name** Nome do canal da música de fundo.
- **Type** Seleccionar entre as zonas e os grupos de zonas como destinos disponíveis.
- **Available destinations** A colina esquerda lista as zonas e os grupos de zonas disponíveis.
- Limit routing Assinale a caixa de verificação para aplicar um limite de encaminhamento no canal MF ou obtenha acesso a todos os destinos.
- **Allowed destinations** A coluna central lista as zonas e os grupos de zonas que têm autorização para receber o canal MF. Esta lista não estará visível se a caixa de verificação do*Limit routing* não estiver assinalada.
- **Add/Remove buttons** Utilizando os botões *>* e *<* , é possível adicionar as saídas seleccionadas ou removê-las de *Allowed destinations* e *Assigned destinations*.
- **Destinos autorizados** A coluna direita lista as zonas e os grupos de zonas que estão atribuídos ao canal MF seleccionado no arranque do sistema.
- **Audio input** Define a entrada de áudio que fornece a música de fundo. Não é possível atribuir a mesma entrada de áudio a canais diferentes.
- **BGM fade in time** Define o quão rapidamente o MF volta ao seu volume original após uma sobreposição de chamadas.
- **Add** Este botão permite adicionar um canal MF ao sistema.
- **Delete** Este botão permite eliminar um canal MF existente do sistema.
- **Submit** Este botão permite enviar as alterações para o controlador de rede.
- **Rename** Este botão permite mudar o nome de um canal MF existente. Este nome é automaticamente substituído em todos os locais da configuração onde é utilizado este canal MF.

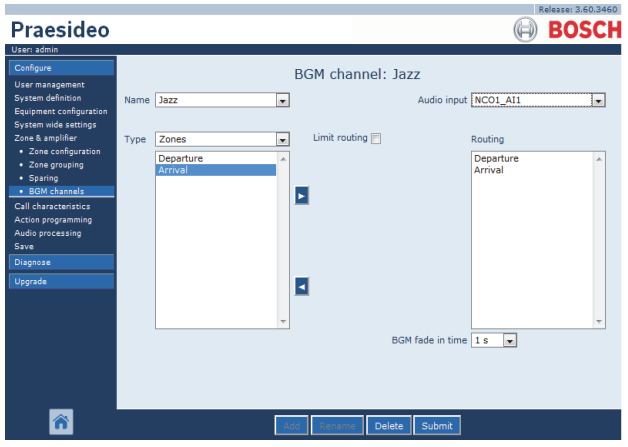

*figura 46.15: Canais MF, análise geral*

#### **46.5.3 Adicionar um canal MF**

O procedimento para criar um canal FM é idêntico ao utilizado para criar uma zona (consulte a secção [46.2.3](#page-413-0)).

#### **46.5.4 Eliminar um canal MF**

O procedimento para eliminar um canal FM é idêntico ao utilizado para eliminar uma zona (consulte a secção [46.2.5\)](#page-415-1).

# **46.5.5 Alterar o nome de um canal MF**

O procedimento para alterar o nome de um canal FM é idêntico ao utilizado para alterar o nome de uma zona (consulte a secção [46.2.6\)](#page-415-2).

# 47 Características das chamadas

# 47.1 Introdução

Nas páginas *Call characteristics*, é possível definir macros de chamadas (consulte a secção [44.2\)](#page-374-0).

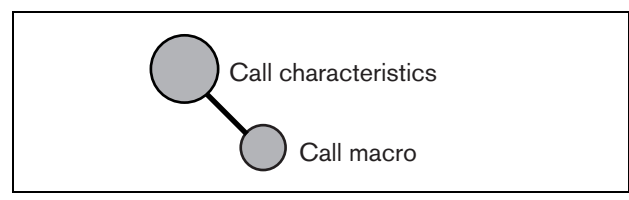

*figura 47.1: Páginas Call características*

# 47.2 Macro de chamadas

#### **47.2.1 Introdução**

Na página *Call macro*, é possível definir macros de chamadas. As macros de chamadas são utilizadas para fazer chamadas.

# **47.2.2 Criar uma macro de chamadas**

Proceda da forma a seguir descrita para criar uma nova macro de chamadas.

1 Vá para *Configure > Call characteristics > Call macro*. Aparece um ecrã semelhante ao da figura 47.2 na moldura principal da interface da Web.

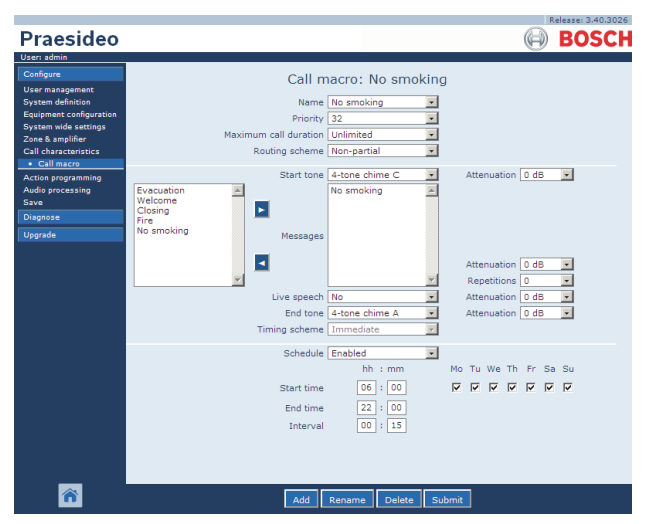

*figura 47.2: Adicionar macro de chamadas, passo 1*

2 Clique no botão *Add* para adicionar uma nova macro de chamadas. Aparece um ecrã semelhante ao da figura 47.3 na moldura principal da interface da Web.

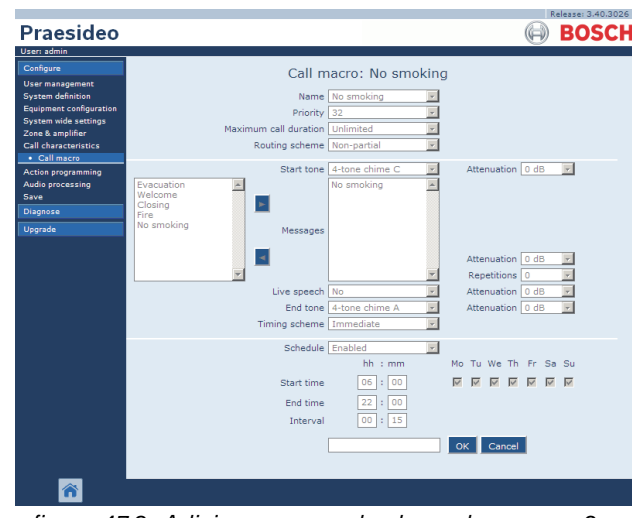

*figura 47.3: Adicionar macro de chamadas, passo 2*

3 Introduza o nome da nova macro de chamadas no campo *Name* (consulte um exemplo na figura 47.4). Pode conter até 16 caracteres.

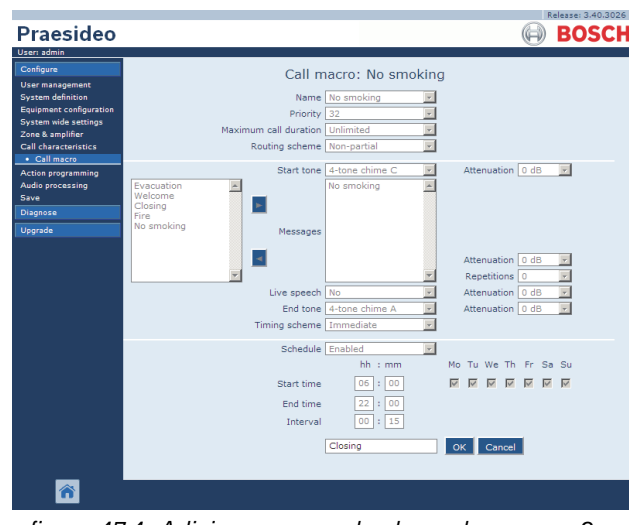

*figura 47.4: Adicionar macro de chamadas, passo 3*

4 Clique no botão *OK* para adicionar a macro de chamadas à lista de macros de chamadas no sistema. Aparece um ecrã semelhante ao da figura 47.5 na moldura principal da interface da Web.

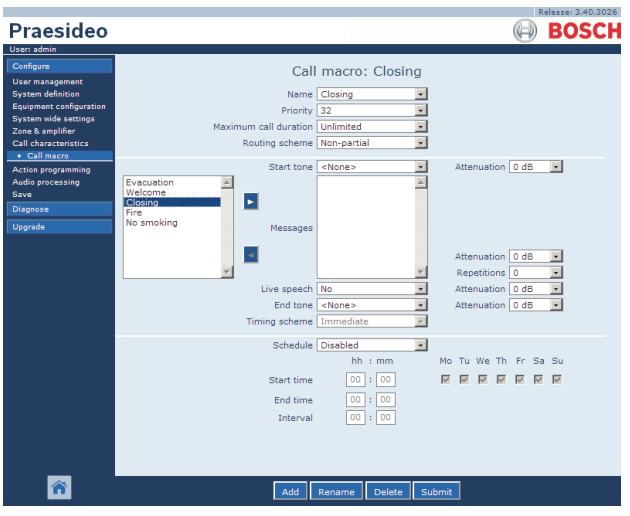

*figura 47.5: Adicionar macro de chamadas, passo 4*

- 5 Configure o conteúdo de uma macro de chamadas:
	- Seleccione a prioridade da macro de chamadas na lista *Priority*.
	- Seleccione o esquema de encaminhamento da macro de chamadas a partir da lista *Routing Scheme*  (consulte a secção [3.2.4](#page-101-0) para obter mais informações). Se o esquema de encaminhamento estiver definido para *Stacked*, os comandos *Time out (min.)* e *Forward on release of* são apresentados. *Time out* define o tempo máximo durante o qual a chamada será mantida na memória para posterior difusão. Após o tempo referido, a chamada é eliminada. *Forward on release of* oferece a opção de seleccionar se uma chamada empilhada é encaminhada para cada zona individualmente quando estiver novamente disponível, ou para todas as zonas restantes de uma vez.
	- Se a chamada utilizar um tom inicial, seleccione um tom na lista pendente *Start tone*. Consulte no anexo [A](#page-537-0) uma lista dos tons e sinais sonoros disponíveis. Ajuste a atenuação para configurar o volume do tom.
	- Se a mensagem tiver que conter mensagens gravadas, seleccione-as na caixa à esquerda e clique no botão *>* para adicioná-las à caixa *Messages* da macro de chamadas. Utilize a caixa *Repetitions* para especificar a frequência com que as mensagens gravadas têm de ser repetidas. Consulte a secção [45.2](#page-406-0) para obter informações

acerca das mensagens gravadas. Ajuste a atenuação para configurar o volume das mensagens.

- Se a chamada tiver que conter anúncios em directo, defina a opção *Live speech* para *Yes*. Se chamada não contiver anúncios em directo, defina-a para *No*. Ajuste a atenuação para configurar o volume dos anúncios em directo.
- Se a chamada utilizar um tom final, seleccione um tom na lista pendente *End tone*. Consulte no anexo [A](#page-537-0) uma lista dos tons e sinais sonoros disponíveis. Ajuste a atenuação para configurar o volume do tom.
- Se *Live speech* for definido para *Yes*, utilize a lista *Audio input* para especificar a entrada que deve ser introduzida. Seleccione *Default* se o anúncio em directo estiver a ser originado a partir de uma consola de chamadas.
- Se *Schedule* estiver configurado para *Enabled*, é permitida a programação de chamadas. Indique a hora de início da primeira chamada no campo *Start time* e o período do intervalo no campo *Interval*. Após o *End time*, a chamada não será repetida. Especifique também os dias em que a programação de chamadas está activa.
- Se a opção *Live speech* estiver definida para *Yes,* utilize a lista *Timing scheme* para especificar o esquema de temporização da chamada (consulte a secção [3.2.5\)](#page-102-0).
- O esquema de temporização pode ser utilizado para seleccionar o tipo de difusão *Immediate* de uma chamada. Se um empilhador de chamadas for incluído no sistema e a opção *Live speech* estiver definida para *Yes*, a opção de difusão *Time-shifted* ou sujeita a desvio de tempo com *Pre-monitor* também é possível. Uma chamada sujeita a desvio de tempo é difundida mediante a conclusão da chamada original ou quando a fase de pré-monitorização local tiver terminado.

# **Nota**

Se *Live speech* estiver definido para *Yes*, não é possível programar chamadas e os campos para a programação de chamadas não estão visíveis. Se *Live speech* estiver definido para *No*, o esquema de temporização é fixo para *Immediate*.

• A duração máxima de uma chamada pode ser configurada, seleccionando uma das seguintes opções da lista pendente *Maximum call duration*: 10 s, 20 s, 40 s, 1 min, 2 min, 5 min, 10 min, 20 min, 30 min e sem limites (por defeito). Uma duração máxima de uma chamada evita o bloqueio de zonas por uma chamada de prioridade superior que foi iniciada mas não interrompida, ou por acidente ou porque contém mensagens em laço infinito.

#### Т Nota

A *Maximum call duration* não pode ser

configurada quando o *Routing scheme* esá definido para *Stacked* ou quando a opção *Schedule* está activa.

6 Envie as alterações. Note que as alterações não são permanentes até a configuração ser gravada (consulte as secções [41.4.3](#page-359-0) e [41.4.4](#page-359-1)).

#### **47.2.3 Eliminar uma macro de chamadas**

Proceda da forma a seguir descrita para eliminar uma macro de chamadas.

- 1 Vá para *Configure > Call characteristics > Call macro* para abrir a página *Call macro*.
- 2 Seleccione a macro de chamadas que pretende eliminar da lista pendente *Name*.
- 3 Clique no botão *Delete* para eliminar a macro de chamadas. Aparece uma janela a solicitar a confirmação desta escolha.
- 4 Clique no botão *OK* para confirmar que pretende eliminar a macro de chamadas. A macro de chamadas eliminada deixa de estar disponível na lista pendente *Name*.
- 5 Envie as alterações. Note que as alterações não são permanentes até a configuração ser gravada (consulte as secções [41.4.3](#page-359-0) e [41.4.4](#page-359-1)).

# <span id="page-423-0"></span>48 Programação de acções

# 48.1 Introdução

Nas páginas *Action programming*, é possível configurar as teclas dos teclados e as entradas de controlo. O processo de configuração de uma tecla ou entrada de controlo é composto por duas etapas:

- 1 Atribuir um comportamento (consulte a secção [48.2](#page-423-1)).
- 2 Atribuir uma acção (consulte a secção [48.3](#page-425-0)).

# <span id="page-423-1"></span>48.2 Comportamento

# **48.2.1 Introdução**

O comportamento especifica o modo como a entrada de controlo lida com os sinais recebidos ou como a tecla reage ao ser premida. Estão disponíveis os seguintes comportamentos:

- Momentâneo mediante entrada ou abertura (consulte a secção [48.2.2](#page-423-2)).
- Pontual mediante entrada ou abertura (consulte a secção [48.2.3\)](#page-424-0).
- Alternância mediante entrada ou abertura (consulte a secção [48.2.4\)](#page-424-1).

#### <span id="page-423-2"></span>**48.2.2 Comportamentos momentâneos** 48.2.2.1 Momentâneo

Se o comportamento for momentâneo, a acção associada à entrada de controlo ou tecla está activa durante o tempo em que o contacto externo estiver fechado.

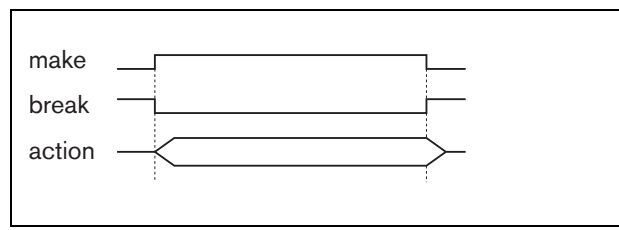

*figura 48.1: Comportamento momentâneo*

#### 48.2.2.2 Momentâneo com cancelamento imediato

Se o comportamento for momentâneo com cancelamento imediato, a acção associada à entrada de controlo ou tecla está activa durante o tempo em que o contacto externo estiver fechado. Para ver um exemplo, consulte a figura 48.2. Quando o contacto externo estiver aberto, a acção é cancelada imediatamente.

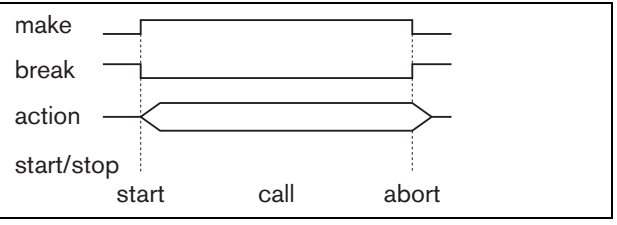

*figura 48.2: Momentâneo com cancelamento imediato*

#### 48.2.2.3 Momentâneo com conclusão da fase e cancelamento mediante repressão

Se o comportamento for momentâneo com conclusão da fase e cancelamento mediante repressão, a acção associada à entrada de controlo ou tecla está activa durante o tempo em que o contacto externo estiver fechado. Para ver um exemplo, consulte a figura 48.3. Quando o contacto externo estiver aberto, a acção é interrompida após a conclusão da fase actual

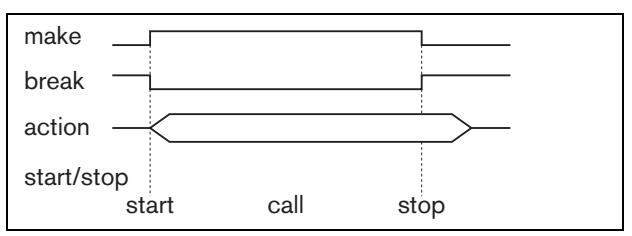

*figura 48.3: Momentâneo com conclusão da fase e cancelamento mediante repressão (1)*

Quando o contacto externo estiver novamente fechado enquanto a acção ainda estiver a decorrer, a acção é imediatamente cancelada. Para ver um exemplo, consulte a figura 48.4.

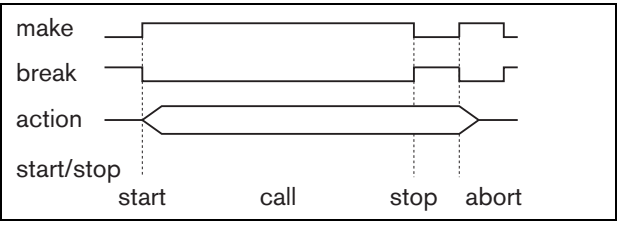

*figura 48.4: Momentâneo com conclusão da fase e cancelamento mediante repressão (2)*

#### <span id="page-424-0"></span>**48.2.3 Comportamentos pontuais**

#### <span id="page-424-4"></span>48.2.3.1 Pontual

Se o comportamento for pontual, a acção é iniciada quando o contacto externo se fechar. A acção pode ser interrompida pontualmente com cancelamento imediato (consulte a secção [48.2.3.2\)](#page-424-2) ou pontualmente com conclusão da fase (consulte a secção [48.2.3.3](#page-424-3)).

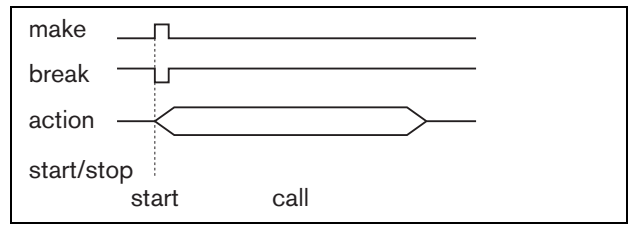

*figura 48.5: Pontual*

De um modo geral, o comportamento pontual é utilizado para desencadear eventos (por exemplo, para cancelar uma selecção) e acções com uma duração significativa (por exemplo, uma chamada).

#### <span id="page-424-2"></span>48.2.3.2 Pontual com cancelamento imediato

Se o comportamento for pontual com cancelamento imediato, a acção é interrompida quando o contacto externo se fechar. Este tipo de comportamento é utilizado para interromper acções iniciadas com uma acção pontual (consulte a secção [48.2.3.1](#page-424-4)).

#### <span id="page-424-3"></span>48.2.3.3 Pontual com conclusão da fase

Se o comportamento for pontual com conclusão da fase, a acção é interrompida quando o contacto externo se fechar. Este tipo de comportamento é utilizado para interromper acções iniciadas com uma acção pontual (consulte a secção [48.2.3.1](#page-424-4)).

#### <span id="page-424-1"></span>**48.2.4 Comportamentos de alternância** 48.2.4.1 Alternância

Se o comportamento corresponder a alternância, a acção associada à entrada de controlo ou tecla é iniciada quando o contacto externo se fechar e interrompida quando o contacto externo se fechar novamente (consulte a [figura 48.6](#page-424-5)).

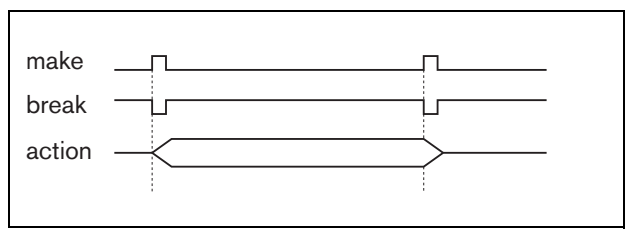

<span id="page-424-5"></span>*figura 48.6: Alternância*

#### 48.2.4.2 Alternância com cancelamento imediato

Se o comportamento corresponder a alternância com cancelamento imediato, a acção associada à entrada de controlo ou tecla é iniciada quando o contacto externo se fechar e imediatamente cancelada quando o contacto externo se fechar novamente. Para ver um exemplo, consulte a [figura 48.7](#page-424-6).

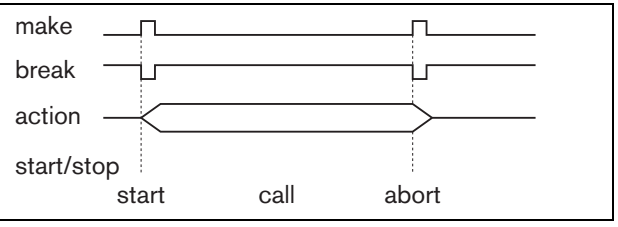

<span id="page-424-6"></span>*figura 48.7: Alternância com cancelamento imediato*

#### 48.2.4.3 Alternância com conclusão da fase e cancelamento mediante repressão

Se o comportamento corresponder a alternância com conclusão da fase e cancelamento mediante repressão, a acção associada à entrada de controlo ou tecla é iniciada quando o contacto externo se fechar. Para ver um exemplo, consulte a [figura 48.8](#page-424-7). Quando o contacto externo se fechar novamente, a acção é interrompida após a conclusão da fase actual.

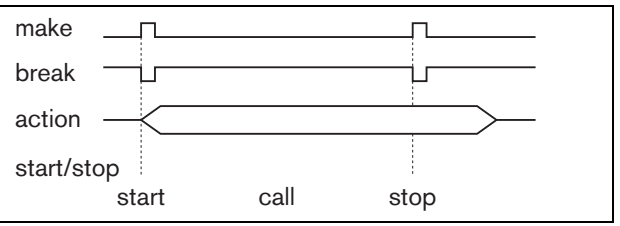

<span id="page-424-7"></span>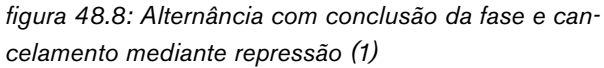

Quando o contacto externo se fechar pela terceira vez enquanto a acção ainda estiver a decorrer, a acção é imediatamente cancelada. Para ver um exemplo, consulte a [figura 48.9](#page-425-1).

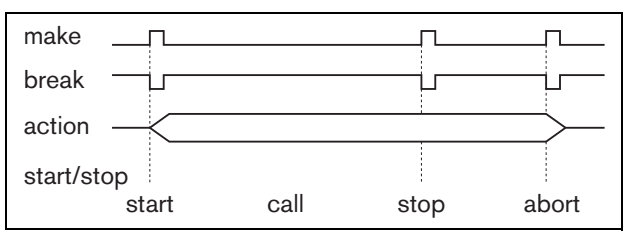

<span id="page-425-1"></span>*figura 48.9: Alternância com conclusão da fase e cancelamento mediante repressão (2)*

# <span id="page-425-0"></span>48.3 Acções

#### **48.3.1 Introdução**

A acção determina qual a acção que é encetada se a entrada de controlo ou tecla ficarem activos. O comportamento que se pode atribuir a uma entrada de controlo ou tecla, depende do tipo de acção, uma vez que algumas combinações de acções e comportamentos não são úteis (consulte a secção [48.3.2](#page-426-0)).

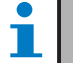

#### **Nota**

As páginas *Action programming* para uma consola de chamadas básica ou kit de ferramentas de consola de chamadas contêm sempre uma secção *General* e até 16 secções *Keypad*. Na secção *General*, é possível definir as propriedades da tecla PTT da consola de chamadas. Esta tem sempre a acção *Press-to-talk* (PTT).

#### <span id="page-426-0"></span>**48.3.2 Análise geral**

*tabela 48.1: Acções*

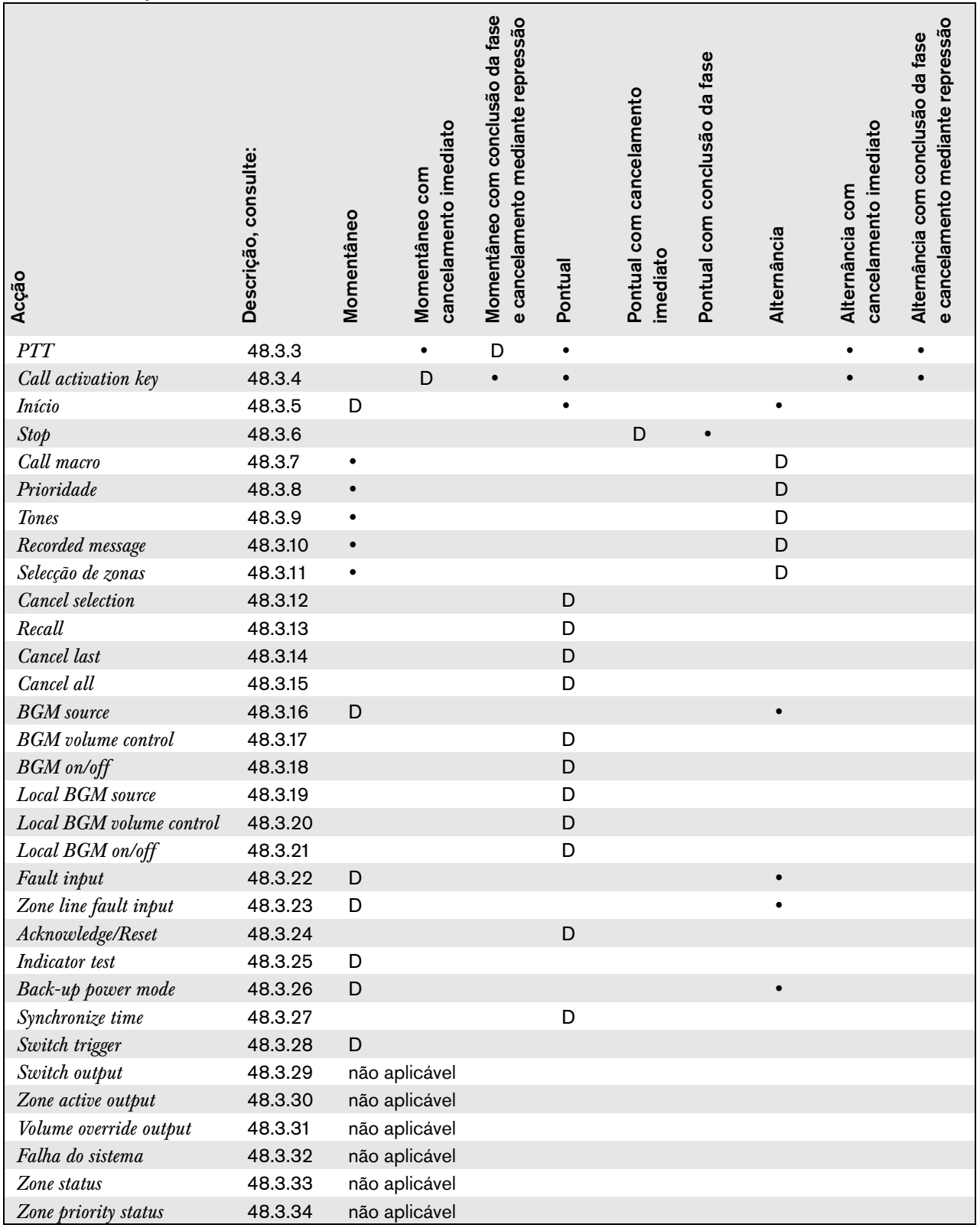

#### **Legenda:**

D: Default  $\bullet$  : Outros comportamentos possíveis

#### <span id="page-427-0"></span>**48.3.3 Pressione-para-falar (PTT)**

Com a acção *PTT* (Pressione-para-falar), é possível iniciar uma chamada com uma prioridade predefinida com base numa macro de chamadas numa ou mais zonas ou grupos de zonas predefinidos. Quando o activador de uma acção *PTT* é libertado, a chamada é interrompida após a conclusão da fase em que decorre a chamada. Consulte na figura 48.10 uma análise geral da página *Action programming* para uma tecla *PTT*. Configurar uma acção *PTT* constitui um processo idêntico ao utilizado para configurar uma acção *Call activation key* (consulte a secção [48.3.4](#page-427-1)).

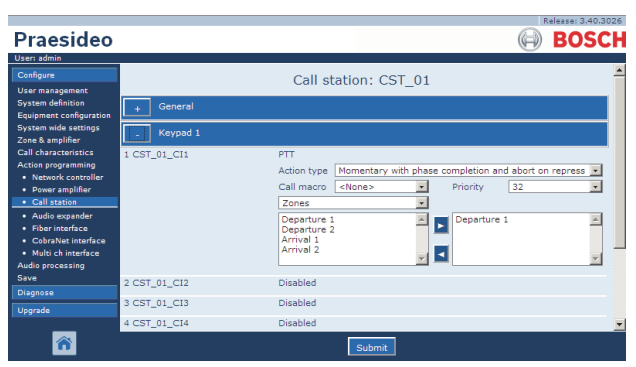

*figura 48.10: Tecla PTT (Pressione-para-falar)*

As teclas *PTT* das consolas de chamadas e teclados das consolas de chamadas estão ligadas aos LEDs de estado (consulte as secções [16.3](#page-238-0) e [19.2.5](#page-255-0)). Apenas uma tecla *PTT* pode estar activa de cada vez.

# <span id="page-427-1"></span>**48.3.4 Tecla de activação de chamada**

Com a acção *Call activation key*, é possível iniciar uma chamada com uma prioridade predefinida com base numa macro de chamadas numa ou mais zonas ou grupos de zonas predefinidos. É também possível activar uma saída de controlo predefinida. Quando o activador de uma acção *Call activation key* é libertado, a chamada é cancelada. Consulte na figura 48.11 uma análise geral da página *Action programming* para *Call activation key*.

Se estiver configurada mais de uma acção (até um máximo de 5) para uma *Call activation key*, consulte a secção [44.2.5,](#page-378-0) poderão ser configurados aqui vários conjuntos de *Call macro*, *Priority* e *Zones*.

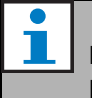

#### Nota

Esta acção pode ser também atribuída às entradas de controlo e entradas de controlo virtuais (do controlador de rede).

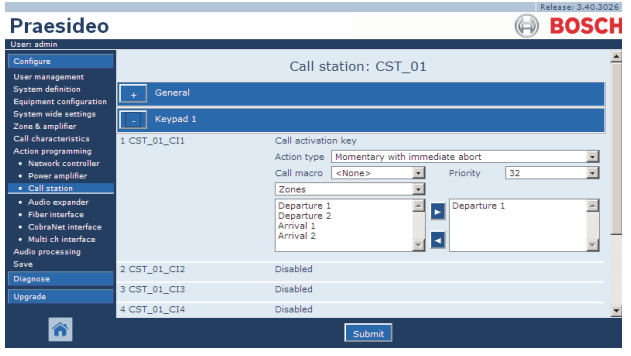

*figura 48.11: Call activation key*

• **Action type** - Define o tipo de acção.

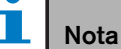

Se o sistema contiver empilhadores de chamadas, utilize o tipo de acção *Toggle with abort on repress* ou *Momentary with abort on repress*, uma vez que as chamadas são automaticamente eliminadas dos empilhadores de chamadas quando forem canceladas imediatamente.

- **Call macro** Atribui uma macro de chamadas à tecla ou entrada de controlo.
- **Priority** Define a prioridade da chamada A gama de prioridades oferecida depende do tipo de consola de chamadas (normal: 32 a 223, emergência: 32 a 255). Se a prioridade da acção Call activation key tiver que ser igual à prioridade da macro de chamadas, defina Priority para <Default>.
- **Available outputs** Indica as zonas, grupos de zonas e saídas de controlo disponíveis. Utilize a lista pendente para escolher os tipos de saídas que são apresentados.
- **Botões adicionar/remover** Utilizando os botões *>* e *<* , é possível adicionar as saídas seleccionadas ou removê-las de *Assigned outputs*.
- **Assigned outputs** Indica as saídas que foram atribuídas à tecla ou entrada de controlo.

#### <span id="page-428-0"></span>**48.3.5 Iniciar**

A acção *Start* destina-se à realização de chamadas de emergência para uma evacuação faseada. A acção *Start* inicia uma chamada, com base numa macro de chamadas numa zona ou grupos de zonas predefinidos. A prioridade da chamada é igual à prioridade da macro de chamadas e não pode ser alterada. Consulte na figura 48.12 uma análise geral da página *Action programming* para uma tecla *Start*.

Se estiver configurada mais de uma acção (até um máximo de 5) para uma tecla ou entrada de controlo *Start*, consulte a secção [44.2.5](#page-378-0), poderão ser configurados aqui vários conjuntos de *Call macro* e *Zones*.

|                                                                                                    |              |                                                                     | Release: 3.40.3026       |
|----------------------------------------------------------------------------------------------------|--------------|---------------------------------------------------------------------|--------------------------|
| <b>Praesideo</b>                                                                                          |              |                                                                     | <b>BOSCH</b>             |
| User: admin                                                                                               |              |                                                                     |                          |
| Configure                                                                                                 |              | Call station: CST 01                                                |                          |
| <b>User management</b><br><b>System definition</b><br>Equipment configuration                             | General      |                                                                     |                          |
| <b>System wide settings</b><br>Zone & amplifier                                                           | Keypad 1     |                                                                     |                          |
| Call characteristics.                                                                                     | 1 CST 01 CI1 | Start                                                               |                          |
| <b>Action programming</b><br>· Network controller                                                         |              | Momentary<br>Action type                                            | $\overline{\phantom{a}}$ |
| · Power amplifier                                                                                         |              | Call macro<br><none></none>                                         |                          |
| • Call station                                                                                            |              | Zones                                                               |                          |
| · Audio expander<br>· Fiber interface<br>· CohraNet interface<br>· Multi ch interface<br>Audio processing |              | Departure 1<br>Departure 1<br>Departure 2<br>Arrival 1<br>Arrival 2 |                          |
| Save<br><b>Diagnose</b>                                                                                   | 2 CST 01 CI2 | <b>Disabled</b>                                                     |                          |
| <b>Upgrade</b>                                                                                            | 3 CST 01 CI3 | <b>Disabled</b>                                                     |                          |
|                                                                                                    | 4 CST_01_CI4 | Disabled                                                            |                          |
|                                                                                                    |              | Submit                                                              |                          |

*figura 48.12: Tecla de acção Start*

Existirão, normalmente, várias acções *Start* que utilizam a mesma macro de chamadas, mas são endereçadas a outras zonas ou grupos de zonas. Em caso de evacuação faseada, as diferentes acções *Start* podem então ser utilizadas para alargar a área em que decorre a chamada.

Quando o activador de uma acção *Start* é libertado, a chamada é interrompida nas zonas ou grupos de zonas que estão associadas à acção. Em caso de evacuação faseada, é possível libertar as diferentes acções *Start* para reduzir a área em que decorre a chamada.

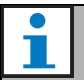

#### Nota

Esta acção também pode ser atribuída a entradas de controlo.

Uma acção combinada Iniciar/Ligar pode ser atribuída às entradas de controlo virtuais do controlador de rede.

#### <span id="page-428-1"></span>**48.3.6 Parar**

A acção *Stop* destina-se a cancelar chamadas de emergência para uma evacuação faseada. A acção *Stop* cancela todas as chamadas que se baseiam na macro de chamadas definida. Consulte na figura 48.13 uma análise geral da página *Action programming* para uma tecla *Stop*.

Se estiver configurada mais de uma acção (até um máximo de 5) para uma tecla ou entrada de controlo *Stop*, consulte a secção [44.2.5,](#page-378-0) poderão ser configurados aqui vários conjuntos de *Call macros*.

|                                                                                                    |                    |                                   |                                                                          | Release: 3.40.3026      |
|----------------------------------------------------------------------------------------------------|--------------------|-----------------------------------|--------------------------------------------------------------------------|-------------------------|
| Praesideo                                                                                             |                    |                                   |                                                                          | <b>BOSCH</b>            |
| User: admin                                                                                           |                    |                                   |                                                                          |                         |
| Configure<br><b>User management</b>                                                                   |                    |                                   | Call station: CST 01                                                     |                         |
| <b>System definition</b><br><b>Equipment configuration</b>                                            | General            |                                   |                                                                          |                         |
| <b>System wide settings</b><br>Zone & amplifier                                                       | Keypad 1           |                                   |                                                                          |                         |
| <b>Call characteristics</b><br><b>Action programming</b><br>· Network controller<br>• Power amplifier | 1 CST_01_CI1       | Stop<br>Action type<br>Call macro | Single shot with immediate abort<br>$\vert \cdot \vert$<br><none></none> | $\overline{\mathbf{v}}$ |
| · Call station<br>· Audio expander                                                                    | 2 CST 01 CI2       | <b>Disabled</b>                   |                                                                          |                         |
| · Fiber interface<br>· CobraNet interface                                                             | 3 CST_01_CI3       | <b>Disabled</b>                   |                                                                          |                         |
| · Multi ch interface<br><b>Audio processing</b>                                                       | 4 CST_01_CI4       | <b>Disabled</b>                   |                                                                          |                         |
| Save                                                                                                  | 5 CST_01_CI5       | <b>Disabled</b>                   |                                                                          |                         |
| <b>Diagnose</b>                                                                                       | 6 CST_01_CI6       | Disabled                          |                                                                          |                         |
| <b>Upgrade</b>                                                                                        | 7 CST_01_CI7       | Disabled                          |                                                                          |                         |
|                                                                                                    | <b>POST OF CTP</b> | Diesklad                          | Submit                                                                   |                         |

*figura 48.13: Tecla de acção Stop*

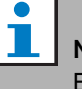

#### Nota

Esta acção também pode ser atribuída a entradas de controlo.

Uma acção combinada Iniciar/Ligar pode ser atribuída às entradas de controlo virtuais do controlador de rede.

#### <span id="page-429-0"></span>**48.3.7 Macro de chamadas**

Com uma tecla *Call macro*, é possível seleccionar uma macro de chamadas. Consulte na figura 48.14 uma análise geral da página *Action programming* para uma tecla *Call macro*.

|                                                            |               |                                                         | Release: 3.40.3026       |
|------------------------------------------------------------|---------------|---------------------------------------------------------|--------------------------|
| Praesideo                                                  |               |                                                         | <b>BOSCH</b>             |
| User: admin                                                |               |                                                         |                          |
| Configure                                                  |               | Call station: CST 01                                    |                          |
| <b>User management</b>                                     |               |                                                         |                          |
| <b>System definition</b><br><b>Equipment configuration</b> | General       |                                                         |                          |
| <b>System wide settings</b><br>Zone & amplifier            | Keypad 1      |                                                         |                          |
| <b>Call characteristics</b>                                | 1 CST 01 CI1  | Call macro                                              |                          |
| <b>Action programming</b><br>· Network controller          |               | Action type<br>Toggle                                   | $\overline{\phantom{a}}$ |
| · Power amplifier                                          |               | $\overline{\phantom{0}}$<br>Call macro<br><none></none> |                          |
| • Call station                                             | 2 CST_01_CI2  | Disabled                                                |                          |
| · Audio expander                                           |               |                                                         |                          |
| · Fiber interface<br>· CobraNet interface                  | 3 CST_01_CI3  | Disabled                                                |                          |
| · Multi ch interface                                       | 4 CST_01_CI4  | Disabled                                                |                          |
| Audio processing<br>Save                                   | 5 CST_01_CI5  | Disabled                                                |                          |
| <b>Diagnose</b>                                            | 6 CST_01_CI6  | Disabled                                                |                          |
| <b>Upgrade</b>                                             | 7 CST 01 CI7  | Disabled                                                |                          |
|                                                            | 0.087, 01.010 | Diesklad                                                |                          |
|                                                            |               | Submi                                                   |                          |

*figura 48.14: Tecla Call macro*

#### <span id="page-429-1"></span>**48.3.8 Prioridade**

Com a tecla *Priority*, é possível seleccionar uma prioridade. Consulte na figura 48.15 uma análise geral da página *Action programming* para uma tecla *Priority*.

|                                                                                      |                              |                                   |          | Release: 3.40.3026             |  |
|--------------------------------------------------------------------------------------|------------------------------|-----------------------------------|----------|--------------------------------|--|
| Praesideo                                                                            |                              |                                   |          | <b>BOSCH</b>                   |  |
| User: admin                                                                          |                              |                                   |          |                                |  |
| Configure                                                                            |                              | Call station: CST 01              |          |                                |  |
| <b>User management</b><br><b>System definition</b><br><b>Equipment configuration</b> | General                      |                                   |          |                                |  |
| <b>System wide settings</b><br>Zone & amplifier                                      | Keypad 1                     |                                   |          |                                |  |
| <b>Call characteristics</b><br><b>Action programming</b><br>· Network controller     | 1 CST 01 CI1                 | Priority<br>Toggle<br>Action type |          | $\overline{ }$                 |  |
| • Power amplifier<br>· Call station                                                  |                              |                                   | Priority | $\overline{\phantom{a}}$<br>32 |  |
| · Audio expander<br>· Fiber interface                                                | 2 CST_01_CI2                 | Disabled<br>Disabled              |          |                                |  |
| · CobraNet interface<br>· Multi ch interface                                         | 3 CST_01_CI3<br>4 CST_01_CI4 | Disabled                          |          |                                |  |
| <b>Audio processing</b><br>Save                                                      | 5 CST_01_CI5                 | Disabled                          |          |                                |  |
| <b>Diagnose</b>                                                                      | 6 CST_01_CI6                 | Disabled                          |          |                                |  |
| Upgrade                                                                              | 7 CST_01_CI7                 | Disabled                          |          |                                |  |
|                                                                                      | $0.057 - 01.010$             | Diesklad<br>Submit                |          |                                |  |

*figura 48.15: Tecla Priority*

#### <span id="page-429-2"></span>**48.3.9 Tons**

Com uma tecla *Tones*, é possível seleccionar um tom. Veja a figura 48.16 para obter uma análise geral da página *Action programming* para uma tecla *Tones*.

|                                                            |                    |                                                                     | Release: 3.40.3026       |
|------------------------------------------------------------|--------------------|---------------------------------------------------------------------|--------------------------|
| Praesideo                                                  |                    |                                                                     | <b>BOSCH</b>             |
| User: admin                                                |                    |                                                                     |                          |
| Configure                                                  |                    | Call station: CST 01                                                |                          |
| <b>User management</b>                                     |                    |                                                                     |                          |
| <b>System definition</b><br><b>Equipment configuration</b> | General            |                                                                     |                          |
| <b>System wide settings</b><br>Zone & amplifier            | Keypad 1           |                                                                     |                          |
| <b>Call characteristics</b>                                | 1 CST_01_CI1       | Tone                                                                |                          |
| <b>Action programming</b><br>· Network controller          |                    | Toggle<br>Action type                                               | $\overline{\phantom{a}}$ |
| • Power amplifier                                          |                    | $\overline{.}$<br>Start/end<br>Start tone<br><none><br/>Tone</none> | $\overline{\mathbf{v}}$  |
| · Call station                                             | 2 CST 01 CI2       | Disabled                                                            |                          |
| · Audio expander                                           |                    |                                                                     |                          |
| · Fiber interface<br>• CobraNet interface                  | 3 CST_01_CI3       | <b>Disabled</b>                                                     |                          |
| · Multi ch interface                                       | 4 CST_01_CI4       | Disabled                                                            |                          |
| <b>Audio processing</b><br>Save                            | 5 CST_01_CI5       | Disabled                                                            |                          |
| <b>Diagnose</b>                                            | 6 CST_01_CI6       | Disabled                                                            |                          |
| Upgrade                                                    | 7 CST_01_CI7       | Disabled                                                            |                          |
|                                                            | <b>POST OF OTP</b> | Diesklad                                                            |                          |
|                                                            |                    | Submit                                                              |                          |

*figura 48.16: Tecla Tones*

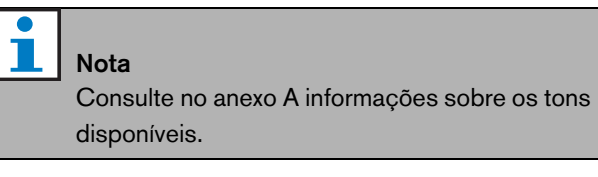

#### <span id="page-429-3"></span>**48.3.10 Mensagem gravada**

Com a acção *Recorded message*, é possível seleccionar uma mensagem gravada. Consulte na figura 48.17 uma análise geral da página *Action programming* para uma tecla *Recorded message*.

|                                                               |                   |                                             | Release: 3.40.3026      |
|---------------------------------------------------------------|-------------------|---------------------------------------------|-------------------------|
| Praesideo                                                     |                   |                                             | <b>BOSCH</b>            |
| User: admin                                                   |                   |                                             |                         |
| Configure                                                     |                   | Call station: CST 01                        |                         |
| <b>User management</b>                                        |                   |                                             |                         |
| <b>System definition</b>                                      | General           |                                             |                         |
| <b>Equipment configuration</b><br><b>System wide settings</b> |                   |                                             |                         |
| Zone & amplifier                                              | Keypad 1          |                                             |                         |
| <b>Call characteristics</b>                                   | 1 CST_01_CI1      | Recorded message                            |                         |
| <b>Action programming</b><br>· Network controller             |                   | Action type<br>Toggle                       | $\overline{\mathbf{v}}$ |
| • Power amplifier                                             |                   | $\overline{ }$<br><none><br/>Message</none> |                         |
| · Call station                                                |                   |                                             |                         |
| · Audio expander                                              | 2 CST 01 CI2      | Disabled                                    |                         |
| · Fiber interface<br>· CobraNet interface                     | 3 CST_01_CI3      | Disabled                                    |                         |
| · Multi ch interface                                          | 4 CST_01_CI4      | Disabled                                    |                         |
| Audio processing                                              | 5 CST_01_CI5      | Disabled                                    |                         |
| Save                                                          |                   |                                             |                         |
| <b>Diagnose</b>                                               | 6 CST_01_CI6      | Disabled                                    |                         |
| Upgrade                                                       | 7 CST_01_CI7      | Disabled                                    |                         |
|                                                               | <b>POT OF CTR</b> | Diesklad                                    |                         |
|                                                               |                   | Submit                                      |                         |

*figura 48.17: Tecla Recorded message*

#### <span id="page-430-0"></span>**48.3.11 Selecção de zonas**

Utilizando a tecla *Zone selection*, é possível seleccionar uma ou mais zonas e/ou um ou mais grupos de zonas. Consulte na figura 48.18 uma análise geral da página *Action programming* para uma tecla *Zone selection*.

|                                                     |              |                            | Release: 3.40.3026       |
|-----------------------------------------------------|--------------|----------------------------|--------------------------|
| <b>Praesideo</b>                                    |              |                            | <b>BOSCH</b>             |
| User: admin                                         |              |                            |                          |
| Configure                                           |              | Call station: CST 01       |                          |
| <b>User management</b>                              |              |                            |                          |
| <b>System definition</b><br>Equipment configuration | General      |                            |                          |
| <b>System wide settings</b><br>Zone & amplifier     | Keypad 1     |                            |                          |
| <b>Call characteristics</b>                         | 1 CST 01 CI1 | Zone selection             |                          |
| <b>Action programming</b><br>· Network controller   |              | Toggle<br>Action type      | $\overline{\phantom{0}}$ |
| · Power amplifier                                   |              | Zones                      |                          |
| • Call station                                      |              | Departure 1<br>Departure 1 |                          |
| · Audio expander                                    |              | Departure 2<br>Arrival 1   |                          |
| · Fiber interface                                   |              | Arrival 2                  |                          |
| · CohraNet interface                                |              |                            |                          |
| · Multi ch interface<br>Audio processing            | 2 CST 01 CI2 | Disabled                   |                          |
| Save                                                |              |                            |                          |
| <b>Diagnose</b>                                     | 3 CST_01_CI3 | Disabled                   |                          |
| Upgrade                                             | 4 CST 01 CI4 | Disabled                   |                          |
|                                                     | 5 CST 01 CI5 | Disabled                   |                          |
|                                                     |              | Submit                     |                          |

*figura 48.18: Selecção de zonas*

- **Action type** Define o tipo de acção.
- **Available outputs** Indica as zonas, grupos de zonas e saídas de controlo disponíveis. Utilize a lista pendente para escolher os tipos de saídas que são apresentados.
- **Botões adicionar/remover** Utilizando os botões *>* e *<* , é possível adicionar as saídas seleccionadas ou removê-las de *Assigned outputs*.
- **Assigned outputs** Indica as saídas que foram atribuídas à tecla.

Consulte na secção [46.2](#page-412-0) informações sobre a criação de zonas e grupos de zonas.

#### <span id="page-430-1"></span>**48.3.12 Cancelar selecção**

A acção *Cancel selection* é utilizada para cancelar selecções feitas. Consulte na figura 48.19 a página *Action programming* para uma tecla *Cancel selection*.

|                                                            |              |                         | Release: 3.40.3026       |
|------------------------------------------------------------|--------------|-------------------------|--------------------------|
| Praesideo                                                  |              |                         | <b>BOSCH</b>             |
| User: admin                                                |              |                         |                          |
| Configure                                                  |              | Call station: CST 01    |                          |
| <b>User management</b>                                     |              |                         |                          |
| <b>System definition</b><br><b>Equipment configuration</b> | General      |                         |                          |
| <b>System wide settings</b><br>Zone & amplifier            | Keypad 1     |                         |                          |
| <b>Call characteristics</b>                                | 1 CST_01_CI1 | Cancel selection        |                          |
| <b>Action programming</b><br>· Network controller          |              | Action type Single shot | $\overline{\phantom{a}}$ |
| · Power amplifier                                          | 2 CST 01 CI2 | Disabled                |                          |
| · Call station                                             |              |                         |                          |
| · Audio expander                                           | 3 CST 01 CI3 | <b>Disabled</b>         |                          |
| · Fiber interface<br>· CobraNet interface                  | 4 CST_01_CI4 | <b>Disabled</b>         |                          |
| · Multi ch interface                                       | 5 CST_01_CI5 | Disabled                |                          |
| <b>Audio processing</b><br>Save                            | 6 CST_01_CI6 | <b>Disabled</b>         |                          |
| <b>Diagnose</b>                                            | 7 CST_01_CI7 | <b>Disabled</b>         |                          |
| Upgrade                                                    | 8 CST_01_CI8 | Disabled                |                          |
|                                                            |              | Submit                  |                          |

*figura 48.19: Tecla Cancel selection*

#### <span id="page-430-2"></span>**48.3.13 Recall**

A acção *Recall* é utilizada para invocar selecções feitas. Consulte na figura 48.20 a página *Action programming* para uma tecla *Recall*.

| Praesideo                                                                                             |                                              |                                         | Nelessel omvioved.<br><b>BOSCH</b> |
|----------------------------------------------------------------------------------------------------|----------------------------------------------|-----------------------------------------|------------------------------------|
| User: admin<br>Configure<br><b>User management</b><br><b>System definition</b>                        |                                              | Call station: CST 01                    |                                    |
| <b>Equipment configuration</b><br><b>System wide settings</b><br>Zone & amplifier                     | General<br>Keypad 1                          |                                         |                                    |
| <b>Call characteristics</b><br><b>Action programming</b><br>· Network controller<br>• Power amplifier | 1 CST_01_CI1                                 | Recall<br>Single shot<br>Action type    | $\overline{\mathbf{v}}$            |
| · Call station<br>· Audio expander<br>· Fiber interface                                               | 2 CST 01 CI2<br>3 CST 01 CI3                 | Disabled<br>Disabled                    |                                    |
| • CobraNet interface<br>· Multi ch interface<br><b>Audio processing</b>                               | 4 CST_01_CI4<br>5 CST_01_CI5                 | <b>Disabled</b><br>Disabled             |                                    |
| Save<br><b>Diagnose</b><br>Upgrade                                                                    | 6 CST_01_CI6<br>7 CST_01_CI7<br>8 CST_01_CI8 | <b>Disabled</b><br>Disabled<br>Disabled |                                    |
|                                                                                                    |                                              | Submit                                  |                                    |

*figura 48.20: Tecla Recall*

Nota

#### <span id="page-431-0"></span>**48.3.14 Cancel last**

A tecla *Cancel last* destina-se a cancelar a última chamada empilhada originária da consola de chamadas. Consulte a figura 48.21 para uma análise geral da página *Action programming* para uma tecla *Cancel last* .

A função *Cancel last* apenas funciona durante a fase de reprodução da difusão, após a fase de

pré-monitorização. Para cancelar uma chamada durante a fase de pré-monitorização, configure a tecla que inicia a chamada através da opção *abort on repress*, e utilize essa tecla.

|                                                                                      |                              |                                           | Release: 3.40.3026      |
|--------------------------------------------------------------------------------------|------------------------------|-------------------------------------------|-------------------------|
| Praesideo                                                                            |                              |                                           | <b>BOSCH</b>            |
| User: admin<br>Configure                                                             |                              | Call station: CST 01                      |                         |
| <b>User management</b><br><b>System definition</b><br><b>Equipment configuration</b> | General                      |                                           |                         |
| <b>System wide settings</b><br>Zone & amplifier                                      | Keypad 1                     |                                           |                         |
| <b>Call characteristics</b><br><b>Action programming</b><br>· Network controller     | 1 CST_01_CI1                 | Cancel last<br>Single shot<br>Action type | $\overline{\mathbf{v}}$ |
| • Power amplifier<br>· Call station                                                  | 2 CST 01 CI2                 | Disabled                                  |                         |
| · Audio expander<br>· Fiber interface                                                | 3 CST_01_CI3<br>4 CST_01_CI4 | Disabled<br><b>Disabled</b>               |                         |
| · CobraNet interface<br>· Multi ch interface<br><b>Audio processing</b>              | 5 CST_01_CI5                 | Disabled                                  |                         |
| Save                                                                                 | 6 CST_01_CI6                 | Disabled                                  |                         |
| <b>Diagnose</b><br>Upgrade                                                           | 7 CST_01_CI7                 | Disabled                                  |                         |
|                                                                                      | 8 CST_01_CI8                 | Disabled                                  |                         |
|                                                                                      |                              | Submit                                    |                         |

*figura 48.21: Tecla de acção Cancel last*

### <span id="page-431-1"></span>**48.3.15 Cancel all**

A tecla *Cancel all* destina-se a cancelar todas as chamadas empilhadas originárias da consola de chamadas. Consulte a figura 48.22 para uma análise geral da páginae *Action programming* para uma tecla *Cancel all* .

|                                                            |              |                            | Release: 3.40.3026      |
|------------------------------------------------------------|--------------|----------------------------|-------------------------|
| <b>Praesideo</b>                                           |              |                            | <b>BOSCH</b>            |
| User: admin                                                |              |                            |                         |
| Configure                                                  |              | Call station: CST 01       |                         |
| <b>User management</b>                                     |              |                            |                         |
| <b>System definition</b><br><b>Equipment configuration</b> | General      |                            |                         |
| <b>System wide settings</b><br>Zone & amplifier            | Keypad 1     |                            |                         |
| <b>Call characteristics</b>                                | 1 CST_01_CI1 | Cancel all                 |                         |
| <b>Action programming</b><br>· Network controller          |              | Single shot<br>Action type | $\overline{\mathbf{v}}$ |
| • Power amplifier                                          |              |                            |                         |
| · Call station                                             | 2 CST 01 CI2 | Disabled                   |                         |
| · Audio expander                                           | 3 CST_01_CI3 | <b>Disabled</b>            |                         |
| · Fiber interface<br>· CobraNet interface                  | 4 CST_01_CI4 | <b>Disabled</b>            |                         |
| · Multi ch interface<br><b>Audio processing</b>            | 5 CST_01_CI5 | <b>Disabled</b>            |                         |
| Save                                                       | 6 CST_01_CI6 | <b>Disabled</b>            |                         |
| <b>Diagnose</b>                                            | 7 CST_01_CI7 | <b>Disabled</b>            |                         |
| Upgrade                                                    | 8 CST_01_CI8 | Disabled                   |                         |
|                                                            |              | Submit                     |                         |

*figura 48.22: Tecla de acção Cancel all*

#### <span id="page-431-2"></span>**48.3.16 Fonte de MF**

Com a acção *BGM Source*, é possível seleccionar uma fonte de MF. Quando prime uma tecla *BGM Source*, os LEDs das teclas de selecção de zonas da mesma consola de chamadas apresentam as zonas nas quais está a ser reproduzido o canal MF seleccionado. Prima as teclas de selecção de zonas para adicionar ou remover zonas. Consulte na figura 48.23 uma análise geral da página *Action programming* para uma tecla *BGM Source*.

|                                                            |                  |                                                 | Kelease: 3,40,3026 |
|------------------------------------------------------------|------------------|-------------------------------------------------|--------------------|
| Praesideo                                                  |                  |                                                 | <b>BOSCH</b>       |
| User: admin                                                |                  |                                                 |                    |
| Configure                                                  |                  | Call station: CST 01                            |                    |
| <b>User management</b>                                     |                  |                                                 |                    |
| <b>System definition</b><br><b>Equipment configuration</b> | General          |                                                 |                    |
| <b>System wide settings</b><br>Zone & amplifier            | Keypad 1         |                                                 |                    |
| <b>Call characteristics</b>                                | 1 CST_01_CI1     | <b>BGM</b> source                               |                    |
| Action programming<br>· Network controller                 |                  | Action type<br>Momentary                        | H                  |
| • Power amplifier                                          |                  | $\vert \cdot \vert$<br>Channel<br><none></none> |                    |
| • Call station                                             | 2 CST 01 CI2     | Disabled                                        |                    |
| · Audio expander<br>· Fiber interface                      |                  |                                                 |                    |
| · CobraNet interface                                       | 3 CST 01 CI3     | Disabled                                        |                    |
| · Multi ch interface                                       | 4 CST_01_CI4     | Disabled                                        |                    |
| <b>Audio processing</b><br>Save                            | 5 CST_01_CI5     | <b>Disabled</b>                                 |                    |
| <b>Diagnose</b>                                            | 6 CST_01_CI6     | Disabled                                        |                    |
| Upgrade                                                    | 7 CST_01_CI7     | Disabled                                        |                    |
|                                                            | $0.027 - 01.019$ | Diesklad                                        |                    |
|                                                            |                  | Submit                                          |                    |

*figura 48.23: Tecla BGM Source*
### **48.3.17 Controlo de volume de MF**

Com a acção *BGM volume control*, é possível controlar o volume da música de fundo. O tamanho do passo da alteração de volume é 3 dB. Consulte na figura 48.24 uma análise geral da página *Action programming* para uma tecla *BGM volume control*.

|                                                            |               |                                            | Release: 3.40.3026   |
|------------------------------------------------------------|---------------|--------------------------------------------|----------------------|
| Praesideo                                                  |               |                                            | <b>BOSCH</b>         |
| User: admin                                                |               |                                            |                      |
| Configure                                                  |               | Call station: CST 01                       |                      |
| <b>User management</b>                                     |               |                                            |                      |
| <b>System definition</b><br><b>Equipment configuration</b> | General       |                                            |                      |
| <b>System wide settings</b><br>Zone & amplifier            | Keypad 1      |                                            |                      |
| <b>Call characteristics</b>                                | 1 CST_01_CI1  | BGM volume control                         |                      |
| <b>Action programming</b><br>· Network controller          |               | Single shot<br>Action type                 |                      |
| • Power amplifier                                          |               | $\vert \cdot \vert$<br>Volume up<br>Volume |                      |
| • Call station                                             | 2 CST 01 CI2  | <b>Disabled</b>                            |                      |
| · Audio expander                                           |               |                                            |                      |
| · Fiber interface<br>· CobraNet interface                  | 3 CST_01_CI3  | <b>Disabled</b>                            |                      |
| · Multi ch interface                                       | 4 CST_01_CI4  | Disabled                                   |                      |
| <b>Audio processing</b><br>Save                            | 5 CST_01_CI5  | Disabled                                   |                      |
| <b>Diagnose</b>                                            | 6 CST_01_CI6  | Disabled                                   |                      |
| Upgrade                                                    | 7 CST_01_CI7  | Disabled                                   |                      |
|                                                            | 0.087, 01.019 | Diesklad                                   | $\blacktriangledown$ |
|                                                            |               | Submi                                      |                      |

*figura 48.24: Tecla BGM volume control*

O volume de MF numa determinada zona pode ser alterado, seleccionando a zona com uma tecla de zona (consulte a secção [48.3.11\)](#page-430-0) e depois premindo uma tecla *BGM volume control*. Se premir uma tecla *BGM source*, acender-se-ão todos os indicadores de todas as zonas atribuídas a essa fonte (caso exista). Nestas zonas, é possível alterar o volume. Também é possível adicionar zonas ou remover zonas da selecção antes de alterar o volume. Se a selecção de uma fonte de MF influenciar parcialmente um grupo de zonas, o indicador desse grupo de zonas acender-se-á com a cor amarela em vez de verde.

Se uma tecla de fonte da MF for premida e um visor numérico for ligado à mesma consola de chamadas, o respectivo LCD apresenta a indicação "*BGM"*, e o teclado numérico não pode ser utilizado (consulte a [18.6.3](#page-249-0)).

#### <span id="page-432-0"></span>**48.3.18 BGM on/off**

A acção *BGM on/off* é utilizada para ligar ou desligar a música de fundo em zonas pré-seleccionadas. Consulte na figura 48.25 uma análise geral da página *Action programming* para uma tecla *BGM on/off*.

|                                                                                  |                    |                                          | Release: 3.40.3026 |
|----------------------------------------------------------------------------------|--------------------|------------------------------------------|--------------------|
| <b>Praesideo</b>                                                                 |                    |                                          | <b>BOSCH</b>       |
| User: admin                                                                      |                    |                                          |                    |
| Configure<br><b>User management</b>                                              |                    | Call station: CST 01                     |                    |
| <b>System definition</b><br>Equipment configuration                              | General            |                                          |                    |
| <b>System wide settings</b><br>Zone & amplifier                                  | Keypad 1           |                                          |                    |
| <b>Call characteristics</b><br><b>Action programming</b><br>· Network controller | 1 CST_01_CI1       | BGM on/off<br>Action type<br>Single shot |                    |
| • Power amplifier<br>· Call station                                              |                    | On<br>$\vert \cdot \vert$<br><b>BGM</b>  |                    |
| · Audio expander                                                                 | 2 CST 01 CI2       | Disabled                                 |                    |
| · Fiber interface<br>• CobraNet interface                                        | 3 CST_01_CI3       | Disabled                                 |                    |
| · Multi ch interface                                                             | 4 CST_01_CI4       | Disabled                                 |                    |
| Audio processing<br>Save                                                         | 5 CST_01_CI5       | <b>Disabled</b>                          |                    |
| <b>Diagnose</b>                                                                  | 6 CST_01_CI6       | Disabled                                 |                    |
| Upgrade                                                                          | 7 CST_01_CI7       | Disabled                                 |                    |
|                                                                                  | <b>POST OF OTP</b> | Diesklad<br>Submit                       |                    |

*figura 48.25: Tecla BGM on/off*

#### **48.3.19 Fonte de MF local**

A acção *Local BGM source* é utilizada para percorrer todas as fontes de MF disponíveis na zona (grupos) atribuída, incluindo uma posição "BGM off" inserida. Consulte na figura 48.26 uma análise geral da página *Action programming* para uma tecla *Local BGM source*.

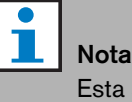

Esta acção também pode ser atribuída a entradas de controlo.

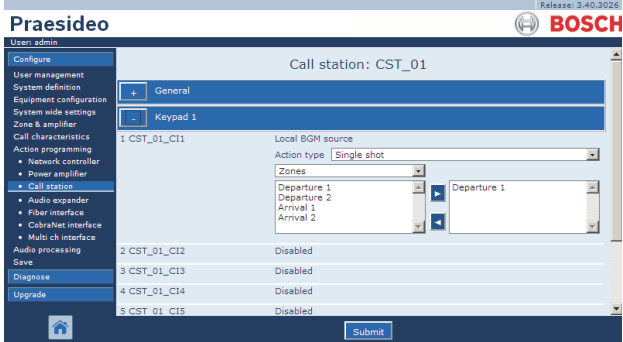

*figura 48.26: Tecla Local BGM source*

- **Action type** Define o tipo de acção.
- **Available outputs** Indica as zonas e grupos de zonas disponíveis. Utilize a lista pendente para escolher os tipos de saídas que são apresentados.
- **Botões adicionar/remover** Utilizando os botões *>* e *<* , é possível adicionar as saídas seleccionadas ou removê-las de *Assigned outputs*.
- **Assigned outputs** Indica as saídas que foram atribuídas à tecla.

### **48.3.20 Local BGM volume control**

A acção *Local BGM volume control* é utilizada para controlar o volume de MF na zona (grupos) atribuída. Pode ser alterado em incrementos de 3 dB entre -96 dB e 0 dB. Consulte na figura 48.26 uma análise geral da página *Action programming* para uma tecla *Local BGM volume control*.

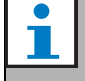

Nota

Esta acção também pode ser atribuída a entradas de controlo.

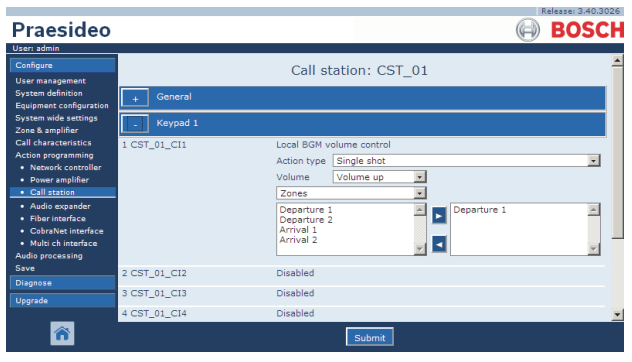

*figura 48.27: Tecla Local BGM volume control*

- **Action type** Define o tipo de acção.
- **Controlo de volume** Define o tipo de controlo de volume. Para aumentar o volume, seleccione *Volume up*. Para diminuir o volume, seleccione *Volume down*.
- **Available outputs** Indica as zonas e grupos de zonas disponíveis. Utilize a lista pendente para escolher os tipos de saídas que são apresentados.
- **Botões adicionar/remover** Utilizando os botões *>* e *<* , é possível adicionar as saídas seleccionadas ou removê-las de *Assigned outputs*.
- **Assigned outputs** Indica as saídas que foram atribuídas à tecla.

## **48.3.21 MF local ligada/desligada**

A acção *Local BGM on/off*é utilizada para ligar ou desligar a música de fundo em zonas predefinidas. Consulte na figura 48.28 uma análise geral da página *Action programming* para uma tecla *Local BGM on/off*. A acção *Local BGM on/off* conjuga as acções *Zone selection* (consulte a secção [48.3.11\)](#page-430-0) e *BGM on/off* (consulte a secção [48.3.18\)](#page-432-0). Consulte na figura 48.28 uma análise geral da página *Action programming* para uma tecla *Local BGM on/off*.

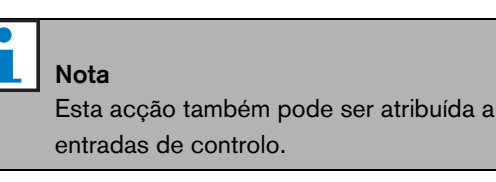

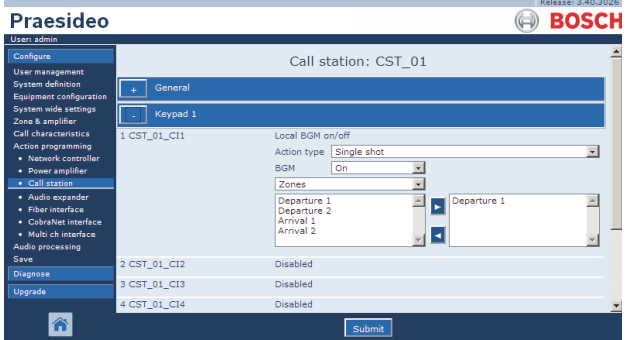

*figura 48.28: Tecla Local BGM on/off*

- **Action type** Define o tipo de acção.
- **Controlo de MF** Define o controlo de MF:
	- *On* para ligar a MF
	- *Off* para desligar a MF
	- *Toggle* para alternar a MF entre ligada e desligada
- **Available outputs** Indica as zonas e grupos de zonas disponíveis. Utilize a lista pendente para escolher os tipos de saídas que são apresentados.
- **Botões adicionar/remover** Utilizando os botões *>* e *<* , é possível adicionar as saídas seleccionadas ou removê-las de *Assigned outputs*.
- **Assigned outputs** Indica as saídas que foram atribuídas à tecla.

### **48.3.22 Entrada de falha**

Com a acção *Fault input*, é possível registar uma mensagem personalizada e o sistema é colocado em estado de falha. Consulte na figura 48.29 uma análise geral da página *Action programming* para uma tecla *Fault input*.

Se a tecla estiver definida para Acknowledge, então o indicador funciona como vibrador de sinalização de falha ou emergência. Se a tecla estiver definida para Reset, então o indicador funciona como indicador de falha ou emergência.

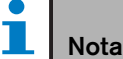

Esta acção também pode ser atribuída a entradas de controlo.

|                                                            |              |                          | Release: 3.40.3026   |
|------------------------------------------------------------|--------------|--------------------------|----------------------|
| <b>Praesideo</b>                                           |              |                          | <b>BOSCH</b>         |
| User: admin                                                |              |                          |                      |
| Configure                                                  |              | Call station: CST 01     |                      |
| <b>User management</b>                                     |              |                          |                      |
| <b>System definition</b><br><b>Equipment configuration</b> | General      |                          |                      |
| <b>System wide settings</b><br>Zone & amplifier            | Keypad 1     |                          |                      |
| <b>Call characteristics</b>                                | 1 CST 01 CI1 | Fault input              |                      |
| <b>Action programming</b><br>· Network controller          |              | Momentary<br>Action type |                      |
| • Power amplifier                                          |              |                          |                      |
| · Call station                                             |              |                          |                      |
| · Audio expander                                           | 2 CST_01_CI2 | Disabled                 |                      |
| · Fiber interface<br>· CobraNet interface                  | 3 CST_01_CI3 | Disabled                 |                      |
| · Multi ch interface                                       | 4 CST 01 CI4 | Disabled                 |                      |
| <b>Audio processing</b><br>Save                            | 5 CST 01 CI5 | Disabled                 |                      |
| <b>Diagnose</b>                                            | 6 CST 01 CI6 | <b>Disabled</b>          |                      |
| Upgrade                                                    | 7 CST_01_CI7 | <b>Disabled</b>          |                      |
|                                                            | CONTRACTOR   | <b>WAS TO BE AN</b>      | $\blacktriangledown$ |
|                                                            |              | Submit                   |                      |

<span id="page-434-0"></span>*figura 48.29: Tecla Fault input*

### **48.3.23 Falha de Linha da Zona**

A acção *Zone line fault* gera uma falha de linha externa após a activação pelo mestre isolador de linha (externo) PM1-LISM6, que é parte do Sistema Isolador de Linha para isolação de segmentos do altifalante com defeito do circuito do altifalante, para permitir o funcionamento continuo de outros altifalantes no circuito. A falha é acoplada a determinadas zonas que estão a ser supervisionadas pelo mestre isolador de linha. A falha é semelhante a uma falha de linha do altifalante do Amplificador, que é detectada pelo próprio amplificador.

Aconselha-se a dar um nome adequado à entrada de controlo para esta função, tal como o nome do circuito da zona que é supervisionado. O sistema isolador de linha da Bosch proporciona um contacto da falha por

circuito, assim cada circuito possui uma nome derivado do nome da zona.

Na configuração podem ser acoplados vários nomes à Falha de Linha da Zona, apenas para ser capaz de combinar vários contactos de falhas para diferentes circuitos numa única entrada de controlo. Em caso de falha, estes nomes de zonas irão aparacer no registo de falhas. De preferência, apenas uma única zona deve ser configurada para cada entrada de falha de linha da Zona. A selecção da zona é feita através de duas caixas de tabela, a da esquerda mostra as zonas disponíveis e a da direita as zonas seleccionadas.

| Configure                                                                                                    |                                    | Power amplifier: PAM3-250M                                                                                                    |              |
|----------------------------------------------------------------------------------------------------|------------------------------------|----------------------------------------------------------------------------------------------------|--------------|
| User management<br>System definition<br><b>Equipment configuration</b>                                                                                                    | <b>Control inputs</b>              |                                                                                                    |              |
| System wide settings<br>Zone & amplifier<br>Call characteristics<br><b>Action programming</b><br>· Network controller<br>• Power amplifier<br>· Call station<br>· Audio expander | 1 PAM3-250M CI1                    | Zone line fault input<br>Momentary<br><b>Action type</b><br>71-PAM1-1<br>Z1-PAM1-1<br>72-PAM2-1<br>$\wedge$<br><b>73-PAM3-1</b><br>$\checkmark$<br>Z4-PAM3-2<br>E<br><b>Z5-PAM5-1</b> | $\checkmark$ |
| · Fiber interface<br>· CobraNet interface<br>· Multi ch interface<br>Audio processing                                                                                            | 2 PAM3-250M CI2<br>3 PAM3-250M CI3 | <b>Disabled</b><br>↳<br><b>Disabled</b><br><b>Disabled</b>                                                                                                    |              |
| Save<br>Diagnose                                                                                                    | 4 PAM3-250M CI4<br>5 PAM3-250M_CI5 | <b>Disabled</b>                                                                                                    |              |
| Upgrade                                                                                                    | 6 PAM3-250M_CI6<br>7 PAM3-250M CI7 | <b>Disabled</b><br><b>Disabled</b>                                                                                                    | $\checkmark$ |

*figura 48.30: Acção zone line fault*

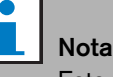

Esta falha é agregada ao nível da falha de zona, assim quando forem configuradas várias zonas para uma única entrada de falha de linha da Zona, esta falha irá aparecer para todas as zonas seleccionadas, embora provavelmente apenas um circuito da zona esteja em erro. Esta é outra razão para melhor limitar cada entrada a uma única falha de zona.

#### **48.3.24 Confirmar/restabelecer**

Com a acção *Acknowledge/Reset*, é possível confirmar e restabelecer falhas. Consulte na figura 48.31 uma análise geral da página *Action programming* para uma tecla *Acknowledge/Reset*.

É possível seleccionar o estado de falha ou emergência para esta acção, bem como seleccionar se a acção deve confirmar, restabelecer ou confirmar e restabelecer simultaneamente este estado.

No caso de uma selecção *Emergency Reset*, é disponibilizada a definição adicional: *Reset aborts active emergency calls: Yes/No*. A definição por defeito é *No*. Deste modo, o estado de emergência não pode ser restabelecido enquanto as chamadas de emergência estiverem em curso; trata-se do modo de funcionamento preferencial e é obrigatório inclusive segundo a norma EN54-16 e outras. A definição *Yes* trata-se sobretudo de um restabelecimento por parte dos técnicos nas respectivas divisões para forçar um restabelecimento após a evacuação de um edifício, em que é necessário silenciar o sistema.

Nota: A definição por defeito do Praesideo 3.3 e seguintes diverge das versões anteriores, em que o procedimento *Emergency Reset* cancelaria as chamadas em curso.

Se a tecla estiver definida para Acknowledge, então o indicador funciona como vibrador de sinalização de falha ou emergência. Se a tecla estiver definida para Reset, então o indicador funciona como indicador de falha ou emergência.

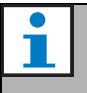

Nota

Esta acção também pode ser atribuída a entradas de controlo.

**Praesideo BOSCH** Call station: CST 01  $\overline{\mathbf{r}}$ Single sho  $\frac{1}{\sqrt{2}}$  $\overline{\text{CST}_01\_CI2}$  $CST_01_C13$ CST\_01\_CI4  $S$  CST 01 CIS Dieabler CST\_01\_CI6 Disabled  $5T$  01  $C$ lâ

*figura 48.31: Tecla Acknowledge/Reset*

#### **48.3.25 Indicator test**

A acção *Indicator test* pode ser configurada para uma tecla num teclado ou módulo de teclado da consola de chamadas. Quando activada, todos os indicadores dessa consola de chamadas e respectivos teclados associados são ligados para verificar visualmente os indicadores. Os indicadores bicolores alternam entre ambas as cores. O altifalante da consola de chamadas emitirá um sinal sonoro de tom único, com a prioridade 223. Se um teclado numérico estiver ligado à consola de chamadas, o respectivo LCD apresenta um padrão de teste alternado para verificar visualmente todos os pixels.

Certifique-se de que as saídas dos módulos de teclados que sejam utilizadas para fins diferentes dos indicadores visuais não irão resultar num comportamento inesperado quando activadas pelo *Indicator test*.

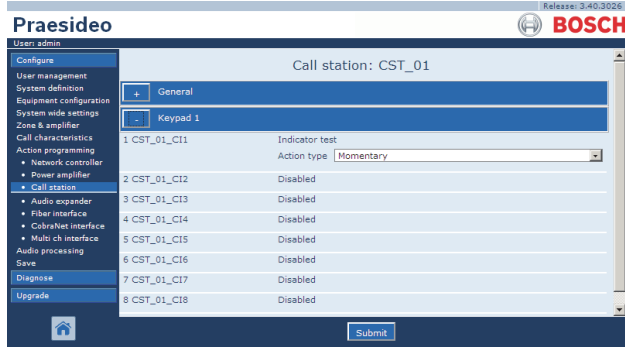

<span id="page-435-0"></span>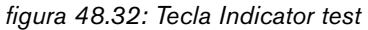

## Nota

As saídas dos teclados configuradas como *zone active output*, *volume override output* ou *switch output* são excluídas do *Indicator test*, uma vez que são normalmente utilizadas para accionar relés externos em vez dos indicadores do painel.

### **48.3.26 Modo de alimentação de reserva**

A acção *Backup power mode* é utilizada para colocar o sistema no modo de alimentação de reserva. Neste modo, todas as chamadas com prioridade inferior à especificada (consulte a secção [45.4\)](#page-409-0) são canceladas. Consulte na figura 48.33 uma análise geral da página *Action programming* para uma tecla *Back-up power mode*.

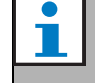

Nota Esta acção também pode ser atribuída a entradas de controlo.

## **48.3.27 Synchronize time**

A acção *Synchronize time* é utilizada para programar o relógio interno do controlador de rede para o minuto mais próximo para sincronizar o relógio com uma unidade principal. Consulte na figura 48.34 uma análise geral da página *Action programming* para uma tecla *Synchronize time*.

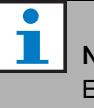

#### Nota

Esta acção também pode ser atribuída a entradas de controlo.

| Praesideo                                                     |                      |                         | <b>BOSCH</b>   |  |
|---------------------------------------------------------------|----------------------|-------------------------|----------------|--|
| User: admin                                                   |                      |                         |                |  |
| Configure                                                     | Call station: CST 01 |                         |                |  |
| <b>User management</b>                                        |                      |                         |                |  |
| <b>System definition</b>                                      | General              |                         |                |  |
| <b>Equipment configuration</b><br><b>System wide settings</b> |                      |                         |                |  |
| Zone & amplifier                                              | Keypad 1             |                         |                |  |
| <b>Call characteristics</b>                                   | 1 CST_01_CI1         | Back-up power mode      |                |  |
| <b>Action programming</b>                                     |                      | Action type   Momentary | $\overline{z}$ |  |
| · Network controller<br>• Power amplifier                     |                      |                         |                |  |
| · Call station                                                | 2 CST 01 CI2         | Disabled                |                |  |
| · Audio expander                                              | 3 CST 01 CI3         | Disabled                |                |  |
| · Fiber interface                                             | 4 CST_01_CI4         | <b>Disabled</b>         |                |  |
| • CobraNet interface<br>· Multi ch interface                  |                      | Disabled                |                |  |
| <b>Audio processing</b>                                       | 5 CST_01_CI5         |                         |                |  |
| Save                                                          | 6 CST_01_CI6         | Disabled                |                |  |
| <b>Diagnose</b>                                               | 7 CST_01_CI7         | Disabled                |                |  |
| Upgrade                                                       | 8 CST_01_CI8         | Disabled                |                |  |
|                                                               |                      |                         |                |  |
|                                                               |                      | Submit                  |                |  |

*figura 48.33: Tecla Back-up power mode*

|                                                               |              |                         | Release: 3,40,3026.     |
|---------------------------------------------------------------|--------------|-------------------------|-------------------------|
| Praesideo                                                     |              |                         | <b>BOSCH</b>            |
| User: admin                                                   |              |                         |                         |
| Configure                                                     |              | Call station: CST 01    |                         |
| <b>User management</b>                                        |              |                         |                         |
| <b>System definition</b>                                      | General      |                         |                         |
| <b>Equipment configuration</b><br><b>System wide settings</b> |              |                         |                         |
| Zone & amplifier                                              | Keypad 1     |                         |                         |
| <b>Call characteristics</b>                                   | 1 CST_01_CI1 | Synchronize time        |                         |
| <b>Action programming</b>                                     |              | Action type Single shot | $\overline{\mathbf{v}}$ |
| · Network controller<br>• Power amplifier                     |              |                         |                         |
| · Call station                                                | 2 CST 01 CI2 | Disabled                |                         |
| · Audio expander                                              | 3 CST 01 CI3 | Disabled                |                         |
| · Fiber interface                                             | 4 CST_01_CI4 | Disabled                |                         |
| · CobraNet interface<br>· Multi ch interface                  |              |                         |                         |
| <b>Audio processing</b>                                       | 5 CST_01_CI5 | Disabled                |                         |
| Save                                                          | 6 CST_01_CI6 | Disabled                |                         |
| <b>Diagnose</b>                                               | 7 CST_01_CI7 | Disabled                |                         |
| Upgrade                                                       | 8 CST_01_CI8 | Disabled                |                         |
|                                                               |              | Submit                  |                         |

*figura 48.34: Tecla Synchronize time*

### <span id="page-437-1"></span>**48.3.28 Switch trigger**

A acção *Switch trigger* destina-se a activar as saídas de controlo *Switch output* ou as teclas do teclado *Switch output* (consulte a secção [48.3.29](#page-437-0)). Consulte na figura 48.35 uma análise geral da página *Action programming* para uma tecla *Switch trigger*.

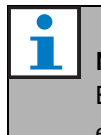

## Nota

Esta acção também pode ser atribuída a entradas de controlo.

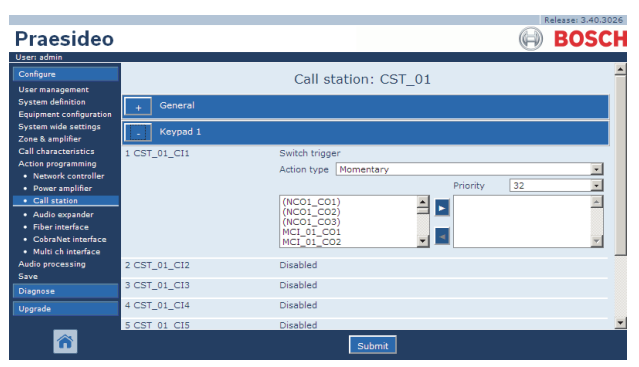

*figura 48.35: Tecla Switch trigger*

- **Action type** Define o tipo de acção.
- **Priority** Define a prioridade da saída activada.
- **Available outputs** Indica as saídas de controlo *Switch output* e teclas de teclado disponíveis.
- **Botões adicionar/remover** Utilizando os botões *>* e *<* , é possível adicionar as saídas seleccionadas ou removê-las de *Assigned outputs*.
- **Assigned outputs** Indica as saídas de controlo *Switch output* e teclas de teclado que foram atribuídas à tecla.

## <span id="page-437-0"></span>**48.3.29 Saída de interruptor**

A acção *Switch output* destina-se a saídas de controlo e teclados da consola de chamadas ou módulos de teclado da consola de chamadas. A própria tecla/entrada não é utilizada por esta acção; apenas o indicador/saída associado à tecla é activado. A acção *Switch output* é activada utilizando uma acção *Switch trigger* (consulte a secção [48.3.28](#page-437-1)). Consulte na figura 48.36 a página *Action programming* para uma tecla *Switch output*.

| <b>Praesideo</b>                                                                     |              |                      | Release: 3.40.3026<br><b>BOSCH</b> |
|--------------------------------------------------------------------------------------|--------------|----------------------|------------------------------------|
| User: admin<br>Configure                                                             |              | Call station: CST 01 |                                    |
| <b>User management</b><br><b>System definition</b><br><b>Equipment configuration</b> | General      |                      |                                    |
| <b>System wide settings</b><br>Zone & amplifier                                      | Keypad 1     |                      |                                    |
| <b>Call characteristics</b>                                                          | 1 CST_01_CI1 | Switch output        |                                    |
| Action programming<br>· Network controller                                           | 2 CST_01_CI2 | <b>Disabled</b>      |                                    |
| • Power amplifier<br>· Call station                                                  | 3 CST_01_CI3 | Disabled             |                                    |
| · Audio expander                                                                     | 4 CST_01_CI4 | Disabled             |                                    |
| · Fiber interface<br>· CobraNet interface                                            | 5 CST 01 CI5 | <b>Disabled</b>      |                                    |
| · Multi ch interface<br><b>Audio processing</b>                                      | 6 CST 01 CI6 | <b>Disabled</b>      |                                    |
| Save                                                                                 | 7 CST_01_CI7 | <b>Disabled</b>      |                                    |
| <b>Diagnose</b>                                                                      | 8 CST_01_CI8 | <b>Disabled</b>      |                                    |
| Upgrade                                                                              |              |                      |                                    |
|                                                                                      |              | Submit               |                                    |

*figura 48.36: Tecla Switch output*

## **48.3.30 Saída activa de zona**

A acção *Zone active output* destina-se a saídas de controlo e teclados da consola de chamadas ou módulos de teclado da consola de chamadas. A própria tecla/entrada não é utilizada por esta acção; apenas o indicador/saída associado à tecla é activado. É possível atribuir uma tecla *Zone active output* a uma zona (consulte a secção [46.2\)](#page-412-0), ficando activa quando envia uma chamada ou MF para a zona. Consulte na figura 48.37 uma análise geral da página *Action programming* para uma tecla *Zone active output*.

### **48.3.31 Volume override output**

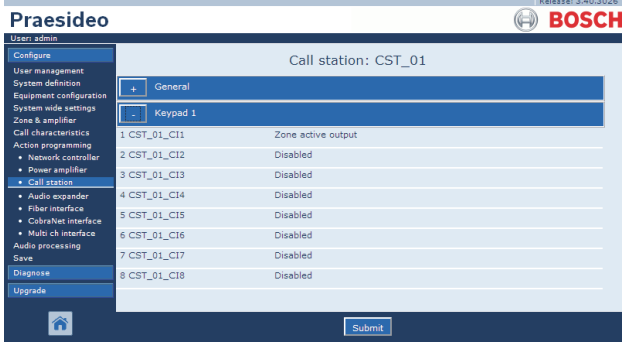

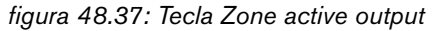

A acção *Volume override output*destina-se a saídas de controlo e teclados da consola de chamadas ou módulos de teclado da consola de chamadas. A própria tecla/entrada não é utilizada por esta acção; apenas o indicador/saída associado à tecla é activado. É possível atribuir uma tecla *Volume override output* a uma zona (consulte a secção [46.2](#page-412-0)), ficando activa quando uma chamada com prioridade igual ou superior a 32 é enviada para a zona. Consulte na figura 48.38 uma análise geral da página *Action programming* para uma tecla *Volume override output*.

| Praesideo                                                  |              |                        | Release: 3.40,3026<br><b>BOSCH</b> |
|------------------------------------------------------------|--------------|------------------------|------------------------------------|
| User: admin                                                |              |                        |                                    |
| Configure                                                  |              | Call station: CST 01   |                                    |
| <b>User management</b>                                     |              |                        |                                    |
| <b>System definition</b><br><b>Equipment configuration</b> | General      |                        |                                    |
| <b>System wide settings</b><br>Zone & amplifier            | Keypad 1     |                        |                                    |
| <b>Call characteristics</b>                                | 1 CST_01_CI1 | Volume override output |                                    |
| Action programming<br>· Network controller                 | 2 CST_01_CI2 | Disabled               |                                    |
| • Power amplifier<br>· Call station                        | 3 CST_01_CI3 | Disabled               |                                    |
| · Audio expander                                           | 4 CST_01_CI4 | Disabled               |                                    |
| · Fiber interface<br>· CobraNet interface                  | 5 CST 01 CI5 | Disabled               |                                    |
| · Multi ch interface                                       | 6 CST 01 CI6 | Disabled               |                                    |
| <b>Audio processing</b><br>Save                            | 7 CST_01_CI7 | <b>Disabled</b>        |                                    |
| <b>Diagnose</b>                                            | 8 CST_01_CI8 | Disabled               |                                    |
| Upgrade                                                    |              |                        |                                    |
|                                                            |              | Submit                 |                                    |

*figura 48.38: Tecla Volume override output*

#### **48.3.32 Falha do sistema**

A acção *System fault* destina-se a saídas de controlo e teclados da consola de chamadas ou módulos de teclado da consola de chamadas. A própria tecla/entrada não é utilizada por esta acção; apenas a segunda saída ou o indicador amarelo associado à tecla é activado enquanto existe uma falha do sistema. Falhas do sistema são:

- Configuration file error
- Flash card data error
- Flash card missing
- Não foi encontrado nenhum ficheiro de configuração válido
- Processor reset

#### <span id="page-438-0"></span>**48.3.33 Estado da zona**

A acção *Zone status* destina-se aos Módulos de Teclado da Consola de Chamadas PRS-CSKPM. A própria tecla/entrada não é utilizada por esta acção; apenas os indicadores/saídas associados à tecla são activados. A acção *Zone status* activa os indicadores/saídas correspondentes à tecla caso sejam reunidas determinadas condições. Tem duas finalidades:

- 1 Se for efectuada uma chamada para, pelo menos, uma das zonas ou grupos de zonas configurados com uma prioridade igual ou superior à configurada, é activada a segunda saída para este indicador de tecla (normalmente, um LED amarelo) num Módulo de Teclado da Consola de Chamadas PRS-CSKPM. Se for utilizada para indicar uma chamada de emergência nestas zonas ou grupos de zonas, deverá ser associado um LED vermelho a esta saída. De preferência, utiliza-se um indicador dedicado por zona de emergência. A cor vermelha para esta finalidade efeito está definida na maioria das normas para sistemas de som de emergência, por exemplo, a EN54-16. Se a prioridade definida for 224, o indicador *Zone status* acende-se caso seja efectuada uma chamada de emergência (de prioridade igual ou superior a 224) para essa zona ou grupo de zonas. Consulte na [figura 48.32](#page-435-0) uma análise geral da página *Action programming* para uma tecla *Zone status*.
- 2 Se existir uma falha na zona configurada para esta acção, é activada a primeira saída para este indicador de tecla (normalmente, um LED verde) num Módulo de Teclado da Consola de Chamadas PRS-CSKPM (a piscar). Tal indica a existência de um ou mais eventos de falha nas unidades ou ligações associadas a essa zona. A esta saída deverá estar associado um LED amarelo. Esta cor é definida na maioria das normas para sistemas de som de emergência, por exemplo, a EN54-16. A falha de zona é uma falha que faz com que (parte de) uma zona deixe de poder ser contactada por chamadas. Esta indicação reúne 16 falhas diferentes que poderão causar um problema ao contactar completamente uma zona, tais como falhas de linha, sobreaquecimento e sobrecarga. Se uma falha for resolvida internamente, por exemplo, através de um amplificador de reserva que substitua um amplificador defeituoso, tal não resultará numa falha relacionada com uma zona, mas numa falha mais

específica sobre o motivo para mudar para o amplificador de reserva. Também no caso de uma configuração redundante da linha dos altifalantes, uma falha GroupAFault ou GroupBFault isolada não contribuirá para o estado de falha de zona, uma vez que a zona continua contactável com um nível de -3 dB. Assim, parte-se do pressuposto de que os altifalantes dessa zona se encontram equitativamente distribuídos pelo grupo A e o grupo B. O estado de falha de zona é desactivado quando todas as falhas que contribuem para esse estado de falha de zona forem resolvidas, mesmo se ainda não tiverem sido restabelecidas.

As falhas seguintes contribuem para o estado *Zone fault* (consulte mais detalhes na secção [55](#page-456-0), na *Lista de eventos de falha*):

- Amplifier failure
- Falha ou sobrecarga do amplificador (apenas para LBB4428/00)
- Amplifier initialization failure
- Falha na linha dos altifalantes do amplificador (para vigilância da linha de um altifalante)
- Falha na linha dos altifalantes do amplificador (para vigilância da linha de vários altifalantes)
- Amplifier missing
- Amplifier overheat: muted
- Amplifier overload
- Amplifier short circuit
- Class-A switchover
- Group A fault
- Group A or B line fault
- Group B fault
- Incompatible hardware version
- Pilot tone calibration failure
- Unit missing
- Falha de linha da zona
	- (gerada pelo Sistema Isolador de Linha)

As falhas dos altifalantes são excluídas da lista de falhas relacionadas com a zona que irão activar o indicador de falha de zona, por isso, deverá optar-se antes ou adicionalmente pela vigilância de fim de linha dos altifalantes de modo a estar em conformidade com a EN54-16. Tal deve-se ao facto de as falhas dos altifalantes Praesideo não estarem atribuídas a uma saída ou zona específica do amplificador, mas apenas ao próprio altifalante, onde quer que se encontre.

Também é possível configurar esta função *Zone status* num Teclado da Consola de Chamadas LBB4432/00, porém, o segundo LED, que é amarelo, acender-se-á para a chamada de prioridade activa. Para uma falha de zona, piscará o primeiro LED, que é verde. Na maioria dos casos, estas cores não são aceitáveis, pelo que é preferível utilizar um PRS-CSKPM com indicadores dedicados. Além disso, num teclado LBB4432/00, estes indicadores não podem ser combinados com a tecla *Zone selection*, que possui o seu próprio indicador bicolor. Num painel personalizado, utilizando os Módulos de Teclado da Consola de Chamadas PRS-CSKPM, podem ser agrupados os indicadores e activação de uma tecla *Zone selection* com os indicadores *Zone status* de modo a proporcionar uma clara perspectiva geral da selecção.

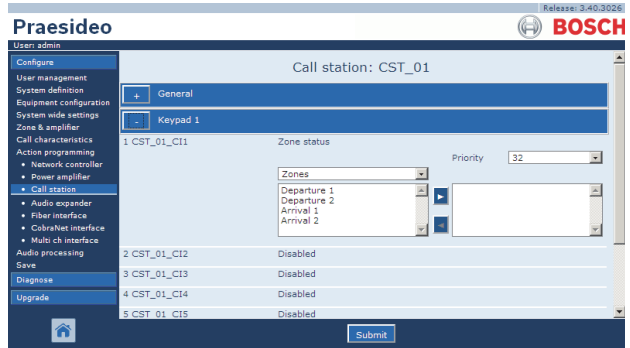

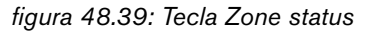

- **Priority** A acção é activada se a prioridade for igual ou superior a esta prioridade especificada.
- **Available outputs** Indica as zonas, grupos de zonas e saídas de controlo disponíveis. Utilize a lista pendente para escolher os tipos de saídas que são apresentados.
- **Botões adicionar/remover** Utilizando os botões *>* e *<* , é possível adicionar as saídas seleccionadas ou removê-las de *Assigned outputs*.
- **Assigned outputs** Indica as saídas que foram atribuídas à tecla.

#### **48.3.34 Zone priority status**

A acção *Zone priority status* destina-se aos Módulos de Teclado da Consola de Chamadas PRS-CSKPM. A própria tecla/entrada não é utilizada por esta acção; apenas o indicador/saída associado à tecla é activado. A acção *Zone priority status* activa o indicador/saída pertencente à tecla, se for feita uma chamada para a zona com uma prioridade igual à prioridade definida. A finalidade desta função é ser capaz de criar um visor personalizado com indicadores de zona que indicarão as zonas onde está a decorrer uma chamada com uma prioridade específica. Desta forma, os indicadores podem mostrar se está em curso uma certa mensagem de emergência ou de alerta numa zona, definindo a prioridade para essa mensagem.

Consulte na figura 48.40 uma análise geral da página *Action programming* para uma tecla *Zone priority status*. Configurar uma tecla *Zone priority status* constitui um processo idêntico ao utilizado para configurar a tecla Zone status (consulte a secção [48.3.33\)](#page-438-0).

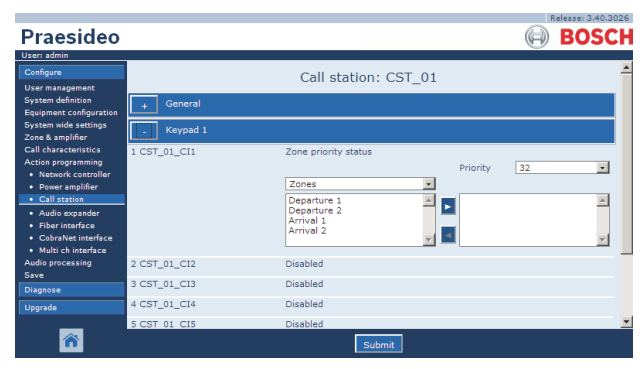

*figura 48.40: Tecla Zone priority status*

## 49 Processamento de áudio

## 49.1 Introdução

Nas páginas *Audio Processing* , é possível definir os parâmetros de processamento de áudio de todas as entradas e saídas de áudio normais no sistema (consulte a secção [49.2\)](#page-441-0). As entradas de áudio que são configuradas como entradas AVC devem ser calibradas utilizando as páginas *Audio Processing* (consulte a secção [49.3](#page-442-0)).

Os parâmetros de processamento de áudio alteram-se imediatamente depois de clicar no botão *Submit Equalizer* nas páginas *Audio Processing* . Embora estas alterações sejam audíveis, é importante notar que não são automaticamente gravadas. Se as alterações não forem gravadas, perder-se-ão quando o controlador de rede for reiniciado. Consulte na secção [41.4.4](#page-359-0)  informações sobre como guardar definições de configuração.

## <span id="page-441-0"></span>49.2 Parâmetros de processamento de áudio

### **49.2.1 Equalizador**

Consulte na figura 49.1 uma análise geral das opções de um equalizador de entradas e saídas de áudio normais.

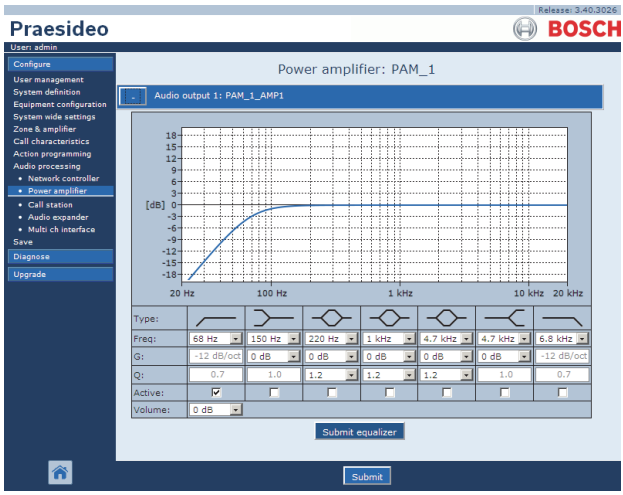

*figura 49.1: Processamento de áudio - análise geral*

Da esquerda para a direita figura 49.1:

- **Filtro passa-altas** Um filtro passa-altas com um factor de qualidade fixa e declive.
- **Filtro Shelving** Um filtro shelving para baixas frequências com um factor de qualidade fixa.
- **Secção totalmente paramétrica** Três secções totalmente paramétricas com ganhos, frequências e factores de qualidade ajustáveis.
- **Filtro Shelving** Um filtro shelving para altas frequências com um factor de qualidade fixa.
- **Filtro passa-baixas** Um filtro passa-baixas com um factor de qualidade fixa e declive.

## **49.2.2 Configuração do equalizador**

Proceda da forma a seguir descrita para configurar um filtro.

- 1 Seleccione a frequência do filtro na lista pendente *Freq*. A lista das frequências disponíveis varia conforme a secção, oferecendo uma resolução de 24 frequências por década.
- 2 Seleccione o ganho do filtro na lista pendente *G*. O intervalo dos ganhos disponíveis é de -20 dB a +12 dB em incrementos de 1 dB.
- 3 Seleccione o factor de qualidade do filtro na lista pendente *Q*. O intervalo dos factores de qualidade disponíveis varia conforme a secção. Para secções totalmente paramétricas o intervalo varia de 0.2 a 10.
- 4 Assinale a caixa *Active* do filtro para activar o filtro.
- 5 Clique no botão *Submit Equalizer* para enviar as alterações. As alterações são imediatamente aplicadas à entrada ou saída de áudio.

## **49.2.3 Configuração do volume**

Para as saídas de áudio, também existe disponível um equalizador paramétrico e um botão de volume que podem ser utilizados para alterar o volume da saída de áudio. A interface de vários canais não faculta um equalizador para cada saída, mas faculta um botão de controlo de volume para que cada saída activada controle o volume de amplificadores básicos ligados.

### **49.2.4 Amplificadores de potência de reserva**

Os amplificadores de potência de reserva não facultam definições de volume e equalização para as saídas. Estas definições são automaticamente configuradas para a mesma posição que o amplificador principal que é substituído pelo amplificador de reserva. Os amplificadores de potência de reserva estão equipados com entradas de áudio para fins gerais com um equalizador ou um botão de calibração AVC, dependendo da função de entrada configurada. Estas entradas de áudio permanecem activas também quando o amplificador de potência de reserva substitui um amplificador de potência principal em falha.

## <span id="page-442-0"></span>49.3 Calibração AVC

A página *Audio Processing* de uma entrada de áudio que foi configurada como uma entrada AVC apresenta um botão *Start AVC calibration* (consulte a figura 49.2) após:

- 1 A entrada de áudio ter sido definida para *AVC*.
- 2 O sistema ter sido reiniciado.

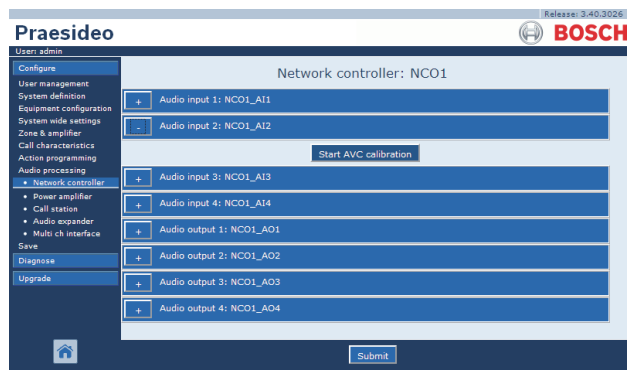

*figura 49.2: Botão de calibração AVC*

O botão *Start AVC calibration* inicia a calibração AVC (consulte o capítulo [50\)](#page-443-0).

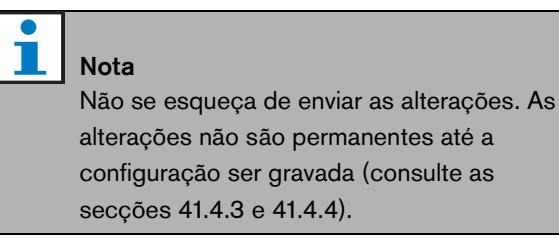

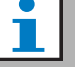

### Nota

A calibração AVC requer que o tom *Wobble* esteja presente no conjunto de tons. Se necessário, utilize *Activate new tone set* (consulte a secção [45.4](#page-409-0)).

# <span id="page-443-0"></span>50 Controlo de volume automático

## 50.1 Introdução

O controlo de volume automático (AVC) melhora a inteligibilidade das chamadas e a audibilidade da MF em ambientes ruidosos. Altera o volume da chamada numa zona para compensar o ruído ambiente. O ruído ambiente é medido por microfones de detecção que podem ser ligados a qualquer uma das entradas de áudio nos amplificadores de potência. Apesar de ser possível ligar o microfone de detecção ambiente a outras entradas do sistema, apenas as entradas do amplificador de potência fornecem supervisão de microfone. Além disso, as outras entradas possuem um limitador de áudio integrado que irá interagir com o AVC, quando os níveis de sinal estão relativamente elevados, como quando são provenientes de um microfone de electreto.

## 50.2 Microfones de detecção

## **50.2.1 Introdução**

Quando AVC está activado numa zona, um microfone de detecção mede continuamente o ruído ambiente. O sistema utiliza um filtro de média para deduzir o nível de ruído ambiente médio do sinal do microfone de detecção.

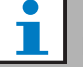

Nota

Entre o início e o fim de uma chamada, a função AVC não processa o sinal do microfone de detecção.

## **50.2.2 Tipo**

Utilize microfones de detecção com cabos de alta qualidade, porque os microfones de detecção são frequentemente instalados em locais de difícil acesso. Não é necessário utilizar microfones de alta qualidade. A escolha de um microfone direccional ou omnidireccional depende da situação local.

## **50.2.3 Supervision**

É possível vigiar as ligações entre o sistema e os microfones de detecção (consulte a secção [44.3.3\)](#page-383-0). Quando o microfone de detecção de uma zona falhar, todas as chamadas na zona são transmitidas no volume máximo para cumprir as normas de evacuação. Quando o microfone de detecção de uma zona falhar, a atenuação da MF é definida para a gama AVC (consulte a figura 50.1). Para evitar falhas indesejadas na vigilância, certifique-se que:

- A corrente de alimentação para os microfones de condensador situa-se entre 0,5 mA e 5 mA.
- A impedância de microfone dos microfones dinâmicos situa-se entre 120  $\Omega$  e 1300  $\Omega$ .

## **50.2.4 Instalação**

Para se certificar de que o microfone de detecção mede o nível de ruído ambiente correcto, instale-o num local que possua um nível de ruído ambiente típico. Além disso:

- Mantenha os cabos dos microfones de detecção e cabos de alta potência (por ex., cabos de rede) separados. A interferência pode influenciar a medição do ruído ambiente.
- Não instale o microfone de detecção próximo de uma fonte de ruído previsível. Um ruído de alta intensidade e muito próxima pode influenciar a medição do ruído ambiente.
- Não instale o microfone de detecção próximo de uma saída de ar ou unidade de ar condicionado. Os fluxos de ar podem influenciar a medição do ruído ambiente.
- Não fixe o microfone de detecção a qualquer parte de um edifício. As vibrações dos edifícios podem influenciar a medição do ruído ambiente.

## 50.3 Ligação

Os microfones de detecção podem ser ligados à unidade que contém as saídas de áudio da zona AVC ou a outro amplificador. Se o microfone de detecção for ligado a outro amplificador e for utilizado conjuntamente com uma zona AVC, ocupa permanentemente um canal digital. Em consequência, o número de canais de áudio digitais que estão disponíveis para as chamadas diminui.

## Nota

Os amplificadores de reserva não podem receber o microfone de detecção de um amplificador principal que esteja a falhar se o sinal do microfone de detecção não for encaminhado pela rede óptica.

## 50.4 Configuração

Antes de configurar o AVC numa zona:

- Certifique-se de que o microfone de detecção ambiente está correctamente ligado ao sistema.
- Certifique-se de que todos os altifalantes estão ligados ao sistema, definidos para o nível de potência correcto, direccionados (se necessário) e funcionais.
- Ajuste o nível de saída nominal de todas as saídas de áudio na zona para o nível pretendido para obter uma inteligibilidade de voz correcta ao nível de ruído ambiente máximo.
- Certifique-se de que a configuração do atraso do áudio das saídas do amplificador de potência aplicável está definido para um valor de < 2 s. Após a calibração, o atraso do áudio pode ser restaurado para o valor correcto. Definições de atraso muito longas, por ex. para aplicações em túneis podem causar resultados de calibração incorrectos.

Proceda da forma a seguir descrita para configurar o AVC:

1 Vá para a categoria *AVC settings* da página *Zone Configuration*. Aparece um ecrã semelhante ao da figura 50.1 na moldura principal da interface da Web.

|                                     | Release: 3.40.3026                                                                              |  |
|-------------------------------------|-------------------------------------------------------------------------------------------------|--|
| Praesideo                           | <b>BOSCH</b>                                                                                    |  |
| User: admin                         |                                                                                                 |  |
| Configure<br><b>User management</b> | Zone: 1P500AMP1                                                                                 |  |
| <b>System definition</b>            | Audio outputs<br>Name 1P500AMP1                                                                 |  |
| <b>Equipment configuration</b>      | 1P500 AMP1<br>NCO1 AO1                                                                          |  |
| <b>System wide settings</b>         | <b>NCO1_AO2</b>                                                                                 |  |
| Zone & amplifier                    | NCO1_AO3<br>NCO1 AO4                                                                            |  |
| · Zone configuration                | ×<br>mci_AMP1                                                                                   |  |
| · Zone grouping                     | mci AMP2                                                                                        |  |
| · Sparing<br>· BGM channels         | mci AMP3<br>mci AMP4                                                                            |  |
| <b>Call characteristics</b>         | mci AMP5                                                                                        |  |
| Action programming                  | mci AMP6                                                                                        |  |
| Audio processing                    | mci AMP7<br>ы<br>mci AMP8                                                                       |  |
| Save                                | mci AMP9                                                                                        |  |
| Diagnose                            | mci AMP10<br>mci AMP11                                                                          |  |
| Upgrade                             |                                                                                                 |  |
|                                     | <b>Volume settings</b>                                                                          |  |
|                                     | <b>AVC</b> settings                                                                             |  |
|                                     | $\overline{\mathbf{v}}$<br>$\overline{\phantom{a}}$<br>Enabled<br>NCO1_AI2<br>Sense input       |  |
|                                     | $12 dB$ -<br>AVC range 12 dB =<br>Release time<br>$\overline{\phantom{a}}$<br>6s<br>Call margin |  |
|                                     | Control BGM V<br>Control emergency <b>⊽</b>                                                     |  |
|                                     |                                                                                                 |  |
|                                     |                                                                                                 |  |
|                                     | Delete<br>Submit<br>Rename<br>Add                                                               |  |

*figura 50.1: Definições AVC*

2 Assinale a caixa *Enabled* para activar o AVC para as chamadas. O nível de ruído ambiente utilizado para ajustar o volume da chamada é medido mesmo antes do início da chamada.

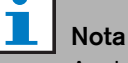

 $\overline{\phantom{a}}$ 

As definições AVC aplicam-se apenas às saídas de áudio dos amplificadores de potência. Não é possível aplicar o AVC às saídas de áudio de amplificadores básicos ou outras unidades.

- 3 Normalmente o *AVC* funciona para chamadas. Quando o *AVC* funcionar para *MF*, assinale a caixa *BGM*. O nível de ruído ambiente utilizado para ajustar o volume da MF é continuamente medido.
- 4 Por predefinição, *AVC* também funciona para chamadas de emergência, mas se a opção *Control Emergency* for desactivada, as chamadas de emergência serão difundidas ao nível máximo (configurado).

## Nota

Se o AVC for activado para a MF, certifique-se de que o microfone de detecção não está localizado próximo dos altifalantes. Se o microfone de detecção estiver próximo dos altifalantes, a MF é ela própria considerada ruído ambiente e o nível de volume da MF aumentará para o nível de volume máximo (feedback).

- 5 Seleccione a entrada de áudio à qual o microfone de detecção é ligado na lista pendente *Sense input*.
- 6 Seleccione a margem da chamada na lista pendente *Call margin*. Este é o nível limiar da função AVC. Se o nível de ruído ambiente for inferior ao nível de chamada por uma margem superior à margem de chamada, o AVC começa a atenuar a chamada.

## Nota

O valor de 12 dB constitui um valor prático. Um valor mais alto resulta numa maior diferença entre os níveis de volume das chamadas e o ruído ambiente. No entanto, isto requer mais (ou maiores) altifalantes e amplificadores de potência para atingir o alto volume de chamada quando o nível de volume do ruído ambiente é elevado.

7 Seleccione o tempo de libertação na lista pendente *Release time*. Este é o tempo entre o fim da chamada e início da medição do ruído ambiente.

## **Nota**

O valor de 6 s constitui um valor prático. Um curto tempo de libertação conjugado com um longo tempo de reverberação pode provocar um nível de volume de chamada elevado.

8 Seleccione a gama de atenuação na lista pendente *AVC range*.

## Nota

O valor de 12 dB constitui um valor prático. Um valor mais alto resulta em níveis de volume de chamadas inferiores quando o nível de volume do ruído ambiente diminui.

9 Vá para a página *Audio processing* da entrada de áudio à qual está ligado o microfone de detecção. Aparece um ecrã semelhante ao da figura 50.2.

|                                                                     | Release: 3.40.3026           |
|---------------------------------------------------------------------|------------------------------|
| Praesideo                                                           | <b>BOSCH</b>                 |
| User: admin                                                         |                              |
| Configure<br><b>User management</b>                                 | Network controller: NCO1     |
| <b>System definition</b><br>Equipment configuration                 | Audio input 1: NCO1_AI1      |
| <b>System wide settings</b><br>Zone & amplifier                     | Audio input 2: NCO1_AI2      |
| Call characteristics<br><b>Action programming</b>                   | <b>Start AVC calibration</b> |
| Audio processing<br>· Network controller                            | Audio input 3: NCO1_AI3      |
| • Power amplifier<br>· Call station                                 | Audio input 4: NCO1 A14      |
| · Audio expander<br>· Multi ch interface<br>Save<br><b>Diagnose</b> | Audio output 1: NCO1_AO1     |
|                                                                     | Audio output 2: NCO1_AO2     |
| Upgrade                                                             | Audio output 3: NCO1_AO3     |
|                                                                     | Audio output 4: NCO1 AO4     |
|                                                                     |                              |
|                                                                     | Submit                       |

*figura 50.2: Botão de calibração AVC*

10 Clique no botão *Start AVC calibration* para iniciar a calibração AVC. Isto resulta num tom oscilante alto (duração: 15 segundos) nas zonas que utilizam a entrada de áudio para medir o nível de ruído ambiente. Após o tom oscilante, haverá silêncio (duração: 15 segundos). Depois, aparece uma notificação com o resultado da calibração. A zona não se encontra disponível para chamadas durante a calibração, porque as saídas de áudio na zona são utilizadas para transmitir o tom de calibração. Restabeleça temporariamente definições de atraso do áudio muito longas (> 2 s) dos amplificadores de potência para um valor baixo, para evitar que o tom oscilante não esteja presente quando se inicia a calibração do AVC.

## **Nota**

Durante a calibração, o sistema utiliza um canal de áudio digital da rede óptica para transmitir o tom de calibração. Isto reduz temporariamente o número de canais de áudio digitais disponíveis no sistema.

As mensagens que se seguem podem aparecer durante ou após a calibração:

- *AVC calibration running* Apresentada durante o processo de calibração.
- *AVC calibration completed, range = x dB* Apresentada após calibração bem sucedida. A gama apresenta a gama AVC disponível nesta situação. A soma da gama AVC e da margem de chamada

configurada para uma zona deve ser inferior à gama disponível indicada.

- *AVC calibration failed: sensing signal too high* Entrada sobrecarregada por um sinal de detecção ambiente demasiado alto. Utilize um microfone menos sensível, uma almofada de atenuação ou um local de detecção diferente.
- *AVC calibration failed: available range too small* A diferença entre o sinal de detecção ambiente medido com e sem tom de calibração é inferior a 6 dB. O nível de saída disponível do sistema Praesideo é demasiado baixo comparado com o ruído ambiente existente no local de detecção.
- *AVC calibration failed: ambient sensing input or its unit is defect or disabled*

Não é possível realizar a calibração AVC e o AVC com uma entrada de áudio defeituosa ou desactivada para o sinal de detecção ambiente.

• *AVC calibration failed: no AVC output is available* Não é possível realizar a calibração AVC e o AVC sem uma zona configurada para AVC utilizando esta entrada de áudio para a detecção. Não é possível difundir o tom de calibração.

## Nota

Т

A calibração AVC requer que o tom *Wobble* esteja presente no conjunto de tons. Se necessário, utilize *Activate new tone set* (consulte a secção [45.4](#page-409-0)).

## 51 Diagnosticar a instalação

## 51.1 Introdução

Com a página *Installation* na secção *Diagnose* da interface da Web (consulte afigura 51.1), é possível diagnosticar a instalação do sistema.

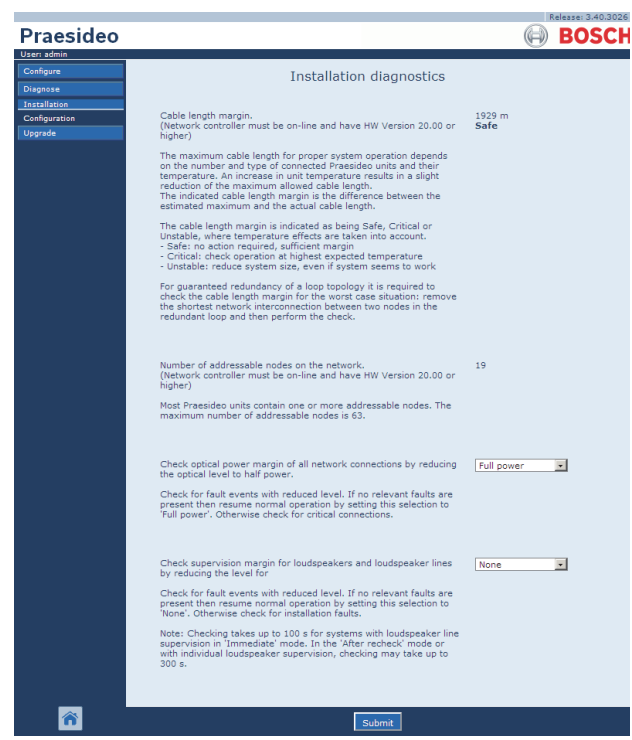

*figura 51.1: Página Installation*

## 51.2 Margem do comprimento do cabo

A margem do comprimento do cabo pode ser verificada se o controlador de rede tiver uma versão de hardware igual ou posterior a 20.00. Conforme é indicado na secção [32.5](#page-334-0), o comprimento máximo do cabo depende essencialmente do número de nós no sistema. Para um laço de sistema é permitido um determinado número máximo de atraso nos dados, para um funcionamento adequado. A maioria do atraso é o atraso de propagação do cabo, mas cada nó introduz algum atraso adicional que depende um pouco da temperatura da unidade. Uma temperatura mais elevada da unidade causa maior atraso e reduz o comprimento máximo do cabo. O controlador de rede mede o atraso dos dados e calcula o restante tempo. Em seguida, esta margem de tempo é convertida para a margem do comprimento do cabo, o comprimento do cabo que pode ser adicionado ao sistema. Devido à dependência de temperatura, esta

margem muda com a temperatura, dependente do número de nós no sistema. Por esse motivo, é facultada uma indicação de qualidade adicional: Seguro, crítico ou instável. Seguro significa que não é necessária nenhuma acção, existe margem suficiente. Numa situação crítica, a margem tem de ser verificada à temperatura máxima esperada, para assegurar que ainda existe uma margem. Numa situação instável, deve reduzir-se o tamanho do sistema, diminuindo o número de nós ou o comprimento do cabo. Se for utilizada uma topologia de laços redundante, o comprimento do cabo deve ser verificado com o link mais curto removido entre dois nós. Esta é a situação de pior cenário.

## 51.3 Número de nós

O número de nós ligados endereçáveis pode ser verificado se o controlador de rede tiver uma versão de hardware igual ou posterior a 20.00. Consulte a [tabela 32.2](#page-334-1) para obter o número de nós por unidade. O número máximo de nós é 63.

## 51.4 Rede óptica

Proceda da forma a seguir descrita para diagnosticar a rede óptica.

- 1 Verifique a margem de potência óptica de todas as ligações de rede, reduzindo o nível óptico para *Half power*.
- 2 Verifique a existência de eventos de falha com nível reduzido. Caso não existam, retome o funcionamento normal, reiniciando o controlador de rede. Caso contrário, verifique se existem ligações críticas.

Embora seja possível retomar o funcionamento normal seleccionando *Full power*, recomendamos veemente que reinicie o controlador de rede. No caso da margem de potência ser quase crítica, a unidade poderá deixar de aceitar o comando *Full power*.

Nota

## 51.5 Vigilância dos altifalantes

Proceda da forma a seguir descrita para diagnosticar a vigilância dos altifalantes.

- 1 Verifique a vigilância de todos os altifalantes e linhas de altifalantes, reduzindo os níveis de comunicação (*Communication*) ou o tom piloto (*Pilot tone*).
- 2 Verifique a existência de eventos de falha com nível reduzido. Caso não existam, retome o funcionamento normal, reiniciando o controlador de rede.

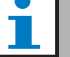

#### Nota

Esta opção de diagnóstico apenas funciona para amplificadores com quadros de vigilância da linha de vários altifalantes instalados e configurados (consulte a secção [13](#page-226-0)).

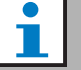

### Nota

A verificação demora até 100 segundos para sistemas com linhas de altifalantes no modo *Immediate fault report* (consulte a secção [45.4\)](#page-409-0). No modo *Recheck before fault reporting* ou com a vigilância de altifalantes individuais, a verificação pode demorar até 300 segundos.

## 51.6 Informação do dispositivo

A página *Device information* na secção *Diagnose* (consulte a [figura 51.2\)](#page-448-0) pode ser utilizada para verificar a versão do hardware dos dispositivos ligados, a sua versão do firmware e outra informação relevante. Uma vez que algumas funções do sistema são apenas suportadas para dispositivos que usam hardware e firmware relativamente recente, esta página pode ser uma fonte de informação conveniente. Para as unidades com um painel frontal LCD, a maioria desta informação também está disponível a partir do LCD, mas para unidades sem LCD esta página fornece a informação relevante.

| <b>Praesideo</b><br>User: arjan    |                    |                  |          |           | <b>BOSCH</b><br>ò)                |
|------------------------------------|--------------------|------------------|----------|-----------|-----------------------------------|
| Configure<br><b>Diagnose</b>       | Device information |                  |          |           |                                   |
| Installation<br>Device information | Undefined units    |                  |          |           |                                   |
| Configuration                      | Serial number      | Name             | Hardware | Firmware  | Other                             |
| Upgrade                            |                    |                  |          |           |                                   |
|                                    | Network controller |                  |          |           |                                   |
|                                    | Serial number      | Name             | Hardware | Firmware  | Other                             |
|                                    | 110080f0           | NCO1             | 20.00    | 5.10.2702 | SW: 3.50.3129                     |
|                                    |                    |                  |          |           |                                   |
|                                    | Power amplifier    |                  |          |           |                                   |
|                                    | Serial number      | Name             | Hardware | Firmware  | Other                             |
|                                    | 080004dc           | PAM9-60S         | 1.06     | 5.10.2702 |                                   |
|                                    | 08000dd1           | <b>PAM8-60M</b>  | 1.11     | 5.10.2702 |                                   |
|                                    | 09000004           | <b>PAM5-125M</b> | 5.00     | 5.10.2702 | <b>FPGA: 1.00</b>                 |
|                                    | 09000559           | <b>PAM6-125M</b> | 2.00     | 5.10.2702 | SCB(2): 1.01<br>SCB(4): 1.01      |
|                                    | 0900055b           | PAM7-125S        | 2.00     | 5.10.2702 | SCB(2): 1.01<br>SCB(4): 1.01      |
|                                    | 0a000003           | PAM3-250M        | 5.00     | 5.10.2702 | FPGA: 1.01                        |
|                                    | 0a001443           | PAM4-250S        | 2.01     | 5.10.2702 | SCB(2): 1.01                      |
|                                    | 0b000003           | PAM2-500M        | 5.00     | 5.10.2702 | <b>FPGA: 1.01</b><br>SCB(1): 1.01 |
|                                    | 0b000403           | PAM1-500M        | 1.07     | 5.10.2702 |                                   |
|                                    |                    |                  |          |           |                                   |
|                                    | Call station       |                  |          |           |                                   |
|                                    | Serial number      | Name             | Hardware | Firmware  | Other                             |
|                                    | Oc002cea           | CST3             | 6.06     | 5.10.2702 |                                   |
|                                    | 0c0032c7           | CST <sub>2</sub> | 6.07     | 5.10.2702 | CSNKP FPGA: 18.00                 |
|                                    |                    |                  |          |           |                                   |

<span id="page-448-0"></span>*figura 51.2: Verificar a informação do dispositivo*

51.7 Verificação da configuração A página *Configuration* na secção *Diagnose* pode ser utilizada para verificar a configuração do sistema relativamente à presença de inconsistências. As inconsistências podem causar um comportamento estranho ou inesperado do sistema.

A página *Configuration* apresenta os seguintes erros:

- Saídas que foram atribuídas a mais do que uma zona.
- Entradas atribuídas a vários canais MF.
- Zonas e grupos de zonas atribuídos a vários canais MF.
- Saídas de controlo (que não as configuradas como *switch outputs*) atribuídas a uma entrada *switch trigger*, uma entrada de *activação de chamada*, uma entrada *PTT* ou uma entrada *de início de chamada*.
- Saídas de controlo (que não as configuradas como *zone active* ou saídas de *volume override output*) atribuídas a uma zona.
- Amplificadores principais que foram atribuídos a mais do que um amplificador de reserva.
- O amplificadores principais e de reserva não são tipos compatíveis.

A interface da Web evita que a maior parte das inconsistências aconteça através da recusa em aceitar dados do utilizador incorrectos durante a configuração, no entanto, podem ocorrer algumas inconsistências. A página *Configuration* apresenta, mas não resolve as inconsistências restantes. O instalador deve alterar a configuração.

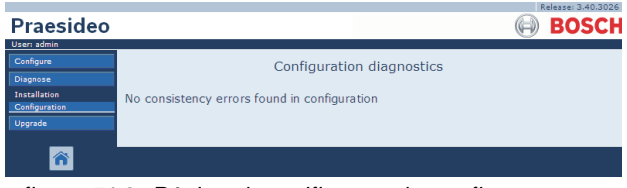

*figura 51.3: Página de verificação da configuração*

## 52 Análise geral

## 52.1 Introdução

## 52.2 Eventos gerais

Os eventos gerais contêm informações sobre situações especiais. Por exemplo, a ligação de uma unidade ao sistema. Consulte no capítulo [53](#page-452-0) uma lista de todos os eventos gerais.

## 52.3 Eventos de chamada

Os eventos de chamada contêm informações sobre chamadas no sistema. Por exemplo, o início de uma chamada. Consulte no capítulo [54](#page-455-0) uma lista de todos os eventos de chamada.

## 52.4 Eventos de falha

## **52.4.1 Introdução**

Os eventos de falha contêm informações sobre falhas no sistema. Por exemplo, uma sobrecarga de um amplificador de potência. Consulte no capítulo [55](#page-456-1) uma lista de todos os eventos de falha.

## **52.4.2 Estado**

Cada evento de falha possui um estado (consulte a tabela 52.1).

*tabela 52.1 Estados dos eventos de falha*

| Estado       | Descrição                        |
|--------------|----------------------------------|
| New          | O evento de falha é um novo      |
|              | evento. Todas as saídas de falha |
|              | são activadas.                   |
| Acknowledged | O novo evento de falha é         |
|              | confirmado. Se todas as falhas   |
|              | no sistema tiverem sido          |
|              | confirmadas, todas as saídas de  |
|              | vibradores de sinalização de     |
|              | alarmes de falha são             |
|              | desactivadas.                    |
| Resolved     | O evento de falha confirmado é   |
|              | resolvido.                       |
| Reset        | O evento de falha resolvido é    |
|              | restabelecido. Se todas as       |
|              | falhas no sistema tiverem sido   |
|              | restabelecidas, todas as saídas  |
|              | de indicadores de alarmes de     |
|              | falha são desactivadas.          |

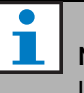

#### Nota

Uma saída de falha é uma saída de controlo que foi configurada como *Fault alarm buzzer* ou como *Fault alarm indicator* (consulte a [tabela 44.6\)](#page-380-0).

## **52.4.3 Confirmação de eventos de falha**

#### 52.4.3.1 Introdução

Os novos eventos de falha podem ser confirmados:

- Utilizando o controlador de rede (consulte a secção 52.4.3.2).
- Utilizando as teclas ou entradas de controlo (consulte a secção 52.4.3.3).
- Utilizando a interface aberta (consulte a secção 52.4.3.4).
- Utilizando o *Logging Viewer* (consulte o capítulo [59](#page-499-0)).

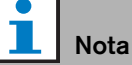

Quando as falhas são confirmadas, as saídas *Fault alarm buzzer* são desactivadas.

#### 52.4.3.2 Controlador de rede

Novos eventos de falha podem ser confirmados utilizando o menu *Faults...* no controlador de rede (consulte a secção [5.6.5\)](#page-120-0). Utilizando este menu, é possível confirmar eventos de falha individuais assim como novos eventos de falha no sistema.

#### 52.4.3.3 Tecla ou entrada de controlo

Os novos eventos de falha podem ser confirmados utilizando teclas ou entradas de controlo às quais uma acção *Acknowledge/Reset* foi designada (consulte a secção [48.3.23](#page-434-0)). No entanto, uma tecla ou entrada de controlo deste tipo confirma todos os novos eventos de falha no sistema. Não é possível confirmar falhas individuais com uma tecla ou entrada de controlo.

#### 52.4.3.4 Interface aberta

Os novos eventos de falha podem ser confirmados com a interface aberta (consulte as Instruções de programação da interface aberta).

### **52.4.4 Solução de eventos de falha**

Antes de se poder restabelecer os eventos de falha é necessário resolvê-los primeiro. A maior parte dos eventos são automaticamente resolvidos pelo sistema quando a situação de falha deixa de existir. Os outros têm de ser resolvidos manualmente.

É necessário proceder à solução manual de falhas cuja presença não é verificada novamente após a sua ocorrência (por exemplo, uma sobrecarga do amplificador). Depois de resolver o problema, o estado de falha destes eventos de falha tem de ser definido

manualmente para *Resolved*. Isto é feito através do restabelecimento da falha, após o qual o sistema verifica a novamente a presença da falha. Se a falha já não existir, o estado do evento de falha é definido para *Resolved* e depois para *Reset*. Se ainda existir a falha, é criado um novo evento de falha.

A informação acerca dos eventos de falha (consulte o capítulo [55](#page-456-1)) descreve como os eventos de falha são resolvidos.

### **52.4.5 Restabelecimento de eventos de falha**

#### 52.4.5.1 Introdução

Os eventos de falha resolvidos podem ser restabelecidos:

- Utilizando o controlador de rede (consulte a secção 52.4.5.2).
- Utilizando as teclas ou entradas de controlo (consulte a secção 52.4.5.3).
- Utilizando a interface aberta (consulte a secção 52.4.5.4).
- Utilizando o *Logging Viewer* (consulte o capítulo [59](#page-499-0)).

Nota

Quando as falhas são restabelecidas, as saídas *Fault alarm indicator* são desactivadas.

#### 52.4.5.2 Controlador de rede

Os eventos de falha resolvidos podem ser restabelecidos utilizando o menu *Faults...* no controlador de rede (consulte a secção [5.6.5\)](#page-120-0). Utilizando este menu, é possível restabelecer eventos de falha individuais assim como todos os eventos de falha resolvidos no sistema.

#### 52.4.5.3 Tecla ou entrada de controlo

Os eventos de falha resolvidos podem ser restabelecidos utilizando teclas ou entradas de controlo às quais uma acção *Acknowledge/Reset* foi designada (consulte a secção [48.3.23\)](#page-434-0). No entanto, uma tecla ou entrada de controlo deste tipo restabelece todos os eventos de falha resolvidos no sistema. Não é possível restabelecer falhas individuais com uma tecla ou entrada de controlo.

#### 52.4.5.4 Interface aberta

Os eventos de falha resolvidos podem ser restabelecidos com a interface aberta (consulte as Instruções de programação da interface aberta).

## <span id="page-452-0"></span>53 Lista de eventos gerais

Eventos gerais por ordem alfabética:

#### Mensagem do evento:

*Amplifier resumes operation*

#### Autor:

Amplificador de potência principal que retoma o funcionamento.

#### Informações adicionais:

Número de série e nome do amplificador de potência de reserva.

#### Descrição:

Regista a mudança de um amplificador de potência de reserva para um amplificador de potência principal. Acção recomendada:

## ----

Mensagem do evento:

*Amplifier spare switch*

#### Autor:

Amplificador de potência principal que deixa de funcionar.

#### Informações adicionais:

Número de série e nome do amplificador de potência de reserva.

#### Descrição:

Regista a mudança de um amplificador de potência principal para um amplificador de potência de reserva.

#### Acção recomendada:

Verifique os eventos de falha do amplificador de potência principal e tente solucionar estas falhas.

#### Mensagem do evento:

*Call logging events discarded due to logging queue overflow*

Autor:

----

----

#### Informações adicionais:

### Descrição:

O registo de eventos de chamada é suspenso porque a capacidade da fila de entrada dentro do controlador de rede foi ultrapassada. Este evento não é apresentado no visor do controlador de rede.

### Acção recomendada:

Faça menos chamadas sobrepostas.

#### Mensagem do evento:

*Device connected via Open Interface* Autor: Cliente de interface aberto que liga.

Informações adicionais:

#### Descrição:

----

Regista a ligação de um cliente de interface aberto ao sistema.

Acção recomendada:

#### ----

#### Mensagem do evento:

*Device disconnected via Open Interface* Autor:

Cliente de interface aberto que desliga.

Informações adicionais:

#### Descrição:

Regista o desligar de um cliente de interface aberto do sistema.

Acção recomendada:

----

*Emergency state acknowledge*

#### Autor:

Cliente de interface aberto ou unidade que confirmou o estado de emergência.

## Informações adicionais:

----

#### Descrição:

Regista a confirmação de um estado de emergência. Acção recomendada:

----

### Mensagem do evento: *Emergency state active* Autor: Cliente de interface aberto ou unidade que activou o estado de emergência. Informações adicionais: ---- Descrição:

Regista a activação do estado de emergência. Acção recomendada:

### Mensagem do evento:

*Emergency state reset*

#### Autor:

----

Cliente de interface aberto ou unidade que restabeleceu o estado de emergência.

#### Informações adicionais: ----

Descrição:

Regista o restabelecimento do estado de emergência. Acção recomendada: ----

#### Mensagem do evento:

*Logging of call events resumed* Autor:

----

----

#### Informações adicionais:

#### Descrição:

O registo dos eventos de chamada é retomado. Este evento não é apresentado no visor do controlador de rede.

Acção recomendada:

----

Mensagem do evento: *Logging Server started* Autor: ----

#### Informações adicionais:

---- Descrição: Indica o arranque do Servidor de registo Acção recomendada: ----

#### Mensagem do evento:

*Logging Server stopped* Autor:

----

----

----

#### Informações adicionais:

#### Descrição:

Indica a desactivação do Servidor de registo Acção recomendada:

#### Mensagem do evento:

*Network connections set to half optical power* Autor:

----

----

#### Informações adicionais:

Descrição:

Regista o início do modo de meia potência da rede óptica.

Acção recomendada:

*Network connections reset to full optical power* Autor:

----

#### Informações adicionais:

----

#### Descrição:

Regista o final do modo de meia potência da rede óptica.

Acção recomendada:

----

Mensagem do evento: *System restarted*

Autor:

Controlador de rede que é iniciado.

Informações adicionais: ----

### Descrição:

Regista o arranque de um controlador de rede. Acção recomendada:

#### Mensagem do evento:

*Unit connect*

#### Autor:

----

Unidade que liga.

#### Informações adicionais:

Este evento geral não se aplica a clientes de interface abertos.

#### Descrição:

Regista a ligação de uma unidade ao sistema.

Acção recomendada:

----

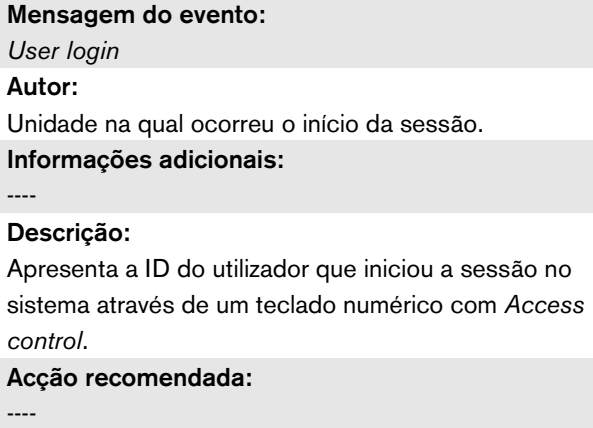

#### Mensagem do evento:

*User login failed*

#### Autor:

Unidade na qual ocorreu o início da sessão.

Informações adicionais: ----

#### Descrição:

Apresentada quando ocorre tentativa falhada de iniciar a sessão através de um teclado numérico com *Access control*.

Acção recomendada:

----

#### Mensagem do evento:

*User logout*

Autor:

Unidade na qual ocorreu o encerramento da sessão. Informações adicionais:

### Descrição:

----

Apresenta a ID do utilizador que encerrou a sessão do sistema através de um teclado numérico com *Access control*. Acção recomendada:

## <span id="page-455-0"></span>54 Lista de eventos de chamada

Eventos de chamada por ordem alfabética:

#### Mensagem do evento:

*Call change*

#### Autor:

Entrada de controlo, cliente de interface aberto ou unidade que provocou a alteração.

#### Informações adicionais:

Nome(s) da(s) saída(s) que foi(foram) removida(s) do encaminhamento e o(s) nome(s) da(s) saída(s) que foi(foram) adicionada(s) ao encaminhamento.

#### Descrição:

Regista uma alteração no encaminhamento de uma chamada.

#### Acção recomendada:

----

#### Mensagem do evento:

### *Call end*

#### Autor:

Entrada de controlo, cliente de interface aberto ou unidade que provocou o final da chamada. No caso de uma chamada suplantada, de perda de recursos ou de o sistema decidir terminar a chamada, o controlador de rede é o autor.

#### Informações adicionais:

No caso de a chamada ter sido terminada pelo autor, é indicada a fase da chamada que ficou concluída. No caso de a chamada ter sido cancelada, é indicada a fase da chamada em que tal sucedeu e o autor.

#### Descrição:

Regista o final de uma chamada.

#### Acção recomendada:

----

#### Mensagem do evento:

*Call start*

#### Autor:

Entrada de controlo, tecla, cliente de interface aberto ou unidade que iniciou a chamada.

#### Informações adicionais:

No caso de a chamada se tratar de uma reprodução, a chamada original é referida através da respectiva ID da chamada.

O nome da macro da chamada é apresentado, seguido pela respectiva prioridade, o esquema de encaminhamento, o esquema de temporização, o nome do sinal sonoro inicial, os nomes das mensagens, o número de repetições de mensagens, 'Speech', se a chamada tiver anúncios em directo, o nome do sinal sonoro final e, por último, o encaminhamento da chamada.

#### Descrição:

Regista o início de uma chamada. Tenha em conta que uma chamada pré-monitorizada é sempre não parcial, mesmo que a chamada difundida seja parcial, uma vez que apenas é enviada para o altifalante do monitor.

#### Acção recomendada:

----

#### Mensagem do evento:

*Call timeout*

Autor:

O controlador de rede.

#### Informações adicionais:

Lista de zonas em que a chamada empilhada não foi entregue.

#### Descrição:

Regista o intervalo de tempo de uma chamada

empilhada.

#### Acção recomendada:

## <span id="page-456-1"></span><span id="page-456-0"></span>55 Lista de eventos de falha

Eventos de falha por ordem alfabética:

### Mensagem do evento: *Amplifier failure* Autor: Canal do amplificador no qual ocorreu a falha. Informações adicionais: O Amplificador de potência LBB4428/xx combina as mensagens *Amplifier failure* e *Amplifier overload*. O restabelecimento de falhas poderá demorar até 20 segundos para o Amplificador de potência LBB4428/00, devido à recalibração do tom piloto. O LED de uma tecla de restabelecimento de falha num teclado de uma consola de chamadas não está desligado até ao final da recalibração. Descrição: Regista a falha de um canal do amplificador. Este evento de falha pode ocorrer quando o canal do amplificador é activado com o software de configuração. Resolução: Quando a unidade desliga ou quando a falha é resolvida manualmente. Acção recomendada: • Verifique a carga de saída do amplificador ou desligue as linhas de altifalantes. • Desligue e volte a ligar o amplificador. • Confirme e restabeleça a falha. • Se a falha persistir, substitua o amplificador. ----

#### Mensagem do evento:

*Amplifier Fan Fault*

#### Autor:

Amplificador no qual ocorreu a falha.

Informações adicionais:

Esta falha não pode ser gerada por Amplificadores LBB4428/00.

#### Descrição:

Apresentada quando um ventilador no amplificador de potência já não está a rodar.

#### Resolução:

Quando a amplificador de potência desliga ou quando a falha deixa de existir.

#### Acção recomendada:

Verifique se todos os ventiladores do amplificador de potência funcionam correctamente.

#### Mensagem do evento:

*Amplifier ground short*

#### Autor:

Canal do amplificador no qual ocorreu a falha. Informações adicionais:

#### Descrição:

Regista o circuito à massa de um canal do amplificador. Este evento de falha pode ocorrer quando o canal do amplificador é activado com o software de configuração.

#### Resolução:

Quando a falha desaparece ou quando a unidade se desliga.

#### Acção recomendada:

Verifique a cablagem da linha de altifalantes e respectivo isolamento. Este evento pode, por exemplo, ser gerado quando partes não isoladas da cablagem estão em contacto com o alojamento da unidade ou com o rack de 19 polegadas.

Autor:

----

Descrição:

configuração. Resolução:

desliga.

Autor:

ocorreu.

Descrição:

Resolução:

desliga.

----

#### Mensagem do evento: *Amplifier loudspeaker line failure* Canal do amplificador no qual ocorreu a falha. Informações adicionais: Regista a falha de fim de linha de um canal do amplificador (detectado pelo LBB4442/00). Este evento de falha pode ocorrer quando o canal do amplificador é activado com o software de Quando a falha desaparece ou quando a unidade se Acção recomendada: Verifique a cablagem da linha de altifalantes. Se necessário, repare-a. Mensagem do evento: *Amplifier missing* Canal de um amplificador básico em que a falha Informações adicionais: Regista a ausência de um canal do amplificador (com base na ausência de bateria e na fonte de alimentação de rede). Quando a falha desaparece ou quando a unidade se Acção recomendada: Verifique se ambos os cabos CAT-5 entre a interface de vários canais e o canal do amplificador básico estão ligados correctamente. Mensagem do evento: *Amplifier initialization failure* Autor: Canal do amplificador de potência no qual ocorreu a falha. Informações adicionais: ---- Descrição: Regista a incapacidade de um amplificador de potência para regressar do modo standby. Resolução: Quando a falha desaparece ou quando o amplificador de potência se desliga. Acção recomendada: Desligue e volte a ligar o amplificador de potência. Mensagem do evento: *Amplifier overheat* Autor: Canal do amplificador no qual ocorreu a falha. Informações adicionais: Esta falha não pode ser gerada por Amplificadores de potência LBB4428/xx. Descrição: Regista o sobreaquecimento (> 85 °C) de um canal do amplificador. O sistema reduz o nível de áudio em 3 dB. Este evento de falha pode ocorrer mesmo quando o amplificador de potência é desactivado com o software de configuração. Resolução: Quando a falha desaparece ou quando o amplificador de potência se desliga. Se esta falha for confirmada/restabelecida, qualquer falha *Redundant Supply 24V* no mesmo canal do amplificador também será confirmada/restabelecida. Acção recomendada: Verifique se os ventiladores do amplificador de potência funcionam correctamente. Verifique também a temperatura ambiente do rack. Se necessário, utilize refrigeração forçada.

*Sobreaquecimento do amplificador:* (canal do amplificador) *silencioso*

#### Autor:

Canal do amplificador no qual ocorreu a falha.

#### Informações adicionais:

Esta falha não pode ser gerada por Amplificadores de potência LBB4428/xx.

#### Descrição:

Regista o sobreaquecimento (> 90 °C) de um canal do amplificador. O sistema silencia todos os canais do amplificador no amplificador de potência. Esta falha pode ocorrer mesmo quando o amplificador de potência é desactivado com o software de configuração.

#### Resolução:

Quando o amplificador de potência desliga ou quando a falha é resolvida automaticamente.

#### Acção recomendada:

Verifique se os ventiladores do amplificador de potência funcionam correctamente. Verifique também a temperatura ambiente do rack. Se necessário, utilize refrigeração forçada.

#### Mensagem do evento:

*Amplifier overload*

#### Autor:

Canal do amplificador no qual ocorreu a falha.

#### Informações adicionais:

Esta falha não pode ser gerada por Amplificadores de potência LBB4428/xx.

#### Descrição:

Regista a sobrecarga de um canal do amplificador. Este evento de falha pode ocorrer quando o

amplificador de potência é activado com o software de configuração.

#### Resolução:

Quando o amplificador de potência desliga ou quando a falha é resolvida manualmente.

#### Acção recomendada:

- Reduza o número de altifalantes ligados ao canal do amplificador OU
- Reduza a tensão da linha dos altifalantes. (Isto influencia o volume máximo dos altifalantes ligados à linha).

#### Mensagem do evento:

*Amplifier short circuit*

#### Autor:

Canal do amplificador no qual ocorreu a falha.

#### Informações adicionais:

Esta falha não pode ser gerada por Amplificadores de potência LBB4428/xx.

#### Descrição:

Regista um curto-circuito de um canal do amplificador. Este evento de falha pode ocorrer quando o amplificador de potência é activado com o software de configuração.

#### Resolução:

Quando a falha desaparece ou quando a unidade se desliga.

#### Acção recomendada:

Verifique a cablagem da linha de altifalantes. Se necessário, repare o curto-circuito.

#### Mensagem do evento:

*Back-up power supply failure* Autor:

Unidade na qual ocorreu a falha.

Informações adicionais:

### ----

#### Descrição:

Regista a falha da fonte de alimentação de reserva de uma unidade. Esta falha pode ocorrer apenas quando a alimentação de reserva da unidade é activada com o software de configuração.

#### Resolução:

Quando a fonte de alimentação de reserva é retomada ou quando a unidade se desliga.

#### Acção recomendada:

Verifique a fonte de alimentação de reserva e respectivas ligações à unidade que gera o evento. Se necessário, repare.

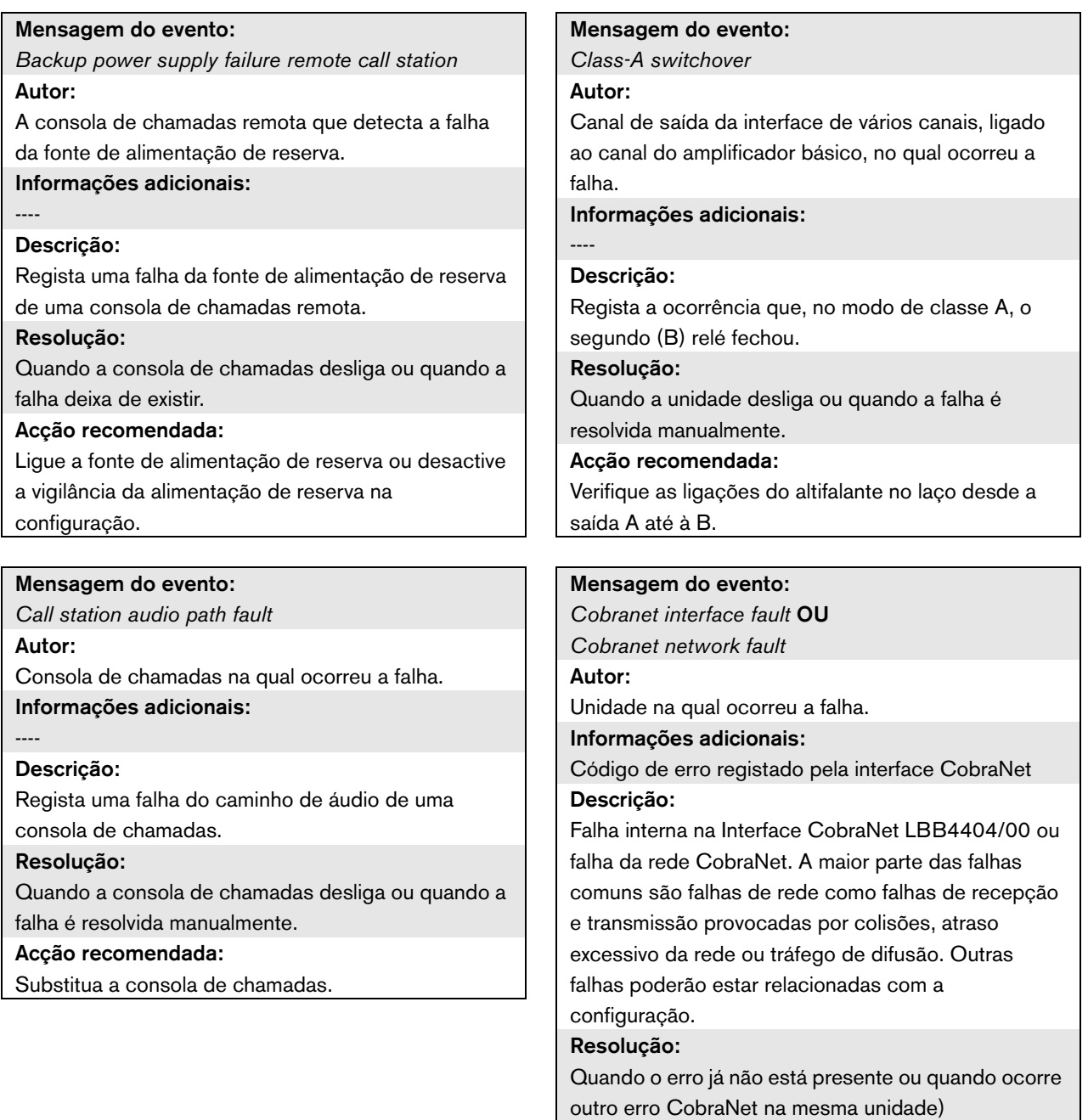

#### Acção recomendada:

- Certifique-se de que a interface CobraNet não está ligada à Ethernet através de um hub. Utilize apenas comutadores Ethernet (geridos). As redes de repetidores provocam colisões.
- Certifique-se de que a rede Ethernet não possui quaisquer laços.
- Verifique as ligações Ethernet e os comprimentos dos cabos Ethernet.
- Se a Ethernet também for utilizada para transportar dados do computador, configure uma alta prioridade no comutador para a porta que é utilizada para a CobraNet.
- Verifique se os números do bundle e dos canais foram atribuídos correctamente. Certifique-se também de que, no mínimo, um dispositivo CobraNet possui uma prioridade de condutor diferente de zero.
- Verifique se cada número de bundle é utilizado por mais do que um transmissor.
- Desligue (temporariamente) outros dispositivos ligados à rede para verificar se estes estão a provocar falhas, transmitindo pacotes corruptos.

Apenas para especialistas: o código de falha é uma referência à descrição da falha CobraNet, que pode ser encontrado na parte referente à referência do código de erro da folha de especificações da CobraNet. Esta folha de especificações pode ser transferida de:

[http://www.cobranet.info/sites/default/files/CobraNet](http://cobranet.info/en/pubs/manual/CobraNet_Programmer_Manual_PM25.pdf) Programmer Manual PM25.pdf

#### Mensagem do evento:

*Configuration file error*

Autor: ----

#### Informações adicionais:

Este evento de falha apenas pode ocorrer quando o controlador de rede é iniciado. Este evento de falha está agregado a uma falha do sistema.

#### Descrição:

Regista uma falha de consistência no ficheiro de configuração. (Será carregado o ficheiro de configuração por defeito.)

#### Resolução:

Imediatamente após a confirmação.

#### Acção recomendada:

- Abra o ficheiro de configuração com *Configuration Printing Tool* e verifique se existem erros.
- Crie um novo ficheiro de configuração utilizando as informações apresentadas através de *Configuration Printing Tool*.

#### Mensagem do evento:

*Configuration file version mismatch* Autor:

----

#### Informações adicionais:

Versão do ficheiro de configuração, versão do software do sistema.

Este evento de falha apenas pode ocorrer quando o controlador de rede é iniciado e o número da versão do ficheiro de configuração é 1.4 ou superior.

#### Descrição:

Regista a incompatibilidade entre o número da versão do ficheiro de configuração e o número da versão do software do sistema.

#### Resolução:

Imediatamente após a confirmação.

#### Acção recomendada:

- Abra o ficheiro de configuração com *Configuration Printing Tool* e verifique se existem erros.
- Crie um novo ficheiro de configuração utilizando as informações apresentadas através de *Configuration Printing Tool*.

*Control input line failure* (entrada de controlo) Autor:

Entrada de controlo na qual ocorreu a falha.

#### Informações adicionais:

Este evento de falha não pode ser gerado por Consolas de chamadas básicas LBB4430/00 e clientes de interface abertos.

#### Descrição:

Regista a falha de uma entrada de controlo vigiada. Resolução:

Quando a falha desaparece ou quando a unidade se desliga.

#### Acção recomendada:

Verifique a entrada de controlo e os cabos ligados à mesma. Se necessário, repare.

#### Mensagem do evento:

*External line fault*

#### Autor:

Entrada de controlo que recebeu a falha de linha da Zona.

Informações adicionais:

Nome das zonas.

#### Descrição:

Regista a activação de uma entrada de falha de linha externa.

#### Resolução:

Quando a entrada é desactivada ou quando a unidade desliga (no caso de o evento ter ocorrido numa unidade).

#### Acção recomendada:

Verifique as linhas do altifalante da(s) zona(s) indicada(s).

#### Mensagem do evento:

*Fault input*

#### Autor:

Entrada de controlo, tecla ou cliente de interface aberto que gerou o evento de falha.

#### Informações adicionais:

Descrição que é introduzida com o software de configuração.

#### Descrição:

Regista a activação de uma tecla ou entrada de controlo que foi configurada como *Fault input* ou um cliente de interface aberto que gerou um comando *reportFault*.

#### Resolução:

- Se a falha foi gerada por uma entrada de controlo ou tecla: quando *Fault Input* é desactivado ou quando a unidade se desliga.
- Se a falha foi gerada por um cliente de interface aberto: quando o cliente de interface aberto indica que o erro está resolvido ou quando o cliente de interface aberto se desliga.

#### Acção recomendada:

A acção recomendada depende da finalidade para a qual a entrada de controlo, tecla ou cliente de interface aberto especificado foi configurado.

#### Mensagem do evento:

*Flash card data error*

Autor:

Unidade na qual ocorreu a falha.

#### Informações adicionais:

Este evento de falha está agregado a uma falha do sistema.

#### Descrição:

Regista uma alteração na verificação da soma do cartão Compact Flash. Este evento de falha apenas pode ocorrer quando a disponibilidade de um cartão Compact Flash é activada com o software de

configuração e o cartão Compact Flash não está em falta.

#### Resolução:

Quando a falha desaparece.

#### Acção recomendada:

- Substitua a unidade de mensagens definida no cartão Compact Flash utilizando a aplicação *File Transfer* OU
- Substitua a cartão Compact Flash.

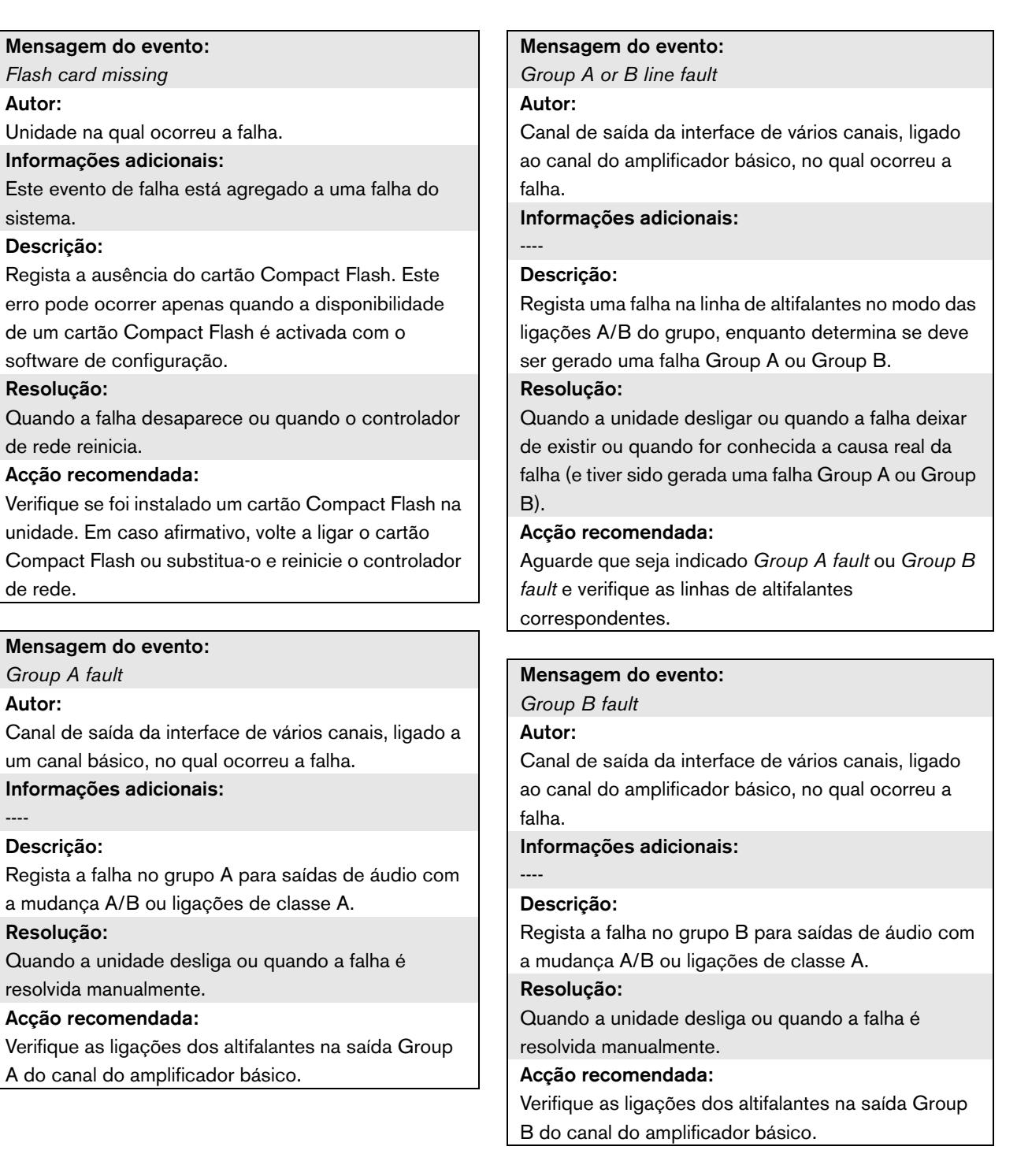

Autor:

Autor:

#### Mensagem do evento: *Incompatible hardware version* Unidade na qual ocorreu a falha. Informações adicionais: O número da versão do hardware instalado e o número da versão mais baixa que é necessário para utilizar a funcionalidade configurada. Descrição: Regista a incompatibilidade entre o número da versão do hardware da unidade e o número da versão do hardware necessário. A incompatibilidade depende da funcionalidade configurada da unidade. Este evento de falha apenas ocorre quando a funcionalidade configurada não pode ser gerida pelo hardware. Normalmente, este evento ocorre quando é utilizada a vigilância da linha de vários altifalantes em conjunto com Amplificadores de potência /00. Resolução: Quando a unidade se desliga. Acção recomendada: • Utilize uma versão mais recente da unidade que provocou a falha OU • Actualize para uma versão de software inferior Mensagem do evento: *Invalid Firmware version* Unidade com uma versão de firmware inválida. Informações adicionais: Número actual da versão do firmware da unidade e o número mínimo da versão do firmware necessário. Descrição: Apresenta a incompatibilidade entre o número da versão do firmware da unidade e o número mínimo da versão do firmware necessário. Resolução: Quando a unidade é actualizada. Acção recomendada: Actualizar firmware. Esta acção só está disponível nas páginas Web de configuração. Mensagem do evento: *Keypad mismatch* Autor: Consola de chamadas na qual ocorreu a falha. Informações adicionais: KP: teclado, NKP: teclado numérico. Descrição: Regista a incompatibilidade entre o número de teclados (numéricos) configurados e detectados. Resolução: Quando a falha desaparece ou quando a consola de chamadas se desliga. Acção recomendada: Certifique-se de que o número de teclados (numéricos) configurados é igual ao número de teclados (numéricos) ligados à consola de chamadas. Mensagem do evento: *Falha na entrada de linha* Autor: Entrada de áudio que não recebeu o tom piloto. Informações adicionais: Esta falha apenas pode ocorrer num controlador de rede, amplificador de áudio ou amplificador de potência. Descrição: Regista a falha de uma ligação ou cabo a uma entrada de linha áudio vigiada numa unidade. Resolução: Quando o erro deixa de existir ou quando a unidade se desliga. Acção recomendada: Verifique a ligação de áudio até à entrada de linha que registou a falha. Verifique a fonte do sinal de áudio e o nível do tom piloto.

*Line supervision master mismatch* Autor:

Canal do amplificador no qual ocorreu a falha. Informações adicionais:

#### Descrição:

----

Regista a incompatibilidade entre os dispositivos de vigilância de linha instalados e os dispositivos de vigilância de linha configurados. Este evento de falha pode ocorrer quando o canal do amplificador é activado com o software de configuração.

#### Resolução:

Quando os dispositivos de vigilância de linha instalados e configurados forem compatíveis.

#### Acção recomendada:

Desactive a vigilância de linha sem fios para o canal do amplificador especificado com a interface da Web ou instale placas de circuito impresso principais de vigilância para todos os canais que utilizem vigilância de linha sem fios.

#### Mensagem do evento:

*Loudspeaker failure*

#### Autor:

Canal do amplificador no qual ocorreu a falha.

Informações adicionais:

Endereço(s) e nome(s) do quadro(s) de vigilância de altifalantes.

O sistema não pode atribuir um estado *Resolved* a este evento imediatamente após a resolução da falha porque, antes de mais, o sistema tem de estabelecer uma ligação de comunicação com o quadro de vigilância. Isto pode demorar até 300 segundos.

Quando este evento de falha é restabelecido antes do sistema lhe ter atribuído o estado *Resolved*, o estado do evento de falha transforma-se em *Reset*. Então, o mesmo evento de falha é novamente apresentado com o estado *New*.

#### Descrição:

Regista a falha de vigilância de um ou mais Quadro de vigilância dos altifalantes LBB4441/00. Esta falha apenas pode ocorrer quando o canal do amplificador e os quadros de vigilância são activados com o software de configuração.

#### Resolução:

Quando o amplificador de potência desliga ou quando a falha é resolvida manualmente.

#### Acção recomendada:

Verifique o altifalante ligado ao quadro de vigilância de altifalantes que registou a falha. Verifique também a linha de altifalantes e o próprio quadro de vigilância de altifalantes.

*Loudspeaker line failure*

#### Autor:

Canal do amplificador no qual ocorreu a falha.

#### Informações adicionais:

Endereço(s) e nome(s) do quadro(s) de vigilância fim de linha.

O sistema não pode atribuir um estado *Resolved* a este evento imediatamente após a resolução da falha porque, antes de mais, o sistema tem de estabelecer uma ligação de comunicação com o quadro de vigilância. Isto pode demorar até 100 segundos.

Quando este evento de falha é restabelecido antes do sistema lhe ter atribuído o estado *Resolved*, o estado do evento de falha transforma-se em *Reset*. Então, o mesmo evento de falha é novamente apresentado com o estado *New*.

#### Descrição:

Regista a falha de vigilância de um ou mais Quadros de vigilância EOL (fim de linha) LBB4443/00. Esta falha apenas pode ocorrer quando o canal do amplificador e os quadros de vigilância são activados com o software de configuração.

#### Resolução:

Quando o amplificador de potência desliga ou quando a falha é resolvida manualmente.

#### Acção recomendada:

Verifique a linha de altifalantes ligada ao quadro de vigilância EOL que registou a falha. Verifique também o altifalante e o próprio quadro de vigilância EOL.

#### Mensagem do evento:

*Mains power supply failure* Autor: Unidade na qual ocorreu a falha.

Informações adicionais:

#### Descrição:

----

Regista a falha da fonte de alimentação de rede. Resolução:

Quando a fonte de alimentação de rede volta ou quando a unidade se desliga.

#### Acção recomendada:

Verifique a fonte de alimentação de rede e respectivas ligações à unidade que gerou o evento.

#### Mensagem do evento:

*Messages missing*

### Autor:

Unidade na qual ocorreu a falha.

### Informações adicionais:

Nome(s) da(s) mensagem(ns) presente(s) na configuração mas que não está(ão) presente(s) no cartão Compact Flash.

#### Descrição:

Regista a incompatibilidade entre as mensagens configuradas e detectadas no cartão Compact Flash. Apenas pode ocorrer quando a disponibilidade de um cartão Compact Flash é activada com o software de configuração e reinicia o controlador de rede.

#### Resolução:

Quando a falha desaparece.

#### Acção recomendada:

Verifique os nomes dos ficheiros. (Distinguem entre maiúsculas e minúsculas.) Se os nomes das mensagem parecerem correctamente configurados, carregue novamente a unidade de mensagens e reinicie o controlador de rede.

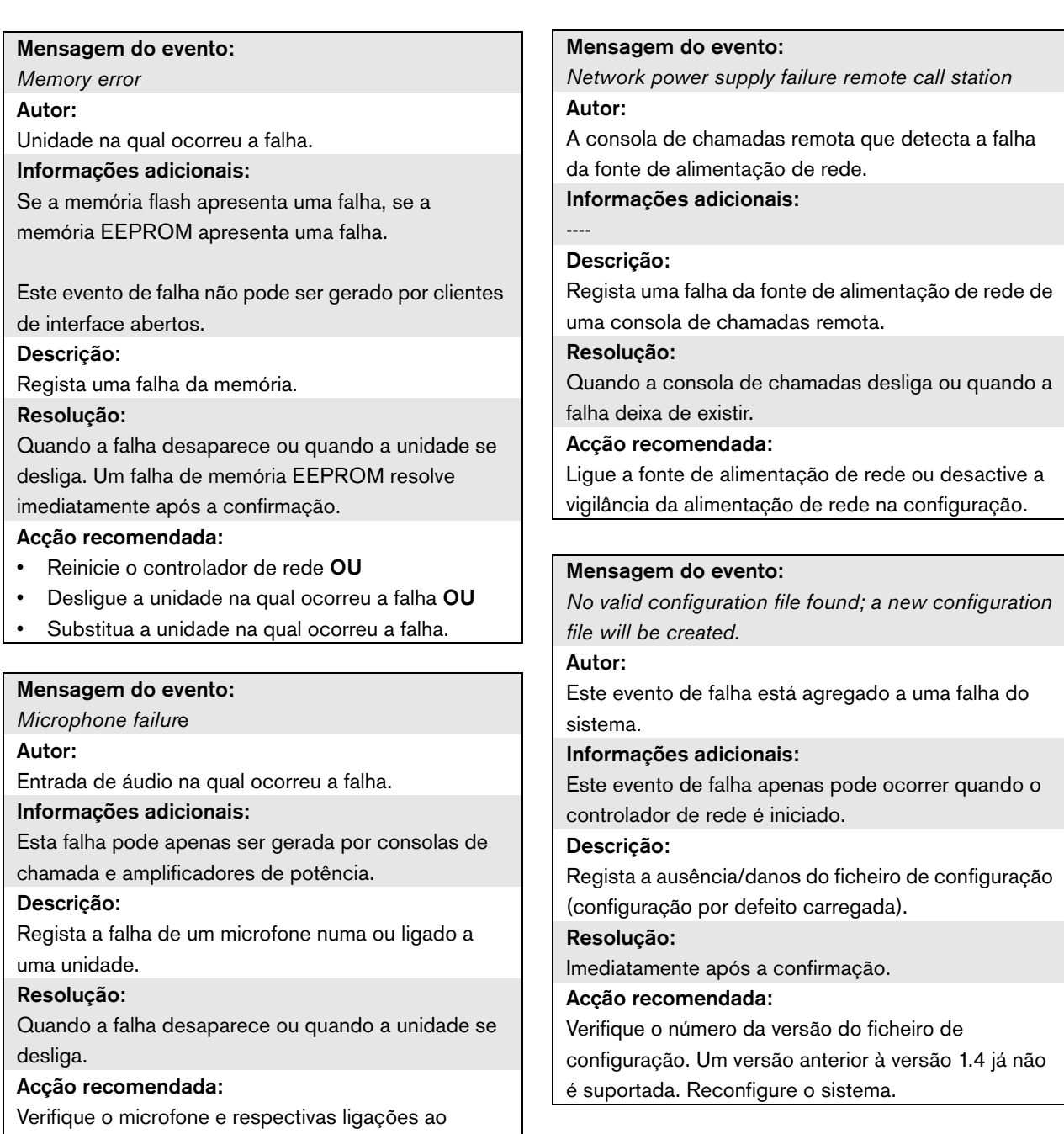

sistema. Se necessário, repare.

*OMNEO interface fault* OU *OMNEO network fault*

#### Autor:

Unidade na qual ocorreu a falha.

#### Informações adicionais:

Código de erro registado pelo módulo OM-1. O código é apenas para utilização interna.

#### Descrição:

Falha interna da Interface OMNEO ou um erro de rede OMNEO. A maior parte das falhas comuns são falhas de rede como falhas de recepção e transmissão provocadas por colisões, atraso excessivo da rede ou tráfego de difusão. Outras falhas poderão estar relacionadas com a configuração.

#### Resolução:

Quando a falha já não estiver presente ou quando ocorrer na mesma unidade outra falha da interface OMNEO ou falha na rede OMNEO (o que acontecer primeiro).

#### Acção recomendada:

Certifique-se de que a interface OMNEO não está ligada à Ethernet através de um hub. Utilize apenas comutadores Ethernet (geridos). As redes de repetidores provocam colisões.

- Certifique-se de que a rede Ethernet não possui quaisquer laços, a não ser que a rede utilize um Rapid Spanning Tree Protocol.
- Verifique as ligações Ethernet e os comprimentos dos cabos Ethernet.
- Se a Ethernet também for utilizada para transportar dados do computador, configure uma alta prioridade no comutador para a porta que é utilizada para a OMNEO.
- Certifique-se de que todos os comutadores Ethernet estão adequadamente configurados, especialmente para RSTP.

#### Mensagem do evento:

*Pilot tone calibration failure*

#### Autor:

----

Canal do amplificador no qual ocorreu a falha. Informações adicionais:

#### Descrição:

Regista a falha da calibração do tom piloto de um canal do amplificador. Esta falha apenas pode ocorrer quando o canal do amplificador é activado com o software de configuração.

#### Resolução:

Quando a falha desaparece ou quando a unidade se desliga.

#### Acção recomendada:

Desligue e volte a ligar a unidade que gerou o evento para permitir a respectiva recalibração. Se isto não solucionar a falha, existe uma falha na linha de altifalantes ligada ao canal do amplificador especificado (por exemplo, incompatibilidade entre a placa de circuito impresso principal/secundária de vigilância de linha, falha da linha de altifalantes).
### Mensagem do evento:

*Processor reset*

#### Autor:

Unidade na qual ocorreu a falha.

### Informações adicionais:

O tipo de processador que provocou o

restabelecimento. Este evento de falha está

agregado a uma falha do sistema.

### Descrição:

Regista o restabelecimento do cão de guarda de um processador.

Este evento de falha apenas pode ser gerado unidades iniciadas. Não pode ser gerado por clientes de interface abertos.

### Resolução:

Imediatamente após a confirmação.

### Acção recomendada:

- Se esta falha ocorrer para todas as unidades ligadas quando se executa a acção *Save the configuration and restart the system*, provavelmente tal foi causado devido à utilização de um controlador de rede com uma versão HW 20.00 ou mais antiga, em combinação com o Praesideo versão 3.4 ou posterior. Consulte a Nota na secção [41.4.4.](#page-359-0) Confirme e restabeleça estas falhas.
- Verificar se existem falhas de rede. Por exemplo, unidades comunicadas como estando ausentes ou a utilizar o modo de meia potência (consulte a secção [51.4\)](#page-447-0). É possível encontrar ligações de rede críticas utilizando o modo de meia potência em *Diagnose\Installation*
- Certifique-se de que todas as unidades contêm o firmware correcto.
- Verifique se existem falhas que indiquem que o ficheiro de configuração está corrompido (por exemplo, *Configuration file error* ou *Configuration file version mismatch*).

Verifique especialmente se estão ausentes definições do equalizador áudio representadas por pontos de interrupção e, de seguida, crie um novo ficheiro de configuração.

- Verifique se existem falhas que indiquem que o cartão Compact Flash está corrompido.
- De seguida, desligue e volte a ligar a unidade ou desligue e volte a ligar o cabo da unidade.

### Mensagem do evento:

*Redundant ring broken*

Autor:

----

----

### Informações adicionais:

### Descrição:

Regista uma quebra no anel redundante.

### Resolução:

Quando o anel redundante é restabelecido.

### Acção recomendada:

- Restabeleça o anel redundante OU
- Nas páginas *System wide settings* do software de configuração, defina *Redundant ring network* para *No*.

### Mensagem do evento:

*Redundant supply 24V*

Autor:

----

Canal do amplificador no qual ocorreu a falha. Informações adicionais:

### Descrição:

Regista a ocorrência de uma falha da fonte de alimentação redundante. Se a falha ocorrer, significa que uma fonte de alimentação interna redundante de 24 V de um amplificador básico (BAM) falhou. O amplificador básico é capaz de funcionar com a fonte de alimentação de 24 V restante. Tenha em conta que todos os canais BAM indicam esta falha. Esta falha é "mascarada" por uma falha *Amplifier Overheat Mute* activa, no entanto, ambas podem estar presentes se a ocorrência corresponder a: *Redundant Supply 24V* seguida de uma falha *Amplifier Overheat Mute*.

### Resolução:

Quando a falha for restabelecida. Se esta falha for confirmada/restabelecida, qualquer *falha* Amplifier Overheat Mute no mesmo canal do amplificador também será confirmada/restabelecida.

### Acção recomendada:

Verifique as ligações CAT-5 entre a interface de vários canais e o canal do amplificador básico indicado.

### Mensagem do evento:

*Remote call station connection failure* Autor:

Interface da consola de chamadas que detecta a falha na ligação com a consola de chamadas remota.

### Informações adicionais:

----

### Descrição:

Regista uma falha da ligação entre uma interface da consola de chamadas e uma consola de chamadas remota.

### Resolução:

Quando a consola de chamadas desliga ou quando a falha deixa de existir.

### Acção recomendada:

- Verifique a ligação entre a interface da consola de chamadas e a consola de chamadas remota.
- Certifique-se de que todas as consolas de chamadas remotas PRS-CSR(K) estão ligadas às Interfaces de consola de chamadas PRS-CSI.
- Certifique-se de que todas as consolas de chamadas remotas LBB4438/00 e LBB4439/00 estão ligadas às Interfaces de consola de chamadas LBB4437/00.

### Mensagem do evento:

*SCB failure / Supervision Control Board failure* Autor:

A saída do amplificador de potência ou interface de vários canais na qual ocorreu a falha.

### Informações adicionais:

### ----

### Descrição:

Regista a falha de um quadro de controlo de vigilância, que faz parte de uma interface de vários canais ou que está montado num amplificador de potência.

### Resolução:

Quando a falha deixa de existir e a unidade for desligada e ligada novamente.

### Acção recomendada:

Substitua o quadro de controlo de vigilância defeituoso do canal do amplificador de potência ou substitua a interface de vários canais.

### Mensagem do evento:

*Unit missing*

#### Autor:

Unidade que falta

Informações adicionais:

O controlador de rede detecta unidades em falta no prazo de 1 minuto e clientes de interface abertos em falta no prazo de 10 minutos.

Descrição:

Regista a ausência de uma unidade configurada.

Resolução:

Quando a unidade volta a ser ligada.

### Acção recomendada:

Mensagem do evento:

Desactive a unidade configurada com o software de configuração ou ligue a unidade em falta ao sistema.

### *Unit not configured* Autor: Unidade que não está configurada. Informações adicionais: Este evento de falha não pode ser gerado por clientes de interface abertos. Descrição: Regista a ligação de uma unidade que não está

configurada.

Resolução:

Quando a unidade se desliga.

### Acção recomendada:

Verifique o número de série e o tipo da unidade que gerou o evento. Utilize o software de configuração para configurar e activar a unidade.

### Mensagem do evento:

*Unknown unit type*

### Autor:

Unidade que não foi reconhecida pelo controlador de rede.

### Informações adicionais:

Este evento de falha não pode ser gerado por clientes de interface abertos.

### Descrição:

Regista a ligação de uma unidade de um tipo desconhecido.

### Resolução:

Quando a unidade se desliga.

### Acção recomendada:

Se não for necessária a unidade, desligue-a do sistema. Se a unidade for necessária, actualize para uma versão de software que comporte esse tipo de unidade. Se a versão actual do software comportar o tipo de unidade, a unidade está avariada e tem de ser reparada.

## 56 CobraNet Discovery

## 56.1 Introdução

Os CD-ROMs do Praesideo anteriores à versão 3.3 continham um programa CobraNet Discovery para atribuir endereços IP a unidades da interface CobraNet ligadas e um programa denominado CNConfig para alterar o valor dos parâmetros CobraNet dos dispositivos CobraNet ligados.

A partir da versão 3.3 e seguintes, o Praesideo é fornecido com uma versão mais recente do CobraNet Discovery que também consegue alterar o valor dos parâmetros CobraNet, tornando o CNConfig redundante. Deste modo, já não é fornecido com o Praesideo. O CobraNet Discovery está apenas em inglês.

Este manual aplica-se ao CobraNet Discovery, Versão 3.4.5. O CobraNet Discovery é executado num PC com Windows e comunica com uma rede CobraNet através da placa de interface de rede (NIC) Ethernet padrão do PC. A função principal do CobraNet Discovery é detectar e monitorizar o estado dos dispositivos CobraNet. Também pode ser utilizado para atribuir endereços IP a dispositivos, actualizar firmware, controlar e monitorizar a configuração de dispositivos e gerar relatórios de estado.

No momento deste lançamento, a última versão da ferramenta CobraNet Discovery é a versão 4.0.5 que está incluída no DVD de instalação. Para verificar a versão mais recente, consulte http://www.cobranet.info/ downloads/disco.

Nota

Parte-se do princípio que os utilizadores têm um conhecimento básico das redes e tecnologia CobraNet para configurar dispositivos CobraNet. O DVD do software Praesideo contém alguns documentos sobre a tecnologia CobraNet na pasta *\Manuals.* Encontrará mais informações em *www.cobranet.info*, onde também se encontra a versão mais recente do CobraNet Discovery. A manutenção deste website é efectuada pela Cirrus Logic, a proprietária da CobraNet.

## 56.2 Instalação

O CobraNet Discovery 3.4.5 é compatível e foi testado num ambiente Windows NT 4.0, 2000, XP e Vista. O funcionamento no ambiente Windows 95, 98 e ME não é suportado. A versão 4.0.5 suporta o Windows 7, Vista e XP. O PC no qual é executado o CobraNet Discovery tem de conter uma placa de interface de rede Ethernet devidamente configurada.

Uma vez que o Discovery instala e utiliza um controlador de dispositivo para enviar e receber pacotes CobraNet, é necessário possuir privilégios de administrador para instalar e executar o Discovery.

Instale o CobraNet Discovery num PC, seguindo o Assistente Installshield. Se tiverem sido instaladas versões anteriores do Discovery, pode ter de seleccionar primeiro a opção *Remove all installed features* e depois reiniciar o programa de configuração. As mensagens de aviso relativas à remoção de ficheiros somente de leitura durante a desinstalação podem ser ignorados sem qualquer risco. Algumas versões anteriores do Discovery instalaram erroneamente ficheiros de sistema num modo só de leitura. A instalação do Discovery cria uma pasta de programa predefinida *C:\Program Files\Cirrus Logic\CobraNet Discovery*, na qual pode igualmente encontrar notas de lançamento específicas do Discovery e um manual mais extensivo.

## **Nota**

Em redes com mais de 20 dispositivos CobraNet, pode ser necessário adicionar uma entrada "[configuration]Age To Die = 30000" no ficheiro cndisco.ini para estabilizar o visor do Discovery. Este ficheiro está localizado na pasta do programa.

## Nota

Oficialmente, o CobraNet Discovery 4.0.5 não suporta o Windows 8. No entanto, tomando algumas medidas pode ser possível executar o CobraNet Discovery no Windows 8. O CobraNet Discovery 4.0.5 utiliza Microsoft .NET Framework 3.5 e refere-se à configuração do Windows 7 no website da Microsoft para instalar o Framework. No Windows 8 nenhuma instalação é necessária, mas o .NET Framework 3.5 apenas necessita de estar activado no Painel de Controlo. A partir do ecrã Iniciar escolha Painel de Controlo, em seguida escolha Programas e, em seguida, escolha Ligar ou Desligar Recursos do Windows e seleccione.NET Framework 3.5 (inclui .NET 2.0 and 3.0). Além disso, num PC que é mantido por um servidor de actualização corporativo, pergunte [ao seu administrador para activar a política para](http://msdn.microsoft.com/en-us/library/hh506443(v=vs.110).aspx)  utilizar as Actualizações do Windows em vez

dos Serviços de Actualização do Windows Server (WSUS). Para mais informações, consulte http://msdn.microsoft.com/en-us/ library/hh506443(v=vs.110).aspx

## 56.3 Configuração do adaptador de rede

Os adaptadores de rede nas redes de PC domésticas ou empresariais são normalmente configurados para obter um endereço de IP automaticamente a partir da rede à qual se encontram ligados. Estes serviços de endereço são geralmente fornecidos por um gateway de Internet ou um computador servidor na rede. Embora algumas redes de áudio sofisticadas possam disponibilizar estes serviços, não é normalmente o caso de uma rede CobraNet dedicada. Por conseguinte, na maioria dos casos, deve ser manualmente atribuído um endereço IP ao adaptador de rede.

## **56.3.1 Atribuições de endereço IP**

É recomendada a atribuição dos seguintes endereços IP a redes CobraNet.

- 192.168.100.1 até 192.168.100.199 Dispositivos CobraNet (endereços IP predefinidos atribuídos pelo CobraNet Discovery)
- 192.168.100.200 até 192.168.100.219 Comutadores de rede e infra-estrutura.

• 192.168.100.220 até 192.168.100.254 - Computadores Se seguir as recomendações acima, deve ser atribuído ao computador um endereço IP não utilizado no intervalo 192.168.100.220 até 192.168.100.254. Consulte também [secção 33.8](#page-341-0) acerca das limitações do endereço IP.

## **56.3.2 Atribuir um endereço IP manualmente**

- 1 No painel de controlo, abra *Network Connections*.
- 2 Clique com o botão direito do rato no adaptador Ethernet que utilizará para estabelecer ligação à rede CobraNet e seleccione *Properties.*
- 3 Localize *Internet Protocol (TCP/IP)* na lista de serviços.
- 4 Prima o botão *Properties*.
- 5 Na caixa de diálogo *Internet Protocol (TCP/IP) Properties* , seleccione *Use the following IP address.*
- 6 Introduza *IP Address*.
- 7 Introduza 255.255.255.0 para *Subnet mask.*
- 8 Deixe *Default gateway* em branco.
- 9 As definições na segunda parte da caixa de diálogo não são importantes para o funcionamento do Discovery. Não há qualquer problema em deixar os campos *Preferred DNS server* e *Alternate DNS server* em branco.

10 Clique em *OK* em todas as caixas de diálogo para guardar as definições. No Windows NT e 2000, pode receber instruções para reiniciar o PC para as novas definições surtirem efeito.

Nota

Para restaurar as definições para a atribuição automática posteriormente, regresse à caixa de diálogo *Protocol (TCP/IP) Properties* e seleccione *Obtain and IP address automatically*.

## 56.4 Funcionamento

Certifique-se de que o PC no qual instalou o CobraNet Discovery está ligado à rede CobraNet e de que este não se encontra sob a protecção de uma firewall. No PC, vá para *Start > Programs > CobraNet Discovery > CobraNet Discovery.* Após iniciar o programa, o PC apresenta a janela CobraNet Discovery (consulte um exemplo na [figura 56.1\)](#page-473-0). Só pode estar activo um programa CobraNet Discovery.

| 帷                             |                    |            | CobraNet(tm) Discovery                       |            |           | $\Box$<br>$\boldsymbol{\mathsf{x}}$<br>÷. |
|-------------------------------|--------------------|------------|----------------------------------------------|------------|-----------|-------------------------------------------|
| CobraNet Edit View Tools Help |                    |            |                                              |            |           |                                           |
| Ś<br><b>IP Address</b>        | <b>MAC Address</b> | errorCount | sysDescription                               |            |           |                                           |
| 10.120.12.4<br>M              | 00602b05fa19       | $\circ$    | Bosch CobraNet version 2.21.10 CM-1(a) rev 4 |            |           |                                           |
| Ø<br>10.120.12.5              | 00602b0555ca       |            | Bosch CobraNet version 2.21.10 CM-1(a) rev 4 |            |           |                                           |
|                               |                    |            |                                              |            |           |                                           |
|                               |                    |            |                                              |            |           |                                           |
|                               |                    |            |                                              |            |           |                                           |
| <b>Status</b>                 |                    |            |                                              | Devices: 2 | Active: 2 | Dead: 0                                   |

<span id="page-473-0"></span>*figura 56.1: Janela principal CobraNet Discovery*

A janela Discovery é uma apresentação dinâmica dos dispositivos encontrados na rede. Quando um dispositivo CobraNet é adicionado à rede, o dispositivo é adicionado à lista. Se um dispositivo for removido da rede ou desligado, o respectivo estado é alterado para offline, mas permanecerá na lista até a apresentação ser reposta manualmente com a operação *Display Refresh (F5)* ou a aplicação ser reiniciada. Se o Discovery for reiniciado pela primeira vez, os dispositivos não apresentam ainda um endereço IP válido. As colunas na janela Discovery podem ser redimensionadas arrastando os limites entre as colunas na área de título da coluna. As colunas podem ser reordenadas arrastando a área de texto na área de título da coluna.

A janela Discovery contém, por defeito, as colunas *S (Status), MAC Address* e *IP Address*, que estão sempre presentes e não podem ser ocultas nem removidas. As informações nestas colunas são obtidas pela monitorização de comunicações de modo passivo na rede.

## **56.4.1 S (Status)**

Apresenta o estado do dispositivo. Um marca de verificação verde indica que o dispositivo está activo. Uma cruz vermelha indica que o dispositivo não está a comunicar ou que já não se encontra ligado à rede. Os dispositivos com um estado inactivo serão removidos da lista através de uma operação Display Refresh (F5).

### **56.4.2 MAC Address**

Apresenta o endereço globalmente exclusivo (Ethernet MAC) para cada dispositivo encontrado. Os endereços Ethernet MAC são atribuídos a dispositivos na fábrica e não são passíveis de alteração.

### **56.4.3 IP Address**

Apresenta o endereço de rede (IP) atribuído a cada dispositivo. Os dispositivos CobraNet têm inicialmente, por defeito, um endereço IP de 0.0.0.0. O CobraNet Discovery irá atribuir endereços IP exclusivos a cada dispositivo se a opção *Enable Auto Assignment* estiver assinalada na caixa de diálogo Options (consulte [56.7\)](#page-475-0). Assim que um endereço IP tiver sido atribuído a um dispositivo, as informações nas colunas SNMP (descritas abaixo) são actualizadas.

### **56.4.4 Colunas SNMP**

É possível acrescentar colunas adicionais à janela Discovery, clicando com o botão direito do rato no cabeçalho da coluna e/ou utilizando a caixa de diálogo *Column Chooser*. Estas colunas correspondem a variáveis SNMP. As variáveis especificadas são monitorizadas nos dispositivos CobraNet e actualizadas em tempo real no visor do Discovery.

As variáveis SNMP nos dispositivos CobraNet são descritas pormenorizadamente no Manual de Referência do Programador do CobraNet. Todas as variáveis SNMP descritas nesse manual estão disponíveis para monitorização através da introdução do Object Identifier (OID) especificado na caixa de diálogo Add no Column Chooser.

Algumas das variáveis SNMP disponíveis para monitorização numa instalação CobraNet Discovery padrão são documentadas abaixo.

### sysDescription

Apresenta o nome completo e a versão de firmware de cada dispositivo encontrado.

### errorCount

Apresenta o número de erros que ocorreram no dispositivo desde que a aplicação CobraNet Discovery foi iniciada ou que a apresentação foi manualmente reposta. Alguns erros resultam do funcionamento normal, ou seja, reencaminhar o sinal de áudio, desligar/ligar novamente cabos Ethernet.

### errorCode

Motivo do último erro comunicado. Os valores errorCode são documentados na secção sobre códigos de erro, no verso do Manual de Referência do Programador do CobraNet.

### ifInErrors

Número de erros físicos e dados de pacotes detectados pelo receptor da Ethernet. Os erros físicos resultam frequentemente de ligações incorrectas.

### Rx1 até Rx4

Estado do receptor de bundle. Normalmente os dispositivos CobraNet possuem quatro receptores de bundle. Estas quatro variáveis apresentam o estado de cada receptor.

São apresentadas três métricas separadas por barras *(/)*. Os três valores são os seguintes:

- Número de bundle (*rxBundle*)
- Estado de recepção (*rxStatus*). Apresenta 1 se os dados de áudio estiverem a ser recebidos, ou 0 se não. A razão mais comum de não conseguir receber é o facto de não existir nenhum transmissor a enviar esse bundle.
- Perdas da recepção (*rxDropouts*). Conta as transições de recepção a não recepção. As perdas contínuas podem indicar a existência de problemas de rede, embora ocorram também quando o áudio é intencionalmente redireccionado.

### Tx1 até Tx4

Estado do transmissor de bundle. Normalmente os dispositivos CobraNet possuem quatro transmissores de bundle. Estas quatro variáveis apresentam o estado de cada transmissor.

São apresentadas três métricas separadas por barras (*/*). Os três valores são os seguintes:

- Número de bundle (*txBundle*)
- Número de receptores que estão a ser servidos por este transmissor (*txReceivers*).
- Perdas da transmissão (*txDropouts*). Conta as transições de transmissão a não transmissão. As perdas contínuas podem indicar a existência de problemas de rede, embora ocorram também quando o áudio é intencionalmente interrompido e redireccionado.

## 56.5 Menus

A janela Discovery contém uma barra de menus, através da qual se acede a funcionalidade adicionais.

### **56.5.1 CobraNet**

### • Update Firmware...

Actualiza o firmware no(s) dispositivo(s) CobraNet seleccionado(s). O Discovery irá primeiro carregar o firmware existente para o identificar a partir de uma base de dados de versões de firmware conhecidas. É então apresentada a caixa de diálogo *Firmware Update*.

As actualizações de firmware são realizadas a partir de ficheiros binários na localização Database. O CobraNet Discovery não é fornecido com os ficheiros de firmware. O firmware têm de ser adquirido através do respectivo fabricante de equipamento CobraNet. Para a Interface Praesideo CobraNet, poderá encontrar a versão de firmware mais recente no DVD Praesideo em *\Tools\CobraNet\Discovery\Firmware*.

### New IP Address...

Atribui um novo endereço IP ao dispositivo seleccionado. Este menu pode ser utilizado para atribuir endereços IP quando a opção *Auto Assignment* estiver desactivada ou para substituir as atribuições de endereço IP efectuadas pelo mecanismo Auto Assign.

### • Close

Fecha e sai da aplicação.

### **56.5.2 Edit**

### • Copy

Copia o conteúdo da janela Discovery para a área de transferência sob a forma de valores separados por vírgulas. As informações podem depois ser coladas num programa de edição de texto, guardadas com uma extensão .csv e, em seguida, abertas numa aplicação de folha de cálculo.

Select all

Selecciona (realça) todos os dispositivos na janela Discovery. Os dispositivos seleccionados são elegíveis para as operações *Update Firmware, New IP Address* e *Report*.

## **56.5.3 View**

### • Refresh

Apaga todos o dados da lista e reinicia o processo do Discovery. Este procedimento faz com que todos os valores do contador sejam repostos para 0. Todos os dispositivos sem comunicação (os que têm uma X vermelha na respectiva coluna S) serão removidos da janela Discovery.

• Column Chooser... Abre a caixa de diálogo *Column Chooser*.

## **56.5.4 Tools**

### • Options...

Abre a caixa de diálogo Options utilizada para definir opções para configurar o programa CobraNet Discovery.

• Configure…

Abre a caixa de diálogo Configuration para controlar e configurar as interfaces CobraNet. Consulte a secção *Controlo e configuração do CobraNet*  $(56.10).$  $(56.10).$  $(56.10).$ 

• Report…

Este menu é utilizado para gerar ficheiros de relatório compatíveis com folhas de cálculo .csv que apresentam o estado e a configuração actuais de uma ou mais interfaces CobraNet. Consulte a secção *Funções Report* [\(56.9](#page-477-0)).

## **56.5.5 Help**

• Acerca do CobraNet Discovery…

Apresenta as informações sobre a versão e direitos de autor do CobraNet Discovery.

## 56.6 Caixa de diálogo Firmware Update

Esta caixa de diálogo é acedida a partir da barra de menus do CobraNet. Esta função é raramente utilizada para as Interfaces Praesideo CobraNet, uma vez que a unidade é fornecida com o firmware mais recente instalado. Por conseguinte, esta função não é descrita neste manual. Para mais informações, consulte o manual do utilizador do CobraNet Discovery dedicado que poderá encontrar na pasta do programa CobraNet Discovery após a instalação (apenas em inglês).

## <span id="page-475-0"></span>56.7 Caixa de diálogo Options

Pode aceder à caixa de diálogo Configuration seleccionando *Tools > Options* na barra de menus. Esta caixa de diálogo inclui todos os controlos necessários para personalizar a aplicação CobraNet.

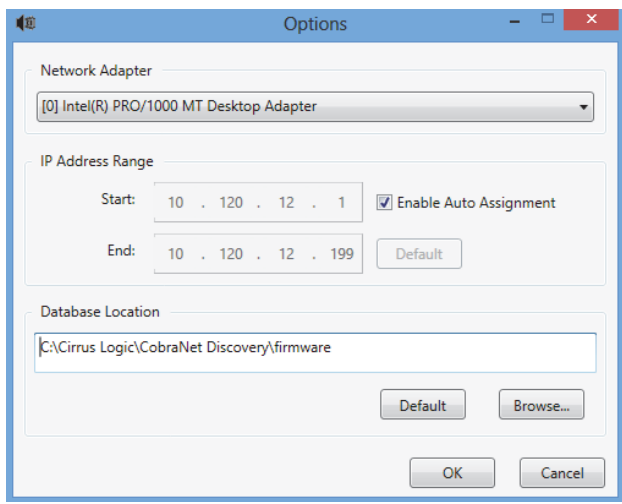

*figura 56.2: Caixa de diálogo Configuration*

## **56.7.1 Adaptador de rede**

Apresenta a Placa de Interface de Rede (NIC) utilizada para estabelecer ligação à rede CobraNet. No caso de PCs com várias NICs, esta caixa de listagem selecciona a placa que serve de adaptador de rede utilizado no processo do Discovery.

### **56.7.2 IP address range**

A opção *Enable Auto Assignment* tem de estar (temporariamente) desactivada para ajustar o intervalo de endereço IP.

• Enable auto assignment

Quando seleccionada, o CobraNet Discovery atribui endereços IP a todos os dispositivos encontrados de acordo com o intervalo de endereço IP especificado.

• Início

O primeiro endereço IP a ser atribuído quando a opção Automatic Assignment está activada.

• End

O último endereço IP a ser atribuído quando a opção Automatic Assignment está activada.

• Default

Ao premir este botão, será detectado o endereço IP do adaptador de rede seleccionado e são definidos os valores Start e End em conformidade.

## **56.7.3 Database location**

Esta janela apresenta o caminho para o directório onde residem os ficheiros de firmware do CobraNet. Por defeito, o sub-directório do firmware criado durante o processo de instalação do CobraNet Discovery será apresentado nesta janela. Os ficheiros do firmware obtidos de fabricantes de equipamento CobraNet têm de ser colocados manualmente neste directório.

• Default

Ao premir este botão, o caminho de Database Location é reposto para o directório do firmware predefinido. Este botão não está disponível quando a opção Database Location já tem especificada a localização predefinida. No caso de uma instalação padrão do Discovery, a localização predefinida é *C:\Program Files\Cirrus Logic\CobraNet Discovery\firmware*.

• Browser...

Permite especificar uma localização da base de dados do firmware alternativa utilizando uma interface do browser de ficheiros.

## 56.8 Caixa de diálogo Column Chooser

A caixa de dialogo Column Chooser é acedida a partir do menu *View* ou clicando com o botão direito do rato no cabeçalho da coluna e seleccionado *More...* A caixa de diálogo Column Chooser permite adicionar e/ou remover variáveis SNMP da janela Discovery e da lista de verificação SNMP.

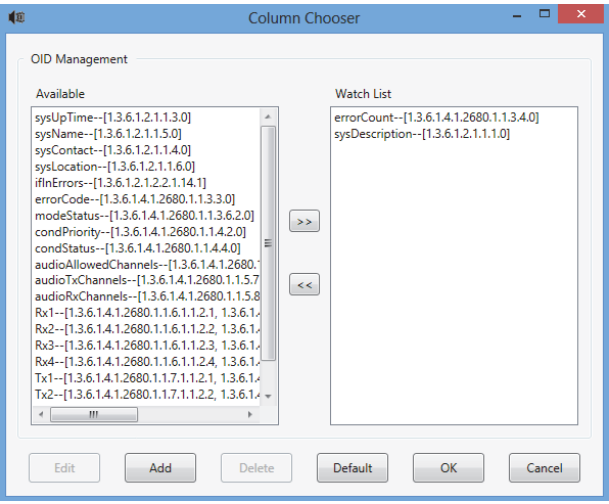

*figura 56.3: Caixa de diálogo Column Chooser*

## **56.8.1 Available OID**

Uma série de variáveis SNMP normalmente monitorizadas é apresentada, por defeito, na janela *Available OID*.

## **56.8.2 lWatch list OID**

Esta janela apresenta a lista de variáveis SNMP a monitorizar. Cada uma delas será apresentada na respectiva coluna na janela Discovery. É possível adicionar variáveis a esta lista, seleccionando a variável pretendida na janela *Available OID* e, em seguida, clicando no botão >. Da mesma forma, é possível remover variáveis desta lista, seleccionando a variável pretendida na janela *Watch List OID* e clicando no botão <.

### **56.8.3 Add**

Permite adicionar variáveis SNMP, diferentes das apresentadas, por defeito, na janela *Available OID*, à lista de OIDs disponíveis. Quando acede à opção Add, é apresentada uma segunda caixa de diálogo com os controlos seguintes.

• Object ID

Introduza o identificador de objecto do sistema (OID) completo da variável a monitorizar.

• Column name Introduza o nome pretendido a apresentar no cabeçalho da coluna do OID especificado.

### **56.8.4 Edit**

Edite uma especificação de OID anteriormente criada com a opção Add. A mesma segunda caixa de diálogo é apresentada com Object ID e Column Names pré-preenchidos com os valores actuais. Note que um item apenas pode ser seleccionado para edição se apresentado no painel Available OID.

## **56.8.5 Delete**

Permite que as variáveis SNMP personalizadas, adicionadas anteriormente, sejam removidas da lista de Available OID*s*. Para eliminar uma variável da lista *Available OID*, basta seleccionar a variável e premir o botão *Delete*. Note que não é possível eliminar as variáveis SNMP predefinidas.

## **56.8.6 Default**

Ao clicar neste botão, move todas as variáveis SNMP predefinidas apresentadas na janela *Available OID* para a janela *Watch List OID*.

## <span id="page-477-0"></span>56.9 Funções Report

A função Report pode ser seleccionada de duas maneiras. Seleccione um ou mais dispositivos CobraNet no ecrã Discovery principal e, em seguida, seleccione *Report…* no menu *Tools* na barra de menus principal ou clique com o botão direito do rato e seleccione *Report* no menu emergente.

Será apresentada uma caixa de diálogo que permite seleccionar o directório no qual o(s) ficheiro(s) de relatório serão guardados. Os ficheiros de relatório são guardados no formato de valores separados por vírgulas (.csv), que podem ser abertos utilizando a maioria das aplicações de folha de cálculo. O ficheiro de relatório inclui todas as informações necessárias para determinar a configuração e o estado actuais da interface CobraNet. O gerador de relatórios cria automaticamente os nomes de ficheiros com base no sysName do dispositivo ou, se inexistente, no respectivo endereço MAC.

Depois de seleccionar um directório de gravação, prima o botão *Write* para iniciar a geração de relatório(s). Os dados do relatório são lidos a partir de cada dispositivo através de SNMP, identificados, formatados e guardados num ficheiro .csv.

Também é possível gerar opcionalmente um relatório para um único dispositivo a partir da caixa de diálogo principal Configuration.

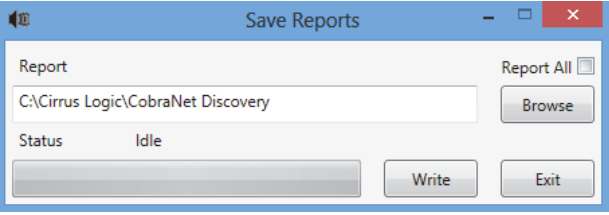

*figura 56.4: Caixa de diálogo da função Report*

## <span id="page-478-0"></span>56.10 Controlo e configuração do CobraNet

## **56.10.1 Introdução**

O CobraNet Discovery pode ser utilizado para alterar definições de configuração num dispositivo CobraNet. Pode ser configurado um dispositivo CobraNet de cada vez. Seleccione o dispositivo a configurar na janela principal CobraNet Discovery. E, em seguida, clique com o botão direito do rato e seleccione *Configure…* ou seleccione *Configure…* no menu *Tools*. Pode também fazer duplo clique no dispositivo para aceder à caixa de diálogo Configuration.

A caixa de diálogo Configuration permite ao utilizador ler e, se apropriado, alterar as variáveis de configuração utilizadas ao definir a funcionalidade de um dispositivo CobraNet. Ao contrário da janela principal CobraNet Discovery, os valores da variável apresentados não são actualizados periodicamente. As variáveis são lidas uma vez utilizando SNMP quando se acede à caixa de diálogo. Cada caixa de diálogo incluirá um ou mais dos seguintes botões:

• Cancel

Sair da caixa de diálogo sem gravar quaisquer valores alterados no dispositivo CobraNet.

• OK

Sair da caixa de diálogo. No caso de caixas de diálogo que permitam alterar valores, quaisquer valores alterados serão gravados no dispositivo CobraNet quando se sai da caixa de diálogo.

• Apply

Gravar todas as variáveis, alteradas na caixa de diálogo, no dispositivo CobraNet.

• Refresh

Voltar a ler todos os valores apresentados na caixa de diálogo.

## **56.10.2 Caixa de diálogo CobraNet Configuration**

Esta caixa de diálogo apresenta cada transmissor e receptor no dispositivo juntamente com a respectiva atribuição de número de bundle e o estado de transmissão ou recepção. Um valor diferente de zero na coluna *Status* indica que o transmissor ou o receptor está a enviar ou a receber um bundle. Para além das informações do transmissor e do receptor, a caixa de diálogo também apresenta o *IP address* atribuído actualmente ao dispositivo, bem como o respectivo

estado de condutor: a caixa *Conductor* estará assinalada se o dispositivo for o condutor da rede.

| 喞                 |                          |                          | <b>CobraNet Configuration</b> | $\Box$                      | ×         |
|-------------------|--------------------------|--------------------------|-------------------------------|-----------------------------|-----------|
| <b>IP Address</b> | Conductor <sup>[1]</sup> |                          |                               |                             |           |
| 10.120.12.5       |                          |                          |                               | Advanced<br>Report          | Configure |
| <b>Bundle</b>     | Type                     | Number                   | <b>Status</b>                 |                             | A.        |
| 40010             | Tx                       | 1                        | n                             |                             |           |
| 40011             | Tx                       | $\overline{2}$           | O                             |                             |           |
| 40012             | Tx                       | 3                        | n                             |                             | Ξ         |
| 40013             | Tx                       | $\overline{A}$           | n                             |                             |           |
| 30010             | Rx                       |                          |                               |                             |           |
| 30001             | Rx                       | $\overline{\phantom{a}}$ | n                             |                             |           |
| 30002             | Rx                       | 3                        | 0                             |                             |           |
| 30003             | Rx                       | 4                        | $\Omega$                      |                             |           |
| (42)              |                          |                          |                               | <b>Refresh</b><br><b>OK</b> |           |

*figura 56.5: Caixa de diálogo do dispositivo CobraNet*

A caixa de diálogo principal Configuration suporta seis acções:

- Prima o botão *Configure* com um transmissor (Tx) realçado para iniciar a caixa de diálogo Transmitter Configuration.
- Prima o botão *Configure* com um receptor (Rx) realçado para iniciar a caixa de diálogo Receiver Configuration.
- Prima o botão *Report* para iniciar a caixa de diálogo simples Report Generation.
- Prima o botão *Advanced* para iniciar a caixa de diálogo Advanced.
- Prima o botão *SNMP* para iniciar a caixa de diálogo Generic SNMP R/W. Este botão não é apresentado por defeito e tem de estar activado ao utilizar o programa Disco Options.
- Clique uma única vez no número de um *Bundle* para editar/alterar o número.

Também pode fazer duplo clique numa linha *Tx* ou *Rx* para aceder à caixa de diálogo Configuration para o transmissor ou o receptor em causa.

### **56.10.3 Transmitter Configuration**

A caixa de diálogo Transmitter Configuration é iniciada a partir da caixa de diálogo principal Configuration, seleccionando a linha que contém as informações do transmissor e depois premindo o botão *Configure*, ou então fazendo duplo clique na linha que contém as informações do transmissor.

| $\Box$<br>$\times$<br>喞<br>÷.<br><b>Transmitter 1 Configuration</b> |                                                                            |                       |  |  |  |  |  |
|---------------------------------------------------------------------|----------------------------------------------------------------------------|-----------------------|--|--|--|--|--|
| Bundle 40010                                                        |                                                                            |                       |  |  |  |  |  |
| Ch.                                                                 | SubMap                                                                     | SubFormat             |  |  |  |  |  |
| 1                                                                   | 1                                                                          | 20                    |  |  |  |  |  |
| $\overline{a}$                                                      | $\mathbf 0$                                                                | 20                    |  |  |  |  |  |
| 3                                                                   | $\mathbf 0$                                                                | 20                    |  |  |  |  |  |
| $\overline{4}$                                                      | $\mathbf 0$                                                                | 20                    |  |  |  |  |  |
| 5                                                                   | $\mathbf 0$                                                                | 20                    |  |  |  |  |  |
| 6                                                                   | $\mathbf 0$                                                                | 20                    |  |  |  |  |  |
| $\overline{7}$                                                      | $\mathbf 0$                                                                | 20                    |  |  |  |  |  |
| 8                                                                   | $\mathbf 0$                                                                | 20<br>v               |  |  |  |  |  |
|                                                                     | Clear All                                                                  | All Same              |  |  |  |  |  |
|                                                                     | 1<br>SubCount<br><b>Never Multicast</b><br>UniCastMode<br>à,<br>MaxUniCast |                       |  |  |  |  |  |
|                                                                     | Refresh                                                                    | OK<br>Apply<br>Cancel |  |  |  |  |  |

*figura 56.6: Caixa de diálogo Transmitter Configuration*

A caixa de diálogo Transmitter Configuration permite aceder às variáveis de configuração mais úteis associadas a um transmissor. Consulte o Manual de Referência do Programador do CobraNet para obter informações mais detalhadas e actualizadas relativamente ao significado e utilização destas variáveis. Este manual encontra-se na pasta *\Manuals\CobraNet* no DVD Praesideo.

• Bundle

Permite atribuir um número de bundle a este transmissor.

• SubMap

Define o canal de encaminhamento de áudio atribuído a um canal bundle. Pode premir o botão *Clear All* para atribuir um valor de 0 (nenhuma transmissão) a todos os canais no bundle. Os canais do transmissor da interface Praesideo CobraNet 1..4 correspondem aos números SubMap 1..4.

### • SubFormat

Normalmente o valor txSubFormat contém informações que definem o tamanho da amostragem, a taxa de amostragem e o tempo de espera da transmissão. Uma vez que a taxa de

amostragem e o tempo de espera têm de estar em conformidade com o valor actual da variável modeRateControl (que pode ser definido na caixa de diálogo Advanced), esta caixa de diálogo permite apenas definir o tamanho da amostragem e irá assegurar que a taxa da amostragem e o valor do tempo de espera desta variável estão em conformidade com o valor modeRateControl. Normalmente, o tamanho da amostragem será o mesmo para todos os canais num bundle, assim a opção *All Same* pode ser assinalada para atribuir o mesmo valor a todos os canais.

### **SubCount**

Esta variável pode ser utilizada para limitar o número de canais que irão ser transmitidos no bundle. O valor predefinido é igual a 8, mas pode ser definido para qualquer valor de 0 a 8 para minimizar a utilização da banda larga, quando desejado.

• UnicastMode

Este valor pode ser utilizado para substituir ou alterar a entidade normal versus implicações de grupos de entidades do número de bundle atribuído. O valor predefinido normal é *Never Multicast*. As opções disponíveis são:

• *Always Multicast* 

Todos os bundles são enviados como Multicast, independentemente do número de bundle.

• *Multicast over 1*

Se estiver definido mais do que um receptor para receber este bundle, terá de ser Multicast, ou de outro modo seria Unicast.

• *Multicast over 2*

Se estiverem definidos mais do que dois receptores para receber este bundle, terá de ser Multicast, ou de outro modo seria Unicast ou Multi-unicast.

- *Multicast over 3* Se estiverem definidos mais do que três receptores para receber este bundle, terá de ser Multicast, ou de outro modo seria Unicast ou Multi-unicast.
- *Multicast over 4*
	- Se estiverem definidos mais do que quatro receptores para receber este bundle, terá de ser Multicast, ou de outro modo seria Unicast ou Multi-unicast.
- *Never Multicast* Apenas um único bundle será enviado como Unicast.
- MaxUnicast

Este valor pode ser definido para limitar o número de bundles Multi-unicast enviados por este transmissor. O valor predefinido para este valor é 1 com valores permitidos de 1 a 4.

### **56.10.4 Receiver Configuration**

A caixa de diálogo Receiver Configuration é iniciada a partir da caixa de diálogo principal Configuration, seleccionando a linha que contém as informações do receptor e depois premindo o botão *Configure*, ou então fazendo duplo clique na linha que contém as informações do receptor.

| 唯              |                                  | $\times$<br>Receiver 1 Configuration           |  |  |  |  |  |
|----------------|----------------------------------|------------------------------------------------|--|--|--|--|--|
|                | 30010<br><b>Bundle</b>           |                                                |  |  |  |  |  |
| Ch.            | SubMap                           | SubFormat                                      |  |  |  |  |  |
| 1              | 33                               | 48 kHz, 20, 5 1/3 mS<br><b>Service Service</b> |  |  |  |  |  |
| $\overline{2}$ | O                                | π<br>Not Receiving                             |  |  |  |  |  |
| 3              | 0                                | <b>Service Service</b><br>Not Receiving        |  |  |  |  |  |
| $\overline{4}$ | 0                                | <b>Service Service</b><br>Not Receiving        |  |  |  |  |  |
| 5              | 0                                | Not Receiving<br><b>Service Service</b>        |  |  |  |  |  |
| 6              | 0                                | Not Receiving                                  |  |  |  |  |  |
| $\overline{7}$ | O                                | <b>Not Receiving</b>                           |  |  |  |  |  |
| 8              | 0                                | Not Receiving                                  |  |  |  |  |  |
|                | Refresh<br>Cancel<br>OK<br>Apply |                                                |  |  |  |  |  |

*figura 56.7: Caixa de diálogo Receiver Configuration*

A caixa de diálogo Receiver Configuration permite aceder às variáveis de configuração mais úteis associadas a um receptor. Consulte o Manual de Referência do Programador do CobraNet para obter informações mais detalhadas relativamente ao significado e utilização destas variáveis.

• Bundle

Permite atribuir um número de bundle a este receptor.

• SubMap

Define o canal de encaminhamento de áudio atribuído a um canal de áudio no bundle. Os canais do receptor da interface Praesideo CobraNet 1..4 correspondem aos números SubMap 33..36.

### • SubFormat

Estado: só de leitura. Apresenta o estado do áudio recebido num bundle. Indicará *Not Receiving* ou apresentará a taxa de amostragem, tamanho de amostragem e tempo de espera da transmissão actuais do áudio recebido. Os quadrados coloridos à direita de rxSubFormat fornecem informações adicionais sobre o estado.

• Verde

Indica que o áudio está a ser recebido e devidamente descodificado.

• Preto

Indica que, neste canal, não está a ser recebido áudio.

• Vermelho

Indica que está a ser recebido áudio, mas não pode ser processado. Esta situação deve-se normalmente à recepção de dados de áudio formatados de modo incompatível com o modo de funcionamento actual deste dispositivo de recepção, ou seja, as definições de taxa de amostragem e/ou tempo de espera da transmissão do dispositivo de transmissão são diferentes das definições do dispositivo de recepção. Se a definição do tempo de espera for incompatível, é normal ver os indicadores coloridos a alternarem entre o preto e o vermelho com pressões periódicas do botão *Refresh*.

### **56.10.5 Advanced Configuration**

A caixa de diálogo Advanced permite definir variáveis mais avançadas que não estão normalmente associadas à gestão de bundles e que, de um modo global, se aplicam ao dispositivo CobraNet. Deve ter-se cuidado ao alterar variáveis nesta caixa de diálogo. Consulte o Manual de Referência do Programador do CobraNet para obter informações mais detalhadas relativamente ao significado e utilização destas variáveis.

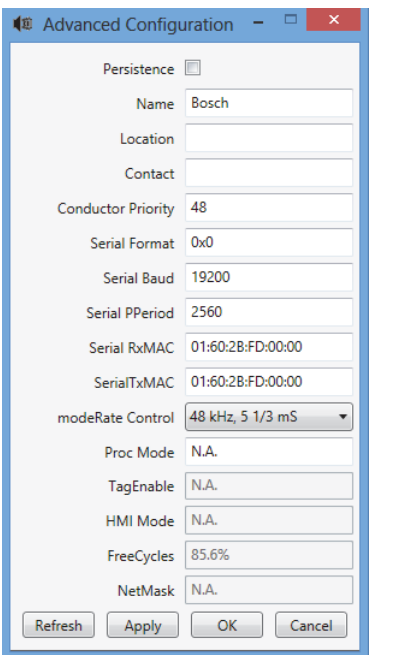

*figura 56.8: Caixa de diálogo Advanced Configuration*

Nem todas as variáveis apresentadas na caixa de diálogo Advanced são suportadas em todas as versões do firmware do CobraNet. As variáveis que não são suportadas são apresentadas como *N.A.* com um fundo cinzento. As variáveis que são suportadas, mas que são somente de leitura e que não podem ser alteradas, são igualmente apresentadas com um fundo cinzento.

## 56.11 DiscoOptions

DiscoOptions é um programa executável instalado com o CobraNet Discovery e utilizado para alterar os parâmetros operacionais das funções Configuration.

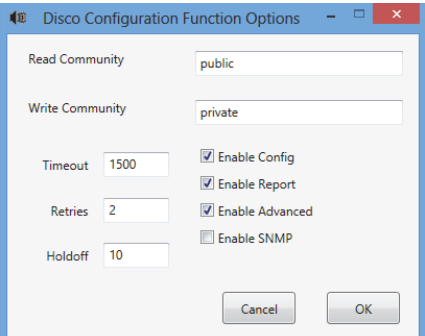

*figura 56.9: Caixa de diálogo Discovery Configuration*

### **56.11.1 Utilização geral**

Este programa permite, de um modo cómodo, alterar os parâmetros operacionais utilizados pelas funções de configuração. É possível iniciar o programa em qualquer altura, mas os valores são lidos apenas pela caixa de diálogo Configuration quando se acede à mesma. Por conseguinte, este programa deve ser utilizado quando a caixa de diálogo Configuration não estiver activa.

Os valores predefinidos irão permitir o funcionamento adequado na maioria dos casos e não deverá ser necessário alterá-los, à excepção de casos específicos ou extremos.

Pode ser útil para aumentar os valores Timeout ou Retries quando se acede a dispositivos numa rede muito ocupada ou a dispositivos já por si muito sobrecarregados.

As alterações só são guardadas quando premir *OK*. Se premir *Cancel* ou fechar a caixa de diálogo, sai sem guardar as alterações.

### **56.11.2 Campos da caixa de diálogo DiscoOptions**

### • Read Community

A comunidade de leitura SNMP. Nunca deverá ser alterada. Por defeito: público

### • Write Community

A comunidade de escrita SNMP. Nunca deverá ser alterada. Por defeito: privado

### • Timeout

O período de tempo de espera por uma resposta SNMP antes de cancelar a operação. Este valor é especificado em milissegundos. O valor mínimo permitido é 150 (.15 segundos) e todos os valores são automaticamente arredondados para o mais aproximado de 10 mS pelo programa. Por defeito: 1500

### **Retries**

O número máximo de vezes que uma operação SNMP será repetida no caso de falha. Por defeito: 2

### • Holdoff

O tempo de espera em milissegundos entre acessos SNMP. As interfaces CobraNet necessitam de um período de supressão. O valor por defeito de 10 não deve ser alterado, excepto em situações muito raras em que o dispositivo a que está a aceder está muito sobrecarregado. O valor NUNCA deve ser definido para um valor inferior a 10. Um valor superior a 80 é automaticamente reduzido para 80. Por defeito: 10

### • Enable Config

Assinale esta caixa para activar as funções de configuração em geral. A caixa de diálogo Configuration não pode acedida a partir da caixa de diálogo principal CobraNet Discovery se esta caixa não estiver assinalada. Por defeito: Assinalada

### • Enable Report

Assinale esta caixa para activar (tornar visível) o botão *Report* na caixa de diálogo Configuration. Por defeito: Assinalada

### • Enable Advanced

Assinale esta caixa para activar (tornar visível) o botão *Advanced* na caixa de diálogo Configuration. Por defeito: Assinalada

### • Enable SNMP

Assinale esta caixa para activar (tornar visível) o botão *SNMP* na caixa de diálogo Configuration. Por defeito: Não assinalada

# <span id="page-483-0"></span>57 Configuração OMNEO com Controlador Dante

## 57.1 Introdução

Para a instalação e configuração da interface OMNEO PRS-4OMI4 estão disponíveis informações e ferramentas no DVD de Instalação do Praesideo em três locais:

• Na lista de pacotes opcionais o Controlador Dante pode ser seleccionado. Isto é uma ligação para o website da Audinate onde pode ser transferida a última versão do Controlador Dante. Para estar em conformidade com o acordo de licença da Audinate, o programa do Controlador Dante não está no DVD. No momento do lançamento da versão 4.3 do Praesideo a versão mais recente do Controlador Dante é o Controlador Dante v3.5.6.2 (Windows). Este programa é utilizado para configuração e encaminhamento do OMNEO e/ou canais de áudio.

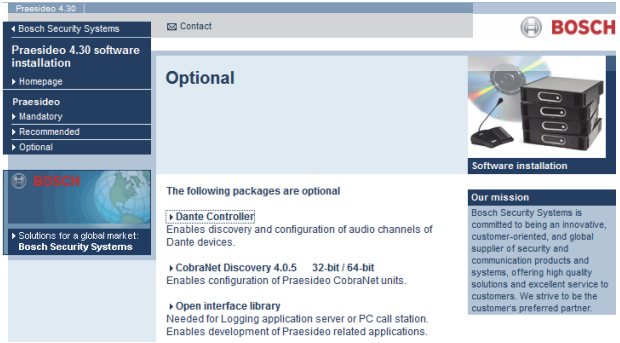

*figura 57.1: Pacotes opcionais para o Controlador Dante* 

- Na pasta \Manuals, estão disponíveis os Manuais do Utilizador para o Controlador Dante e Placa de Som Virtual Dante.
- Na pasta \Tools\PRS-4OMI4, estão disponíveis programas de instalação das ferramentas de configuração (instaladores) para alterar o firmware de origem da interface OMNEO. No o firmware instalado de origem o comutador Ethernet incorporado está programado para cablagem Ethernet em circuito fechado. Ao substituir o firmware de origem é possível que o PRS-4OMI4 suporte o Rapid Spanning Tree Protocol (RSTP) para ligações Ethernet redundantes com recuperação automática a partir de falhas nas ligações.

## 57.2 Controlador Dante

O Controlador Dante é uma aplicação de software fornecida pela Audinate que permite aos utilizadores configurarem e encaminhar áudio em torno das redes Dante. Está disponível para Windows e OS X. Assim que instalar o Controlador Dante no seu PC ou Mac e o ligar a uma rede, pode utilizar o Controlador Dante para:

- Visualizar todos os dispositivos de áudio activados pelo Dante e os seus canais na rede
- Visualizar o relógio do dispositivo activado pelo Dante e as definições de rede
- Encaminhar áudio nestes dispositivos e visualizar o estado dos caminhos áudios existentes
- Alterar as etiquetas dos canais de áudio de números para nomes que melhor se adaptam
- Personalizar a latência a receber (latência antes de reproduzir)
- Guardar predefinições de encaminhamento de áudio
- Aplicar predefinições guardadas anteriormente
- Editar predefinições offline e aplicar como configurações para as novas implementações de rede
- Visualizar e definir opções de configurações por dispositivo
- Visualizar informações do estado da rede, incluindo largura de banda multicast ao longo da rede e transmitir e receber largura de banda para cada dispositivo
- Visualizar informações de desempenho do dispositivo, incluindo as estatísticas de latência e erros do pacote
- Visualizar a informação de estado do relógio para cada dispositivo, incluindo o histórico do desvio de frequência e o registo de eventos do relógio

## 57.3 Instalar ou actualizar o Controlador Dante

Para instalar o Controlador Dante necessita de ter a sessão iniciada com privilégios de administrador. Antes de instalar a actualização, não é necessário desinstalar a versão anterior. A partir do Controlador Dante v3.4.0 para Windows o serviço Apple Bonjour não é utilizado para descoberta do dispositivo pelo Controlador Dante para Windows, é agora utilizado o serviço 'Dante Discovery' da Audinate. O Dante Discovery é instalado automaticamente com o Controlador Dante para Windows.

Para instalar o Controlador Dante:

- Certifique-se que tem a sessão iniciada como Administrador.
- Navegue e faça duplo clique no ficheiro de instalação transferido para o Controlador Dante.
- Ler o acordo de licença. Se concordar com os termos, seleccione "Concordo" na caixa de verificação e clique Instalar. Se não concordar com os termos, clique Fechar.
- Confirmar quaisquer avisos de segurança que são apresentados.
- Após a instalação é necessário reiniciar o PC.

Esta secção do manual do Praesideo funcionar como um guia rápido para o Controlador Dante. Podem ser encontradas mais informações no Manual do Utilizador do Controlador Dante.

São necessários os seguintes requisitos mínimos:

- Processador de 1 GHz ou superior
- Microsoft® Windows® 7 SP1 ou superior, Windows 8, ou Windows 8.1
- 1 GB RAM
- Ligação de rede Ethernet com fios: 100 base-T ou 1000 base-T. Ligações de rede Wi-Fi não são suportadas.

## 57.4 Visualização da rede e encaminhamento

Ligar o Controlador Dante. O Controlador Dante irá apresentar todos os dispositivos Dante na rede, incluindo as Interfaces OMNEO PRS-4OMI4. O separador de Encaminhamento da Vista de Rede do Controlador Dante mostra os dispositivos ligados com todas as entradas e saídas. Veja por exemplo a figura 57.2 que mostra três dispositivos PRS-4OMI4 ligados, cada um com quatro entradas (Receptores Dante) e quando saídas (Transmissores Dante). Ao clicar no ponto de cruzamento as ligações são configuradas.

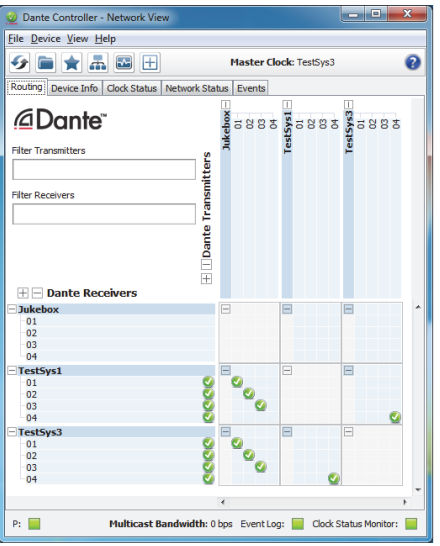

*figura 57.2: Caixa de diálogo da vista de rede*

O separador Informação do Dispositivo mostra os detalhes dos dispositivos ligados, veja a [figura 57.3.](#page-484-0)

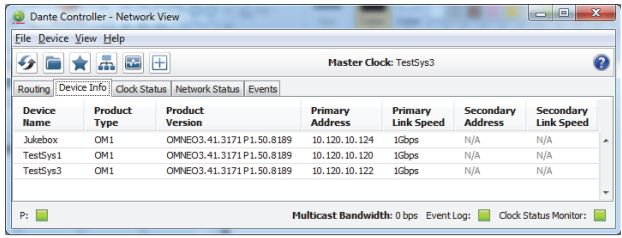

<span id="page-484-0"></span>*figura 57.3: Caixa de diálogo da vista de rede - Informações do dispositivo*

O separador Estado do Relógio mostra o estado do relógio e qual é o dispositivo Mestre, veja a [figura 57.4](#page-485-0).

|                              | $\overline{\mathbf{r}}$                             | 田              |                        | <b>Master Clock: TestSys3</b> |                                   |                        |                                          |
|------------------------------|-----------------------------------------------------|----------------|------------------------|-------------------------------|-----------------------------------|------------------------|------------------------------------------|
| Routing                      | Clock Status<br>Device Info<br>-------------------- | Network Status | Events                 |                               |                                   |                        |                                          |
| <b>Device</b><br><b>Name</b> | <b>Sync</b>                                         | Mute           | Clock<br><b>Source</b> | Primary<br><b>Status</b>      | <b>Secondary</b><br><b>Status</b> | Prefer<br><b>Maste</b> | <b>Enable Sync</b><br><b>To External</b> |
| <b>Jukebox</b>               |                                                     |                | Dante                  | Slave                         | N/A                               |                        |                                          |
| TestSys1                     |                                                     |                | Dante                  | Slave                         | N/A                               |                        |                                          |
| TestSys3                     |                                                     |                | Dante                  | Master                        | N/A                               |                        | F                                        |

<span id="page-485-0"></span>*figura 57.4: Caixa de diálogo da vista de rede - Estado do relógio*

O separados Estado da Rede mostra para cada dispositivo: Espaço em rede, largura de banda ocupada pelos Receptores e Transmissores, Ajuste de Latência seleccione, entre outros, veja a [figura 57.5.](#page-485-1)

|                              | Dante Controller - Network View  |                          |                                        |                   |                        |                                       |                               |                           | $\blacksquare$           | $\Box$                         | $\mathbf{z}$ |
|------------------------------|----------------------------------|--------------------------|----------------------------------------|-------------------|------------------------|---------------------------------------|-------------------------------|---------------------------|--------------------------|--------------------------------|--------------|
| <b>File Device View Help</b> |                                  |                          |                                        |                   |                        |                                       |                               |                           |                          |                                |              |
|                              | ā.                               | $\sim$<br>田              |                                        |                   |                        | <b>Master Clock: TestSvs3</b>         |                               |                           |                          |                                | Q            |
| Routing                      | Device Info                      |                          | <br><b>Clock Status Network Status</b> | <b>Events</b>     |                        |                                       |                               |                           |                          |                                |              |
| Device<br><b>Name</b>        | <b>Subscrip</b><br><b>Status</b> | Primary<br><b>Status</b> | <b>Seconda</b><br><b>Status</b>        | Primary<br>Tx B/W | <b>Second</b><br>TxB/W | Primary<br>RxB/W                      | Second <sub>i</sub><br>Rx B/W | Latency<br><b>Setting</b> | Latency<br><b>Status</b> | <b>Packet</b><br><b>Errors</b> |              |
| Jukebox                      |                                  | 1Gbps                    | N/A                                    | 11 Mbps           |                        | 4 Mbps                                |                               | 5 msec                    |                          |                                | ۸            |
| TestSys1                     | Ø                                | 1Gbps                    | N/A                                    | 5 Mbps            |                        | 16 Mbps                               |                               | 1 msec                    |                          |                                |              |
| TestSys3                     | Ø                                | 1Gbps                    | N/A                                    | 5 Mbps            |                        | 16 Mbps                               |                               | 1 msec                    |                          |                                |              |
|                              |                                  |                          |                                        |                   |                        |                                       |                               |                           |                          |                                |              |
| P:                           |                                  |                          |                                        |                   |                        | Multicast Bandwidth: 0 bps Event Log: |                               |                           | Clock Status Monitor:    |                                |              |

<span id="page-485-1"></span>*figura 57.5: Caixa de diálogo da vista de rede - Estado da rede*

O separador Eventos mostra as recentes alterações aos dispositivos ligados, veja a [figura 57.6](#page-485-2).

| Dante Controller - Network View                                |                    | 画                                                              |
|----------------------------------------------------------------|--------------------|----------------------------------------------------------------|
| <b>File Device View Help</b>                                   |                    |                                                                |
| $\frac{1}{2}$<br>$\mathbf{v}$<br>$\boxplus$                    |                    | <b>Master Clock: TestSvs3</b>                                  |
| Routing   Device Info   Clock Status   Network Status   Events |                    |                                                                |
| <b>Timestamp</b>                                               | <b>Device Name</b> | Event                                                          |
| feb 26 2015 14:27:17                                           | TestSys3           | <b>Elevation to Clock Master</b>                               |
| feb 26 2015 14:26:39                                           | Jukebox            | <b>Fanout Configuration detected</b>                           |
|                                                                |                    | ١                                                              |
| Warning                                                        | Save               | Delete old Log files<br>Clear                                  |
| P:                                                             |                    | Clock Status Monitor:<br>Multicast Bandwidth: 0 bps Event Log: |

<span id="page-485-2"></span>*figura 57.6: Caixa de diálogo da vista de rede - Eventos*

Clicando duas vezes num dispositivo na vista geral de Encaminhamento, ou clicando no Dispositivo a partir do menu e seleccionando um dispositivo, a Vista do Dispositivo abre, veja a [figura 57.7](#page-485-3). No separador Configuração do Dispositivo a Latência pode ser optimizada para a velocidade e topologia da rede. No caso de uma rede Gbps, certifique-se de que são utilizados cabos Cat-5E ou Cat-6. Em redes de 100 Mbps podem ser utilizados também Cat-5.

A taxa de amostragem é sempre 48 kHz para o PRS-4OMI4. Outras opções nesta vista ainda não são suportadas.

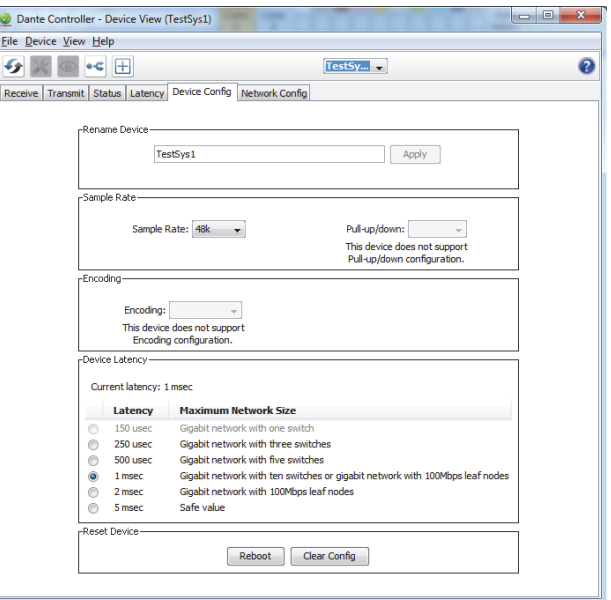

<span id="page-485-3"></span>*figura 57.7: Caixa de diálogo da vista de rede - Configuração do Dispositivo*

O separador Configuração de Rede mostras as definições do IP do dispositivo e se o dispositivo suporta ou não RSTP para redundância de rede, veja a [figura 57.8](#page-486-0). As configurações de fábrica são não RSTP. É necessário o carregamento de um novo firmware para alterar isto, consulte a secção [57.5.](#page-486-1)

O separador Estado mostra as informações do dispositivo, incluindo informações sobre a versão do software e a largura de banda utilizada pela interface de rede, veja a [figura 57.9](#page-486-2).

| File Device View Help |                                                                                  |             |
|-----------------------|----------------------------------------------------------------------------------|-------------|
| 田<br>۰¢               | TestSy $\rightarrow$                                                             | $\mathbf Q$ |
|                       | Receive   Transmit   Status   Latency   Device Config   Network Config           |             |
|                       |                                                                                  |             |
|                       |                                                                                  |             |
|                       |                                                                                  |             |
|                       | -Dante Redundancy<br>Current:                                                    |             |
|                       | New:<br>$\mathbf{v}$                                                             |             |
|                       | This device does not support switch configuration                                |             |
|                       | -Addresses-                                                                      |             |
|                       | btain an IP Address Automatically (default)                                      |             |
|                       | (a) Manually configure an IP Address                                             |             |
|                       | IP Address:<br>10 <sup>1</sup><br>$120$ .<br>10 <sup>1</sup><br>120<br>Ŷ.<br>ä,  |             |
|                       | Netmask:<br>255<br>255<br>252<br>0<br>×<br>٠<br>×                                |             |
|                       | <b>DNS Server:</b><br>0<br>0<br>0<br>0                                           |             |
|                       | 10 <sup>1</sup><br>120<br>10 <sup>1</sup><br>Gateway:<br>$\mathbf{1}$<br>×<br>i. |             |
|                       |                                                                                  |             |
|                       | Revert<br>Apply                                                                  |             |
|                       | -Reset Device-                                                                   |             |
|                       | Clear Config<br>Reboot                                                           |             |
|                       |                                                                                  |             |
|                       |                                                                                  |             |

<span id="page-486-0"></span>*figura 57.8: Caixa de diálogo da vista de rede - Configuração da Rede*

| Dante Controller - Device View (TestSys1)                                                                                     | $\overline{\mathbf{x}}$<br>$-0$ |
|----------------------------------------------------------------------------------------------------|---------------------------------|
| <b>Eile Device View Help</b>                                                                                                  |                                 |
| TestSy $\rightarrow$<br>H<br>۰Ċ                                                                                               | 2                               |
| Receive Transmit Status Latency Device Config Network Config                                                                  |                                 |
|                                                                                                    |                                 |
|                                                                                                    |                                 |
|                                                                                                    |                                 |
| «Device Information»                                                                                                    |                                 |
| Manufacturer: Bosch Communication Systems<br>Product Type: OM1                                                                |                                 |
| Product Version: OMNEO3.41.3171 P1.50.8189                                                                                    |                                 |
| -Dante Information                                                                                                    |                                 |
| Model: CAP6                                                                                                    |                                 |
| Software Version: 3.7.1.18<br>Firmware Version: 4.0.4.1                                                                       |                                 |
| -Clock Synchronisation                                                                                                    |                                 |
|                                                                                                    |                                 |
| Mute Status: Unmuted<br>Sync Status: Locked                                                                                   |                                 |
| <b>External Word Clock: No</b><br>Preferred: No                                                                               |                                 |
| Frequency Offset: -6 ppm                                                                                                    |                                 |
| -Interfaces-                                                                                                    |                                 |
| IP Address: 10.120.10.120<br>MAC Address: 00:1C:44:01:4C:02<br><b>Clear Counters</b><br>Þ<br>Tx Utilisation: 5 Mbps Errors: 0 |                                 |
| Rx Utilisation: 16 Mbps Errors: 0                                                                                             |                                 |
|                                                                                                    |                                 |
|                                                                                                    |                                 |
|                                                                                                    |                                 |
|                                                                                                    |                                 |

<span id="page-486-2"></span>*figura 57.9: Caixa de diálogo da vista de rede - Estado*

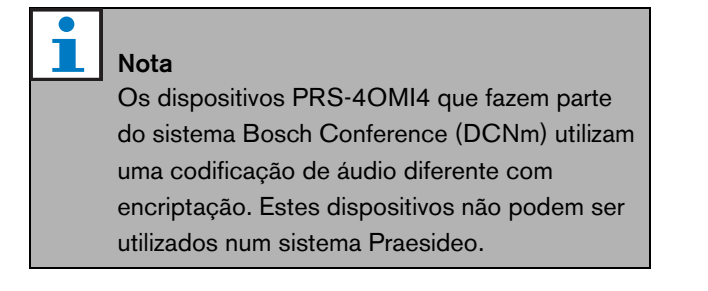

## <span id="page-486-1"></span>57.5 Actualizar o firmware do OMNEO

No DVD de distribuição do Praesideo, na pasta *\Tools\PRS-4OMI4 configuration* estão disponíveis programas de instalação das ferramentas de configuração (instaladores) para alterar o firmware de origem da interface OMNEO. No o firmware instalado de origem o comutador Ethernet incorporado está programado para cablagem Ethernet em circuito fechado. Ao alterar o firmware de origem é possível que o PRS-4OMI4 suporte o Rapid Spanning Tree Protocol (RSTP) para ligações Ethernet redundantes com recuperação automática a partir de falhas nas ligações. Verifique com o seu administrador do sistema se a rede suporta o RSTP.

Estão incluídos os seguintes ficheiros de instalação:

- SetupOMNEOFirmwareUploadTool.msi
- SetupOMNEOFirmwareUploadTool64.msi
- PRS-4OMI4 Network Firmware V4.30.xxxx.msi

Para o um sistema operativo Windows de 32 bits execute o *SetupOMNEOFirmwareUploadTool.msi*, sistema operativo Windows de 64 bits execute o *SetupOMNEOFirmwareUploadTool64.msi*. Isto vai instalar a OMNEO Firmware Upload Tool. São necessários direitos de administrador para executar esta função. Em seguida execute o *PRS-4OMI4 Network Firmware V4.30.xxxx.msi*. Este instalador vai copiar dois ficheiros do firmware para o local certo para a Firmware Upload Tool os encontrar, isto é em*\ProgramData\Bosch\OMNEO\Firmware*.

Inicie agora a Firmware Upload Tool, aparece um ecrã inicial como [afigura 57.10](#page-487-0) com uma caixa para seleccionar o adaptador de Rede, consulte a [figura 57.11](#page-487-1).

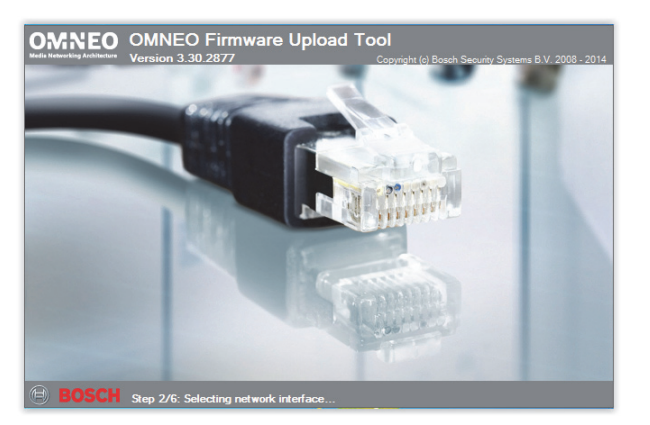

*figura 57.10: OMNEO Firmware Upload Tool*

<span id="page-487-0"></span>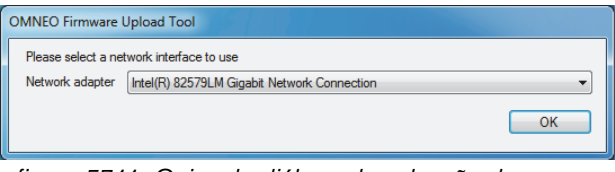

<span id="page-487-1"></span>*figura 57.11: Caixa de diálogo de selecção do adaptador de Rede*

Seleccione o adaptador de Rede do PC onde a rede OMNEO está ligada. Aparece depois a janela principal, apresentado os dispositivos OMNEO ligados, veja a [figura 57.12](#page-487-2).

| $\boldsymbol{\alpha}$<br><b>OMNEO Firmware Upload Tool</b> |             |                                                                |                             |         |       | أتلقصه<br>$\overline{\mathbf{x}}$ |
|------------------------------------------------------------|-------------|----------------------------------------------------------------|-----------------------------|---------|-------|-----------------------------------|
| Help<br>View<br><b>Eile</b>                                |             |                                                                |                             |         |       |                                   |
| <b>OMNEO Firmware Upload Tool</b>                          |             |                                                                |                             |         |       | <b>BOSCH</b>                      |
|                                                            |             |                                                                |                             |         |       |                                   |
| Devices                                                    |             |                                                                |                             |         |       |                                   |
| <b>PRS-40MI4</b><br>Device name                            | Role        | <b>IP</b> address                                              | <b>MAC</b> address          | Version | State | Progress                          |
| TestSys3                                                   | <b>RSTP</b> | 10.120.10.122                                                  | 00:1C:44:01:4C:16 1.50.8189 |         | Idle  |                                   |
| TestSys1                                                   | <b>RSTP</b> | 10.120.10.120                                                  | 00:1C:44:01:4C:02 1.50.8189 |         | Idie  |                                   |
| Jukebox                                                    | no RSTP     | 10.120.10.124                                                  | 00:1C:44:01:4C:22 1.50.8189 |         | Idle  | ______                            |
|                                                            |             |                                                                |                             |         |       |                                   |
|                                                            |             |                                                                |                             |         |       |                                   |
|                                                            |             |                                                                |                             |         |       |                                   |
|                                                            |             |                                                                |                             |         |       |                                   |
|                                                            |             |                                                                |                             |         |       |                                   |
|                                                            |             |                                                                |                             |         |       |                                   |
|                                                            |             |                                                                |                             |         |       | Upload                            |
|                                                            |             | Discovered "PRS-4OMI4" devices: 3 - Total number of devices: 3 |                             |         |       |                                   |
|                                                            |             |                                                                |                             |         |       |                                   |

<span id="page-487-2"></span>*figura 57.12: Caixa de diálogo dos dispositivos OMNEO ligados*

A coluna Role mostra se o adaptador de rede OMNEO em cada dispositivo suporta RSTP para utilização numa rede RSTP. Podem ser alteradas na Vista, na barra de menu, quais as colunas que são apresentadas nesta vista geral, veja a [figura 57.13](#page-487-3).

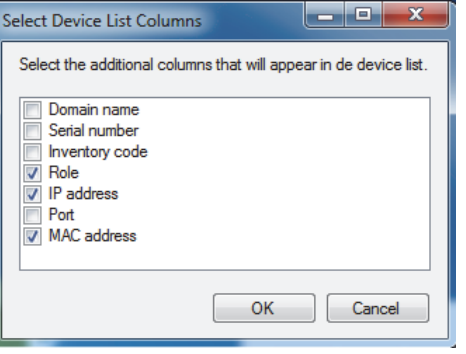

*figura 57.13: Caixa de diálogo para seleccionar as colunas da lista do dispositivo*

<span id="page-487-3"></span>Seleccione o dispositivo que necessita de um firmware diferente, veja a[figura 57.14.](#page-487-4) Podem ser seleccionados vários dispositivos para carregamento simultâneo numa única acção, utilizando as teclas Ctrl e/ou Shift.

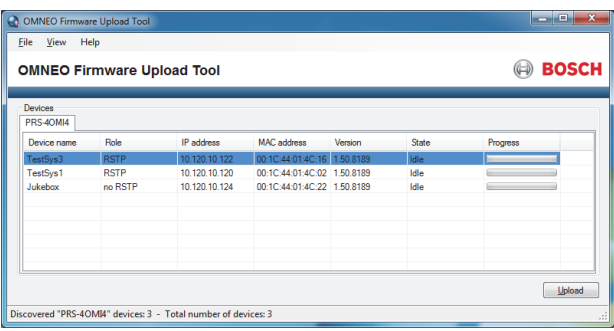

<span id="page-487-4"></span>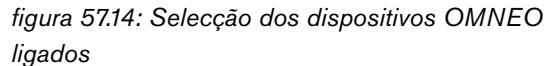

Prima o botão Carregar, ainda não acontece nada pois o ficheiro de imagem do firmware deve ser seleccionado. Aparece uma janela para seleccionar o ficheiro de imagem do firmware, consulte a [figura 57.15.](#page-488-0) Por defeito, a pasta para as imagens do firmware é *\ProgramData\Bosch\OMNEO\Firmware*, onde o instalador armazenou estes ficheiros no passo anterior. O local da pasta das imagens pode ser alterado em *File > Options…* no menu principal, consulte [figura 57.16](#page-488-1). Aqui pode ser também seleccionado o número máximo de carregamentos simultâneos. A função *Manage security keys* nesta janela não está disponível.

| Available firmware<br>Model carrie | Version   | Description                                          | Stre | File name                                                                               |
|------------------------------------|-----------|------------------------------------------------------|------|-----------------------------------------------------------------------------------------|
| PRS-40MI4                          | 1,50,8175 | OM1 4 channel OMNEO Expander (48 kHz) 5 MB           |      | C:\ProgramData\Bosch\OMNEO\Firmware\Praesideo V4.30.5378\PRS-4OMI4_4_48Khz_noRSTP.capfw |
| PRS-40MM                           |           | 1.50.8175 OM1 4 channel OMNEO Expander (48 kHz) 5 MB |      | C:\ProgramData\Bosch\OMNEO\Firmware\Praesideo V4.30.5378\PRS-4OMI4 4 48Khz_RSTP.capfw   |
|                                    |           |                                                      |      |                                                                                         |

<span id="page-488-0"></span>*figura 57.15: Selecção do ficheiro de imagens do Firmware*

| Firmware Upload Tool Options                |                                                             | ×      |
|---------------------------------------------|-------------------------------------------------------------|--------|
| Firmware images                             |                                                             |        |
| Image folder                                | C:\ProgramData\Bosch\OMNEO\Firmware\                        | Change |
| $\boxed{\triangledown}$ Include sub folders |                                                             |        |
| Uploading                                   |                                                             |        |
|                                             | $\Rightarrow$<br>20<br>Maximum number of concurrent uploads |        |
| V Use secure connection                     |                                                             |        |
| Security key                                | default<br>Manage security keys<br>÷                        |        |
|                                             |                                                             |        |
|                                             |                                                             | OK     |
|                                             |                                                             |        |

<span id="page-488-1"></span>*figura 57.16: Localização da pasta de imagens do Firmware*

Seleccione o ficheiro que termina em *RSTP.capfw* para um funcionamento numa rede RSTP redundante, ou o ficheiro que termina em \_noRSTP.capfw para o funcionamento numa rede não RSTP, com suporte de circuito através de vários dispositivos pelas portas Ethernet ("daisy chaining"). Em seguida, pressione Iniciar na janela principal. As barras de progresso mostram o progresso do carregamento para cada dispositivo.

Podem ser encontradas informações mais detalhadas da Firmware Upload Tool na Ajuda na janela principal.

## 57.6 Redes RSTP

A implementação do Rapid Spanning Tree Protocol que é utilizado pelos dispositivos OMNEO utiliza, por defeito, os seguintes temporizadores do protocolo:

- $Hello$  Time = 9 segundos
- Forwarding  $delay = 30$  segundos
- Max  $age = 22$  segundos

O Mdelay\_while (ou Edge\_delay\_while) é definido para 1,5 vezes o hello\_time com um mínimo de 3 segundos, para evitar que uma porta da extremidade seja detectada enquanto este não é o caso.

Apesar dos dispositivos OMNEO estejam pré-configurados com estas definições, qualquer comutador Ethernet normal na rede tem de estar configurado com estas configurações. Estas definições são diferentes do RSTP padrão para suportar 20 dispositivos "daisy-chained". A alteração das definições do comutador Ethernet é normalmente efectuada através da interface de configuração do comutador. Se isto não estiver disponível, o comutador provavelmente não suporta RSTP; verifique as especificações do comutador. Diferentes configurações levam a tempos de conversação mais longos (vários segundos) quando a topologia da rede muda. Durante a conversação não é possível a comunicação. Os temporizadores por defeito do protocolo da rede OMNEO podem ser alterados, no entanto isso não é recomendado. A prioridade de ponte não pode ser alterada e está definida para baixa, assim o dispositivo nunca se torna uma ponte raiz RSTP.

Por vezes, os dispositivos ainda reiniciam quando é criado um circuito de rede, embora os dispositivos possuam firmware que suporta RSTP. Isto pode ser causado devido a uma tempestade de dados na rede. Os comutadores normalmente abrem a porta para comunicação quando outro comutador activado RSTP é detectado na porta ou após 30 segundos se nenhum comutador for detectado. Por vezes, um comutador pode ser configurado para abrir imediatamente a porta (o comutador vai fechar a porta quando mais tarde encontrar um circuito), em caso da rede ficar temporariamente inundada durante a ligação de um cabo de rede. A solução é desactivar o "modo rápido" no comutador de rede. Em comutadores da Cisco, utilize o comando "no igmp portfast" na porta do comutador.

Em comutadores e routers utilize as seguintes definições:

- Hello Time  $= 9$  segundos
- Forwarding  $delay = 30$  segundos
- Max  $age = 22$  segundos
- Prio= 32768
- Auto Edge= Desactivado
- Fast mode = Desactivado (para comutador Cisco: no igmp portfast)

## 57.7 Placa de Som Virtual Dante

Um Placa de Som Virtual Dante (DVS) pode ser adquirida na Audinate. Está disponível para transferência a partir do seu website: https:// www.audinate.com/products/software/ dante-virtual-soundcard. O DVS não é um produto da [Bosch Security Systems e não será suportado pela Bosch](https://www.audinate.com/products/software/dante-virtual-soundcard)  Security Systems. Está apenas aqui presente com uma [opção para ser utilizado com o PRS-4OMI4.](https://www.audinate.com/products/software/dante-virtual-soundcard)

Este programa transforma o PC em qual está instalado num dispositivo de áudio de vário canais activado para Dante. Isto significa que um microfone PC incorporado, um microfone ligado a uma entrada de áudio do PC ou um microfone USB ligado a uma das portas USB pode ser utilizado como um microfone para a consola de chamadas de PC do Praesideo. Nesse caso o PRS-4OMI4 recebe o sinal do microfone através do Dante e a sua entrada Praesideo correspondente deve ser configurada como uma fonte de áudio para chamadas iniciadas a partir da consola de chamadas de PC. Não é necessário um cabo em separado para a consola de chamadas básica Praesideo como fonte de áudio.

Um DVS pode ser também utilizado em conjunto com vários leitores de média/música num PC para criar transmissões de música de fundo ou transmissões de mensagens no Praesideo.

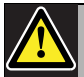

### Advertência

Após o PC reiniciar, o DVS nem sempre retoma automaticamente o funcionamento e pode ser necessária uma intervenção manual.

## 58 Servidor de registo

## 58.1 Introdução

Com o *Logging Server*, é possível registar os eventos gerados por um máximo de 64 sistemas. Normalmente, o *Logging Server* é executado num PC que é ligado a todos os sistemas a partir dos quais os eventos são registados. O *Logging Server* armazena os eventos numa base de dados.

## 58.2 Exigências

O *Logging Server* pode ser executado em qualquer PC que cumpra os requisitos mínimos que se seguem:

- Sistema operativo: Microsoft® Windows 7, 8 ou 8.1
- Ligação da rede: 100 base-T
- 1 GB RAM
- Espaço de disco livre: depende da quantidade de eventos que têm de ser armazenados, mas recomenda-se, no mínimo, 10 GB de espaço de disco livre.
- É uma boa prática mandar o PC actualizado com as mais recentes actualizações do Windows. Isto garante que o PC possui a versão e service packs mais recentes da base de dados Microsoft® Jet 4.0, que é utilizada pelo *Logging Server*[. \(Consulte http://](http://support.microsoft.com/common/international.aspx) [support.microsoft.com/common/international.aspx\).](http://support.microsoft.com/common/international.aspx)

## 58.3 Instalação

Proceda da seguinte forma:

- 1 Inicie o DVD do Software Praesideo PRS-SW (consulte a [secção 36.2\)](#page-348-0).
- 2 Clique em *Optional* > *Logging Application Server*. Aparece uma janela *File Download*.
- 3 Clique no botão *Open* para iniciar o programa de configuração do *Logging Server*. Aparece um ecrã semelhante ao da figura 58.1.

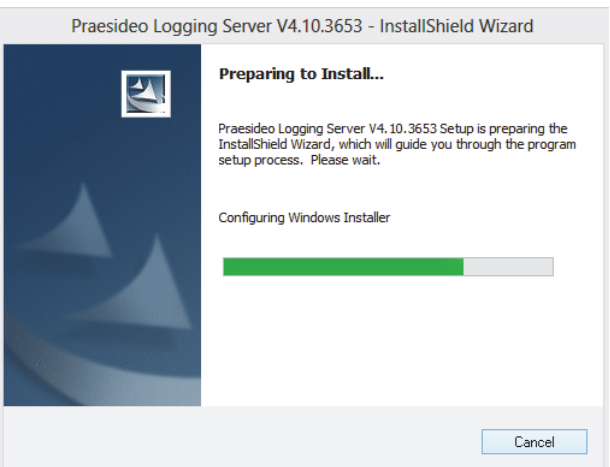

*figura 58.1: Configuração do servidor de registo*

4 Siga as instruções apresentadas no ecrã. No final da instalação é visualizada uma notificação.

A interface para o Servidor de registo encontra-se disponível em diferentes idiomas. Durante a instalação do Servidor de registo, é instalado um número de pastas de ficheiros de idiomas em:

*\Program Files\Bosch\Praesideo\Programs\Logging Server*. As pastas dos ficheiros de idiomas são designadas de acordo com o código internacional de 2 letras de idioma (ISO 639), por exemplo; 'en' para Inglês, 'ru' para Russo.

- 5 Verifique nesta pasta se o seu idioma está disponível. Se existir uma pasta de idioma para o idioma do sistema operativo Windows instalado, então esse é o idioma do Servidor de registo. Caso seja necessário um idioma diferente e existir uma pasta de idioma para esse idioma, proceda da forma a seguir descrita.
- 6 Adicione um parâmetro de idioma ao programa do Servidor de registo. O parâmetro é a abreviatura de idioma de 2 letras, por exemplo, " fi", ou seja, um espaço seguido pelo código do idioma. Para o Servidor de registo, aceda à pasta inicial para

adicionar o parâmetro:

*Start* > *Programs* > *Startup* > *Logging Server*.

- 7 Clique com o botão direito do rato em Logging Server, seleccione propriedades e o atalho do separador.
- 8 Adicione o parâmetro " fi" à descrição alvo que termina com .exe", por isso, depois das aspas.
- 9 Se o Servidor de registo não tiver sido instalado para o arranque automático e não constar da pasta de arranque, crie um atalho para o ficheiro do programa, clique com a tecla direita do rato no atalho (também pode ser no ambiente de trabalho), clique em propriedades e seleccione o atalho do separador.
- 10 Adicione o parâmetro " fi" à descrição alvo que termina com .exe", por isso, depois das aspas. Utilize o atalho para iniciar o programa. Deve substituir "fi" pela abreviatura do idioma que preferir.

## 58.4 Iniciar

O PC inicia automaticamente o *Logging Server* quando o Windows é iniciado. Para indicar que o *Logging Server* foi iniciado e está a funcionar correctamente, aparece um ícone no tabuleiro do sistema da barra de tarefas do Windows (consulte a figura 58.2).

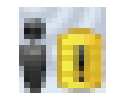

*figura 58.2: Ícone do servidor de registo (funcionamento correcto)*

Depois do *Logging Server* ter sido iniciado e terem ocorrido falhas na comunicação entre o Praesideo e o sistema de registo, o ícone apresenta uma cruz vermelha (consulte a figura 58.3).

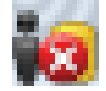

*figura 58.3: Ícone do servidor de registo (falhas)*

Quando o PC não inicia automaticamente o *Logging Server*, proceda da forma a seguir descrita para iniciá-lo manualmente:

- 1 Vá para *Start > Programs > Bosch > Praesideo*.
- 2 Clique em *Logging Server*. Aparece um novo ícone no tabuleiro do sistema da barra de tarefas do Windows (consulte a figura 58.2 e a figura 58.3).

## 58.5 Janela principal

## <span id="page-492-0"></span>**58.5.1 Abertura da janela principal**

Proceda da seguinte forma:

1 Faça um duplo clique no ícone *Logging Server* (consulte a figura 58.2). Aparece um ecrã semelhante ao da figura 58.4.

## Nota

Quando a autenticação do servidor (consulte [secção 58.7.5](#page-497-0)) é activada, o *Logging Server* solicita um nome de utilizador e uma palavra-passe.

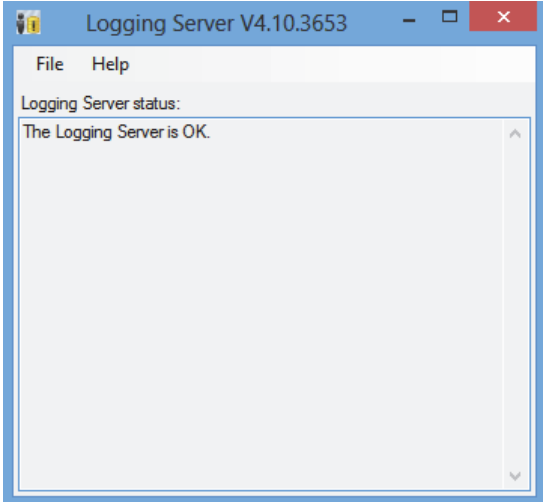

*figura 58.4: Janela principal*

## <span id="page-492-1"></span>**58.5.2 Mensagens de estado**

A janela principal apresenta o estado do *Logging Server*.

### Mensagem:

*The Logging Server is OK.* Descrição: O *Logging Server* funciona correctamente. Acção recomendada: ----

### Mensagem:

Logging Server has no connection with <system> Descrição:

Não existe ligação com o sistema especificado. Acção recomendada:

Certifique-se de que o sistema especificado está a ser executado e de que possui uma ligação Ethernet com o *Logging Server*.

### Mensagem:

*Network controller* <system> *refused connection due to incorrect user name or password.*

### Descrição:

Não é possível ligar ao sistema especificado, uma vez que a autenticação do controlador de rede falhou.

### Acção recomendada:

Certifique-se de que o sistema especificado conhece o nome de utilizador e a palavra-passe do *Logging Server* (consulte a secção 58.7.5.3).

### Mensagem:

*The Logging Server options are changed. Restart the Logging Server to use the changed settings.*

### Descrição:

As definições de configuração do *Logging Server* foram alteradas. As definições alteradas não são utilizadas até que o *Logging Server* seja reiniciado.

### Acção recomendada:

Reinicie o *Logging Server* para utilizar as novas definições.

## 58.6 Parar

Proceda da seguinte forma:

- 1 Abra a janela principal (consulte a [secção 58.5.1](#page-492-0)).
- 2 Vá para *File* > *Exit*. A cruz no canto superior direito da janela principal não pára o *Logging Server*.

### Mensagem:

*The Logging Server database has reached its critical size. Please decrease the logging expiration periods.* Descrição:

A base de dados atingiu um tamanho crítico.

### Acção recomendada:

Active e reduza os períodos de expiração do registo para deslocar os eventos para os ficheiros de recepção de excessos (consulte a [secção 58.7.3](#page-495-0)) ou limpe a base de dados (consulte a secção 58.7.4.4).

### Mensagem:

*The Logging Server overflow files have reached their critical size. Please clear or delete the overflow files.* Descrição:

Um ou mais ficheiros de recepção de excessos atingiram um tamanho crítico.

### Acção recomendada:

Os ficheiros de recepção de excessos são ficheiros de valores separados por vírgulas (\*.*csv*). Podem ser abertos num editor (por exemplo, Windows Wordpad, Microsoft® Excel). Quando um ficheiro de recepção de excessos atingir um tamanho crítico, utilize um editor para apagar dados deste ficheiro e assim reduzir o seu tamanho.

## 58.7 Configuração

### **58.7.1 Introdução**

- 1 Abra a janela principal (consulte a [secção 58.5.1\)](#page-492-0).
- 2 Clique em *File* > *Options*. Aparece um ecrã semelhante ao da figura 58.5.

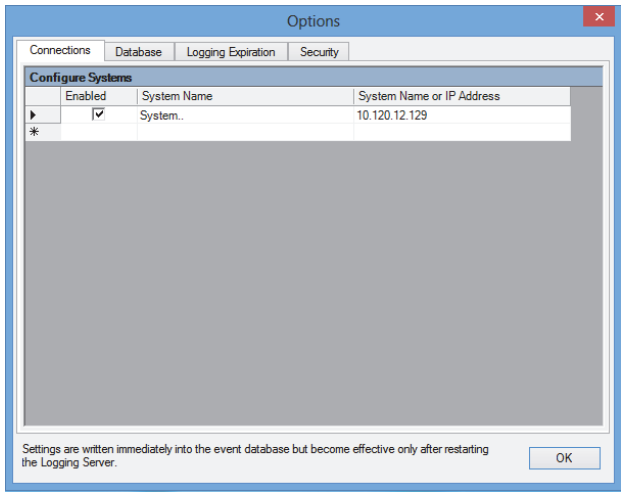

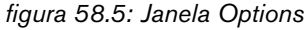

- 3 Vá para o separador *Connections* para definir as ligações aos sistemas a partir dos quais é necessário registar os eventos (consulte a [secção 58.7.2](#page-494-0)).
- 4 Vá para o separador *Logging Expiration* para especificar os períodos de expiração dos eventos registados (consulte a [secção 58.7.3\)](#page-495-0).
- 5 Vá para o separador *Database* para definir as propriedades da base de dados de registo (consulte a [secção 58.7.4\)](#page-496-0).
- 6 Vá para o separador *Security* para alterar as definições de segurança do servidor de registo (consulte a [secção 58.7.5\)](#page-497-0).

## <span id="page-494-0"></span>**58.7.2 Ligações**

### 58.7.2.1 Introdução

O *Logging Server* pode registar eventos gerados por até 64 sistemas. As ligações aos sistemas têm de ser definidas no separador *Connections*.

### 58.7.2.2 Adicionar um sistema

Proceda da seguinte forma:

1 Clique no campo *Enabled* da linha que está assinalada com um asterisco (*\**). É adicionada uma nova linha à lista de sistemas (consulte a figura 58.6).

| $\boldsymbol{\mathsf{x}}$<br><b>Options</b>                                                                                      |             |                 |                    |          |                           |  |  |
|----------------------------------------------------------------------------------------------------|-------------|-----------------|--------------------|----------|---------------------------|--|--|
|                                                                                                    | Connections | <b>Database</b> | Logging Expiration | Security |                           |  |  |
| <b>Configure Systems</b>                                                                                                    |             |                 |                    |          |                           |  |  |
|                                                                                                    | Enabled     |                 | System Name        |          | System Name or IP Address |  |  |
|                                                                                                    | ⊽           | System1         |                    |          | 192.168.0.15              |  |  |
|                                                                                                    | ⊽           | System2         |                    |          | 192 168 0 16              |  |  |
|                                                                                                    | ⊽           | System3         |                    |          | 192.168.0.17              |  |  |
| ▶                                                                                                    | ⊽           | System          |                    |          | localhost                 |  |  |
|                                                                                                    |             |                 |                    |          |                           |  |  |
| Settings are written immediately into the event database but become effective only after restarting<br>OK<br>the Logging Server. |             |                 |                    |          |                           |  |  |

*figura 58.6: Adicionar um sistema (1)*

2 Clique no campo *System Name* e introduza o nome do sistema ao qual o *Logging Server* tem de ser ligado. O nome pode conter até 16 caracteres. Por exemplo, *System 4* (consulte a figura 58.7).

| ×<br><b>Options</b> |                                                                                                    |                 |                    |          |                           |  |  |
|---------------------|----------------------------------------------------------------------------------------------------|-----------------|--------------------|----------|---------------------------|--|--|
|                     | Connections                                                                                                    | <b>Database</b> | Logging Expiration | Security |                           |  |  |
|                     | <b>Configure Systems</b>                                                                                                    |                 |                    |          |                           |  |  |
|                     | Enabled                                                                                                    |                 | <b>System Name</b> |          | System Name or IP Address |  |  |
|                     | ⊽                                                                                                    | System1         |                    |          | 192.168.0.15              |  |  |
|                     | ⊽                                                                                                    | System2         |                    |          | 192.168.0.16              |  |  |
|                     | ⊽                                                                                                    | System3         |                    |          | 192.168.0.17              |  |  |
| $\mathcal I$        | $\overline{\mathbf{v}}$                                                                                                    | System4         |                    |          | localhost                 |  |  |
| $*$                 |                                                                                                    |                 |                    |          |                           |  |  |
|                     |                                                                                                    |                 |                    |          |                           |  |  |
|                     | Settings are written immediately into the event database but become effective only after restarting<br>OK<br>the Logging Server. |                 |                    |          |                           |  |  |

*figura 58.7: Adicionar um sistema (2)*

3 Clique no campo *System Name or IP Address* e introduza o endereço IP ou o nome do controlador de rede do sistema ao qual o *Logging Server* tem de ser ligado. Por exemplo, *192.168.0.18* (consulte a figura 58.8).

## **Nota**

Se for utilizado o nome do controlador de rede, o endereço IP do controlador de rede tem de ser armazenado no ficheiro de anfitriões do Windows (WINNT\system32\drivers\etc.). Este ficheiro pode ser editado com o Notepad.

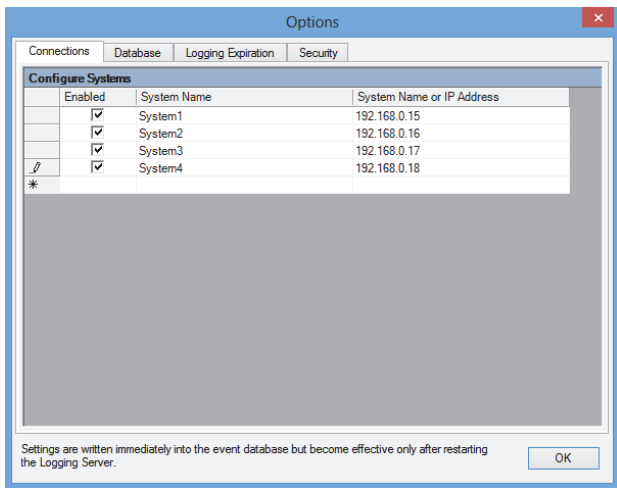

*figura 58.8: Adicionar um sistema (3)*

### 58.7.2.3 Desactivação do registo de eventos para um sistema

Para desactivar o registo de eventos para um sistema, anule a selecção da respectiva caixa *Enabled*.

### 58.7.2.4 Eliminar um sistema

Proceda da seguinte forma:

1 Clique no campo à frente da linha que contém o sistema. Por exemplo, *System 4* (consulte a figura 58.9).

| <b>Options</b>                                                                                                    |                          |                 |                    |          | $\mathsf{x}$              |  |  |
|----------------------------------------------------------------------------------------------------|--------------------------|-----------------|--------------------|----------|---------------------------|--|--|
|                                                                                                    | Connections              | <b>Database</b> | Logging Expiration | Security |                           |  |  |
|                                                                                                    | <b>Configure Systems</b> |                 |                    |          |                           |  |  |
|                                                                                                    | Enabled                  |                 | System Name        |          | System Name or IP Address |  |  |
|                                                                                                    | ⊽                        | System1         |                    |          | 192.168.0.15              |  |  |
|                                                                                                    | ⊽                        | System2         |                    |          | 192 168 0 16              |  |  |
|                                                                                                    | ⊽                        | System3         |                    |          | 192.168.0.17              |  |  |
| ▶                                                                                                    | ⊽                        | System4         |                    |          | 192.168.0.18              |  |  |
| $*$                                                                                                    |                          |                 |                    |          |                           |  |  |
|                                                                                                    |                          |                 |                    |          |                           |  |  |
| Settings are written immediately into the event database but become effective only after restarting<br>OK<br>the Logging Server. |                          |                 |                    |          |                           |  |  |

*figura 58.9: Eliminar um sistema (1)*

2 No teclado do PC no qual o *Logging Server* está a ser executado, prima a tecla *Del*. O sistema é retirado da lista (consulte um exemplo na figura 58.10).

| Connections<br><b>Database</b><br>Logging Expiration<br>Security<br><b>Configure Systems</b><br><b>Fnabled</b><br><b>System Name</b><br>⊽<br>System1<br>⊽<br>System2<br>⊽<br>System3<br>٠<br>$*$ |                           |  |  |  |  |  |  |
|----------------------------------------------------------------------------------------------------|---------------------------|--|--|--|--|--|--|
|                                                                                                    |                           |  |  |  |  |  |  |
|                                                                                                    |                           |  |  |  |  |  |  |
|                                                                                                    | System Name or IP Address |  |  |  |  |  |  |
|                                                                                                    | 192.168.0.15              |  |  |  |  |  |  |
|                                                                                                    | 192.168.0.16              |  |  |  |  |  |  |
|                                                                                                    | 192.168.0.17              |  |  |  |  |  |  |
|                                                                                                    |                           |  |  |  |  |  |  |
|                                                                                                    |                           |  |  |  |  |  |  |
|                                                                                                    |                           |  |  |  |  |  |  |
|                                                                                                    |                           |  |  |  |  |  |  |
|                                                                                                    |                           |  |  |  |  |  |  |
|                                                                                                    |                           |  |  |  |  |  |  |
|                                                                                                    |                           |  |  |  |  |  |  |
|                                                                                                    |                           |  |  |  |  |  |  |
|                                                                                                    |                           |  |  |  |  |  |  |
|                                                                                                    |                           |  |  |  |  |  |  |
|                                                                                                    |                           |  |  |  |  |  |  |
|                                                                                                    |                           |  |  |  |  |  |  |
| Settings are written immediately into the event database but become effective only after restarting<br><b>OK</b><br>the Logging Server.                                                          |                           |  |  |  |  |  |  |

*figura 58.10: Eliminar um sistema (2)*

## <span id="page-495-0"></span>**58.7.3 Expiração de registo**

### 58.7.3.1 Análise geral

No separador *Logging Expiration* (consulte a figura 58.11), é possível definir os períodos de expiração dos eventos registados.

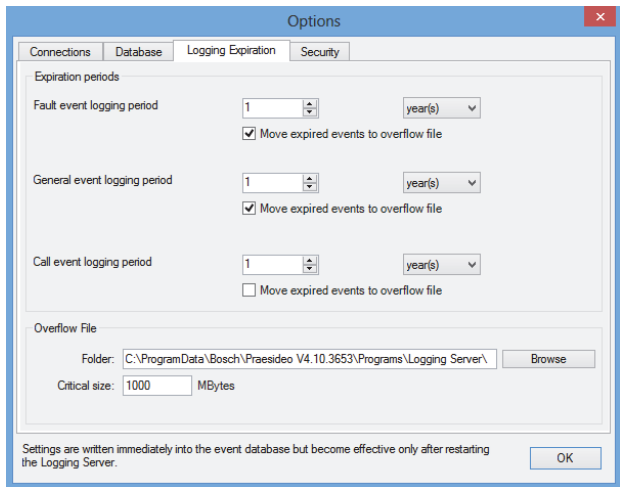

*figura 58.11: Separador Logging Expiration*

### 58.7.3.2 Períodos de expiração

Quando os eventos expirados têm de ser automaticamente deslocados para um ficheiro de recepção de excessos, assinale o campo *Move expired events to overflow file*. Utilize os controlos nas linhas *event logging period* para definir os períodos de registo. Todas as falhas mais antigas do que o período de registo são deslocadas para um ficheiro de recepção de excessos.

### 58.7.3.3 Ficheiro de recepção de excessos

Os ficheiros de recepção de excessos contêm os eventos expirados. Utilize os controlos no bloco *Overflow File* para definir:

- A localização dos ficheiros de recepção de excessos. Pode ser introduzido no campo *Folder* ou seleccionado no sistema de ficheiros com o botão *Browse*.
- O tamanho crítico dos ficheiros de recepção de excessos no campo *Critical size*. Quando é atingido o tamanho crítico, o *Logging Server* apresenta a mensagem que se segue (consulte a [secção 58.5.2\)](#page-492-1): *The Logging Server overflow files have reached their critical size. Please clear or delete the overflow files.* Quando os ficheiros de recepção de excessos forem eliminados ou reduzidos em tamanho, o Logging Server tem de ser reiniciado para remover esta mensagem.

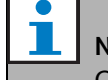

### Nota

Os ficheiros de recepção de excessos são ficheiros de valores separados por vírgulas (\*.*csv*).

### <span id="page-496-0"></span>**58.7.4 Base de dados**

### 58.7.4.1 Análise geral

No separador *Database* (consulte a figura 58.12), é possível definir as propriedades da base de dados de registo.

| <b>Options</b>                                                                                                    | × |  |  |  |  |  |
|----------------------------------------------------------------------------------------------------|---|--|--|--|--|--|
| Database<br>Connections<br>Logging Expiration<br>Security                                                                        |   |  |  |  |  |  |
| Database file                                                                                                    |   |  |  |  |  |  |
| C:\ProgramData\Bosch\Praesideo V4.10.3653\Programs\Logging Server\logging.mdb<br>Browse                                          |   |  |  |  |  |  |
| Critical size: 1536<br><b>MB</b> <sub>tes</sub>                                                                                  |   |  |  |  |  |  |
| <b>Recent events</b><br>Maximum number of recent events per system in logging viewer:<br>1000                                    |   |  |  |  |  |  |
| Flush events                                                                                                    |   |  |  |  |  |  |
| Flush the events from the database<br>$\sqrt{}$ Fault events                                                                     |   |  |  |  |  |  |
| $\sqrt{\phantom{a}}$ General events                                                                                              |   |  |  |  |  |  |
| $\sqrt{}$ Call events                                                                                                    |   |  |  |  |  |  |
| Flush now                                                                                                    |   |  |  |  |  |  |
| Settings are written immediately into the event database but become effective only after restarting<br>OK<br>the Logging Server. |   |  |  |  |  |  |

*figura 58.12: Separador Database*

### 58.7.4.2 Eventos recentes

Utilize o bloco *Recent events* para definir o número de eventos recentes apresentados no *Logging Viewer* (consulte a secção 59.6.2.3).

### 58.7.4.3 Ficheiro da base de dados

Utilize os controlos no bloco *Database file* para definir:

• A localização da base de dados de registo. Pode ser introduzida na caixa de texto superior.

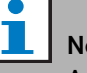

ota Apenas para especialistas: a base de dados de registo é um ficheiro do Microsoft® Access, que também pode ser aberto com o Microsoft® Access. Se, por qualquer razão, a base de dados ficar danificada e o Servidor de registo não conseguir aceder à base de dados, esta pode ser reparada com o Microsoft® Access. Feche a aplicação Logging Server. Abra a base de dados com o Microsoft® Access.

Seleccione: Tools > Database utilities > Compact and Repair database.

• O tamanho crítico da base de dados de registo. Quando é atingido o tamanho crítico, o *Logging Server* apresenta a mensagem que se segue (consulte a [secção 58.5.2\)](#page-492-1): *The Logging Server database has reached its critical size. Please decrease the logging expiration periods.*

É possível fazer uma cópia de segurança da base de dados de registo (mesmo que o Servidor de registo esteja a ser executado). Quando a base de dados é criada a partir de um Servidor de registo em funcionamento, deverá aguardar um momento em que se espere um número reduzido de eventos (ou seja, quando quase não existam chamadas). Os eventos que ocorrerem durante a criação da cópia de segurança não serão copiados para a base de dados de registo. No entanto, os eventos que ocorreram durante o processo de criação da cópia de segurança podem ser visualizados com o visualizador de eventos padrão do Windows (*Start* > *Settings* > *Control Panel* > *Administrative Tools* > *Event Viewer*).

Utilize os controlos no bloco *Flush events* para limpar eventos da base de dados de registo. Proceda da seguinte forma:

- 1 Se for necessário limpar eventos de falha da base de dados de registo, assinale a caixa *Fault events*.
- 2 Se for necessário limpar eventos gerais da base de dados de registo, assinale a caixa *General events*.
- 3 Se for necessário limpar eventos de chamada da base de dados de registo, assinale a caixa *Call events*.
- 4 Clique no botão *Flush now* para limpar os tipos seleccionados de eventos da base de dados de registo.
	- Se o campo *Move expired events to overflow file* do tipo de eventos seleccionados no separador *Logging Expiration* (consulte a [secção 58.7.3](#page-495-0)) estiver assinalado, o tipo seleccionado de eventos é limpo para um ficheiro de recepção de excessos.
	- Se o campo *Move expired events to overflow file* do tipo de eventos seleccionados no separador *Logging Expiration* (consulte e [secção 58.7.3](#page-495-0)) não estiver assinalado, o tipo seleccionado de eventos é eliminado da base de dados.

#### L Nota

Quando a base de dados é limpa e o *Logging Server* é reiniciado, a base de dados é cheia com eventos que são recuperados dos controladores de rede activados. Cada controlador de rede activado mantém uma lista interna de até 200 eventos de cada tipo. Utilize a aplicação *File Transfer* para apagar a lista interna (consulte a [secção 37.6\)](#page-353-0).

### <span id="page-497-0"></span>**58.7.5 Segurança**

### 58.7.5.1 Análise geral

No separador *Security* (consulte a figura 58.13), é possível definir as definições de segurança.

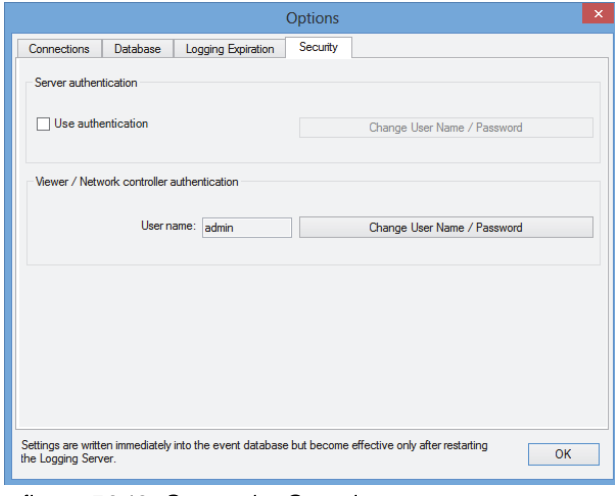

*figura 58.13: Separador Security*

### 58.7.5.2 Autenticação do servidor

Utilize os controlos no bloco *Server authentication* para:

- Activar ou desactivar a autenticação do servidor com a caixa *Use authentication*. Quando a autenticação do servidor está activada, é necessário introduzir um nome de utilizador e uma palavra-passe para aceder à janela principal (consulte a [secção 58.5.1](#page-492-0)).
- Defina a palavra-passe e o nome de utilizador para aceder ao *Logging Server* com o botão *Change User Name/Password*. Apenas é possível definir uma palavra-passe e um nome de utilizador caso a autenticação do servidor esteja activada. A palavra-passe deve conter, no mínimo, cinco (5) caracteres. O nome de utilizador deve conter, no mínimo, quatro (4) caracteres.

### 58.7.5.3 Autenticação do visualizador/controlador de rede

Utilize os controlos no bloco *Viewer/Network controller authentication* para definir a palavra-passe e o nome de utilizador que:

- Permite o acesso do *Logging Viewer* ao *Logging Server* (consulte a secção 59.6.2.5).
- Permite o acesso do *Logging Server* a todos os controladores de rede ligados.

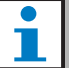

### Nota

Certifique-se de que todos os sistemas possuem uma conta (consulte a [secção 41.2\)](#page-357-0) que contenha o nome de utilizador e a palavra-passe no bloco *Viewer/Network controller*. Caso contrário, não será possível ligar o *Logging Server* aos sistemas.

## 59 Visualizador de registo

## 59.1 Introdução

Com o *Logging Viewer*, é possível visualizar os eventos registados pelo *Logging Server* numa base de dados. Normalmente, o *Logging Viewer* é executado num PC que é ligado ao PC no qual o *Logging Server* (consulte o capítulo [57](#page-483-0)) é executado. A base de dados situa-se no mesmo PC que o *Logging Server*.

## 59.2 Exigências

O *Logging Viewer* pode ser executado em qualquer PC que cumpra os requisitos mínimos que se seguem:

- Sistema operativo: Microsoft® Windows 7, 8 ou 8.1
- Ligação da rede: 100 base-T
- 1 GB RAM

## 59.3 Instalação

Proceda da seguinte forma:

- 1 Inicie o DVD do Software Praesideo PRS-SW (consulte a [secção 36.2\)](#page-348-0).
- 2 Clique em *Optional* > *Logging Application Viewer*. Aparece uma janela *File Download*.
- 3 Clique no botão *Open* para iniciar o programa de configuração do *Logging Viewer*. Aparece um ecrã semelhante ao da figura 59.1.

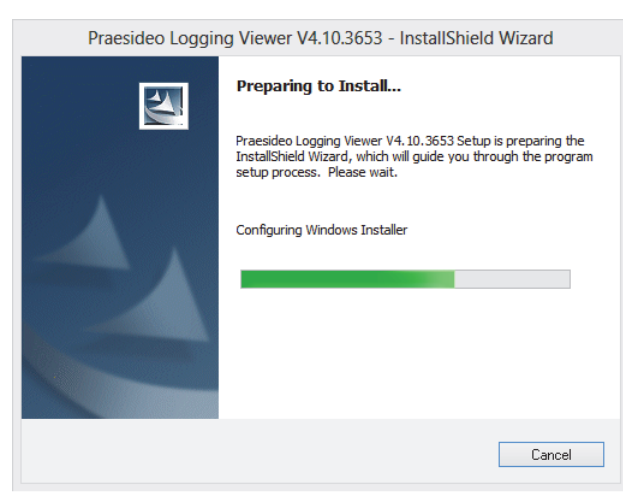

*figura 59.1: Configuração do visualizador de registo*

4 Siga as instruções apresentadas no ecrã. No final da instalação é visualizada uma notificação.

O Visualizador de registo pode mostrar a respectiva interface do utilizador e eventos registados em diferentes idiomas. Durante a instalação do Visualizador de registo, é instalado um número de pastas de ficheiros de idiomas em:

*\Program Files\Bosch\Praesideo\Programs\Logging Viewer*. As pastas dos ficheiros de idiomas são designadas de acordo com o código internacional de 2 letras de idioma (ISO 639), por exemplo; 'en' para Inglês, 'ru' para Russo.

- 5 Verifique nesta pasta se o seu idioma está disponível. Se existir uma pasta de idioma para o idioma do sistema operativo Windows instalado, então esse é o idioma do Visualizador de registo. Caso seja necessário um idioma diferente e existir uma pasta de idioma para esse idioma, proceda da forma a seguir descrita.
- 6 Adicione um parâmetro de idioma ao programa do Visualizador de registo. O parâmetro é a abreviatura de idioma de 2 letras, por exemplo, " fi", ou seja, um espaço seguido pelo código do idioma. Para o Visualizador de registo, crie um atalho para o ficheiro do programa, clique com a tecla direita do rato no atalho (também pode ser no ambiente de trabalho), clique em propriedades e seleccione o atalho do separador.
- 7 Adicione o parâmetro " fi" à descrição alvo que termina com .exe", por isso, depois das aspas. Utilize o atalho para iniciar o programa. Deve substituir "fi" pela abreviatura do idioma que preferir.

## 59.4 Início

Proceda da seguinte forma:

- 1 Vá para *Start > Programs > Bosch > Praesideo*.
- 2 Clique em *Logging Viewer*. Aparece um ecrã semelhante ao da figura 59.4.
	- Após iniciar o *Logging Viewer* terem ocorrido falhas, o seu ícone apresenta a condição de falha (consulte a figura 59.2).

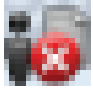

*figura 59.2: Ícone do visualizador de registo (falhas)*

## **Nota**

No Windows, os botões da barra de tarefas devem ser configurados para 'Nunca combinar' botões da barra de tarefas semelhantes. Caso contrário, a condição de falha não será apresentada na barra de tarefas.

## <span id="page-500-0"></span>59.5 Configuração

Proceda da forma a seguir descrita para configurar o *Logging Viewer*.

1 Vá para *File* > *Options*. Aparece um ecrã semelhante ao da figura 59.3.

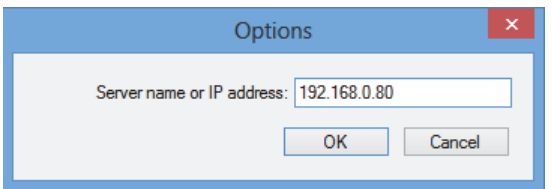

*figura 59.3: Janela Options*

2 Introduza o endereço IP do PC no qual o *Logging Server* está a ser executado e ao qual o *Logging Viewer* deve ser ligado.

Pode utilizar-se um nome de anfitrião de servidor em vez do endereço IP se o endereço IP tiver sido automaticamente fornecido por um servidor DNS, ou se o endereço IP do PC for armazenado no

ficheiro anfitrião Windows

(*WINNT\system32\drivers\*etc.). Este ficheiro pode ser editado com o Notepad.

#### Т Nota

Se for utilizado o nome do PC, o endereço IP do PC tem de ser armazenado no ficheiro de anfitriões do Windows (WINNT\system32\drivers\etc.). Este ficheiro

pode ser editado com o Notepad.

## Nota

Se o *Logging Viewer* estiver instalado no mesmo PC que o *Logging Server*, é permitido utilizar *Localhost* como nome de servidor na janela *Options*.

## 59.6 Funcionamento

## **59.6.1 Análise geral**

O *Logging Viewer* (consulte a figura 59.4) contém o seguinte:

- **Barra de menus** Uma barra de menus que permite o acesso aos menus do *Logging Viewer* (consulte a [secção 59.6.2](#page-502-0)).
- **Botão Mostrar** Um botão para seleccionar entre mostrar todos os eventos de falhas, independentemente do seu estado, ou apenas os eventos de falhas activos, que não tenham sido repostos. Este botão só está disponível no separador de eventos de falhas.
- **Botões de bloco** Dois botões para seleccionar o bloco de eventos anterior e seguinte (consulte a [secção 59.6.4\)](#page-503-0).
- **Botão Logging Status** Um botão que abre uma janela que apresenta o estado do *Logging Viewer* (consulte a [secção 59.6.3](#page-503-1)). Quando o *Logging Server* ou o *Logging Viewer* não funcionam correctamente, o botão está vermelho.
- **Tabuladores** Utilize os tabuladores para seleccionar o tipo de eventos que são apresentados pelo *Logging Viewer*. Consulte o capítulo [52](#page-450-0) para obter informações acerca dos eventos.

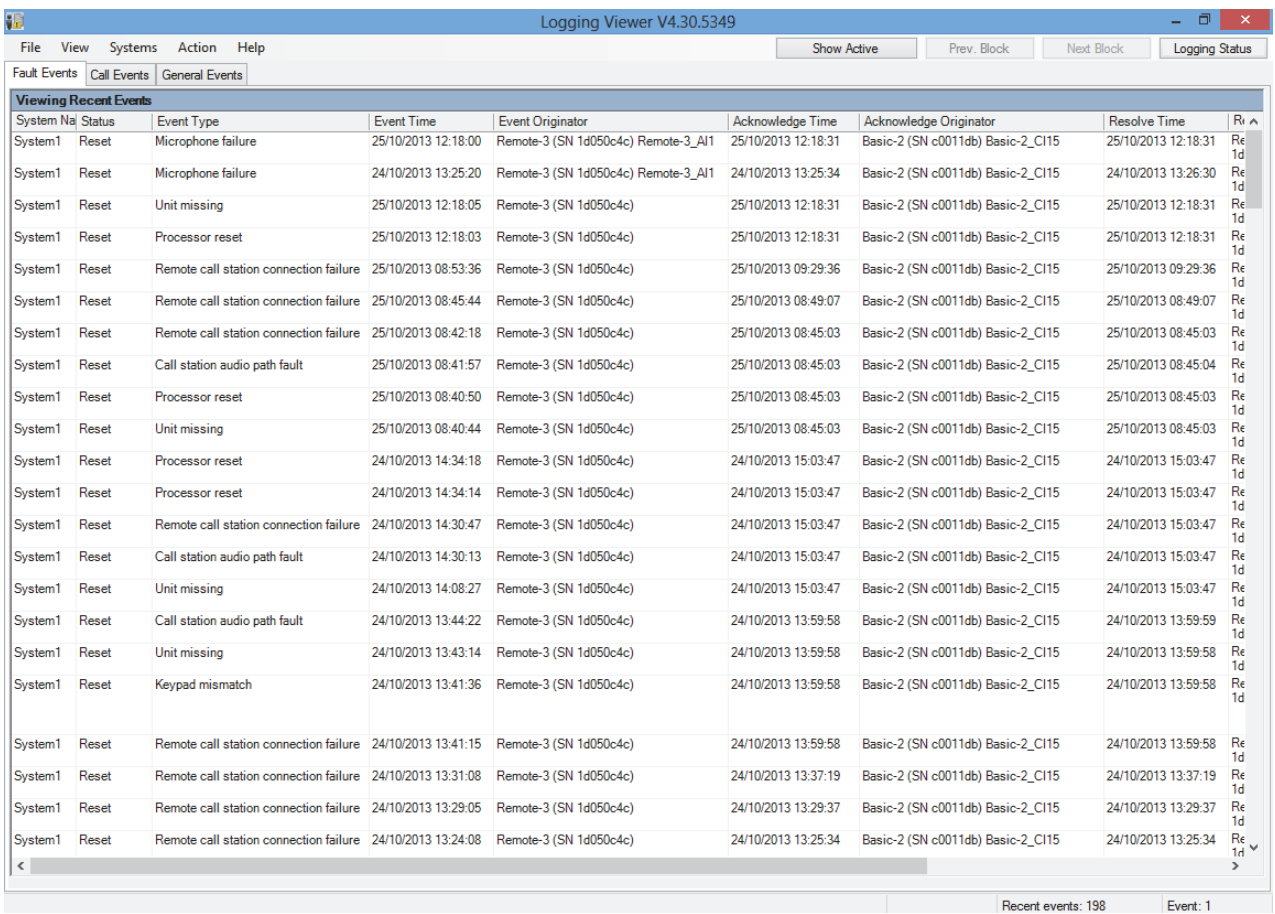

*figura 59.4: Logging viewer*

### <span id="page-502-0"></span>**59.6.2 Barra de menus**

### 59.6.2.1 Introdução

A barra de menus contém os menus que se seguem:

- Menu *File* (consulte secção 59.6.2.2).
- Menu *View* (consulte secção 59.6.2.3).
- Menu *System* (consulte secção 59.6.2.4).
- Menu *Action* (consulte secção 59.6.2.5).
- Menu *Help* (consulte secção 59.6.2.6).

### 59.6.2.2 File

Os itens no menu *File* são utilizados para exportar e imprimir eventos e para configurar o *Logging Viewer*. Contém os itens seguintes:

• *Opções*

Abre a janela *Options* que é utilizada para configurar o *Logging Viewer* (consulte a [secção 59.5\)](#page-500-0).

• *Export*

Exporta todos os eventos na vista de eventos actual para um ficheiro de valores separados por vírgulas (\*.*csv*). Este ficheiro pode ser aberto com, por exemplo, o Microsoft® Excel.

• *Imprimir*

Imprime todos os eventos na vista de eventos actual ou imprime um bloco seleccionado de eventos sucessivos. (Para seleccionar um bloco de eventos: clique no primeiro evento e depois mantenha premida a tecla <Shift> e clique sobre o último evento.)

• *Exit* Fecha o *Logging Viewer*.

### 59.6.2.3 View

Os itens no menu *View* são utilizados para definir as opções de visualização de eventos. Contém os itens seguintes:

• *Recent*

Apresenta todos os eventos recentes. O número de eventos recentes apresentados é definido na janela *Logging Server* (consulte a secção 58.7.4.2).

• *Historical*

Apresenta eventos históricos. Estes são recuperados da base de dados de registo (consulte a secção [58.7.4\)](#page-496-0). Quando este item é seleccionado, aparece um calendário no qual pode ser seleccionada uma data de início (*Start Date*) e uma data de fim (*End Date*). Quando o número de eventos históricos é superior a 10000, o *Logging Server* envia os eventos em blocos para o *Logging Viewer*. Utilize os

botões *Next Block* e *Prev Block* para percorrer os blocos (consulte a secção [59.6.4](#page-503-0)).

• *Refresh* Actualiza a lista de eventos.

T. Nota

> Os novos eventos apenas são apresentados na vista *Recent*. A vista *Historical* não apresenta novos eventos.

### 59.6.2.4 System

Os itens no menu *System* são utilizados para seleccionar o sistema a partir do qual os eventos são apresentados. A lista de sistemas disponíveis é gerada pelo *Logging Server* ao qual o *Logging Viewer* está ligado (consulte a secção [58.7.2\)](#page-494-0). Quando *All* é seleccionado, são apresentados os eventos de todos os sistemas, incluindo eventos de sistemas desactivados e eventos de sistemas não configurados. Os eventos gerados pelo próprio *Logging Server* podem ser seleccionados separadamente.

### 59.6.2.5 Action

Os itens no menu *Action* são utilizados para confirmar e restabelecer eventos de falha. Contém os itens seguintes:

• *Acknowledge All Fault Events*

Confirma todos os novos eventos de falha em todos os sistemas ligados ao *Logging Server*. O utilizador tem de iniciar sessão no *Logging Server* para confirmar eventos de falha.

• *Reset All Fault Events*

Restabelece todos os eventos de falha confirmados em todos os sistemas ligados ao *Logging Server*. O utilizador tem de iniciar sessão no *Logging Server* para restabelecer eventos de falha.

• *Log Off* Termina a sessão do utilizador no *Logging Server*.

### 59.6.2.6 Help

O item no menu *Help* faculta informações sobre a versão do *Logging Viewer*.

### <span id="page-503-1"></span>**59.6.3 Botão Logging status**

A janela *Logging Status* apresenta o estado do *Logging Viewer*.

### Mensagem:

*The Logging Server and Viewer are OK.* Descrição: O *Logging Server* e o *Logging Viewer* estão a

funcionar correctamente.

Acção recomendada:

----

### Mensagem:

Logging Server has no connection with <system> Descrição:

Não existe ligação com o sistema especificado.

### Acção recomendada:

Certifique-se de que o sistema especificado está a ser executado e de que possui uma ligação Ethernet com o *Logging Server*.

### Mensagem:

*The Logging Viewer has lost contact with the Logging Server*

### Descrição:

Não existe ligação com o *Logging Server*.

### Acção recomendada:

Certifique-se de que o *Logging Server* está a ser executado e de que o *Logging Server* possui uma ligação Ethernet com o *Logging Viewer*.

### Mensagem:

*The Logging Server options are changed. Restart the Logging Server to use the changed settings.*

### Descrição:

As definições de configuração do *Logging Server* foram alteradas. As definições alteradas não são utilizadas até que o *Logging Server* seja reiniciado.

### Acção recomendada:

Reinicie o *Logging Server* para utilizar as novas definições.

### Mensagem:

*The Logging Server database has reached its critical size. Please decrease the logging expiration periods.* Descrição:

A base de dados atingiu um tamanho crítico.

Acção recomendada:

Active e reduza os períodos de expiração do registo para deslocar os eventos para os ficheiros de recepção de excessos (consulte a secção [58.7.3](#page-495-0)) ou limpe a base de dados (consulte a secção 58.7.4.4).

### Mensagem:

*The Logging Server overflow files have reached their critical size. Please clear or delete the overflow files.* Descrição:

Um ou mais ficheiros de recepção de excessos atingiram um tamanho crítico.

### Acção recomendada:

Os ficheiros de recepção de excessos são ficheiros de valores separados por vírgulas (\*.*csv*). Podem ser abertos num editor (por exemplo, Windows Wordpad, Microsoft® Excel). Quando um ficheiro de recepção de excessos atingir um tamanho crítico, utilize um editor para apagar dados deste ficheiro e assim reduzir o seu tamanho.

## <span id="page-503-0"></span>**59.6.4 Blocos**

Quando a vista actual é a vista *Historical* (consulte a secção 59.6.2.3) e o número de eventos históricos é superior a 10000, o *Logging Server* envia os eventos em blocos para o *Logging Viewer*.

- Se estiver disponível um bloco seguinte, o botão *Next Block* é activado. O bloco seguinte contém eventos mais recentes do que os eventos actualmente apresentados.
- Se estiver disponível um bloco anterior, o botão *Prev Block* é activado. O bloco anterior contém eventos mais antigos do que os eventos actualmente apresentados.
# <span id="page-504-1"></span>60 PC Call Server

## 60.1 Introdução

*O PC Call Server* é um serviço do Windows, ligado a um ou mais controladores de rede configurados. O mesmo gere todos os pedido operacionais dos *PC Call Station Clients* e/ou de um *PC Telephone Interface Client*. O *PC Call Server* é configurado pelo *PC Call Server Configuration Client*, que por razões de segurança é executado no mesmo computador que o *PC Call Server*. O *PC Call Server* não possui uma interface de utilizador própria.

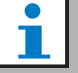

## Nota

Certifique-se de que as versões de software do sistema Praesideo e as versões do PC Call Server, PC Call Station Client e PC Telephone Interface Client são sempre as mesmas. Aconselha-se a actualização para a versão mais recente.

## 60.2 Exigências

O *PC Call Server* pode ser executado em qualquer PC que cumpra os requisitos mínimos que se seguem:

- Sistema operativo: Microsoft® Windows 7, 8 ou 8.1
- Ligação da rede: 100 base-T
- 1 GB RAM

## 60.3 Instalação

- 1 Inicie o DVD do Software Praesideo PRS-SW (consulte a secção [36.2\)](#page-348-0).
- 2 Clique em *Optional* > *PC call server*. Aparece uma janela *File Download*.
- 3 Clique no botão *Open* para iniciar o programa de configuração do *PC Call Server*. Aparece um ecrã semelhante ao da [figura 60.1.](#page-504-0)

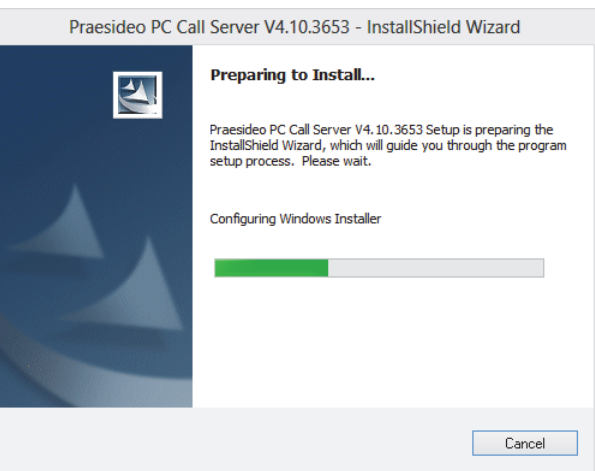

<span id="page-504-0"></span>*figura 60.1: Programa de configuração do PC Call Server*

4 Siga as instruções apresentadas no ecrã. No final da instalação é visualizada uma notificação.

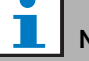

### Nota

Após a instalação, o *PC Call Server* será automaticamente registado no Windows Firewall para permitir o tráfego de entrada e saída da rede. Se o PC utilizar uma firewall diferente da firewall padrão do Windows, o *PC Call Server* tem de ser registado manualmente para essa firewall como excepção para evitar que a firewall bloqueie o tráfego de rede sem aviso. Um tráfego de rede bloqueado provoca o mau funcionamento da aplicação.

### T Nota

Certifique-se de que as opções do Windows *Network discovery* e *File sharing* estão activadas no sistema em que o PC Call Server está a ser executado. Se não for o caso, a ligação de um PC Call Server Configuration Client, um PC Call Station Client ou um PC Telephone Interface Client poderá falhar. No Windows, estas opções podem ser definidas através de *Start > Control Panel > All Control Panel Items > Network and Sharing Center > Change advanced sharing settings*. Em seguida, seleccione *Turn on network discovery* e seleccione *Turn on file and printer sharing*.

## 60.4 Início

O PC inicia automaticamente o *PC Call Server* como serviço quando o Windows é iniciado.

Os eventos importantes serão registados no registo de eventos do Windows:

- Início e desactivação do serviço
- Mensagens de erro sobre a validade da licença
- Erros anormais (fatais) que provocam a desactivação do serviço

## 60.5 Configuração

Utilize o *PC Call Server Configuration Client* (consulte o capítulo [61](#page-506-0)) para configurar o *PC Call Server*.

## 60.6 Firewall

O PC Call Server e os programas relacionados PC Call Station Client e PC Telephone Interface Client utilizam a porta TCP 9452. No caso de ser utilizada uma firewall, esta porta deve ser activada. Se necessário, este número de porta pode também ser alterado, editando o ficheiro XML *<application name>.exe.config,*, para cada aplicação separadamente. Estes ficheiros encontram-se no caminho da instalação das aplicações.

# <span id="page-506-0"></span>61 PC Call Server Configuration Client

## 61.1 Introdução

Com o *PC Call Server Configuration Client*, pode configurar o *PC Call Server* (consulte o capítulo [60](#page-504-1)). Para executar esta aplicação, são necessários direitos de administrador.

## 61.2 Exigências

O *PC Call Server Configuration Client* pode ser executado em qualquer PC que cumpra os requisitos mínimos que se seguem:

- Sistema operativo: Microsoft® Windows 7, 8 ou 8.1
- Ligação da rede: 100 base-T
- 1 GB RAM

## <span id="page-506-2"></span>61.3 Instalação

Proceda da seguinte forma:

- 1 Inicie o DVD do Software Praesideo PRS-SW (consulte a secção [36.2\)](#page-348-0).
- 2 Clique em *Optional* > *PC call server configuration client*. Aparece uma janela *File Download*.
- 3 Clique no botão *Open* para iniciar o programa de configuração do *PC Call Server Configuration Client*. Aparece um ecrã semelhante ao da [figura 60.1](#page-504-0), mas agora relativamente ao PC Call Server Configuration Client.
- 4 Siga as instruções apresentadas no ecrã. No final da instalação é visualizada uma notificação.

## 61.4 Início

Proceda da seguinte forma:

- 1 Vá para *Start > Programs > Bosch > Praesideo Vxx.yy.zzzz*.
- 2 Clique em *PC Call Server Configuration Client*. Aparece um ecrã semelhante ao da [figura 61.1](#page-506-1).

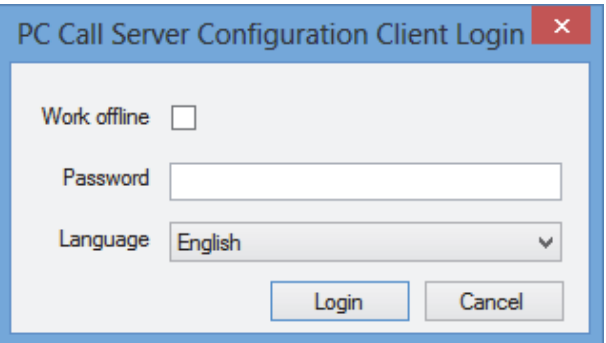

<span id="page-506-1"></span>*figura 61.1: Início de sessão do PCCstConfig*

- 3 Assinale ou não a caixa de verificação *Work offline*.
	- Se a caixa de verificação for assinalada, a aplicação não se liga ao *PC Call Server*. Todos os itens que necessitam de ligação ao *PC Call Server* estão indisponíveis.
	- Se a caixa de verificação não for assinalada, a aplicação liga-se ao *PC Call Server* em execução no sistema local.
- 4 Introduza a palavra-passe no campo *Password*. Não é necessário introduzir uma palavra-passe aquando da primeira utilização.
- 5 Seleccione o idioma em que a aplicação é apresentada a partir da lista *Language*.
- 6 Prima o botão *OK*. É apresentado o ecrã de configuração principal, fornecendo informações relativas ao estado dos controladores de rede configurados. Enquanto não tiver sido efectuada qualquer configuração, o ecrã permanece vazio.

## 61.5 Configuração

## **61.5.1 Análise geral**

O *PC Call Server Configuration Client* contém os seguintes elementos:

- 1 **Barra de menus** Uma barra de menus que permite o acesso aos menus do *PC Call Server Configuration Client* (consulte a secção [61.5.2](#page-507-0)).
- 2 **Separador Connections** Apresenta o estado das ligações aos controladores de rede, incluindo o nome, o nome do anfitrião ou o endereço IP, a versão do software, o estado da licença e o estado da ligação.

| File<br>Edit<br>Help                                                                        |               |
|---------------------------------------------------------------------------------------------|---------------|
| Connections<br>Clients                                                                      |               |
| KTST2<br>Not licensed<br>$\blacktriangleright$ Main<br>10.120.12.129 4.10.3649<br>Connected |               |
|                                                                                             |               |
| $\left\langle \right\rangle$                                                                | $\rightarrow$ |

*figura 61.2: Separador Connections*

3 **Separador Clients** - Apresenta o estado das ligações do *PC Call Station Clients* ao *PC Call Server*, incluindo o nome de início de sessão ou o utilizador dos clientes, o nome do anfitrião ou o endereço IP da estação de trabalho a partir da qual o cliente estabelece a ligação, o estado da ligação e a data/hora a que o cliente estabeleceu a ligação e (se aplicável) a anulou.

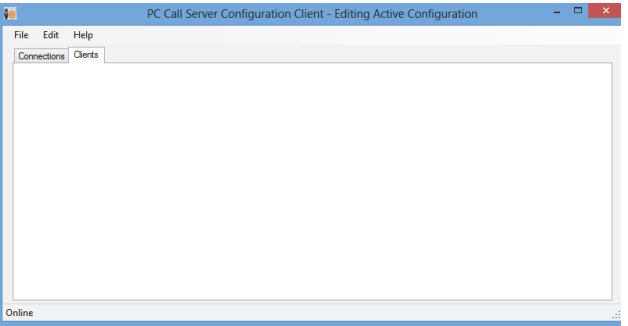

*figura 61.3: Separador Clients*

## <span id="page-507-0"></span>**61.5.2 Barra de menus**

A barra de menus contém os menus que se seguem:

- Menu *File* (consulte a secção [61.5.3](#page-507-1)).
- Menu *Edit* (consulte a secção [61.5.4\)](#page-508-0).
- Menu *Help* (consulte a secção [61.5.5](#page-517-0)).

## <span id="page-507-1"></span>**61.5.3 File**

Os itens do menu *File* são utilizados para criar e guardar ficheiros de configuração. Contém os itens seguintes:

• *New*

Cria um novo ficheiro de configuração.

• *Open...* Abre um ficheiro de configuração existente. • *Make active*

Activa o ficheiro de configuração actual.

• *Save*

Guarda o ficheiro de configuração actual.

• *Save as...*

Guarda o ficheiro de configuração actual com outro nome.

• *Exit* Fecha a aplicação.

### 61.5.3.1 Workflow

Para configurar o *PC Call Server* com o *PC Call Server Configuration Client*:

- 1 Crie um novo ficheiro de configuração ou abra um ficheiro existente.
- 2 Execute todos os itens do menu *Edit* pela ordem em que aparecem no menu *Edit*. A ordem reflecte o fluxo de trabalho de configuração.
- 3 Guarde o ficheiro de configuração (*File* > *Save*).
- 4 Active o ficheiro de configuração (*File* > *Make active*).

### <span id="page-508-0"></span>**61.5.4 Edit**

Os itens do menu *Edit* são utilizados para configurar o *PC Call Server*. Este contém os itens que devem ser configurados.

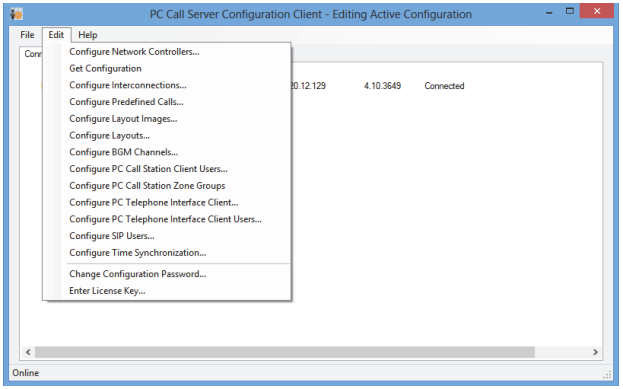

*figura 61.4: Menu Edit*

### 61.5.4.1 Configure Network Controllers…

Este item permite configurar as ligações de rede entre o PC Call Server e os diferentes controladores de rede. Esta opção não está disponível quando se trabalha offline.

O PC Call Server controlares de rede redundantes duplos. Utilize a caixa *Redundant control* para seleccionar esta opção. Agora será possível seleccionar um segundo controlador de rede de reserva para cada controlador de rede principal.

Apenas um nome é utilizado para a identificação de um par de controladores de rede redundantes, pois apenas um está activo. Se o controlador de rede principal falhar, o controlador de rede de reserva tomará o controlo do sistema ou subsistema e o PC Call Server controlará esse sistema através do controlador de rede de reserva em vez do controlador de rede principal.

Podem ser controlados no máximo 32 controladores de rede activos. Isso significa que em caso de conjuntos redundantes, 32 controladores mestres e 32 controladores escravos podem ser endereçáveis, pois apenas um de cada conjunto necessita de ser controlado. Para controlador de rede escravo pode ser adicionado um controlador escravo sem licença adicional. O limite actual de 32 controladores de rede activos não é um limite rígido mas sim relacionado com o desempenho.

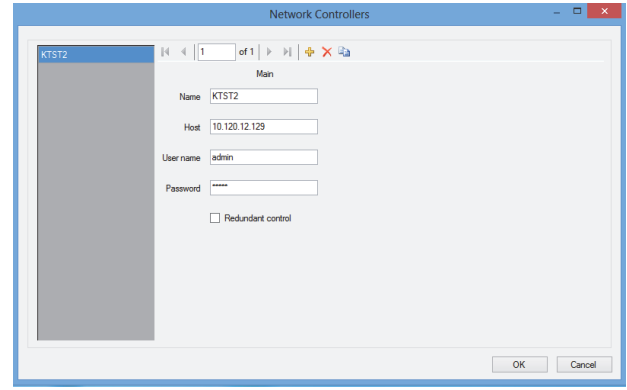

*figura 61.5: Configure network controllers*

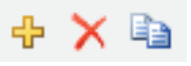

*figura 61.6: Ícones Add new, Delete e Copy to new*

Utilize o ícone *Add new* icon para adicionar um controlador de rede, ou um par de controladores de rede, consulte a figura 61.6. Preencha o nome exclusivo e o endereço IP ou nome do anfitrião do controlador de rede, bem como um nome de utilizador e uma palavra-passe válidos para o controlador de rede em questão. Utilize o ícone *Delete* para eliminar o controlador de rede da lista de controladores de rede. O ícone *Copy to new* cria uma nova cópia do controlador de rede actual para posterior edição.

A Nota da Aplicação 'Redundant Network Controller' fornece informação sobre como ligar um controlador de rede redundante, o NCO de reserva, ao sistema Praesideo de modo a manter o completo funcionamento quando o NCO principal falhar. Utilize o seguinte procedimentos para criar um sistema Praesideo com controlador de rede principal e de reserva:

- O NCO principal e o NCO de reserva devem ter diferentes endereços de IP e/ou nomes de anfitrião.
- Certifique-se que o NCO principal e o NCO de reserva utilizam a mesma versão de software, compatível com o PC Call Station Server.
- Crie um novo sistema de configuração no NCO principal; por agora, ignore o NCO de reserva.
- Copie o ficheiro de configuração para o PC ligado e transfira este ficheiro de configuração do PC para o NCO de reserva.
- Actualize a configuração do NCO de reserva alterando no número de série do NCO para o número de série do NCO de reserva.
- Certifique-se que todas as mensagens pré-gravadas utilizadas na configuração estão presentes no NCO principal e no NCO de reserva.
- Lembre-se que as alterações posteriores ao ficheiro de configuração no NCO principal deverão ser também realizadas no NCO de reserva.
- Para questões de registos, ligue a saída de controlo 'Fault alarm buzzer' do NCO principal a um entrada de controlo do NCO de reserva configurada como 'Fault input' com uma mensagem personalizada, por exemplo, 'Main NCO Failure'.
- Para o NCO principal defina 'Disable network controller on internal fault' em 'System settings' para Yes.
- Realize a operação 'Save configuration and restart the system' em cada um dos NCO depois de ter efectuado alterações a esse NCO.
- Importante: Em caso de alterações na configuração apenas do NCO de reserva, realize a operação 'Save configuration and restart the system' nos dois NCO, no de reserva e no principal.

### 61.5.4.2 Get Configuration

Este item recupera os dados de configuração relevantes dos controladores de rede configurados, tais como os nomes de zonas, mensagens, tons, entradas, etc. O progresso da recuperação de dados é apresentado. Quando a transferência estiver concluída, pode aceitar ou rejeitar os dados. Estes dados são necessários para posterior configuração. Se o conjunto de tons e a unidade de mensagens não forem os mesmos em todos os controladores de rede é apresentado um aviso, uma vez que tal irá limitar a escolha de tons e mensagens disponíveis para os clientes ligados, consulte a secção 61.5.4.4.

Esta opção não está disponível quando se trabalha offline.

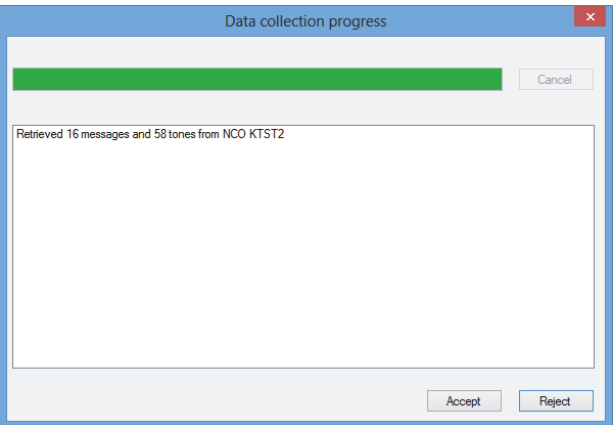

*figura 61.7: Get configuration*

### 61.5.4.3 Configure Interconnections…

Este item permite configurar as interligações entre os diferentes controladores de rede.

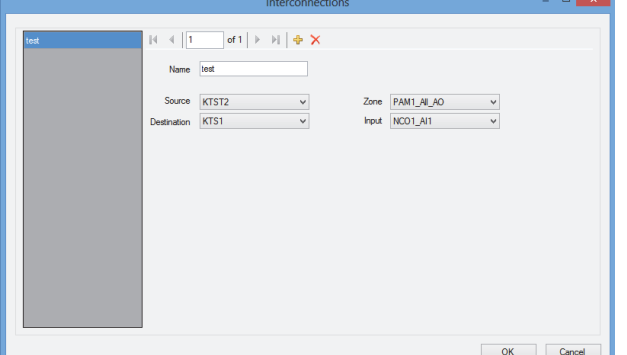

Estas interligações correspondem às ligações de hardware para a transferência de áudio entre os sistemas, e são necessárias para transferir uma chamada de um subsistema Praesideo para outro. Uma ligação não ocorre, necessariamente, entre os controladores de rede, mas utiliza uma zona configurada num sistema como fonte e uma entrada de áudio noutro sistema como destino. As zonas podem ser saídas de linha, por exemplo num controlador de rede ou amplificador de áudio, e as entradas podem ser entradas de linha nessas unidades, interligadas através de cabos XLR, no entanto, também é possível utilizar entradas e saídas de interfaces CobraNet, interligadas pela Ethernet. Não é possível (nem útil) efectuar interligações entre entradas e saídas no mesmo subsistema. Utilize os ícones *Add new* e *Delete* para criar novas interligações e atribua-lhes um nome exclusivo para efeitos de referência. Estas interligações apenas são utilizadas para chamadas normais e chamadas de emergência, não para MF. As saídas (zonas) que são utilizadas para interligações deixam de poder ser seleccionadas como saídas de zonas para a configuração do layout, consulte a

secção 61.5.4.7.

As entradas que são utilizadas para interligações deixam de poder ser seleccionadas como entrada de áudio para anúncios em directo, consulte a secção 61.5.4.4.

## 61.5.4.4 Configure PC Call Station Zone Groups...

Este item configura os grupos de zonas de PC Call Station especiais.

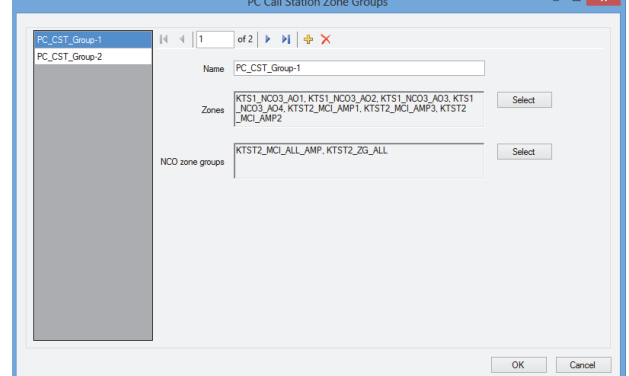

*figura 61.8: Configure interconnections figura 61.9: Configure PC Call Station zone groups*

Os grupos de zonas de PC Call Station só existem na PC Call Station, não nos NCOs ligados. As zonas normais ou grupos de zonas que tenham sido definidas com um NCO podem ser adicionadas a esse grupo. Tal permite ao grupo de zonas de PC Call Station conter grupos de zonas de diferentes NCOs, até é possível um grupo de zonas All Call de vários NCOs. Os grupos de zonas de PC Call Station podem ser configurados para chamadas predefinidas, tal como zonas normais e grupos de zonas NCO.

### 61.5.4.5 Configure Predefined Calls…

Este item permite configurar as chamadas predefinidas que se podem efectuar a partir de *PC Call Station Clients*.

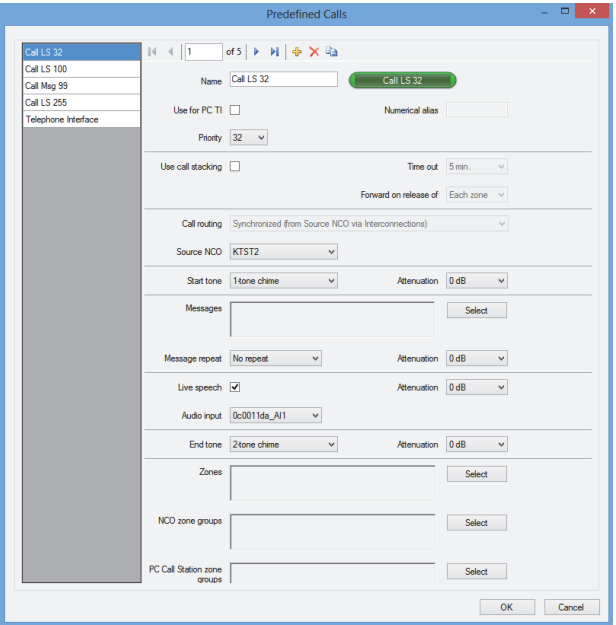

*figura 61.10: Configure predefined calls*

Utilize os ícones *Add new, Delete* and *Copy to new* para criar novas chamadas predefinidas e atribua-lhes um nome exclusivo para efeitos de referência. Este nome aparecerá no botão do ecrã do *PC Call Station Client* para seleccionar esta chamada predefinida. É também apresentada aqui numa cópia de um botão do *PC Call Station Client* para verificar se o nome é adequado. A caixa de verificação *Use for PC TI* define se esta chamada predefinida também pode ser utilizada pelo *PC Telephone Interface Client*. Se esta caixa de verificação estiver assinalada, então deve ser introduzido um *Numerical alias* para esta chamada predefinida. Este campo apenas aceita números e o número deve ser único. Desta forma os utilizadores podem ligar para o Praesideo, utilizando um telefone, e seleccionar uma chamada predefinida com o teclado numérico do telefone. Consulte a [secção 63.6](#page-531-0).

As chamadas predefinidas são semelhantes a macros de chamadas no Praesideo, incluindo a possibilidade de utilizar um empilhador de chamadas para reprodução automática para zonas ocupadas temporariamente. É possível configurar um intervalo de tempo que o uma chamada gravada (empilhada) não será mais reproduzida, mesmo que as zonas ocupadas fiquem disponíveis para receber essa chamada gravada.

Também poderá ser configurado se a chamada gravada será reproduzida em todas as zonas assim que estiverem livres, ou apenas uma vez quando todas as zonas anteriormente ocupadas estiverem livres. Cada chamada deve ter uma prioridade, podendo ter um tom inicial, um tom final, mensagens que se podem repetir e uma fase de anúncios em directo. O nível dos tons, mensagens e anúncio em directo podem ser ajustados individualmente para cada chamada predefinida. Os tons e as mensagens disponíveis dependem do tipo de informação recuperada dos controladores de rede. É importante que todos os controladores de rede no sistema tenham o mesmo conjunto de tons e a mesma unidade de mensagens, porque apenas estarão disponíveis para selecções que existam em todos os controladores de rede configurados e ligados. No caso de anúncios em directo, deve ser seleccionada uma entrada de áudio numa unidade num dos sistemas, controlada pelo controlador de rede que foi seleccionada para *Source NCO*. Pode ser uma linha ou uma entrada de microfone numa unidade, mas também o microfone de uma consola de chamadas. Certifique-se de que a entrada ou fonte seleccionada está activada na configuração do seu controlador de rede na página Web.

Com o *Call routing* é possível seleccionar se uma chamada sem anúncio em directo reproduzirá tons ou mensagens de um único controlador de rede (Source NCO) e utiliza as interligações entre os subsistemas para distribuir esses tons e mensagens para outros subsistemas. Proporcionando uma excelente sincronização entre saídas, sem interferências. Mas a opção por defeito é a de gerar, independentemente, estes tons e mensagens em todas os controladores de rede, deixando as interligações dos subsistemas disponíveis para outras chamadas. É mais eficiente e preferencial no caso de não existir repercussão acústica entre zonas. As chamadas com anúncios em directo utilizam sempre um único controlador de rede como fonte, incluindo reprodução de tons e mensagens. Em seguida, pode seleccionar-se um conjunto de zonas, grupos de zonas ou grupos de zonas de PC Call Station especiais para a chamada predefinida. Estas zonas são automaticamente seleccionadas mediante a selecção da chamada predefinida no *PCCall Station Client*, mas antes de iniciar essa chamada também é possível adicionar ou remover zonas da chamada em questão. Do mesmo modo, é possível manter a lista de zonas e grupos de

zonas vazia na chamada predefinida e apenas seleccionar zonas de acordo com o necessário no *PCCall Station Client.*

O aspecto do botão no ecrã do *PC Call Station Client* depende do facto de se tratar de uma chamada normal ou uma chamada de emergência (prioridade superior a 223).

### 61.5.4.6 Configure Layout Images…

Este item permite configurar as imagens de layout utilizadas como fundo para os diferentes separadores no *PC Call Station Clients*, em que os ícones de zona e de grupo de zonas estão posicionados. Deste modo, pode efectuar-se um layout sinóptico através do qual é possível seleccionar facilmente zonas e grupos de zonas. Utilize os ícones *Add new* e *Delete* para criar novas imagens de layout e atribuir-lhes um nome único para referência. Pode utilizar-se a mesma imagem mais do que uma vez como layout.

A imagem não é escalada às dimensões da janela, mas as barras de deslocamento aparecem se a mesma não couber.

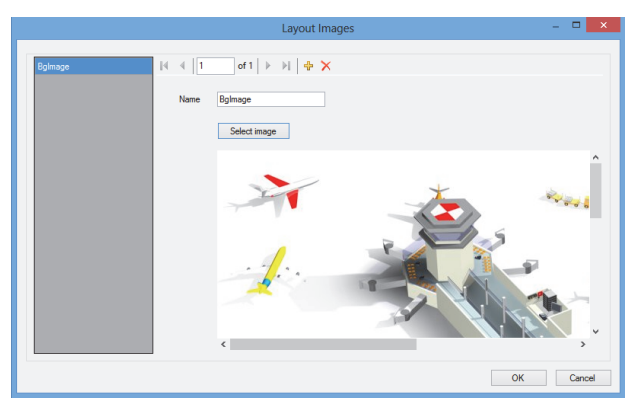

*figura 61.11: Configure layout images*

### 61.5.4.7 Configure Layouts…

Este item permite configurar a posição dos ícones da zona e do grupo de zonas, bem como as imagens de layout.

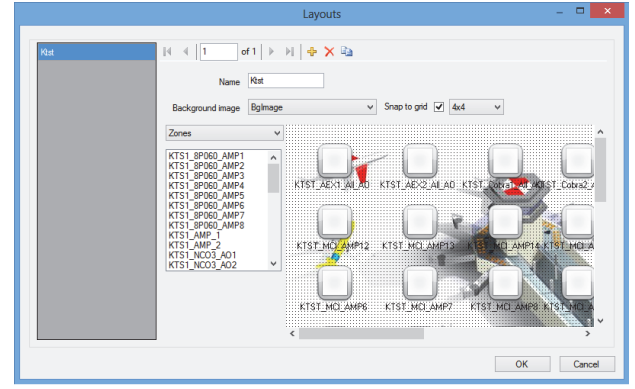

*figura 61.12: Configure layouts*

Utilize os ícones *Add new, Delete* e *Copy to new* para criar novos layouts e atribuir-lhes um nome único para referência. Este nome aparecerá no separador do painel de selecção de zona do *PC Call Station Client* para seleccionar este layout. Crie ícones de zona e de grupos de zonas no layout arrastando zonas ou grupos de zonas da lista para o layout com o rato. Os ícones podem ser alinhados numa grelha. Pode atribuir-lhes um nome diferente do predefinido, que corresponde à combinação do nome do controlador de rede e do nome da zona no Praesideo, clicando na etiqueta abaixo do ícone. O nome também pode ser eliminado se o destino já for claro a partir da imagem de layout. É possível colocar os mesmos ícones de zona ou grupo de zonas várias vezes. Elimine um ícone clicando no mesmo com o botão direito do rato e, de seguida, em *Remove*, ou seleccionando e premindo a tecla *Delete* . Podem ser seleccionados vários ícones premindo a tecla Ctrl ao seleccionar os ícones. Para seleccionar todas as ocorrências do mesmo ícone, clique com o botão direito do rato num dos ícones e seleccione *Select all occurrences* para alargar a selecção de forma a incluir todos os ícones que são uma cópia do ícone actualmente seleccionado.

### 61.5.4.8 Configure BGM Channels…

Este item permite configurar os canais de música de fundo que se podem seleccionar a partir de *PC Call Station Client*.

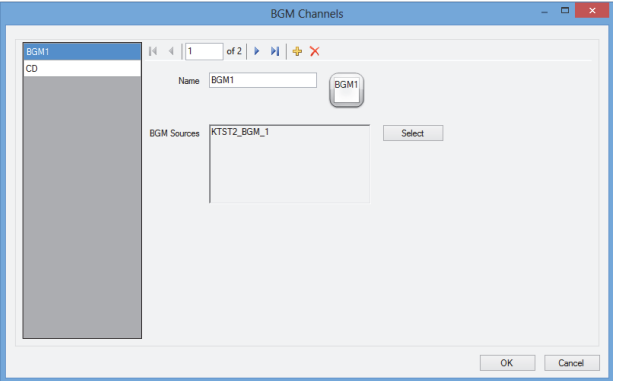

*figura 61.13: Configure BGM channels*

Utilize os ícones *Add new* e *Delete* para criar novos canais de MF e atribua-lhes um nome exclusivo para efeitos de referência. Este nome também aparecerá nos botões de selecção de MF do *PC Call Station Client*. Nesta janela de configuração, também é apresentada uma cópia do ícone do ecrã, para verificar se o texto é adequado. Utilize o botão *Select* para atribuir canais de MF do Praesideo em diferentes controladores de rede a este canal como fontes. O áudio MF não é transferido entre os controladores de rede através das interligações configuradas, por isso, em todos os subsistemas com o seu próprio controlador de rede, deve atribuir-se uma só entrada de áudio ao canal MF em questão, sendo que esta deve ser configurada nesse controlador de rede. Uma vez que os canais MF são, de um modo geral, fixos e não dinâmicos, é possível utilizar interligações fixas através de cabos XLR entre subsistemas para a transferência de MF ou utilizar interfaces CobraNet para esse efeito. Estas ligações são depois configuradas no Praesideo através das páginas Web de configuração, como de costume.

### 61.5.4.9 Configure PC Call Station Client Users…

Este item permite configurar os direitos de todos os utilizadores *PC Call Station Client* do sistema.

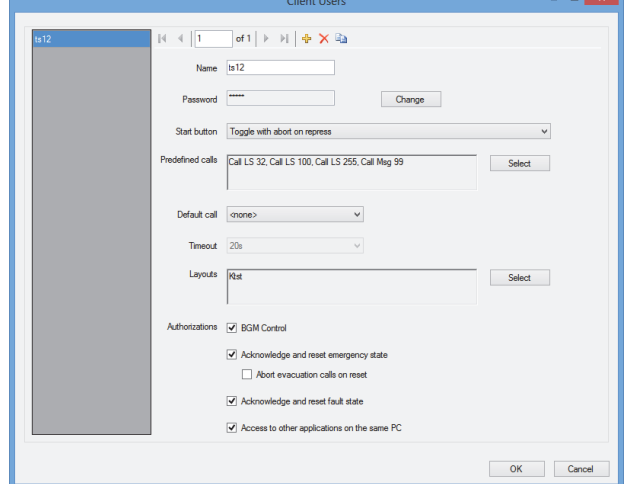

*figura 61.14: Configure PC Call Station Client users*

Utilize os ícones *Add new*, *Delete* e *Copy to new* para criar utilizadores e atribua-lhes um nome exclusivo para efeitos de referência. Este nome é usado pelo utilizador para iniciar a sessão num *PC Call Station Client*. Pode ser criada uma palavra-passe para cada utilizador. Aqui, pode configurar o comportamento do botão *Start* para cada utilizador separadamente. As opções são:

- *Toggle with abort on repress*
- *Toggle without abort on repress*
- *Momentary with abort on repress*
- *Momentary without abort on repress*

Tenha em conta que para a acção de alternância, a activação da tecla é efectuada num evento de libertação do botão do rato. Para acções momentâneas, a activação da tecla é efectuada tanto em eventos de pressão do botão do rato como em eventos de libertação do botão do rato.

Para cada utilizador, pode seleccionar-se uma lista de chamadas predefinidas e layouts a partir da lista de chamadas predefinidas e layouts criados. Deste modo, alguns utilizadores podem dispor de uma variedade de escolha mais ampla do que outros. Prima *Select* para abrir a janela de selecção da chamada predefinida para fazer uma selecção de chamadas predefinidas. Utilize os botões Add e Remove para tal, ou então arraste os itens da lista de chamadas disponíveis para a lista de chamadas seleccionadas. A ordem das chamadas predefinidas seleccionadas na lista determina a ordem

pela qual estas chamadas são apresentadas no ecrã do *PC Call Station Client*. A ordem pode ser alterada arrastando as chamadas predefinidas que se encontram na coluna do lado direito e largando-as numa posição diferente, utilizando o rato.

É possível seleccionar uma *Default call* a partir da lista de chamadas predefinidas ou <nenhuma>. A chamada por defeito é automaticamente seleccionada aquando do fim do *Timeout* configurado. É possível seleccionar um intervalo de tempo de 10 s e 60 s. O temporizador do intervalo de tempo é (re)iniciado sempre que é seleccionada uma chamada predefinida ou quando uma zona ou um grupo de zonas é seleccionado no painel de selecção de zona. Enquanto é realizada uma chamada predefinida seleccionada, o temporizador do intervalo de tempo não expira, mas expirará 5 s após a conclusão da chamada. Tal permite ao utilizador voltar a seleccionar rapidamente a chamada anterior, para o caso de algo ter sido esquecido. O comportamento do intervalo de tempo só é aplicável ao separador da *Predefined call* e não é influenciado pela selecção do separador *BGM* para controlar a MF, nem por selecções MF.

A selecção de layouts por utilizador é efectuada de forma semelhante. A ordem dos layouts seleccionados na lista é a ordem dos separadores de layout na vista *PC Call Station Client*.

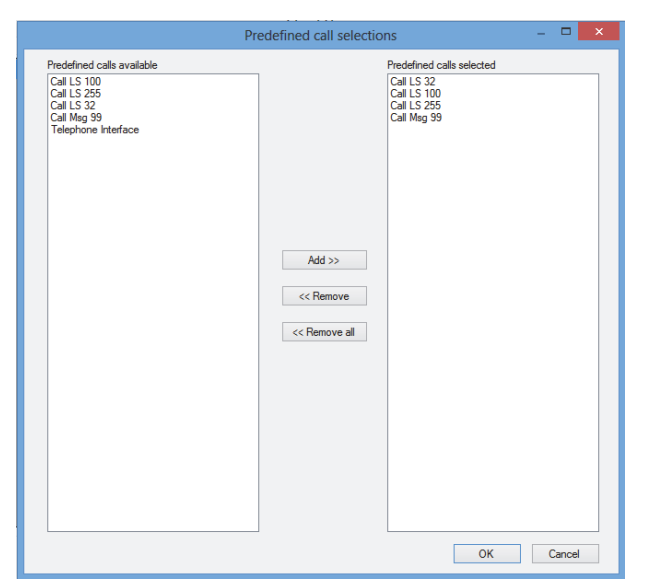

*figura 61.15: Selecção de chamadas predefinidas*

Adicionalmente, pode conceder ao utilizador autorização para controlar a MF, confirmar e restabelecer o estado de emergência assim como o PC em que o *PC Call Station Client* está a ser executado. Caso o acesso a outras aplicações seja desactivado, o *PC Call Station Client* é executado na totalidade do ecrã, a barra de tarefas é ocultada e a aplicação tenta executar a respectiva janela por cima das outras aplicações.

Para o caso de ter sido dada autorização para confirmar e restabelecer o estado de emergência, fica disponível uma definição adicional: *Abort evacuation calls* no *reset*. Por defeito, esta acção está desactivada. Deste modo, o estado de emergência não pode ser restabelecido enquanto as chamadas de emergência estiverem em curso; trata-se do modo de funcionamento preferencial e é obrigatório inclusive segundo a norma EN54-16 e outras. Quando activada, o restabelecimento do estado de emergência trata-se sobretudo de um restabelecimento por parte dos técnicos para forçar um restabelecimento após a evacuação de um edifício, em que é necessário silenciar o sistema.

### 61.5.4.10 Configurar o PC Telephone Interface Client…

As definições gerais de *PC Telephone Interface Client*, que podem ser instaladas com o *PC Call Server*, podem ser configuradas e geridas através deste menu. Mesmo se o *PC Telephone Interface Client* não estiver instalado, este menu continua disponível mas pode ser ignorado.

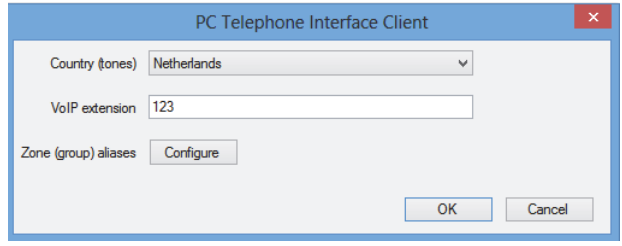

*figura 61.16: PC Telephone Interface Client configuração*

Seleccione o país que deve ser utilizado como referência para os tons de telefone utilizados. Estes tons terão por base o que é comum nesse país (tom de ocupado, etc.). Se o PC Telephone Interface Client não estiver instalado, esta lista apresenta-se vazia. Introduza o número de extensão VoIP, este é o número de telefone para o qual os utilizadores VoIP devem ligar para contactar o *PC Telephone Interface Client*. Esta extensão tem um tamanho máximo de 10 dígitos e apenas pode conter números. Este número de extensão

VoIP deve corresponder à extensão VoIP na configuraçaõ PSTN. Consulte a secção [63.8.3](#page-535-0). Premir *Configure* para *Zone (group) aliases* faz surgir uma janela (consulte a figura 61.17) onde podem ser atribuídos aliases numéricos a zonas e grupos de zonas. Desta forma, os utilizadores podem ligar para o Praesideo, utilizando um telefone, e seleccionar zonas ou grupos de zonas com o teclado numérico do telefone, enquanto os nomes de zona e de grupos de zonas originais são alfanuméricos.

|                    |   |                                                                 | Configure zone (group) aliases                    |    | $\Box$<br>$\mathbf{x}$ |
|--------------------|---|-----------------------------------------------------------------|---------------------------------------------------|----|------------------------|
|                    |   |                                                                 |                                                   |    |                        |
| KTST2_NCO_AII_AO   |   | $\sim$ $\vert 4 \vert 1$                                        | of 50 $\blacktriangleright$ $\blacktriangleright$ |    |                        |
| KTST2_PAM1_AL_AO   |   | Network Controller<br>Zone (group) NCO_AI_AO<br>Numerical alias | KTST <sub>2</sub>                                 |    |                        |
| KTST2_PAM4_AIL_AO  |   |                                                                 |                                                   |    |                        |
| KTST2 PAM5 AI AO   |   |                                                                 |                                                   |    |                        |
| KTST2_PAM3_AL_AO   |   |                                                                 |                                                   |    |                        |
| KTST2_PAM6_AL_AO   |   |                                                                 |                                                   |    |                        |
| KTST2_PAM7_AL_AO   |   |                                                                 |                                                   |    |                        |
| KTST2 PAM9 AI AO   |   |                                                                 |                                                   |    |                        |
| KTST2 Cobra1_AILAO |   |                                                                 |                                                   |    |                        |
| KTST2_Cobra2_AI_AO |   |                                                                 |                                                   |    |                        |
| KTST2_AEX1_AII_AO  |   |                                                                 |                                                   |    |                        |
| KTST2_AEX2_AII_AO  |   |                                                                 |                                                   |    |                        |
| KTST2_MCI_AMP1     |   |                                                                 |                                                   |    |                        |
| KTST2_MCI_AMP2     |   |                                                                 |                                                   |    |                        |
| KTST2_MCI_AMP3     |   |                                                                 |                                                   |    |                        |
| KTST2_MCI_AMP4     |   |                                                                 |                                                   |    |                        |
| KTST2_MCI_AMP5     |   |                                                                 |                                                   |    |                        |
| KTST2 MCL AMPS     | v |                                                                 |                                                   |    |                        |
|                    |   |                                                                 |                                                   | OK | Cancel                 |

*figura 61.17: Configuração de aliases (de grupos) de zona(s)*

A lista de zonas e de grupos de zonas disponíveis apresenta todas as zonas e grupos de zonas conhecidos do PC Call Server. Os nomes destes itens consistem no nome configurado do NCO e do nome da zona, utilizando o formato <Network Controller name>\_<Zone (group) name>. Esta lista é só de leitura; por isso a barra de navegação não possui os botões *Add, Delete* e *Copy to new*. A barra é apenas utilizada para navegação pela lista.

Os campos *Network Controller* e *Zone (group)* são campos de texto só de leitura, que apresentam o nome da zona ou grupo de zonas que se encontra actualmente seleccionado e o controlador de rede onde está definido. O campo *Numerical alias* é um campo de texto com um tamanho máximo de 16 dígitos que contém um número que deve identificar de forma única a zona ou grupo de zonas. O campo apenas aceita números (os outros caracteres são ignorados quando são introduzidos) e pode ser deixado em branco.

Mesmo que o nome original de zona (grupo) já seja numérico, o Numerical alias deve, mesmo assim, ser preenchido.

### 61.5.4.11 Configure PC Telephone Interface Client Users…

Nesta janela podem ser configurados e geridos os utilizadores do PC Telephone Client.

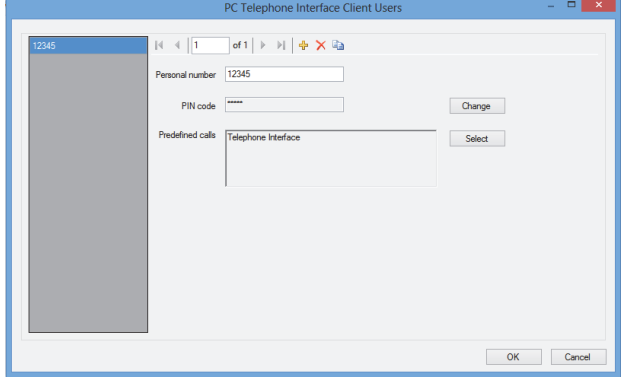

*figura 61.18: PC Telephone Interface Client user configuration*

O *Personal number* (idêntico a um nome de utilizador) deve identificar de forma única o utilizador, que pretende aceder ao sistema Praesideo através de um telefone. Apenas são aceites números com até 16 dígitos. Cada utilizador com um número pessoal deve ter um código PIN (idêntico a uma palavra-passe). O *PIN code* não pode estar vazio. Este código pode ser adicionado ou alterado através do botão *Change*. O tamanho máximo do código PIN é de 16 dígitos, todos numéricos.

Premir o botão *Select* faz surgir uma janela de selecção para criar uma lista de chamadas predefinidas para este utilizador. Desta forma, os direitos de acesso podem ser diferentes para utilizadores diferentes (emissores de chamadas). O utilizador apenas pode fazer chamadas através do telefone com base numa das chamadas predefinidas que sejam configuradas para o utilizador em questão. Apenas podem ser seleccionadas chamadas predefinidas que tenham sido configuradas para utilização pelo *PC Telephone Interface Client* com um *Numerical alias* (consulte a secção 61.5.4.4).

### 61.5.4.12 Configure SIP Users…

Nesta janela, podem ser configurados e geridos os utilizadores SIP do PC Telephone Interface Client, utilizando uma ligação VoIP (Voz sobre IP). O protocolo para início de sessão SIP (Session Initiation Protocol) é um protocolo de comunicação para VoIP.

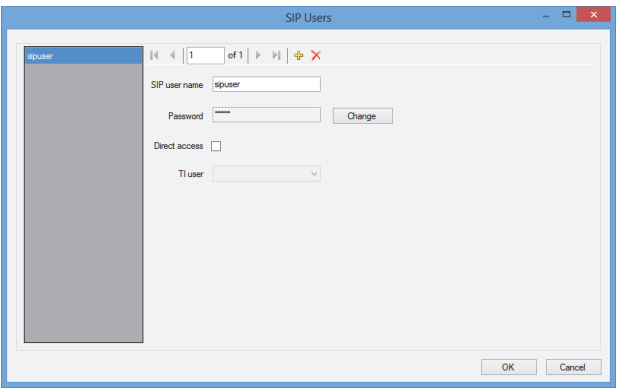

*figura 61.19: Configuração de utilizadores SIP*

Introduza o *SIP user name* para esta conta SIP; são aceites até 20 caracteres alfanuméricos. De seguida, deve ser adicionada uma palavra-passe. Esta palavra-passe pode ser adicionada ou alterada através do botão *Change*. O comprimento máximo da palavra-passe é de 16 caracteres alfanuméricos. Também é permitida uma palavra-passe em branco (ou seja, sem palavra-passe).

Este nome de utilizador SIP e palavra-passe deve corresponder aos existentes na configuração PSTN. Consulte a secção [63.8.3.](#page-535-0) Assinalar a caixa de verificação *Direct access* permite ao utilizador desta conta SIP aceder ao sistema Praesideo sem ter de introduzir um número pessoal e um código PIN. A identificação é então feita com base no nome de utilizador SIP (e palavra-passe, se introduzida).

Na prática, muitos utilizadores diferentes podem utilizar a mesma conta SIP para aceder ao sistema Praesideo. A diferenciação entre os direitos do utilizador é então melhor conseguida utilizando os números pessoais e códigos PIN dos utilizadores, com a opção *Direct access* desactivada. Se a opção *Direct access* estiver activa, deve então ser seleccionado um *TI user* (utilizador da interface telefónica) na lista de utilizadores configurados. As chamadas predefinidas associadas a este utilizador são então válidas para todos os utilizadores com acesso directo ao sistema através desta conta SIP. Consulte a secção 61.5.4.11.

### 61.5.4.13 Configure Time Synchronisation…

Através deste item, pode activar (predefinição) ou desactivar a sincronização de tempo dos controladores de rede ligados e configurados. É utilizado o *PC Call Server* como unidade principal.

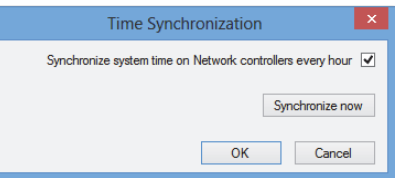

*figura 61.20: Configure time synchronization*

Premindo o botão *Synchronize now* (apenas activado quando o cliente tem ligação com o *PC Call Server*), todos os controladores de rede ligados serão sujeitos à sincronização de tempo imediata.

### 61.5.4.14 Change Configuration Password…

Este item permite alterar a palavra-passe de configuração. Após a instalação do *PC Call Server*, a palavra-passe predefinida fica vazia. O comprimento máximo da palavra-passe corresponde a 16 caracteres, não existindo um valor mínimo. Deve introduzir-se a palavra-passe antiga e a nova, que tem de ser confirmada. Esta opção não está disponível quando se trabalha offline.

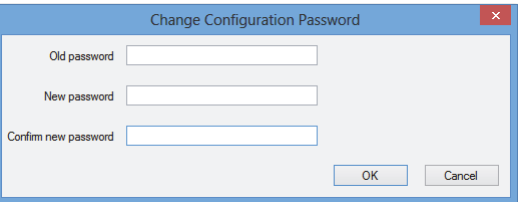

*figura 61.21: Change configuration password*

### <span id="page-517-2"></span>61.5.4.15 Enter License Key…

Através deste item, pode introduzir a chave da licença para activar a funcionalidade total da aplicação. Esta opção não está disponível quando se trabalha offline.

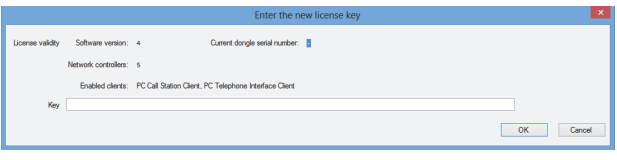

*figura 61.22: Enter license key*

A chave da licença identifica o número de controladores de rede que se podem controlar e o principal número da versão de software do *PC Call Server* (que corresponde à versão do Praesideo).

A janela da chave da licença apresenta o número da versão de software actual ("-" quando não tiver sido introduzida uma chave válida no passado), o número de controladores de rede licenciados ("0" quando não tiver sido introduzido um valor válido no passado) e o número de série do dongle actualmente ligado ao PC ("-" quando não estiver ligado qualquer dongle válido).

A chave da licença necessária pode ser obtida através do website de registo da Bosch Security Systems após o registo do número de autorização do *PC Call Server*, o número de autorização para controladores de rede adicionais (se o sistema contiver mais do que um controlador de rede), o número de autorização do *PC Call Station Client* e/ou o número de autorização do *PC Telephone Interface Client*. Esta chave está ligada ao número de série exclusivo do dongle fornecido com o *PC Call Server*. Esse número é apresentado nesta janela e tem de ser introduzido no website de registo para estabelecer a ligação.

A aplicação apenas fica totalmente funcional se estiver presente o dongle correcto numa porta USB do *Call Server* PC.

Os *PC Call Station Clients* não licenciados apenas podem monitorizar chamadas em curso no sistema sem a possibilidade de efectuarem chamadas. Se o dongle for retirado de um sistema licenciado, é iniciado um temporizador de contagem decrescente e as chamadas deixam de poder ser estabelecidas a partir de um *PC Call Station Client* após o tempo determinado. Não é possível utilizar um *PC Telephone Interface Client* não licenciado para fazer chamadas com um telefone.

Apenas dará a resposta (voz) ao emissor da chamada que não existe uma licença válida.

A [figura 61.23](#page-517-1) apresenta um exemplo de um destes certificados com número de autorização.

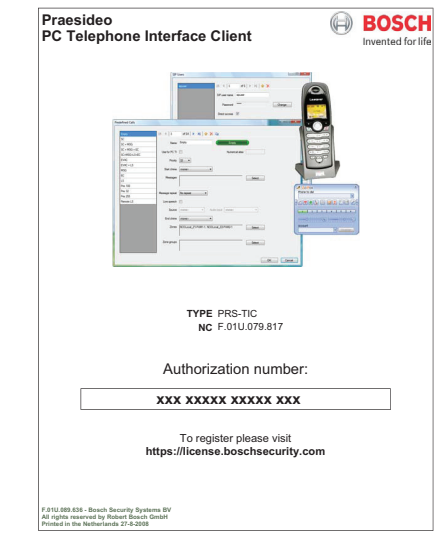

<span id="page-517-1"></span>*figura 61.23: Certificado*

### <span id="page-517-0"></span>**61.5.5 Help**

61.5.5.1 Help Apresenta a função de ajuda on-line.

### 61.5.5.2 Sobre

A caixa *About* apresenta a versão do software e as licenças registadas.

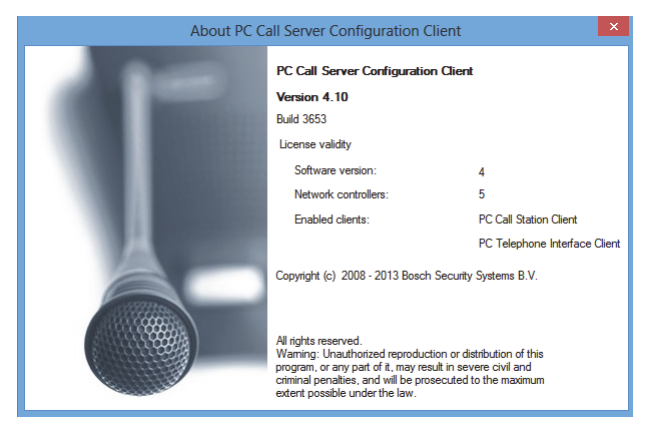

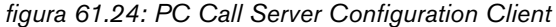

## **61.5.6 Personalização**

É possível personalizar o formato e a cor dos ícones em todos os diferentes estados de selecção e ocupação. O mesmo se passa com os botões e indicadores de selecção em todos os estados de funcionamento. Do mesmo modo, é possível adicionar um logótipo, específico do local do cliente, aos ecrãs do *PC Call Station Client* .

Esta informação é armazenada num ficheiro *PCCstImages.png* que está localizado em ambas as pastas *C:\Program Files\Bosch\Praesideo* 

*Vx.yy.zzzz\Programs\PCCstConfgurationClient\Resources* e *C:\Program Files\Bosch\Praesideo* 

*Vx.yy.zzzz\Programs\PCCstCallClient\Resources.*

A primeira instância deste ficheiro é utilizada para gerar botões e ícones de exemplo no *PC Call Server Configuration Client.* A segunda instância deste ficheiro é utilizada para os ícones, botões e logótipos do *PC Call Station Client*. Os *PC Call Station Clients* diferentes em PCs diferentes ligados ao mesmo *PC Call Server* podem ter uma GUI (Graphical User Interface - Interface gráfica do utilizador) diferente utilizando versões diferentes do ficheiro *PCCstImages.png* para cada PC. Durante a instalação de *PC Call Station Clients* em PCs diferentes, o ficheiro predefinido é instalado em cada PC, mesmo se a versão deste ficheiro no *PC Call Server* já tiver sido modificada.

O ficheiro *PCCstImages.png* [pode ser editado em qualquer](http://www.getpaint.net)  bom programa de desenho que suporte transparência, [por exemplo, Paint.NET \(http://www.getpaint.net/\), que](http://www.getpaint.net)  [é excelente para este efeito e totalmente gratuito.](http://www.getpaint.net)

# Nota

São necessários direitos de administrador para modificar estes ficheiros, uma vez que são armazenados na pasta dos Ficheiros do Programa.

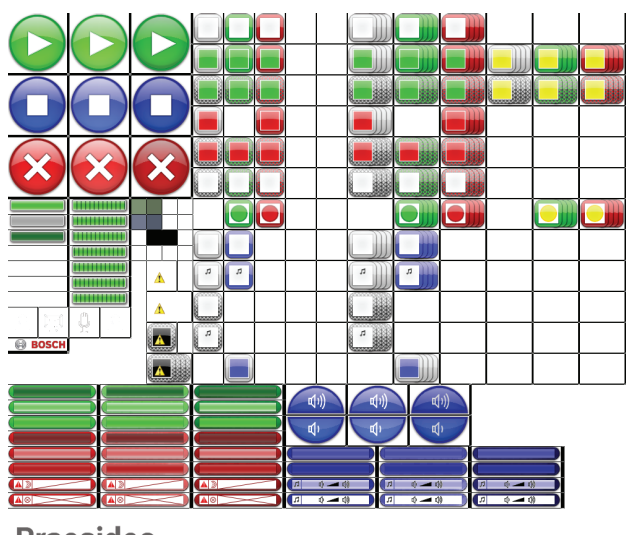

**Praesideo** 

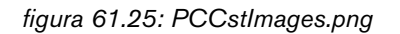

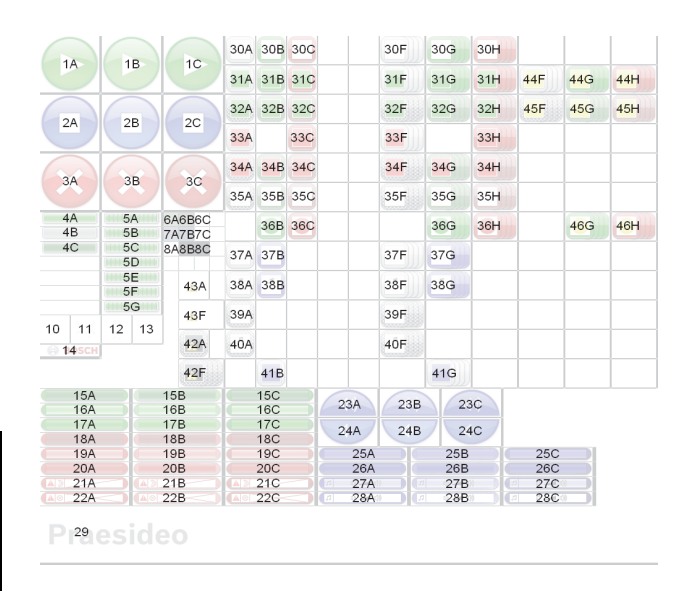

*figura 61.26: Referências PCCstImages.png*

A tabela 61.1 descreve a função de cada item neste ficheiro, com referência à figura 61.26.

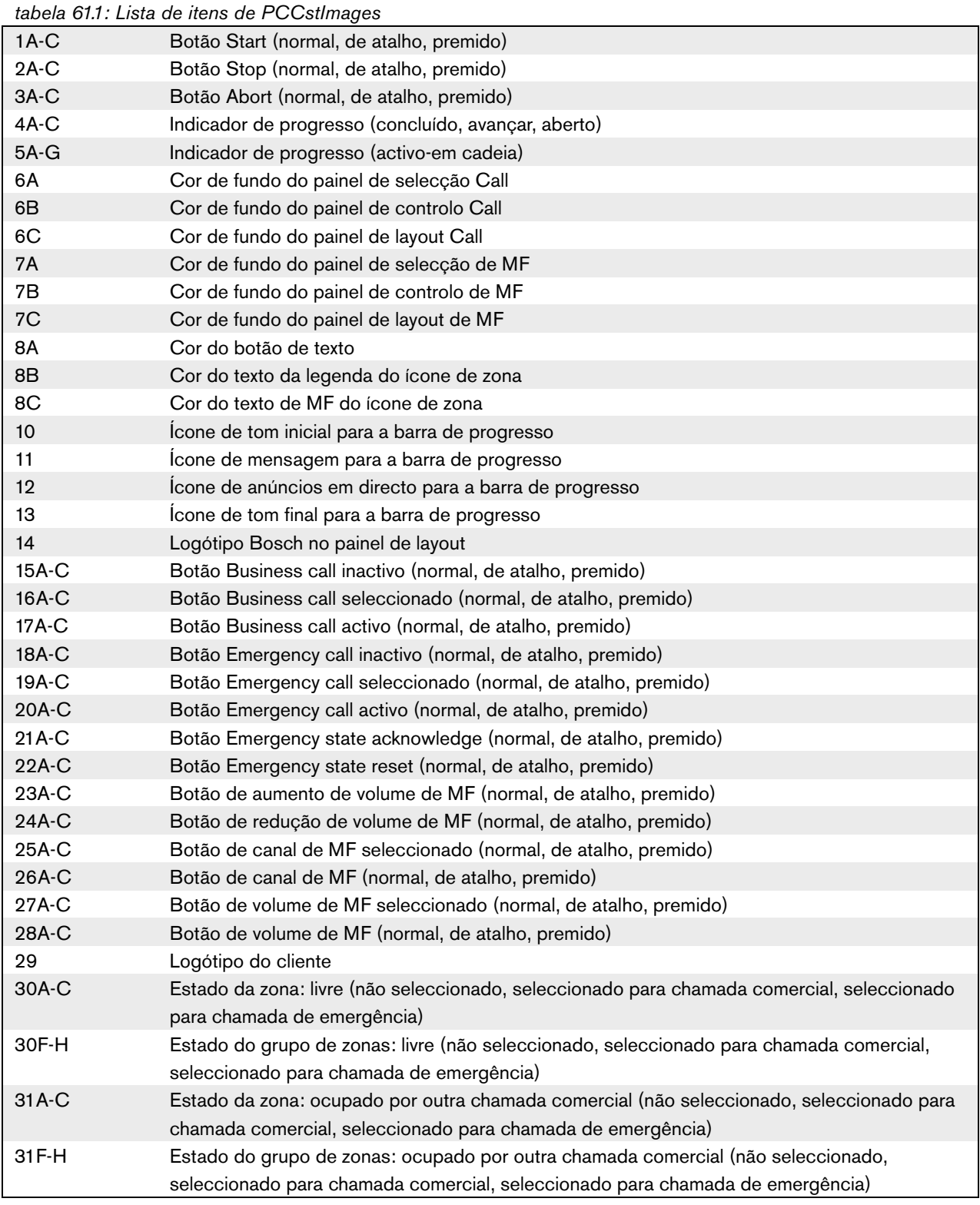

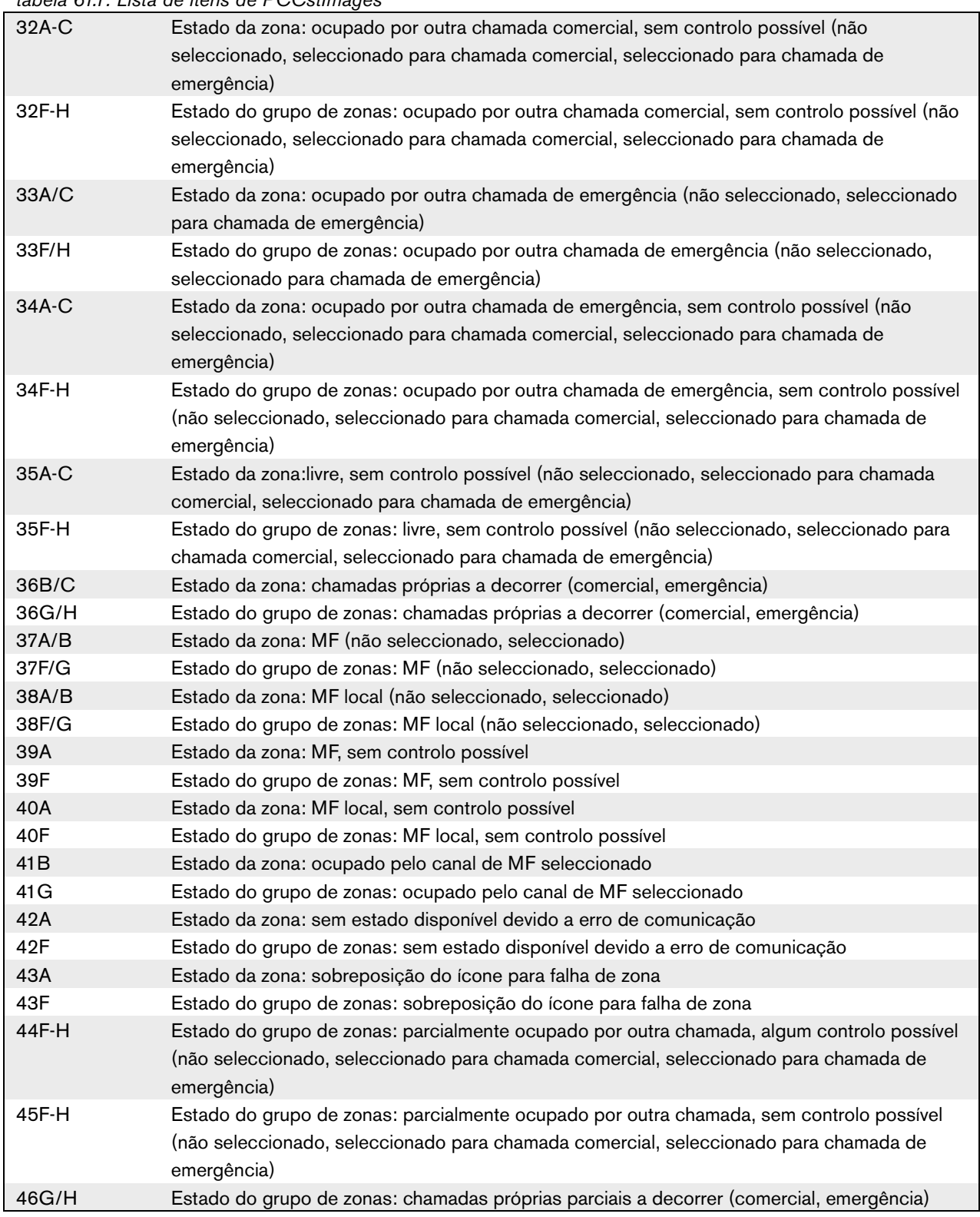

### *tabela 61.1: Lista de itens de PCCstImages*

O ficheiro *PCCstImageDef.xml*, consulte figura 61.27, que está localizado nas pastas *C:\Program Files\Bosch\Praesideo Vx.yy.zzzz\Programs\PCCstConfgurationClient*\ e *C:\Program Files\Bosch\Praesideo Vx.yy.zzzz\Programs\PCCstClient*\ contém informações acerca da posição e tamanho efectivos dos botões, ícones e indicadores no ficheiro *PCCstImages.png*. É possível utilizar este ficheiro xml para alterar o tamanho ou posição de itens individuais do ficheiro *PCCstImages.png* porque é utilizado como referência para as coordenadas dos itens reais do ficheiro *png*. Os ficheiros *PCCstImageDef.xml* e *PCCstImages.png* no mesmo caminho são comuns.

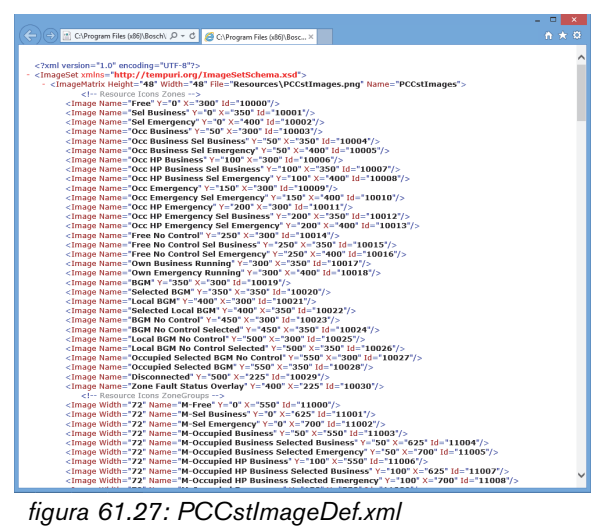

# 62 PC Call Station Client

## 62.1 Introdução

Com o *PC Call Station Client*, pode estabelecer a ligação com o *PC Call Server* (consulte o capítulo [60\)](#page-504-1) e iniciar chamadas ou controlar a música de fundo (MF). O *PC Call Station Client* funciona como painel do operador num PC, idêntico a uma consola de chamadas normal. Oferece algumas funções que não se encontram disponíveis em consolas de chamadas normais, tais como:

- A possibilidade de fazer chamadas para zonas em subsistemas diferentes, tendo cada um o seu próprio controlador de rede.
- Controlo fácil de chamadas múltiplas em simultâneo (sem anúncios em directo).
- Informações precisas acerca do estado das zonas.
- Localização fácil de zonas no ecrã utilizando um fundo gráfico com vários separadores.
- Informações precisas acerca do canal de MF e a definição do volume de MF em cada zona.

## 62.2 Exigências

O *PC Call Station Client* pode ser executado em qualquer PC que cumpra os requisitos mínimos que se seguem:

- Sistema operativo: Microsoft® Windows 7, 8 ou 8.1
- Ligação da rede: 100 base-T
- 1 GB RAM

## 62.3 Instalação

Proceda da seguinte forma:

- 1 Inicie o DVD do Software Praesideo PRS-SW (consulte a secção [36.2\)](#page-348-0).
- 2 Clique em *Optional* > *PC call station client* (consulte o capítulo [39\)](#page-355-0). Aparece uma janela *File Download*.
- 3 Proceda da mesma forma que para o *PC Call Server Configuration Client* (consulte [secção 61.3](#page-506-2)).

É possível instalar e utilizar vários *PC Call Station Clients* em PCs diferentes em simultâneo, todos ligados em rede. Não existem limites rigorosos quanto ao número máximo de *PC Call Station Clients*, embora os tempos de resposta dependam da velocidade da rede e das capacidades do PC servidor.

## 62.4 Licenciamento

Para ser possível utilizar o *PC Call Station Client*, é necessário obter uma licença. Ao adquirir o PRS-CSC, obtém um código de registo que deve ser registado relativamente ao sistema a que se destina. O registo é efectuado através do website da Bosch, onde a aplicação está associada ao *PC Call Server* e ao respectivo dongle. Consulte a secção 61.5.4.12.

## 62.5 Início

Proceda da seguinte forma:

- 1 Vá para *Start > Programs > Bosch > Praesideo Vxx.yy.zzzz*.
- 2 Clique em *PC Call Station Client*. Aparece um ecrã semelhante ao da figura 62.1.

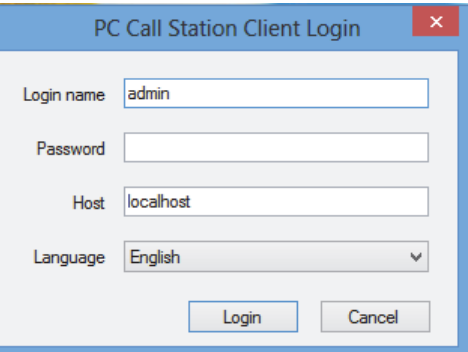

*figura 62.1: Início de sessão do PC Call Station Client*

- 3 Introduza o seu nome de início de sessão no campo *Login Name*.
- 4 Introduza a palavra-passe no campo *Password*.

#### Ш Nota

O nome e a palavra-passe de início de sessão são configurados através do item *Configure Client Users* no menu *Edit* do *PC Call Server Configuration Client*.

- 5 Introduza o endereço IP ou o nome do anfitrião do PC que está a executar o *PC Call Server* no campo *Host*.
- 6 Seleccione o idioma em que a aplicação é apresentada a partir da lista *Language*.
- 7 Prima o botão *OK*. Aparece um ecrã semelhante ao da [figura 62.2.](#page-523-0)

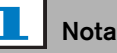

### Quando utilizar o PC Call Station Service num PC com várias interfaces de rede, a comunicação entre o PC Call Station Client e o servidor pode nem sempre funcionar correctamente. Pode acontecer com uma interface de rede física ou uma lógica executando uma máquina virtual. Tais problemas de comunicação são, provavelmente, resolvidos através da edição do ficheiro *PCCstService.exe.config* do PC Call Station Server. Este ficheiro está normalmente localizado em *C:\Program Files (x86)\Bosch\Praesideo Vx.yy.zzzz\Programs\PCCstService*, onde x.yy.zzzz é a versão do PC Call Station server. Substitua o texto 'useIpAddress="true"' por'machineName="12.34.56.78"' onde 12.34.56.78 é o endereço de IP da interface de rede que deve ser utilizada pelo PC Call Station Client. Para executar esta aplicação, são necessários direitos de administrador.

## 62.6 Interface do utilizador

### **62.6.1 Análise geral**

O ecrã do *PC Call Station Client* está dividido em algumas áreas (painéis):

- 1 **Painel de selecção de Chamada/MF** Um painel que lhe permite seleccionar chamadas predefinidas ou canais MF. Existem dois separadores neste painel, um para selecção de chamadas predefinidas e um para a selecção e controlo de canais de MF.
- 2 **Painel de selecção de zonas** Um painel que lhe permite seleccionar zonas e grupos de zonas. Apresenta o estado das zonas e grupos de zonas utilizando representações de ícones.
- 3 **Painel de controlo** Um painel que lhe permite controlar a chamada predefinida ou o canal MF que seleccionou a partir do painel de selecção de Chamada/MF.
- 4 **Acknowledge/reset pane** Neste painel é exibido o estado de emergência e falha e pode ser confirmado e restabelecido, mas apenas se esta opção tiver sido configurada para este utilizador.
- 5 **Barra de estado** Apresenta o estado do *PC Call Station Client*.

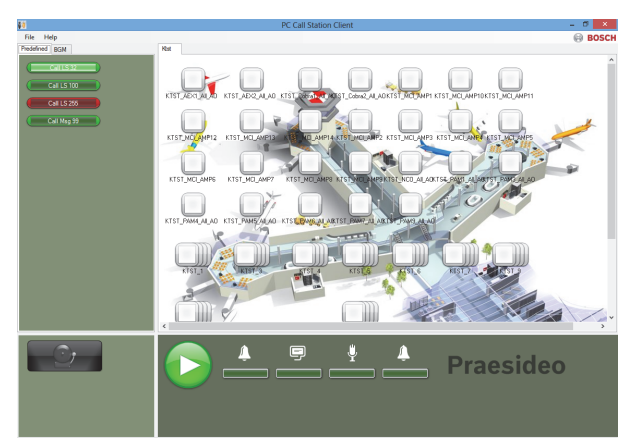

<span id="page-523-0"></span>

## Nota

Quando o *PC Call Station Client* se desligar do *PC Call Server,* é necessário um novo início de sessão após a resolução do problema. Mas quando o *PC Call Station Client* arranca enquanto está desligado do *PC Call Server* (por exemplo, o cabo de rede ou o interruptor de rede foram desligados) é emitido um aviso. Após a resolução do problema, o *PC Call Station Client* deve ser então fechado e de seguida reiniciado de forma a voltar a ligar; ainda não existia uma ligação remota estabelecida que possa ser restaurada. *figura 62.2: Separador de chamadas predefinidas*

### **62.6.2 Fazer uma chamada**

Utilize o procedimento que se segue para fazer uma chamada:

- 1 Seleccione o separador *Predefined* para obter uma lista de chamadas predefinidas para este utilizador.
- 2 Seleccione uma chamada predefinida a partir desta lista no painel de selecção de chamadas.
- 3 Opcionalmente, adicione ou remova zonas da selecção no painel de selecção de zonas. A selecção pode conter também grupos de zonas.
- 4 Inicie a chamada através do botão *Start* no painel de controlo. O botão altera-se para um botão de paragem para que a chamada possa ser interrompida. Enquanto a chamada estiver a decorrer, o respectivo progresso é apresentado na barra de progresso no painel de controlo: tom inicial, mensagem(ens), anúncios em directo e tom final. Uma chamada predefinida não necessita de conter todos estes elementos.
- 5 Interrompa a chamada. Uma chamada sem anúncios em directo termina mesmo que não seja interrompida.
- 6 Se o botão tiver sido configurado para a operação *abort on repress*, é possível cancelar a chamada neste momento. A diferença entre interromper e cancelar uma chamada reside no facto de uma mensagem ou tom em curso serem concluídos antes que uma chamada seja interrompida, ao passo que estes são cancelados imediatamente se a chamada for cancelada.

A barra de estado pode apresentar um aviso ao utilizador em caso de problemas relacionados com o licenciamento/dongle.

### 62.6.2.1 Botões de selecção de chamadas predefinidas

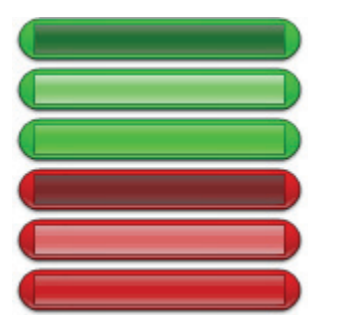

*figura 62.3: Botões de selecção*

A figura 62.3 apresenta os diferentes aspectos (por defeito) dos botões de selecção de chamadas predefinidas. De cima para baixo: Chamada comercial inactiva, Chamada comercial seleccionada, Chamada de emergência inactiva, Chamada de emergência seleccionada, Chamada de emergência activa. Mesmo se uma chamada seleccionada estiver activada, o respectivo botão continua a apresentar o estado seleccionado até ser seleccionado outro botão. De seguida muda para o estado activo enquanto a chamada durar.

### 62.6.2.2 Botões de activação de chamada

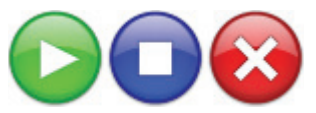

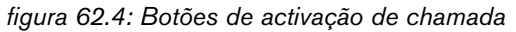

A figura 62.4 apresenta os diferentes aspectos (por defeito) do botão de activação de chamadas no painel de controlo. Da esquerda para a direita: Iniciar, Parar, Cancelar.

### 62.6.2.3 Barra de progresso da chamada

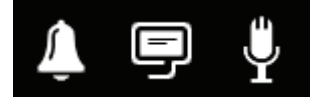

*figura 62.5*: *Ícones de progresso da chamada*

A figura 62.5 apresenta os diferentes ícones de progresso da chamada (por defeito). Da esquerda para a direita: Tom inicial ou final, Mensagem(ens), Anúncios em directo. Estes ícones são exibidos por cima dos elementos da barra de progresso para informar o utilizador acerca da fase em que a chamada se encontra. Quando a barra de progresso atinge o ícone de anúncios em directo, o microfone é ligado para o utilizador fazer um anúncio em directo.

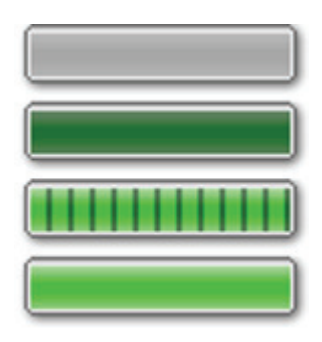

*figura 62.6: Elementos da barra de progresso da chamada*

<span id="page-525-0"></span>A [figura 62.6](#page-525-0) apresenta os diferentes estados que os elementos da barra de progresso da chamada podem ter. De cima para baixo: Fase para avançar, Fase para concluir, Fase a decorrer, Fase concluída. A fase de uma chamada predefinida que será avançada é definida na própria chamada predefinida, por exemplo, com ou sem mensagens, consulte a secção 61.5.4.4.

As chamadas múltiplas sem anúncios em directo podem ser iniciadas de forma a serem executadas em simultâneo. Ao seleccionar um dos botões de chamada predefinidos activos, é apresentado o progresso da chamada seleccionada.

### 62.6.2.4 Ícones de estado da zona

A zona e os grupos de zonas são representados por ícones no painel de selecção de zona. O contorno de um ícone de zona indica o estado da respectiva selecção, enquanto que o interior indica o estado da respectiva chamada. As cópias em camadas de um ícone de zona são utilizadas para indicar um grupo de zonas, consulte a figura 62.7. As indicações de estado são as mesmas que para uma zona individual. O número de camadas é fixo e não representa o número de zonas incluídas.

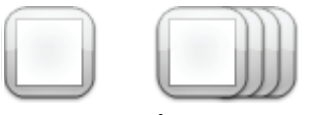

*figura 62.7: Ícones de zona e de grupos de zonas* 

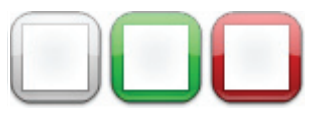

*figura 62.8: Zona seleccionada*

A figura 62.8 apresenta a forma como o ícone surge no ecrã quando é seleccionada essa zona (livre) pelo *PC Call Station Client*. A selecção é indicada por uma alteração de cor do contorno de selecção. Da esquerda para a direita: Não seleccionada, Seleccionada por uma chamada comercial, Seleccionada por uma chamada de emergência.

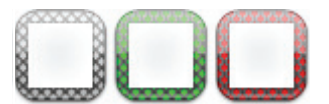

*figura 62.9: Sem controlo de zona*

A figura 62.9 apresenta de que forma um ícone de zona muda quando seleccionada essa zona (livre) pelo *PC Call Station Client* e não é possível ou permitido nenhum controlo para essa zona. Normalmente isto acontece quando se encontra ocupada por uma chamada de prioridade superior (nesse caso também fica preenchido com cor, consulte a figura 62.12, mas no caso de uma interligação de áudio exigida entre subsistema e esta zona não estar disponível, consulte a secção 61.5.4.3, aqui o controlo também não é possível. Tal zona pode ser seleccionada mas não será endereçada quando a chamada for iniciada. A inexistência de controlo é

indicada por um sombreado cruzado diagonal do contorno de selecção.

Da esquerda para a direita: Não seleccionada e sem controlo possível, Seleccionada para uma chamada comercial e sem controlo possível, Seleccionada por uma chamada de emergência e sem controlo possível.

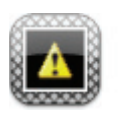

*figura 62.10: Zona desligada*

A figura 62.10 apresenta a forma como uma zona surge no ecrã quando o controlador de rede a que pertence está desligado do *PC Call Server*. Esta é uma condição de falha, embora não signifique que esta zona não possa ser endereçada por, por exemplo, uma consola de chamadas que esteja directamente ligada à rede Praesideo dessa zona. Este ícone apenas indica que esta zona não pode ser endereçada pelo *PC Call Station Clients*.

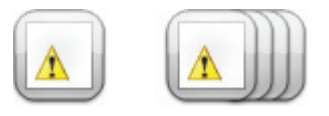

*figura 62.11: Falha de zona*

<span id="page-526-0"></span>A [figura 62.11](#page-526-0) apresenta a forma como surge uma zona ou grupo de zonas no ecrã quando existe uma falha nesta zona ou grupo de zonas. É visível um triângulo de aviso por cima do ícone normal. Esta é uma situação de falha que faz com que (parte de) uma zona deixe de poder ser contactada por chamadas. Consulte a [secção](#page-438-0)  [48.3.33](#page-438-0) para obter mais detalhes.

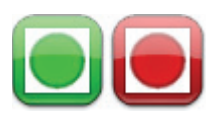

*figura 62.12: Zona endereçada por chamada* 

A figura 62.12 apresenta a forma como a zona surge no ecrã quando uma chamada interna seleccionada está a decorrer nessa zona, ou seja, uma chamada predefinida que foi iniciada neste *PC Call Station Client* e continua seleccionada. Uma zona com uma chamada a decorrer, interna e seleccionada é indicada por um círculo preenchido a cor.

Da esquerda para a direita: Chamada comercial interna seleccionada e a decorrer, Chamada de emergência interna e a decorrer.

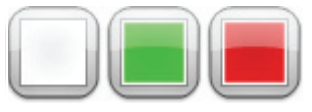

*figura 62.13: Zona ocupada* 

A figura 62.13 apresenta a forma como uma zona surge no ecrã quando está ocupada por uma chamada externa, ou seja, uma chamada que não foi iniciada como a chamada actualmente predefinida a partir deste *PC Call Station Client*. Uma chamada externa a decorrer é indicada por um quadrado preenchido a cor. Neste caso, a chamada predefinida seleccionada do *PC Call Station Client* tem uma prioridade superior do que a chamada activa na zona ocupada, caso contrário o contorno de selecção estaria a sombreado cruzado diagonal, consulte a figura 62.9, para indicar que esta zona não pode ser ocupada.

Da esquerda para a direita: Não seleccionada e não ocupada), Ocupada por chamada comercial externa, Ocupada por chamada de emergência externa.

Os grupos de zonas e grupos de zonas de PC Call Station podem ter um estado parcial. Isto significa que nem todas as zonas de um grupo de zonas têm o mesmo estado. Algumas podem estar disponíveis para uma chamada, enquanto outras estão ocupadas com uma chamada de prioridade inferior ou superior. Tal é indicado por um quadrado amarelo ou círculo dentro do ícone.

Um quadrado amarelo significa que um grupo de zonas está parcialmente ocupado. Se a extremidade também estiver sombreada nenhuma das zonas pode ser endereçada. Se a extremidade estiver sólida, pelo menos uma das zonas pode ainda ser endereçada. Um círculo amarelo significa que está em curso uma chamada interna comercial ou de emergência, mas não em todas as zonas desse grupo. Adicionando ícones de zona separados à mesma vista, é possível ver o estado da zona individual. A figura 60.14 é apresentada na primeira linha, da esquerda para a direita: Grupo de zonas não seleccionado e parcialmente ocupado, grupo de zonas seleccionado para chamada comercial e parcialmente ocupada, grupo de zonas seleccionado para chamada de emergência e parcialmente ocupado.

A segunda linha mostra o mesmo, mas agora não é possível nenhum controlo para qualquer das zonas no grupo de zonas. A terceira linha mostra grupos de zonas nos quais estão activas chamadas comerciais internas ou chamadas de emergência, mas não para todas as zonas desse grupo.

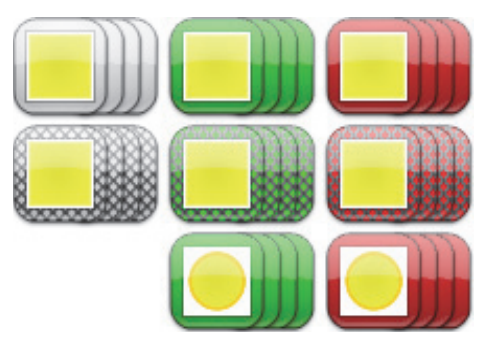

*figura 62.14: Estado parcial*

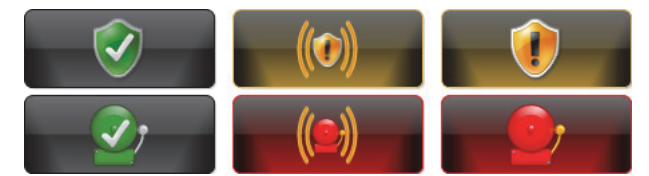

*figura 62.15: Acknowledge and reset*

A figura 60.15 mostra, da esquerda para a direita, as aparências do botão para o estado de nenhuma falha ou nenhuma emergência, o estado de presença de falha e de presença de emergência (não confirmada), e o estado de presença de falha e de presença de emergência (confirmada). Enquanto um estado de falha ou de emergência não for confirmado, o *PC Call Station Client* activará um tom de atenção, que é silenciado assim que se confirme esse estado.

Os tons de repetição de atenção estão instalados no PC como Fault alarm.wav e Emergency alarm.wav e podem ser substituídos por outros tons com o mesmo nome do ficheiro.

## **62.6.3 Alteração das definições de MF**

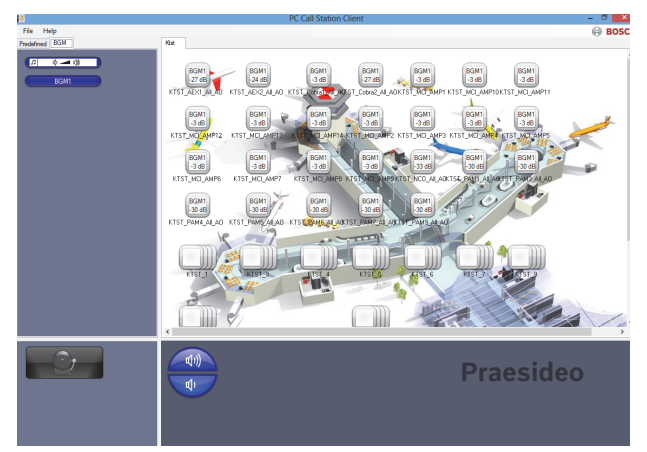

*figura 62.16: Separador BGM*

Utilize o procedimento que se segue para efectuar alterações às definições de MF (apenas para utilizadores autorizados):

- 1 Seleccione o separador *BGM* para obter uma lista de canais MF e o botão para alterar o volume de MF.
- 2 Seleccione um canal FM a partir da lista. Agora, todas as zonas e grupos de zonas, onde o canal de MF está activo, são indicadas pelo respectivo ícone representativo do aspecto no painel de controlo de zona.
- 3 Adicione ou remova zonas da selecção para o canal FM em questão no painel de selecção de zona. A selecção também pode conter grupos de zonas, mas não é aconselhável (consulte a nota na secção 62.6.3.3).
- 4 Utilize os botões de redução e aumento de volume no painel de controlo para alterar o volume em simultâneo de todas as zonas onde o canal de MF está activo. A definição do volume para cada zona é indicada no ícone de zona.
- 5 Para alterar o volume de zonas individuais, não relacionadas com um canal de MF, seleccione o botão de volume no painel de selecção Call/BGM em vez de um dos canais de MF. De seguida, seleccione uma zona no painel de selecção de zona e, por último, ajuste o volume utilizando os botões de redução e aumento do volume no painel de controlo.

### 62.6.3.1 Botões de selecção de MF

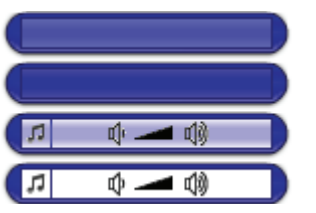

*figura 62.17: Botões de selecção* 

A figura 62.17 apresenta os diferentes aspectos (por defeito) dos botões de selecção de MF.

De cima para baixo: Canal de MF seleccionado, canal de MF, botão do modo de volume de MF seleccionado, botão do modo de volume de MF.

### 62.6.3.2 Botões de volume de MF

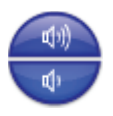

*figura 62.18: Botões de redução e aumento do volume*

A figura 62.18 apresenta os diferentes aspectos (por defeito) dos botões de controlo do volume de MF no painel de controlo.

De cima para baixo: Aumentar volume de MF, reduzir volume de MF.

### 62.6.3.3 Ícones de estado de zona de MF

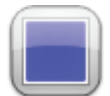

*figura 62.19: Zona com canal de MF seleccionado*

A figura 62.19 apresenta a forma como um ícone surge no painel de selecção de zona quando esta zona está a reproduzir o canal de MF que está actualmente seleccionado.

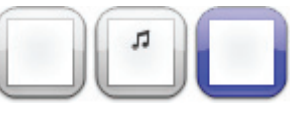

*figura 62.20: Zona seleccionada*

A figura 62.20 apresenta a forma como o ícone de zona surge no painel de selecção de zona quando essa zona é seleccionada. A selecção é indicada por uma alteração de cor do contorno de selecção. O nome do canal de MF activo nessa zona é apresentado dentro do ícone, juntamente com a definição de volume efectiva dessa zona. Se o canal de MF for um canal de MF local, não distribuído através do PC Call Station Client, o respectivo nome é desconhecido e é exibida uma nota musical dentro do ícone em vez do nome do canal de MF.

Da esquerda para a direita: Não seleccionado, Não seleccionado com MF local, Seleccionado.

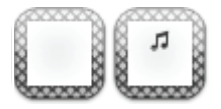

*figura 62.21: Sem controlo de zona*

A figura 62.21 apresenta a forma como o ícone de zona surge no ecrã quando um utilizador não está autorizado a controlar a MF, consulte a secção 61.5.4.9. Não é possível realizar nenhum controlo de MF para estas zonas, o que é indicado pelo sombreado cruzado diagonal do contorno de selecção.

Da esquerda para a direita: Zona não seleccionada e sem controlo possível, Zona não seleccionada com MF local e sem controlo possível.

#### L Nota

Os ícones de grupo de zonas no layout não fornecem informações acerca de canais de MF ou definições de volume para zonas que façam parte desse grupo de zonas, porque o canal e definição de volume podem ser completamente diferentes para essas zonas individuais nesse grupo. Contudo, um grupo de zonas (com todas as respectivas zonas) pode ser adicionado a um canal de MF seleccionado. Assim, estas zonas obterão esse canal de MF, mas este não será apresentado. Da mesma forma, se pelo menos uma zona desse grupo de zonas já estiver a reproduzir o canal de MF seleccionado, seleccionar esse grupo de zonas (novamente) irá remover esse canal de MF das zonas desse grupo de zonas, mas este não será eliminado do ícone representativo do aspecto. Por causa desta limitação, aconselha-se controlar a MF através de zonas individuais e não através de grupos de zonas

# 63 PC Telephone Interface Client

## 63.1 Introdução

O *PC Telephone Interface Client* Praesideo permite aos utilizadores telefonarem para um sistema Praesideo utilizando um telefone. O teclado do telefone é utilizado para a identificação do emissor da chamada, a selecção de chamada predefinida e a selecção de zona e/ou grupo de zonas. A chamada predefinida contém informações acerca de prioridade, tons iniciais e finais, mensagens pré-gravadas e zonas inicialmente seleccionadas. O utilizador pode então adicionar outras zonas através do teclado do telefone. A chamada pode incluir também anúncios em directo, que serão gravados quando ditados para o telefone.

O *PC Telephone Interface Client* é um cliente de software do *PC Call Server* Praesideo. É instalado no mesmo PC que o *PC Call Server* e também é configurado como parte da configuração do *PC Call Server*.

O *PC Telephone Interface Client* trata da recepção de chamadas telefónicas provenientes de telefones VoIP (softphones ou hardphones), mas também de telefones convencionais (telefones locais ou remotos) através de um gateway de voz adicional, tal como o Linksys SPA3102. O PC que executa o *PC Telephone Interface Client* envia a parte de anúncios em directo de uma chamada para o sistema Praesideo através de uma ligação de áudio analógica da placa de som do PC. Os telefones VoIP também podem efectuar chamadas para o PC Telephone Interface Client através de uma WAN ou através da Internet.

## 63.2 Exigências

O *PC Telephone Interface Client* pode ser executado em qualquer PC que cumpra os requisitos mínimos que se seguem:

• Sistema operativo: Microsoft® Windows 7 (Windows 8 e 8.1 não podem ser utilizados para o PRS-TIC, devido à sua dependência de AsteriskWin)

- Ligação da rede: 100 base-T
- 1 GB RAM

#### T. Nota

Para evitar interrupções na chamada, não execute outras aplicações que necessitem do processador no PC do *PC Telephone Interface Client*.

## 63.3 Instalação

Proceda da seguinte forma:

- 1 Inicie o DVD do Software Praesideo PRS-SW (consulte a [secção 36.2\)](#page-348-0).
- 2 Clique em *Optional > PC telephone interface* (consulte a [secção 39\)](#page-355-0). Aparece uma janela *File Download*.
- 3 Proceda da mesma forma que para o *PC Call Server Configuration Client* (consulte [secção 61.3](#page-506-2)).

## 63.4 Licenciamento

Para ser possível utilizar o *PC Telephone Interface Client*, é necessário obter uma licença. Ao adquirir o PRS-TIC, obtém um código de registo que deve ser registado relativamente ao sistema a que se destina. O registo é efectuado através do website da Bosch, onde a aplicação está associada ao *PC Call Server* e ao respectivo dongle. Consulte a [secção 61.5.4.15.](#page-517-2)

## 63.5 Início

Tal como acontece com o *PC Call Server*, o PC inicia automaticamente o *PC Telephone Interface Client* como serviço quando o Windows é iniciado. Os eventos importantes serão registados no registo de eventos do Windows:

- Início e desactivação do serviço
- Mensagens de erro sobre a validade da licença
- Erros anormais (fatais) que provocam a desactivação do serviço

## <span id="page-531-0"></span>63.6 Funcionamento

Fazer chamadas através do PC Telephone Interface Client requer que o utilizador siga um menu de respostas de voz. O *PC Telephone Interface* utiliza chamadas predefinidas no *PC Call Server* para seleccionar as propriedades da chamada. Estas chamadas são sempre parciais. A fase de anúncios em directo de uma chamada do *PC Telephone Interface* é registada primeiro e transmitida após a chamada ter sido concluída com sucesso.

A saída de áudio da placa de som do PC que executa o *PC Telephone Interface* está associada a uma entrada de áudio do sistema Praesideo se forem efectuadas chamadas com anúncios em directo. Certifique-se de que todas as chamadas predefinidas com anúncios em directo, que serão utilizadas por telefone, têm esta entrada de áudio configurada como entrada de anúncios em directo.

Isto significa que as chamadas predefinidas que serão utilizadas pelo *PC Call Station Clients* e pelo *PC Telephone Interface Clients* não devem conter anúncios em directo, uma vez que estes clientes utilizam entradas de áudio Praesideo diferentes para anúncios em directo. Se esta chamada predefinida contiver anúncios em directo, então devem ser configuradas duas versões quase idênticas desta chamada predefinida (com nomes diferentes) para o *PC Call Server*, uma para o *PC Call Station Client* com, por exemplo, um microfone da consola de chamadas como entrada, e outra para o *PC Telephone Client* com uma entrada de linha configurada como fonte de anúncios em directo e ligada à saída da placa de som do PC.

Configure a porta número 5060 para o PC Telephone Interface Client para acesso directo através de um softphone, como o ZoIPer (www.zoiper.com).

## 63.7 Menu de respostas de voz

Um menu de respostas de voz orienta o emissor da chamada para que este introduza os dados necessários para efectuar uma chamada. Com este objectivo, encontra-se disponível uma série de ficheiros gsm diferentes em inglês. O formato de ficheiro gsm é tipicamente utilizado para este tipo de aplicações telefónicas. É um formato de ficheiro de som comprimido. O utilizador ou instalador pode substituir estes ficheiros de som por ficheiros que sejam mais convenientes para os utilizadores a que se destinam, por exemplo, no idioma local, mais abrangentes ou mais condensados. Para este fim, encontram-se disponíveis editores e conversores de ficheiros de sons no DVD de distribuição do Praesideo. Com estes editores (por exemplo, WavePad, Audacity) pode ser efectuada uma gravação no formato de ficheiro wav não comprimido. De seguida, estes ficheiros podem ser normalizados para um nível máximo e/ou optimizados de outras formas para uma boa inteligibilidade. Recomenda-se a utilização de um filtro passa-alto para remover frequências inferiores a 300 Hz, uma vez que estas frequências baixas diminuem seriamente a inteligibilidade dos ficheiros gsm. Por último, os ficheiros devem ser convertidos (utilizando SoX ou WavePad) para o formato de ficheiros gsm a uma taxa de amostragem de 8kHz. Devem ser utilizados os nomes conforme indicado na tabela 63.1, porque o *PC Telephone Interface Client* espera encontrá-los. Não traduza ou altere estes nomes de ficheiro. A conversão da linha de comando do formato de ficheiro wav para o formato de ficheiro gsm através do SoX é a seguinte:

sox.exe "<Source filename>.wav" -r 8000 "<Destination filename>.gsm"

Por causa da interface do telefone se basear na plataforma telefónica Asterisk, concebida para ser executada num ambiente Linux, é instalado um ambiente Cygwin no MS Windows, encontrando-se os ficheiros de som na pasta

\<AsteriskRoot>\var\lib\sounds. O caminho habitual é C:\cygroot\asterisk\var\lib\sounds.

### *tabela 63.1: Ficheiros de som*

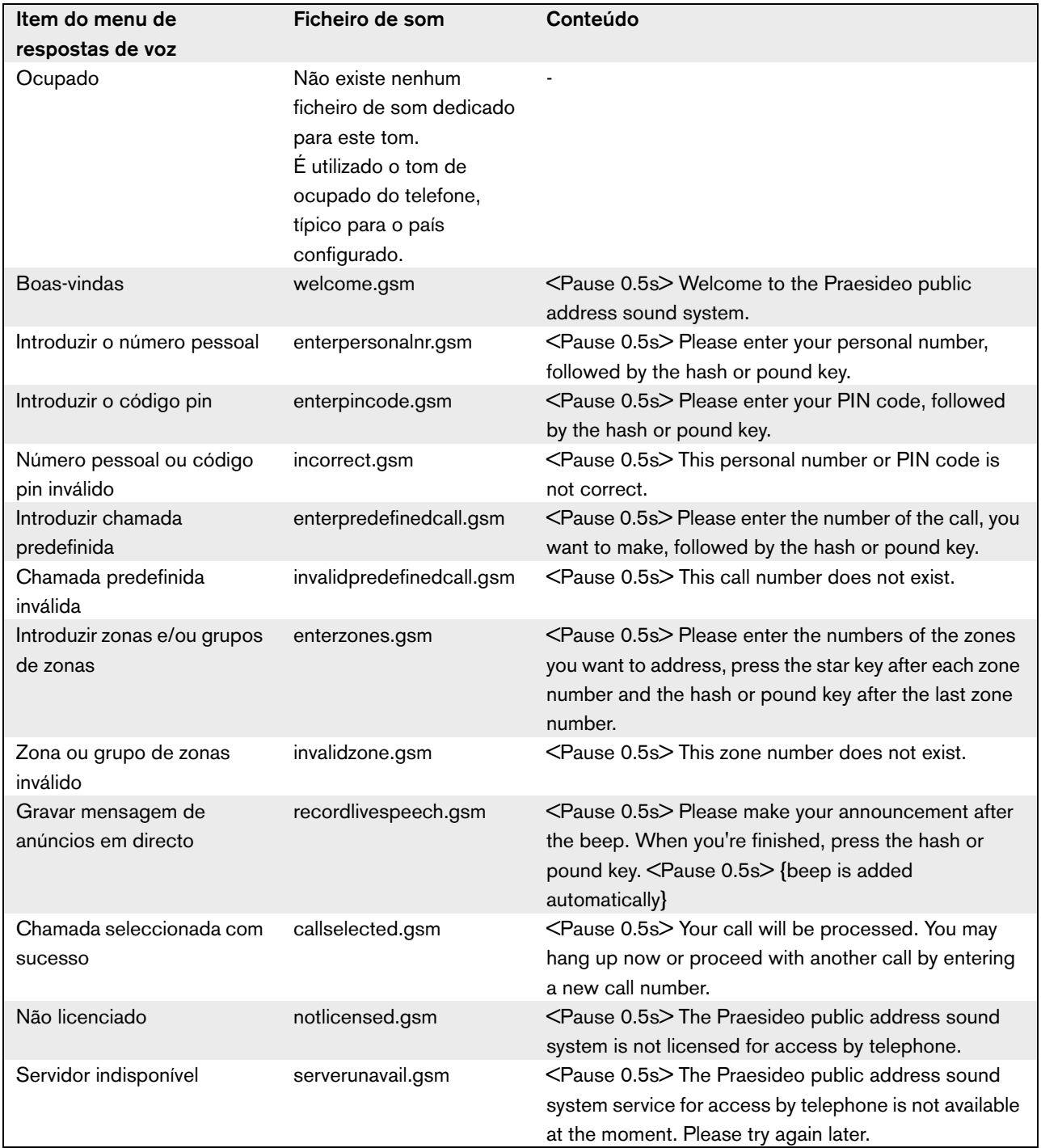

A tabela 63.2 apresenta o fluxo de respostas de voz geral que o emissor da chamada seguirá. Nem todos os passos necessitam de existir. Por exemplo, pode ser configurado o acesso directo de determinados utilizadores de SIP, consulte a secção 61.5.4.12. Nesse caso, não há a necessidade de introduzir um número pessoal e código PIN. Também as chamadas predefinidas podem ser configuradas sem anúncios em directo, em cujo caso o menu de respostas de voz avança o pedido *recordlivespeech.gsm*. No caso de não ser necessário adicionar nenhuma zona ou grupos de zonas à chamada predefinida seleccionada, o emissor da chamada apenas prime # imediatamente após o pedido

*enterzones.gsm*, em vez de números de zona separados por um \* e de premir # no final.

A descrição dos conteúdos dos ficheiros de respostas de voz na tabela 63.1 podem ser lidos para compreender a acção pretendida do utilizador.

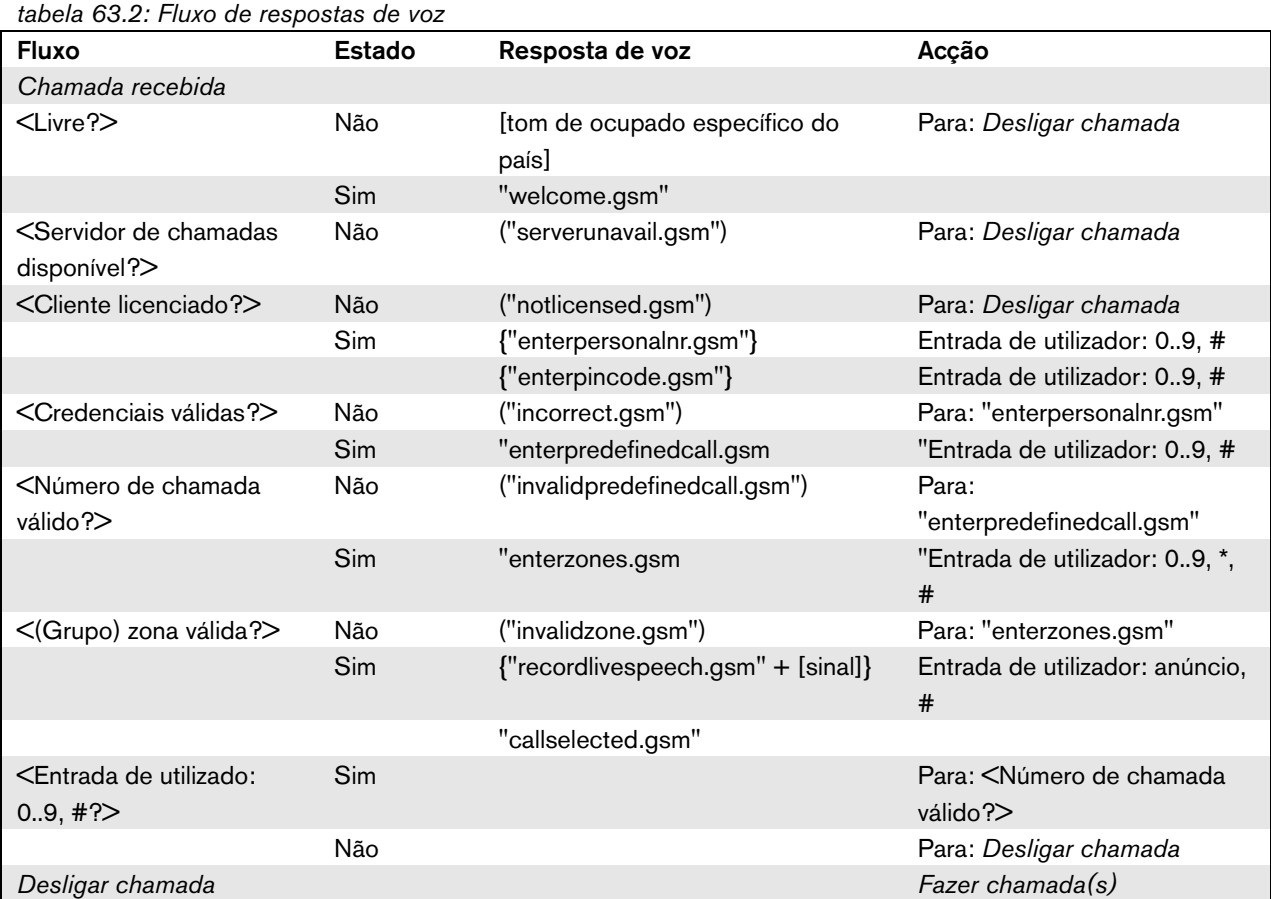

 $\langle \ldots \rangle$  = Estado

[...] = Tom gerado automaticamente

"…" = Resposta de voz

("…") = Resposta de voz condicional

{"…"} = Resposta de voz condicional, dependente da configuração

O DVD de distribuição Praesideo contém um conjunto alternativo de ficheiros gsm que contêm tons independentes do idioma. Ao contrário das mensagens faladas, estes tons não são auto-explicativos, mas foram concebidos para serem pelo menos distinguíveis. Este conjunto encontra-se na pasta *Audio tools and sounds*.

conclusão de chamada.

## 63.8 Configuração do Linksys SPA3102

O *PC Telephone Interface Client* Praesideo é directamente ligado a redes VoIP. No caso de ser necessário estabelecer uma ligação a um telefone analógico ou PBX, é necessário um conversor.

Apesar do Linksys SPA3102 Voice Gateway não ser certamente o único dispositivo que pode ser utilizado com o *PC Telephone Interface Client* Praesideo para estabelecer a ligação a linhas telefónicas analógicas (POTS), esta unidade é recomendada pela sua disponibilidade, preço e facilidade de configuração. Esta secção descreve como configurar o Linksys SPA3102 para utilização com a interface telefónica. Abrange a inicialização do dispositivo, configuração da rede, ligação com a interface telefónica e a detecção de

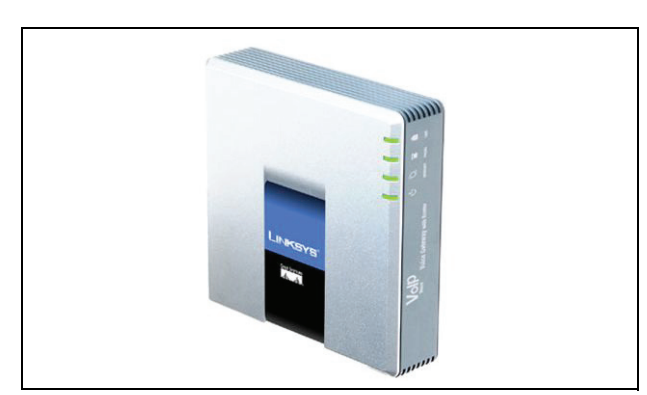

*figura 63.1: Linksys SPA3102 Voice Gateway com router*

## **63.8.1 Inicialização do dispositivo**

Para assegurar que as definições da configuração anterior não interferem com o decorrer desta configuração, efectue inicialmente o procedimento de restabelecimento de fábrica. Retire todos os conectores do dispositivo. Ligue um telefone à porta Phone. Ligue o conector de alimentação. Marque '\*\*\*\*', aguarde pela resposta do menu, marque '73738#', marque '1', desligue. O dispositivo ficará então restabelecido.

## **63.8.2 Configuração da rede**

O dispositivo será em seguida configurado de forma a que tanto a configuração como o tráfego do telefone ocorram pela porta Internet. Esta porta é a porta igualmente utilizada para efectuar a ligação à rede que contém o PC do *PC Telephone Interface Client*.

Ligue o adaptador de rede de um PC à porta Ethernet do SPA3102. Configure o adaptador de rede de PC para adquirir dinamicamente um endereço IP (a partir do SPA3102). Este estará no intervalo de 192.168.0.x. Uma vez adquirido o endereço IP, inicie o browser da Web e abra o endereço http://192.168.0.1. É aberta a página de configuração da Web SPA3102. Clique em 'Admin login' e clique em 'Advanced'. Certifique-se de que ambos os modos estão activos de forma a aceder a todos os campos de configuração. Router  $\rightarrow$  Wan Setup  $\rightarrow$  Internet Connection Settings Connection Type: Static IP Router  $\rightarrow$  Wan Setup  $\rightarrow$  Static IP Settings Static IP: <Endereço IP WAN> NetMask: <Máscara de rede> Router  $\rightarrow$  Wan Setup  $\rightarrow$  Remote Management Enable WAN Web Server: yes

Clique em 'Submit all changes'

Agora, a porta Ethernet já não é mais necessária. A configuração da Web passa a estar acessível utilizando a porta Internet e o endereço IP WAN.

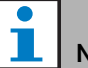

# **Nota**

A combinação <Endereço IP WAN> e <Máscara de rede> deve ser fornecida pelo administrador de rede para abranger a unidade Linksys e o endereço de rede do PT que executa o PC Telephone Interface Client.

### <span id="page-535-0"></span>**63.8.3 Configuração PSTN**

O dispositivo será agora configurado para se registar no servidor da interface telefónica e para reencaminhar chamadas recebidas da porta RTPC directamente para o servidor da interface telefónica. Certifique-se de que as opções 'Admin Login' e 'Advanced' estão activas. Voice  $\rightarrow$  PSTN Line  $\rightarrow$  Proxy and registration Proxy: <Endereço IP da interface telefónica> Voice  $\rightarrow$  PSTN Line  $\rightarrow$  Subscriber Information Display Name: <Nome de utilizador SIP> User ID: <Nome de utilizador SIP> Password: <Palavra-passe SIP> Voice  $\rightarrow$  PSTN Line  $\rightarrow$  Dial Plans Dial Plan 1: S0<:<Extensão VoIP>@<Endereco IP da Interface telefónica>  $V^{\text{oice}} \rightarrow \text{PSTN}$  Line  $\rightarrow$  PSTN-To-VoIP Gateway Setup PSTN Caller Default DP: 1 Voice  $\rightarrow$  PSTN Line  $\rightarrow$  FXO Timer Values (sec) PSTN Answer Delay: 0

Clique em 'Submit all changes'.

### **63.8.4 Detecção de conclusão de chamada**

São utilizados vários métodos de conclusão de chamada telefónica em países diferentes. É fundamental configurar o método correcto de forma a utilizar o dispositivo com a interface telefónica. Contacte o seu fornecedor do serviço de telefone para mais informações quanto ao método de conclusão de chamada. O Linksys SPA3102 suporta os métodos seguintes:

- CPC, uma breve remoção da tensão a e b;
- Inversão de polaridade;
- Silêncio prolongado;

• Reconhecimento do tom de conclusão de chamada. A maioria dos fornecedores de serviços de telefone da Europa não utilizam a tensão de linha nem métodos de inversão. O SPA3102 deve reconhecer o tom de conclusão de chamada nesta região. Por exemplo, na Holanda, o tom de conclusão de chamada consiste num tom de 440 Hz de 500 ms seguido de 500 ms de silêncio em cadeia.

A sintaxe de configuração para este tom é: 440@-30,440@-30;2(.5/.5/1+2).

Configuração da Web (certifique-se de que as opções 'Admin Login' e 'Advanced' estão activas): Voice  $\rightarrow$  PSTN Line  $\rightarrow$  PSTN Disconnect Detection Disconnect Tone: 440@-30,440@-30;2(.5/.5/1+2).

Clique em 'Submit all changes'.

## **63.8.5 Telefones RDIS**

Os telefones RDIS digitais também podem ser utilizados através de um PBX local que forneça uma linha analógica para o gateway de voz. Neste caso o PBX local deve ser configurado para gerar tons DMTF ao receber os comandos RDIS correspondentes para as pressões do botão indicado. Estes tons DMTF são necessários para identificar a entrada do utilizador no telefone, tal como a selecção de chamada e selecção de zona, para o gateway de voz Linksys SPA3102.

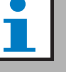

**Nota** 

O Linksys SPA3102 trata a sequência \*\*# como um comando especial para desligar a linha RTPC. Assim, esta sequência não deve ser introduzida pelo utilizador no fluxo de respostas de voz (consulte a tabela 63.2). Esta situação pode ocorrer por engano quando as teclas numéricas certas não são premidas ao introduzir números de zonas porque estes estão separados por um \* e é introduzido um # para concluir a entrada da zona.

# 64 Interface aberta

## 64.1 Introdução

A Interface aberta Praesideo baseia-se numa implementação do Visual Basic e na tecnologia COM (subconjunto de automação *OLE*), conforme descrito pela Microsoft.

É preferível utilizar a plataforma *.NET* para implementar a Interface aberta Praesideo. A plataforma *.NET* é a sucessora de *COM*, *COM+* e *DCOM* e é comparável a estas. As interfaces *COM* existentes podem ser utilizadas num ambiente *.NET*. Muitas linguagens de programação reconhecem a plataforma *.NET*, o que facilita o desenvolvimento de interfaces do utilizador por terceiros.

Neste momento, a Interface aberta Praesideo baseia-se em *COM* para permitir ligações com sistemas existentes não criados em *.NET*. A maior parte dos sistemas de terceiros comportam *COM*, mas ainda não comportam *.NET*. No entanto, no futuro, a Bosch Security Systems irá converter as interfaces *COM* para *.NET*.

Poderá ser conveniente começar já a desenvolver aplicações de terceiros (por exemplo, consolas de chamadas de PC) em *.NET*. Estas aplicações *.NET*  podem comunicar com a interface *COM* actual sem quaisquer problemas e não causarão quaisquer problemas no futuro quando a interface se basear em *.NET*. Se a aplicação for desenvolvida num ambiente *COM*, tem de ser regravada quando a interface se basear em *.NET*.

A ligação de interface aberta (ou seja uma ligação Internet) é considerada uma ligação aberta que requer precauções de segurança adicionais. Por exemplo, uma firewall para evitar o (ab)uso do sistema por pessoas não autorizadas. O sistema pode também limitar o acesso de dispositivos TCP/IP (consulte a secção [43.12\)](#page-373-0).

A utilização da interface aberta pode resultar em situações em que o sistema Praesideo deixa de estar em conformidade com as normas de evacuação verificadas pela TÜV. Nesse caso, o certificado TÜV pode caducar.

## 64.2 Âmbito

Como mencionado anteriormente, o manual da Interface aberta descreve como utilizar a Interface aberta Praesideo em conjunto com o Visual Basic. Para compreender este manual é necessário ter conhecimentos nos campos que se seguem:

- Linguagem de programação Visual Basic 6.0 e respectivo ambiente de desenvolvimento.
- Princípio das interfaces *COM* e automação *OLE*.
- Sistema Praesideo e respectiva instalação.

#### T. Nota

A interface *COM* não se limita ao Visual Basic. Também pode ser utilizada em outras linguagens de programação que comportem COM. Neste caso, o Visual Basic é utilizado apenas como exemplo.

O Manual da interface aberta destina-se a utilizadores que pretendam utilizar a Interface aberta Praesideo. Não é possível obter quaisquer direitos deste manual relativamente à interface de programação. É possível que sejam implementadas extensões e melhoramentos na interface aberta quando forem criadas novas versões do Praesideo. Uma vez que este manual se destina a programadores, apenas está disponível em inglês.

Embora os DLLs da interface aberta contenham as versões anteriores da interface aberta (para retrocompatibilidade), apenas a interface aberta versão 3.4 é descrita neste manual. As interfaces no DLL são identificadas por uma extensão de nome. A versão original não possui uma extensão de nome.

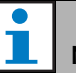

## Nota

Pode ser utilizado com um controlador de rede um máximo de 5 dispositivos TCP/IP, tal como o PC Call Server ou o Logging Server, com acesso Open Interface. O browser da Web de configuração utiliza uma porta diferente (porta 80) para a ligação e não faz parte desta limitação.

# A.1 Sinais sonoros

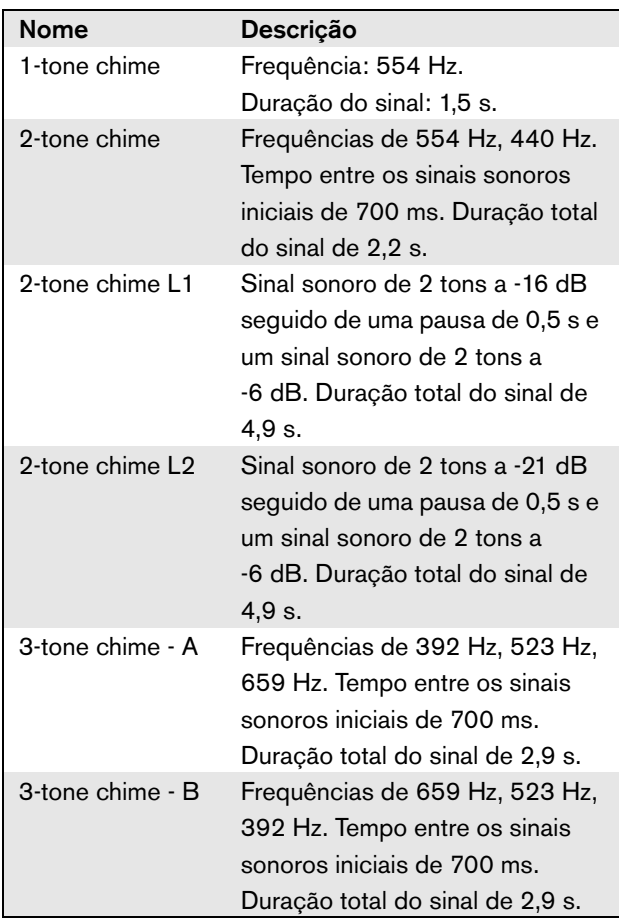

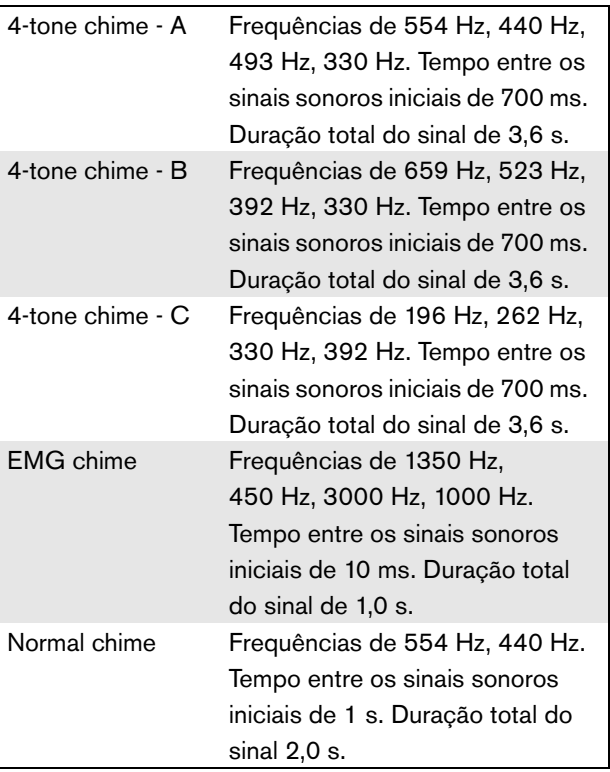

## A.2 Alarmes

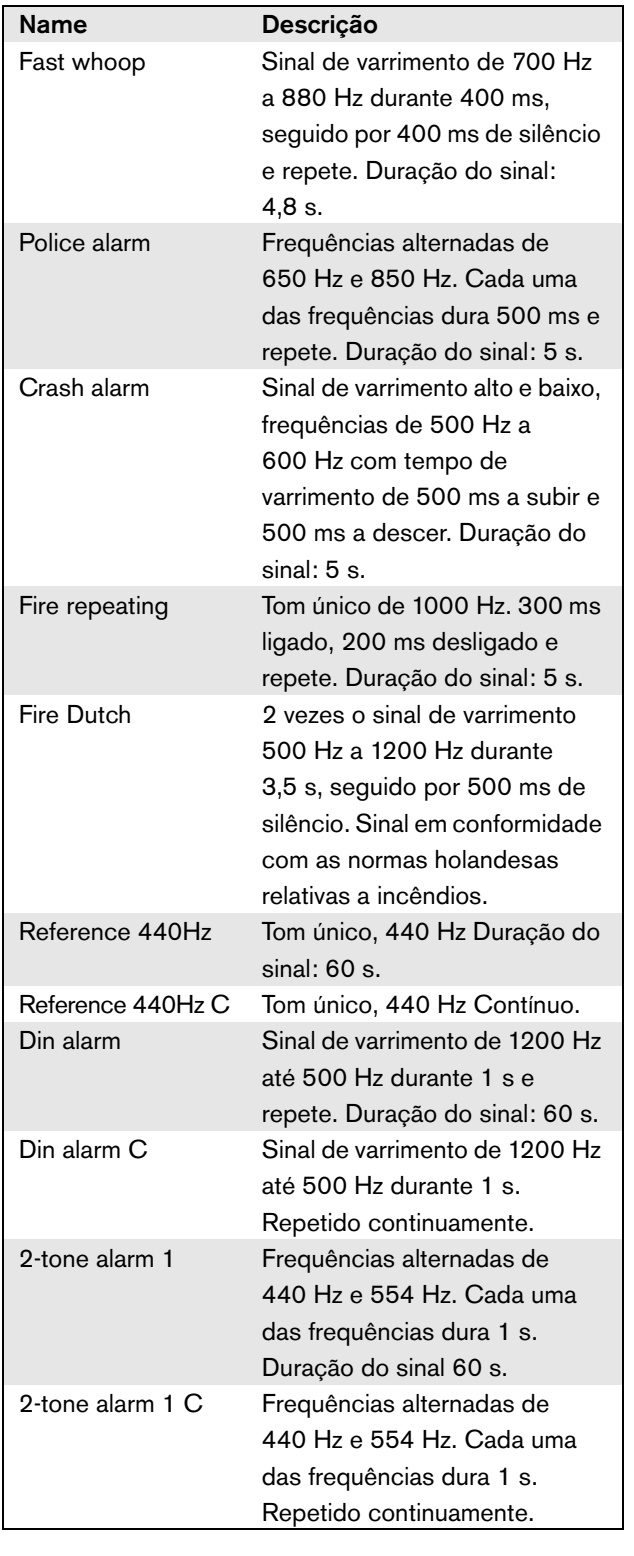

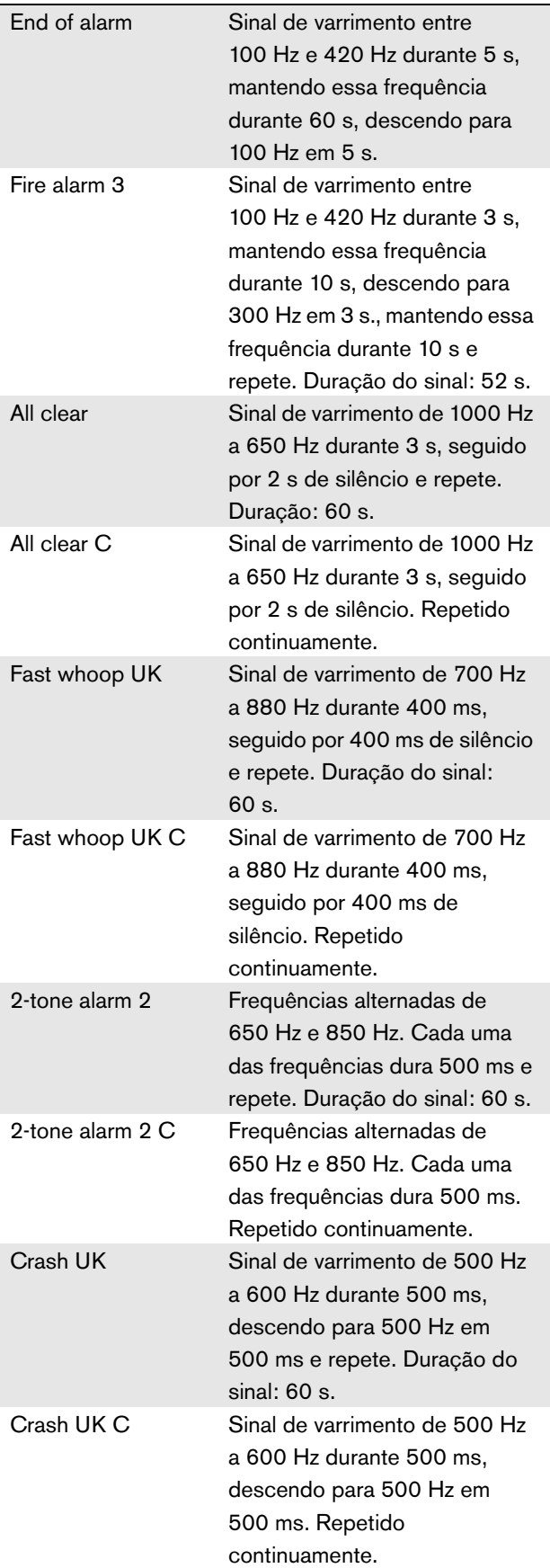

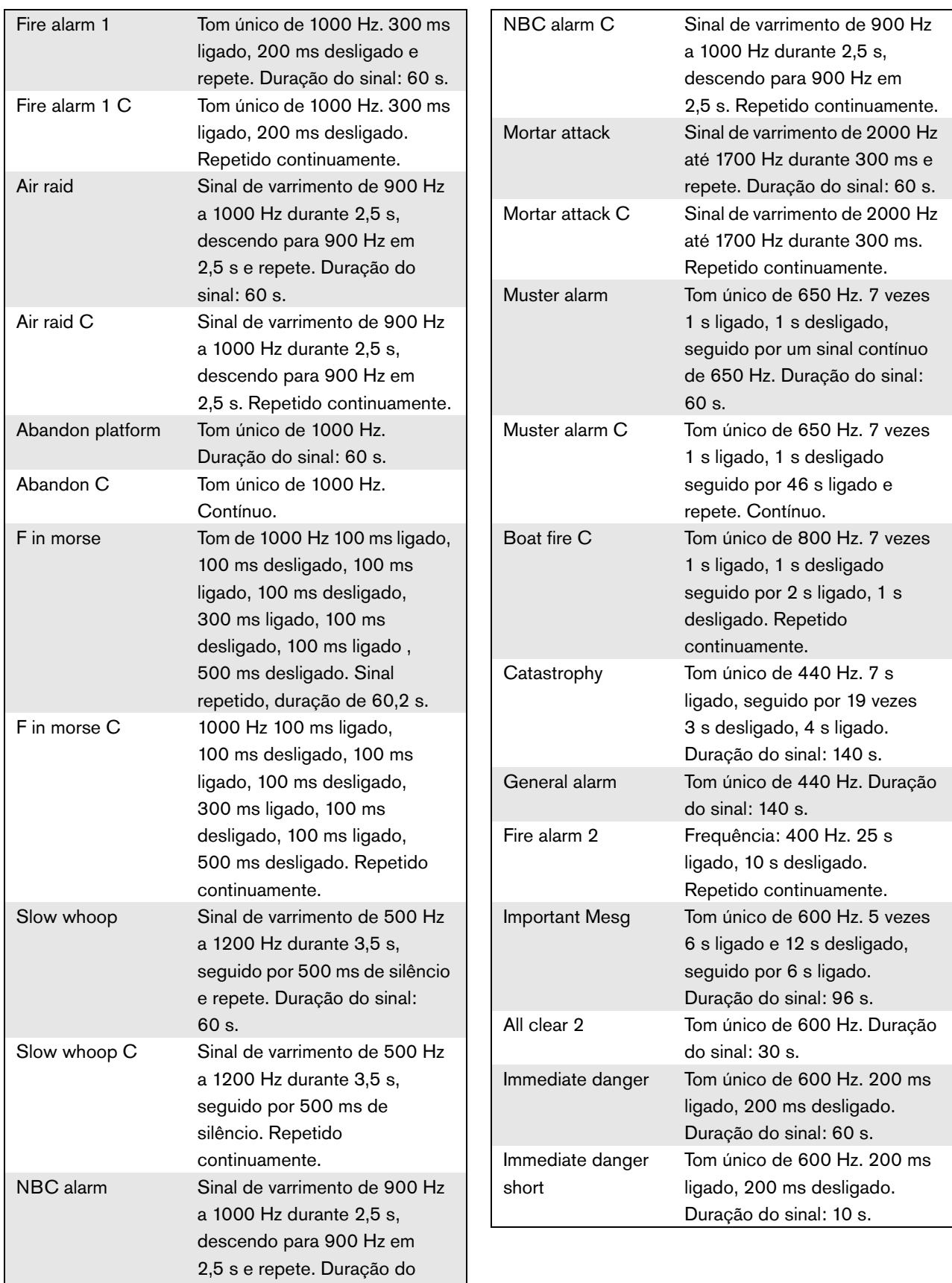

sinal: 60 s.
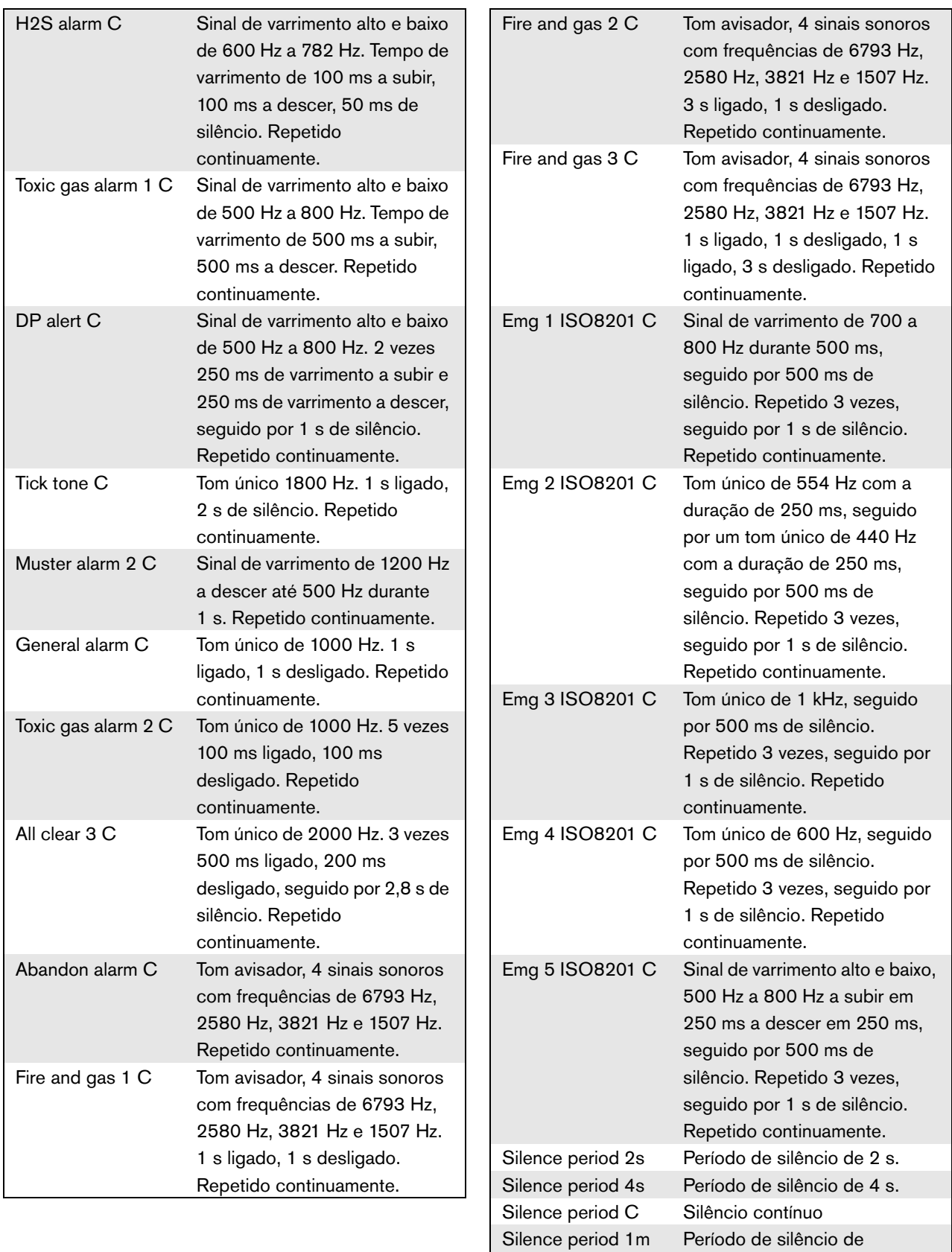

1 minutos

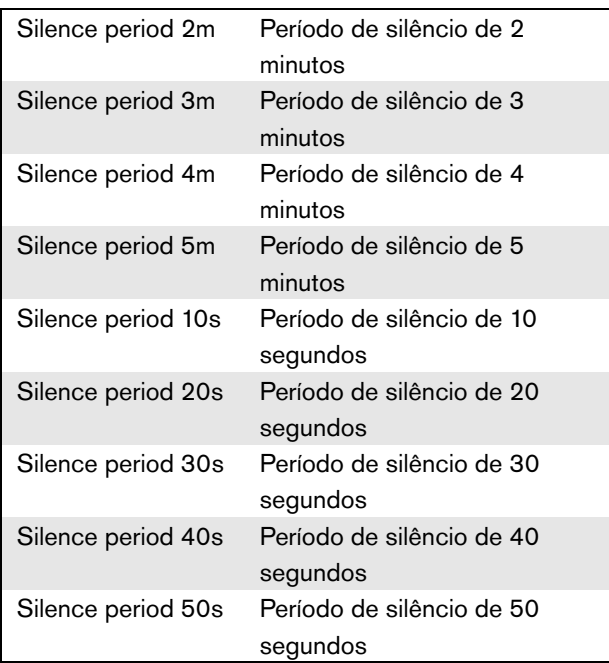

### A.3 Tons de teste

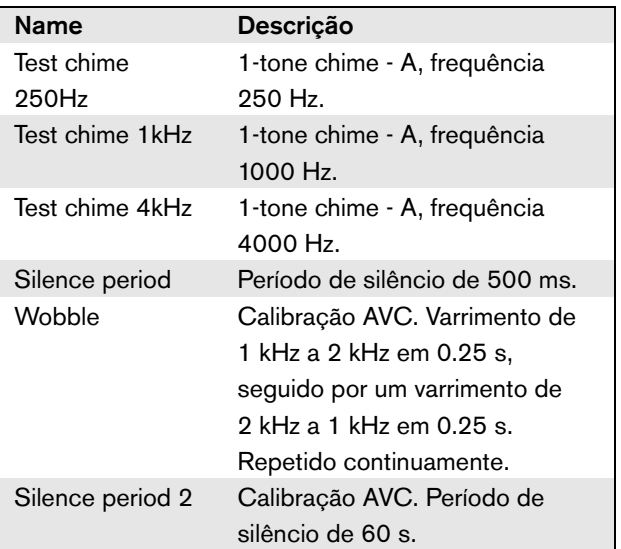

## B Conector Kycon KPPX-4P

### B.1 Introdução

Este anexo contém instruções para a montagem e um diagrama das ligações do conector Kycon KPPX-4P que é utilizado para ligar o Separador de rede PRS-NSP, a Interface de fibra PRS-FIN(S) e PRS-FINNA, a Consola de controlo remoto PRS-CSR e a Interface de consola de chamadas PRS-CSI a fontes de alimentação. Uma fonte alternativa para este conector é o PM4490002-A05 tipo Multicomp.

#### B.2 Montagem

O conector é composto pelo seguinte (consulte a figura B.1):

- A Cabo do cliente
- B Anel de cabo
- C Revestimento plástico
- D Mola metálica
- E Guia plástico
- F Cobertura superior metálica
- G Molde do pino
- H Manga metálica inferior
- I União plástica

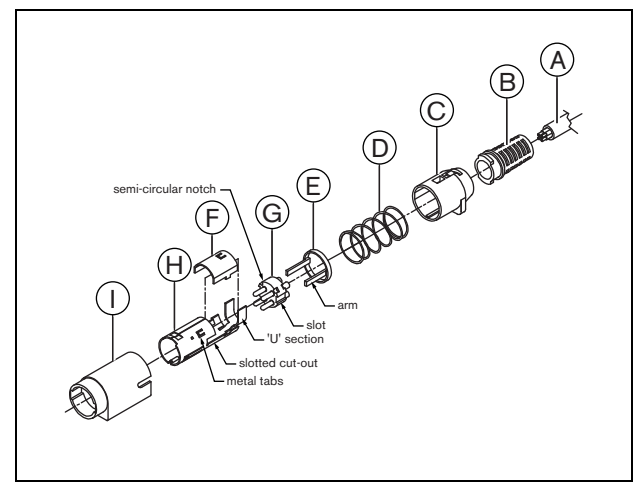

*figura B.1: Desenho da unidade*

Proceda da forma a seguir descrita para montar um conector Kycon KPPX-4P:

- 1 Fixe o anel de cabo (B) ao revestimento plástico (C).
- 2 Passe o cabo (A) através da unidade anel de cabo (B)/revestimento plástico (C), da mola metálica (D) e do anel guia plástico (E).
- 3 Solde os fios do cabo aos terminais para soldadura no molde do pino (G).
- 4 Alinhe correctamente o molde do pino (G) com a manga metálica inferior (H). As secções ranhuradas nas partes laterais do molde do pino (G) devem ficar alinhadas com os entalhes ranhurados da manga metálica inferior (H) e os 3 entalhes semi-circulares à volta do perímetro do molde do pino (G) devem ficar alinhados com as 3 patilhas metálicas dentro da manga metálica inferior (H).
- 5 Empurre o molde do pino (G) para a frente, em direcção à manga metálica inferior (H), até encaixar.
- 6 Empurre as 3 patilhas metálicas da manga metálica inferior (H) com a mão, em direcção às ranhuras no molde do pino (G).
- 7 Engaste a secção em "U" da manga metálica inferior (H) no cabo (A).
- 8 Encaixe o anel guia plástico (E) na manga metálica inferior (H) colocando os braços plásticos nas ranhuras correctas nas partes laterais da manga.
- 9 Encaixe a cobertura superior metálica (F) na manga metálica inferior (H). Alinhe todas as patilhas e coloque firmemente a cobertura.
- 10 Empurre a mola metálica (D) em direcção à unidade cobertura superior metálica (F)/manga metálica inferior (H). Isto ajudará a manter a unidade encaixada.
- 11 Empurre a unidade mola metálica (B)/revestimento plástico (C) em direcção à unidade cobertura superior metálica (F)/manga metálica inferior (H). As duas unidades devem ficar correctamente alinhadas como ilustrado. Certifique-se de que a mola metálica (D) permanece no local devido e não se desloca para baixo do revestimento plástico (C) nem do guia plástico (E), assim como não fica torcida durante a montagem. Poderá ser necessária uma força significativa para encaixar as duas unidades.
- 12 Certifique-se de que a unidade anel de cabo (B)/ revestimento plástico (C) está firmemente encaixada sobre a unidade cobertura superior metálica (F)/ manga metálica inferior (H). Não deverá ser possível separar as duas unidades.
- 13 Alinhe devidamente a nova unidade com a união plástica (I) conforme ilustrado. Empurre a unidade em direcção à união plástica (I) até encaixar correctamente. A montagem da ficha está concluída.

# C Índice de equipamentos

#### *tabela C.1: Índice do produto*

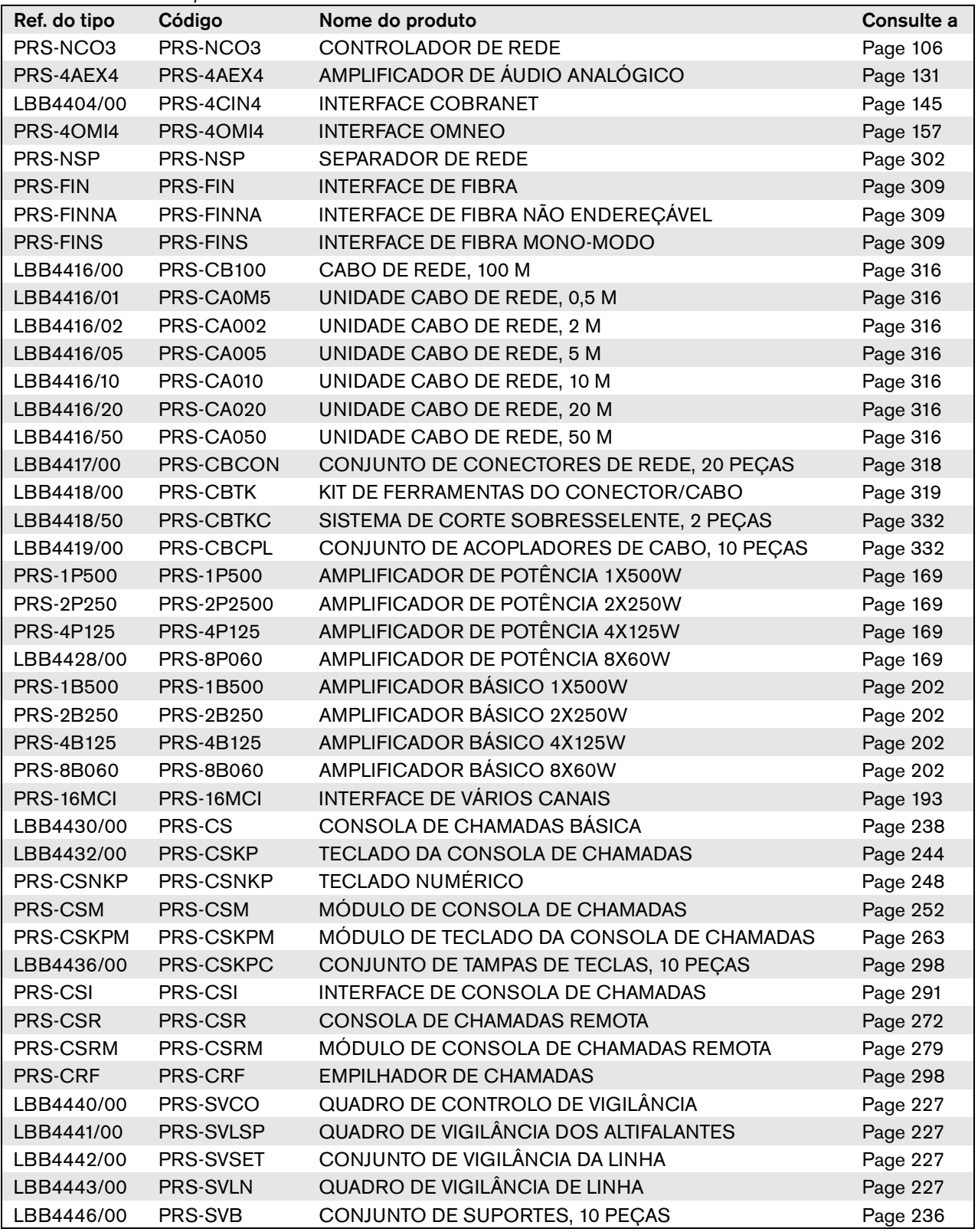

*tabela C.1: Índice do produto*

| PRS-SW           | PRS-SW           | SOFTWARE PRAESIDEO            | Page 358 |
|------------------|------------------|-------------------------------|----------|
| PRS-SWCS         | PRS-SWCS         | <b>PC CALL SERVER</b>         | Page 507 |
| <b>PRS-SWCSL</b> | <b>PRS-SWCSL</b> | PC CALL SERVER NCO LICENSE    | Page 507 |
| PRS-CSC          | PRS-CSC          | PC CALL STATION CLIENT        | Page 523 |
| <b>PRS-TIC</b>   | <b>PRS-TIC</b>   | PC TELEPHONE INTERFACE CLIENT | Page 531 |

#### **Bosch Security Systems B.V.**

Torenallee 49 5617 BA Eindhoven Holanda **www.boschsecurity.com** © Bosch Security Systems B.V., 2015